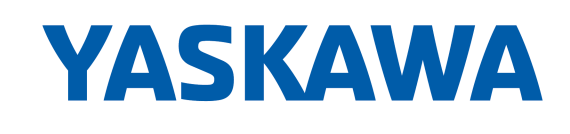

# **PROFINET Communications**

Sigma-7 SERVOPACK SGD7S-OODAC0OOOD, 200 V **Technical Manual** 

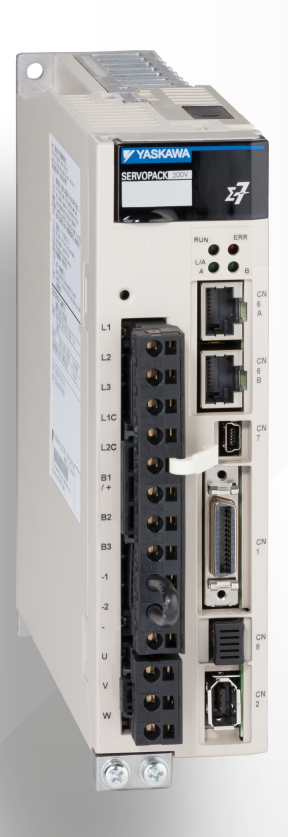

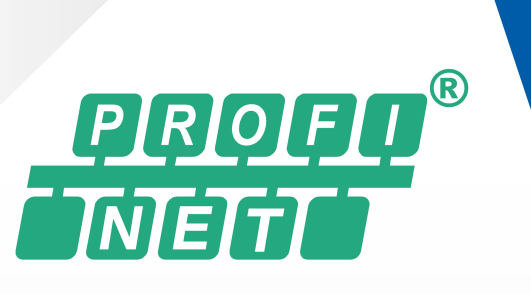

# **Table of contents**

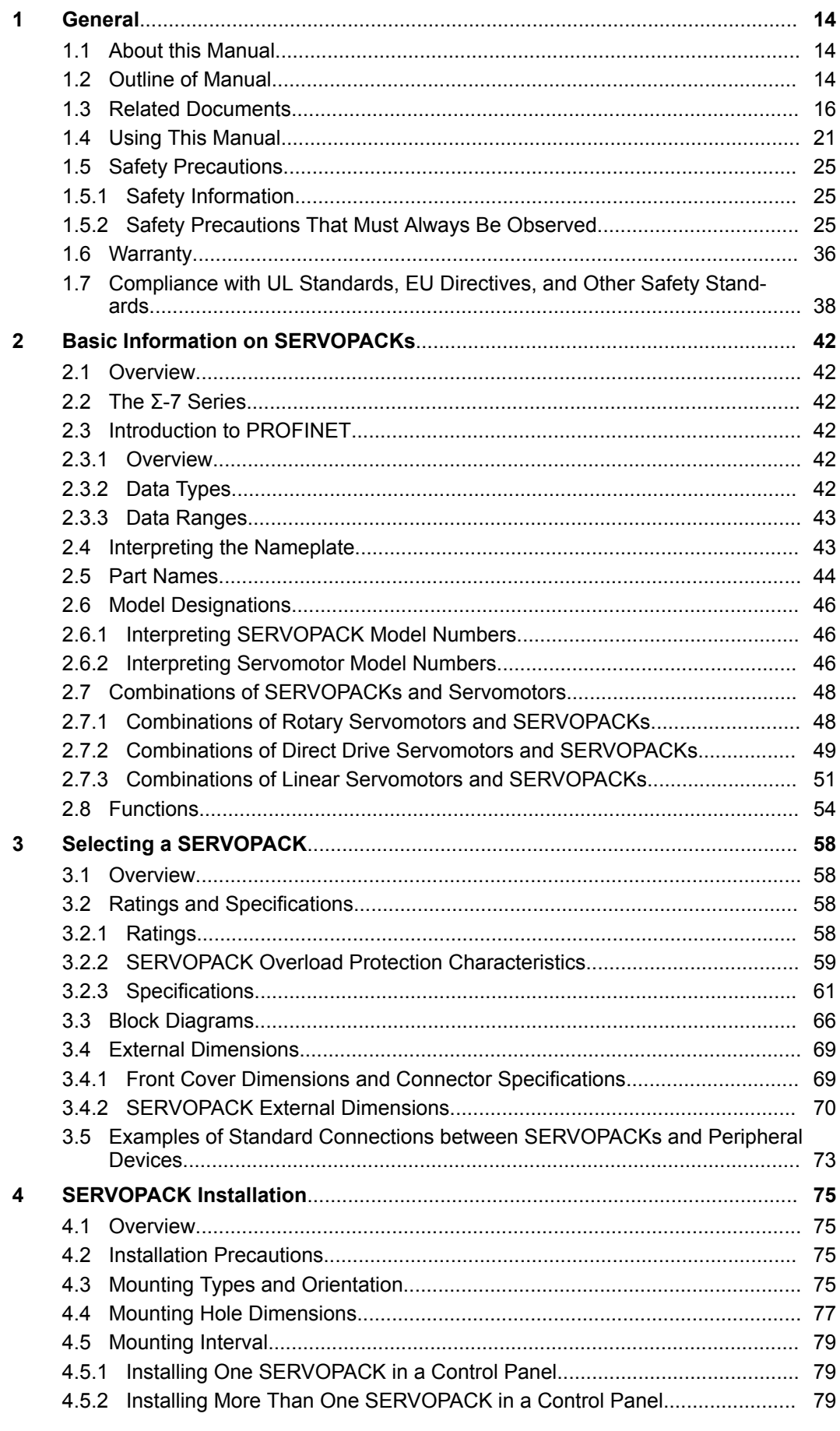

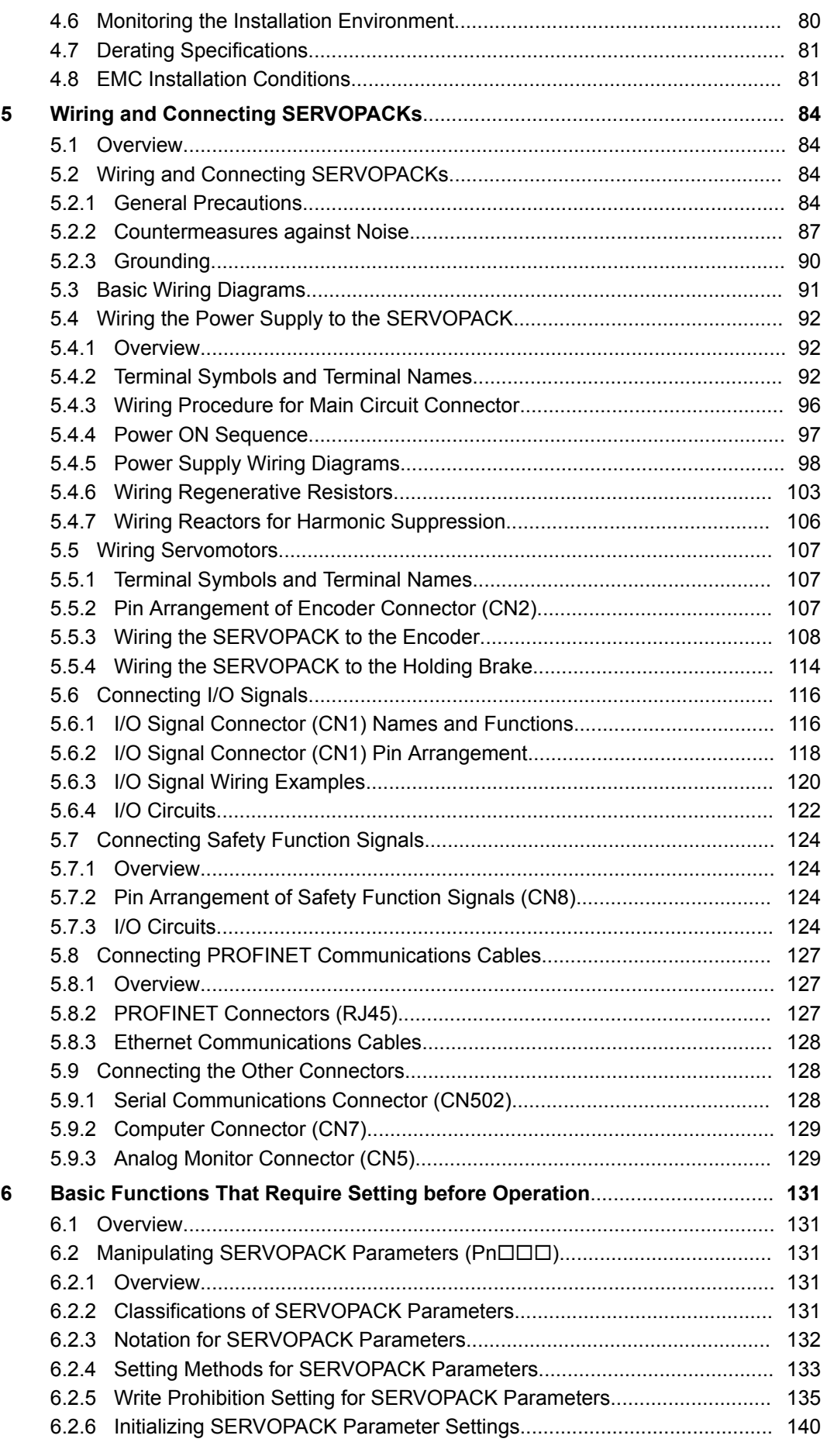

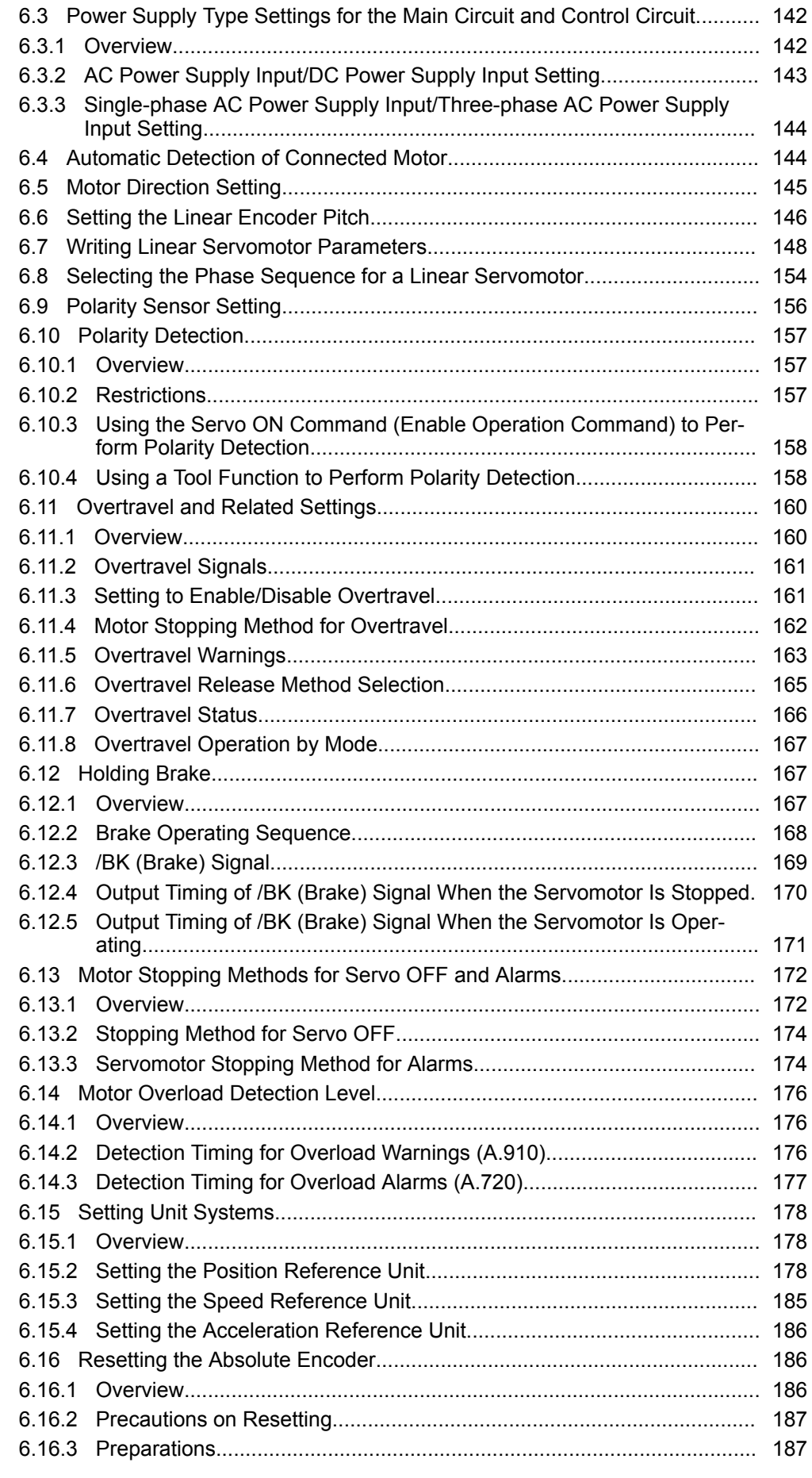

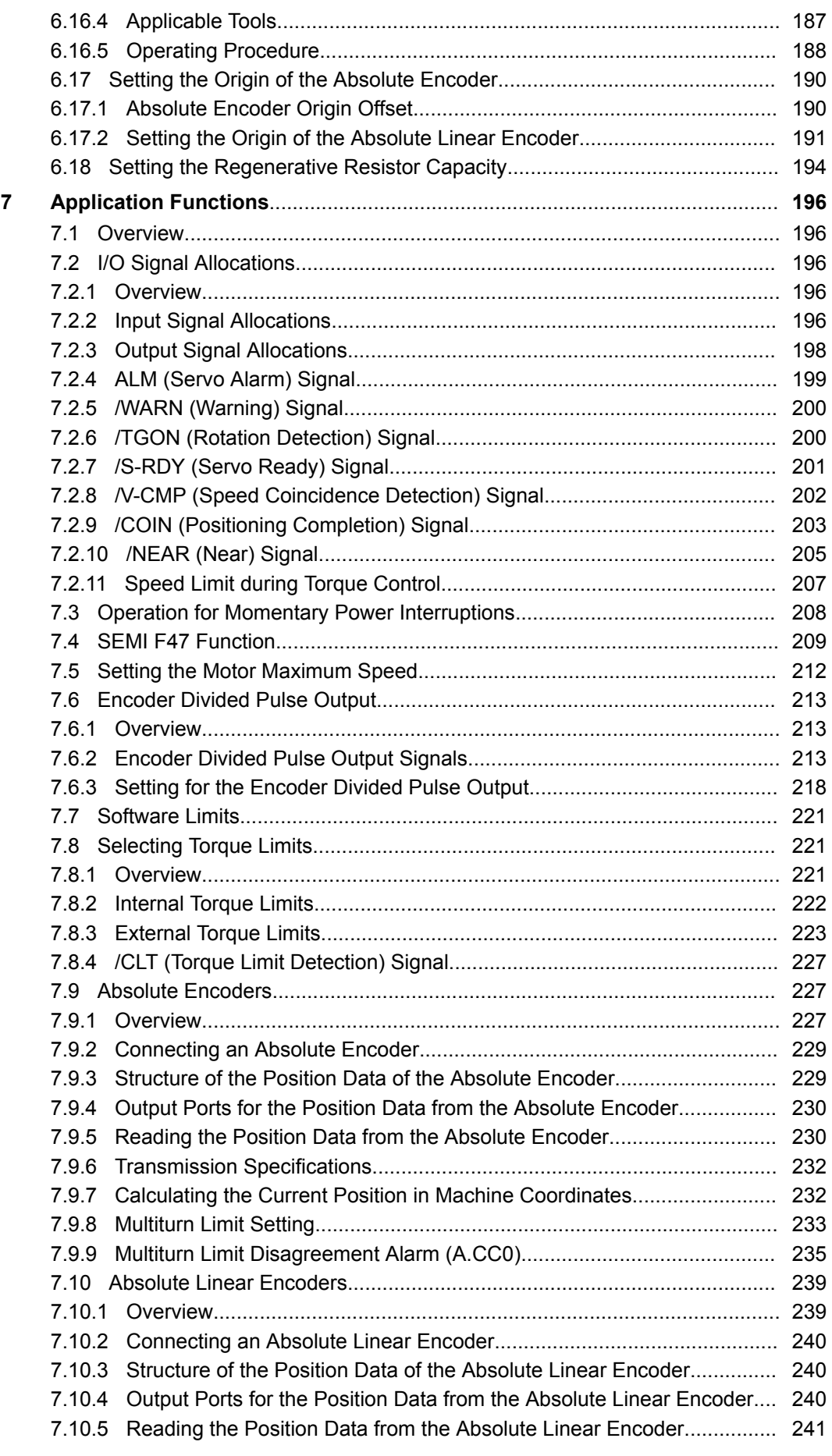

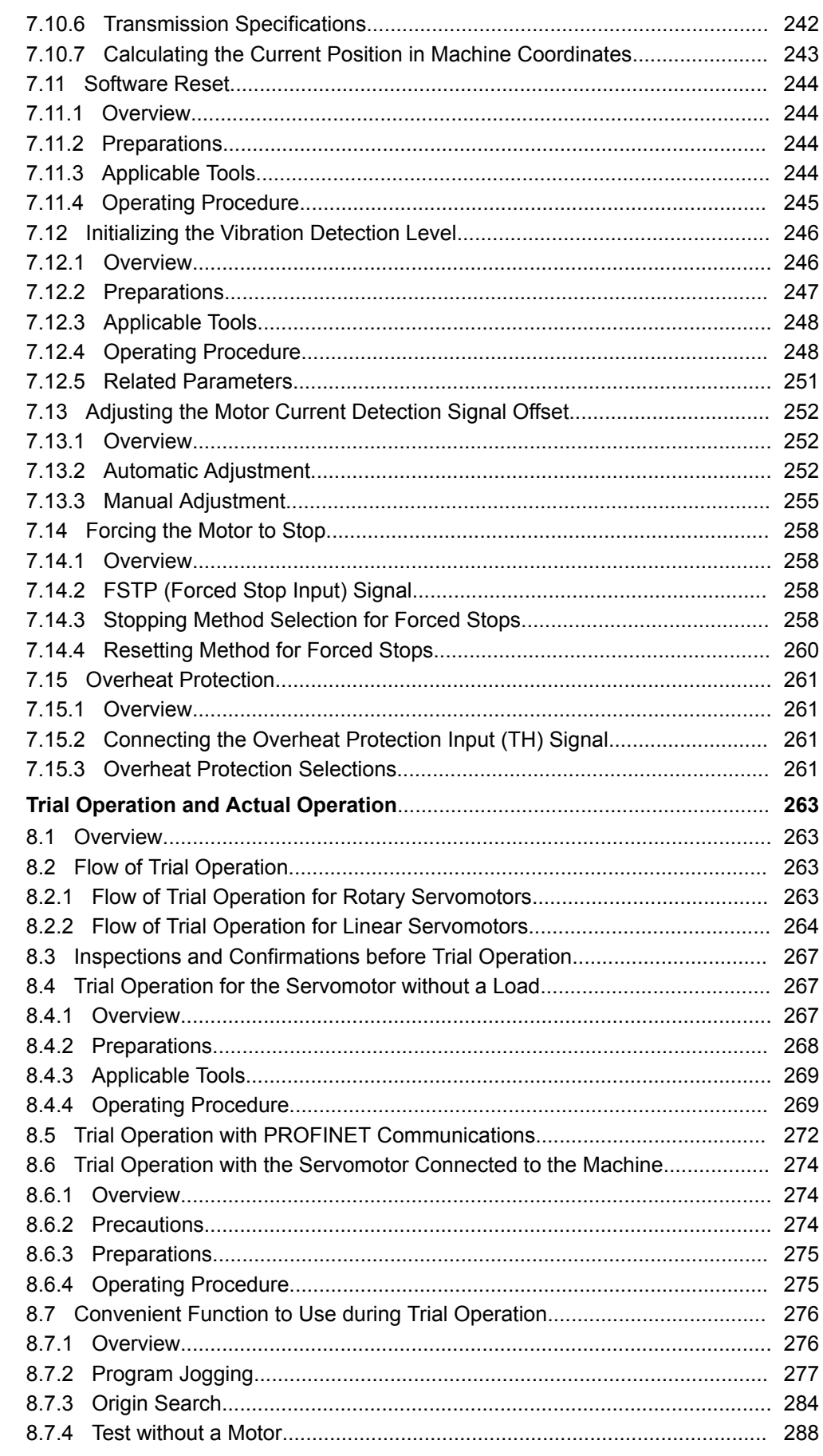

 $\boldsymbol{8}$ 

 $\boldsymbol{9}$ 

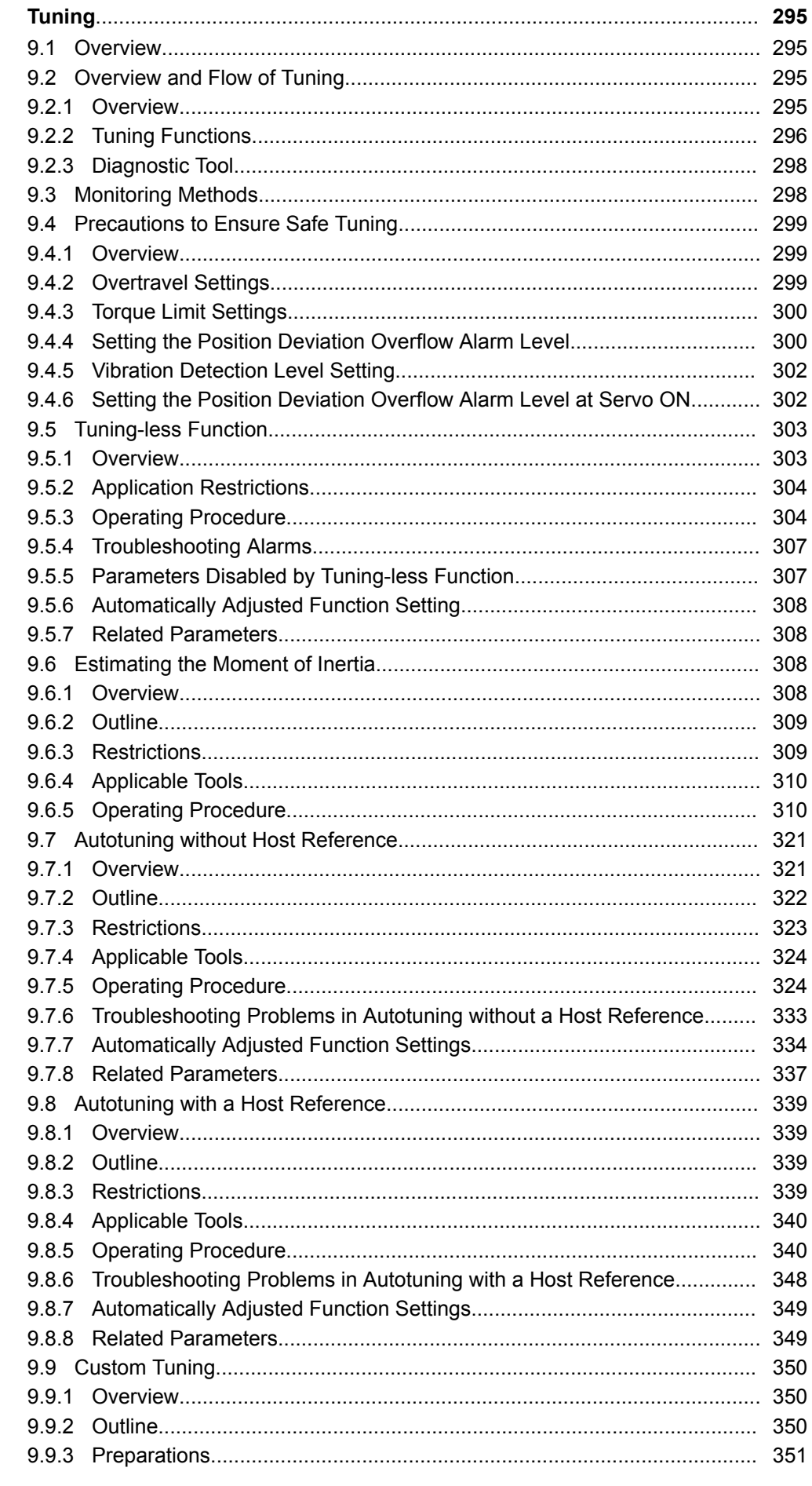

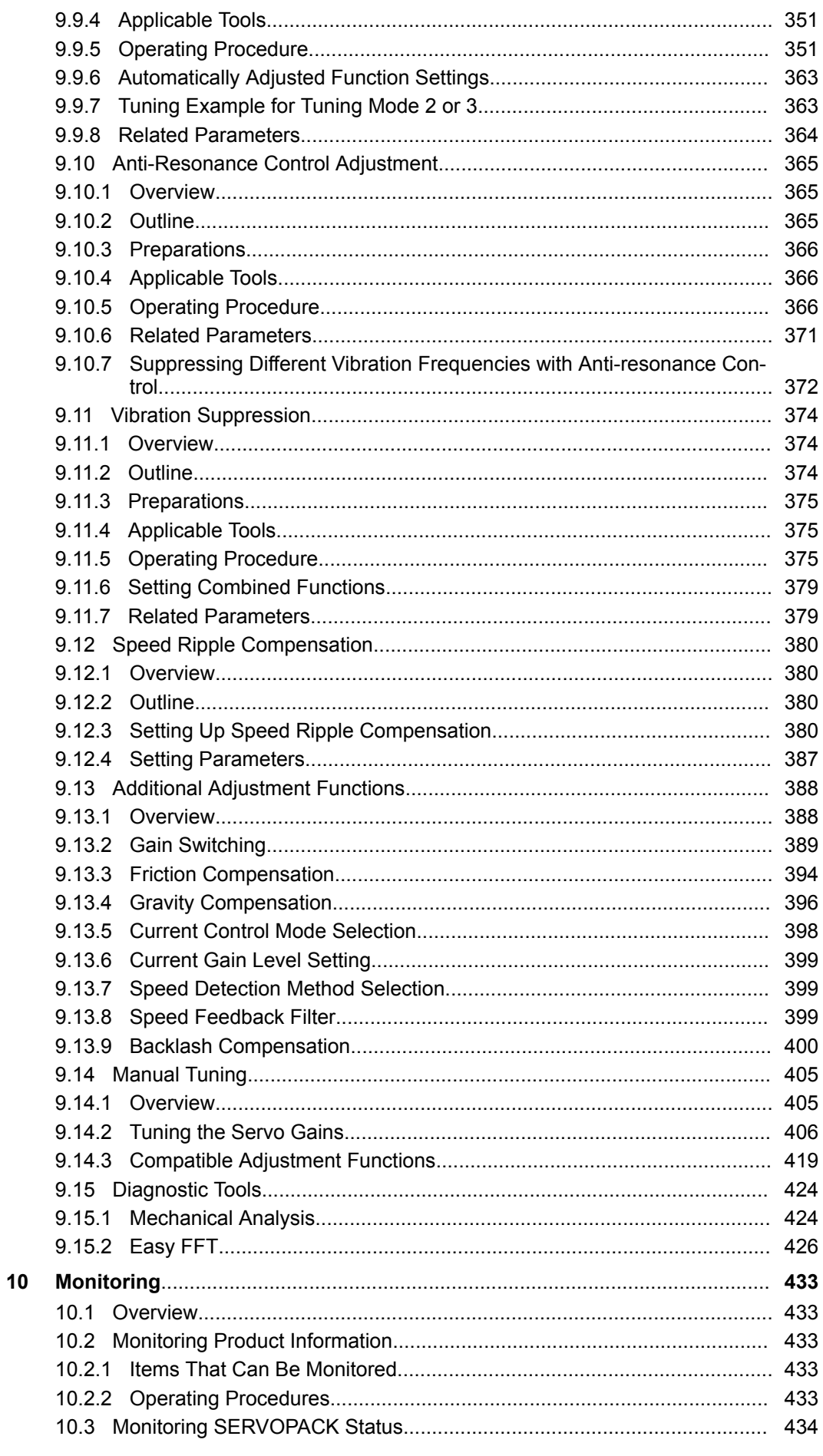

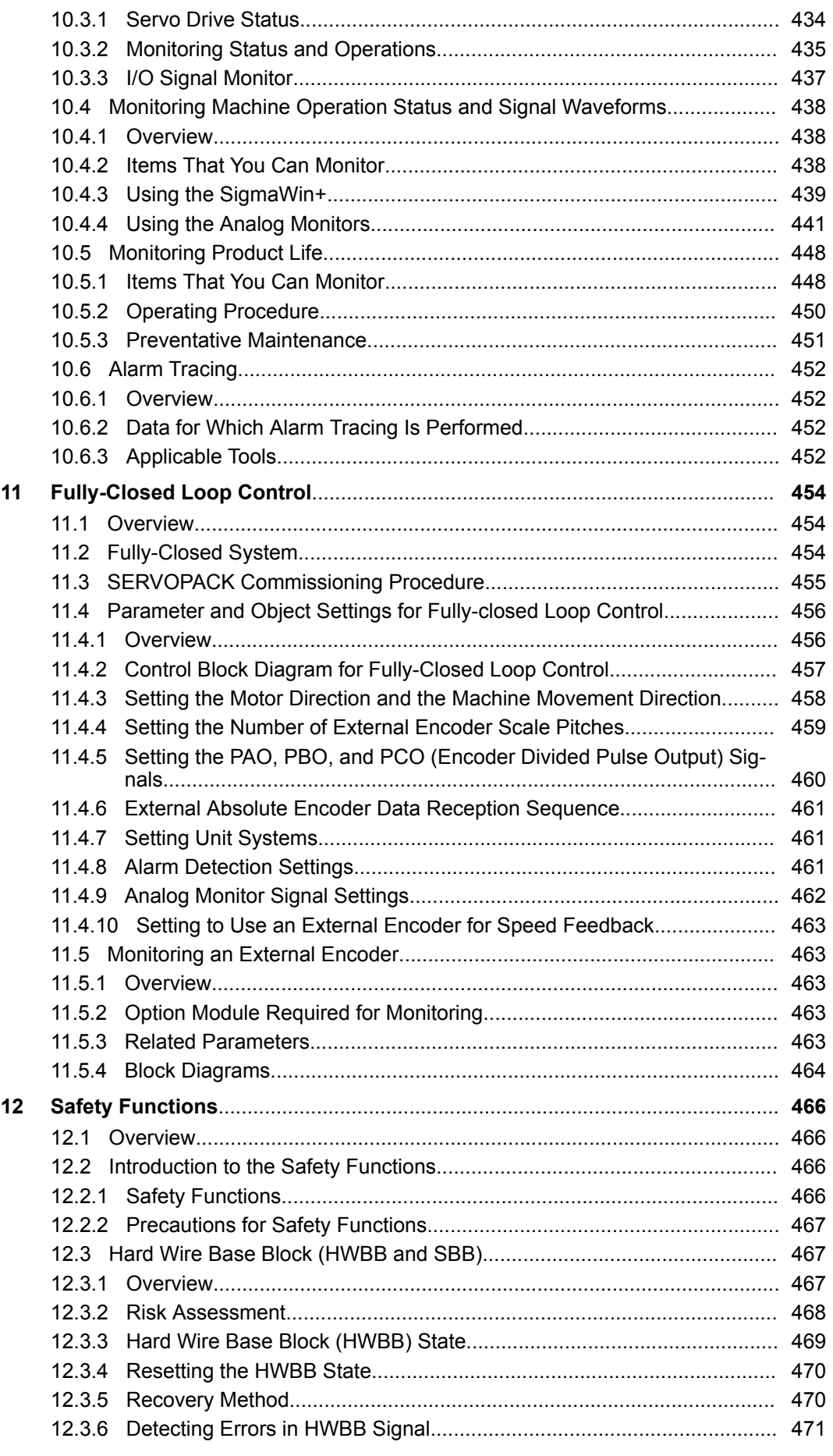

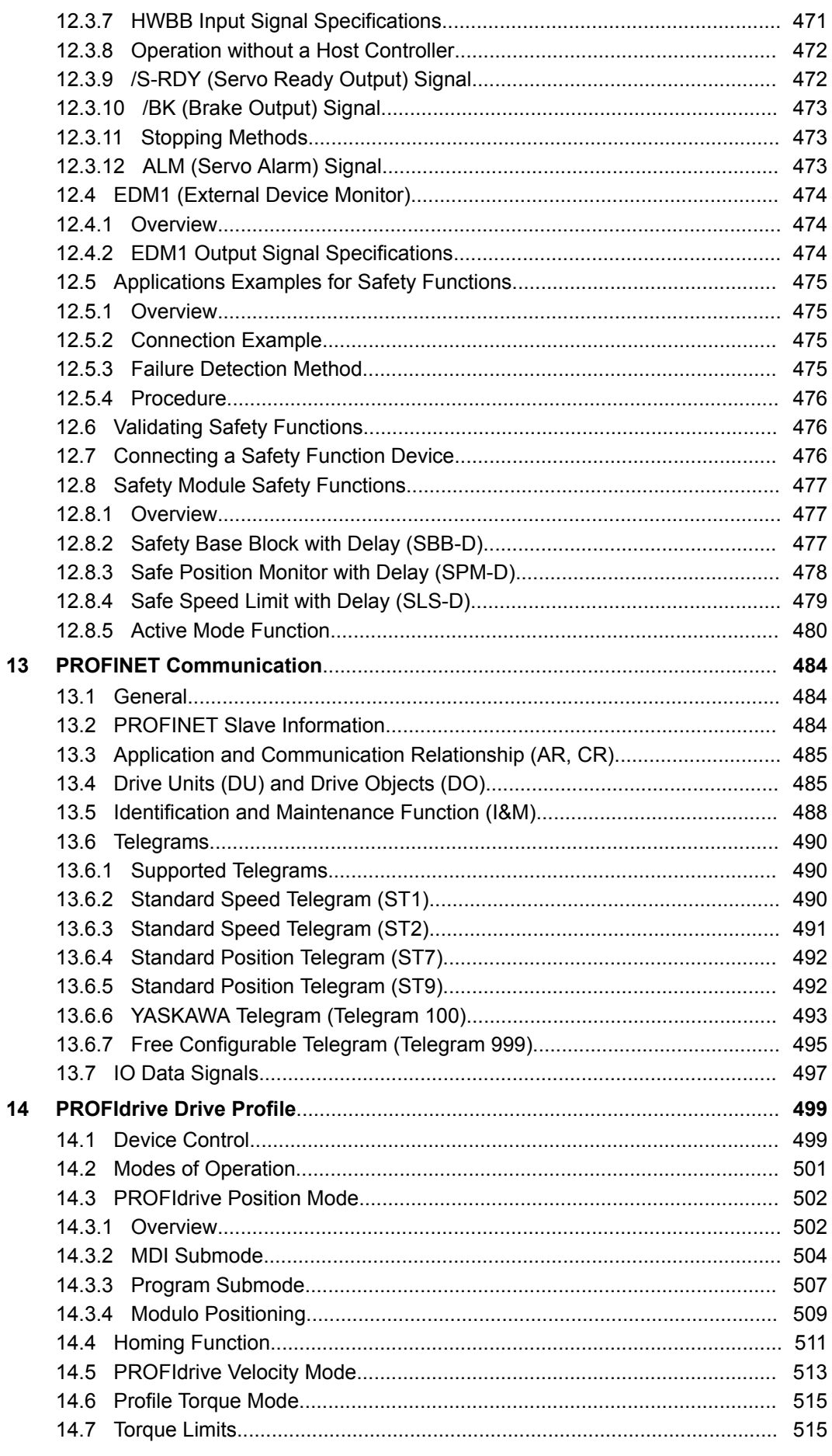

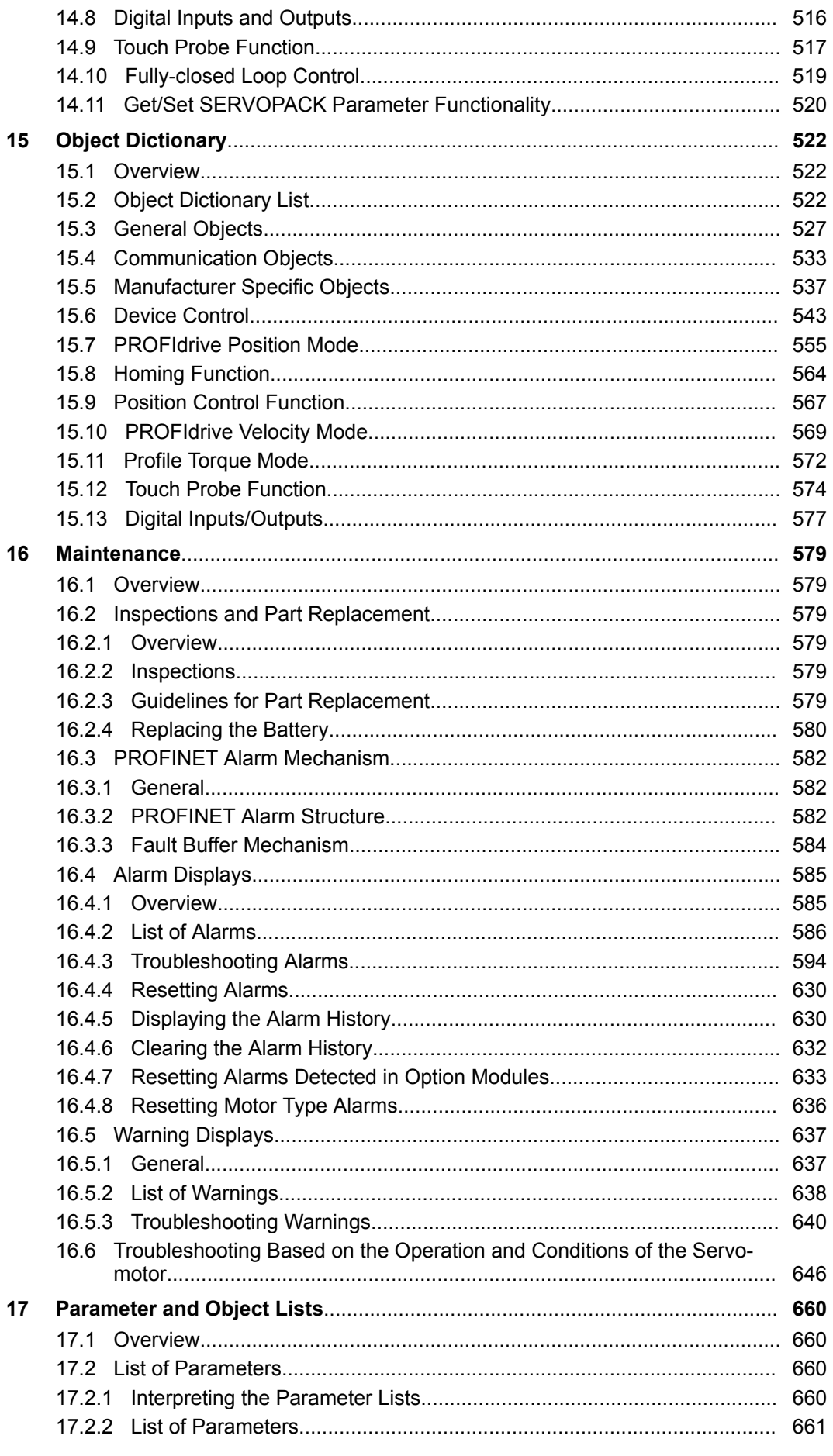

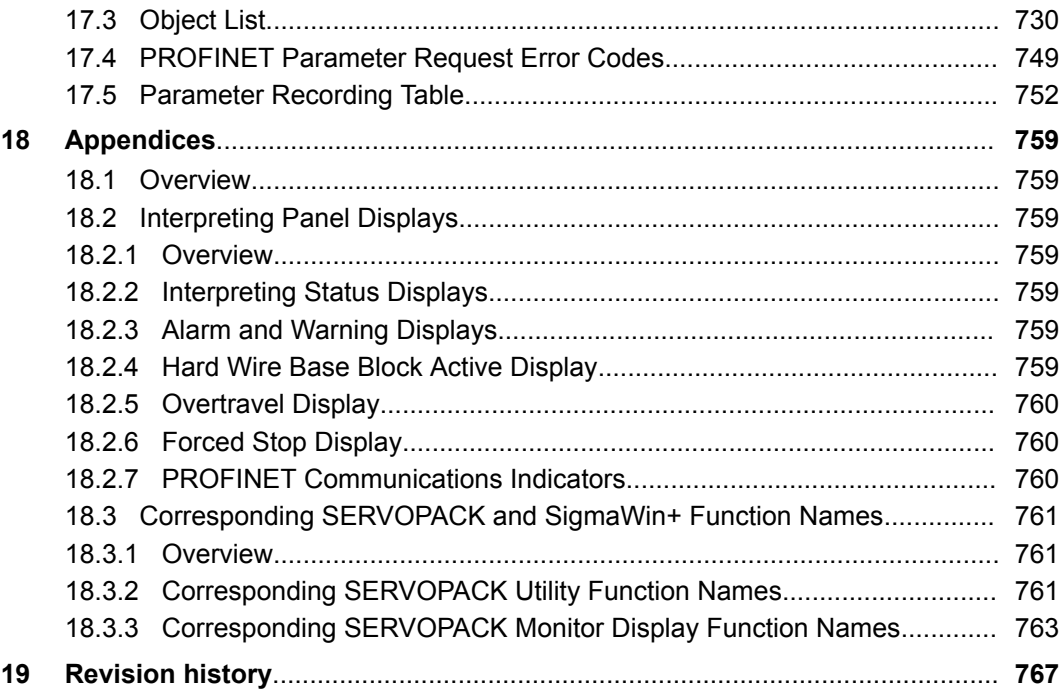

<span id="page-13-0"></span>Outline of Manual

# **1 General**

# **1.1 About this Manual**

This manual provides information required to select Σ-7S SERVOPACKs with PROFINET Communications References for Σ-7-Series AC Servo Drives, and to design, perform trial operation of, tune, operate, and maintain the Servo Drives.

Read and understand this manual to ensure correct usage of the Σ-7-Series AC Servo Drives.

Keep this manual in a safe place so that it can be referred to whenever necessary.

# **1.2 Outline of Manual**

The contents of the chapters of this manual are described in the following table. Refer to these chapters as required.

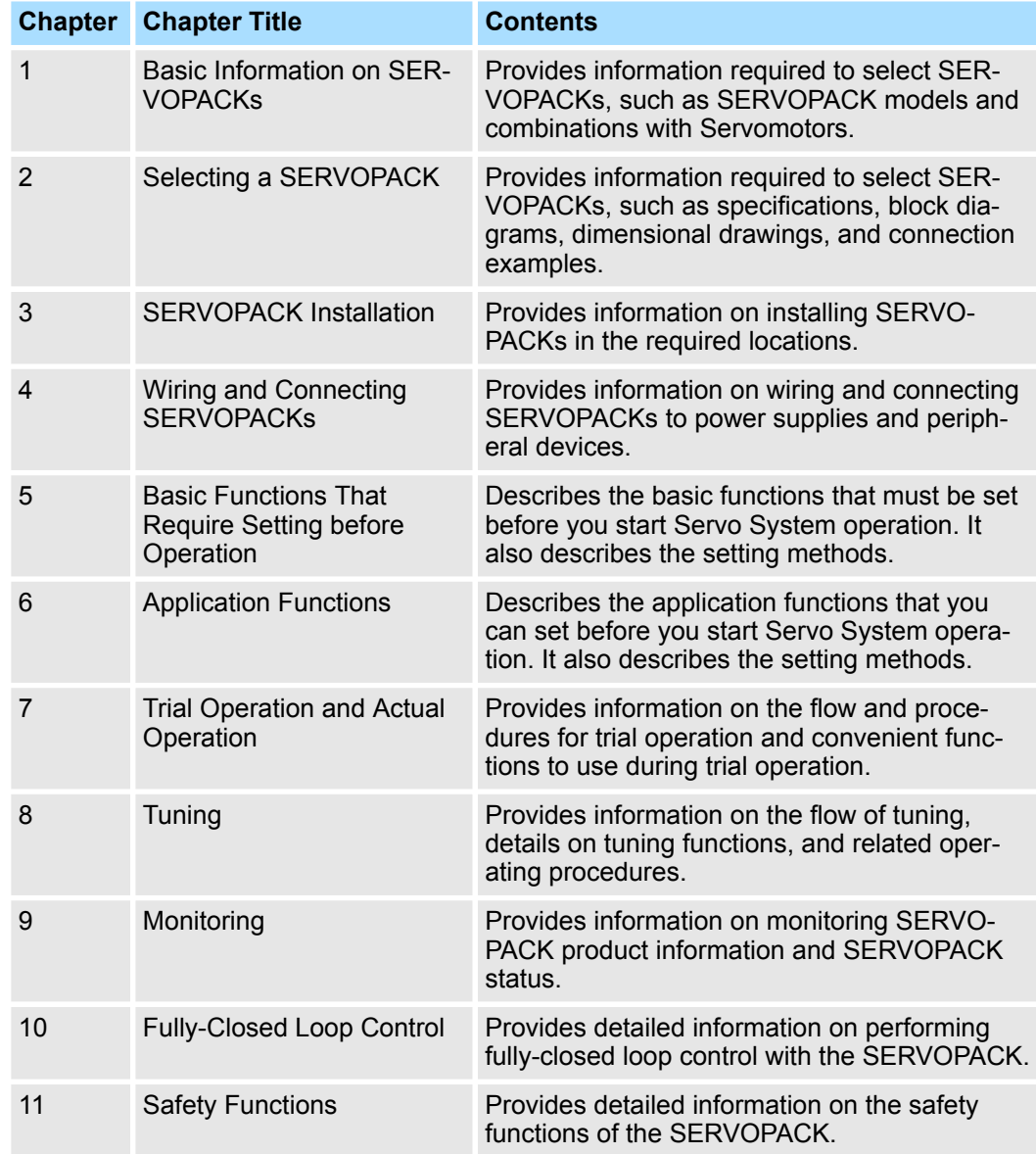

Outline of Manual

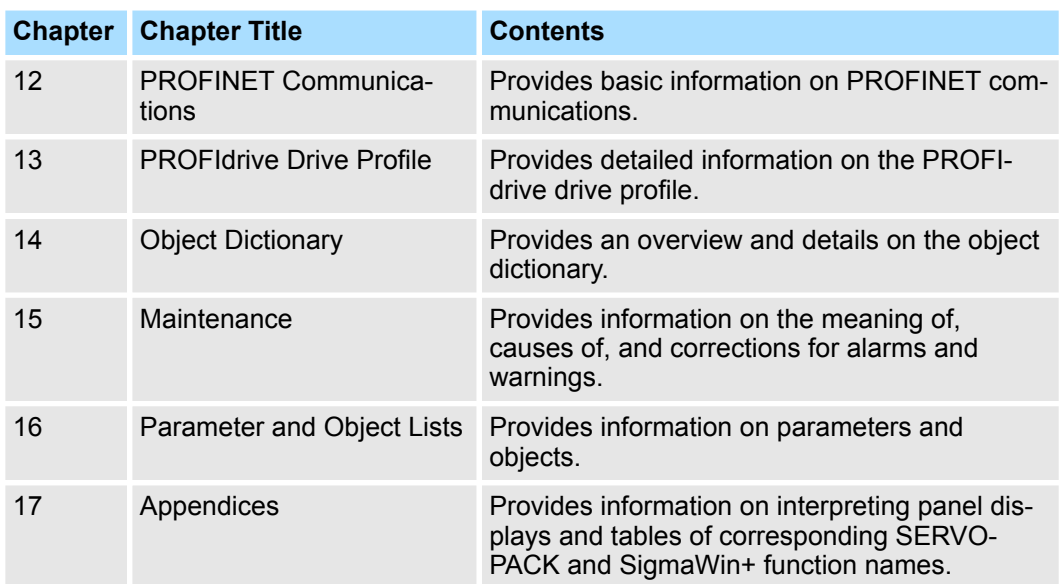

# <span id="page-15-0"></span>**1.3 Related Documents**

The relationships between the documents that are related to the Servo Drives are shown in the following figure. The numbers in the figure correspond to the numbers in the table on the following pages. Refer to these documents as required.

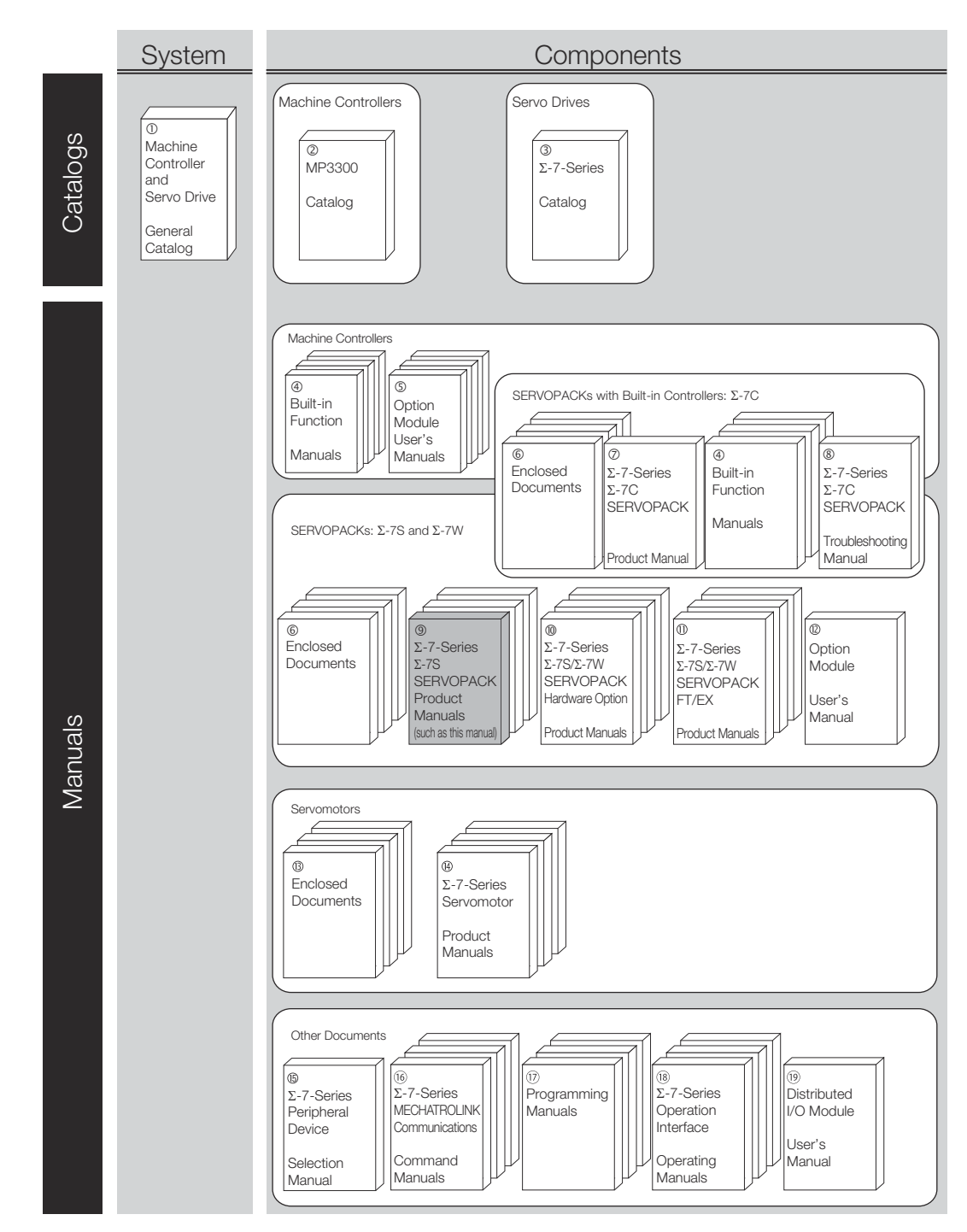

*Fig. 1: Related Documents Sigma 7 Series*

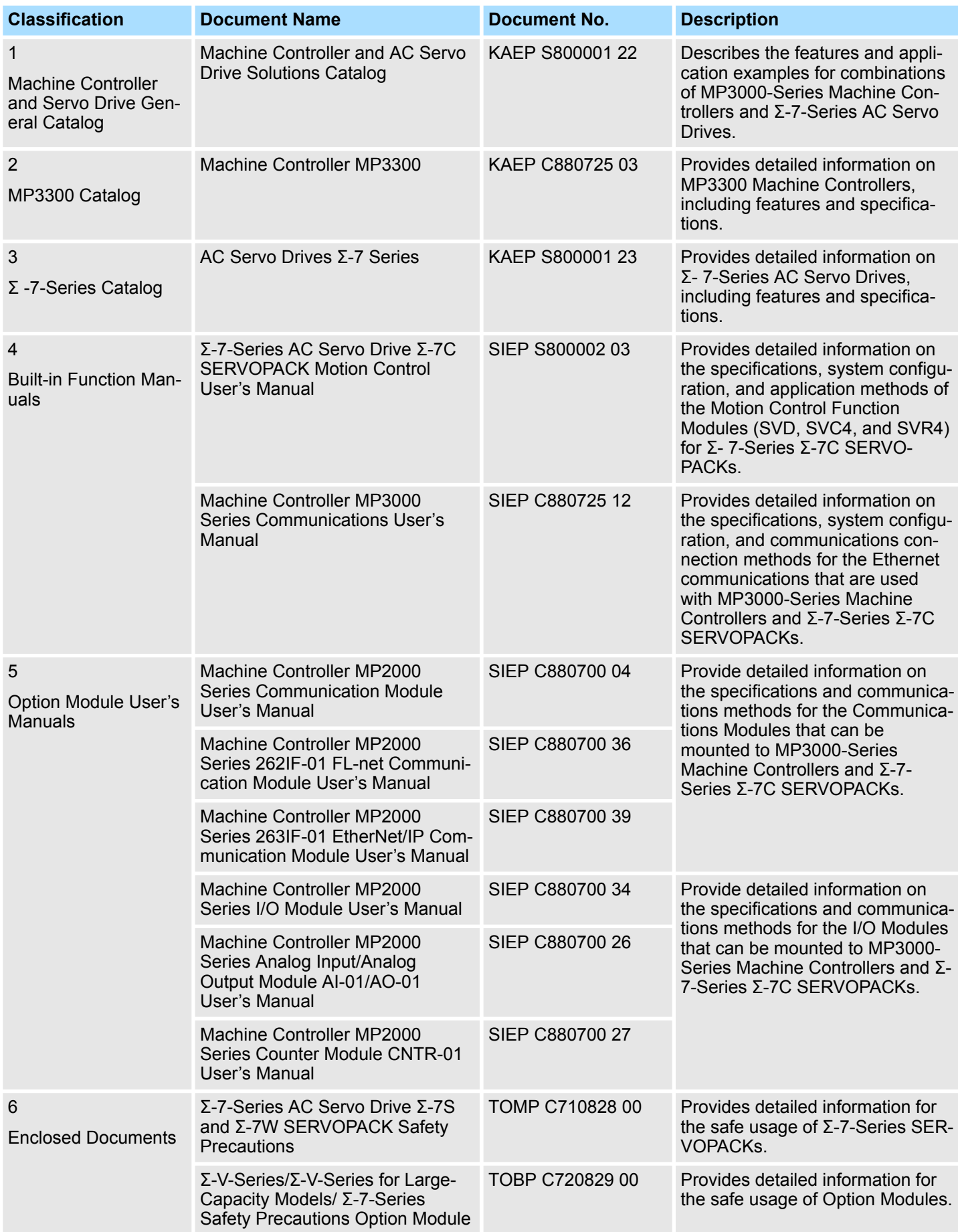

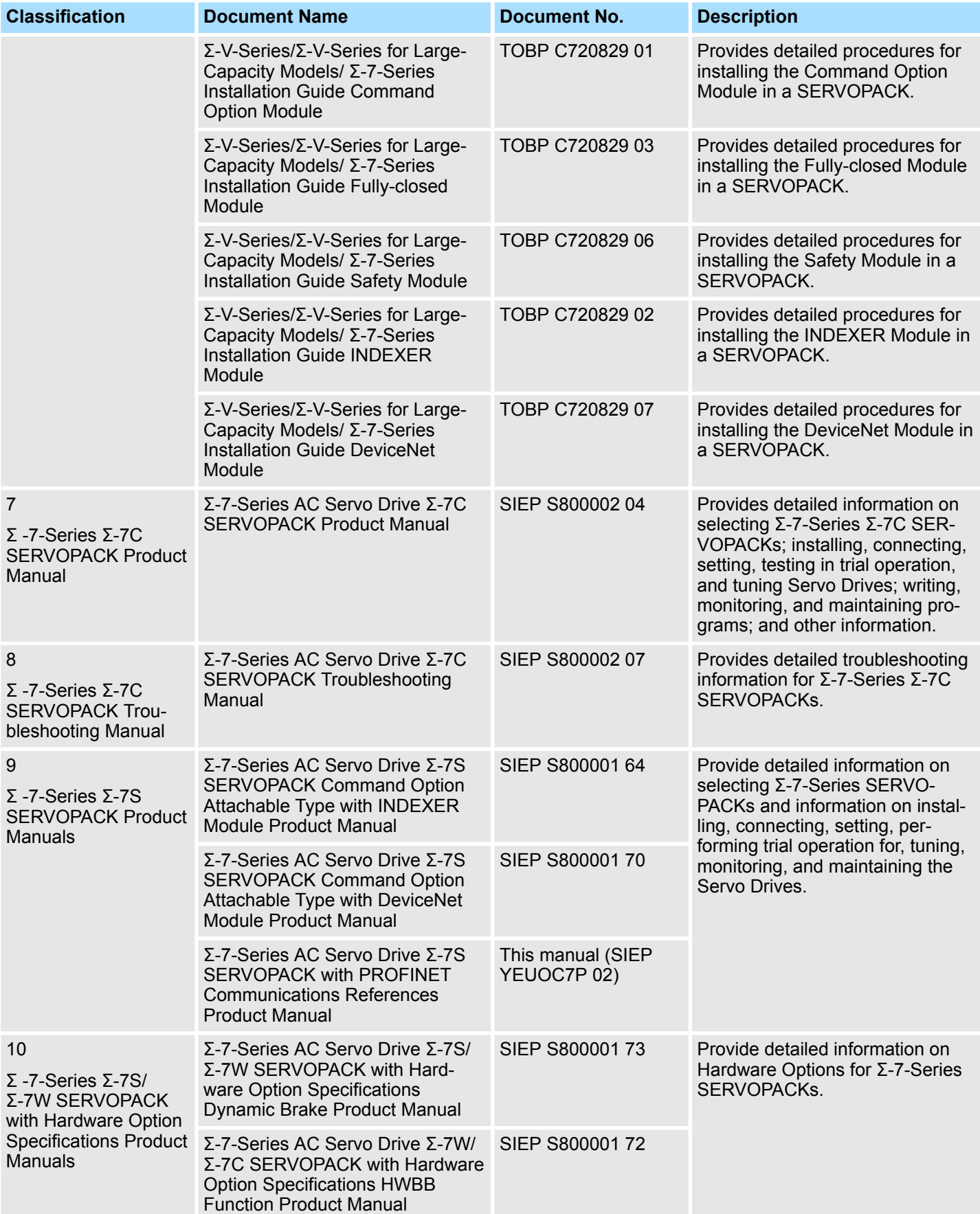

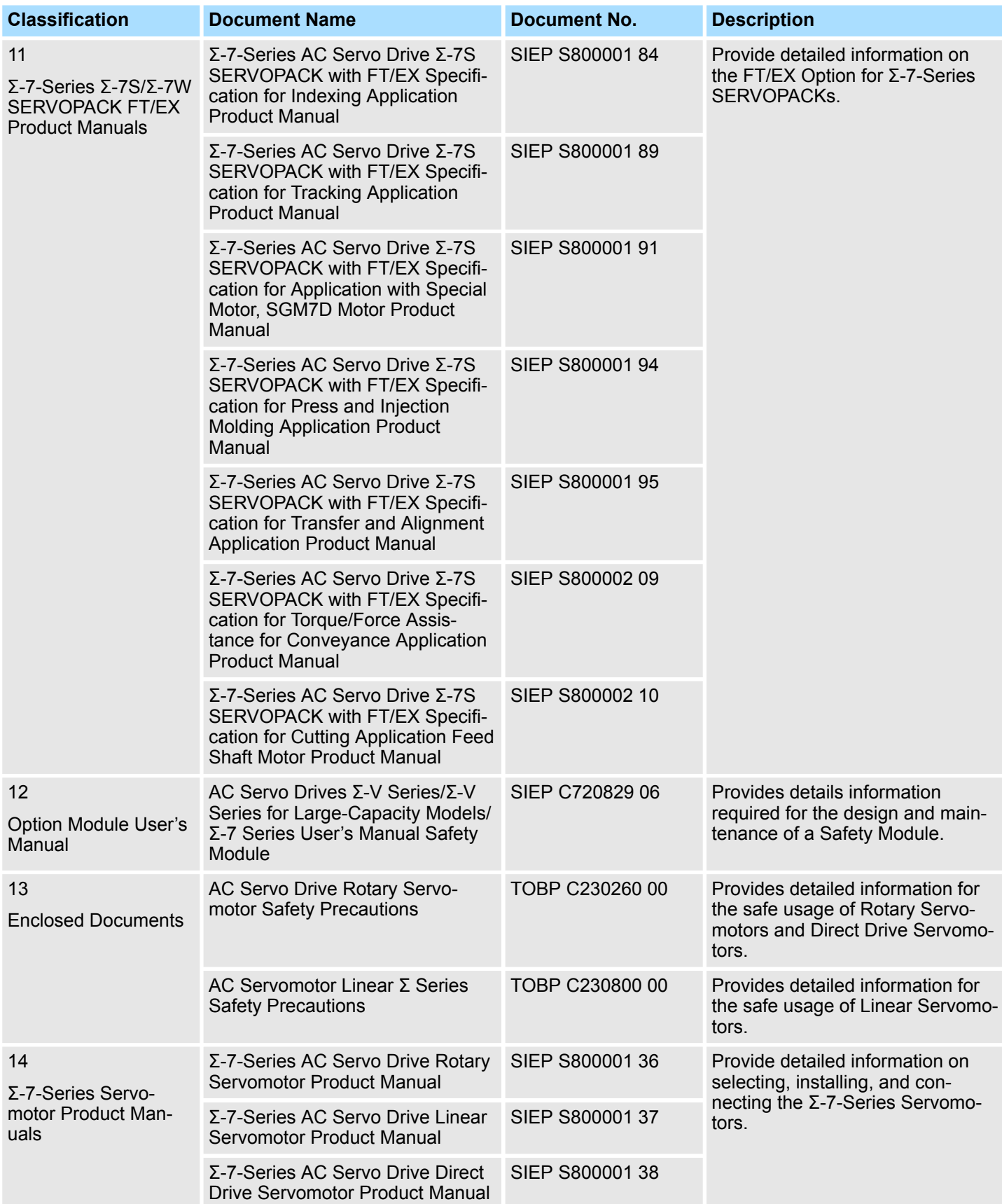

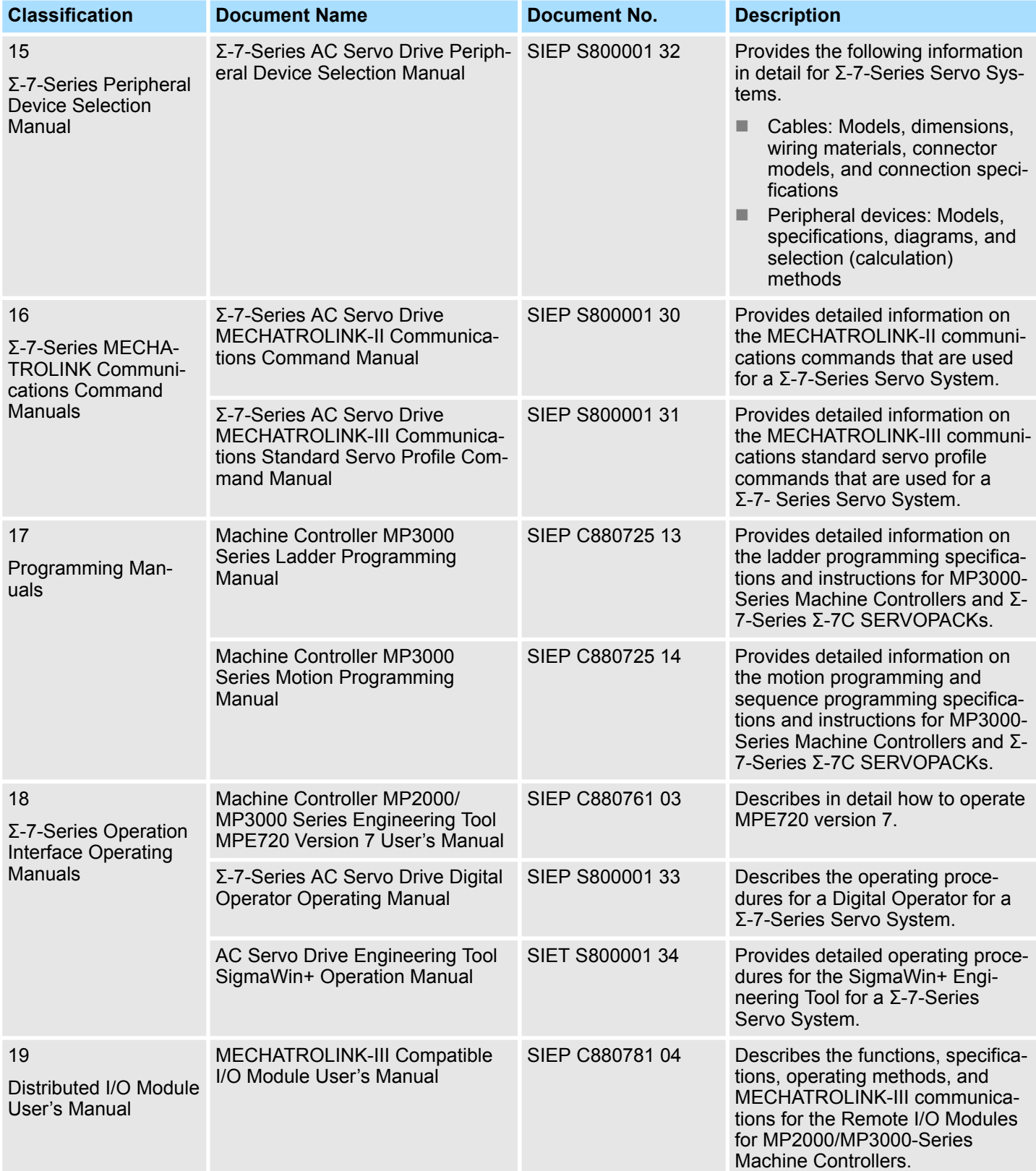

# <span id="page-20-0"></span>**1.4 Using This Manual**

**Technical Terms and Abbreviations Used in This Manual**

The following tables show the meaning of the terms and abbreviations used in this manual.

#### **General SERVOPACK-related Terms**

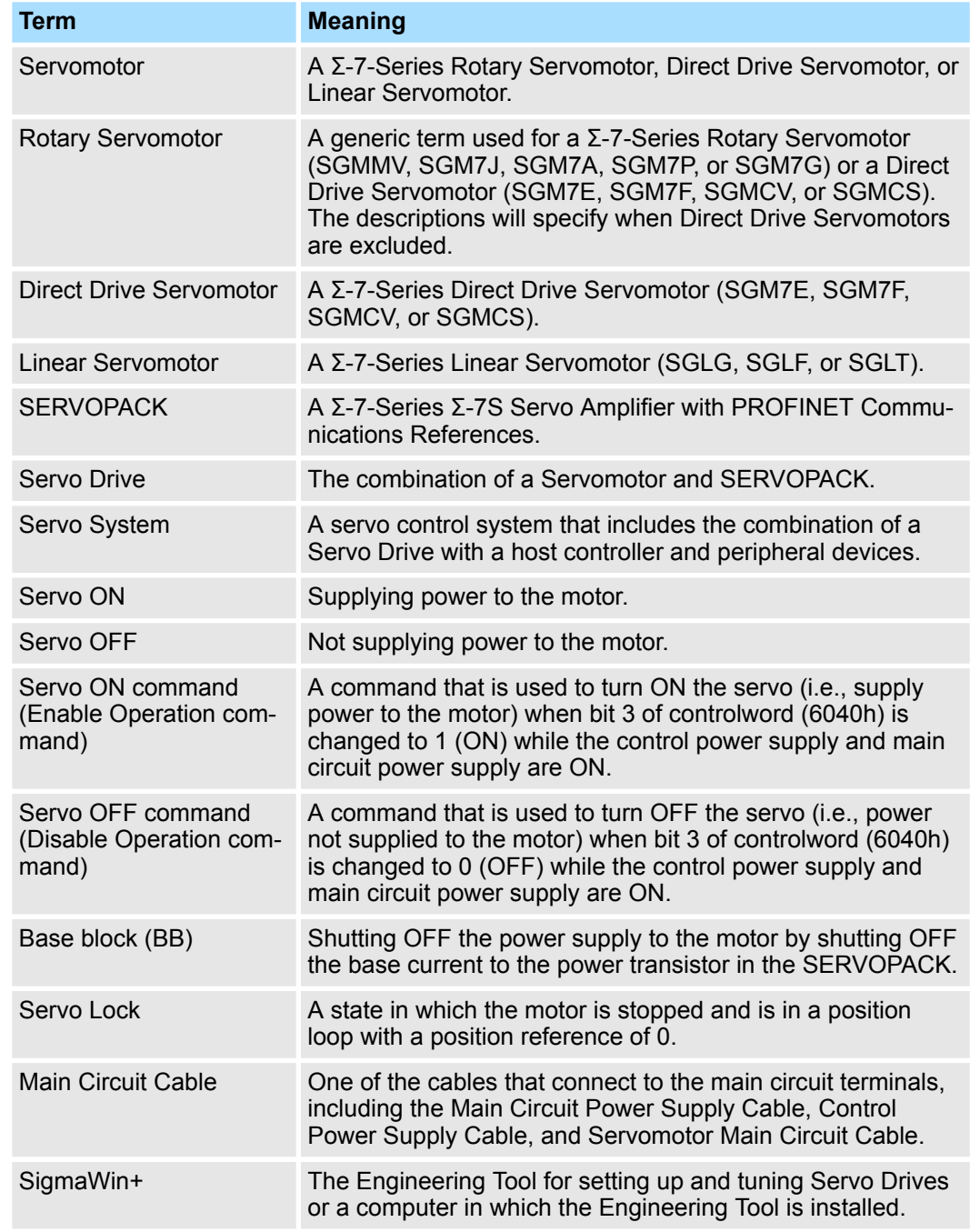

# **PROFINET-related Terms**

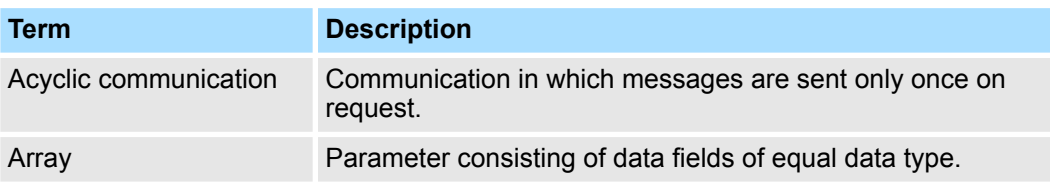

Using This Manual

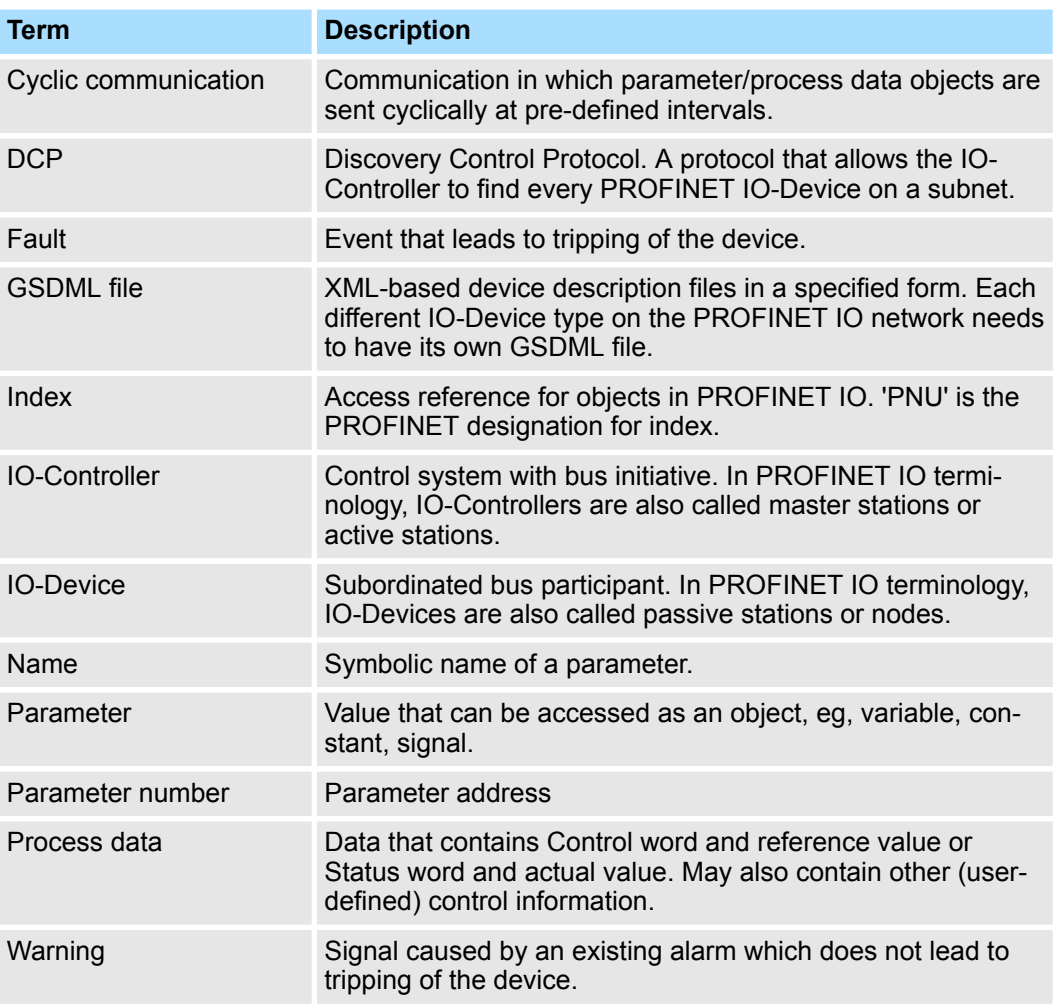

# **PROFINET-related Abbreviations**

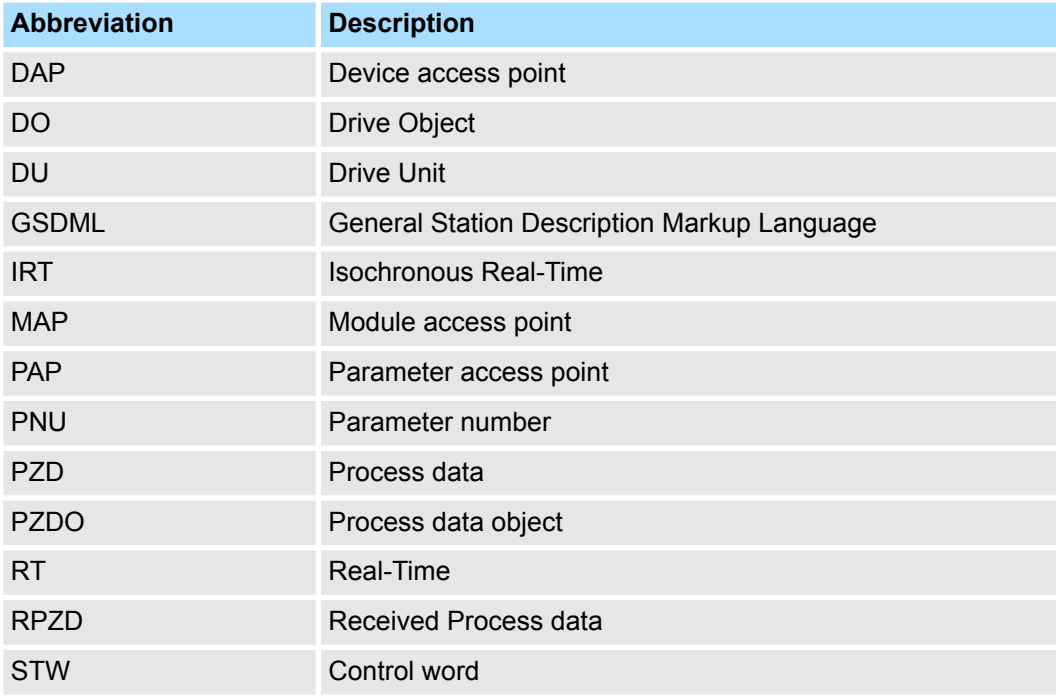

Using This Manual

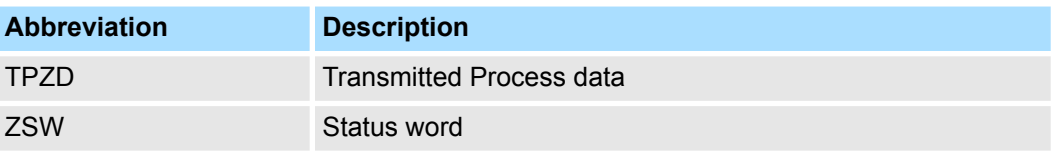

#### **Differences in Terms for Rotary Servomotors and Linear Servomotors**

There are differences in the terms that are used for Rotary Servomotors and Linear Servomotors.

This manual primarily describes Rotary Servomotors. If you are using a Linear Servomotor, you need to interpret the terms as given in the following table.

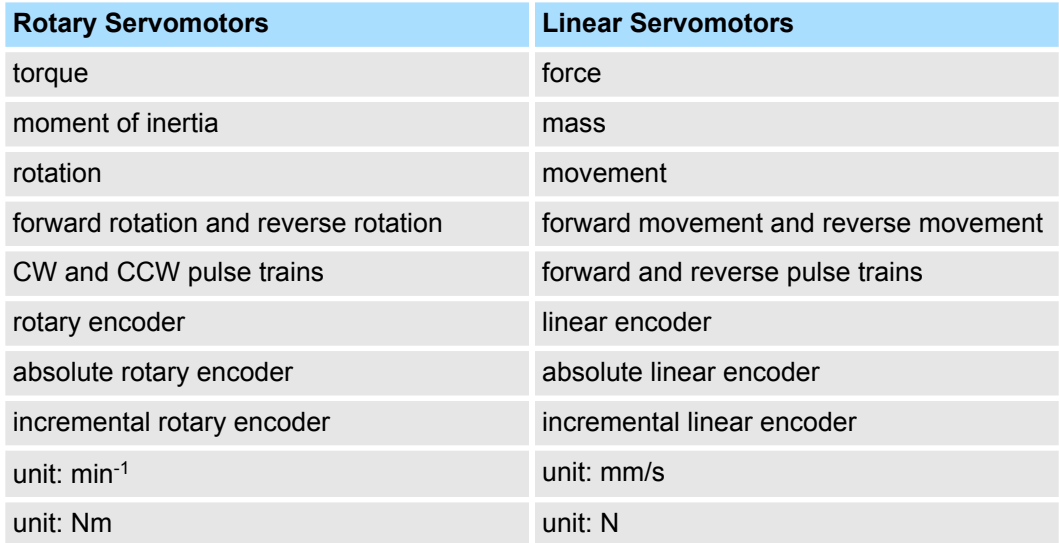

#### **Notation Used in this Manual**

■ Notation for Reverse Signals

The names of reverse signals (i.e., ones that are valid when low) are written with a forward slash (/) before the signal abbreviation.

Notation Example:  $\overline{\text{BK}}$  is written as /BK.

Notation for Parameters

The notation depends on whether the parameter requires a numeric setting (parameter for numeric setting) or requires the selection of a function (parameter for selecting functions).

#### **Parameters for Numeric Settings**

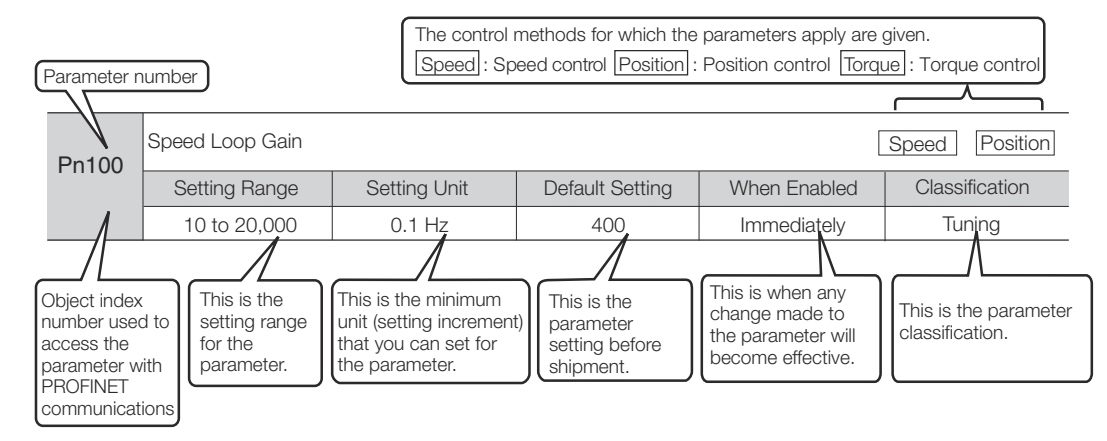

*Fig. 2: Notation for Parameters - Numeric Settings*

Using This Manual

#### **Parameters for Selecting Functions**

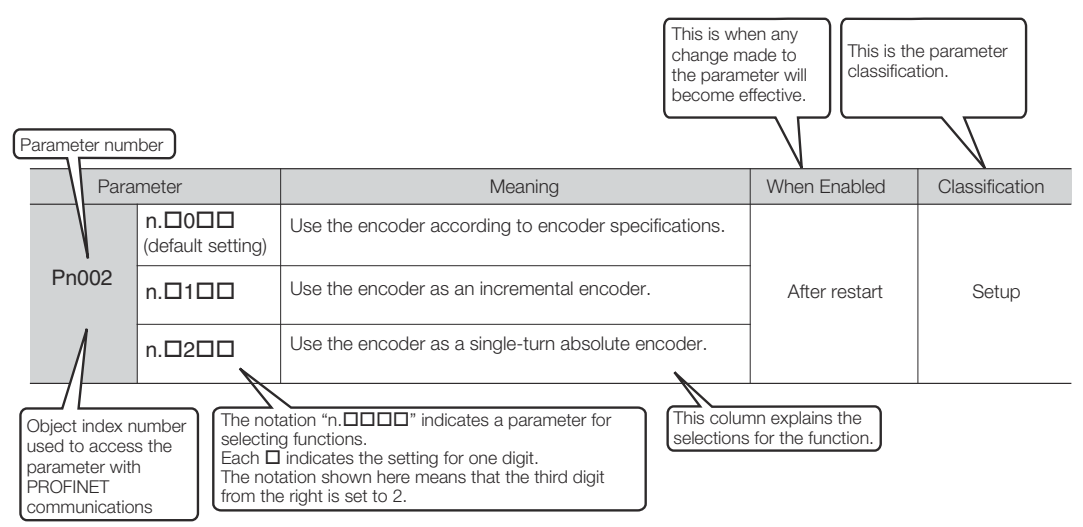

*Fig. 3: Notation for Parameters - Selecting Functions*

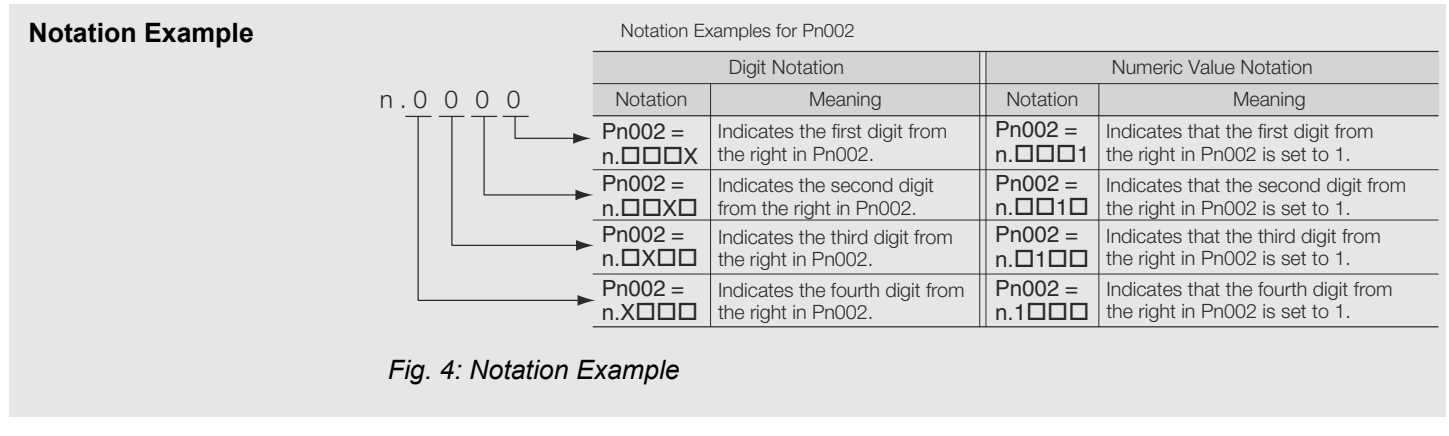

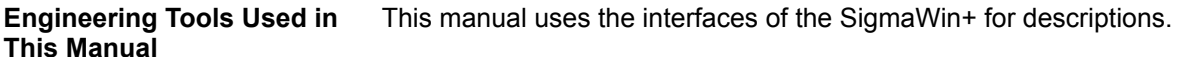

**Trademarks**

- **n** PROFINET is a registered trademark of PROFIBUS and PROFINET International (PI).
- QR code is a trademark of Denso Wave Inc.
- Other product names and company names are the trademarks or registered trademarks of the respective company. "TM" and the ® mark do not appear with product or company names in this manual.

# <span id="page-24-0"></span>**1.5 Safety Precautions**

# **1.5.1 Safety Information**

To prevent personal injury and equipment damage in advance, the following signal words are used to indicate safety precautions in this document. The signal words are used to classify the hazards and the degree of damage or injury that may occur if a product is used incorrectly. Information marked as shown below is important for safety. Always read this information and heed the precautions that are provided.

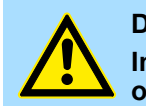

#### **DANGER!**

**Indicates precautions that, if not heeded, are likely to result in loss of life, serious injury, or fire.**

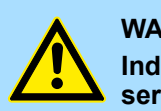

#### **WARNING!**

**Indicates precautions that, if not heeded, could result in loss of life, serious injury, or fire.**

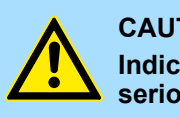

#### **CAUTION!**

**Indicates precautions that, if not heeded, could result in relatively serious or minor injury, or in fire.**

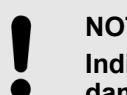

#### **NOTICE!**

**Indicates precautions that, if not heeded, could result in property damage.**

# **1.5.2 Safety Precautions That Must Always Be Observed**

#### **General Precautions**

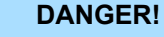

- **Read and understand this manual to ensure the safe usage of the product.**
- **Keep this manual in a safe, convenient place so that it can be referred to whenever necessary. Make sure that it is delivered to the final user of the product.**
- **Do not remove covers, cables, connectors, or optional devices while power is being supplied to the SERVOPACK.**

There is a risk of electric shock, operational failure of the product, or burning.

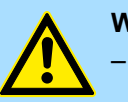

#### **WARNING!**

– **Use a power supply with specifications (number of phases, voltage, frequency, and AC/DC type) that are appropriate for the product.**

There is a risk of burning, electric shock, or fire.

– **Connect the ground terminals on the SERVOPACK and Servomotor to ground poles according to local electrical codes (100 Ω or less for a SERVOPACK with a 100-VAC or 200-VAC power supply, and 10 Ω or less for a SERVOPACK with a 400-VAC power supply).**

There is a risk of electric shock or fire.

– **Do not attempt to disassemble, repair, or modify the product.** There is a risk of fire or failure. The warranty is void for the product if you disassemble, repair, or modify it.

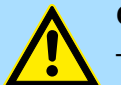

#### **CAUTION!**

- **The SERVOPACK heat sinks, Regenerative Resistors, Servomotors, and other components can be very hot while power is ON or soon after the power is turned OFF. Implement safety measures, such as installing covers, so that hands and parts such as cables do not come into contact with hot components.** There is a risk of burn injury.
- **For a 24-VDC power supply, use a power supply device with double insulation or reinforced insulation.** There is a risk of electric shock.
- **Do not damage, pull on, apply excessive force to, place heavy objects on, or pinch cables.**
	- There is a risk of failure, damage, or electric shock.
- **The person who designs the system that uses the hard wire base block safety function must have a complete knowledge of the related safety standards and a complete understanding of the instructions in this document.**
	- There is a risk of injury, product damage, or machine damage.
- **Do not use the product in an environment that is subject to water, corrosive gases, or flammable gases, or near flammable materials.**

There is a risk of electric shock or fire.

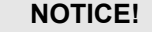

- **Do not attempt to use a SERVOPACK or Servomotor that is damaged or that has missing parts.**
- **Install external emergency stop circuits that shut OFF the power supply and stops operation immediately when an error occurs.**
- **In locations with poor power supply conditions, install the necessary protective devices (such as AC Reactors) to ensure that the input power is supplied within the specified voltage range.** There is a risk of damage to the SERVOPACK.
- **Use a Noise Filter to minimize the effects of electromagnetic interference.**

Electronic devices used near the SERVOPACK may be affected by electromagnetic interference.

- **Always use a Servomotor and SERVOPACK in one of the specified combinations.**
- **Do not touch a SERVOPACK or Servomotor with wet hands.** There is a risk of product failure.

#### **Storage Precautions**

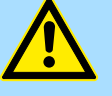

#### **CAUTION!**

**Do not place an excessive load on the product during storage. (Follow all instructions on the packages.)**

There is a risk of injury or damage.

#### **NOTICE!**

**Do not install or store the product in any of the following locations.**

- Locations that are subject to direct sunlight
- Locations that are subject to ambient temperatures that exceed product specifications
- Locations that are subject to relative humidities that exceed product specifications
- Locations that are subject to condensation as the result of extreme changes in temperature
- Locations that are subject to corrosive or flammable gases
- Locations that are near flammable materials
- Locations that are subject to dust, salts, or iron powder
- Locations that are subject to water, oil, or chemicals
- Locations that are subject to vibration or shock that exceeds product specifications
- Locations that are subject to radiation

If you store or install the product in any of the above locations, the product may fail or be damaged.

#### **Transportation Precautions**

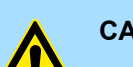

#### **CAUTION!**

– **Transport the product in a way that is suitable to the mass of the product.**

- **Do not use the eyebolts on a SERVOPACK or Servomotor to move the machine.**
	- There is a risk of damage or injury.
- **When you handle a SERVOPACK or Servomotor, be careful of sharp parts, such as the corners.**
	- There is a risk of injury.
- **Do not place an excessive load on the product during transportation. (Follow all instructions on the packages.)** There is a risk of injury or damage.

#### **NOTICE!**

- **Do not hold onto the front cover or connectors when you move a SERVOPACK.**
	- There is a risk of the SERVOPACK falling.
	- **A SERVOPACK or Servomotor is a precision device. Do not drop it or subject it to strong shock.**
	- There is a risk of failure or damage.
	- **Do not subject connectors to shock.**
- There is a risk of faulty connections or damage. – **If disinfectants or insecticides must be used to treat packing materials such as wooden frames, plywood, or pallets, the packing materials must be treated before the product is packaged, and methods other than fumigation must be used. Example: Heat treatment, where materials are kiln-dried to a core temperature of 56°C for 30 minutes or more.** If the electronic products, which include stand-alone products and products installed in machines, are packed with fumigated wooden materials, the electrical components may be greatly damaged by the gases or fumes resulting from the fumigation process. In particular, disinfectants containing halogen, which includes chlorine, fluorine, bromine, or iodine can contribute to the erosion of the capacitors. – **Do not overtighten the eyebolts on a SERVOPACK or Servomotor.**

If you use a tool to overtighten the eyebolts, the tapped holes may be damaged.

#### **Installation Precautions**

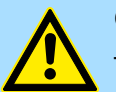

#### **CAUTION!**

- **Install the Servomotor or SERVOPACK in a way that will support the mass given in technical documents.**
	- **Install SERVOPACKs, Servomotors, and Regenerative Resistors on nonflammable materials.**

Installation directly onto or near flammable materials may result in fire.

- **Provide the specified clearances between the SERVOPACK and the control panel as well as with other devices.** There is a risk of fire or failure.
- **Install the SERVOPACK in the specified orientation.** There is a risk of fire or failure.
- **Do not step on or place a heavy object on the product.** There is a risk of failure, damage, or injury.
- **Do not allow any foreign matter to enter the SERVOPACK or Servomotor.**

There is a risk of failure or fire.

### **NOTICE!**

- **Do not install or store the product in any of the following locations.**
	- Locations that are subject to direct sunlight
	- Locations that are subject to ambient temperatures that exceed product specifications
	- Locations that are subject to relative humidities that exceed product specifications
	- Locations that are subject to condensation as the result of extreme changes in temperature
	- Locations that are subject to corrosive or flammable gases
	- Locations that are near flammable materials
	- Locations that are subject to dust, salts, or iron powder
	- Locations that are subject to water, oil, or chemicals
	- Locations that are subject to vibration or shock that exceeds product specifications
	- Locations that are subject to radiation

If you store or install the product in any of the above locations, the product may fail or be damaged.

– **Use the product in an environment that is appropriate for the product specifications.** If you use the product in an environment that exceeds product specifi-

cations, the product may fail or be damaged.

– **A SERVOPACK or Servomotor is a precision device. Do not drop it or subject it to strong shock.**

There is a risk of failure or damage.

- **Always install a SERVOPACK in a control panel.**
- **Do not allow any foreign matter to enter a SERVOPACK or a Servomotor with a Cooling Fan and do not cover the outlet from the Servomotor's cooling fan.**

There is a risk of failure.

#### **Wiring Precautions**

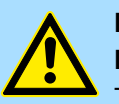

#### **DANGER!**

**Do not change any wiring while power is being supplied.** There is a risk of electric shock or injury.

# **WARNING!**

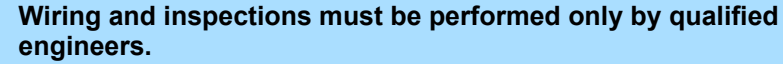

There is a risk of electric shock or product failure.

– **Check all wiring and power supplies carefully.**

Incorrect wiring or incorrect voltage application to the output circuits may cause short-circuit failures. If a short-circuit failure occurs as a result of any of these causes, the holding brake will not work. This could damage the machine or cause an accident that may result in death or injury.

- **Connect the AC and DC power supplies to the specified SERVO-PACK terminals.**
	- Connect an AC power supply to the L1, L2, and L3 terminals and the L1C and L2C terminals on the SERVOPACK.
	- Connect a DC power supply to the B1/ $\oplus$  and  $\ominus$ 2 terminals and the L1C and L2C terminals on the SERVOPACK.

There is a risk of failure or fire.

– **If you use a SERVOPACK with the Dynamic Brake Hardware Option, connect an External Dynamic Brake Resistor that is suitable for the machine and equipment specifications to the specified terminals.**

There is a risk of unexpected operation, machine damage, burning, or injury when an emergency stop is performed.

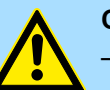

#### **CAUTION!**

– **Wait for at least six minutes after turning OFF the power supply (with a SERVOPACK for a 100-VAC power supply input, wait for at least nine minutes) and then make sure that the CHARGE indicator is not lit before starting wiring or inspection work. Do not touch the power supply terminals while the CHARGE lamp is lit after turning OFF the power supply because high voltage may still remain in the SERVOPACK.**

There is a risk of electric shock.

- **Observe the precautions and instructions for wiring and trial operation precisely as described in this document.** Failures caused by incorrect wiring or incorrect voltage application in the brake circuit may cause the SERVOPACK to fail, damage the equipment, or cause an accident resulting in death or injury.
- **Check the wiring to be sure it has been performed correctly. Connectors and pin layouts are sometimes different for different models. Always confirm the pin layouts in technical documents for your model before operation.**

There is a risk of failure or malfunction.

– **Connect wires to power supply terminals and motor connection terminals securely with the specified methods and tightening torque.**

Insufficient tightening may cause wires and terminal blocks to generate heat due to faulty contact, possibly resulting in fire.

- **Use shielded twisted-pair cables or screened unshielded multitwisted-pair cables for I/O Signal Cables and Encoder Cables.**
- **Observe the following precautions when wiring the SERVO-PACK's main circuit terminals.**
	- Turn ON the power supply to the SERVOPACK only after all wiring, including the main circuit terminals, has been completed.
	- If a connector is used for the main circuit terminals, remove the main circuit connector from the SERVOPACK before you wire it.
	- Insert only one wire per insertion hole in the main circuit terminals.
	- When you insert a wire, make sure that the conductor wire (e.g., whiskers) does not come into contact with adjacent wires.
- **Install molded-case circuit breakers and other safety measures to provide protection against short circuits in external wiring.** There is a risk of fire or failure.

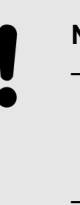

#### **NOTICE!**

- **Whenever possible, use the Cables specified by Yaskawa. If you use any other cables, confirm the rated current and application environment of your model and use the wiring materials specified by Yaskawa or equivalent materials.**
- **Securely tighten cable connector screws and lock mechanisms.** Insufficient tightening may result in cable connectors falling off during operation.
- **Do not bundle power lines (e.g., the Main Circuit Cable) and lowcurrent lines (e.g., the I/O Signal Cables or Encoder Cables) together or run them through the same duct. If you do not place power lines and low-current lines in separate ducts, separate them by at least 30 cm.**

If the cables are too close to each other, malfunctions may occur due to noise affecting the low-current lines.

– **Install a battery at either the host controller or on the Encoder Cable.**

If you install batteries both at the host controller and on the Encoder Cable at the same time, you will create a loop circuit between the batteries, resulting in a risk of damage or burning.

– **When connecting a battery, connect the polarity correctly.** There is a risk of battery rupture or encoder failure.

# **Operation Precautions**

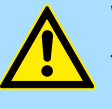

#### **WARNING!**

- **Before starting operation with a machine connected, change the settings of the switches and parameters to match the machine.** Unexpected machine operation, failure, or personal injury may occur if operation is started before appropriate settings are made.
- **Do not radically change the settings of the parameters.** There is a risk of unstable operation, machine damage, or injury.
- **Install limit switches or stoppers at the ends of the moving parts of the machine to prevent unexpected accidents.** There is a risk of machine damage or injury.
- **For trial operation, securely mount the Servomotor and disconnect it from the machine.**
	- There is a risk of injury.
- **Forcing the motor to stop for overtravel is disabled when the Jog (Fn002), Origin Search (Fn003), or Easy FFT (Fn206) utility function is executed. Take necessary precautions.** There is a risk of machine damage or injury.
- **When an alarm occurs, the motor will coast to a stop or stop with the dynamic brake according to a setting in the SERVO-PACK. The coasting distance will change with the moment of inertia of the load. Check the coasting distance during trial operation and implement suitable safety measures on the machine.**
- **Do not enter the machine's range of motion during operation.** There is a risk of injury.
- **Do not touch the moving parts of the Servomotor or machine during operation.**

There is a risk of injury.

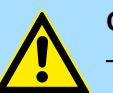

#### **CAUTION!**

– **Design the system to ensure safety even when problems, such as broken signal lines, occur. For example, the P-OT and N-OT signals are set in the default settings to operate on the safe side if a signal line breaks. Do not change the polarity of this type of signal.**

- **When overtravel occurs, the power supply to the motor is turned OFF and the brake is released. If you use the Servomotor to drive a vertical load, set the Servomotor to enter a zero-clamped state after the Servomotor stops. Also, install safety devices (such as an external brake or counterweight) to prevent the moving parts of the machine from falling.**
- **Always turn OFF the servo before you turn OFF the power supply. If you turn OFF the main circuit power supply or control power supply during operation before you turn OFF the servo, the Servomotor will stop as follows:**
	- If you turn OFF the main circuit power supply during operation without turning OFF the servo, the Servomotor will stop abruptly with the dynamic brake.
	- If you turn OFF the control power supply without turning OFF the servo, the stopping method that is used by the Servomotor depends on the model of the SERVOPACK. For details, refer to the manual for the SERVOPACK.
	- If you use a SERVOPACK with the Dynamic Brake Hardware Option, the Servomotor stopping methods will be different from the stopping methods used without the Option or with other Hardware Options. For details, refer to the following manual.

& Σ-7-Series Σ-7S/Σ-7W SERVOPACK with Dynamic Brake Hardware Option Specifications Product Manual (Manual No.: SIEP S800001 73)

– **Do not use the dynamic brake for any application other than an emergency stop.**

There is a risk of failure due to rapid deterioration of elements in the SERVOPACK and the risk of unexpected operation, machine damage, burning, or injury.

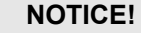

- **When you adjust the gain during system commissioning, use a measuring instrument to monitor the torque waveform and speed waveform and confirm that there is no vibration.** If a high gain causes vibration, the Servomotor will be damaged
- quickly. – **Do not frequently turn the power supply ON and OFF. After you have started actual operation, allow at least one hour between turning the power supply ON and OFF (as a guideline).Do not use the product in applications that require the power supply to be turned ON and OFF frequently.**

The elements in the SERVOPACK will deteriorate quickly.

– **An alarm or warning may occur if communications are performed with the host controller while the SigmaWin+ or Digital Operator is operating.**

If an alarm or warning occurs, it may interrupt the current process and stop the system.

– **After you complete trial operation of the machine and facilities, use the SigmaWin+ to back up the settings of the SERVOPACK parameters. You can use them to reset the parameters after SER-VOPACK replacement.**

If you do not copy backed up parameter settings, normal operation may not be possible after a faulty SERVOPACK is replaced, possibly resulting in machine or equipment damage.

#### **Maintenance and Inspection Precautions**

# **DANGER!**

**Do not change any wiring while power is being supplied.** There is a risk of electric shock or injury.

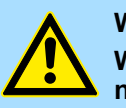

#### **WARNING!**

**Wiring and inspections must be performed only by qualified engineers.**

There is a risk of electric shock or product failure.

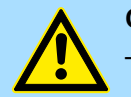

#### **CAUTION!**

– **Wait for at least six minutes after turning OFF the power supply (with a SERVOPACK for a 100- VAC power supply input, wait for at least nine minutes) and then make sure that the CHARGE indicator is not lit before starting wiring or inspection work. Do not touch the power supply terminals while the CHARGE lamp is lit after turning OFF the power supply because high voltage may still remain in the SERVOPACK.**

There is a risk of electric shock.

– **Before you replace a SERVOPACK, back up the settings of the SERVOPACK parameters. Copy the backed up parameter settings to the new SERVOPACK and confirm that they were copied correctly.**

If you do not copy backed up parameter settings or if the copy operation is not completed normally, normal operation may not be possible, possibly resulting in machine or equipment damage.

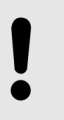

#### **NOTICE!**

**Discharge all static electricity from your body before you operate any of the buttons or switches inside the front cover of the SERVO-PACK.**

There is a risk of equipment damage.

**Troubleshooting Precautions**

# **DANGER!**

**If the safety device (molded-case circuit breaker or fuse) installed in the power supply line operates, remove the cause before you supply power to the SERVOPACK again. If necessary, repair or replace the SERVOPACK, check the wiring, and remove the factor that caused the safety device to operate.**

There is a risk of fire, electric shock, or injury.

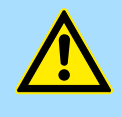

# **WARNING!**

**The product may suddenly start to operate when the power supply is recovered after a momentary power interruption. Design the machine to ensure human safety when operation restarts.**

There is a risk of injury.

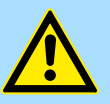

#### **CAUTION!**

– **When an alarm occurs, remove the cause of the alarm and ensure safety. Then reset the alarm or turn the power supply OFF and ON again to restart operation.**

There is a risk of injury or machine damage.

– **If the Servo ON signal is input to the SERVOPACK and an alarm is reset, the Servomotor may suddenly restart operation. Confirm that the servo is OFF and ensure safety before you reset an alarm.**

There is a risk of injury or machine damage.

– **Always insert a Magnetic Contactor in the line between the main circuit power supply and the main circuit power supply terminals on the SERVOPACK so that the power supply can be shut OFF at the main circuit power supply.**

If a Magnetic Contactor is not connected when the SERVOPACK fails, a large current may flow, possibly resulting in fire.

- **If an alarm occurs, shut OFF the main circuit power supply.** There is a risk of fire due to a Regenerative Resistor overheating as the result of regenerative transistor failure.
- **Install a ground fault detector against overloads and short-circuiting or install a molded-case circuit breaker combined with a ground fault detector.**

There is a risk of SERVOPACK failure or fire if a ground fault occurs.

– **The holding brake on a Servomotor will not ensure safety if there is the possibility that an external force (including gravity) may move the current position and create a hazardous situation when power is interrupted or an error occurs. If an external force may cause movement, install an external braking mechanism that ensures safety.**

<span id="page-35-0"></span>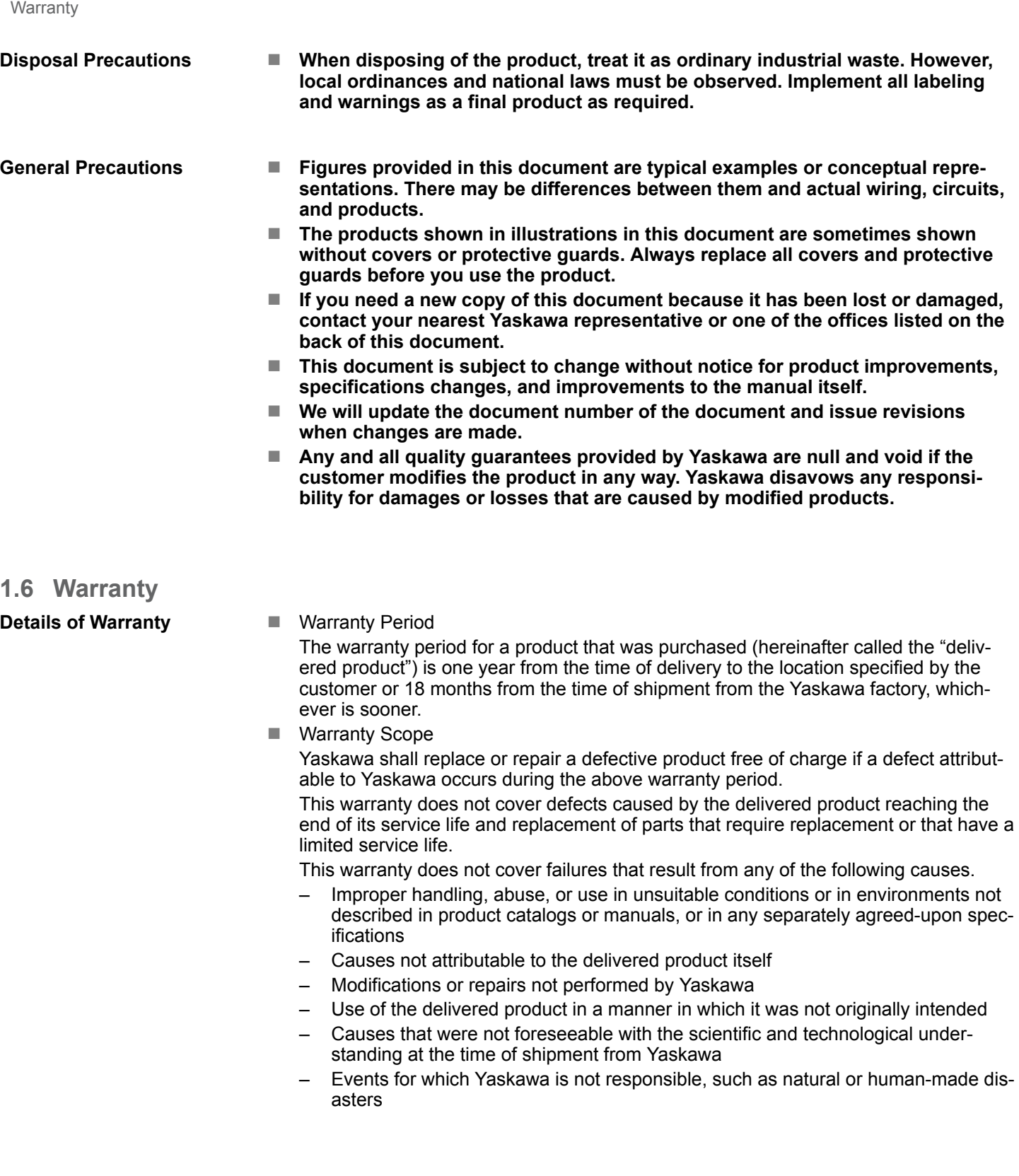
- $\blacksquare$  Limitations of Liability
	- Yaskawa shall in no event be responsible for any damage or loss of opportunity to the customer that arises due to failure of the delivered product.
	- Yaskawa shall not be responsible for any programs (including parameter settings) or the results of program execution of the programs provided by the user or by a third party for use with programmable Yaskawa products.
	- The information described in product catalogs or manuals is provided for the purpose of the customer purchasing the appropriate product for the intended application. The use thereof does not guarantee that there are no infringements of intellectual property rights or other proprietary rights of Yaskawa or third parties, nor does it construe a license.
	- Yaskawa shall not be responsible for any damage arising from infringements of intellectual property rights or other proprietary rights of third parties as a result of using the information described in catalogs or manuals.
- Suitability for Use
	- It is the customer's responsibility to confirm conformity with any standards, codes, or regulations that apply if the Yaskawa product is used in combination with any other products.
	- The customer must confirm that the Yaskawa product is suitable for the systems, machines, and equipment used by the customer.
	- Consult with Yaskawa to determine whether use in the following applications is acceptable. If use in the application is acceptable, use the product with extra allowance in ratings and specifications, and provide safety measures to minimize hazards in the event of failure.

- Outdoor use, use involving potential chemical contamination or electrical interference, or use in conditions or environments not described in product catalogs or manuals

- Nuclear energy control systems, combustion systems, railroad systems, aviation systems, vehicle systems, medical equipment, amusement machines, and installations subject to separate industry or government regulations

- Systems, machines, and equipment that may present a risk to life or property - Systems that require a high degree of reliability, such as systems that supply gas, water, or electricity, or systems that operate continuously 24 hours a day

- Other systems that require a similar high degree of safety
- Never use the product for an application involving serious risk to life or property without first ensuring that the system is designed to secure the required level of safety with risk warnings and redundancy, and that the Yaskawa product is properly rated and installed.
- The circuit examples and other application examples described in product catalogs and manuals are for reference. Check the functionality and safety of the actual devices and equipment to be used before using the product.
- Read and understand all use prohibitions and precautions, and operate the Yaskawa product correctly to prevent accidental harm to third parties.
- $\blacksquare$  Specifications Change

The names, specifications, appearance, and accessories of products in product catalogs and manuals may be changed at any time based on improvements and other reasons. The next editions of the revised catalogs or manuals will be published with updated code numbers. Consult with your Yaskawa representative to confirm the actual specifications before purchasing a product.

# <span id="page-37-0"></span>**1.7 Compliance with UL Standards, EU Directives, and Other Safety Standards**

Certification marks for the standards for which the product has been certified by certification bodies are shown on nameplate. Products that do not have the marks are not certified for the standards.

**North American Safety Standards (UL)**

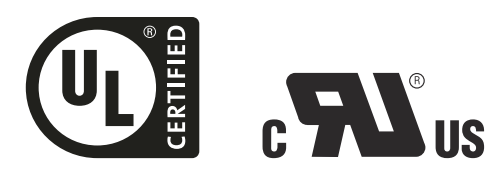

*Fig. 5: UL certified and CSA logos*

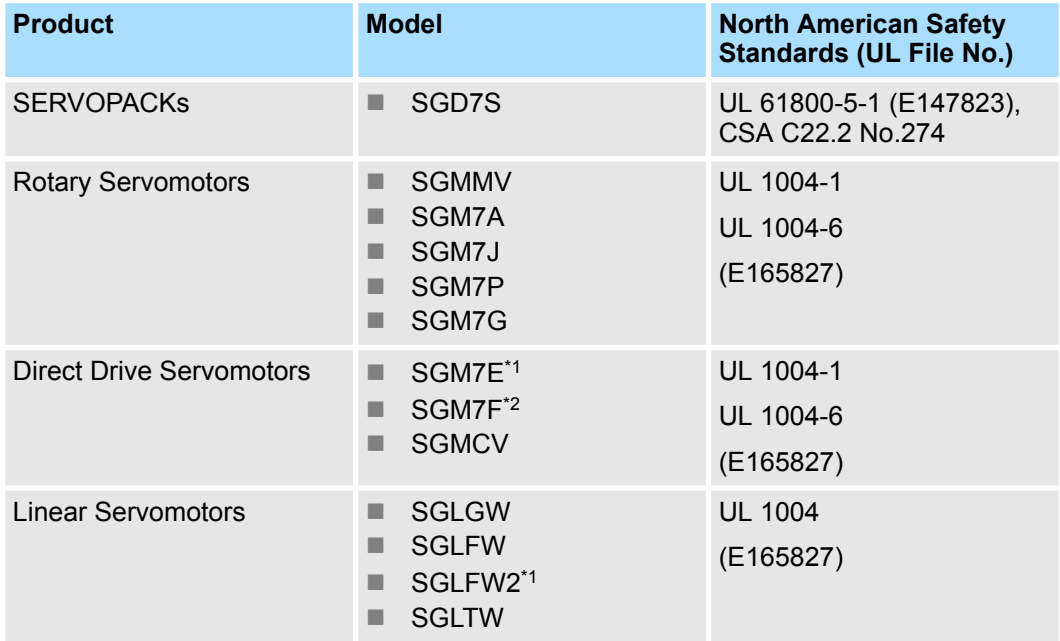

\*1. Certification is pending.

\*2. SGM7F-DOB, -DOC, and -DOD: Certified; SGM7F-DOA: Certification is pending.

#### **European Directives**

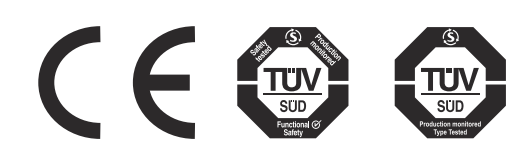

*Fig. 6: CE, TÜV Süd Functional Safety and TÜV Süd Production monitored Type Tested logos*

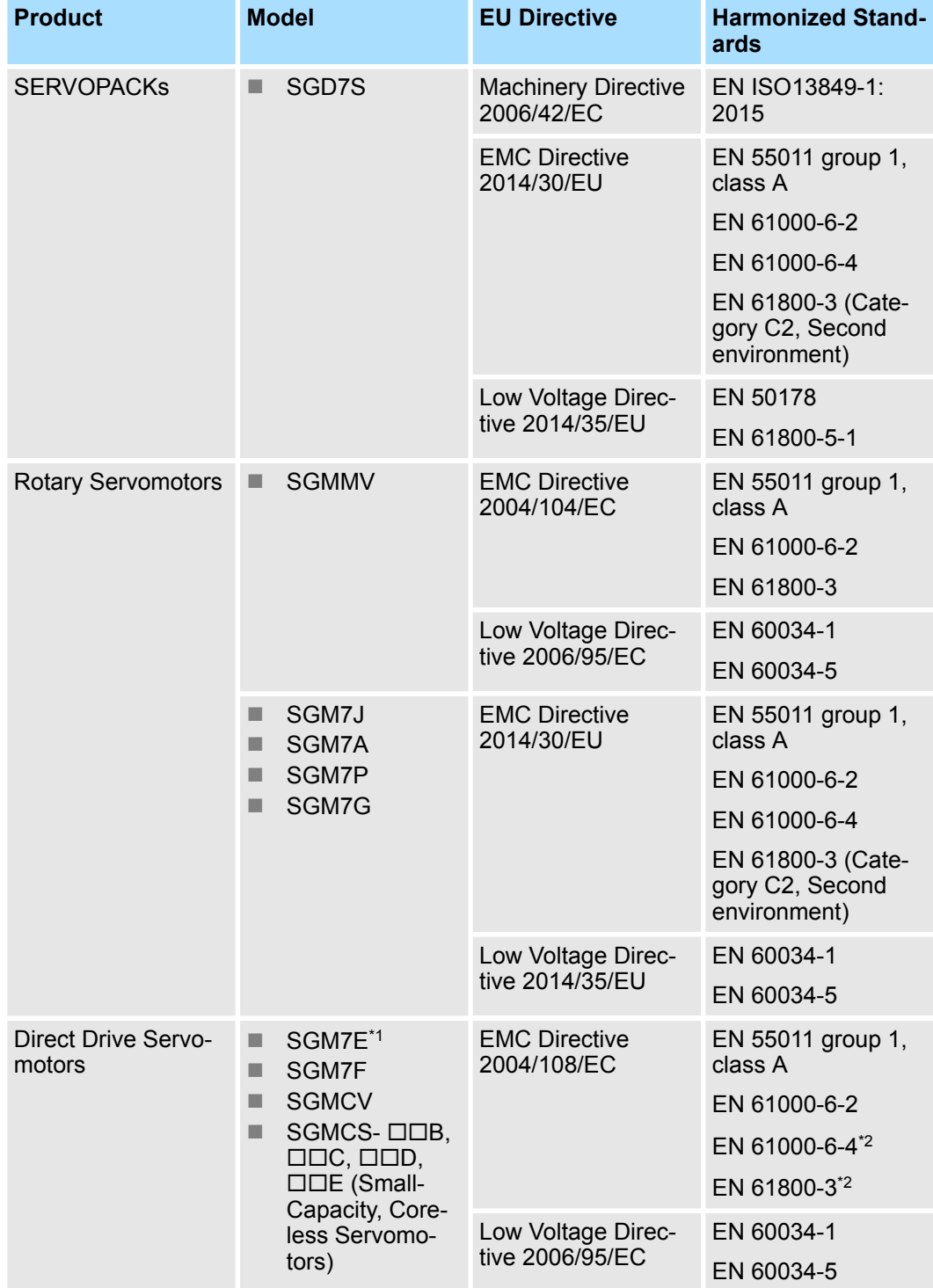

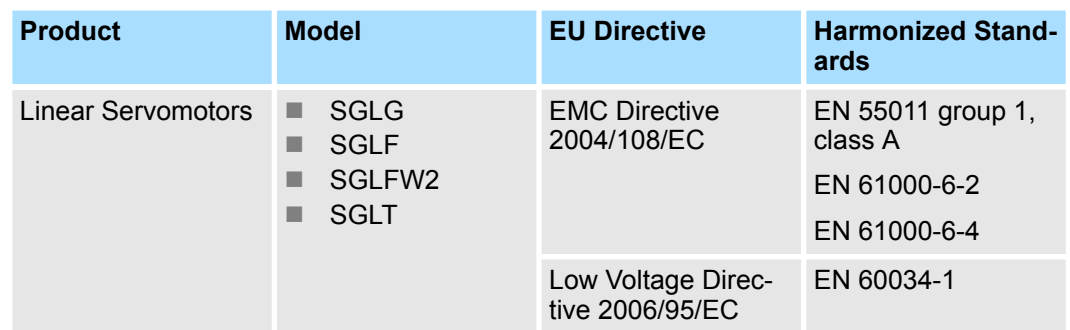

\*1. Certification is pending.

\*2. SGM7E: Certification is pending, SGMCS: No application has been made for certification.

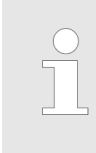

– *We declared the CE Marking based on the harmonized standards in the above table.*

– *These products are for industrial use. In home environments, these products may cause electromagnetic interference and additional noise reduction measures may be necessary.*

#### **Safety Standards**

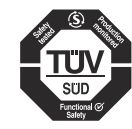

*Fig. 7: TÜV Süd Functional Safety*

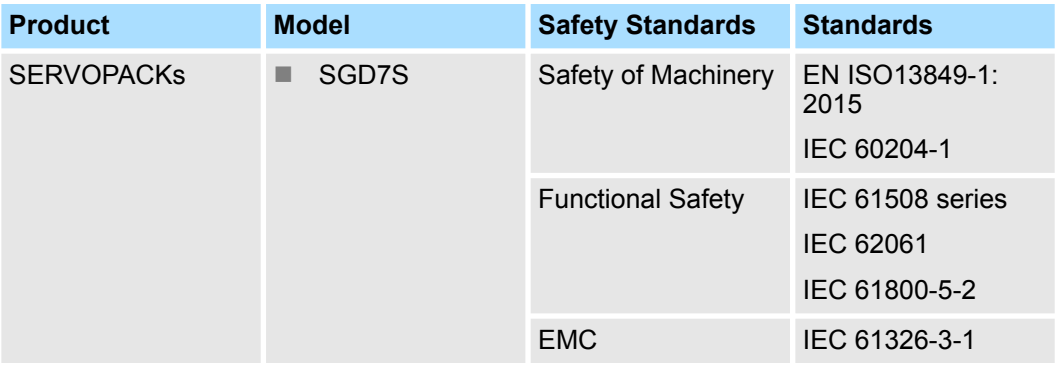

#### **Safety Parameters**

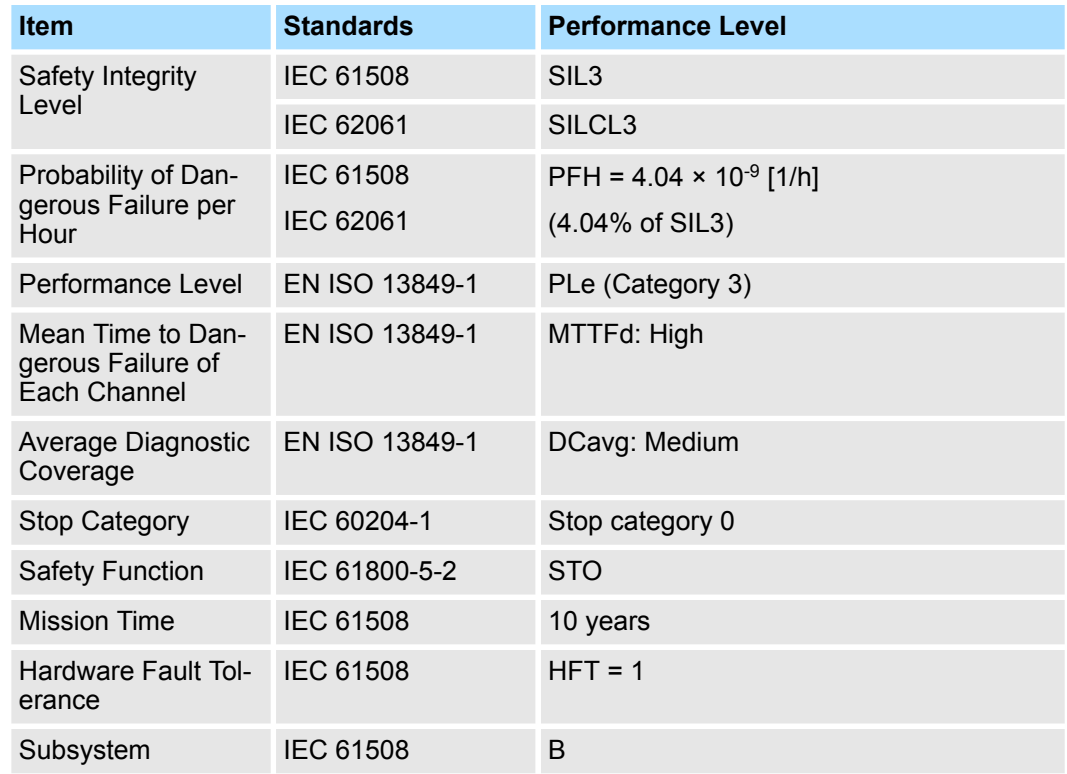

Introduction to PROFINET > Data Types

# **2 Basic Information on SERVOPACKs**

# **2.1 Overview**

This chapter provides information required to select SERVOPACKs, such as SERVO-PACK models and combinations with Servomotors.

# **2.2 The Σ-7 Series**

The Σ-7-series SERVOPACKs are designed for applications that require frequent highspeed and high-precision positioning. The SERVOPACK will make the most of machine performance in the shortest time possible, thus contributing to improving productivity.

### **2.3 Introduction to PROFINET**

**2.3.1 Overview**

PROFINET (acronym for **PRO**cess **FI**eld **NET**work) is an industry technical standard for data communication over Industrial Ethernet, designed for collecting data from, and controlling, equipment in industrial systems, with a particular strength in delivering data under tight time constraints (on the order of 1 ms or less). The standard is maintained and supported by *Profibus & Profinet International*, an umbrella organization headquartered in Karlsruhe, Germany.

The PROFINET Communications Reference SERVOPACKs implement the PROFIdrive drive profile for communications.

Basic position and speed control are supported along with synchronized position and speed. You can select the type of control to match your system from basic positioning to high-speed, high-precision path control.

You can also use PROFINET communications to control the high-level servo control performance, advanced turning functions and many actuators of the Σ-7 Series.

For more information on PROFINET and PROFINET communications, see  $\frac{1}{V}$  [Chap. 13](#page-483-0) *['PROFINET Communication' page 484](#page-483-0)*

For information on PROFINET terms used in this manual, see Ä *[Chap. 1.4 'Using This](#page-20-0) [Manual' page 21](#page-20-0)* **PROFINET Terminology**

#### **2.3.2 Data Types**

The following table lists the data types and ranges that are used in this manual.

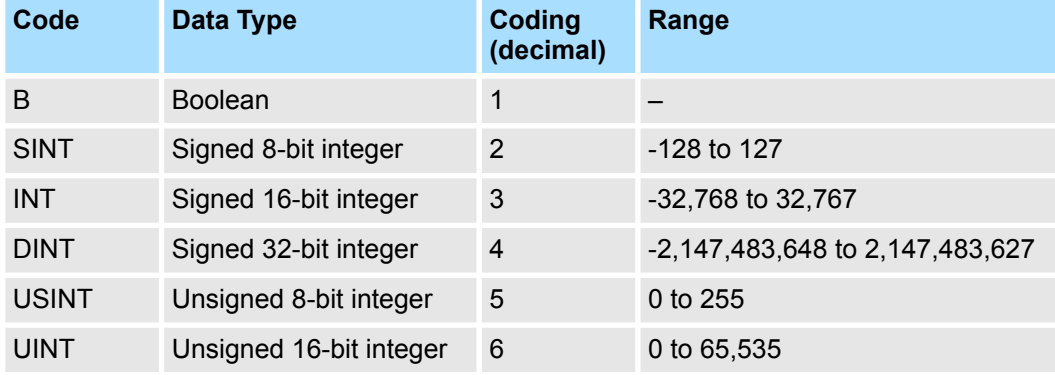

Interpreting the Nameplate

<span id="page-42-0"></span>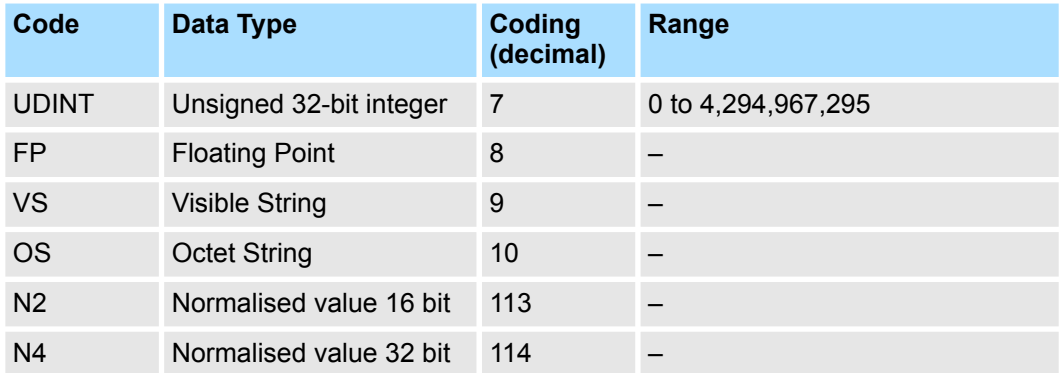

#### **2.3.3 Data Ranges**

The following table lists the data units and notations that are used in this manual.

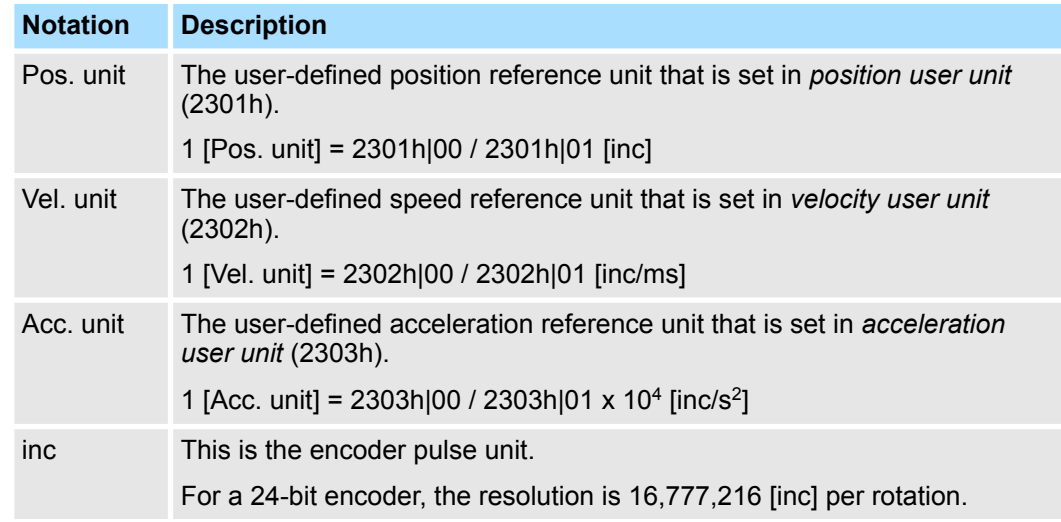

# **2.4 Interpreting the Nameplate**

The following basic information is provided on the nameplate.

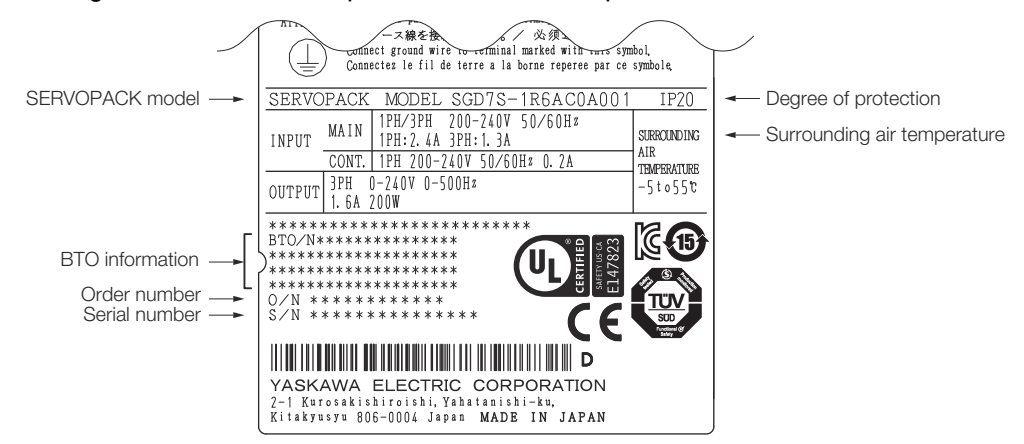

*Fig. 8: Nameplate SGD7S-1R6A*

Part Names

# **2.5 Part Names**

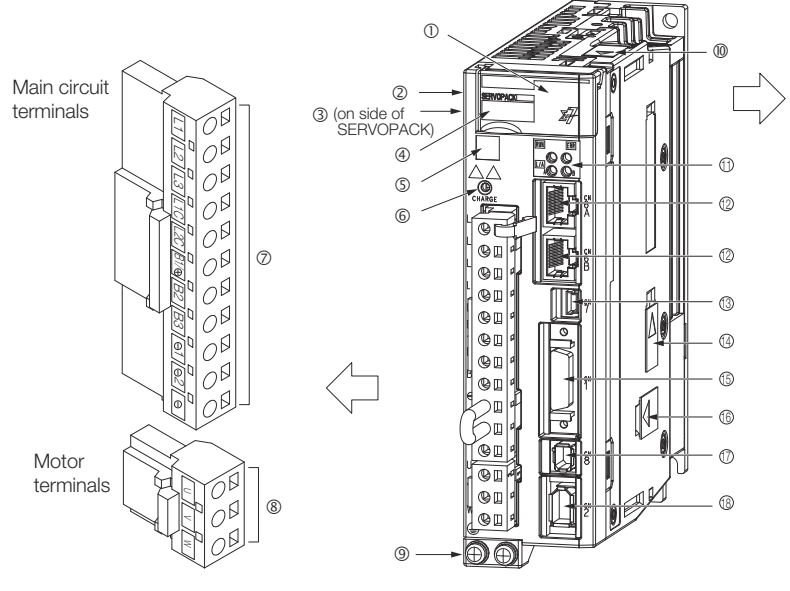

With Front Cover Open

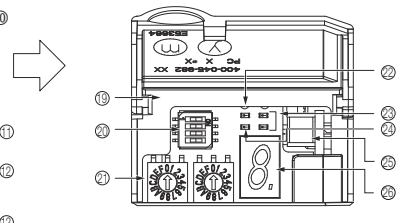

*Fig. 9: Part Names SGD7S-1R6A*

| No.            | <b>Name</b>                                       | <b>Description</b>                                                                                                    | <b>Reference</b>                                                                   |
|----------------|---------------------------------------------------|----------------------------------------------------------------------------------------------------|------------------------------------------------------------------------------------|
| 1              | <b>Front Cover</b>                                |                                                                                                    |                                                                                    |
| $\overline{2}$ | Input Voltage                                     |                                                                                                    |                                                                                    |
| 3              | Nameplate                                         | Indicates the SERVOPACK model and ratings.                                                                                                    | $\&$ Chap. 2.4 'Interpreting<br>the Nameplate' page 43                             |
| $\overline{4}$ | Model                                             | The model of the SERVOPACK.                                                                                                    | $\&$ Chap. 2.6 'Model<br>Designations' page 46                                     |
| 5              | QR Code                                           | The QR code that is used by the Mechatro-<br>Cloud service.                                                                                                    |                                                                                    |
| 6              | <b>CHARGE</b>                                     | Lit while the main circuit power is being sup-<br>plied.                                                                                                    |                                                                                    |
|                |                                                   | Note: Even if you turn OFF the main circuit<br>power supply, this indicator will be lit as long<br>as the internal capacitor remains charged. Do<br>not touch the main circuit or motor terminals<br>while this indicator is lit. Doing so may result in<br>electric shock. |                                                                                    |
| $\overline{7}$ | <b>Main Circuit Terminals</b>                     | The terminals depend on the main circuit<br>power supply input specifications of the SER-<br>VOPACK.                                                                                                    | § Chap. 5.4.2 'Terminal<br><b>Symbols and Terminal</b><br>Names' page 92           |
| 8              | Servomotor Terminals (U, V, and<br>W)             | The connection terminals for the Servomotor<br>Main Circuit Cable (power line).                                                                                                    | § Chap. 5.5.1 'Terminal<br><b>Symbols and Terminal</b><br>Names' page 107          |
| 9              | Ground Terminal (4)                               | The ground terminals to prevent electric<br>shock. Always connect this terminal.                                                                                                    |                                                                                    |
| 10             | <b>Serial Communications Connector</b><br>(CN502) | Connects to the Digital Operator. However, a<br>Communications Unit (JUSP-JC001-1) is<br>required to connect a Digital Operator.                                                                                                    | & Chap. 5.9.1 'Serial<br><b>Communications Con-</b><br>nector (CN502)'<br>page 128 |

Part Names

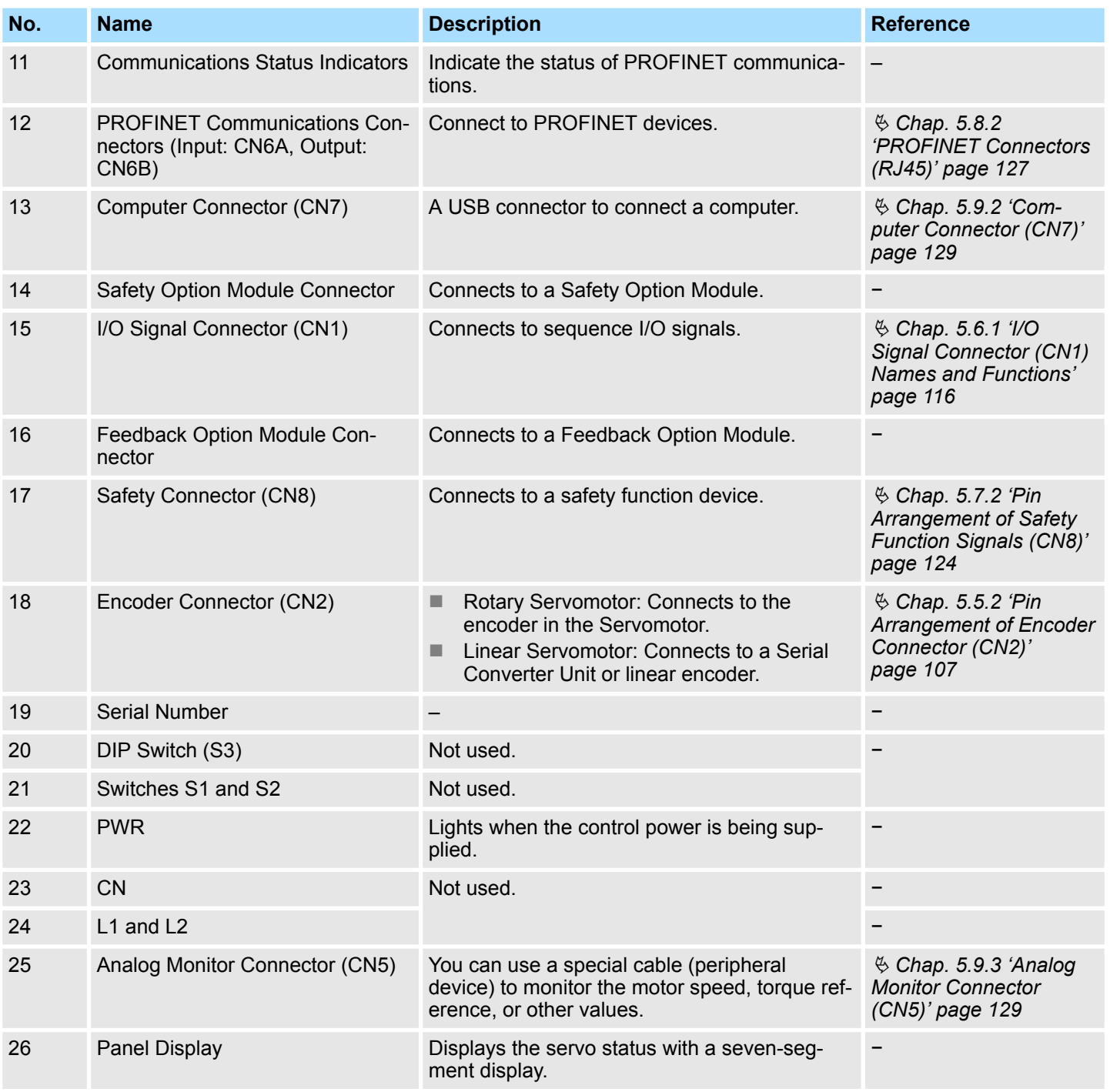

#### <span id="page-45-0"></span>**Basic Information on SERVOPACKs** Sigma-7 Series SERVOPACKs

Model Designations > Interpreting Servomotor Model Numbers

# **2.6 Model Designations**

# **2.6.1 Interpreting SERVOPACK Model Numbers**

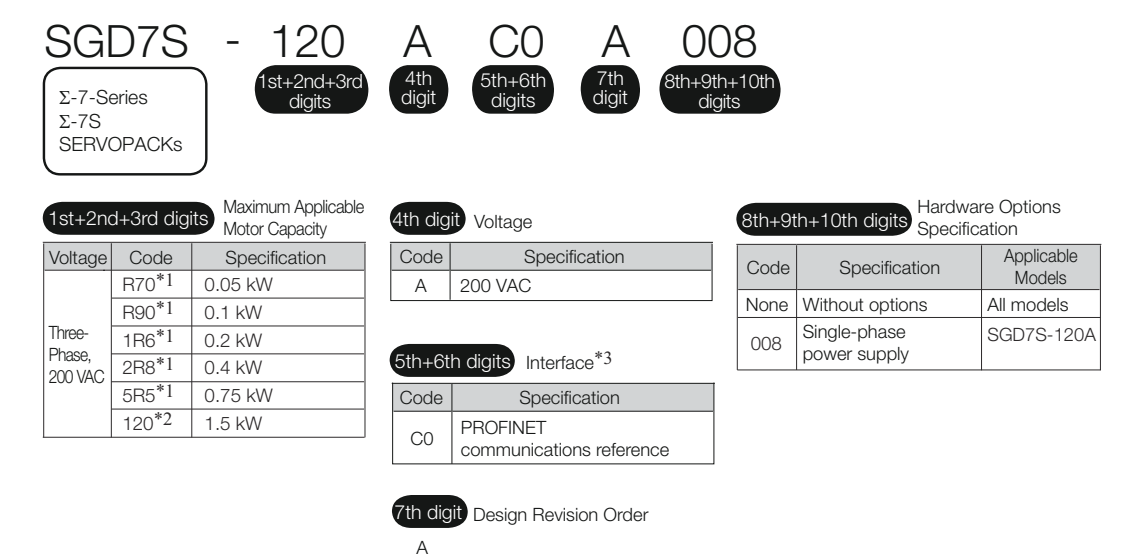

#### *Fig. 10: SGD7S SERVOPACK Model Numbers*

\*1. You can use these models with either a single-phase or three-phase input.

\*2. A model with a single-phase, 200-VAC power supply input is available as a hardware option (model: SGD7S-120AC0A008).

\*3. The same SERVOPACKs are used for both Rotary Servomotors and Linear Servomotors.

### **2.6.2 Interpreting Servomotor Model Numbers**

This section outlines the model numbers of  $\Sigma$ -7-series Servomotors. Refer to the relevant manual in the following list for details.

& Σ-7-Series Rotary Servomotor Product Manual (Manual No.: SIEP S800001 36)

- & Σ-7-Series Linear Servomotor Product Manual (Manual No.: SIEP S800001 37)
- & Σ-7-Series Direct Drive Servomotor Product Manual (Manual No.: SIEP S800001 38)

#### **Rotary Servomotors**

| <b>Series</b> | $1st+2nd'$<br>digits                 | 3rd<br>digit                                                       | 4th<br>digit   | 5th<br>digit | 6th<br>digit                                | 7th<br>digit              |                                    |  |  |
|---------------|--------------------------------------|--------------------------------------------------------------------|----------------|--------------|---------------------------------------------|---------------------------|------------------------------------|--|--|
| <b>Series</b> | $\Sigma$ -7 Series Servomotors       |                                                                    | 1st+2nd digits |              | <b>Rated Output</b>                         |                           | 5th digit<br>Design Revision Order |  |  |
| Code          | Specification                        |                                                                    | [3rd digit]    |              | Power Supply Voltage                        |                           |                                    |  |  |
| SGM7M         | Low inertia, ultra-small             |                                                                    |                |              | 6th digit<br><b>Shaft End Specification</b> |                           |                                    |  |  |
|               | capacity                             | $\bullet$ 200 VAC                                                  |                |              |                                             |                           | • Straight                         |  |  |
| SGM7J         | Medium inertia, high speed           | Serial Encoder Specification<br>(4th digit)                        |                |              |                                             | • With key and tap        |                                    |  |  |
| SGM7A         | Low inertia, high speed              |                                                                    |                |              |                                             | • With two flat seats     |                                    |  |  |
| SGM7P         | Medium inertia, flat                 | • 17-bit absolute encoder                                          |                |              |                                             |                           |                                    |  |  |
| SGM7G         | Medium inertia, low speed,           | • 20-bit absolute encoder<br>• 24-bit batteryless absolute encoder |                |              | 7th digit<br><b>Option Specification</b>    |                           |                                    |  |  |
|               | high torque                          | • 24-bit absolute encoder                                          |                |              |                                             | • With 24-V holding brake |                                    |  |  |
| <b>SGMMV</b>  | Low inertia, ultra-small<br>capacity | • 24-bit incremental encoder                                       |                |              |                                             |                           | • With oil seal                    |  |  |

*Fig. 11: SGM Rotary Servomotor Model Numbers*

**Direct Drive Servomotors**

# Sigma-7 Series SERVOPACKs **Basic Information on SERVOPACKs Basic Information on SERVOPACKs**

Model Designations > Interpreting Servomotor Model Numbers

| <b>Series</b> | $1st+2nd$<br>digits                        | 3rd<br>4th<br>digit<br>digit | 5th<br>digit                 | 6th<br>digit        | 7th<br>digit |             |                                |
|---------------|--------------------------------------------|------------------------------|------------------------------|---------------------|--------------|-------------|--------------------------------|
| <b>Series</b> | $\Sigma$ -7 Series Servomotors             | [1st+2nd digits]             |                              | <b>Rated Torque</b> |              | 5th digit   | Design Revision Order          |
| Code          | Specification                              | (3rd digit)                  | Servomotor Outer Diameter    |                     |              | (6th digit) | <b>Flange Specification</b>    |
| SGM7E         | Small capacity, coreless,<br>inner rotor   | 4th digit                    | Serial Encoder Specification |                     |              |             | • Cable drawn to load side     |
|               | Small capacity, with core,                 |                              |                              |                     |              |             | • Cable drawn to non-load side |
| SGM7F         | inner rotor                                |                              |                              |                     |              | 7th digit   | <b>Option Specification</b>    |
|               | Medium capacity, with core,<br>inner rotor |                              |                              |                     |              |             | • High mechanical precision    |
| <b>SGMCV</b>  | Small capacity, with core,<br>inner rotor  |                              |                              |                     |              |             |                                |
| <b>SGMCS</b>  | Small capacity, coreless,<br>inner rotor   |                              |                              |                     |              |             |                                |
|               | Medium capacity, with core,<br>inner rotor |                              |                              |                     |              |             |                                |

*Fig. 12: SGM Direct Drive Servomotor Model Numbers*

#### **Linear Servomotors**

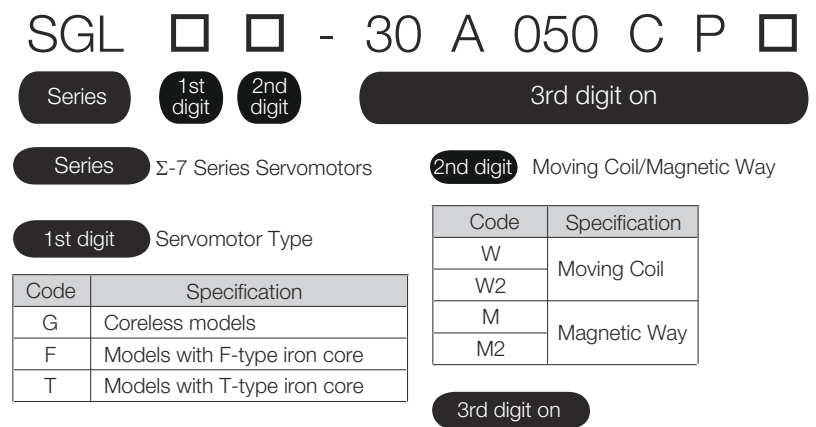

The specifications for the 3rd digit on depend on the Servomotor type.

*Fig. 13: SGL Linear Servomotor Model Numbers*

Combinations of SERVOPACKs and Servomotors > Combinations of Rotary Servomotors and SERVOPACKs

# **2.7 Combinations of SERVOPACKs and Servomotors**

# **2.7.1 Combinations of Rotary Servomotors and SERVOPACKs**

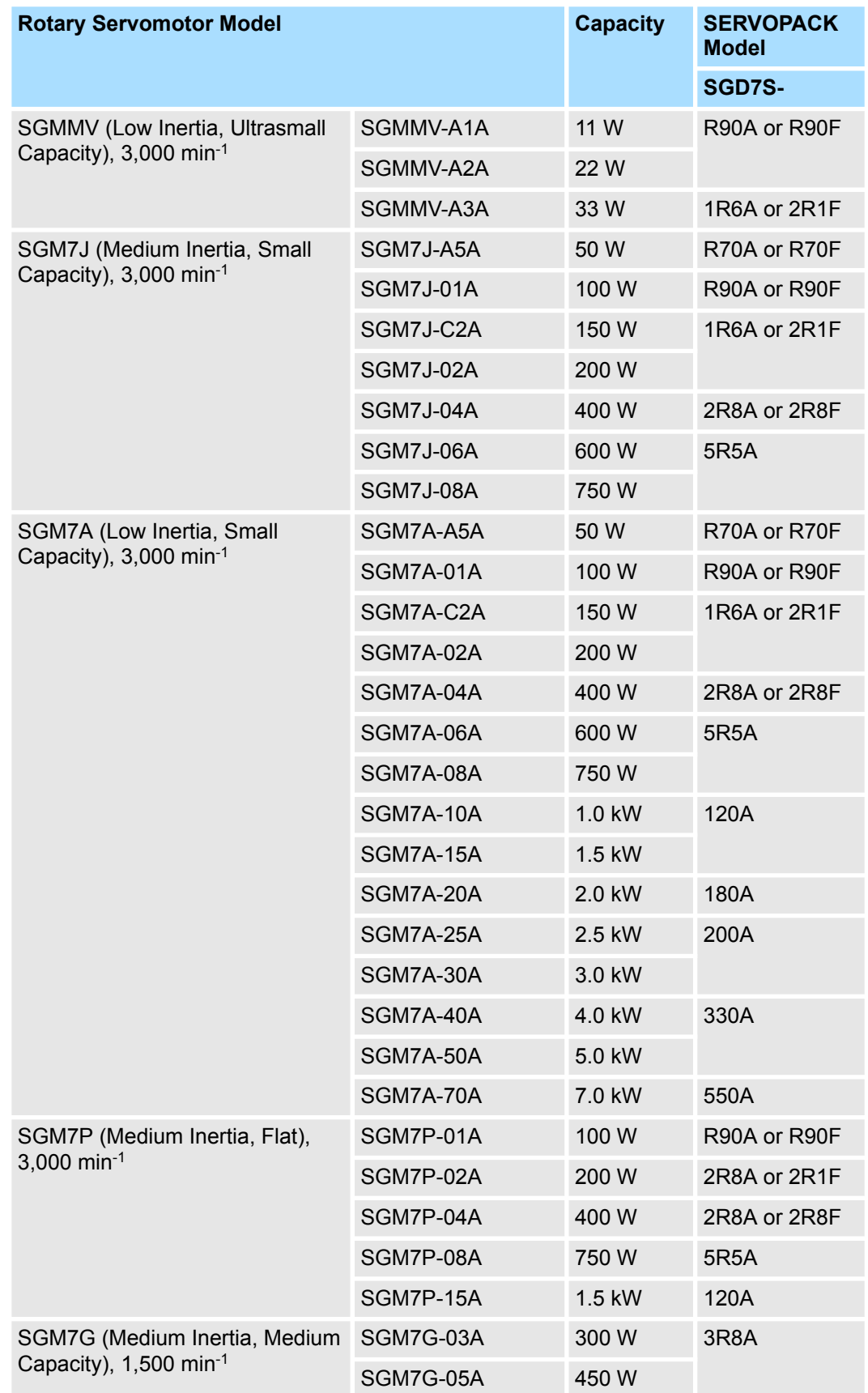

Combinations of SERVOPACKs and Servomotors > Combinations of Direct Drive Servomotors and SERVOPACKs

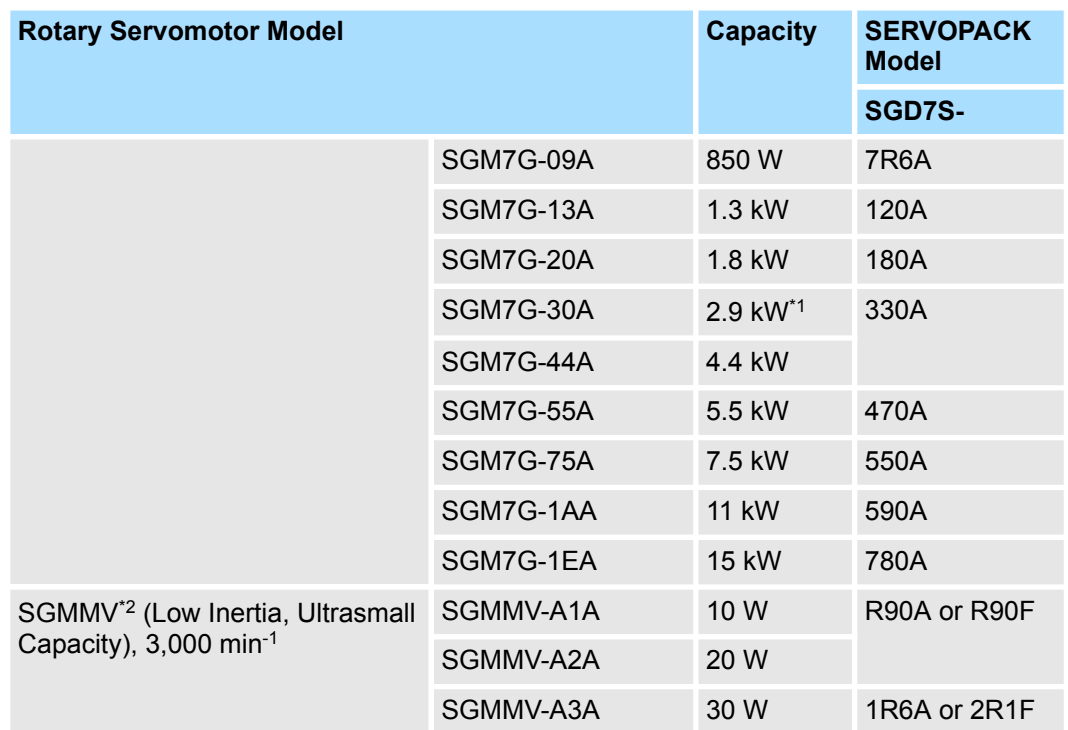

\*1 2.4 kW when using the Servomotor with a SGD7S-200A SERVOPACK.

\*2. The SGMMV Servomotor is an older model. When purchasing a new Servomotor, we recommend selecting a SGM7M Servomotor.

# **2.7.2 Combinations of Direct Drive Servomotors and SERVOPACKs**

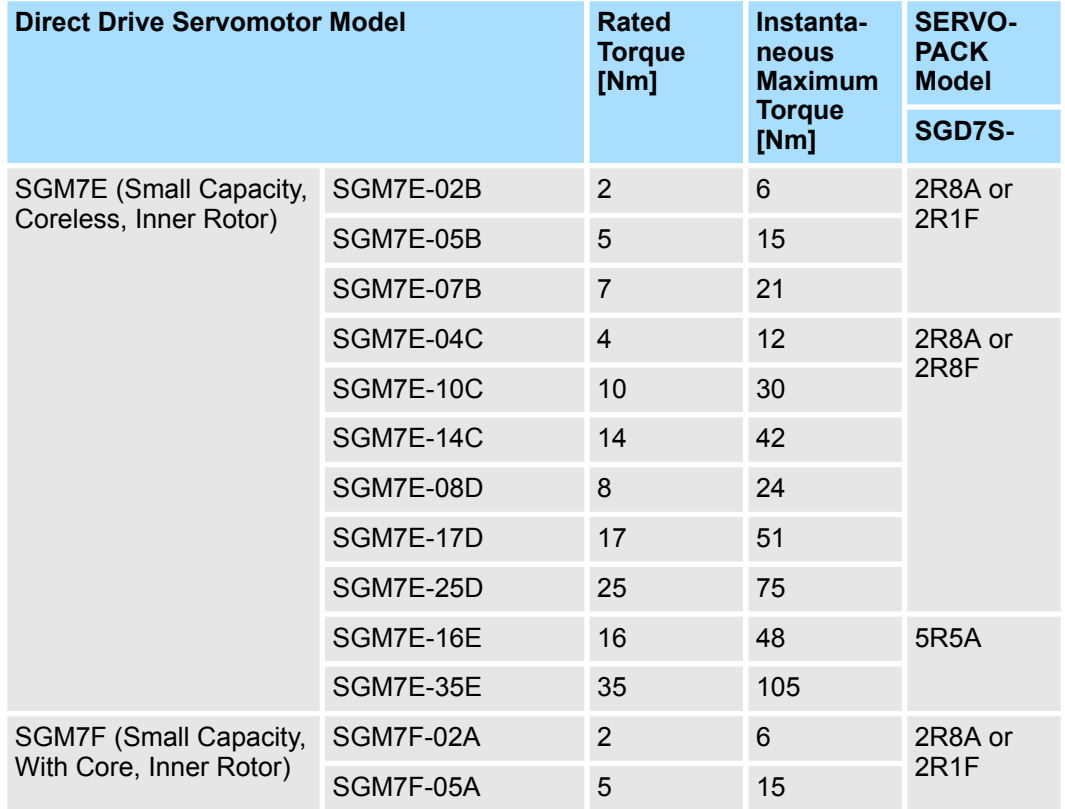

Combinations of SERVOPACKs and Servomotors > Combinations of Direct Drive Servomotors and SERVOPACKs

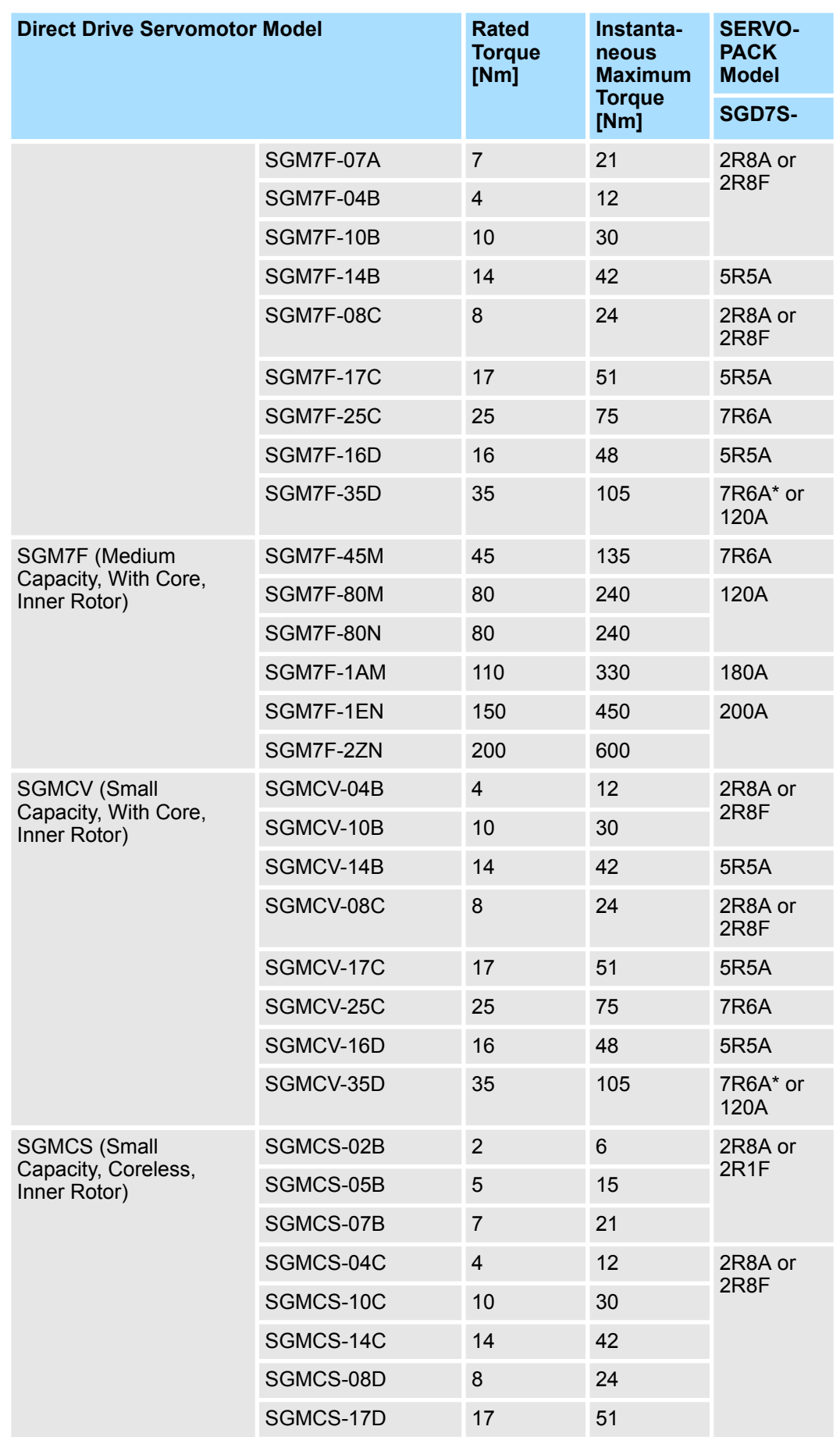

Combinations of SERVOPACKs and Servomotors > Combinations of Linear Servomotors and SERVOPACKs

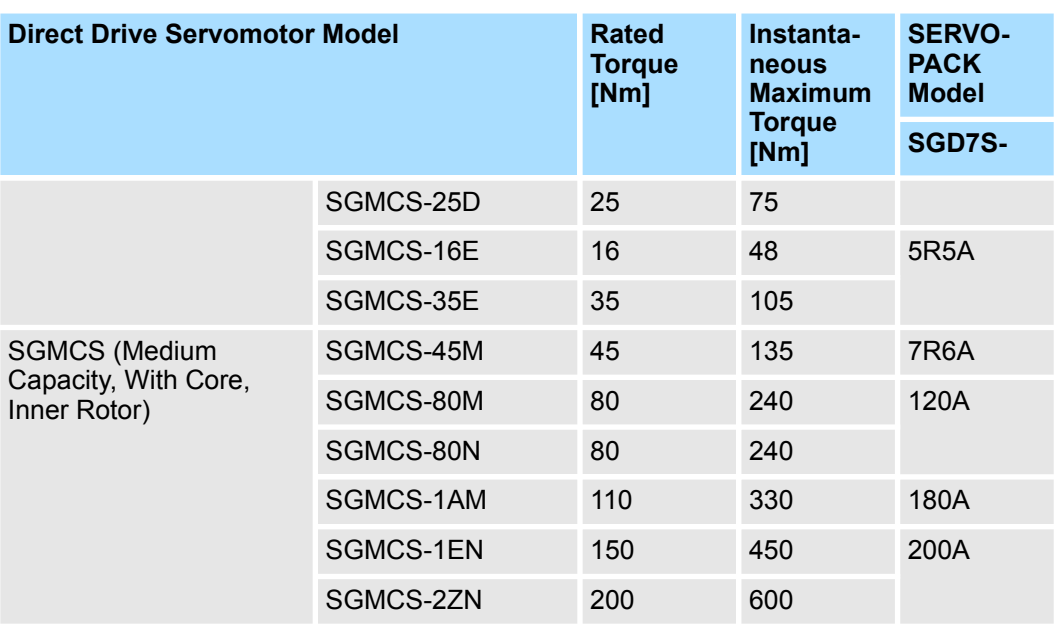

\* Use derated values for this combination. Refer to the following catalog for information on derating values.

& AC Servo Drives Σ-7 Series (Manual No.: KAEP S800001 23)

# **2.7.3 Combinations of Linear Servomotors and SERVOPACKs**

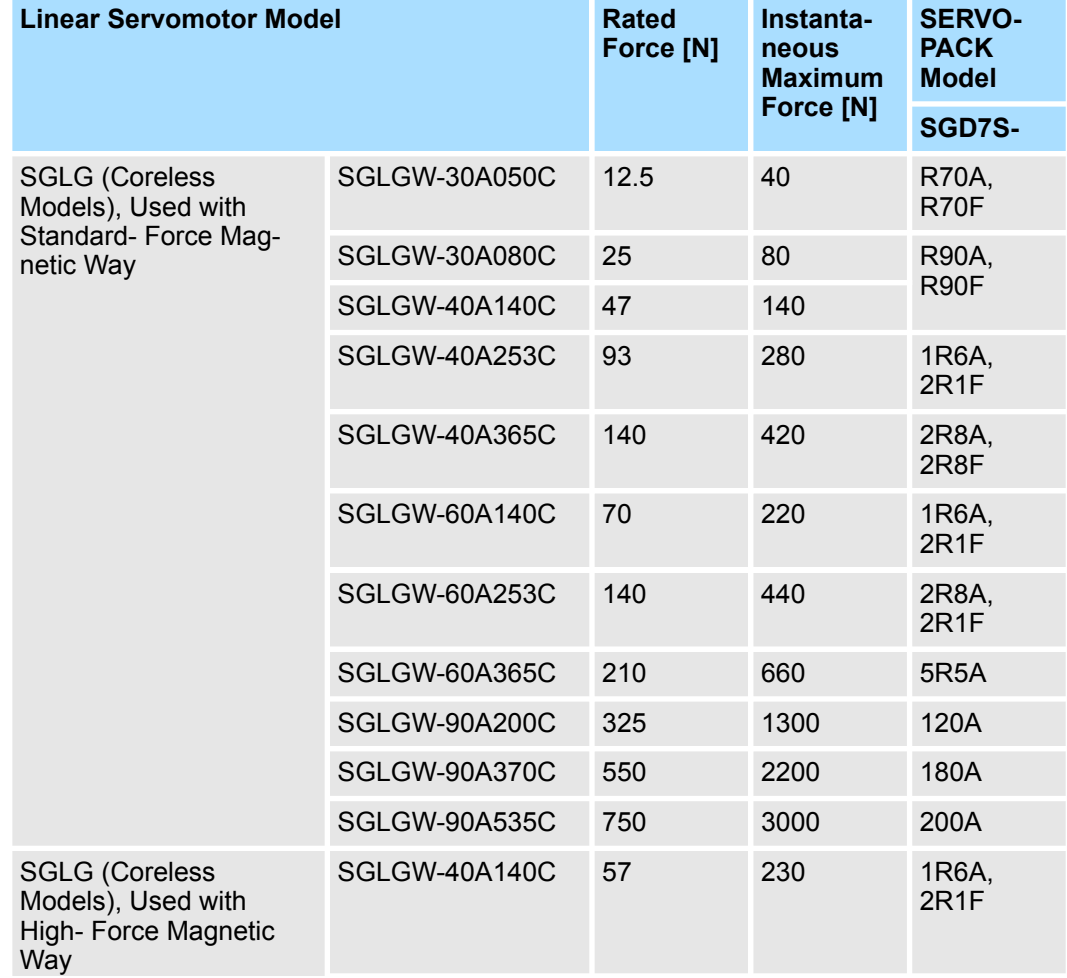

Combinations of SERVOPACKs and Servomotors > Combinations of Linear Servomotors and SERVOPACKs

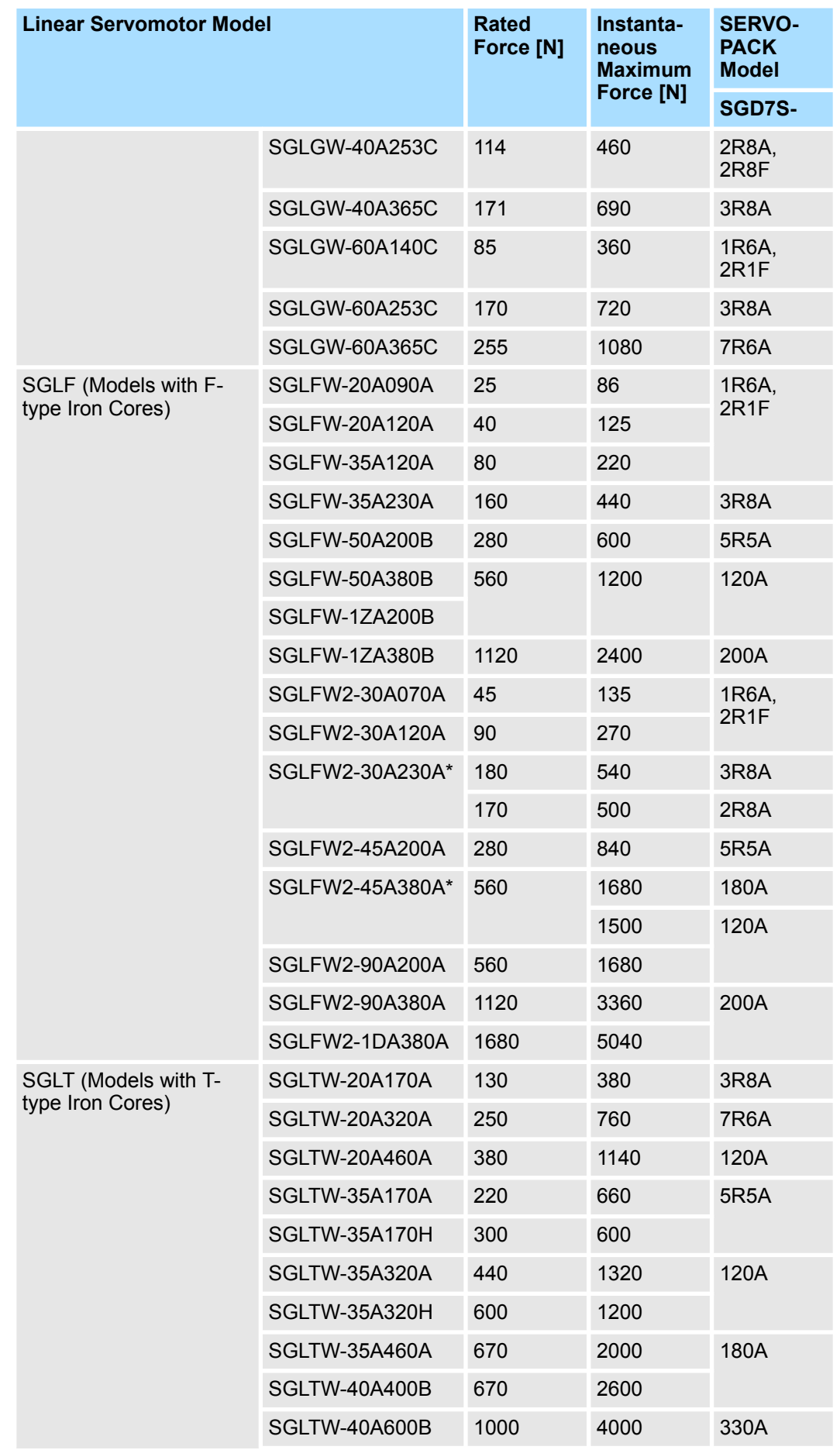

Combinations of SERVOPACKs and Servomotors > Combinations of Linear Servomotors and SERVOPACKs

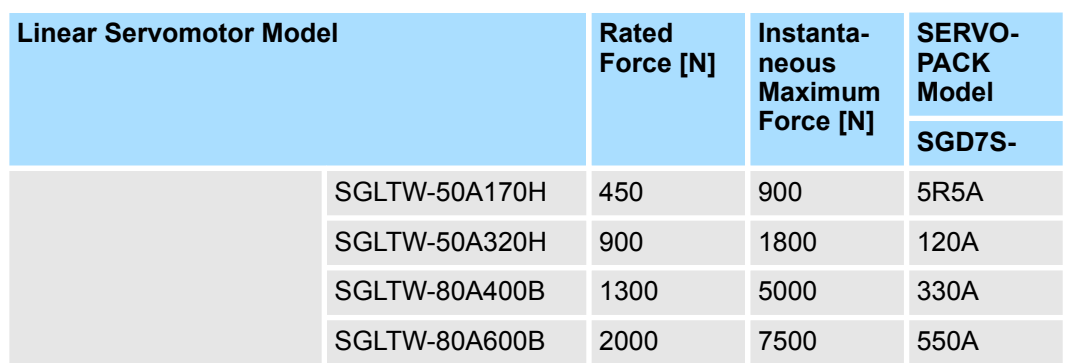

\* The force depends on the SERVOPACK that is used with the Servomotor.

# **2.8 Functions**

This section lists the functions provided by SERVOPACKs. Refer to the reference pages for details on the functions.

#### **Functions Related to the Machine**

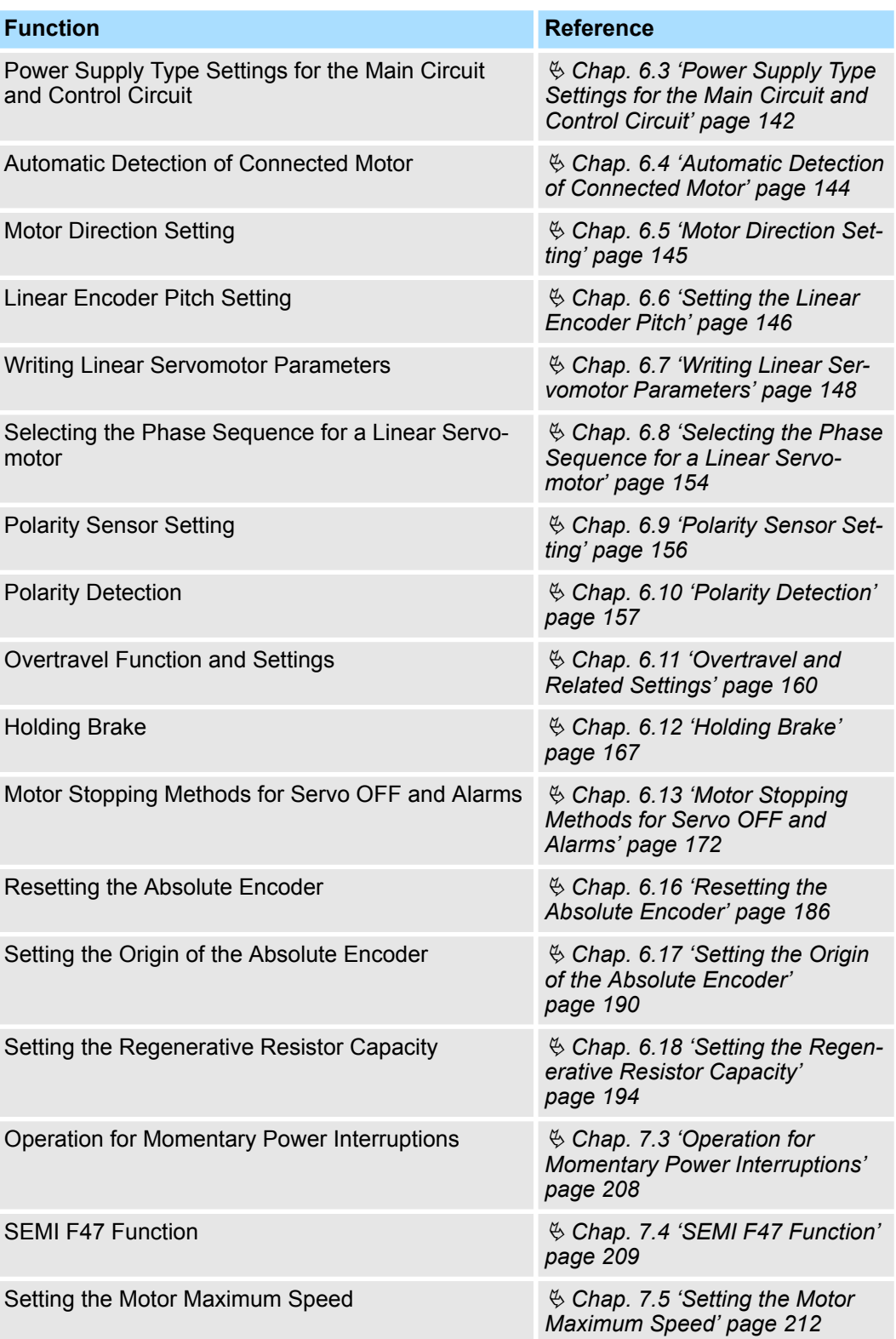

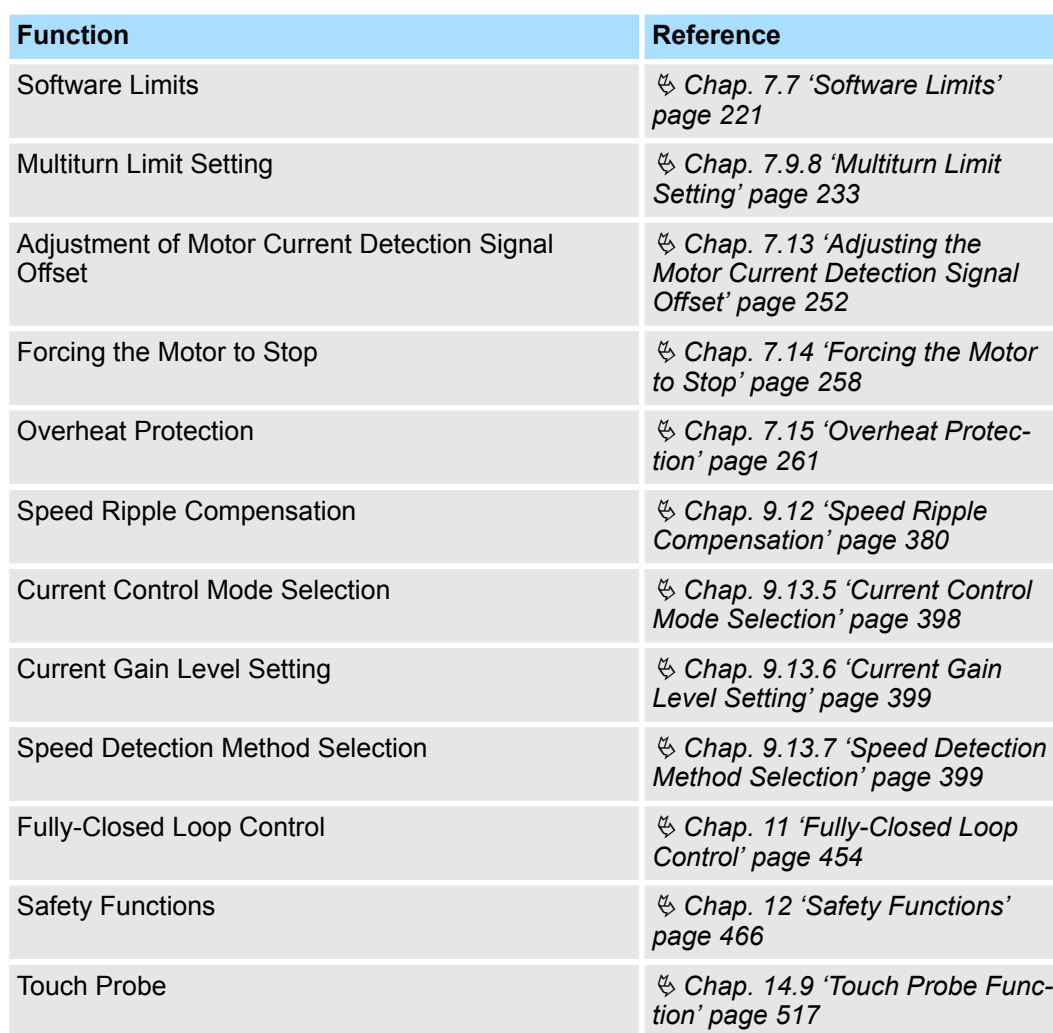

# **Functions Related to the Host Controller**

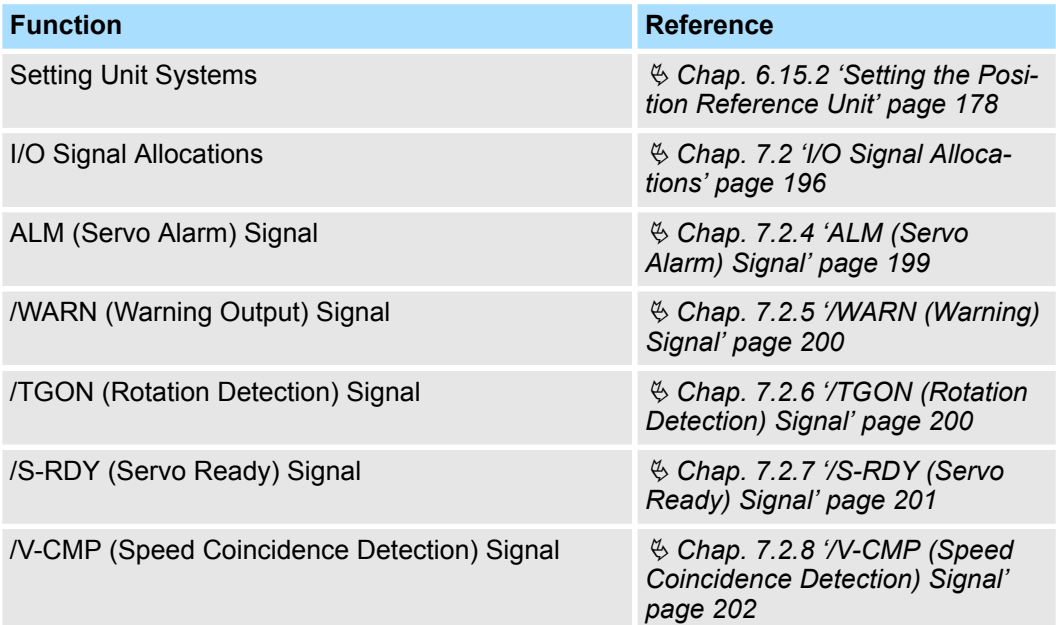

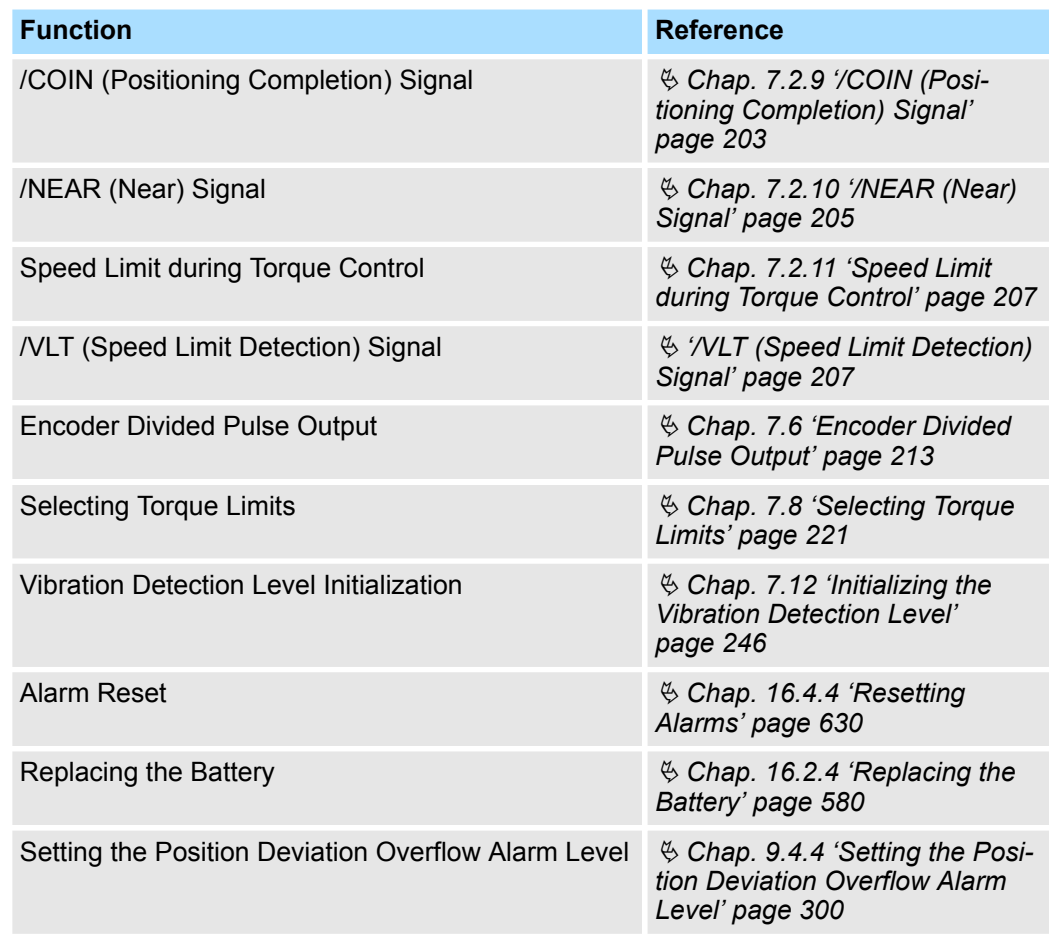

# **Functions to Achieve Optimum Motions**

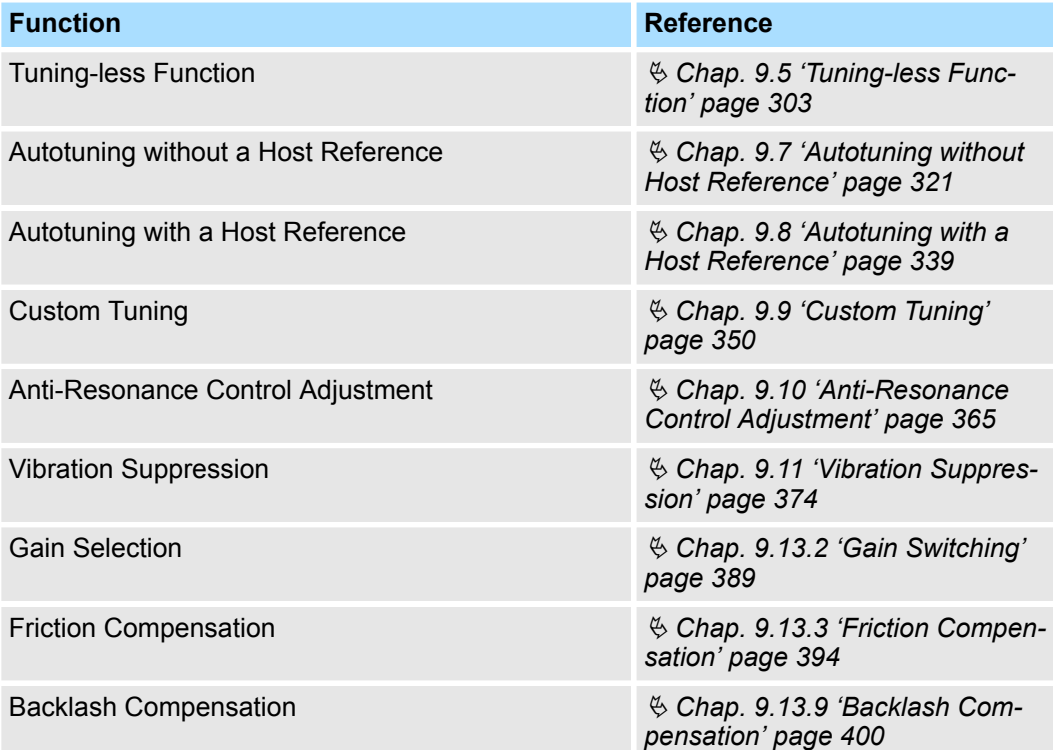

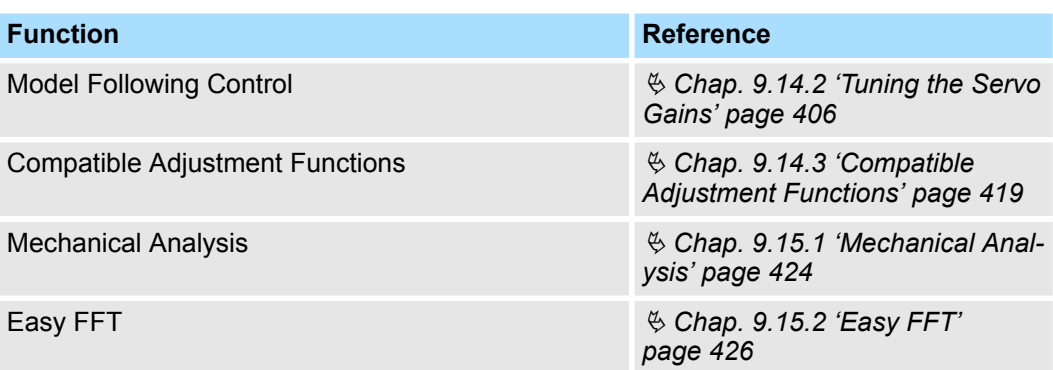

# **Functions for Trial Operation during Setup**

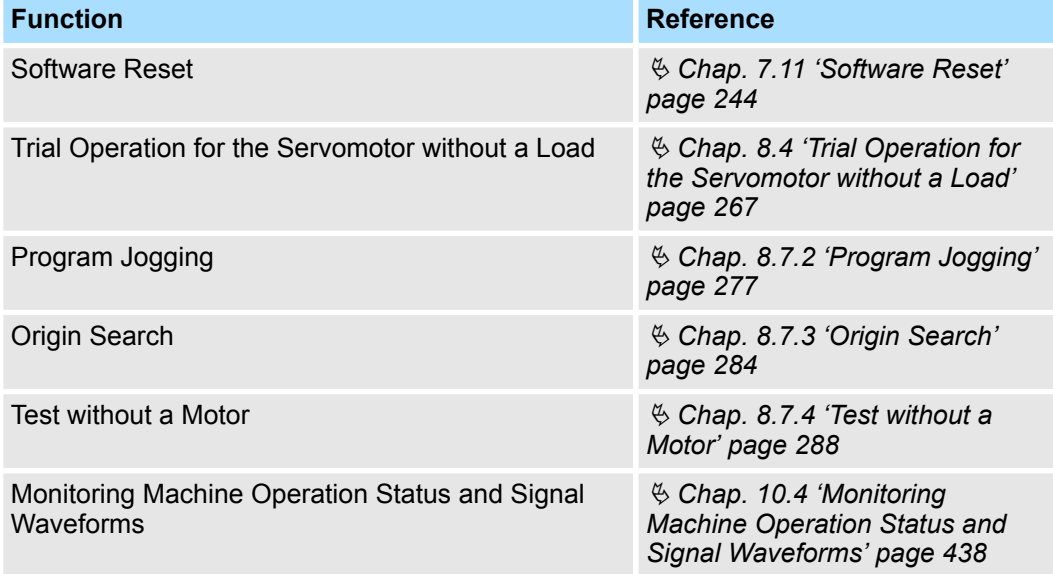

#### **Functions for Inspection and Maintenance**

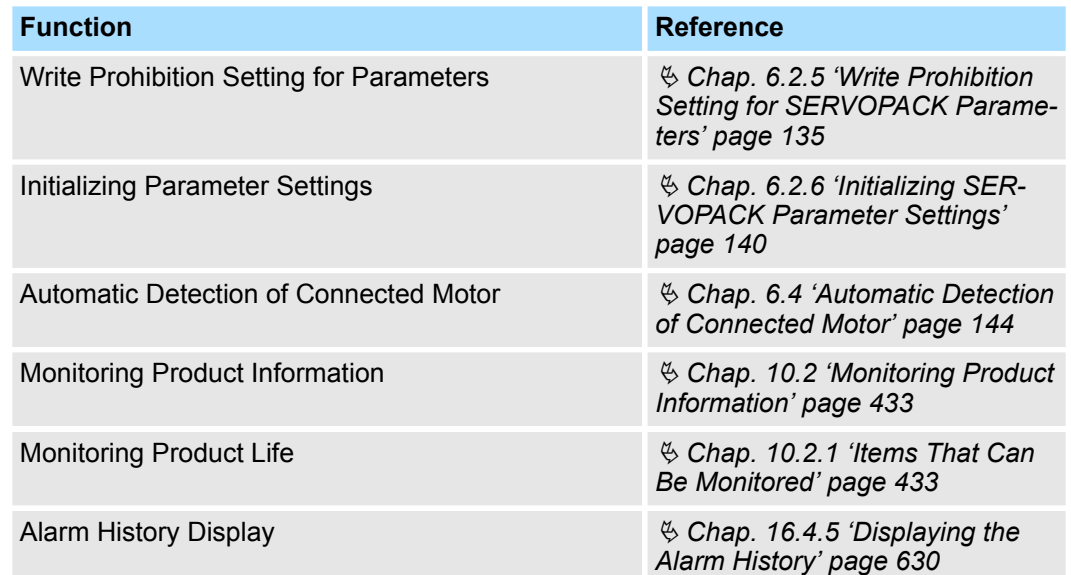

Ratings and Specifications > Ratings

# **3 Selecting a SERVOPACK**

**3.1 Overview**

This chapter provides information required to select SERVOPACKs, such as specifications, block diagrams, dimensional drawings, and connection examples.

# **3.2 Ratings and Specifications**

**3.2.1 Ratings**

This section gives the ratings and specifications of SERVOPACKs.

#### **Three-Phase, 200 VAC**

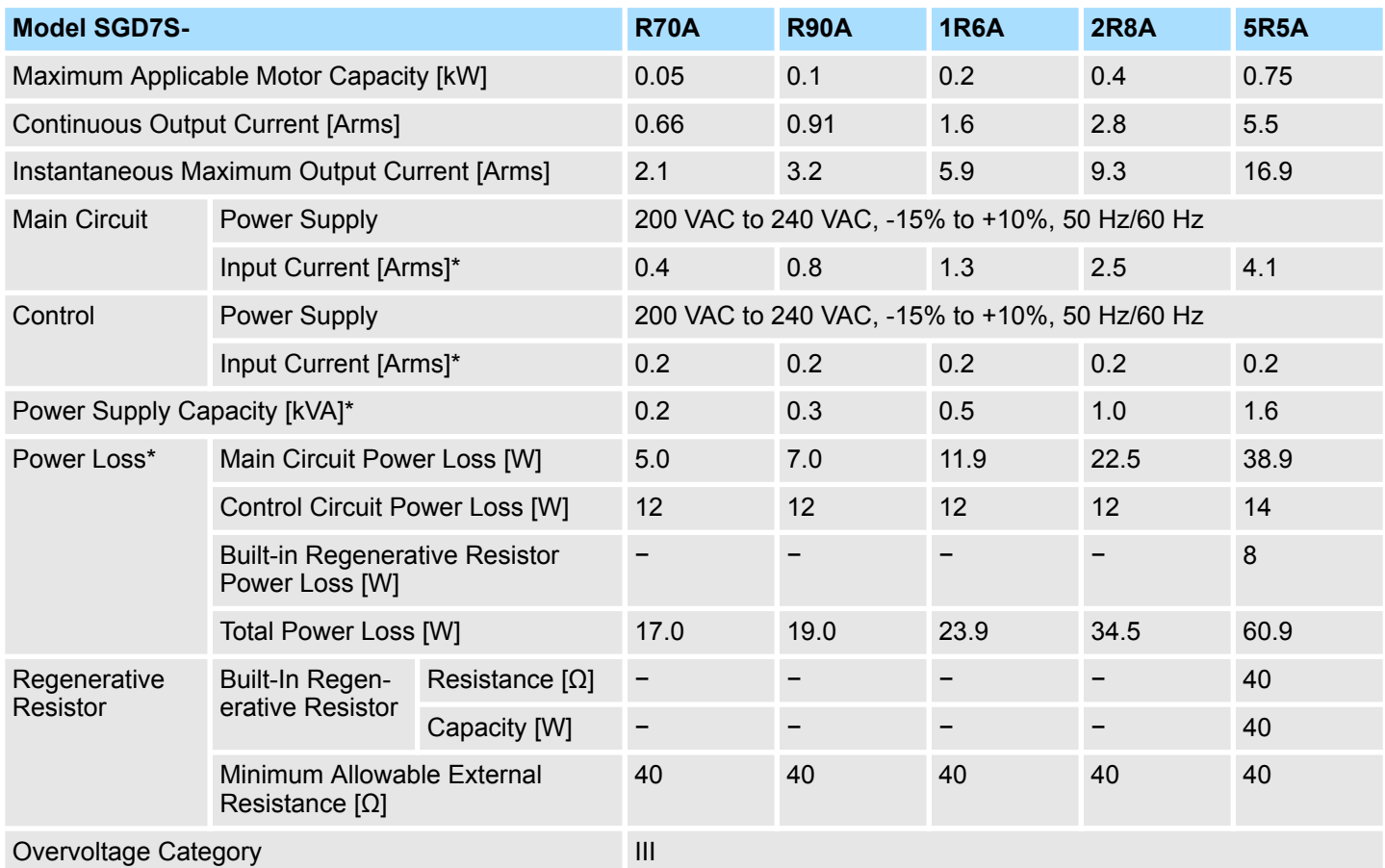

\* This is the net value at the rated load.

Ratings and Specifications > SERVOPACK Overload Protection Characteristics

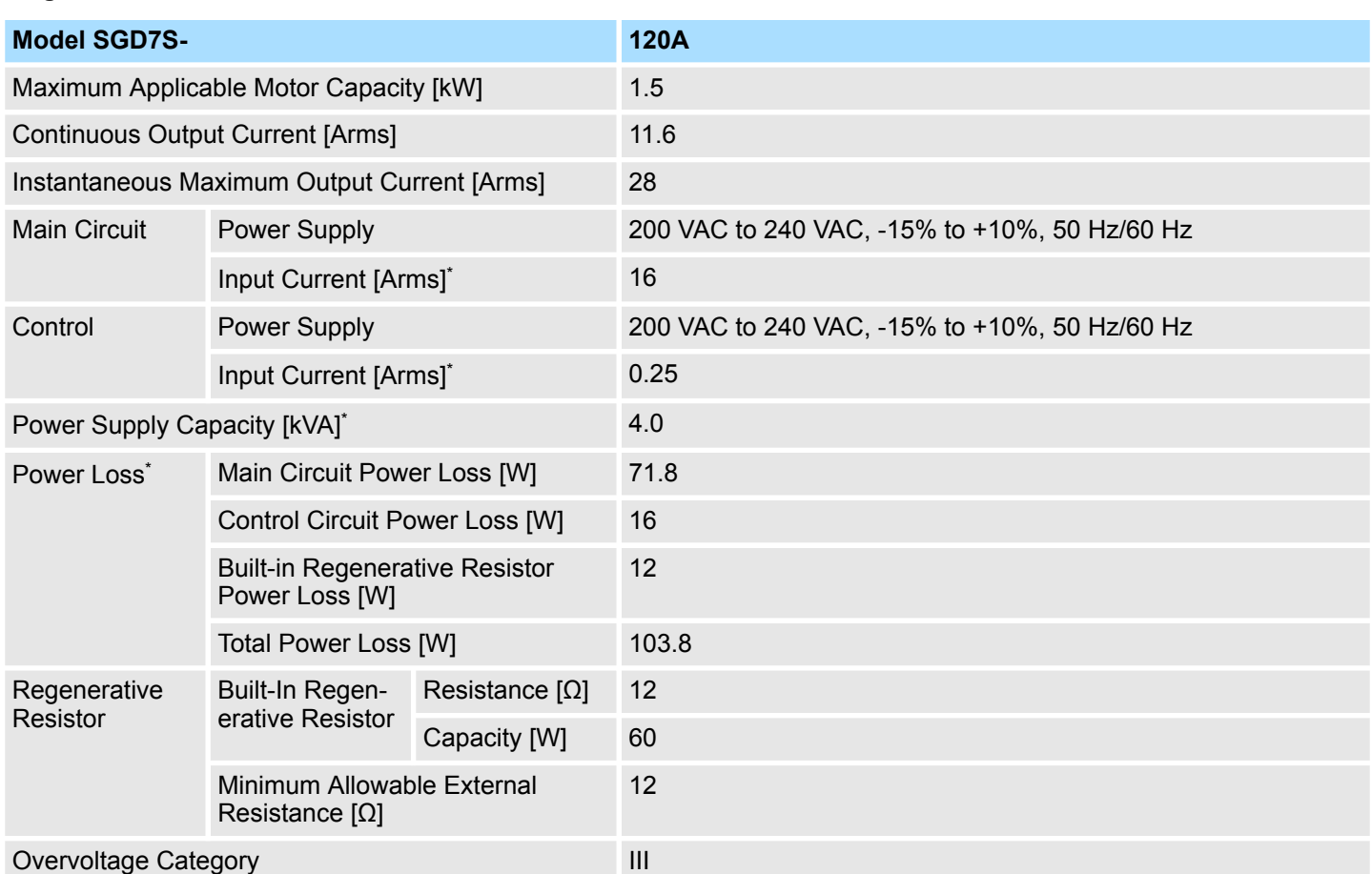

**Single-Phase, 200 VAC**

\* This is the net value at the rated load.

# **3.2.2 SERVOPACK Overload Protection Characteristics**

The overload detection level is set for hot start conditions with a SERVOPACK surrounding air temperature of 55°C.

An overload alarm (A.710 or A.720) will occur if overload operation that exceeds the overload protection characteristics shown in the following diagram (i.e., operation on the right side of the applicable line) is performed.

The actual overload detection level will be the detection level of the connected SERVO-PACK or Servomotor that has the lower overload protection characteristics.

In most cases, that will be the overload protection characteristics of the Servomotor.

Ratings and Specifications > SERVOPACK Overload Protection Characteristics

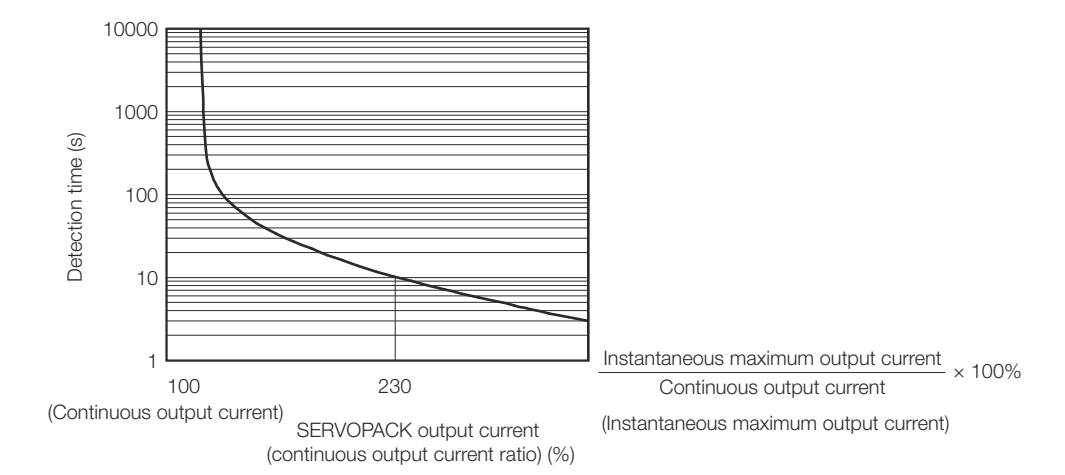

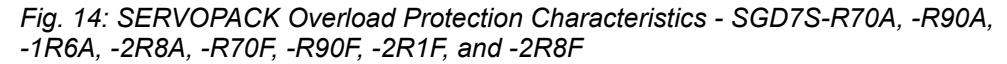

*The above overload protection characteristics do not mean that you can perform continuous duty operation with an output of 100% or higher.*

*For a Yaskawa-specified combination of SERVOPACK and Servomotor, maintain the effective torque within the continuous duty zone of the torque-motor speed characteristic of the Servomotor.*

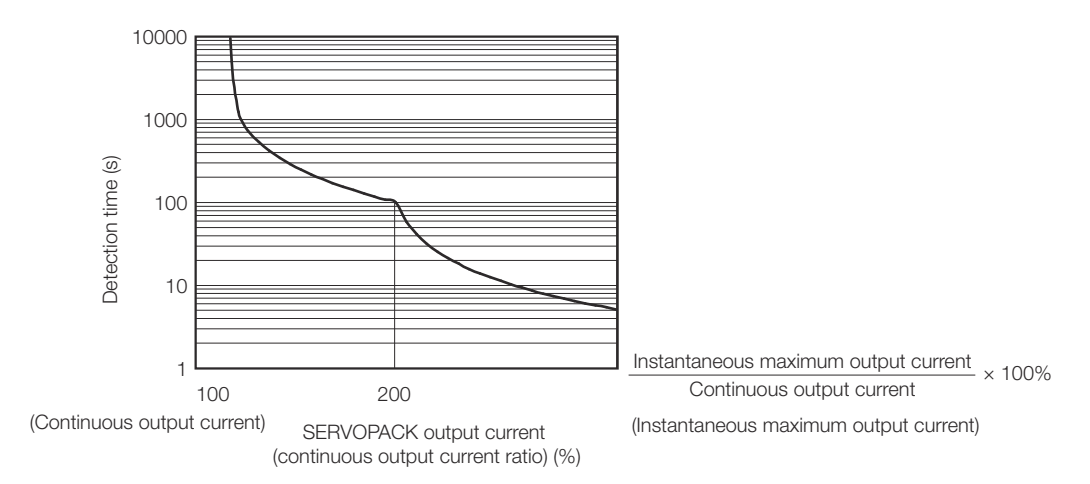

*Fig. 15: SERVOPACK Overload Protection Characteristics - SGD7S-3R8A, -5R5A, -7R6A, -120A, -180A, -200A, -330A, -470A, -550A, -590A, and -780A*

*The above overload protection characteristics do not mean that you can perform continuous duty operation with an output of 100% or higher.*

*For a Yaskawa-specified combination of SERVOPACK and Servomotor, maintain the effective torque within the continuous duty zone of the torque-motor speed characteristic of the Servomotor.*

# **3.2.3 Specifications**

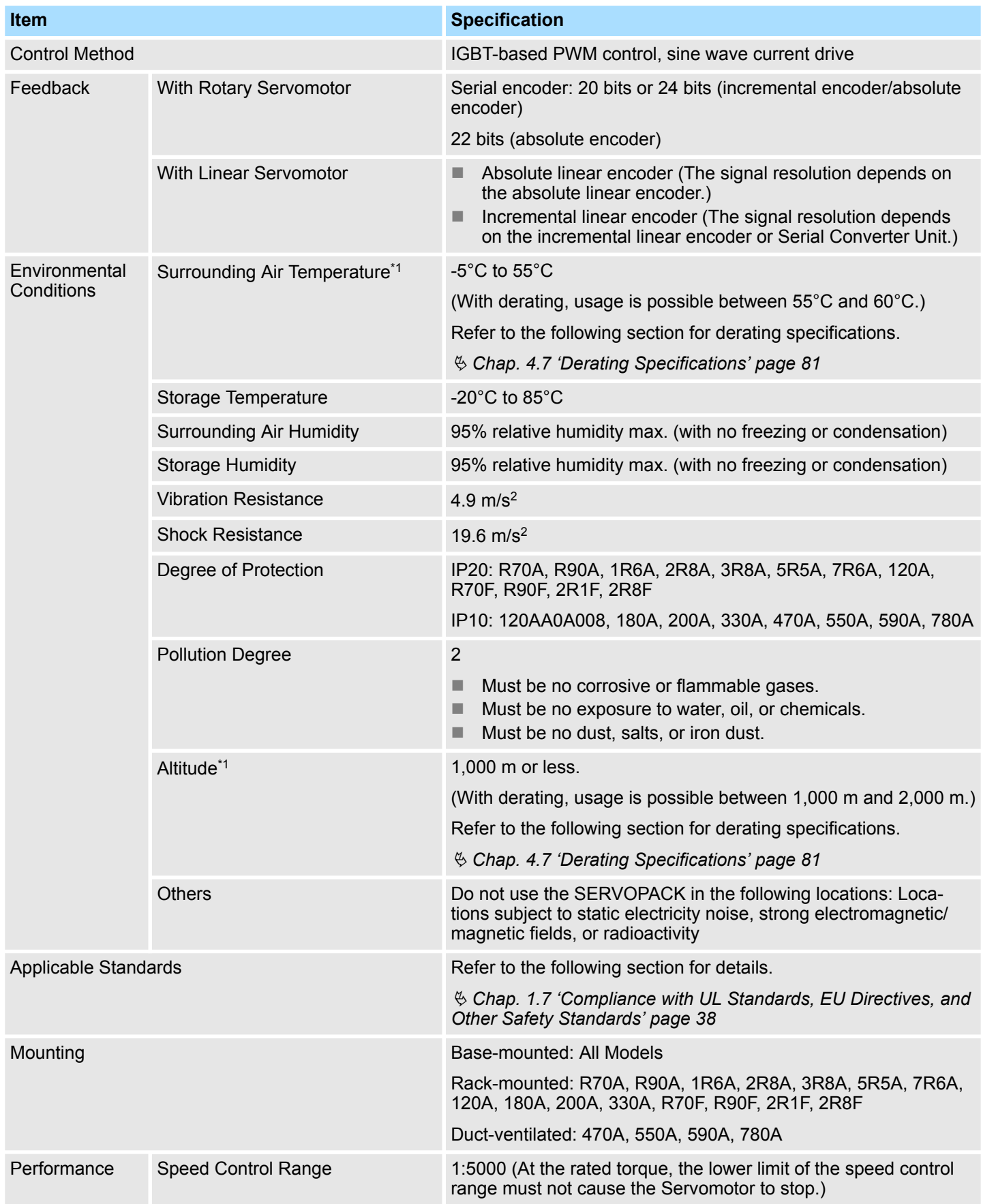

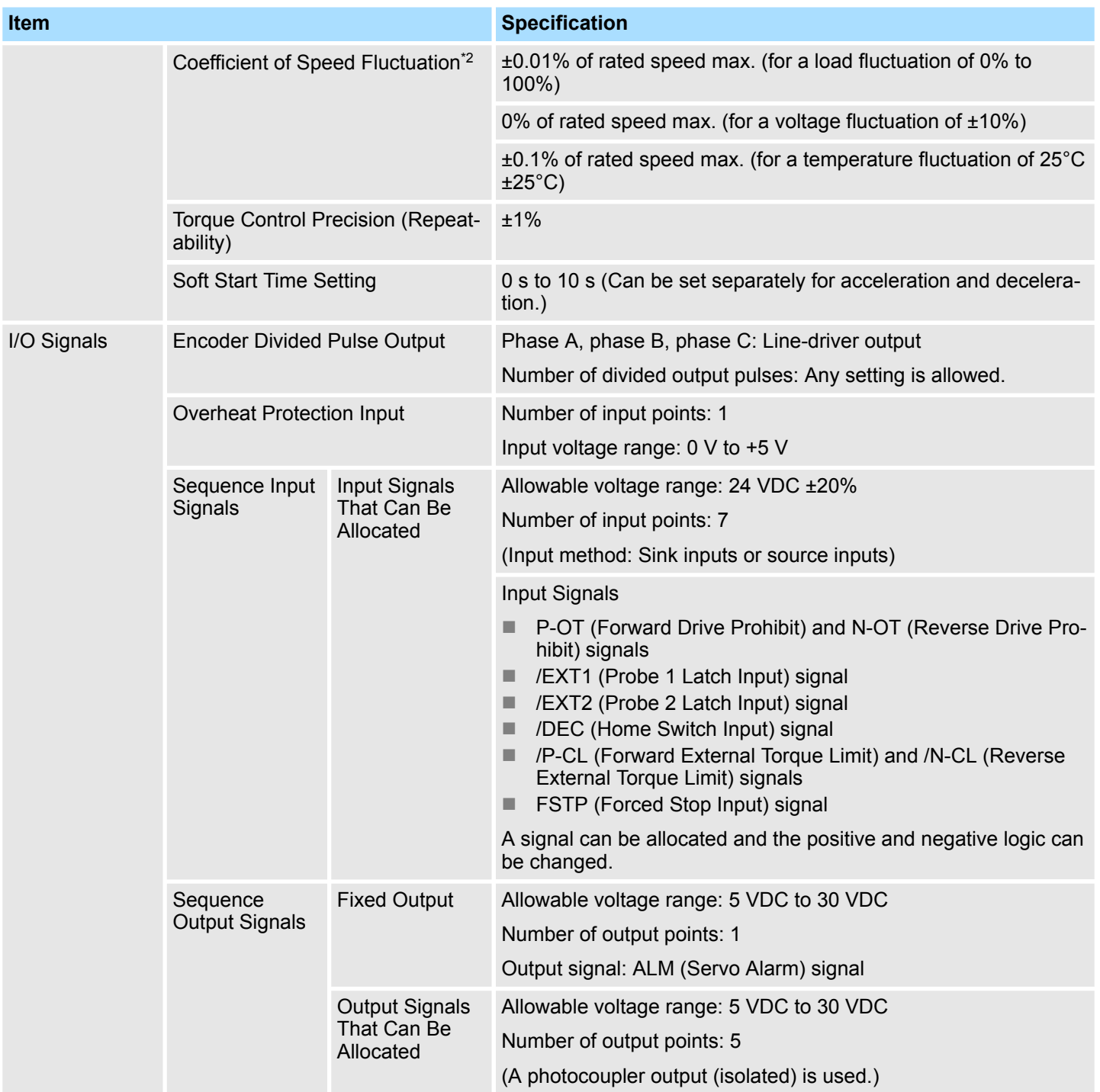

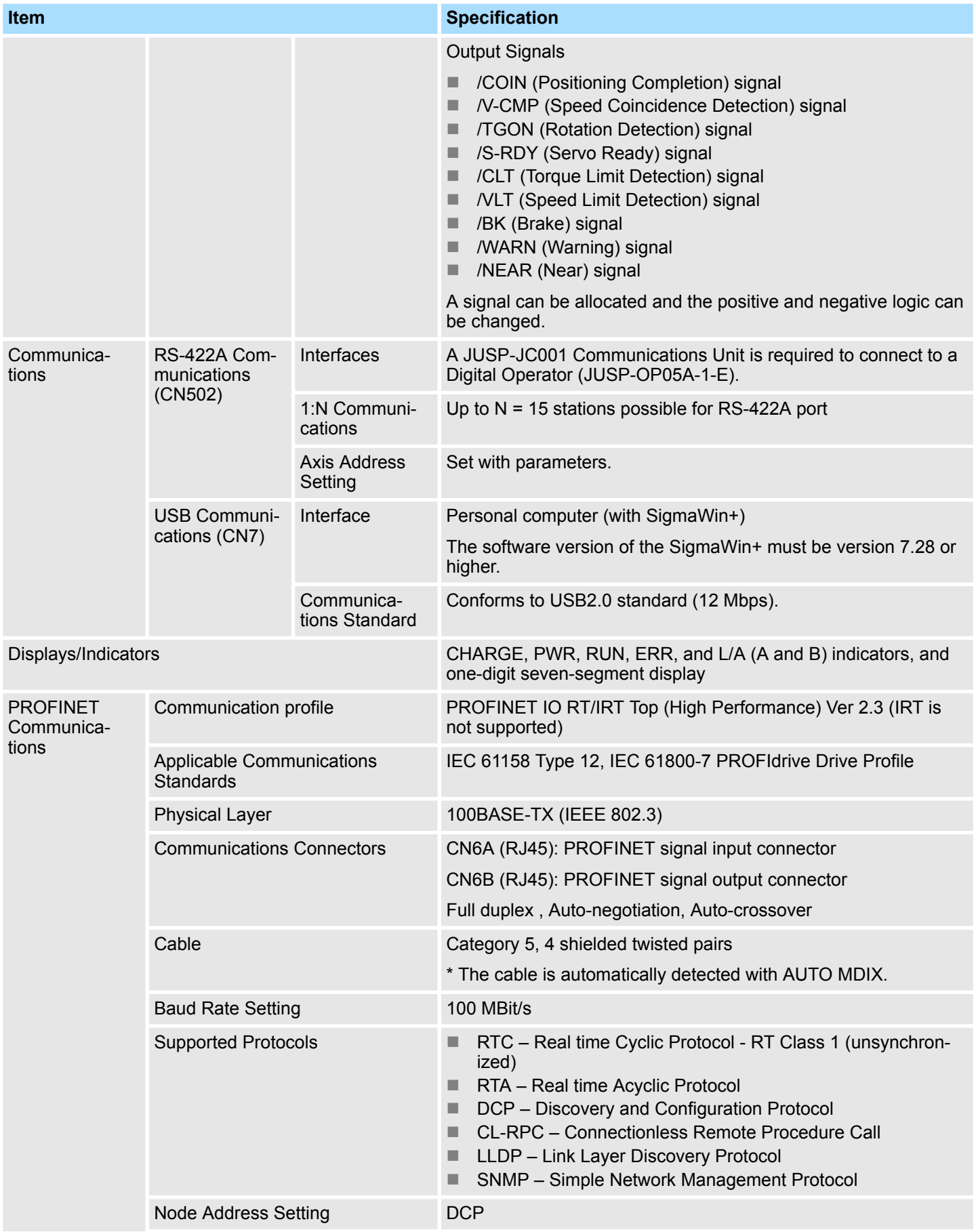

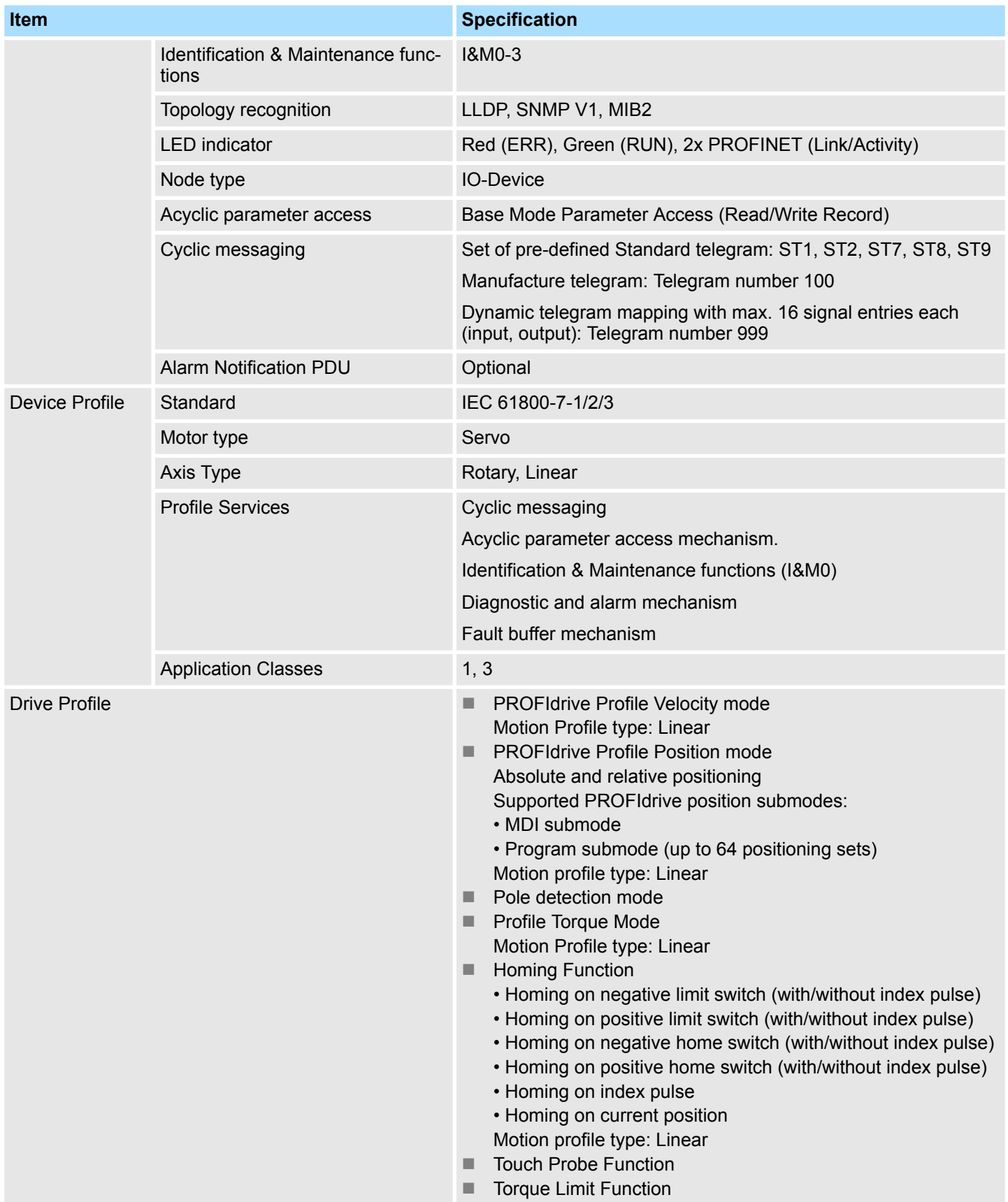

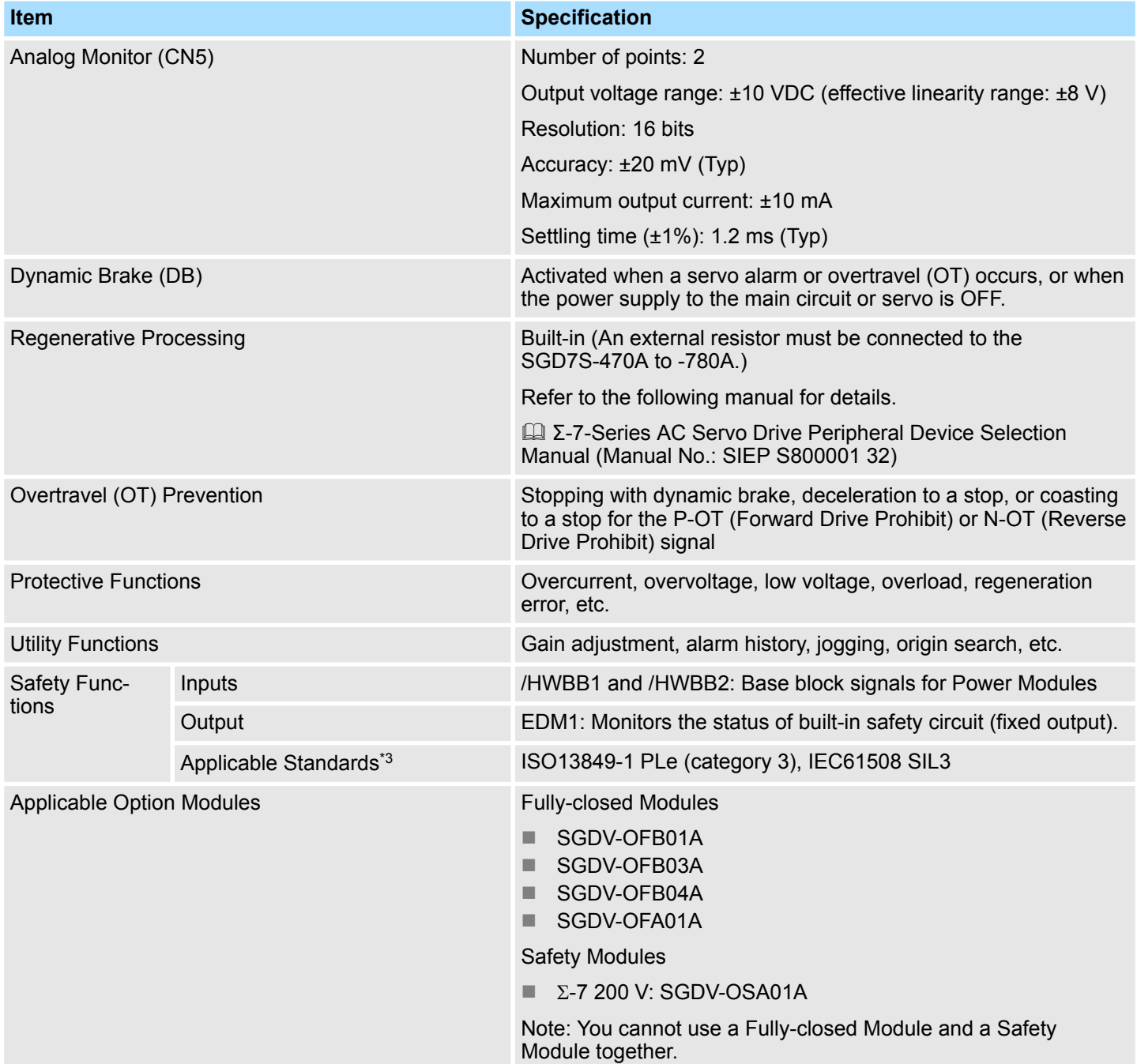

\*1. If you combine a Σ-7-Series SERVOPACK with a Σ-V-Series Option Module, the following Σ-V-Series SERVOPACKs specifications must be used: a surrounding air temperature of 0°C to 55°C and an altitude of 1,000 m max. Also, the applicable surrounding range cannot be increased by derating.

\*2. The coefficient of speed fluctuation for load fluctuation is defined as follows:

Coefficient of speed fluctuation =  $\frac{\text{No-load motor speed} - \text{Total-load motor speed}}{\text{A}} \times 100\%$ Rated motor speed

*Fig. 16: Coefficient of speed fluctuation - Formula*

\*3. Always perform risk assessment for the system and confirm that the safety requirements are met.

Block Diagrams

# **3.3 Block Diagrams**

#### **SGD7S-R70A, -R90A, and -1R6A**

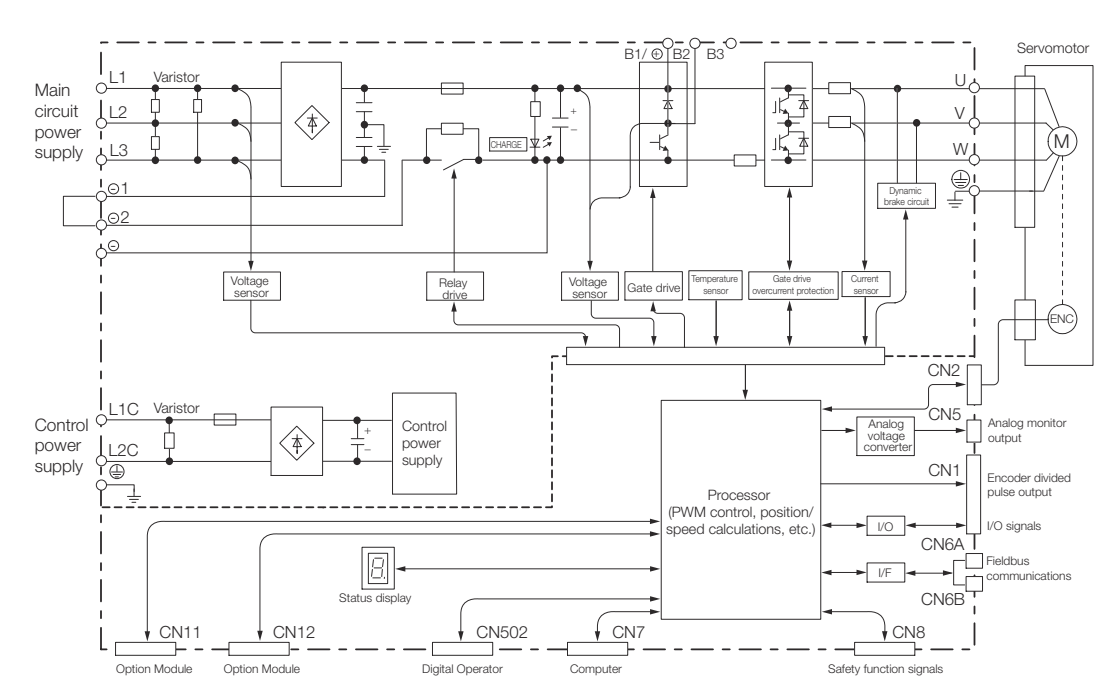

*Fig. 17: Block Diagram - SGD7S-R70A, -R90A, and -1R6A*

## **SGD7S-2R8A**

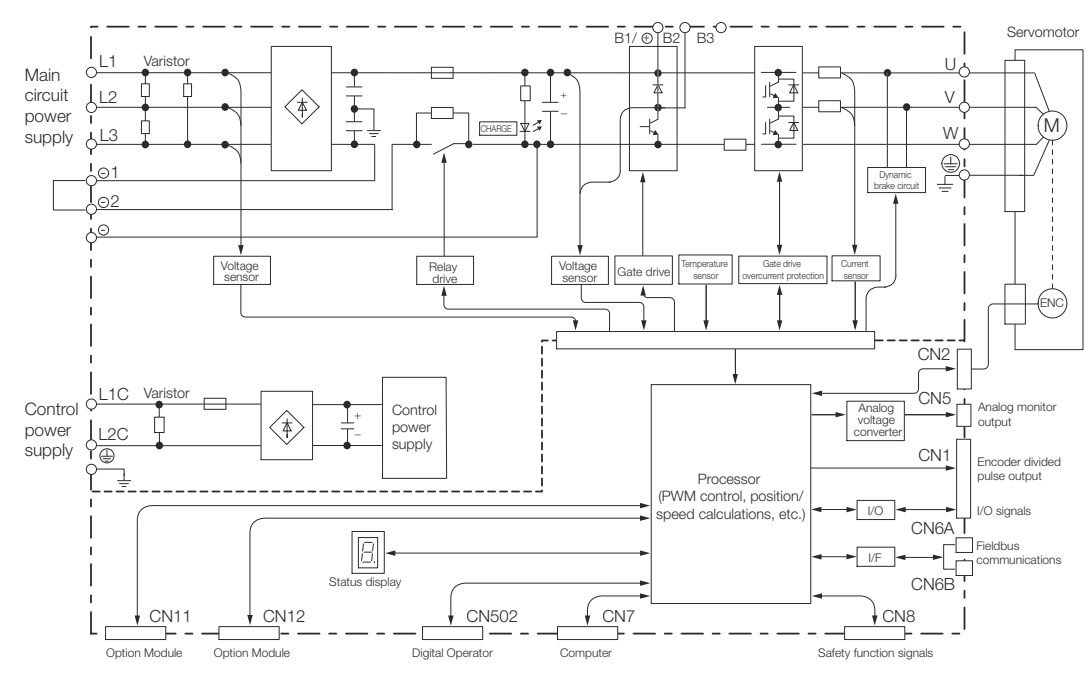

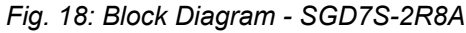

Block Diagrams

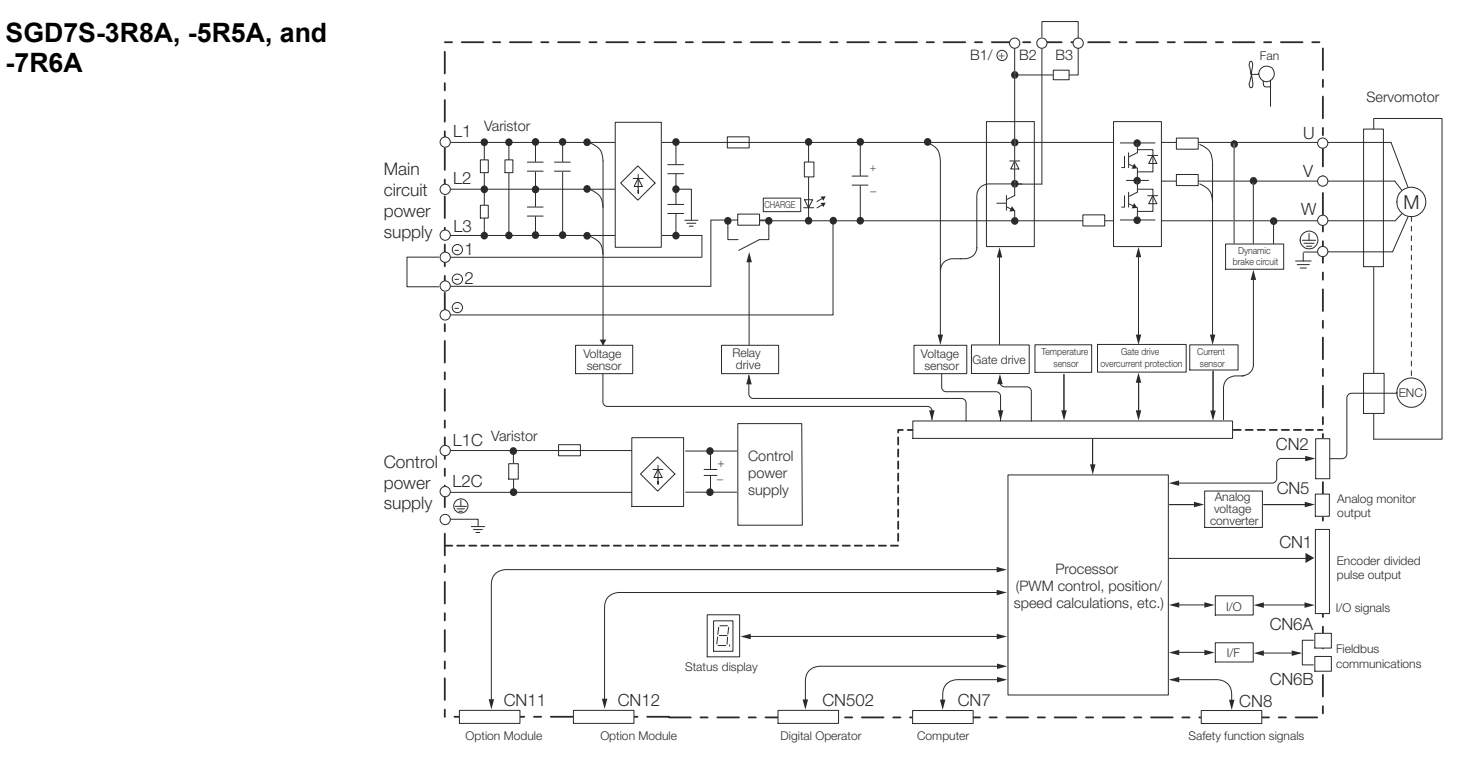

*Fig. 19: Block Diagram - SGD7S-3R8A, -5R5A, and -7R6A*

**SGD7S-120A**

Standard Specifications: Three-Phase, 200-VAC Power Supply Input

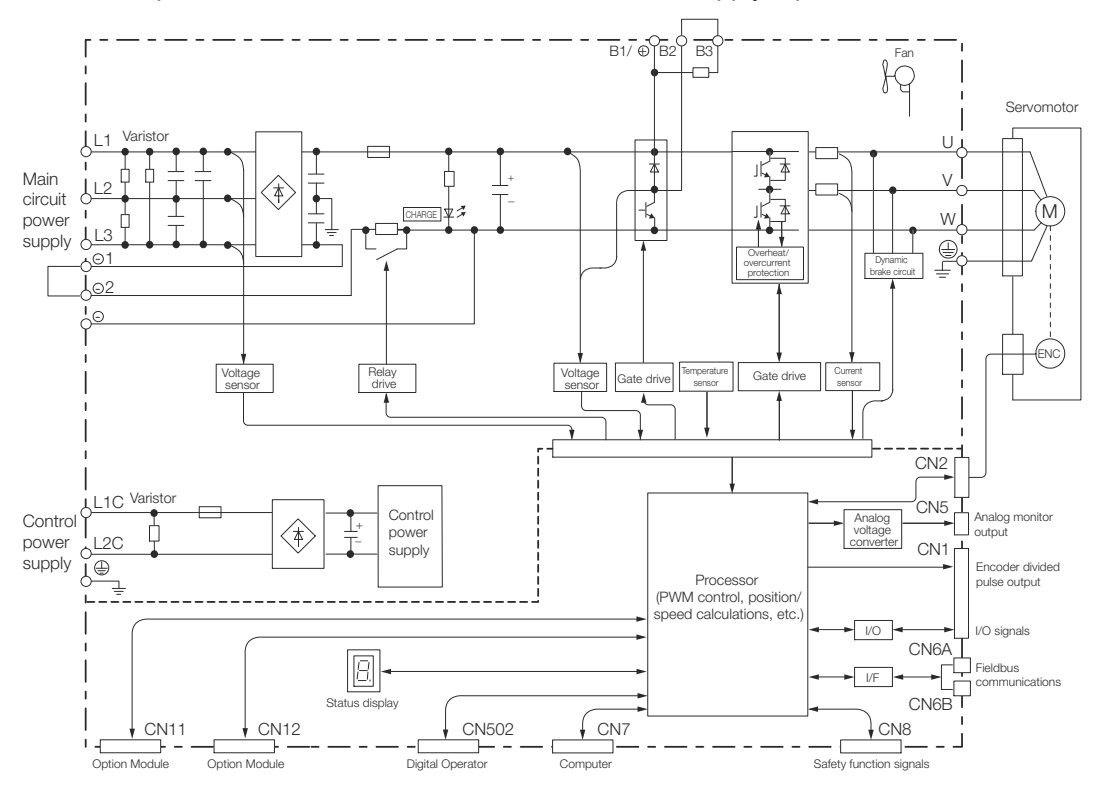

*Fig. 20: Block Diagram - SGD7S-120A, Standard Specifications*

Optional Specifications: Single-Phase, 200-VAC Power Supply Input (SERVOPACK Model: SGD7S-120AA0A008)

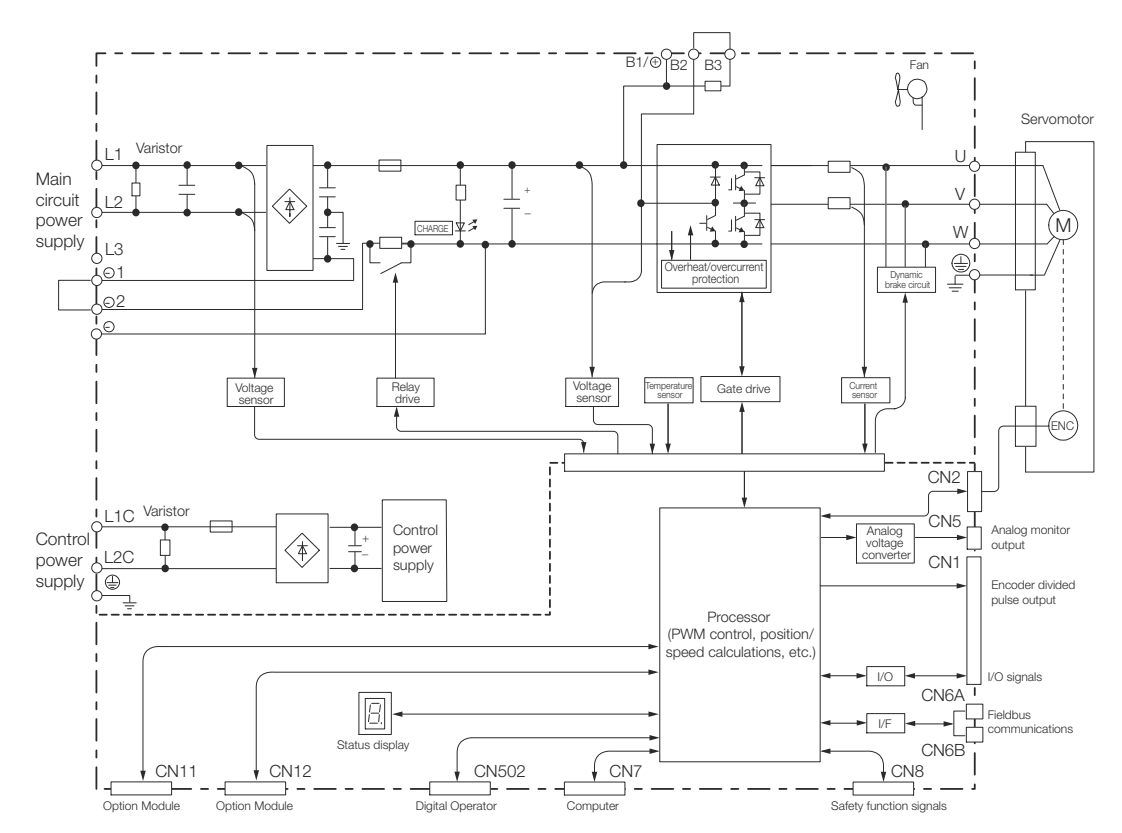

*Fig. 21: Block Diagram - SGD7S-120A, Optional Specifications (SERVOPACK Model: SGD7S-120AA0A008)*

External Dimensions > Front Cover Dimensions and Connector Specifications

# **3.4 External Dimensions**

# **3.4.1 Front Cover Dimensions and Connector Specifications**

The front cover dimensions and panel connector section are the same for all models. Refer to the following figures and table.

### **Front Cover Dimensions**

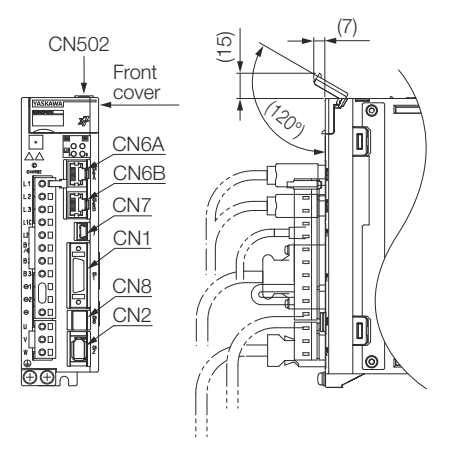

*Fig. 22: External Dimensions SGD7S - Front Cover Dimensions and Connectors*

# **Connector Specifications**

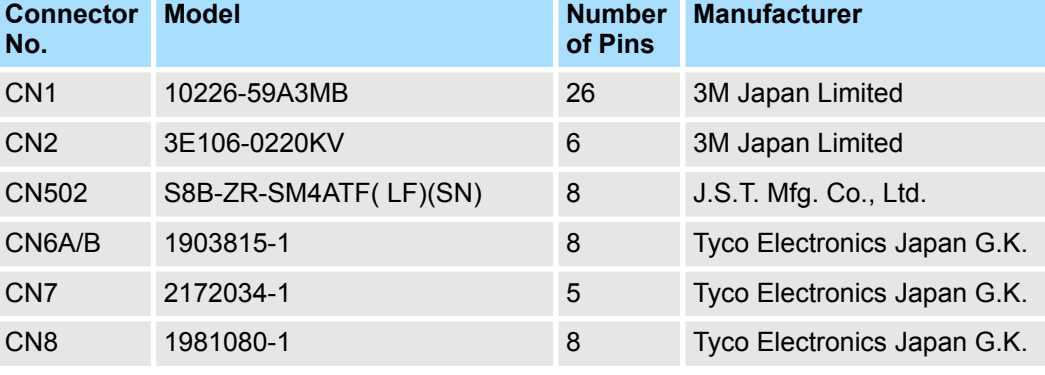

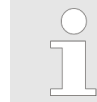

*The above connectors or their equivalents are used for the SERVO-PACKs.*

External Dimensions > SERVOPACK External Dimensions

# **3.4.2 SERVOPACK External Dimensions**

**3.4.2.1 Base-mounted SERVOPACKs**

**Three-phase, 200 VAC: SGD7S-R70A, -R90A, and -1R6A**

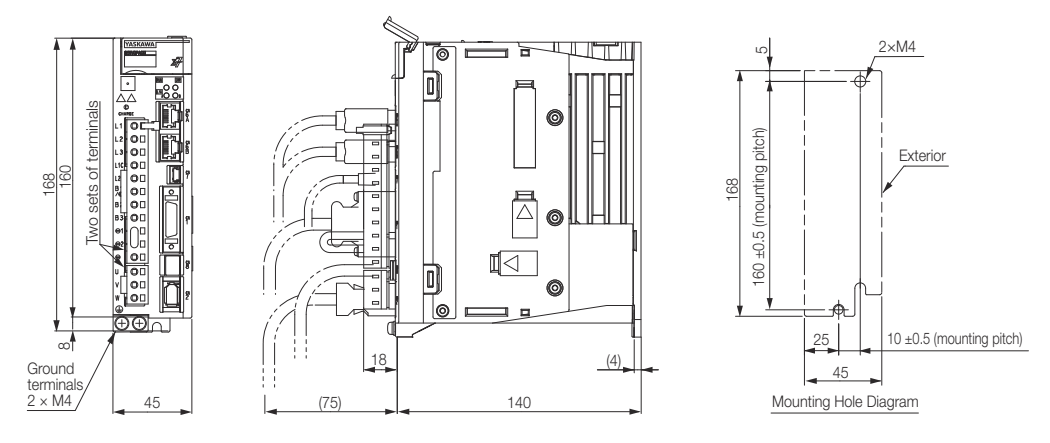

Approx. mass: 0.8 kg<br>Unit: mm

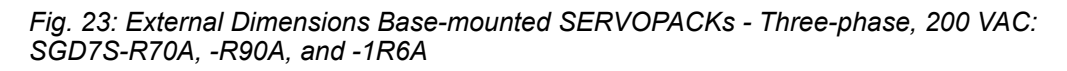

**Three-phase, 200 VAC: SGD7S-2R8A; Single-Phase, 100 VAC: SGD7S-R70F, -R90F, and -2R1F**

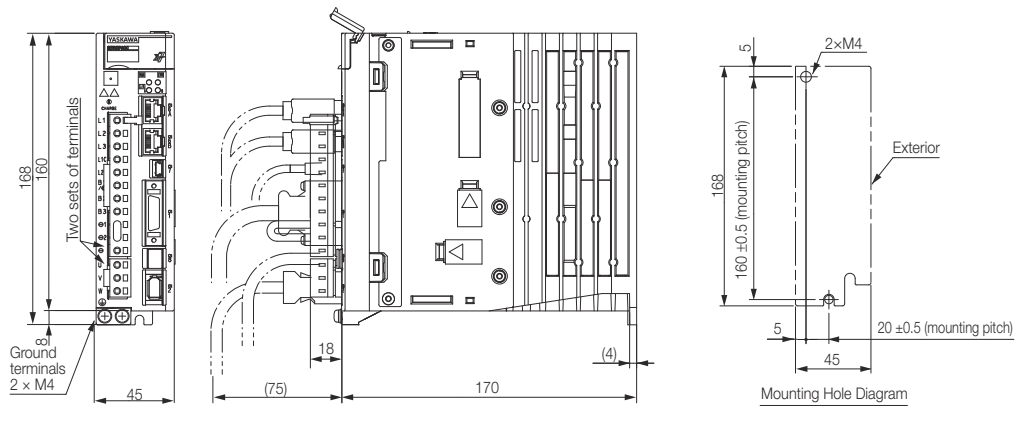

Unit: mm Approx. mass: 1.0 kg

*Fig. 24: External Dimensions Base-mounted SERVOPACKs - Three-phase, 200 VAC: SGD7S-2R8A; Single-Phase, 100 VAC: SGD7S-R70F, -R90F, and -2R1F*

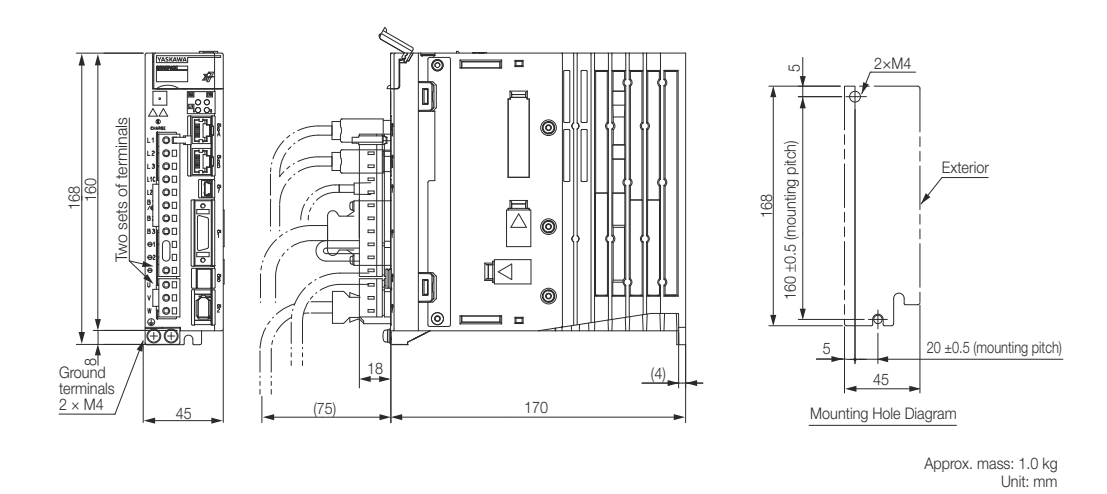

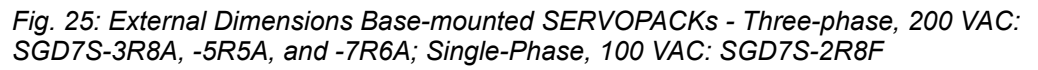

**Three-phase, 200 VAC: SGD7S-3R8A, -5R5A, and -7R6A; Single-Phase, 100 VAC: SGD7S-2R8F**

External Dimensions > SERVOPACK External Dimensions

**Three-phase, 200 VAC: SGD7S-120A**

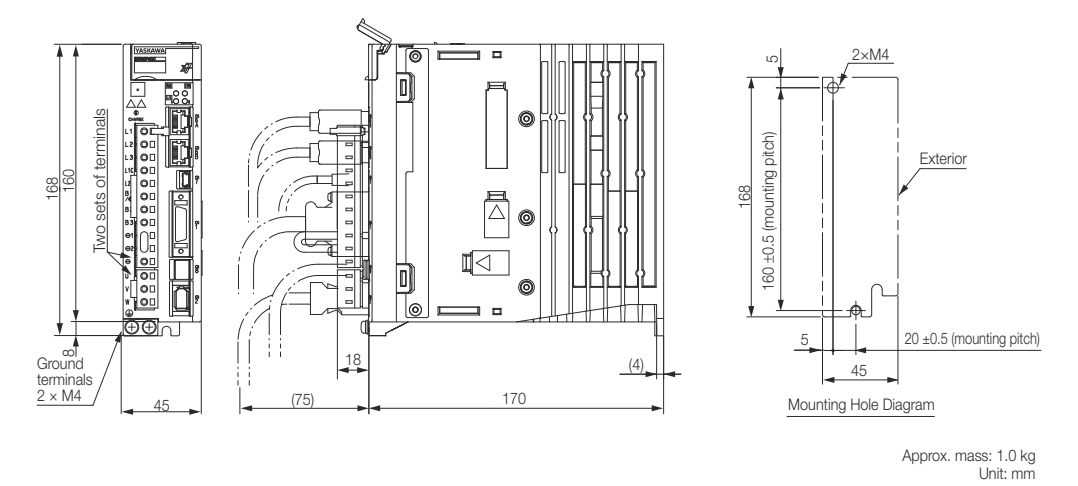

*Fig. 26: External Dimensions Base-mounted SERVOPACKs - Three-phase, 200 VAC: SGD7S-120A*

**3.4.2.2 Rack-mounted SERVOPACKs**

Hardware Option Code: 001

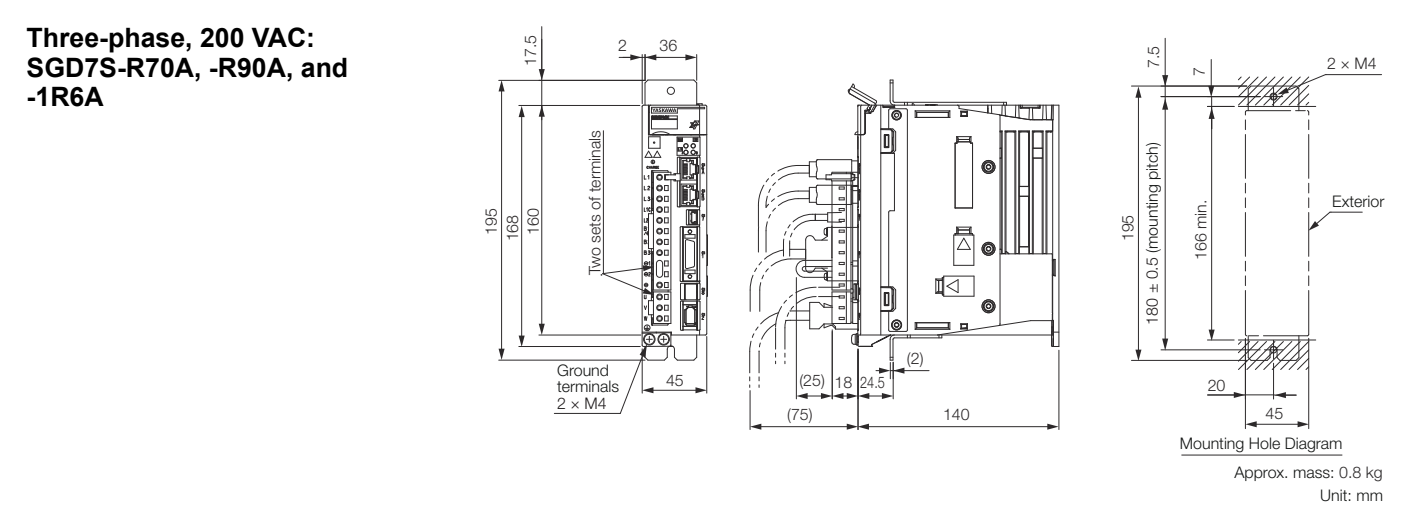

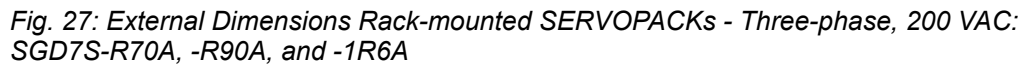

External Dimensions > SERVOPACK External Dimensions

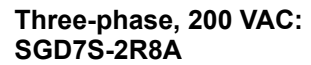

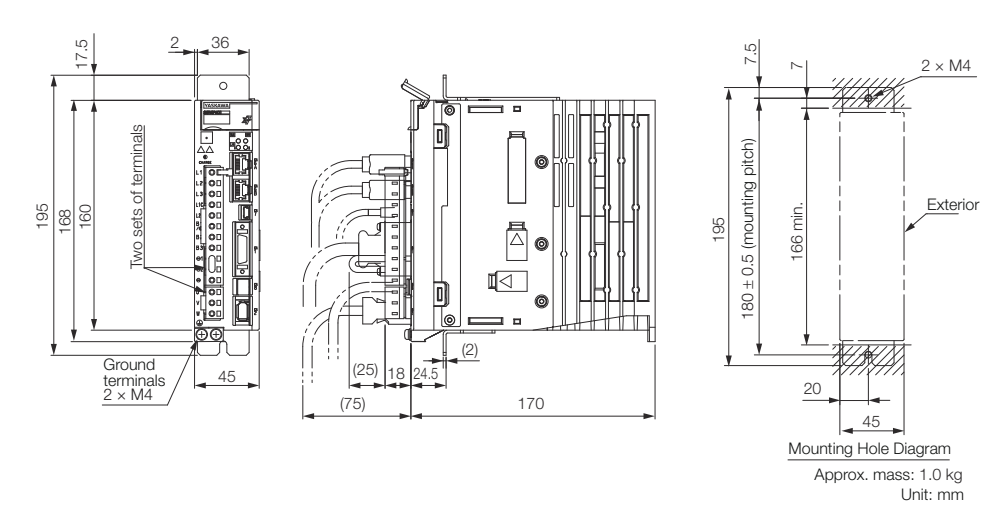

*Fig. 28: External Dimensions Rack-mounted SERVOPACKs - Three-phase, 200 VAC: SGD7S-2R8A*

**Three-phase, 200 VAC: SGD7S-3R8A, -5R5A, and -7R6A**

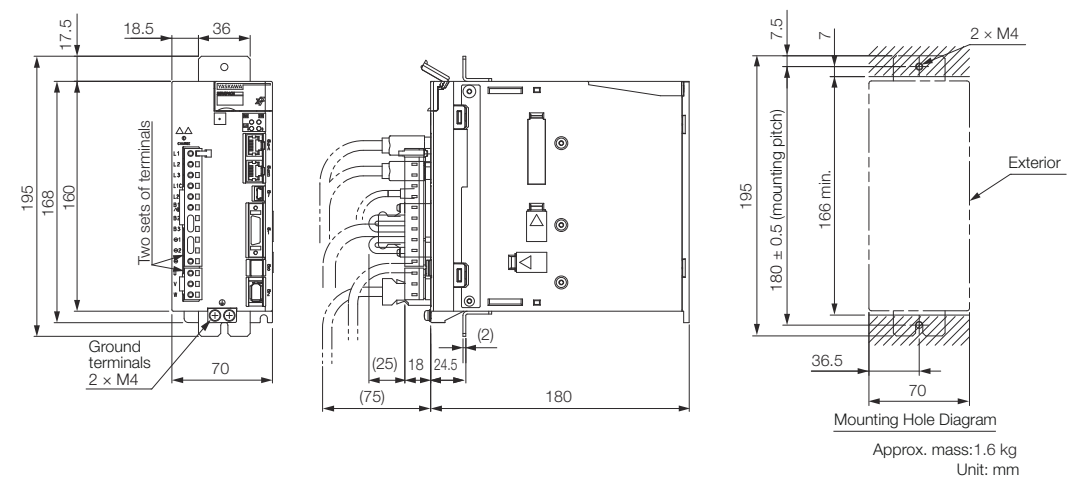

*Fig. 29: External Dimensions Rack-mounted SERVOPACKs - Three-phase, 200 VAC: SGD7S-3R8A, -5R5A, and -7R6A*

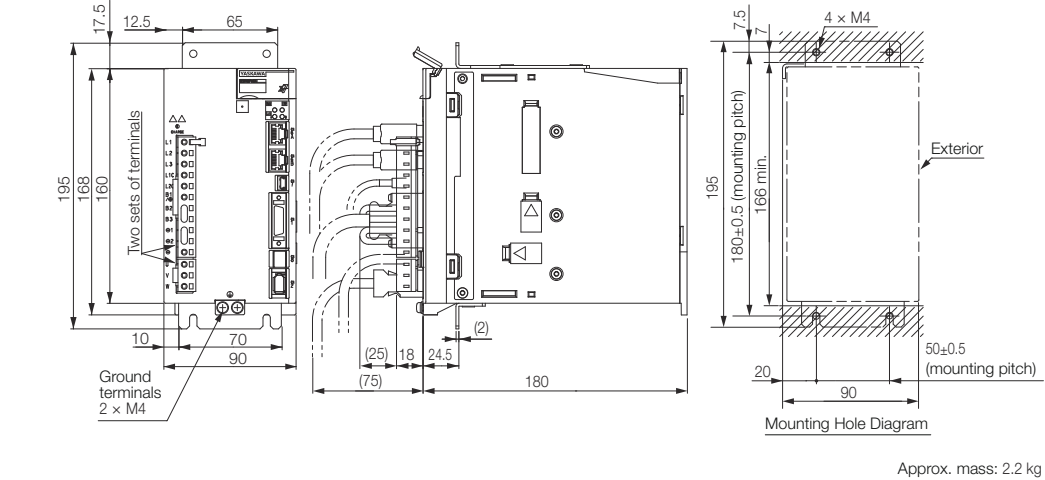

Unit: mm

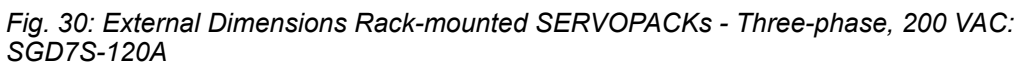

**Three-phase, 200 VAC: SGD7S-120A**
**Rotary Servomotors**

Examples of Standard Connections between SERVOPACKs and Peripheral Devices

**3.5 Examples of Standard Connections between SERVOPACKs and Peripheral Devices**

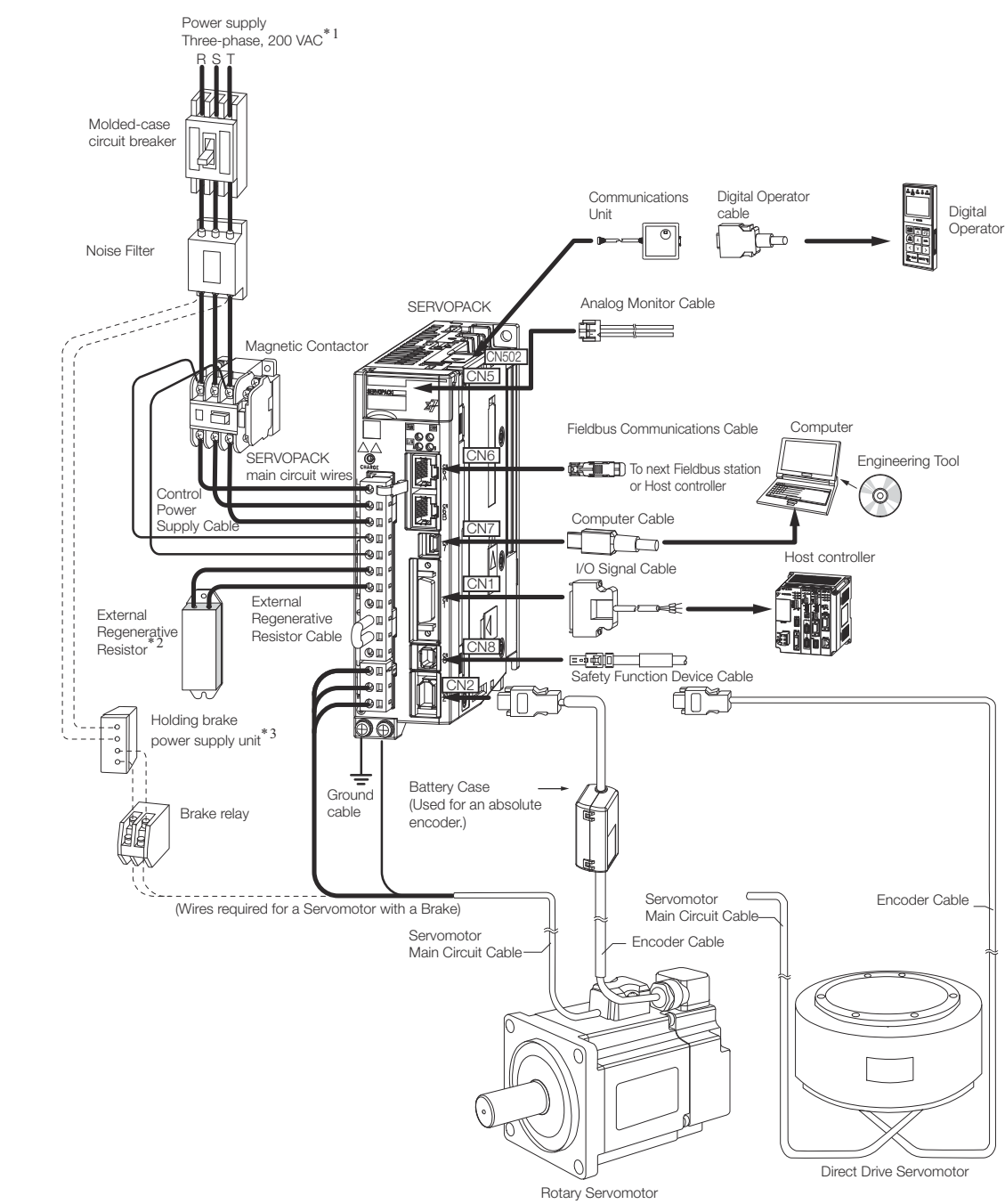

*Fig. 31: Examples of Standard Connections between SERVOPACKs and Peripheral Devices - SGD7S 200V - Rotary Servomotors*

\*1. This example is for a SERVOPACK with a three-phase, 200-VAC power supply input. The pin layout of the main circuit connector depends on the voltage.

\*2. External Regenerative Resistors are not provided by Yaskawa.

\*3. The power supply for the holding brake is not provided by Yaskawa. Select a power supply based on the holding brake specifications.

If you use a 24-V brake, install a separate power supply for the 24-VDC power supply from other power supplies, such as the one for the I/O signals of the CN1 connector.

If the power supply is shared, the I/O signals may malfunction.

Examples of Standard Connections between SERVOPACKs and Peripheral Devices

#### **Linear Servomotors**

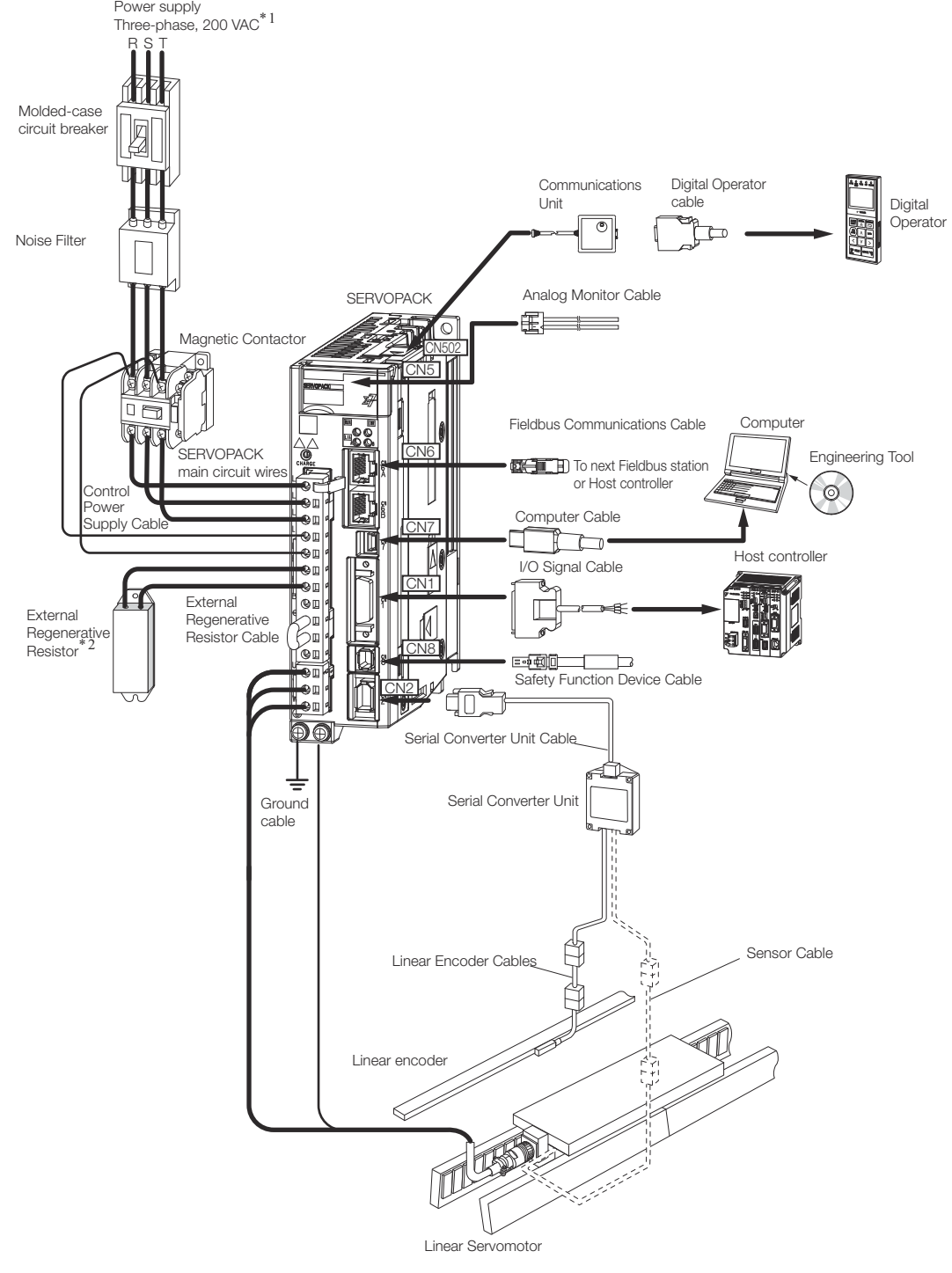

*Fig. 32: Examples of Standard Connections between SERVOPACKs and Peripheral Devices - SGD7S 200V - Linear Servomotors*

\*1. This example is for a SERVOPACK with a three-phase, 200-VAC power supply input. The pin layout of the main circuit connector depends on the voltage.

\*2. External Regenerative Resistors are not provided by Yaskawa.

# **4 SERVOPACK Installation**

# **4.1 Overview**

This chapter provides information on installing SERVOPACKs in the required locations.

# **4.2 Installation Precautions**

Refer to the following section for the ambient installation conditions.

Ä *[Chap. 3.2.3 'Specifications' page 61](#page-60-0)*

- Installation Near Sources of Heat Implement measures to prevent temperature increases caused by radiant or convection heat from heat sources so that the ambient temperature of the SERVOPACK meets the ambient conditions.
- Installation Near Sources of Vibration Install a vibration absorber on the installation surface of the SERVOPACK so that the SERVOPACK will not be subjected to vibration.
- **n** Other Precautions Do not install the SERVOPACK in a location subject to high temperatures, high humidity, water drops, cutting oil, excessive dust, excessive dirt, excessive iron powder, corrosive gasses, or radioactivity.

# **4.3 Mounting Types and Orientation**

The SERVOPACKs come in the following mounting types: base-mounted, rack-mounted, and duct-ventilated types. Regardless of the mounting type, mount the SERVOPACK vertically, as shown in the following figures.

Also, mount the SERVOPACK so that the front panel is facing toward the operator.

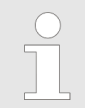

*Prepare two to four mounting holes for the SERVOPACK and mount it securely in the mounting holes. (The number of mounting holes depends on the capacity of the SERVOPACK.)*

#### **Base-mounted SERVO-PACK**

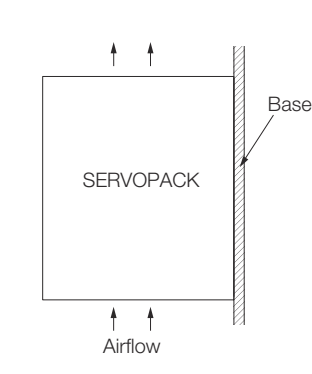

*Fig. 33: Base Mounting of the SERVOPACK*

Mounting Types and Orientation

#### **Rack-mounted SERVO-PACK**

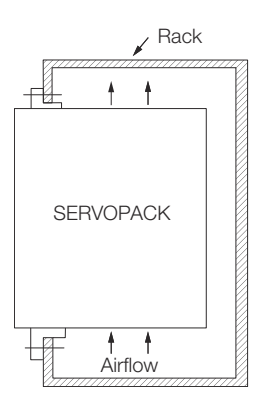

*Fig. 34: Rack Mounting of the SERVOPACK*

# **4.4 Mounting Hole Dimensions**

Use mounting holes to securely mount the SERVOPACK to the mounting surface.

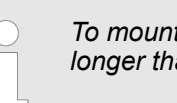

*To mount the SERVOPACK, you will need to prepare a screwdriver that is longer than the depth of the SERVOPACK.*

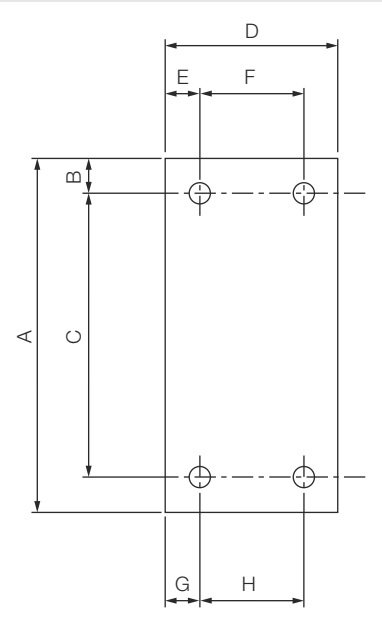

*Fig. 35: Mounting Hole Dimensions of the SERVOPACK*

**■** Σ-7-series Mounting Hole Dimensions

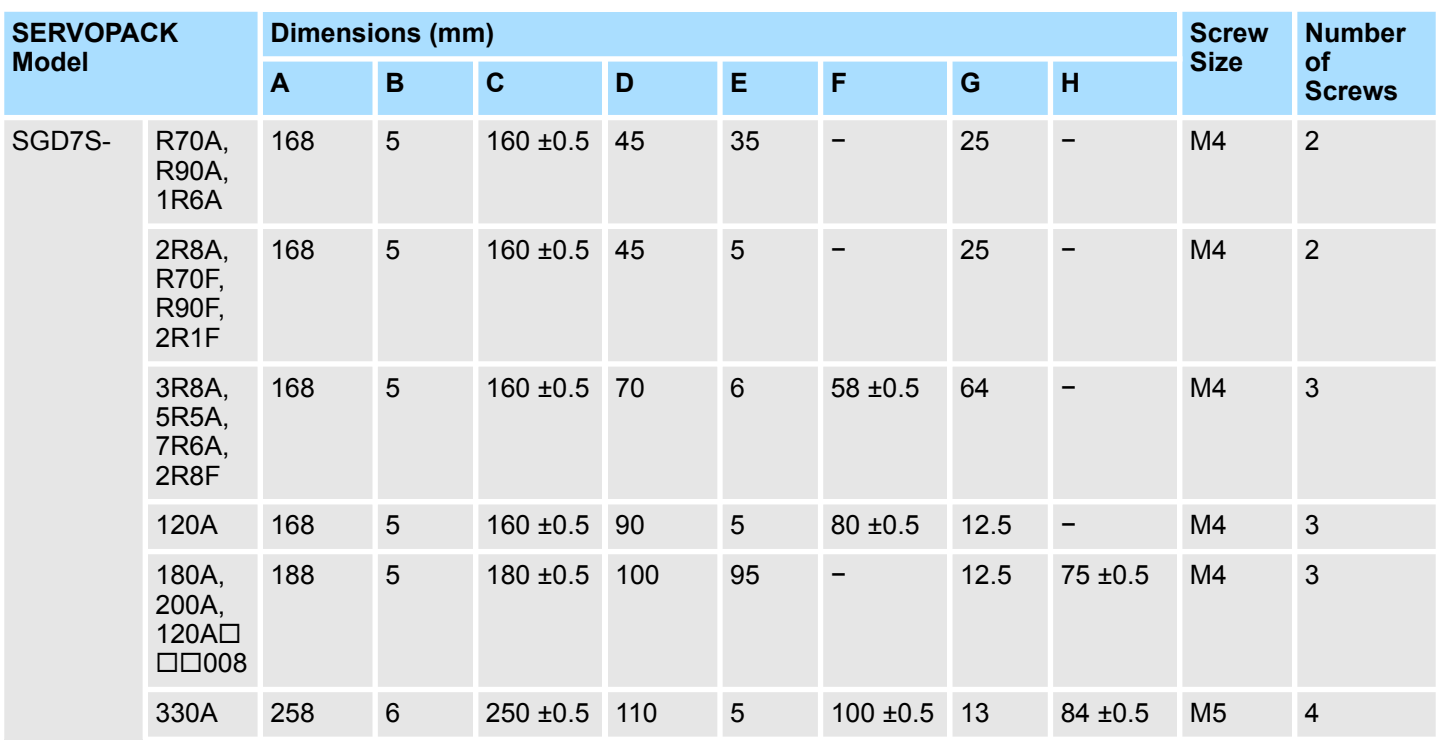

Mounting Hole Dimensions

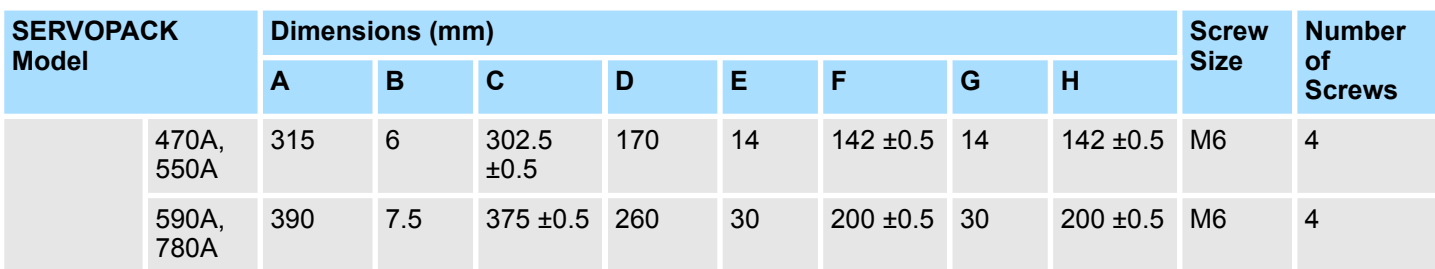

**■** Σ-V-series-Compatible Mounting Hole Dimensions

If you are replacing a Σ-V-Series SERVOPACK with a Σ-7-Series SERVOPACK, you can also use the mounting holes that were used for the Σ-V-Series SERVOPACK. Refer to the following table.

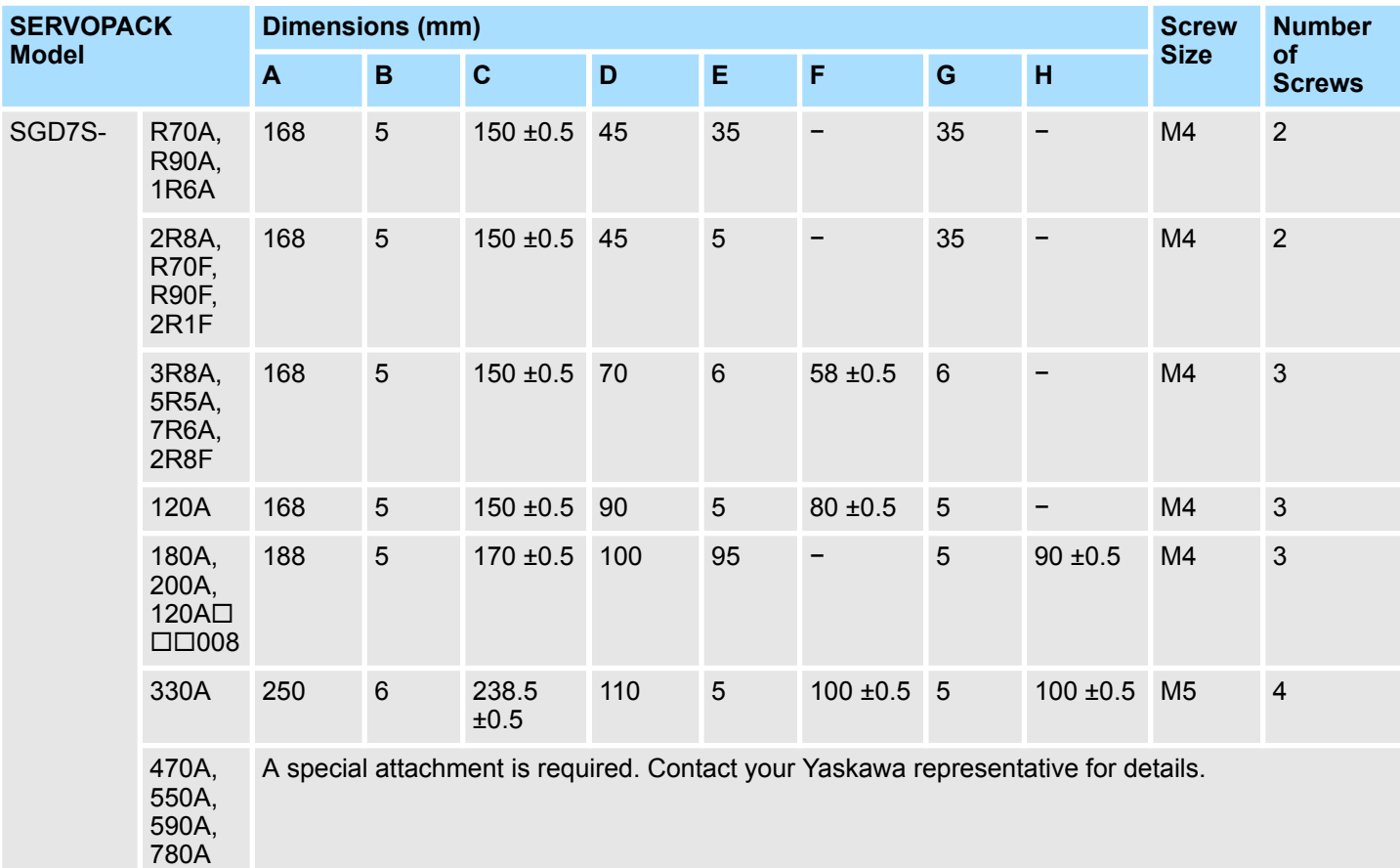

Mounting Interval > Installing More Than One SERVOPACK in a Control Panel

# **4.5 Mounting Interval**

**4.5.1 Installing One SERVOPACK in a Control Panel**

Provide the following spaces around the SERVOPACK.

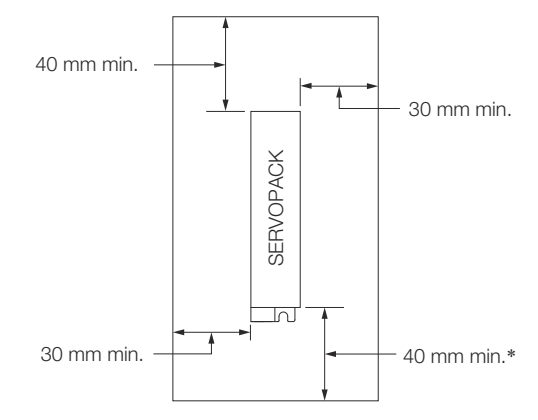

*Fig. 36: Mounting Spaces around the SERVOPACK*

\* For this dimension, ignore items protruding from the main body of the SERVOPACK.

### **4.5.2 Installing More Than One SERVOPACK in a Control Panel**

Provide the following intervals between the SERVOPACKs and spaces around the SER-VOPACKs.

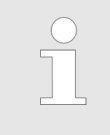

*Install cooling fans above the SERVOPACKs so that hot spots do not occur around the SERVOPACKs. Provide sufficient intervals and spaces as shown in the following figure to enable cooling by the fans and natural convection.*

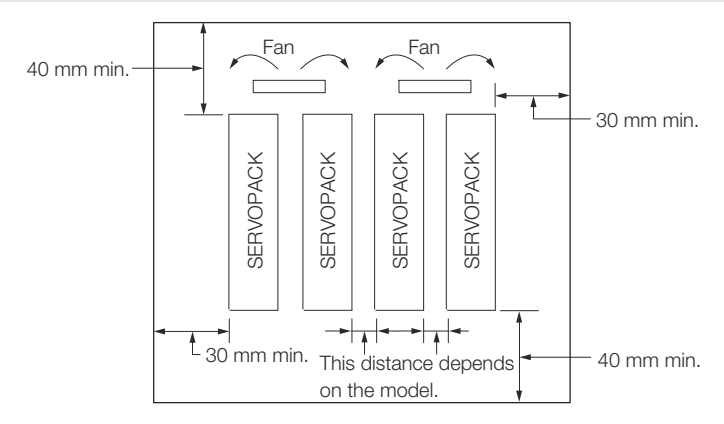

*Fig. 37: Mounting Spaces around the SERVOPACK when Installing More Than One SER-VOPACK in a Control Panel*

The space required on the right side of a SERVOPACK (when looking at the SERVO-PACK from the front) depends on the SERVOPACK models. Refer to the following table. Monitoring the Installation Environment

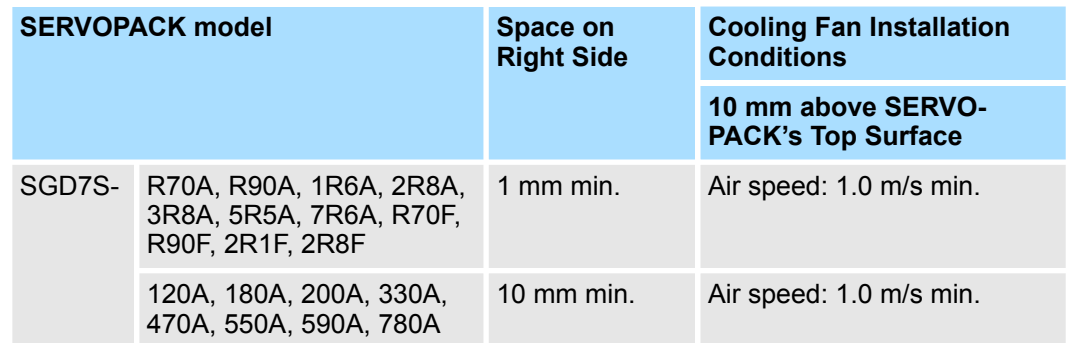

# **4.6 Monitoring the Installation Environment**

You can use the SERVOPACK Installation Environment Monitor parameter to check the operating conditions of the SERVOPACK in the installation environment.

You can check the SERVOPACK installation environment monitor with either of the following methods.

- Using the SigmaWin+: Life Monitor Installation Environment Monitor SERVO-*PACK*
- Panel Operator or Digital Operator: Un025 (Installation Environment Monitor [%])

Implement one or more of the following actions if the monitor value exceeds 100%.

- $\blacksquare$  Lower the surrounding temperature.
- $\blacksquare$  Decrease the load.

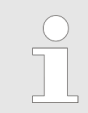

*The value of the SERVOPACK Installation Environment Monitor parameter will increase by about 10% for each 10°C increase in the ambient temperature.*

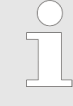

*Always observe the surrounding air temperature given in the SERVO-PACK environment conditions. Even if the monitor value is 100% or lower, you cannot use a SERVOPACK in a location that exceeds the specified surrounding air temperature.*

# **4.7 Derating Specifications**

If you use the SERVOPACK at a surrounding air temperature of 55°C to 60°C or at an altitude of 1,000 m to 2,000 m, you must apply the derating rates given in the following graphs.

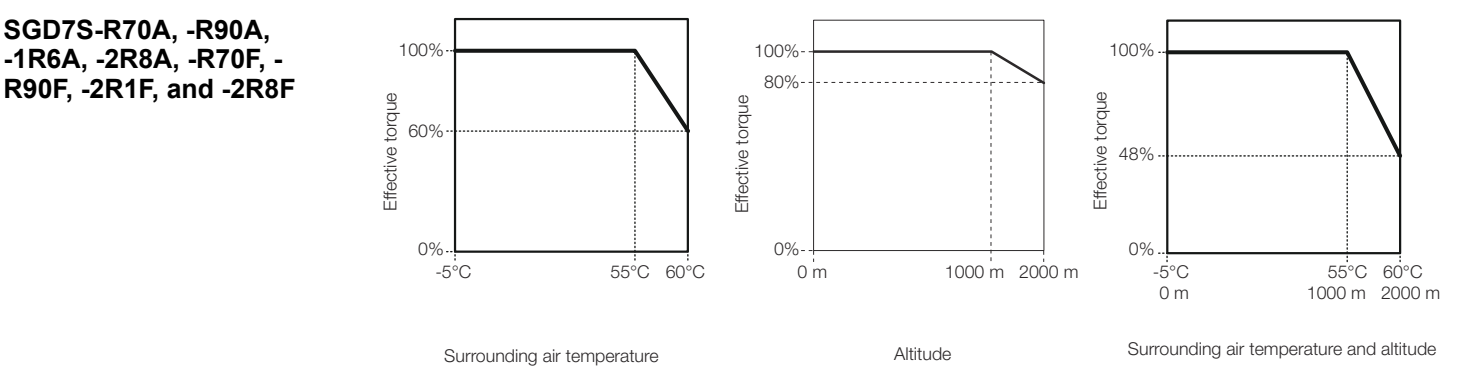

*Fig. 38: Derating SGD7S-R70A, -R90A, -1R6A, -2R8A, -R70F, -R90F, -2R1F, and -2R8F*

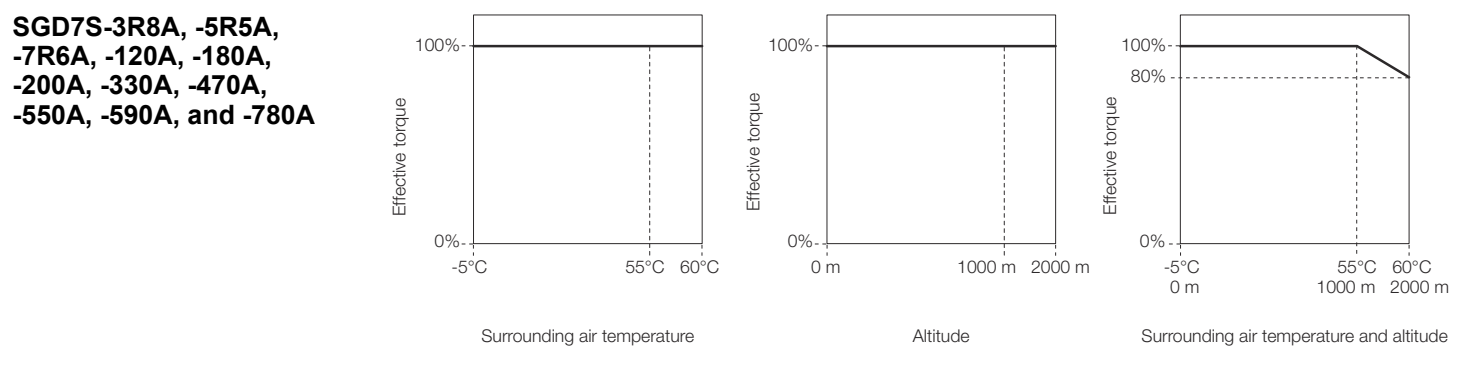

*Fig. 39: Derating SGD7S-3R8A, -5R5A, -7R6A, -120A, -180A, -200A, -330A, -470A, -550A, -590A, and -780A*

# **4.8 EMC Installation Conditions**

This section gives the installation conditions that were used for EMC certification testing.

The EMC installation conditions that are given here are the conditions that were used to pass testing criteria at Yaskawa. The EMC level may change under other conditions, such as the actual installation structure and wiring conditions. These Yaskawa products are designed to be built into equipment. Therefore, you must implement EMC measures and confirm compliance for the final equipment.

The applicable standards are EN 55011 group 1 class A, EN 61000-6-2, EN 61000-6-4, and EN 61800-3 (category C2, second environment).

EMC Installation Conditions

#### **Three-Phase, 200 VAC**

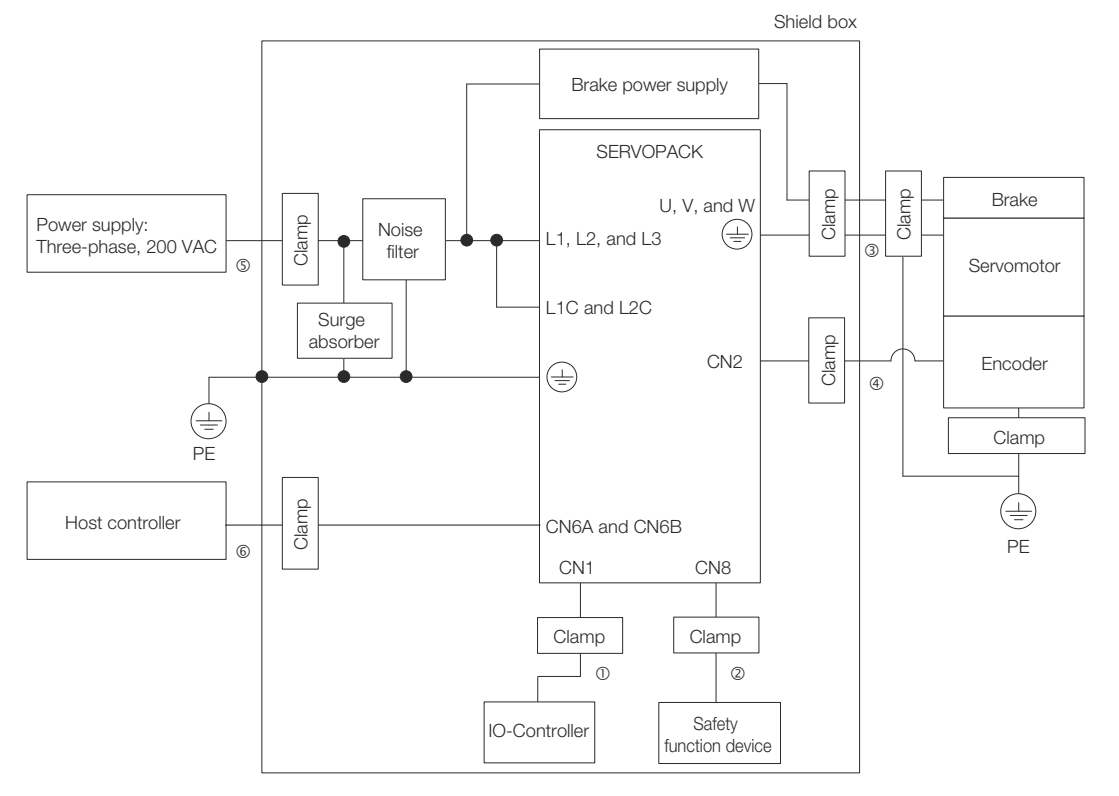

*Fig. 40: EMC Installation Conditions - Three-Phase, 200 VAC*

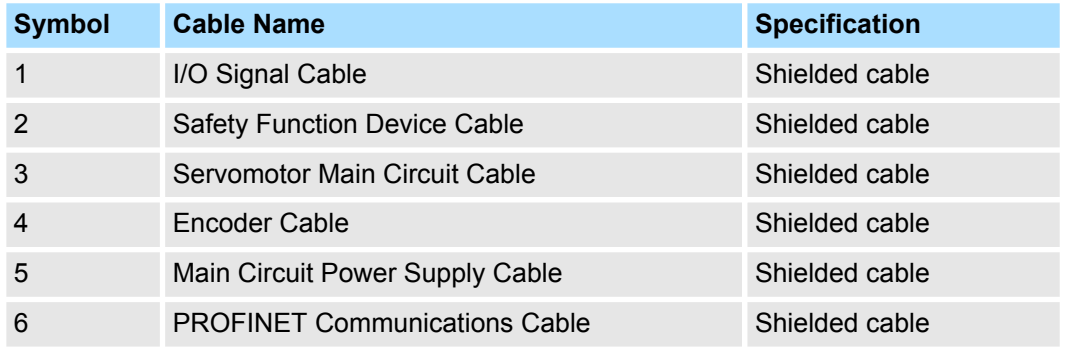

EMC Installation Conditions

#### **Single-Phase, 200 VAC**

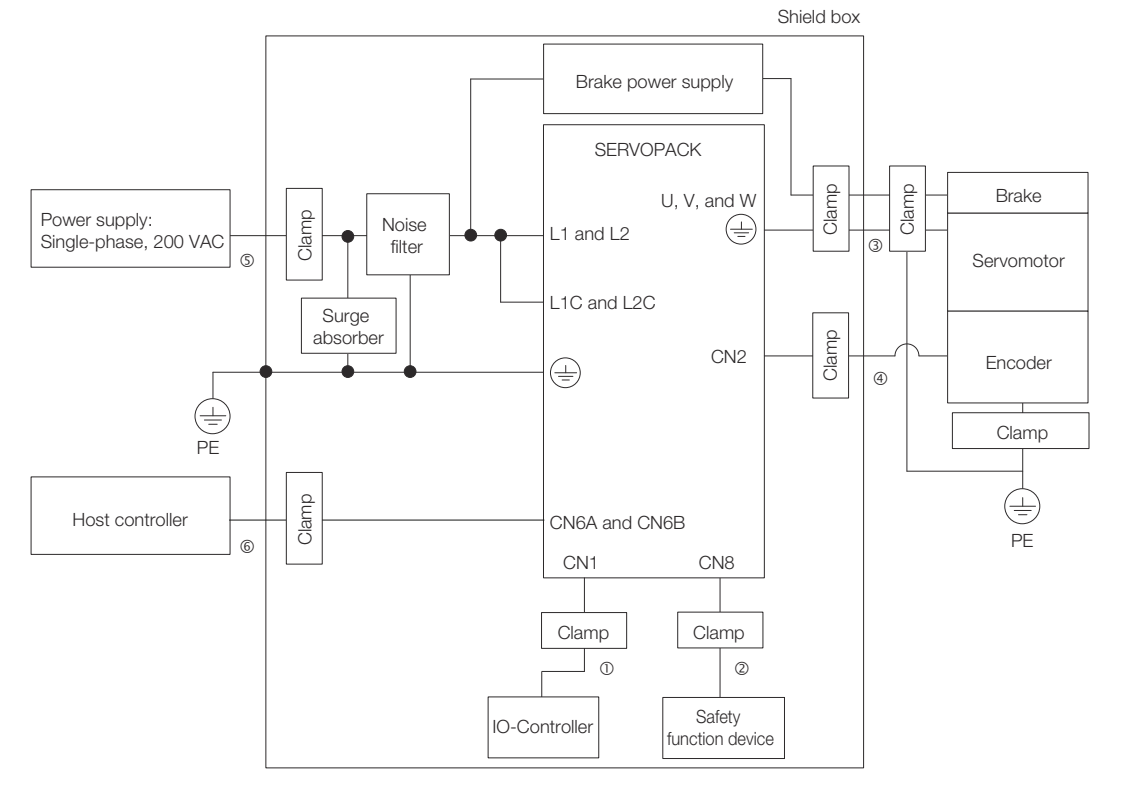

*Fig. 41: EMC Installation Conditions - Single Phase, 200 VAC*

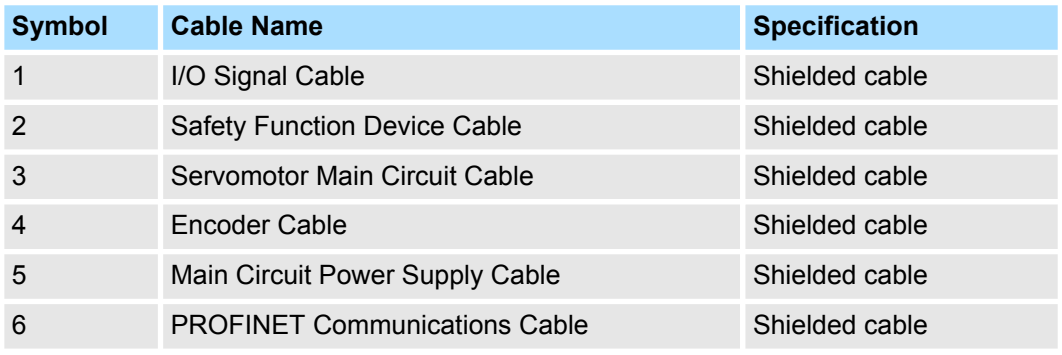

Wiring and Connecting SERVOPACKs > General Precautions

# **5 Wiring and Connecting SERVOPACKs**

# **5.1 Overview**

This chapter provides information on wiring and connecting SERVOPACKs to power supplies and peripheral devices.

# **5.2 Wiring and Connecting SERVOPACKs**

### **5.2.1 General Precautions**

#### **Wiring Precautions**

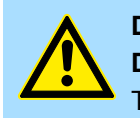

#### **DANGER!**

**Do not change any wiring while power is being supplied.** There is a risk of electric shock or injury.

# **WARNING!**

– **Wiring and inspections must be performed only by qualified engineers.**

There is a risk of electric shock or product failure.

– **Check all wiring and power supplies carefully.**

Incorrect wiring or incorrect voltage application to the output circuits may cause short-circuit failures. If a short-circuit failure occurs as a result of any of these causes, the holding brake will not work. This could damage the machine or cause an accident that may result in death or injury.

- **Connect the AC and DC power supplies to the specified SERVO-PACK terminals.**
	- Connect an AC power supply to the L1, L2, and L3 terminals and the L1C and L2C terminals on the SERVOPACK.
	- Connect a DC power supply to the B1/ $\oplus$  and  $\ominus$ 2 terminals and the L1C and L2C terminals on the SERVOPACK.

There is a risk of failure or fire.

– **If you use a SERVOPACK with the Dynamic Brake Hardware Option, connect an External Dynamic Brake Resistor that is suitable for the machine and equipment specifications to the specified terminals.**

There is a risk of unexpected operation, machine damage, burning, or injury when an emergency stop is performed.

Wiring and Connecting SERVOPACKs > General Precautions

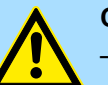

#### **CAUTION!**

– **Wait for at least six minutes after turning OFF the power supply (with a SERVOPACK for a 100-VAC power supply input, wait for at least nine minutes) and then make sure that the CHARGE indicator is not lit before starting wiring or inspection work. Do not touch the power supply terminals while the CHARGE lamp is lit after turning OFF the power supply because high voltage may still remain in the SERVOPACK.**

There is a risk of electric shock.

– **Observe the precautions and instructions for wiring and trial operation precisely as described in this document.** Failures caused by incorrect wiring or incorrect voltage application in the brake circuit may cause the SERVOPACK to fail, damage the equipment, or cause an accident resulting in death or injury.

– **Check the wiring to be sure it has been performed correctly. Connectors and pin layouts are sometimes different for different models. Always confirm the pin layouts in technical documents for your model before operation.**

There is a risk of failure or malfunction.

– **Connect wires to power supply terminals and motor connection terminals securely with the specified methods and tightening torque.**

Insufficient tightening may cause wires and terminal blocks to generate heat due to faulty contact, possibly resulting in fire.

- **Use shielded twisted-pair cables or screened unshielded multitwisted-pair cables for I/O Signal Cables and Encoder Cables.**
- **Observe the following precautions when wiring the SERVO-PACK's main circuit terminals.**
	- Turn ON the power supply to the SERVOPACK only after all wiring, including the main circuit terminals, has been completed.
	- If a connector is used for the main circuit terminals, remove the main circuit connector from the SERVOPACK before you wire it.
	- Insert only one wire per insertion hole in the main circuit terminals.
	- When you insert a wire, make sure that the conductor wire (e.g., whiskers) does not come into contact with adjacent wires.
- **Install molded-case circuit breakers and other safety measures to provide protection against short circuits in external wiring.** There is a risk of fire or failure.

Wiring and Connecting SERVOPACKs > General Precautions

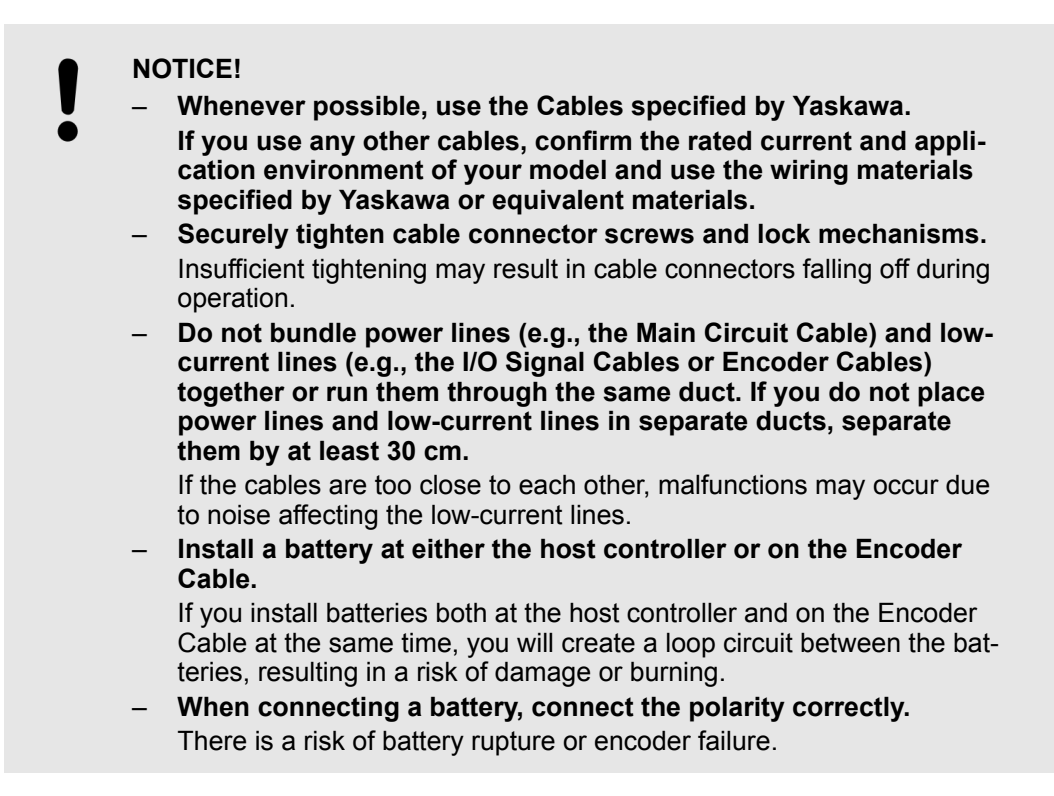

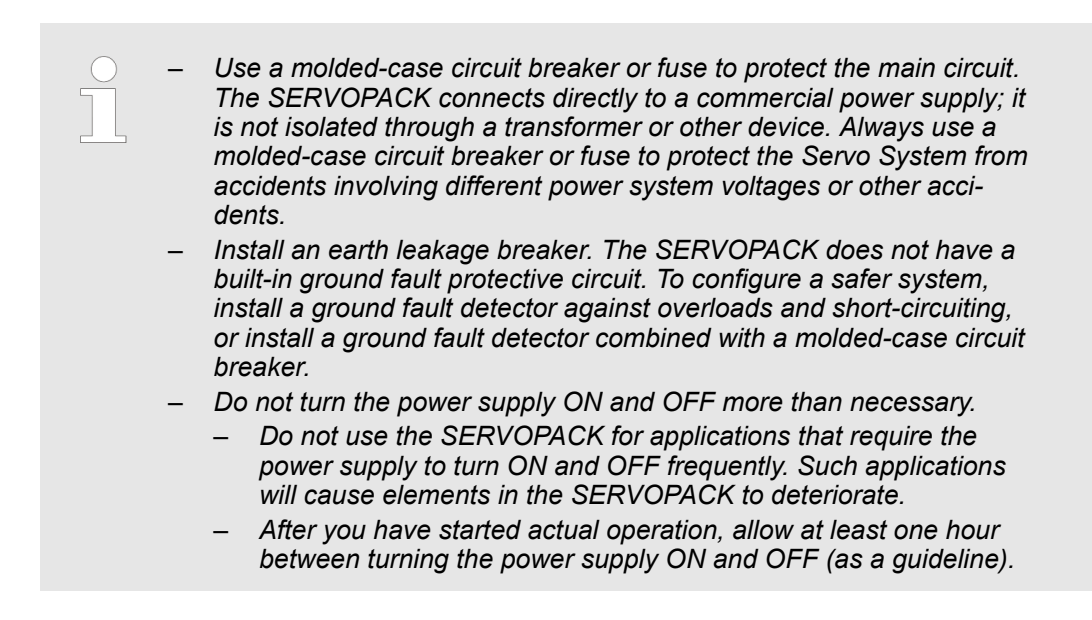

To ensure safe, stable application of the servo system, observe the following precautions when wiring.

- $\blacksquare$  Use the Cables specified by Yaskawa. Design and arrange the system so that each cable is as short as possible. Refer to the following manual or catalog for information on the specified cables. & AC Servo Drives Σ-7 Series (Catalog No.: KAEP S800001 23) **E** Σ-7-Series Peripheral Device Selection Manual (Manual No.: SIEP S800001 32)
- The signal cable conductors are as thin as 0.2 mm<sup>2</sup> or 0.3 mm<sup>2</sup>. Do not subject them to excessive bending stress or tension.

**Noise Filters**

# **5.2.2 Countermeasures against Noise**

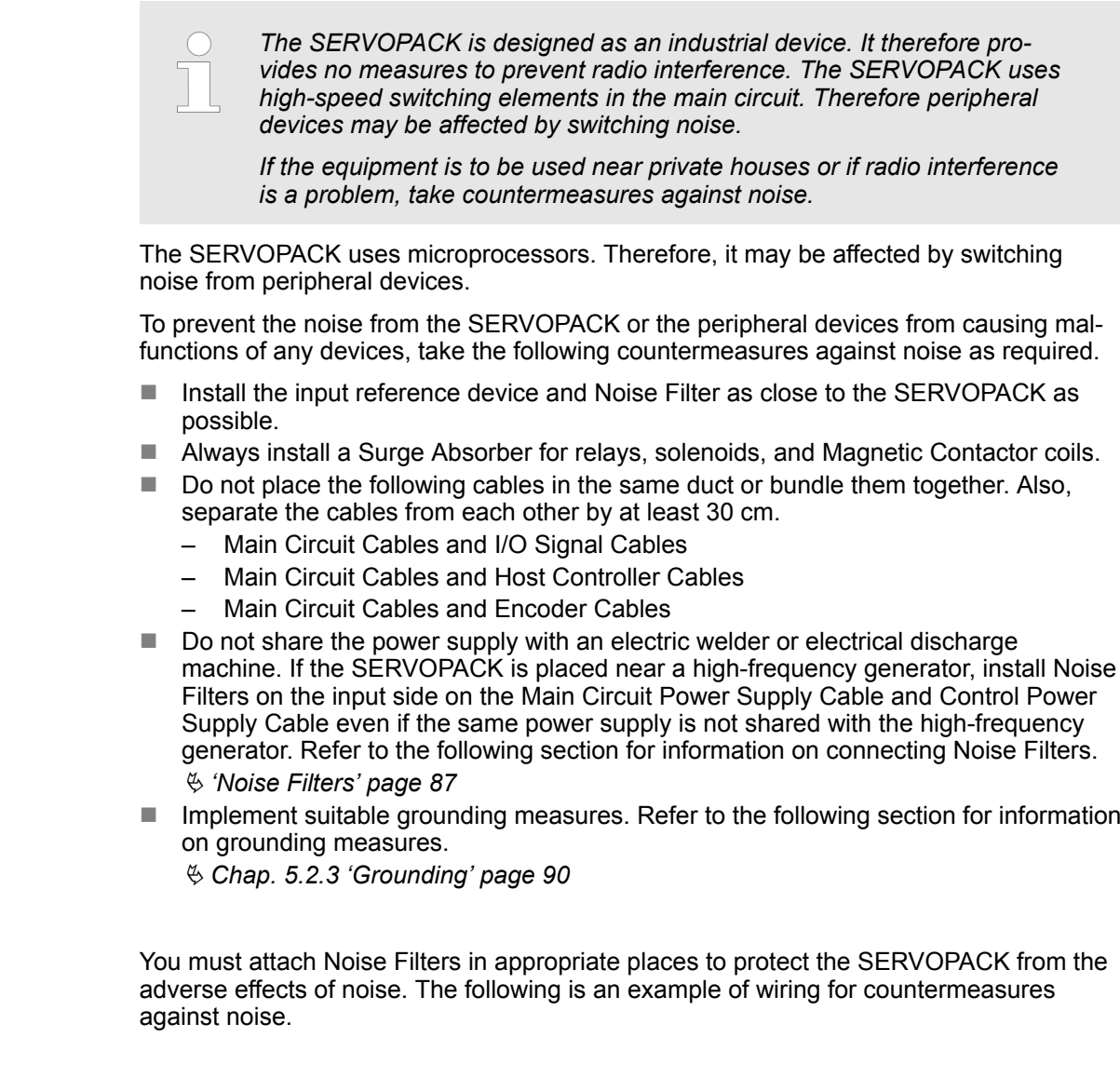

Wiring and Connecting SERVOPACKs > Countermeasures against Noise

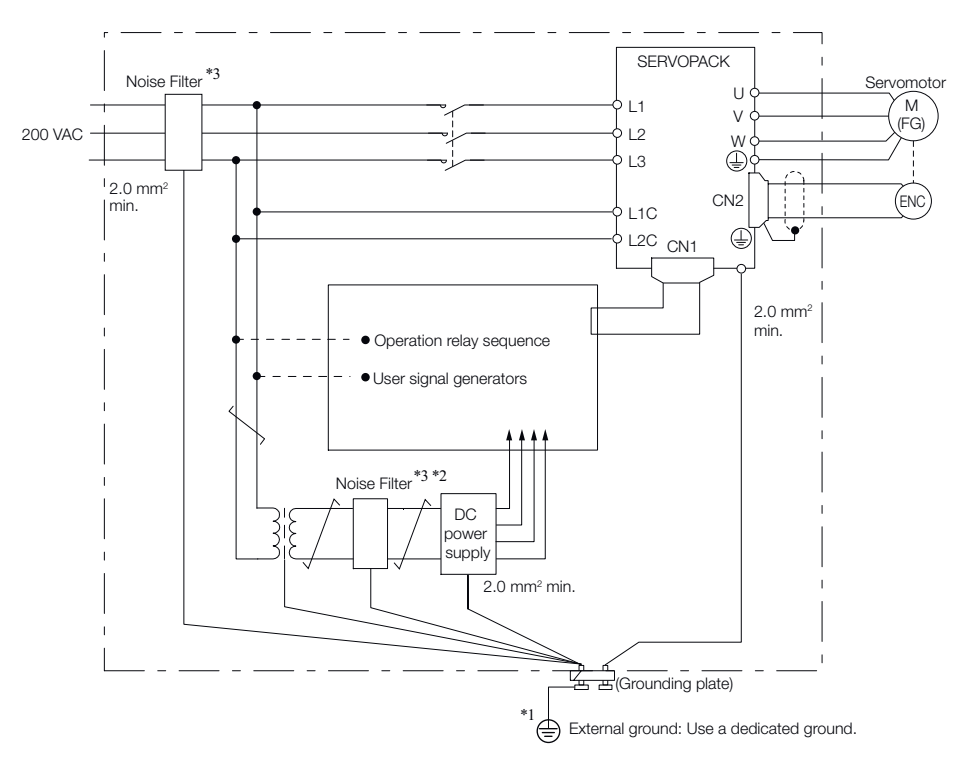

#### *Fig. 42: Example for Noise Filter*

\*1. For the ground wire, use a wire with a thickness of at least 2.0 mm<sup>2</sup> (preferably, flat braided copper wire).

\*2. Whenever possible, use twisted-pair wires to wire all connections marked with  $\neq$ .

\*3. Refer to the following section for precautions when using Noise Filters.

Ä *'Noise Filter Wiring and Connection Precautions' page 88*

#### **Noise Filter Wiring and Connection Precautions**

Always observe the following precautions when wiring or connecting Noise Filters.

■ Separate input lines from output lines. Do not place input lines and output lines in the same duct or bundle them together.

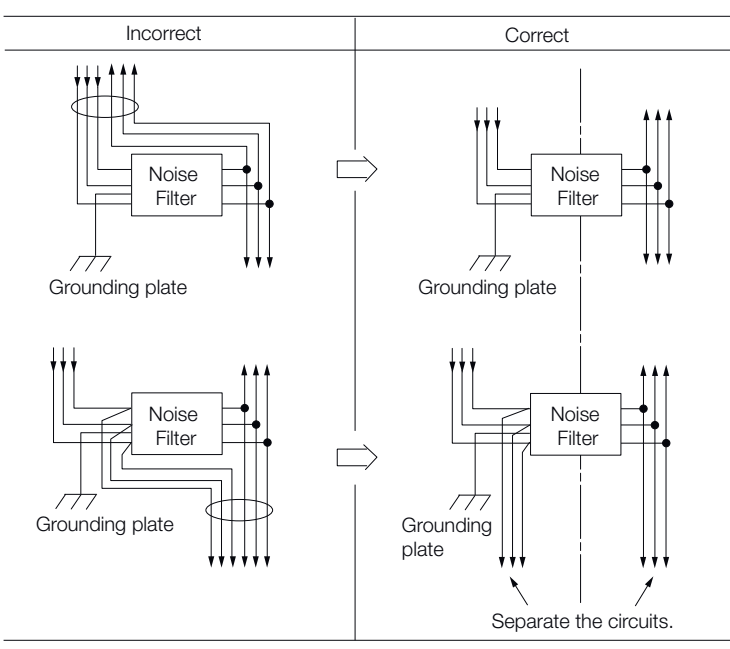

*Fig. 43: Noise Filter Wiring - Separate input lines from output lines*

Wiring and Connecting SERVOPACKs > Countermeasures against Noise

■ Separate the Noise Filter ground wire from the output lines. Do not place the Noise Filter ground wire, output lines, and other signal lines in the same duct or bundle them together.

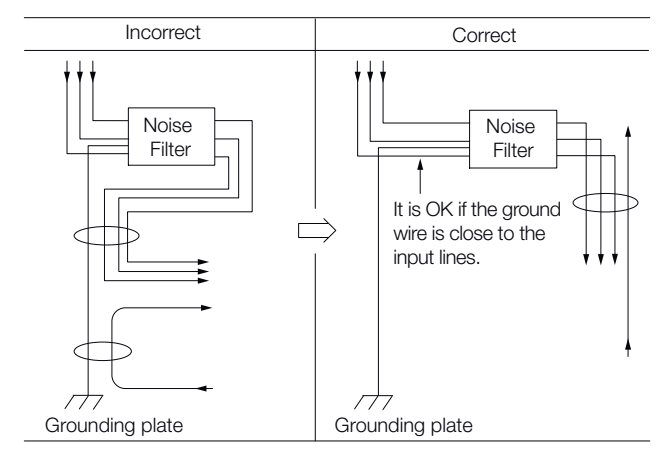

- *Fig. 44: Noise Filter Wiring Separate the Noise Filter ground wire from the output lines*
- Connect the Noise Filter ground wire directly to the grounding plate. Do not connect the Noise Filter ground wire to other ground wires.

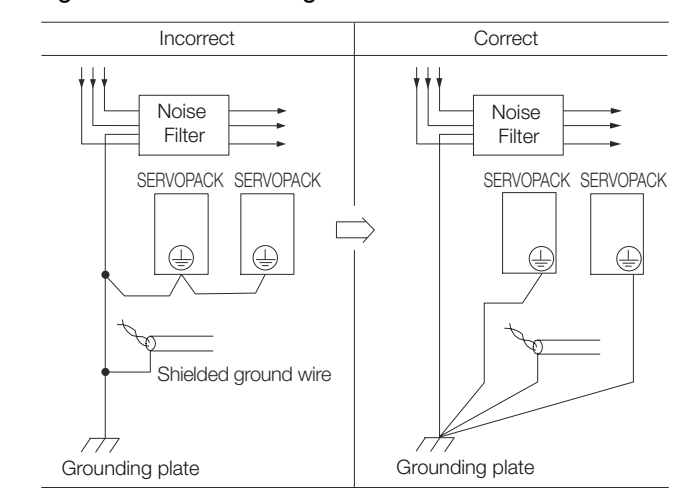

*Fig. 45: Noise Filter Wiring - Connect the Noise Filter ground wire directly to the grounding plate*

■ If a Noise Filter is located inside a control panel, first connect the Noise Filter ground wire and the ground wires from other devices inside the control panel to the grounding plate for the control panel, then ground the plate.

<span id="page-89-0"></span>Wiring and Connecting SERVOPACKs > Grounding

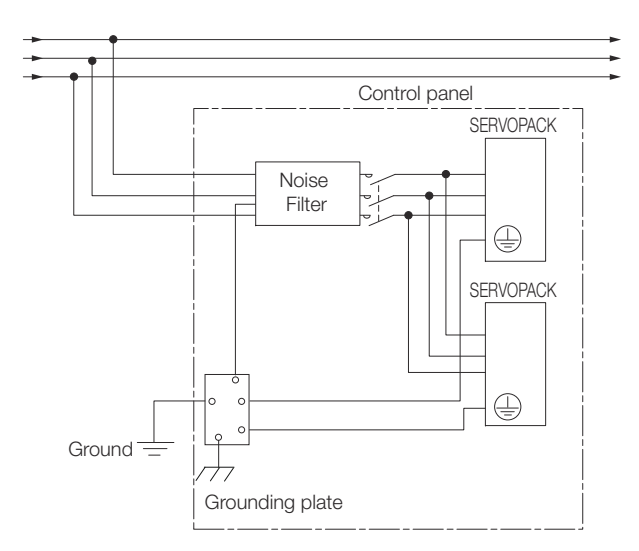

*Fig. 46: Grounding Noise Filter*

### **5.2.3 Grounding**

Implement grounding measures as described in this section. Implementing suitable grounding measures will also help prevent malfunctions, which can be caused by noise.

Observe the following precautions when wiring the ground cable.

- Ground the SERVOPACK to a resistance of 100  $Ω$  or less.
- $\blacksquare$  Be sure to ground at one point only.
- Ground the Servomotor directly if the Servomotor is insulated from the machine.

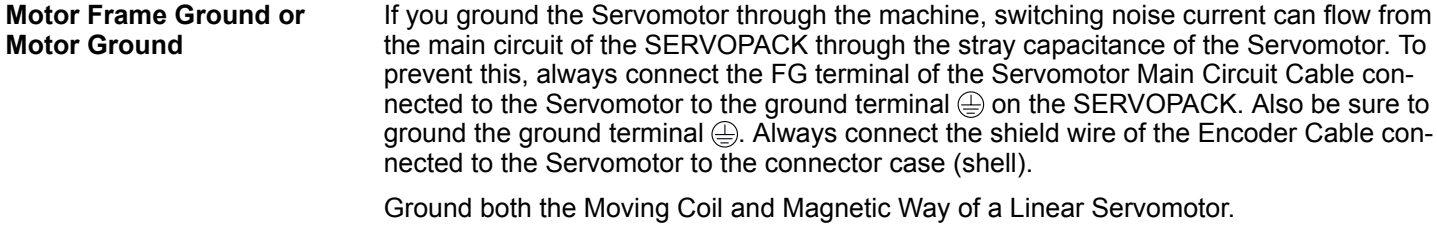

#### If noise enters the I/O Signal Cable, connect the shield of the I/O Signal Cable to the connector shell to ground it. If the Servomotor Main Circuit Cable is placed in a metal conduit, ground the conduit and its junction box. For all grounding, ground at one point only. **Noise on I/O Signal Cables**

Basic Wiring Diagrams

# **5.3 Basic Wiring Diagrams**

This section provides the basic wiring diagrams. Refer to the reference sections given in the diagrams for details.

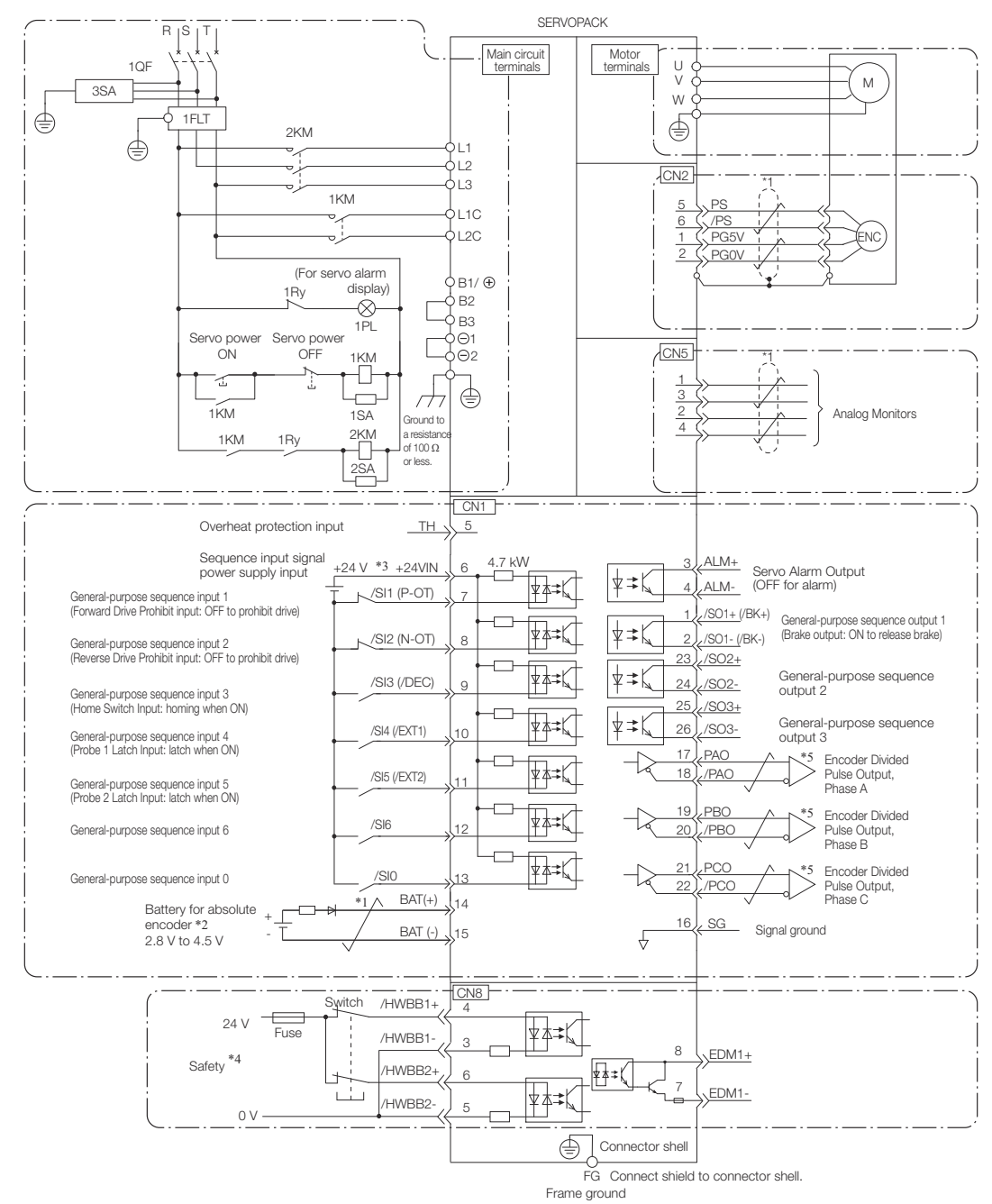

#### *Fig. 47: Basic Wiring Diagram*

\*1.  $\neq$  represents twisted-pair wires.

\*2. Connect these when using an absolute encoder. If the Encoder Cable with a Battery Case is connected, do not connect a backup battery.

\*3. The 24-VDC power supply is not provided by YASKAWA. Use a 24-VDC power supply with double insulation or reinforced insulation.

\*4. Refer to the following chapter if you use a safety function device.

Ä *[Chap. 12 'Safety Functions' page 466](#page-465-0)*

If you do not use the safety function, insert the Safety Jumper Connector (provided as an accessory) into CN8 when you use the SERVOPACK.

\*5. Always use line receivers to receive the output signals.

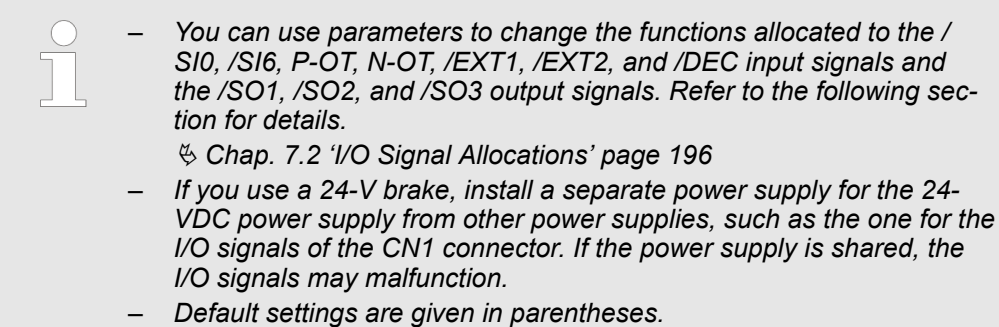

# **5.4 Wiring the Power Supply to the SERVOPACK**

**5.4.1 Overview**

Refer to the following manual or catalog for information on cables and peripheral devices.

& AC Servo Drives Σ-7 Series (Catalog No.: KAEP S800001 23)

& Σ-7-Series Peripheral Device Selection Manual (Manual No.: SIEP S800001 32)

# **5.4.2 Terminal Symbols and Terminal Names**

Use the main circuit connector on the SERVOPACK to wire the main circuit power supply and control circuit power supply to the SERVOPACK.

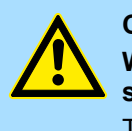

#### **CAUTION!**

**Wire all connections correctly according to the following table and specified reference information.**

There is a risk of SERVOPACK failure or fire if incorrect wiring is performed.

The SERVOPACKs have the following four types of main circuit power supply input specifications.

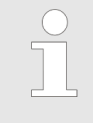

- *For the single-phase, 100 VAC power supply input specification, only a single-phase AC power supply can be connected to the control power supply terminals.*
- *For the other main circuit power supply input specifications, excluding the single-phase, 100 VAC power supply input specification, a singlephase AC power supply or a DC power supply can be connected to the control power supply terminals.*

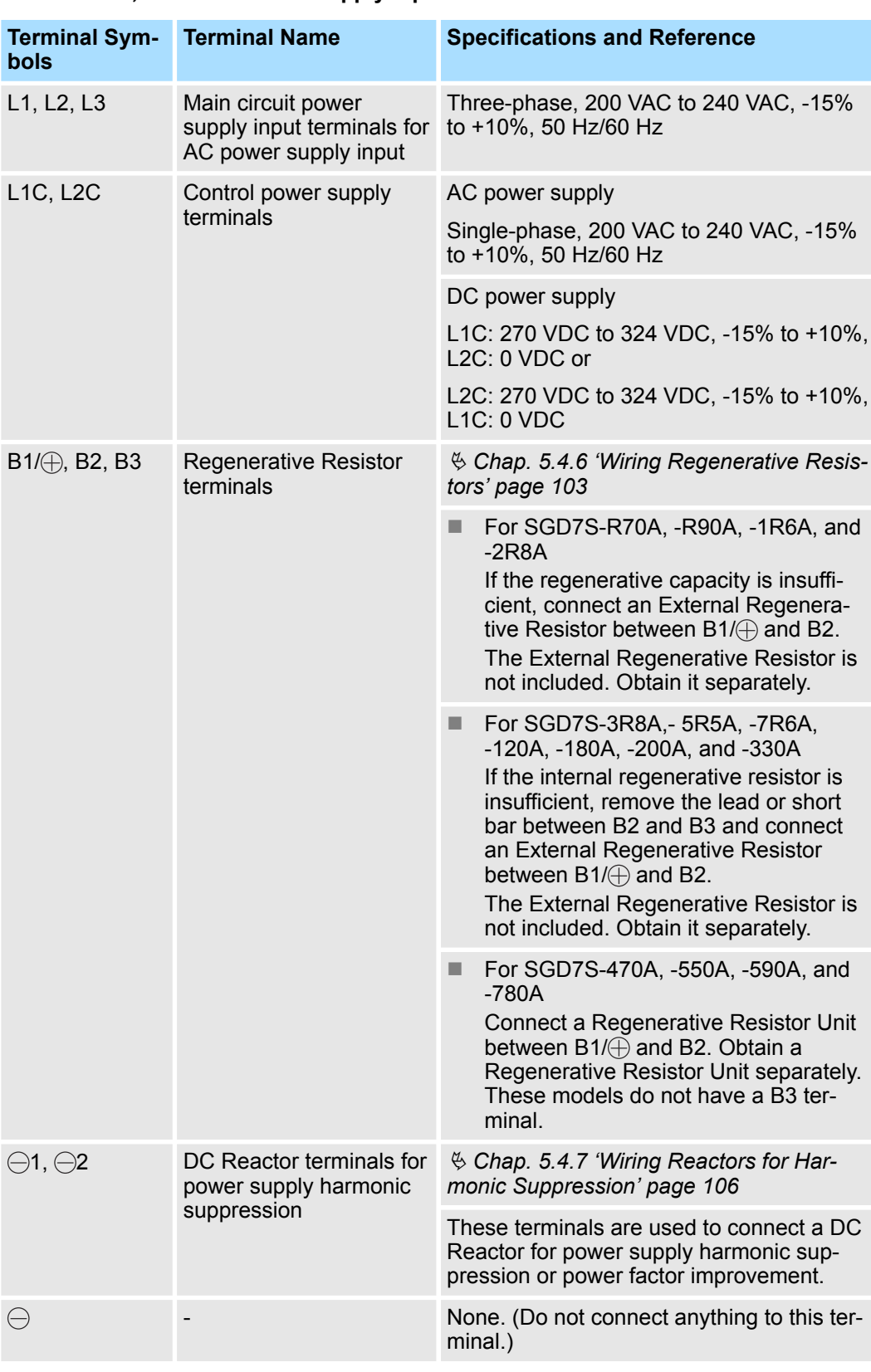

### **Three-Phase, 200-VAC Power Supply Input**

n

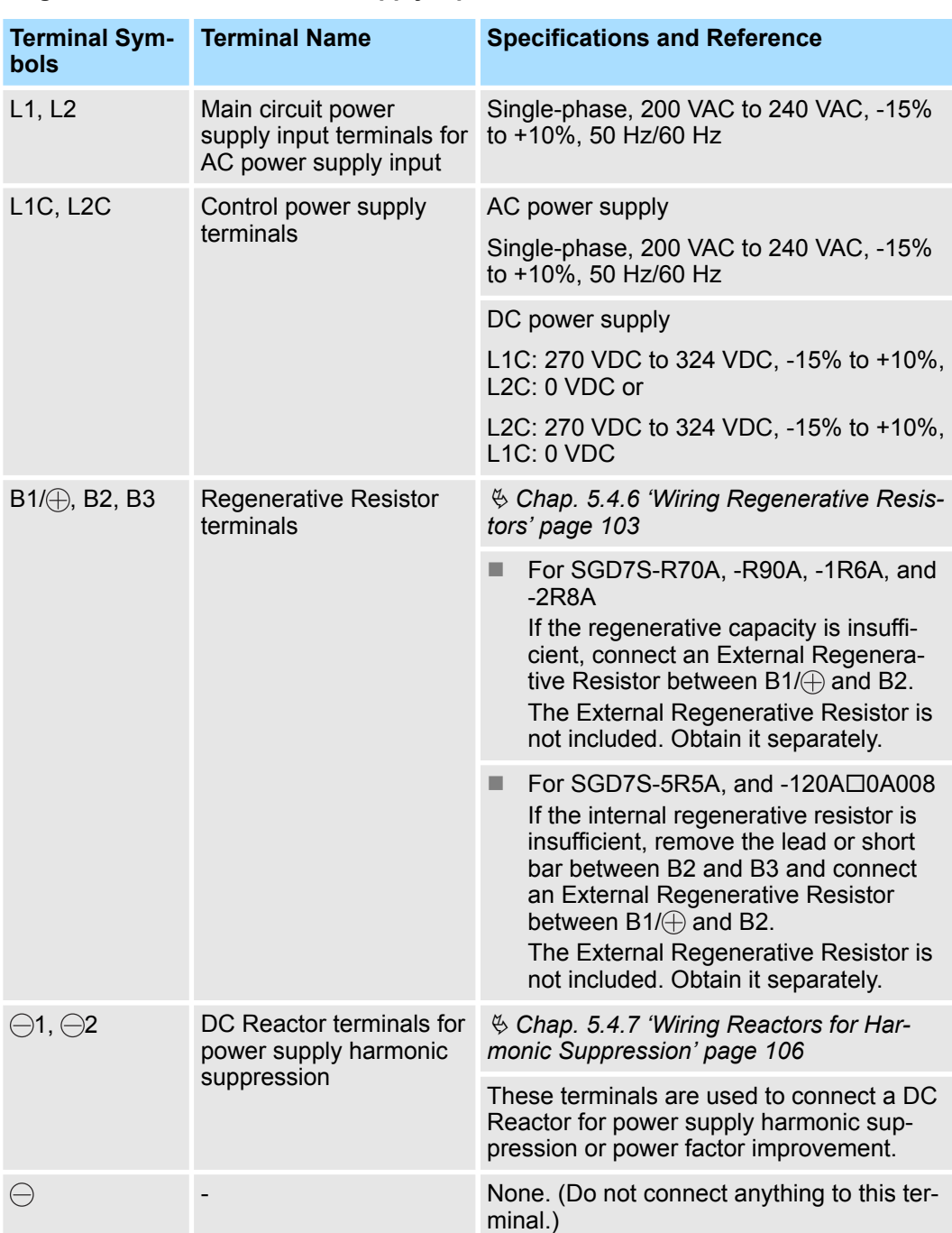

#### **Single-Phase, 200-VAC Power Supply Input**

You can use a single-phase, 200-V power supply input with the following models.

■ SGD7S-R70A, -R90A, -1R6A, -2R8A, -5R5A

If you use a single-phase, 200-VAC power supply input for the SERVOPACK's main circuit power supply, set parameter Pn00B to  $n \Box 1 \Box \Box$  (Use a three-phase power supply input as a single-phase power supply input). Refer to the following section for details.

Ä *[Chap. 6.3.3 'Single-phase AC Power Supply Input/Three-phase AC Power Supply](#page-143-0) [Input Setting' page 144](#page-143-0)*

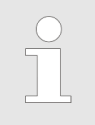

*You do not need to change the setting of Pn00B to n.1 (Use a three-phase power supply input as a single-phase power supply input) for a SERVOPACK with a single-phase 200- VAC power supply input (model numbers: SGD7S-120A008).*

#### **DC Power Supply Input**

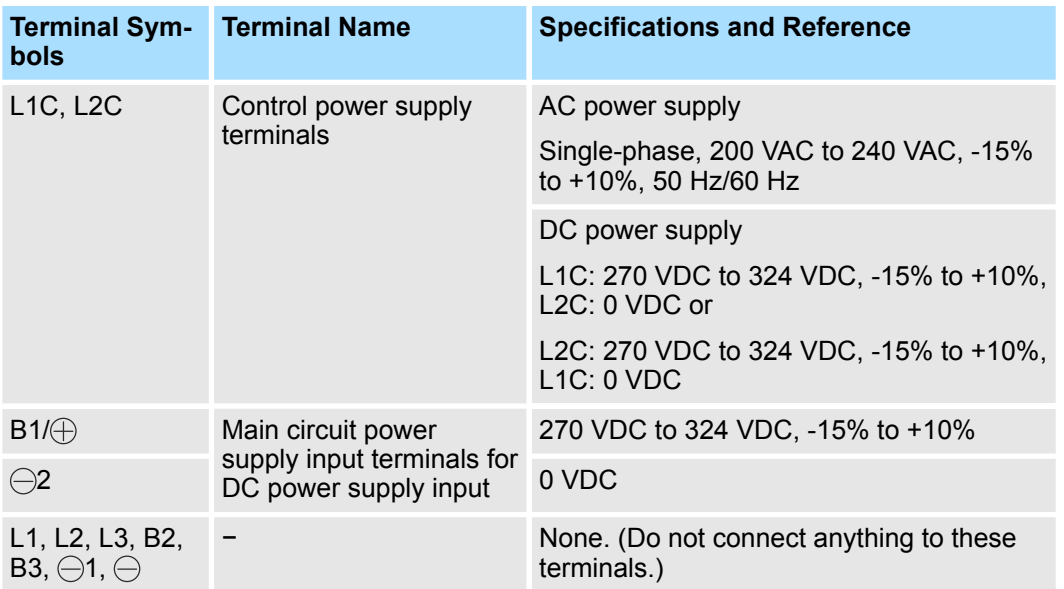

If you use a DC power supply input to the SERVOPACK, make sure to set parameter  $Pn001$  to n. $\Box 1 \Box \Box$  (DC power supply input supported) before inputting the power supply. Refer to the following section for details.

Ä *[Chap. 6.3.2 'AC Power Supply Input/DC Power Supply Input Setting' page 143](#page-142-0)*

#### **Single-Phase, 100-VAC Power Supply Input**

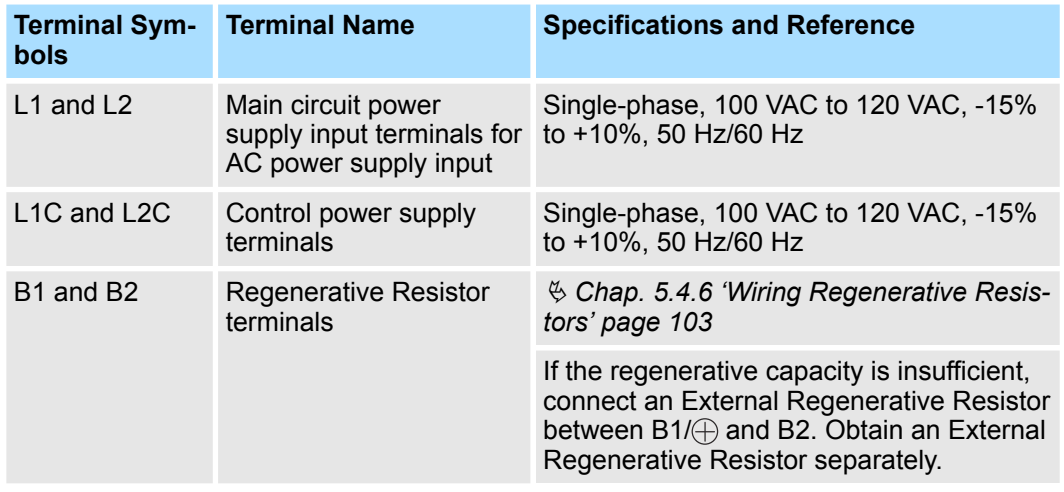

You can use a single-phase, 100-VAC power supply input with the following models.

■ SGD7S-R70F, -R90F, -2R1F, -2R8F

**Required Items**

<span id="page-95-0"></span>Wiring the Power Supply to the SERVOPACK > Wiring Procedure for Main Circuit Connector

# **5.4.3 Wiring Procedure for Main Circuit Connector**

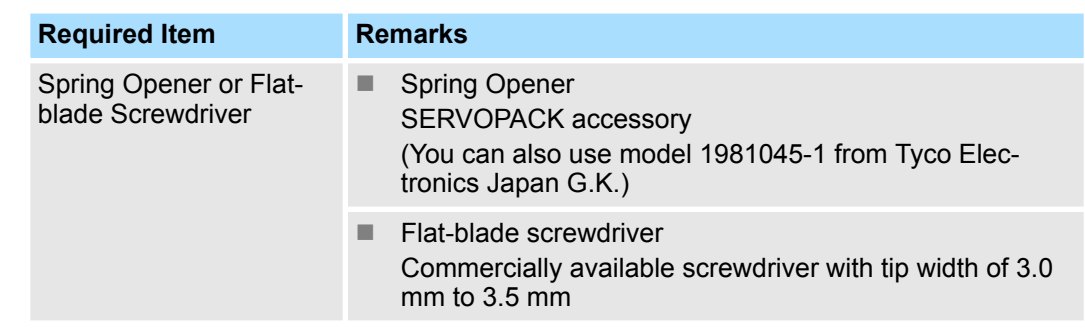

**1.** Remove the main circuit connector and motor connector from the SERVOPACK.

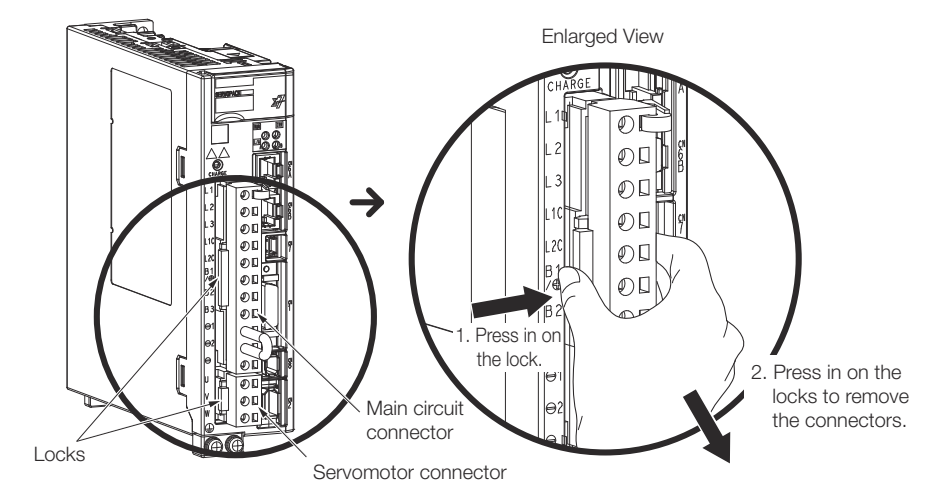

*Fig. 48: Removing the main circuit connector and motor connector from the SERVOPACK* **2. ▶ Remove the sheath from the wire to connect.** 

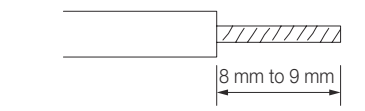

#### *Fig. 49: Removing the sheath from the wire*

**3.** Open the wire insertion hole on the terminal connector with the tool. There are the following two ways to open the insertion hole. Use either method.

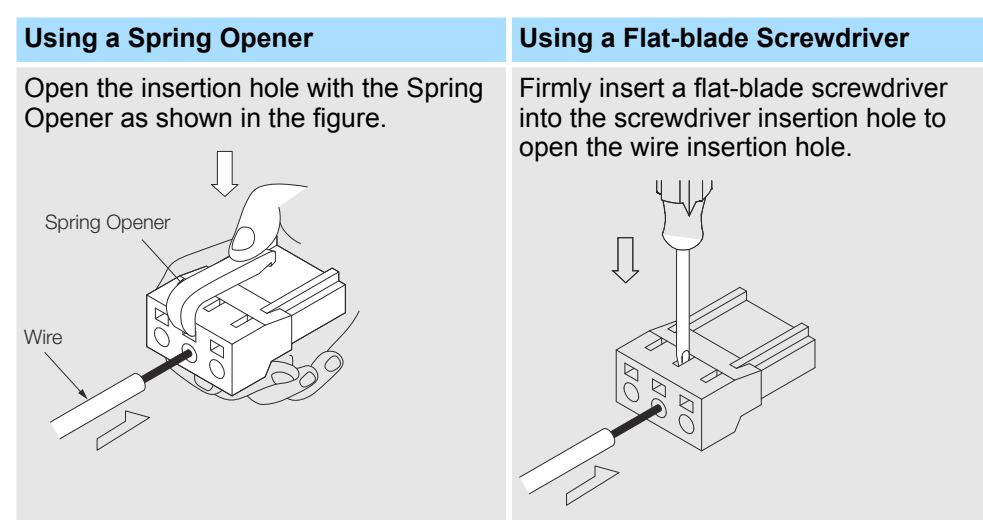

Wiring the Power Supply to the SERVOPACK > Power ON Sequence

- **4.** Insert the conductor into the wire insertion hole. Then, remove the Spring Opener or flatblade screwdriver.
- **5.** Make all other connections in the same way.
- **6.** When you have completed wiring, attach the connectors to the SERVOPACK.

#### **5.4.4 Power ON Sequence**

Consider the following points when you design the power ON sequence.

 $\blacksquare$  The ALM (Servo Alarm) signal is output for up to five seconds when the control power supply is turned ON. Take this into consideration when you design the power ON sequence, and turn ON the main circuit power supply to the SERVOPACK when the ALM signal is OFF (alarm cleared).

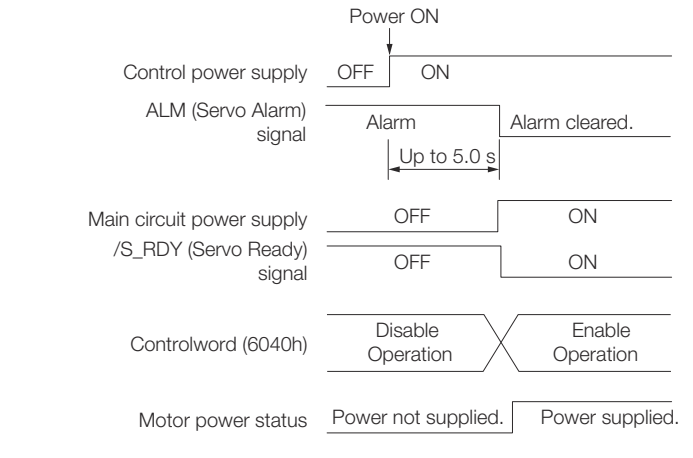

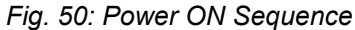

*If the servo ON state cannot be achieved by inputting the Servo ON command (Enable Operation command), the /S\_RDY signal is not ON. Check the status of the /S\_RDY signal. Refer to the following section for details.*

Ä *[Chap. 7.2.7 '/S-RDY \(Servo Ready\) Signal' page 201](#page-200-0)*

 $\blacksquare$  If you use a DC power supply input with any of the following SERVOPACKs, use the power ON sequence shown below: SGD7S-330A, -470A, -550A, -590A, or -780A.

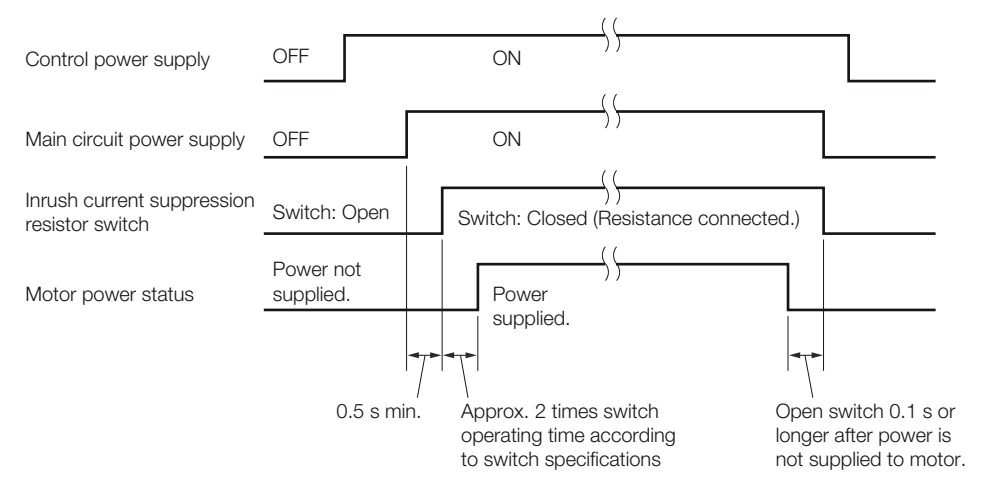

*Fig. 51: Power ON Sequence - Using a DC power supply input*

- $\blacksquare$  Design the power ON sequence so that main circuit power supply is turned OFF when an ALM (Servo Alarm) signal is output.
- $\blacksquare$  Make sure that the power supply specifications of all parts are suitable for the input power supply.
- $\blacksquare$  Allow at least 1 s after the power supply is turned OFF before you turn it ON again.

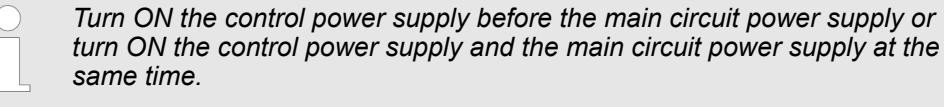

*Turn OFF the main circuit power supply first, and then turn OFF the control power supply.*

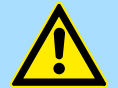

#### **WARNING!**

**Even after you turn OFF the power supply, a high residual voltage may still remain in the SERVOPACK. To prevent electric shock, do not touch the power supply terminals after you turn OFF the power. When the voltage is discharged, the CHARGE indicator will turn OFF. Make sure the CHARGE indicator is OFF before you start wiring or inspection work.**

### **5.4.5 Power Supply Wiring Diagrams**

**5.4.5.1 Using Only One SERVOPACK**

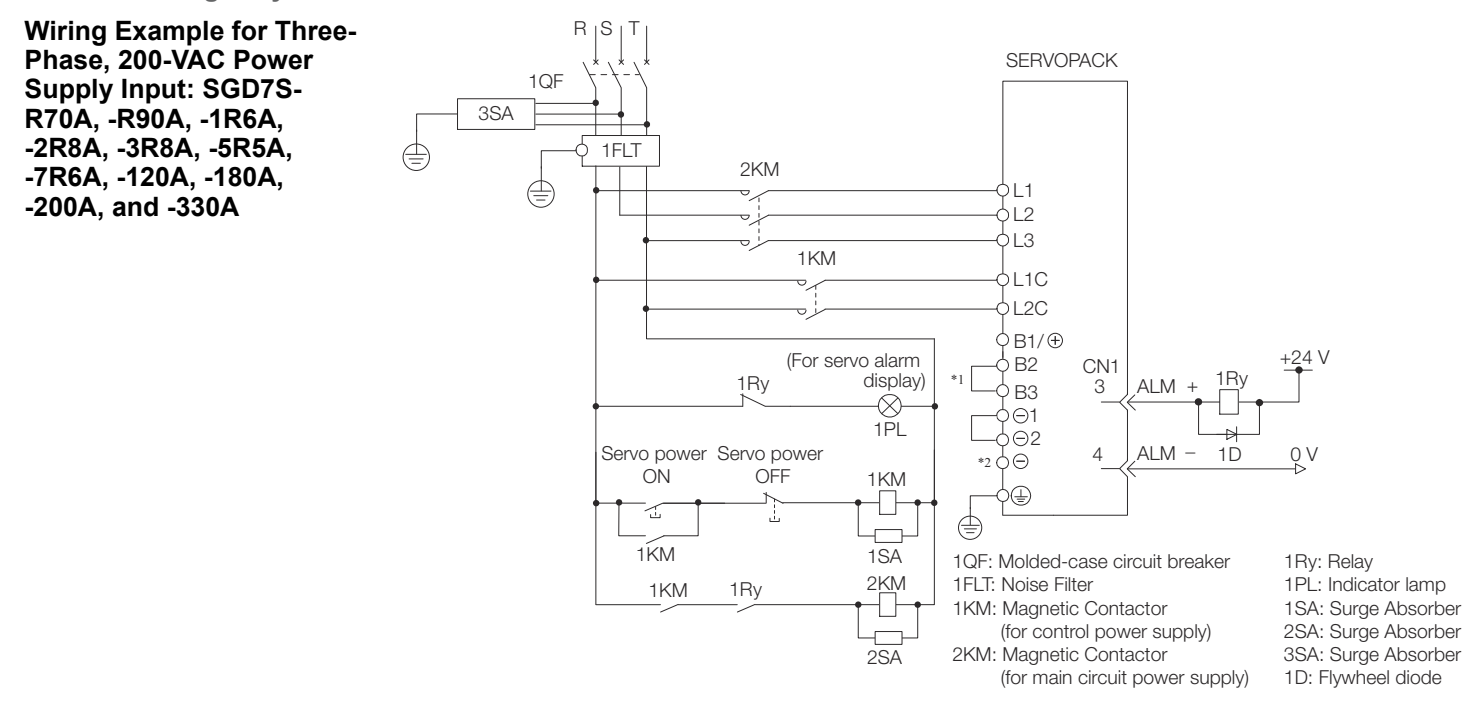

*Fig. 52: Wiring Example for Three-Phase, 200-VAC Power Supply Input - 1*

- \*1 You do not have to connect B2 and B3 for the following models: SGD7S-R70A, SGD7S-R90A, SGD7S-1R6A, and SGD7S-2R8A. Do not connect them.
- \*2 A SGD7S-330A SERVOPACK does not have a terminal.

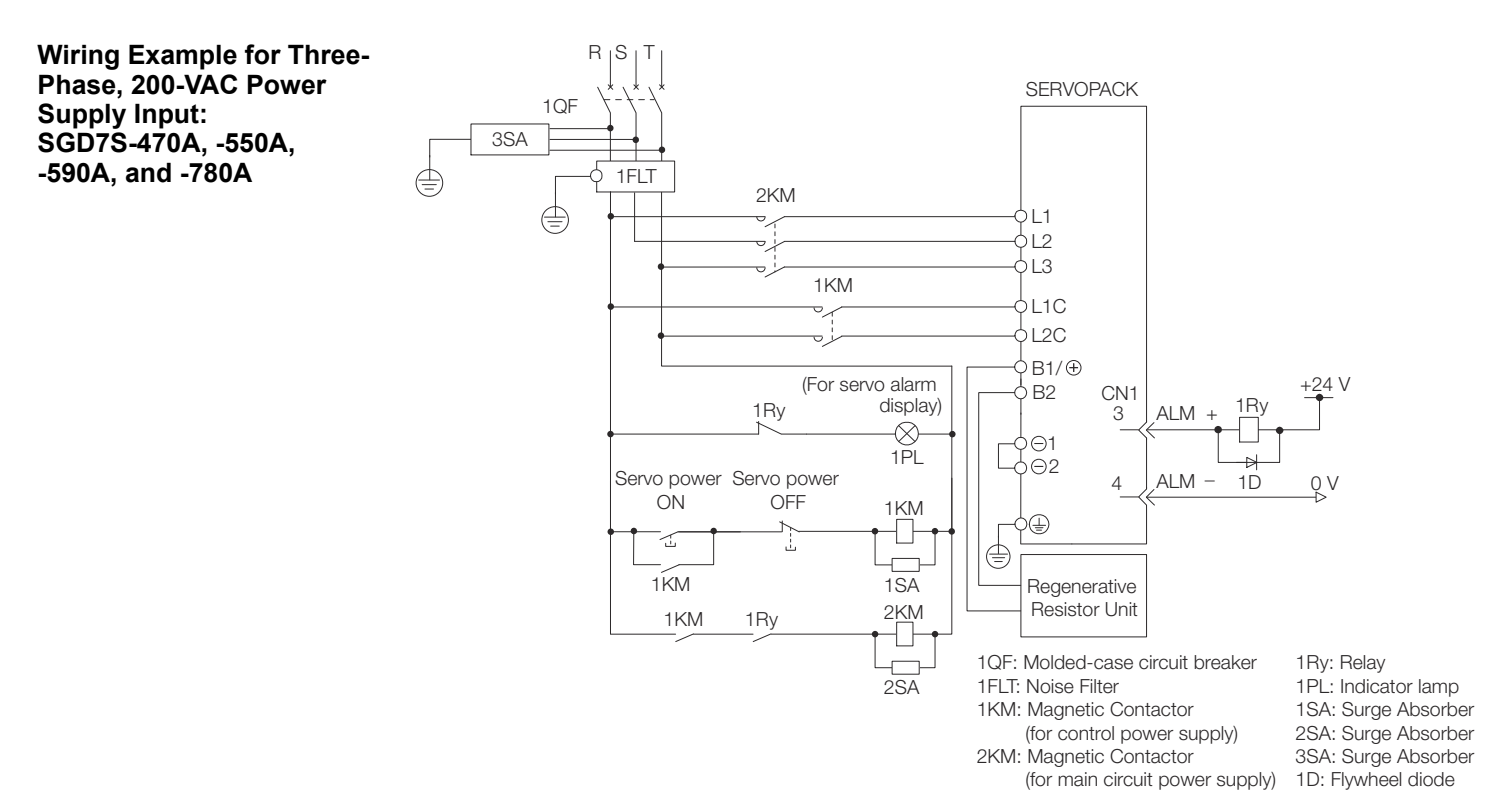

*Fig. 53: Wiring Example for Three-Phase, 200-VAC Power Supply Input - 2*

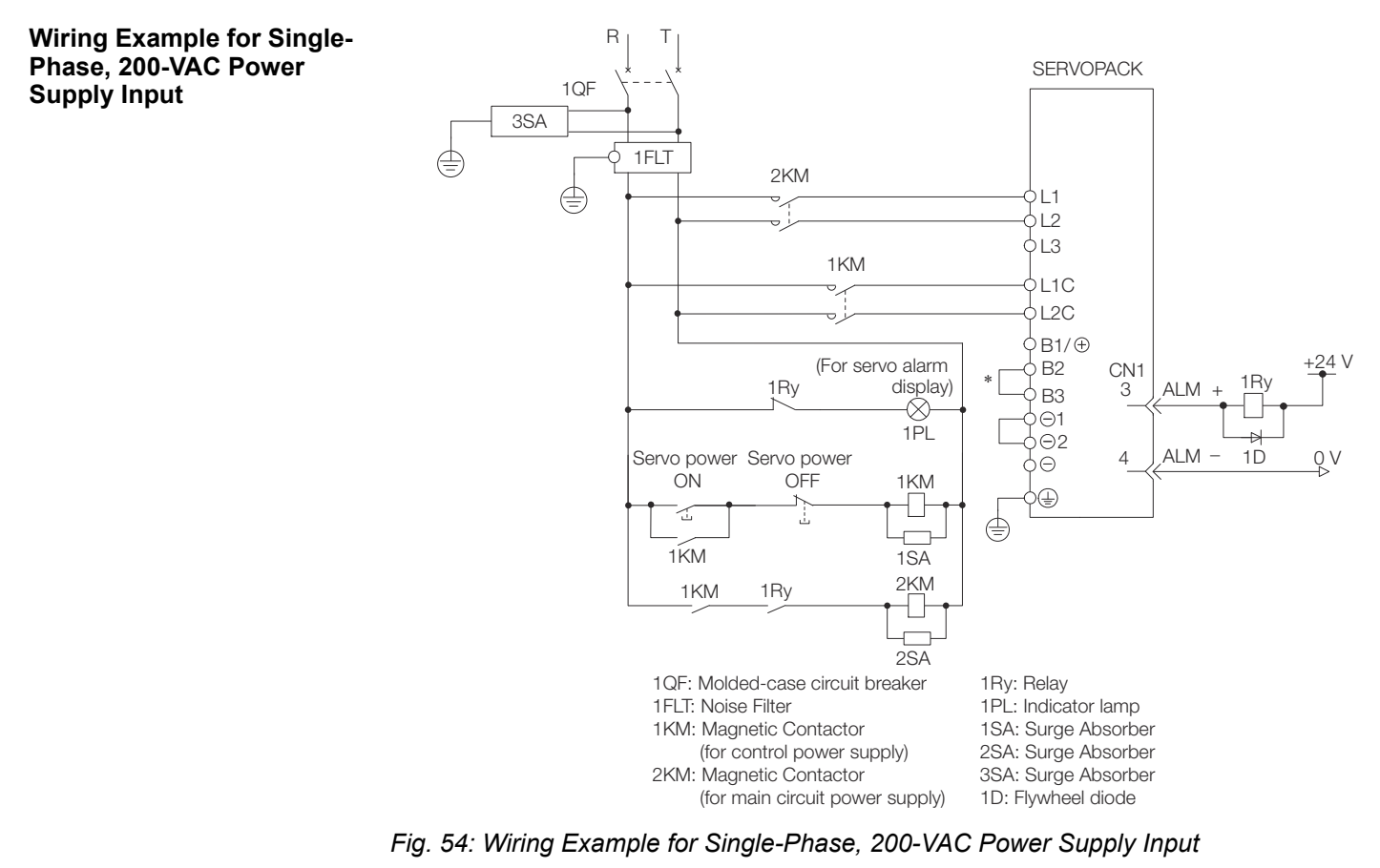

You do not have to connect B2 and B3 for the following models: SGD7S-R70A, -R90A, -1R6A, and -2R8A. Do not connect them.

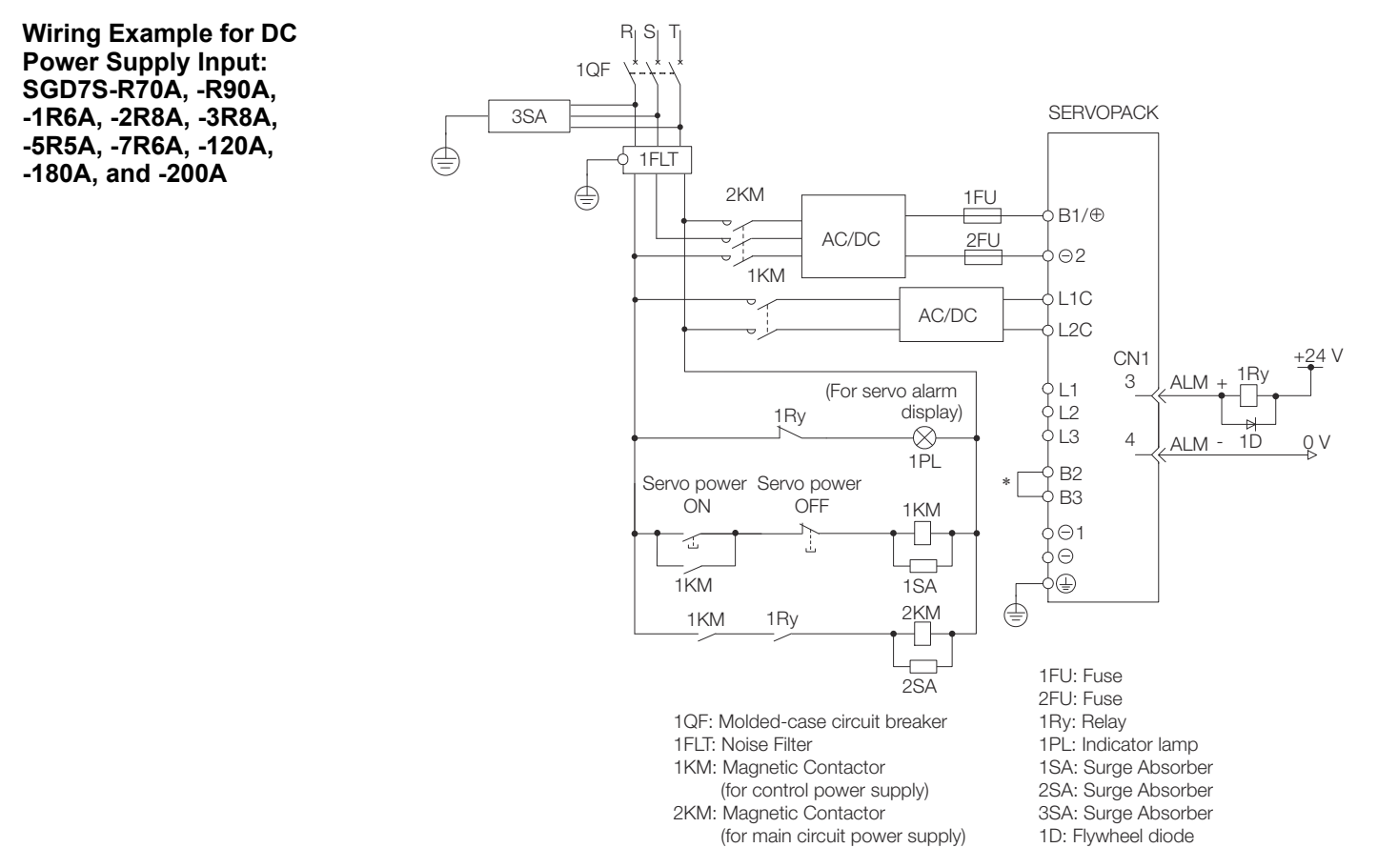

*Fig. 55: Wiring Example for DC Power Supply Input - 1*

\* You do not have to connect B2 and B3 for the following models: SGD7S-R70A, - R90A, -1R6A, and -2R8A. Do not connect them.

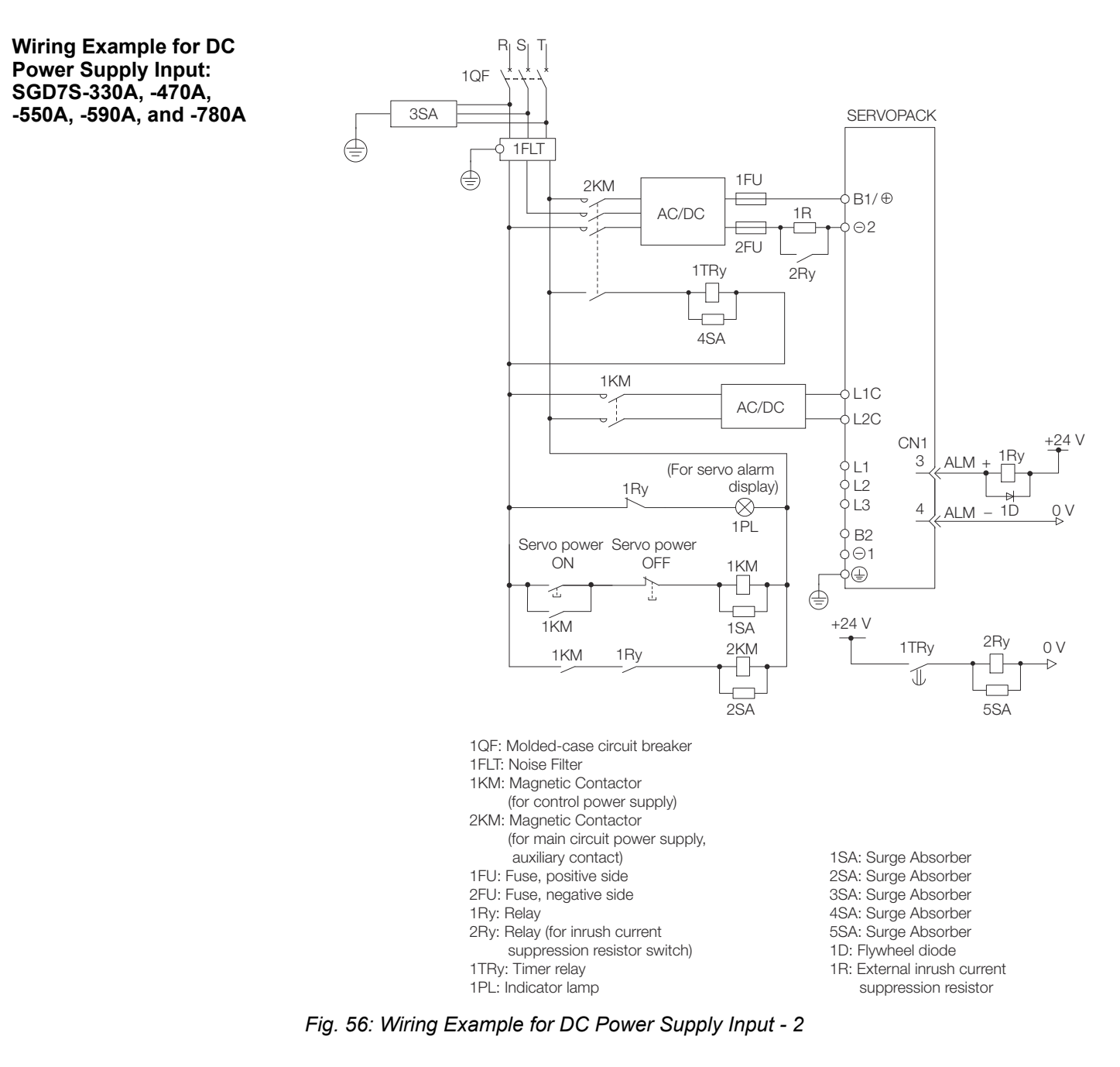

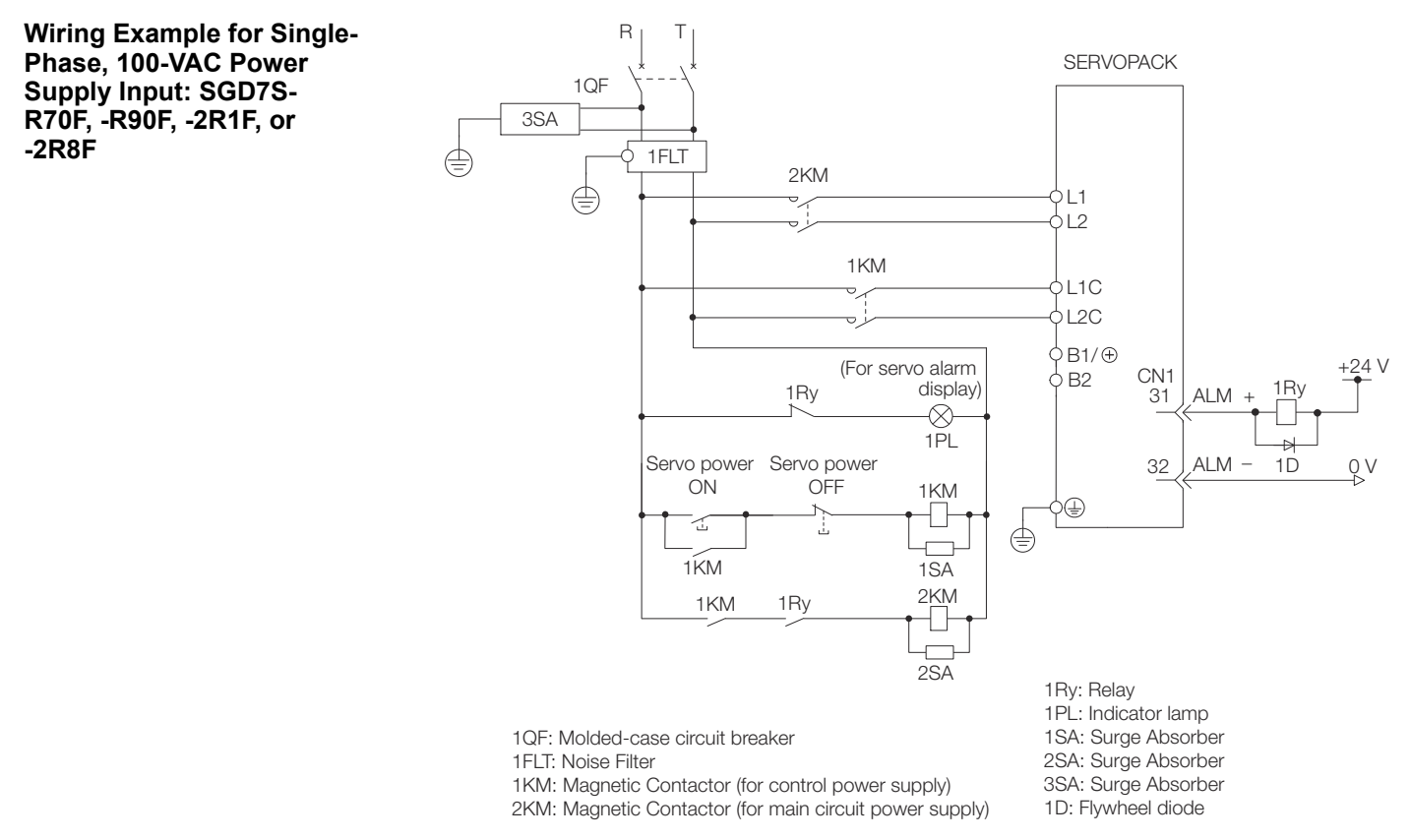

*Fig. 57: Wiring Example for Single-Phase, 100-VAC Power Supply Input*

#### **5.4.5.2 Using More Than One SERVOPACK**

Connect the ALM (Servo Alarm) output for these SERVOPACKs in series to operate the alarm detection relay (1RY).

When a SERVOPACK alarm is activated, the ALM output signal transistor turns OFF.

The following diagram shows the wiring to stop all of the Servomotors when there is an alarm for any one SERVOPACK.

More than one SERVOPACK can share a single Noise Filter. However, always select a Noise Filter that has a large enough capacity to handle the total power supply capacity of all the SERVOPACKs. Be sure to consider the load conditions.

Wiring the Power Supply to the SERVOPACK > Wiring Regenerative Resistors

<span id="page-102-0"></span>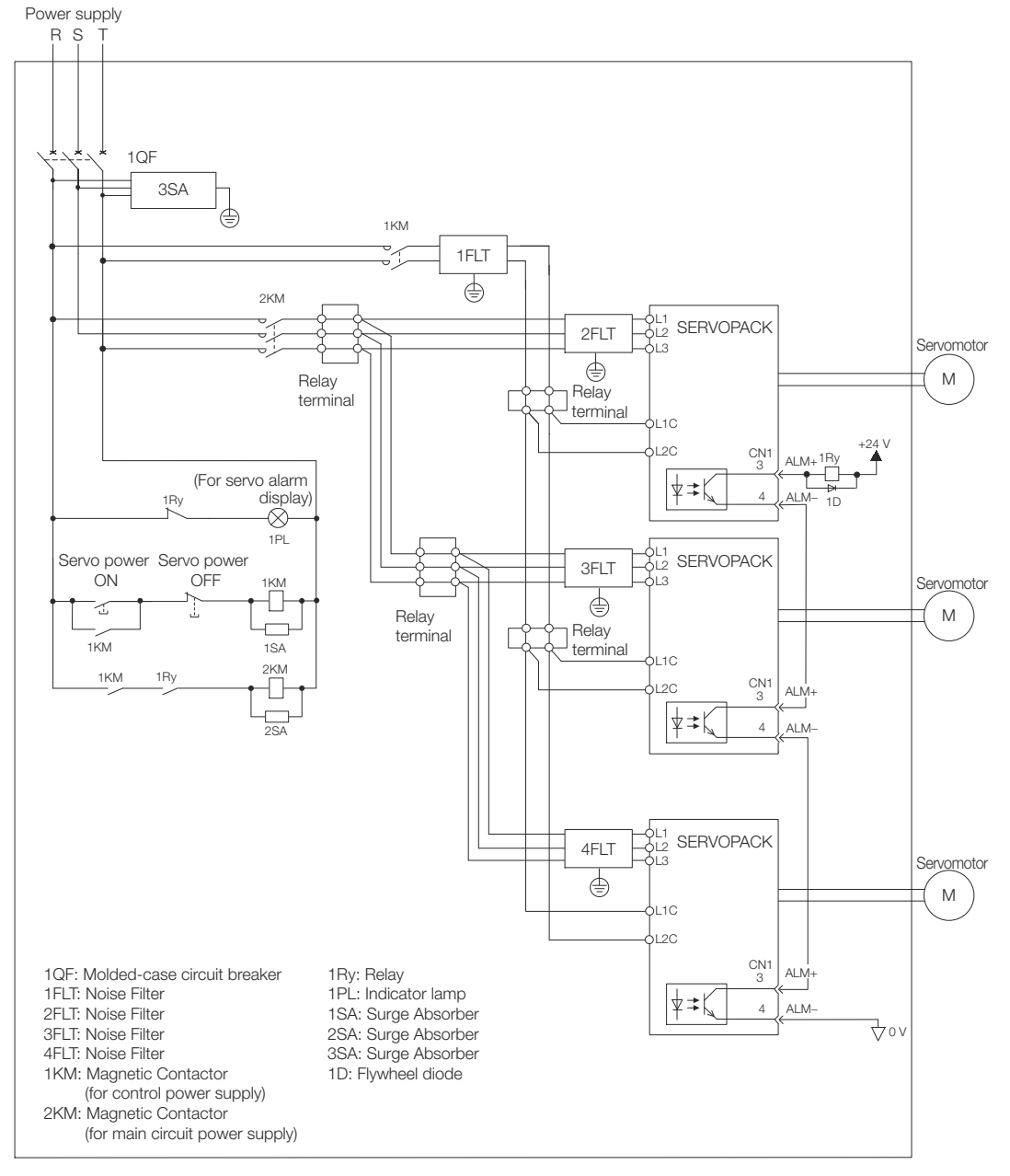

*Fig. 58: Stopping all of the Servomotors when there is an alarm for any one SERVOPACK* Refer to the following document for details on international standards. & Σ-7-Series Σ-7S and Σ-7W SERVOPACK Safety Precautions (TOMP C710828 00)

# **5.4.6 Wiring Regenerative Resistors**

This section describes how to connect External Regenerative Resistors. Refer to the following manual to select the capacity of a Regenerative Resistor. & Σ-7-Series Peripheral Device Selection Manual (Manual No.: SIEP S800001 32) Wiring the Power Supply to the SERVOPACK > Wiring Regenerative Resistors

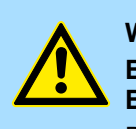

**WARNING! Be sure to wire Regenerative Resistors correctly. Do not connect B1/** $\oplus$  and **B2.** 

Doing so may result in fire or damage to the Regenerative Resistor or SERVOPACK.

**SERVOPACK Models SGD7S-R70A, -R90A, -1R6A, -2R8A, -R70F, - R90F, -2R1F, and -2R8F**

> **1.** Connect the External Regenerative Resistor between the B1/ $\oplus$  and B2 terminals on the SERVOPACK.

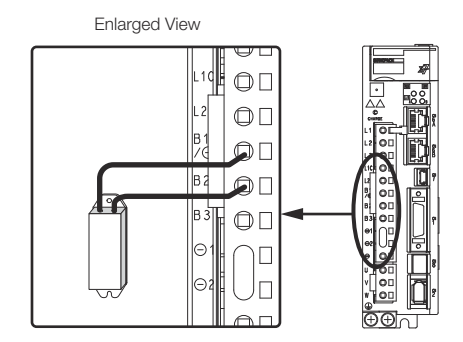

Fig. 59: Connecting the External Regenerative Resistor between the B1/<sub>(1</sub>) and B2 termi*nals on the SERVOPACK*

**2.** Set Pn600 (Regenerative Resistor Capacity) and Pn603 (Regenerative Resistance).

Refer to the following section for details on the settings.

Ä *[Chap. 6.18 'Setting the Regenerative Resistor Capacity' page 194](#page-193-0)*

**SERVOPACK Models SGD7S-3R8A, -5R5A, -7R6A, -120A, -180A, -200A, and -330A**

**1.** Remove the lead from between the B2 and B3 terminals on the SERVOPACK.

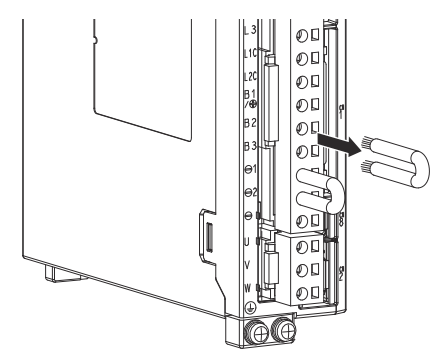

*Fig. 60: Removing the lead from between the B2 and B3 terminals on the SERVOPACK*

Wiring the Power Supply to the SERVOPACK > Wiring Regenerative Resistors

**2.** Connect the External Regenerative Resistor between the B1/ $\oplus$  and B2 terminals.

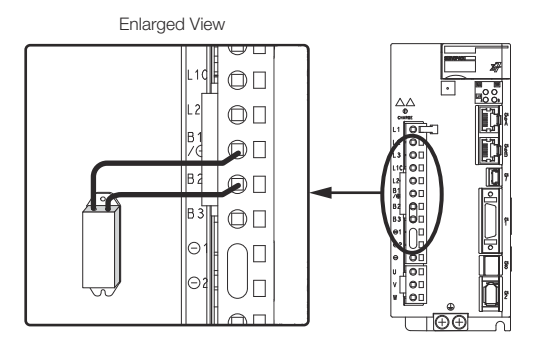

Fig. 61: Connecting the External Regenerative Resistor between the B1/ $\oplus$  and B2 termi*nals*

**3.** Set Pn600 (Regenerative Resistor Capacity) and Pn603 (Regenerative Resistance).

Refer to the following section for details on the settings.

Ä *[Chap. 6.18 'Setting the Regenerative Resistor Capacity' page 194](#page-193-0)*

<span id="page-105-0"></span>Wiring the Power Supply to the SERVOPACK > Wiring Reactors for Harmonic Suppression

**SERVOPACK Models SGD7S-470A, -550A, -590A, and -780A**

> **1.** Connect the R1 and R2 terminals on the Regenerative Resistor Unit to the B1/ $\oplus$ and B2 terminals on the SERVOPACK.

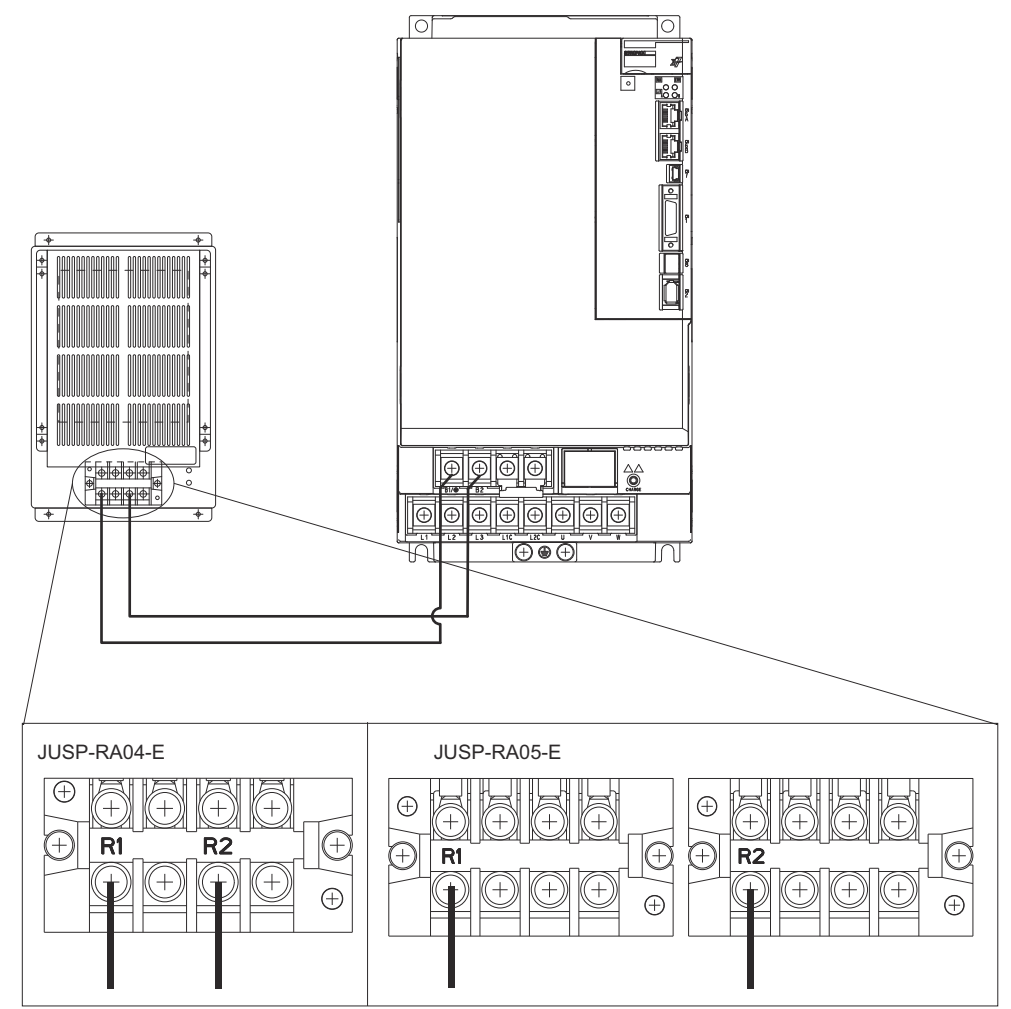

*Fig. 62: Connecting the R1 and R2 terminals on the Regenerative Resistor Unit to the B1/ and B2 terminals on the SERVOPACK*

- **2.** Set Pn600 (Regenerative Resistor Capacity) and Pn603 (Regenerative Resistance) as required.
	- When using the Yaskawa-recommended Regenerative Resistor Unit, use the default settings for Pn600 and Pn603.
	- If you use any other external regenerative resistor, set Pn600 and Pn603 according to the specifications of the regenerative resistor.

Refer to the following section for details on the settings.

Ä *[Chap. 6.18 'Setting the Regenerative Resistor Capacity' page 194](#page-193-0)*

#### **5.4.7 Wiring Reactors for Harmonic Suppression**

You can connect a reactor for harmonic suppression to the SERVOPACK when power supply harmonic suppression is required. Refer to the following manual for details on reactors for harmonic suppression.

& Σ-7-Series Peripheral Device Selection Manual (Manual No.: SIEP S800001 32)

Wiring Servomotors > Pin Arrangement of Encoder Connector (CN2)

Refer to the following figures to connect reactors.

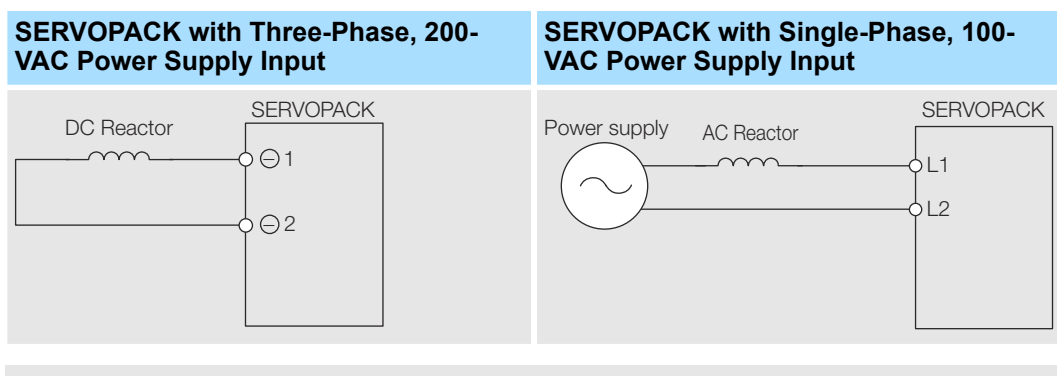

- Connection terminals ⊖1 and ⊖2 for a DC Reactor are connected *when the SERVOPACK is shipped. Remove the lead wire and connect a DC Reactor.*
	- *Reactors are optional products. (Purchase them separately.)*
	- *You cannot connect a DC Reactor to a SERVOPACK with a singlephase, 100-VAC power supply input.*

# **5.5 Wiring Servomotors**

### **5.5.1 Terminal Symbols and Terminal Names**

The SERVOPACK terminals or connectors that are required to connect the SERVOPACK to a Servomotor are given below.

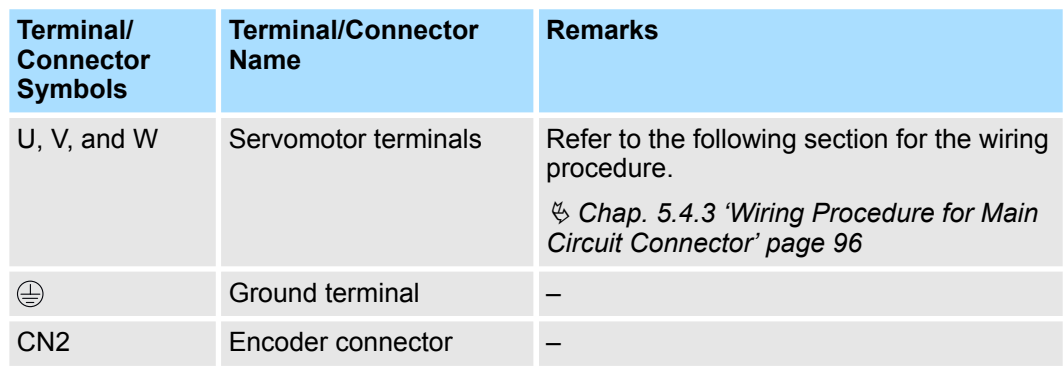

# **5.5.2 Pin Arrangement of Encoder Connector (CN2)**

■ When Using a Rotary Servomotor

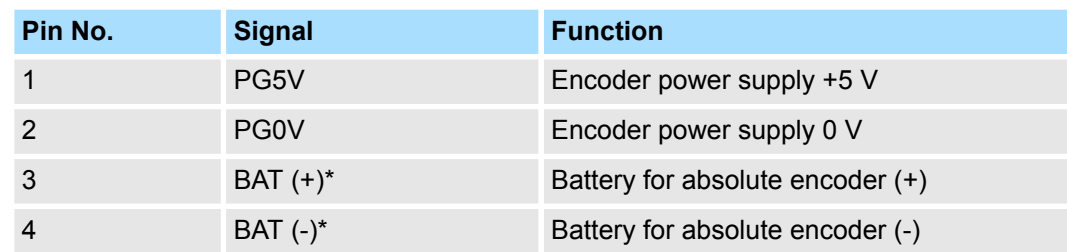

Wiring Servomotors > Wiring the SERVOPACK to the Encoder

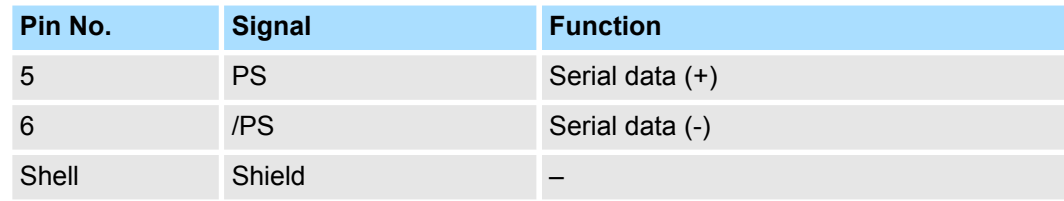

\* No wiring is required for an incremental encoder or a batteryless absolute encoder.

■ When Using a Direct Drive Servomotor

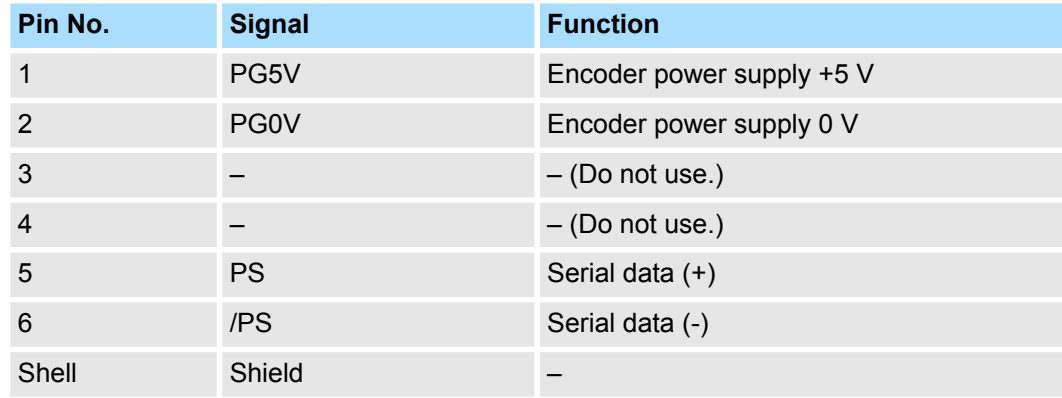

■ When Using a Linear Servomotor

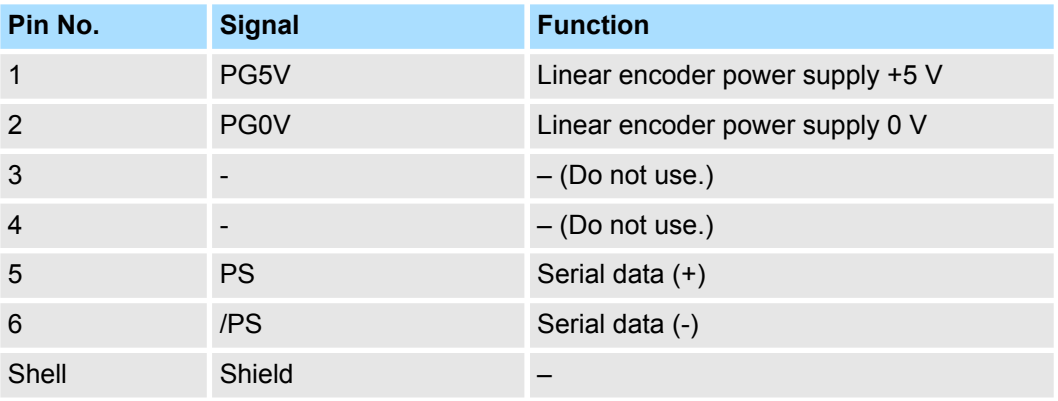

#### **5.5.3 Wiring the SERVOPACK to the Encoder**

#### **5.5.3.1 When Using an Absolute Encoder**

If you use an absolute encoder, use an Encoder Cable with a JUSP-BA01-E Battery Case or install a battery on the host controller.

Refer to the following section for the battery replacement procedure.

Ä *[Chap. 16.2.4 'Replacing the Battery' page 580](#page-579-0)*
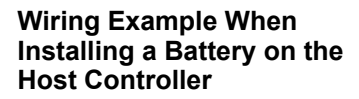

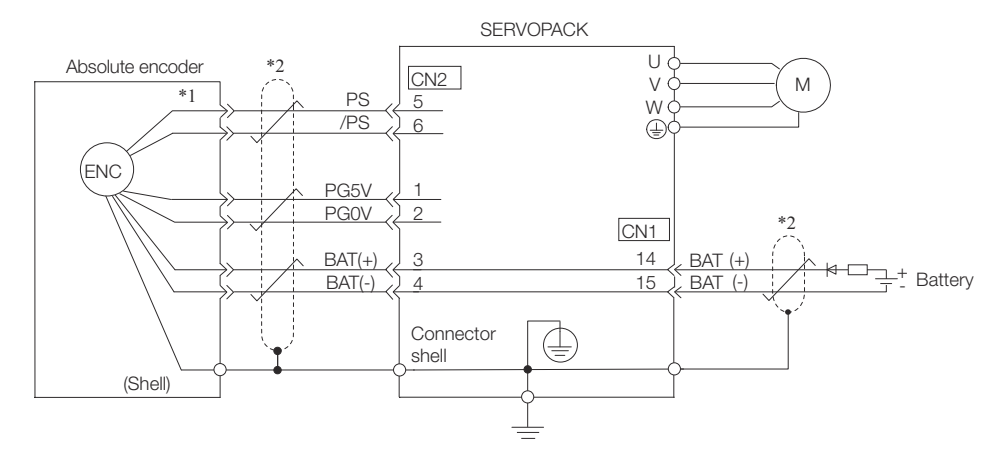

*Fig. 63: Wiring Example When Installing a Battery on the Host Controller*

- \*1 The absolute encoder pin numbers for wiring the connector depend on the Servomotor that you use.
- \*2  $\#$  represents a shielded twisted-pair cable.

#### **Wiring Example When Using an Encoder Cable with a Battery Case**

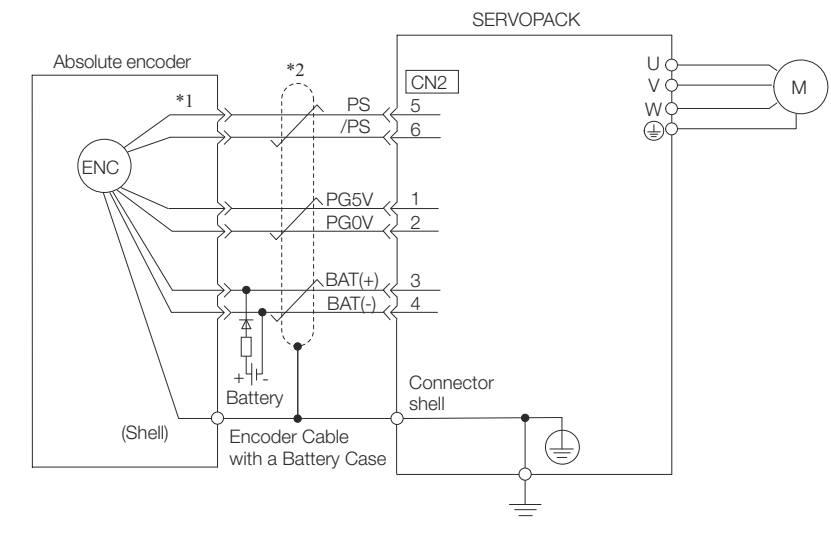

*Fig. 64: Wiring Example When Using an Encoder Cable with a Battery Case*

- \*1 The absolute encoder pin numbers for wiring the connector depend on the Servomotor that you use.
- \*2  $\#$  represents a shielded twisted-pair cable.

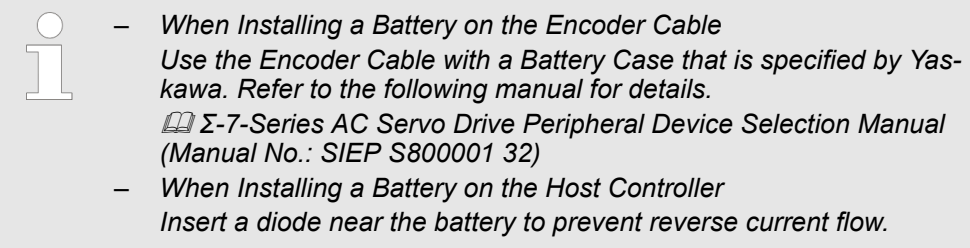

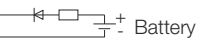

*Fig. 65: Inserting a Diode Near the Battery on the Host Controller*

Required Component Specifications

■ Schottky Diode Reverse Voltage:  $Vr \geq 40$  V Forward Voltage:  $Vf \leq 0.37$  V Reverse current:  $Ir \leq 5 \mu A$ Junction temperature:  $Ti \geq 125$  °C ■ Resistor Resistance: 22 Ω Tolerance: ±5% max. Rated power: 0.25 W min.

#### **5.5.3.2 When Using an Incremental Encoder or Batteryless Absolute Encoder**

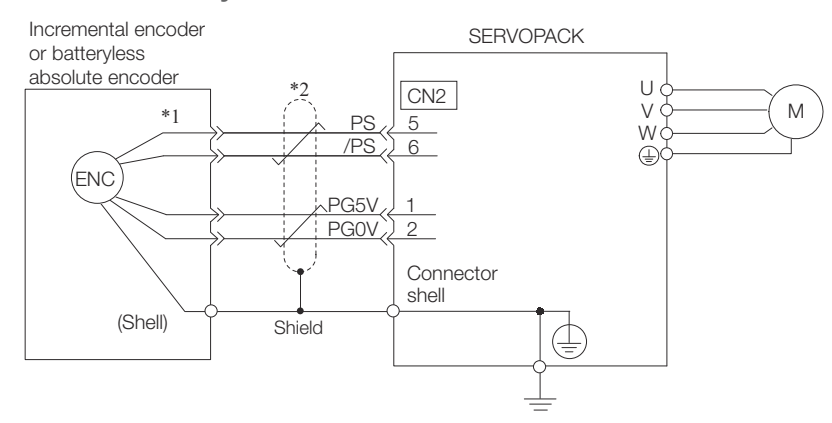

*Fig. 66: Wiring Example When Using an Incremental Encoder*

- \*1 The encoder pin numbers for wiring the connector depend on the Servomotor that you use.
- \*2  $\oplus$  represents a shielded twisted-pair cable.
- **5.5.3.3 When Using an Absolute Linear Encoder**

The wiring depends on the manufacturer of the linear encoder.

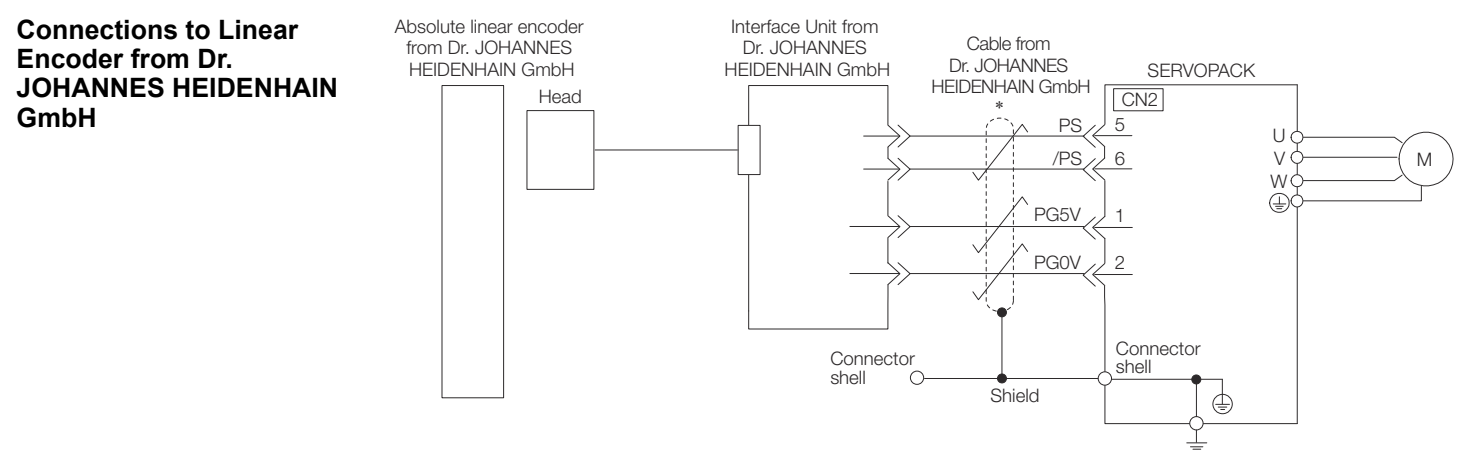

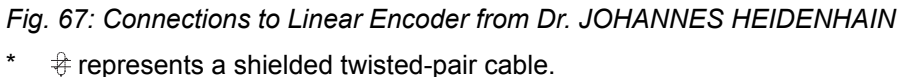

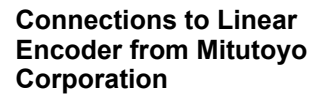

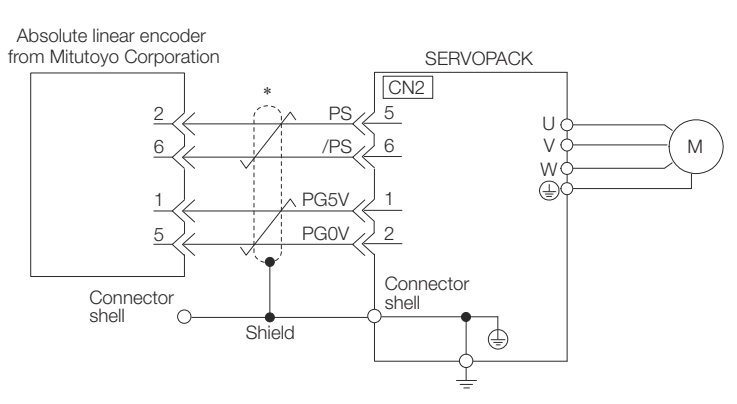

*Fig. 68: Absolute Linear Encoder from Mitutoyo Corporation*

 $#$  represents a shielded twisted-pair cable.

**Connections to Absolute Linear Encoder from Renishaw PLC**

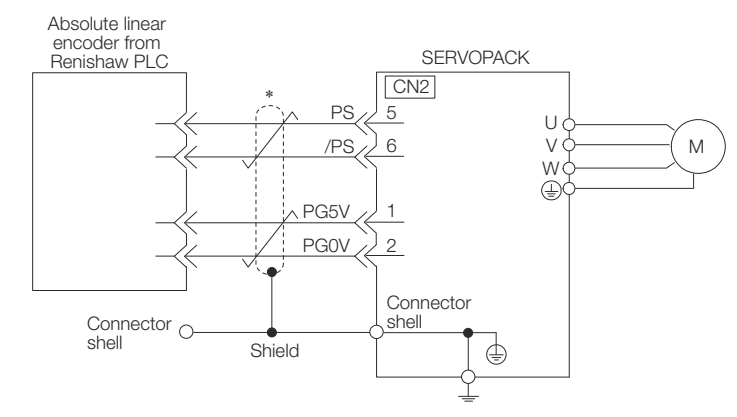

*Fig. 69: Absolute Linear Encoder from Renishaw PLC*

 $#$  represents a shielded twisted-pair cable.

**Connections to Absolute Linear Encoder from Magnescale Co., Ltd.**

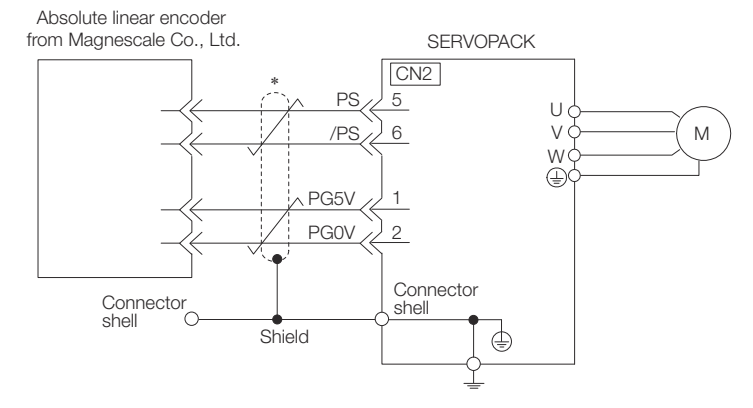

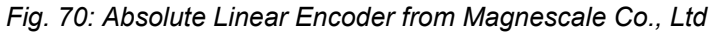

 $\frac{4}{3}$  represents a shielded twisted-pair cable.

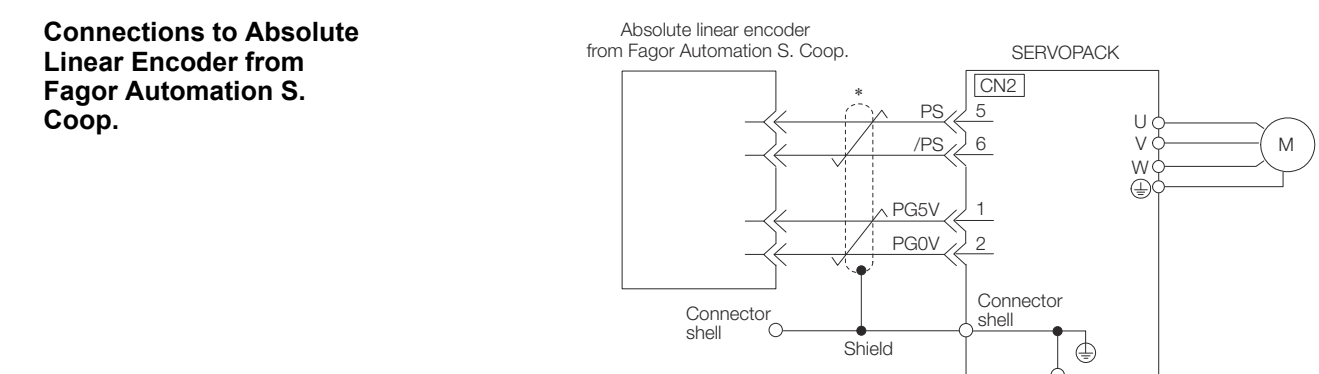

*Fig. 71: Connections to Absolute Linear Encoder from Fagor Automation*

- $#$  represents a shielded twisted-pair cable.
- **5.5.3.4 When Using an Incremental Linear Encoder**

#### The wiring depends on the manufacturer of the linear encoder.

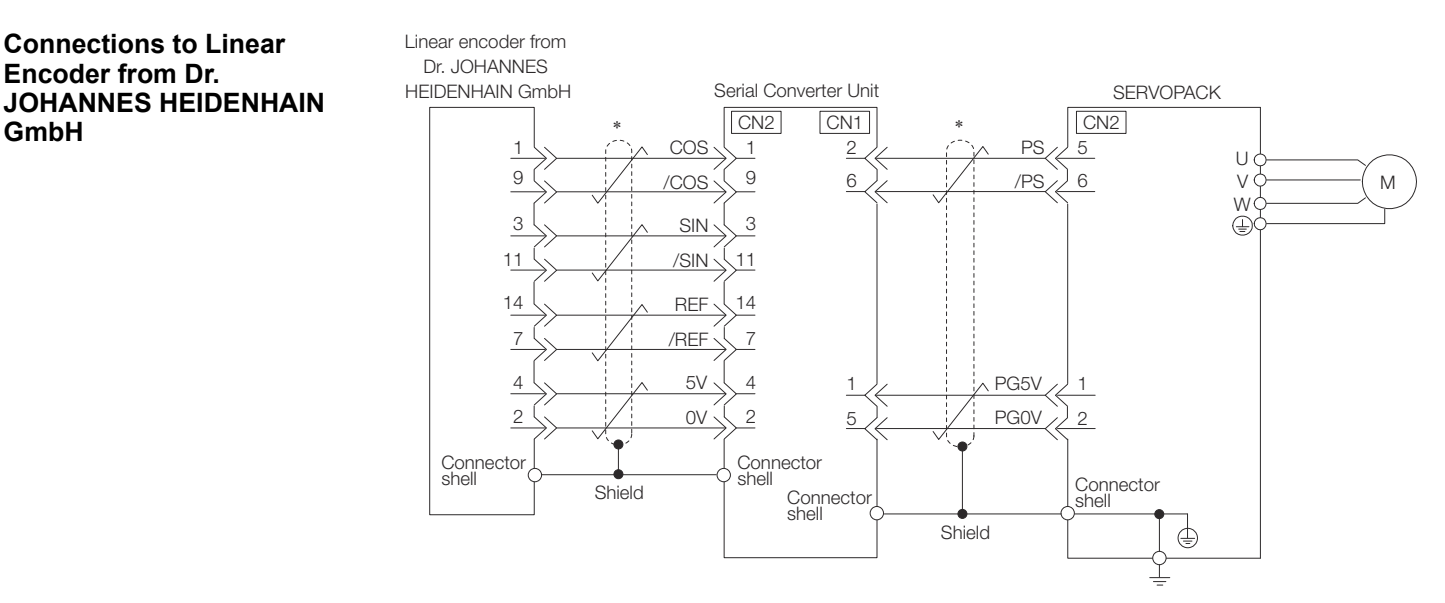

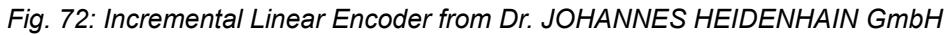

 $#$  represents a shielded twisted-pair cable.

**GmbH**

**Connections to Linear Encoder from Renishaw PLC**

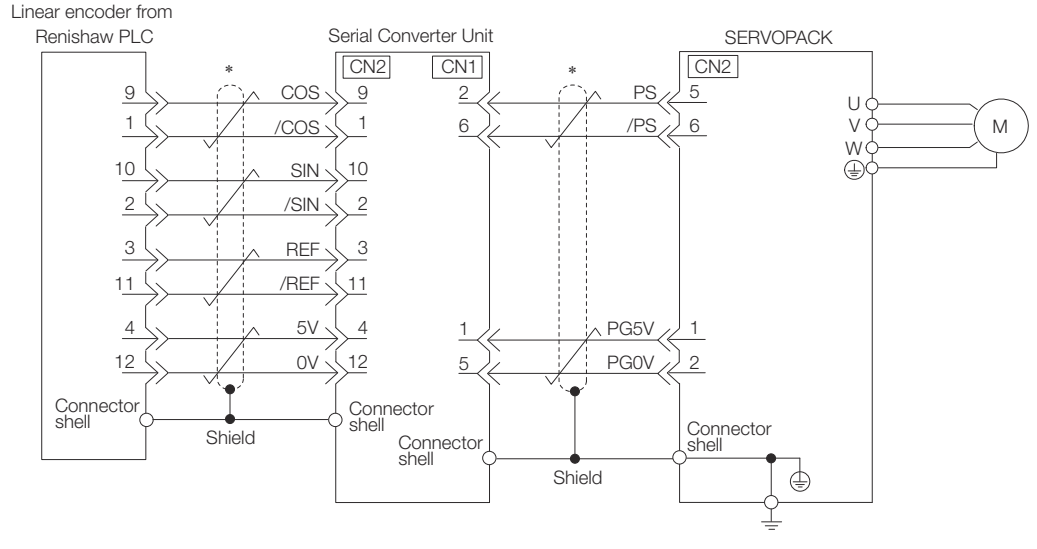

*Fig. 73: Incremental Linear Encoder from Renishaw PLC*

 $#$  represents a shielded twisted-pair cable.

**Connections to Linear Encoder from Magnescale Co., Ltd.**

If you use a linear encoder from Magnescale Co., Ltd., the wiring will depend on the model of the linear encoder.

#### Linear encoder from SERVOPACK Magnescale Co., Ltd.  $CN2$ \* 5 PS U  $/D$ M 6 V W  $DCEV$ 1 PG0V 2 Connector Connector<br>choll shell shell Shield ⊜

*Fig. 74: Incremental Linear Encoder from Magnescale Co., Ltd - SR75 and SR85*

 $\triangleq$  represents a shielded twisted-pair cable.

#### **SL700, SL710, SL720, SL730, and SQ10**

#### ■ PL101-RY, MQ10-FLA, or MQ10-GLA Interpolator

The following table gives the Linear Encoder and Interpolator combinations.

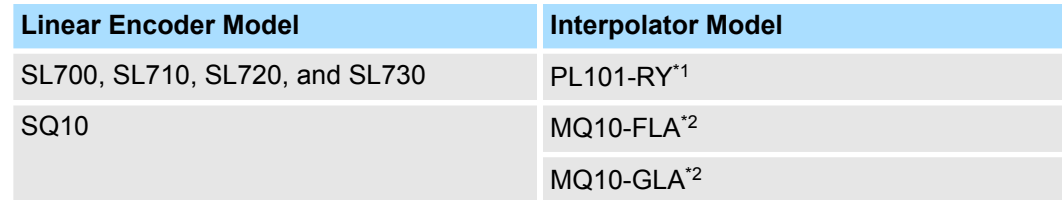

\*1. This is the model of the Head with Interpolator.

\*2. This is the model of the Interpolator.

# **SR75 and SR85**

Wiring Servomotors > Wiring the SERVOPACK to the Holding Brake

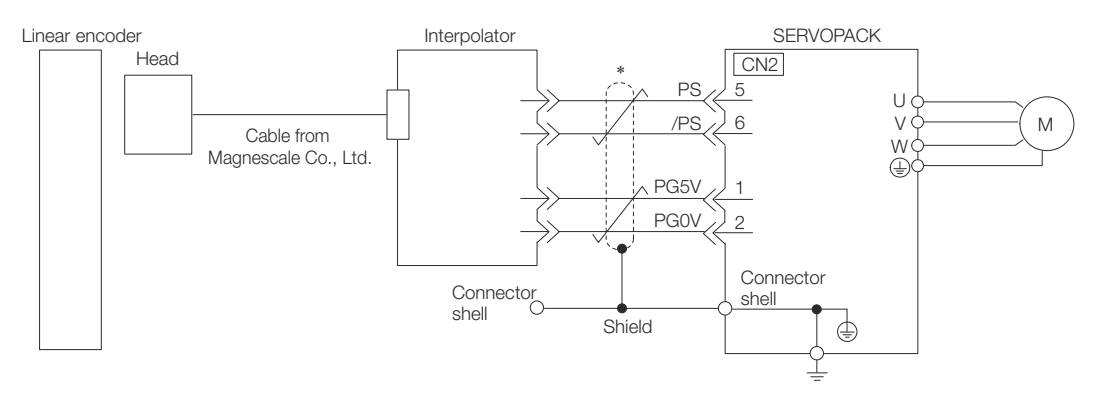

*Fig. 75: Incremental Linear Encoder from Magnescale Co., Ltd - SL700, SL710, SL720, SL730, and SQ10*

 $\oplus$  represents a shielded twisted-pair cable.

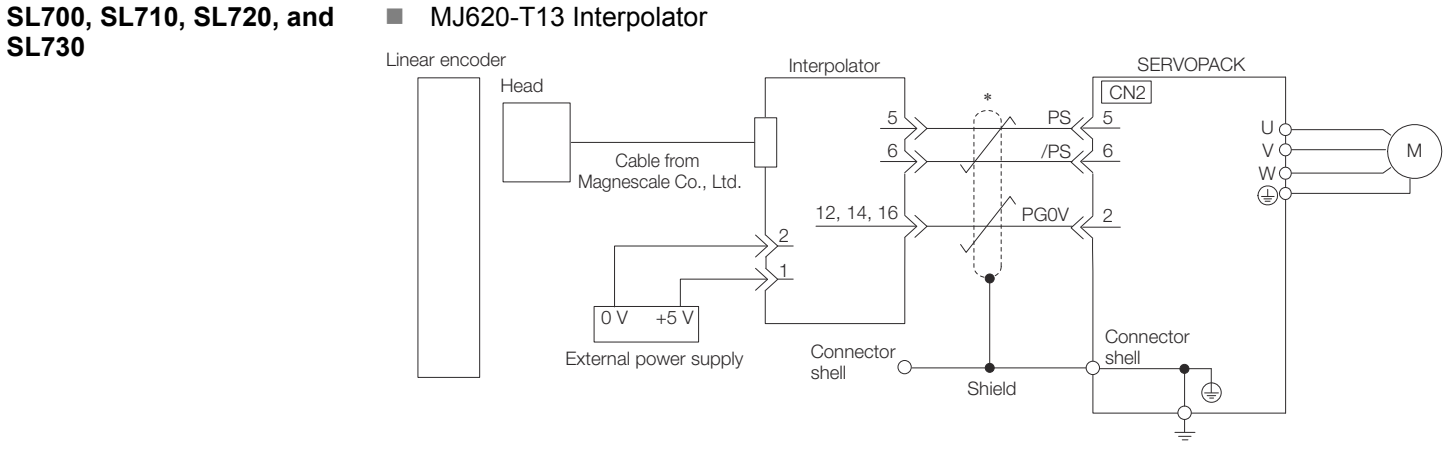

*Fig. 76: Incremental Linear Encoder from Magnescale Co., Ltd - SL700, SL710, SL720, and SL730*

 $#$  represents a shielded twisted-pair cable.

#### **5.5.4 Wiring the SERVOPACK to the Holding Brake**

– *If you use a Rotary Servomotor, select a Surge Absorber according to the brake current and brake power supply. Refer to the following manual for details.* & *Σ-7-Series Peripheral Device Selection Manual (Manual No.: SIEP S800001 32)* – *After the Surge Absorber is connected, check the brake operation delay time in your application. The Surge Absorber may affect the brake operation delay time. Configure the relay circuit to activate the*

*holding brake for an emergency stop.*

Wiring Servomotors > Wiring the SERVOPACK to the Holding Brake

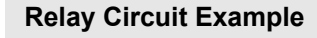

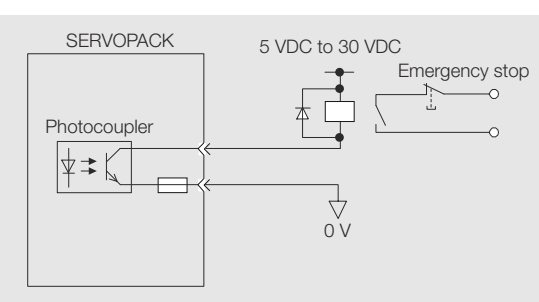

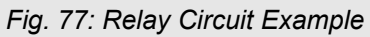

- *You can change the output signal allocation of the /BK signal. Refer to the following section for details.*
	- Ä *[Chap. 6.12.3 '/BK \(Brake\) Signal' page 169](#page-168-0)*
	- *If you use a 24-V brake, install a separate power supply for the 24- VDC power supply from other power supplies, such as the one for the I/O signals of the CN1 connector. If the power supply is shared, the I/O signals may malfunction.*

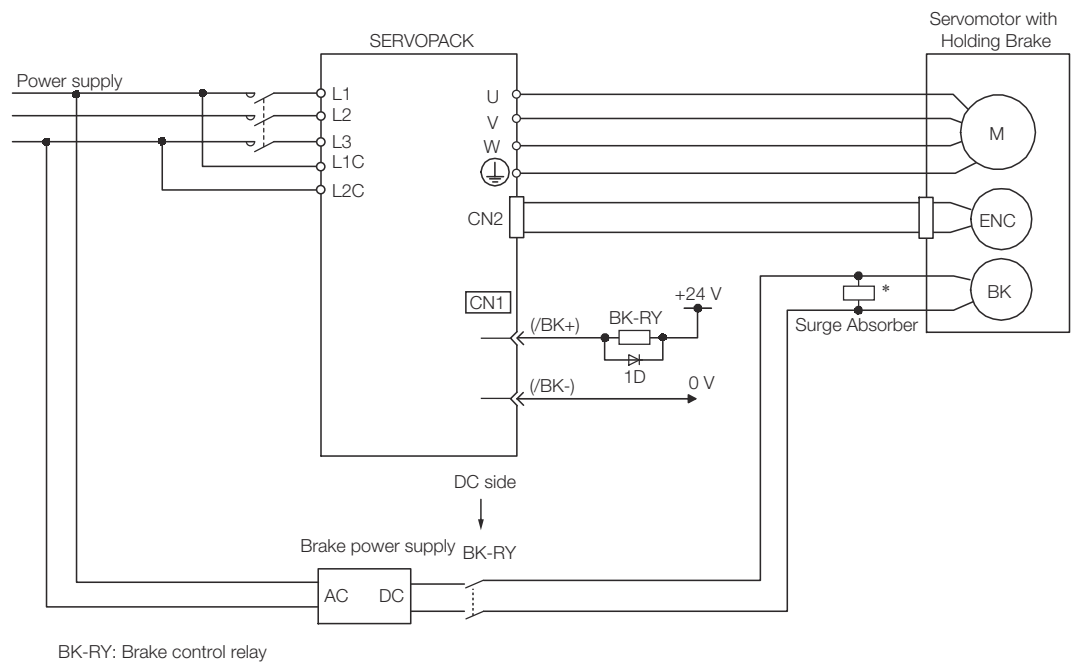

1D: Flywheel diode

- *Fig. 78: Wiring example for SERVOPACKs without built-in Servomotor brake control*
- \* Install the Surge Absorber near the brake terminals on the Servomotor.

Connecting I/O Signals > I/O Signal Connector (CN1) Names and Functions

## **5.6 Connecting I/O Signals**

## **5.6.1 I/O Signal Connector (CN1) Names and Functions**

The following table gives the pin numbers, names, and functions the I/O signal pins for the default settings.

#### **Input Signals**

Default settings are given in parentheses.

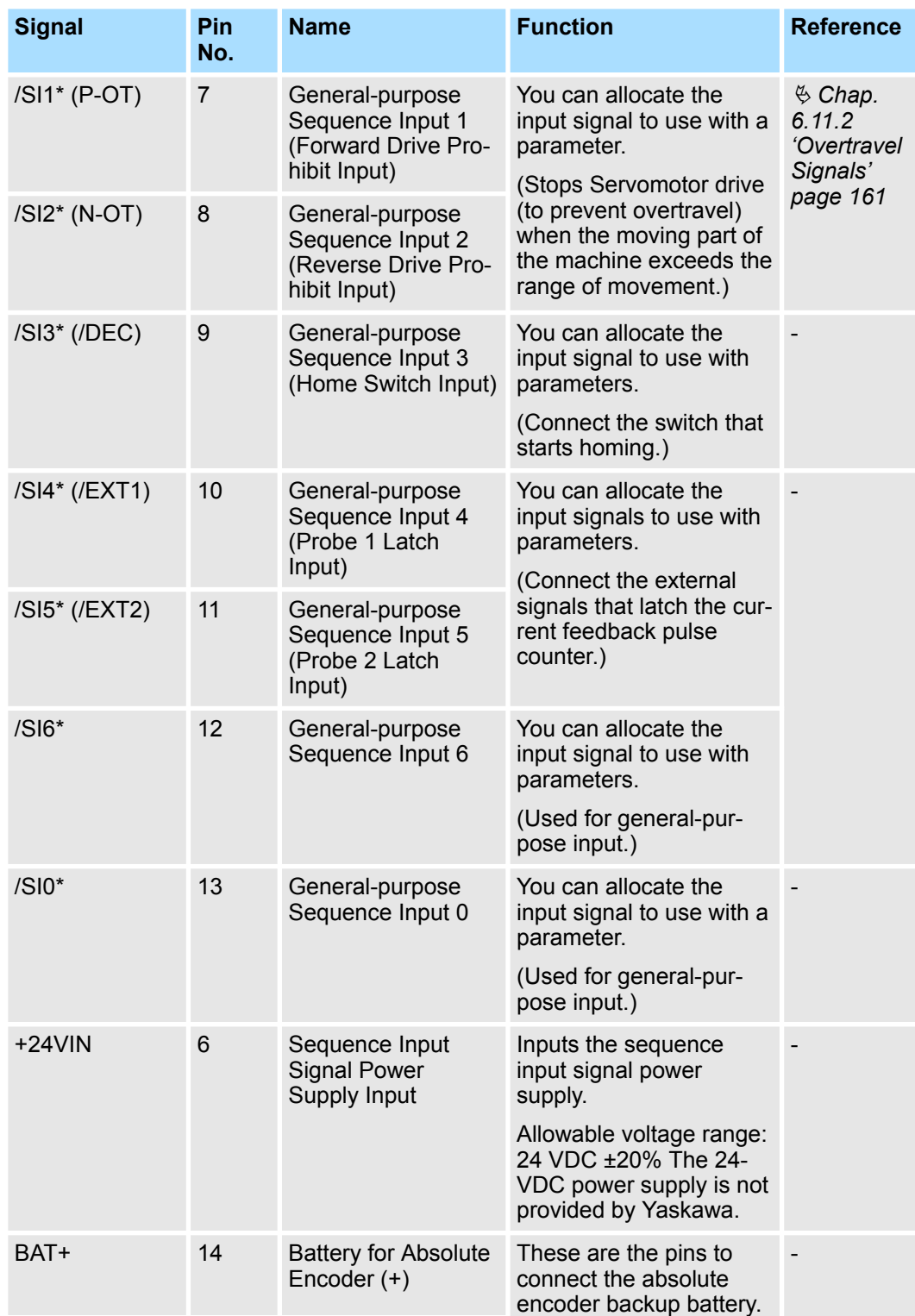

Connecting I/O Signals > I/O Signal Connector (CN1) Names and Functions

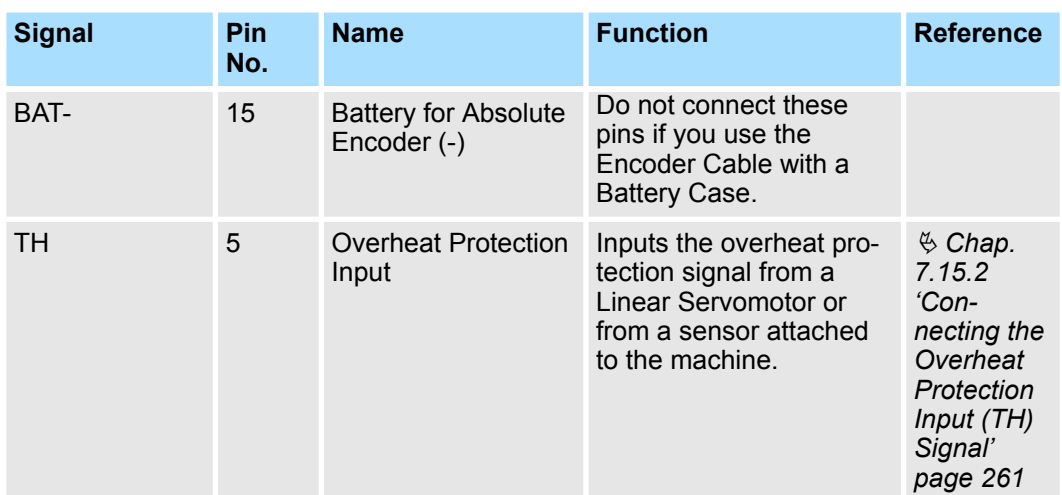

\* You can change the allocations. Refer to the following section for details.

Ä *[Chap. 7.2.2 'Input Signal Allocations' page 196](#page-195-0)*

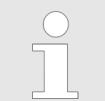

*If forward drive prohibition or reverse drive prohibition is used, the SER-VOPACK is stopped by software controls. If the application does not satisfy the safety requirements, add external safety circuits as required.*

#### **Output Signals**

Default settings are given in parentheses.

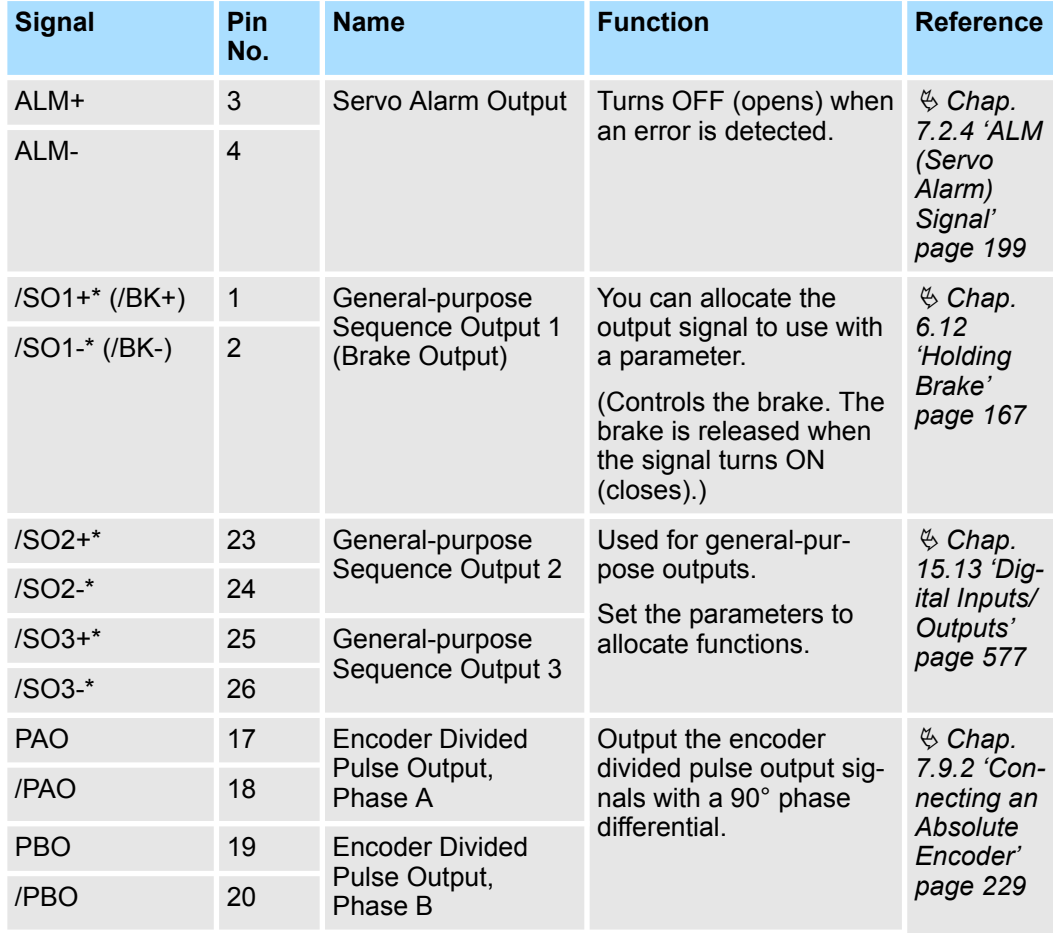

#### **Wiring and Connecting SERVOPACKs** Sigma-7 Series SERVOPACKs

Connecting I/O Signals > I/O Signal Connector (CN1) Pin Arrangement

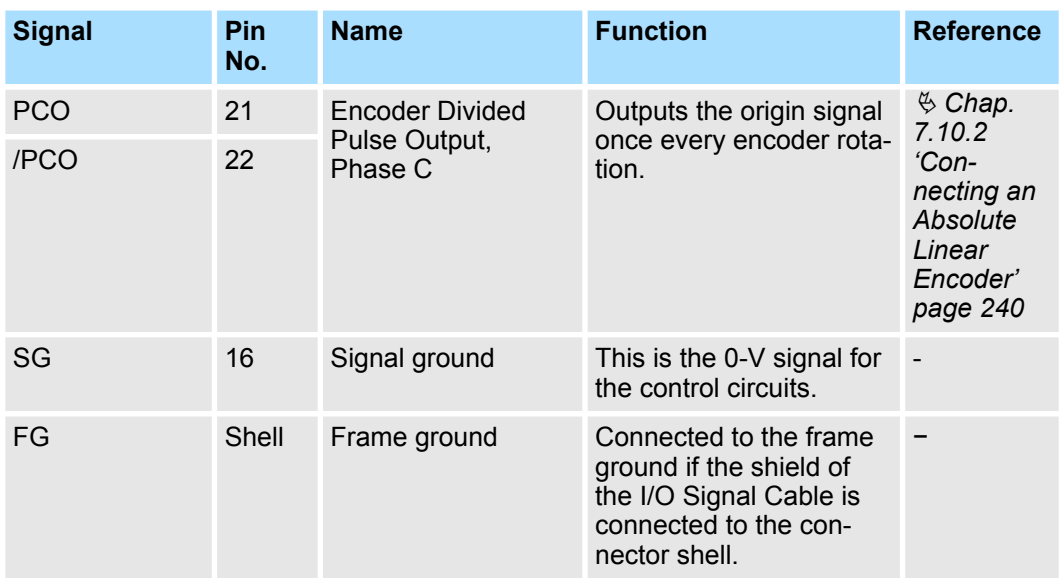

\* You can change the allocations. Refer to the following section for details. Ä *[Chap. 7.2.3 'Output Signal Allocations' page 198](#page-197-0)*

#### **5.6.2 I/O Signal Connector (CN1) Pin Arrangement**

The following figure gives the pin arrangement of the of the I/O signal connector (CN1) for the default settings.

The top view is from the direction of the arrow without the connector shell attached.

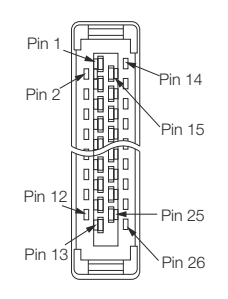

*Fig. 79: Top View of I/O Signal Connector (CN1)*

*Fig. 80: Side View of I/O Signal Connector (CN1)*

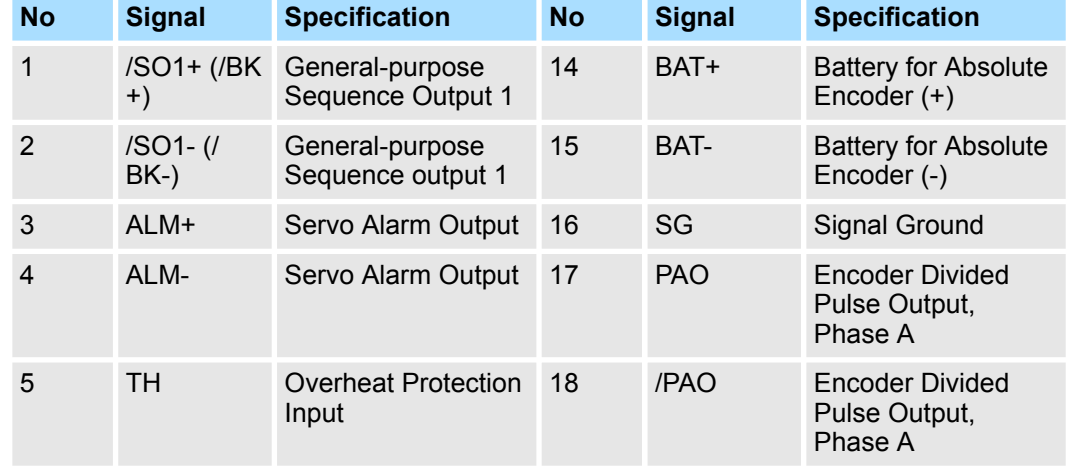

Connecting I/O Signals > I/O Signal Connector (CN1) Pin Arrangement

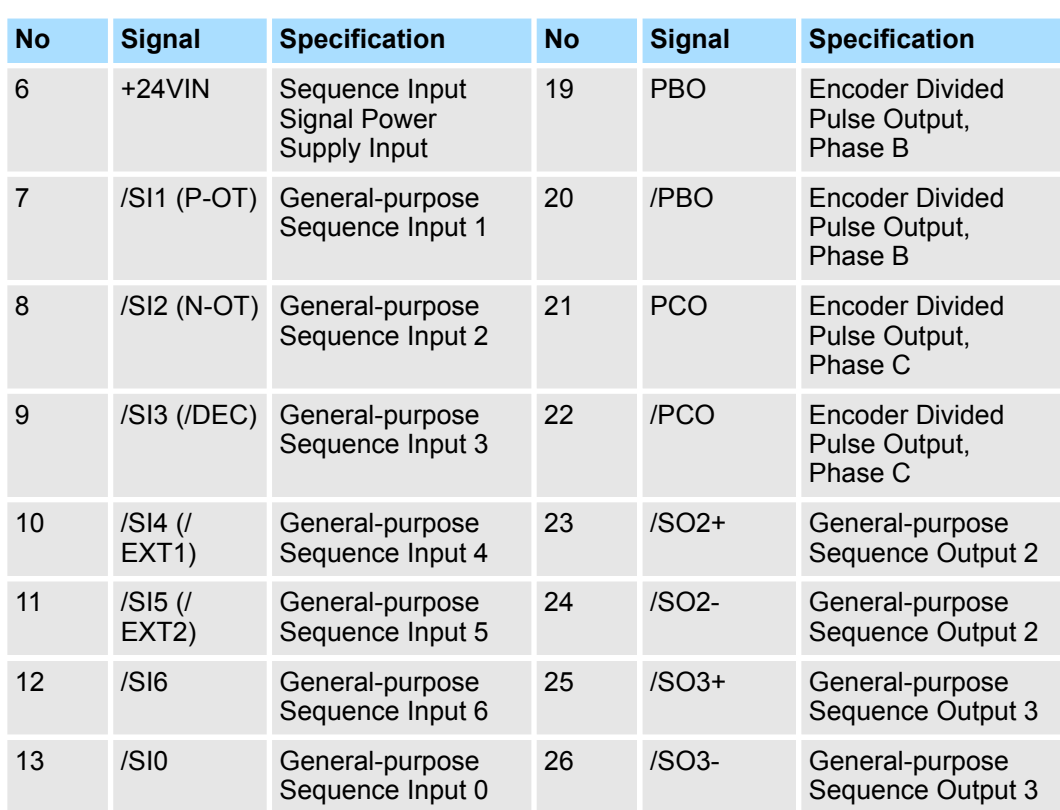

<span id="page-119-0"></span>Connecting I/O Signals > I/O Signal Wiring Examples

#### **5.6.3 I/O Signal Wiring Examples**

#### **Using a Rotary Servomotor**

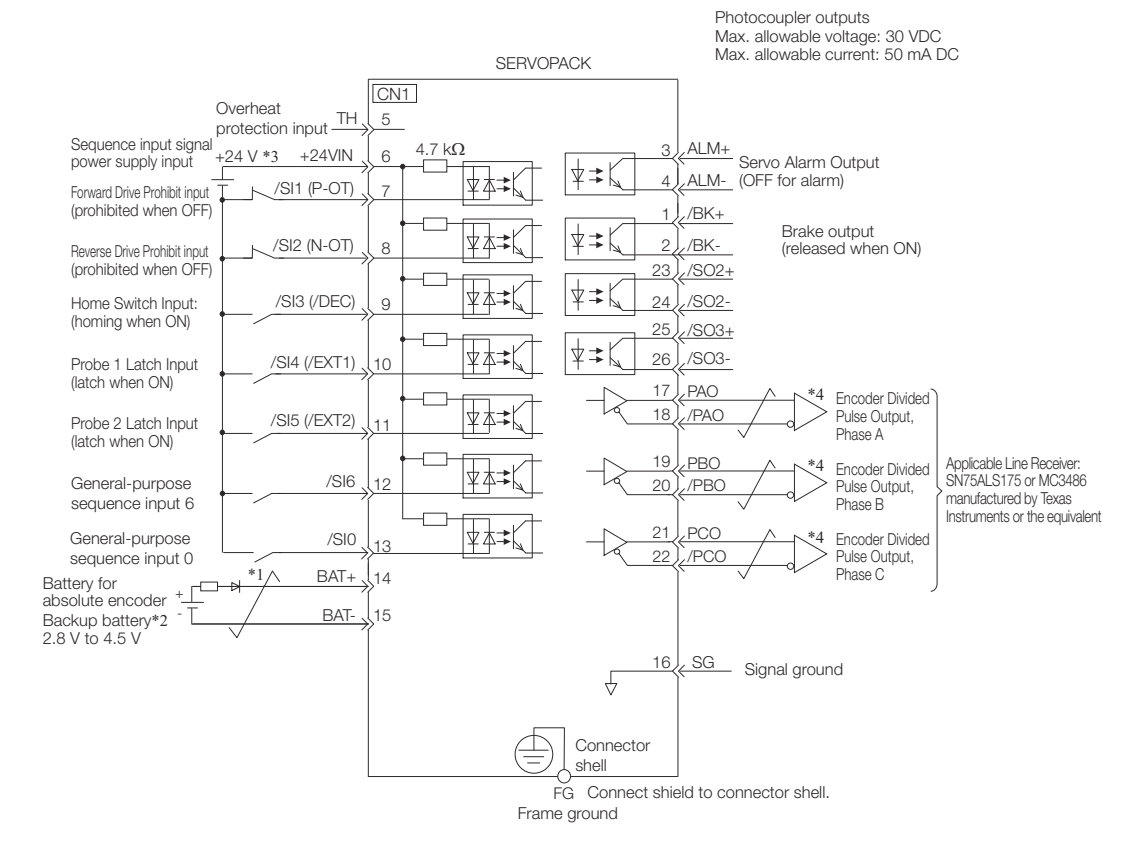

*Fig. 81: I/O Signal Wiring Example - Rotary Servomotor*

- \*1  $\neq$  represents twisted-pair wires.
- \*2 Connect these when using an absolute encoder. If the Encoder Cable with a Battery Case is connected, do not connect a backup battery.
- \*3 The 24-VDC power supply is not provided by YASKAWA. Use a 24-VDC power supply with double insulation or reinforced insulation.
- \*4 Always use line receivers to receive the output signals.

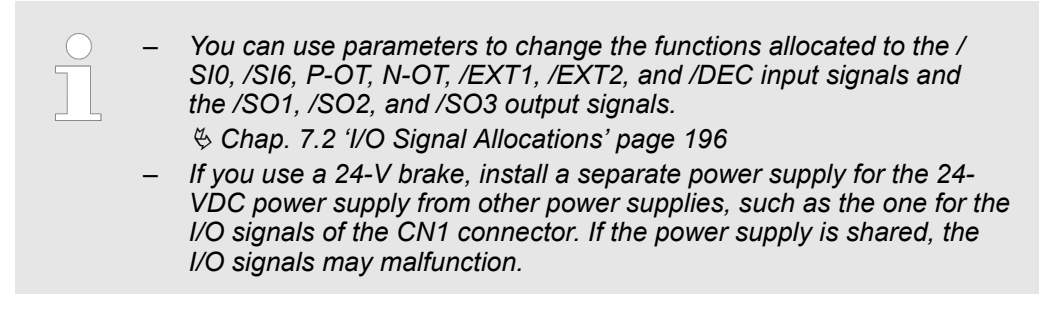

#### Connecting I/O Signals > I/O Signal Wiring Examples

#### **Using a Linear Servomotor**

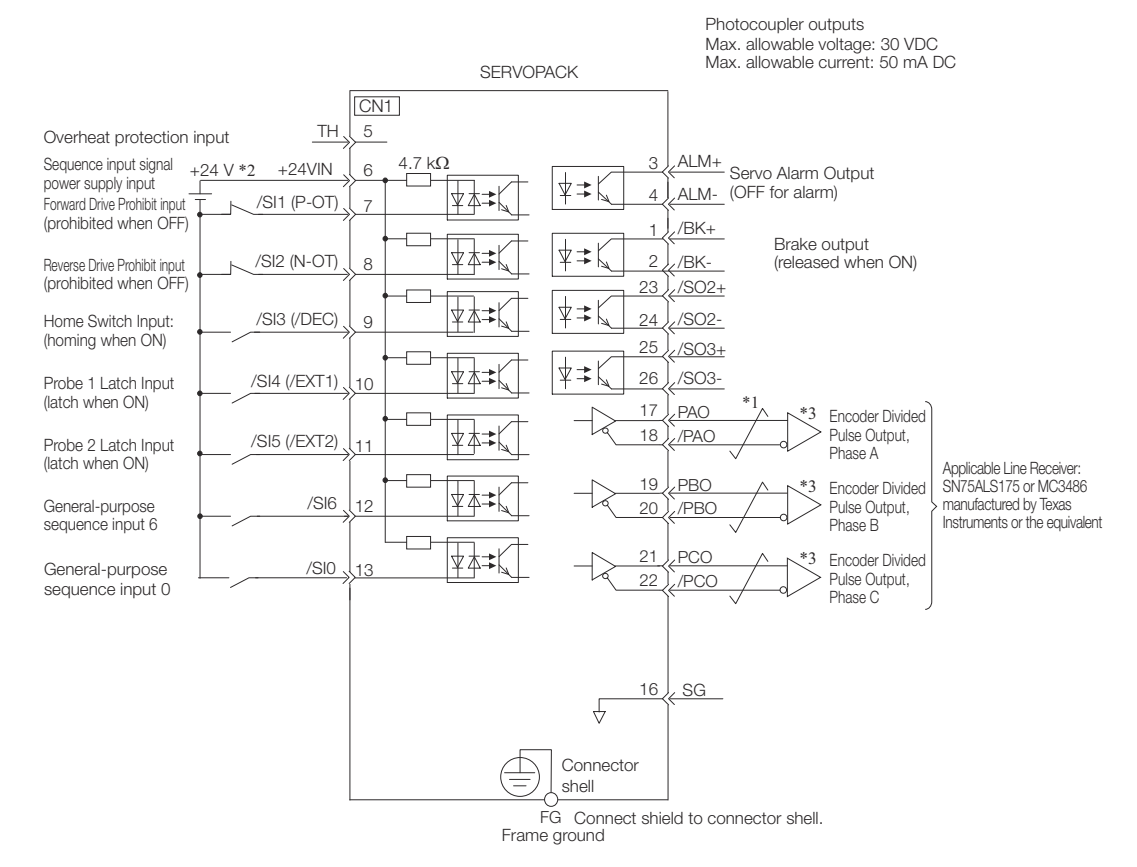

*Fig. 82: I/O Signal Wiring Example - Linear Servomotor*

- \*1  $\neq$  represents twisted-pair wires.<br>\*2 The 24-VDC power supply is not
- The 24-VDC power supply is not provided by YASKAWA. Use a 24-VDC power supply with double insulation or reinforced insulation.
- \*3 Always use line receivers to receive the output signals.

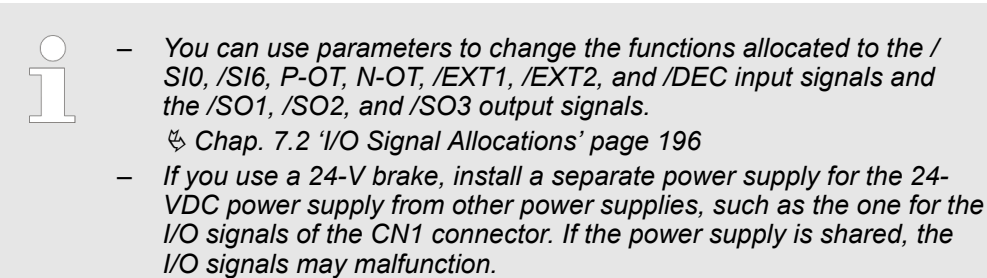

Connecting I/O Signals > I/O Circuits

## **5.6.4 I/O Circuits**

#### **Sequence Input Circuits**

#### **n** Photocoupler Input Circuits

This section describes CN1 connector terminals 6 to 13.

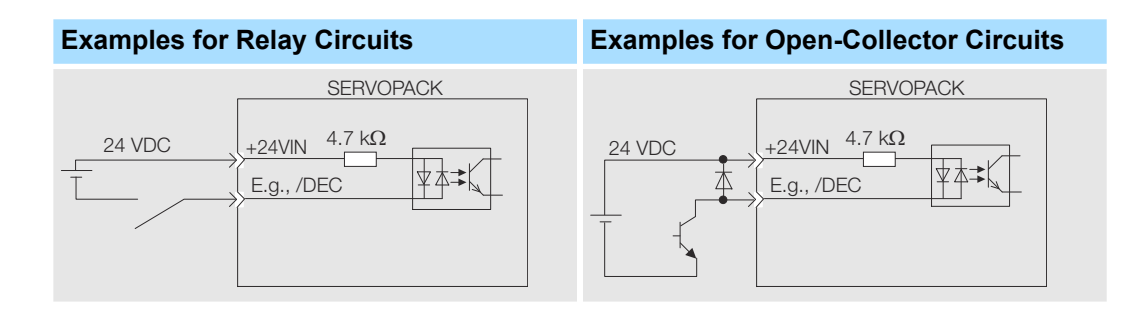

*The 24-VDC external power supply capacity must be 50 mA minimum.*

The SERVOPACK input circuits use bidirectional photocouplers. Select either a sink circuit or source circuit according to the specifications required by the machine.

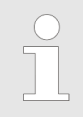

*The connection examples in* Ä *[Chap. 5.6.3 'I/O Signal Wiring Examples'](#page-119-0) [page 120](#page-119-0) are for sink circuit connections.*

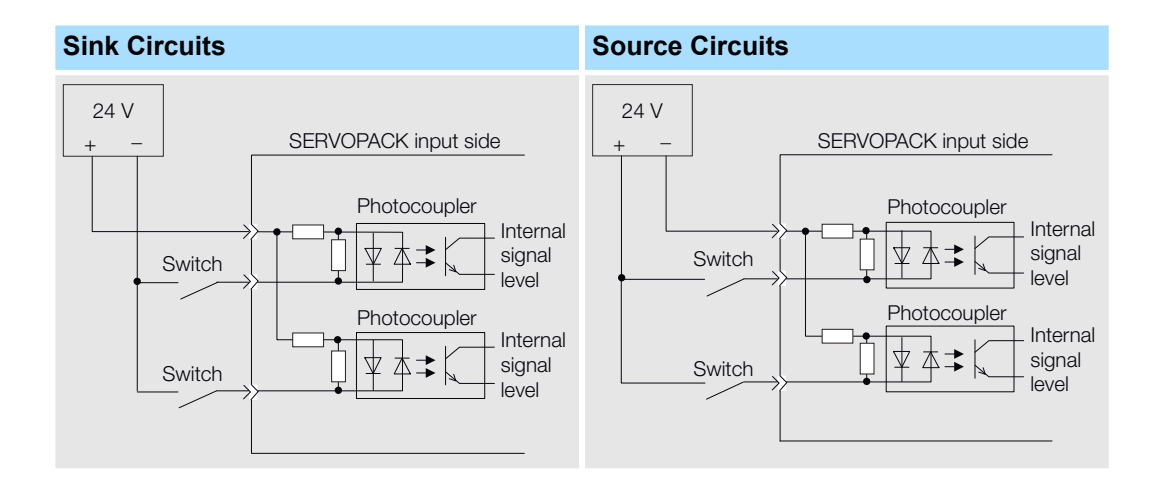

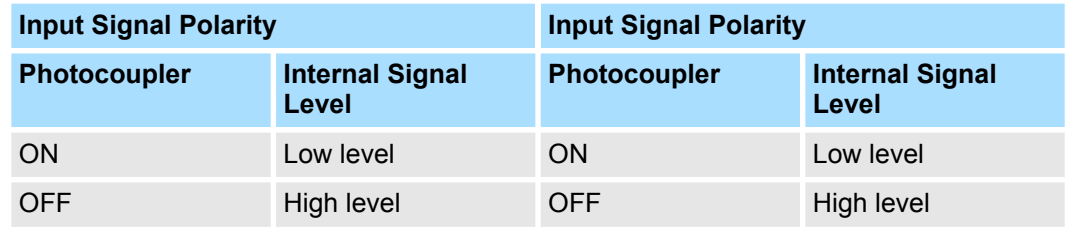

Connecting I/O Signals > I/O Circuits

#### **Sequence Output Circuits**

*Incorrect wiring or incorrect voltage application to the output circuits may cause short-circuit failures.*

*If a short-circuit failure occurs as a result of any of these causes, the holding brake will not work. This could damage the machine or cause an accident that may result in death or injury.*

■ Photocoupler Output Circuits

Photocoupler output circuits are used for the ALM (Servo Alarm), /S-RDY (Servo Ready), and other sequence output signals. Connect a photocoupler output circuit to a relay or line-receiver circuit.

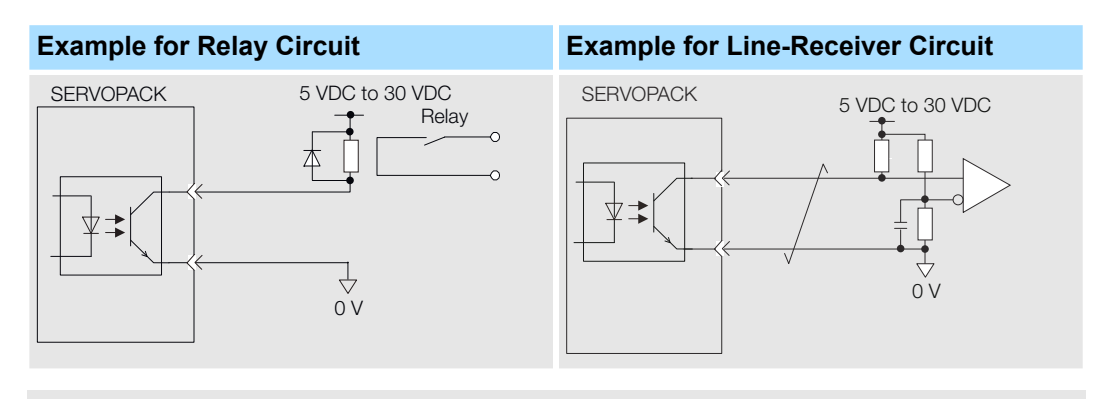

*The maximum allowable voltage and current range for photocoupler output circuits are as follows:*

- *Maximum allowable voltage: 30 VDC*
- *Current range: 5 mA to 50 mA DC*
- Line-Driver Output Circuits

This section describes CN1 connector terminals 17-18 (Phase-A Signal), 19-20 (Phase-B Signal), and 21-22 (Phase-C Signal).

The serial data from the encoder is converted to two-phase (phases A and B) pulses. The resulting output signals (PAO, /PAO and PBO, /PBO) and origin pulse signal (PCO and / PCO) are output with line-driver output circuits. Connect the line-driver output circuits to line-receiver circuits at the host controller.

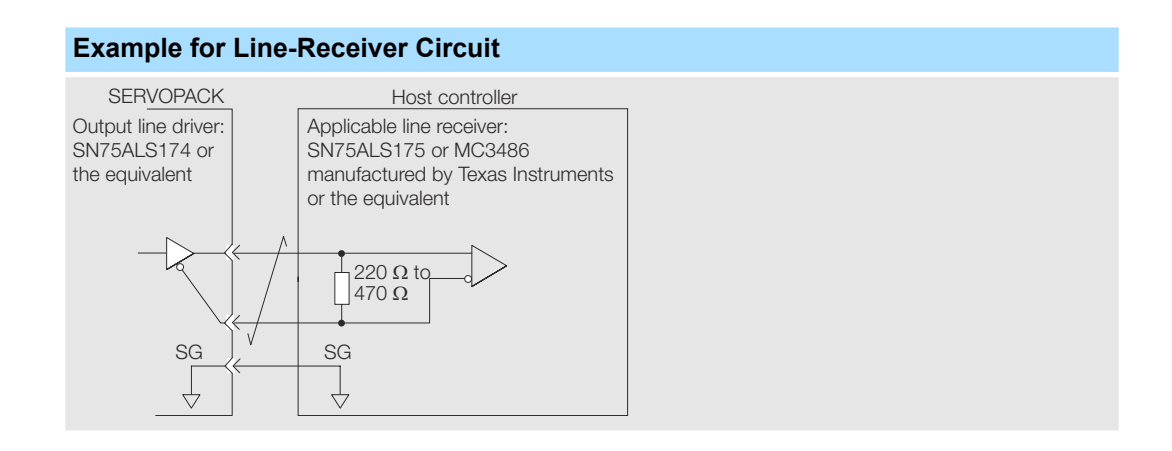

Connecting Safety Function Signals > I/O Circuits

## **5.7 Connecting Safety Function Signals**

**5.7.1 Overview**

This section describes the wiring required to use a safety function. Refer to the following chapter for details on the safety function. Ä *[Chap. 12 'Safety Functions' page 466](#page-465-0)*

#### **5.7.2 Pin Arrangement of Safety Function Signals (CN8)**

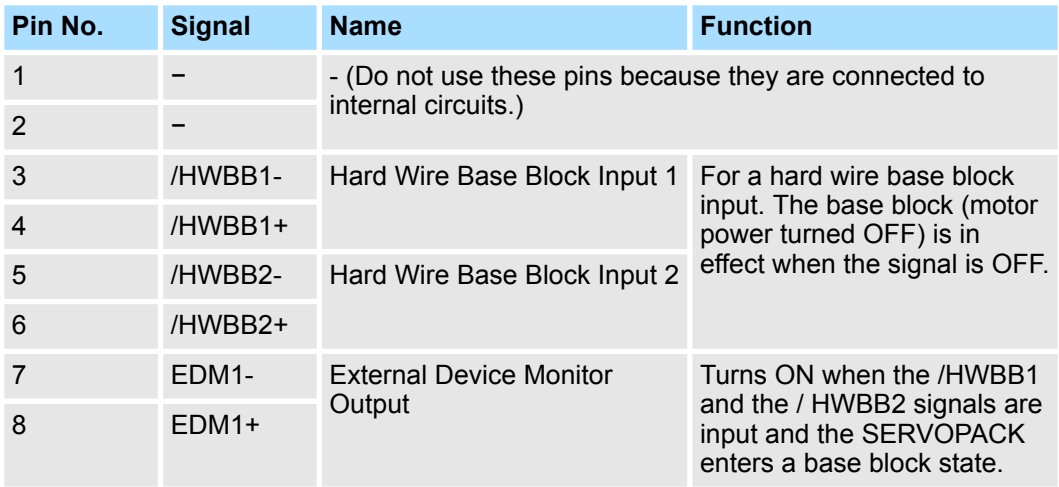

## **5.7.3 I/O Circuits**

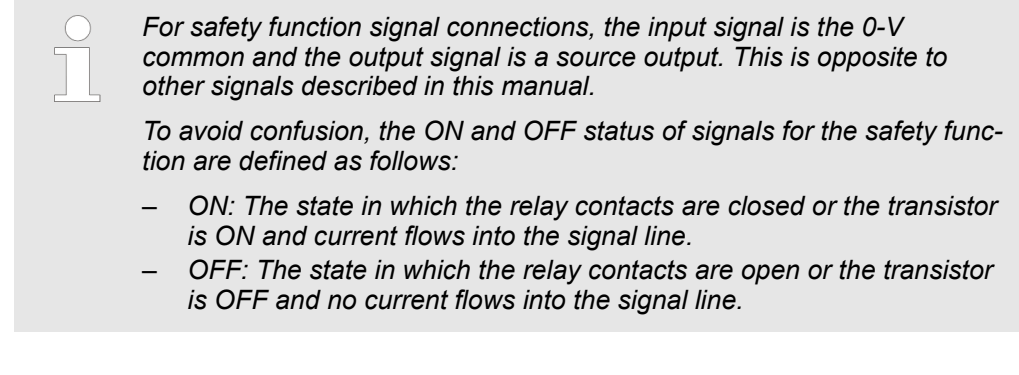

#### Use a 0-V common to connect the safety function signals. You must connect redundant input signals. **Safety Input Circuits**

Connecting Safety Function Signals > I/O Circuits

#### **Input Signal Connection Example**

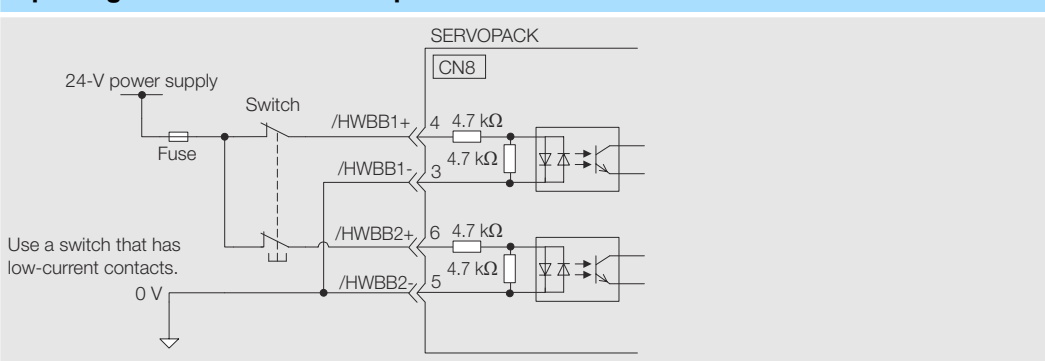

#### **Input (HWBB) Signal Specifications**

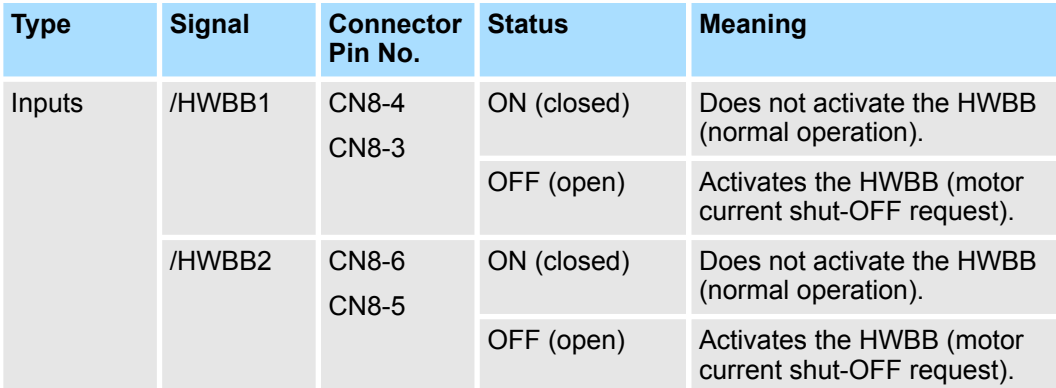

The input (HWBB) signals have the following electrical characteristics.

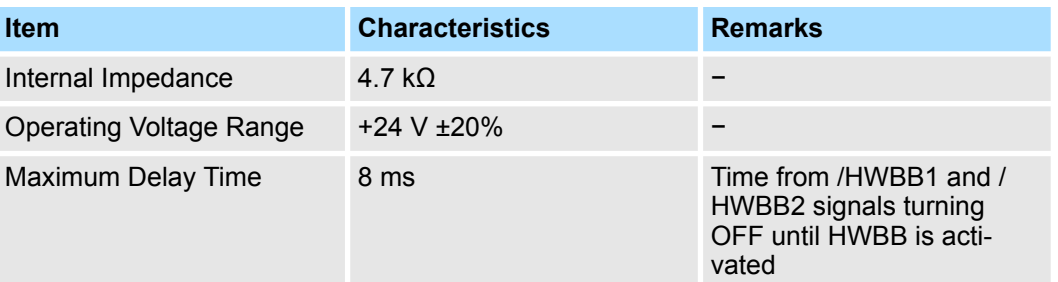

#### **Diagnostic Output Circuits**

The EDM1 output signal uses a source circuit. The following figure shows a connection example.

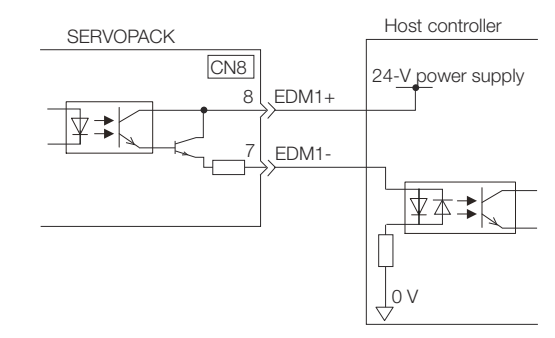

*Fig. 83: Diagnostic Output Circuit - Connection Example*

Connecting Safety Function Signals > I/O Circuits

#### **EDM1 Output Signal Specifications**

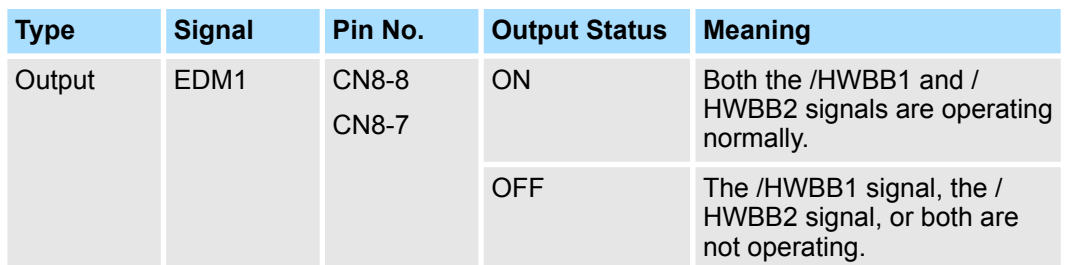

The electrical characteristics of the EDM1 signal are as follows:

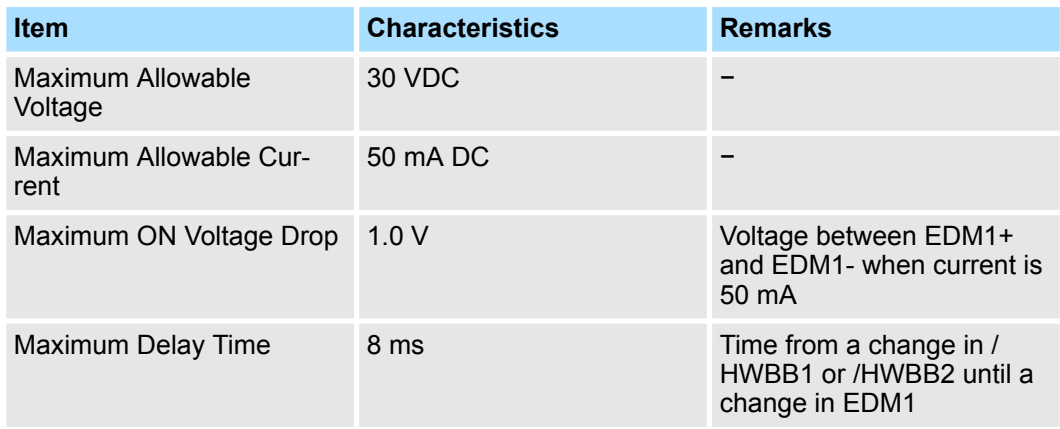

Connecting PROFINET Communications Cables > PROFINET Connectors (RJ45)

# **5.8 Connecting PROFINET Communications Cables**

## **5.8.1 Overview**

Connect the PROFINET Communications Cables to the CN6A and CN6B connectors.

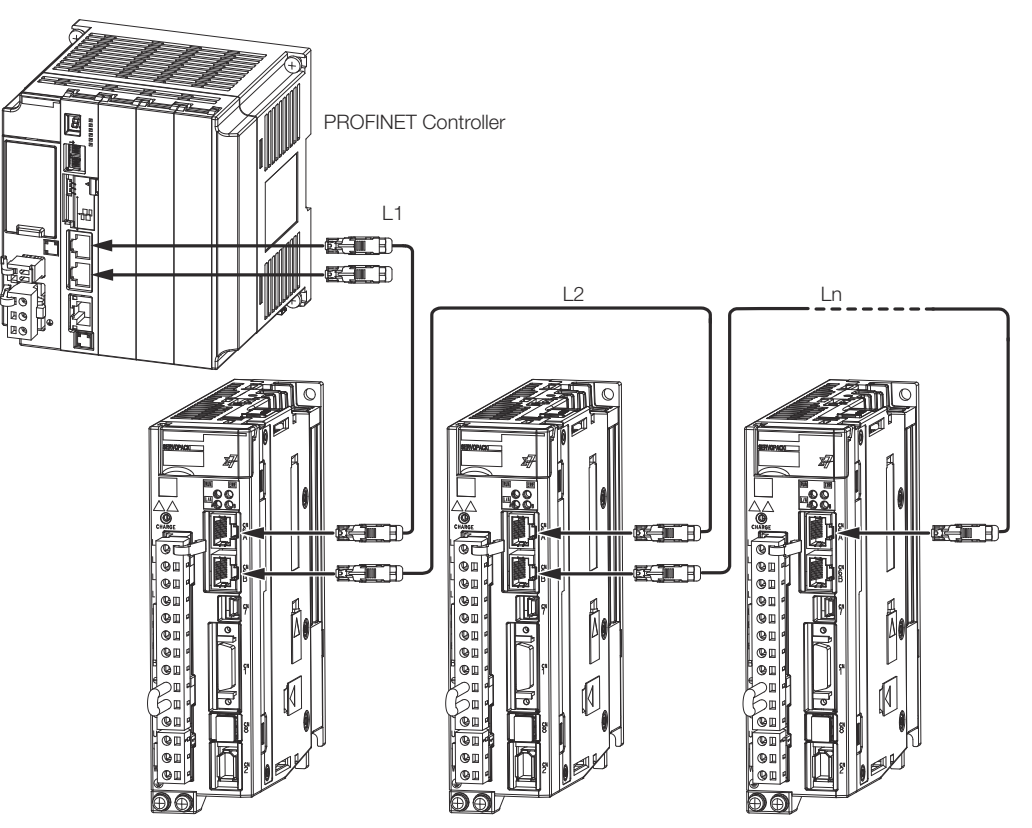

*Fig. 84: Connecting PROFINET Communications Cables*

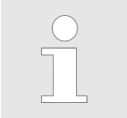

*The length of the cable between stations (L1, L2, ... Ln) must be 50 m or less.*

## **5.8.2 PROFINET Connectors (RJ45)**

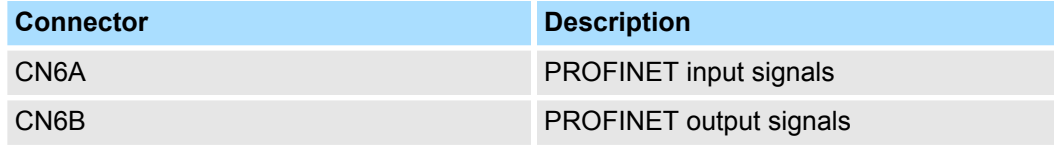

#### **Connector Pin Assignments**

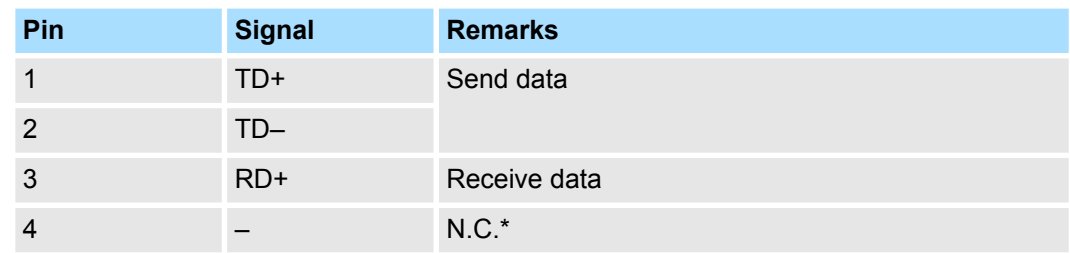

Connecting the Other Connectors > Serial Communications Connector (CN502)

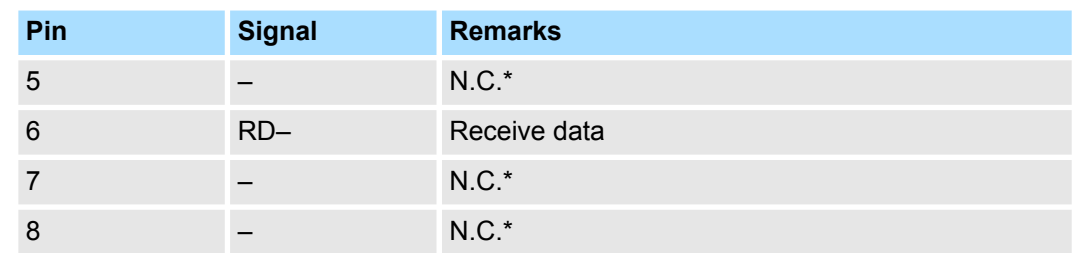

\* These pins are not connected to any signals.

#### **5.8.3 Ethernet Communications Cables**

Use category 5e Ethernet communications cables to make the connections.

Use cables with the following specifications.

Shielded: S/STP or S/UTP

Length: 50 m max. (between nodes)

## **5.9 Connecting the Other Connectors**

#### **5.9.1 Serial Communications Connector (CN502)**

To use an RS-422 cable to connect a Digital Operator, connect a JUSP-JC001-1 Communications Unit to CN502 on the SERVOPACK and connect the RS-422 cable to the Communications Unit.

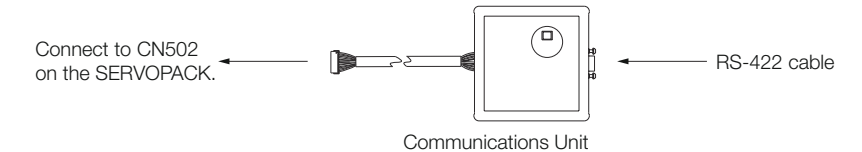

*Fig. 85: Connecting a JUSP-JC001-1 Communications Unit to CN502*

**Communications Unit**

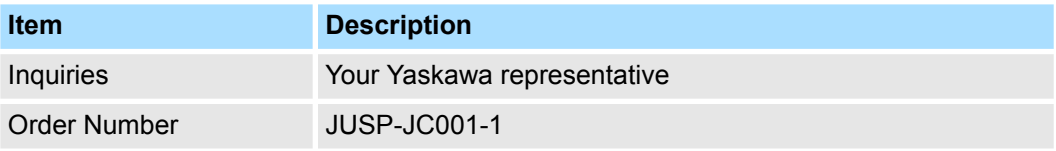

Connecting the Other Connectors > Analog Monitor Connector (CN5)

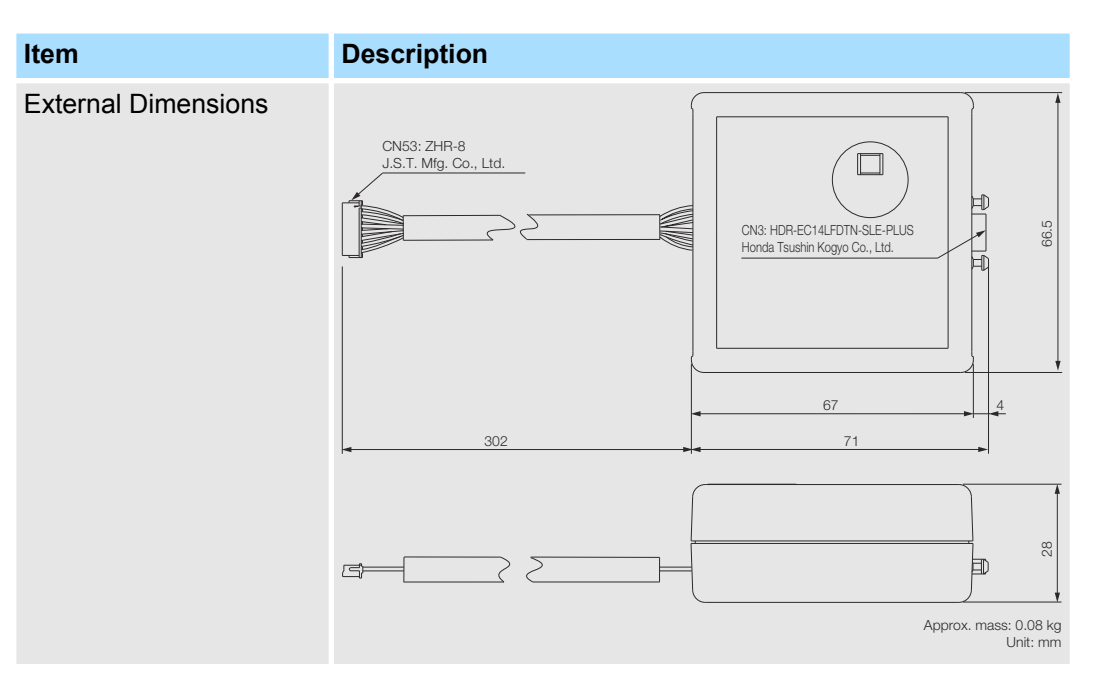

Refer to the following manual for the operating procedures for the Digital Operator. & Σ-7-Series Servo Drive Digital Operator Operating Manual (Manual No.: SIEP S800001 33)

#### **5.9.2 Computer Connector (CN7)**

To use the SigmaWin+ Engineering Tool, connect the computer on which the SigmaWin+ is installed to CN7 on the SERVOPACK.

Refer to the following manual for the operating procedures for the SigmaWin+.

**an** AC Servo Drive Engineering Tool SigmaWin+ Operation Manual (Manual No.: SIET S800001 34)

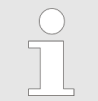

*Use the YASKAWA-specified cables. Operation will not be dependable due to low noise resistance with any other cable.*

Refer to the catalog for details on the Computer Cable.

#### **5.9.3 Analog Monitor Connector (CN5)**

To use an analog monitor, connect CN5 on the SERVOPACK.

■ Wiring Example

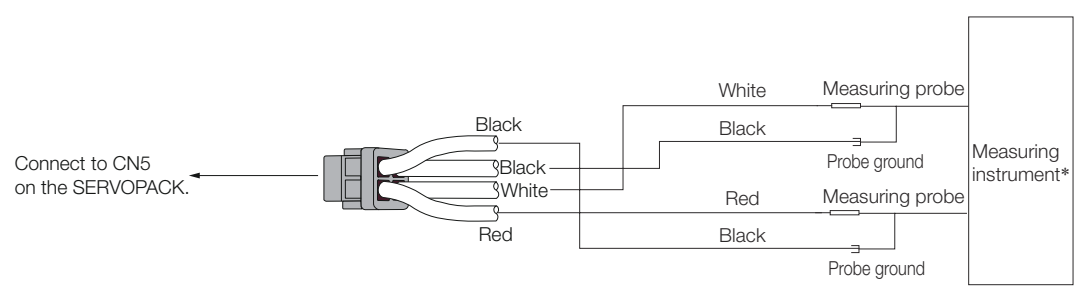

*Fig. 86: Analog Monitor Connector (CN5) - Wiring Example*

Connecting the Other Connectors > Analog Monitor Connector (CN5)

\* The measuring instrument is not provided by YASKAWA.

Refer to the following section for information on the monitoring methods for an analog monitor.

Ä *[Chap. 10.4 'Monitoring Machine Operation Status and Signal Waveforms' page 438](#page-437-0)*

Manipulating SERVOPACK Parameters (Pn $\square\square\square$ ) > Classifications of SERVOPACK Parameters

# **6 Basic Functions That Require Setting before Operation**

## **6.1 Overview**

This chapter describes the basic functions that must be set before you start servo system operation. It also describes the setting methods.

#### **6.2 Manipulating SERVOPACK Parameters (Pn)**

#### **6.2.1 Overview**

This section describes the classifications, notation, and setting methods for the SERVO-PACK parameters given in this manual.

#### **6.2.2 Classifications of SERVOPACK Parameters**

There are the following two types of SERVOPACK parameters.

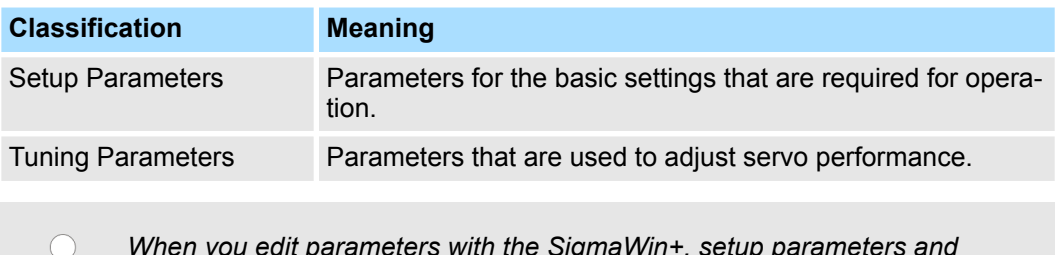

*When you edit parameters with the SigmaWin+, setup parameters and tuning parameters are displayed.*

*When you edit parameters with a Digital Operator, only setup parameters are displayed by default. To edit tuning parameters, set Pn00B to n.1 (Display all parameters).*

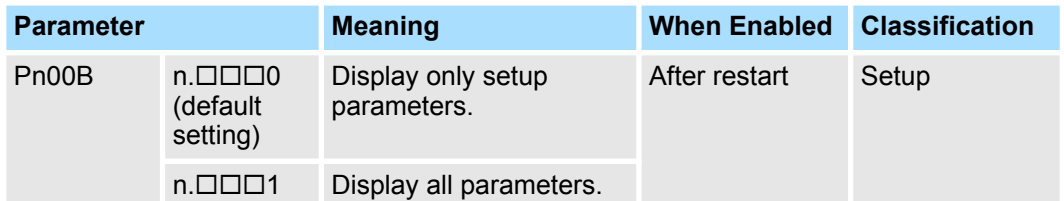

The setting method for each type of parameter is described below.

#### **Setup Parameters**

You can use the Digital Operator, or SigmaWin+ to set the setup parameters individually.

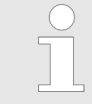

*We recommend that you use the Setup Wizard of the SigmaWin+ to easily set the required setup parameters by setting the operating methods, machine specifications, and I/O signals according to on-screen Wizard instructions.*

#### **Basic Functions That Require Setting before Operation State School States SERVOPACKs**

Manipulating SERVOPACK Parameters (Pn $\square\square\square$ ) > Notation for SERVOPACK Parameters

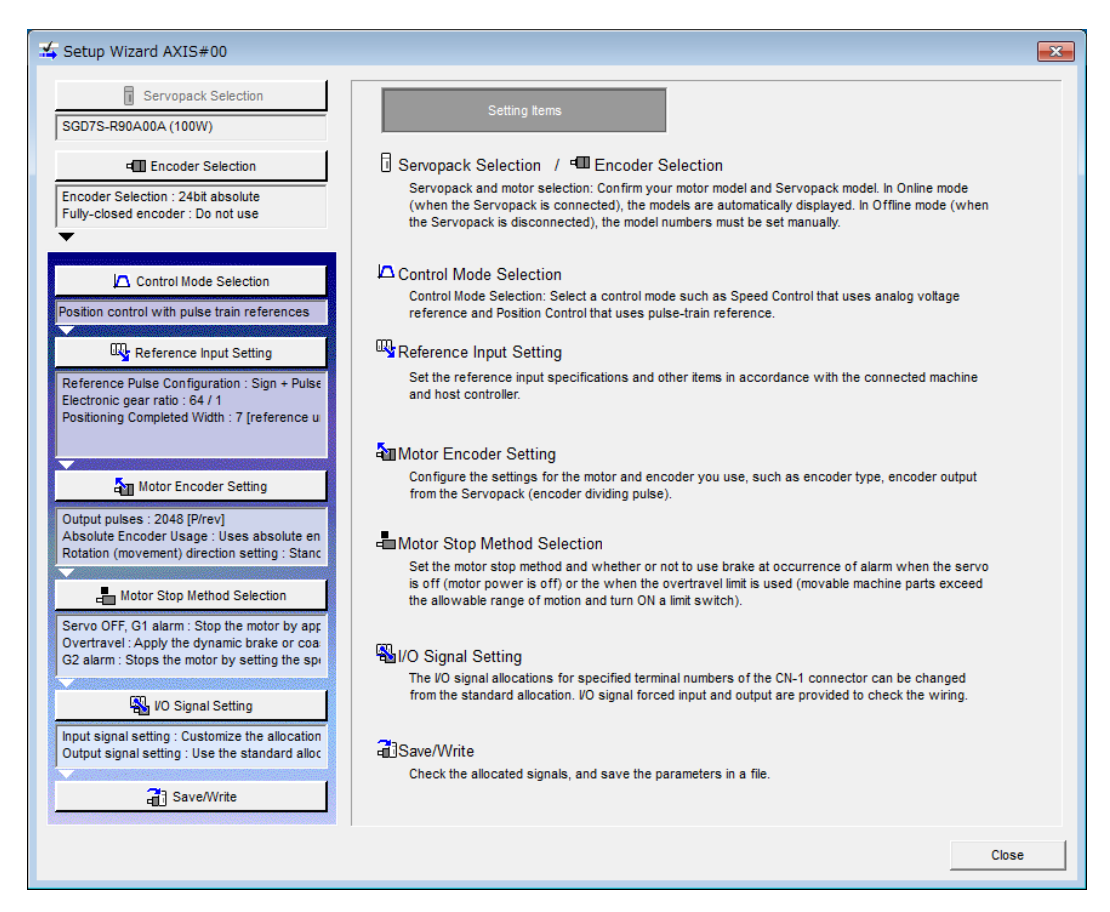

*Fig. 87: Setup Wizard of the SigmaWin+*

#### **Tuning Parameters**

Normally the user does not need to set the tuning parameters individually.

Use the various SigmaWin+ tuning functions to set the related tuning parameters to increase the response even further for the conditions of your machine. Refer to the following sections for details.

- Ä *[Chap. 9.7 'Autotuning without Host Reference' page 321](#page-320-0)*
- Ä *[Chap. 9.8 'Autotuning with a Host Reference' page 339](#page-338-0)*
- Ä *[Chap. 9.9 'Custom Tuning' page 350](#page-349-0)*

You can also set the tuning parameters individually to make adjustments. Refer to the following section for details.

Ä *[Chap. 9.14 'Manual Tuning' page 405](#page-404-0)*

#### **6.2.3 Notation for SERVOPACK Parameters**

There are two types of notation used for SERVOPACK parameters that depend on whether the parameter requires a numeric setting (parameter for numeric setting) or requires the selection of a function (parameter for selecting a function).

Manipulating SERVOPACK Parameters (Pn $\square\square\square$ ) > Setting Methods for SERVOPACK Parameters

#### **Parameters for Numeric Settings**

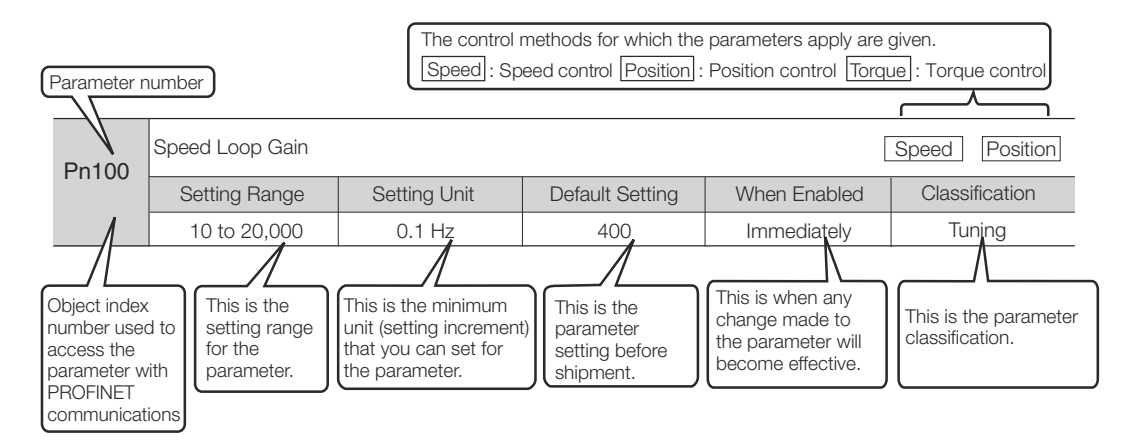

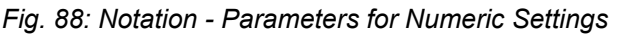

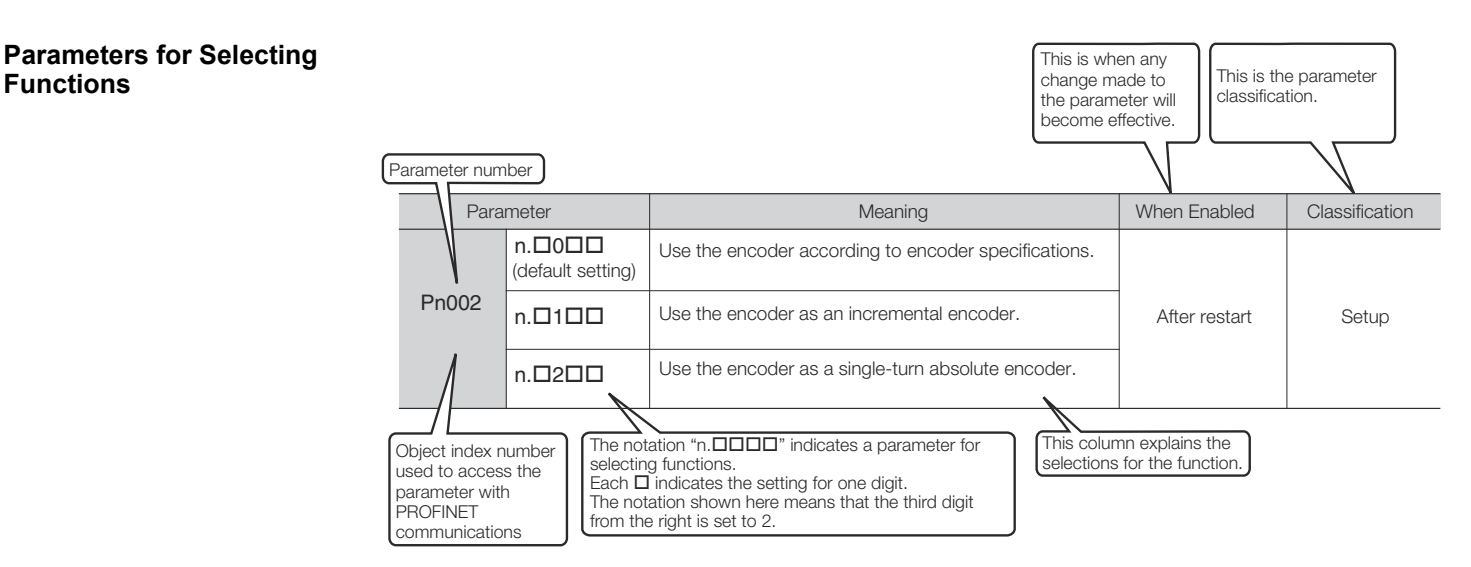

*Fig. 89: Notation - Parameters for Selecting Functions*

#### **6.2.4 Setting Methods for SERVOPACK Parameters**

You can use the SigmaWin+ or a Digital Operator to set the SERVOPACK parameters. A sample operating procedure is given below.

#### **Setting SERVOPACK Parameters with the SigmaWin+**

- **1.** Click the Servo Drive Button in the workspace of the Main Window of the SigmaWin+.
- **2.** Select Edit Parameters in the Menu Dialog Box.

The Parameter Editing Dialog Box will be displayed.

**3.** Click the cell of the parameter to edit.

If the parameter to edit is not displayed in the Parameter Editing Dialog Box, click the  $\triangle$  or  $\nabla$  Button to display the parameter to edit.

Manipulating SERVOPACK Parameters (Pn $\square\square\square$ ) > Setting Methods for SERVOPACK Parameters

|                                                                                          | YASKAWA SigmaWin+ Ver.7<br>$\sigma$                                                                    |                                                |                                                                                                 |                                                                          |                        |                    |                                              |                         |                           | $\mathbf{x}$ |         |                                   |                          |
|------------------------------------------------------------------------------------------|----------------------------------------------------------------------------------------------------|------------------------------------------------|-------------------------------------------------------------------------------------------------|--------------------------------------------------------------------------|------------------------|--------------------|----------------------------------------------|-------------------------|---------------------------|--------------|---------|-----------------------------------|--------------------------|
| <b>ON</b><br>OFF                                                                         | <b>Edit Parameters</b>                                                                                 |                                                |                                                                                                 |                                                                          |                        |                    |                                              |                         |                           |              |         |                                   | $-0 \times$              |
|                                                                                          | Category                                                                                               | <b>SERVOPACK</b>                               |                                                                                                 |                                                                          |                        |                    |                                              |                         |                           |              |         |                                   | $\mathrel{\vartriangle}$ |
| 001-SGD7S<br>ф<br>區<br>-R90A00A<br>HBB<br>P-OT<br><b>ESTP</b><br>$N$ -OT<br><b>POWER</b> | All constant number<br>Function Selection(Pn0xx-)<br>Gain(Pn1xx-)<br>Position(Pn2xx-)<br>Speed(Pn3xx-) | 蹖<br>Edited<br>Parameters                      | G<br>All<br>Parameters                                                                          | $\widehat{\mathbb{H}}$<br>Edited<br>Parameters                           | ď<br>All<br>Parameters | ₹<br>Import        | ₹<br>Export                                  | ⊕<br>Save to<br>Project | ╝<br>Read from<br>Project | Initialize   | Compare | ų<br>Remove<br>Servo from<br>List |                          |
|                                                                                          | Torque(Pn4xx-)<br>Sequence(Pn5xx-)                                                                     | Read from Servo<br>Write to Servo              |                                                                                                 |                                                                          | File                   | Project            |                                              | Function<br>Display     |                           |              |         |                                   |                          |
|                                                                                          | No.<br>I/O Sign                                                                                        |                                                | Name                                                                                            |                                                                          |                        | Unit               | ץ<br>Axis A                                  | 001-SGD7S-R90           | 畐                         |              |         |                                   |                          |
|                                                                                          | <b>Display Settings</b>                                                                                | Pn000.0                                        | <b>Direction Selection</b>                                                                      |                                                                          |                        | ÷                  | 0 : Use CCW as t…                            |                         |                           |              |         |                                   |                          |
|                                                                                          | Hierarchy: off                                                                                         | Pn000.1                                        | Control Method Selection<br>1 : Position contree                                                |                                                                          |                        |                    |                                              |                         |                           |              |         |                                   |                          |
|                                                                                          | Descriptions: 01                                                                                       | Pn000.2                                        | Reserved parameter (Do not chang -                                                              |                                                                          |                        |                    | 0 : Reserved para ··                         |                         |                           |              |         |                                   |                          |
|                                                                                          |                                                                                                    | Pn000.3                                        | Rotary/Linear Startup Selection Wh -                                                            |                                                                          |                        |                    |                                              | 0 : Start as a rota ··  |                           |              |         |                                   |                          |
|                                                                                          |                                                                                                    | Pn001.0<br>Servo OFF or Alarm Group 1 Stoppi - |                                                                                                 |                                                                          |                        |                    | 0 : Stop the moto                            |                         |                           |              |         |                                   |                          |
|                                                                                          |                                                                                                    | Pn001.1                                        | Overtravel Stopping Method                                                                      |                                                                          |                        |                    |                                              | 0 : Apply the dyn       |                           |              |         |                                   |                          |
|                                                                                          |                                                                                                    | Pn001.2                                        |                                                                                                 | Main Circuit Power Supply AC/DC Ir -                                     |                        |                    | 0 : Input AC pow                             |                         |                           |              |         |                                   |                          |
|                                                                                          |                                                                                                    | Pn001.3<br>Warning Code Output Selection       |                                                                                                 |                                                                          |                        | 0 : Output only al |                                              |                         |                           |              |         |                                   |                          |
|                                                                                          |                                                                                                    | Pn002.0                                        |                                                                                                 | Speed/Position Control Option (T-R -                                     |                        |                    | 0 : Do not use T-                            |                         |                           |              |         |                                   |                          |
|                                                                                          |                                                                                                    | Pn002.1                                        | Torque Control Option (V-REF Inpul -<br>Absolute Encoder Usage<br><b>External Encoder Usage</b> |                                                                          |                        |                    | 0 : Do not use V-                            |                         |                           |              |         |                                   |                          |
|                                                                                          |                                                                                                    | Pn002.2                                        |                                                                                                 |                                                                          |                        |                    | 2 : Uses absolute ···                        |                         |                           |              |         |                                   |                          |
|                                                                                          |                                                                                                    | Pn002.3                                        |                                                                                                 |                                                                          |                        |                    | 0 : Do not use an                            |                         |                           |              |         |                                   |                          |
|                                                                                          |                                                                                                    | Pn006.0-1                                      |                                                                                                 | Analog Monitor 1 Signal Selection                                        |                        |                    | 02 : Torque refer ···                        |                         |                           |              |         |                                   |                          |
|                                                                                          |                                                                                                    | Pn006.2                                        |                                                                                                 | Reserved parameter (Do not chang -                                       |                        |                    | 0 : Reserved para ··                         |                         |                           |              |         |                                   |                          |
|                                                                                          |                                                                                                    | Pn006.3                                        |                                                                                                 | Reserved parameter (Do not chang -                                       |                        |                    | 0 : Reserved para ··                         |                         |                           |              |         |                                   |                          |
|                                                                                          |                                                                                                    | Pn007.0-1                                      |                                                                                                 | Analog Monitor 2 Signal Selection                                        |                        |                    | 00 : Motor speed ···                         |                         |                           |              |         |                                   |                          |
|                                                                                          |                                                                                                    | Pn007.2                                        |                                                                                                 | Reserved parameter (Do not chang -                                       |                        |                    | 0 : Reserved para ··                         |                         |                           |              |         |                                   |                          |
|                                                                                          |                                                                                                    | Pn007.3                                        |                                                                                                 | Reserved parameter (Do not chang -                                       |                        |                    | 0 : Reserved para ··                         |                         |                           |              |         |                                   |                          |
|                                                                                          |                                                                                                    | Pn008.0                                        |                                                                                                 | Low Battery Voltage Alarm/Warning -                                      |                        |                    | 0 : Output alarm ···                         |                         |                           |              |         |                                   |                          |
|                                                                                          |                                                                                                    | Pn008.1                                        |                                                                                                 | Function Selection for Undervoltage -                                    |                        |                    | 0 : Do not detect ···                        |                         |                           |              |         |                                   |                          |
|                                                                                          |                                                                                                    | Pn008.2                                        |                                                                                                 | Warning Detection Selection                                              |                        |                    | 0 : Detect warnin ···                        |                         |                           |              |         |                                   |                          |
| $\mathbf{E}_{\parallel}$<br>에 -                                                          |                                                                                                    | Pn008.3<br>Pn009.0                             |                                                                                                 | Reserved parameter (Do not chang -<br>Reserved parameter (Do not chang - |                        |                    | 0 : Reserved para ··<br>0 : Reserved para ·· |                         |                           |              |         |                                   |                          |

*Fig. 90: Select Edit Parameters in the Menu Dialog Box of SigmaWin+*

**4.** Change the setting of the parameter.

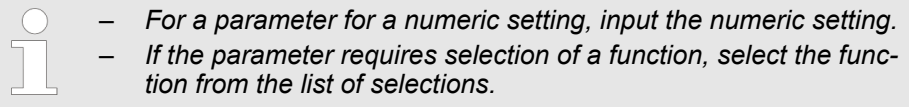

#### **5.** Press the Enter Key.

The background of the edited parameter cell will change to green.

- **6.** Select Edited Parameters in the Write to Servo Group.
	- The edited parameters are written to the SERVOPACK and the backgrounds of the cells change to white.

|                                                                                                    | YASKAWA SigmaWin+ Ver.7                                                                                               |                                                                                                    |                     |                                                                                           |                                   |                                                |  |  |  |  |
|----------------------------------------------------------------------------------------------------|----------------------------------------------------------------------------------------------------|----------------------------------------------------------------------------------------------------|---------------------|-------------------------------------------------------------------------------------------|-----------------------------------|------------------------------------------------|--|--|--|--|
| <b>ON</b><br>OFE                                                                                         | <b>Edit Parameters</b>                                                                                                |                                                                                                    |                     |                                                                                           |                                   | $-0 \times$                                    |  |  |  |  |
|                                                                                                    | Category                                                                                                    | <b>SERVOPACK</b>                                                                                                    |                     |                                                                                           |                                   |                                                |  |  |  |  |
| 001-SGD7S<br>÷<br>$\sqrt{2}$<br>-R90A00A<br><b>HBB</b><br>P-OT<br><b>ESTP</b><br>$N$ -OT<br><b>POWER</b> | All constant number<br>蹖<br>Function Selection(Pn0xx-)<br>Gain(Pn1xx-)<br>Edited<br>Position(Pn2xx-)<br>Speed(Pn3xx-) | 1<br>G<br>É.<br>All<br>Edited<br>All<br>Parameters Parameters<br>Parameters/Parameters<br>Read from Servo<br>Write to Servo | ₹<br>Import<br>File | $\mathbf{r}$<br>咍<br>Φ<br>Read from<br>Save to<br>Export<br>Project<br>Project<br>Project | Compare<br>Initialize<br>Function | ΟçΟ<br>Remove<br>Servo from<br>List<br>Display |  |  |  |  |
|                                                                                                    | Torque(Pn4xx-)<br>Sequence(Pn5xx-)                                                                                    |                                                                                                    |                     | $\blacktriangleright$<br>001-SGD7S-R90                                                    |                                   |                                                |  |  |  |  |
|                                                                                                    | No.<br>I/O Sign                                                                                                    | Name                                                                                                    | <b>Unit</b>         | 畐<br>Axis A                                                                               |                                   |                                                |  |  |  |  |
|                                                                                                    | <b>Display Settings</b><br>Pn000.0                                                                                    | <b>Direction Selection</b>                                                                                                  | $=$                 | 0 : Use CCW as t…                                                                         |                                   |                                                |  |  |  |  |
|                                                                                                    | Hierarchy: off<br>Pn000.1                                                                                             | Control Method Selection                                                                                                    |                     | 1 : Position contree                                                                      |                                   |                                                |  |  |  |  |
|                                                                                                    | Descriptions: 01<br>Pn000.2                                                                                           | Reserved parameter (Do not chang -                                                                                          |                     | 0 : Reserved para ···                                                                     |                                   |                                                |  |  |  |  |
|                                                                                                    | Pn000.3                                                                                                    | Rotary/Linear Startup Selection Wh -                                                                                        |                     | 0 : Start as a rota                                                                       |                                   |                                                |  |  |  |  |
|                                                                                                    | Pn001.0                                                                                                    | Servo OFF or Alarm Group 1 Stoppi -                                                                                         |                     | 0 : Stop the moto                                                                         |                                   |                                                |  |  |  |  |
|                                                                                                    | Pn001.1                                                                                                    | Overtravel Stopping Method                                                                                                  |                     | 0 : Apply the dyn                                                                         |                                   |                                                |  |  |  |  |
|                                                                                                    | Pn001.2                                                                                                    | Main Circuit Power Supply AC/DC Ir -                                                                                        |                     | 0 : Input AC pow ···                                                                      |                                   |                                                |  |  |  |  |
|                                                                                                    | Pn001.3                                                                                                    | Warning Code Output Selection                                                                                               |                     | 0 : Output only al                                                                        |                                   |                                                |  |  |  |  |
|                                                                                                    | Pn002.0                                                                                                    | Speed/Position Control Option (T-R -                                                                                        |                     | 0 : Do not use T-                                                                         |                                   |                                                |  |  |  |  |
|                                                                                                    | Pn002.1                                                                                                    | Torque Control Option (V-REF Inpul -                                                                                        |                     | 0 : Do not use V-                                                                         |                                   |                                                |  |  |  |  |
|                                                                                                    | Pn002.2                                                                                                    | Absolute Encoder Usage                                                                                                    |                     | 2 : Uses absolute ···                                                                     |                                   |                                                |  |  |  |  |
|                                                                                                    | Pn002.3                                                                                                    | <b>External Encoder Usage</b>                                                                                               |                     | 0 : Do not use an                                                                         |                                   |                                                |  |  |  |  |
|                                                                                                    | Pn006.0-1                                                                                                    | Analog Monitor 1 Signal Selection                                                                                           | $\qquad \qquad -$   | 02 : Torque refer…                                                                        |                                   |                                                |  |  |  |  |
|                                                                                                    | Pn006.2                                                                                                    | Reserved parameter (Do not chang -                                                                                          |                     | 0 : Reserved para ···                                                                     |                                   |                                                |  |  |  |  |
|                                                                                                    | Pn006.3                                                                                                    | Reserved parameter (Do not chang -                                                                                          |                     | 0 : Reserved para ···                                                                     |                                   |                                                |  |  |  |  |
|                                                                                                    | Pn007.0-1                                                                                                    | Analog Monitor 2 Signal Selection -                                                                                         |                     | 00 : Motor speed…                                                                         |                                   |                                                |  |  |  |  |
|                                                                                                    | Pn007.2                                                                                                    | Reserved parameter (Do not chang -                                                                                          |                     | 0 : Reserved para ···                                                                     |                                   |                                                |  |  |  |  |
|                                                                                                    | Pn007.3                                                                                                    | Reserved parameter (Do not chang -                                                                                          |                     | 0 : Reserved para ···                                                                     |                                   |                                                |  |  |  |  |
|                                                                                                    | Pn008.0                                                                                                    | Low Battery Voltage Alarm/Warning -                                                                                         |                     | 0 : Output alarm ···                                                                      |                                   |                                                |  |  |  |  |
|                                                                                                    | Pn008.1                                                                                                    | Function Selection for Undervoltage -                                                                                       |                     | 0 : Do not detect ···                                                                     |                                   |                                                |  |  |  |  |
|                                                                                                    | Pn008.2                                                                                                    | Warning Detection Selection                                                                                                 |                     | 0 : Detect warnin ···                                                                     |                                   |                                                |  |  |  |  |
|                                                                                                    | Pn008.3                                                                                                    | Reserved parameter (Do not chang -                                                                                          |                     | 0 : Reserved para ···                                                                     |                                   |                                                |  |  |  |  |
| Øŗ<br>٥ŗ                                                                                                 | Pn009.0                                                                                                    | Reserved parameter (Do not chang -                                                                                          |                     | 0 : Reserved para ···                                                                     |                                   |                                                |  |  |  |  |

*Fig. 91: Select Edited Parameters in the Write to Servo Group of SigmaWin+* **7.** Click the OK Button.

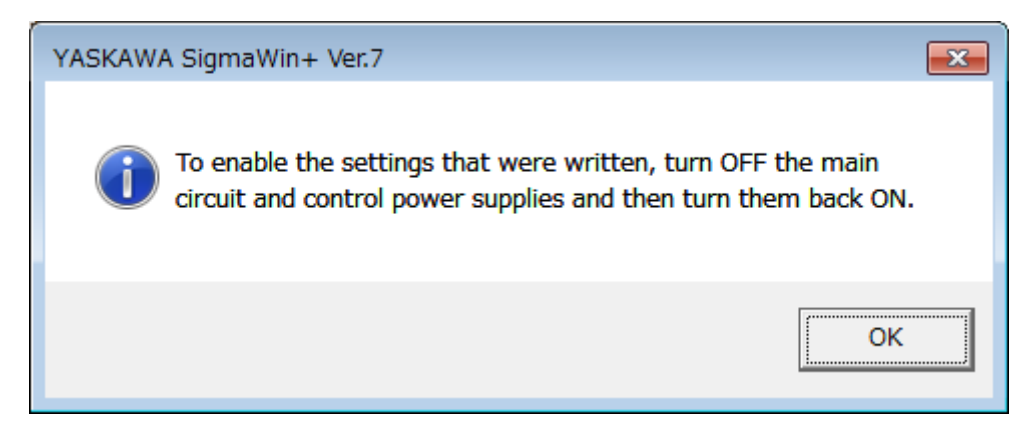

*Fig. 92: Enable the Settings Message in SigmaWin+*

**8.** To enable changes to the settings, turn the power supply to the SERVOPACK OFF and ON again.

This concludes the procedure to set the parameters.

Refer to the following manual for information on setting the SERVOPACK parameters with a Digital Operator. **Setting SERVOPACK Parameters with a Digital**

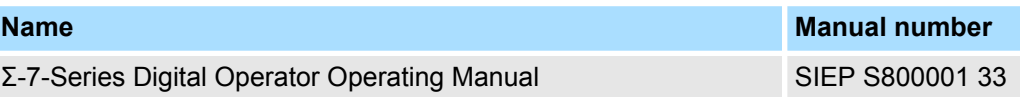

**Setting internal SERVO-PACK Parameters (Pn) with PROFINET Communications**

**Operator**

The following objects can be used to **set** the internal SERVOPACK parameters or to **get** them from the SERVOPACK:

- Get internal SERVOPACK Parameter with PROFINET Communications
	- 2100h: Get parameter Parameter Identify
	- 2101h: Get parameter Parameter Value
- Set internal SERVOPACK Parameter with PROFINET Communications
	- 2102h: Set parameter Parameter Identify
	- 2103h: Set parameter Parameter Value

Refer to the following section for further information on this functionality.

Ä *[Chap. 14.11 'Get/Set SERVOPACK Parameter Functionality' page 520](#page-519-0)*

#### **6.2.5 Write Prohibition Setting for SERVOPACK Parameters**

You can prohibit writing SERVOPACK parameters from a Digital Operator. Even if you do, you will still be able to change SERVOPACK parameter settings from the SigmaWin+ or with PROFINET communications.

No preparations are required. **Preparations**

The following table lists the tools that you can use to change the write prohibition setting for SERVOPACK parameters and the applicable tool functions. **Applicable Tools**

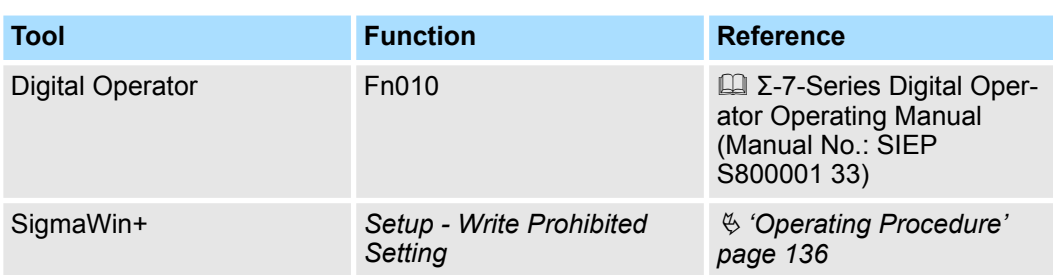

#### Use the following procedure to prohibit or permit writing parameters. **Operating Procedure**

- **1.** Click the Servo Drive Button in the workspace of the Main Window of the SigmaWin+.
- **2.** Select Write Prohibition Setting in the Menu Dialog Box.

The Write Prohibition Setting Dialog Box will be displayed.

**3.** Press the  $\triangle$  or  $\nabla$  for the rightmost digit and set one of the following. 0000: Writing is permitted (default setting).

0001: Writing is prohibited.

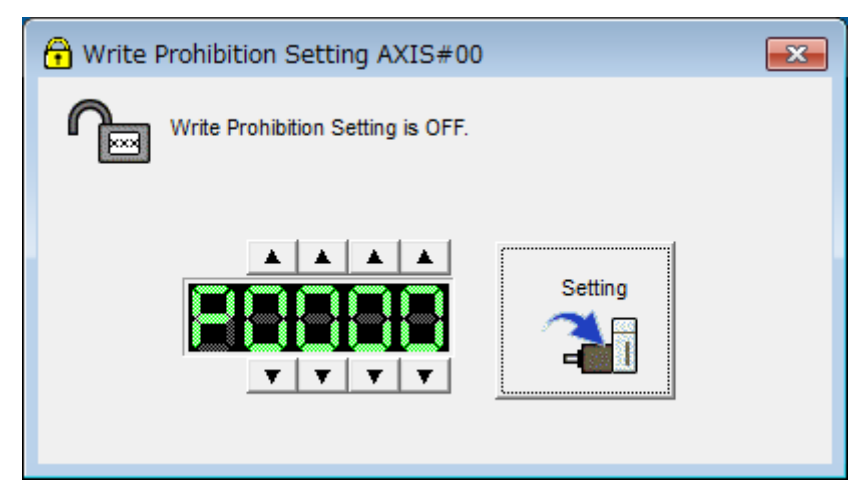

*Fig. 93: Writing is permitted SigmaWin+*

**4.** ■ Click the Setting Button.

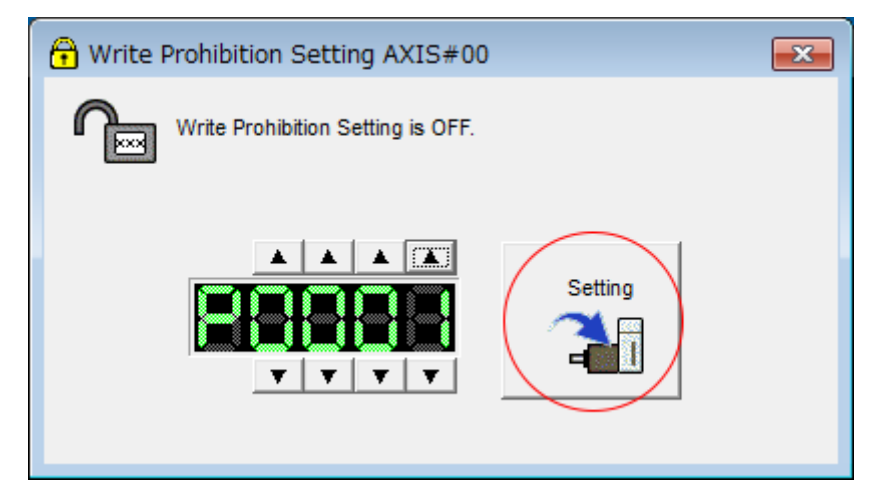

*Fig. 94: Writing is prohibited SigmaWin+*

**5.** Click the OK Button.

The setting will be written to the SERVOPACK.

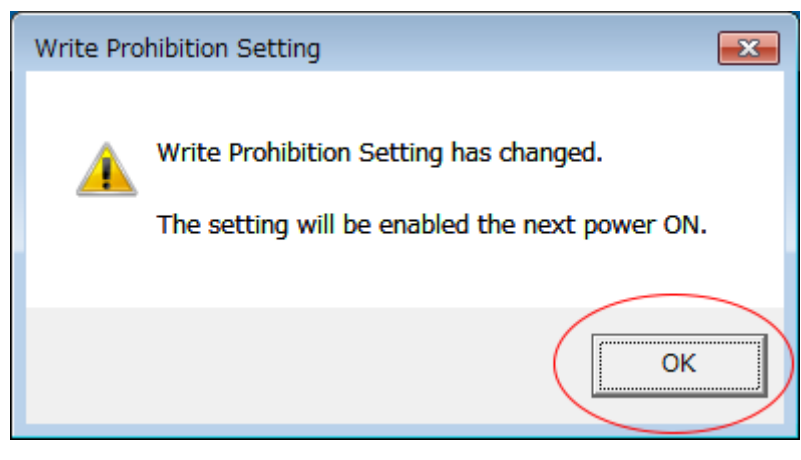

*Fig. 95: Write Prohibition Setting - OK Button - SigmaWin+*

**6.** To enable the new setting, turn the power supply to the SERVOPACK OFF and ON again.

This concludes the procedure to prohibit or permit writing parameter settings.

#### If you prohibit writing parameter settings, you will no longer be able to execute some functions. Refer to the following table. **Restrictions**

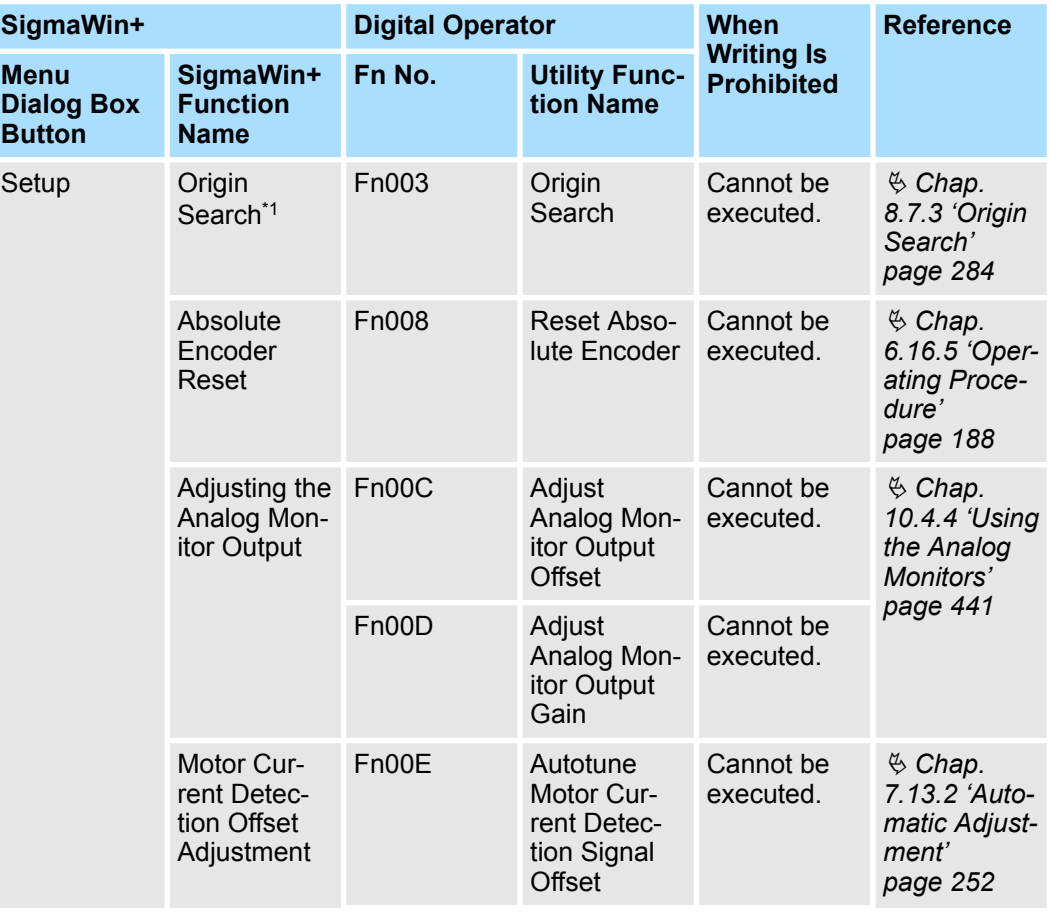

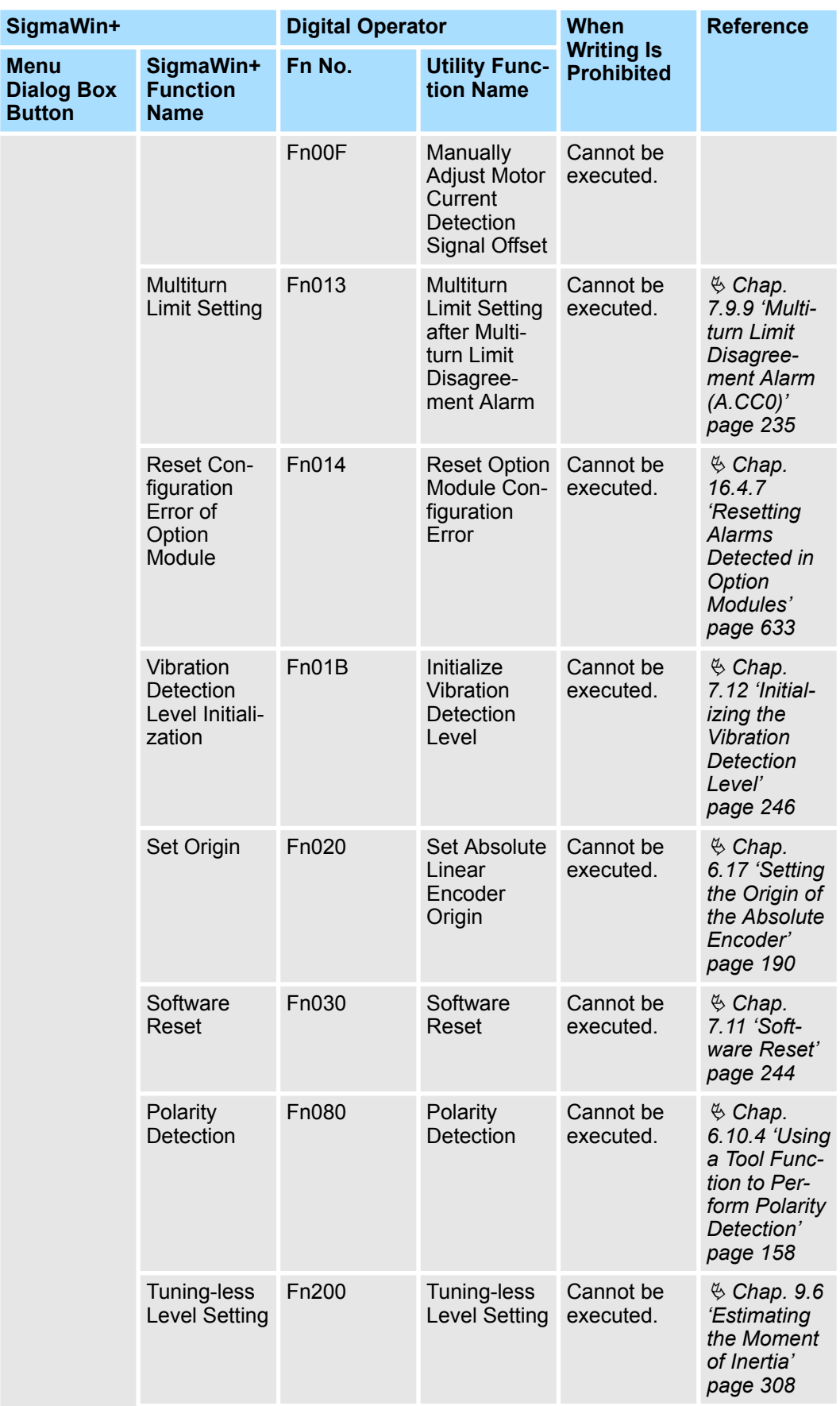

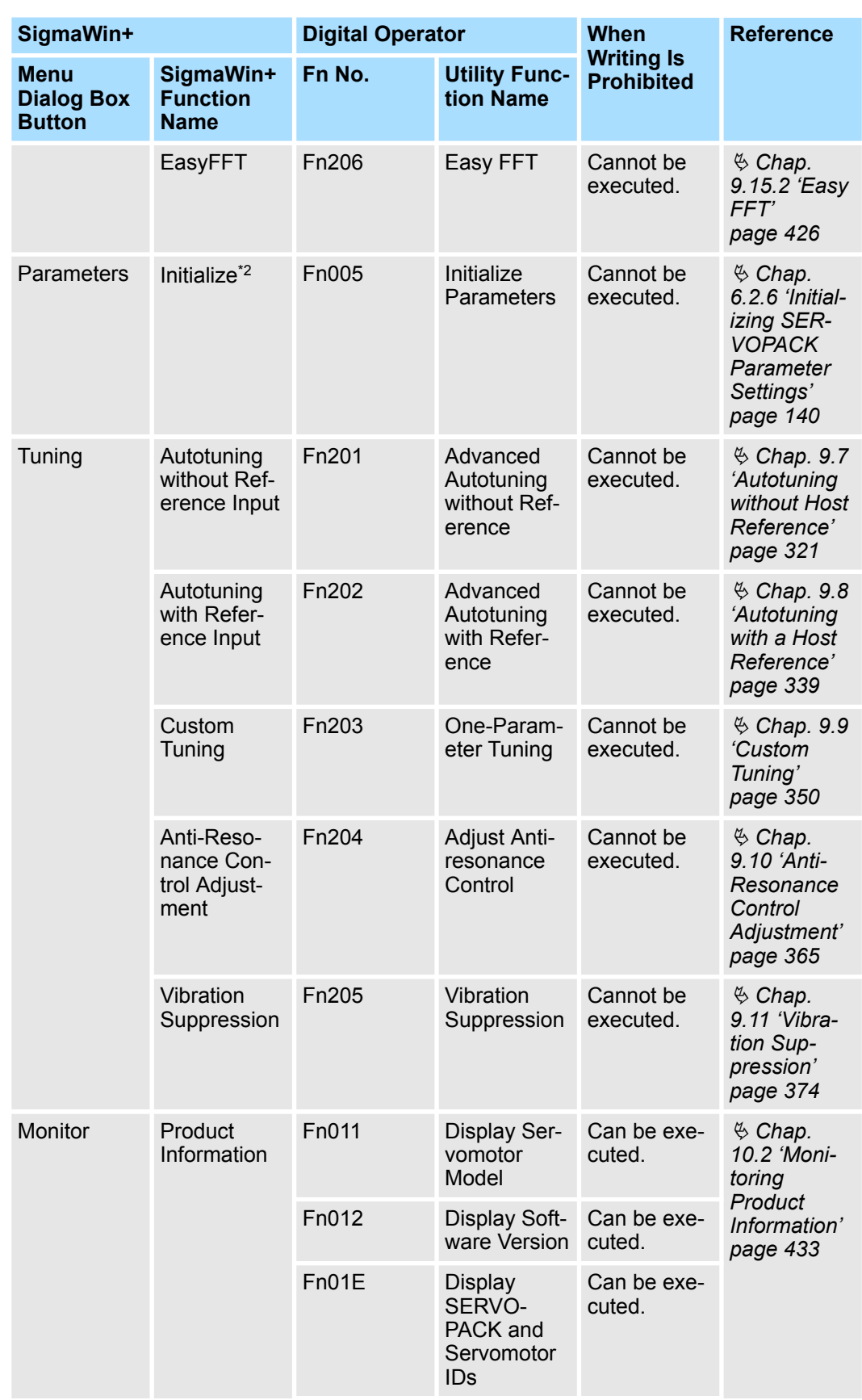

#### <span id="page-139-0"></span>**Basic Functions That Require Setting before Operation** Sigma-7 Series SERVOPACKs

Manipulating SERVOPACK Parameters (Pn $\square\square\square$ ) > Initializing SERVOPACK Parameter Settings

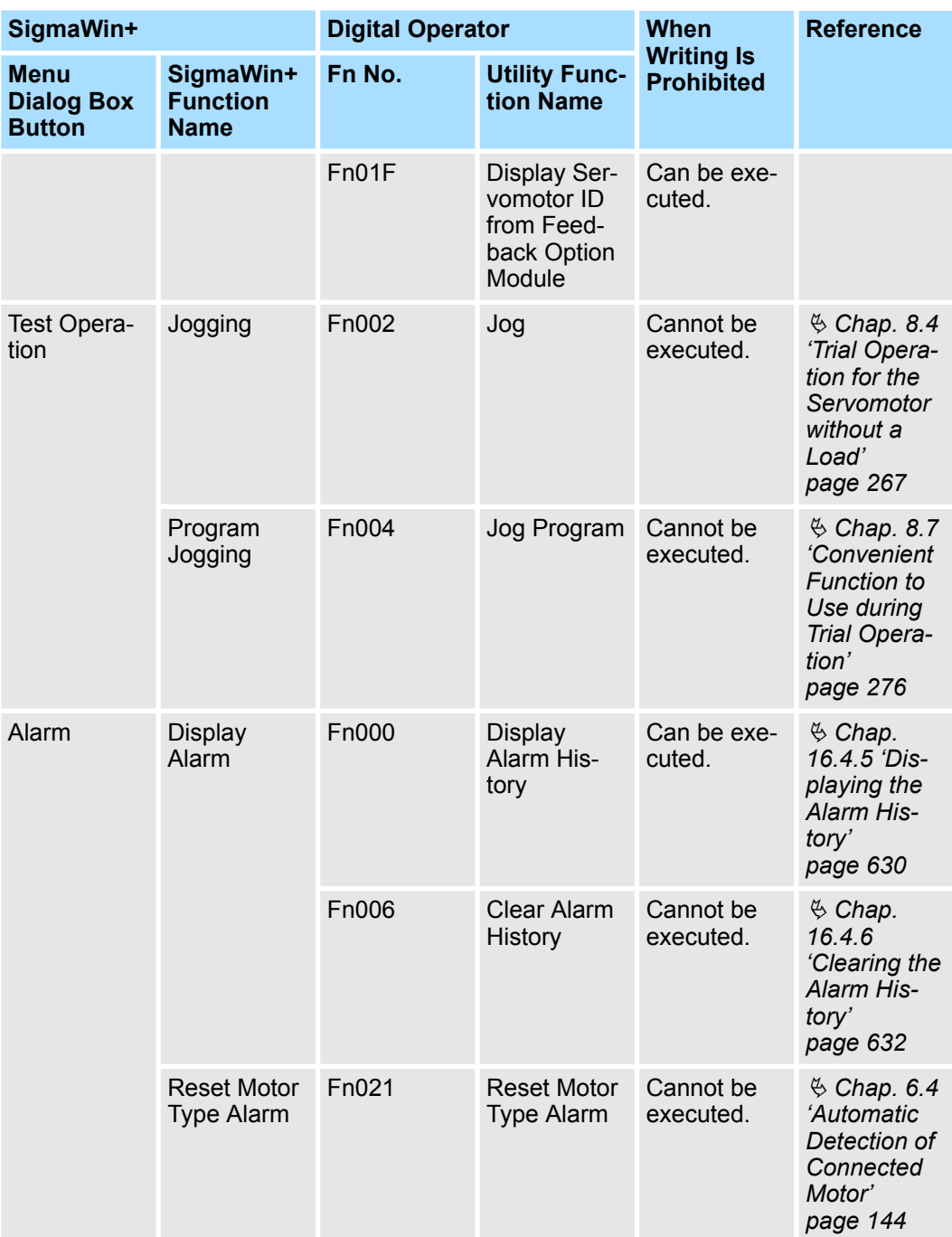

\*1. Cannot be used when connecting a Linear Servomotor.

\*2. An **Initialize** Button will be displayed in the Parameter Editing Dialog Box.

# **6.2.6 Initializing SERVOPACK Parameter Settings**

You can return the SERVOPACK parameters to their default settings.

This function will not initialize the settings of the parameters that are adjusted for the FIND TRINGER THIS TRINGER THE CHINAGE CALCULATED OF THE POOP. FIND OF UTILITY FUNCTIONS.

Manipulating SERVOPACK Parameters (Pn $\square\square\square$ ) > Initializing SERVOPACK Parameter Settings

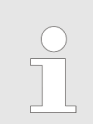

*To enable the new settings, turn the power supply to the SERVOPACK OFF and ON again after you complete the operation.*

**Preparations**

Check the following settings before you initialize the SERVOPACK parameter settings.

- The SERVOPACK parameters must not be write prohibited.
- $\blacksquare$  The servo must be OFF.

The following table lists the tools that you can use to initialize the SERVOPACK parameter settings and the applicable tool functions. **Applicable Tools**

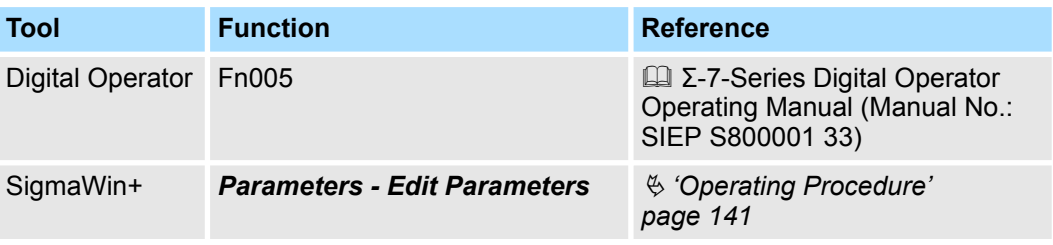

**Operating Procedure**

Use the following procedure to initialize the parameter settings.

- **1.** Click the Servo Drive Button in the workspace of the Main Window of the SigmaWin+.
- **2.** Select Edit Parameters in the Menu Dialog Box.

The Parameter Editing Dialog Box will be displayed.

- **3.** Select any parameter of the axis to initialize.
- **4.** Click the **Initialize** in the **Function** Group.

|                                                                                | YASKAWA SigmaWin+ Ver.7                                                                                                    |                                                   |                                                                       |                          |                                                                                          |                          |  |
|--------------------------------------------------------------------------------|----------------------------------------------------------------------------------------------------|---------------------------------------------------|-----------------------------------------------------------------------|--------------------------|------------------------------------------------------------------------------------------|--------------------------|--|
| 0001-SV2<br>ψ<br>画<br>$-020L2$<br><b>HBB</b><br>P-OT<br>ESTP<br>N-OT<br>POWER. | <b>Edit Parameters</b><br>Category<br>All constant number<br>Function Selection(Pn0xx-)<br>Gain(Pn1xx-)<br>Position(Pn2xx-)<br>Speed(Pn3xx-)<br>Torque(Pn4xx-)<br>Sequence(Pn5xx-)<br>I/O Sign<br>Mechatrolink/Pn8xx-1<br>Common Parameters (PnAxx-1<br><b>Disolay Settings</b> | SERVOPACK<br>诱<br>Edited<br>Parameters Parameters | تىر<br>đ<br>उ∕<br>жı<br>All<br>Edited<br>All<br>Parameters Parameters | Import                   | ≁<br>ÚΗ<br>Read from<br>Save to<br>Initialize<br>Compare<br>Export<br>Project<br>Protect | $-9$ $\times$<br>Display |  |
|                                                                                |                                                                                                    | Read from Servo                                   | Write to Servo                                                        | File                     | Project<br>Function                                                                      |                          |  |
|                                                                                |                                                                                                    | No.                                               | <b>Name</b>                                                           | <b>Unit</b>              | 0001-SV2-020L2<br>E<br>Axis A                                                            |                          |  |
|                                                                                |                                                                                                    | Pn000.0                                           | Direction Selection                                                   | $\overline{\phantom{a}}$ | 0 : Use CCW as t…                                                                        |                          |  |
|                                                                                |                                                                                                    | Pn000.1                                           | Reserved parameter (Do not chang -                                    |                          | 0 : Reserved para                                                                        |                          |  |
|                                                                                | Hierarchy:<br>$-$ off                                                                                                    | Pn000.2                                           | Reserved parameter (Do not chang -                                    |                          | 0 : Reserved para ···                                                                    |                          |  |
|                                                                                | Descriptions: on                                                                                                    | Pn000.3                                           | Rotary/Linear Startup Selection Wh -                                  |                          | 0 : Start as a rota                                                                      |                          |  |
|                                                                                |                                                                                                    | Pn001.0                                           | Servo OFF or Alarm Group 1 Stoppi -                                   |                          | 0 : Stop the moto                                                                        |                          |  |
|                                                                                |                                                                                                    | Pn001.1                                           | Overtravel Stopping Method                                            |                          | 1 : Decelerate the                                                                       |                          |  |
|                                                                                |                                                                                                    | Pn001.2                                           | Main Circuit Power Supply AC/DC Ir -                                  |                          | 0 : Input AC pow                                                                         |                          |  |
|                                                                                |                                                                                                    | Pn001.3                                           | Reserved parameter (Do not chang -                                    |                          | 0 : Reserved para ···                                                                    |                          |  |
|                                                                                |                                                                                                    | Pn002.0                                           | MECHATROLINK Command Position -                                       |                          | 1 : Use TLIM as t…                                                                       |                          |  |
|                                                                                |                                                                                                    | Pn002.1                                           | Torque Control Option                                                 |                          | 1 : Use the speed ···                                                                    |                          |  |
|                                                                                |                                                                                                    | Pn002.2                                           | Absolute Encoder Usage                                                | $-$                      | 1 : Use the absol                                                                        |                          |  |
|                                                                                |                                                                                                    | Pn002.3                                           | External Encoder Usage                                                | -                        | 0 : Do not use an                                                                        |                          |  |
|                                                                                |                                                                                                    | Pn006.0-1                                         | Analog Monitor 1 Signal Selection                                     |                          | 02 : Torque refer                                                                        |                          |  |
|                                                                                |                                                                                                    | Pn006.2                                           | Reserved parameter (Do not chang -                                    |                          | 0 : Reserved para ···                                                                    |                          |  |
|                                                                                |                                                                                                    | Pn006.3                                           | Reserved parameter (Do not chang -                                    |                          | 0 : Reserved para ···                                                                    |                          |  |
|                                                                                |                                                                                                    | Pn007.0-1                                         | Analog Monitor 2 Signal Selection -                                   |                          | 00 : Motor speed…                                                                        |                          |  |
|                                                                                |                                                                                                    | Pn007.2                                           | Reserved parameter (Do not chang -                                    |                          | 0 : Reserved para ···                                                                    |                          |  |
| Øŗ<br>$O1$ .                                                                   |                                                                                                    | Pn007.3                                           | Reserved parameter (Do not chang -                                    |                          | 0 : Reserved para ···                                                                    |                          |  |

*Fig. 96: Initializing SERVOPACK Parameter Settings - SigmaWin+*

**5.** Click the OK Button.

Click the Cancel Button to cancel initialization. The Parameter Editing Dialog Box will return.

Power Supply Type Settings for the Main Circuit and Control Circuit > Overview

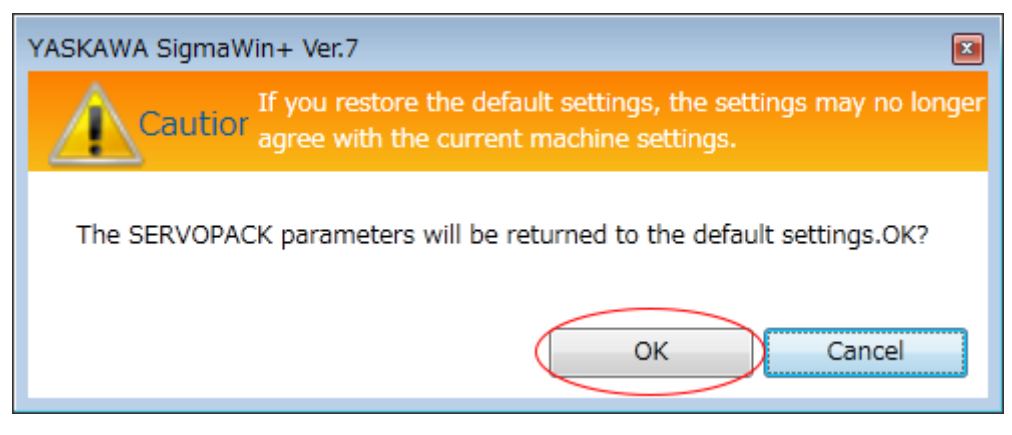

*Fig. 97: Dialog box SigmaWin+ - The SERVOPACK parameters will be returned to the default settings.*

**6.** Click the OK Button.

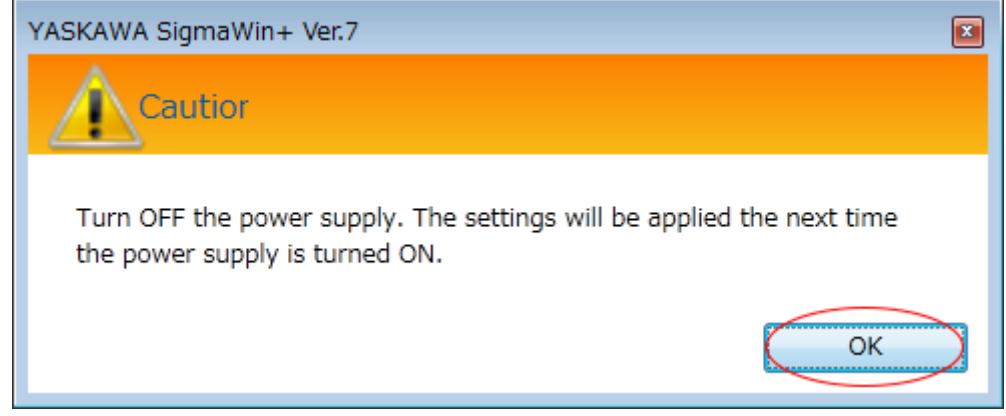

*Fig. 98: Dialog box SigmaWin+ - The settings will be applied the next time the power supply is turned ON.*

**7.** Turn the power supply to the SERVOPACK OFF and ON again after the parameter settings have been initialized.

This concludes the procedure to initialize the parameter settings.

#### **6.3 Power Supply Type Settings for the Main Circuit and Control Circuit**

**6.3.1 Overview**

A SERVOPACK with a 200-VAC power supply input can be operated on either an AC power supply input or DC power supply input to the main and control circuits. If you select an AC power supply input, you can operate the SERVOPACK on either a single-phase power supply input or a three-phase power supply input. This section describes the settings related to the power supply.

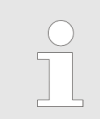

*You cannot input DC power to a SERVOPACK with a single-phase, 100- VAC power supply input.*

**Example**

Power Supply Type Settings for the Main Circuit and Control Circuit > AC Power Supply Input/DC Power Supply Input Setting

#### **6.3.2 AC Power Supply Input/DC Power Supply Input Setting**

Set Pn001 = n. $\Box$ X $\Box$  (Main Circuit Power Supply AC/DC Input Selection) to specify whether to use an AC or DC power supply input for the main circuit power supply to the SERVOPACK.

If the setting of Pn001 =  $n.\Box \times \Box \Box$  does not agree with the actual power supply input, an A.330 alarm (Main Circuit Power Supply Wiring Error) will occur.

Examples of When an A.330 Alarm (Main Circuit Power Supply Wiring Error) Occurs

- A DC power supply is connected between the B1/ $\oplus$  and  $\ominus$ 2 terminals, but an AC power supply input is specified (Pn001 =  $n.\Box 0\Box \Box$ ).
- $\blacksquare$  An AC power supply is input to the L1, L2, and L3 terminals, but a DC power supply is specified (Pn001 =  $n.\Box$ 1 $\Box$ ).

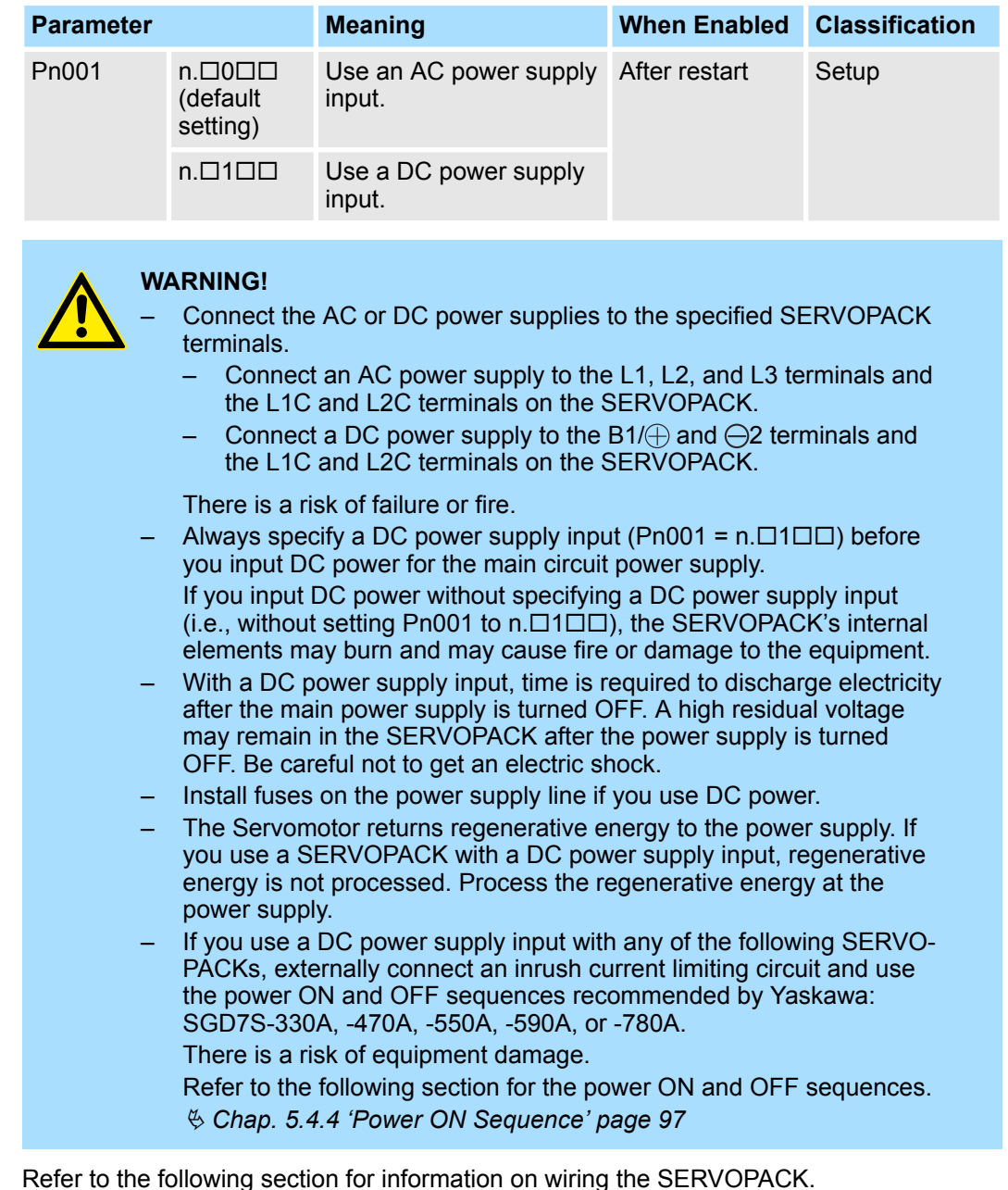

Ä *[Chap. 5.4.5 'Power Supply Wiring Diagrams' page 98](#page-97-0)*

<span id="page-143-0"></span>Automatic Detection of Connected Motor

#### **6.3.3 Single-phase AC Power Supply Input/Three-phase AC Power Supply Input Setting**

Some models of Three-phase 200-VAC SERVOPACKs can also operate on a singlephase 200-VAC power supply.

You can use a single-phase, 200-V power supply input with the following models.

■ SGD7S-R70A, -R90A, -1R6A, -2R8A, and -5R5A

If you use a single-phase, 200-VAC power supply input for the SERVOPACK's main circuit power supply, change the setting to specify a single-phase AC power supply input  $(1) \text{Pn} = n. \Box 1 \Box \Box$ ).

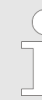

*You do not need to change the setting of Pn00B to n.1 (Use a three-phase power supply input as a single-phase power supply input) for a SERVOPACK with a single-phase 200-V power supply input (model numbers: SGD7S-120A008) or for a SERVOPACK with a singlephase 100-V power supply input.*

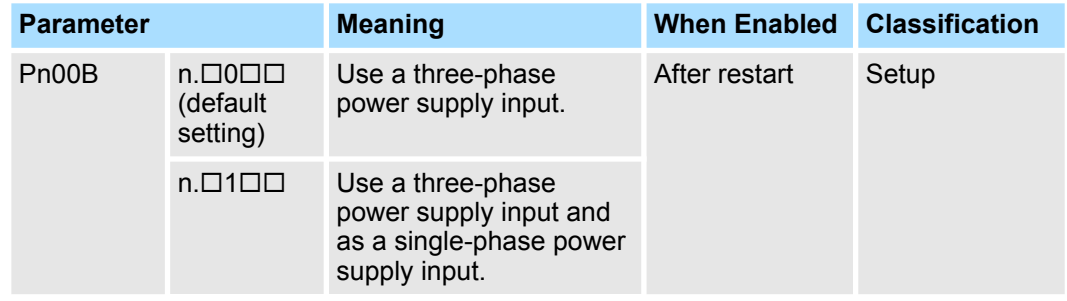

- *If you use a single-phase power supply input without specifying a single-phase AC power supply (Pn00B = n.1), an A.F10 alarm (Power Supply Line Open Phase) will occur.*
	- *Not all SERVOPACKs can be run on a single-phase AC power supply input. If you connect a single-phase AC power supply input to a SER-VOPACK that does not support single-phase power, an A.F10 alarm (Power Supply Line Open Phase) will occur.*
	- *If you use a single-phase 200-VAC power supply input, the torquemotor speed characteristic of the Servomotor will not be the same as for a three-phase AC power supply input. Decide whether to use a single-phase or three-phase AC power supply input after checking the characteristics given in the Servomotor manual or catalog.*

Refer to the following section for information on wiring a single-phase AC power supply input to the SERVOPACK.

Ä *[Chap. 5.4.5 'Power Supply Wiring Diagrams' page 98](#page-97-0)*

### **6.4 Automatic Detection of Connected Motor**

You can use a SERVOPACK to operate either a Rotary Servomotor or a Linear Servomotor.

If you connect the Servomotor encoder to the CN2 connector on the SERVOPACK, the SERVOPACK will automatically determine which type of Servomotor is connected. Therefore, you normally do not need to specify the Servomotor type.
*If an encoder is not connected, e.g., for a test without a motor, you can specify a Rotary Servomotor or a Linear Servomotor in Pn000 = n.X (Rotary/Linear Startup Selection When Encoder Is Not Connected). If you specify either a Rotary or Linear Servomotor, only the parameters, monitors, alarms, and functions for the specified motor type will be enabled.*

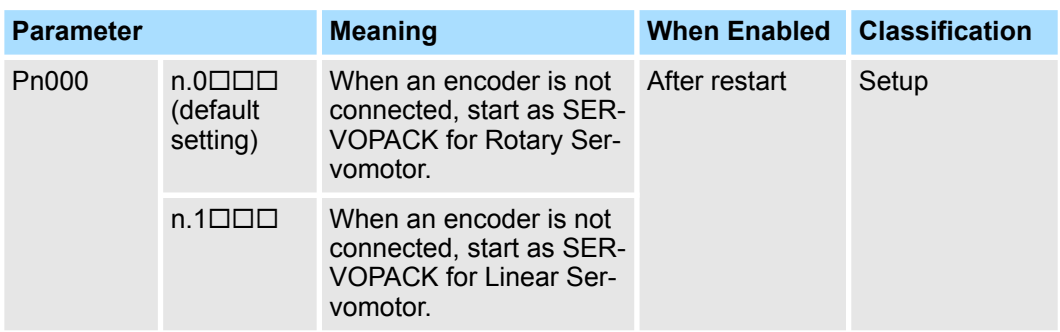

## **6.5 Motor Direction Setting**

You can reverse the direction of Servomotor rotation by changing the setting of Pn000 =  $n.\Box\Box\Box X$  (Direction Selection) without changing the polarity of the speed or position reference. This causes the rotation direction of the motor to change, but the polarity of the signals, such as encoder output pulses, output from the SERVOPACK do not change. Set the appropriate direction for your system.

Refer to the following section for details on the encoder divided pulse output.

Ä *[Chap. 7.6 'Encoder Divided Pulse Output' page 213](#page-212-0)*

The default setting for forward rotation is counterclockwise (CCW) as viewed from the load end of the Servomotor. **Rotary Servomotors**

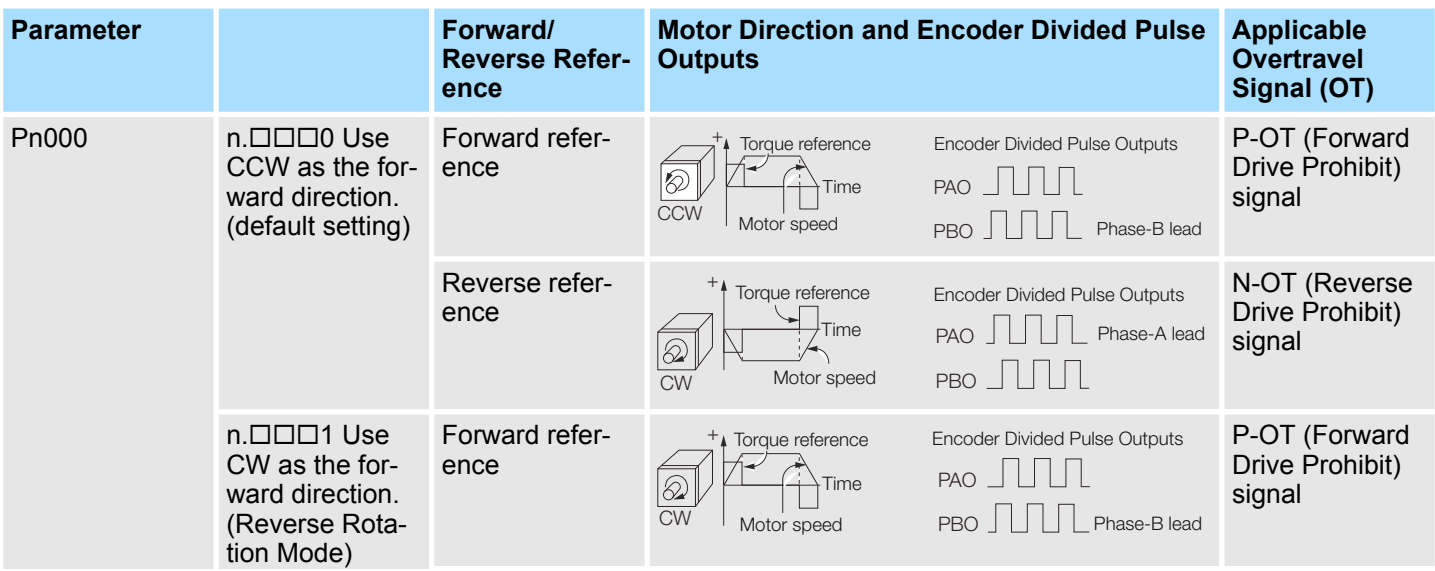

Setting the Linear Encoder Pitch

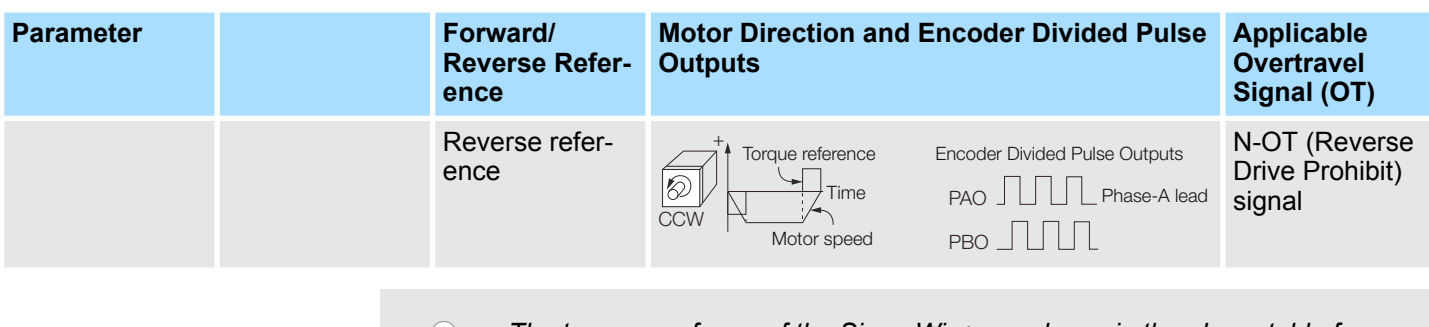

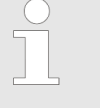

*The trace waveforms of the SigmaWin+ are shown in the above table for the torque reference and motor speed diagrams. If you measure them on a measuring instrument, e.g., with an analog monitor, the polarity will be reversed.*

### **Linear Servomotors**

Before you set this parameter, make sure that  $Pn080 = n.\Box\Box X \Box$  (Motor Phase Sequence Selection) is set correctly.

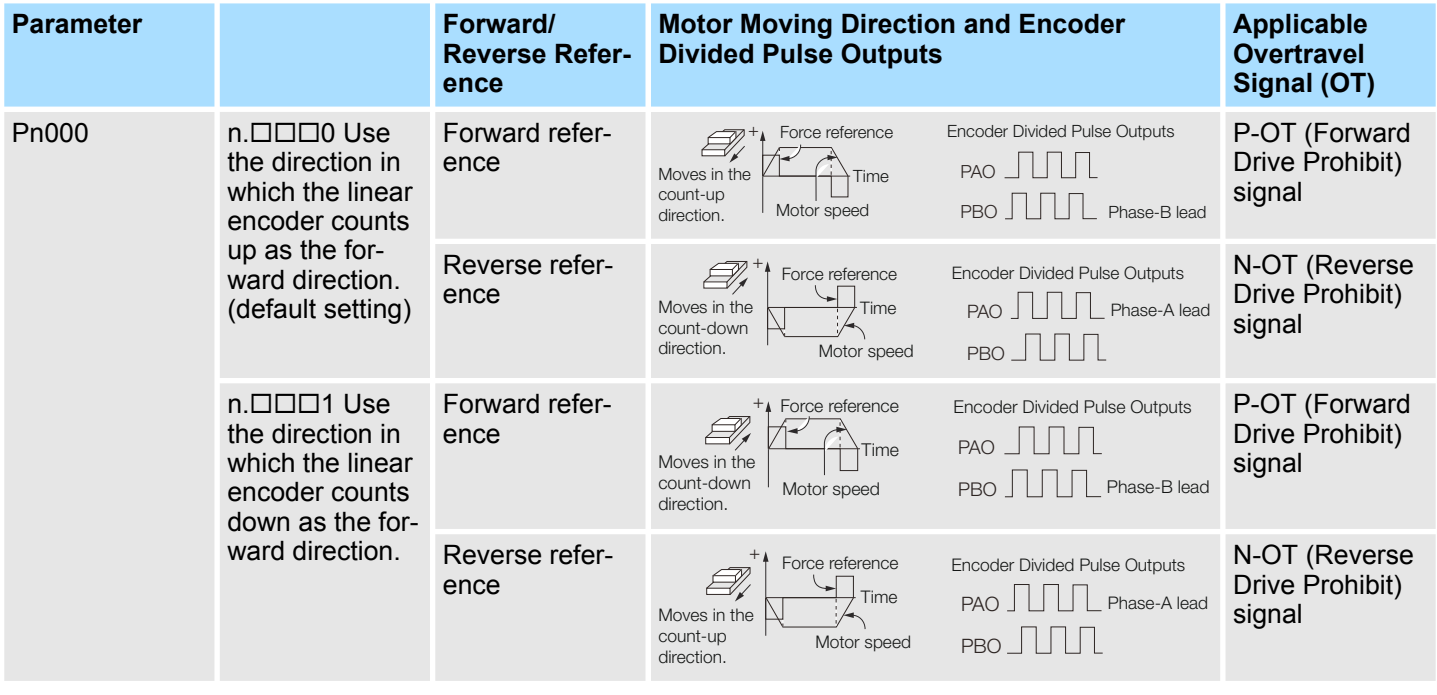

*The trace waveforms of the SigmaWin+ are shown in the above table for the force reference and motor speed diagrams. If you measure them on a measuring instrument, e.g., with an analog monitor, the polarity will be reversed.*

## **6.6 Setting the Linear Encoder Pitch**

If you connect a linear encoder to the SERVOPACK through a Serial Converter Unit, you must set the scale pitch of the linear encoder in Pn282.

If a Serial Converter Unit is not connected, you do not need to set Pn282.

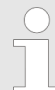

#### *Serial Converter Unit*

*The Serial Converter Unit converts the signal from the linear encoder into a form that can be read by the SERVOPACK.*

#### *Scale Pitch*

*A linear encoder has a scale for measuring lengths (positions). The length of one division on this scale is the scale pitch.*

### **Linear Encoder Pitch**

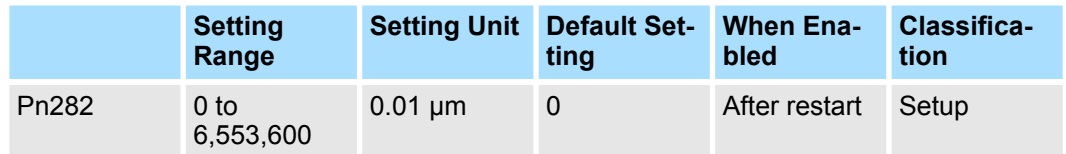

(applies to Speed Control, Position Control and Force Control)

You will not be able to control the Linear Servomotor if Pn282 is not set correctly. Check the above table and always set the correct value before you operate the Linear Servomotor.

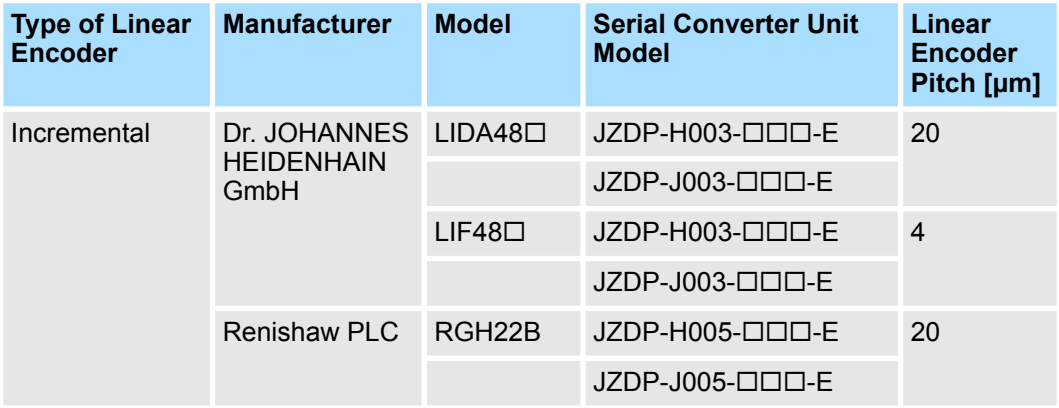

The first time you supply power to the SERVOPACK, the panel display on the front of the Servomotor will display an A.080 alarm (Linear Encoder Pitch Setting Error). The A.080 alarm is displayed because the setting of Pn282 has not been changed. The A.080 alarm will be cleared when you change the setting of Pn282 and then turn the power supply OFF and ON again.

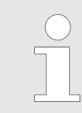

#### *Linear Encoder Pitch*

*If you do not use a Serial Converter Unit, the linear encoder pitch is automatically set. It is not necessary to set Pn282. You can use the SigmaWin + to check the linear encoder pitch that was automatically set. Refer to the following section for details.*

Ä *[Chap. 10.2 'Monitoring Product Information' page 433](#page-432-0)*

# **6.7 Writing Linear Servomotor Parameters**

If you connect a linear encoder to the SERVOPACK without going through a Serial Converter Unit, you must use the SigmaWin+ to write the motor parameters to the linear encoder. The motor parameters contain the information that is required by the SERVO-PACK to operate the Linear Servomotor.

You can download the motor parameters from our web site (http://www.e-mechatronics.com/).

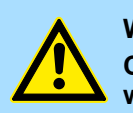

### **WARNING!**

#### **Check the Servomotor and linear encoder information before you write the motor parameters.**

If you do not write the correct motor parameters, the Servomotor may run out of control or burning may occur, possibly resulting in equipment damage or fire.

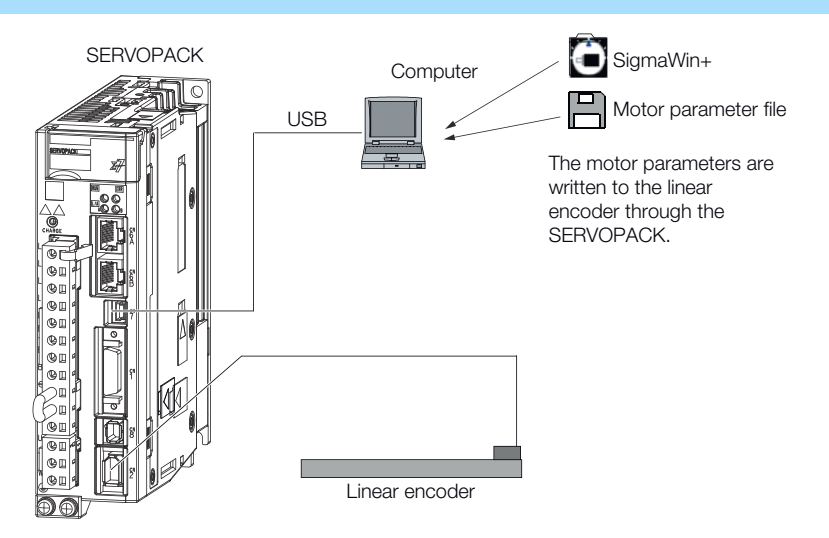

*Fig. 99: Writing Linear Servomotor Parameters*

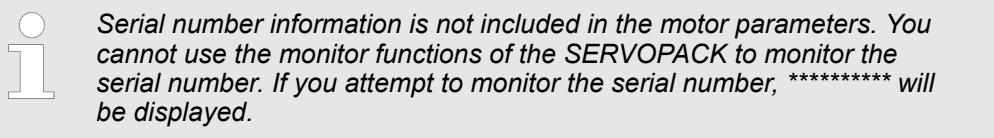

### **Precautions**

- $\blacksquare$  If the encoder parameters are not written to the linear encoder, an A.CA0 alarm (Encoder Parameter Error) will occur. Consult the manufacturer of the linear encoder.
- If the motor parameters are not written to the linear encoder, an A.CA0 alarm (Encoder Parameter Error) will not occur, but the following alarms will occur.
	- A.040 (Parameter Setting Error)
	- A.041 (Encoder Output Pulse Setting Error)
	- A.050 (Combination Error)
	- A.051 (Unsupported Device Alarm)
	- A.550 (Maximum Speed Setting Error)
	- A.710 (Instantaneous Overload)
	- A.720 (Continuous Overload)
	- A.C90 (Encoder Communications Error)

**Applicable Tools**

The following table lists the tools that you can use to write the parameters to the Linear Servomotor and the applicable tool functions.

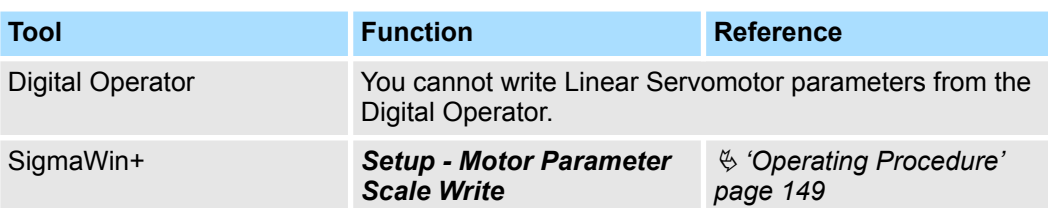

#### **Operating Procedure**

- Use the following procedure to write the motor parameters to the linear encoder.
- **1.** Prepare the motor parameter file to write to the linear encoder.
- **2.** Click the  $\blacksquare$  Servo Drive Button in the workspace of the Main Window of the SigmaWin+.
- **3.** Select **Motor Parameter Scale Write** in the Menu Dialog Box.
	- $\Rightarrow$  The Motor Parameter Scale Write Dialog Box will be displayed.
- **4.** Click the OK Button.

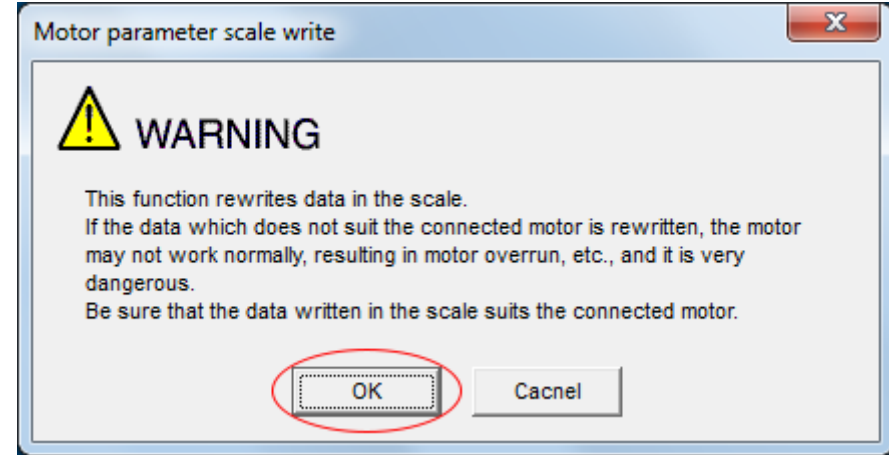

- *Fig. 100: Motor parameter scale write Warning*
	- $\Rightarrow$  Click the **Cancel** Button to cancel writing the motor parameters to the linear encoder. The Main Window will return.

If the write is completed normally, the Motor Parameter Scale Write - File Select Dialog Box will be displayed.

**5.** Click the Ref. Button.

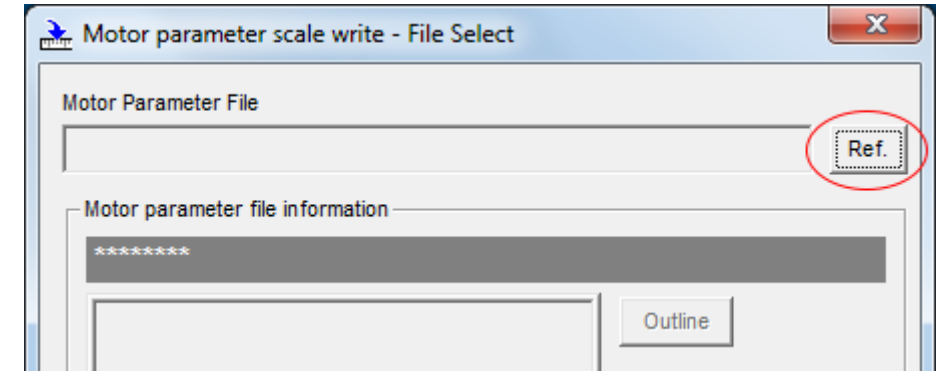

*Fig. 101: Motor parameter scale write - File select*

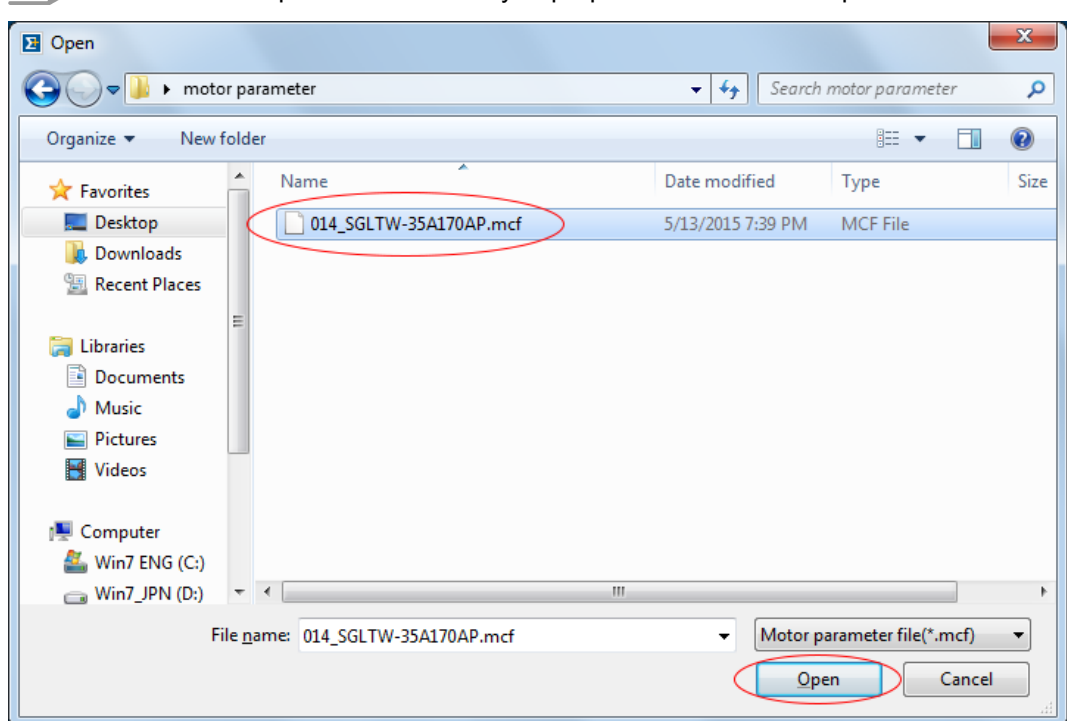

**6.** Select the motor parameter file that you prepared and click the Open Button.

*Fig. 102: Open motor parameter file*

**7.** Confirm that the motor parameter file information that is displayed is suitable for your motor, and then click the Next Button.

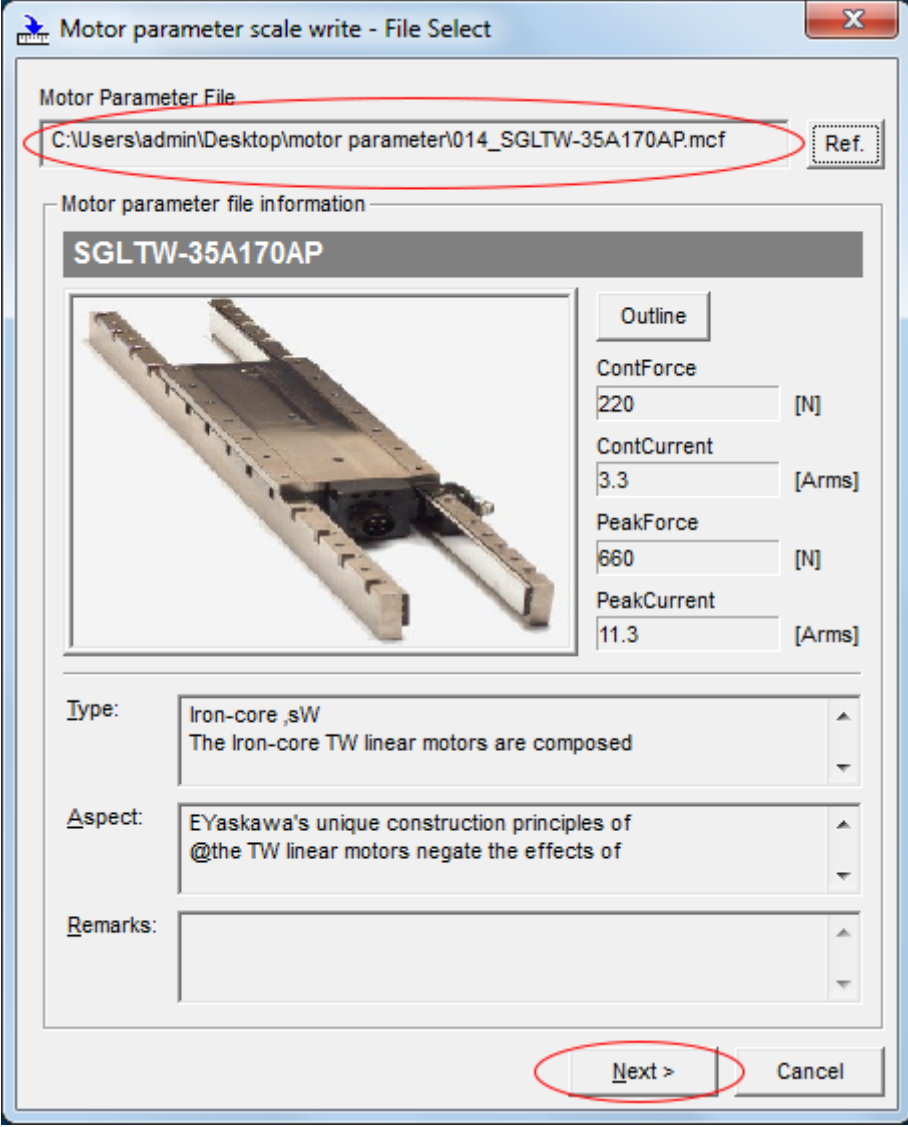

*Fig. 103: Confirm the motor parameter file information*

 $\Rightarrow$  Click the Cancel Button to cancel writing the motor parameters to the linear encoder. The Main Window will return.

**8.** Click the Write Button.

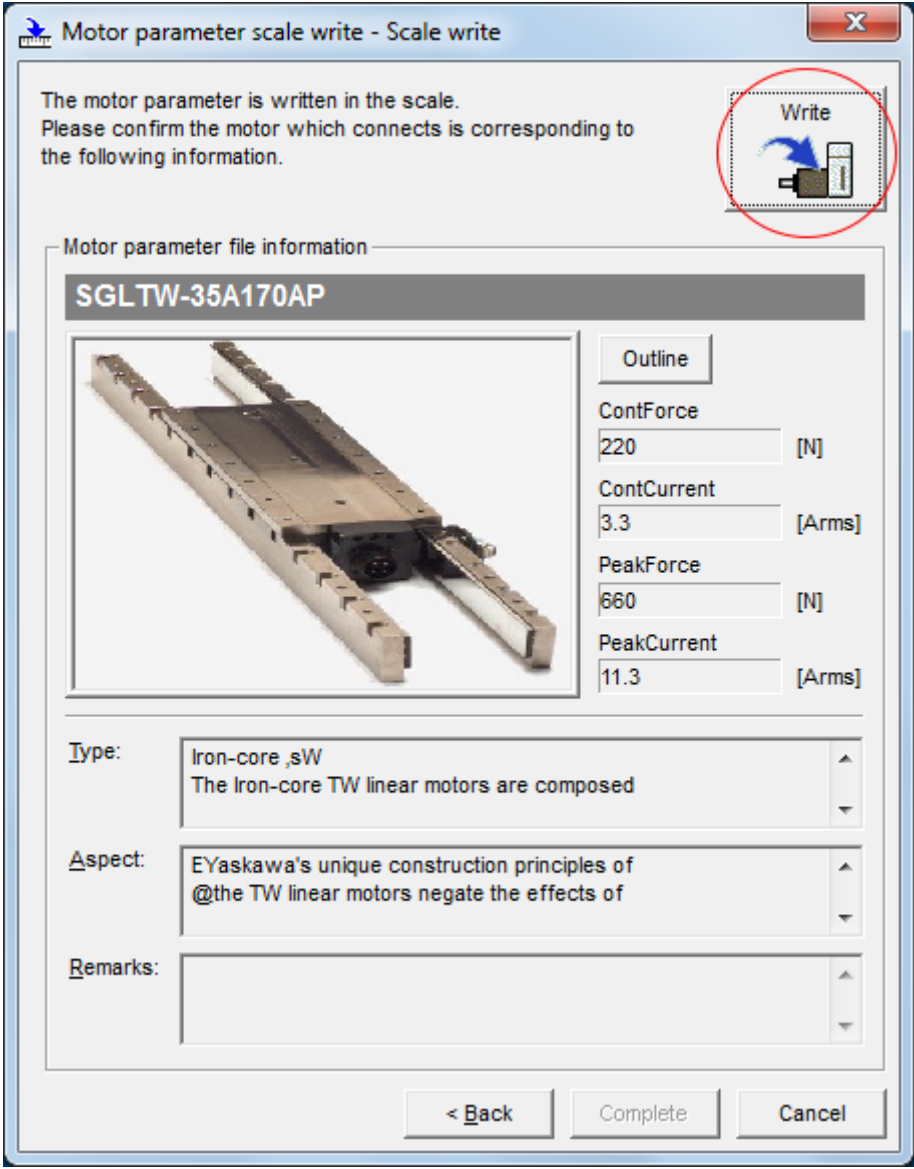

*Fig. 104: Motor parameter scale write - Scale write*

**9.** Click the Yes Button.

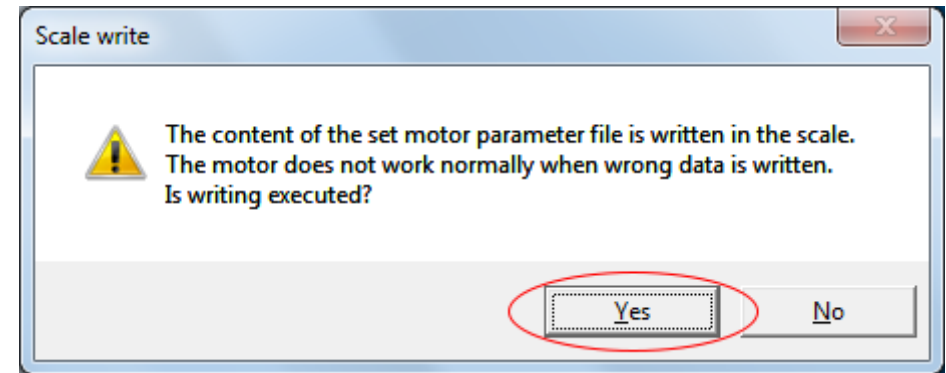

- *Fig. 105: Scale write The content of the set motor parameter file is written in the scale*
	- ð Click the **No** Button to cancel writing the motor parameters to the linear encoder.

If you click the **Yes** Button, writing the motor parameter scale will start.

**10.** Click the Complete Button.

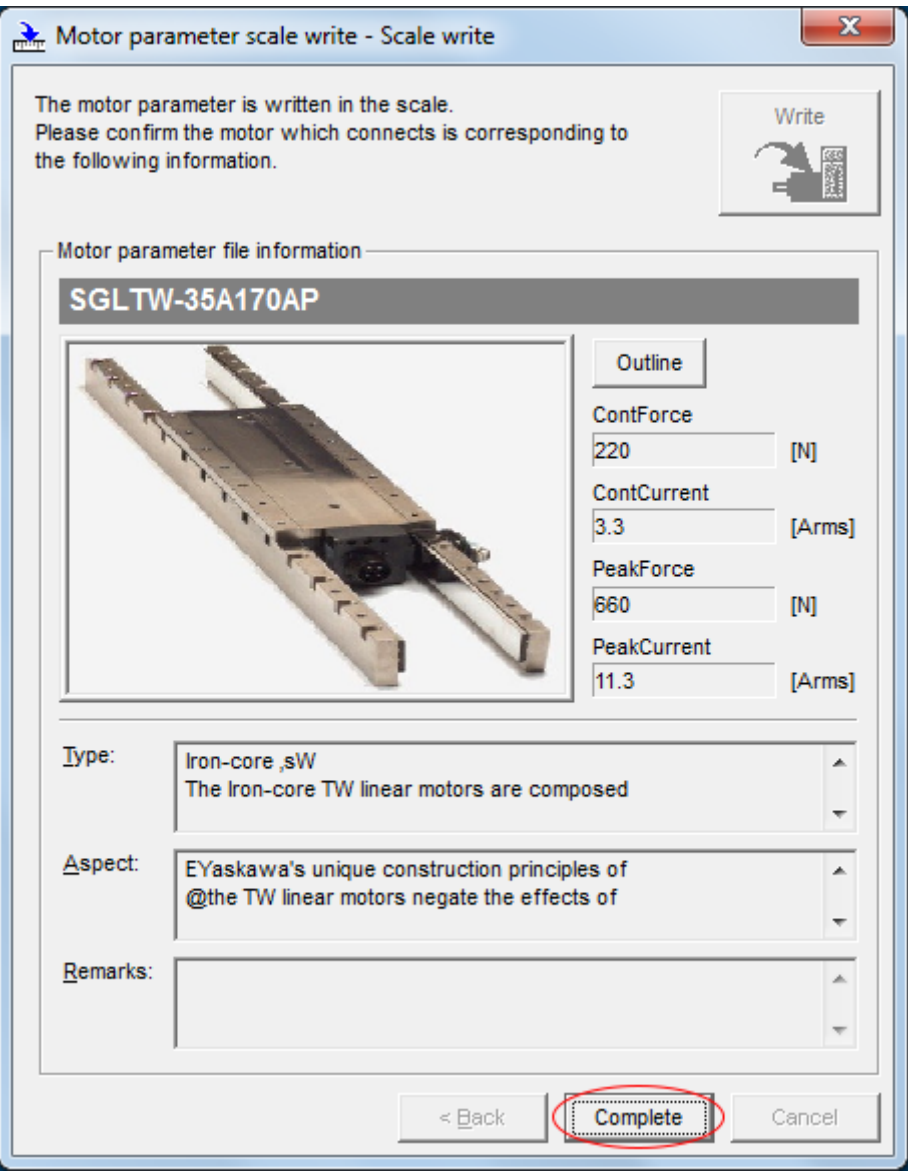

*Fig. 106: Motor parameter scale write - Scale write - Complete*

### **Basic Functions That Require Setting before Operation State School States SERVOPACKs**

Selecting the Phase Sequence for a Linear Servomotor

**11.** Click the OK Button.

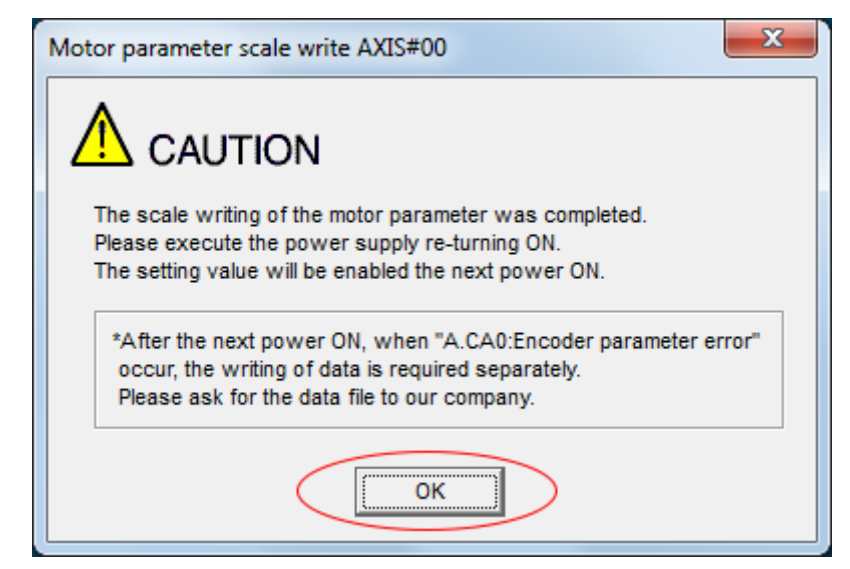

*Fig. 107: Motor parameter scale write - Caution*

**12.** Turn the power supply to the SERVOPACK OFF and ON again.

 $\Rightarrow$  This concludes the procedure to write the motor parameters.

After you write the motor parameters, you can use a monitor function to confirm that the motor parameters are in the encoder. If the motor parameters have not been written, no information on the Servomotor will be **Confirming If the Motor Parameters Have Been Written**

displayed.

Ä *[Chap. 10.2 'Monitoring Product Information' page 433](#page-432-0)*

## **6.8 Selecting the Phase Sequence for a Linear Servomotor**

You must select the phase sequence of the Linear Servomotor so that the forward direction of the Linear Servomotor is the same as the encoder's count-up direction.

Before you set the Linear Servomotor phase sequence (Pn080 =  $n.\Box\Box X\Box$ ), check the following items.

- $\blacksquare$  Confirm that the signal from the linear encoder is being received normally.
- Make sure that the forward direction of the Linear Servomotor and the count-up direction of the linear encoder are in the same direction.

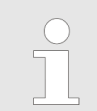

*If you do not confirm the above items before you attempt to operate the Servomotor, the Servomotor may not operate or it may run out of control. Always confirm these items before you operate the motor.*

## Sigma-7 Series SERVOPACKs **Basic Functions That Require Setting before Operation**

Selecting the Phase Sequence for a Linear Servomotor

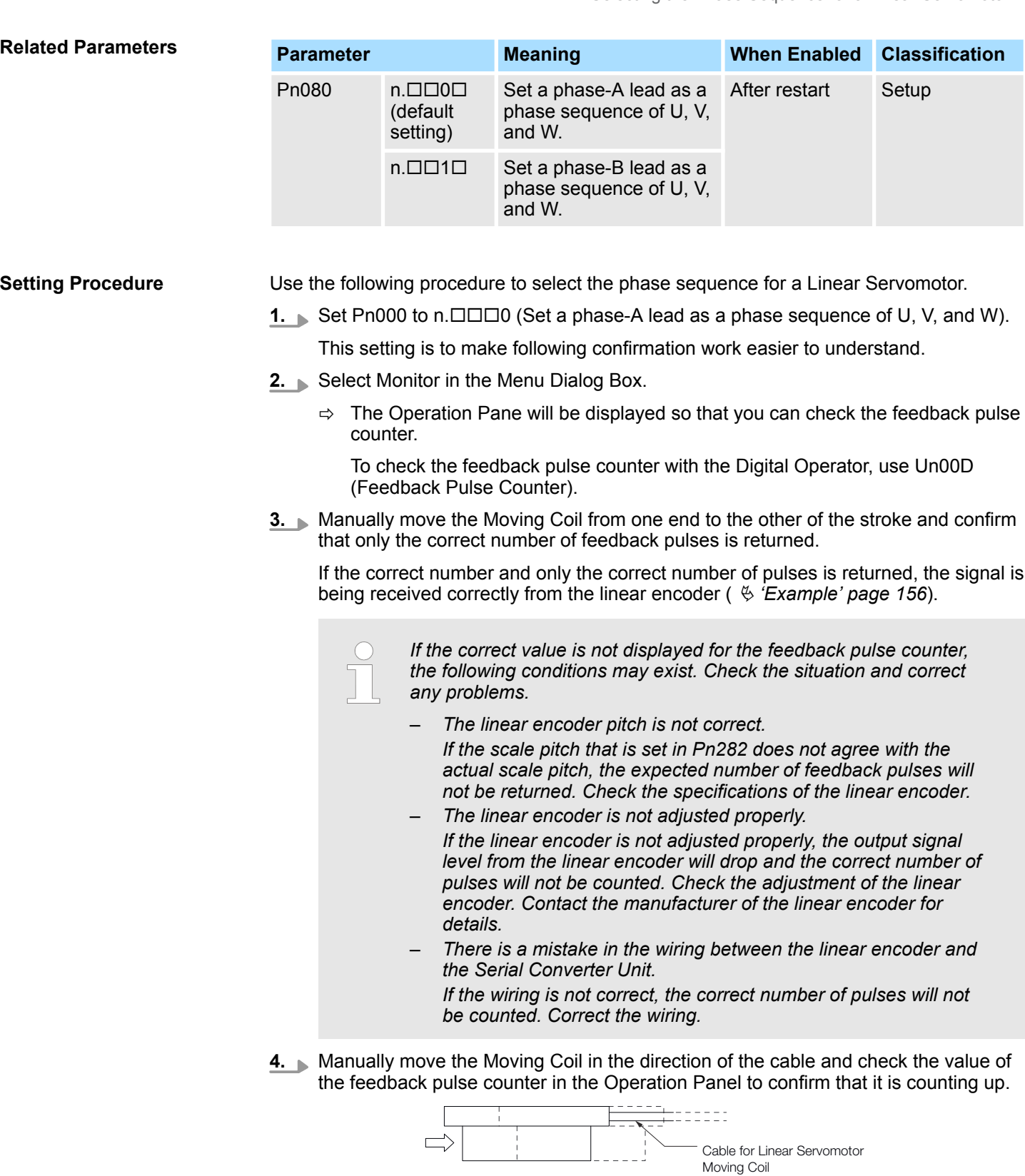

- *Fig. 108: Selecting the Phase Sequence for a Linear Servomotor*
	- $\Rightarrow$  Manually move the Moving Coil in the direction of the cable.

<span id="page-155-0"></span>**5.** If the feedback pulse counter counts up, set a phase-A lead as a phase sequence of U, V, and W (Pn080 =  $n.\square \square 0\square$ ).

If the feedback pulse counter counts down, set a phase-B lead as a phase sequence of U, V, and W (Pn080 =  $n.\Box\Box1\Box$ ).

- **6.** Turn the power supply to the SERVOPACK OFF and ON again.
- **7.** If necessary, return Pn000 =  $n.\Box\Box\Box X$  (Direction Selection) to its original setting.
	- $\Rightarrow$  This concludes the procedure to set the phase sequence of the Linear Servomotor.

In this example, assume that a linear encoder with a scale pitch of 20 μm and a resolution of 256 is used. If you manually move the Moving Coil 1 cm in the count-up direction of the linear encoder, the number of feedback pulses would be as follows: 1 cm/(20  $\mu$ m/ 256) = 128,000 pulses Cable for Linear Servomotor Moving Coil *Fig. 109: Selecting the Phase Sequence for a Linear Servomotor* **Example**

If there are 128,000 pulses on the feedback pulse counter after you manually move the Moving Coil in the direction of the cable, you have completed the confirmation.

Note: The actual monitor display will be offset by the error in the travel distance. There is no problem as long as the above value is close to the calculated value.

## **6.9 Polarity Sensor Setting**

The polarity sensor detects the polarity of the Servomotor. You must set a parameter to specify whether the Linear Servomotor that is connected to the SERVOPACK has a polarity sensor. Specify whether there is a polarity sensor in Pn080 =  $n$ .  $\Box$  $\Box$  $\Box X$  (Polarity Sensor Selection).

If the Linear Servomotor has a polarity sensor, set Pn080 to  $n.\Box\Box\Box$  (Use polarity sensor) (default setting).

If the Linear Servomotor does not have a polarity sensor, set Pn080 to  $n.\Box \Box \Box 1$  (Do not use polarity sensor). Turn the power supply OFF and ON again to enable the new setting.

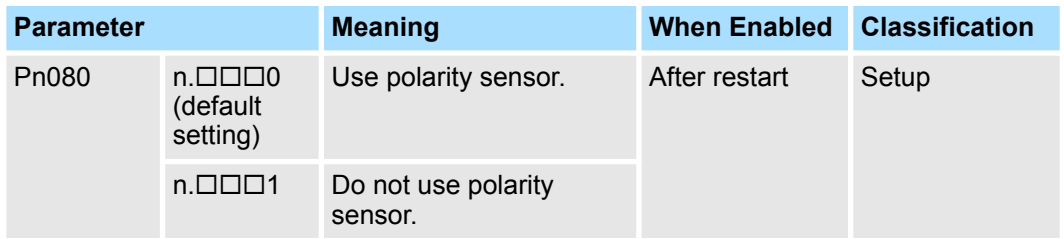

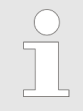

*If you set Pn080 to n.0 (Use polarity sensor) and the Linear Servomotor that is connected to the SERVOPACK does not have a polarity sensor, an A.C21 alarm (Polarity Sensor Error) will occur when you turn the power supply OFF and ON again.*

## **6.10 Polarity Detection**

**6.10.1 Overview**

If you use a Linear Servomotor that does not have a polarity sensor, then you must detect the polarity.

Detecting the polarity means that the position of the electrical phase angle on the electrical angle coordinates of the Servomotor is detected. The SERVOPACK cannot control the Servomotor correctly unless it accurately knows the position of the electrical angle coordinate of the Servomotor.

The execution timing and execution method for polarity detection depend on the encoder specification as described in the following table.

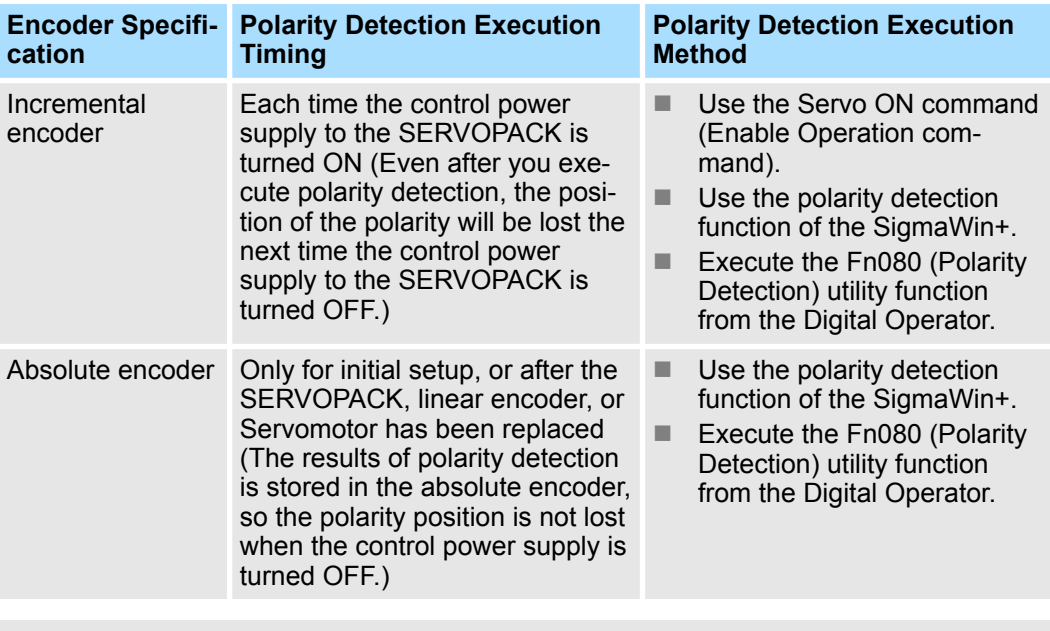

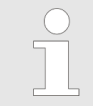

*If you use a Linear Servomotor that does not have a polarity sensor, you will not be able to turn ON the servo until polarity detection has been completed.*

### **6.10.2 Restrictions**

**Assumed Conditions**

The Servomotor will move when you execute polarity detection. The following conditions must be met before you start.

- $\blacksquare$  It must be OK to move the Moving Coil about 10 mm. (If polarity detection fails, the Moving Coil may move approximately 5 cm. The amount of movement depends on conditions.)
- $\blacksquare$  The linear encoder pitch must be 100 µm or less. (We recommend a pitch of 40 µm or less for an incremental encoder.)
- $\blacksquare$  As much as possible, the motor must not be subjected to an imbalanced external force. (We recommend 5% or less of the rated force.)
- $\blacksquare$  The mass ratio must be 50x or less.
- $\blacksquare$  The axis must be horizontal.
- $\blacksquare$  There must be friction equivalent to a few percent of the rated force applied to the guides. (Air sliders cannot be used.)

<span id="page-157-0"></span>Polarity Detection > Using a Tool Function to Perform Polarity Detection

#### **Preparations**

Check the following settings before you execute polarity detection.

- Not using a polarity sensor must be specified (Pn080 =  $n.\Box \Box \Box 1$ ).
- $\blacksquare$  The servo must be OFF.
- $\blacksquare$  The main circuit power supply must be ON.
- $\blacksquare$  There must be no hard wire base block (HWBB).
- There must be no alarms except for an A.C22 alarm (Phase Information Disagreement).
- $\blacksquare$  The parameters must not be write prohibited. (This item applies only when using the SigmaWin+ or Digital Operator.)
- The test without a motor function must be disabled (Pn00C =  $n.\Box \Box \Box 0$ ).
- $\blacksquare$  There must be no overtravel.
- $\blacksquare$  If the motor parameters have been written or the origin of the absolute linear encoder has been set, the power supply to the SERVOPACK must be turned OFF and ON again after completion of the writing or setting operation.

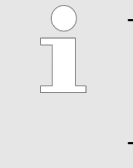

- *Power is supplied to the Servomotor during polarity detection. Be careful not to get an electric shock. Also, the Moving Coil of the Linear Servomotor may greatly move during detection. Do not approach the moving parts of the Servomotor.*
- *Polarity detection is affected by many factors. For example, polarity detection may fail if the mass ratio or friction is too large or the cable tension is too strong.*

## **6.10.3 Using the Servo ON Command (Enable Operation Command) to Perform Polarity Detection**

You can use the Servo ON command (Enable Operation command) to perform polarity detection only with an incremental linear encoder.

Polarity detection will start simultaneously with execution of the Servo ON command (Enable Operation command). As soon as polarity detection is completed, the /S-RDY will turn ON and the servo will change to ON status *(statusword = operation enabled)*.

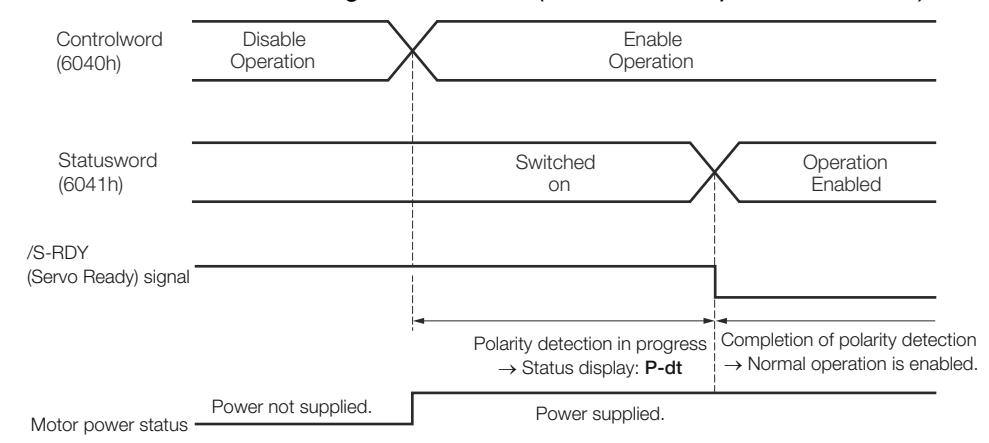

*Fig. 110: Using the Servo ON Command (Enable Operation Command) to Perform Polarity Detection*

## **6.10.4 Using a Tool Function to Perform Polarity Detection**

#### **Applicable Tools**

The following table lists the tools that you can use to perform polarity detection and the applicable tool functions.

Polarity Detection > Using a Tool Function to Perform Polarity Detection

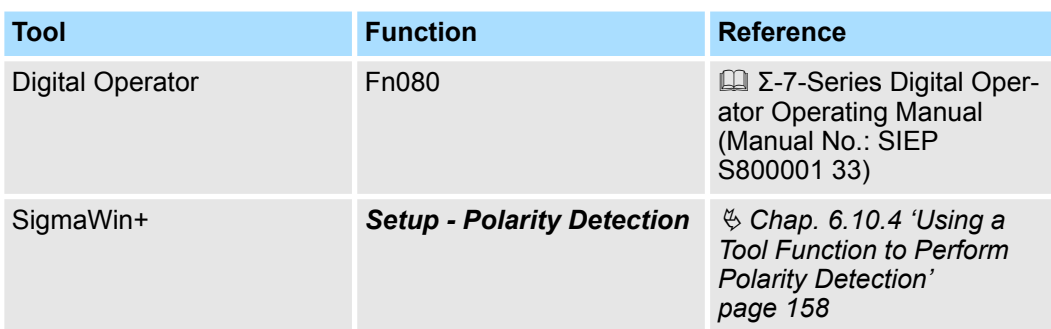

**Operating Procedure**

Use the following procedure to perform polarity detection.

- **1.** Click the Servo Drive Button in the workspace of the Main Window of the SigmaWin+.
- **2.** Select Polarity Detection in the Menu Dialog Box.
	- $\Rightarrow$  The Polarity Detection Dialog Box will be displayed.
- **3.** Click the Continue Button.

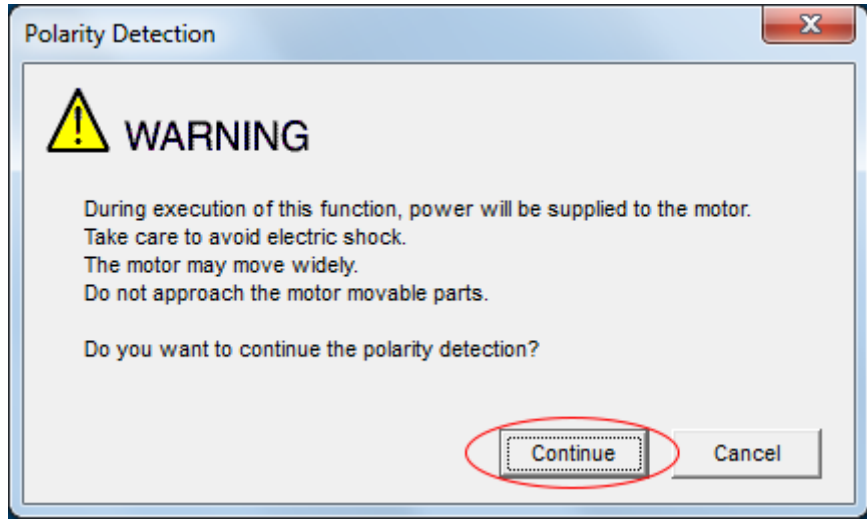

- *Fig. 111: Polarity Detection Warning*
	- $\Rightarrow$  Click the Cancel Button to cancel polarity detection. The Main Window will return.

## **Basic Functions That Require Setting before Operation Sigma-7 Series SERVOPACKs**

Overtravel and Related Settings > Overview

- **4.** Click the Start Button.
	- $\Rightarrow$  Polarity detection will be executed.

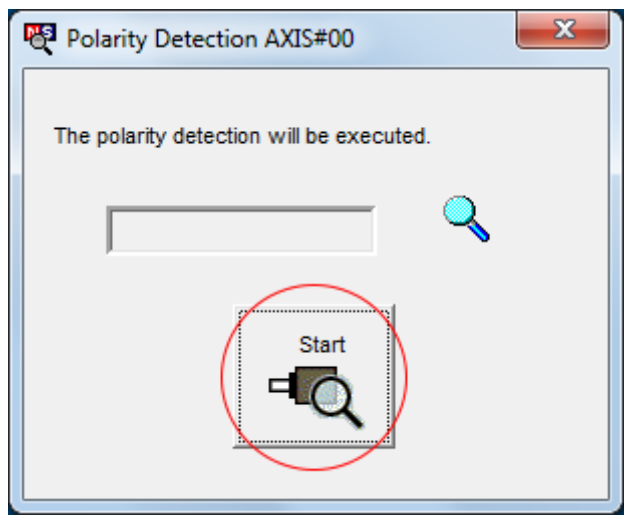

*Fig. 112: Polarity Detection - Start*

This concludes the polarity detection procedure.

## **6.11 Overtravel and Related Settings**

## **6.11.1 Overview**

Overtravel is a function of the SERVOPACK that forces the Servomotor to stop in response to a signal input from a limit switch that is activated when a moving part of the machine exceeds the safe range of movement.

The overtravel signals include the P-OT (Forward Drive Prohibit) and the N-OT (Reverse Drive Prohibit) signals.

You use the P-OT and N-OT signals to stop the machine by installing limit switches at the positions where you want to stop the machine that is operated by the Servomotor.

A SERVOPACK wiring example is provided below.

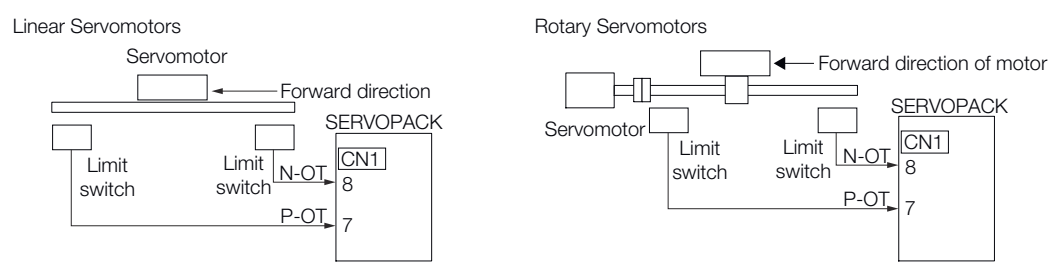

*Fig. 113: Overtravel function - Wiring example*

Using the overtravel function is not necessary for rotating applications such as rotary tables and conveyors. No wiring for overtravel input signals is required.

This section describes the parameters settings related to overtravel.

Overtravel and Related Settings > Setting to Enable/Disable Overtravel

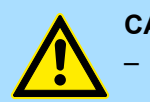

#### **CAUTION!**

– To prevent accidents that may result from contact faults or disconnections, use normally closed limit switches. Do not change the default settings of the polarity of the overtravel signals (P-OT and N-OT).

– – If you use a Servomotor for a vertical axis, the /BK (Brake) signal will remain ON (i.e., the brake will be released) when overtravel occurs. This may result in the workpiece falling when overtravel occurs. To prevent the workpiece from falling, the PROFINET option sets Pn001 to  $n.\Box\Box$  during power-up. This places the Servomotor in a zeroclamped state when it stops.

– – A base block state is entered after stopping for overtravel. This may cause the Servomotor to be pushed back by an external force on the load shaft. To prevent the Servomotor from being pushed back, the PROFINET option sets Pn001 to n. $\Box$  $\Box$ 1 $\Box$  during power-up. This places the Servomotor in a zero-clamped state when it stops.

### **6.11.2 Overtravel Signals**

The overtravel signals include the P-OT (Forward Drive Prohibit) and the N-OT (Reverse Drive Prohibit) signals.

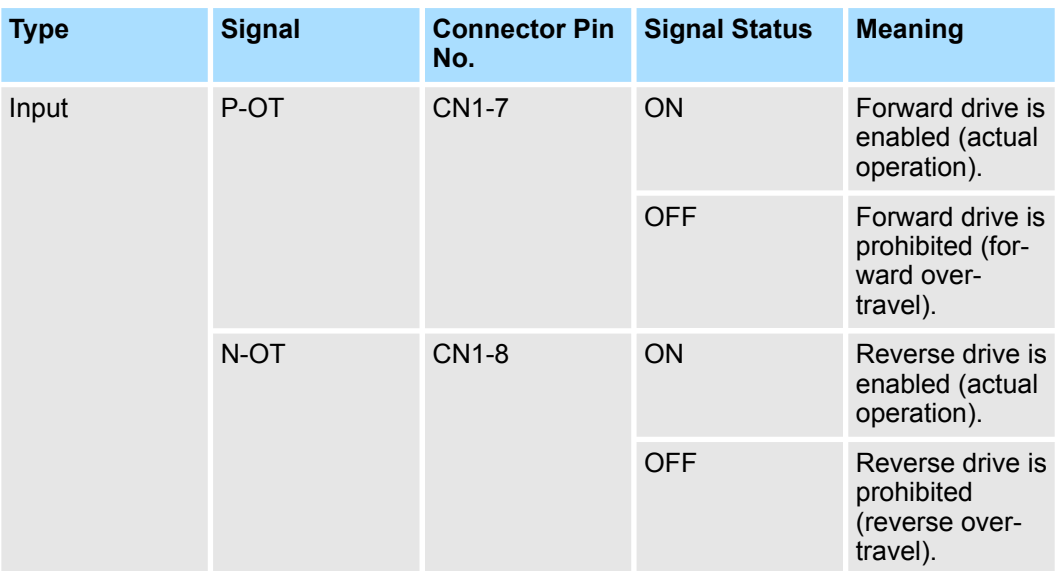

You can operate the Servomotor in the opposite direction during overtravel by inputting a reference.

### **6.11.3 Setting to Enable/Disable Overtravel**

You can use Pn50A =  $n.X\Box\Box\Box$  (P-OT (Forward Drive Prohibit) Signal Allocation) and  $Pn50B = n.\Box\Box\Box X$  (N-OT (Reverse Drive Prohibit) Signal Allocation) to enable and disable the overtravel function.

You do not need to wire the overtravel input signals if you are not going to use the overtravel function.

### <span id="page-161-0"></span>**Basic Functions That Require Setting before Operation State School States SERVOPACKs**

Overtravel and Related Settings > Motor Stopping Method for Overtravel

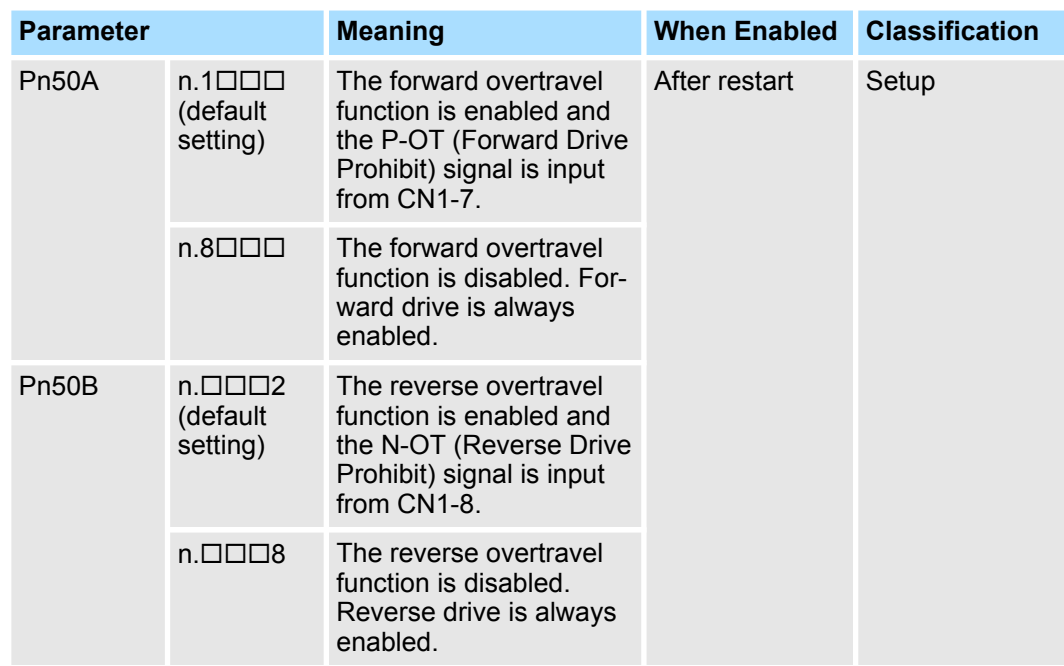

You can allocate the P-OT and N-OT signals to other connector pins. Refer to the following section for details.

Ä *[Chap. 7.2.2 'Input Signal Allocations' page 196](#page-195-0)*

### **6.11.4 Motor Stopping Method for Overtravel**

You can set the stopping method of the Servomotor when overtravel occurs in Pn001 = n.□□XX (Motor Stopping Method for Servo OFF and Group 1 Alarms, Overtravel Stopping Method).

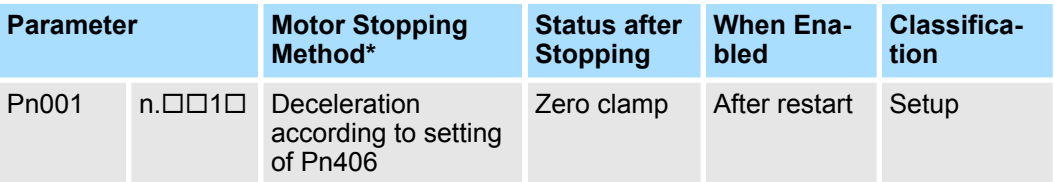

\* You cannot decelerate a Servomotor to a stop during torque control. For torque control, the Servomotor will be stopped with the dynamic braking or coast to a stop (according to the setting of Pn001 =  $n$ .  $\Box$  $\Box$  $\Box$ X (Motor Stopping Method for Servo OFF and Group 1 Alarms)), and then the Servomotor will enter a coasting state.

Refer to the following section for information on stopping methods other than those for overtravel.

Ä *[Chap. 6.13.2 'Stopping Method for Servo OFF' page 174](#page-173-0)*

To stop the Servomotor by setting emergency stop torque, set Pn406 (Emergency Stop Torque). **Stopping the Servomotor by Setting Emergency Stop Torque**

If Pn001 =  $n.\Box\Box X\square$  is set to 1 or 2, the Servomotor will be decelerated to a stop using the torque set in Pn406 as the maximum torque.

The default setting is 800%. This setting is large enough to allow you to operate the Servomotor at the maximum torque. However, the maximum emergency stop torque that you can actually use is the maximum torque of the Servomotor.

Overtravel and Related Settings > Overtravel Warnings

#### **Emergency Stop Torque**

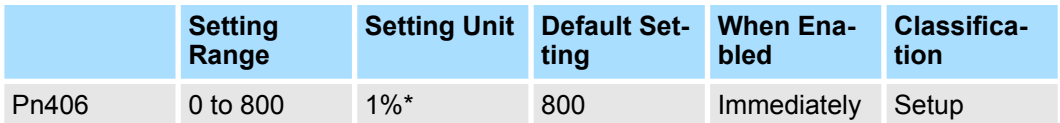

(applies to Speed Control and Position Control)

\* Set a percentage of the motor rated torque.

**Stopping the Servomotor by Setting the Deceleration Time**

To specify the Servomotor deceleration time and use it to stop the Servomotor, set Pn30A (Deceleration Time for Servo OFF and Forced Stops).

#### **Deceleration Time for Servo OFF and Forced Stops**

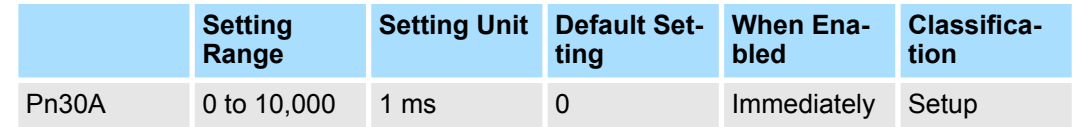

(applies to Speed Control and Position Control)

If you set Pn30A to 0, the Servomotor will be stopped with a zero speed.

The deceleration time that you set in Pn30A is the time to decelerate the motor from the maximum motor speed.

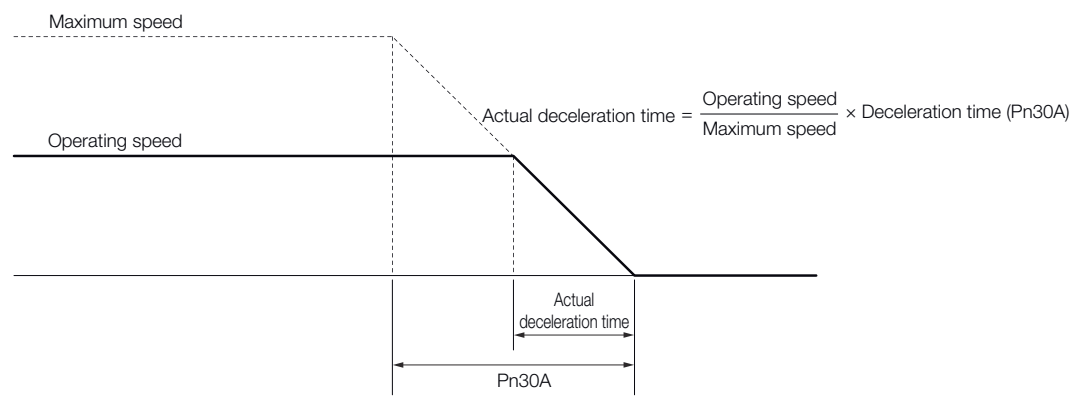

*Fig. 114: Stopping the Servomotor by Setting the Deceleration Time*

### **6.11.5 Overtravel Warnings**

You can set the system to detect an A.9A0 warning (Overtravel) if overtravel occurs while the servo is ON. This allows the SERVOPACK to notify the host controller with a warning even when the overtravel signal is input only momentarily. An alarm occurs only if overtravel occurs while the servo is ON. An overtravel warning will not be detected when the servo is OFF, even if overtravel occurs.

Overtravel and Related Settings > Overtravel Warnings

– *The occurrence of an A.9A0 warning will not stop the motor or have any effect on host controller motion operations. The next step (e.g., the next motion or command) can be executed even if an overtravel warning exists. However, depending on the processing specifications and programming for warnings in the host controller, operation may be affected when an overtravel warning occurs (e.g., motion may stop or not stop). Confirm the specifications and programming in the host controller.* – *When overtravel occurs, the SERVOPACK will perform stop processing for overtravel. Therefore, when an A.9A0 warning occurs, the Servomotor may not reach the target position specified by the host controller. Check the feedback position to make sure that the axis is stopped at a safe position.*

The following parameter is set for this function.

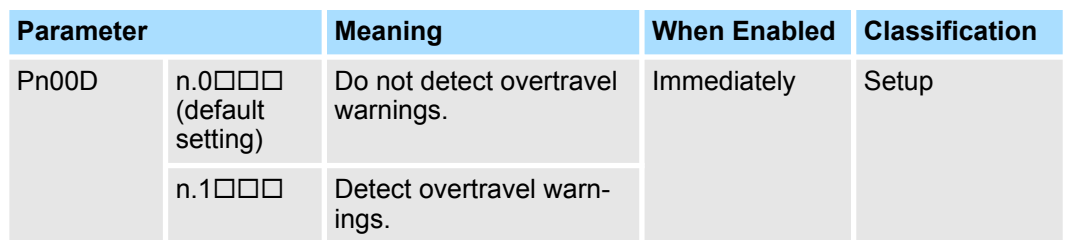

A timing chart for warning detection is provided below.

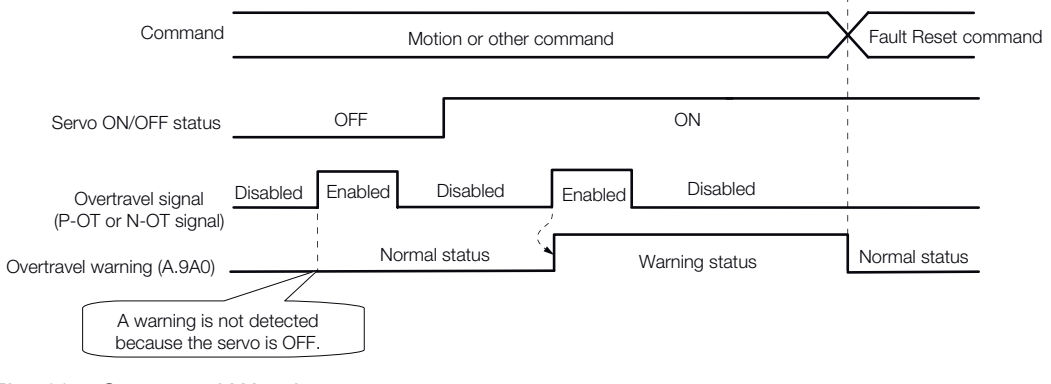

*Fig. 115: Overtravel Warnings*

Overtravel and Related Settings > Overtravel Release Method Selection

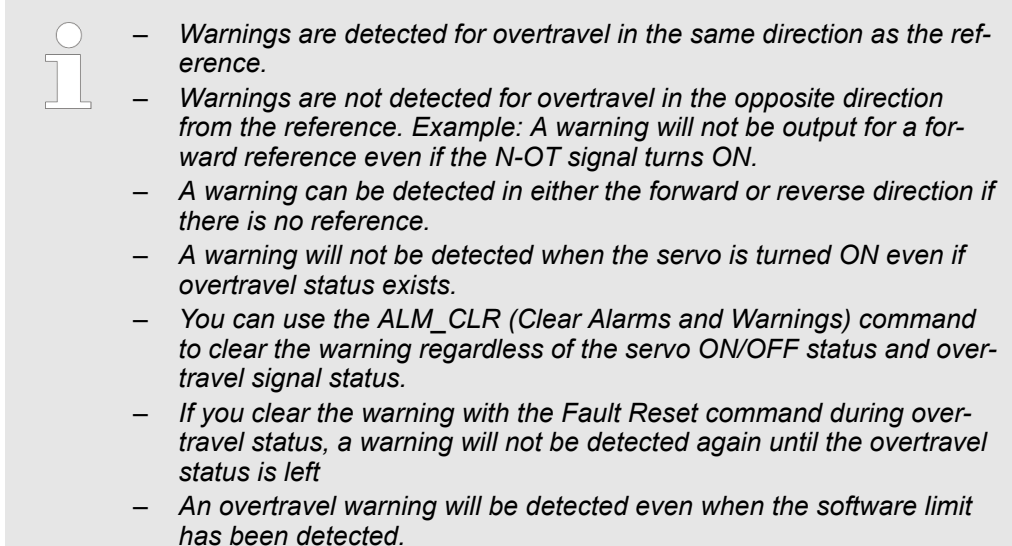

## **6.11.6 Overtravel Release Method Selection**

You can set Pn022 =  $n.\Box\Box\Box X$  (Overtravel Release Method Selection) to release overtravel. *Internal limit active* (ZSW1 bit 11 in *PROFIdrive Position Mode*, ZSW1 bit 15 in all other cases) changes to 1 during overtravel. The motor will not be driven if there is overtravel in the same direction as the reference.

The PROFINET implementation corresponds to the described setting Pn022 =  $n.\Box \Box \Box 1$ .

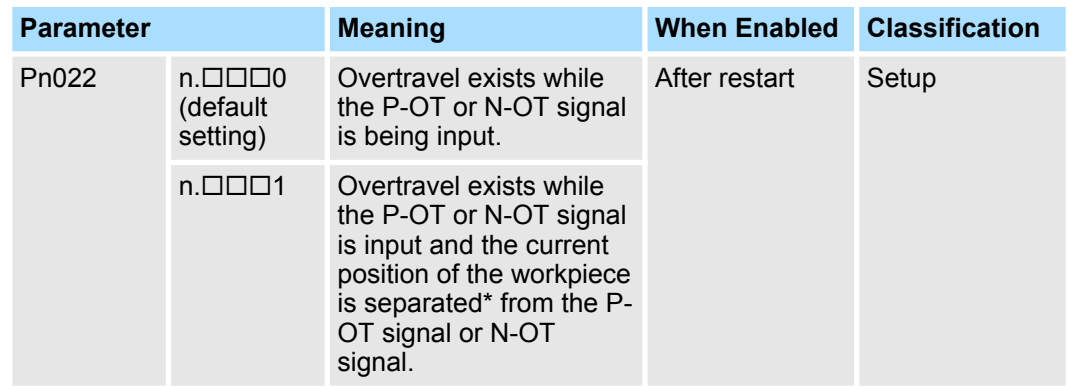

\* Here, "separated" means a position that is further in the positive direction than the P-OT signal or a position that is further in the negative direction than the N-OT signal.

## **Basic Functions That Require Setting before Operation** Sigma-7 Series SERVOPACKs

Overtravel and Related Settings > Overtravel Status

**When Pn022 Is Set to**

**n.0**

**n.1**

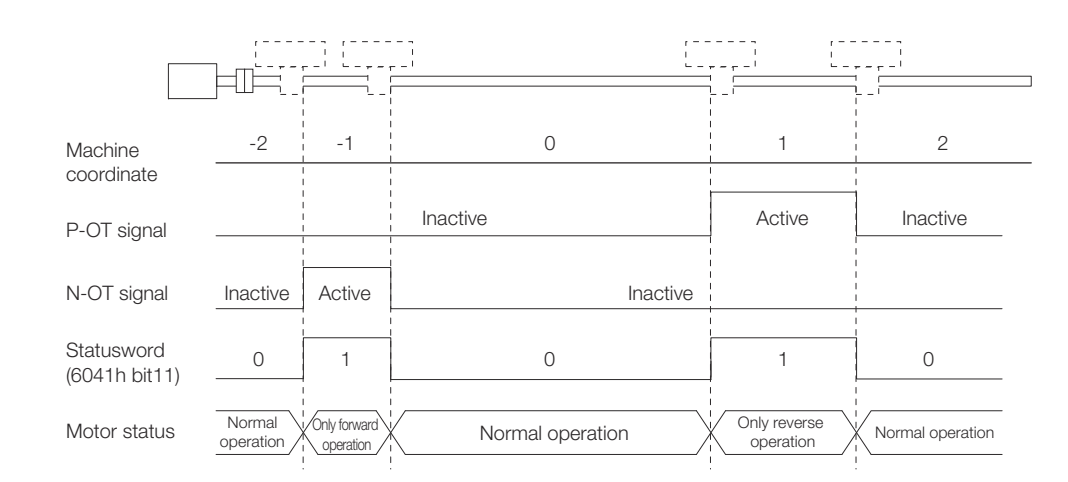

*Fig. 116: Overtravel Release Method n.0*

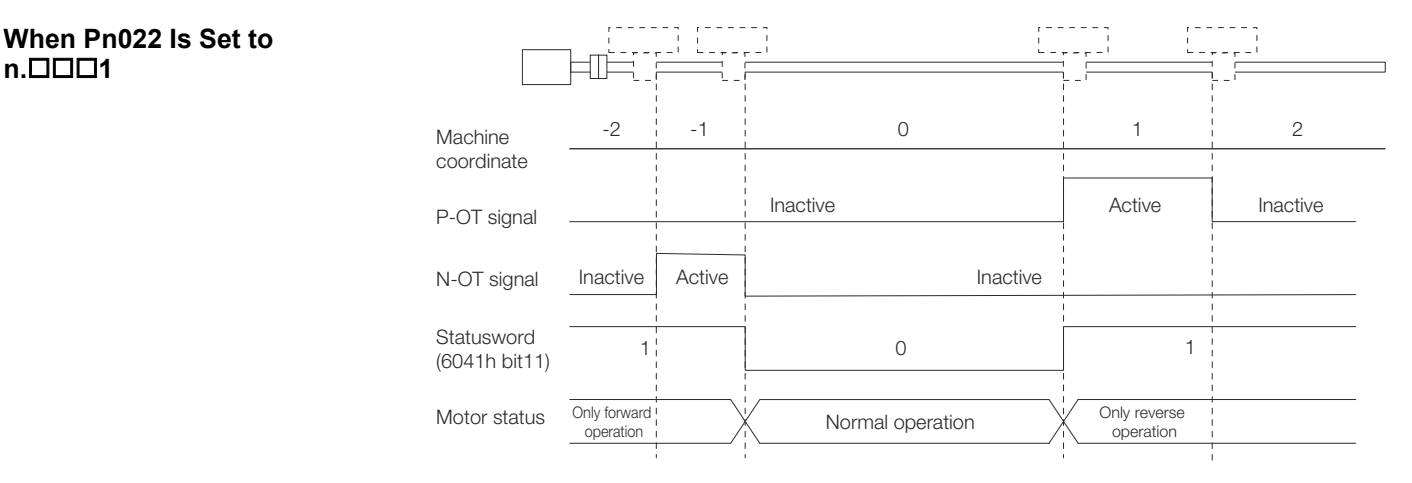

*Fig. 117: Overtravel Release Method n.1*

### **6.11.7 Overtravel Status**

If an overtravel signal is input, *Internal limit active* in *statusword* (6041h) will change to 1 and the Servomotor will be stopped according to the overtravel stopping method set in Pn001. When the overtravel signal is reset, the status changes to 0.

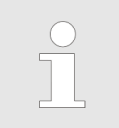

*In PROFIdrive Position Mode, Internal limit active is ZSW1 bit 11. In all other cases it is ZSW1 bit 15.*

## **6.11.8 Overtravel Operation by Mode**

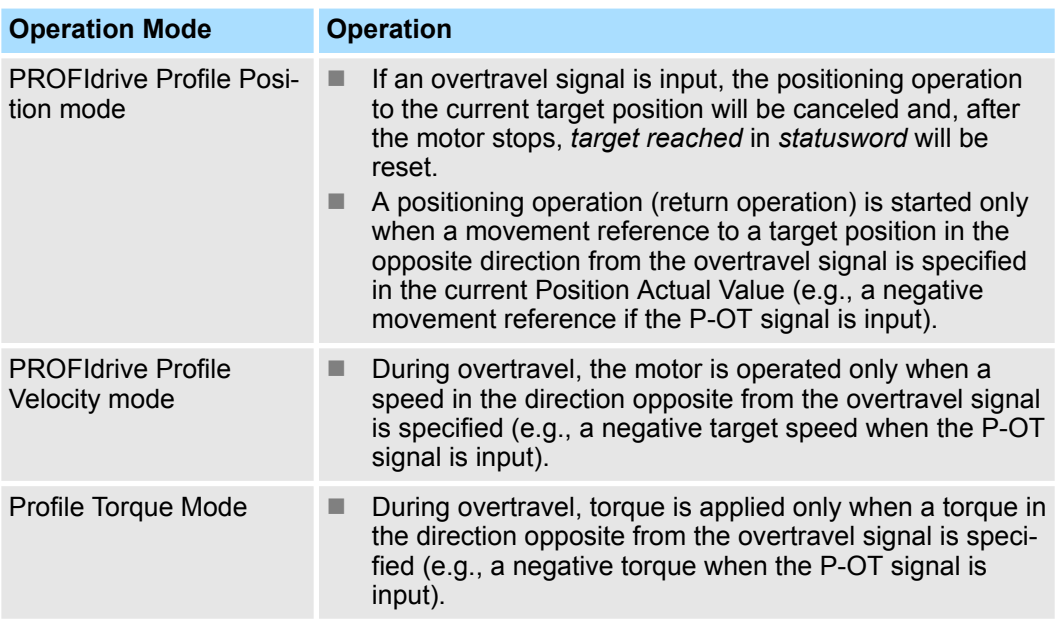

## **6.12 Holding Brake**

### **6.12.1 Overview**

A holding brake is used to hold the position of the moving part of the machine when the SERVOPACK is turned OFF so that moving part does not move due to gravity or an external force. You can use the brake that is built into a Servomotor with a Brake, or you can provide one on the machine.

The holding brake is used in the following cases.

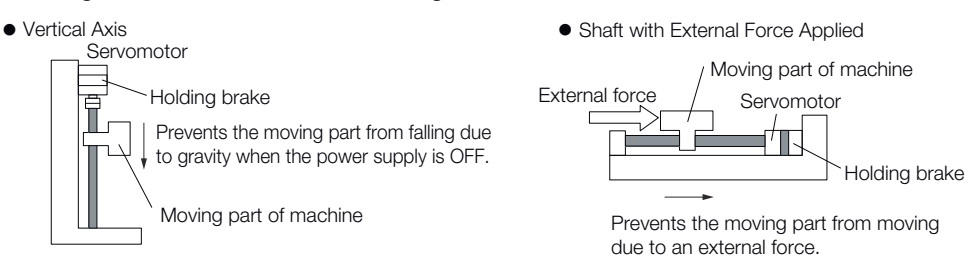

*Fig. 118: Holding Brake - Use*

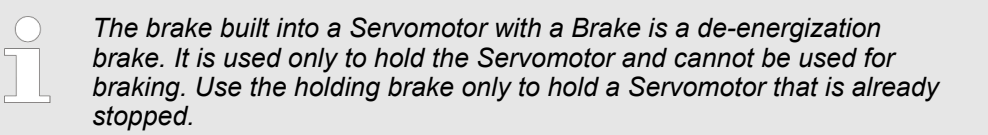

Holding Brake > Brake Operating Sequence

### **6.12.2 Brake Operating Sequence**

You must consider the brake release delay time and the brake operation delay time to determine the brake operation timing, as described below.

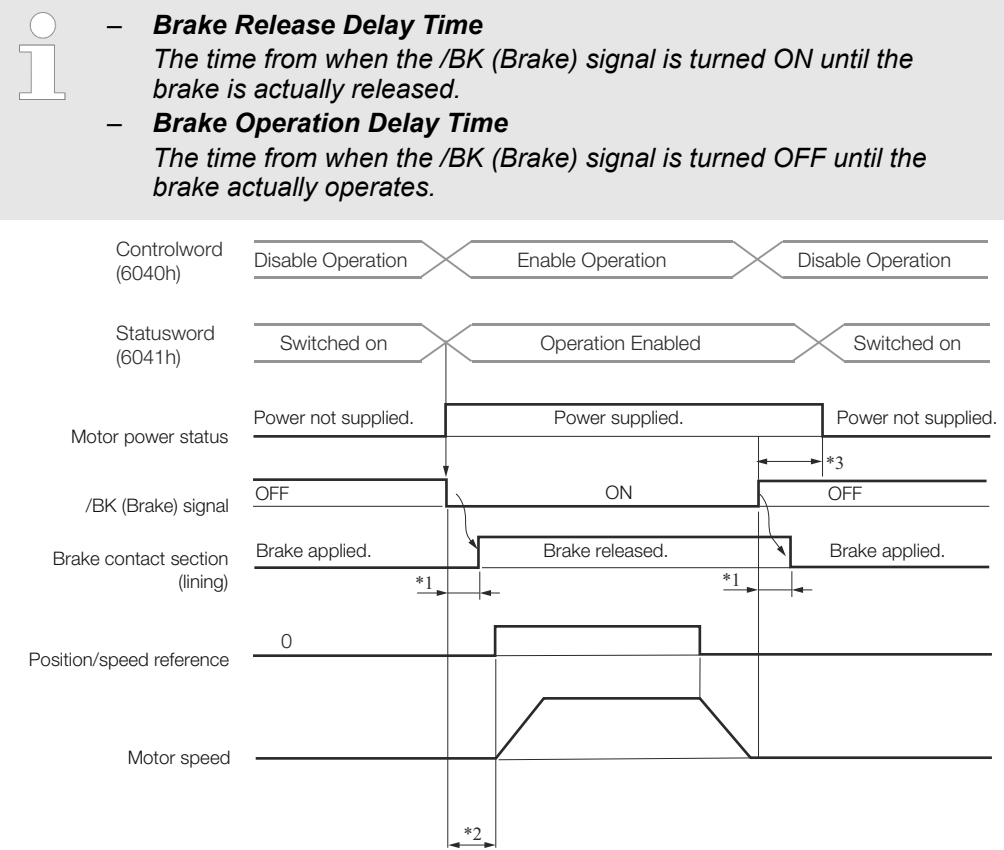

#### *Fig. 119: Brake Operating Sequence*

\*1. Rotary Servomotors: The brake delay times for Servomotors with Holding Brakes are given in the following table. The operation delay times in the following table are examples for when the power supply is switched on the DC side. You must evaluate the actual brake delay times on the actual equipment before using the application.

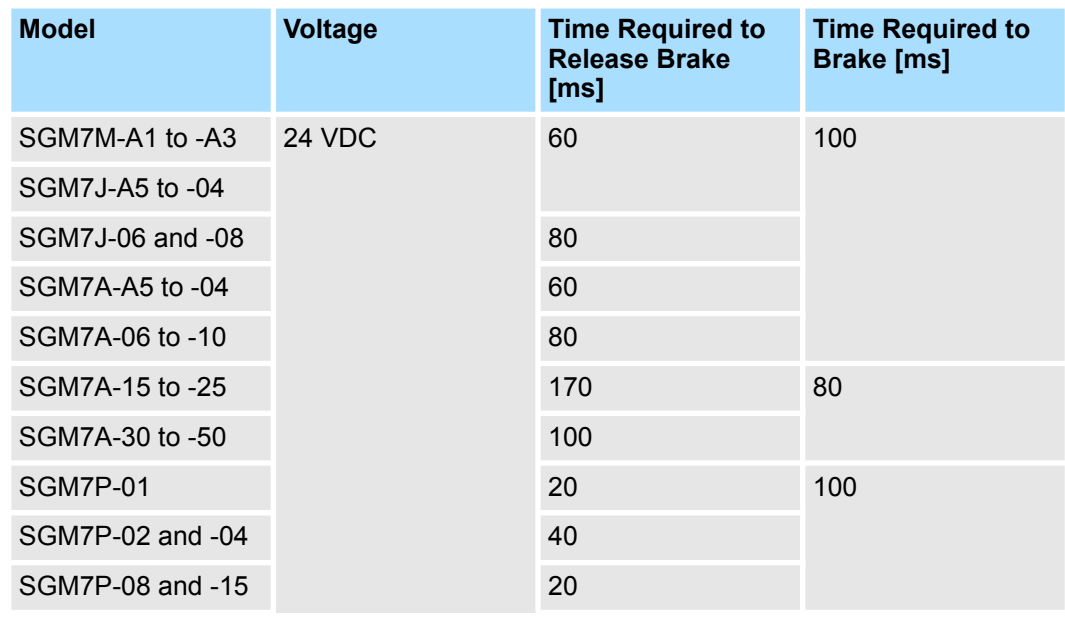

Holding Brake > /BK (Brake) Signal

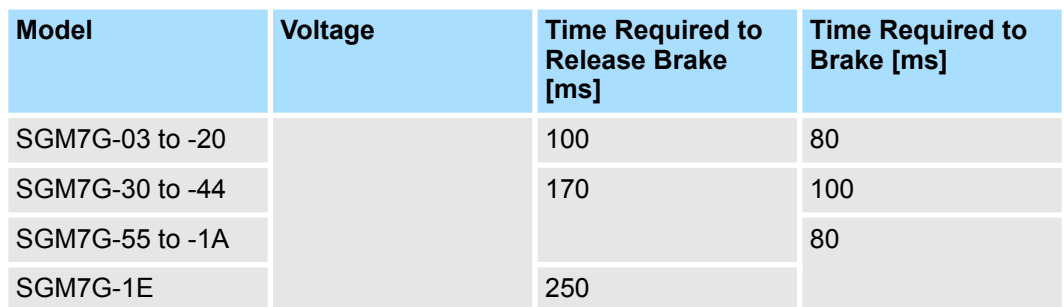

Linear Servomotors: The brake delay times depend on the brake that you use. Set the parameters related to /BK signal output timing according to the delay times for the brake that you will actually use.

\*2. Before you output a reference from the host controller to the SERVOPACK, wait for at least 50 ms plus the brake release delay time after you send the SV\_ON command.

\*3. Use the following parameters to set the timing of when the brake will operate and when the servo will be turned OFF

- n Rotary Servomotors: Pn506 (Brake Reference-Servo OFF Delay Time), Pn507 (Brake Reference Output Speed Level), and Pn508 (Servo OFF-Brake Reference Waiting Time)
- Linear Servomotors: Pn506 (Brake Reference-Servo OFF Delay Time), Pn508 (Servo OFF-Brake Reference Waiting Time), and Pn583 (Brake Reference Output Speed Level)

Refer to the following section for information on brake wiring. Ä *[Chap. 5.5.4 'Wiring the SERVOPACK to the Holding Brake' page 114](#page-113-0)* **Connection Examples**

### **6.12.3 /BK (Brake) Signal**

The following settings are for the output signal that controls the brake. You can change the connector pin that is allocated. For details, refer to  $\frac{A}{C}$  *'Allocating the /BK (Brake) Signal' page 169*.

The /BK signal is turned OFF (to operate the brake) when the servo is turned OFF or when an alarm is detected. You can adjust the timing of brake operation (i.e., the timing of turning OFF the /BK signal) with the servo OFF delay time (Pn506).

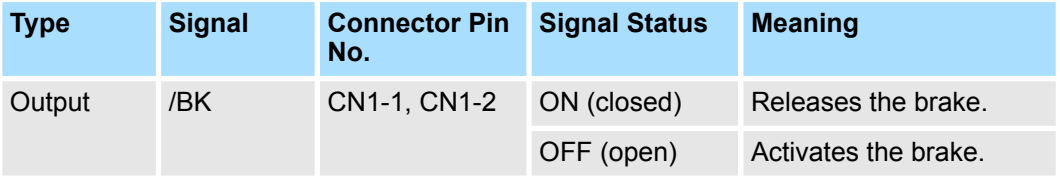

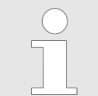

*The /BK signal will remain ON during overtravel. The brake will not be applied.*

#### **Allocating the /BK (Brake) Signal**

Set the allocation for the /BK signal in Pn50F =  $n.\Box$ X $\Box$  (/BK (Brake Output) Signal Allocation).

#### **Basic Functions That Require Setting before Operation State School States SERVOPACKs**

Holding Brake > Output Timing of /BK (Brake) Signal When the Servomotor Is Stopped

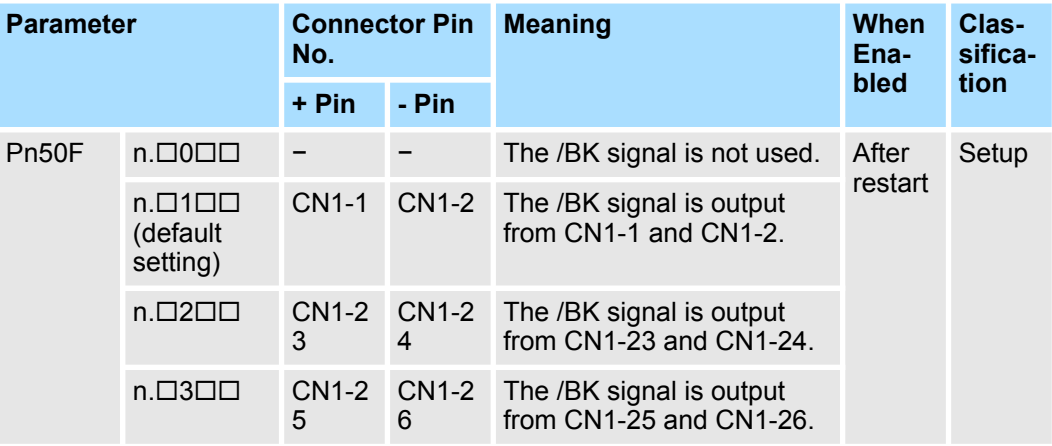

*If you allocate more than one signal to the same output connector pin, a logical OR of the signals is output. Allocate the /BK signal to its own output connector pin, i.e., do not use the same output terminal for another signal.*

*For example, never allocate the /TGON (Rotation Detection) signal and /BK signal to the same output connector pin. If you did so, the / TGON signal would be turned ON by the falling speed on a vertical axis, and the brake would not operate.*

### **6.12.4 Output Timing of /BK (Brake) Signal When the Servomotor Is Stopped**

When the Servomotor is stopped, the /BK signal turns OFF as soon as the Servo OFF command (Disable Operation command) is received. Use the servo OFF delay time (Pn506) to change the timing to turn OFF power supply to the motor after the Servo OFF command (Disable Operation command) is input.

#### **Brake Reference-Servo OFF Delay Time**

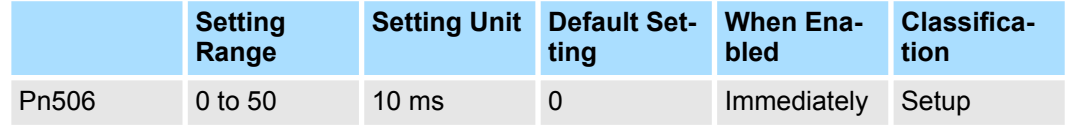

(applies to Speed Control, Position Control and Torque Control)

- $\blacksquare$  When the Servomotor is used to control a vertical axis, the machine moving part may move slightly due to gravity or an external force. You can eliminate this slight motion by setting the servo OFF delay time (Pn506) so that power supply to the motor is stopped after the brake is applied.
- $\blacksquare$  This parameter sets the timing of stopping power supply to the Servomotor while the Servomotor is stopped.

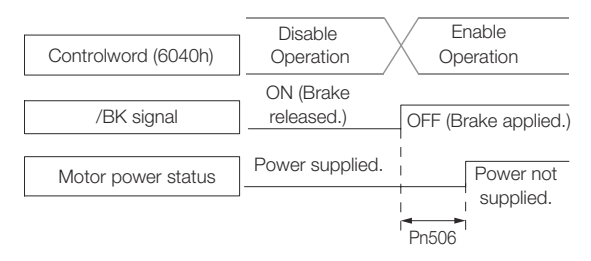

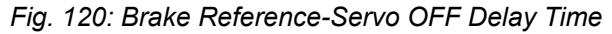

Holding Brake > Output Timing of /BK (Brake) Signal When the Servomotor Is Operating

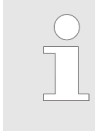

*Power supply to the Servomotor will be stopped immediately when an alarm occurs, regardless of the setting of this parameter. The machine moving part may move due to gravity or an external force before the brake is applied.*

### **6.12.5 Output Timing of /BK (Brake) Signal When the Servomotor Is Operating**

If an alarm occurs while the Servomotor is operating, the Servomotor will start stopping and the /BK signal will be turned OFF. You can adjust the timing of /BK signal output by setting the brake reference output speed level (Rotary Servomotors: Pn507, Linear Servomotors: Pn583) and the servo OFF-brake reference waiting time (Pn508).

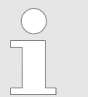

*If zero-speed stopping is set as the stopping method for alarms, the setting of Pn506 (Brake Reference- Servo OFF Delay Time) is used after the motor stops.*

#### **Rotary Servomotors**

#### **Brake Reference Output Speed Level**

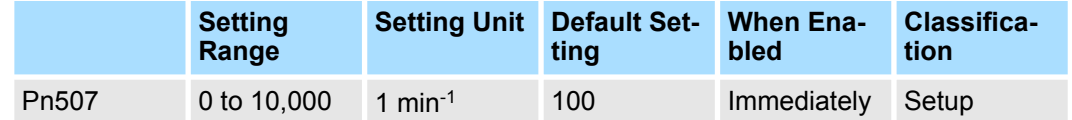

(applies to Speed Control, Position Control and Torque Control)

#### **Servo OFF-Brake Reference Waiting Time**

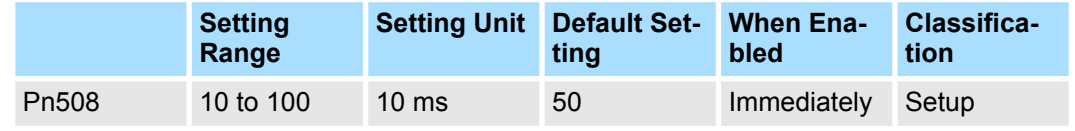

(applies to Speed Control, Position Control and Torque Control)

#### **Linear Servomotors**

#### **Brake Reference Output Speed Level**

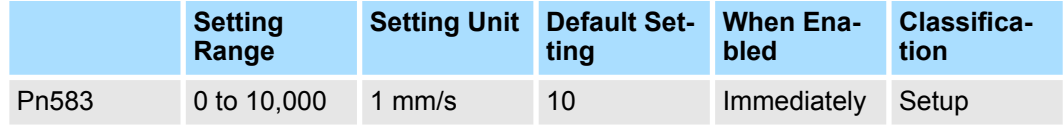

(applies to Speed Control, Position Control and Force Control)

#### **Servo OFF-Brake Reference Waiting Time**

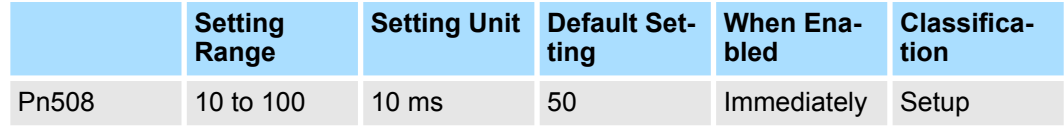

(applies to Speed Control, Position Control and Force Control)

Motor Stopping Methods for Servo OFF and Alarms > Overview

The brake operates when either of the following conditions is satisfied:

■ When the Motor Speed Goes below the Level Set in Pn507 for a Rotary Servomotor or in Pn583 for a Linear Servomotor after the Power Supply to the Motor Is Stopped

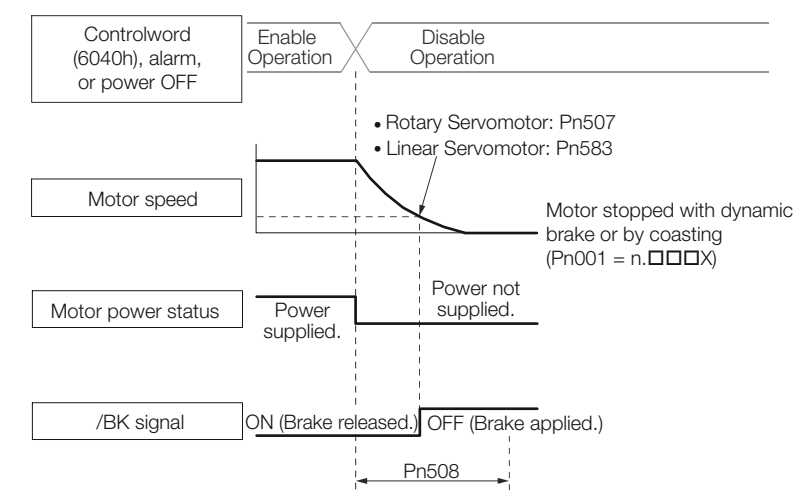

#### *Fig. 121: Brake Reference Output Speed Level*

■ When the Time Set In Pn508 Elapses after the Power Supply to the Motor Is Stopped

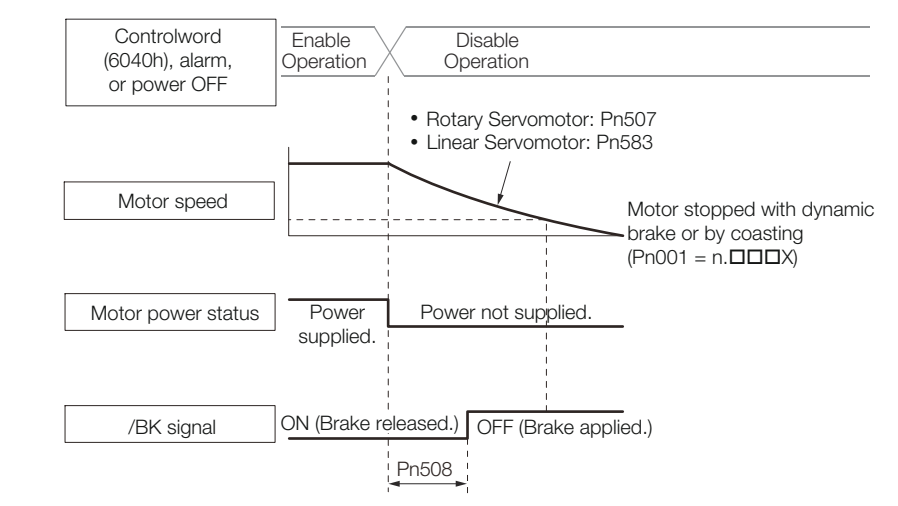

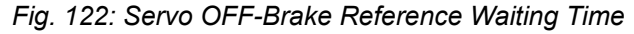

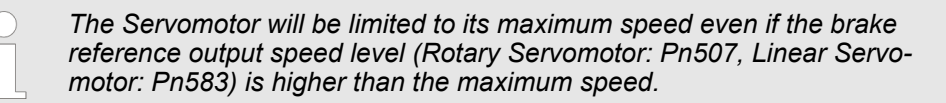

**6.13 Motor Stopping Methods for Servo OFF and Alarms**

### **6.13.1 Overview**

You can use the following methods to stop the Servomotor when the servo is turned OFF or an alarm occurs.

There are the following four stopping methods.

Motor Stopping Methods for Servo OFF and Alarms > Overview

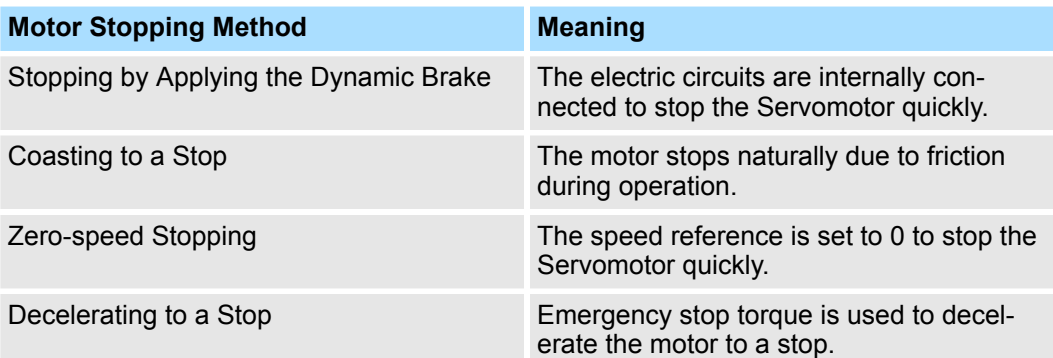

There are the following three conditions after stopping.

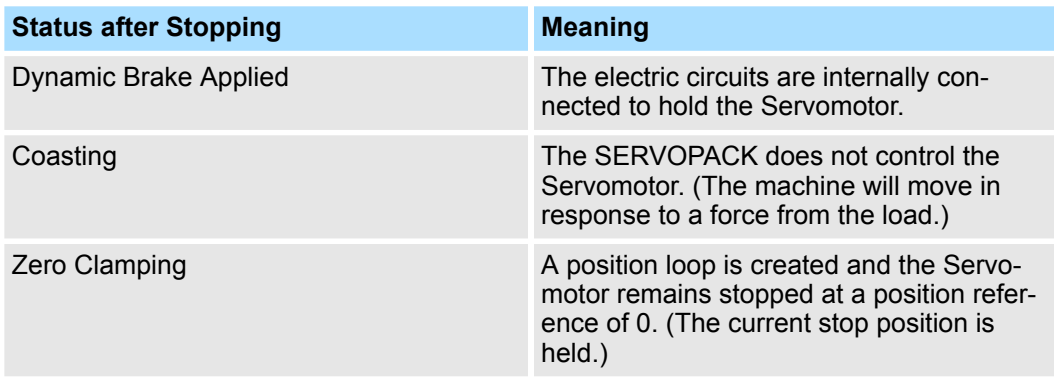

- *The dynamic brake is used for emergency stops. The dynamic brake circuit will operate frequently if the power supply is turned ON and OFF or the servo is turned ON and OFF while a reference input is applied to start and stop the Servomotor. This may result in deterioration of the internal elements in the SERVOPACK. Use speed input references or position references to start and stop the Servomotor.*
	- *If you turn OFF the main circuit power supply or control power supply during operation before you turn OFF the servo, the Servomotor stopping method depends on the SERVOPACK model as shown in the following table.*

#### **Servomotor Stopping Method**

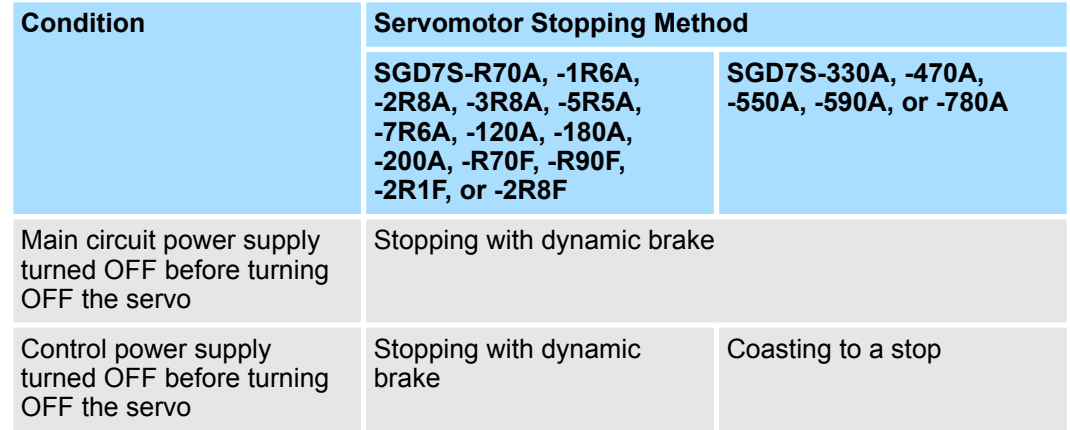

<span id="page-173-0"></span>Motor Stopping Methods for Servo OFF and Alarms > Servomotor Stopping Method for Alarms

 $\blacksquare$  To minimize the coasting distance of the Servomotor to come to a stop when an alarm occurs, zero-speed stopping is the default method for alarms to which it is applicable. However, depending on the application, stopping with the dynamic brake may be more suitable than zero-speed stopping. For example, when coupling two shafts (twin-drive operation), machine damage may occur if a zero-speed stopping alarm occurs for one of the coupled shafts and the

other shaft stops with a dynamic brake. In such cases, change the stopping method to the dynamic brake.

#### **6.13.2 Stopping Method for Servo OFF**

Set the stopping method for when the servo is turned OFF in Pn001 =  $n.\Box \Box \Box X$  (Motor Stopping Method for Servo OFF and Group 1 Alarms).

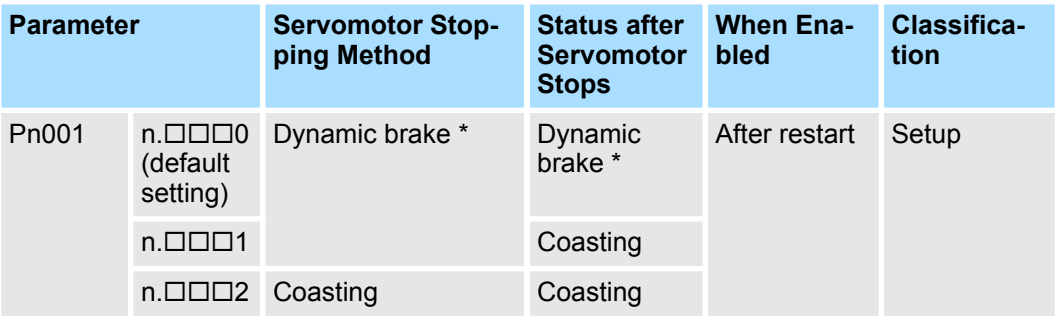

\* The Servomotor will coast to a stop when the SERVOPACK is not equipped with a builtin Dynamic Brake Resistor or an External Dynamic Brake Resistor is not connected.

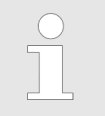

*If Pn001 is set to n.0 (Stop the motor by applying the dynamic brake) and the Servomotor is stopped or operates at a low speed, braking force may not be generated, just like it is not generated for coasting to a stop.*

### **6.13.3 Servomotor Stopping Method for Alarms**

There are three types of alarms, group 1 (Gr. 1) alarms, group 2 (Gr. 2) alarms and "PROFINET module" alarms. A different parameter is used to set the stopping method for alarms for each alarm type.

Refer to the following section to see which alarms are in group 1 and which are in group 2.

Ä *[Chap. 16.4.2 'List of Alarms' page 586](#page-585-0)*

When a group 1 alarm occurs, the Servomotor will stop according to the setting of Pn001  $= n.\Box\Box\Box X$ . The default setting is to stop by applying the dynamic brake. **Motor Stopping Method for Group 1 Alarms**

Refer to the following section for details.

Ä *Chap. 6.13.2 'Stopping Method for Servo OFF' page 174*

When a group 2 alarm occurs, the Servomotor will stop according to the settings of the following three parameters. The default setting is for zero clamping. **Motor Stopping Method for Group 2 Alarms**

Motor Stopping Methods for Servo OFF and Alarms > Servomotor Stopping Method for Alarms

- $\blacksquare$  Pn001 = n. $\square\square\square$ X (Motor Stopping Method for Servo OFF and Group 1 Alarms)
- $\blacksquare$  Pn00A = n. $\square\square\square$  (Motor Stopping Method for Group 2 Alarms)
- $\blacksquare$  Pn00B = n. $\square\square$ X $\square$  (Motor Stopping Method for Group 2 Alarms)

However, during torque control, the group 1 stopping method is always used. If you set Pn00B to  $n.\Box\Box$  (Apply the dynamic brake or coast the Servomotor to a stop), you can use the same stopping method as group 1. If you are coordinating a number of Servomotors, you can use this stopping method to prevent machine damage that may result because of differences in the stopping method.

The following table shows the combinations of the parameter settings and the resulting stopping methods.

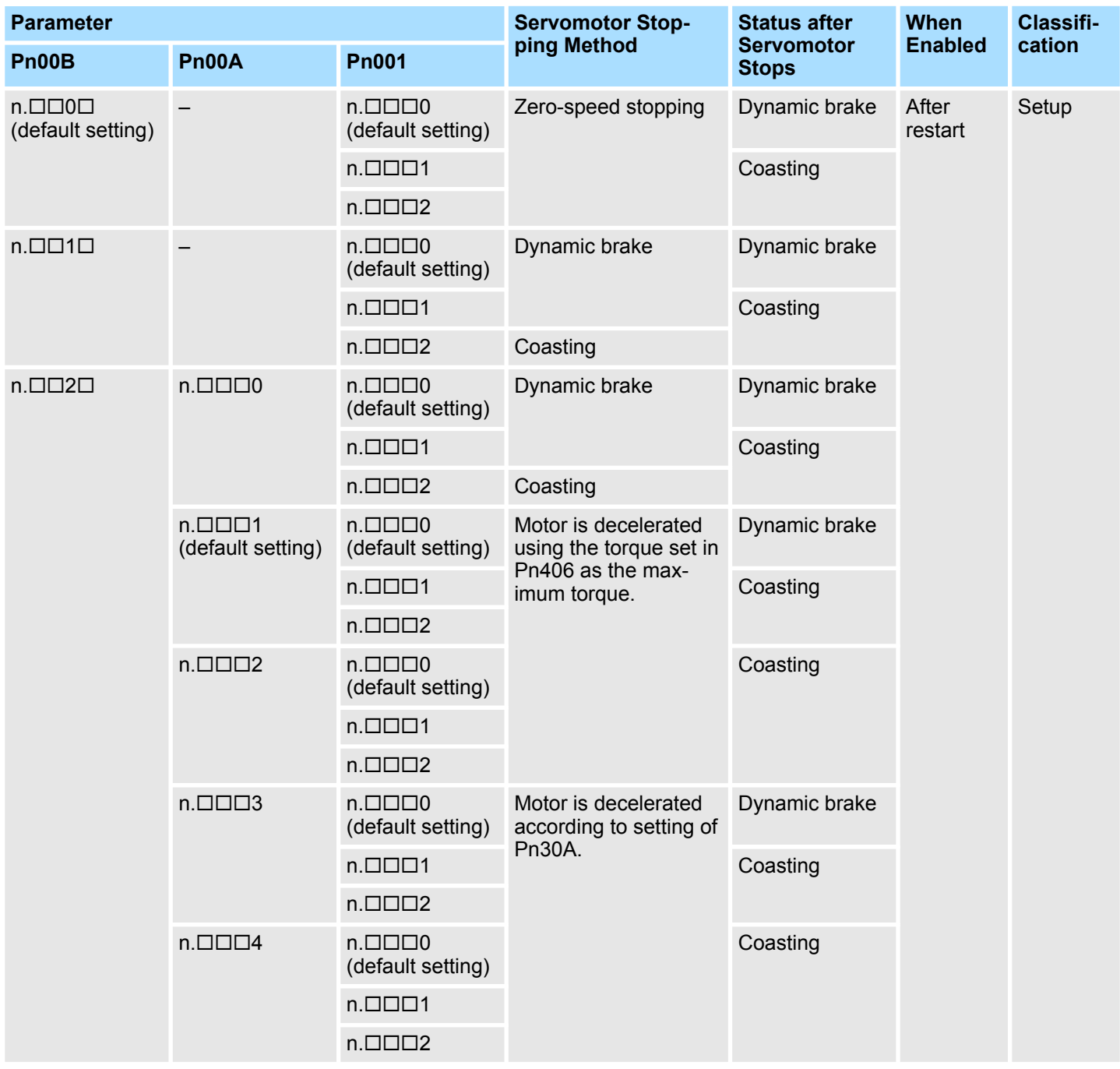

Motor Overload Detection Level > Detection Timing for Overload Warnings (A.910)

– *The setting of Pn00A is ignored if Pn00B is set to n.0 or*  $n$ . $\Box$  $1$  $\Box$ .

- *The setting of Pn00A = n.X is enabled for position control and speed control. During torque control, the setting of Pn00A = n.X will be ignored and only the setting of Pn001 =*  $n$ *.*  $\Box$  $\Box X$  *will be used.* 
	- *Refer to the following section for details on Pn406 (Emergency Stop Torque).*
		- Ä *[Chap. 6.11.4 'Motor Stopping Method for Overtravel' page 162](#page-161-0)*
	- *Refer to the following section for details on Pn30A (Deceleration Time for Servo OFF and Forced Stops).*

Ä *[Chap. 6.11.4 'Motor Stopping Method for Overtravel' page 162](#page-161-0)*

**Servomotor Stopping Method for PROFINET Alarms**

When a PROFINET alarm occurs, the Servomotor will stop according to the setting of object Fault Reaction Option Code (605Eh). The default setting is to 2, i.e. to slow down on quick stop ramp and turn the servo off. Refer to the following section for details.

Ä *['Fault Reaction Option Code' page 551](#page-550-0)*

### **6.14 Motor Overload Detection Level**

### **6.14.1 Overview**

The motor overload detection level is the threshold used to detect overload alarms and overload warnings when the Servomotor is subjected to a continuous load that exceeds the Servomotor ratings.

It is designed to prevent Servomotor overheating.

You can change the detection timing for A.910 warnings (Overload) and A.720 alarms (Continuous Overload). You cannot change the detection level for A.710 alarms (Instantaneous Overload).

### **6.14.2 Detection Timing for Overload Warnings (A.910)**

With the default setting for overload warnings, an overload warning is detected in 20% of the time required to detect an overload alarm. You can change the time required to detect an overload warning by changing the setting of the overload warning level (Pn52B). You can increase safety by using overload warning detection as an overload protection function matched to the system.

The following graph shows an example of the detection of overload warnings when the overload warning level (Pn52B) is changed from 20% to 50%. An overload warning is detected in half of the time required to detect an overload alarm.

Motor Overload Detection Level > Detection Timing for Overload Alarms (A.720)

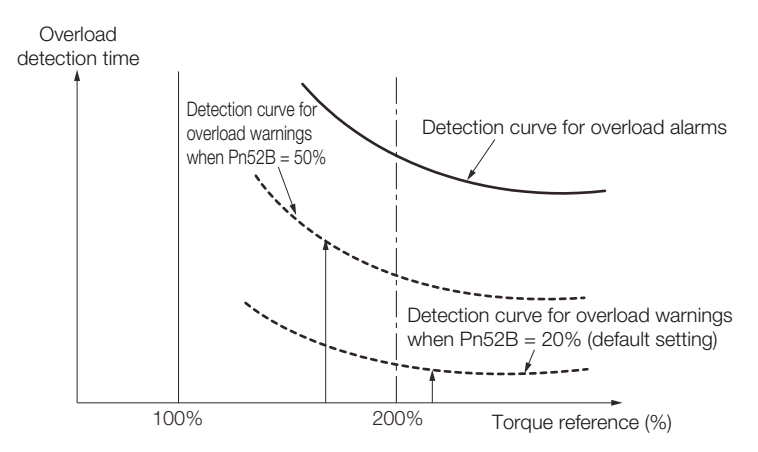

*Fig. 123: Detection Timing for Overload Warnings (A.910)*

### **Overload Warning Level**

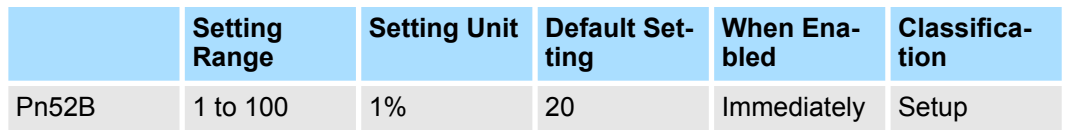

(applies to Speed Control, Position Control and Torque Control)

## **6.14.3 Detection Timing for Overload Alarms (A.720)**

If Servomotor heat dissipation is insufficient (e.g., if the heat sink is too small), you can lower the overload alarm detection level to help prevent overheating.

To reduce the overload alarm detection level, change the setting of Pn52C (Base Current Derating at Motor Overload Detection).

### **Base Current Derating at Motor Overload Detection**

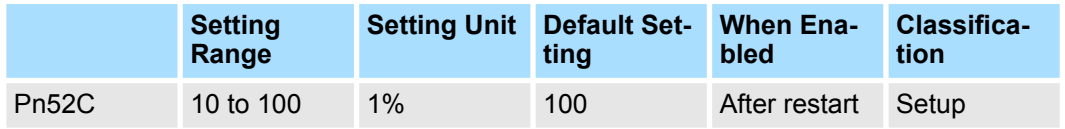

(applies to Speed Control, Position Control and Torque Control)

An A.720 alarm (Continuous Overload) can be detected earlier to protect the Servomotor from overloading.

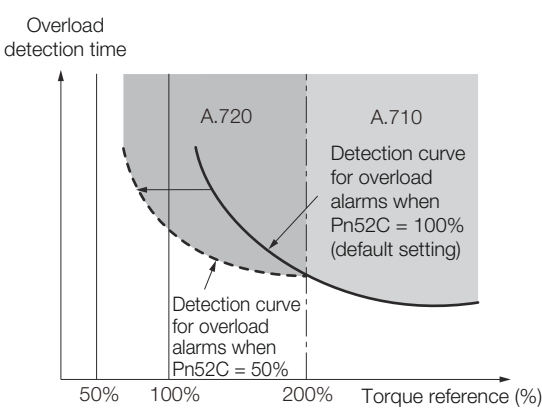

*Fig. 124: Detection Timing for Overload Alarms (A.720)*

Setting Unit Systems > Setting the Position Reference Unit

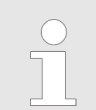

*The gray areas in the above graph show where A.710 and A.720 alarms occur.*

Refer to the relevant manual given below for a diagram that shows the relationships between the Servomotor heat dissipation conditions (heat sink size, surrounding air temperature, and derating). You can protect the Servomotor from overloads more effectively by setting this derating value in Pn52C.

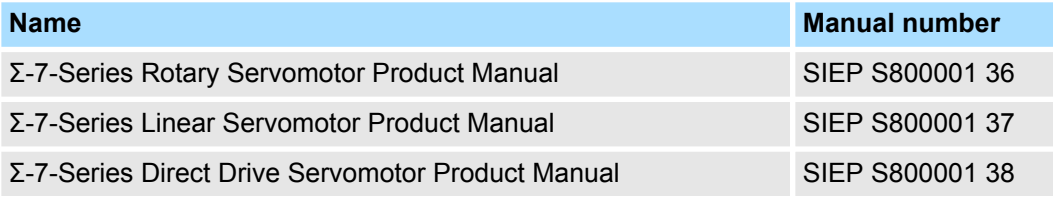

## **6.15 Setting Unit Systems**

### **6.15.1 Overview**

You can set the SERVOPACK reference units with PROFINET communications. You can set the following three reference units with PROFINET communications.

- **Position reference unit**
- $\blacksquare$  Speed reference unit
- Acceleration reference unit

The setting procedures are given below.

### **6.15.2 Setting the Position Reference Unit**

Set the position reference unit in *Position User Unit* (2301h). The position reference unit setting will be used for the electronic gear ratio setting.

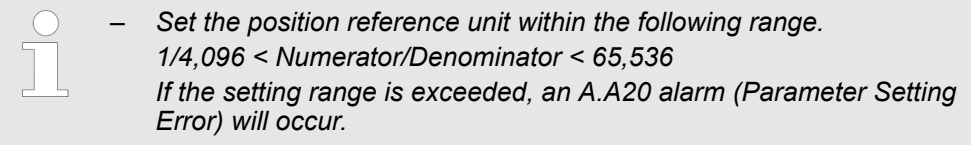

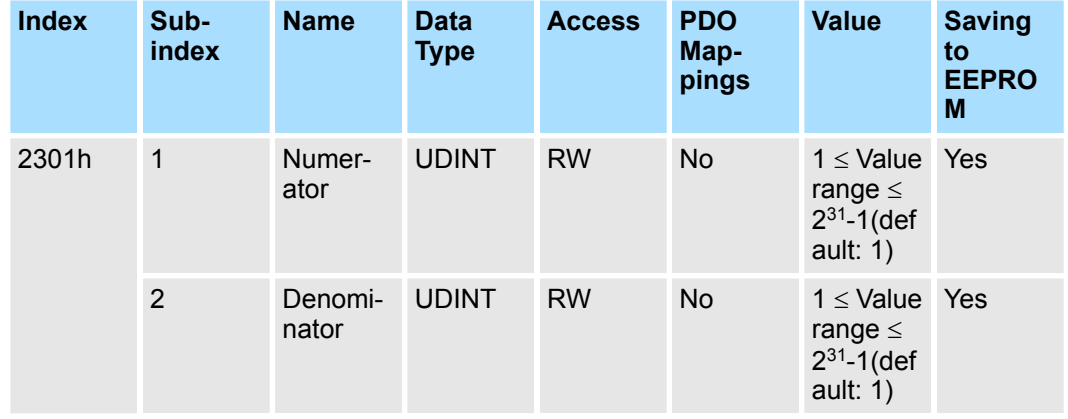

Setting Unit Systems > Setting the Position Reference Unit

*Refer to the following section for information on Position User Unit (2301h).*

Ä *[Chap. 15.5 'Manufacturer Specific Objects' page 537](#page-536-0)*

The minimum unit of the position data that is used to move a load is called the reference unit. The reference unit is used to give travel amounts, not in pulses, but rather in distances or other physical units (such as μm or °) that are easier to understand.

The electronic gear is used to convert the travel distances that are specified in reference units to pulses, which are required for actual movements.

With the electronic gear, one reference unit is equal to the workpiece travel distance per reference pulse input to the SERVOPACK. In other words, if you use the SERVOPACK's electronic gear, pulses can be read as reference units.

The difference between using and not using the electronic gear is shown below.

Setting Unit Systems > Setting the Position Reference Unit

#### **Rotary Servomotors**

In this example, the following machine configuration is used to move the workpiece 10 mm.

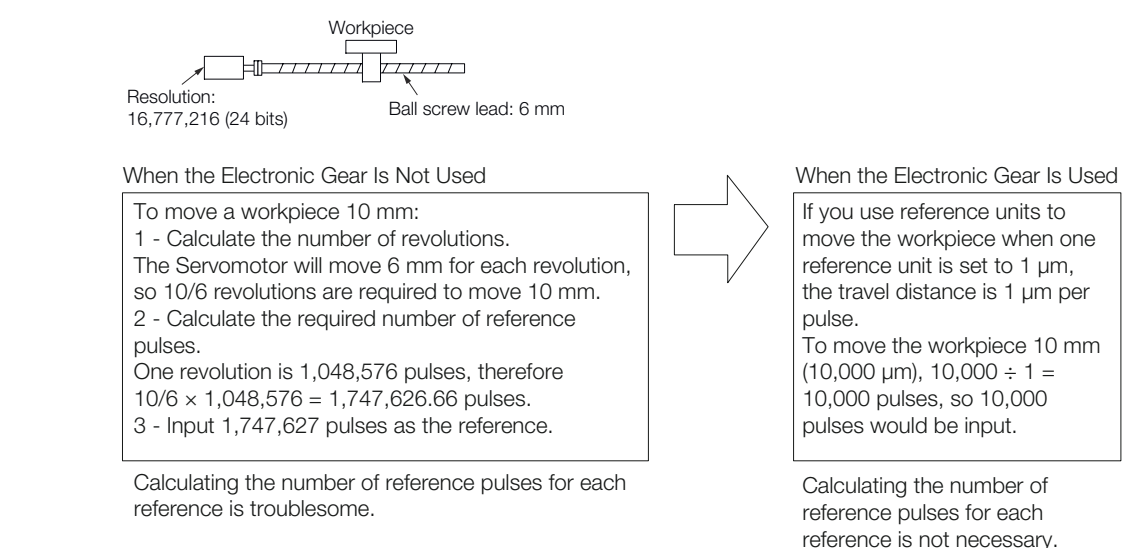

#### *Fig. 125: Setting the Position Reference Unit - Rotary Servomotor Example*

#### **Linear Servomotors**

In this example, the following machine configuration is used to move the load 10 mm. We'll assume that the resolution of the Serial Converter Unit is 256 and that the linear encoder pitch is 20 μm.

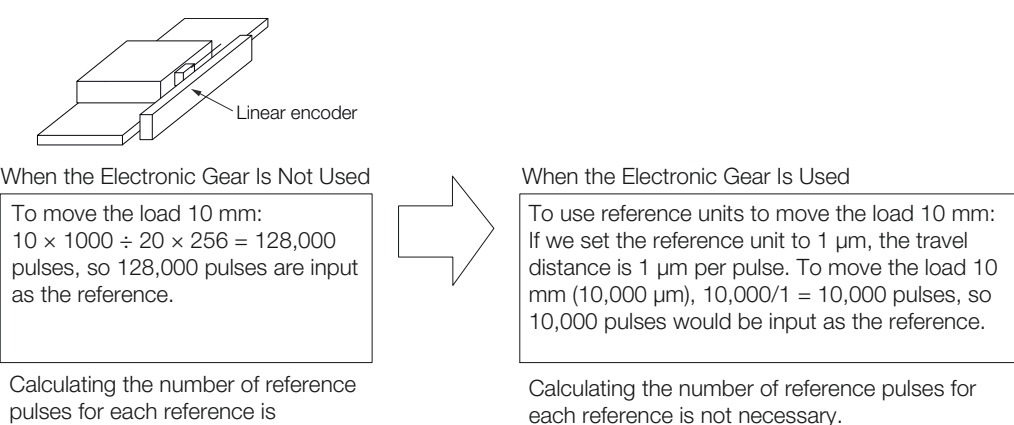

*Fig. 126: Setting the Position Reference Unit - Linear Servomotor Example*

**Calculating the Settings for the Electronic Gear Ratio**

#### **Rotary Servomotors**

troublesome.

If the gear ratio between the Servomotor shaft and the load is given as n/m, where n is the number of load rotations for m Servomotor shaft rotations, the settings for the electronic gear ratio can be calculated as follows:

 $\frac{B}{A}$  =  $\frac{N$ umerator =  $\frac{1}{T}$  =  $\frac{1}{T}$  =  $\frac{1}{T}$  =  $\frac{1}{T}$  =  $\frac{1}{T}$  =  $\frac{1}{T}$  =  $\frac{1}{T}$  =  $\frac{1}{T}$  =  $\frac{1}{T}$  =  $\frac{1}{T}$  =  $\frac{1}{T}$  =  $\frac{1}{T}$  =  $\frac{1}{T}$  =  $\frac{1}{T}$  =  $\frac{1}{T}$  =  $\frac{1}{T}$  = A Numerator Electronic gear ratio  $\frac{B}{A} = \frac{N$ umerator  $\frac{B}{T} = \frac{N}{T}$ Encoder resolution m n Travel distance per load shaft revolution (reference units)

*Fig. 127: Calculating the Settings for the Electronic Gear Ratio - Rotary Servomotors Formula*

#### **Encoder Resolution**

You can check the encoder resolution in the Servomotor model number.
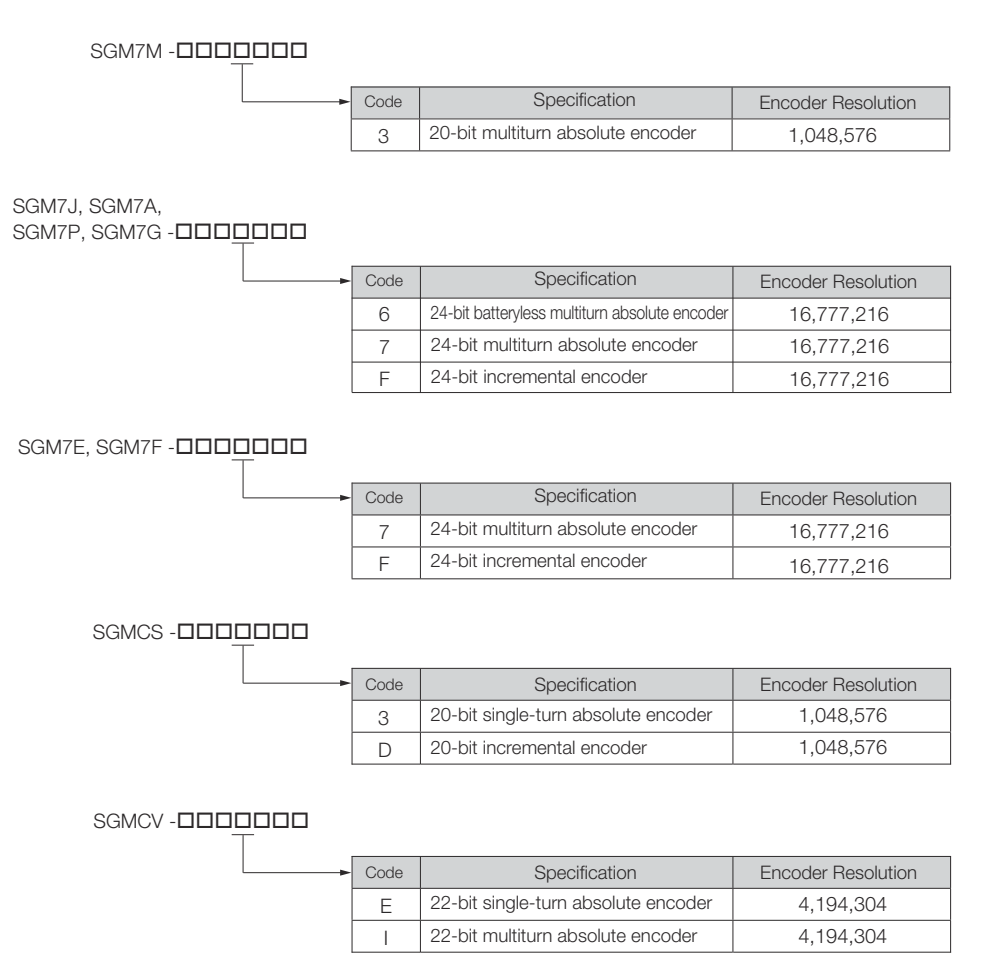

#### *Fig. 128: Encoder Resolution in the Servomotor Model Number*

#### **Linear Servomotors**

You can calculate the settings for the electronic gear ratio with the following equation:

When Not Using a Serial Converter Unit

Use the following formula if the linear encoder and SERVOPACK are connected directly or if a linear encoder that does not require a Serial Converter Unit is used.

Numerator **Denominator** B Electronic gear ratio  $-\frac{2}{\mathsf{A}}$ Travel distance per reference unit (reference units) × Linear encoder resolution Linear encoder pitch (the value from the following table)

*Fig. 129: Calculating the Settings for the Electronic Gear Ratio - Linear Servomotors Formula without Serial Converter Unit*

When Using a Serial Converter Unit

B A Numerator \_ Travel distance per reference unit (reference units) × Resolution of the Serial Converter Unit Electronic gear ratio  $\frac{D}{A} = \frac{1}{2}$  Denominator Linear encoder pitch (setting of Pn282)

*Fig. 130: Calculating the Settings for the Electronic Gear Ratio - Linear Servomotors Formula with Serial Converter Unit*

#### **Feedback Resolution of Linear Encoder**

The linear encoder pitches and resolutions are given in the following table.

Calculate the electronic gear ratio using the values in the following table.

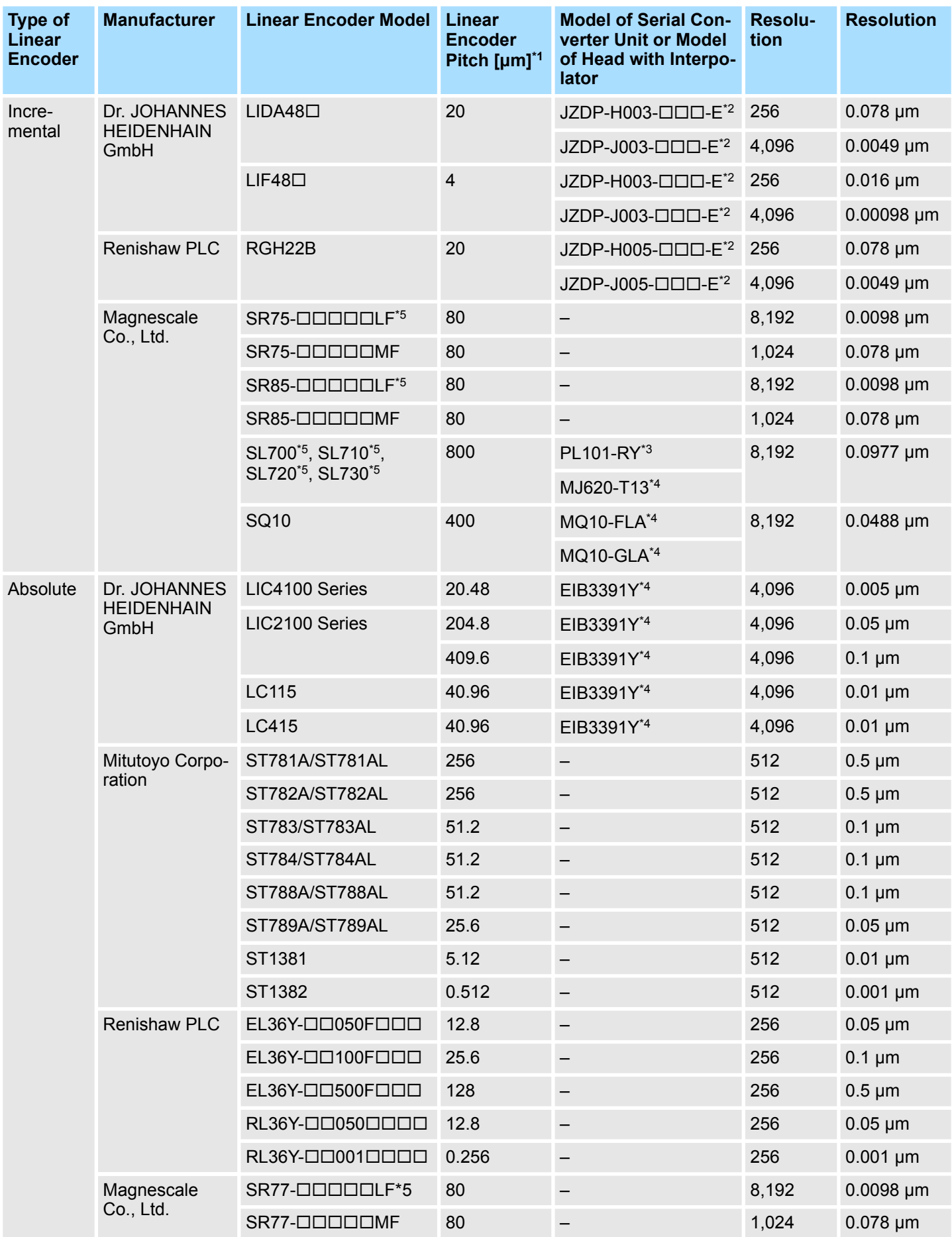

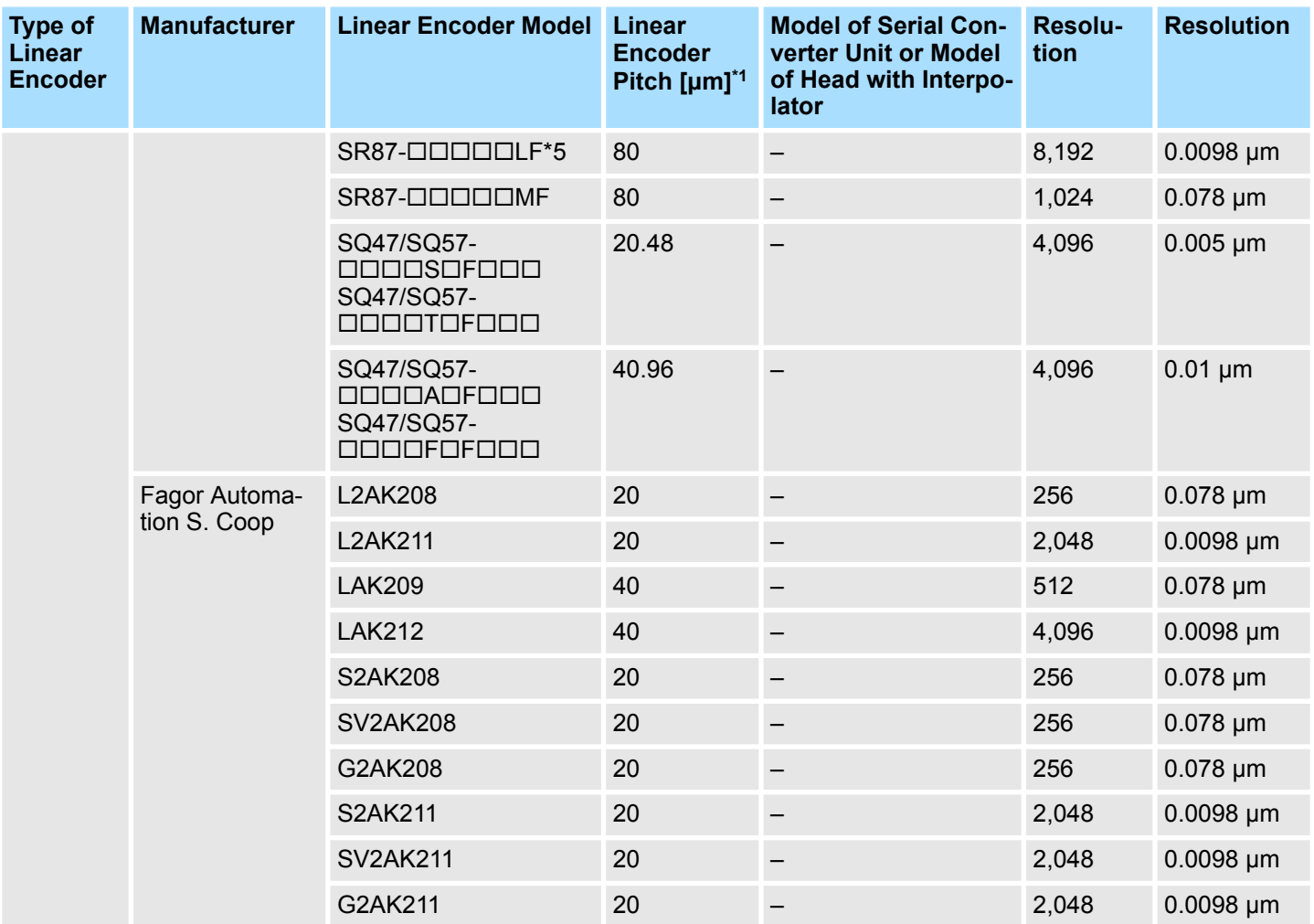

\*1. These are reference values for setting SERVOPACK parameters. Contact the manufacturer for actual linear encoder scale pitches.

\*2. This is the model of the Serial Converter Unit.

\*3. This is the model of the Head with Interpolator.

\*4. This is the model of the Interpolator.

\*5. If you use an encoder pulse output with this linear encoder, the setting range of the encoder output resolution (Pn281) is restricted. Refer to the following section for details on the encoder output resolution (Pn281).

Ä *[Chap. 7.6.3 'Setting for the Encoder Divided Pulse Output' page 218](#page-217-0)*

# *Resolution*

*You can calculate the resolution that is used inside the SERVOPACK (i.e., the travel distance per feedback pulse) with the following formula.*

Resolution (travel distance per feedback pulse) = Linear encoder pitch

Resolution of Serial Converter Unit or linear encoder

*Fig. 131: Calculation of the Travel Distance per Feedback Pulse used inside the SERVO-PACK - Formula*

The SERVOPACK uses feedback pulses as the unit to control a Servomotor.

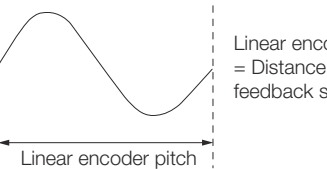

Linear encoder pitch = Distance for one cycle of the analog voltage feedback signal from the linear encoder

*Fig. 132: Linear Encoder Pitch - Graphical Illustration*

<span id="page-183-0"></span>**Electronic Gear Ratio Setting Examples**

Setting examples are provided in this section.

## **Rotary Servomotors**

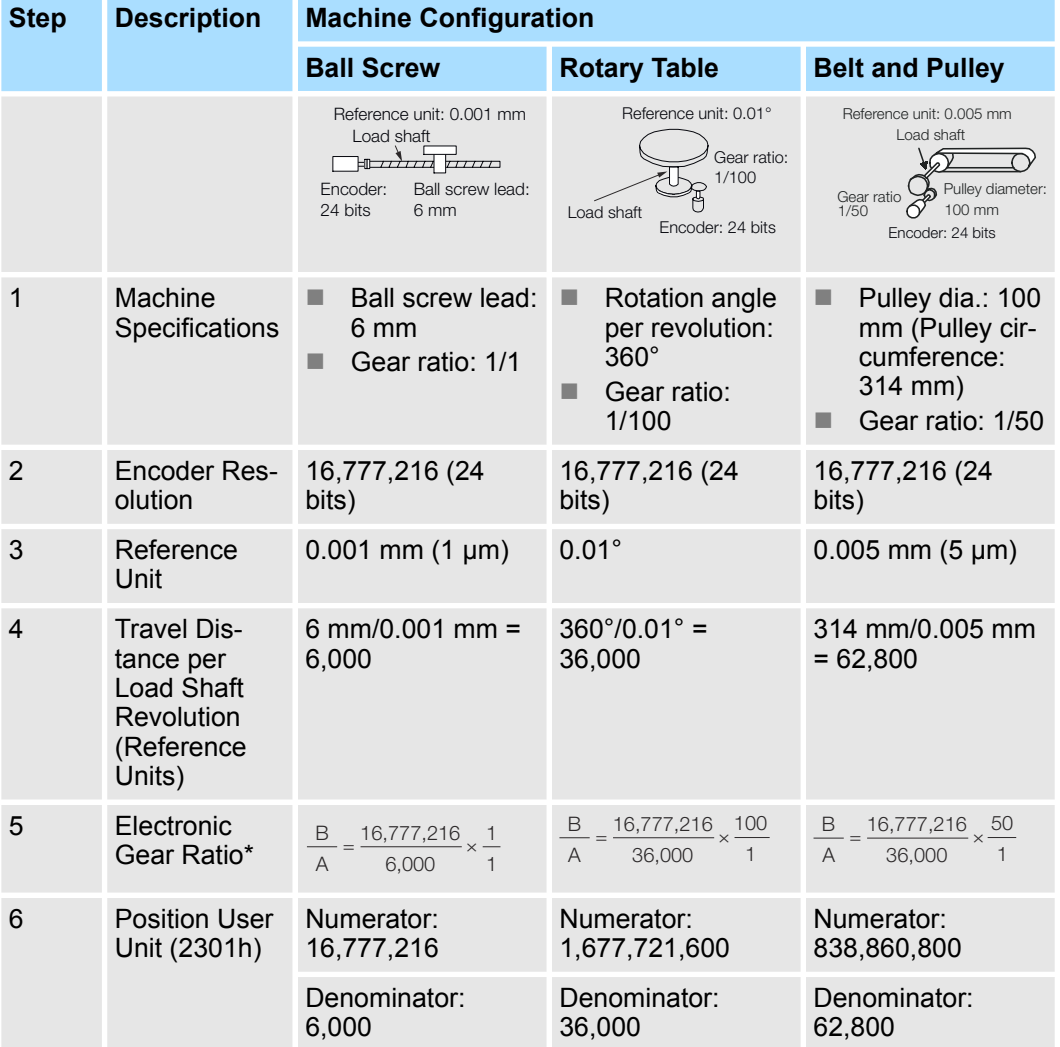

#### **Linear Servomotors**

A setting example for a Serial Converter Unit resolution of 256 is given below.

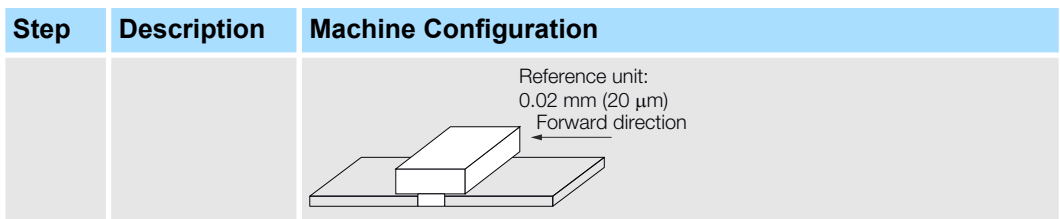

## Sigma-7 Series SERVOPACKs **Basic Functions That Require Setting before Operation**

Setting Unit Systems > Setting the Speed Reference Unit

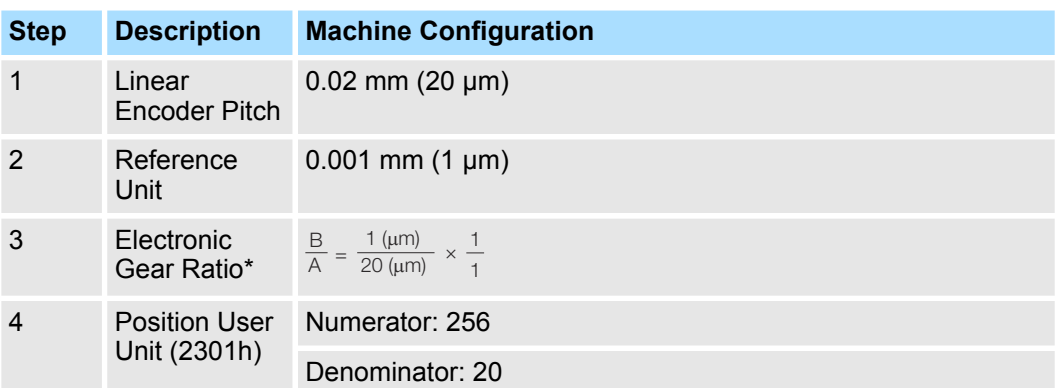

## **6.15.3 Setting the Speed Reference Unit**

Set the speed reference unit [Vel. Unit] in *Velocity User Unit* (2302h).

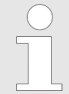

*The query of validity is Max. Motor velocity (2312h)*  $\leq 2^{31}$ 

*If the setting range is exceeded, an A.A20 alarm (Parameter Setting Error) will occur.*

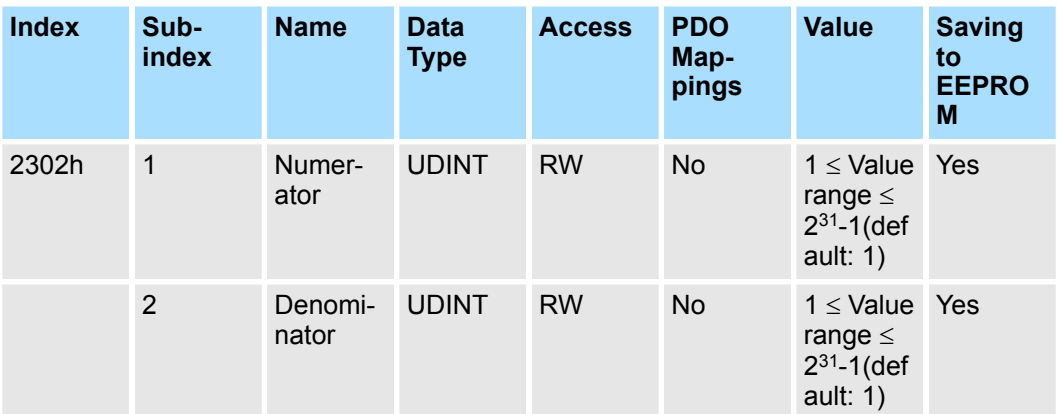

**Example**

Speed Reference Unit Setting Example (Electronic Gear Ratio Setting Example for a Ball Screw, Ball screw lead =  $6$  mm, Encoder resolution = 16,777,216 inc (24 bits)) Ä *['Electronic Gear Ratio Setting Examples' page 184](#page-183-0)*

■ Velocity User Unit (2302h) Converting one user-defined velocity reference unit [0.1 mm/s] into [inc/ms]:

1 [Vel. unit]  
\n= 0.1 mm/s = 0.0001 [mm/ms]  
\n= 
$$
\frac{16,777,216 \text{ [inc]}}{6 \text{ [mm]}} \times 0.0001 \text{ [mm/ms]}
$$
\n= 
$$
\frac{16,777,216}{60,000} \text{ [inc/ms]}
$$

*Fig. 133: Speed Reference Unit Setting Example*

Therefore, the objects are set as follows:

Object 2302h:01 (Numerator) = 16,777,216

Object 2302h:02 (Denominator) = 60,000

Resetting the Absolute Encoder > Overview

## **6.15.4 Setting the Acceleration Reference Unit**

Set the acceleration reference unit [Acc. Unit] in *Acceleration User Unit* (2303h).

*The query of validity is Max. Motor Acceleration (2313h)*  $\leq 2^{31}$ *If the setting range is exceeded, an A.A20 alarm (Parameter Setting Error) will occur.*

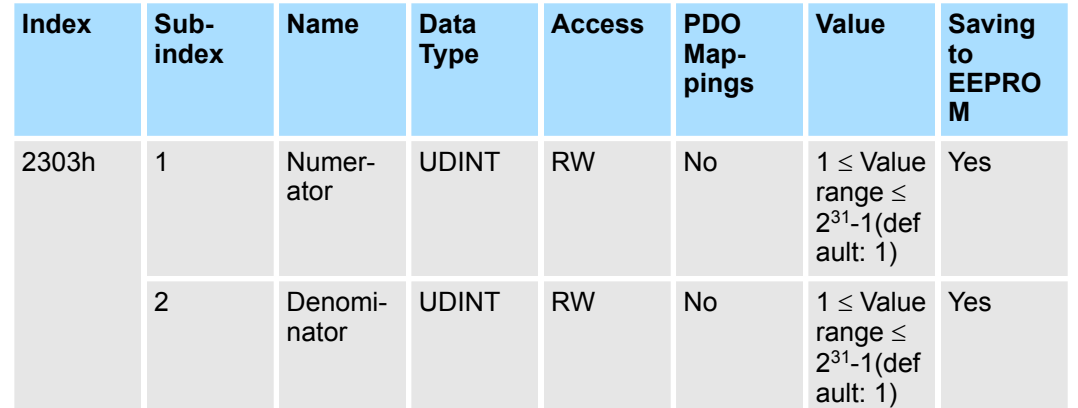

Acceleration Reference Unit Setting Example (Electronic Gear Ratio Setting Example for a Ball Screw, Ball screw lead =  $6$  mm, Encoder resolution =  $16,777,216$  inc (24 bits)) Ä *['Electronic Gear Ratio Setting Examples' page 184](#page-183-0)* ■ Acceleration User Unit (2303h) Converting one user-defined acceleration reference unit [0.1 mm/s<sup>2</sup>] into [10<sup>4</sup> inc/ s 2 ]:  $=\frac{16,777,216}{6}$  [10<sup>4</sup> inc/s<sup>2</sup>]  $6 \times 10^{5}$ 1 [Acc unit]  $=\frac{16,777,216 \text{ [inc]}}{25,0.1 \text{ [mm/s}^2]}\times 10^{-4}$  $6$  [mm] *Fig. 134: Acceleration Reference Unit Setting Example* Therefore, the objects are set as follows: Object 2303h:01 (Numerator) = 16,777,216 Object 2303h:02 (Denominator) = 600,000 **Example**

## **6.16 Resetting the Absolute Encoder**

## **6.16.1 Overview**

In a system that uses an absolute encoder, the multiturn data must be reset at startup. An alarm related to the absolute encoder (A.810 or A.820) will occur when the absolute encoder must be reset, such as when the power supply is turned ON.

When you reset the absolute encoder, the multiturn data is reset and any alarms related to the absolute encoder are cleared.

Reset the absolute encoder in the following cases:

- When an A.810 alarm (Encoder Backup Alarm) occurs
- $\blacksquare$  When an A.820 alarm (Encoder Checksum Alarm) occurs
- $\blacksquare$  When starting the system for the first time

Resetting the Absolute Encoder > Applicable Tools

- $\blacksquare$  When you want to reset the multiturn data in the absolute encoder
- When the Servomotor has been replaced

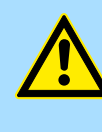

## **CAUTION!**

The multiturn data will be reset to a value between -2 and +2 rotations when the absolute encoder is reset. The reference position of the machine system will change. Adjust the reference position in the host controller to the position that results from resetting the absolute encoder.

If the machine is started without adjusting the position in the host controller, unexpected operation may cause personal injury or damage to the machine.

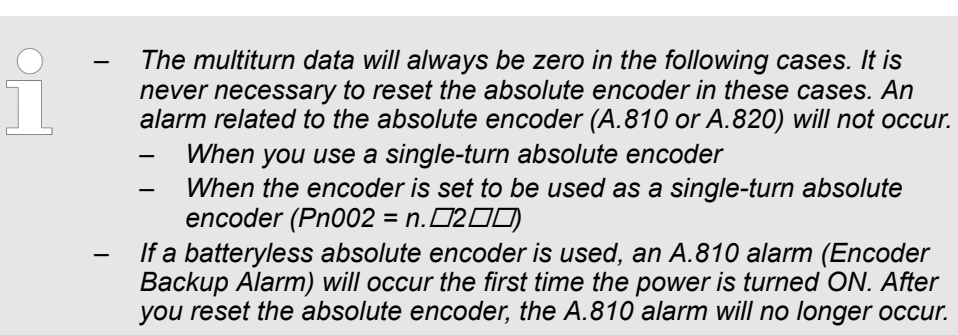

## **6.16.2 Precautions on Resetting**

- You cannot use the Alarm/Warning Clear (Fault Reset) command from the SERVO-PACK to clear the A.810 alarm (Encoder Backup Alarm) or the A.820 alarm (Encoder Checksum Alarm). Always use the operation to reset the absolute encoder to clear these alarms.
- $\blacksquare$  If an A.8 $\Box$  alarm (Internal Encoder Monitoring Alarm) occurs, turn OFF the power supply to reset the alarm.

## **6.16.3 Preparations**

Always check the following before you reset an absolute encoder.

- The parameters must not be write prohibited.
- $\blacksquare$  The servo must be OFF.

## **6.16.4 Applicable Tools**

The following table lists the tools that you can use to reset the absolute encoder and the applicable tool functions.

## **Basic Functions That Require Setting before Operation Sigma-7 Series SERVOPACKs**

Resetting the Absolute Encoder > Operating Procedure

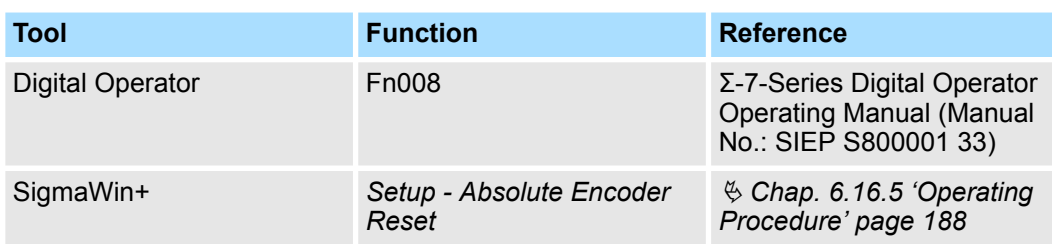

## **6.16.5 Operating Procedure**

Use the following procedure to reset the absolute encoder.

- **1.** Confirm that the servo is OFF.
- **2.** Click the Servo Drive Button in the workspace of the Main Window of the SigmaWin+.
- **3.** Select Absolute Encoder Reset in the Menu Dialog Box.

The Absolute Encoder Reset Dialog Box will be displayed.

**4.** Click the Continue Button.

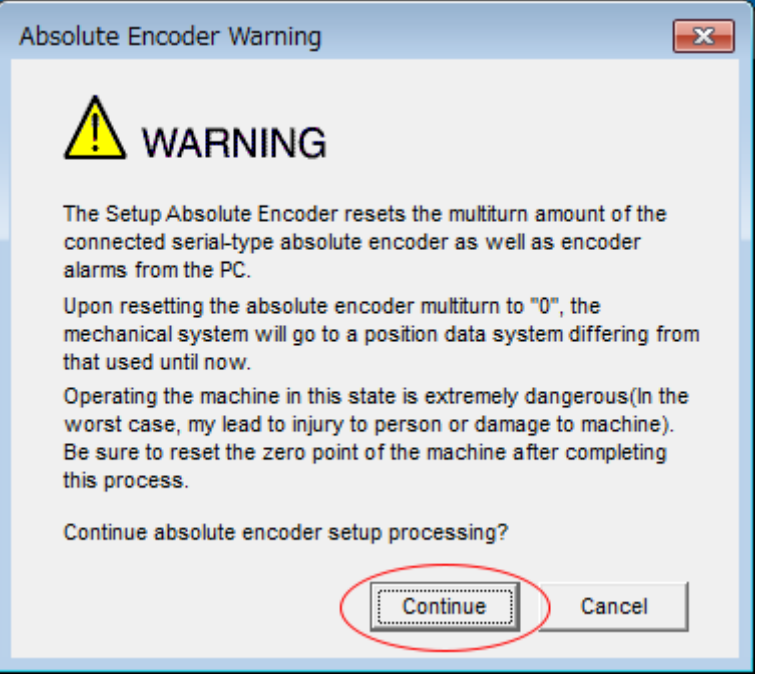

*Fig. 135: Absolute Encoder Warning*

 $\Rightarrow$  Click the Cancel Button to cancel resetting the absolute encoder. The Main Window will return.

Resetting the Absolute Encoder > Operating Procedure

**5.** Click the Execute setting Button.

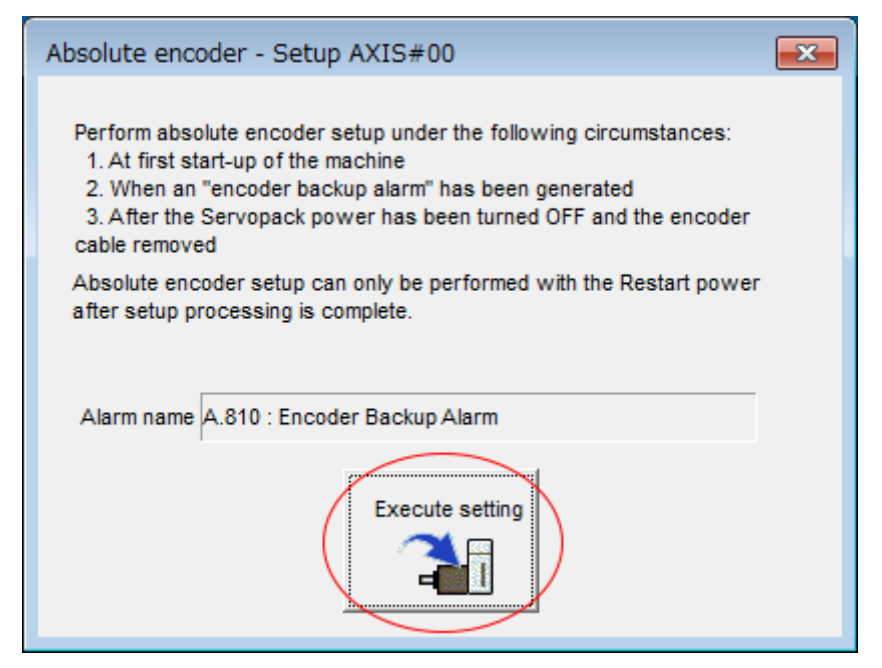

- *Fig. 136: Absolute Encoder Setup AXIS #00 Execute Setting*
	- $\Rightarrow$  The current alarm code and name will be displayed in the Alarm name Box.
- **6.** Click the Continue Button.

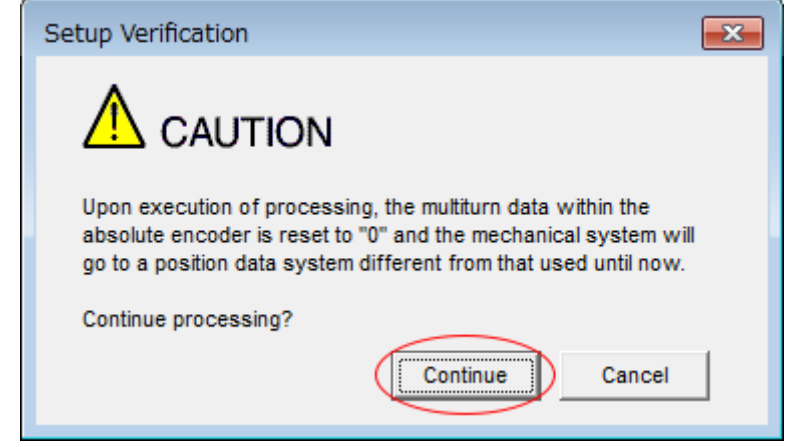

- *Fig. 137: Setup Verification Continue processing*
	- $\Rightarrow$  Click the Cancel Button to cancel resetting the absolute encoder. The previous dialog box will return.

Setting the Origin of the Absolute Encoder > Absolute Encoder Origin Offset

**7.** Click the OK Button.

The absolute encoder will be reset.

 $\Rightarrow$  **N** When Resetting Fails

If you attempted to reset the absolute encoder when the servo was ON in the SERVOPACK, the following dialog box will be displayed and processing will be canceled.

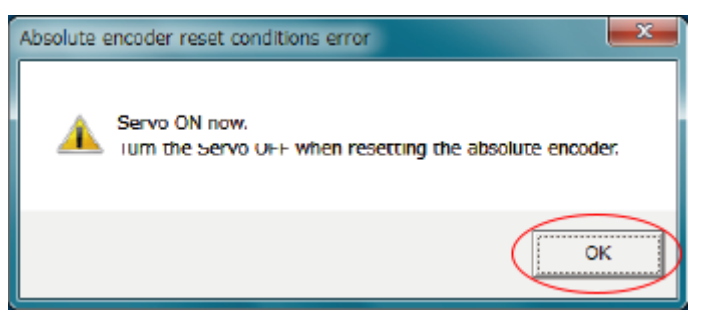

*Fig. 138: Absolute encoder reset conditions error*

Click the OK Button. The Main Window will return. Turn OFF the servo and repeat the procedure from step 1.

■ When Resetting Is Successful The following dialog box will be displayed when the absolute encoder has been reset.

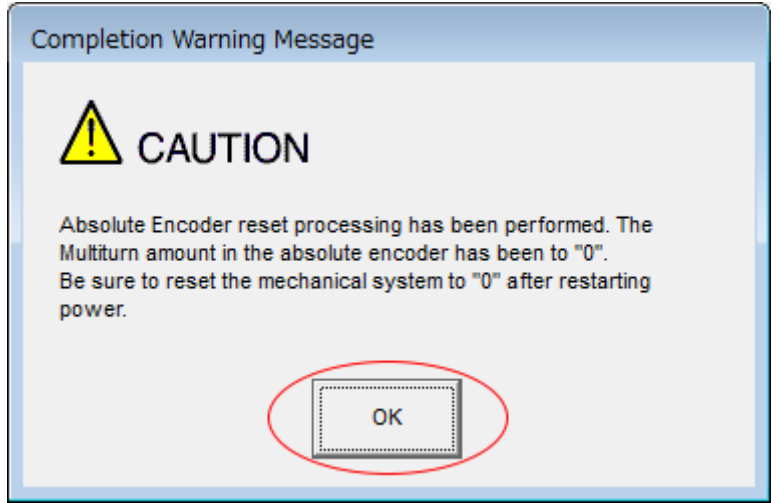

*Fig. 139: Completion Warning Message*

The Main Window will return.

**8.** To enable the change to the settings, turn the power supply to the SERVOPACK OFF and ON again.

This concludes the procedure to reset the absolute encoder.

## **6.17 Setting the Origin of the Absolute Encoder**

## **6.17.1 Absolute Encoder Origin Offset**

The origin offset of the absolute encoder is a correction that is used to set the origin of the machine coordinate system in addition to the origin of the absolute encoder. Set the offset between the absolute encoder origin and the machine coordinate system position in *Home Offset* (607Ch).

## Sigma-7 Series SERVOPACKs **Basic Functions That Require Setting before Operation**

Setting the Origin of the Absolute Encoder > Setting the Origin of the Absolute Linear Encoder

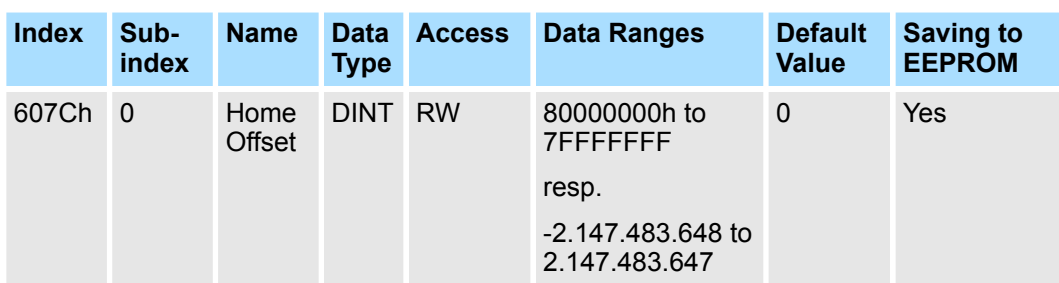

#### **Example**

If the encoder position  $(X)$  is at the origin  $(0)$ , then home offset  $(607Ch)$  would be set to the value of -X.

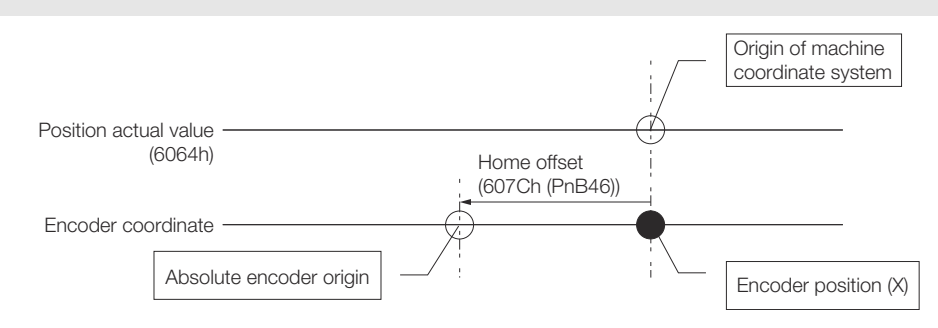

*Fig. 140: Absolute Encoder Origin Offset*

## **6.17.2 Setting the Origin of the Absolute Linear Encoder**

You can set any position as the origin in the following linear encoders.

- From Mitutoyo Corporation ABS ST780A Series or ST1300 Series Models: ABS ST78<sup>D</sup>A/ST78DAL/ST13DD
- **N** Renishaw PLC EVOLUTE Series Models: EL36Y-OOOOOOOOOO
- Renishaw PLC RESOLUTE Series Models: RL36Y-OOOOOOOOOOO

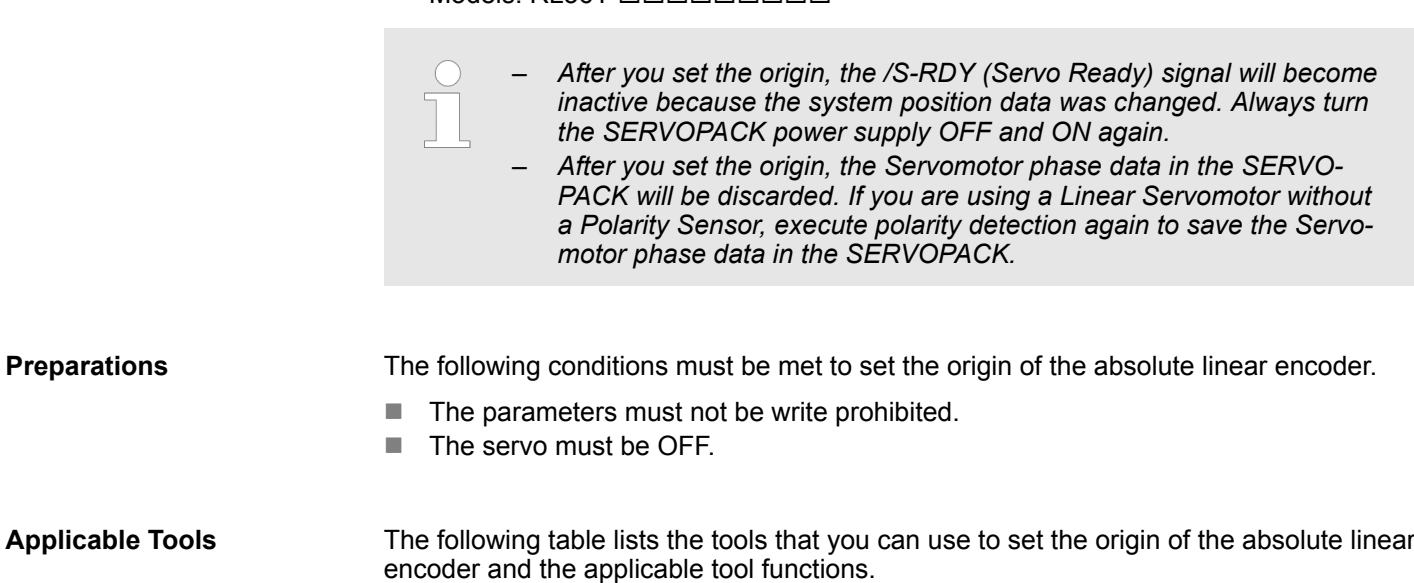

## **Basic Functions That Require Setting before Operation Sigma-7 Series SERVOPACKs**

Setting the Origin of the Absolute Encoder > Setting the Origin of the Absolute Linear Encoder

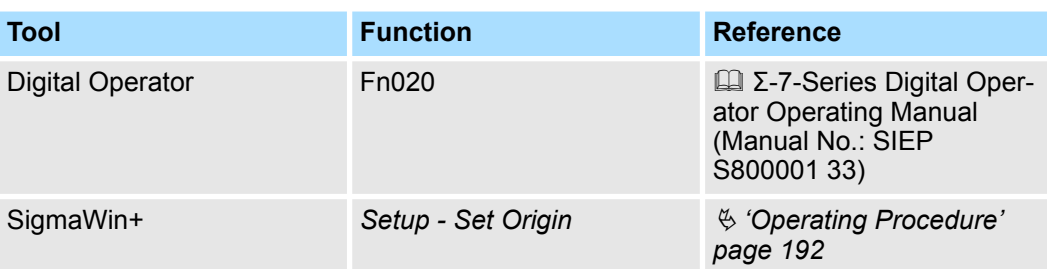

## **Operating Procedure**

Use the following procedure to set the origin of an absolute linear encoder.

- **1.** Click the Servo Drive Button in the workspace of the Main Window of the SigmaWin+.
- **2.** Select Set Origin in the Menu Dialog Box.
	- $\Rightarrow$  The Set Origin Dialog Box will be displayed.
- **3.** Click the Continue Button.

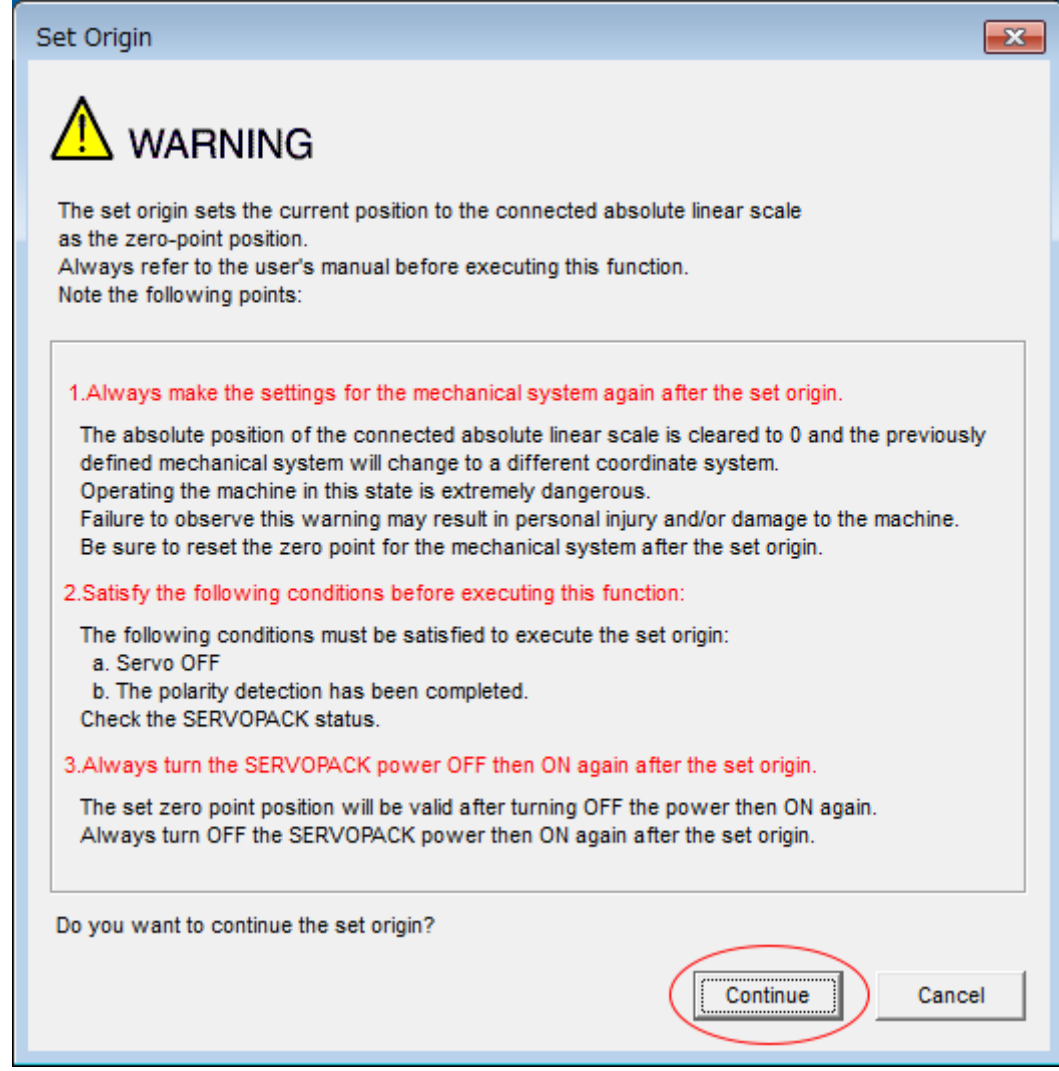

*Fig. 141: Set Origin - Warning*

Setting the Origin of the Absolute Encoder > Setting the Origin of the Absolute Linear Encoder

**4.** Click the Execute Button.

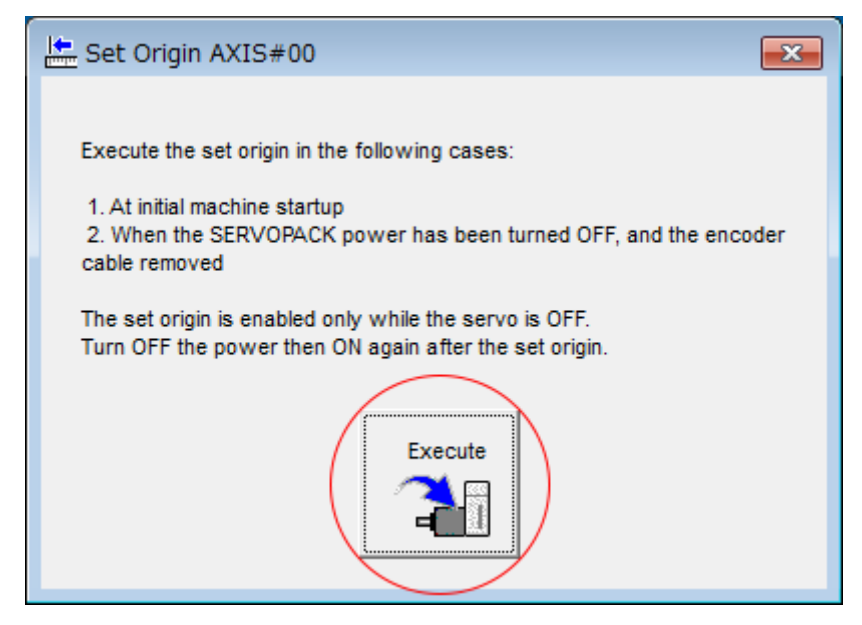

- *Fig. 142: Set Origin AXIS#00*
- **5.** Click the Continue Button.

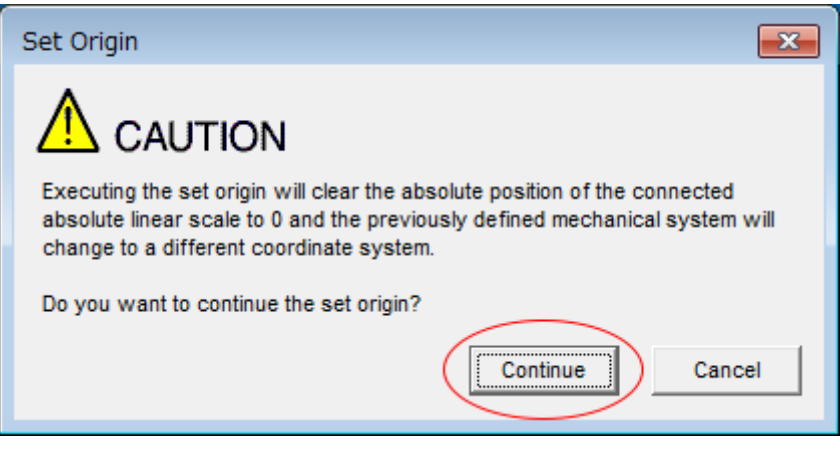

- *Fig. 143: Set Origin Caution*
	- $\Rightarrow$  Click the Cancel Button to cancel setting the origin of the absolute linear encoder. The previous dialog box will return.

Setting the Regenerative Resistor Capacity

**6.** Click the OK Button.

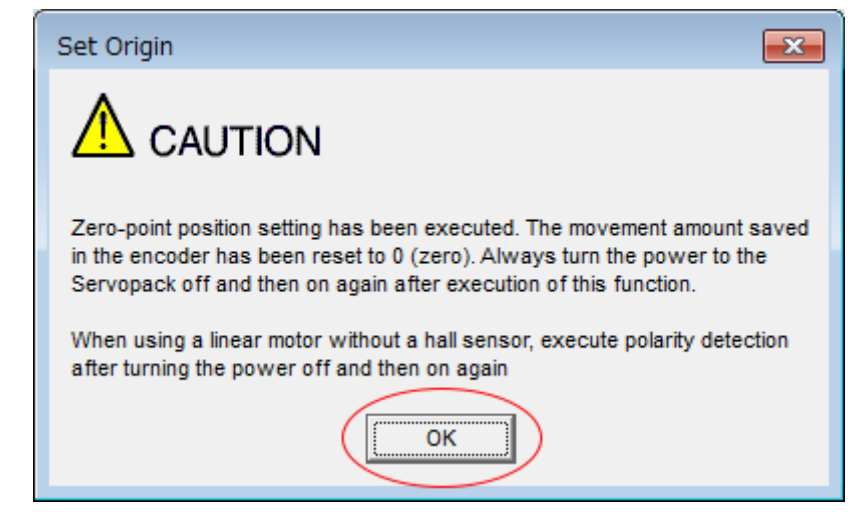

*Fig. 144: Set Origin - Caution 2*

- **7.** Turn the power supply to the SERVOPACK OFF and ON again.
- **8. ■** If you use a Linear Servomotor that does not have a polarity sensor, perform polarity detection.

Refer to the following section for details on the polarity detection.

Ä *[Chap. 6.10 'Polarity Detection' page 157](#page-156-0)*

This concludes the procedure to set the origin of the absolute linear encoder.

## **6.18 Setting the Regenerative Resistor Capacity**

The regenerative resistor consumes regenerative energy that is generated by the Servomotor, e.g., when the Servomotor decelerates.

If an External Regenerative Resistor is connected, you must set Pn600 (Regenerative Resistor Capacity) and Pn603 (Regenerative Resistance).

Refer to the following manual to select the capacity of a Regenerative Resistor.

& Σ-7-Series Peripheral Device Selection Manual (Manual No.: SIEP S800001 32)

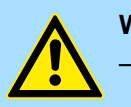

#### **WARNING!**

– If you connect an External Regenerative Resistor, set Pn600 and Pn603 to suitable values.

If a suitable value is not set, A.320 alarms (Regenerative Overload) will not be detected correctly, and the External Regenerative Resistor may be damaged or personal injury or fire may result.

– When you select an External Regenerative Resistor, make sure that it has a suitable capacity.

There is a risk of personal injury or fire.

**Example**

Setting the Regenerative Resistor Capacity

#### **Regenerative Resistor Capacity**

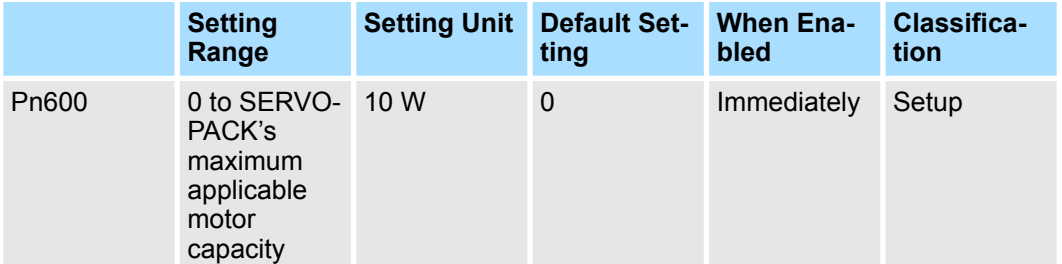

(applies to Speed Control, Position Control and Torque Control)

#### **Regenerative Resistor Resistance**

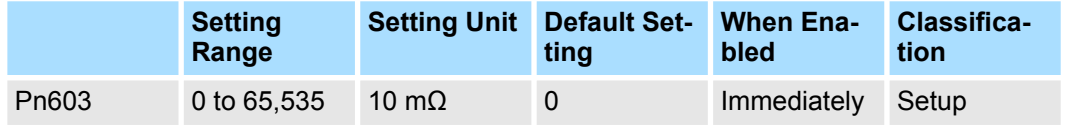

(applies to Speed Control, Position Control and Torque Control)

Set the Regenerative Resistor capacity to a value that is consistent with the allowable capacity of the External Regenerative Resistor. The setting depends on the cooling conditions of the External Regenerative Resistor.

- For self-cooling (natural convection cooling): Set the parameter to a maximum 20% of the capacity (W) of the actually installed Regenerative Resistor.
- For forced-air cooling: Set the parameter to a maximum 50% of the capacity (W) of the actually installed Regenerative Resistor.

For a self-cooling 100-W External Regenerative Resistor, set Pn600 to 2 (×10 W) (100  $W \times 20\% = 20 W$ ).

– *An A.320 alarm will be displayed if the setting is not suitable.* – *The default setting of 0 specifies that the SERVOPACK's built-in regenerative resistor or Yaskawa's Regenerative Resistor Unit is being used.* – *When an External Regenerative Resistor is used at the normal rated load ratio, the resistor temperature increases to between 200°C and 300°C. Always apply derating. Consult the manufacturer for the resistor's load characteristics.* – *For safety, use an External Regenerative Resistor with a thermoswitch.*

I/O Signal Allocations > Input Signal Allocations

## **7 Application Functions**

**7.1 Overview**

This chapter describes the application functions that you can set before you start servo system operation. It also describes the setting methods.

## **7.2 I/O Signal Allocations**

**7.2.1 Overview**

Functions are allocated to the pins on the I/O signal connector (CN1) in advance. You can change the allocations and the polarity for some of the connector pins. Function allocations and polarity settings are made with parameters.

This section describes the I/O signal allocations.

## **7.2.2 Input Signal Allocations**

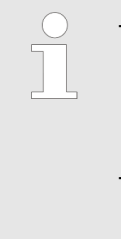

– *If you change the default polarity settings for the P-OT (Forward Drive Prohibit) or N-OT (Reverse Drive Prohibit) signal, the overtravel function will not operate if there are signal line disconnections or other problems. If you must change the polarity of one of these signals, verify operation and make sure that no safety problems will exist.*

– *If you allocate two or more signals to the same input circuit, a logical OR of the inputs will be used and all of the allocated signals will operate accordingly. This may result in unexpected operation.*

The input signals that you can allocate to the pins on the I/O signal connector (CN1) and the related parameters are given in the following table.

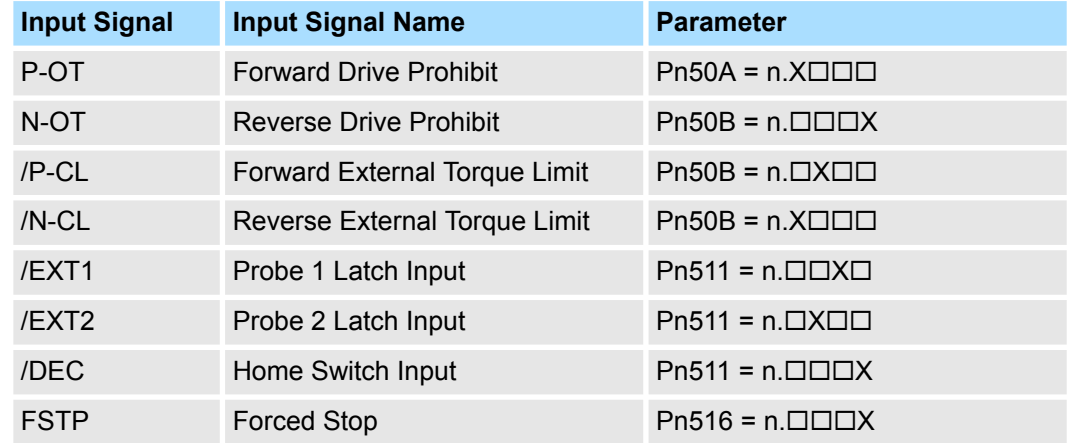

**Relationship between Parameter Settings, Allocated Pins, and Polarities**

The following table shows the relationship between the input signal parameter settings, the pins on the I/O signal connector (CN1), and polarities.

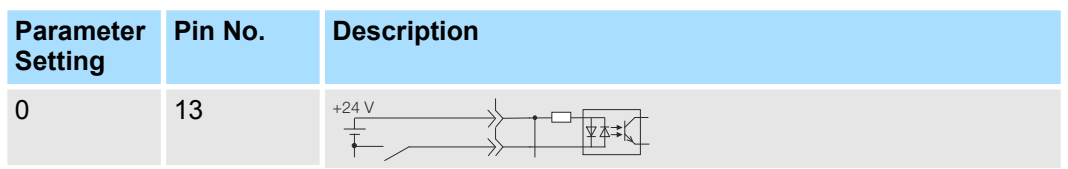

## I/O Signal Allocations > Input Signal Allocations

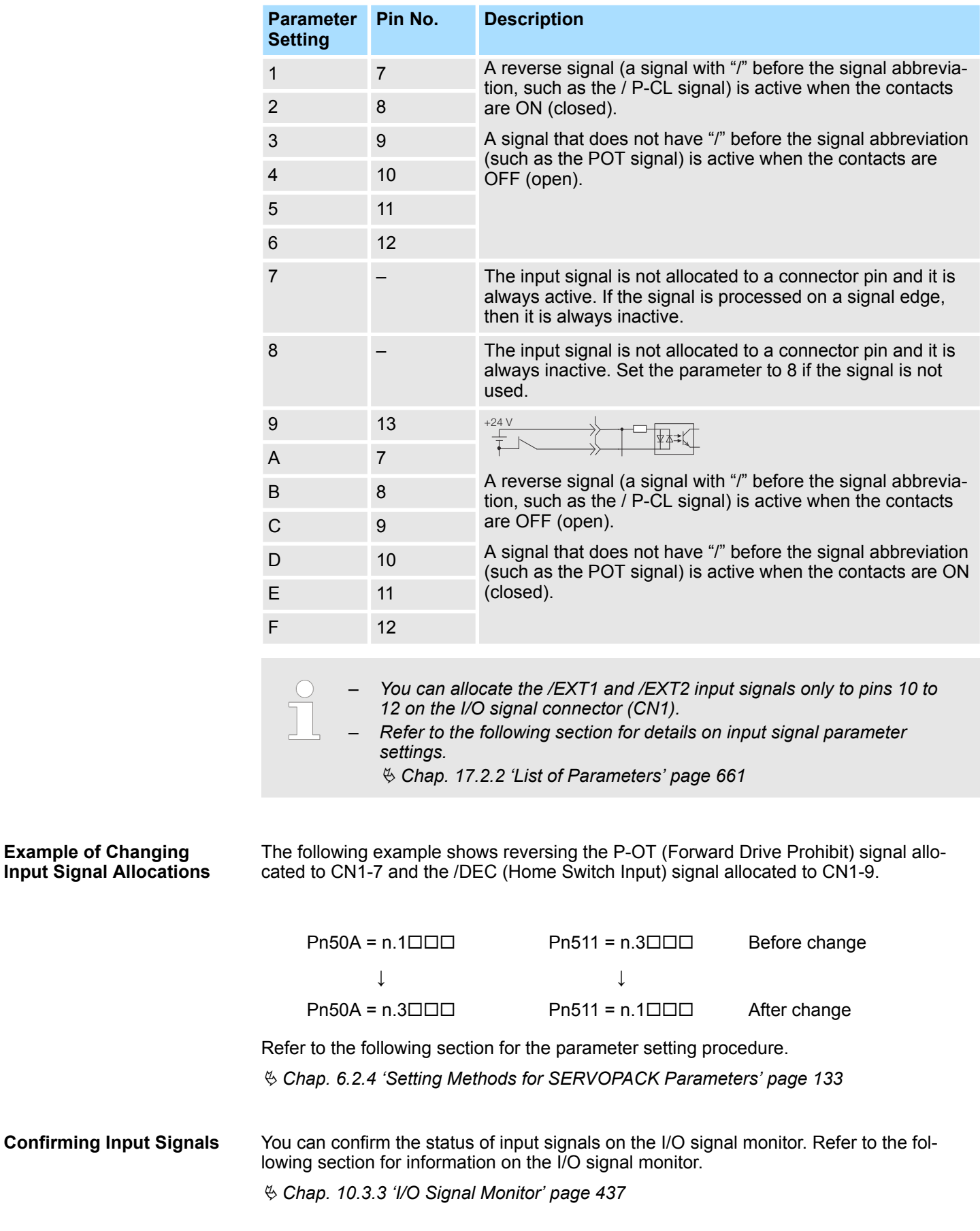

<span id="page-197-0"></span>I/O Signal Allocations > Output Signal Allocations

## **7.2.3 Output Signal Allocations**

You can allocate the desired output signals to pins 1, 2, and 23 to 26 on the I/O signal connector (CN1). You set the allocations in the following parameters: Pn50E, Pn50F, Pn510, and Pn514.

- *The signals that are not detected are considered to be OFF. For example, the /COIN (Positioning Completion) signal is considered to be OFF during speed control.*
	- *Reversing the polarity of the /BK (Brake) signal, i.e., changing it to positive logic, will prevent the holding brake from operating if its signal line is disconnected. If you must change the polarity of this signal, verify operation and make sure that no safety problems will exist.*
	- *If you allocate more than one signal to the same output circuit, a logical OR of the signals will be output.*

Output signals are allocated as shown in the following table.

Refer to  $\frac{1}{2}$  *further information page 198* and change the allocations accordingly.

## **Interpreting the Output Signal Allocation Tables**

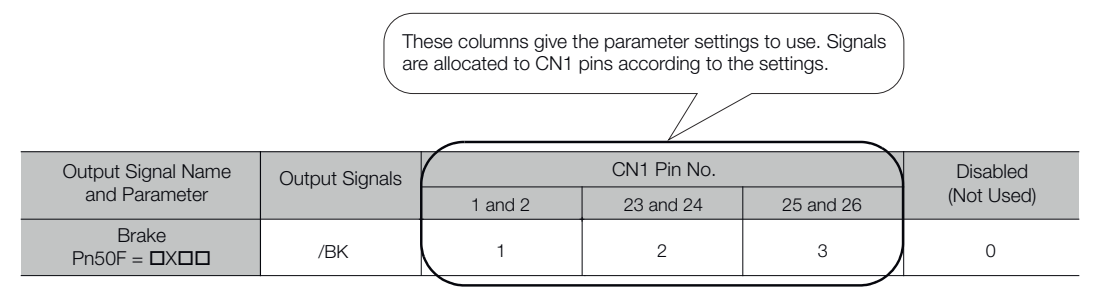

*Fig. 145: Interpreting the Output Signal Allocation Tables - Header*

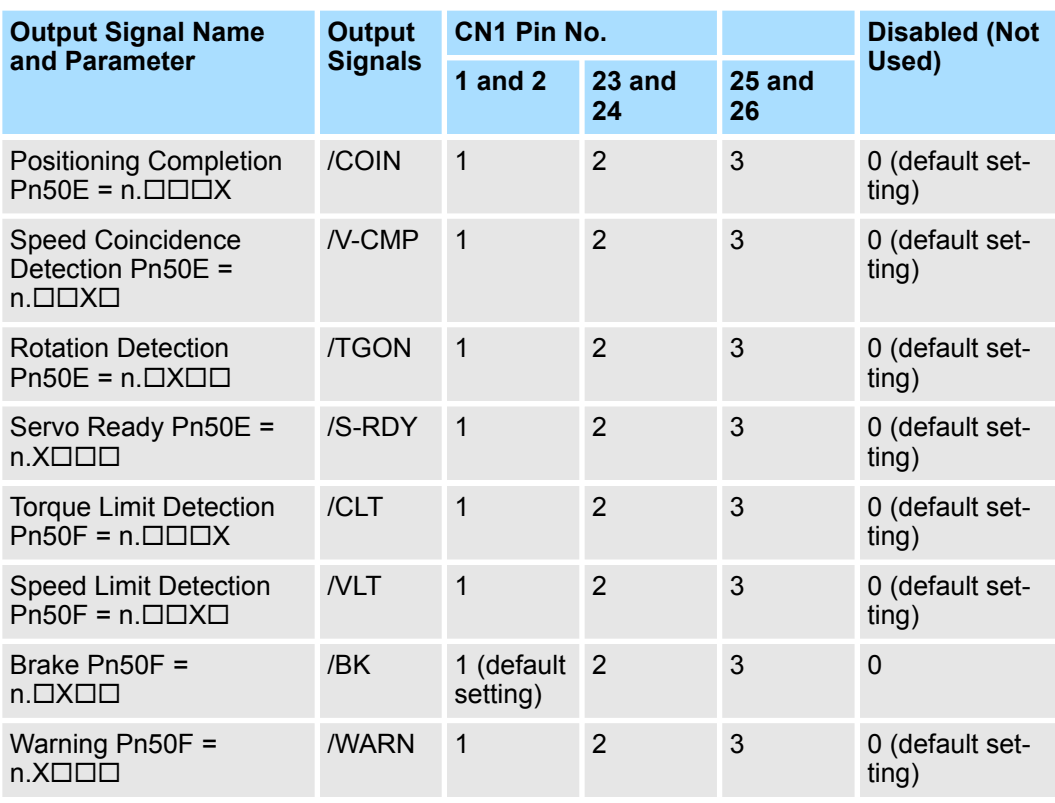

I/O Signal Allocations > ALM (Servo Alarm) Signal

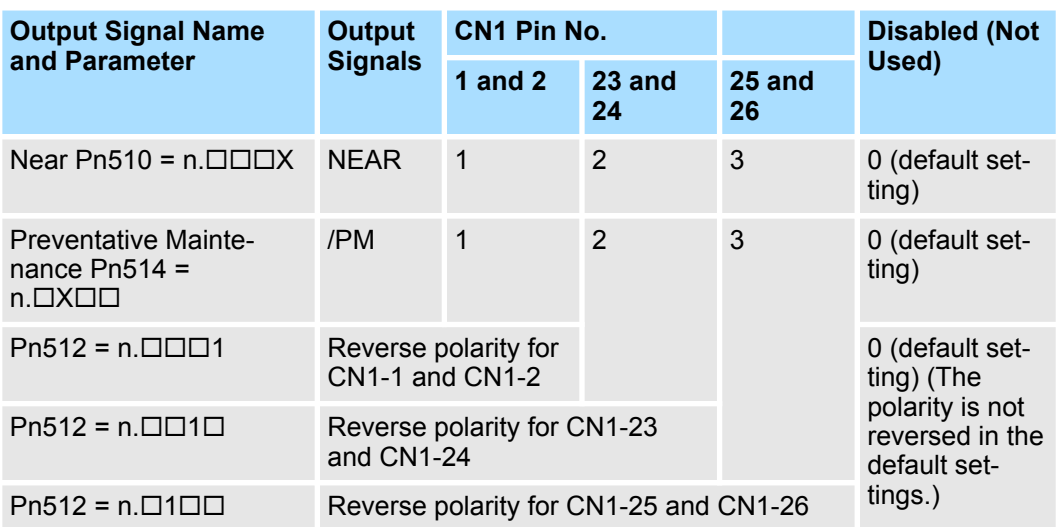

The following example shows disabling the /COIN (Positioning Completion) signal allocated to CN1-25 and CN1-26 and allocating the /SRDY (Servo Ready) signal. **Example of Changing Output Signal Allocations**

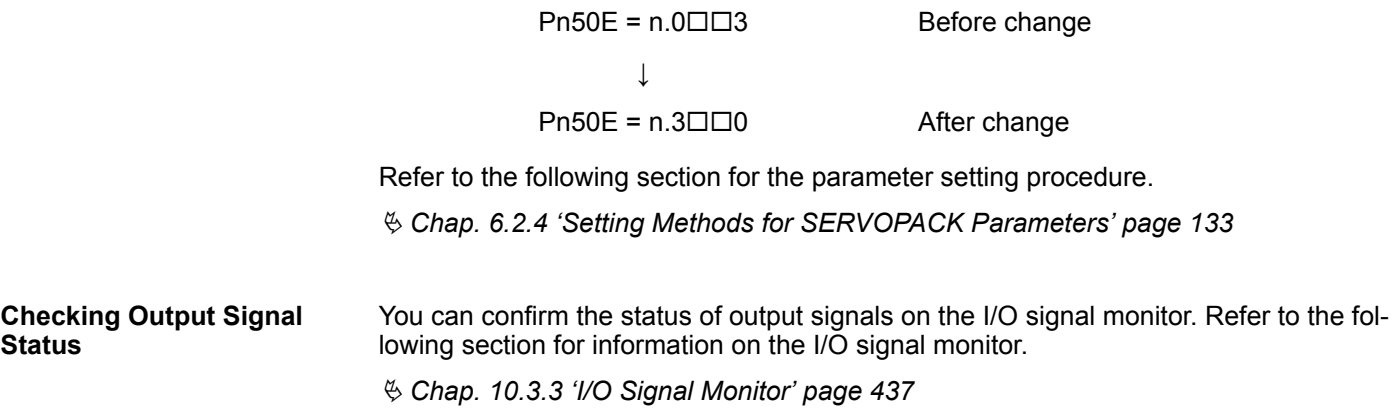

## **7.2.4 ALM (Servo Alarm) Signal**

This signal is output when the SERVOPACK detects an error.

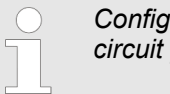

*Configure an external circuit so that this alarm output turns OFF the main circuit power supply to the SERVOPACK whenever an error occurs.*

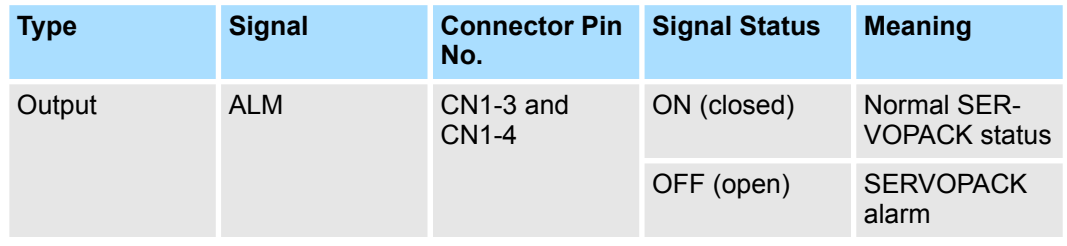

I/O Signal Allocations > /TGON (Rotation Detection) Signal

Refer to the following section for information on the alarm reset methods. Ä *[Chap. 16.4.4 'Resetting Alarms' page 630](#page-629-0)* **Alarm Reset Methods**

## **7.2.5 /WARN (Warning) Signal**

Both alarms and warnings are generated by the SERVOPACK. Alarms indicate errors in the SERVOPACK for which operation must be stopped immediately. Warnings indicate situations that may results in alarms but for which stopping operation is not yet necessary.

The /WARN (Warning) signal indicates that a condition exists that may result in an alarm.

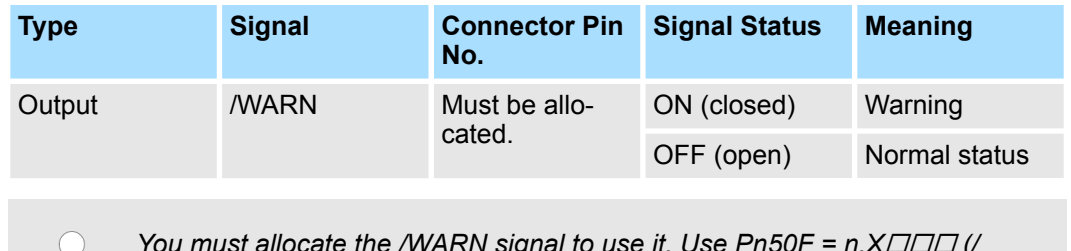

*You must allocate the /WARN signal to use it. Use Pn50F = n.X (/ WARN (Warning Output) Signal Allocation) to allocate the signal to a connector pin. Refer to the following section for details.*

Ä *[Chap. 7.2.3 'Output Signal Allocations' page 198](#page-197-0)*

## **7.2.6 /TGON (Rotation Detection) Signal**

The /TGON signal indicates that the Servomotor is operating.

This signal is output when the shaft of the Servomotor rotates at the setting of Pn502 (Rotation Detection Level) or faster or the setting of Pn581 (Zero Speed Level) or faster.

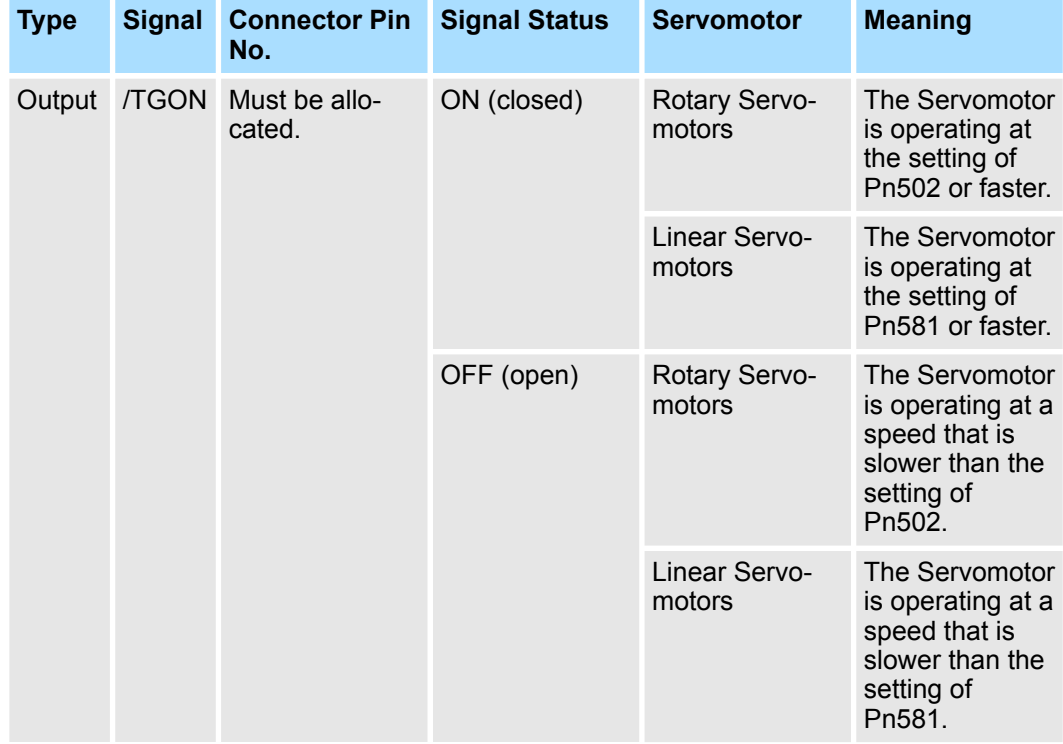

I/O Signal Allocations > /S-RDY (Servo Ready) Signal

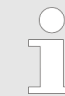

*You must allocate the /TGON signal to use it. Use Pn50E = n.* $\Box X \Box \Box$  *(/ TGON (Rotation Detection Output) Signal Allocation) to allocate the signal to a connector pin. Refer to the following section for details.*

Ä *[Chap. 7.2.3 'Output Signal Allocations' page 198](#page-197-0)*

#### **Setting the Rotation Detection Level**

Use the following parameter to set the speed detection level at which to output the / TGON signal.

Rotary Servomotors

#### **Rotation Detection Level**

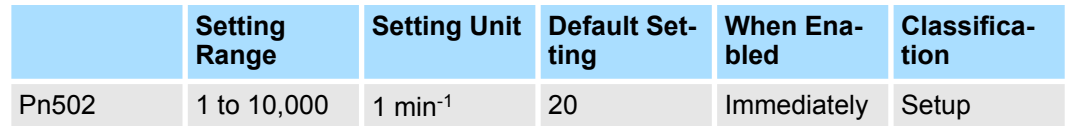

(applies to Speed Control, Position Control and Torque Control)

■ Linear Servomotors

#### **Zero Speed Level**

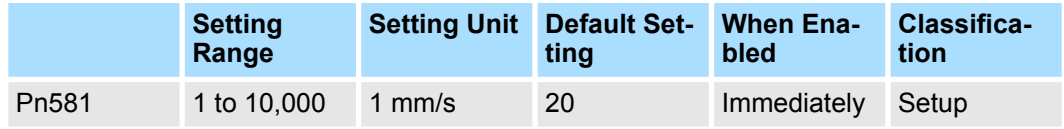

(applies to Speed Control, Position Control and Torque Control)

## **7.2.7 /S-RDY (Servo Ready) Signal**

The /S-RDY (Servo Ready) signal turns ON when the SERVOPACK is ready to accept the Servo ON command (Enable Operation command).

The /S-RDY signal is turned ON under the following conditions.

- $\blacksquare$  Main circuit power supply is ON.
- $\blacksquare$  There is no hard wire base block state.
- $\blacksquare$  There are no alarms.
- If a Servomotor without a polarity sensor is used, polarity detection has been completed.\*

\* Do not include this condition if the Servo ON command (Enable Operation command) is input for the first time after the control power supply was turned ON. In that case, when the first Servo ON command (Enable Operation command) is input, polarity detection is started immediately and the /S-RDY signal turns ON at the completion of polarity detection.

I/O Signal Allocations > /V-CMP (Speed Coincidence Detection) Signal

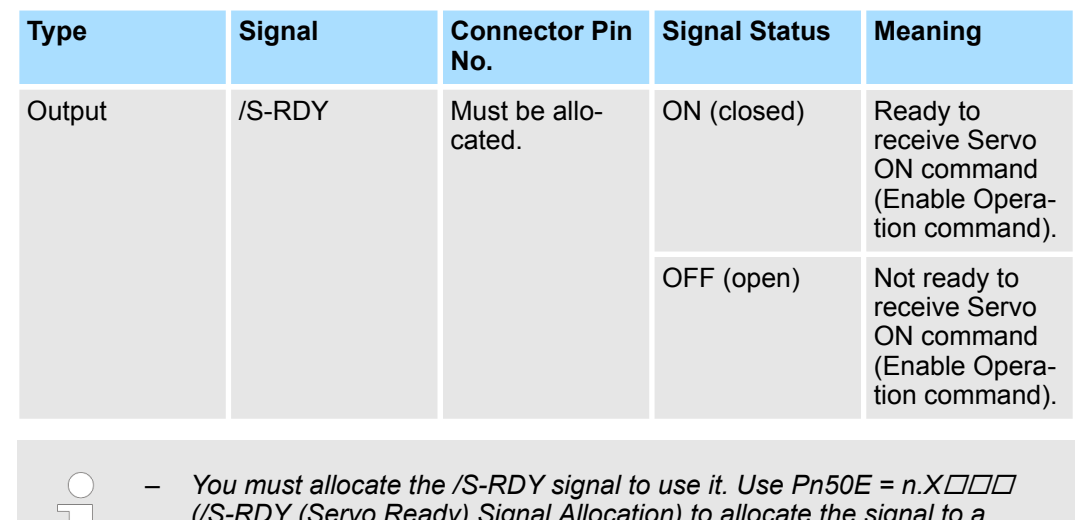

- *(/S-RDY (Servo Ready) Signal Allocation) to allocate the signal to a* JΙ *connector pin. Refer to the following section for details.* Ä *[Chap. 7.2.3 'Output Signal Allocations' page 198](#page-197-0)*
	- *Refer to the following section for information on the hard wire base block and the /S-RDY signal.*
		- Ä *[Chap. 12.3.9 '/S-RDY \(Servo Ready Output\) Signal' page 472](#page-471-0)*

## **7.2.8 /V-CMP (Speed Coincidence Detection) Signal**

The /V-CMP (Speed Coincidence Detection Output) signal is output when the Servomotor speed is the same as the reference speed. This signal is used, for example, to interlock the SERVOPACK and the host controller. You can use this output signal only during speed control.

The /V-CMP signal is described in the following table.

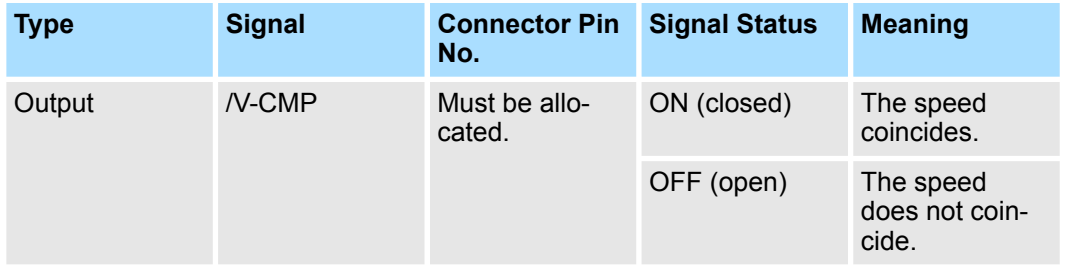

*You must allocate the /V-CMP signal to use it. Use Pn50E = n.* $\Box$  $\Box$ *X* $\Box$ *(/V-CMP (Speed Coincidence Detection Output) Signal Allocation) to allocate the signal to connector pins. Refer to the following section for details on allocations.*

Ä *[Chap. 7.2.3 'Output Signal Allocations' page 198](#page-197-0)*

You can set the speed detection width for the /V-CMP signal in Pn503 (Speed Coincidence Detection Signal Output Width) for a Rotary Servomotor or in Pn582 (Speed Coincidence Detection Signal Output Width) for a Linear Servomotor.

I/O Signal Allocations > /COIN (Positioning Completion) Signal

#### **Rotary Servomotors**

#### **Speed Coincidence Signal Detection Width**

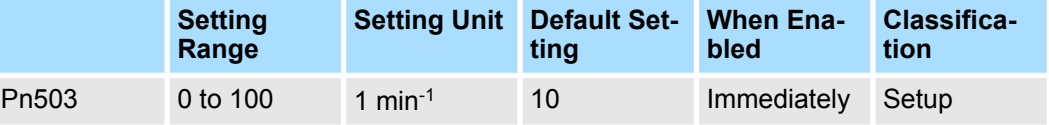

(applies to Speed Control)

The signal is output when the difference between the reference speed and motor speed is equal or less than the setting.

If Pn503 is set to 100 and the speed reference is 2,000 min-1, the signal would be output when the motor speed is between 1,900 and 2,100 min<sup>-1</sup>. **Example**

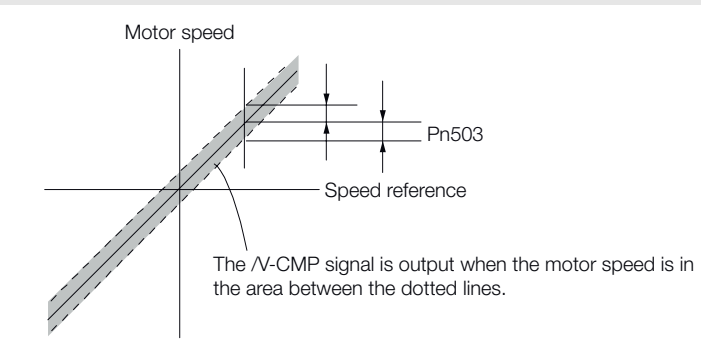

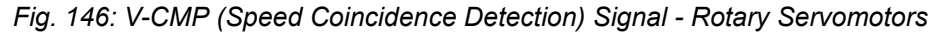

**Linear Servomotors**

#### **Speed Coincidence Signal Detection Width**

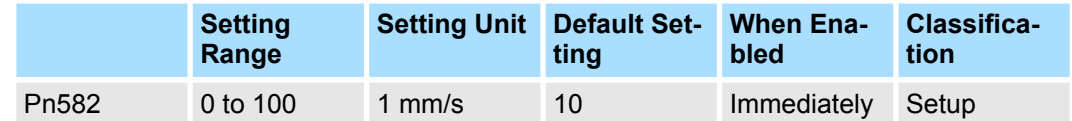

(applies to Speed Control)

The signal is output when the difference between the reference speed and motor speed is equal or less than the setting.

**Example**

If Pn582 is set to 100 and the speed reference is 2,000 mm/s the signal would be output when the motor speed is between 1,900 and 2,100 mm/s.

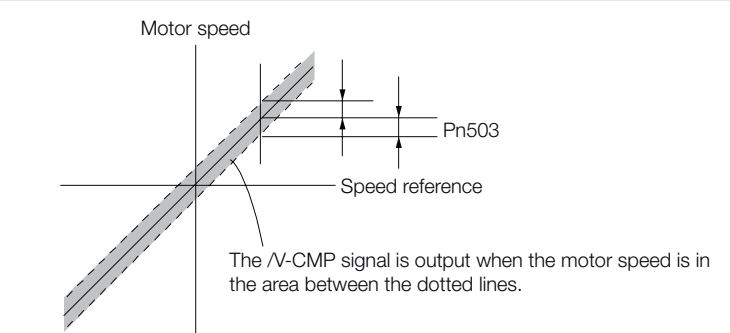

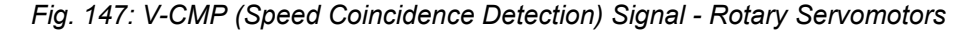

## **7.2.9 /COIN (Positioning Completion) Signal**

The /COIN (Positioning Completion) signal indicates that Servomotor positioning has been completed during position control.

I/O Signal Allocations > /COIN (Positioning Completion) Signal

The /COIN signal is output when the difference between the reference position output by the host controller and the current position of the Servomotor (i.e., the position deviation as given by the value of the deviation counter) is equal to or less than the setting of the positioning completed width (Pn522).

Use this signal to check the completion of positioning from the host controller.

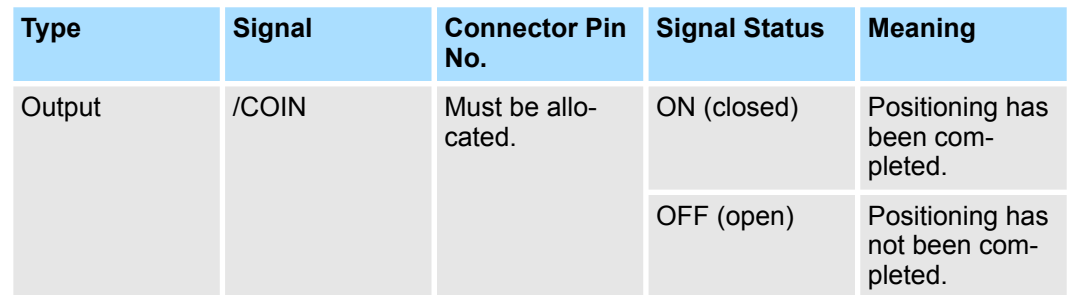

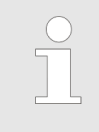

*You must allocate the /COIN signal to use it. Use Pn50E = n.* $\Box$  $\Box X$  *(/ COIN (Positioning Completion Output) Signal Allocation) to allocate the signal to connector pins. Refer to the following section for details on allocations.*

Ä *[Chap. 7.2.3 'Output Signal Allocations' page 198](#page-197-0)*

#### **Setting the Positioning Completed Width**

The /COIN signal is output when the difference between the reference position and the current position (i.e., the position deviation as given by the value of the deviation counter) is equal to or less than the setting of the positioning completed width (Pn522).

## **Positioning Completed Width**

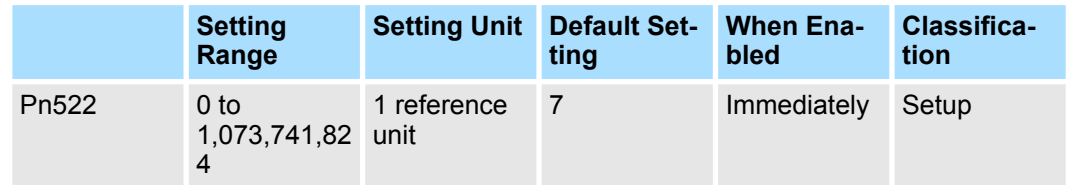

#### (applies to Position Control)

The setting of the positioning completed width has no effect on final positioning accuracy.

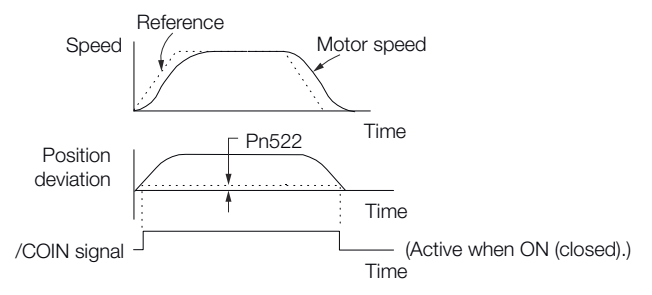

*Fig. 148: Setting the Positioning Completed Width*

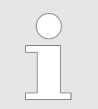

*If the parameter is set to a value that is too large, the /COIN signal may be output when the position deviation is low during a low-speed operation. If that occurs, reduce the setting until the signal is no longer output.*

#### **Setting the Output Timing of the /COIN (Positioning Completion Output) Signal**

You can add a reference input condition to the output conditions for the /COIN signal to change the signal output timing.

If the position deviation is always low and a narrow positioning completed width is used, change the setting of Pn207 =  $n.X\Box\Box\Box$  (/COIN (Positioning Completion Output) Signal Output Timing) to change output timing for the /COIN signal.

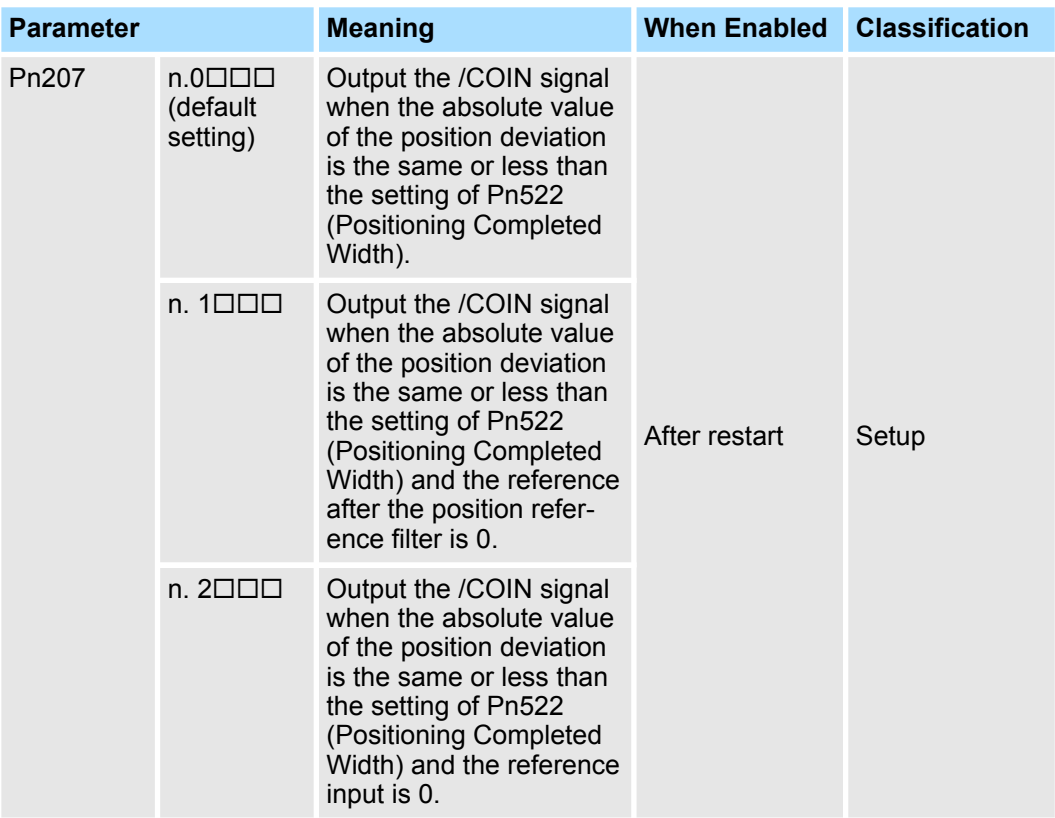

## **7.2.10 /NEAR (Near) Signal**

The /NEAR (Near) signal indicates when positioning completion is being approached.

The host controller receives the NEAR signal before it receives the /COIN (Positioning Completion) signal, it can start preparations for the operating sequence to use after positioning has been completed. This allows you to reduce the time required for operation when positioning is completed.

The NEAR signal is generally used in combination with the /COIN signal.

I/O Signal Allocations > /NEAR (Near) Signal

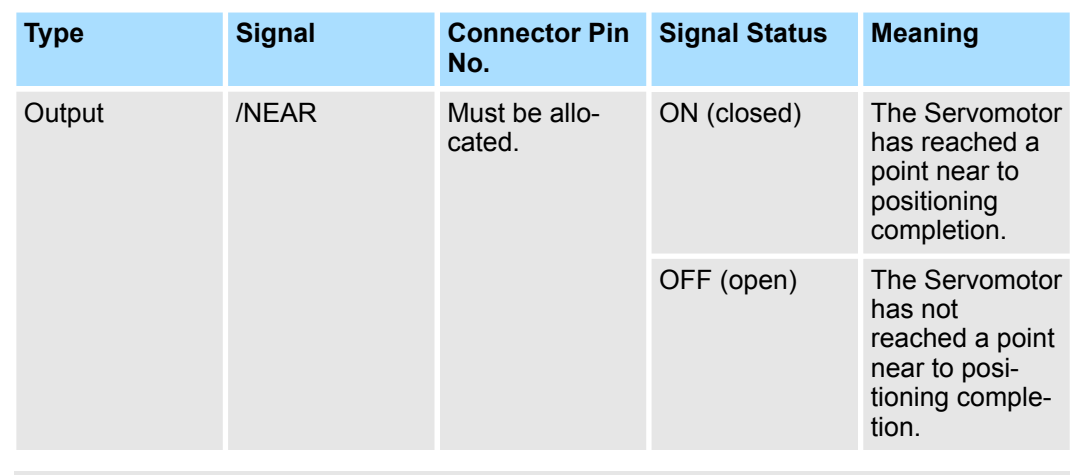

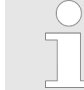

*You must allocate the /NEAR signal to use it. Use Pn510 = n.* $\Box$  $\Box X$  *(/ NEAR (Near) Signal Allocation) to allocate the signal to a connector pin. Refer to the following section for details.*

Ä *[Chap. 7.2.3 'Output Signal Allocations' page 198](#page-197-0)*

#### You set the condition for outputting the /NEAR (Near) signal (i.e., the near signal width) in Pn524 (Near Signal Width). The /NEAR signal is output when the difference between the reference position and the current position (i.e., the position deviation as given by the **/NEAR (Near) Signal Setting**

value of the deviation counter) is equal to or less than the setting of the near signal width (Pn524).

## **Near Signal Width**

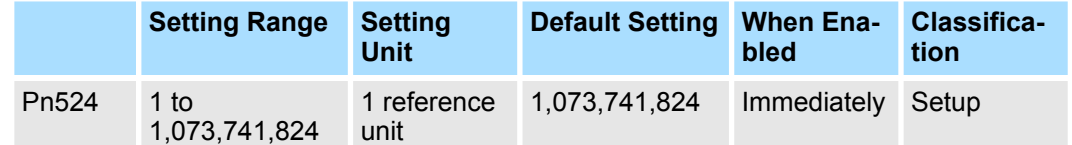

(applies to Position Control)

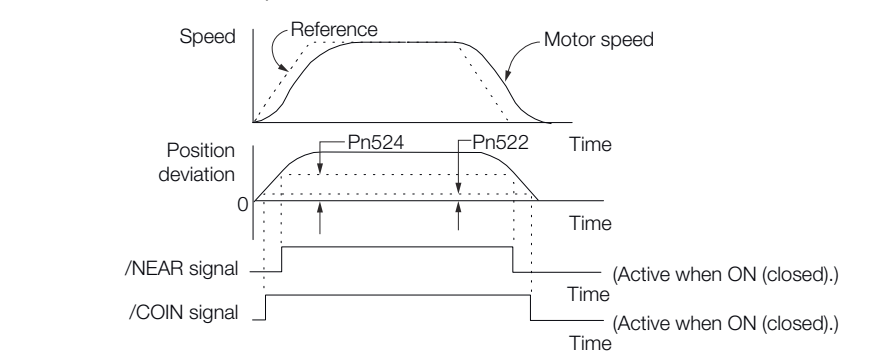

*Fig. 149: NEAR (Near) Signal Setting*

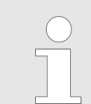

*Normally, set Pn524 to a value that is larger than the setting of Pn522 (Positioning Completed Width).*

## **7.2.11 Speed Limit during Torque Control**

You can limit the speed of the Servomotor to protect the machine.

When you use a Servomotor for torque control, the Servomotor is controlled to output the specified torque, but the motor speed is not controlled. Therefore, if a reference torque is input that is larger than the machine torque, the speed of the Servomotor may increase greatly. If that may occur, use this function to limit the speed.

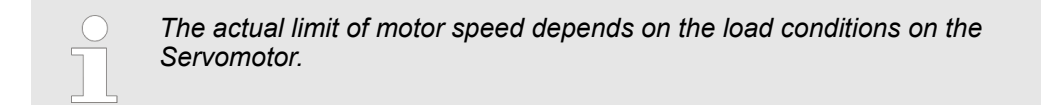

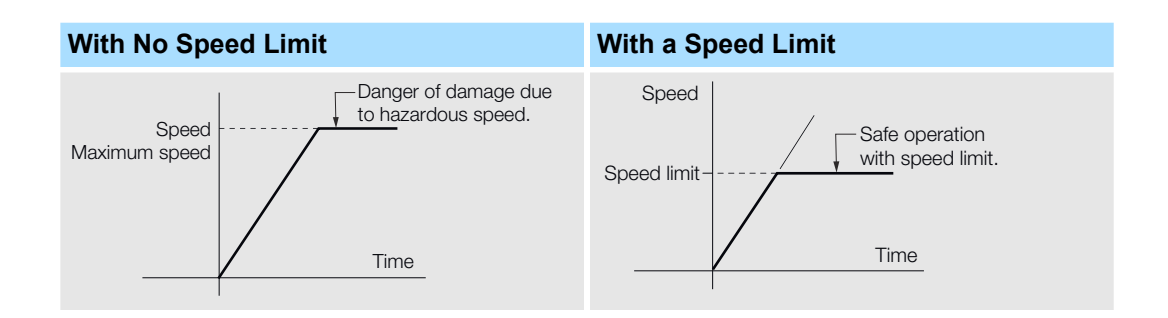

#### **/VLT (Speed Limit Detection) Signal**

The signal that is output when the motor speed is being limited by the speed limit is described in the following table.

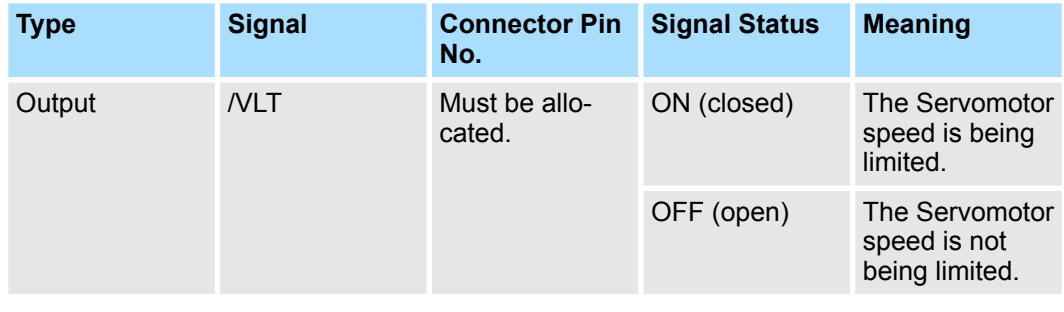

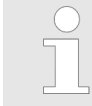

*You must allocate the /VLT signal to use it. Use Pn50F = n.* $\Box$  $\Box$ *X* $\Box$  *(/VLT (Speed Limit Detection) Signal Allocation) to allocate the signal to a connector pin. Refer to the following section for details.*

Ä *[Chap. 7.2.3 'Output Signal Allocations' page 198](#page-197-0)*

Operation for Momentary Power Interruptions

#### **Internal Speed Limiting**

Set the speed limit for the motor in Pn407 (Speed Limit during Torque Control) or Pn480 (Speed Limit during Force Control). Also set Pn408 = n.□□X□ (Speed Limit Selection) to specify using the maximum motor speed or the overspeed alarm detection speed as the speed limit. Select the overspeed alarm detection speed to limit the speed to the equivalent of the maximum motor speed.

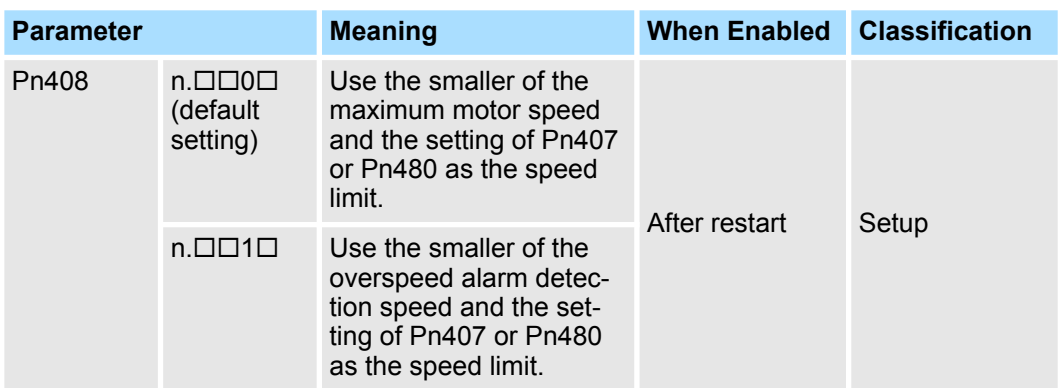

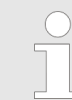

*If you are using a Rotary Servomotor, set Pn407 (Speed Limit during Torque Control). If you are using a Linear Servomotor, set Pn480 (Speed Limit during Force Control).*

Rotary Servomotors

## **Speed Limit during Torque Control**

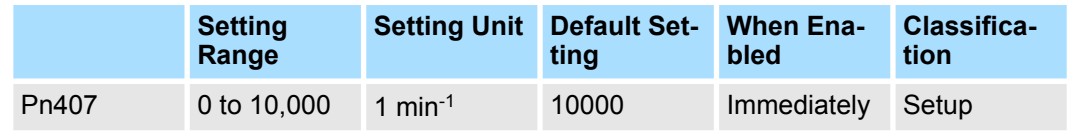

(applies to Torque Control)

■ Linear Servomotors

#### **Speed Limit during Force Control**

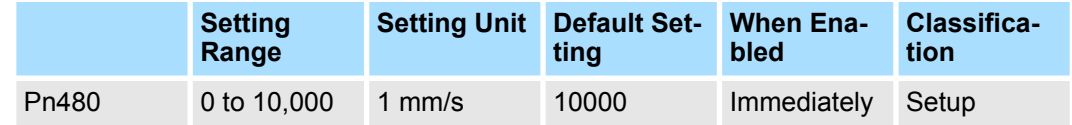

(applies to Force Control)

*If the parameter setting exceeds the maximum speed of the Servomotor, the Servomotor's maximum speed or the overspeed alarm detection speed will be used.*

## **7.3 Operation for Momentary Power Interruptions**

Even if the main power supply to the SERVOPACK is interrupted momentarily, power supply to the motor (servo ON status) will be maintained for the time set in Pn509 (Momentary Power Interruption Hold Time).

SEMI F47 Function

#### **Momentary Power Interruption Hold Time**

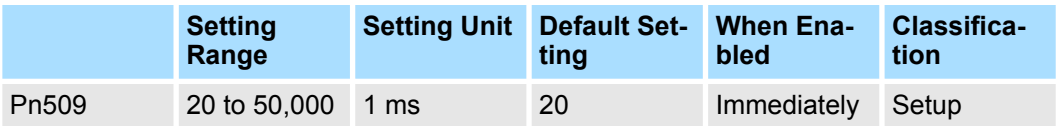

(applies to Speed Control, Position Control and Torque Control)

If the momentary power interruption time is equal to or less than the setting of Pn509, power supply to the motor will be continued. If it is longer than the setting, power supply to the motor will be stopped. Power will be supplied to the motor again when the main circuit power supply recovers.

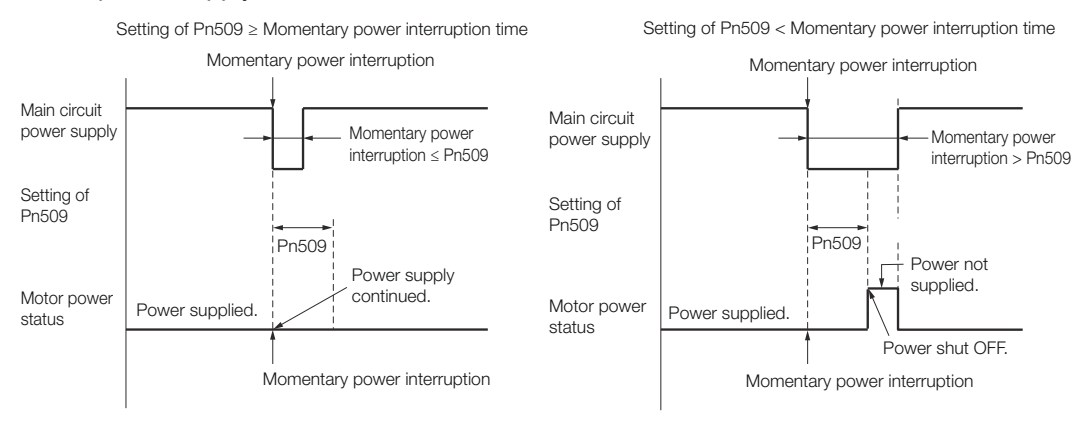

*Fig. 150: Pn509 - Momentary Power Interruption Hold Time*

- *If the momentary power interruption time exceeds the setting of Pn509, the /S-RDY (Servo Ready) signal will turn OFF.*
	- *If uninterruptible power supplies are used for the control power supply and main circuit power supply, the SERVOPACK can withstand a power interruption that lasts longer than 50,000 ms.*
	- *The holding time of the SERVOPACK control power supply is approximately 100 ms. If control operations become impossible during a momentary power interruption of the control power supply, the setting of Pn509 will be ignored and the same operation will be performed as for when the power supply is turned OFF normally.*

*The holding time of the main circuit power supply depends on the output from the SERVOPACK. If the load on the Servomotor is large and an A.410 alarm (Undervoltage) occurs, the setting of Pn509 will be ignored.*

## **7.4 SEMI F47 Function**

The SEMI F47 function detects an A.971 warning (Undervoltage) and limits the output current if the DC main circuit power supply voltage to the SERVOPACK drops to a specified value or lower because the power was momentarily interrupted or the main circuit power supply voltage was temporarily reduced.

This function complies with the SEMI F47 standards for semiconductor manufacturing equipment.

You can combine this function with the momentary power interruption hold time (Pn509) to allow the Servomotor to continue operating without stopping for an alarm or without recovery work even if the power supply voltage drops.

SEMI F47 Function

#### **Execution Sequence**

This function can be executed either with the host controller or with the SERVOPACK. Use Pn008 =  $n.\Box\Box X \Box$  (Function Selection for Undervoltage) to specify whether the function is executed by the host controller or by the SERVOPACK.

The default setting (Pn008 =  $n.\Box\Box$ O $\Box$ ) disables detection of an A.971 warning (Undervoltage).

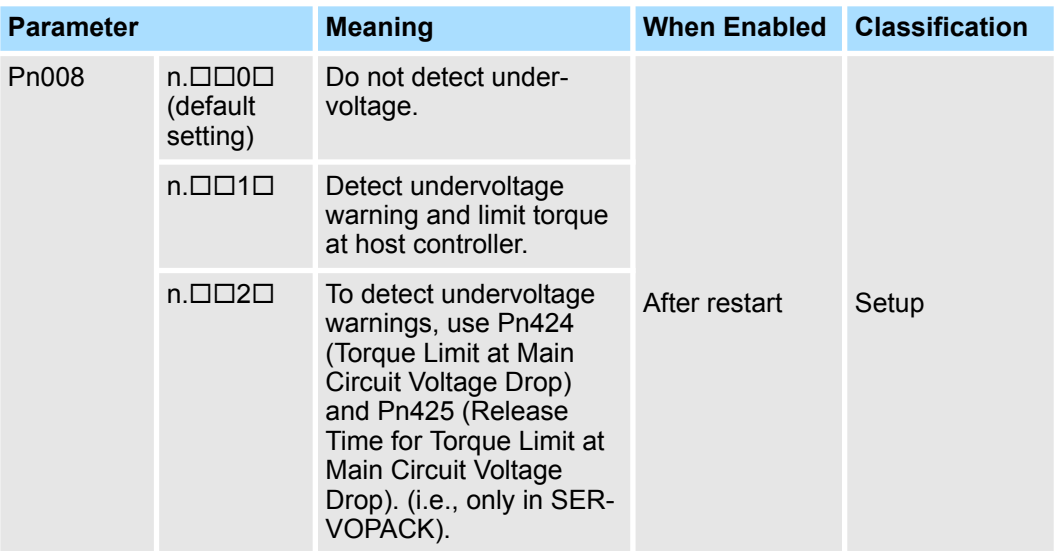

Execution with the Host Controller (Pn008 =  $n.\Box\Box 1\Box$ )

The host controller limits the torque in response to an A.971 warning (Undervoltage).

The host controller removes the torque limit after the Undervoltage warning is cleared.

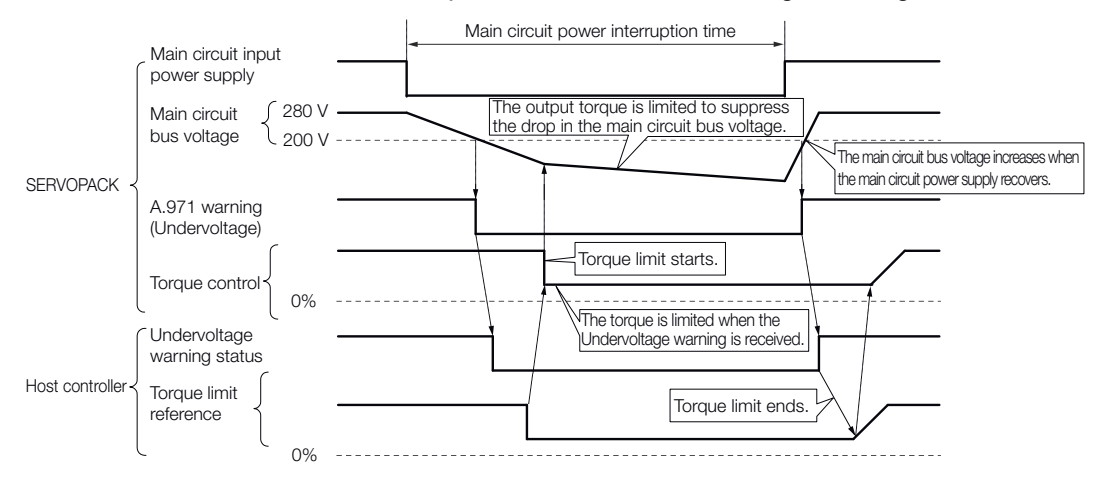

*Fig. 151: SEMI F47 Function - Execution with the Host Controller*

Execution with the SERVOPACK (Pn008 =  $n.\Box\Box 2\square$ )

The torque is limited in the SERVOPACK in response to an Undervoltage warning.

The SERVOPACK controls the torque limit for the set time after the Undervoltage warning is cleared.

SEMI F47 Function

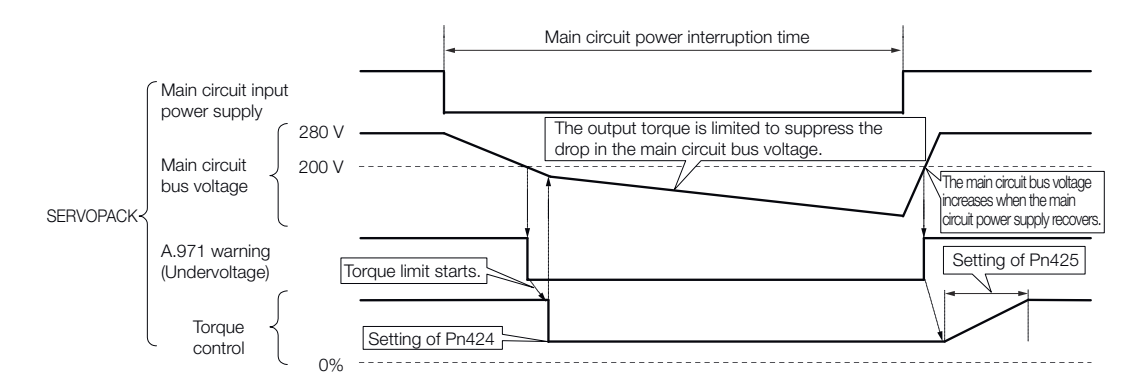

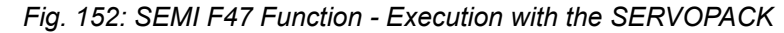

**Related Parameters**

The following parameters are related to the SEMI F47 function.

#### **Torque Limit at Main Circuit Voltage Drop**

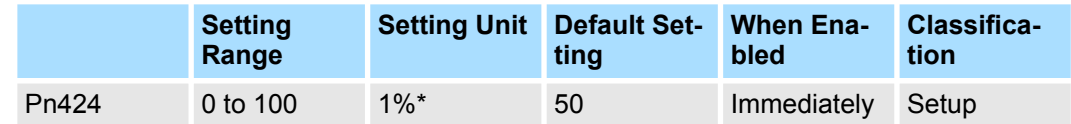

(applies to Speed Control, Position Control and Torque Control)

#### **Release Time for Torque Limit at Main Circuit Voltage Drop**

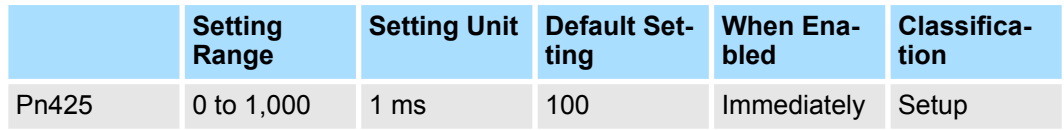

(applies to Speed Control, Position Control and Torque Control)

#### **Momentary Power Interruption Hold Time**

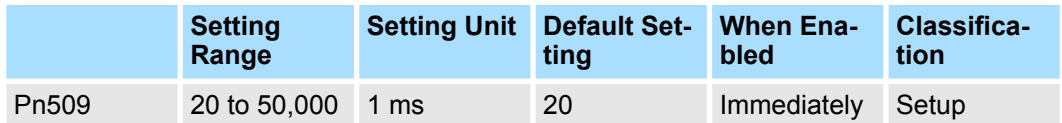

(applies to Speed Control, Position Control and Torque Control)

\* Set a percentage of the motor rated torque.

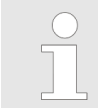

*If you will use the SEMI F47 function, set the time to 1,000 ms.*

Setting the Motor Maximum Speed

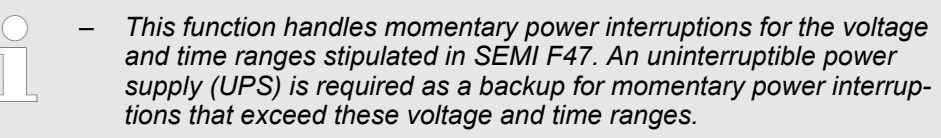

- *Set the host controller or SERVOPACK torque limit so that a torque reference that exceeds the specified acceleration torque will not be output when the power supply for the main circuit is restored.*
- *For a vertical axis, do not limit the torque to a value that is lower than the holding torque.*
- *This function limits torque within the range of the SERVOPACK's capability for power interruptions. It is not intended for use under all load and operating conditions. Set the parameters while monitoring operation on the actual machine.*
- *You can set the momentary power interruption hold time to increase the amount of time from when the power supply is turned OFF until power supply to the motor is stopped. To stop the power supply to the motor immediately, use the Servo OFF command (Disable Operation command).*

## **7.5 Setting the Motor Maximum Speed**

You can set the maximum speed of the Servomotor with the following parameter.

Rotary Servomotors

#### **Maximum Motor Speed**

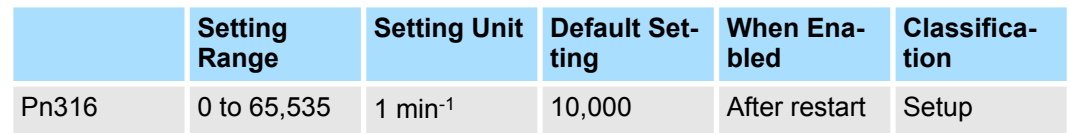

(applies to Speed Control, Position Control and Torque Control)

**n** Linear Servomotors

#### **Maximum Motor Speed**

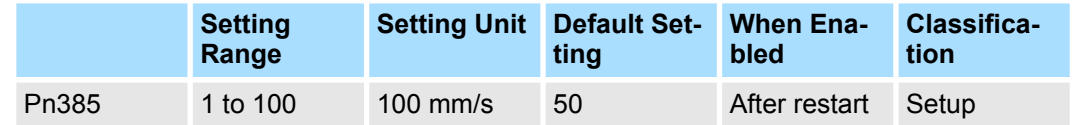

(applies to Speed Control, Position Control and Force Control)

You can achieve the following by lowering the maximum speed of the Servomotor.

- $\blacksquare$  If the Servomotor speed exceeds the setting, an A.510 alarm (Overspeed) will occur.
- n With a Linear Servomotor, you can increase the upper limit for the setting of Pn281 (Encoder Output Resolution). Refer to the following section for details. Ä *[Chap. 7.6 'Encoder Divided Pulse Output' page 213](#page-212-0)*

Changing the setting of the parameter is effective in the following cases.

- <span id="page-212-0"></span> $\blacksquare$  To protect the machine by stopping machine operation with an alarm when the set speed is reached or exceeded
- $\blacksquare$  To limit the speed so that the load is driven beyond the allowable moment of inertia Refer to relevant manual from the following list for the relationship between the speed and the allowable moment of inertia.

& Σ-7-Series Rotary Servomotor Product Manual (Manual No.: SIEP S800001 36) & Σ-7-Series Direct Drive Servomotor Product Manual (Manual No.: SIEP S800001 38)

& Σ-7-Series Linear Servomotor Product Manual (Manual No.: SIEP S800001 37)

 $\blacksquare$  To increase the encoder output resolution and increase the position resolution managed by the host controller (for a Linear Servomotor)

## **7.6 Encoder Divided Pulse Output**

## **7.6.1 Overview**

The encoder divided pulse output is a signal that is output from the encoder and processed inside the SERVOPACK. It is then output externally in the form of two phase pulse signals (phases A and B) with a 90° phase differential. At the host controller, it is used as the position feedback.

The following table describes the signals and output phase forms.

## **7.6.2 Encoder Divided Pulse Output Signals**

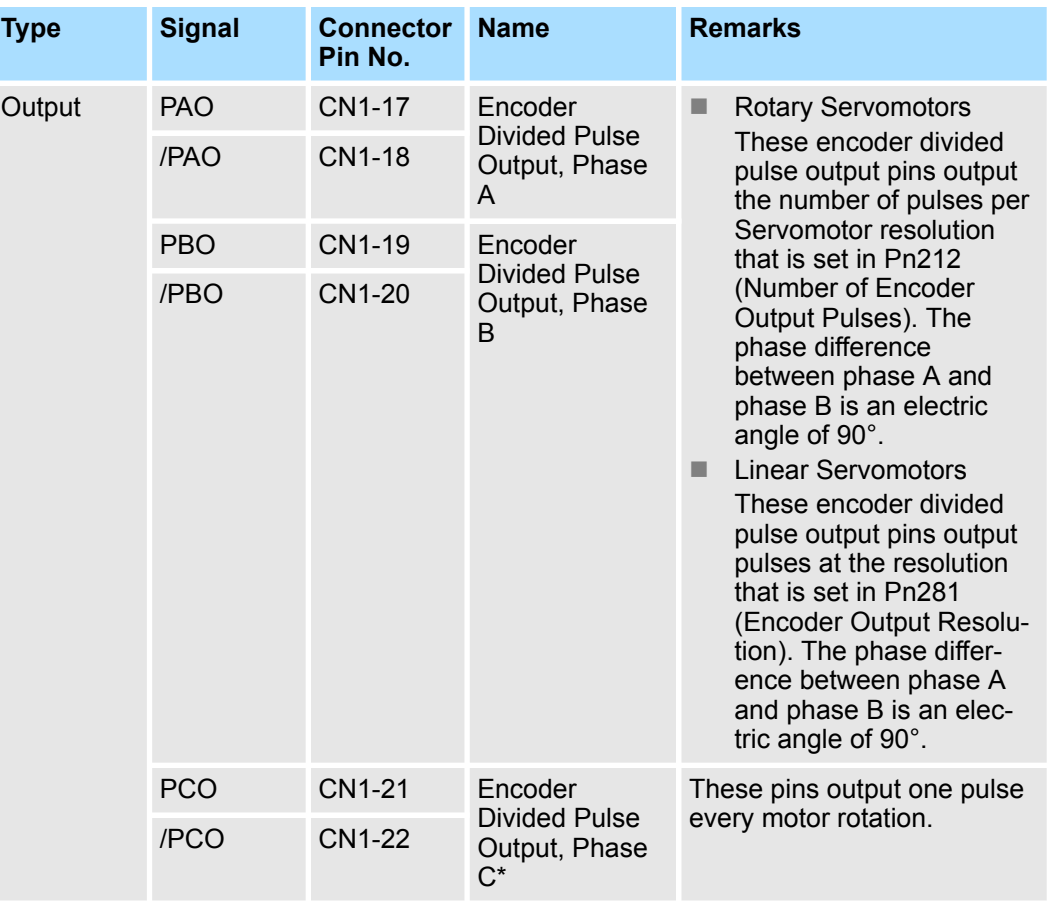

\* Refer to the following section for information on the origin within one encoder rotation. Ä *Chap. 7.6.2 'Encoder Divided Pulse Output Signals' page 213*

Encoder Divided Pulse Output > Encoder Divided Pulse Output Signals

■ Rotary Servomotor

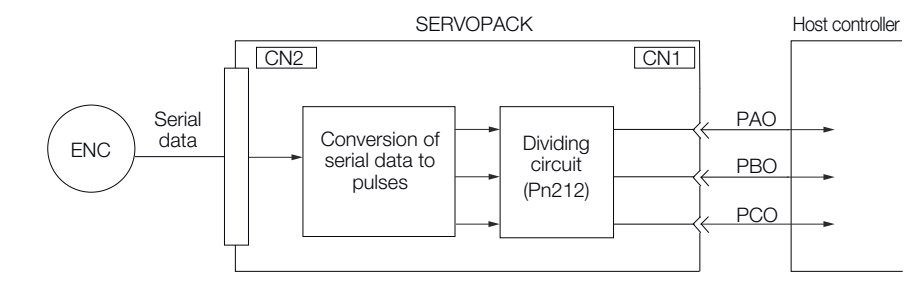

*Fig. 153: Encoder Signal Output - Rotary Servomotor*

■ Linear Servomotors

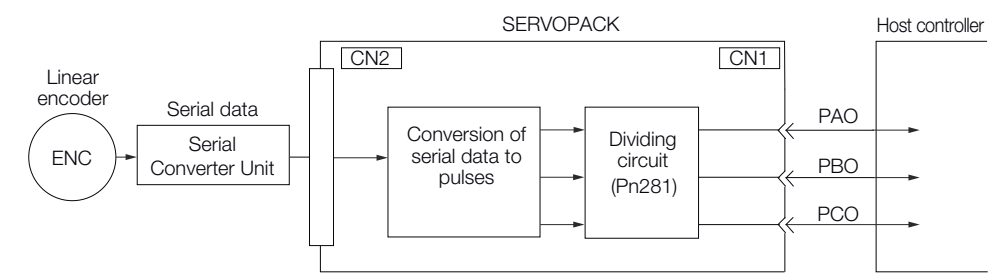

*Fig. 154: Encoder Signal Output - Linear Servomotor*

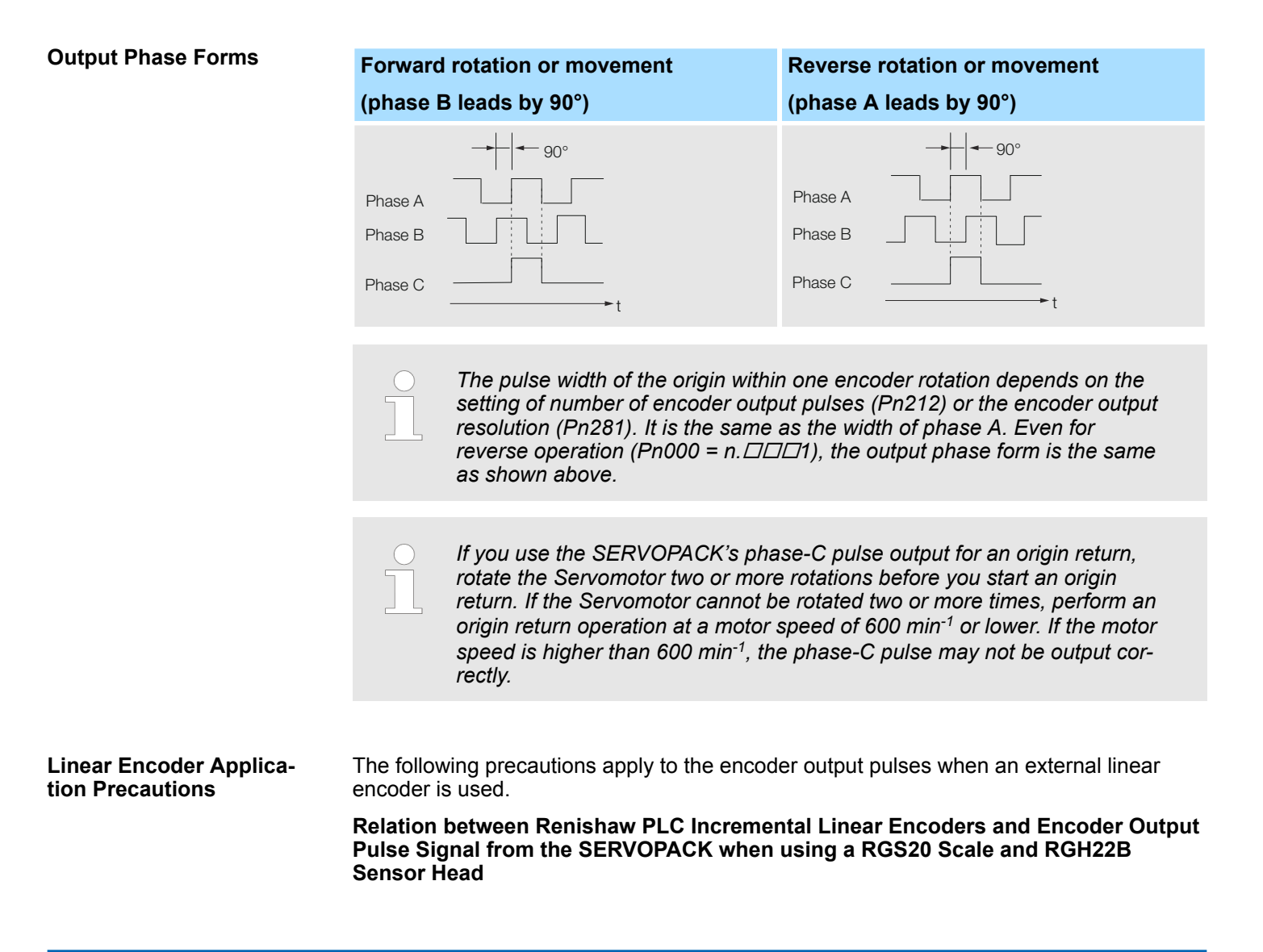

Encoder Divided Pulse Output > Encoder Divided Pulse Output Signals

The output position of the origin signal (Ref) will depend on the direction of movement for some models of incremental linear encoders from Renishaw PLC.

In that case, the phase-C pulse of the SERVOPACK is output at two positions.

For detailed specifications on the origin signal, refer to the manual for the Renishaw PLC incremental linear encoder.

■ When passing the first Origin signal (Ref) in the forward direction and returning after turning ON the power supply

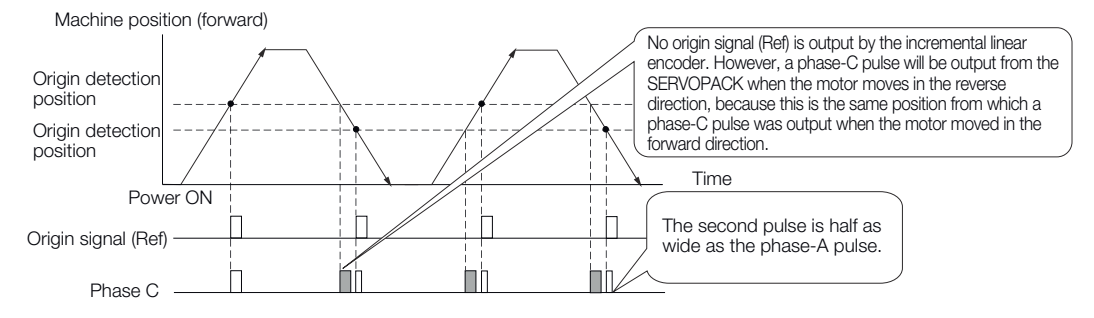

*Fig. 155: Renishaw Incremental Linear Encoder - When passing the first Origin Signal (Ref) in the forward direction*

**n** When passing the first Origin signal (Ref) in the reverse direction and returning after turning ON the power supply

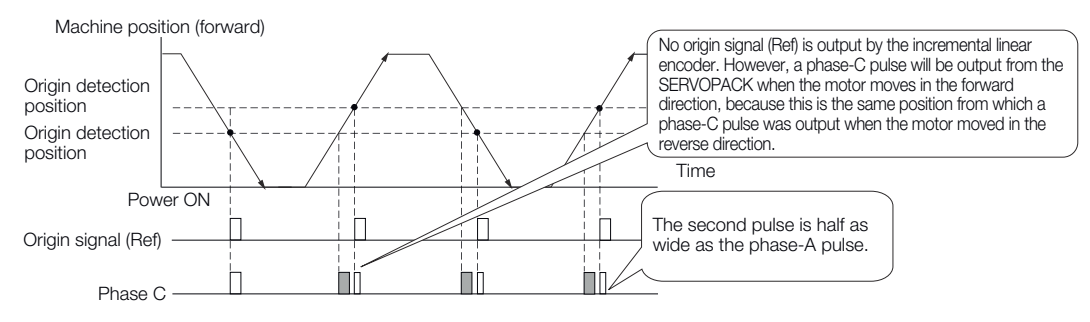

*Fig. 156: Renishaw Incremental Linear Encoder - When passing the first Origin signal (Ref) in the reverse direction*

#### **Precautions When Using a Linear Incremental Encoder from Magnescale Co., Ltd.**

■ Encoder Divided Phase-C Pulse Output Selection

You can also output the encoder's phase-C pulse for reverse movement. To do so, set Pn081 to  $n$ .  $\Box$  $\Box$  $\Box$ 1.

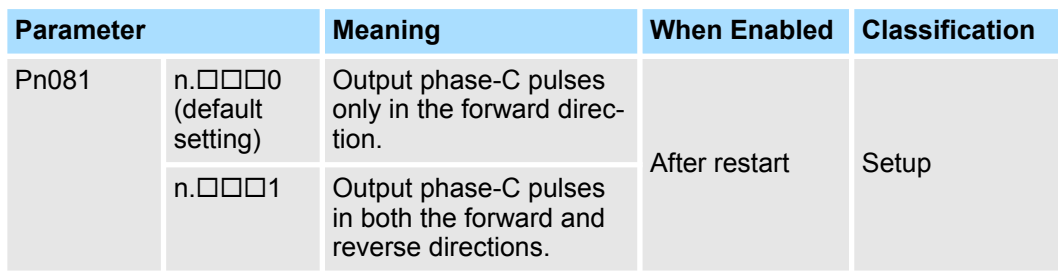

Encoder Divided Pulse Output > Encoder Divided Pulse Output Signals

*Precautions on Setting the Phase-C Pulse Output Selection (Pn081 = n.X)*

- *If you set Pn081 to n.1 (Output phase-C pulses in both the forward and reverse directions), the width of the phase-C pulse output may be narrower than the width of the phase-A pulse.*
- *There is a difference of 1/8th of the scale pitch in the phase-C detection position for the encoder's phase-C pulse output position, origin return command, or phase-C latch between when Pn081 = n.X is set to 0 (Output phase-C pulses only in the forward direction) and when it is set to 1 (Output phase-C pulses in both the forward and reverse directions).*

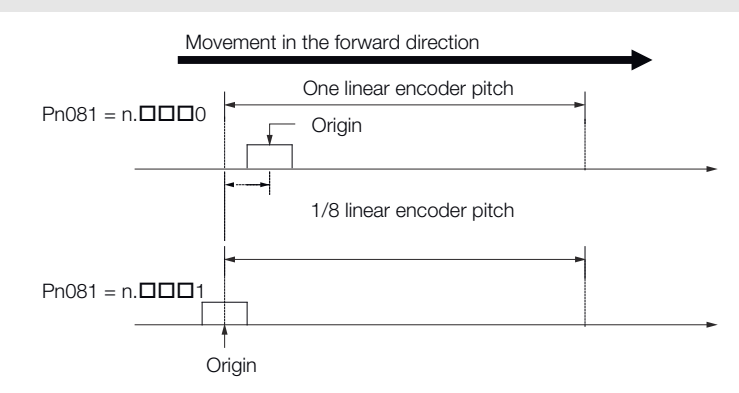

## *Fig. 157: Pn081 - Phase-C Pulse Output Selection*

Observe the following precaution if you set Pn081 to  $n.\Box \Box \Box 0$  (Output phase-C pulses only in the forward direction).

When a linear incremental encoder from Magnescale Co., Ltd. is used, the count direction of the encoder determines how the phase-C pulse (CN1-21 and CN1-22) is output.

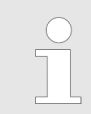

*The count direction (up or down) of the linear encoder determines whether a phase-C pulse is output. The output of the pulse does not depend on the setting of the movement direction (Pn000 = n.1111).* 

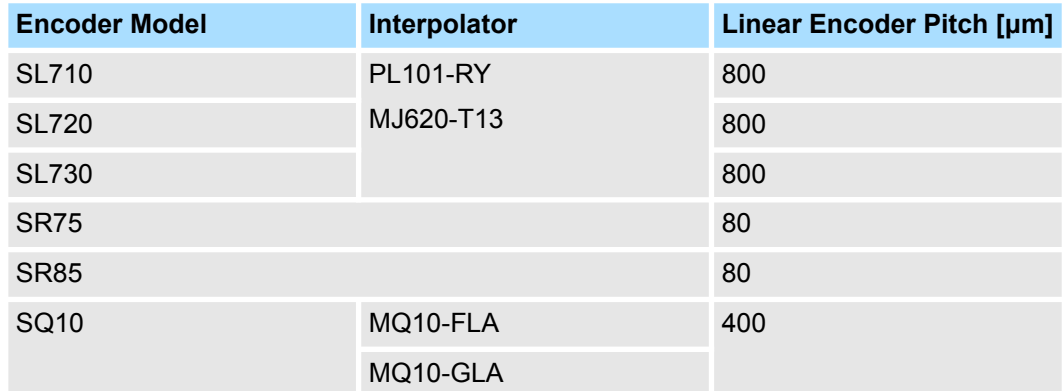

When first passing the Origin signal in the forward direction and returning after turning ON the power supply

The encoder's phase-C pulse (CN1-21 and CN1-22) is output when the origin detection position is passed for the first time in the forward direction after the power supply is turned ON.

After that, the phase-C pulse is output whenever the origin detection position is passed in the forward or reverse direction.
Encoder Divided Pulse Output > Encoder Divided Pulse Output Signals

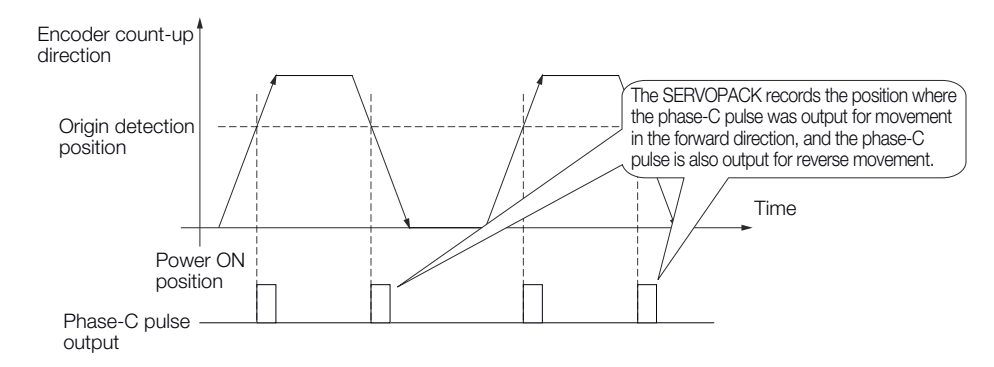

*Fig. 158: Magnescale Linear Incremental Encoder - When First passing the Origin signal in the forward direction*

■ When first passing the Origin signal in the reverse direction and returning after turning ON the power supply

The encoder's phase-C pulse (CN1-19 and CN1-20) is not output when the origin detection position is passed for the first time in the reverse direction after the power supply is turned ON.

However, after the origin detection position is passed in the forward direction and the encoder's phase-C pulse is output, it will then also be output when the origin detection point is passed in the reverse direction.

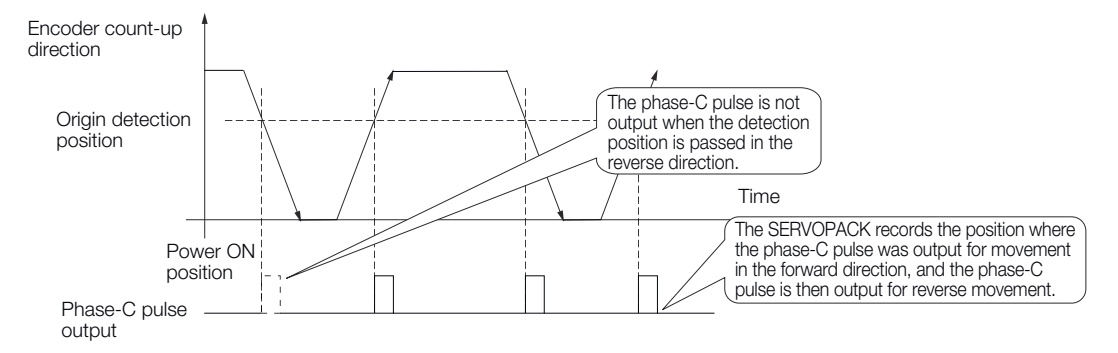

*Fig. 159: Magnescale Linear Incremental Encoder - When first passing the Origin signal in the reverse direction*

**n** When using a Linear encoder with multiple origins and first passing the Origin position in the forward direction and returning after turning ON the power supply

The encoder's phase-C pulse is output when the origin detection position is passed for the first time in the forward direction after the power supply is turned ON. After that, the phase-C pulse is output whenever the origin detection position is passed in the forward or reverse direction.

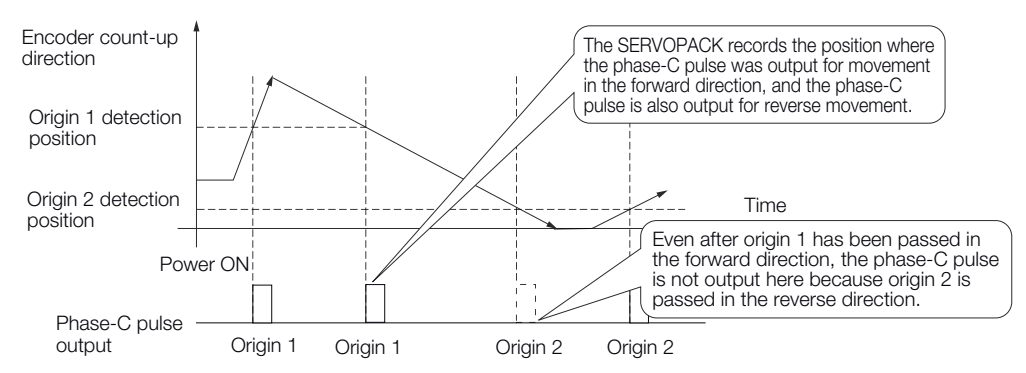

*Fig. 160: Magnescale Linear Incremental Encoder - When using a Linear encoder with multiple origins and first passing the Origin position in the forward direction*

■ When using a Linear encoder with multiple origins and first passing the Origin position in the reverse direction after turning ON the power supply

Encoder Divided Pulse Output > Setting for the Encoder Divided Pulse Output

The encoder's phase-C pulse is not output when the origin detection position is passed for the first time in the reverse direction after the power supply is turned ON.

However, after the origin detection position is passed in the forward direction and the encoder's phase-C pulse it output, it will then also be output when the origin detection point is passed in the reverse direction.

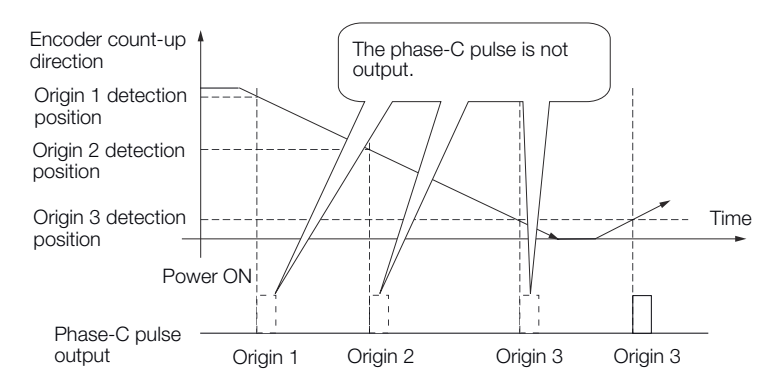

*Fig. 161: Magnescale Linear Incremental Encoder - When using a Linear encoder with multiple origins and first passing the Origin position in the reverse direction*

## **7.6.3 Setting for the Encoder Divided Pulse Output**

This section describes the setting for the encoder divided pulse output for a Rotary Servomotor or Linear Servomotor.

**Encoder Divided Pulse Output When Using a Rotary Servomotor**

If you will use a Rotary Servomotor, set the number of encoder output pulses (Pn212).

#### **Number of Encoder Output Pulses**

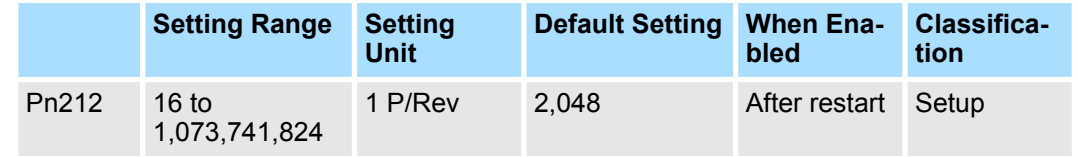

(applies to Speed Control, Position Control and Torque Control)

The number of pulses from the encoder per rotation are processed inside the SERVO-PACK, divided by the setting of Pn212, and then output.

Set the number of encoder divided output pulses according to the system specifications of the machine or host controller.

The setting of the number of encoder output pulses is limited by the resolution of the encoder.

Encoder Divided Pulse Output > Setting for the Encoder Divided Pulse Output

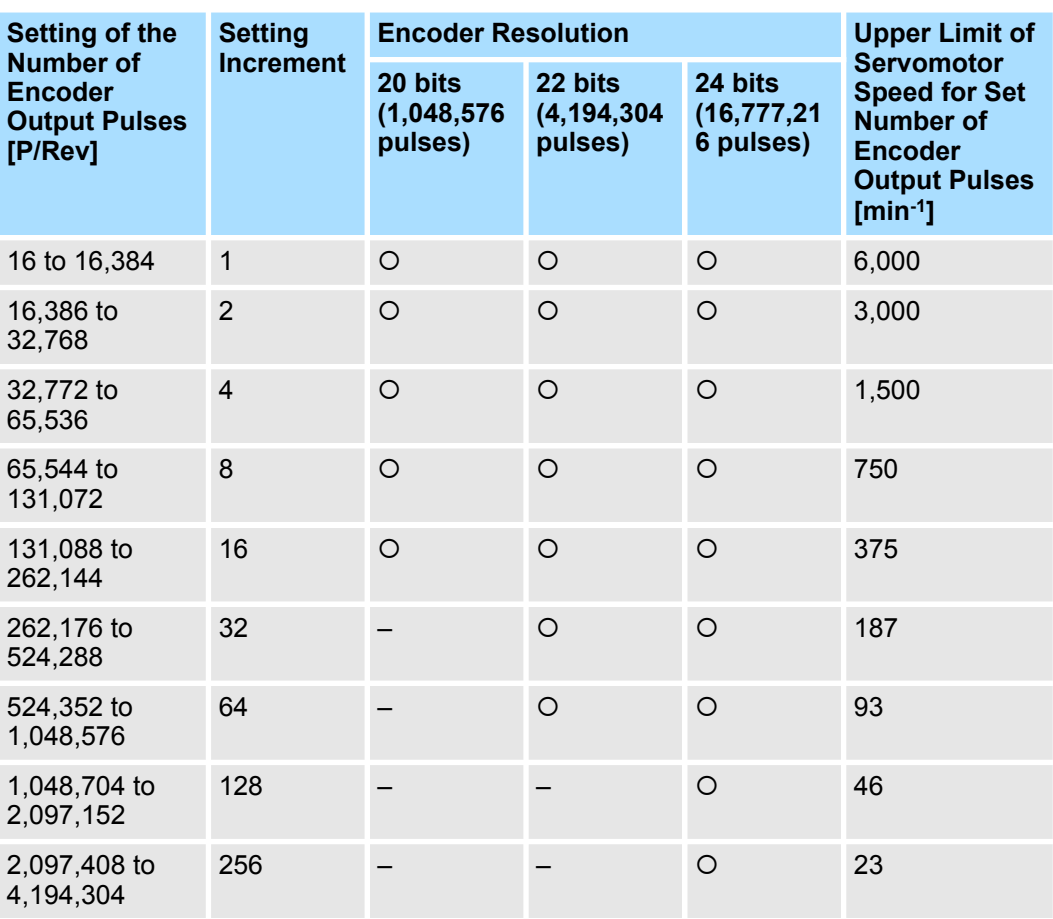

– *The setting range of the number of encoder output pulses (Pn212) depends on the resolution of the Servomotor encoder. An A.041 alarm (Encoder Output Pulse Setting Error) will occur if the above setting conditions are not met.*

*Correct setting example: Pn212 can be set to 25,000 [P/Rev]. Incorrect setting example: Pn212 cannot be set to 25,001 (P/Rev) because the setting increment in the above table is not used.*

– *The upper limit of the pulse frequency is approximately 1.6 Mpps (Million Pulses per Second). The Servomotor speed will be limited if the setting of the number of encoder output pulses is too high. An A.511 alarm (Encoder Output Pulse Overspeed) will occur if the upper limit of the motor speed is exceeded.*

An output example is given below for the PAO (Encoder Pulse Output Phase A) signal and the PBO (Encoder Pulse Output Phase B) signal when Pn212 is set to 16 (16 pulses output per revolution). 1 2 3 4 5 6 7 8 9 10 11 12 13 14 15 16 Setting: 16 1 revolution PAO signal PBO signal-*Fig. 162: Encoder Divided Pulse Output Example* **Output example**

Encoder Divided Pulse Output > Setting for the Encoder Divided Pulse Output

#### **Encoder Divided Pulse Output When Using a Linear Servomotor**

If you will use a Linear Servomotor, set the encoder output resolution (Pn281).

#### **Encoder Output Resolution**

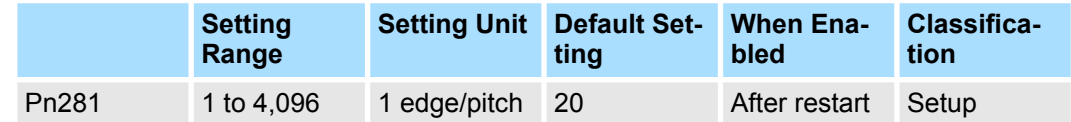

(applies to Speed Control, Position Control and Force Control)

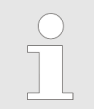

*The maximum setting for the encoder output resolution is 4,096. Pulse output at a linear encoder resolution of 4,096 or higher is not possible.*

Set the encoder output resolution for the encoder pulse output signals (PAO, /PAO, PBO, and /PBO) from the SERVOPACK to the host controller.

The number of feedback pulses per linear encoder pitch is divided by the setting of Pn281 (after multiplication by 4) inside the SERVOPACK and then the resulting number of pulses is output. Set the parameter according to the system specifications of the machine or host controller.

The setting range depends on the Servomotor's maximum speed (Pn385) and the linear scale pitch (Pn282).<sup>\*</sup> You can calculate the upper limit of the setting of Pn281 with the following formula.

```
Upper limit of Pn281 = \frac{\text{Linear encoder Pitch*}/100}{\text{Pn}385} \times 72
```
*Fig. 163: Upper limit of the setting of Pn281 - Formula*

\* The value depends on whether a Serial Converter Unit is used.

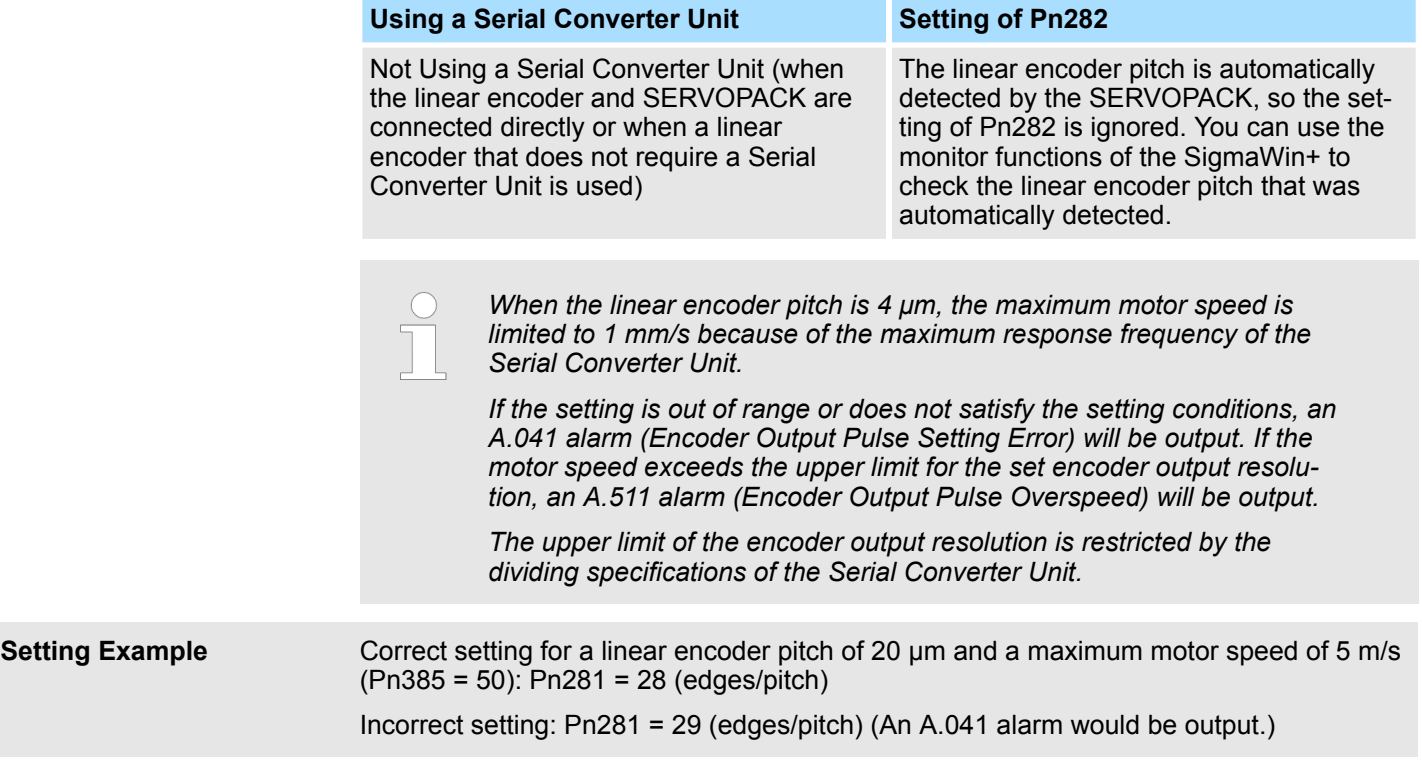

Selecting Torque Limits > Overview

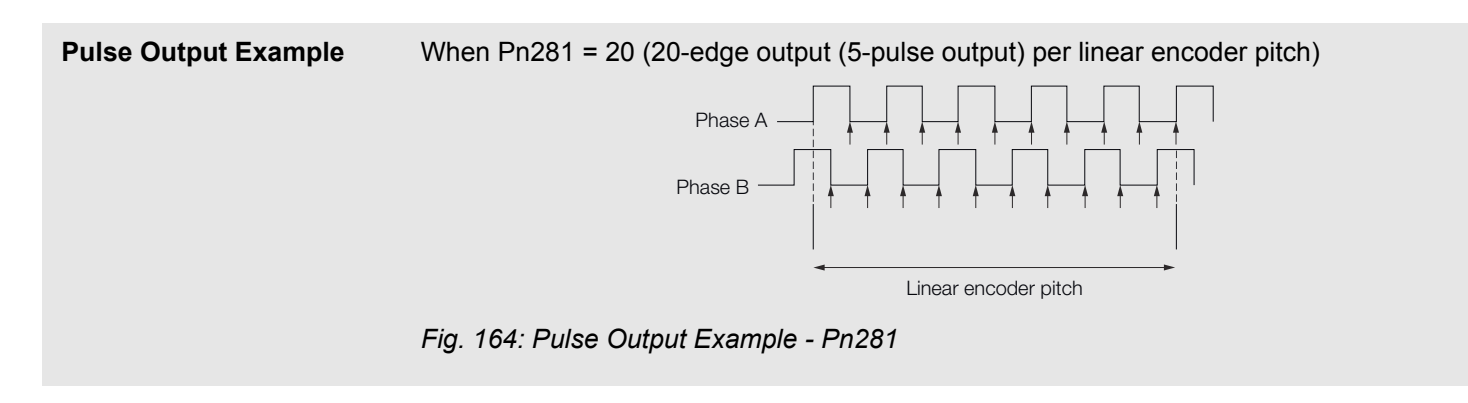

## **7.7 Software Limits**

You can set limits in the software for machine movement that do not use the overtravel signals (P-OT and N-OT). If a software limit is exceeded, an emergency stop will be executed in the same way as it is for overtravel.

Refer to the following section for details on this function.

Ä *[Chap. 15.7 'PROFIdrive Position Mode' page 555](#page-554-0)*

## **7.8 Selecting Torque Limits**

**7.8.1 Overview**

You can limit the torque that is output by the Servomotor.

There are four different ways to limit the torque. These are described in the following table.

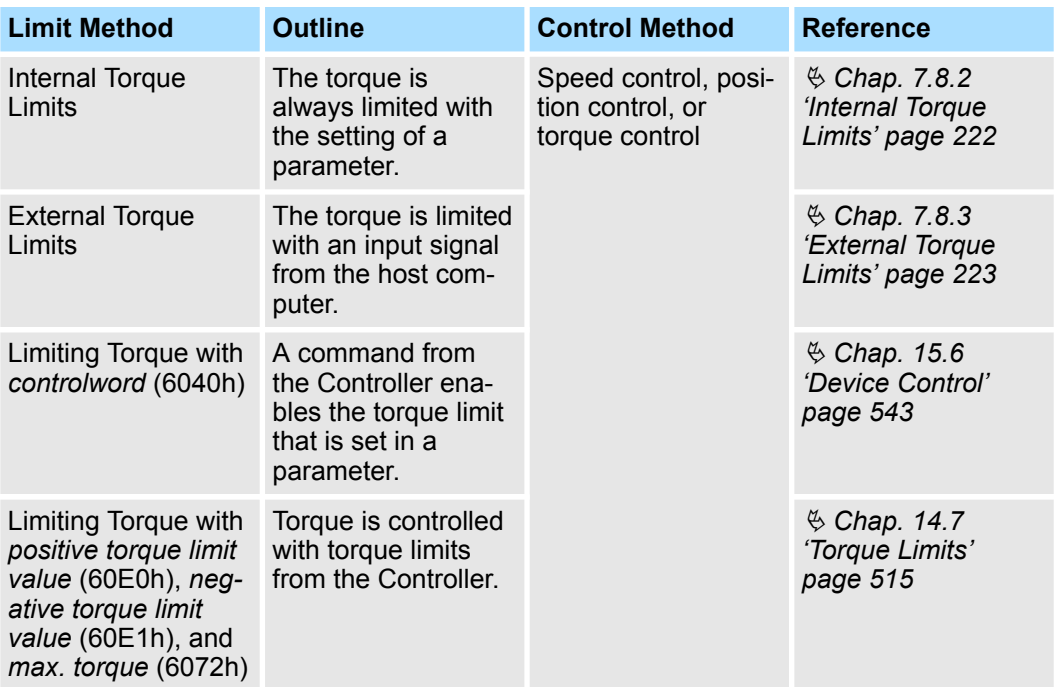

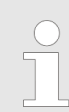

*If you set a value that exceeds the maximum torque of the Servomotor, the torque will be limited to the maximum torque of the Servomotor.*

## <span id="page-221-0"></span>**7.8.2 Internal Torque Limits**

If you use internal torque limits, the maximum output torque will always be limited to the specified Forward Torque Limit (Pn402) and Reverse Torque Limit (Pn403).

#### **Rotary Servomotors**

#### **Forward Torque Limit**

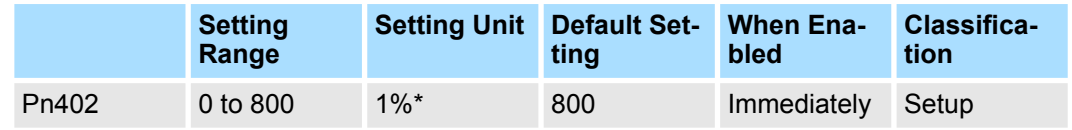

(applies to Speed Control, Position Control and Torque Control)

#### **Reverse Torque Limit**

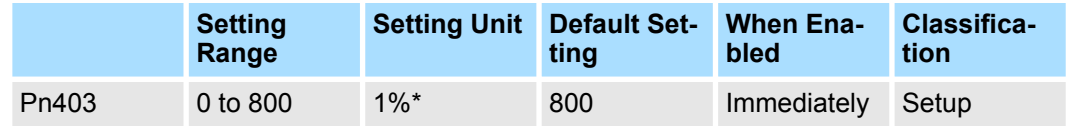

(applies to Speed Control, Position Control and Torque Control)

\* Set a percentage of the rated motor torque.

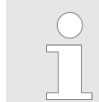

*If the setting of Pn402 or Pn403 is too low, the torque may be insufficient for acceleration or deceleration of the Servomotor.*

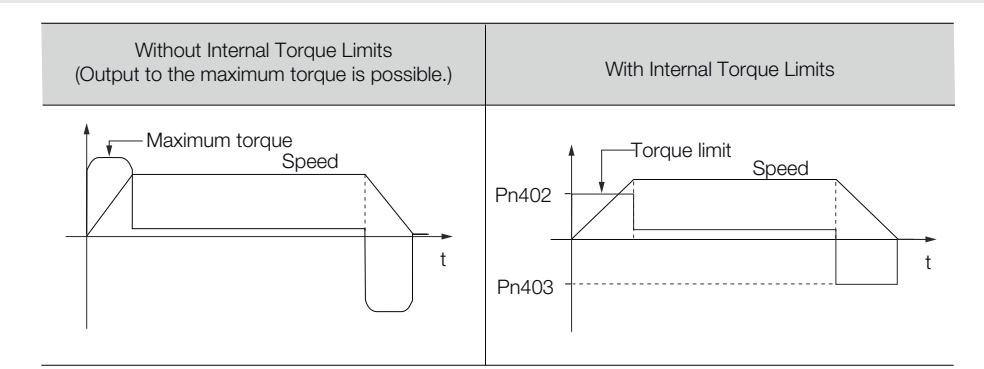

*Fig. 165: Internal Torque Limits - Rotary Servomotors*

### **Linear Servomotors**

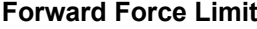

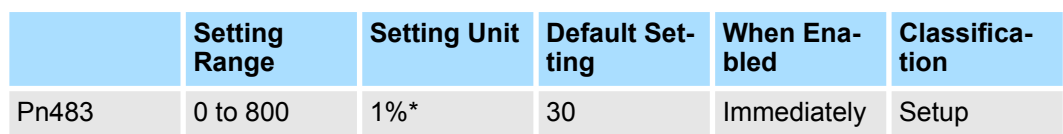

(applies to Speed Control, Position Control and Force Control)

#### <span id="page-222-0"></span>**Reverse Force Limit**

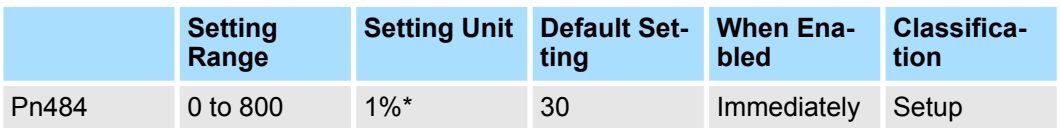

(applies to Speed Control, Position Control and Force Control)

\* Set a percentage of the rated motor force.

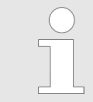

*If the setting of Pn483 or Pn484 is too low, the force may be insufficient for acceleration or deceleration of the Servomotor.*

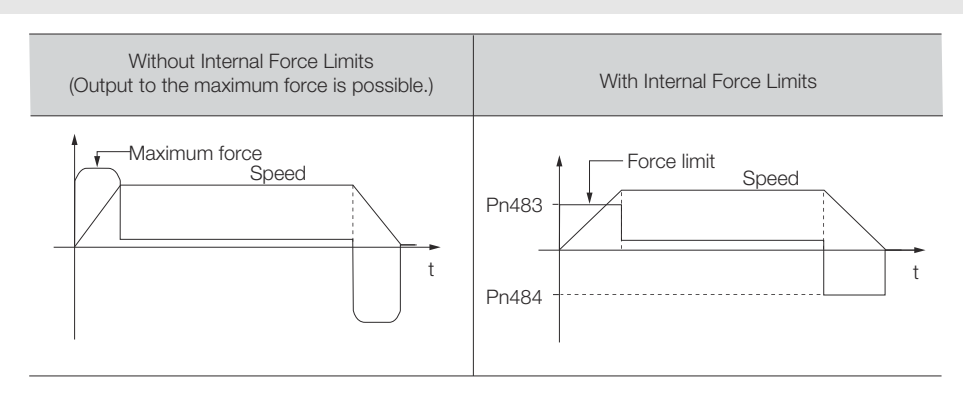

*Fig. 166: Internal Force Limits - Linear Servomotors*

## **7.8.3 External Torque Limits**

You can limit the torque only when required by the operating conditions of the machine by turning a signal ON and OFF.

You can use this for applications such as stopping on physical contact, or holding a workpiece with a robot.

The /P-CL (Forward External Torque Limit) and /N-CL (Reverse External Torque Limit) signals are used as the external torque limit reference signals. The /P-CL signal is used for the forward torque limit and the /N-CL signal is used for the reverse torque limit. **External Torque Limit Reference Signals**

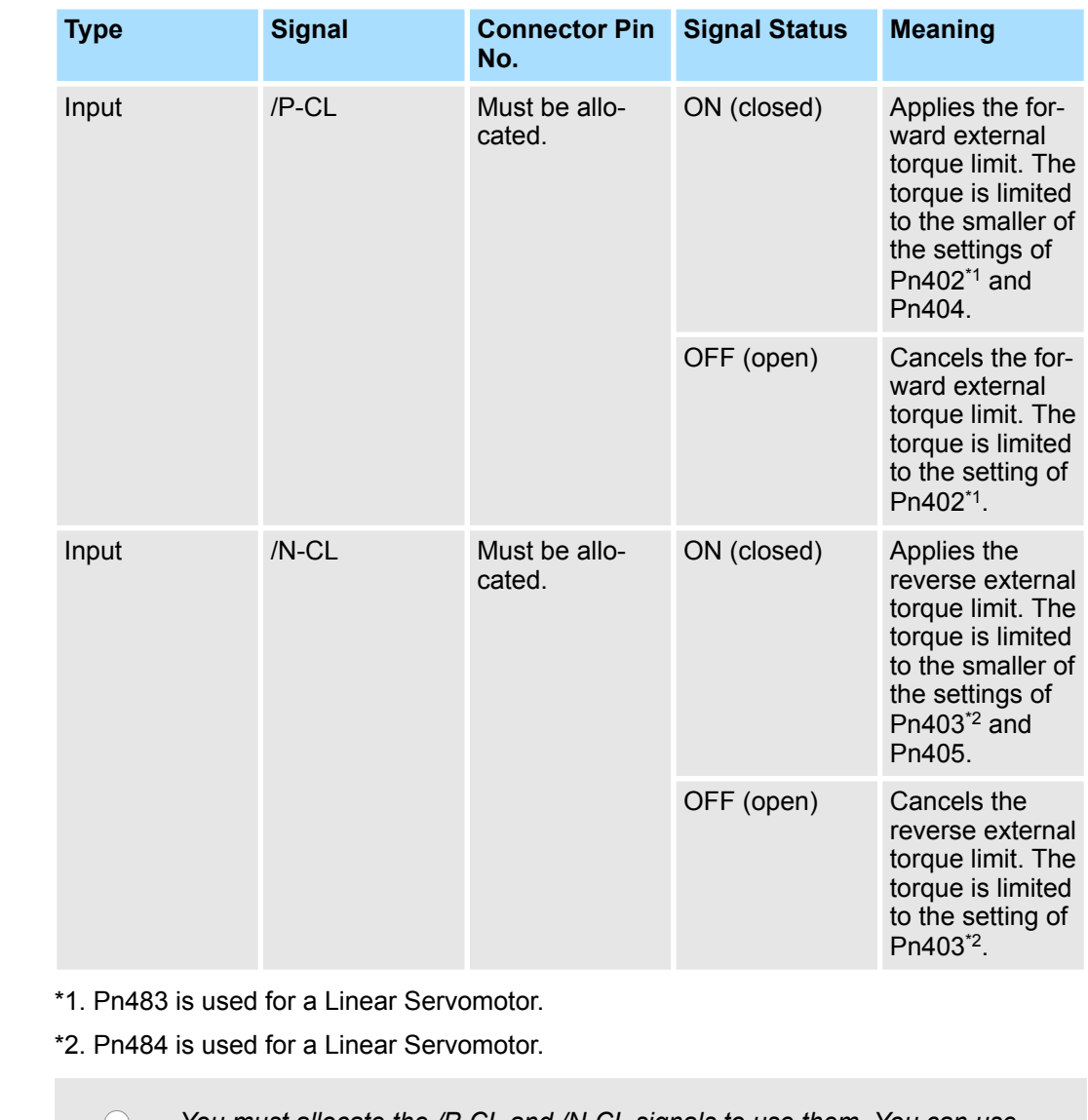

*You must allocate the /P-CL and /N-CL signals to use them. You can use the following parameters to allocate the signal to a terminal.*

- *Pn50B = n.X (/P-CL (Forward External Torque Limit Input) Signal Allocation)*
	- *Pn50B = n.X (/N-CL (Reverse External Torque Limit Input) Signal Allocation)*

*Refer to the following section for details.*

Ä *[Chap. 7.2.2 'Input Signal Allocations' page 196](#page-195-0)*

The parameters that are related to setting the torque limits are given below. **Setting the Torque Limits**

If the setting of Pn402 (Forward Torque Limit), Pn403 (Reverse Torque Limit), Pn404 (Forward External Torque Limit), or Pn405 (Reverse External Torque Limit) is too low, the torque may be insufficient for acceleration or deceleration of the Servomotor. **Rotary Servomotors**

## **Forward Torque Limit**

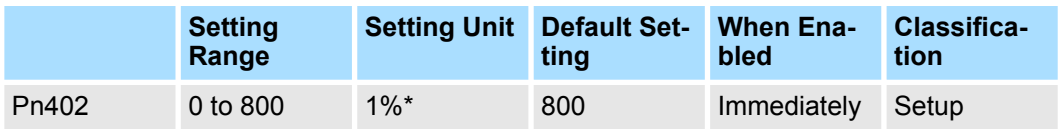

(applies to Speed Control, Position Control and Torque Control)

## **Reverse Torque Limit**

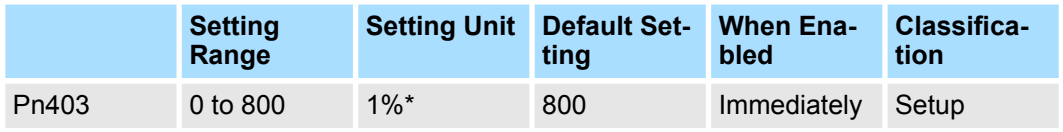

(applies to Speed Control, Position Control and Torque Control)

## **Forward External Torque Limit**

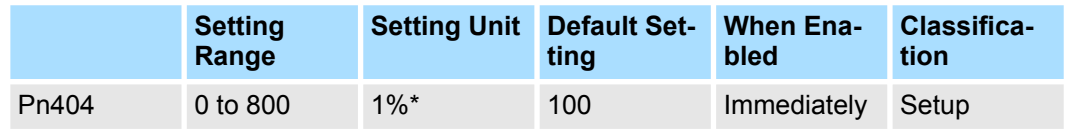

(applies to Speed Control, Position Control and Torque Control)

## **Reverse External Torque Limit**

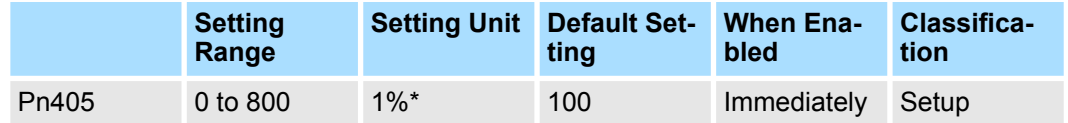

(applies to Speed Control, Position Control and Torque Control)

\* Set a percentage of the rated motor torque.

#### If the setting of Pn483 (Forward Force Limit), Pn484 (Reverse Force Limit), Pn404 (Forward External Force Limit), or Pn405 (Reverse External Force Limit) is too low, the force may be insufficient for acceleration or deceleration of the Servomotor. **Linear Servomotors**

#### **Forward Force Limit**

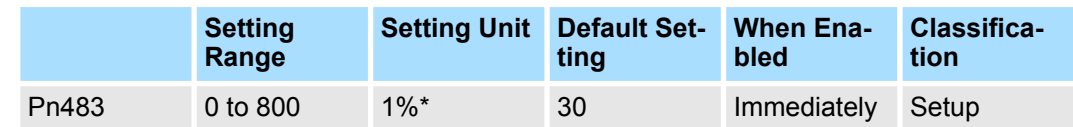

(applies to Speed Control, Position Control and Force Control)

#### **Reverse Force Limit**

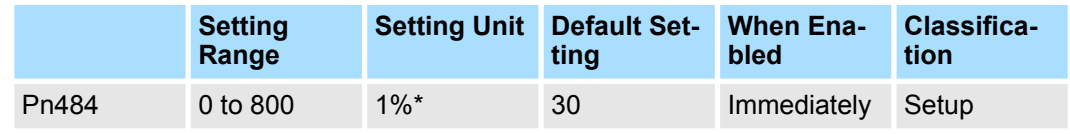

(applies to Speed Control, Position Control and Force Control)

#### **Forward External Force Limit**

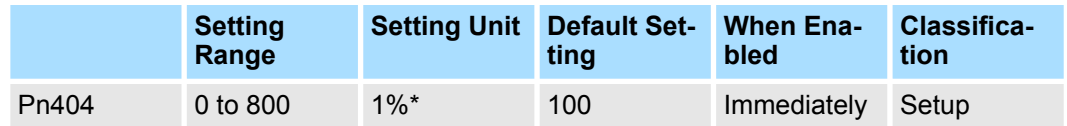

(applies to Speed Control, Position Control and Force Control)

#### **Reverse External Force Limit**

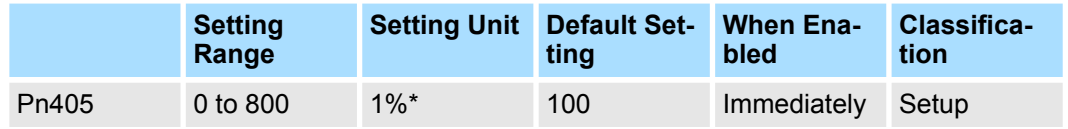

(applies to Speed Control, Position Control and Force Control)

\* Set a percentage of the rated motor force.

#### **Changes in the Output Torque for External Torque Limits**

The following table shows the changes in the output torque when the internal torque limit is set to 800%.

Rotary Servomotors

It is assumed that counterclockwise is set as the forward direction of motor rotation  $(Ph000 = n. \Box \Box \Box 0).$ 

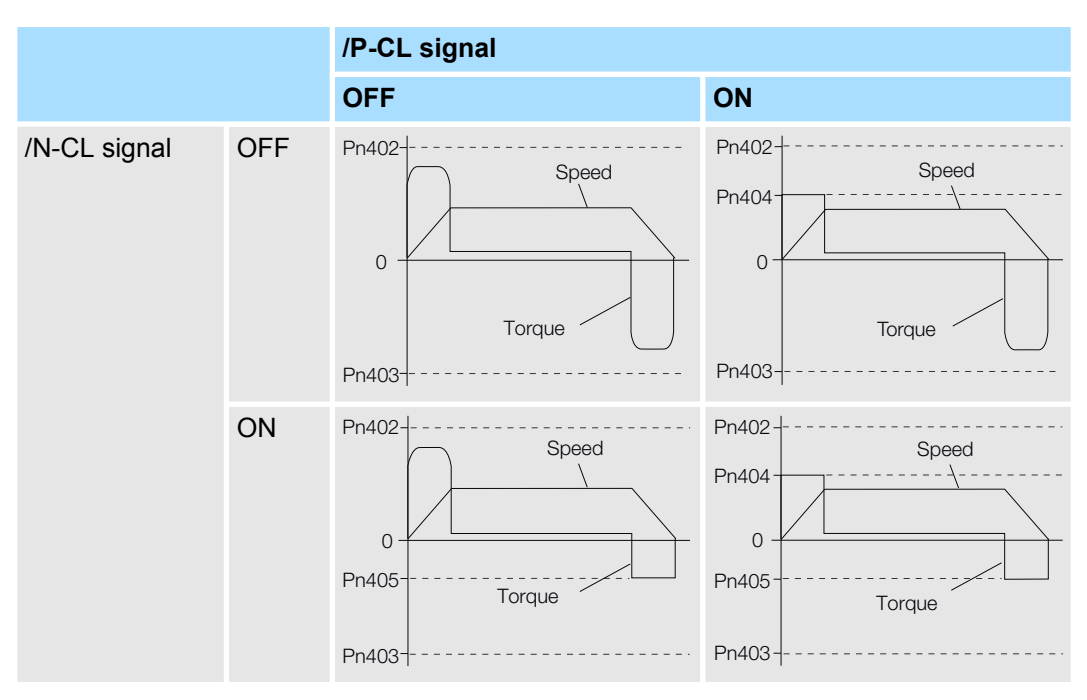

■ Linear Servomotors

It is assumed that the linear encoder count-up direction is set as the forward direction of motor movement (Pn000 =  $n.\Box \Box \Box 0$ ).

Absolute Encoders > Overview

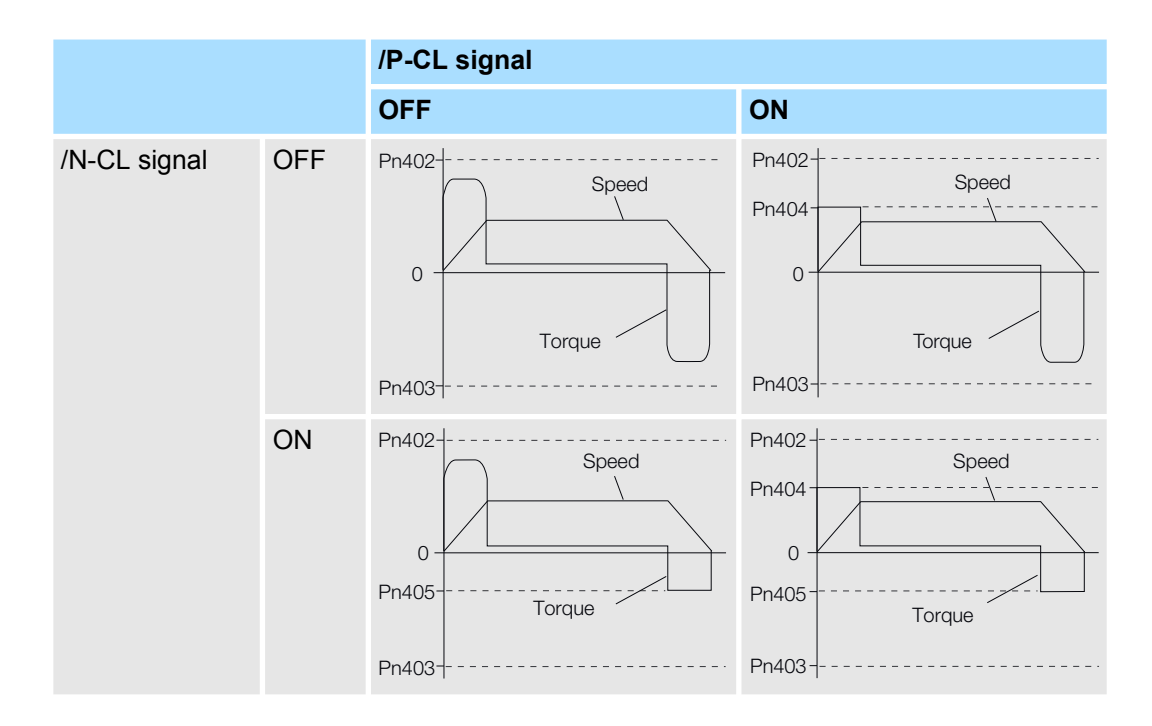

## **7.8.4 /CLT (Torque Limit Detection) Signal**

This section describes the /CLT signal, which indicates the status of limiting the motor output torque.

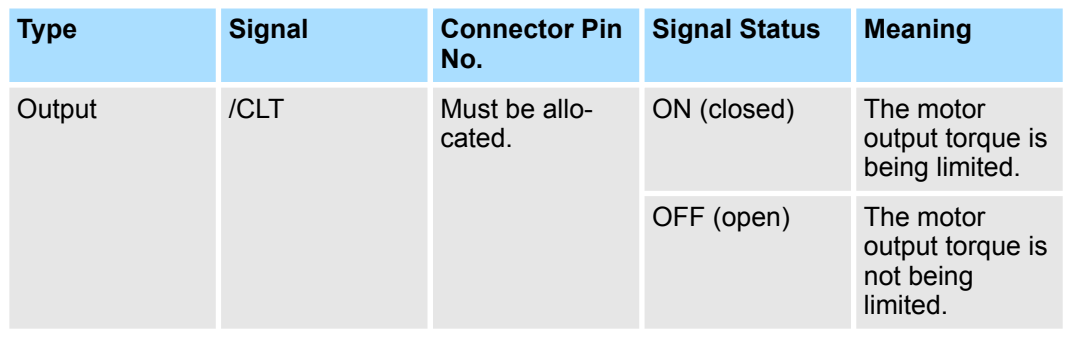

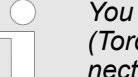

*You must allocate the /CLT signal to use it. Use Pn50F = n.* $\Box$  $\Box X$  *(/CLT (Torque Limit Detection) Signal Allocation) to allocate the signal to a connector pin. Refer to the following section for details.*

Ä *[Chap. 7.2.3 'Output Signal Allocations' page 198](#page-197-0)*

## **7.9 Absolute Encoders**

## **7.9.1 Overview**

The absolute encoder records the current position of the stop position even when the power supply is OFF.

With a system that uses an absolute encoder, the host controller can monitor the current position. Therefore, it is not necessary to perform an origin return operation when the power supply to the system is turned ON.

Absolute Encoders > Overview

There are four types of encoders for Rotary Servomotors. The usage of the encoder is specified in Pn002 =  $n.\Box$ X $\Box$  $\Box$ .

SERVOPACKs with software version 0023 or higher support batteryless absolute encoders.

Refer to the following section for encoder models.

Ä *['Calculating the Settings for the Electronic Gear Ratio' page 180](#page-179-0)*

## **Parameter Settings When Using an Incremental Encoder**

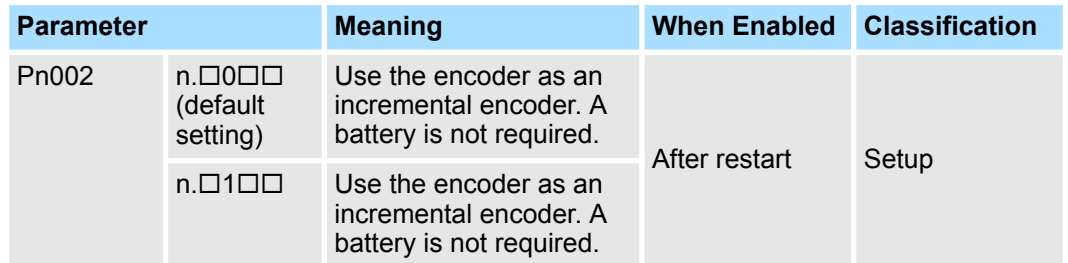

#### **Parameter Settings When Using a Single-Turn Absolute Encoder**

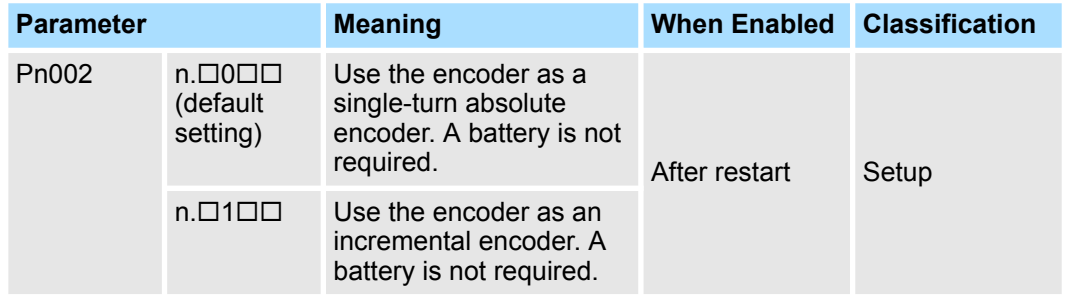

#### **Parameter Settings When Using a Multiturn Absolute Encoder**

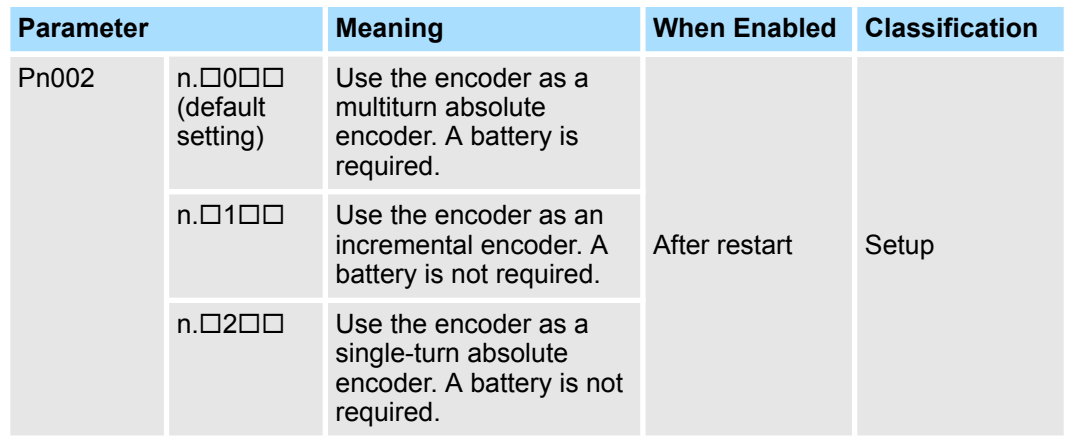

Absolute Encoders > Structure of the Position Data of the Absolute Encoder

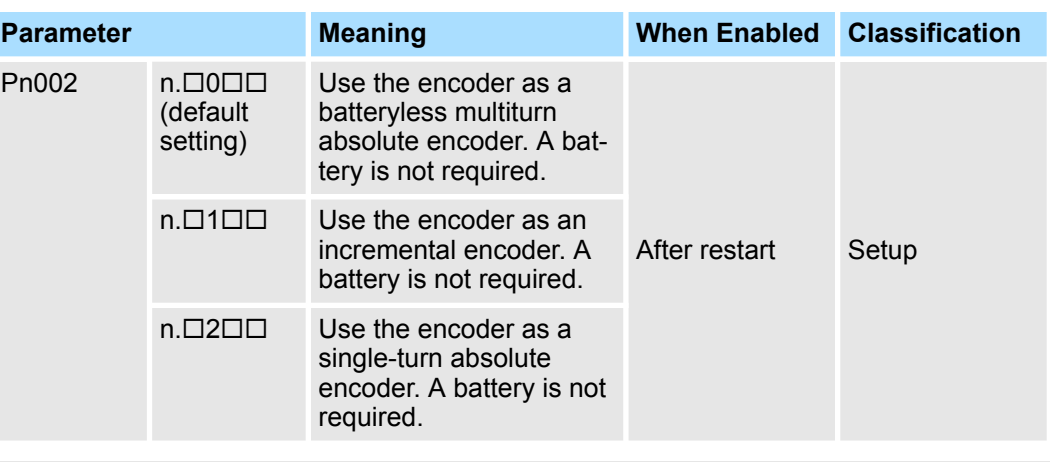

#### **Parameter Settings When Using a Batteryless Multiturn Absolute Encoder**

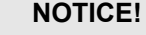

**Install a battery at either the host controller or on the Encoder Cable.**

If you install batteries both at the host controller and on the Encoder Cable at the same time, you will create a loop circuit between the batteries, resulting in a risk of damage or burning.

## **7.9.2 Connecting an Absolute Encoder**

You can get the position data from the absolute encoder with PROFINET communications. Therefore, it is not necessary to wire the PAO, PBO, and PCO (Encoder Divided Pulse Output) signals.

If they need to be wired, refer to the following section.

- Ä *[Chap. 5.5.3 'Wiring the SERVOPACK to the Encoder' page 108](#page-107-0)*
- Ä *[Chap. 5.6.3 'I/O Signal Wiring Examples' page 120](#page-119-0)*

## **7.9.3 Structure of the Position Data of the Absolute Encoder**

The position data of the absolute encoder is the position coordinate from the origin of the absolute encoder.

If you use the encoder divided pulse output (PAO, PBO, and PCO) signals to get the position information, the position data from the absolute encoder contains the following two items.

- The number of rotations from the origin of the encoder coordinate system (called the multiturn data)
- $\blacksquare$  The position (number of pulses) within one rotation

The position data of the absolute encoder is as follows:

Position data of absolute encoder = Multiturn data × Number of pulses within one encoder rotation (setting of Pn212) + Position (number of pulses) within one rotation.

For a single-turn absolute encoder, the multiturn data is 0.

<span id="page-229-0"></span>Absolute Encoders > Reading the Position Data from the Absolute Encoder

## **7.9.4 Output Ports for the Position Data from the Absolute Encoder**

You can read the position data of the absolute encoder from the PAO, PBO, and PCO (Encoder Divided Pulse Output) signals.

The output method and timing for the position data of the absolute encoder are different in each case.

A conceptual diagram of the connections of the PAO, PBO, and PCO (Encoder Divided Pulse Output) signals to the host controller is provided below.

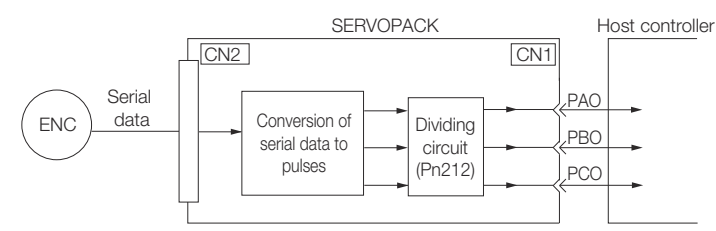

*Fig. 167: Encoder Divided Pulse Output Signals to the Host Controller*

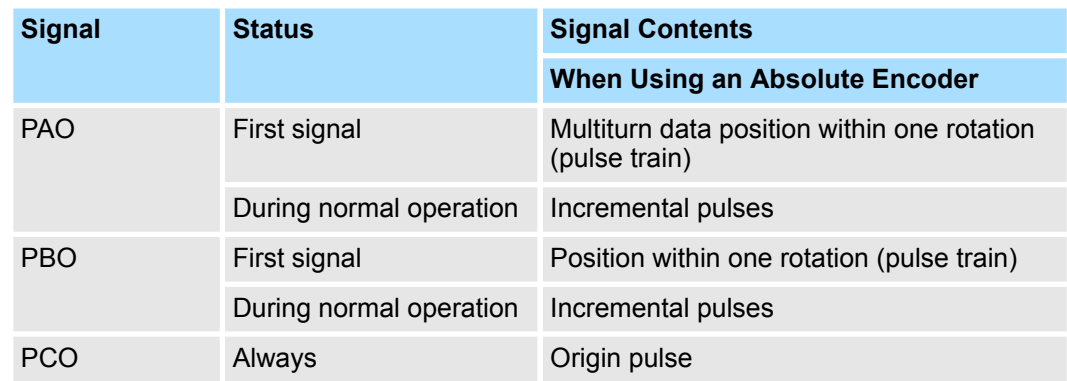

The PAO (Encoder Divided Pulse Output) signal outputs the position data from the absolute encoder after the control power supply is turned ON.

The position data of the absolute encoder is the current stop position. The absolute encoder outputs the multiturn data with the specified protocol. The absolute encoder outputs the position within one rotation as a pulse train. It then outputs pulses as an incremental encoder (incremental operation status).

The host controller must have a reception circuit (e.g., UART) for the position data from the absolute encoder. The pulse counter at the host controller will not count pulses when the multiturn data (communications message) is input because only phase A is input. Counting starts from the position of the absolute encoder within one rotation.

The output circuits for the PAO, PBO, and PCO signals use line drivers. Refer to the following section for details on line drivers.

Ä *[Chap. 5.6.4 'I/O Circuits' page 122](#page-121-0)*

## **7.9.5 Reading the Position Data from the Absolute Encoder**

The sequence to read the position data from the absolute encoder of a Rotary Servomotor is given below.

The multiturn data is sent according to the transmission specifications.

The position of the absolute encoder within one rotation is output as a pulse train.

Absolute Encoders > Reading the Position Data from the Absolute Encoder

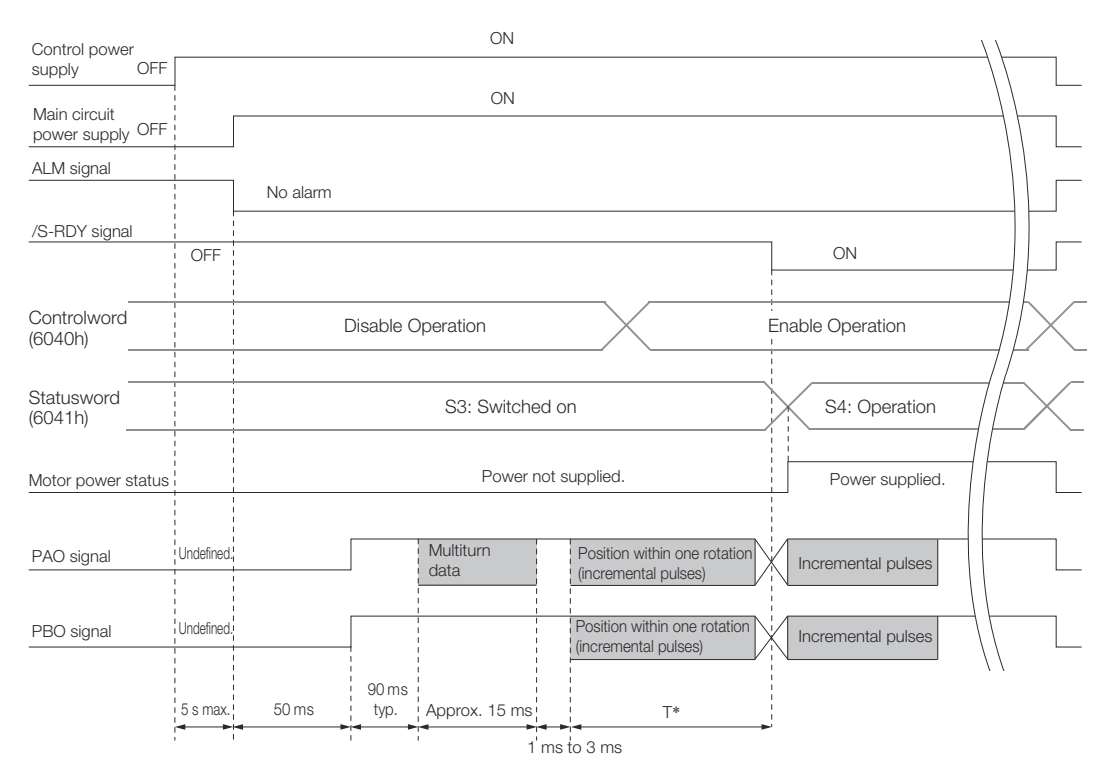

## *Fig. 168: Sequence to read the position data from the absolute encoder*

\* The pulse output time T for the position of the absolute encoder within one rotation depends on the setting of Pn212 (Number of Encoder Output Pulses). Refer to the following table.

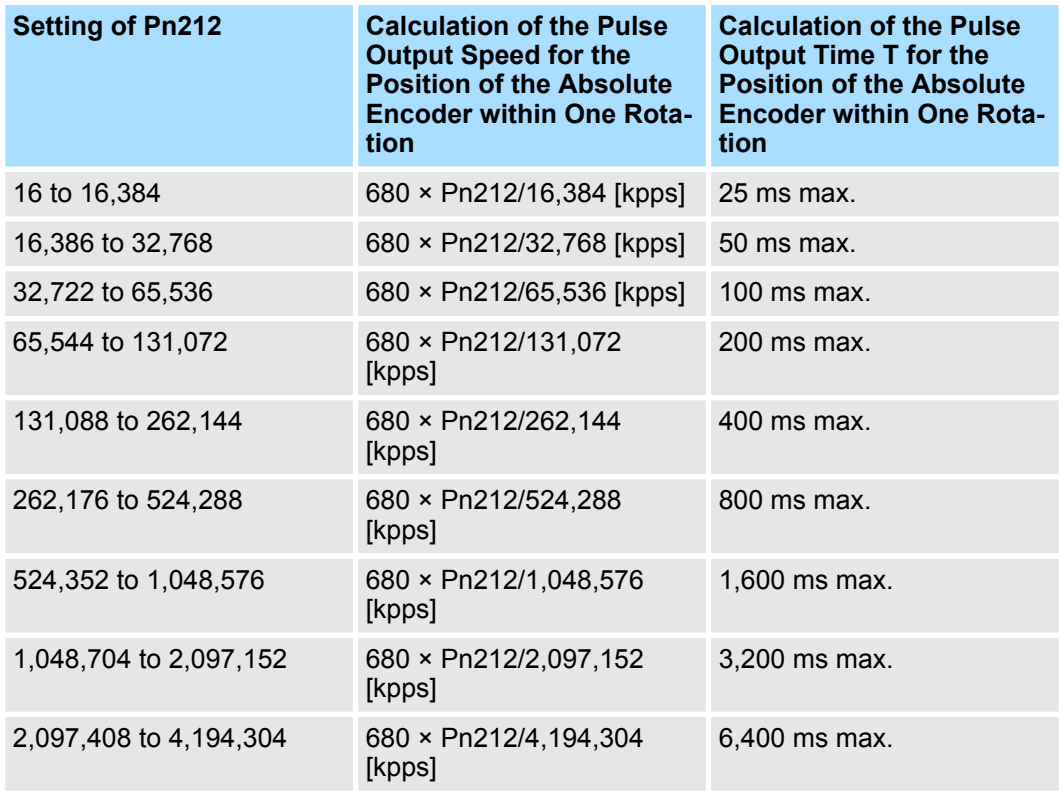

Absolute Encoders > Calculating the Current Position in Machine Coordinates

## **7.9.6 Transmission Specifications**

The position data transmission specifications for the PAO (Encoder Divided Pulse Output) signal are given in the following table.

The PAO signal sends only the multiturn data.

Refer to the following section for the timing of sending the position data from the absolute encoder.

Ä *[Chap. 7.9.5 'Reading the Position Data from the Absolute Encoder' page 230](#page-229-0)*

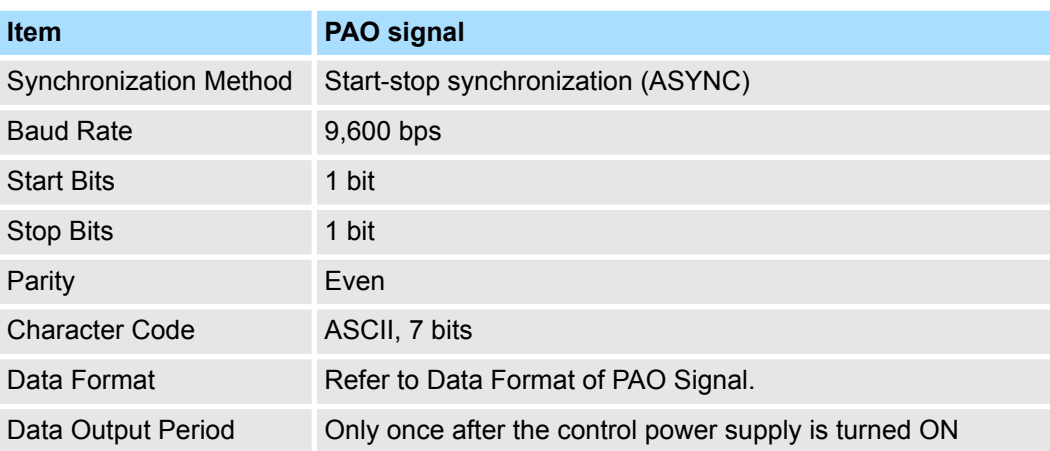

As shown below, the message format consists of eight characters: "P," the sign, the 5 digit multiturn data, and "CR" (which indicates the end of the message). **Data Format of PAO Signal**

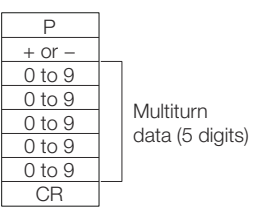

*Fig. 169: Message Format of PAO Signal*

# **7.9.7 Calculating the Current Position in Machine Coordinates**

When you reset the absolute encoder, the reset position becomes the reference position.

The host controller reads the coordinate Ps from the origin of the encoder coordinate system. The host controller must record the value of coordinate Ps.

This section describes the reference position in the machine coordinate system.

The method to calculate the coordinate value of the present position from the origin of the machine coordinate system is given below.

Absolute Encoders > Multiturn Limit Setting

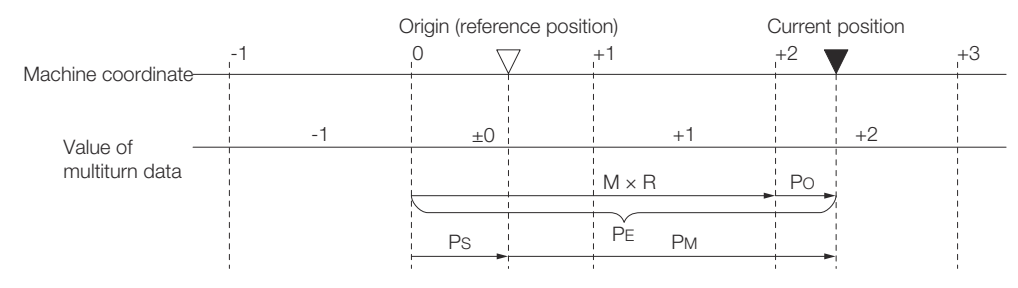

*Fig. 170: Calculating the Coordinate Value of the Present Position from the Origin of the Machine*

The current position  $P_M$  in the machine coordinate system is calculated as follows:

 $P_M = P_F - P_S$  $P_E$  = M × R +  $P_O$  $P<sub>S</sub>$  = M<sub>S</sub> × R +  $P<sub>S</sub>$ <sup>'</sup>

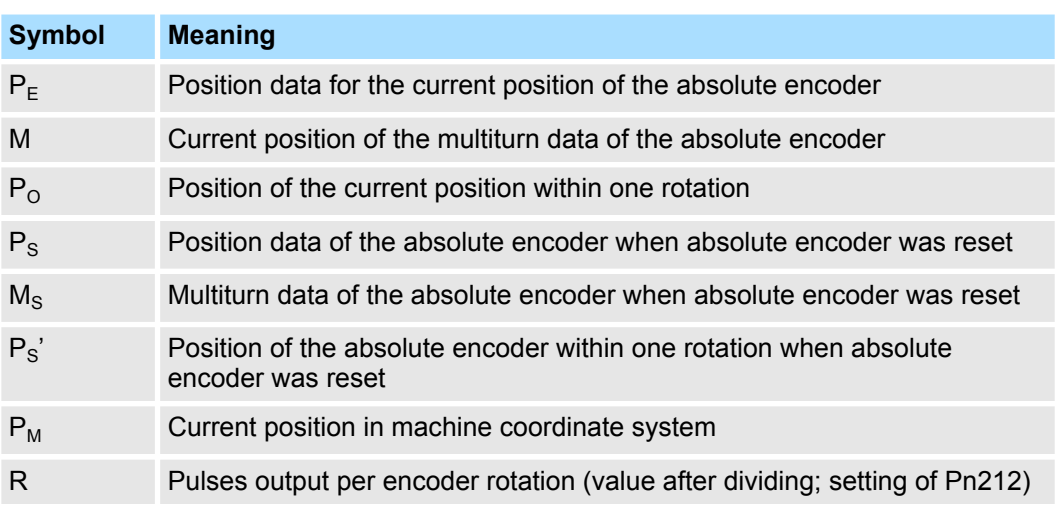

$$
\mathcal{L}_{\text{max}}
$$

*The following formulas apply in Reverse Rotation Mode (Pn000 =*  $n.$  $\Box$  $\Box$  $1$ ).  $P_M$  =  $P_E$  -  $P_S$  $P_F$  =  $-M \times R + P_O$  $P_S$  =  $M_S \times R$  +  $P_S'$ 

– *If you are using a Rotary Servomotor, you must reset the absolute encoder. Refer to the following section for information on resetting the absolute encoder.* Ä *[Chap. 6.16 'Resetting the Absolute Encoder' page 186](#page-185-0)* – *You can set the origin to a different position from the reset position. Refer to the following section for information on the origin position offset.* Ä *[Chap. 6.17 'Setting the Origin of the Absolute Encoder' page 190](#page-189-0)*

## **7.9.8 Multiturn Limit Setting**

The multiturn limit is used in position control for a turntable or other rotating body.

Absolute Encoders > Multiturn Limit Setting

For example, consider a machine that moves the turntable shown in the following diagram in only one direction.

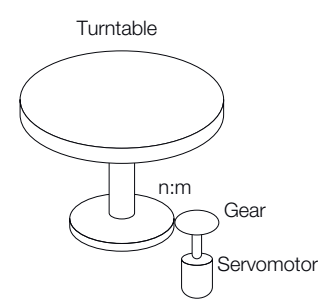

## *Fig. 171: Turntable Application Example*

Because the turntable moves in only one direction, the upper limit to the number of rotations that can be counted by an absolute encoder will eventually be exceeded.

The multiturn limit is used in cases like this to prevent fractions from being produced by the integral ratio of the number of Servomotor rotations and the number of turntable rotations.

For a machine with a ratio of n:m between the number of Servomotor rotations and the number of turntable rotations, as shown above, the value of m minus 1 will be the setting for the multiturn limit setting (Pn205).

Multiturn limit (Pn205) = m - 1

If  $m = 100$  and  $n = 3$  (i.e., the turntable rotates three times for each 100 Servomotor rotations), the relationship between the number of Servomotor rotations and the number of turntable rotations would be as shown below.

Set Pn205 to 99.

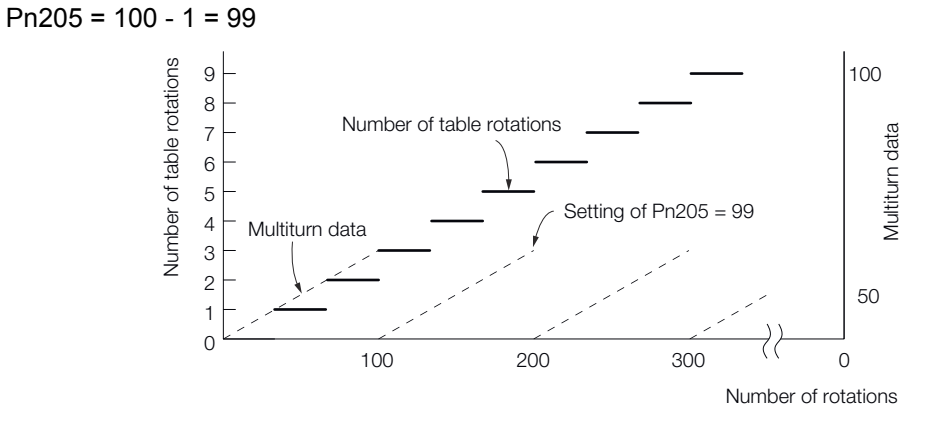

*Fig. 172: Relationship Between the Number of Turntable Revolutions and the Number of Motor Revolutions*

#### **Multiturn Limit**

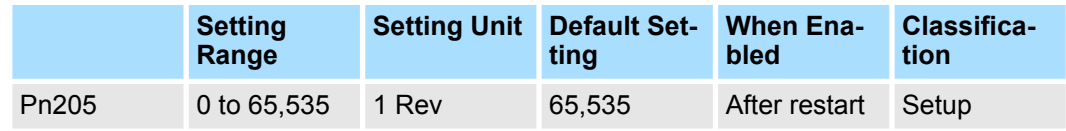

(applies to Speed Control, Position Control and Torque Control)

*This parameter is enabled when you use an absolute encoder.*

The data will change as shown below when this parameter is set to anything other than the default setting.

- $\blacksquare$  If the Servomotor operates in the reverse direction when the multiturn data is 0, the multiturn data will change to the value set in Pn205.
- $\blacksquare$  If the motor operates in the forward direction when the multiturn data is at the value set in Pn205, the multiturn data will change to 0.

Set Pn205 to one less than the desired multiturn data.

If you change the multiturn limit in Pn205, an A.CC0 alarm (Multiturn Limit Disagreement) will be displayed because the setting disagrees with the value in the encoder. Refer to the following section for the procedure to change the multiturn limit settings in the encoder.

Ä *Chap. 7.9.9 'Multiturn Limit Disagreement Alarm (A.CC0)' page 235*

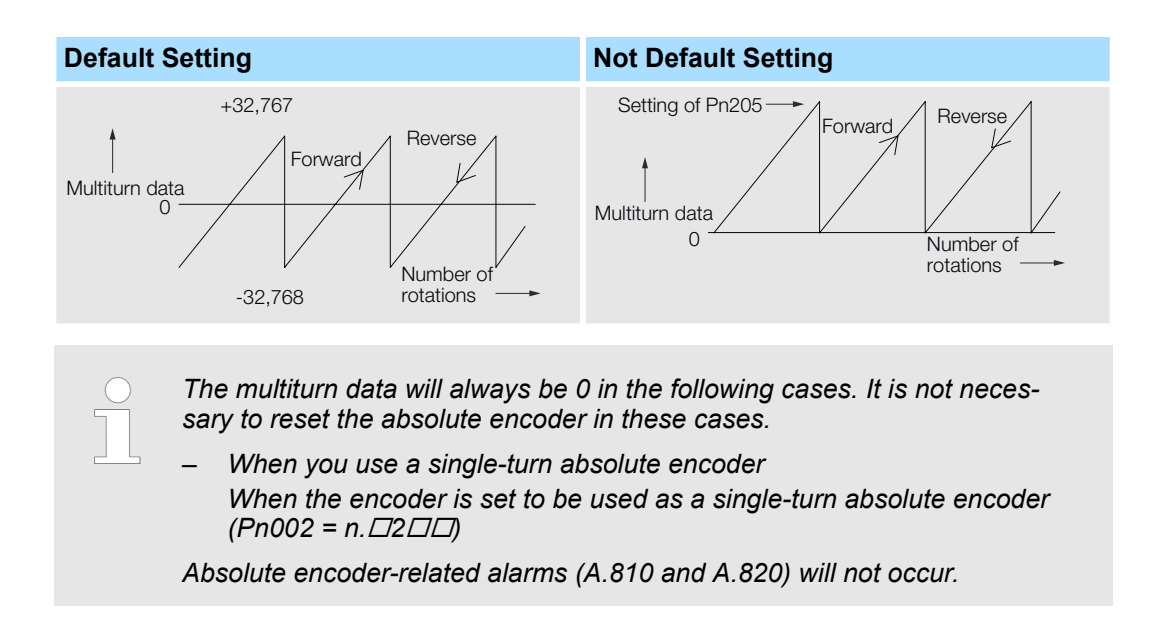

## **7.9.9 Multiturn Limit Disagreement Alarm (A.CC0)**

If you change the multiturn limit in Pn205 (Multiturn Limit), an A.CC0 alarm (Multiturn Limit Disagreement) will be displayed because the setting disagrees with the value in the encoder.

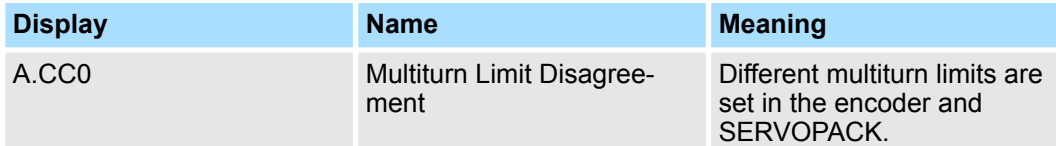

If this alarm is displayed, use the following procedure to change the multiturn limit in the encoder to the same value as the setting of Pn205.

**Applicable Tools** The following table lists the tools that you can use to set the multiturn limit.

Absolute Encoders > Multiturn Limit Disagreement Alarm (A.CC0)

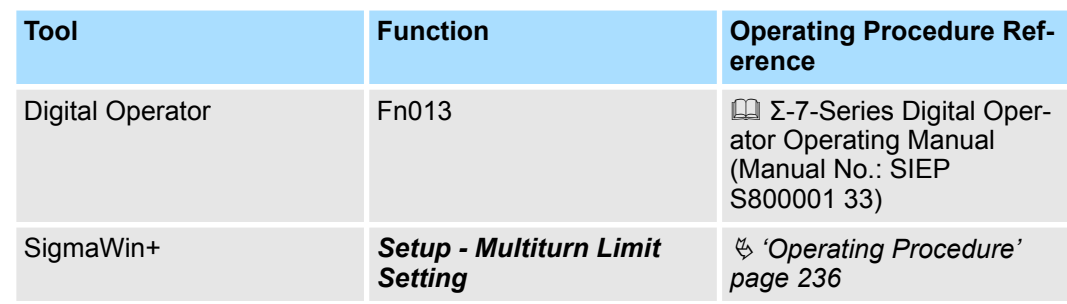

## **Operating Procedure**

Use the following procedure to adjust the multiturn limit setting.

- **1.** Click the Servo Drive Button in the workspace of the Main Window of the SigmaWin+.
- **2.** Select **Multiturn Limit Setting** in the Menu Dialog Box.
	- $\Rightarrow$  The Multiturn Limit Setting Dialog Box will be displayed.
- **3.** Click the **Continue** Button.

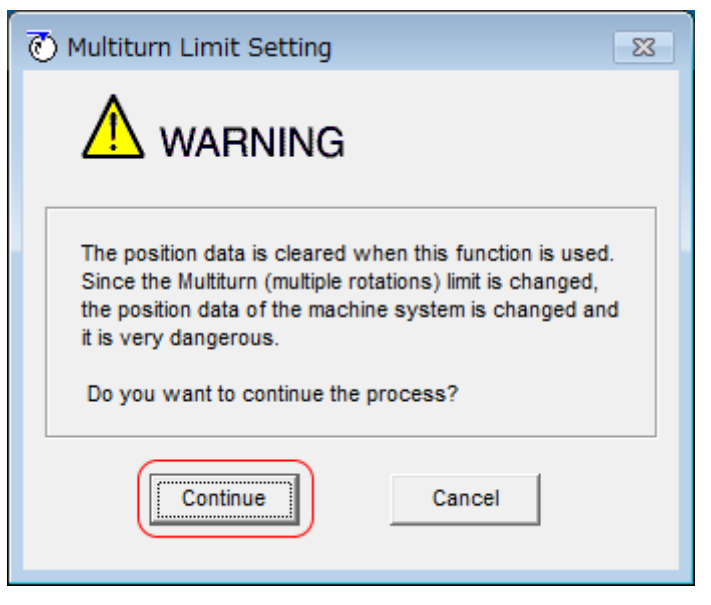

*Fig. 173: Multiturn Limit Setting - Warning*

 $\Rightarrow$  Click the **Cancel** Button to cancel setting the multiturn limit. The Main Window will return.

Absolute Encoders > Multiturn Limit Disagreement Alarm (A.CC0)

**4.** Change the setting.

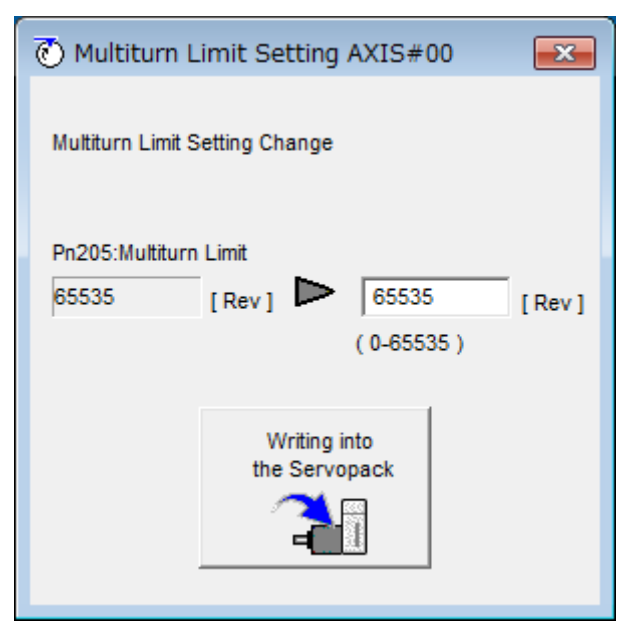

- *Fig. 174: Multiturn Limit Setting Change*
- **5.** Click the **Writing into the Servopack** Button.
- **6.** Click the **OK** Button.

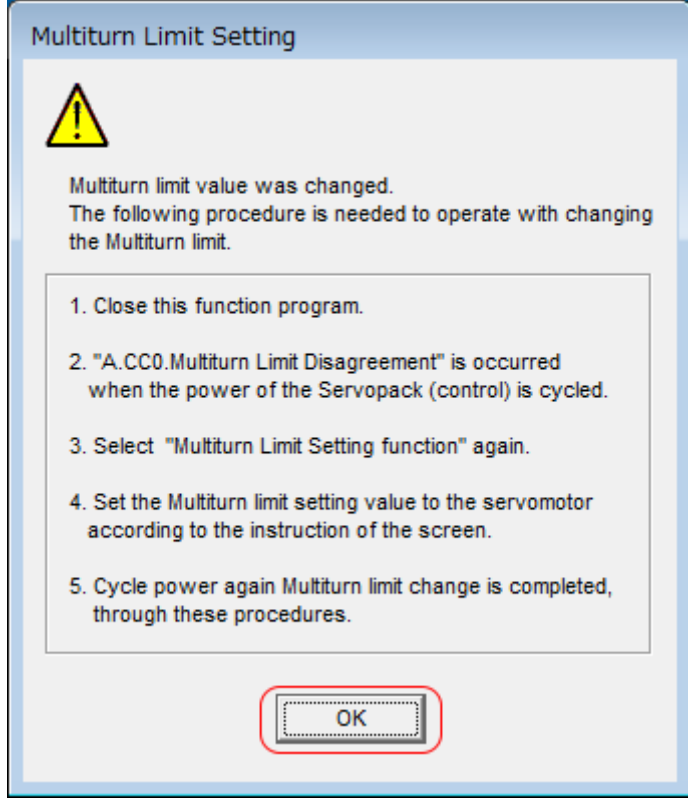

*Fig. 175: Multiturn Limit Setting - Confirmation of Change Procedure*

**7.** Turn the power supply to the SERVOPACK OFF and ON again.

An A.CC0 alarm (Multiturn Limit Disagreement) will occur because setting the multiturn limit in the Servomotor is not yet completed even though the setting has been changed in the SERVOPACK.

**8.** Display the Multiturn Limit Setting in the Menu Dialog Box.

Absolute Encoders > Multiturn Limit Disagreement Alarm (A.CC0)

**9.** Click the **Continue** Button.

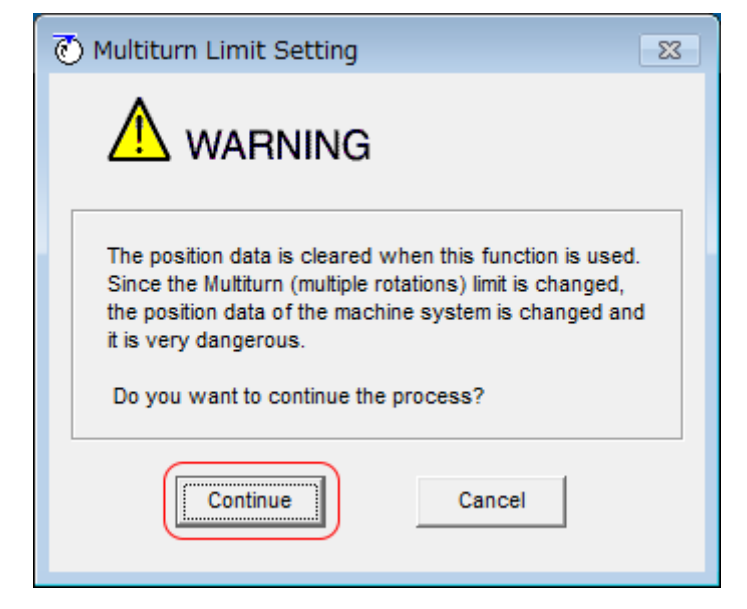

- *Fig. 176: Multiturn Limit Setting Warning*
- **10.** Click the **Writing into the Motor** Button.

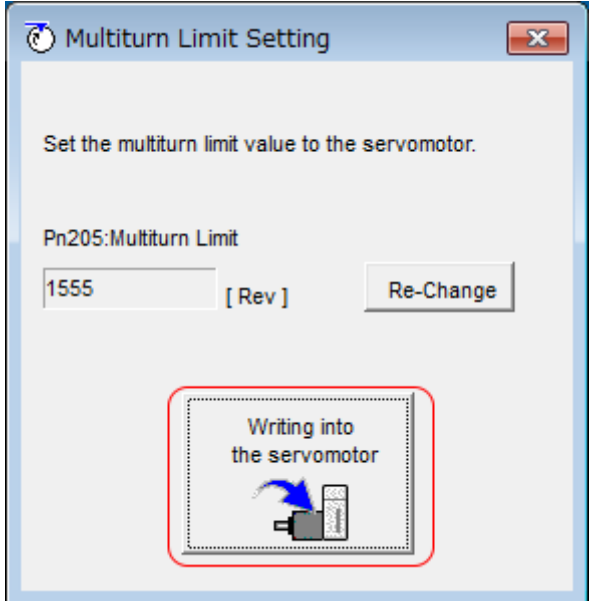

- *Fig. 177: Multiturn Limit Setting Writing into the Servomotor*
	- ð Click the **Re-change** Button to change the setting.

Absolute Linear Encoders > Overview

**11.** Click the **OK** Button.

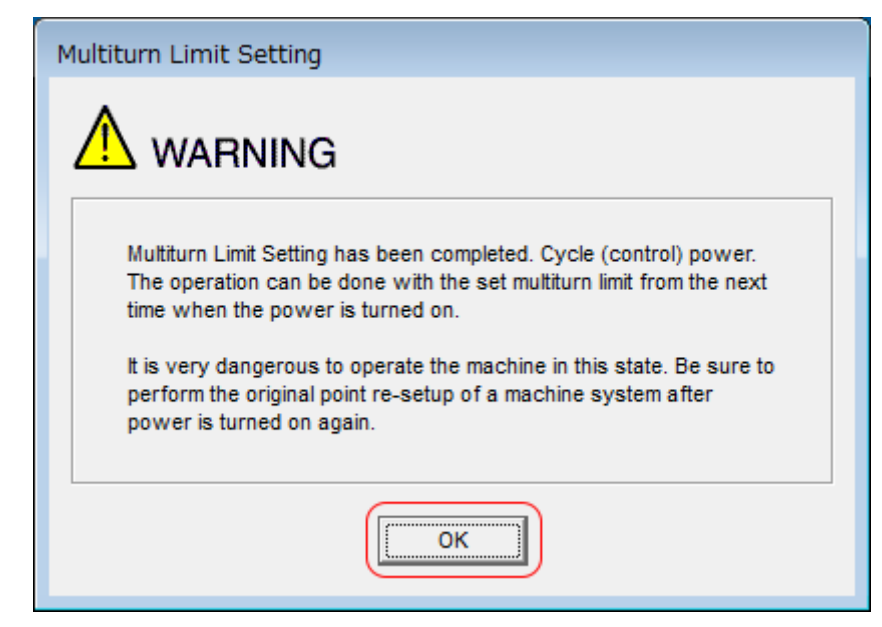

*Fig. 178: Multiturn Limit Setting - Cycle Control Power Warning*

This concludes the procedure to set the multiturn limit.

## **7.10 Absolute Linear Encoders**

## **7.10.1 Overview**

The absolute linear encoder records the current position of the stop position even when the power supply is OFF.

With a system that uses an absolute linear encoder, the host controller can monitor the current position. Therefore, it is not necessary to perform an origin return operation when the power supply to the system is turned ON.

There are two types of linear encoders for Linear Servomotors. The usage of the linear encoder is specified in Pn002 =  $n.\Box X \Box \Box$ .

Refer to the following section for linear encoder models.

Ä *['Calculating the Settings for the Electronic Gear Ratio' page 180](#page-179-0)*

#### **Parameter Settings When Using an Incremental Linear Encoder**

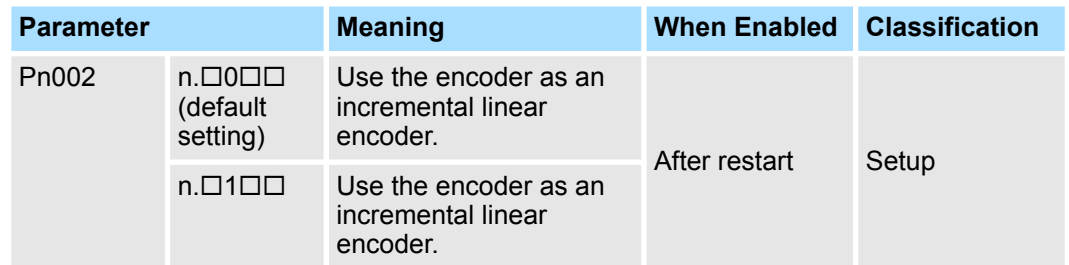

Absolute Linear Encoders > Output Ports for the Position Data from the Absolute Linear Encoder

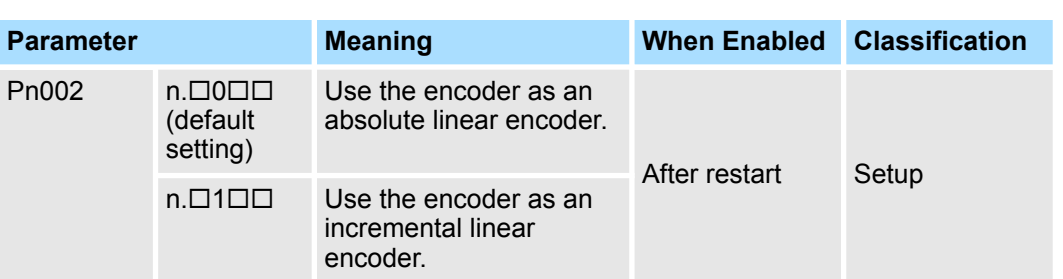

#### **Parameter Settings When Using an Absolute Linear Encoder**

## **7.10.2 Connecting an Absolute Linear Encoder**

You can get the position data from the absolute linear encoder with PROFINET communications. Therefore, it is not necessary to wire the PAO, PBO, and PCO (Encoder Divided Pulse Output) signals.

If they need to be wired, refer to the following section.

Ä *[Chap. 5.5.3 'Wiring the SERVOPACK to the Encoder' page 108](#page-107-0)*

Ä *[Chap. 5.6.3 'I/O Signal Wiring Examples' page 120](#page-119-0)*

## **7.10.3 Structure of the Position Data of the Absolute Linear Encoder**

The position data of the absolute linear encoder is the distance (number of pulses) from the origin of the absolute linear encoder.

The position data is signed 36-bit data.

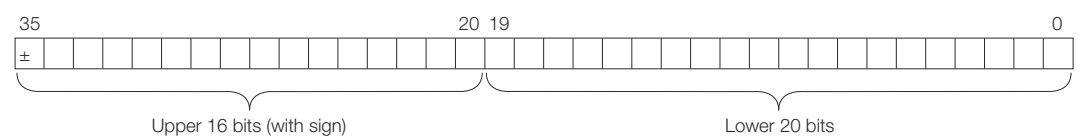

*Fig. 179: Structure of the Position Data of the Absolute Linear Encoder*

When the SERVOPACK sends the position data, it sends the upper 16-bit data (with sign) separately from the lower 20-bit data.

## **7.10.4 Output Ports for the Position Data from the Absolute Linear Encoder**

You can read the position data of the absolute linear encoder from the PAO, PBO, and PCO (Encoder Divided Pulse Output) signals.

The output method and timing for the position data of the absolute linear encoder are different in each case.

A conceptual diagram of the connections of the PAO, PBO, and PCO (Encoder Divided Pulse Output) ports to the host controller is provided below.

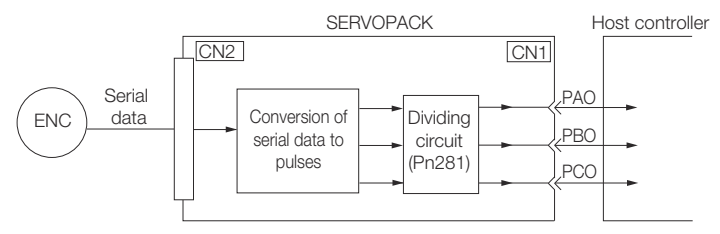

*Fig. 180: Output Ports for the Position Data from the Absolute Linear Encoder*

Absolute Linear Encoders > Reading the Position Data from the Absolute Linear Encoder

<span id="page-240-0"></span>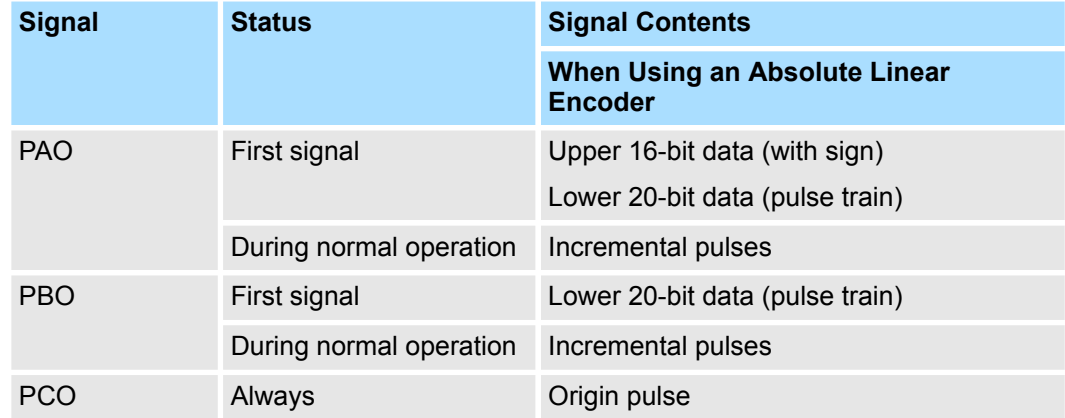

The PAO (Encoder Divided Pulse Output) signal outputs the position data from the absolute linear encoder after the control power supply is turned ON.

The position data of the absolute linear encoder is the current stop position. The absolute linear encoder outputs the upper 16-bit data (with sign) according to the specified protocol. The absolute encoder outputs the lower 20-bit data as a pulse train. It then outputs pulses as an incremental linear encoder (incremental operation status).

The host controller must have a reception circuit (e.g., UART) for the position data from the absolute linear encoder. The pulse counter at the host controller will not count pulses when the upper 16-bit data (with sign) (communications message) is input because only phase A is input.

The output circuits for the PAO, PBO, and PCO signals use line drivers. Refer to the following section for details on line drivers.

Ä *[Chap. 5.6.4 'I/O Circuits' page 122](#page-121-0)*

## **7.10.5 Reading the Position Data from the Absolute Linear Encoder**

The sequence to read the position data from the absolute linear encoder of a Linear Servomotor is given below.

The upper 16-bit position data (with sign) are sent according to the transmission specifications.

The lower 20-bit data is output as a pulse train.

Absolute Linear Encoders > Transmission Specifications

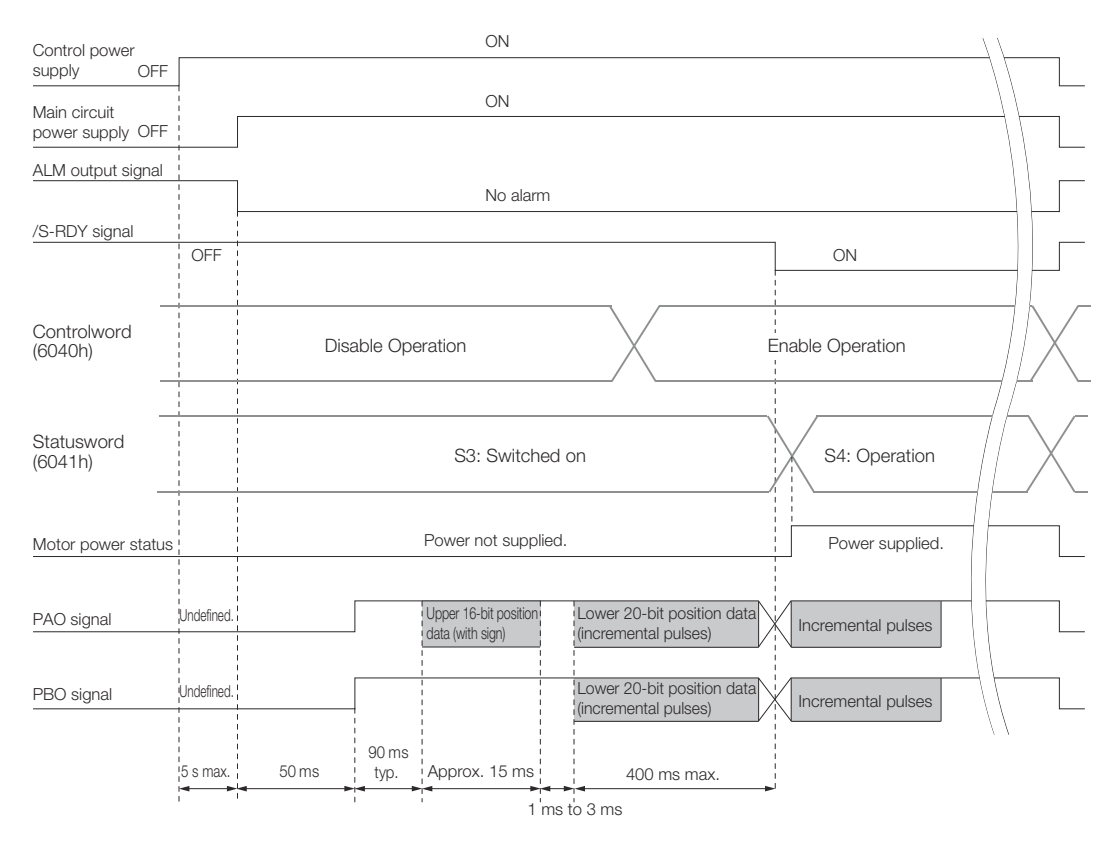

*Fig. 181: Reading the Position Data from the Absolute Linear Encoder*

## **7.10.6 Transmission Specifications**

The position data transmission specifications for the PAO (Encoder Divided Pulse Output) signal are given in the following table.

The PAO signal sends only the 16-bit data (with sign).

Refer to the following section for the timing of sending the position data from the absolute encoder.

Ä *[Chap. 7.10.5 'Reading the Position Data from the Absolute Linear Encoder' page 241](#page-240-0)*

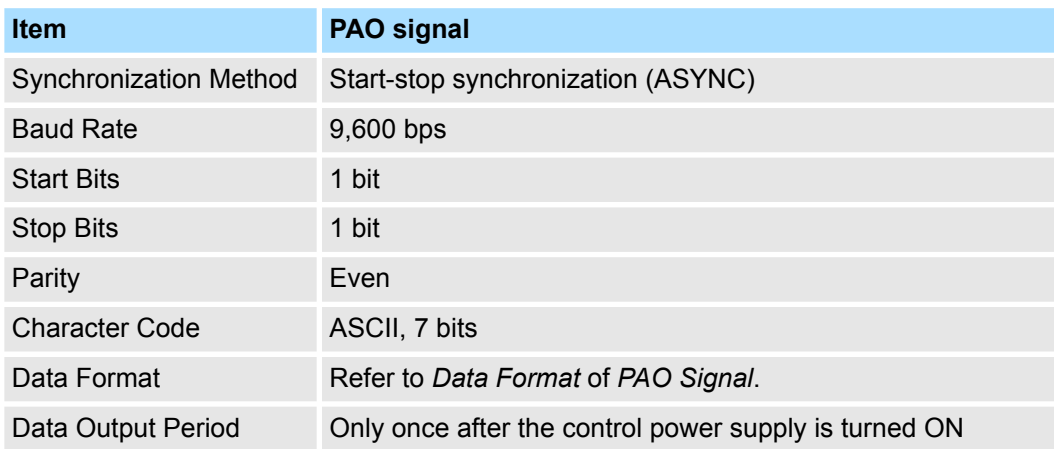

As shown below, the message format consists of eight characters: "P," the sign, the 5 digit upper 15- bit position data, and "CR" (which indicates the end of the message). **Data Format of PAO Signal**

Absolute Linear Encoders > Calculating the Current Position in Machine Coordinates

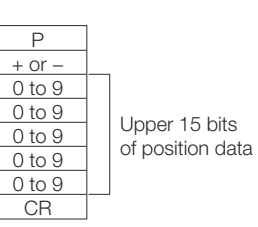

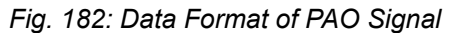

## **7.10.7 Calculating the Current Position in Machine Coordinates**

With an absolute linear encoder, you must set the position of the origin (i.e., the origin of the machine coordinate system).

The host controller reads the coordinate from the origin of the encoder coordinate system. The host controller must record the value of this coordinate.

The method to calculate the coordinate value of the present position from the origin of the machine coordinate system is given below.

The position data from the absolute linear encoder is signed 36-bit data, but the upper 16 bits (with sign) and the lower 20 bits are output separately.

For the upper 16-bit data (with sign), the upper bits (16 bits, including the sign) of the current position after dividing by the setting of Pn281 are output with serial communications according to the transmission specifications.

For the lower 20-bit data, the lower bits (20 bits) of the current position after dividing by the setting of Pn281 are output as a pulse train.

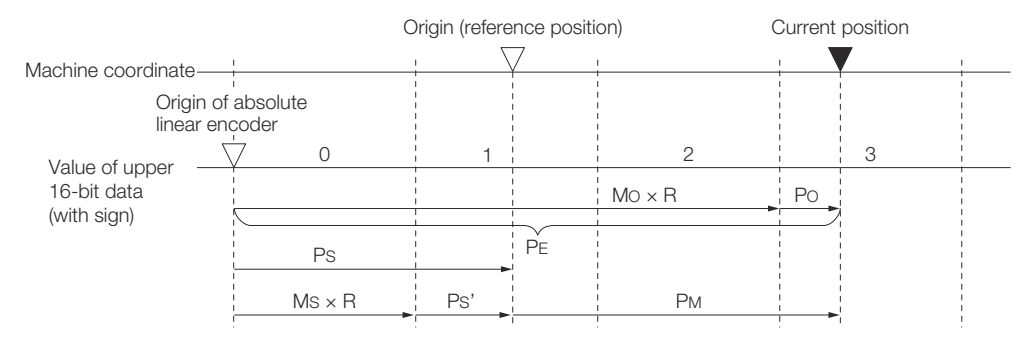

*Fig. 183: Calculating the Current Position in Machine Coordinates*

The current position  $P_M$  in the machine coordinate system is calculated as follows:

 $P_M = P_F - P_S$  $P_F = M_O \times R + P_O$  $P_s = M_s \times R + P_s'$ 

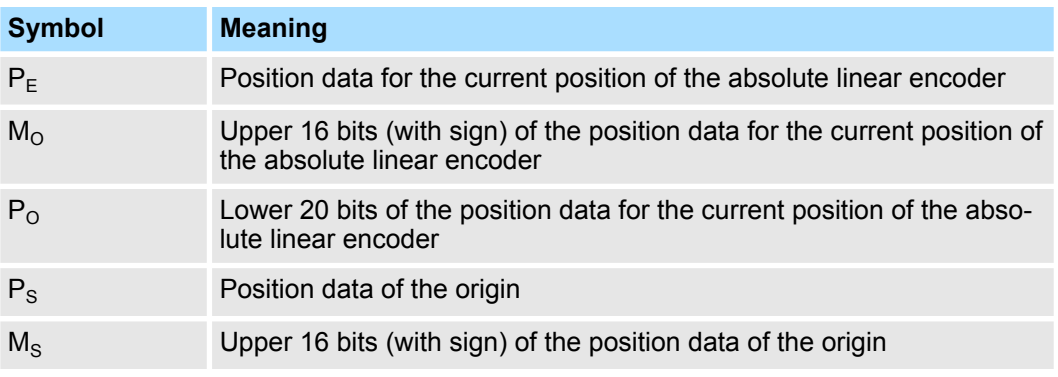

Software Reset > Applicable Tools

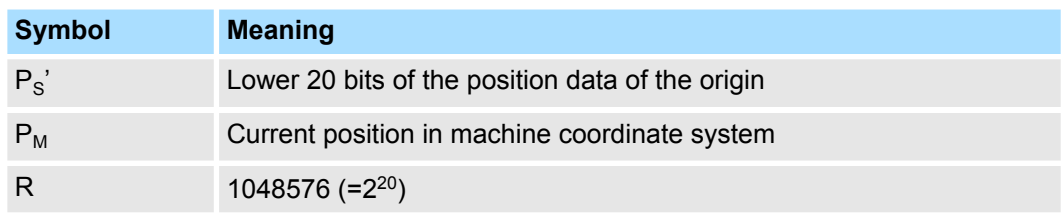

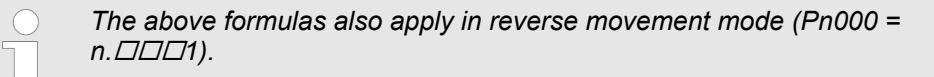

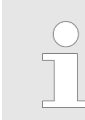

*If you are using a Linear Servomotor, you do not need to reset the absolute linear encoder to define the origin. (Some absolute linear encoders also allow you to set any position as the origin.)*

## **7.11 Software Reset**

## **7.11.1 Overview**

You can reset the SERVOPACK internally with the software. A software reset is used when resetting alarms and changing the settings of parameters that normally require turning the power supply to the SERVOPACK OFF and ON again. This can be used to change those parameters without turning the power supply to the SERVOPACK OFF and ON again.

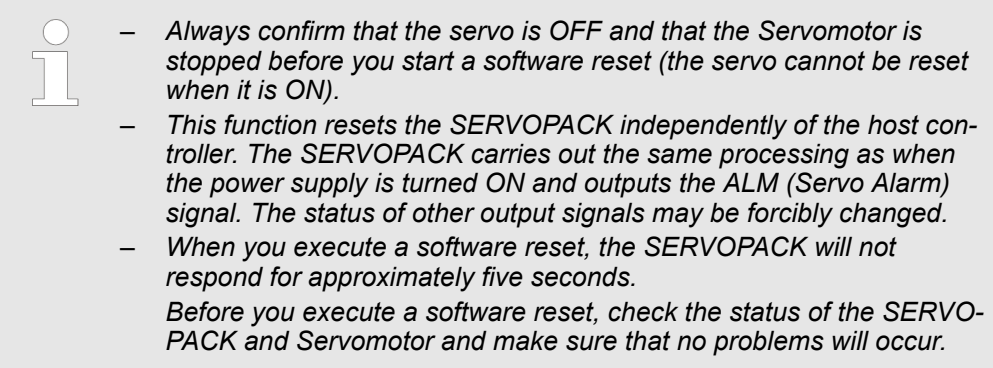

## **7.11.2 Preparations**

Confirm that the following conditions are met before you perform a software reset.

- $\blacksquare$  The servo must be OFF.
- $\blacksquare$  The motor must be stopped.

## **7.11.3 Applicable Tools**

The following table lists the tools that you can use to perform a software reset.

Software Reset > Operating Procedure

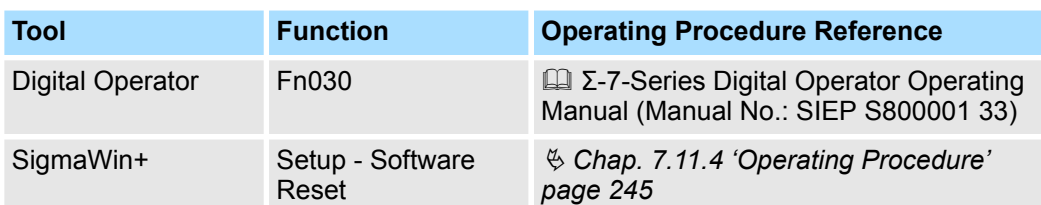

## **7.11.4 Operating Procedure**

Use the following procedure to perform a software reset.

- **1.** Click the Servo Drive Button in the workspace of the Main Window of the SigmaWin+.
- **2.** Select **Software Reset** in the Menu Dialog Box.
	- $\Rightarrow$  The Software Reset Dialog Box will be displayed.
- **3.** Click the **Execute** Button.

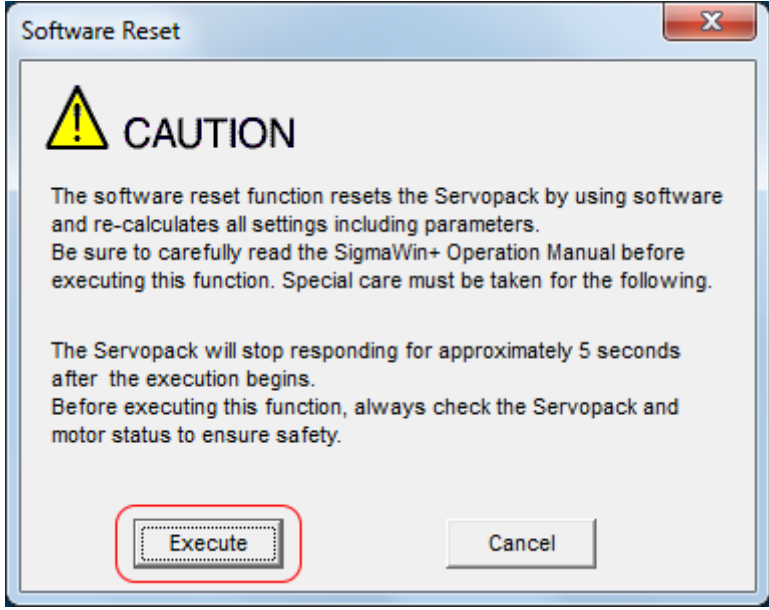

*Fig. 184: Software Reset - Caution*

Initializing the Vibration Detection Level > Overview

**4.** Click the **Execute** Button.

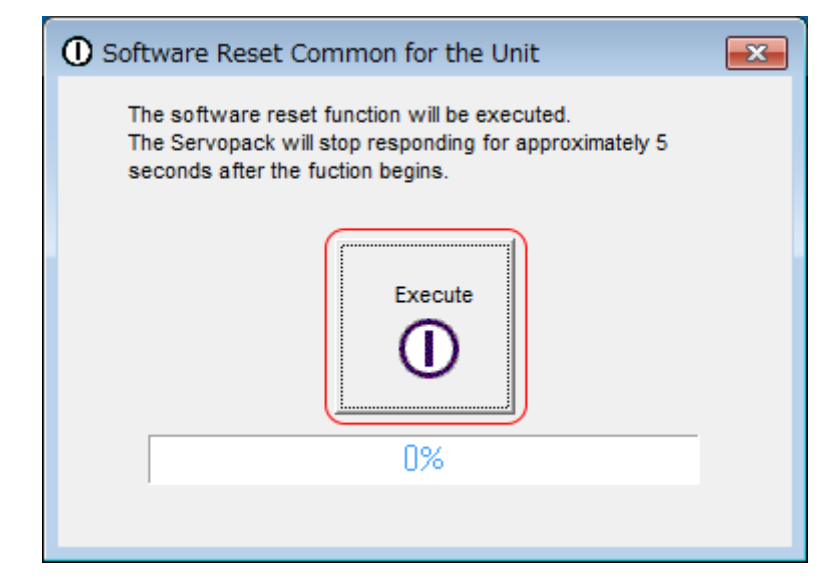

- *Fig. 185: Software Reset Common for the Unit*
- **5.** Click the OK Button to end the software reset operation.

All settings including parameters will have been re-calculated. When you finish this operation, disconnect the SigmaWin+ from the SERVOPACK, and then connect it again.

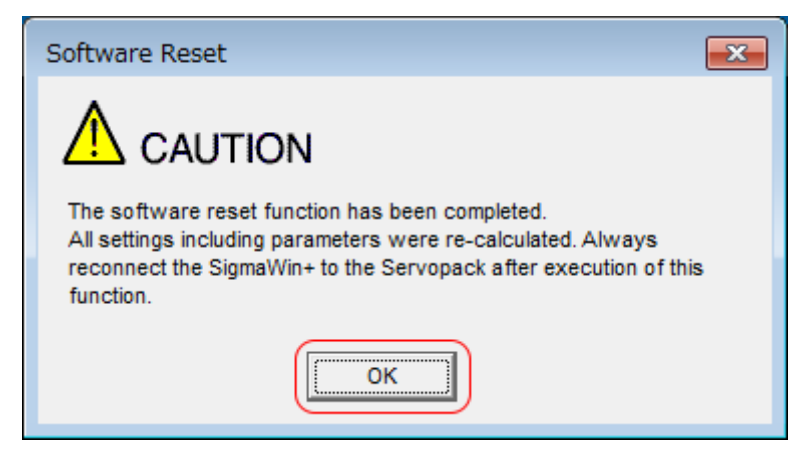

*Fig. 186: Software Reset - Caution - All settings including parameters were re-calculated.*

This concludes the procedure to reset the software.

**7.12 Initializing the Vibration Detection Level**

## **7.12.1 Overview**

You can detect machine vibration during operation to automatically adjust the settings of Pn312 or Pn384 (Vibration Detection Level) to detect A.520 alarms (Vibration Alarm) and A.911 warnings (Vibration Warning) more precisely.

This function detects specific vibration components in the Servomotor speed.

Initializing the Vibration Detection Level > Preparations

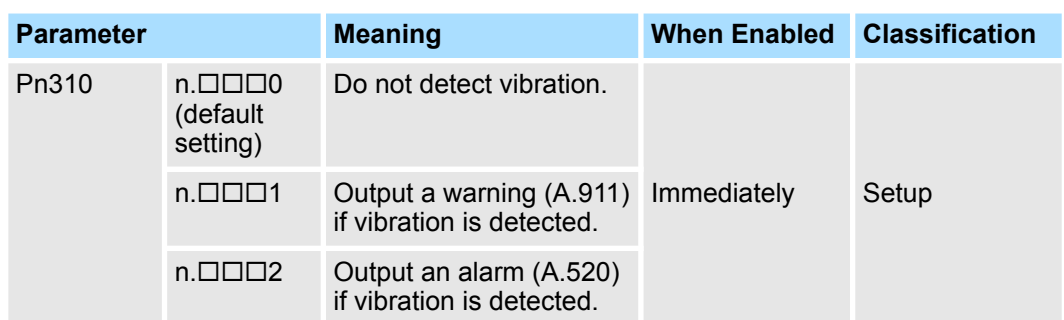

If the vibration exceeds the detection level calculated with the following formula, an alarm or warning occurs according to Pn310 (Vibration Detection Selection).

#### Rotary Servomotors

100 Detection level =  $\frac{\text{Vibration detection level (Pn312 [min-1])} \times \text{Vibration detection sensitivity (Pn311 [%)}}{Pn312 [min-1] \times \text{Vibration detection}}$ 

*Fig. 187: Calculation of Detection Level - Rotary Servomotors*

■ Linear Servomotors

Detection level = Vibration detection level (Pn384 [mm/s])  $\times$  Vibration detection sensitivity (Pn311 [%])

 $100$ 

#### *Fig. 188: Calculation of Detection Level - Linear Servomotors*

Use this function only if A.520 or A.911 alarms are not output at the correct times when vibration is detected with the default vibration detection level (Pn312 or Pn384).

There will be discrepancies in the detection sensitivity for vibration alarms and warnings depending on the condition of your machine. If there is a discrepancy, use the above formula to adjust Pn311 (Vibration Detection Sensitivity).

#### **Vibration Detection Sensitivity**

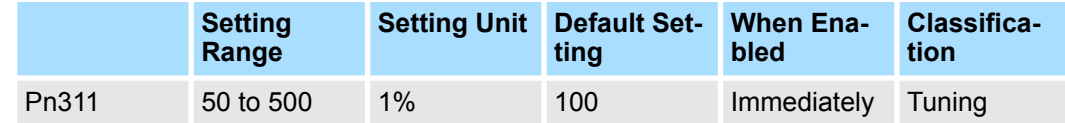

(applies to Speed Control, Position Control and Torque Control)

– *Vibration may not be detected because of unsuitable servo gains. Also, not all kinds of vibrations can be detected.*

- *Set a suitable moment of inertia ratio (Pn103). An unsuitable setting may result in falsely detecting or not detecting vibration alarms or vibration warnings.*
	- *To use this function, you must input the actual references that will be used to operate your system.*
	- *Execute this function under the operating conditions for which you want to set the vibration detection level.*
	- *Execute this function while the Servomotor is operating at 10% of its maximum speed or faster.*

## **7.12.2 Preparations**

Check the following settings before you initialize the vibration detection level.

- $\blacksquare$  The parameters must not be write prohibited.
- The test without a motor function must be disabled (Pn00C =  $n.\Box \Box \Box 0$ ).

Initializing the Vibration Detection Level > Operating Procedure

## **7.12.3 Applicable Tools**

The following table lists the tools that you can use to initialize the vibration detection level and the applicable tool functions.

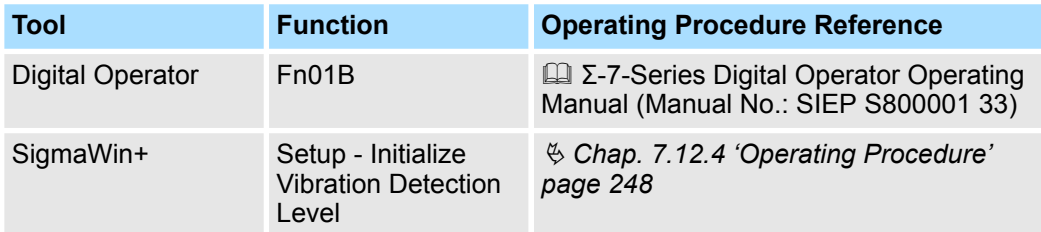

## **7.12.4 Operating Procedure**

Use the following procedure to initialize the vibration detection level.

- **1.** Click the Servo Drive Button in the workspace of the Main Window of the SigmaWin+.
- **2.** Select **Initialize Vibration Detection Level** in the Menu Dialog Box.
	- $\Rightarrow$  The Initialize Vibration Detection Level Dialog Box will be displayed.

Initializing the Vibration Detection Level > Operating Procedure

#### **3.** Select **Pn311: Vibration Detection Sensitivity and Pn310: Vibration Detection Selections and then click the Detection Start Button**.

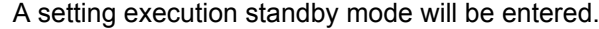

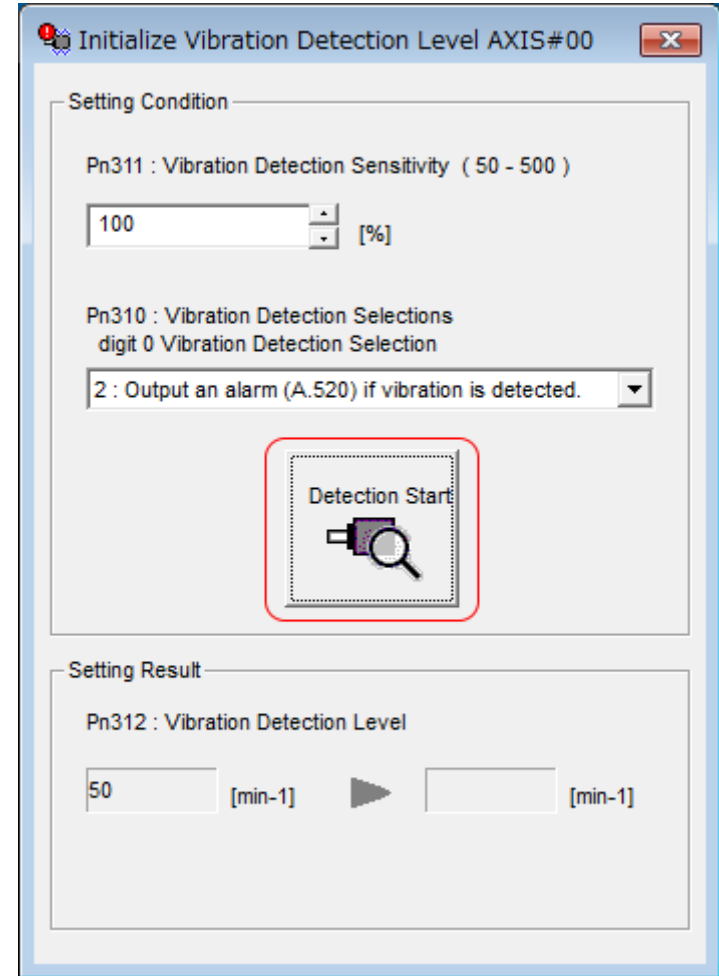

*Fig. 189: Initialize Vibration Detection Level AXIS#00 - Detection Start*

Initializing the Vibration Detection Level > Operating Procedure

**4.** Click the **Execute** Button.

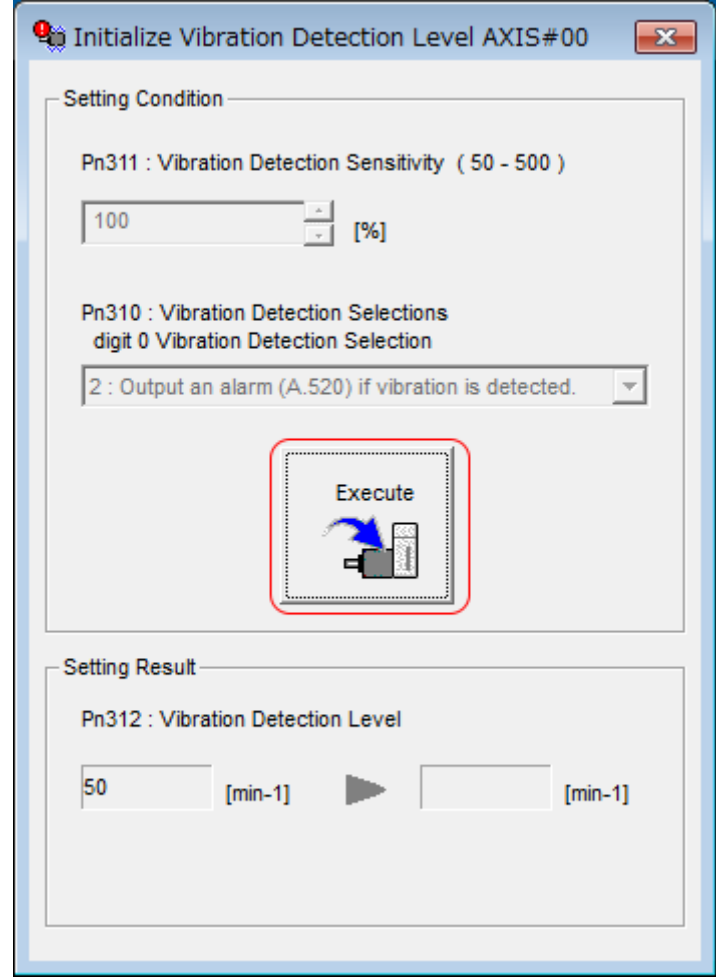

*Fig. 190: Initialize Vibration Detection Level AXIS#00 - Execute*

Initializing the Vibration Detection Level > Related Parameters

 $\Rightarrow$  The newly set vibration detection level will be displayed and the value will be saved in the SERVOPACK.

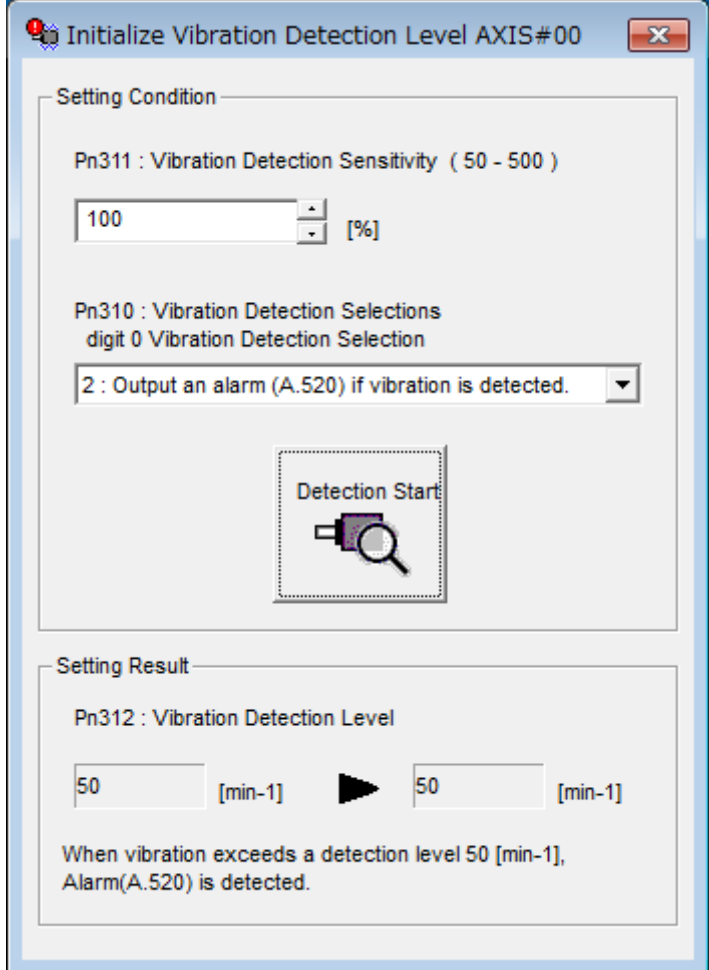

*Fig. 191: Initialize Vibration Detection Level AXIS#00 - Setting Result*

This concludes the procedure to initialize the vibration detection level.

## **7.12.5 Related Parameters**

The following three items are given in the following table.

- Parameters Related to this Function
- These are the parameters that are used or referenced when this function is executed. ■ Changes during Function Execution
- Not allowed: The parameter cannot be changed using the SigmaWin+ or other tool while this function is being executed. Allowed: The parameter can be changed using the SigmaWin+ or other tool while this function is being executed.
- Automatic Changes after Function Execution Yes: The parameter is automatically set or adjusted after execution of this function. No: The parameter is not automatically set or adjusted after execution of this function.

Adjusting the Motor Current Detection Signal Offset > Automatic Adjustment

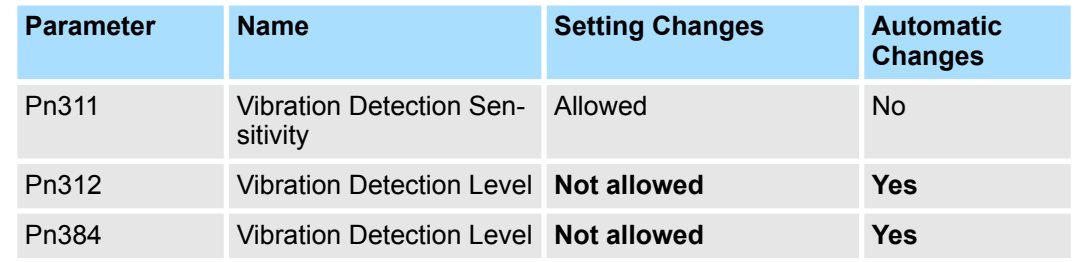

**7.13 Adjusting the Motor Current Detection Signal Offset**

## **7.13.1 Overview**

The motor current detection signal offset is used to reduce ripple in the torque. You can adjust the motor current detection signal offset either automatically or manually.

## **7.13.2 Automatic Adjustment**

Perform this adjustment only if highly accurate adjustment is required to reduce torque ripple. It is normally not necessary to adjust this offset.

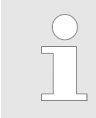

*Execute the automatic offset adjustment if the torque ripple is too large when compared with other SERVOPACKs.*

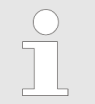

*The offset does not use a parameter, so it will not change even if the parameter settings are initialized.*

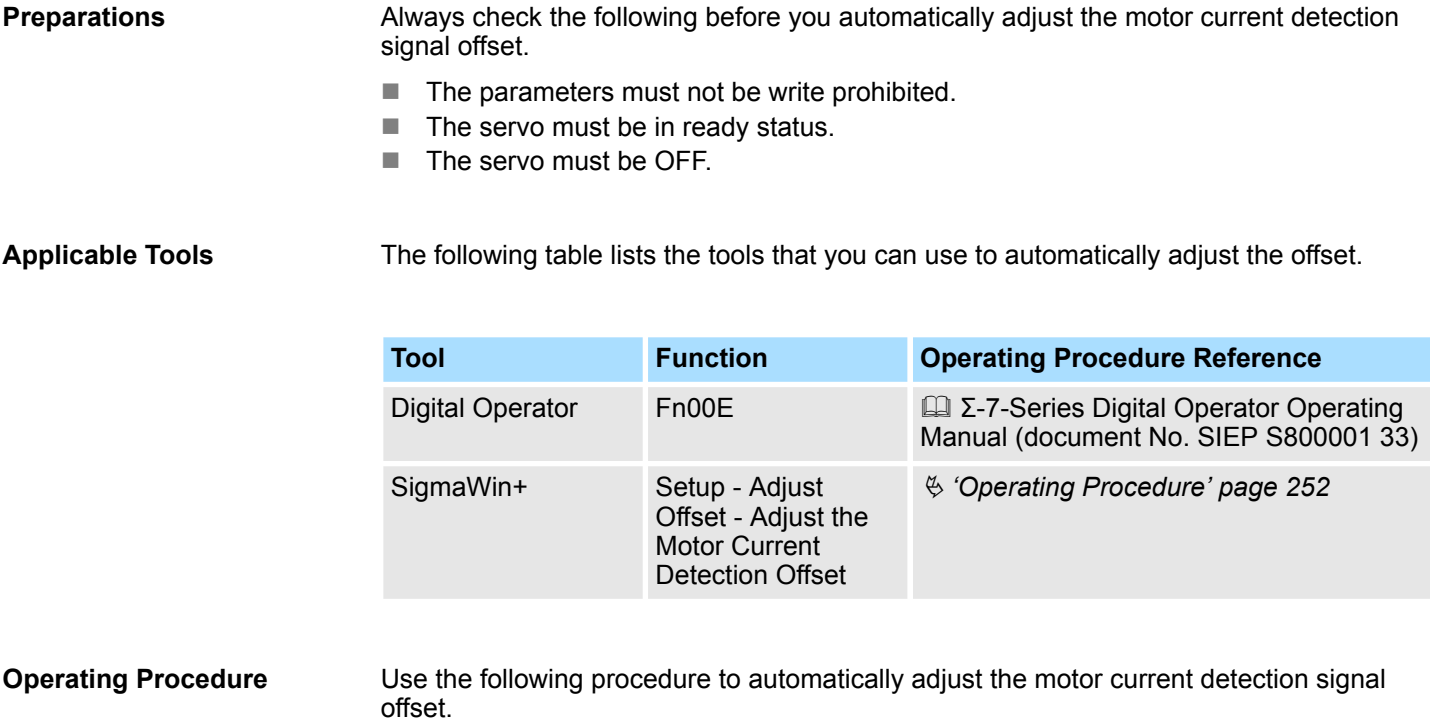
Adjusting the Motor Current Detection Signal Offset > Automatic Adjustment

- **1.** Click the **Servo Drive Button in the workspace of the Main Window of the Sig**maWin+.
- **2.** Select **Adjust the Motor Current Detection Signal Offsets** in the Menu Dialog Box.
	- $\Rightarrow$  The Adjust the Motor Current Detection Signal Offsets Dialog Box will be displayed.
- **3.** Click the **Continue** Button.

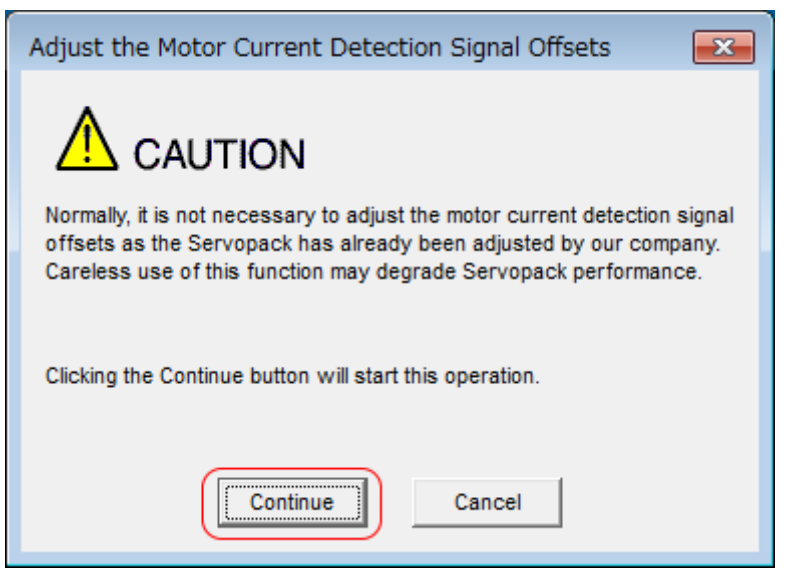

*Fig. 192: Adjust the Motor Current Detection Signal Offsets - Caution*

Adjusting the Motor Current Detection Signal Offset > Automatic Adjustment

**4.** Click the **Automatic Adjustment** Tab in the Adjust the Motor Current Detection Signal Offsets Dialog Box.

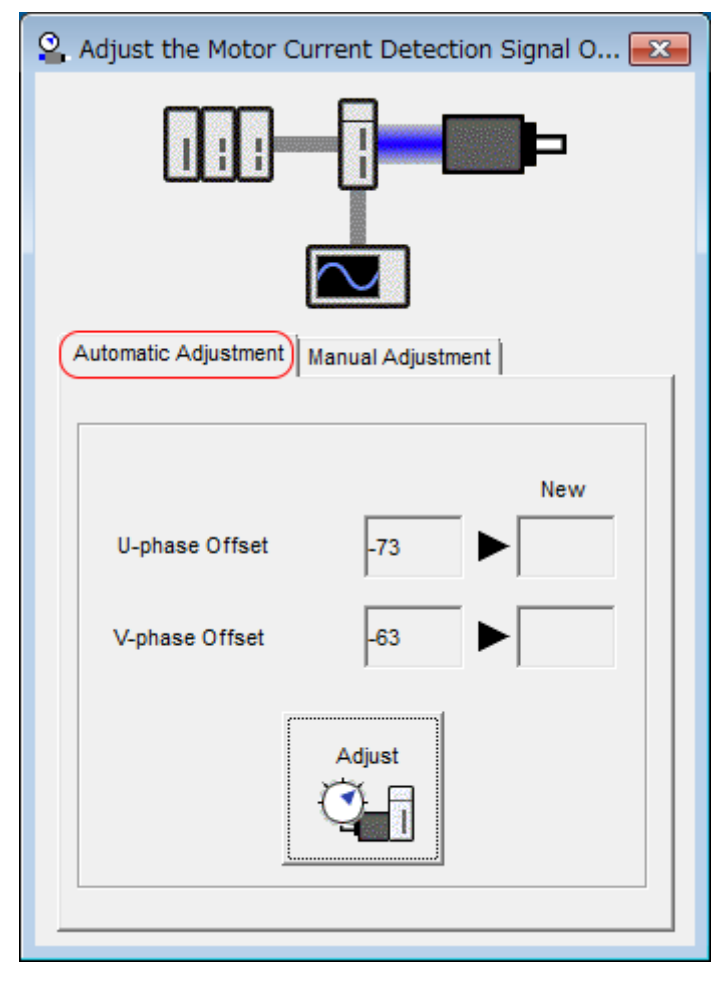

*Fig. 193: Adjust the Motor Current Detection Signal Offsets - Automatic Adjustment*

Adjusting the Motor Current Detection Signal Offset > Manual Adjustment

- **5.** Click the **Adjust** Button.
	- ð The values that result from automatic adjustment will be displayed in the **New** Boxes.

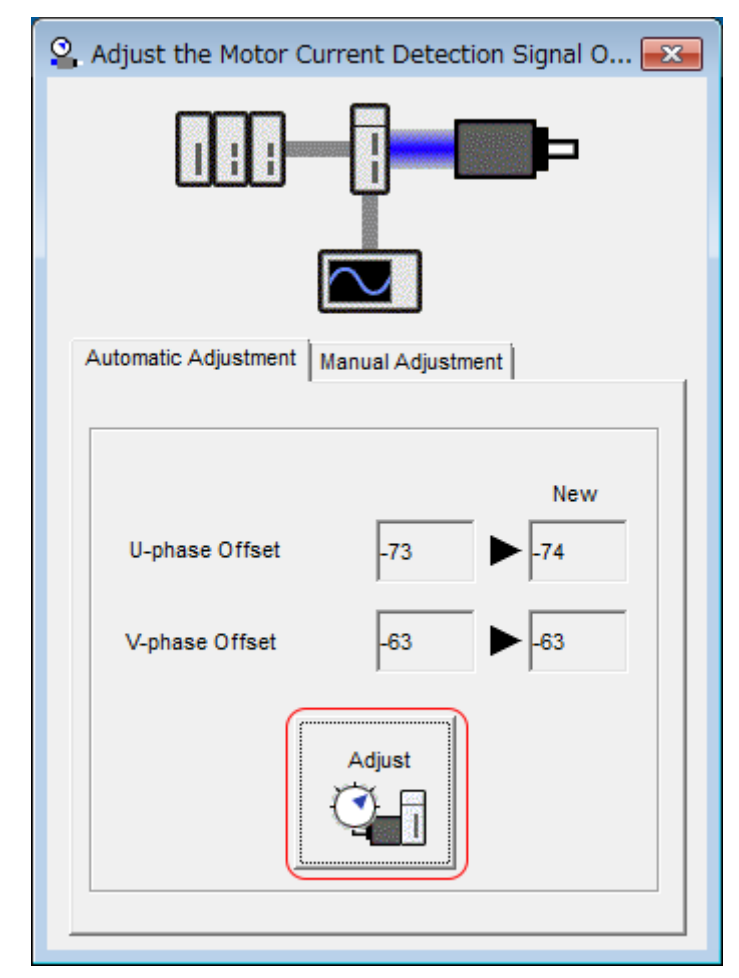

*Fig. 194: Adjust the Motor Current Detection Signal Offsets - Adjust*

This concludes the procedure to automatically adjust the motor current detection signal offset.

### **7.13.3 Manual Adjustment**

You can use this function if you automatically adjust the motor current detection signal offset and the torque ripple is still too large.

*If the offset is incorrectly adjusted with this function, the Servomotor characteristics may be adversely affected.*

*Observe the following precautions when you manually adjust the offset.*

- *Operate the Servomotor at a speed of approximately 100 min-1 .*
- *Adjust the offset while monitoring the torque reference with the analog monitor until the ripple is minimized.*
- *Adjust the offsets for the phase-U current and phase-V current of the Servomotor so that they are balanced. Alternately adjust both offsets several times.*

Adjusting the Motor Current Detection Signal Offset > Manual Adjustment

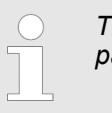

*The offset does not use a parameter, so it will not change even if the parameter settings are initialized.*

Always check the following before you manually adjust the motor current detection signal offset. **Preparations**

 $\blacksquare$  The parameters must not be write prohibited.

The following table lists the tools that you can use to manually adjust the offset and the applicable tool functions. **Applicable Tools**

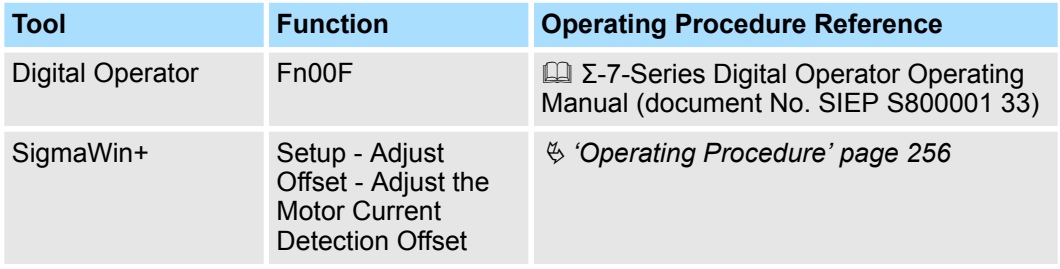

**Operating Procedure**

Use the following procedure to manually adjust the motor current detection signal offset.

- 1. Operate the Servomotor at approximately 100 min<sup>-1</sup>.
- **2.** Click the Servo Drive Button in the workspace of the Main Window of the SigmaWin+.
- **3.** Select **Adjust the Motor Current Detection Signal Offsets** in the Menu Dialog Box.
	- $\Rightarrow$  The Adjust the Motor Current Detection Signal Offsets Dialog Box will be displayed.
- **4.** Click the **Continue** Button.

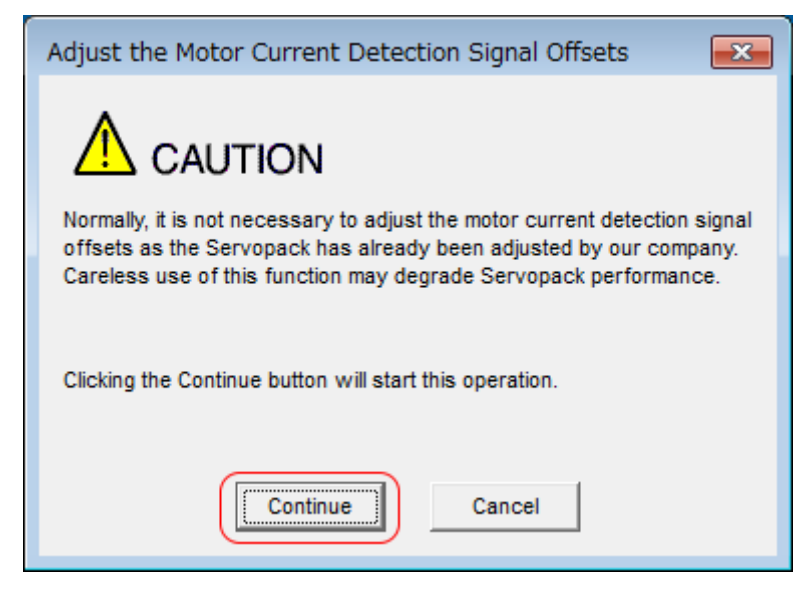

*Fig. 195: Adjust the Motor Current Detection Signal Offsets - Caution*

Adjusting the Motor Current Detection Signal Offset > Manual Adjustment

**5.** Click the **Manual Adjustment** Tab in the Adjust the Motor Current Detection Signal Offsets Dialog Box.

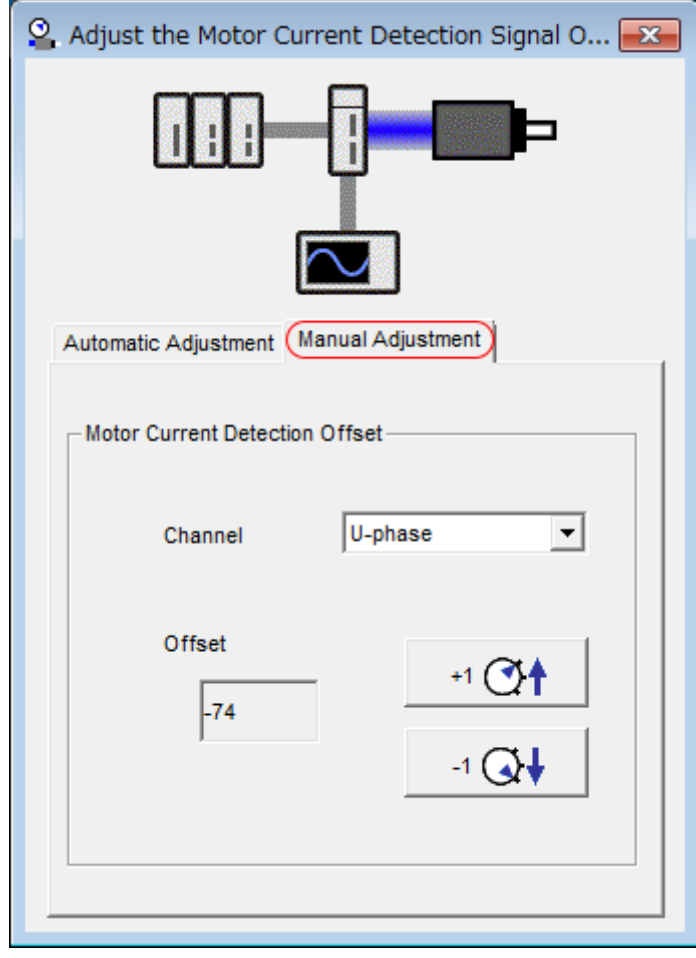

*Fig. 196: Adjust the Motor Current Detection Signal Offsets - Manual Adjustment*

- **6.** Set the **Channel** Box in the **Motor Current Detection Offset** Area to **U-phase**.
- **7.** Use the **+1** and **-1** Buttons to adjust the offset for phase U.

Change the offset by about 10 in the direction that reduces the torque ripple. Adjustment range: -512 to +511

- **8.** Set the **Channel** Box in the **Motor Current Detection Offset** Area to **V-phase**.
- **9.** Use the **+1** and **-1** Buttons to adjust the offset for phase V.

Change the offset by about 10 in the direction that reduces the torque ripple.

- **10.** Repeat steps 6 to 9 until the torque ripple cannot be decreased any further regardless of whether you increase or decrease the offsets.
- **11.** Reduce the amount by which you change the offsets each time and repeat steps 6 to 9.

This concludes the procedure to manually adjust the motor current detection signal offset.

Forcing the Motor to Stop > Stopping Method Selection for Forced Stops

## **7.14 Forcing the Motor to Stop**

**7.14.1 Overview**

You can force the Servomotor to stop for a signal from the host controller or an external device.

To force the motor to stop, you must allocate the FSTP (Forced Stop Input) signal in  $Ph516 = n.$   $\Box$  $\Box$ X. You can specify one of the following stopping methods: dynamic brake (DB), coasting to a stop, or decelerating to a stop.

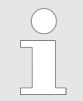

*Forcing the motor to stop is not designed to comply with any safety standard. In this respect, it is different from the hard wire base block (HWBB).*

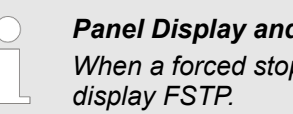

#### *Panel Display and Digital Operator Display*

*When a forced stop is performed, the panel and the Digital Operator will*

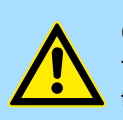

#### **CAUTION!**

To prevent accidents that may result from contact faults or disconnections, use a normally closed switch for the Forced Stop Input signal.

## **7.14.2 FSTP (Forced Stop Input) Signal**

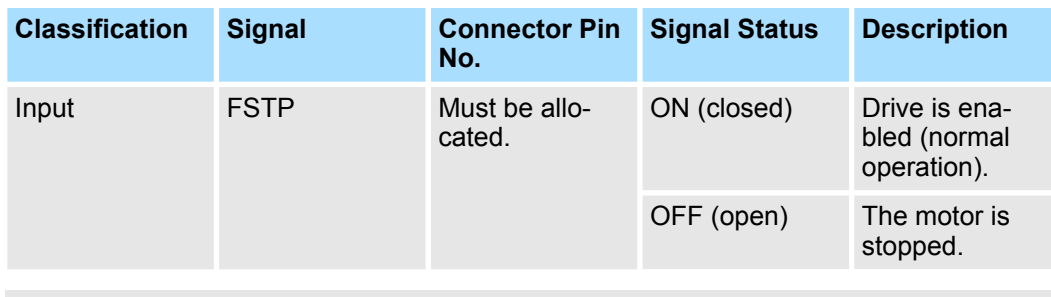

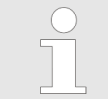

*You must allocate the FSTP signal to use it. Use Pn516 = n.* $\Box$  $\Box X$ *(FSTP (Forced Stop Input) Signal Allocation) to allocate the FSTP signal to a connector pin. Refer to the following section for details.*

Ä *[Chap. 7.2.2 'Input Signal Allocations' page 196](#page-195-0)*

### **7.14.3 Stopping Method Selection for Forced Stops**

Use Pn00A =  $n.\Box\Box X \Box$  (Stopping Method for Forced Stops) to set the stopping method for forced stops.

Forcing the Motor to Stop > Stopping Method Selection for Forced Stops

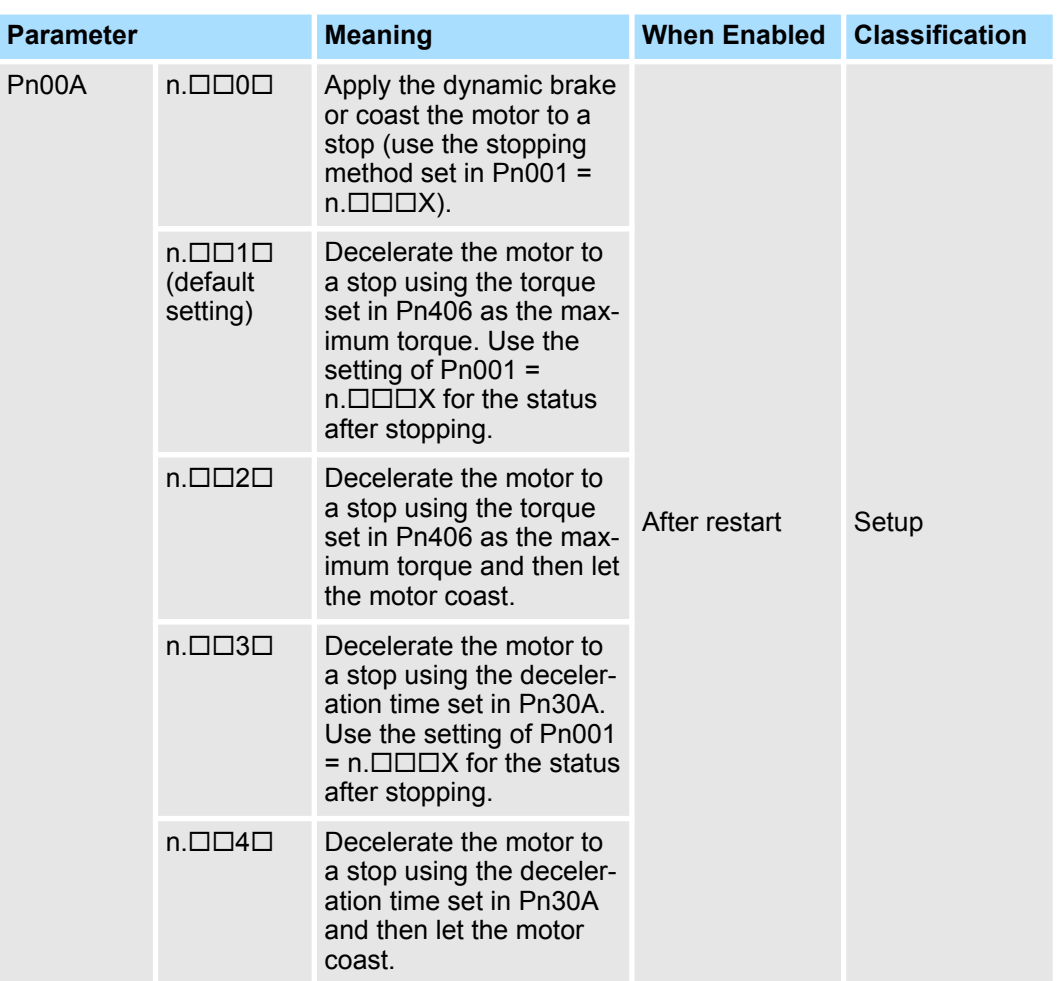

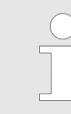

*You cannot decelerate a Servomotor to a stop during torque control. For torque control, the Servomotor will be stopped with the dynamic braking or coast to a stop according to the setting of Pn001 = n.* $\overline{A}$  $\overline{C}$  *(Motor Stopping Method for Servo OFF and Group 1 Alarms).*

#### **Stopping the Servomotor by Setting Emergency Stop Torque (Pn406)**

To stop the Servomotor by setting emergency stop torque, set Pn406 (Emergency Stop Torque).

The PROFINET module sets Pn001 =  $n. \square \square 1 \square$  during power-up. The Servomotor will be decelerated to a stop using the torque set in Pn406 as the maximum torque and then servolock the motor.

The default setting is 800%. This setting is large enough to allow you to operate the Servomotor at the maximum torque. However, the maximum emergency stop torque that you can actually use is the maximum torque of the Servomotor.

### **Emergency Stop Torque**

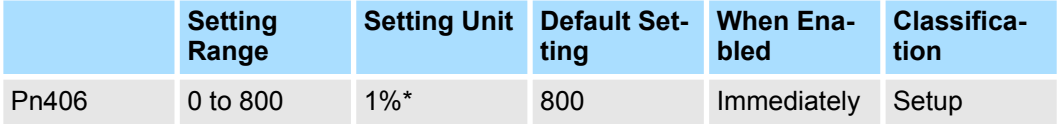

(applies to Speed Control and Position Control)

\* Set a percentage of the motor rated torque.

Forcing the Motor to Stop > Resetting Method for Forced Stops

**Stopping the Servomotor by Setting the Deceleration Time for Servo OFF and Forced Stops (Pn30A)** To specify the Servomotor deceleration time and use it to stop the Servomotor, set Pn30A (Deceleration Time for Servo OFF and Forced Stops).

### **Deceleration Time for Servo OFF and Forced Stops**

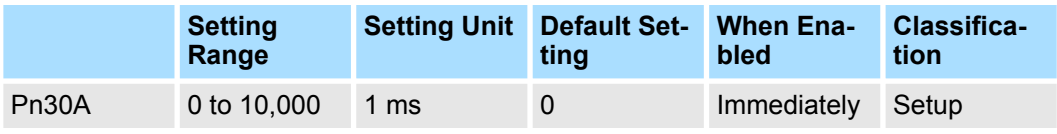

(applies to Speed Control and Position Control)

If you set Pn30A to 0, the Servomotor will be stopped with a zero speed.

The deceleration time that you set in Pn30A is the time to decelerate the Servomotor from the maximum motor speed.

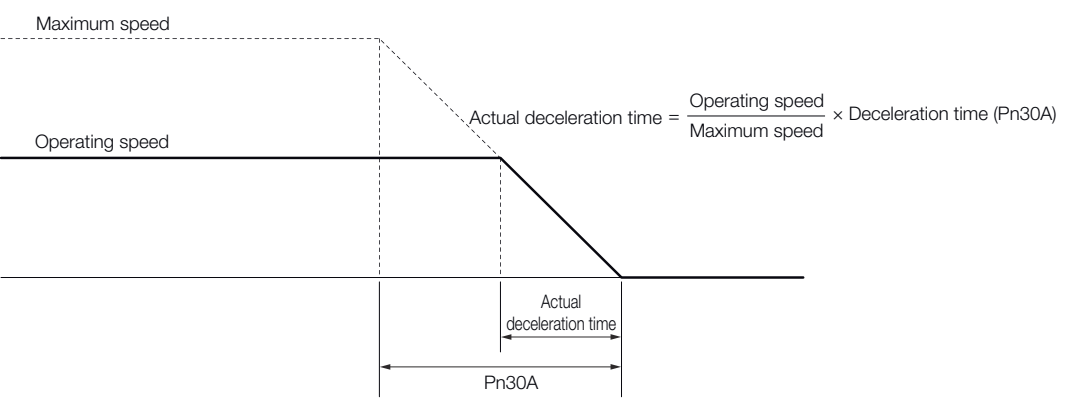

*Fig. 197: Pn30A - Deceleration Time for Servo OFF and Forced Stops*

### **7.14.4 Resetting Method for Forced Stops**

This section describes the reset methods that can be used after stopping operation for an FSTP (Forced Stop Input) signal.

If the FSTP (Forced Stop Input) signal is OFF and the Servo ON command (Enable Operation command) is input, the forced stop state will be maintained even after the FSTP signal is turned ON.

Send the Servo OFF command (Disable Operation command) to place the SERVOPACK in the base block (BB) state and then send the Servo ON command (Enable Operation command).

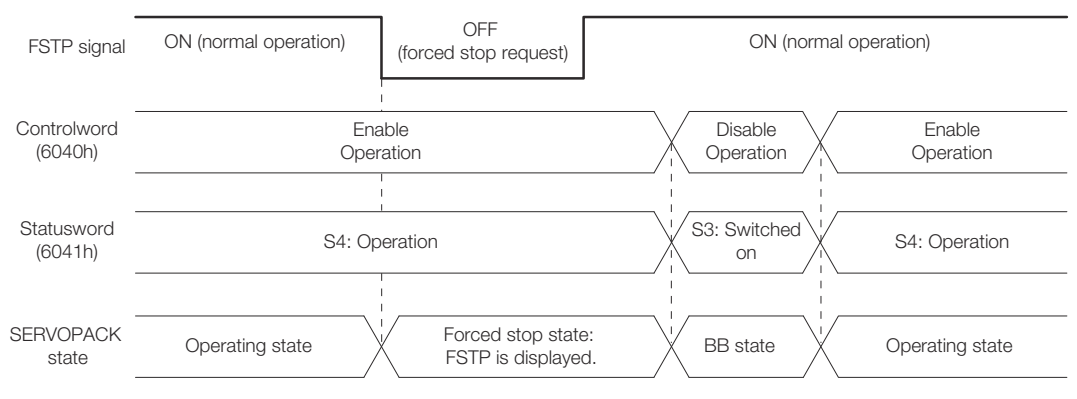

*Fig. 198: Resetting Method for Forced Stops*

Overheat Protection > Overheat Protection Selections

### **7.15 Overheat Protection**

### **7.15.1 Overview**

Overheat protection detects an A.93B warning (Overheat Warning) and an A.862 alarm (Overheat Alarm) by monitoring the overheat protection input signal (TH) from a Yaskawa SGLFW2 Linear Servomotor or from a sensor attached to the machine.

SERVOPACKs with software version 0023 or higher support overheat protection.

When you use overheat protection, you must wire the overheat protection input (TH) signal and select overheat protection (Pn61A =  $n.\Box\Box\Box X$ ).

### **7.15.2 Connecting the Overheat Protection Input (TH) Signal**

To use overheat protection, you must connect an overheat protection input (TH) signal to the SERVOPACK. This section describes the connection methods for the overheat protection input (TH) signal.

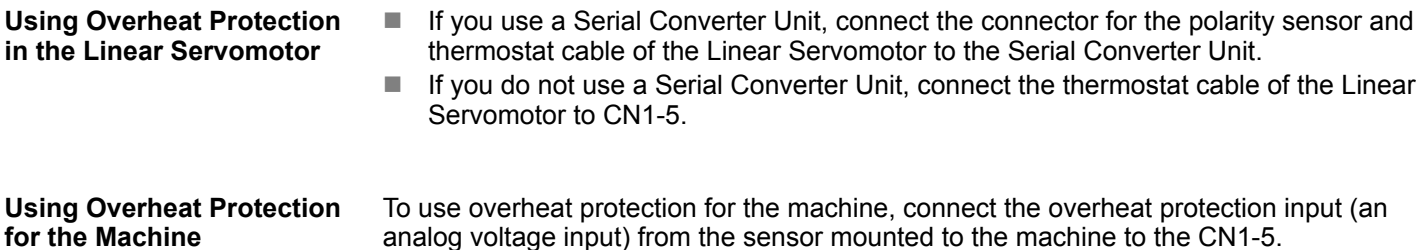

### **7.15.3 Overheat Protection Selections**

The overheat protection function is selected with  $Pn61A = n.\Box\Box\Box X$  (Overheat Protection Selections).

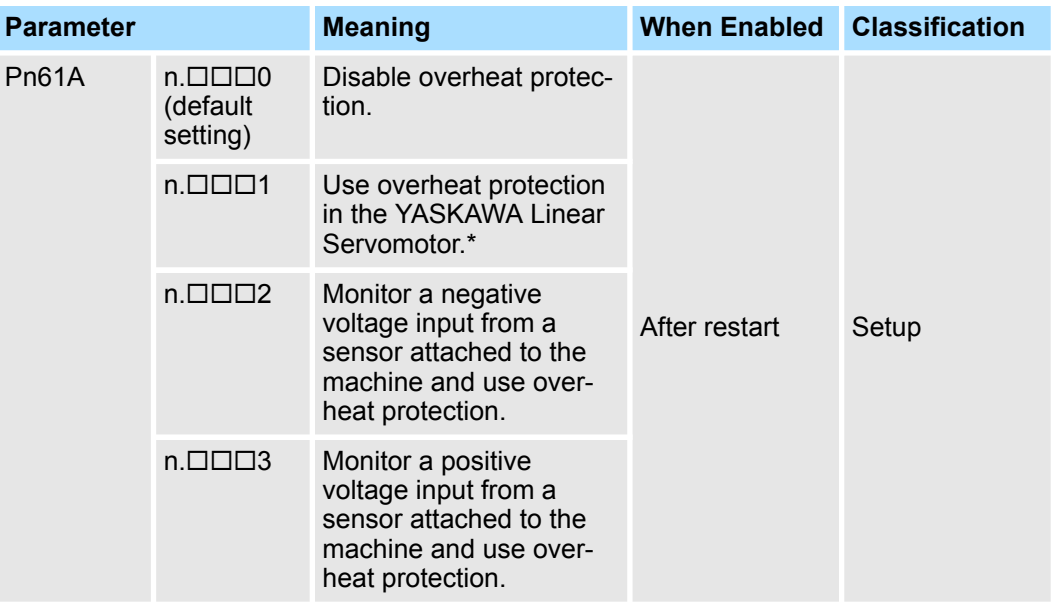

\* The SGLFW2 is the only YASKAWA Linear Servomotor that supports this function.

Overheat Protection > Overheat Protection Selections

**Using Overheat Protection in the YASKAWA Linear Servomotor**

To use the overheat protection in a YASKAWA Linear Servomotor (SGLFW2), set Pn61A to  $n.\Box\Box\Box1$ .

An A.93B warning (Overheat Warning) will be detected if the overheat protection input (TH) signal from the YASKAWA SGLFW2 Linear Servomotor exceeds the warning temperature.

An A.862 alarm (Overheat Alarm) will be detected if the overheat protection input (TH) signal from the YASKAWA SGLFW2 Linear Servomotor exceeds the alarm temperature.

– *If the overheat protection input signal line is disconnected or shortcircuited, an A.862 alarm will occur.*

– *If you set Pn61A to n.1 (Use overheat protection in the YAS-KAWA Linear Servomotor), the parameters in the Servomotor are enabled and the following parameters are disabled.*

- *Overheat Alarm Level (Pn61B)*
- *Overheat Warning Level (Pn61C)*
- *Overheat Alarm Filter Time (Pn61D)*

#### **Monitoring the Machine's Temperature and Using Overheat Protection**

Set Pn61A =  $n.\Box\Box\Box X$  to 2 or 3 to use overheat protection for the machine. Set the following parameters as required.

#### **Overheat Alarm Level**

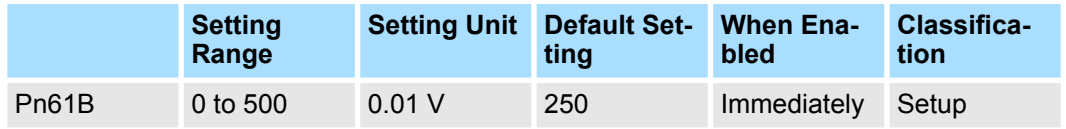

(applies to Speed Control, Position Control and Torque Control)

### **Overheat Warning Level**

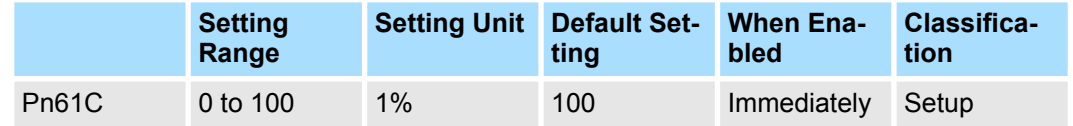

(applies to Speed Control, Position Control and Torque Control)

#### **Overheat Alarm Filter Time**

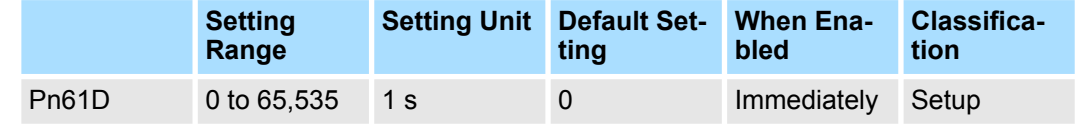

(applies to Speed Control, Position Control and Torque Control)

When Pn61A is set to n.  $\Box$  $\Box$ 2, an A.862 alarm will occur if the over*heat protection input signal line is disconnected or short-circuited.*

– *When Pn61A is set to n.3, an A.862 alarm will not occur if the overheat protection input signal line is disconnected or shortcircuited. To ensure safety, we recommend that you connect the external circuits so that you can use a negative voltage input for the overheat protection input (an analog voltage input).*

# **8 Trial Operation and Actual Operation**

**8.1 Overview**

This chapter provides information on the flow and procedures for trial operation and convenient functions to use during trial operation.

## **8.2 Flow of Trial Operation**

### **8.2.1 Flow of Trial Operation for Rotary Servomotors**

The procedure for trial operation is given below.

#### **Preparations for Trial Operation**

**1.** Installation

Install the Servomotor and SERVOPACK according to the installation conditions. First, operation is checked with no load. Do not connect the Servomotor to the machine.

Ä *[Chap. 4 'SERVOPACK Installation' page 75](#page-74-0)*

**2.** Wiring and Connections

Wire and connect the SERVOPACK. First, Servomotor operation is checked without a load. Do not connect the CN1 connector on the SERVOPACK.

Ä *[Chap. 5 'Wiring and Connecting SERVOPACKs' page 84](#page-83-0)*

**3.** Confirmations before Trial Operation

Ä *[Chap. 8.3 'Inspections and Confirmations before Trial Operation' page 267](#page-266-0)*

- **4.** Power ON
- **5.** Resetting the Absolute Encoder

This step is necessary only for a Servomotor with an Absolute Encoder.

Ä *[Chap. 6.16 'Resetting the Absolute Encoder' page 186](#page-185-0)*

### **Trial Operation**

**1.** Trial Operation for the Servomotor without a Load

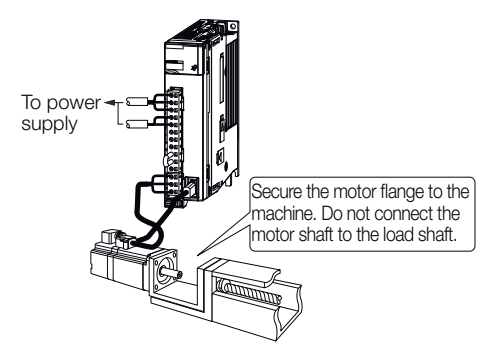

*Fig. 199: Trial Operation for Rotary Servomotors - Step 1*

ð Ä *[Chap. 8.4 'Trial Operation for the Servomotor without a Load' page 267](#page-266-0)*

Flow of Trial Operation > Flow of Trial Operation for Linear Servomotors

#### **2.** Trial Operation with PROFINET Communications

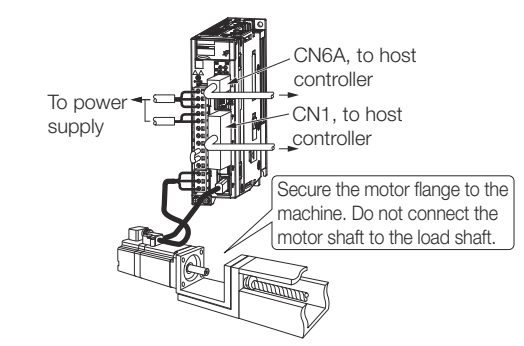

- *Fig. 200: Trial Operation for Rotary Servomotors Step 2*
	- ð Ä *[Chap. 8.5 'Trial Operation with PROFINET Communications' page 272](#page-271-0)*
- **3.** ► Trial Operation with the Servomotor Connected to the Machine

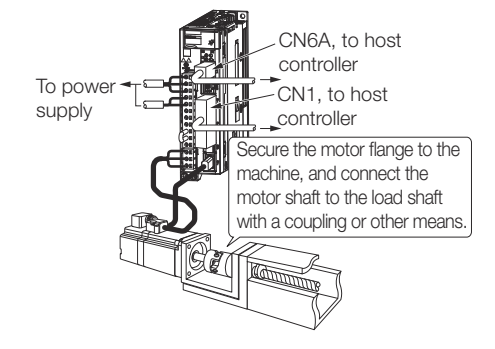

*Fig. 201: Trial Operation for Rotary Servomotors - Step 3*

ð Ä *[Chap. 8.6 'Trial Operation with the Servomotor Connected to the Machine'](#page-273-0) [page 274](#page-273-0)*

### **8.2.2 Flow of Trial Operation for Linear Servomotors**

The procedure for trial operation is given below.

#### **Preparations for Trial Operation**

**1.** Installation

Install the Servomotor and SERVOPACK according to the installation conditions. First, operation is checked with no load. Do not connect the Servomotor to the machine.

Ä *[Chap. 4 'SERVOPACK Installation' page 75](#page-74-0)*

**2.** Wiring and Connections

Wire and connect the SERVOPACK. First, Servomotor operation is checked without a load. Do not connect the CN1 connector on the SERVOPACK.

Ä *[Chap. 5 'Wiring and Connecting SERVOPACKs' page 84](#page-83-0)*

**3.** Confirmations before Trial Operation

Ä *[Chap. 8.3 'Inspections and Confirmations before Trial Operation' page 267](#page-266-0)*

**4.** Power ON

Flow of Trial Operation > Flow of Trial Operation for Linear Servomotors

**5.** Setting Parameters in the SERVOPACK

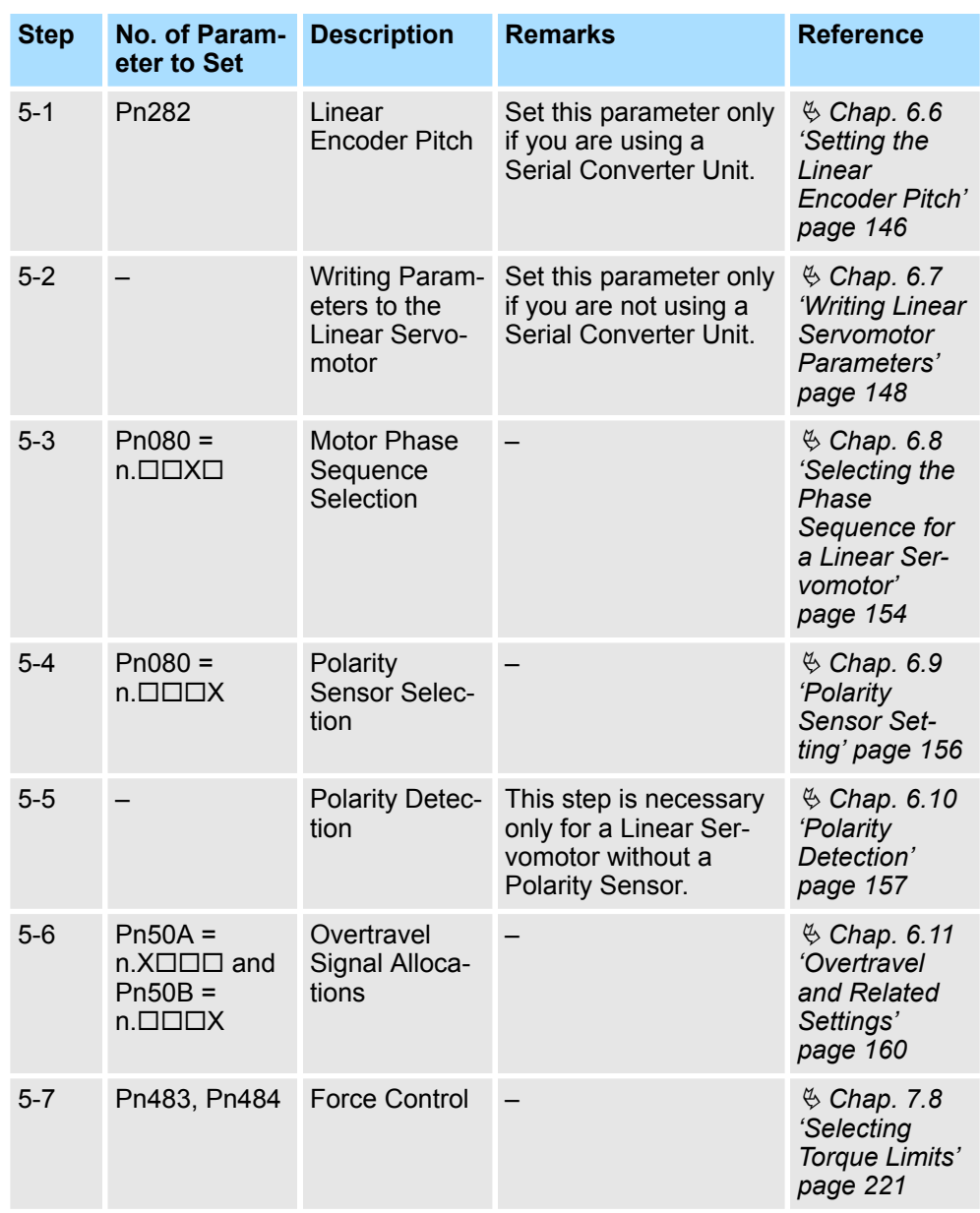

**6.** Setting the Origin of the Absolute Linear Encoder

Ä *[Chap. 6.17.2 'Setting the Origin of the Absolute Linear Encoder' page 191](#page-190-0)*

Flow of Trial Operation > Flow of Trial Operation for Linear Servomotors

#### **Trial Operation**

**1.** Trial Operation for the Servomotor without a Load

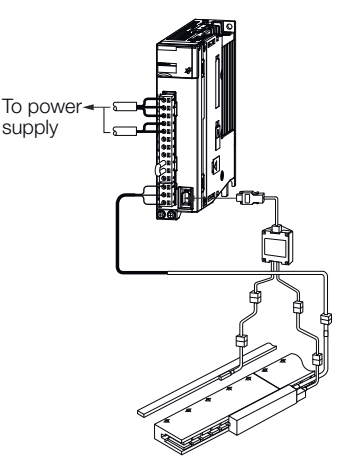

*Fig. 202: Trial Operation for Linear Servomotors - Step 1*

ð Ä *[Chap. 8.4 'Trial Operation for the Servomotor without a Load' page 267](#page-266-0)*

**2.** Trial Operation with PROFINET Communications

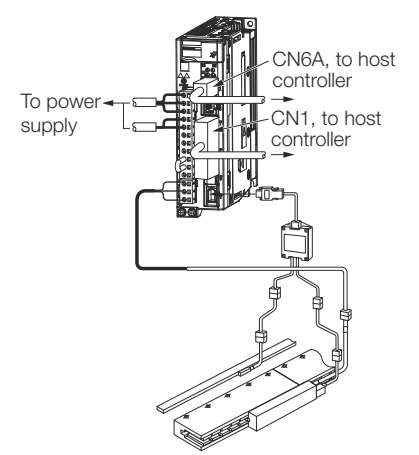

*Fig. 203: Trial Operation for Linear Servomotors - Step 2*

- ð Ä *[Chap. 8.5 'Trial Operation with PROFINET Communications' page 272](#page-271-0)*
- **3.** Trial Operation with the Servomotor Connected to the Machine

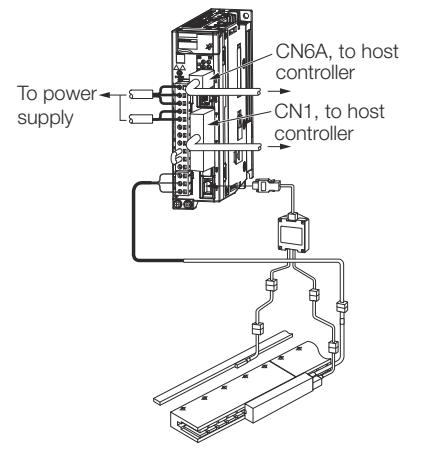

*Fig. 204: Trial Operation for Linear Servomotors - Step 3*

ð Ä *[Chap. 8.6 'Trial Operation with the Servomotor Connected to the Machine'](#page-273-0) [page 274](#page-273-0)*

## <span id="page-266-0"></span>**8.3 Inspections and Confirmations before Trial Operation**

To ensure safe and correct trial operation, check the following items before you start trial operation.

- Make sure that the SERVOPACK and Servomotor are installed, wired, and connected correctly.
- Make sure that the correct power supply voltage is supplied to the SERVOPACK.
- $\blacksquare$  Make sure that there are no loose parts in the Servomotor mounting.
- If you are using a Servomotor with an Oil Seal, make sure that the oil seal is not damaged. Also make sure that oil has been applied.
- $\blacksquare$  If you are performing trial operation on a Servomotor that has been stored for a long period of time, make sure that all Servomotor inspection and maintenance procedures have been completed.

Refer to the manual for your Servomotor for Servomotor maintenance and inspection information.

 $\blacksquare$  If you are using a Servomotor with a Holding Brake, make sure that the brake is released in advance. To release the brake, you must apply the specified voltage of 24 VDC to the brake. A circuit example for trial operation is provided below.

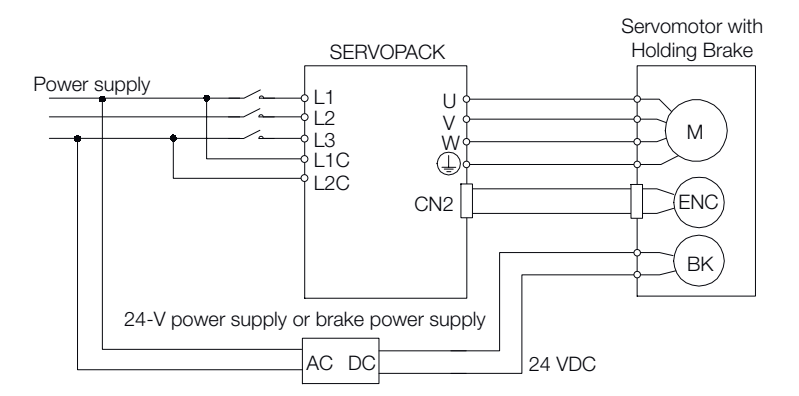

*Fig. 205: Trial Operation - Releasing the Holding Brake*

## **8.4 Trial Operation for the Servomotor without a Load**

### **8.4.1 Overview**

You use jogging for trial operation of the Servomotor without a load.

Jogging is used to check the operation of the Servomotor without connecting the SERVO-PACK to the host controller. The Servomotor is moved at the preset jogging speed.

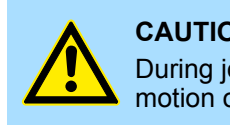

#### **CAUTION!**

During jogging, the overtravel function is disabled. Consider the range of motion of your machine when you jog the Servomotor.

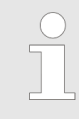

*The tuning-less function is enabled as the default setting. When the tuning-less function is enabled, gain will increase and vibration may occur if the Servomotor is operated with no load. If vibration occurs, disable the tuning-less function (Pn170 = n.* $\Box$  $\Box$ 0).

Trial Operation for the Servomotor without a Load > Preparations

### **8.4.2 Preparations**

Confirm the following conditions before you jog the Servomotor.

- $\blacksquare$  The parameters must not be write prohibited.
- $\blacksquare$  The main circuit power supply must be ON.
- $\blacksquare$  There must be no alarms.
- $\blacksquare$  There must be no hard wire base block (HWBB).
- $\blacksquare$  The servo must be OFF.
- The jogging speed must be set considering the operating range of the machine. The jogging speed is set with the following parameters.

#### **Rotary Servomotors**

#### **Jogging Speed**

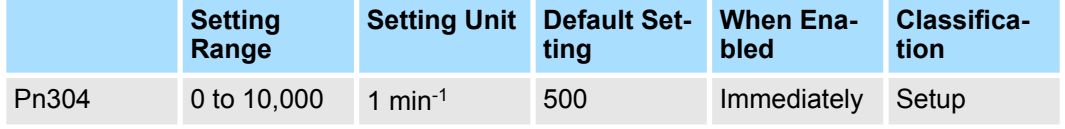

(applies to Speed Control, Position Control and Torque Control)

#### **Soft Start Acceleration Time**

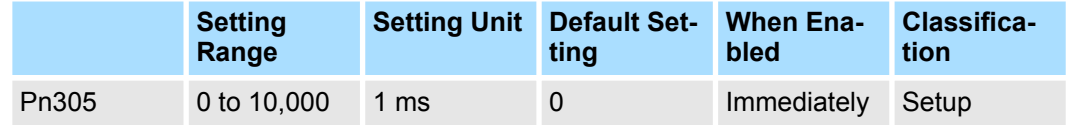

(applies to Speed Control)

### **Soft Start Deceleration Time**

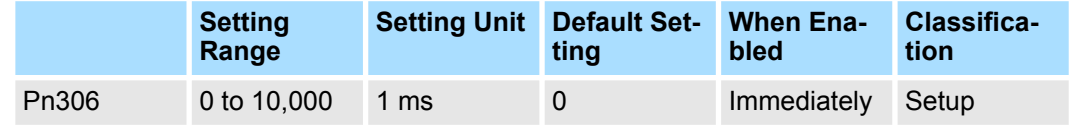

(applies to Speed Control)

#### **Jogging Speed Direct Drive Servomotors**

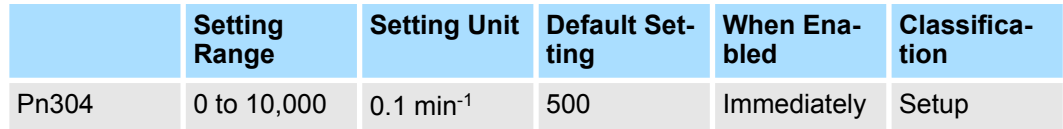

(applies to Speed Control, Position Control and Torque Control)

### **Soft Start Acceleration Time**

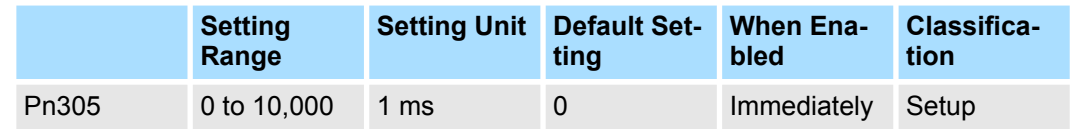

(applies to Speed Control)

Trial Operation for the Servomotor without a Load > Operating Procedure

#### **Soft Start Deceleration Time**

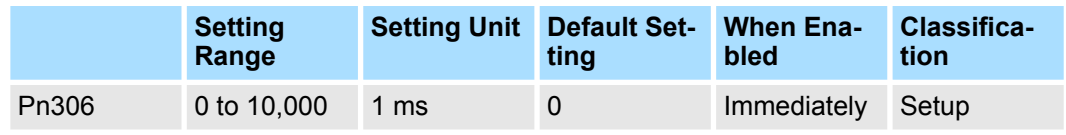

(applies to Speed Control)

#### **Linear Servomotors**

**Jogging Speed**

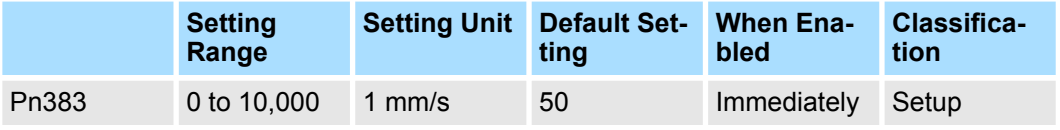

(applies to Speed Control, Position Control and Torque Control)

### **Soft Start Acceleration Time**

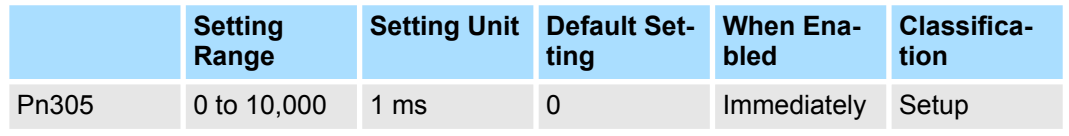

(applies to Speed Control)

### **Soft Start Deceleration Time**

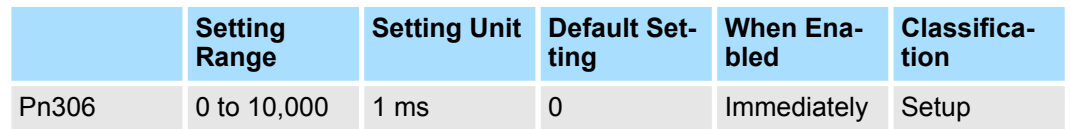

(applies to Speed Control)

### **8.4.3 Applicable Tools**

The following table lists the tools that you can use to perform jogging and the applicable tool functions.

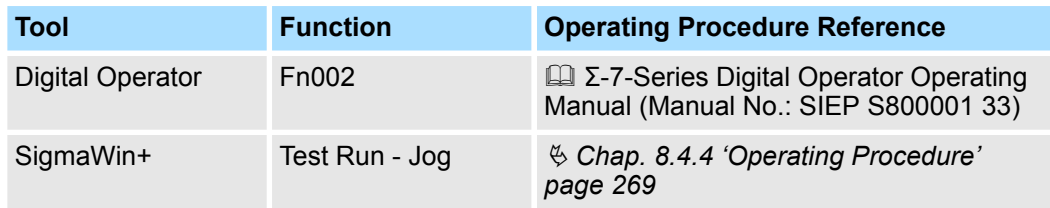

## **8.4.4 Operating Procedure**

Use the following procedure to jog the motor.

Trial Operation for the Servomotor without a Load > Operating Procedure

- **1.** Click the Servo Drive Button in the workspace of the Main Window of the SigmaWin+.
- **2.** Select JOG Operation in the Menu Dialog Box.
	- $\Rightarrow$  The Jog Operation Dialog Box will be displayed.
- **3.** Read the warnings and then click the OK Button.

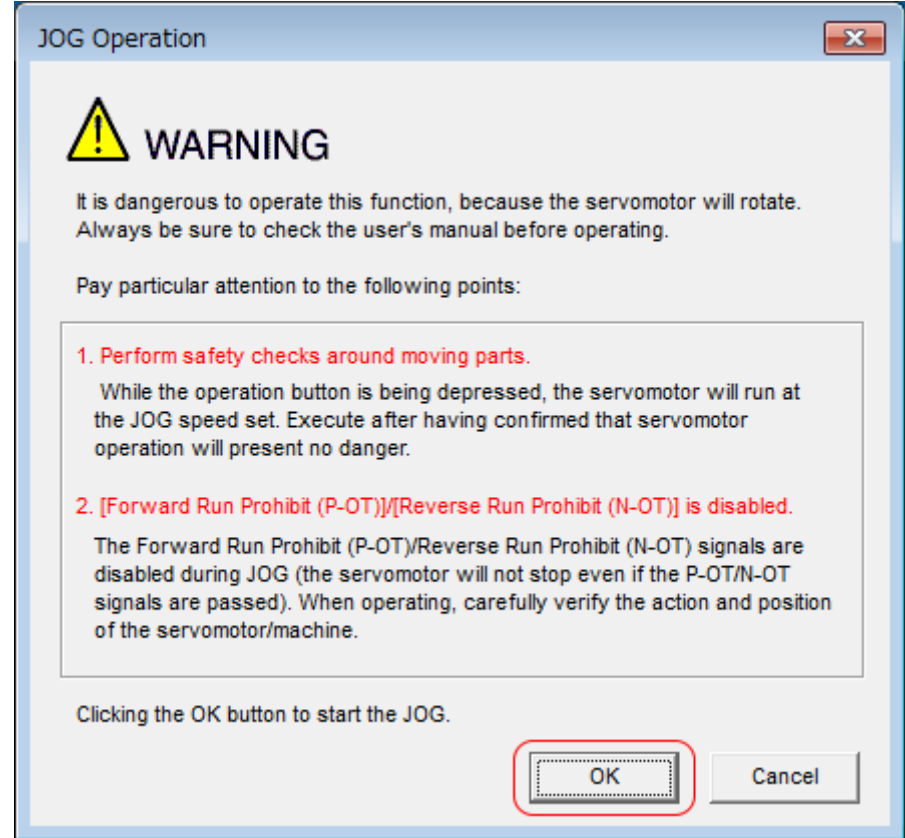

*Fig. 206: JOG Operation - Warning*

Trial Operation for the Servomotor without a Load > Operating Procedure

**4.** Check the jogging speed and then click the **Servo ON** Button.

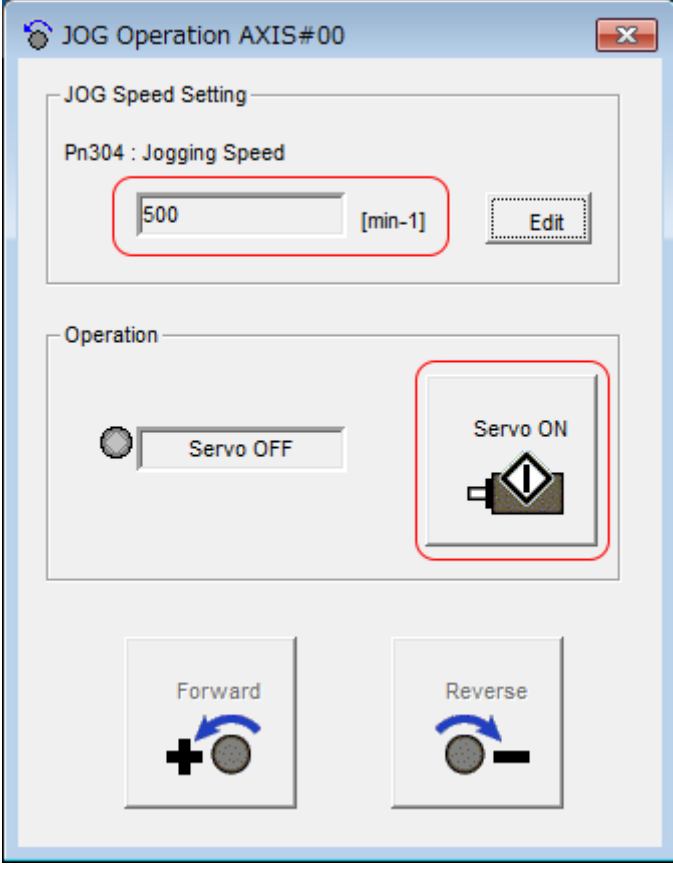

*Fig. 207: JOG Operation - JOG Speed Setting*

ð The display in the **Operation** Area will change to **Servo ON**.

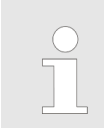

*To change Information the speed, click the Edit Button and enter the new speed.*

<span id="page-271-0"></span>Trial Operation with PROFINET Communications

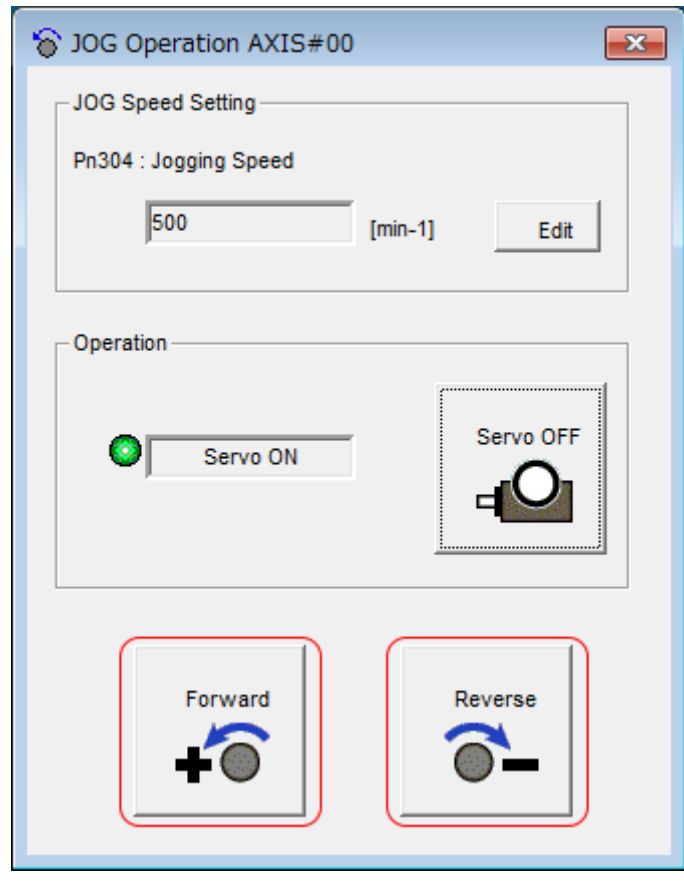

**5.** Click the **Forward** Button or the **Reverse** Button.

*Fig. 208: JOG Operation - Forward - Reverse*

- $\Rightarrow$  Jogging will be performed only while you hold down the mouse button.
- **6.** After you finish jogging, turn the power supply to the SERVOPACK OFF and ON again.

This concludes the jogging procedure.

## **8.5 Trial Operation with PROFINET Communications**

A trial operation example for PROFINET communications is given below.

In this example, operation in PROFIdrive Position Mode is described.

The default positioning mode is relative positioning. For PROFINET communication, the YASKAWA telegram 100 is used.

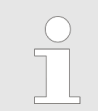

*The configuration of the PLC is not part of the description below. The drive has to be configured with module "Telegram 100".*

Refer to the following chapter for details on operation with PROFINET communications. Ä *[Chap. 14 'PROFIdrive Drive Profile' page 499](#page-498-0)*

**1.** Confirm that the wiring is correct, and then connect the I/O signal connector (CN1) and PROFINET communications connector (CN6A).

Refer to the following chapter for details on wiring.

Ä *[Chap. 5 'Wiring and Connecting SERVOPACKs' page 84](#page-83-0)*

**2.** Turn ON the power supplies to the SERVOPACK.

If power is being supplied correctly, the CHARGE indicator on the SERVOPACK will light.

- **3.** Assign the same Device Name as configured in the PLC.
- **4.** Set the PLC to RUN state.

Refer to the following chapter for details on the PROFINET communications status.

Ä *[Chap. 14.1 'Device Control' page 499](#page-498-0)*

- **5.** Set the Telegram Selection (PNU 922) to Telegram 100. The parameter is only accepted after a restart.
	- Ä *[Chap. 13.6.6 'YASKAWA Telegram \(Telegram 100\)' page 493](#page-492-0)*
- **6.** Set the Modes of Operation (6060h) to PROFIdrive Position Mode.

Refer to the following section for details on modes of operation.

Ä *['Modes of Operation' page 552](#page-551-0)*

Note that Modes of Operation is mapped into the cyclic data.

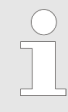

*Change the values of the objects in the cyclic data (PZDs). Parameter requests to objects mapped in cyclic data will not have the expected result because these are overwritten by the cyclic data (PZDs).*

**7.** Change the *Controlword (STW1) (6040h)* to supply power to the motor.

Ä *['Controlword \(STW1\)' page 543](#page-542-0)*

When the *Statusword (ZSW1) (6041h)* shows the Operation state, power is supplied to the motor.

Ä *['Statusword \(ZSW1\)' page 546](#page-545-0)*

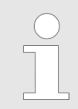

*Change the values of the objects in the cyclic data (PZDs). Parameter requests to objects mapped in cyclic data will not have the expected result because these are overwritten by the cyclic data (PZDs).*

**8.** Set *Traversing Block Selection (2532h)* to MDI submode.

Ä *['Traversing Block Selection \(SATZANW\)' page 556](#page-555-0)*

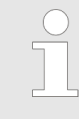

*Change the values of the objects in the cyclic data (PZDs). Parameter requests to objects mapped in cyclic data will not have the expected result because these are overwritten by the cyclic data (PZDs).*

<span id="page-273-0"></span>Trial Operation with the Servomotor Connected to the Machine > Precautions

**9.** Set *Target Position (607Ah)*, *Profile Velocity (6081h)*, *Profile Acceleration (6083h)*, and *Profile Deceleration (6084h)*, and then manipulate *Controlword (STW1) (6040h)* to start positioning.

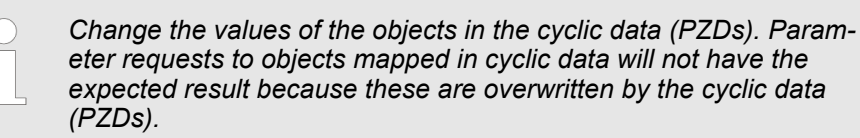

**10.** While operation is in progress for step 9, confirm the following items.

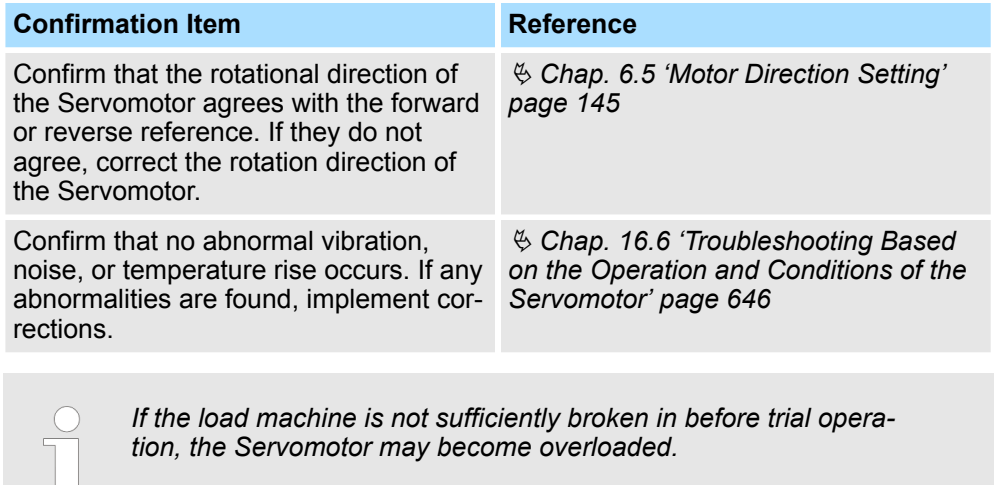

**8.6 Trial Operation with the Servomotor Connected to the Machine**

### **8.6.1 Overview**

This section provides the procedure for trial operation with both the machine and Servomotor.

### **8.6.2 Precautions**

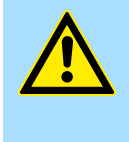

### **WARNING!**

Operating mistakes that occur after the Servomotor is connected to the machine may not only damage the machine, but they may also cause accidents resulting in personal injury.

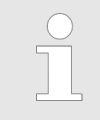

*If you disabled the overtravel function for trial operation of the Servomotor without a load, enable the overtravel function (P-OT and N-OT signal) before you perform trial operation with the Servomotor connected to the machine in order to provide protection.*

Trial Operation with the Servomotor Connected to the Machine > Operating Procedure

If you will use a holding brake, observe the following precautions during trial operation.

- n Before you check the operation of the brake, implement measures to prevent the machine from falling due to gravity and to prevent vibration from being caused by an external force.
- First check the Servomotor operation and brake operation with the Servomotor uncoupled from the machine. If no problems are found, connect the Servomotor to the machine and perform trial operation again.

Control the operation of the brake with the /BK (Brake) signal output from the SERVO-PACK.

Refer to the following sections for information on wiring and the related parameter settings.

Ä *[Chap. 5.5.4 'Wiring the SERVOPACK to the Holding Brake' page 114](#page-113-0)*

Ä *[Chap. 6.12 'Holding Brake' page 167](#page-166-0)*

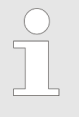

*Failures caused by incorrect wiring or incorrect voltage application in the brake circuit may cause the SERVOPACK to fail, damage the SERVO-PACK, damage the equipment, or cause an accident resulting in death or injury.*

*Observe the precautions and instructions for wiring and trial operation precisely as described in this manual.*

### **8.6.3 Preparations**

Confirm the following items before you perform the trial operation procedure for both the machine and Servomotor.

- Make sure that the procedure described in  $\&$  [Chap. 8.5 'Trial Operation with](#page-271-0) *[PROFINET Communications' page 272](#page-271-0)* has been completed.
- $\blacksquare$  Make sure that the SERVOPACK is connected correctly to both the host controller and the peripheral devices.
	- **Safety Function Wiring**
	- If you are not using the safety function, leave the Safety Jumper Connector (provided as an accessory with the SERVOPACK) connected to CN8. If you are using the safety function, remove the Safety Jumper Connector from CN8 and connect the safety function device.
	- Overtravel wiring
	- Brake wiring
	- Allocation of the /BK (Brake) signal to a pin on the I/O signal connector (CN1)
	- Emergency stop circuit wiring
	- Host controller wiring

### **8.6.4 Operating Procedure**

1. Enable the overtravel signals.

Ä *[Chap. 6.11.3 'Setting to Enable/Disable Overtravel' page 161](#page-160-0)*

**2.** Make the settings for the protective functions, such as the safety function, overtravel, and the brake.

Ä *[Chap. 5.7 'Connecting Safety Function Signals' page 124](#page-123-0)*

- Ä *[Chap. 6.11 'Overtravel and Related Settings' page 160](#page-159-0)*
- Ä *[Chap. 6.12 'Holding Brake' page 167](#page-166-0)*

Convenient Function to Use during Trial Operation > Overview

- **3.** Turn OFF the power supplies to the SERVOPACK.
	- $\Rightarrow$  The control power supply and main circuit power supply will turn OFF.
- **4.** Couple the Servomotor to the machine.

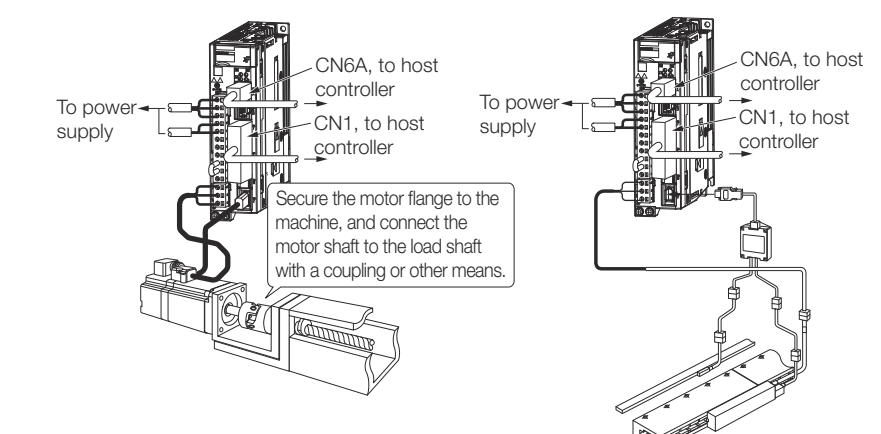

*Fig. 209: Trial Operation - Coupling the Servomotor to the machine*

- **5.** Turn ON the power supplies to the machine and host controller and turn ON the control power supply and main circuit power supply to the SERVOPACK.
- **6.** Check the protective functions, such overtravel and the brake, to confirm that they operate correctly.

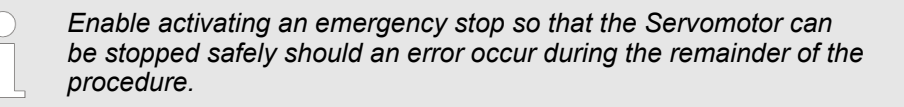

- **7.** Perform trial operation according to  $\frac{1}{2}$  [Chap. 8.5 'Trial Operation with PROFINET](#page-271-0) *[Communications' page 272](#page-271-0)* and confirm that the same results are obtained as when trial operation was performed on the Servomotor without a load.
- **8.** If necessary, adjust the servo gain to improve the Servomotor response characteristics.

The Servomotor and machine may not be broken in completely for the trial operation. Therefore, let the system run for a sufficient amount of time to ensure that it is properly broken in.

- **9.** For future maintenance, save the parameter settings with one of the following methods.
	- $\blacksquare$  Use the SigmaWin+ to save the parameters as a file.
	- Use the Parameter Copy Mode of the Digital Operator.
	- $\blacksquare$  Record the settings manually.

This concludes the procedure for trial operation with both the machine and Servomotor.

## **8.7 Convenient Function to Use during Trial Operation**

### **8.7.1 Overview**

This section describes some convenient operations that you can use during trial operation. Use them as required.

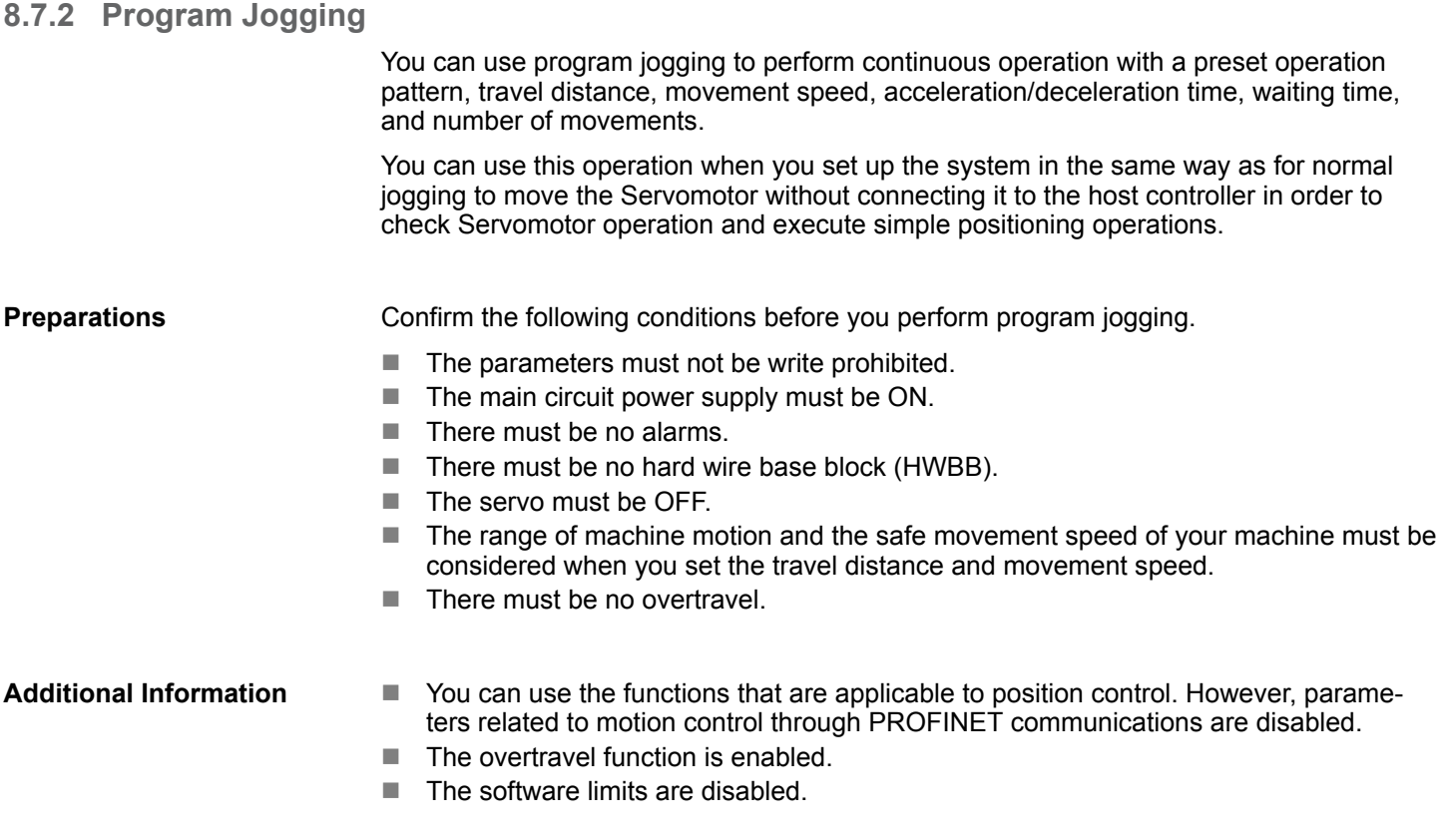

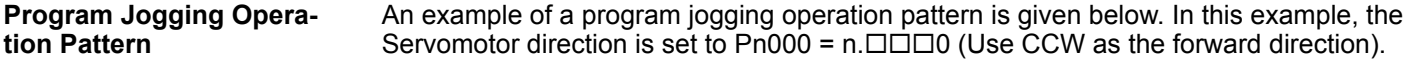

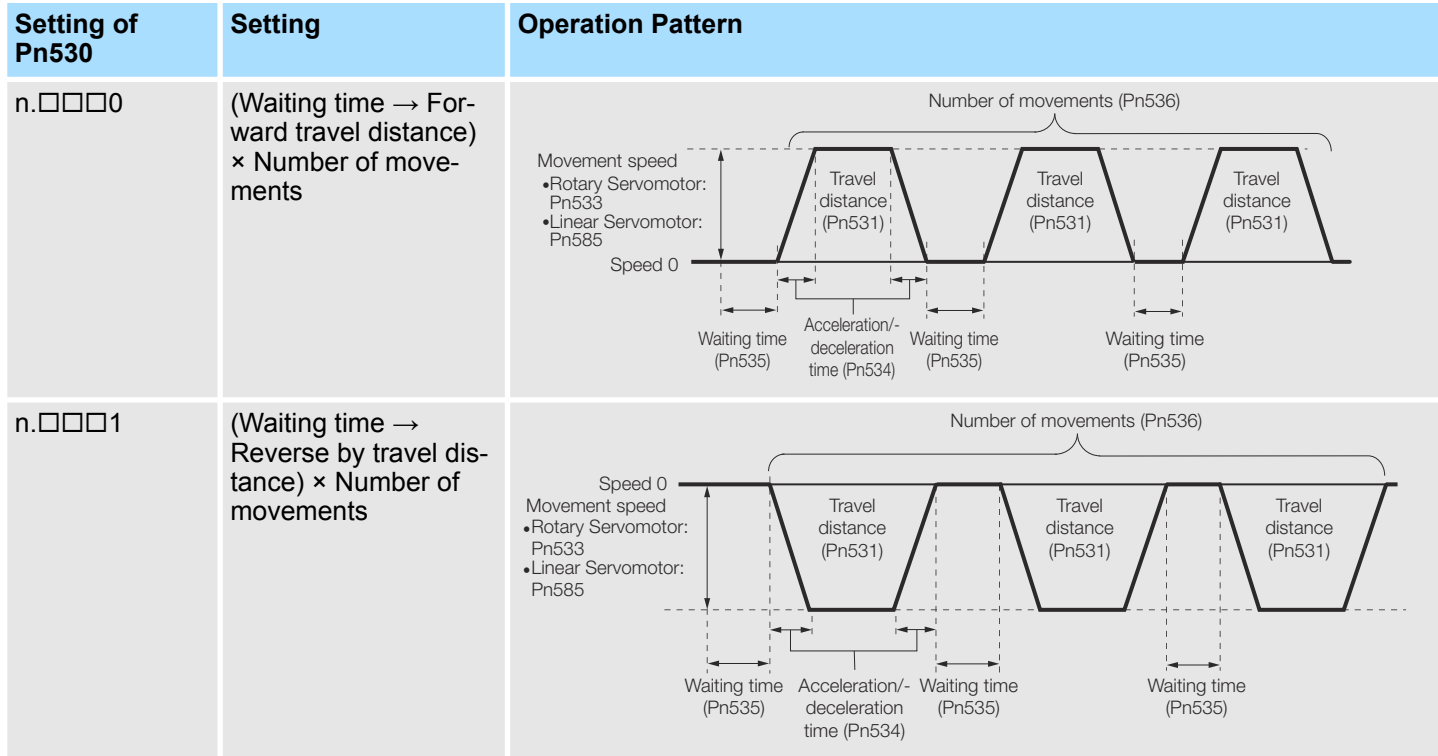

### **Trial Operation and Actual Operation** Sigma-7 Series SERVOPACKs

Convenient Function to Use during Trial Operation > Program Jogging

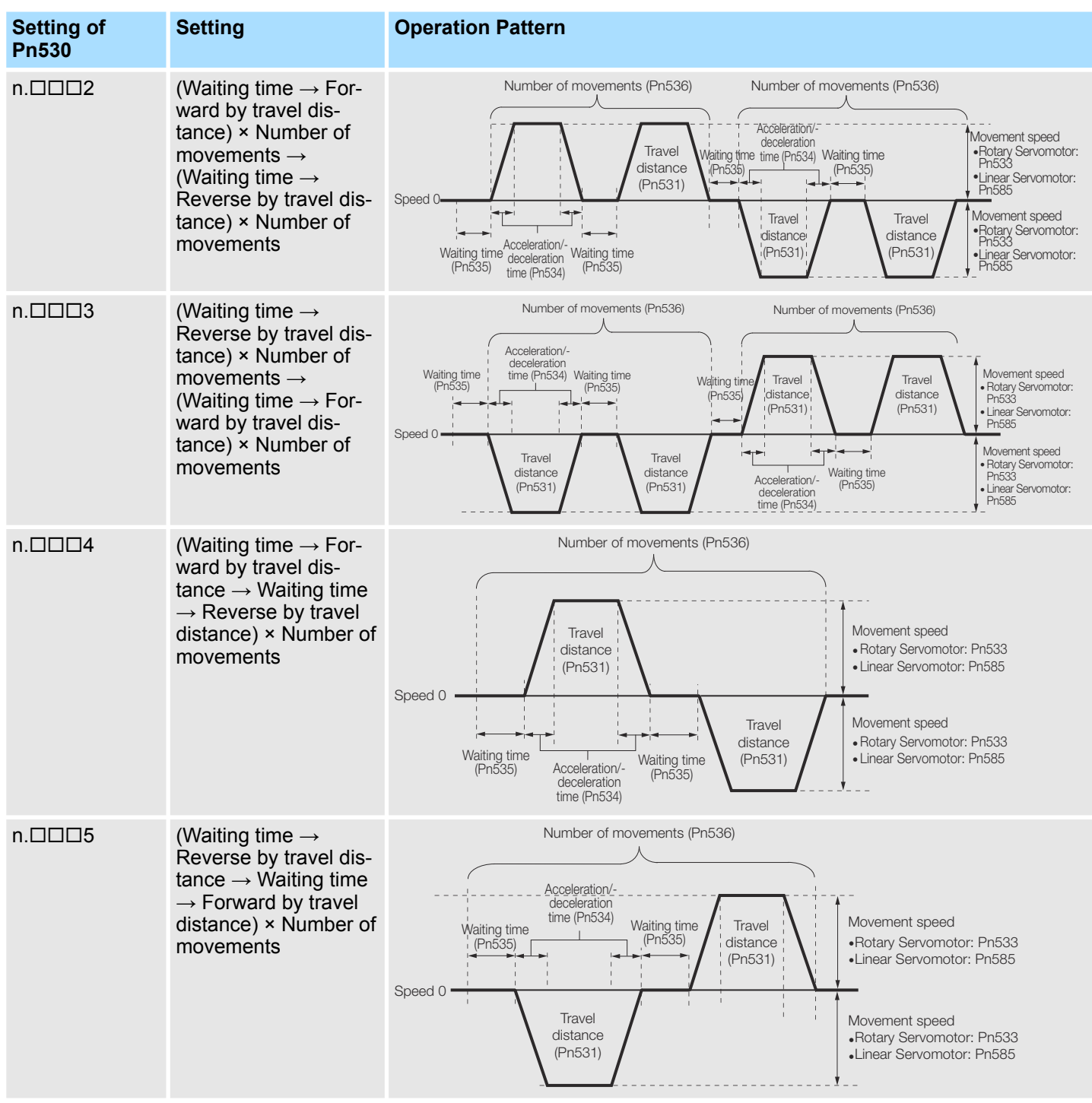

*If Pn530 is set to n.0, n.1, n.4, or n.5, you can set Pn536 (Program Jogging Number of Movements) to 0 to perform infinite time operation.*

*You cannot use infinite time operation if Pn530 is set to n.2002* or  $n.$  $\Box$  $\Box$  $3.$ 

*If you perform infinite time operation from the Digital Operator, press the JOG/SVON Key to turn OFF the servo to end infinite time operation.*

**Related Parameters**

Use the following parameters to set the program jogging operation pattern. Do not change the settings while the program jogging operation is being executed.

Rotary Servomotors

#### **Program Jogging-Related Selections**

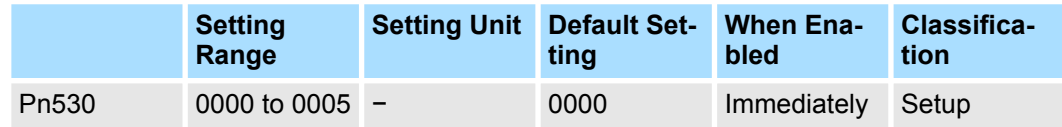

(applies to Speed Control, Position Control and Torque Control)

#### **Program Jogging Travel Distance**

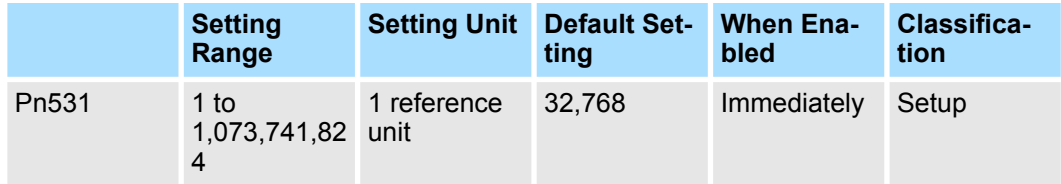

(applies to Speed Control, Position Control and Torque Control)

#### **Program Jogging Movement Speed**

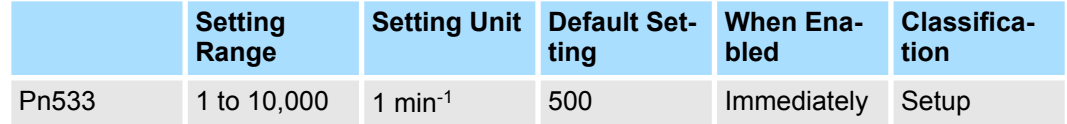

(applies to Speed Control, Position Control and Torque Control)

### **Program Jogging Acceleration/Deceleration Time**

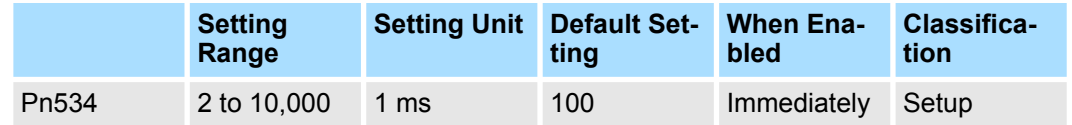

(applies to Speed Control, Position Control and Torque Control)

#### **Program Jogging Waiting Time**

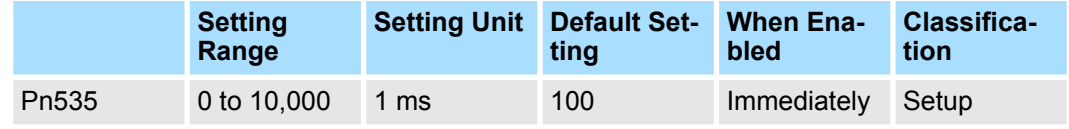

(applies to Speed Control, Position Control and Torque Control)

#### **Program Jogging Number of Movements**

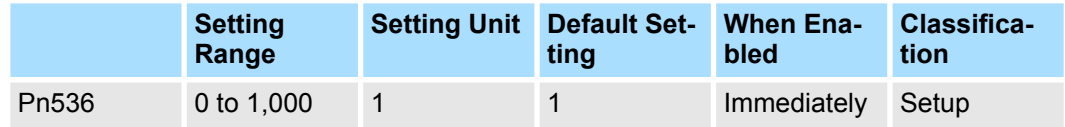

(applies to Speed Control, Position Control and Torque Control)

■ Direct Drive Servomotors

#### **Program Jogging-Related Selections**

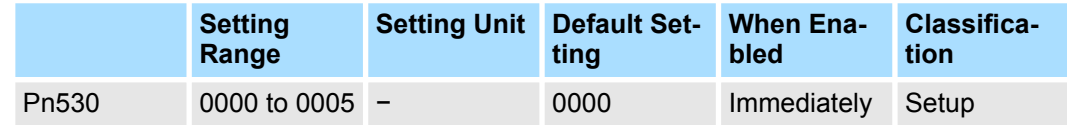

(applies to Speed Control, Position Control and Torque Control)

#### **Program Jogging Travel Distance**

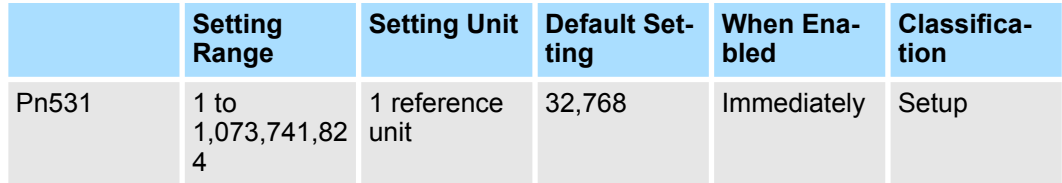

(applies to Speed Control, Position Control and Torque Control)

#### **Program Jogging Movement Speed**

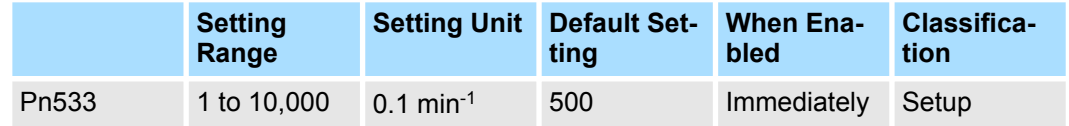

(applies to Speed Control, Position Control and Torque Control)

### **Program Jogging Acceleration/Deceleration Time**

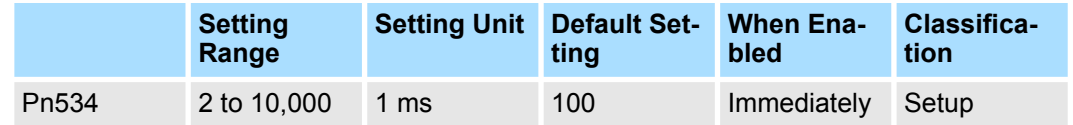

(applies to Speed Control, Position Control and Torque Control)

#### **Program Jogging Waiting Time**

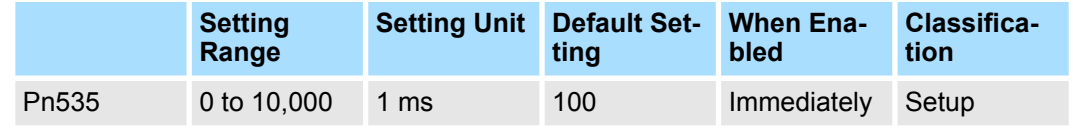

(applies to Speed Control, Position Control and Torque Control)

#### **Program Jogging Number of Movements**

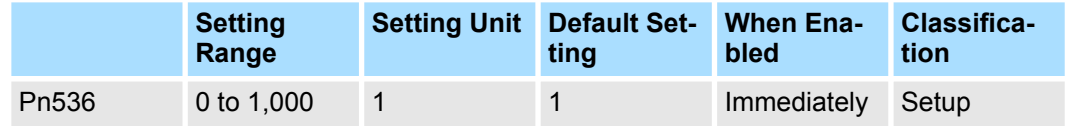

(applies to Speed Control, Position Control and Torque Control)

■ Linear Servomotors

#### **Program Jogging-Related Selections**

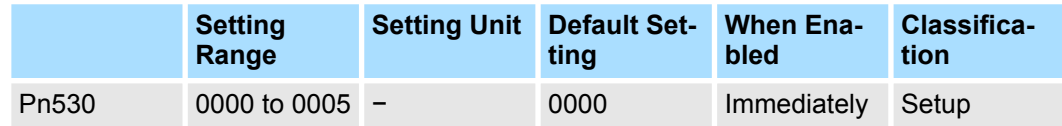

(applies to Speed Control, Position Control and Force Control)

#### **Program Jogging Travel Distance**

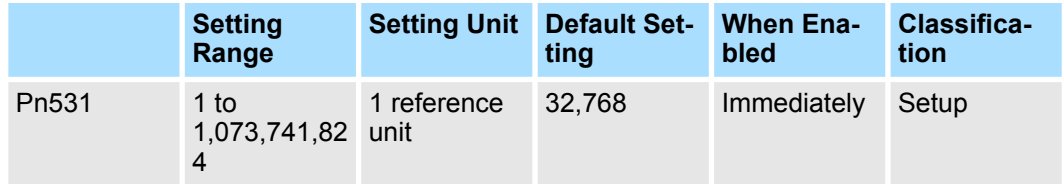

(applies to Speed Control, Position Control and Force Control)

#### **Program Jogging Movement Speed**

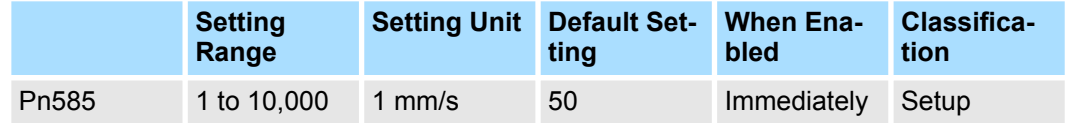

(applies to Speed Control, Position Control and Force Control)

#### **Program Jogging Acceleration/Deceleration Time**

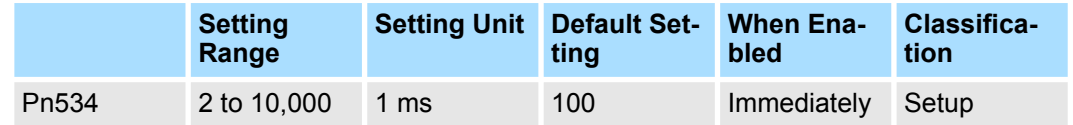

(applies to Speed Control, Position Control and Force Control)

### **Program Jogging Waiting Time**

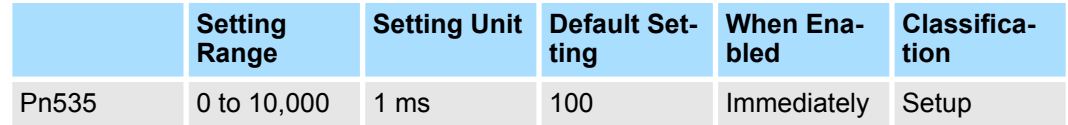

(applies to Speed Control, Position Control and Force Control)

#### **Program Jogging Number of Movements**

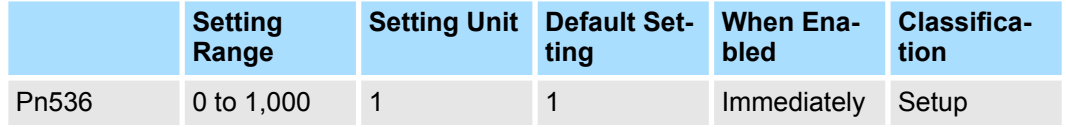

(applies to Speed Control, Position Control and Force Control)

#### **Applicable Tools**

The following table lists the tools that you can use to perform program jogging and the applicable tool functions.

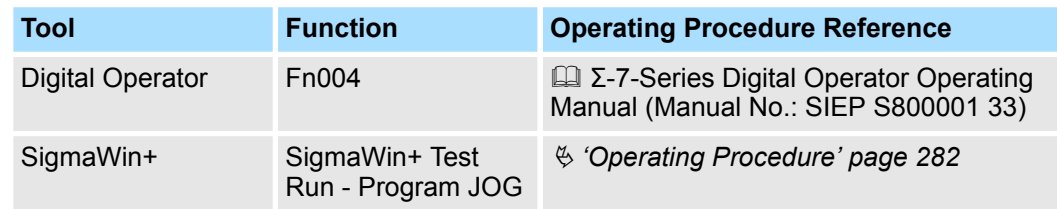

#### **Operating Procedure**

Use the following procedure for a program jog operation.

- **1.** Click the Servo Drive Button in the workspace of the Main Window of the SigmaWin+.
- **2. ► Select JOG Program** in the Menu Dialog Box.
	- $\Rightarrow$  The Jog Program Dialog Box will be displayed.
- **3.** Read the warnings and then click the **OK** Button.

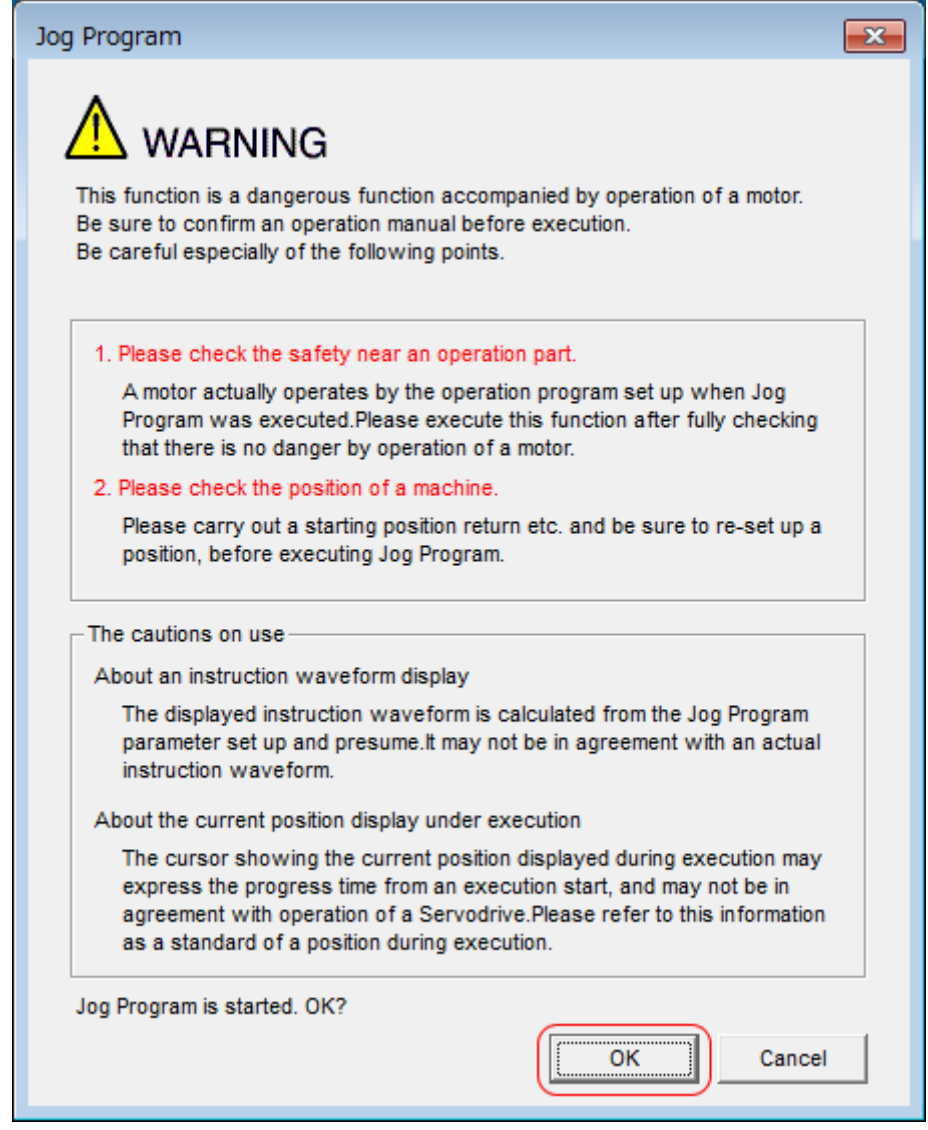

*Fig. 210: JOG Program - Warning*

**4.** Set the operating conditions, click the **Apply** Button, and then click the **Run** Button.  $\Rightarrow$  A graph of the operation pattern will be displayed.

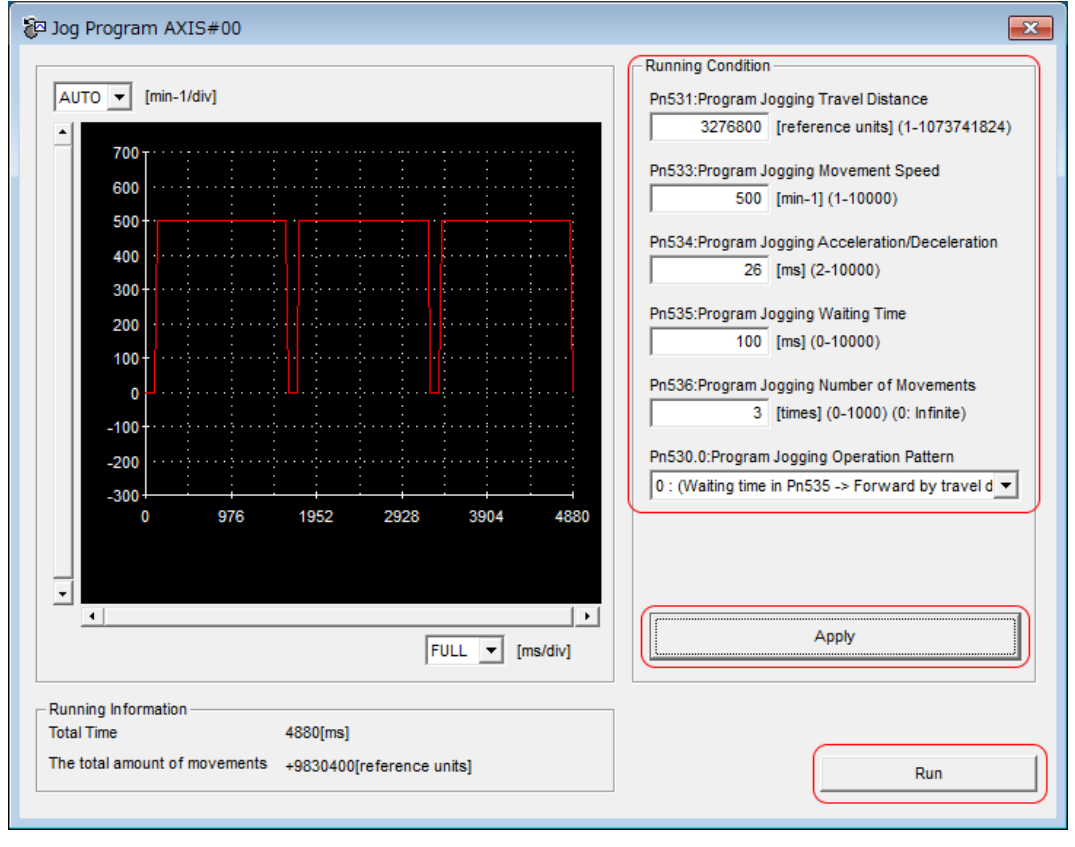

*Fig. 211: JOG Program - Running Condition*

**5.** Click the **Servo ON** Button and then the **Execute** Button. The program jogging operation will be executed.

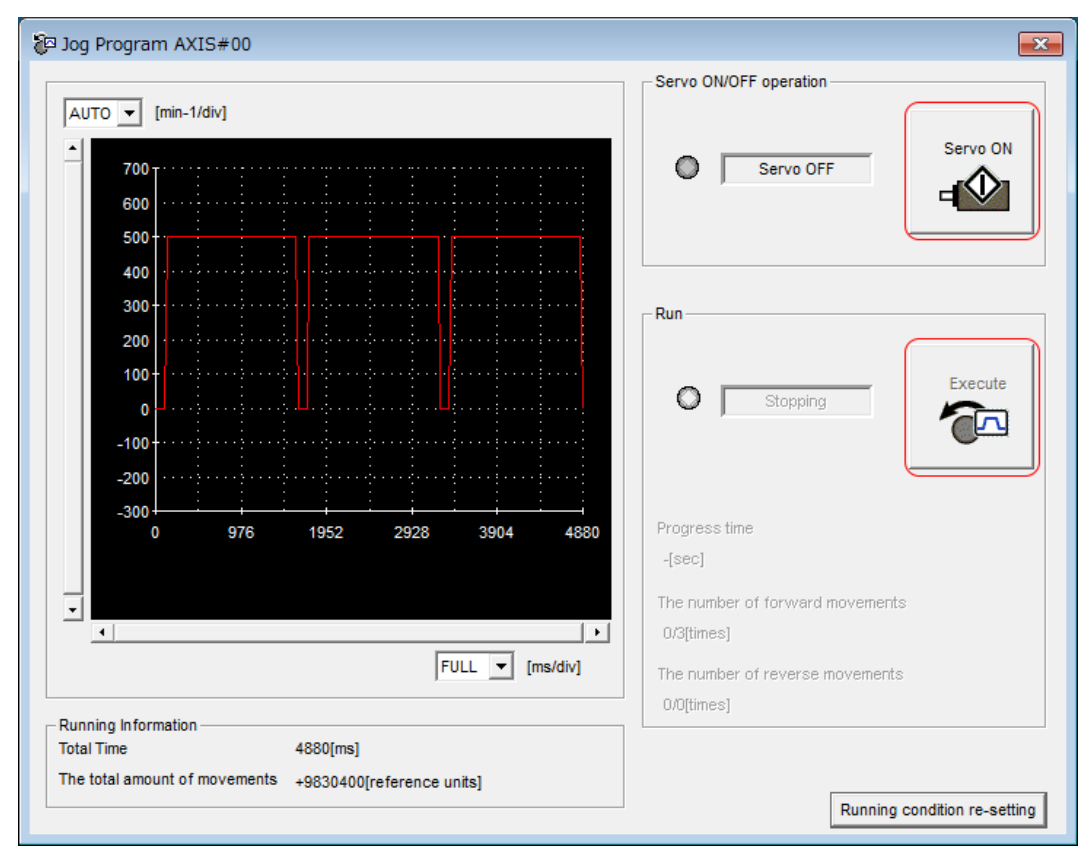

*Fig. 212: JOG Program - Servo ON - Execute*

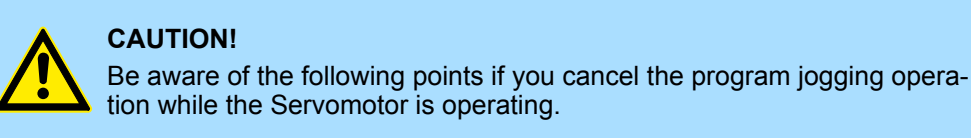

- If you cancel operation with the **Servo OFF** Button, the Servomotor will stop according to setting of the Servo OFF stopping method  $(Ph001 = n.$  $\Box$  $\Box$  $\Box$  $X$ ).
- If you cancel operation with the **Cancel** Button, the Servomotor will decelerate to a stop and then enter a zero-clamped state.

This concludes the program jogging procedure.

### **8.7.3 Origin Search**

The origin search operation positions the motor to the origin within one rotation and then clamps it there.

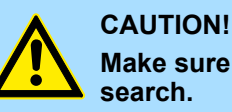

# **Make sure that the load is not coupled when you execute an origin**

The Forward Drive Prohibit (P-OT) signal and Reverse Drive Prohibit (N-OT) signal are disabled during an origin search.

Use an origin search when it is necessary to align the origin within one rotation with the machine origin. The following speeds are used for origin searches.

- Rotary Servomotors: 60 min<sup>-1</sup>
- Direct Drive Servomotors: 6 min<sup>-1</sup>
- $\blacksquare$  Linear Servomotors: 15 mm/s

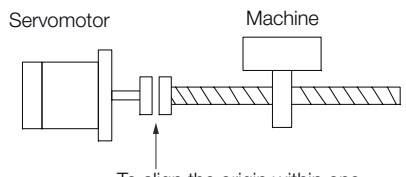

To align the origin within one rotation with the machine origin

#### *Fig. 213: Origin Search Mode*

**Preparations**

- Confirm the following conditions before you start an origin search.
	- $\blacksquare$  The parameters must not be write prohibited.
	- $\blacksquare$  The main circuit power supply must be ON.
	- $\blacksquare$  There must be no alarms.
	- There must be no hard wire base block (HWBB).
	- $\blacksquare$  The servo must be OFF.

The following table lists the tools that you can use to perform an origin search and the applicable tool functions. **Applicable Tools**

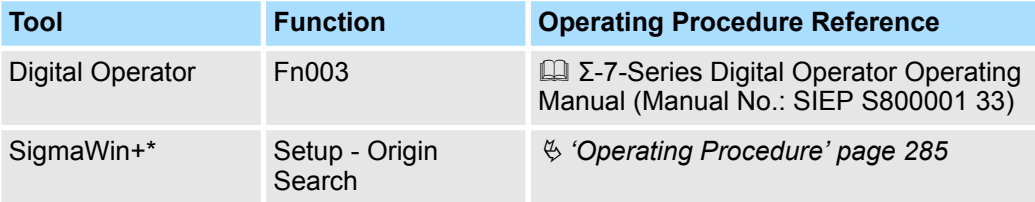

\* Cannot be used when connecting a Linear Servomotor.

**Operating Procedure**

Use the following procedure to perform an origin search.

**1.** Click the Servo Drive Button in the workspace of the Main Window of the SigmaWin+.

- **2.** Select Search Origin in the Menu Dialog Box.
	- $\Rightarrow$  The Origin Search Dialog Box will be displayed.

**3.** Read the warnings and then click the OK Button.

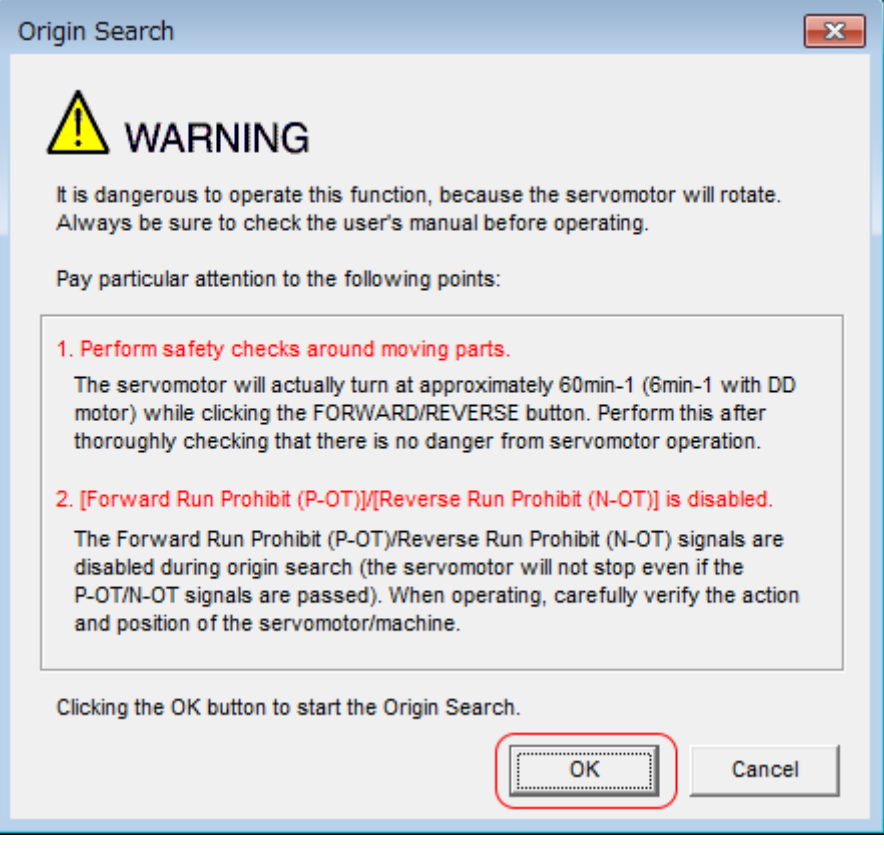

*Fig. 214: Origin Search - Warning*

**4.** Click the **Servo ON** Button.

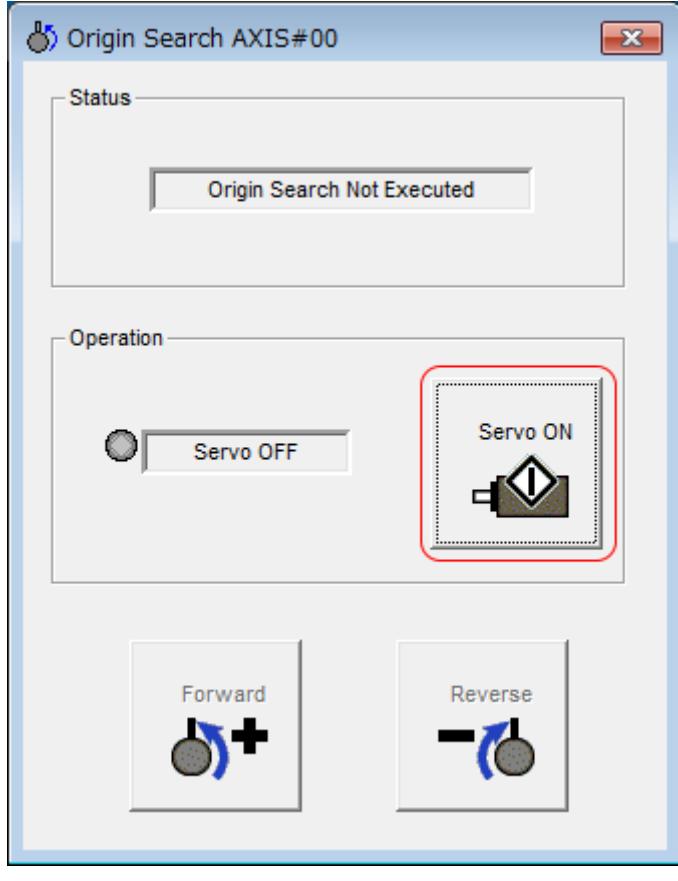

*Fig. 215: Origin Search - Servo ON*

Convenient Function to Use during Trial Operation > Test without a Motor

**5.** Click the **Forward** Button or the **Reverse** Button.

An origin search will be performed only while you hold down the mouse button. The motor will stop when the origin search has been completed.

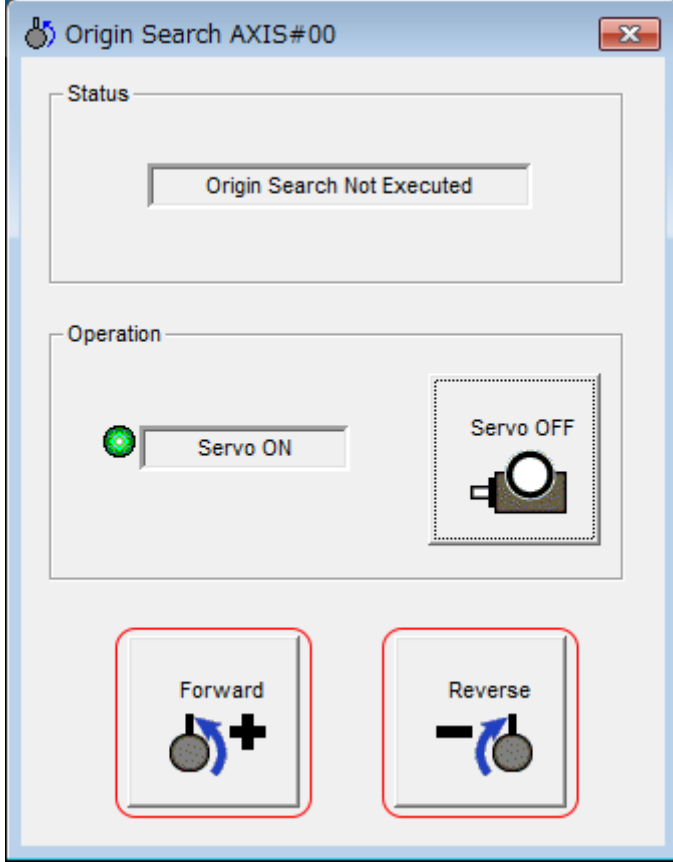

*Fig. 216: Origin Search - Forward - Reverse*

This concludes the origin search procedure.

### **8.7.4 Test without a Motor**

A test without a motor is used to check the operation of the host controller and peripheral devices by simulating the operation of the Servomotor in the SERVOPACK, i.e., without actually operating a Servomotor. This test allows you to check wiring, debug the system, and verify parameters to shorten the time required for setup work and to prevent damage to the machine that may result from possible malfunctions. The operation of the Servomotor can be checked with this test regardless of whether the Servomotor is actually connected or not.

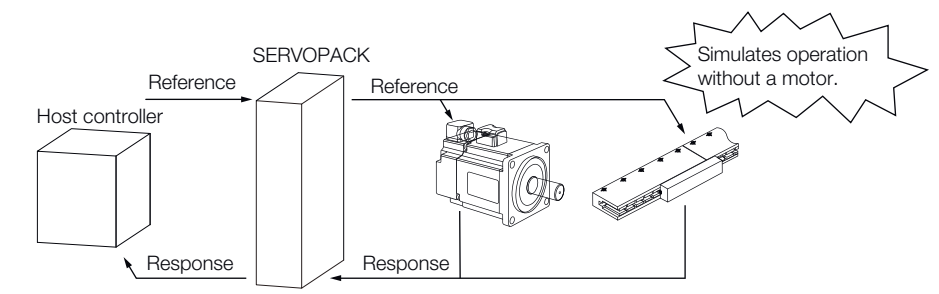

*Fig. 217: Test without a Motor*
Use Pn00C =  $n.\Box\Box\Box X$  to enable or disable the test without a motor.

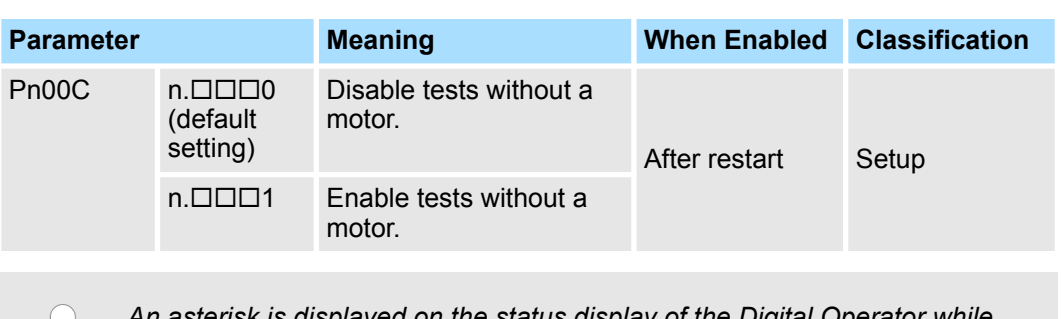

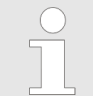

*An asterisk is displayed on the status display of the Digital Operator while a test without a motor is being executed.*

#### **Motor Information and Encoder Information**

The motor and encoder information is used during tests without a motor. The source of the information depends on the device connection status.

### **Rotary Servomotor**

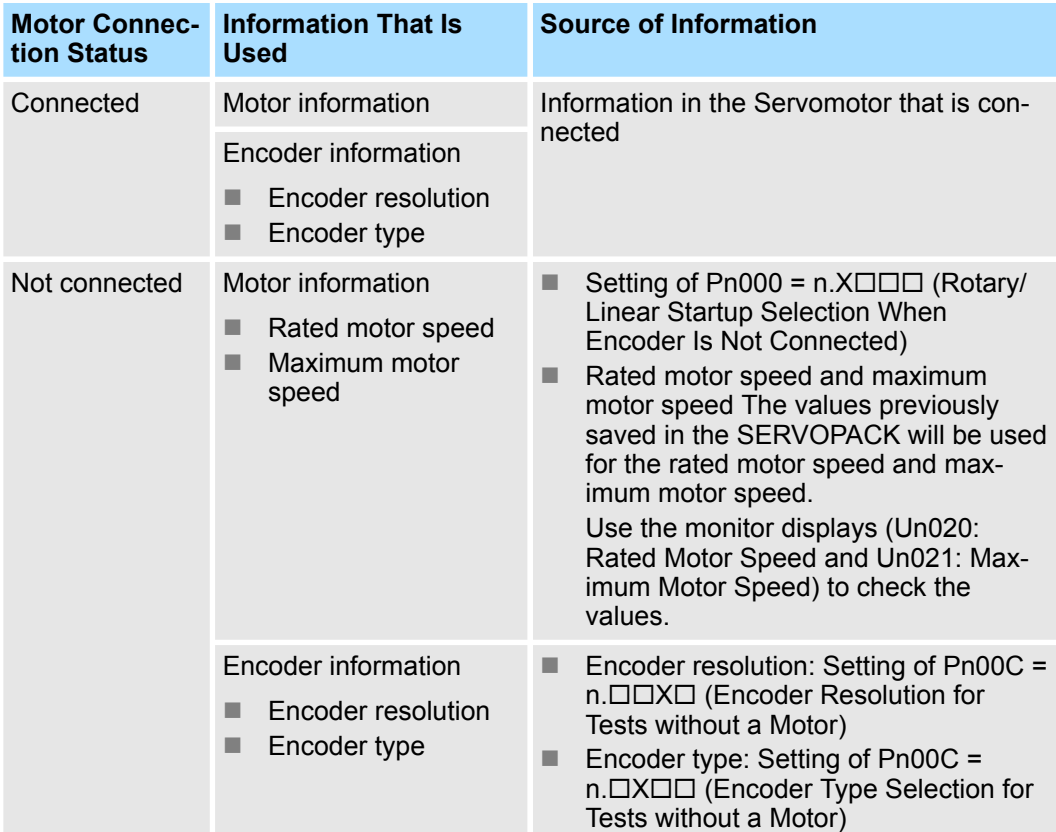

If you use fully-closed loop control, the external encoder information is also used.

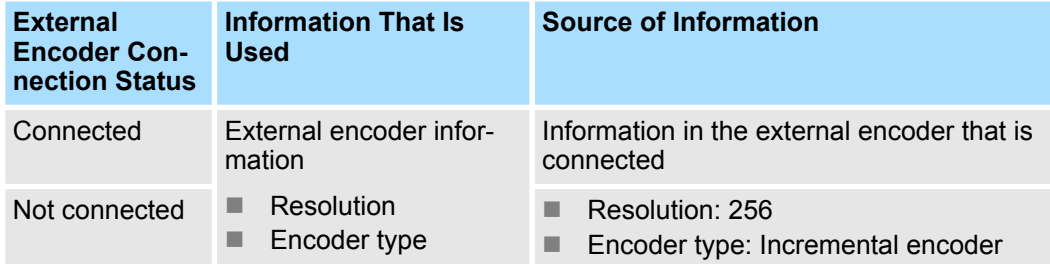

### **Linear Servomotors**

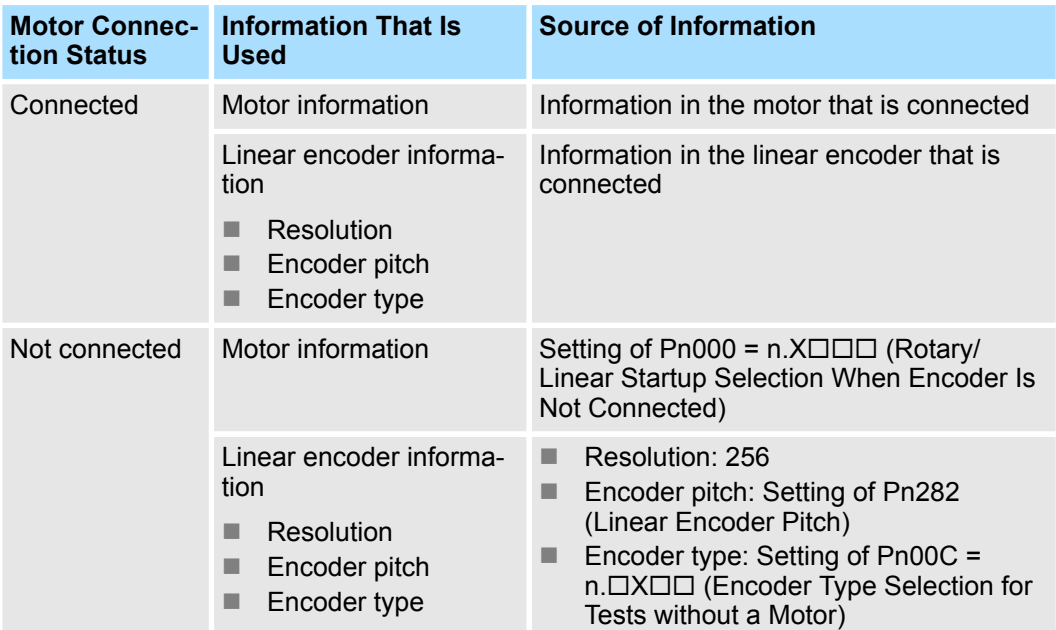

### **Related Parameters**

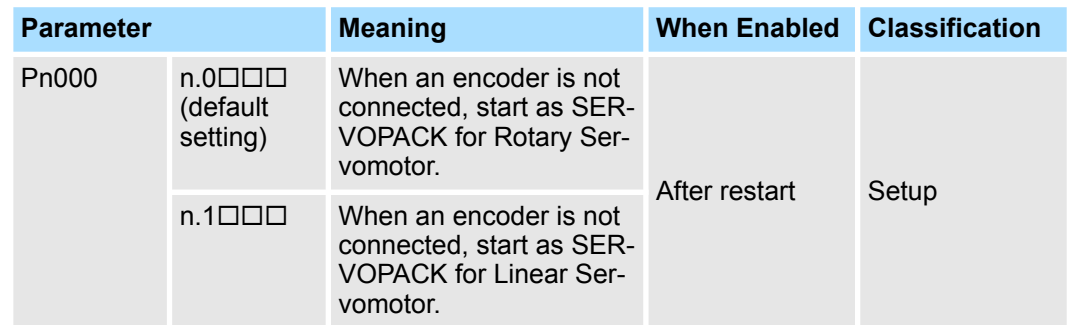

### **Linear Encoder Pitch**

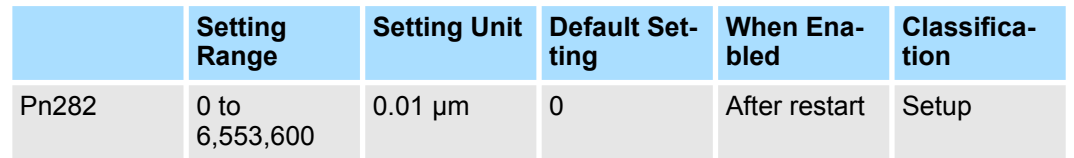

(applies to Speed Control, Position Control and Force Control)

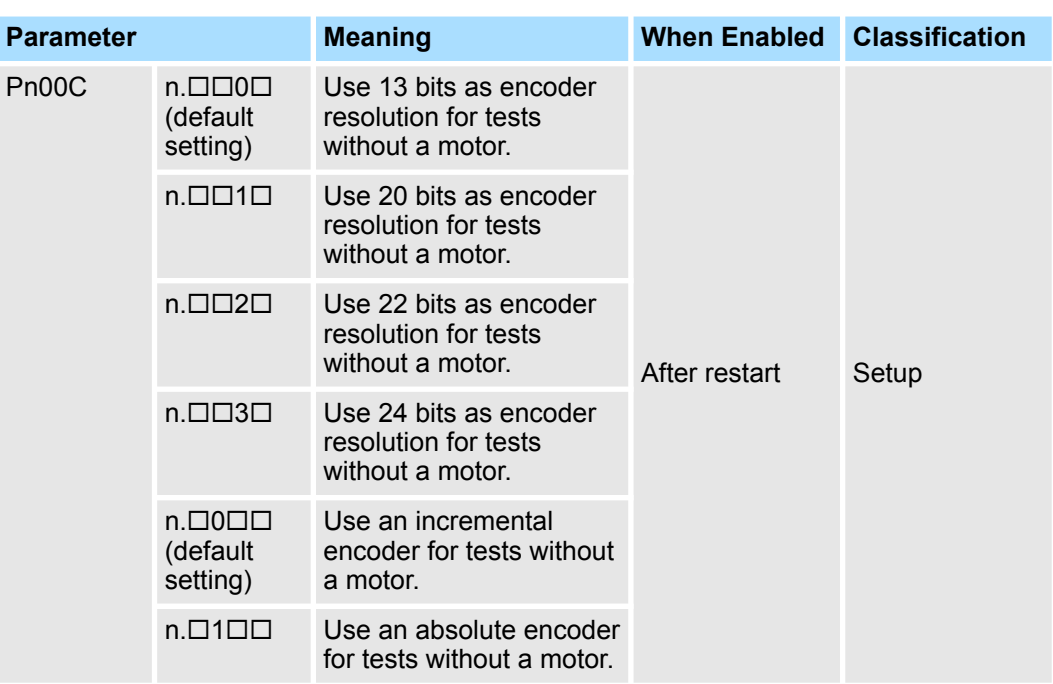

For a test without a motor, the following responses are simulated for references from the host controller according to the gain settings for position or speed control. **Motor Position and Speed Responses**

- Servomotor position
- Motor speed
- $\blacksquare$  External encoder position

The load model will be for a rigid system with the moment of inertia ratio that is set in Pn103.

### **Restrictions**

The following functions cannot be used during the test without a motor.

- $\blacksquare$  Regeneration and dynamic brake operation
- $\blacksquare$  Brake output signal
- $\blacksquare$  Items marked with " $\times$ " in the following utility function table

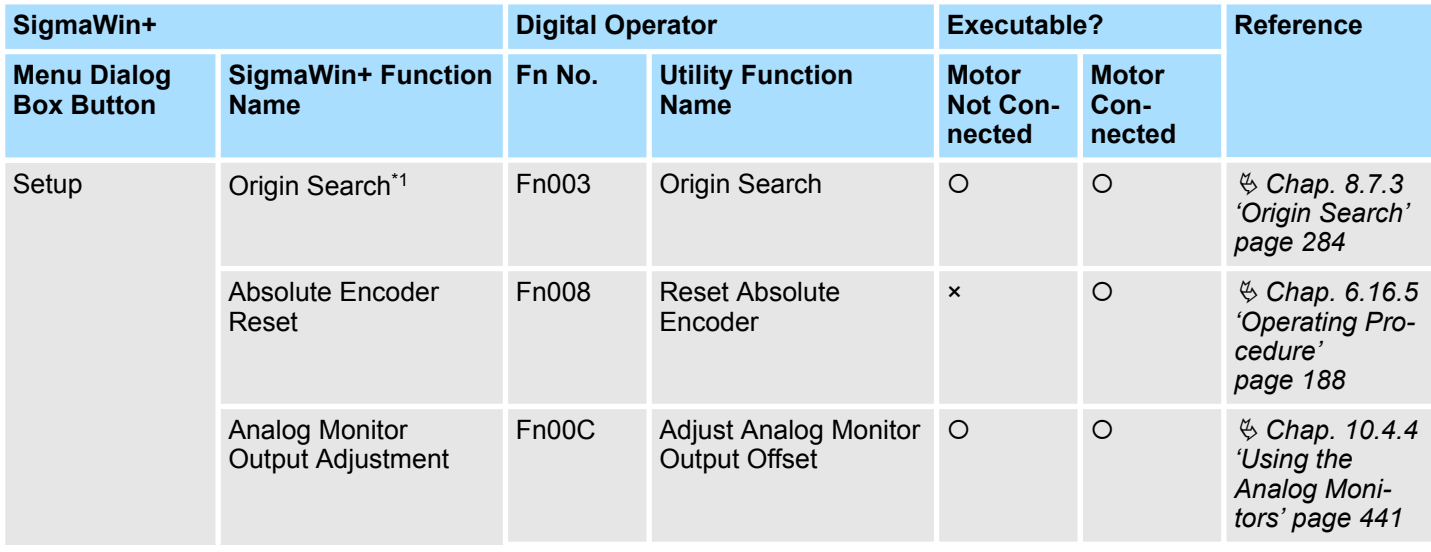

### **Trial Operation and Actual Operation** Sigma-7 Series SERVOPACKs

Convenient Function to Use during Trial Operation > Test without a Motor

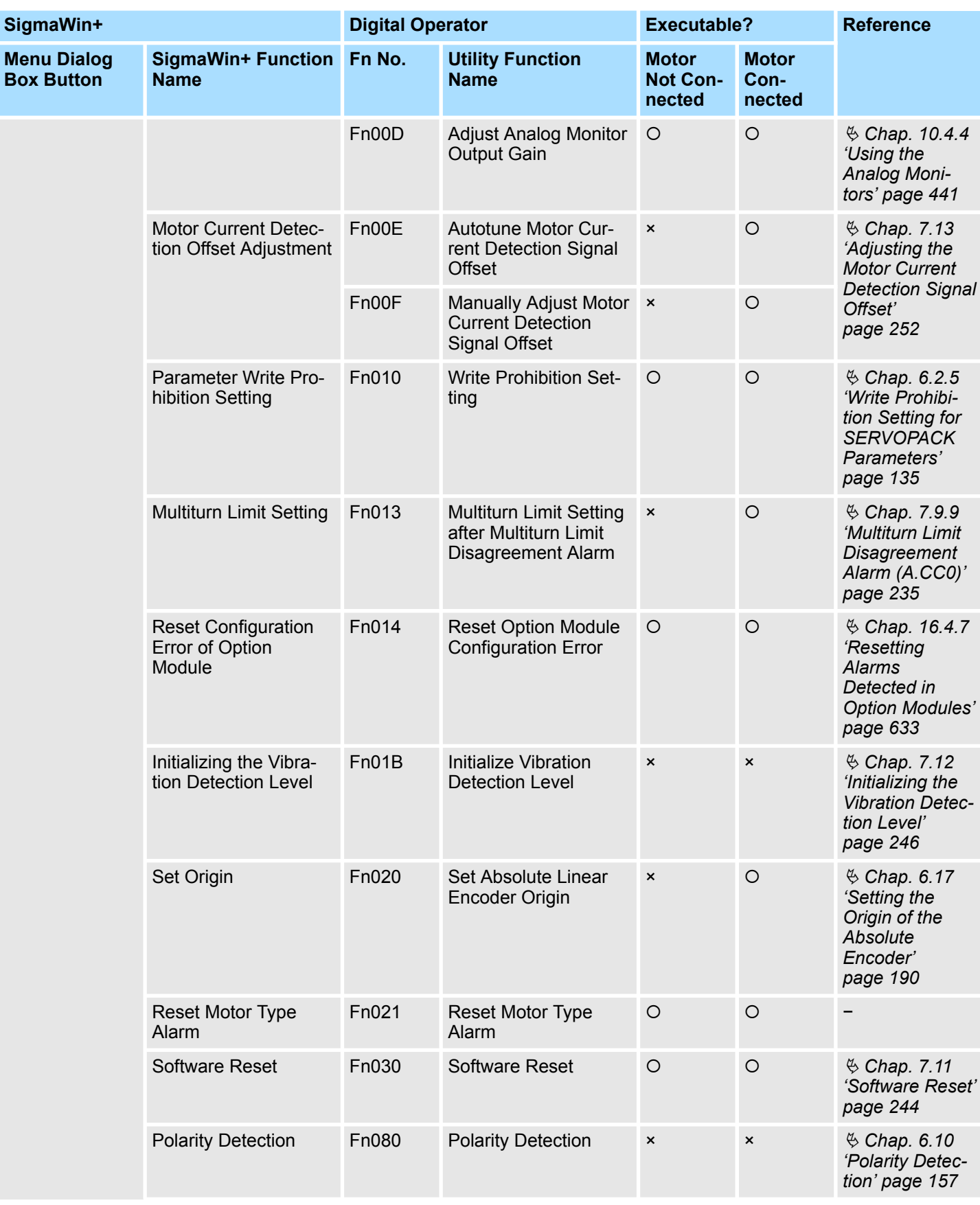

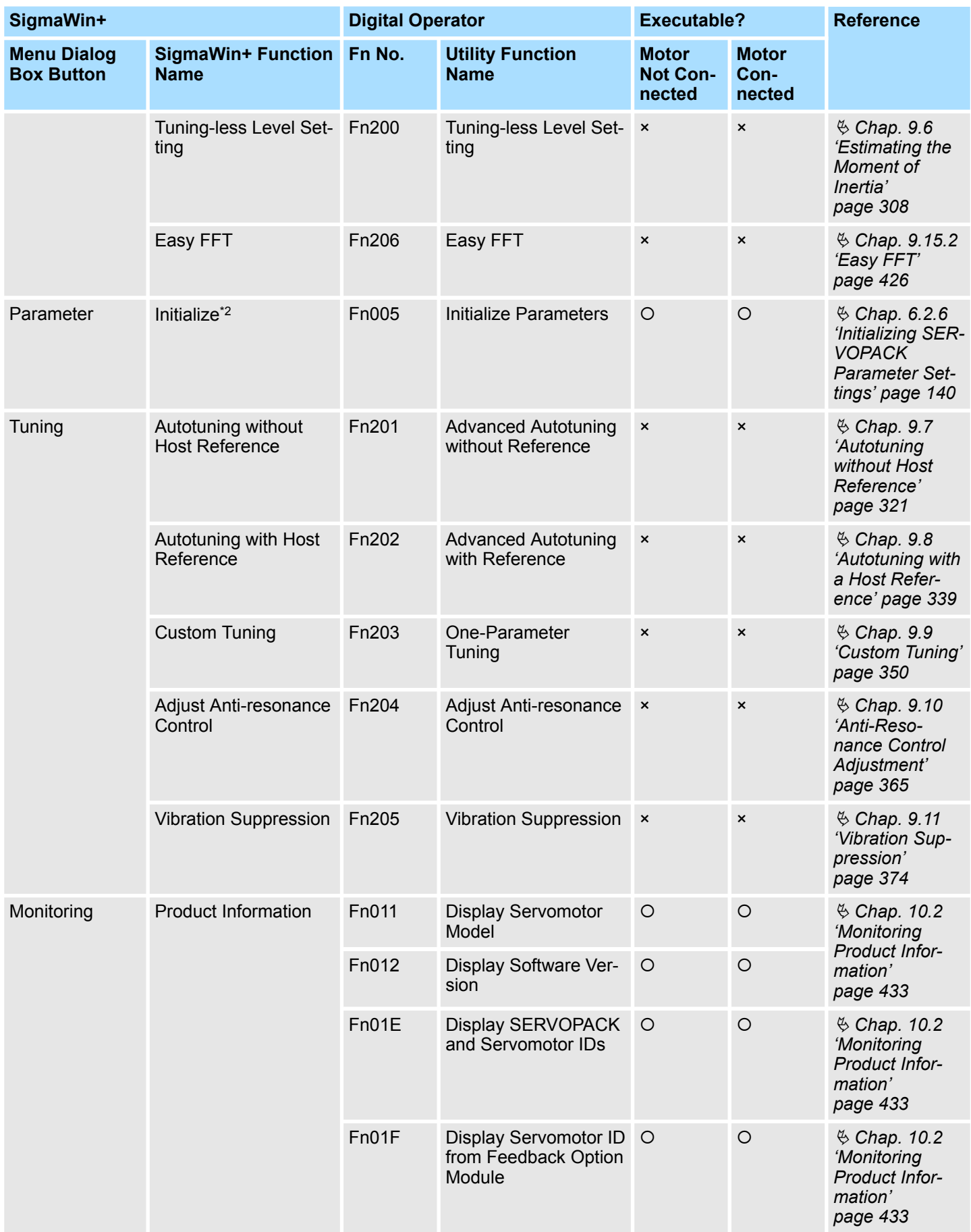

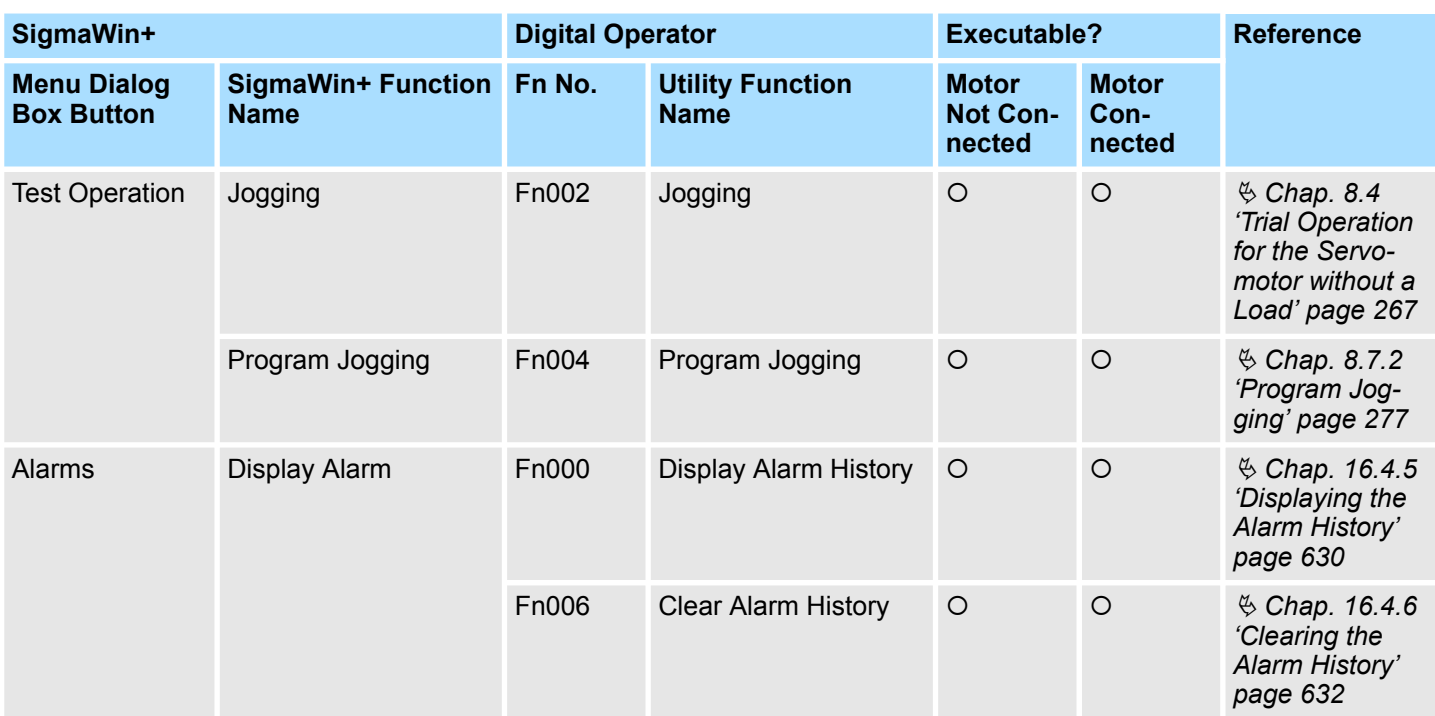

\*1. Cannot be used when connecting a Linear Servomotor.

\*2. An **Initialize** Button is displayed in the Parameter Editing Dialog Box.

## **9 Tuning**

### **9.1 Overview**

This chapter provides information on the flow of tuning, details on tuning functions, and related operating procedures.

### **9.2 Overview and Flow of Tuning**

### **9.2.1 Overview**

Tuning is performed to optimize response by adjusting the servo gains in the SERVO-PACK.

The servo gains are set using a combination of parameters, such as parameters for the speed loop gain, position loop gain, filters, friction compensation, and moment of inertia ratio. These parameters influence each other, so you must consider the balance between them.

The servo gains are set to stable settings by default. Use the various tuning functions to increase the response even further for the conditions of your machine.

The basic tuning procedure is shown in the following flowchart. Make suitable adjustments considering the conditions and operating requirements of your machine.

Overview and Flow of Tuning > Tuning Functions

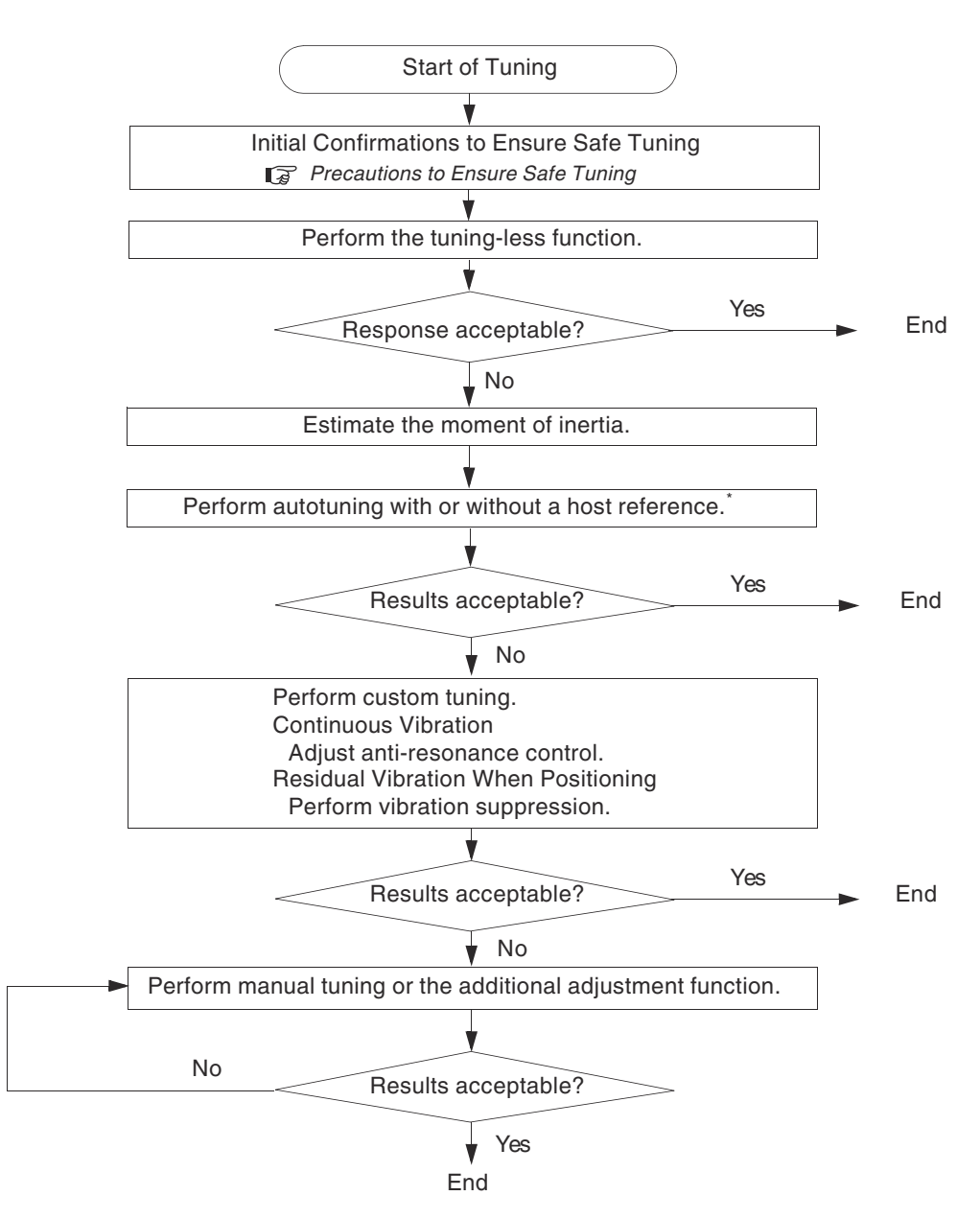

*Fig. 218: Overview and Flow of Tuning*

If possible, perform autotuning with a host reference. If a host controller is not available, set an operation pattern that is as close as possible to the host reference and perform autotuning without a host reference. If an operation pattern that is close to the host reference is not possible, perform autotuning with a host reference while performing program jogging.

### **9.2.2 Tuning Functions**

The following table provides an overview of the tuning functions.

Overview and Flow of Tuning > Tuning Functions

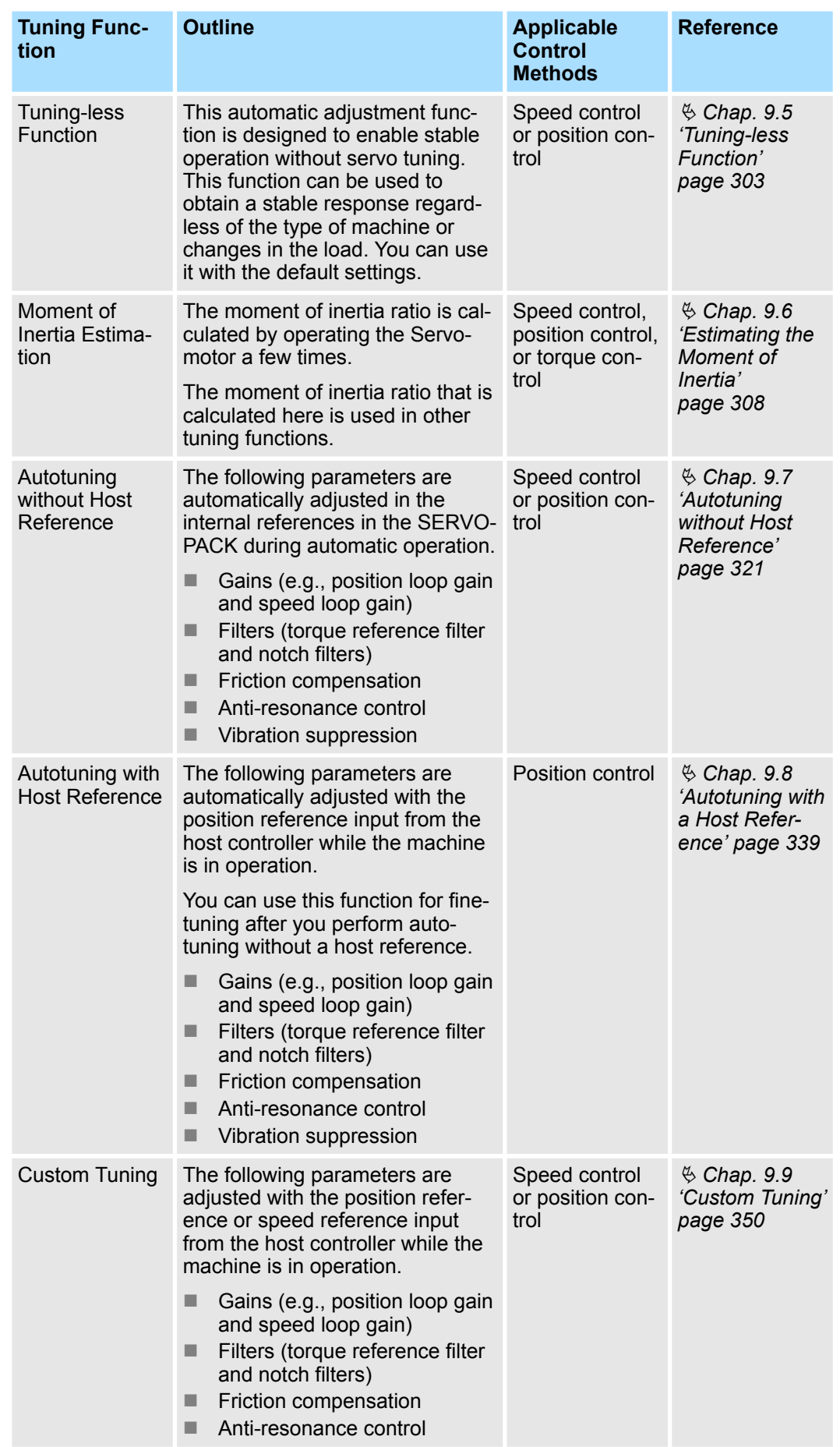

Monitoring Methods

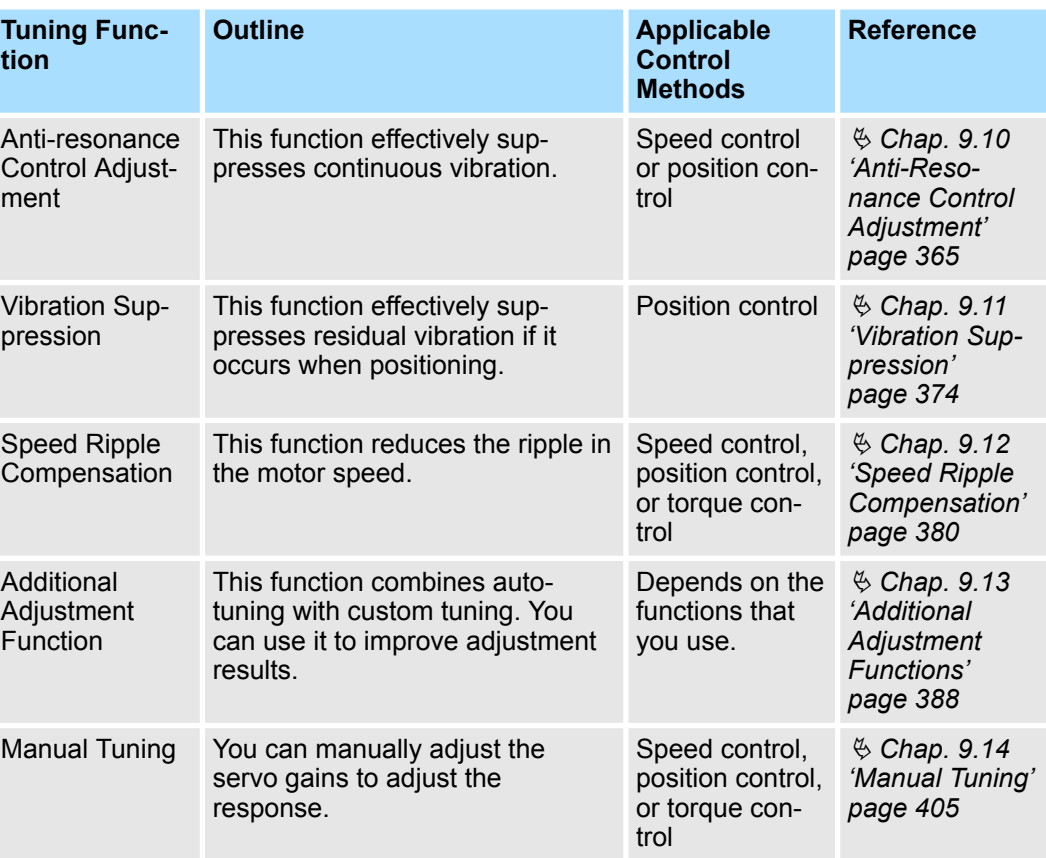

### **9.2.3 Diagnostic Tool**

You can use the following tools to measure the frequency characteristics of the machine and set notch filters.

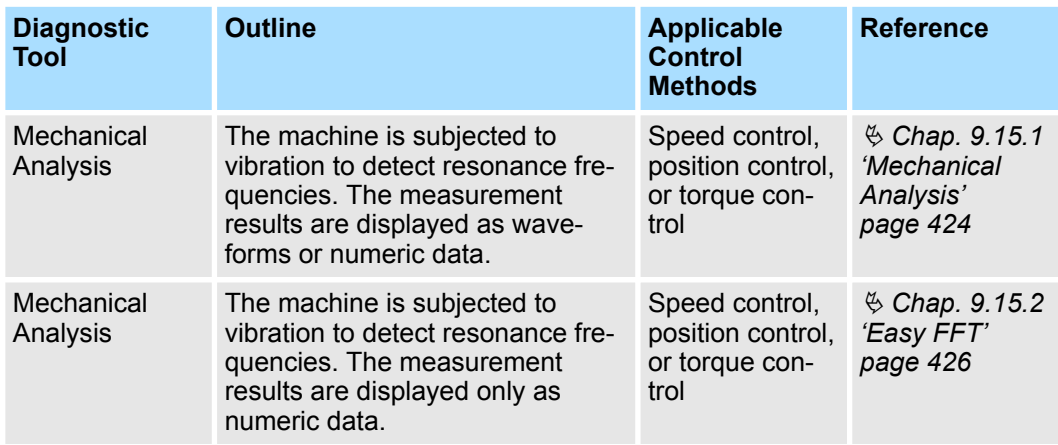

### **9.3 Monitoring Methods**

You can use the data tracing function of the SigmaWin+ or the analog monitor signals of the SERVOPACK for monitoring. If you perform custom tuning or manual tuning, always use the above functions to monitor the machine operating status and SERVOPACK signal waveform while you adjust the servo gains.

Precautions to Ensure Safe Tuning > Overtravel Settings

### Check the adjustment results with the following response waveforms.

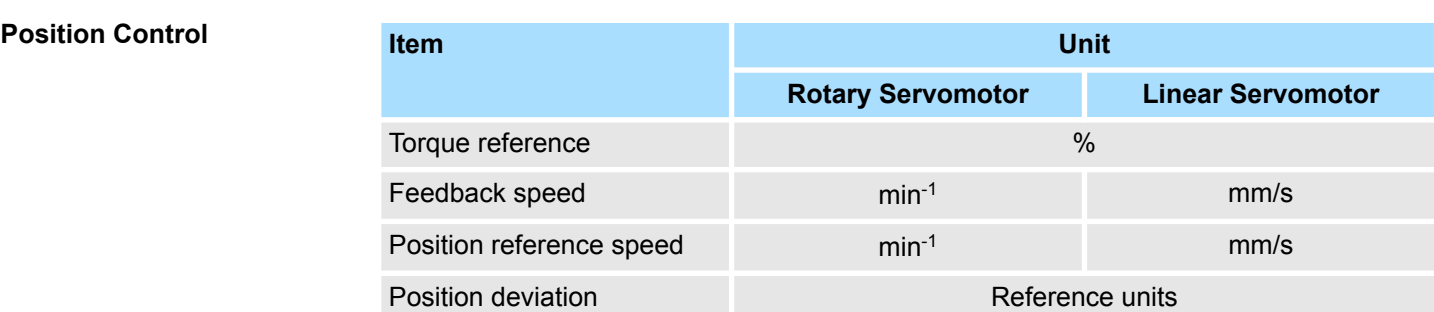

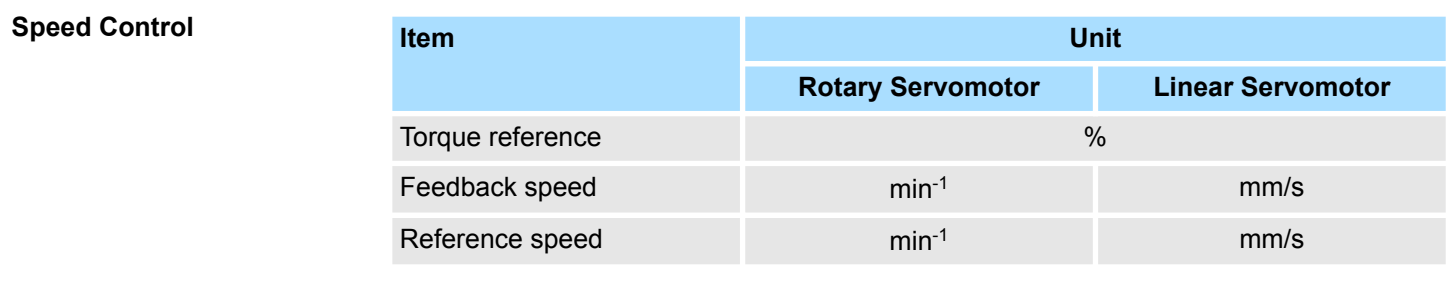

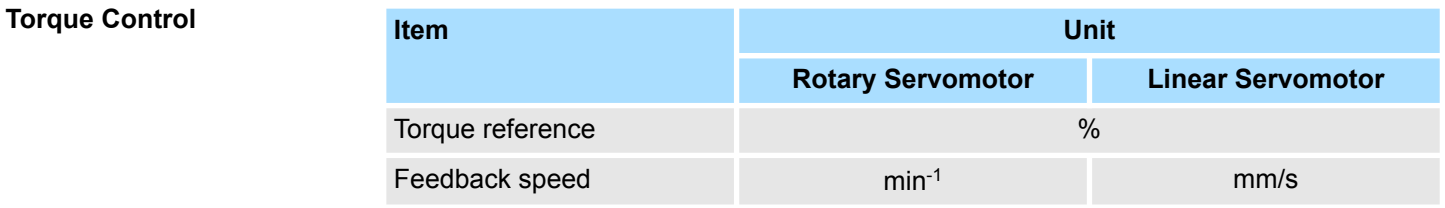

### **9.4 Precautions to Ensure Safe Tuning**

### **9.4.1 Overview**

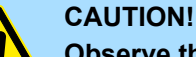

### **Observe the following precautions when you perform tuning.**

- Do not touch the rotating parts of the motor when the servo is ON.
- Before starting the Servomotor, make sure that an emergency stop can be performed at any time.
- Make sure that trial operation has been successfully performed without any problems.
- Provide an appropriate stopping device on the machine to ensure safety.

Perform the following settings in a way that is suitable for tuning.

### **9.4.2 Overtravel Settings**

Overtravel settings are made to force the Servomotor to stop for a signal input from a limit switch when a moving part of the machine exceeds the safe movement range.

Refer to the following section for details.

Ä *[Chap. 6.11 'Overtravel and Related Settings' page 160](#page-159-0)*

Precautions to Ensure Safe Tuning > Setting the Position Deviation Overflow Alarm Level

### **9.4.3 Torque Limit Settings**

You can limit the torque that is output by the Servomotor based on calculations of the torque required for machine operation. You can use torque limits to reduce the amount of shock applied to the machine when problems occur, such as collisions or interference. If the torque limit is lower than the torque that is required for operation, overshooting or vibration may occur. Refer to the following section for details.

Ä *[Chap. 7.8 'Selecting Torque Limits' page 221](#page-220-0)*

### **9.4.4 Setting the Position Deviation Overflow Alarm Level**

The position deviation overflow alarm is a protective function that is enabled when the SERVOPACK is used in position control.

If the alarm level is set to a suitable value, the SERVOPACK will detect excessive position deviation and will stop the Servomotor if the Servomotor operation does not agree with the reference.

The position deviation is the difference between the position reference value and the actual position.

You can calculate the position deviation from the position loop gain (Pn102) and the motor speed with the following formula.

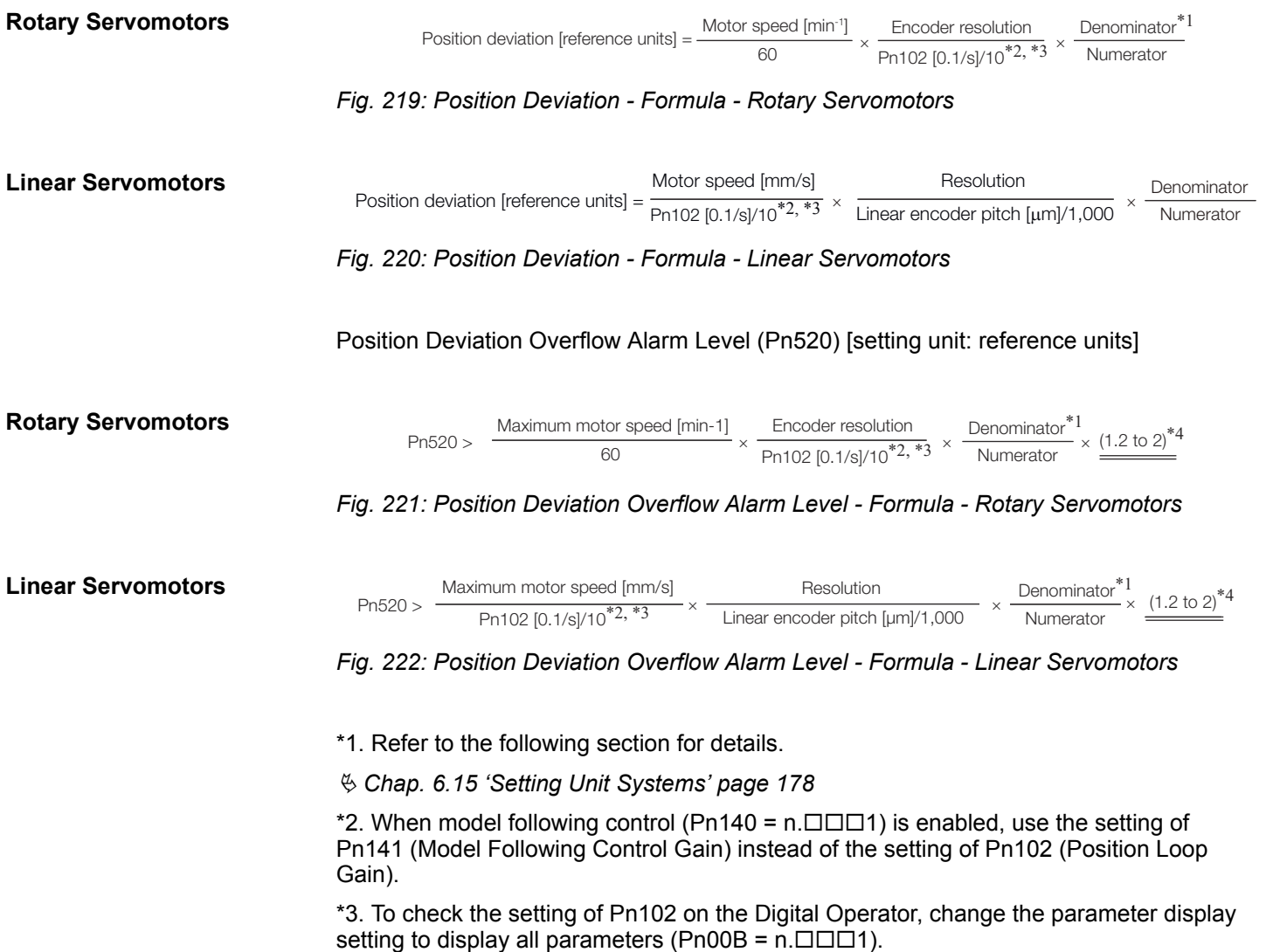

Precautions to Ensure Safe Tuning > Setting the Position Deviation Overflow Alarm Level

\*4. The underlined coefficient "× (1.2 to 2)" adds a margin to prevent an A.d00 alarm (Position Deviation Overflow) from occurring too frequently.

If you set a value that satisfies the formula, an A.d00 alarm (Position Deviation Overflow) should not occur during normal operation.

If the Servomotor operation does not agree with the reference, position deviation will occur, an error will be detected, and the Servomotor will stop.

The following calculation example uses a Rotary Servomotor with a maximum motor speed of 6,000 and an encoder resolution of 16,777,216 (24 bits). Pn102 is set to 400.

> Denominator **Numerator**  $=\frac{1}{16}$ 1

*Fig. 223: Position Deviation Overflow Alarm Level - Rotary Servomotors - Calculation Example - Formula 1*

$$
\text{Ph520} = \frac{6,000}{60} \times \frac{16,777,216}{400/10} \times \frac{1}{16} \times 2
$$
\n
$$
= 2,621,440 \times 2
$$

= 5,242,880 (default setting of Pn520)

*Fig. 224: Position Deviation Overflow Alarm Level - Rotary Servomotors - Calculation Example - Formula 2*

If the acceleration/deceleration rate required for the position reference exceeds the tracking capacity of the Servomotor, the tracking delay will increase and the position deviation will no longer satisfy the above formulas. If this occurs, lower the acceleration/deceleration rate so that the Servomotor can follow the position reference or increase the position deviation overflow alarm level.

### **Related Parameters**

#### **Position Deviation Overflow Alarm Level**

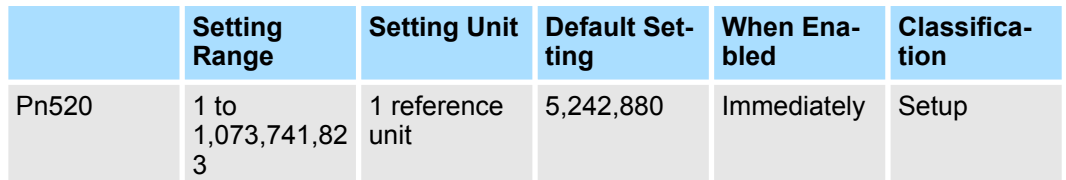

(applies to Position Control)

#### **Position Deviation Overflow Warning Level**

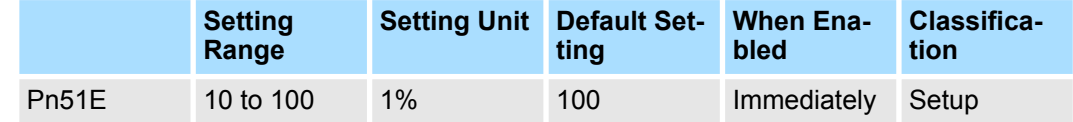

(applies to Position Control)

#### **Related Alarms**

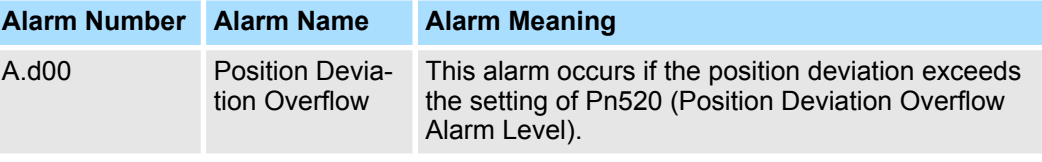

Precautions to Ensure Safe Tuning > Setting the Position Deviation Overflow Alarm Level at Servo ON

#### **Related Warnings**

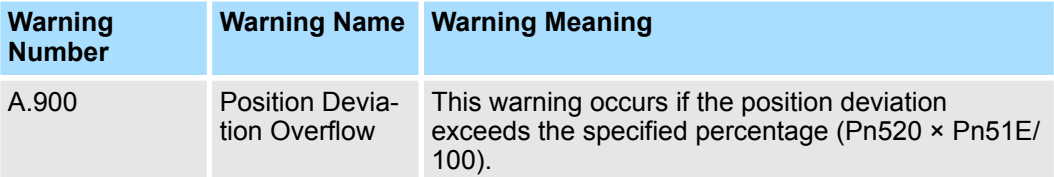

### **9.4.5 Vibration Detection Level Setting**

You can set the vibration detection level (Pn312) to more accurately detect A.520 alarms (Vibration Alarm) and A.911 warnings (Vibration Warning) when vibration is detected during machine operation.

Set the initial vibration detection level to an appropriate value. Refer to the following section for details.

Ä *[Chap. 7.12 'Initializing the Vibration Detection Level' page 246](#page-245-0)*

### **9.4.6 Setting the Position Deviation Overflow Alarm Level at Servo ON**

If the servo is turned ON when there is a large position deviation, the Servomotor will attempt to return to the original position to bring the position deviation to 0, which may create a hazardous situation. To prevent this, you can set a position deviation overflow alarm level at servo ON to restrict operation.

The related parameters and alarms are given in the following tables.

### **Related Parameters**

### **Position Deviation Overflow Alarm Level at Servo ON**

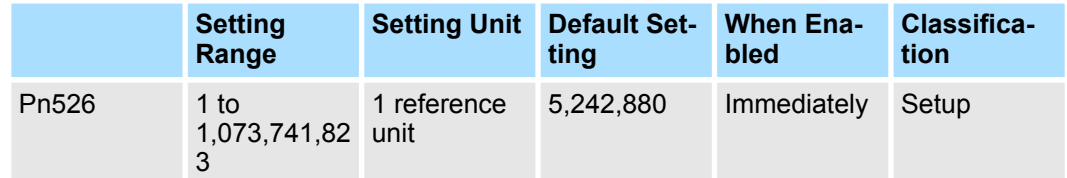

(applies to Position Control)

#### **Position Deviation Overflow Warning Level at Servo ON**

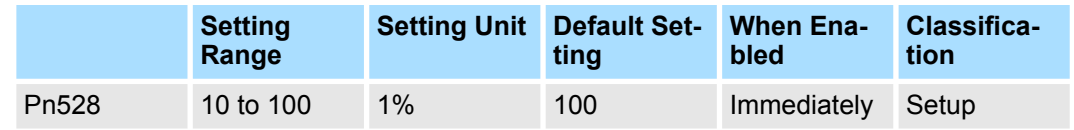

(applies to Position Control)

#### **Rotary Servomotors**

#### **Speed Limit Level at Servo ON**

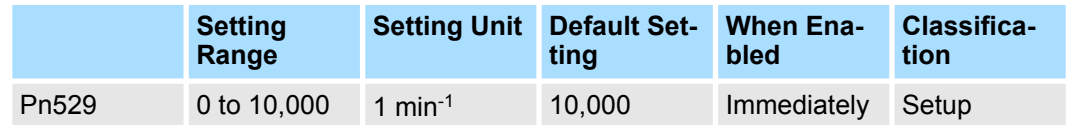

(applies to Position Control)

#### <span id="page-302-0"></span>**Linear Servomotors**

#### **Speed Limit Level at Servo ON**

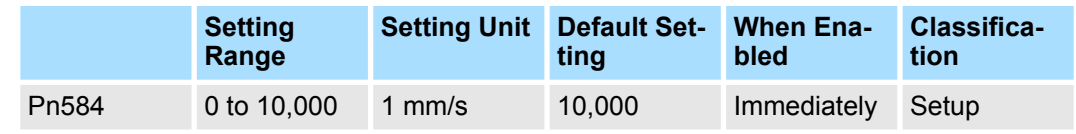

(applies to Position Control)

### **Related Alarms**

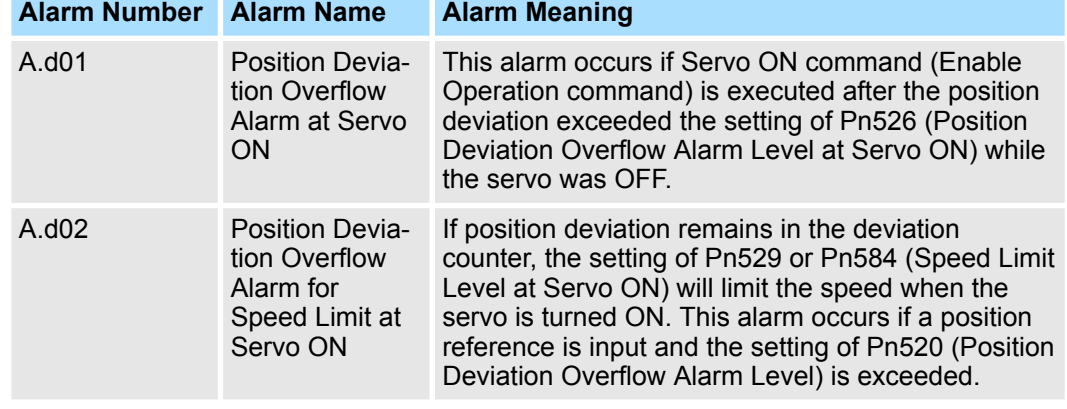

Refer to the following section for information on troubleshooting alarms.

Ä *[Chap. 16.4.4 'Resetting Alarms' page 630](#page-629-0)*

### **Related Warnings**

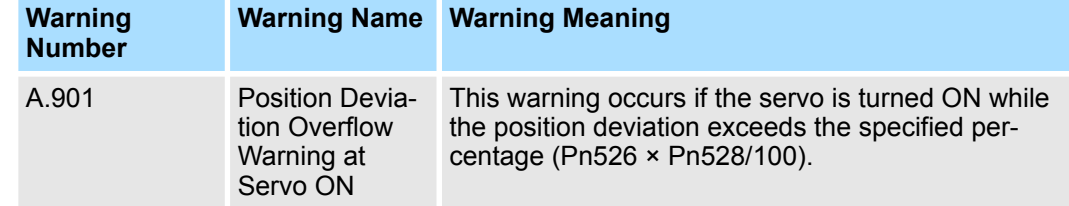

### **9.5 Tuning-less Function**

### **9.5.1 Overview**

The tuning-less function performs autotuning to obtain a stable response regardless of the type of machine or changes in the load. Autotuning is started when the servo is turned ON.

### **CAUTION!**

- The tuning-less function is disabled during torque control.
- The Servomotor may momentarily emit a sound the first time the servo is turned ON after the Servomotor is connected to the machine. This sound is caused by setting the automatic notch filter. It does not indicate a problem. The sound will not be emitted from the next time the servo is turned ON.
- The Servomotor may vibrate if it exceeds the allowable load moment of inertia. If that occurs, set the tuning-less load level to 2 (Pn170 =  $n.2 \square \square$ ) or reduce the Tuningless Rigidity Level (Pn170 =  $n$ .  $\Box$  $X$  $\Box$  $n$ .
- To ensure safety, make sure that you can perform an emergency stop at any time when you execute the tuning-less function.

Tuning-less Function > Operating Procedure

### **9.5.2 Application Restrictions**

The following application restrictions apply to the tuning-less function.

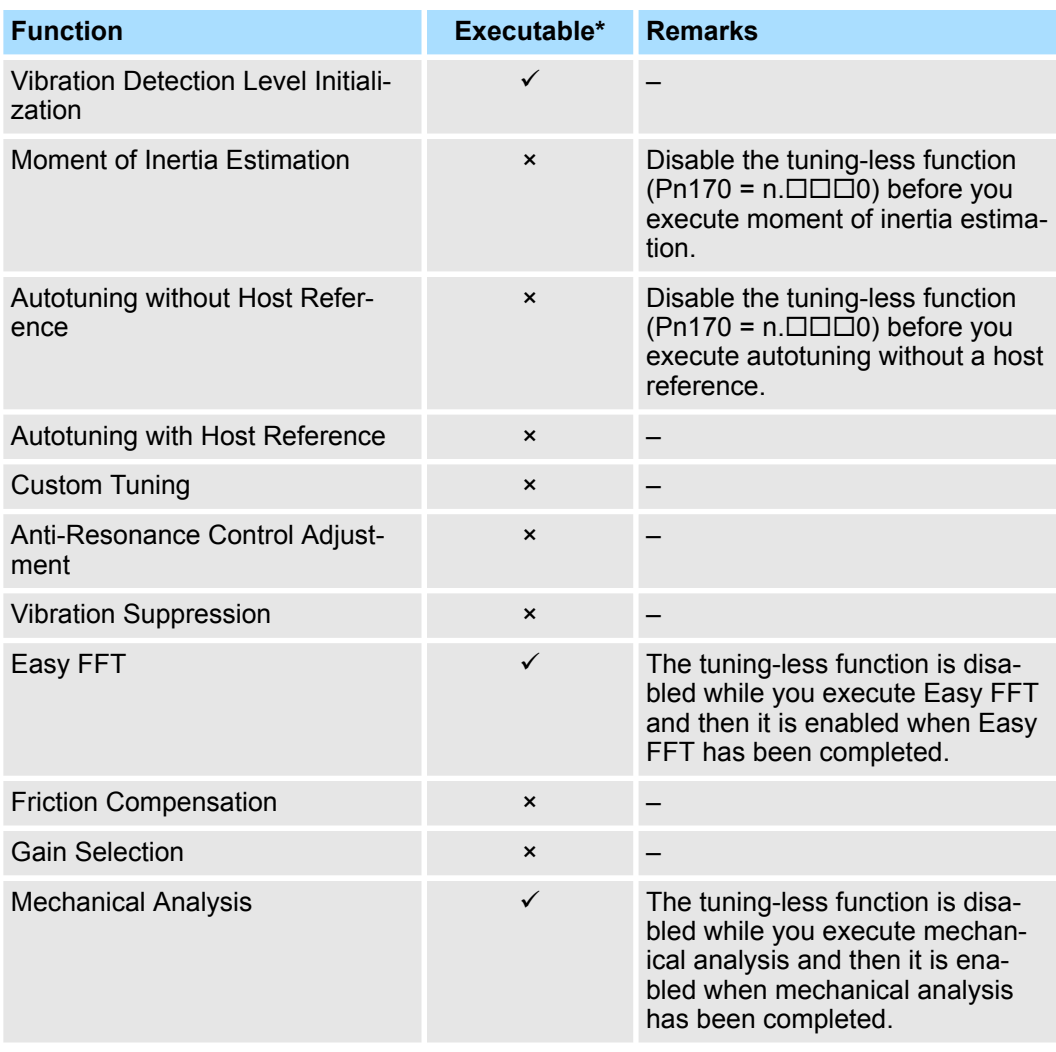

\* ü: Yes ×: No

### **9.5.3 Operating Procedure**

The tuning-less function is enabled in the default settings. No specific procedure is required. You can use the following parameter to enable or disable the tuning-less function.

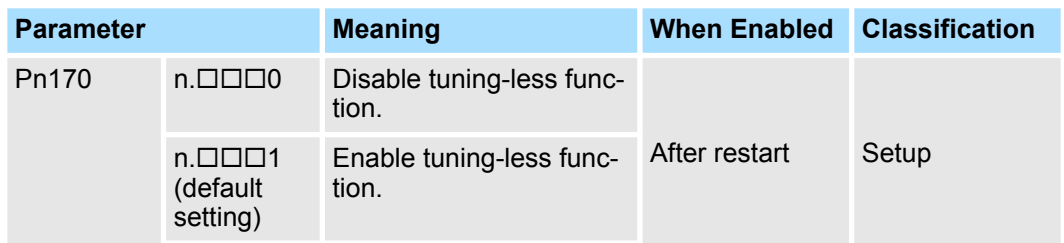

Tuning-less Function > Operating Procedure

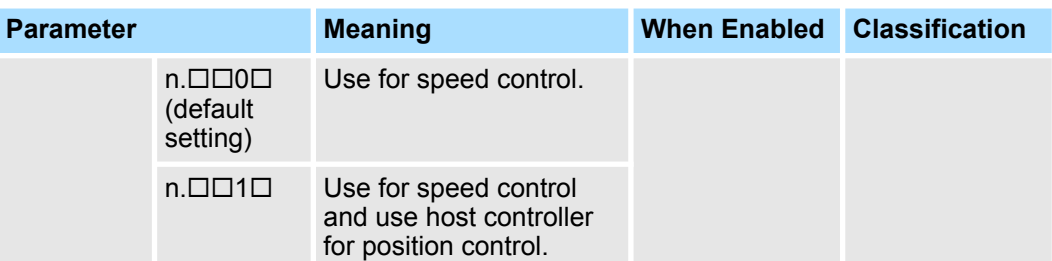

When you enable the tuning-less function, you can select the tuning-less type. Normally, set Pn14F to n. $\Box\Box\Box$  (Use tuning-less type 3) (default setting). If compatibility with previous models is required, set Pn14F to  $n.\overline{1}$   $\square$   $0\overline{1}$  (Use tuning-less type 1) or  $n.\overline{1}$   $\square$  1 $\square$ (Use tuning-less type 2).

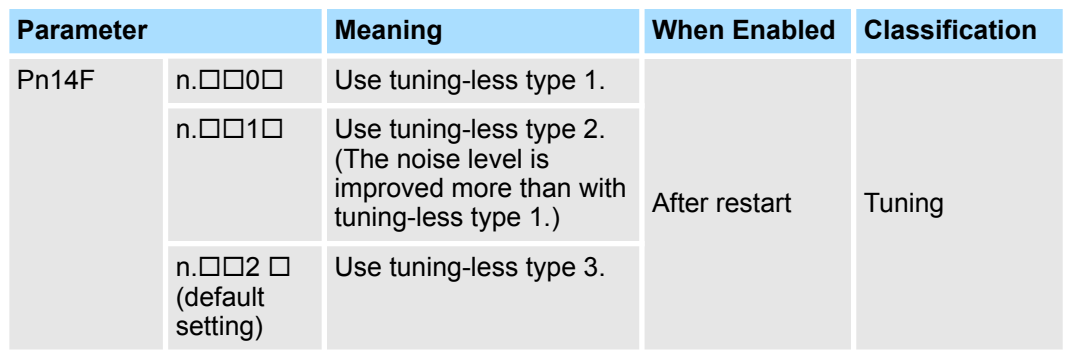

If vibration or other problems occur, change the tuning-less levels. To change the tuningless levels, use the SigmaWin+. **Tuning-less Level Settings**

#### **Preparations**

Check the following settings before you set the tuning-less levels.

- The tuning-less function must be enabled (Pn170 =  $n.\Box\Box\Box$ 1).
- The test without a motor function must be disabled (Pn00C =  $n.\Box\Box\Box$ 0).

#### **Procedure**

Use the following procedure to set the tuning-less levels.

In addition to the following procedure, you can also set the parameters directly. Refer to Ä *['Related Parameters' page 306](#page-305-0)* for the parameters to set.

- **1.** Click the Servo Drive Button in the workspace of the Main Window of the SigmaWin+.
- **2.** Select **Response Level Setting** in the Menu Dialog Box.
	- $\Rightarrow$  The Tuning-less Level Setting-Adj Dialog Box will be displayed.

<span id="page-305-0"></span>Tuning-less Function > Operating Procedure

**3.** Click the **or V** Button to adjust the tuning-less level setting. Increase the tuning-less level setting to increase the response. Decrease the tuning-less level setting to suppress vibration.

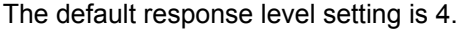

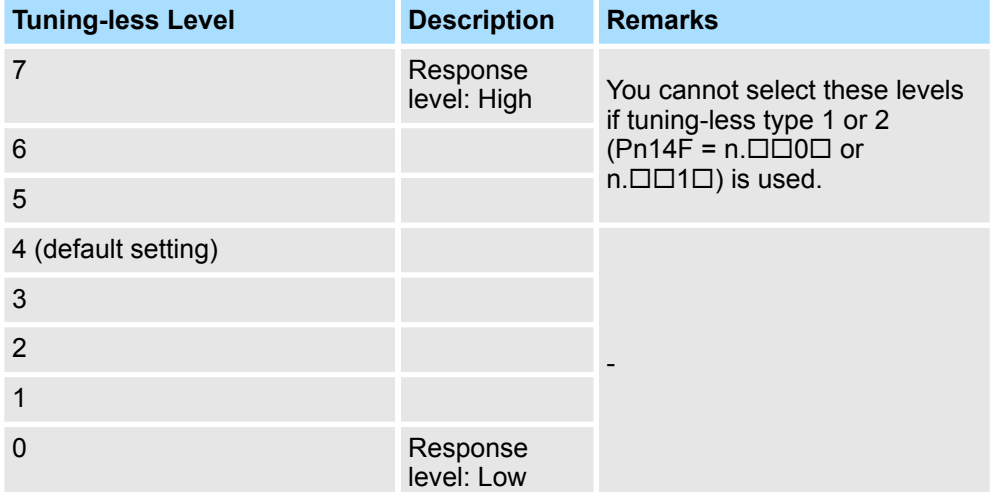

**4.** Click the Completed Button.

 $\Rightarrow$  The adjustment results will be saved in the SERVOPACK.

#### **Related Parameters**

#### **Tuning-less Rigidity Level**

If you use tuning-less type 1 or 2 (Pn14F =  $n.\Box\Box 0\Box$  or  $n.\Box\Box 1\Box$ ), set the tuning-less level to between 0 and 4 (Pn170 = n. $\Box$ 0 $\Box$  to n. $\Box$ 4 $\Box$  $\Box$ ). Do not set the tuning-less level to between 5 and 7 (Pn170 =  $n.\Box 5\Box\Box$  to  $n.\Box 7\Box\Box$ ).

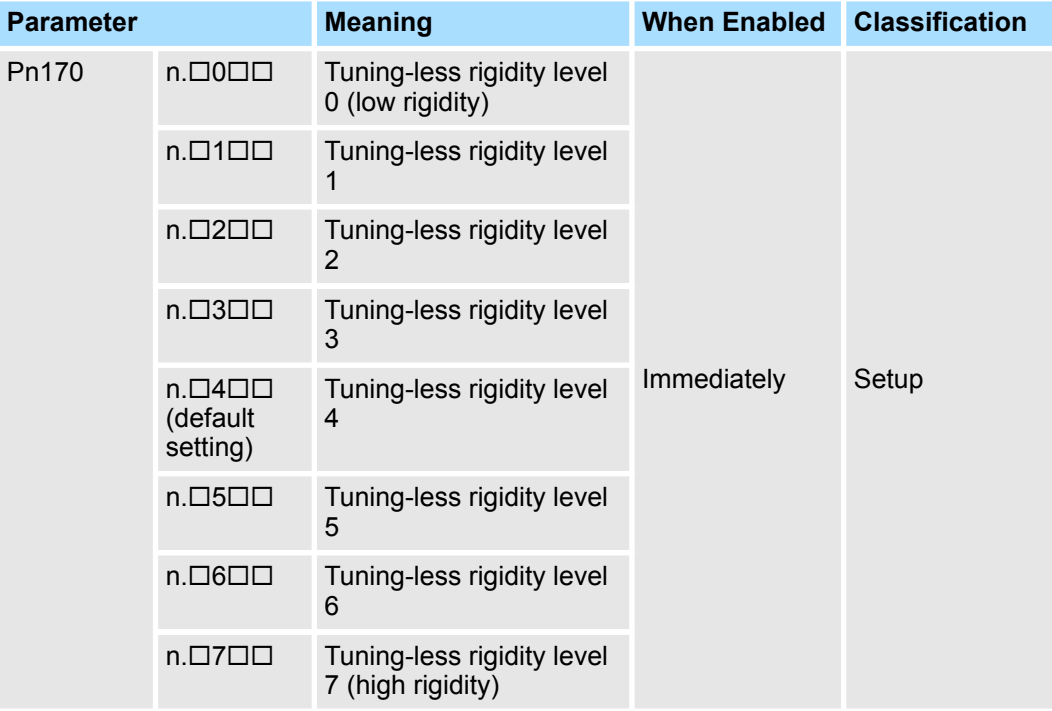

Tuning-less Function > Parameters Disabled by Tuning-less Function

### **Tuning-less Load Level**

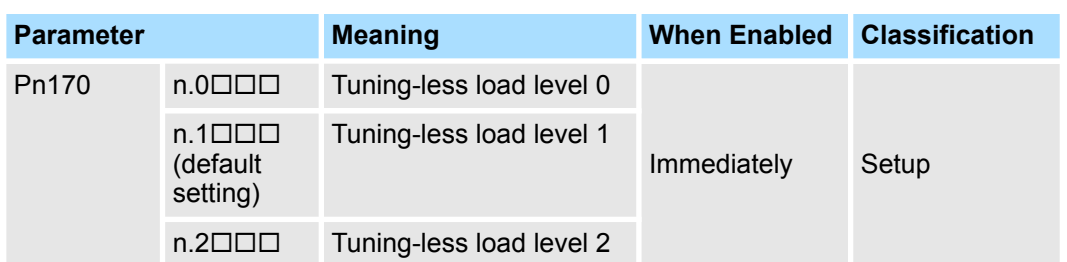

### **9.5.4 Troubleshooting Alarms**

An A.521 alarm (Autotuning Alarm) will occur if a resonant sound occurs or if excessive vibration occurs during position control. If an alarm occurs, implement the following measures.

- **Resonant Sound** Decrease the setting of Pn170 = n. $X \square \square \square$  or the setting of Pn170 = n. $\square X \square \square$ .
- Excessive Vibration during Position Control Increase the setting of Pn170 =  $n.X\square\square\square$  or decrease the setting of Pn170 =  $n$ . $\Box$ X $\Box$  $\Box$

### **9.5.5 Parameters Disabled by Tuning-less Function**

When the tuning-less function is enabled (Pn170 =  $n.\Box \Box \Box$ ) (default setting), the parameters in the following table are disabled.

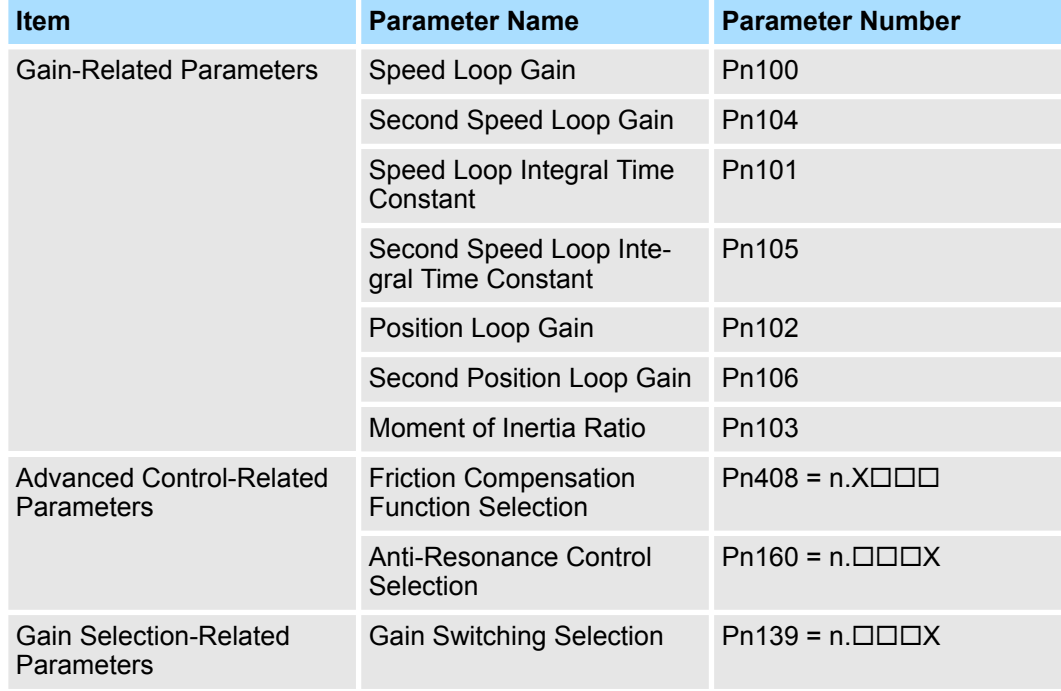

The tuning-less function is disabled during torque control, Easy FFT, and mechanical analysis for a vertical axis. The gain-related parameters in the above table are enabled for torque control, Easy FFT, and mechanical analysis. Of these, Pn100, Pn103, and Pn104 are enabled for torque control.

<span id="page-307-0"></span>Estimating the Moment of Inertia > Overview

### **9.5.6 Automatically Adjusted Function Setting**

You can also automatically adjust notch filters.

Normally, set Pn460 to  $n.\Box 1 \Box \Box$  (Adjust automatically) (default setting). Vibration is automatically detected and a notch filter is set.

Set Pn460 to n.  $\Box$ 0 $\Box$  (Do not adjust automatically) only if you do not change the setting of the notch filter before you execute the tuning-less function.

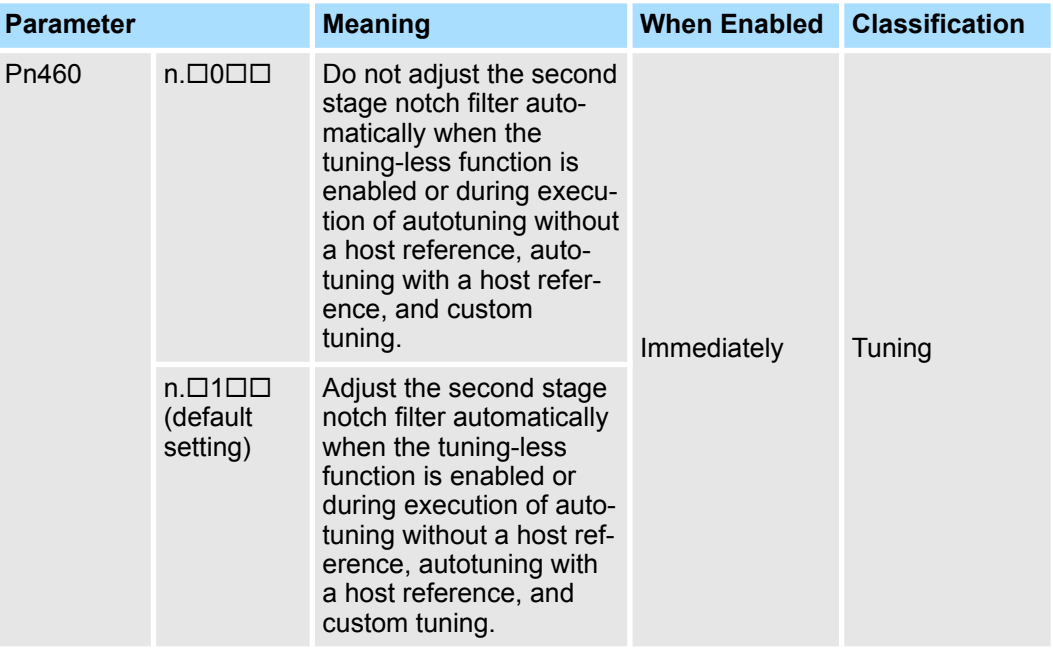

### **9.5.7 Related Parameters**

The following parameters are automatically adjusted when you execute the tuning-less function.

Do not manually change the settings of these parameters after you have enabled the tuningless function.

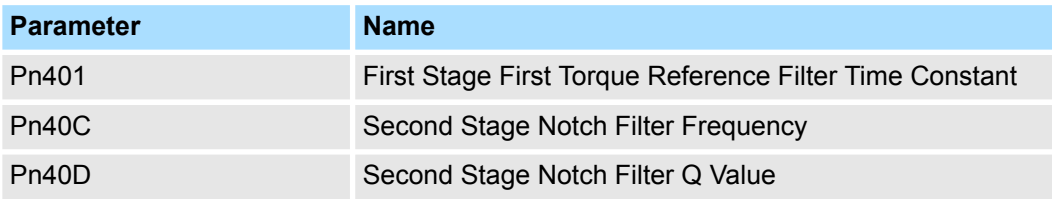

### **9.6 Estimating the Moment of Inertia**

### **9.6.1 Overview**

This section describes how the moment of inertia is calculated.

The moment of inertia ratio that is calculated here is used in other tuning functions. You can also estimate the moment of inertia during autotuning without a host reference. Refer to the following section for the procedure.

Ä *[Chap. 9.7.5 'Operating Procedure' page 324](#page-323-0)*

### **9.6.2 Outline**

The moment of inertia during operation is automatically calculated by the SERVOPACK for round-trip (forward and reverse) operation. A reference from the host controller is not used.

The moment of inertia ratio (i.e., the ratio of the load moment of inertia to the motor moment of inertia) is a basic parameter for adjusting gains. It must be set as accurately as possible.

Although the load moment of inertia can be calculated from the weight and structure of the mechanisms, doing so is very troublesome and calculating it accurately can be very difficult with the complex mechanical structures that are used these days. With moment of inertia estimation, you can get an accurate load moment of inertia simply by operating the Servomotor in the actual system in forward and reverse a few times.

The Servomotor is operated with the following specifications.

- $\blacksquare$  Maximum speed: ±1,000 min<sup>-1</sup> (can be changed)
- Acceleration rate:  $\pm 20,000$  min<sup>-1</sup>/s (can be changed)
- Travel distance:  $\pm 2.5$  rotations max. (can be changed)

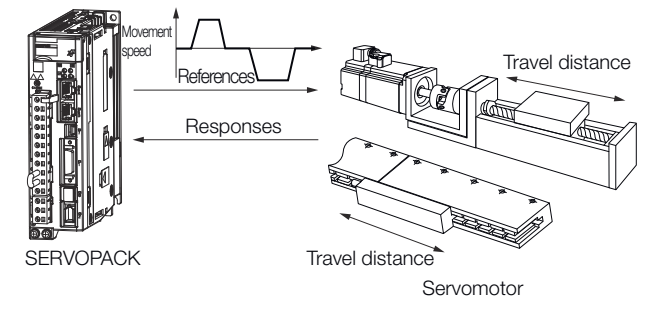

Note: Execute moment of inertia estimation after jogging to a position that ensures a suitable range of motion.

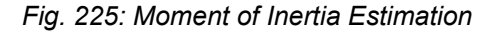

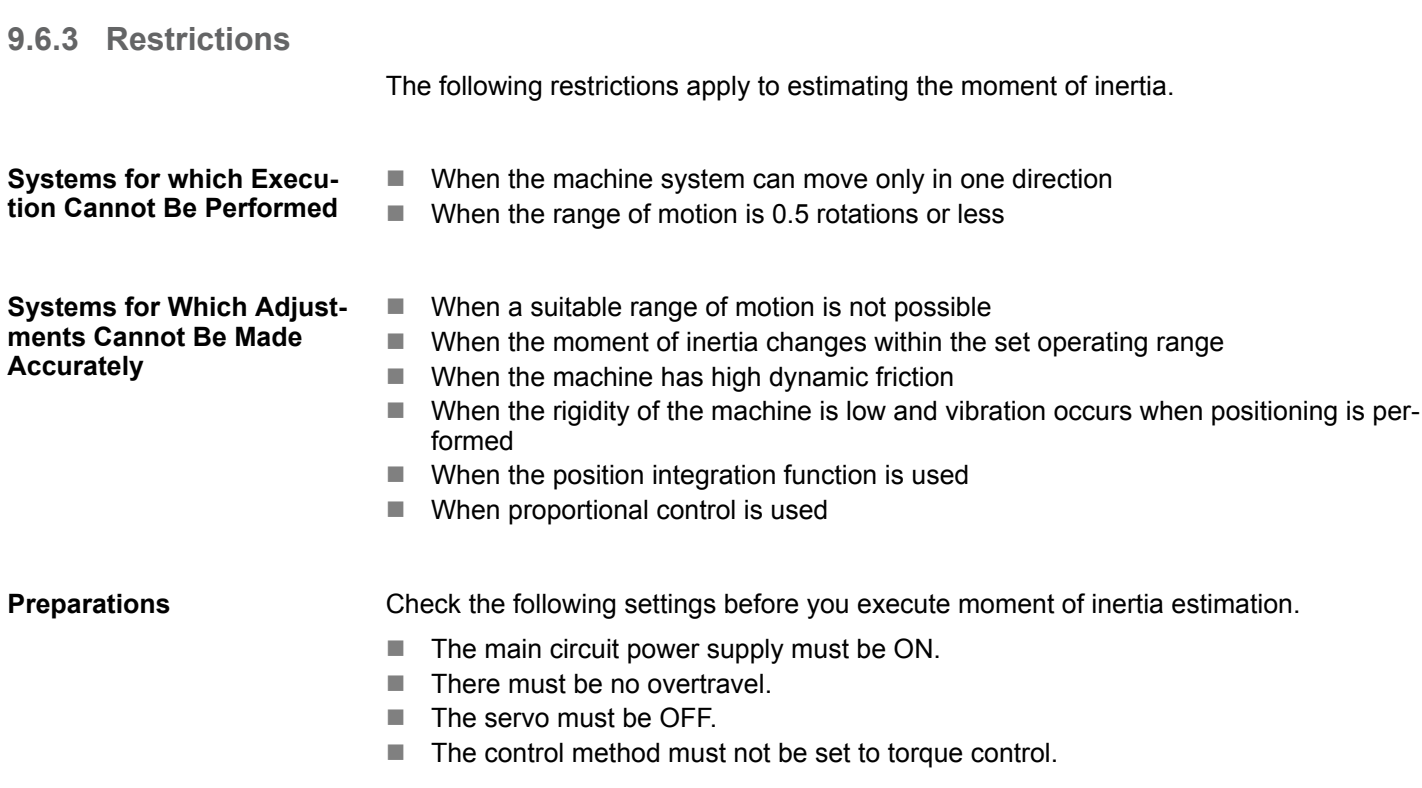

- The gain selection switch must be set to manual gain selection (Pn139 =  $n.\Box \Box \Box 0$ ).
- $\blacksquare$  The first gains must be selected.
- $\blacksquare$  The test without a motor function must be disabled (Pn00C = n. $\square \square \square$ 0).
- $\blacksquare$  There must be no alarms or warnings.
- $\blacksquare$  There must be no hard wire base block (HWBB).
- $\blacksquare$  The parameters must not be write prohibited.
- The tuning-less function must be disabled (Pn170 =  $n.\Box\Box\Box$ 0).

### **9.6.4 Applicable Tools**

The following table lists the tools that you can use to estimate the moment of inertia and the applicable tool functions.

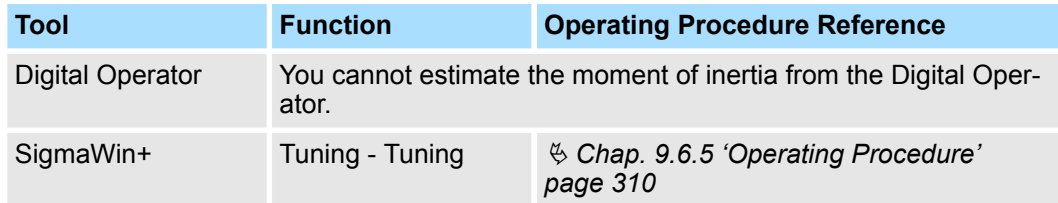

### **9.6.5 Operating Procedure**

Use the following procedure to set the moment of inertia ratio.

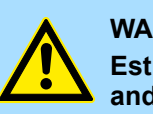

### **WARNING!**

**Estimating the moment of inertia requires operating the Servomotor and therefore presents hazards. Observe the following precaution.**

– Confirm safety around moving parts.

This function involves automatic operation with vibration. Make sure that you can perform an emergency stop (to turn OFF the power supply) at any time. There will be movement in both directions within the set range of movement. Check the range of movement and the directions and implement protective controls for safety, such as the overtravel functions.

# **CAUTION!**

**Be aware of the following points if you cancel the moment of inertia estimation while the Servomotor is operating.**

- If you cancel operation with the **Servo OFF** Button, the Servomotor will stop according to setting of the Servo OFF stopping method  $(Ph001 = n.$  $\Box$  $\Box$  $X$ ).
- If you cancel operation with the **Cancel** Button, the Servomotor will decelerate to a stop and then enter a zero-clamped state.
- **1.** Click the Servo Drive Button in the workspace of the Main Window of the SigmaWin+.
- **2.** Select **Tuning** in the Menu Dialog Box.
	- ð The Tuning Dialog Box will be displayed. Click the **Cancel** Button to cancel tuning.

### **3.** Click the Execute Button.

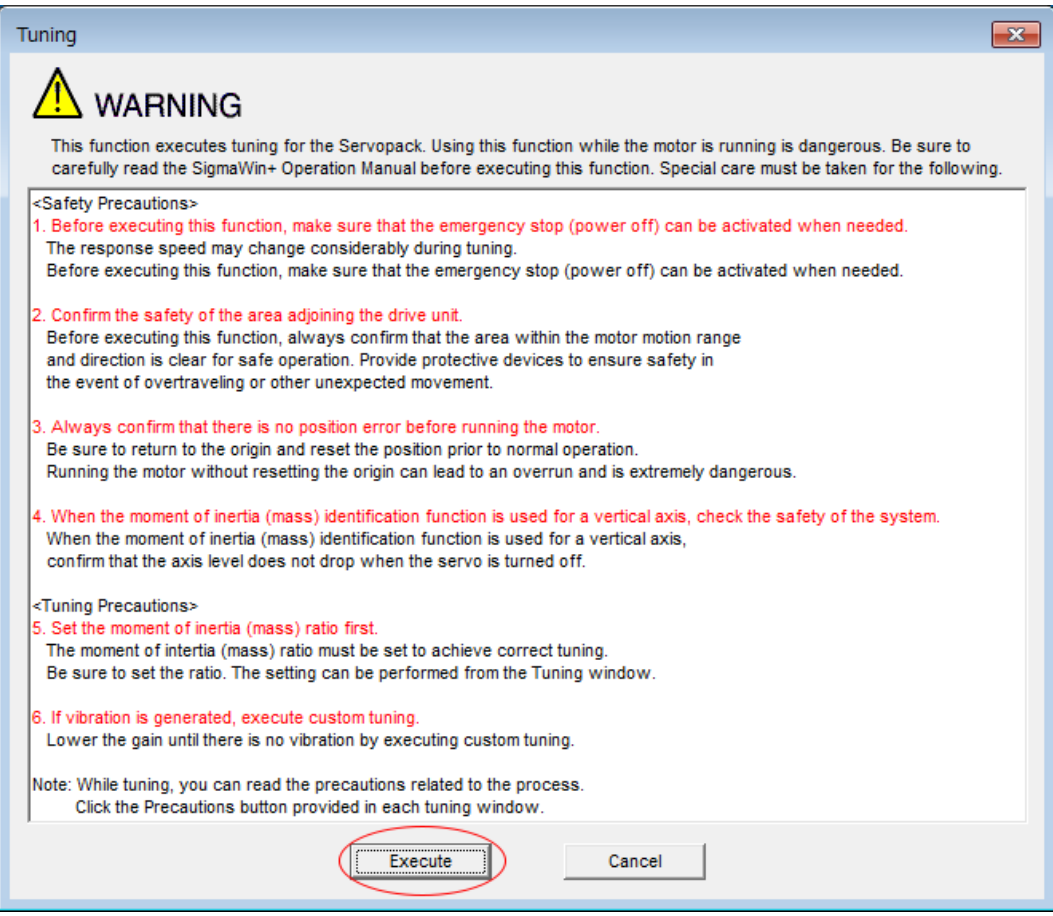

*Fig. 226: Tuning - Warning*

**4.** Click the Execute Button.

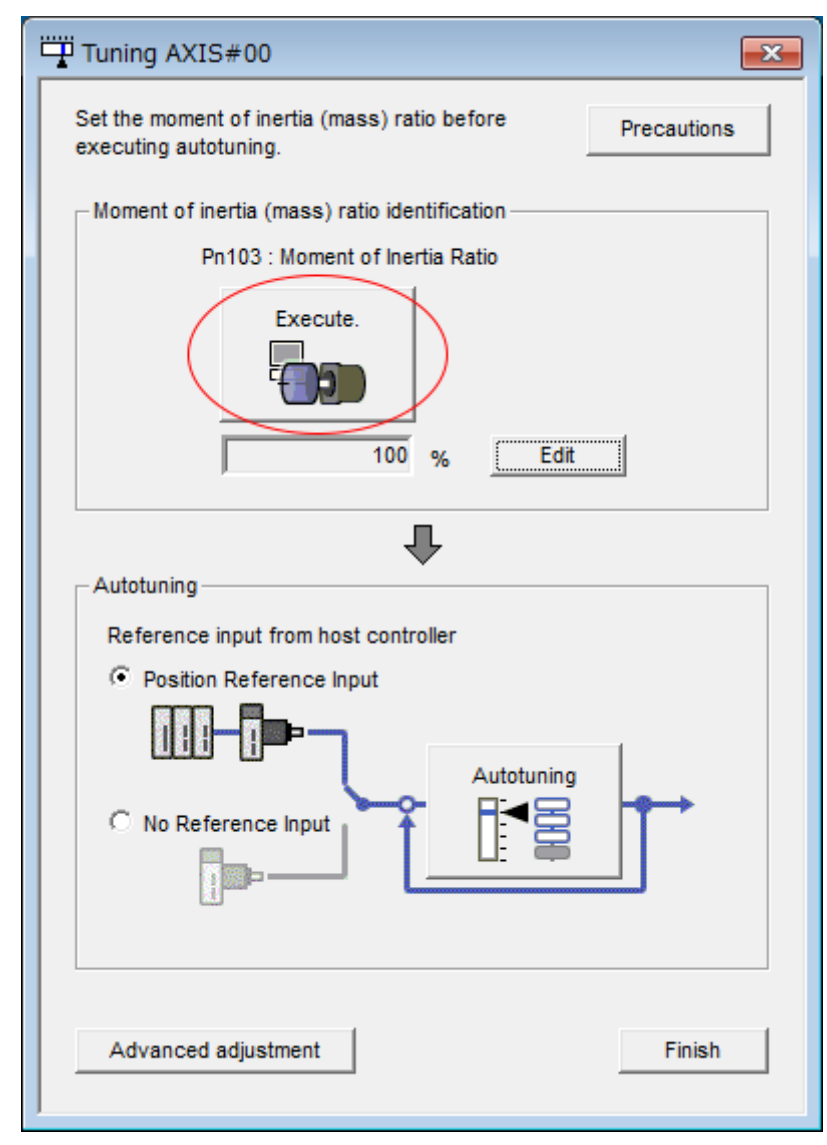

*Fig. 227: Tuning - Execute Moment of Inertia Ratio Identification*

### **5.** Set the conditions as required.

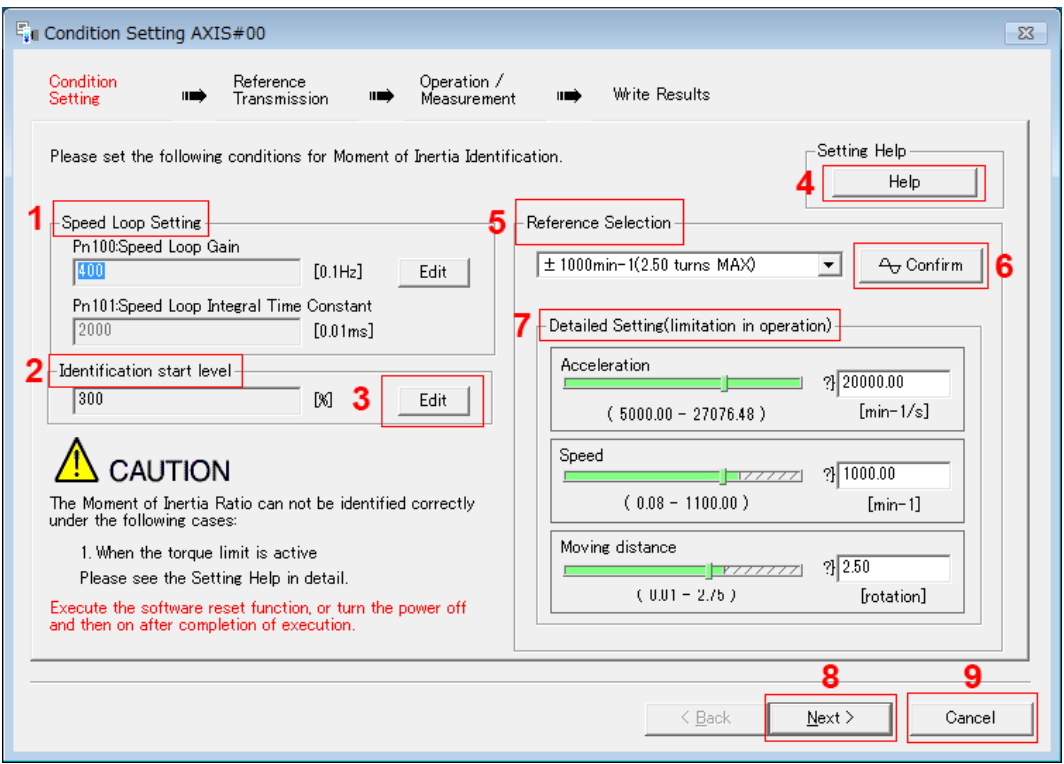

*Fig. 228: Tuning - Condition Setting AXIS#00*

### ð **1 - Speed Loop Setting** Area

Make the speed loop settings in this area.

If the speed loop response is too bad, it will not be possible to measure the moment of inertia ratio accurately.

The values for the speed loop response that are required for moment of inertia estimation are set for the default settings. It is normally not necessary to change these settings.

If the default speed loop gain is too high for the machine (i.e., if vibration occurs), lower the setting. It is not necessary to increase the setting any farther.

#### **2 - Identification Start Level** Group

This is the setting of the moment of inertia calculation starting level.

If the load is large or the machine has low rigidity, the torque limit may be applied, causing moment of inertia estimation to fail.

If that occurs, estimation may be possible if you double the setting of the start level.

#### **3 - Edit** Buttons

Click the button to display a dialog box to change the settings related to the speed loop or estimation start level.

#### **4 - Help** Button

Click this button to display guidelines for setting the reference conditions. Make the following settings as required.

- **n** Operate the Servomotor to measure the load moment of inertia of the machine in comparison with the rotor moment of inertia.
- $\blacksquare$  Set the operation mode, reference pattern (maximum acceleration rate, maximum speed, and maximum travel distance), and speed loop-related parameters.
- $\blacksquare$  Correct measurement of the moment of inertia ratio may not be possible depending on the settings. Set suitable settings using the measurement results as reference.

#### **5 - Reference Selection** Area

Either select the reference pattern for estimation processing from the box, or set the values in the **Detailed Setting** Group. Generally speaking, the larger the maximum acceleration rate is, the more accurate the moment of inertia estimation will be.

Set the maximum acceleration range within the possible range of movement considering the gear ratio, e.g., the pulley diameters or ball screw pitch.

#### **6 - Confirm** Button

Click this button to display the Reference Confirmation Dialog Box.

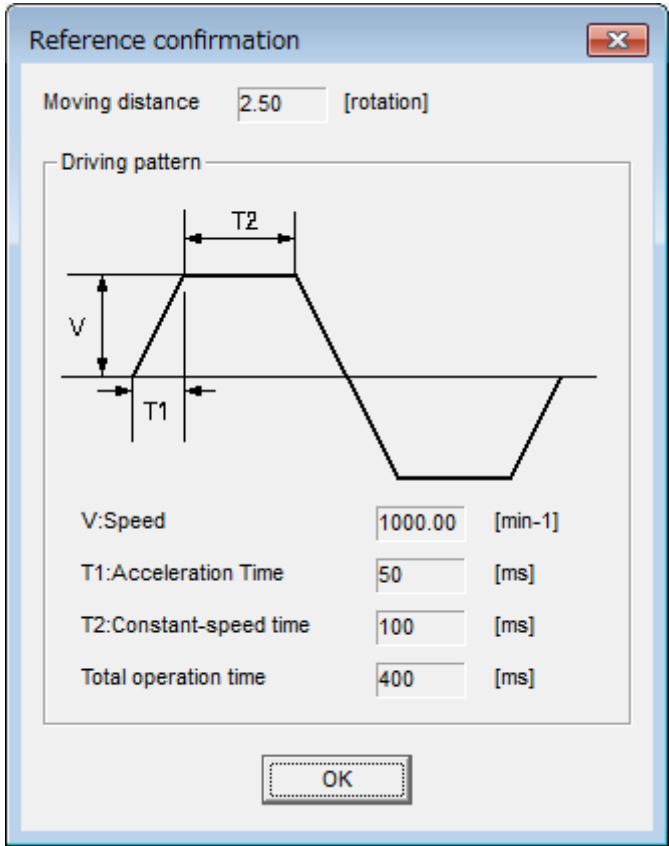

*Fig. 229: Tuning - Reference Transmission Dialog Box, 1, en\_GBTuning - Reference Confirmation Dialog Box*

#### **7 - Detailed Setting** Area

You can change the settings by moving the bars or directly inputting the settings to create the required reference pattern.

**8 - Next** Button

Click this button to display the Reference Transmission Dialog Box.

**9 - Cancel** Button

Click this button to return to the Tuning Dialog Box.

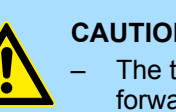

### **CAUTION!**

- The travel distance is the distance for one operation in the forward or reverse direction. During multiple operations, the operation starting position may move in one direction or the other. Confirm the possible operating range for each measurement or operation.
- Depending on the parameter settings and the moment of inertia of the machine, overshooting and undershooting may occur and may cause the maximum speed setting to be exceeded temporarily. Allow sufficient leeway in the settings.

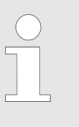

### *When Measurement Is Not Correct*

*Estimating the moment of inertia ratio cannot be performed correctly if the torque limit is activated. Adjust the limits or reduce the acceleration rate in the reference selection so that the torque limit is not activated.*

- **6.** Click the **Next** Button.
	- $\Rightarrow$  The Reference Transmission Dialog Box will be displayed.

### **7.** Click the **Start** Button.

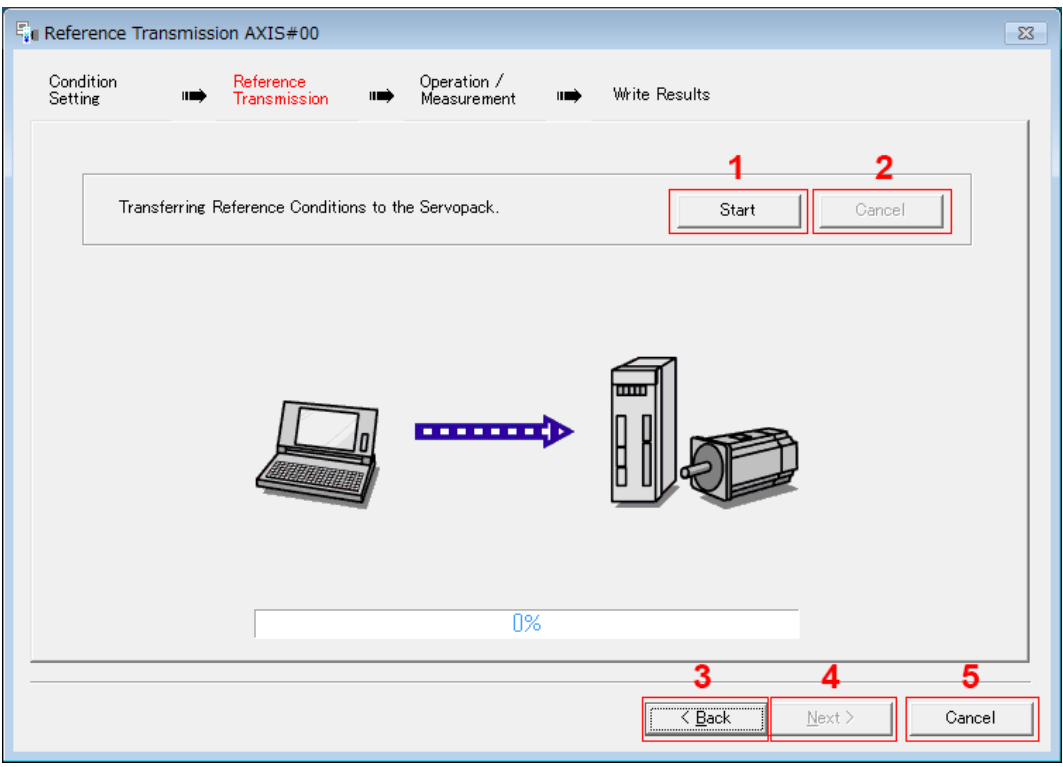

*Fig. 230: Tuning - Reference Transmission Dialog Box*

### ð **1 - Start** Button

The reference conditions will be transferred to the SERVOPACK. A progress bar will show the progress of the transfer.

#### **2 - Cancel** Button

The **Cancel** Button is enabled only while data is being transferred to the SER-VOPACK.

You cannot use it after the transfer has been completed.

### **3 - Back** Button

This button returns you to the Condition Setting Dialog Box. It is disabled while data is being transferred.

#### **4 - Next** Button

This button is enabled only when the data has been transferred correctly. You cannot use it if an error occurs or if you cancel the transfer before it is completed.

Click the **Next** Button to display the Operation/Measurement Dialog Box.

#### **5 - Cancel** Button

This button cancels processing and returns you to the Tuning Dialog Box.

- **8.** Click the **Next** Button.
	- $\Rightarrow$  The Operation/Measurement Dialog Box will be displayed.

■ Operation/Measurement AXIS#00  $\overline{\mathtt{23}}$ Condition<br>Setting Reference<br>Transmission Operation /<br>Measurement Write Results Precautions шń m шń 1Count Identification/Fwd Measurement...Preparation -Servo ON/O<u>FF operatio</u>n - Run Servo<sub>Ol</sub> Forward Reverse Moment of Inertia Ratio<br>prior to Identifying  $\sqrt{300}$  $[8]$ ▽ Identified Moment of<br>Inertia Ratio  $[% \begin{matrix} \times \end{matrix} \centering \begin{subfigure}{0.5\textwidth} \centering \begin{subfigure}{0.5\textwidth} \centering \end{subfigure} \begin{subfigure}{0.5\textwidth} \centering \end{subfigure} \begin{subfigure}{0.5\textwidth} \centering \end{subfigure} \begin{subfigure}{0.5\textwidth} \centering \end{subfigure} \begin{subfigure}{0.5\textwidth} \centering \end{subfigure} \begin{subfigure}{0.5\textwidth} \centering \end{subfigure} \begin{subfigure}{0.5\textwidth} \centering \end{subfigure} \begin{subfigure}{0.5\textwidth} \centering \end{subfigure} \begin{subfigure}{0.5\text$  $\overline{0\%}$  $\overline{\overline{\text{Cancel}}}$  $\leq$  Back Next >

### **9.** Click the **Servo On** Button.

*Fig. 231: Tuning - Operation/Measurement Dialog Box*

**10.** Click the **Forward** Button.

The Servomotor shaft will rotate in the forward direction and the measurement will start. After the measurement and data transfer have been completed, the **Reverse** Button will be displayed in color.

### **11.** Click the **Reverse** Button.

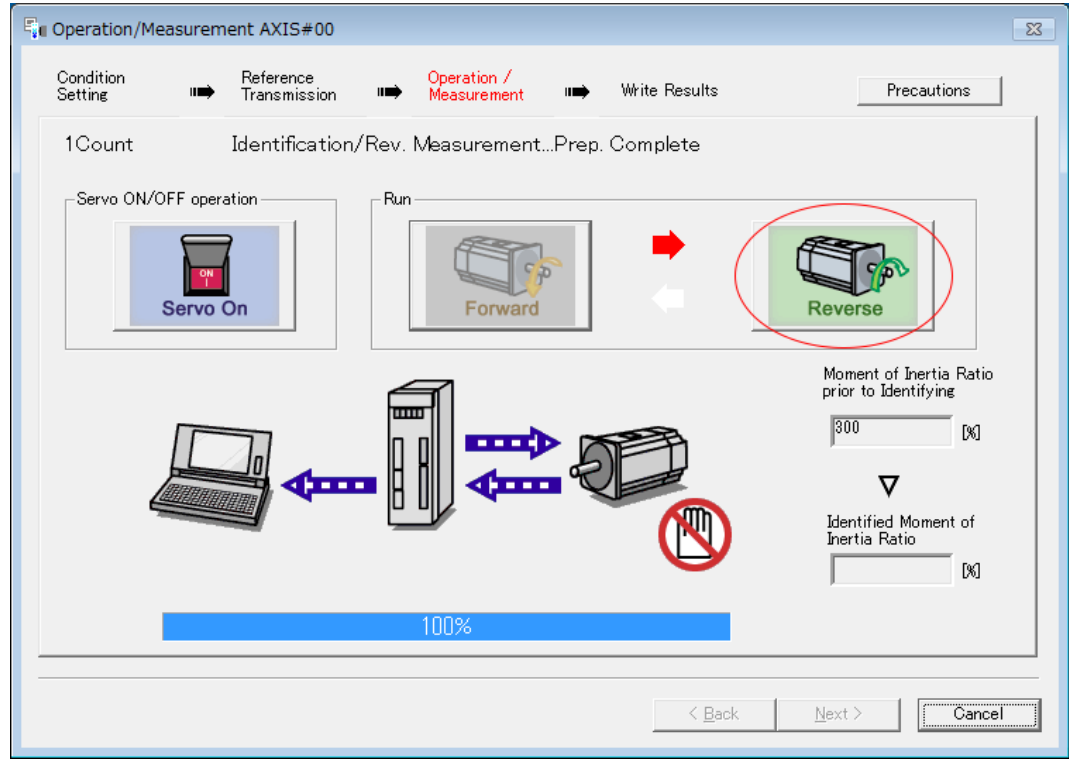

*Fig. 232: Tuning - Operation/Measurement Dialog Box - Reverse Button*

 $\Rightarrow$  The Servomotor shaft will rotate in the reverse direction and the measurement will start. After the measurement and data transfer have been completed, the **Forward** Button will be displayed in color.

|                         | Fu Operation/Measurement AXIS#00 |                                                         | $\Sigma\!3$                                                                                                    |
|-------------------------|----------------------------------|---------------------------------------------------------|----------------------------------------------------------------------------------------------------|
| Condition<br>Setting    | Reference<br>۱Ď<br>Transmission  | Operation /<br>Write Results<br>⊪⇒<br>II<br>Measurement | Precautions                                                                                                    |
| 2Count                  |                                  | Identification/Fwd MeasurementPrep. Complete            |                                                                                                    |
| -Servo ON/OFF operation | ON<br>Servo On                   | Run<br>Forward                                          | Reverse                                                                                                    |
|                         | di ma                            | mm                                                      | Moment of Inertia Ratio<br>prior to Identifying<br>300<br>$[%] % \begin{center} \includegraphics[width=0.3\textwidth]{images/TransY.pdf} \end{center} % \vspace{-1em} \caption{The first two different values of $y$ and $y$ and $y$ are the same as in Figure~\ref{fig:map}(a) and $y$ are the same as in Figure~\ref{fig:map}(b) and $y$ are the same as in Figure~\ref{fig:map}(c) and $y$ are the same as in Figure~\ref{fig:map}(d) and $y$ are the same as in Figure~\ref{fig:map}(e) and $y$ are the same as in Figure~\ref{fig:map}(e) and $y$ are the same as in Figure~\ref{fig:map}(f) and $y$ are the same as in Figure~\ref{fig:map}(f) and $y$<br>Identified Moment of<br>Inertia Ratio<br>39<br>$[%] % \begin{subfigure} \includegraphics[width=0.3\textwidth]{figures/fig_10.pdf} \end{subfigure} \caption{A graph of the first (a) and the second (b) of the second (b) of the second (c) of the second (d).} \label{fig:2}$ |
|                         |                                  | 100%                                                    |                                                                                                    |
|                         |                                  |                                                         | Cancel<br>< Back<br>Next >                                                                                                    |

*Fig. 233: Tuning - Operation/Measurement Dialog Box - Forward Button*

**12.** Repeat steps 9 to 11 until the **Next** Button is enabled.

Measurements are performed from 2 to 7 times and then verified. The number of measurements is displayed in upper left corner of the dialog box. A progress bar at the bottom of the dialog box will show the progress of the transfer each time.

- **13.** When the measurements have been completed, click the **Servo On** Button to turn OFF the servo.
- **14.** Click the **Next** Button.

The Write Results Dialog Box will be displayed.

*If you click the Next Button before you turn OFF the servo, the following Dialog Box will be displayed. Click the OK Button to turn OFF the servo.*

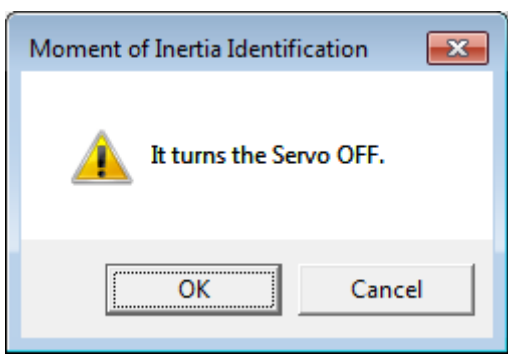

*Fig. 234: Tuning - Moment of Inertia Identification - It turns the Servo OFF Box*

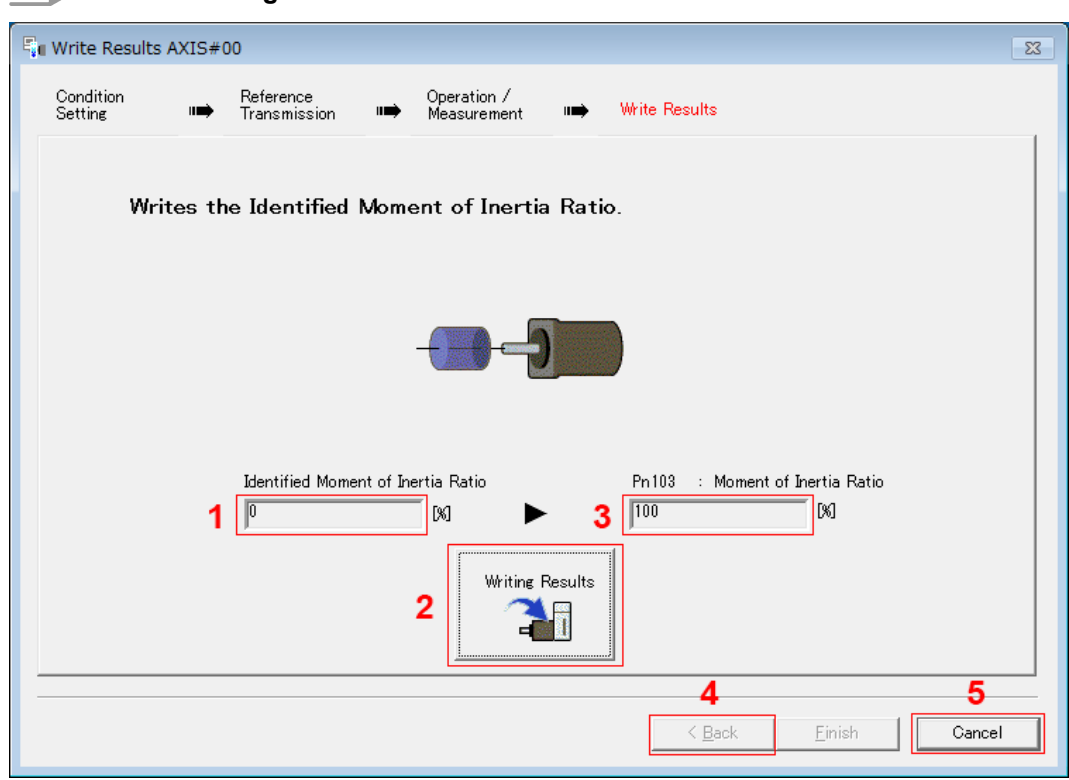

### **15.** Click the **Writing Results** Button.

*Fig. 235: Tuning - Write Results AXIS#00*

#### ð **1 - Identified Moment of Inertia Ratio** Box

The moment of inertia ratio that was found with operation and measurements is displayed here.

#### **2 - Writing Results** Button

If you click this button, Pn103 (Moment of Inertia Ratio) in the SERVOPACK is set to the value that is displayed for the identified moment of inertia ratio.

#### **3 - Pn103: Moment of Inertia Ratio** Box

The value that is set for the parameter is displayed here.

After you click the **Writing Results** Button, the value that was found with operation and measurements will be displayed as the new setting.

#### **4 - Back** Button

This button is disabled.

#### **5 - Cancel** Button

This button will return you to the Tuning Dialog Box.

**16.** Confirm that the **Identified Moment of Inertia Ratio** Box and the **Pn103: Moment of Inertia Ratio** Box show the same value and then click the **Finish** Button.

<span id="page-320-0"></span>**17.** Click the **OK** Button.

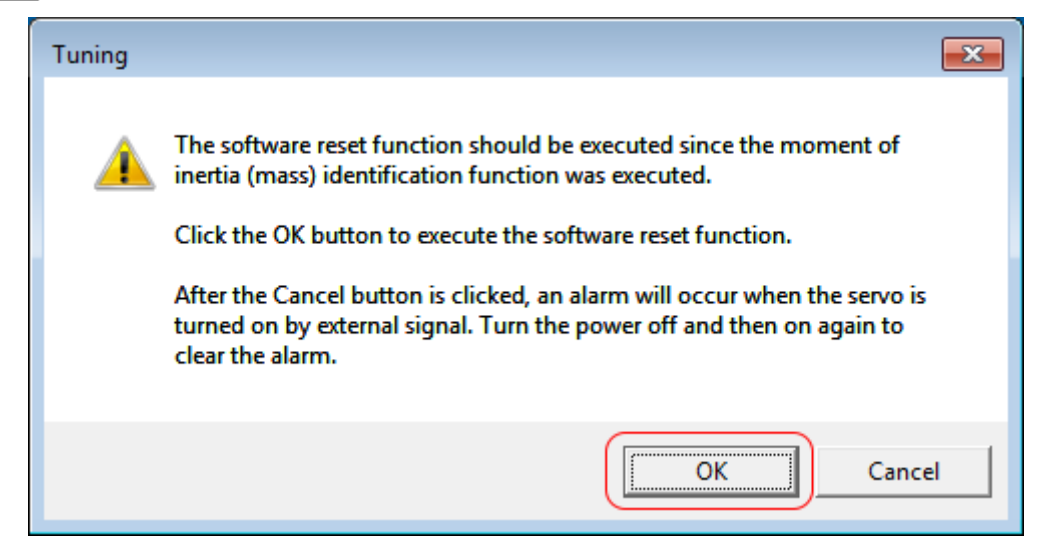

*Fig. 236: Tuning - Software Reset Function Information*

**18.** Click the **Execute** Button.

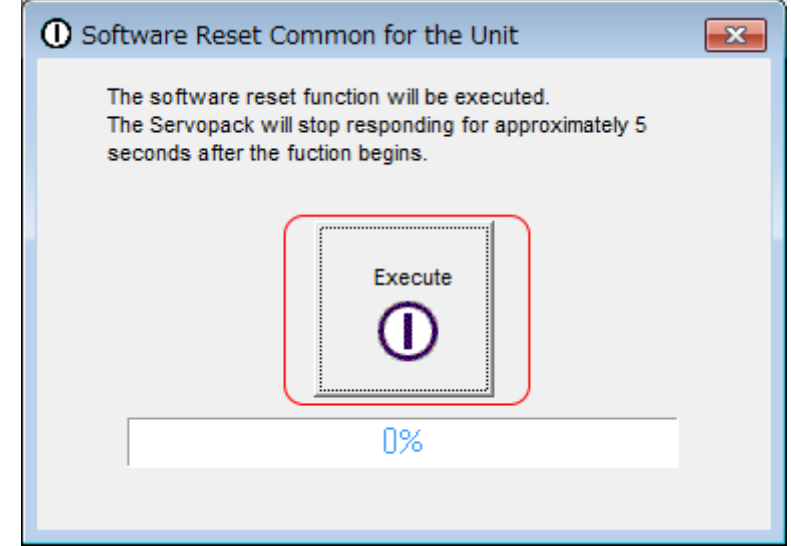

*Fig. 237: Tuning - Software Reset Common for the Unit - Execute Button*

 $\Rightarrow$  If the setting of the moment of inertia ratio (Pn103) was changed, the new value will be saved and the Tuning Dialog Box will be displayed again.

This concludes the procedure to estimate the moment of inertia ratio.

- **9.7 Autotuning without Host Reference**
- **9.7.1 Overview**

This section describes autotuning without a host reference.

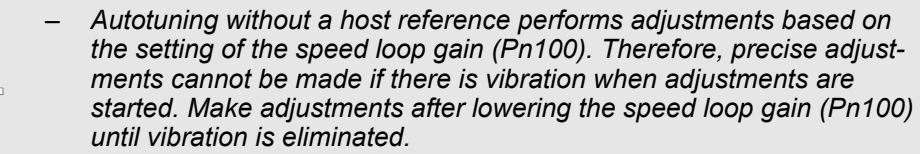

- *You cannot execute autotuning without a host reference if the tuningless function is enabled (Pn170 = n.1 (default setting)). Disable the tuning-less function (Pn170 = n.0) before you execute autotuning without a host reference.*
- *If you change the machine load conditions or drive system after you execute autotuning without a host reference and then you execute autotuning without a host reference with moment of inertia estimation specified, use the following parameter settings. If you execute autotuning without a host reference for any other conditions, the machine may vibrate and may be damaged.*

*Pn140 = n.0 (Do not use model following control.) Pn160 = n.0 (Do not use anti-resonance control.) Pn408 = n.000 (Disable friction compensation, first stage notch filter, and second stage notch filter.)*

*Note: If you are using the Digital Operator and the above parameters are not displayed, change the parameter display setting to display all parameters (Pn00B = n.1) and then turn the power supply OFF and ON again.*

### **9.7.2 Outline**

For autotuning without a host reference, operation is automatically performed by the SERVOPACK for round-trip (forward and reverse) operation to adjust for machine characteristics during operation. A reference from the host controller is not used.

The following items are adjusted automatically.

- $\blacksquare$  Moment of inertia ratio
- Gains (e.g., speed loop gain and position loop gain)
- $\blacksquare$  Filters (torque reference filter and notch filters)
- $\blacksquare$  Friction compensation
- Anti-resonance control
- $\blacksquare$  Vibration suppression (only for mode 2 or 3)

Refer to the following section for details on the parameters that are adjusted.

Ä *[Chap. 9.7.8 'Related Parameters' page 337](#page-336-0)*

The Servomotor is operated with the following specifications.

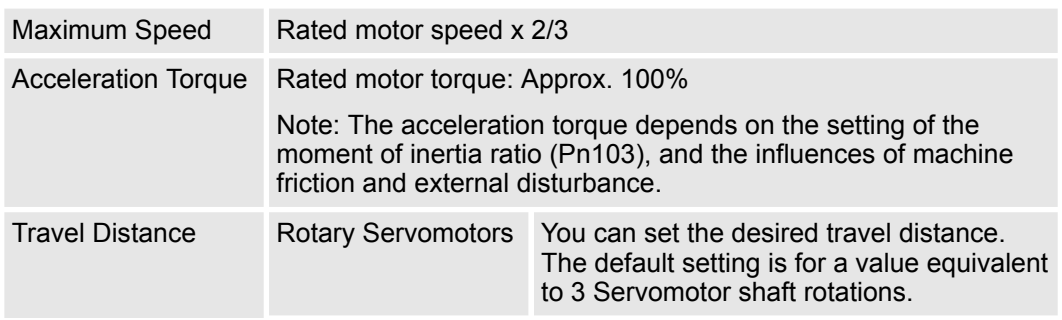

Autotuning without Host Reference > Restrictions

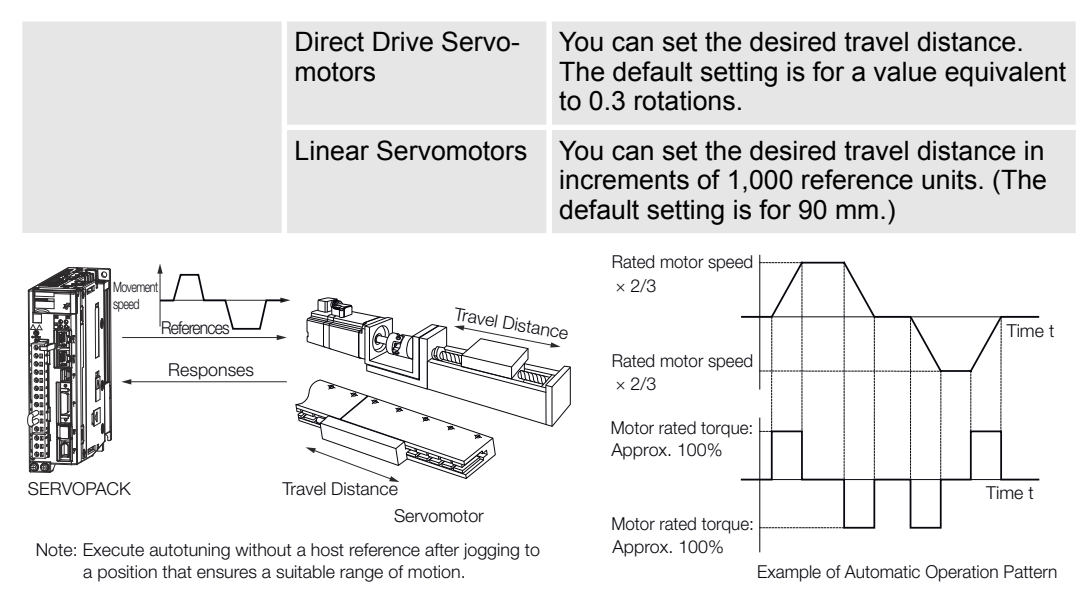

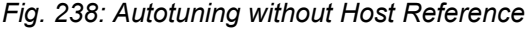

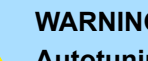

### **WARNING!**

**Autotuning without a host reference requires operating the Servomotor and therefore presents hazards. Observe the following precaution.**

– Confirm safety around moving parts.

This function involves automatic operation with vibration. Make sure that you can perform an emergency stop (to turn OFF the power supply) at any time. There will be movement in both directions within the set range of movement. Check the range of movement and the directions and implement protective controls for safety, such as the overtravel functions.

### **9.7.3 Restrictions**

The following restrictions apply to autotuning without a host reference.

If you cannot use autotuning without a host reference because of these restrictions, use autotuning with a host reference or custom tuning. Refer to the following sections for details.

- Ä *[Chap. 9.8 'Autotuning with a Host Reference' page 339](#page-338-0)*
- Ä *[Chap. 9.9 'Custom Tuning' page 350](#page-349-0)*

 $\blacksquare$  When the machine system can move only in one direction **Systems for Which Execution Cannot Be Performed**

 $\blacksquare$  When the range of motion is 0.5 rotations or less

#### $\blacksquare$  When a suitable range of motion is not possible  $\blacksquare$  When the moment of inertia changes within the set operating range **Systems for Which Adjustments Cannot Be Made Accurately**

- $\blacksquare$  When the machine has high friction
- When the rigidity of the machine is low and vibration occurs when positioning is performed
- When the position integration function is used

<span id="page-323-0"></span>Autotuning without Host Reference > Operating Procedure

- $\blacksquare$  When proportional control is used
- $\blacksquare$  When mode switching is used Note: If you specify moment of inertia estimation, mode switching will be disabled and PI control will be used while the moment of inertia is being calculated. Mode switching will be enabled after moment of inertia estimation has been completed.
- $\blacksquare$  When speed feedforward or torque feedforward is input
- $\blacksquare$  When the positioning completed width (Pn522) is too narrow

### **Preparations**

Check the following settings before you execute autotuning without a host reference.

- $\blacksquare$  The main circuit power supply must be ON.
- $\blacksquare$  There must be no overtravel.
- $\blacksquare$  The servo must be OFF.
- $\blacksquare$  The control method must not be set to torque control.
- The gain selection switch must be set to manual gain selection (Pn139 =  $n.\Box \Box \Box$ 0).
- $\blacksquare$  The first gains must be selected.
- The test without a motor function must be disabled (Pn00C =  $n.\Box \Box \Box 0$ ).
- $\blacksquare$  There must be no alarms or warnings.
- $\blacksquare$  There must be no hard wire base block (HWBB).
- $\blacksquare$  The parameters must not be write prohibited.
- The tuning-less function must be disabled (Pn170 =  $n.\Box \Box \Box$ ), or the tuning-less function must be enabled (Pn170 =  $n.\Box$  $\Box$ 1) (default setting) and moment of inertia estimation must be specified.
- $\blacksquare$  If you execute autotuning without a host reference during speed control, set the mode to 1.

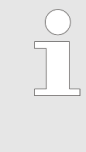

*If you start autotuning without a host reference while the SERVOPACK is in speed control for mode 2 or 3, the SERVOPACK will change to position control automatically to perform autotuning without a host reference. The SERVOPACK will return to speed control after autotuning has been completed.*

### **9.7.4 Applicable Tools**

The following table lists the tools that you can use to perform autotuning without a host reference and the applicable tool functions.

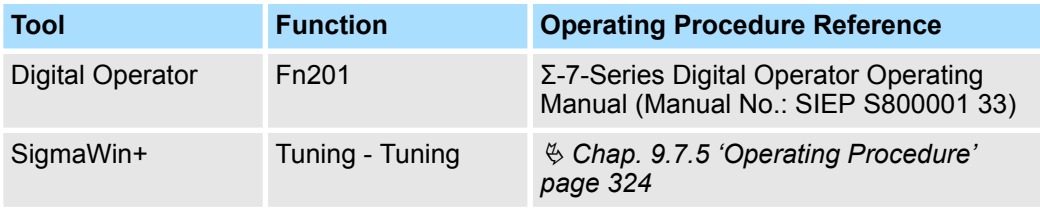

### **9.7.5 Operating Procedure**

Use the following procedure to perform autotuning without a host reference.
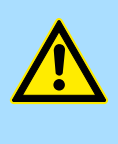

### **CAUTION!**

If you specify not estimating the moment of inertia, set the moment of inertia ratio (Pn103) correctly. If the setting greatly differs from the actual moment of inertia ratio, normal control of the machine may not be possible, and vibration may result.

- **1.** Confirm that the moment of inertia ratio (Pn103) is set correctly.
- **2.** Click the Servo Drive Button in the workspace of the Main Window of the SigmaWin+.
- **3.** Select **Tuning** in the Menu Dialog Box.
	- ð The Tuning Dialog Box will be displayed. Click the **Cancel** Button to cancel tuning.
- **4.** Click the **Execute** Button.

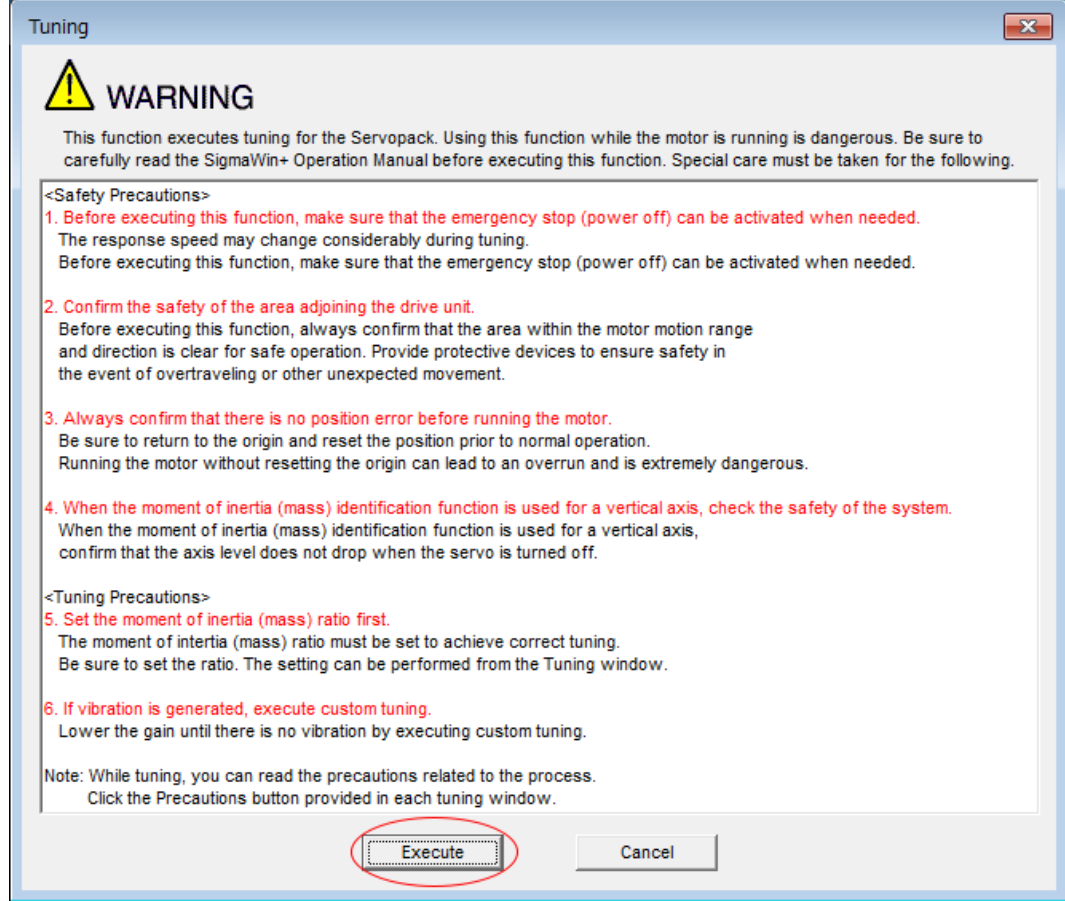

*Fig. 239: Tuning - Warning*

**5.** Select the **No Reference Input** Option in the **Autotuning** Area and then click the **Autotuning** Button.

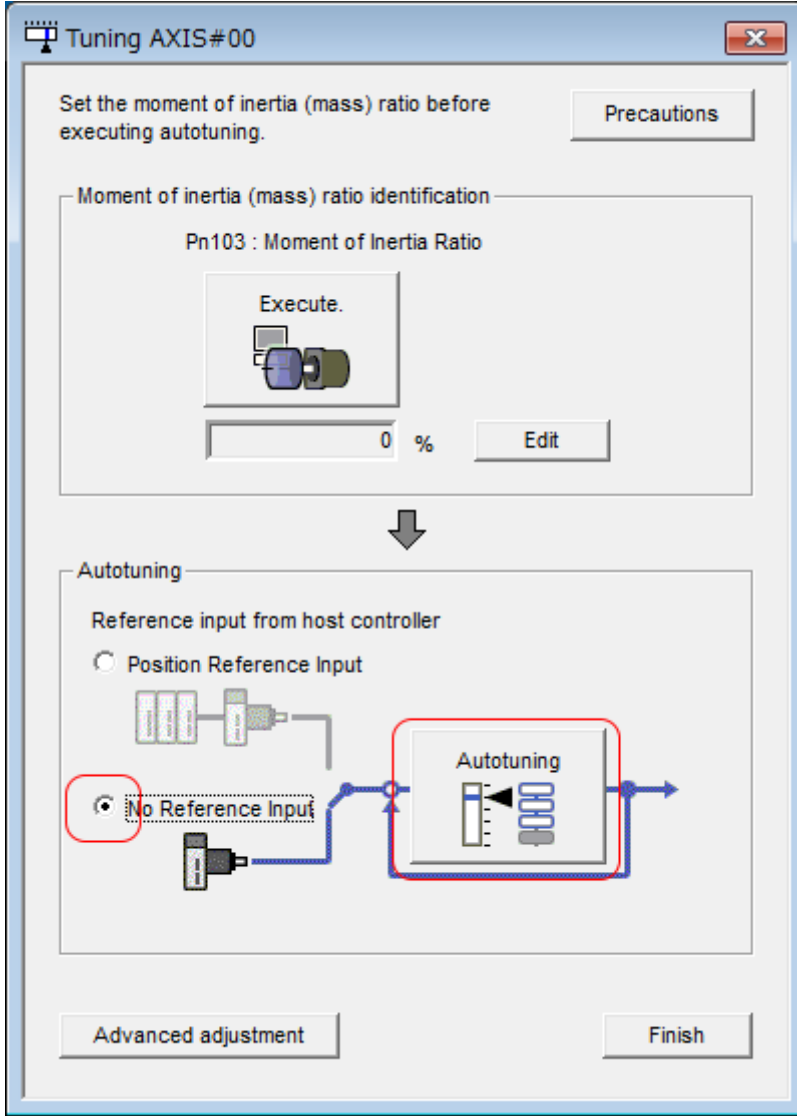

*Fig. 240: Tuning AXIS#00 - Autotuning - No Reference Input*

 $\Rightarrow$ 

*When the following dialog box is displayed, click the OK Button and then verify and confirm that the correct moment of inertia ratio is set in Pn103 (Moment of Inertia Ratio).*

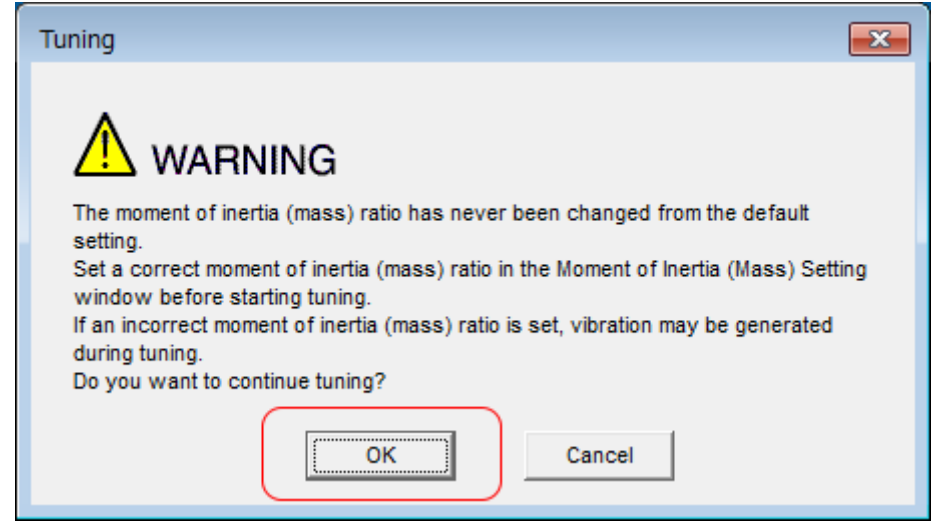

*Fig. 241: Tuning - Warning - The Moment of Inertia Ratio has never been changed from the default setting*

**6.** Set the conditions in the **Switching the load moment of inertia (load mass) identification** Box, the **Mode selection** Box, the **Mechanism selection** Box, and the **Distance** Box, and then click the **Next** Button.

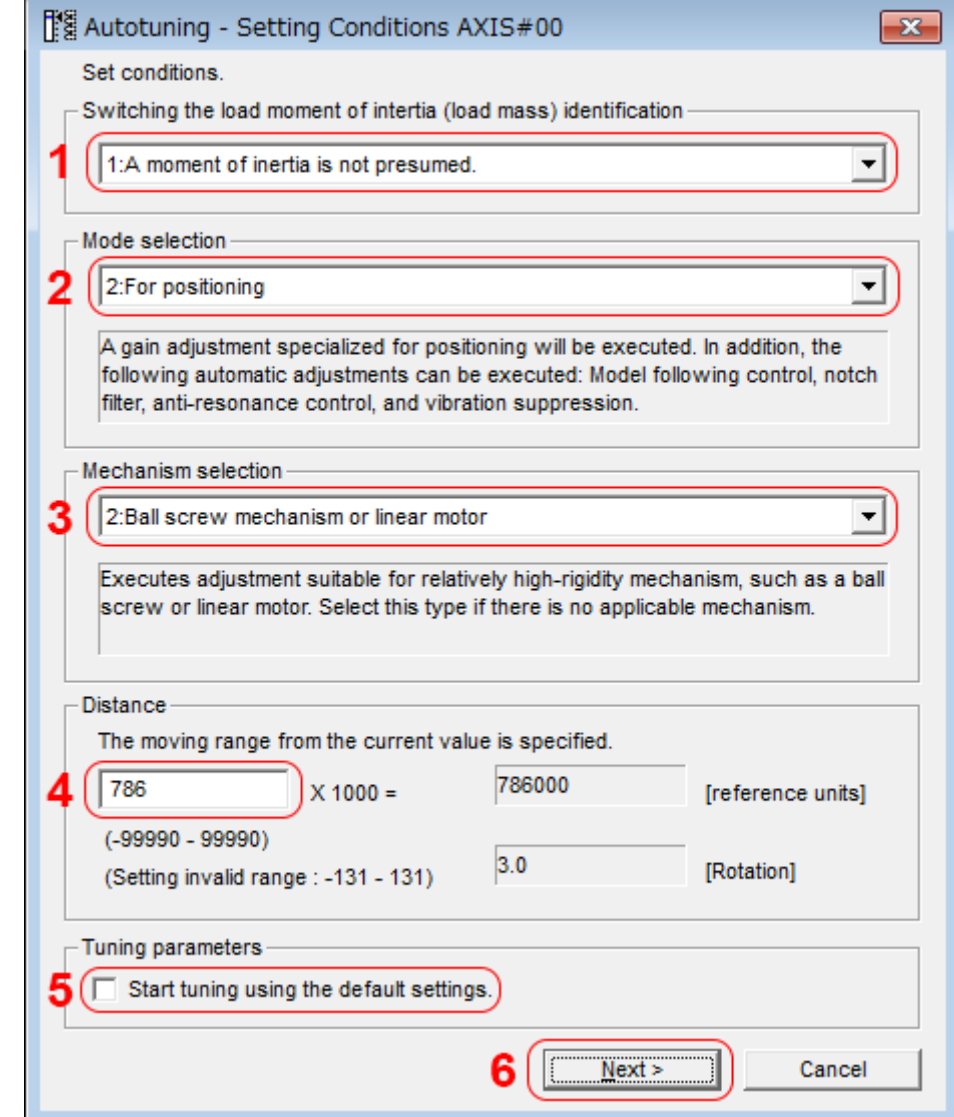

- *Fig. 242: Autotuning Setting Conditions AXIS#00*
	- ð **1 Switching the load moment of inertia (load mass) identification** Box Specify whether to estimate the moment of inertia.
		-
		- 0: A moment of inertia is presumed. (default setting)
		- 1: A moment of inertia is not presumed.
		- **2 Mode selection** Box

Set the mode.

- $\blacksquare$  1: Standard Standard gain adjustment is performed. In addition to gain adjustment, notch filters and anti-resonance control are automatically adjusted.
- 2: For positioning Tuning is performed for positioning applications. In addition to gain adjustment, model following control, notch filters, anti-resonance control, and vibration suppression are automatically adjusted.
- 3: For positioning especially to prevent overshooting Tuning is performed for positioning applications with emphasis on eliminating overshooting. In addition to gain adjustment, notch filters, antiresonance control, and vibration suppression are automatically adjusted.

#### **3 - Mechanism selection** Box

Select the type according to the machine element to drive.

If there is noise or if the gain does not increase, better results may be obtained by changing the rigidity type. Select the type according to the following guidelines.

 $\blacksquare$  1: Belt mechanism

Tuning is performed for a mechanism with relatively low rigidity, e.g., a belt.

2: Ball screw mechanism or linear motor

Tuning is performed for a mechanism with relatively high rigidity, e.g., a ball screw or Linear Servomotor. Use this setting if there is no other appropriate setting.

3: Rigid model

Tuning is performed for a mechanism with high rigidity, e.g., a rigid body system.

### **4 - Distance** Box

Set the travel distance.

Movement range: -99,990,000 to +99,990,000 [reference units]

Minimum setting increment for travel distance: 1,000 [reference units]

Negative values are for reverse operation and positive values are for forward operation from the current position.

Default settings:

Rotary Servomotors: Approx. 3 rotations

Direct Drive Servomotors: Approx. 0.3 rotations

Linear Servomotors: Approx 90 mm

Set the distance to the following values or higher. To ensure tuning precision, we recommend that you use approximately the default distance setting.

Rotary Servomotors: 0.5 rotations

Direct Drive Servomotors: 0.05 rotations

Linear Servomotors: 5 mm

#### **5 - Tuning parameters** Box

Specify the parameters to use for tuning.

If you select the **Start tuning using the default settings** Check Box, the tuning parameters will be returned to the default settings before tuning is started.

**6 - Next** Button

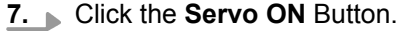

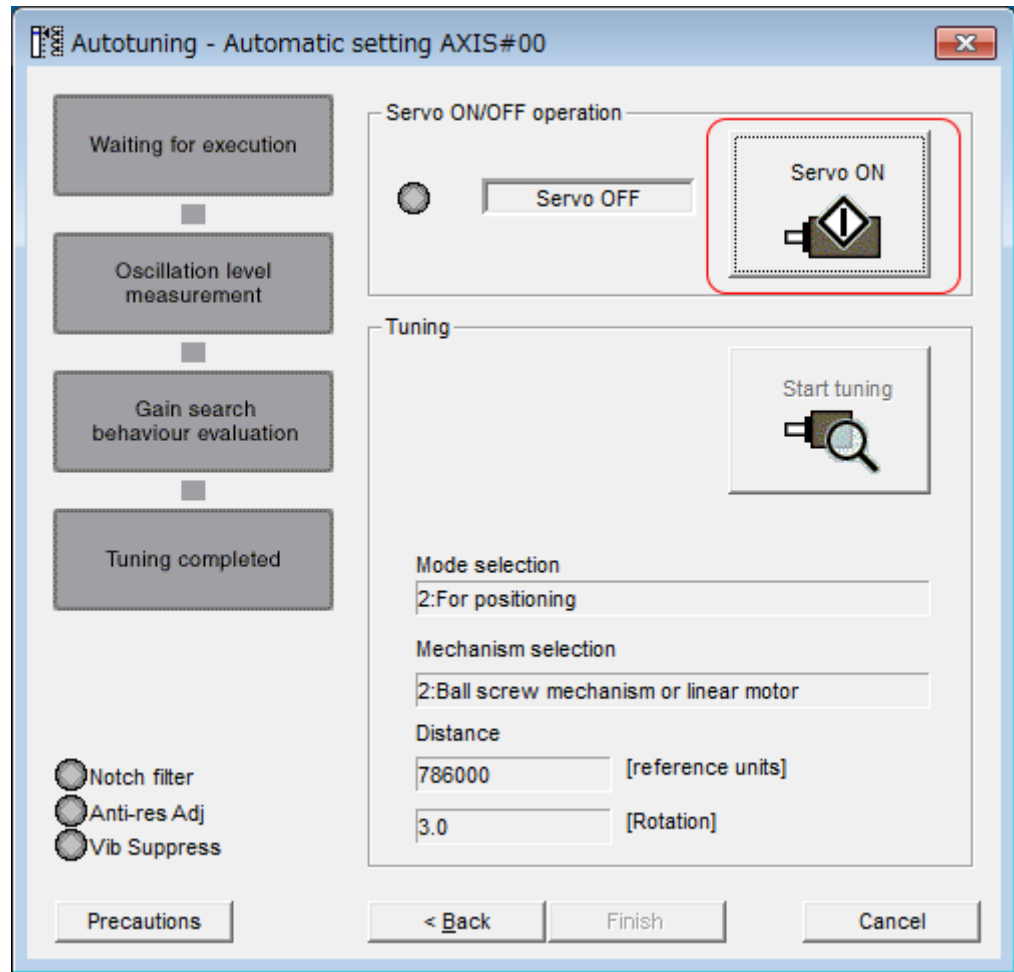

*Fig. 243: Autotuning - Automatic Setting AXIS#00 - Servo ON*

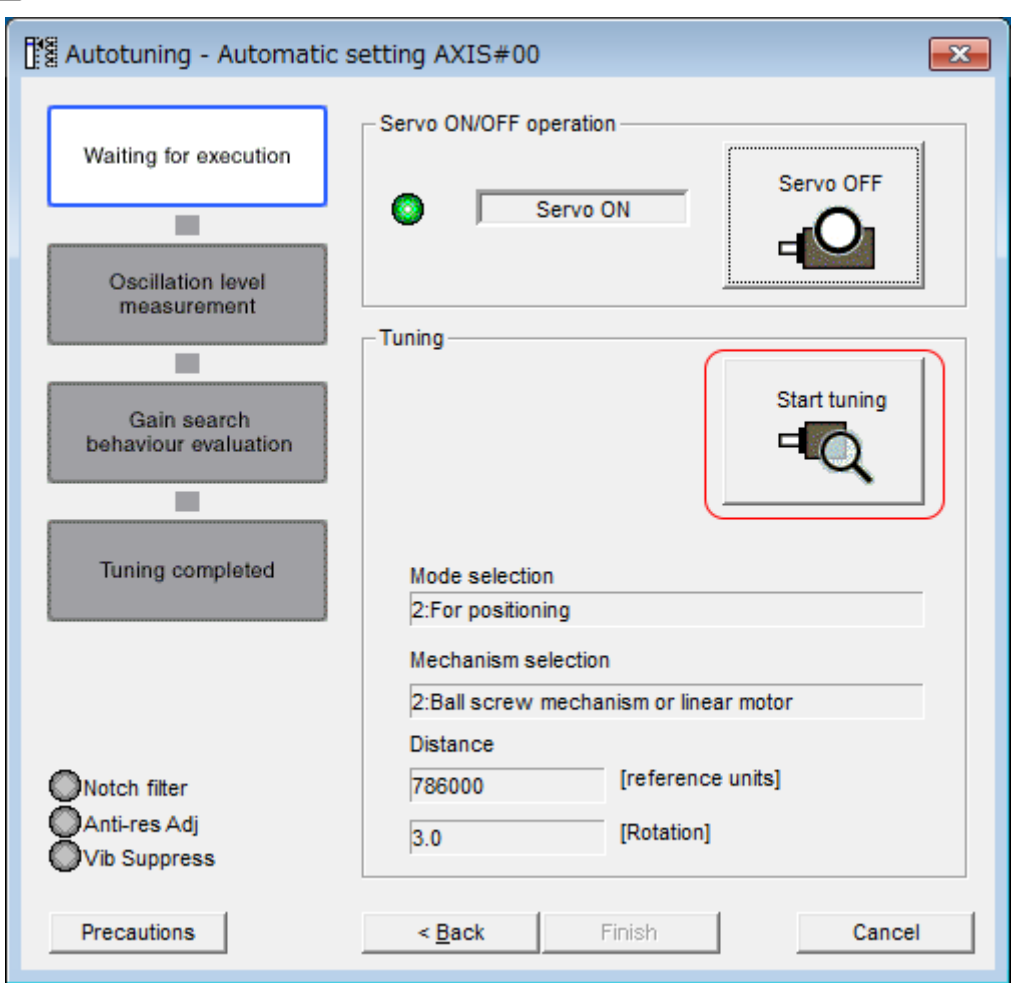

**8.** Click the **Start tuning** Button.

*Fig. 244: Autotuning - Automatic Setting AXIS#00 - Start tuning*

**9.** Confirm safety around moving parts and click the **Yes** Button.

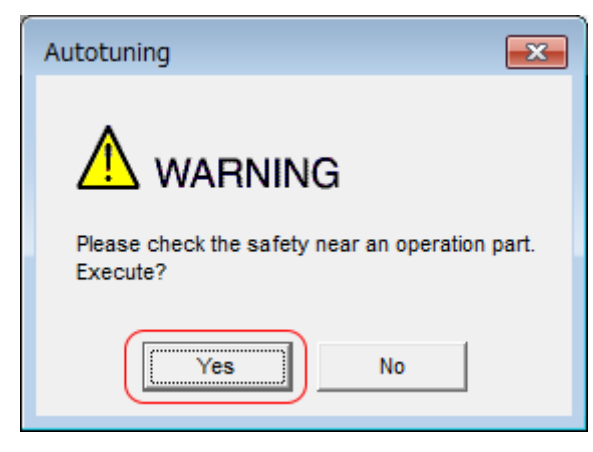

- *Fig. 245: Autotuning Warning Check safety*
	- $\Rightarrow$  The Servomotor will start operating and tuning will be executed.

Vibration that occurs during tuning will be detected automatically and suitable settings will be made for that vibration. When the settings have been completed, the indicators for the functions that were used will light at the lower left of the dialog box.

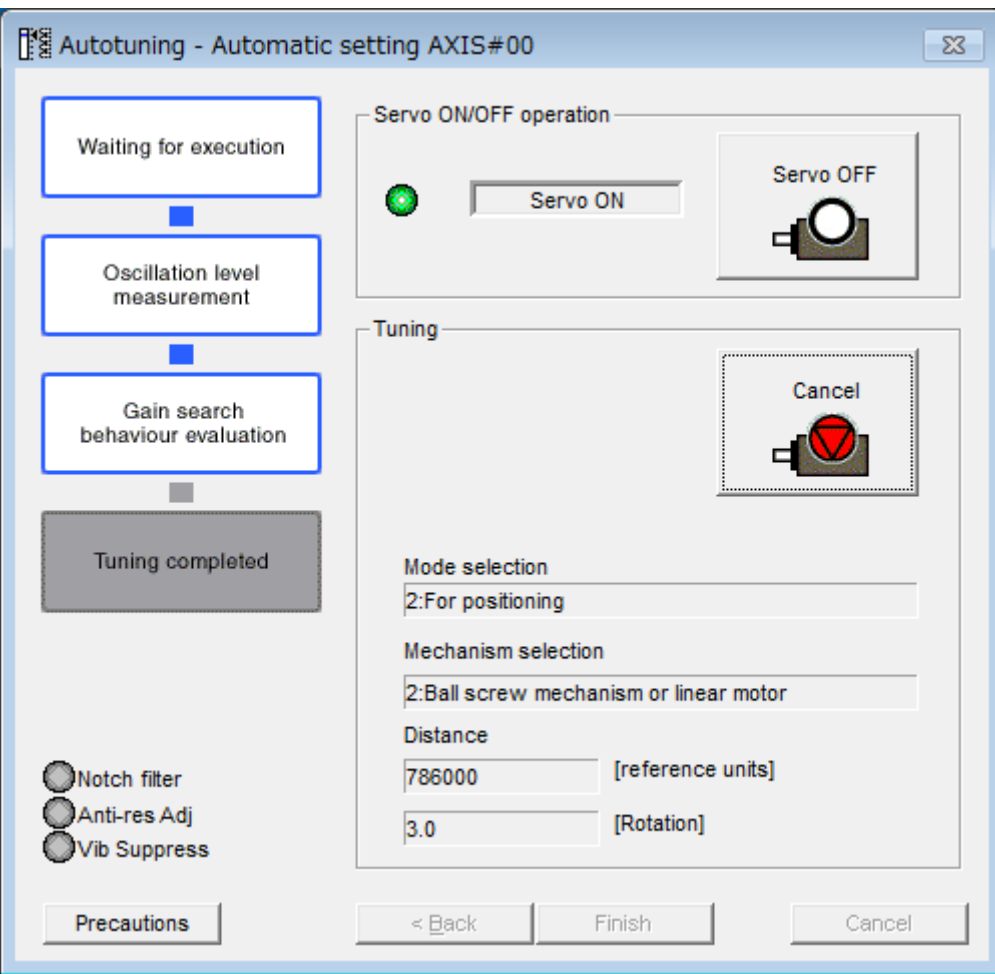

- *Fig. 246: Autotuning Execution in Progress*
- **10.** When tuning has been completed, click the **Finish** Button.
	- $\Rightarrow$  The results of tuning will be set in the parameters and you will return to the Tuning Dialog Box.

Autotuning without Host Reference > Troubleshooting Problems in Autotuning without a Host Reference

This concludes the procedure to perform autotuning without a host reference.

### **9.7.6 Troubleshooting Problems in Autotuning without a Host Reference**

The following tables give the causes of and corrections for problems that may occur in autotuning without a host reference.

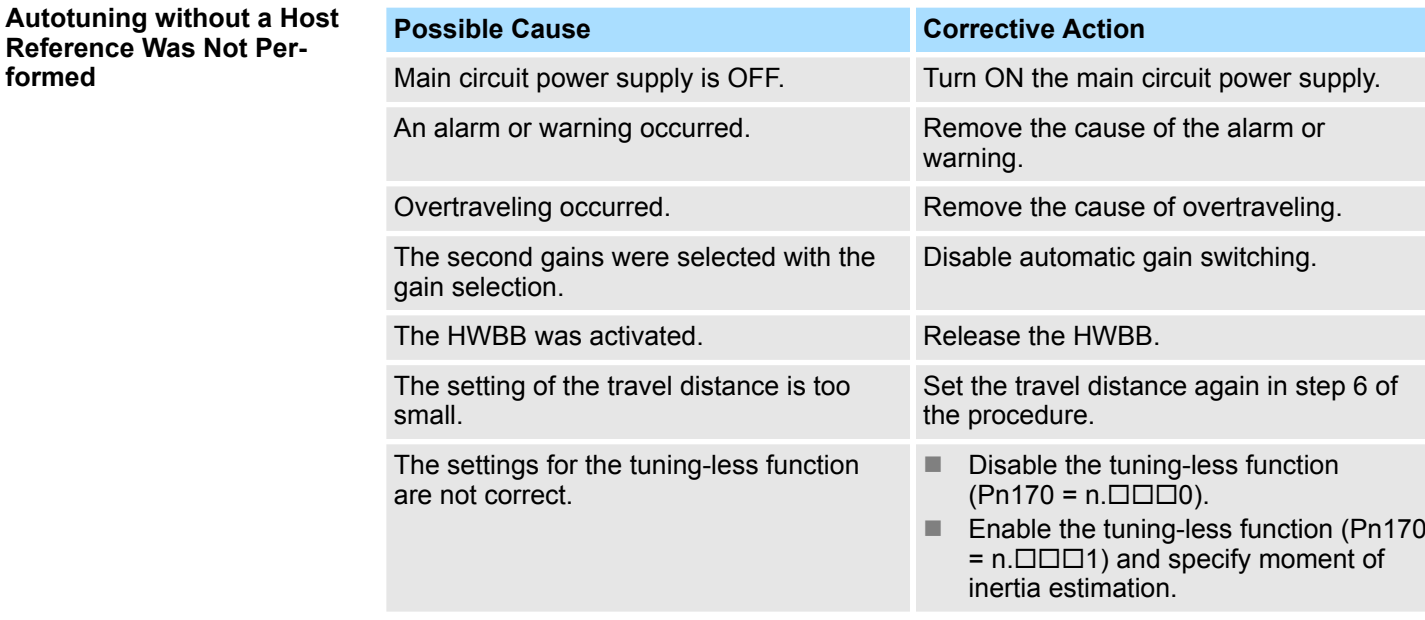

#### **When an Error Occurs during Execution of Autotuning without a Host Reference**

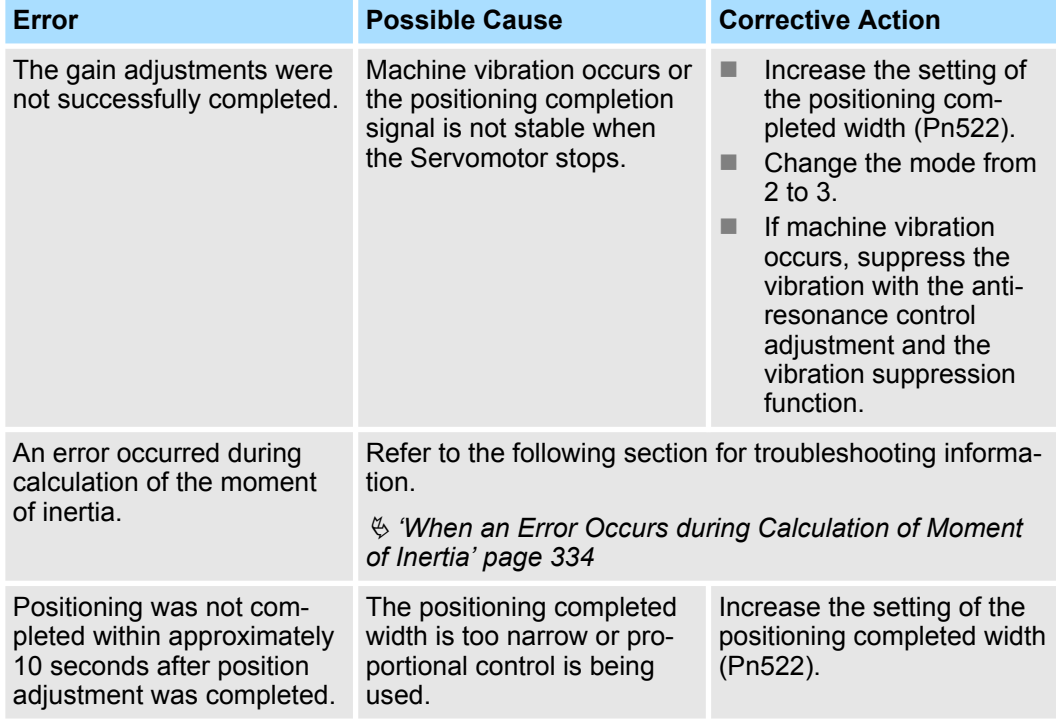

<span id="page-333-0"></span>Autotuning without Host Reference > Automatically Adjusted Function Settings

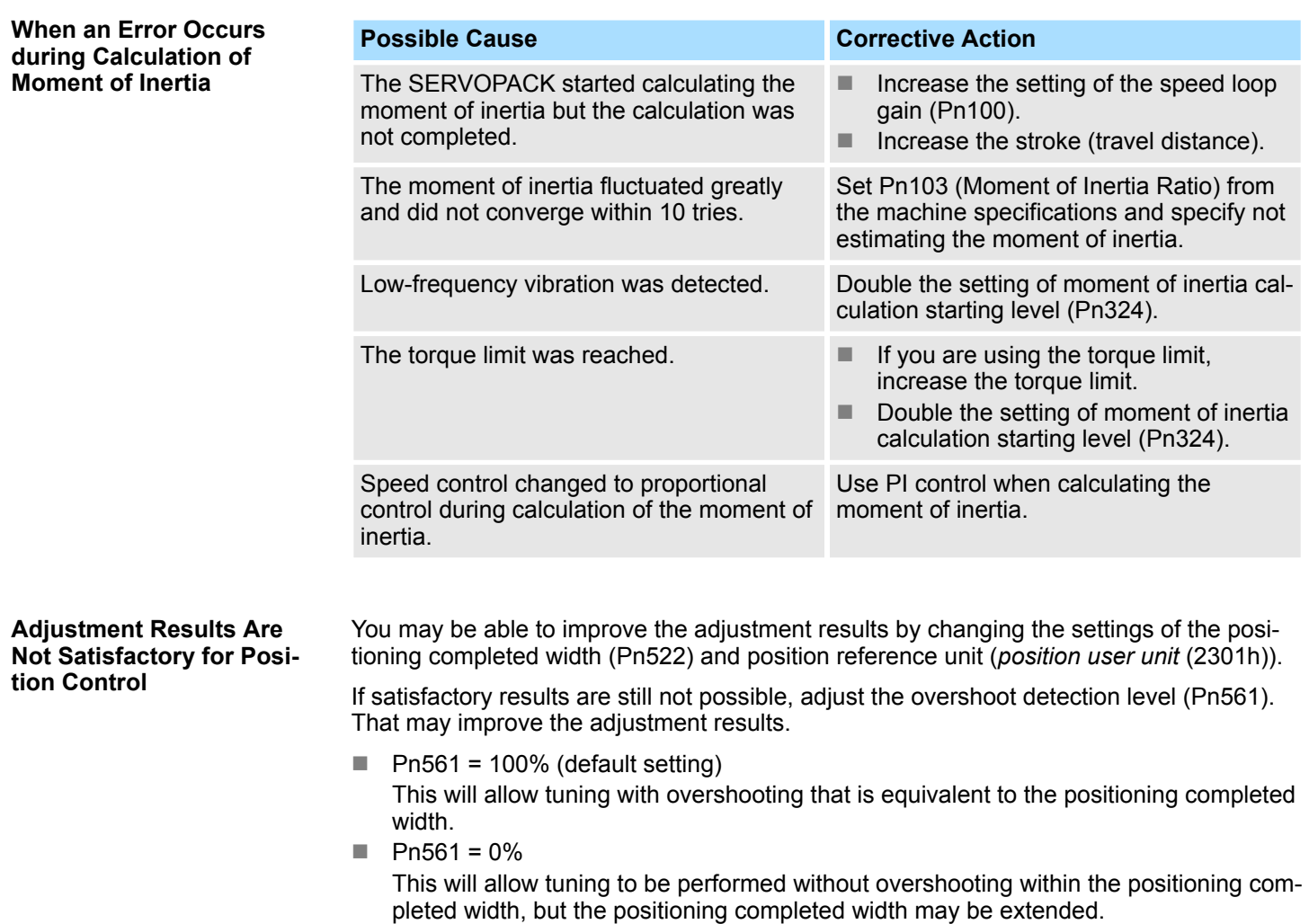

### **Overshoot Detection Level**

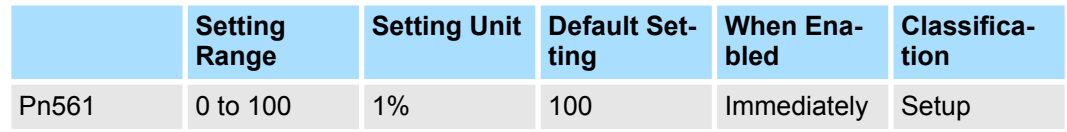

(applies to Speed Control, Position Control and Torque Control)

## **9.7.7 Automatically Adjusted Function Settings**

You can specify whether to automatically adjust the following functions during autotuning.

Normally, set Pn460 to n.□1□□ (Adjust automatically) (default setting). Vibration will be detected during autotuning without a host reference and a notch filter will be adjusted. **Automatic Notch Filters**

Set Pn460 to  $n.\Box 0\Box\Box$  (Do not adjust automatically) only if you do not change the setting of the notch filter before you execute this function.

Autotuning without Host Reference > Automatically Adjusted Function Settings

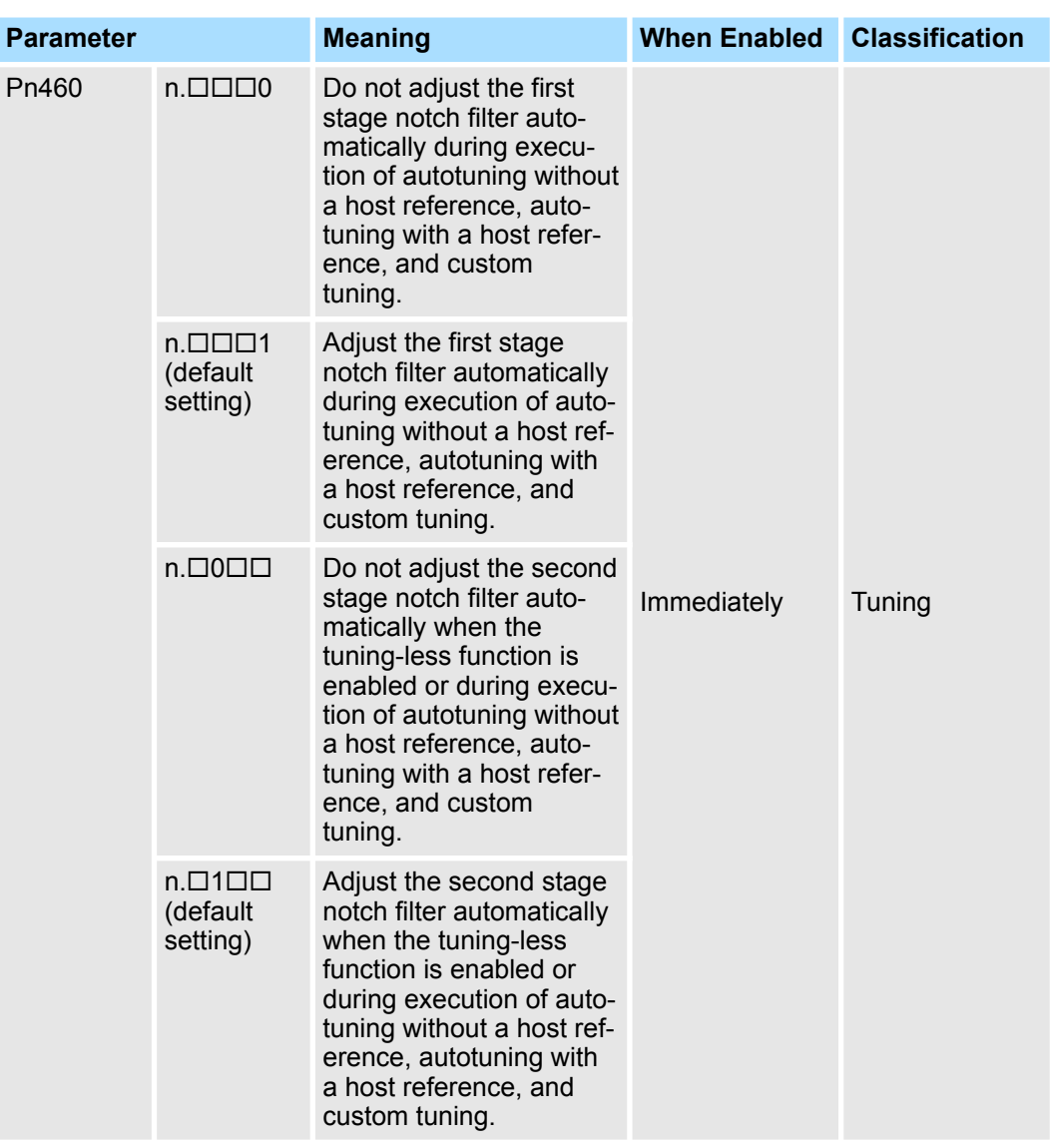

This function reduces low vibration frequencies, for which the notch filters cannot be used. **Anti-Resonance Control Adjustment**

Normally, set Pn160 to  $n.\Box\Box$ 1 (Adjust automatically) (default setting).

Vibration will be detected during autotuning without a host reference and anti-resonance control will be automatically adjusted.

Autotuning without Host Reference > Automatically Adjusted Function Settings

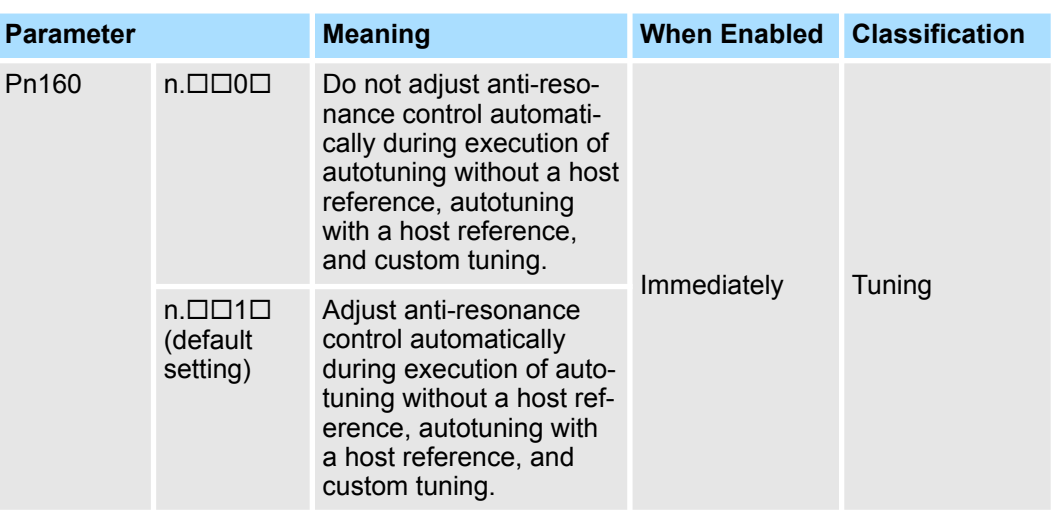

#### You can use vibration suppression to suppress transitional vibration at a low frequency from 1 Hz to 100 Hz, which is generated mainly when the machine vibrates during positioning. **Vibration Suppression**

Normally, set Pn140 to  $n. \Box 1 \Box \Box$  (Adjust automatically) (default setting).

Vibration will be detected during autotuning without a host reference and vibration suppression control will be automatically set.

Set Pn140 =  $n.\Box$ 0 $\Box$  (Do not adjust automatically) only if you do not change the settings for vibration suppression before you execute autotuning without a host reference.

Note: Autotuning without a host reference uses model following control. Therefore, it can be executed only if the mode is set to 2 or 3.

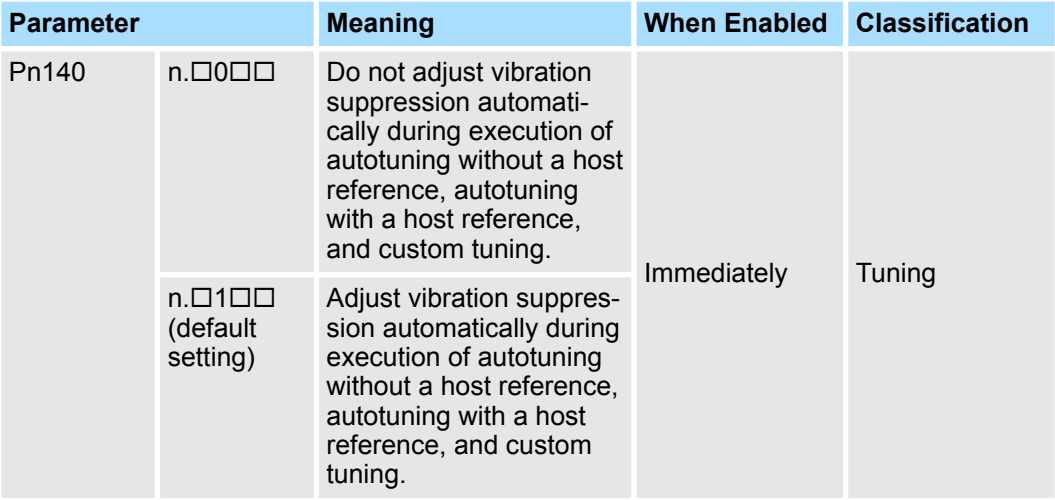

### **Friction Compensation**

Friction compensation compensates for changes in the following conditions.

- Changes in the viscous resistance of the lubricant, such as grease, on the sliding parts of the machine
- $\blacksquare$  Changes in the friction resistance resulting from variations in the machine assembly
- $\blacksquare$  Changes in the friction resistance due to aging

The conditions for applying friction compensation depend on the mode selection.

Autotuning without Host Reference > Related Parameters

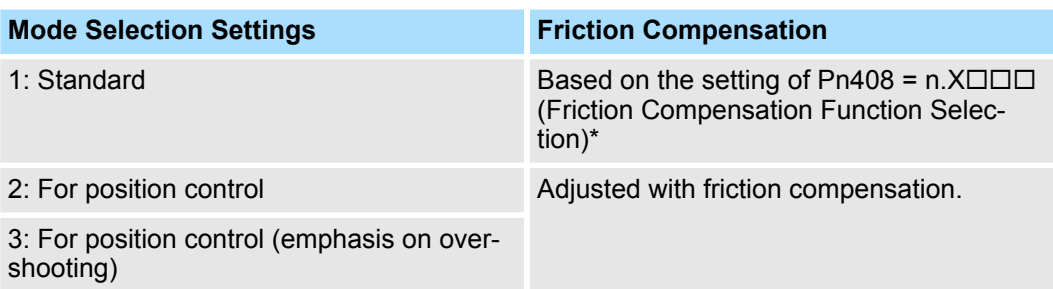

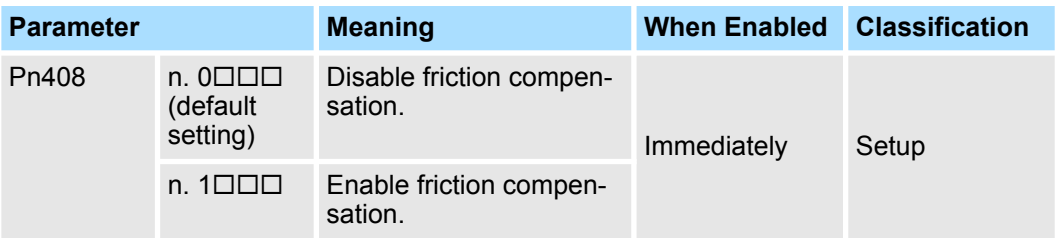

\* Refer to the following section for details.

Ä *[Chap. 9.13.3 'Friction Compensation' page 394](#page-393-0)*

#### **Feedforward**

If Pn140 is set to  $n.0 \square \square \square$  (Do not use model following control and speed/torque feedforward together (default setting)) and tuning is performed with the mode selection set to 2 or 3, feedforward (Pn109), the speed feedforward input (VFF), and the torque feedforward input (TFF) will be disabled.

To use the speed feedforward input (VFF), the torque feedforward input (TFF), and model following control from the host controller in the system, set Pn140 to n.1 $\square\square\square$  (Use model following control and speed/torque feedforward together).

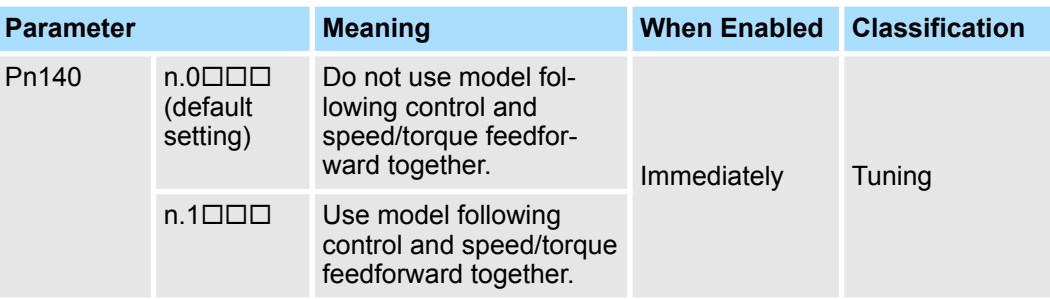

*When model following control is used with the feedforward function, it is used to make optimum feedforward settings in the SERVOPACK. Therefore, model following control is not normally used together with either the speed feedforward input (VFF) or torque feedforward input (TFF) from the host controller. However, model following control can be used with the speed feedforward input (VFF) or torque feedforward input (TFF) if required. An unsuitable feedforward input may result in overshooting.*

### **9.7.8 Related Parameters**

The following parameters are automatically adjusted or used as reference when you execute autotuning without a host reference.

Do not change the settings while autotuning without a host reference is being executed.

Autotuning without Host Reference > Related Parameters

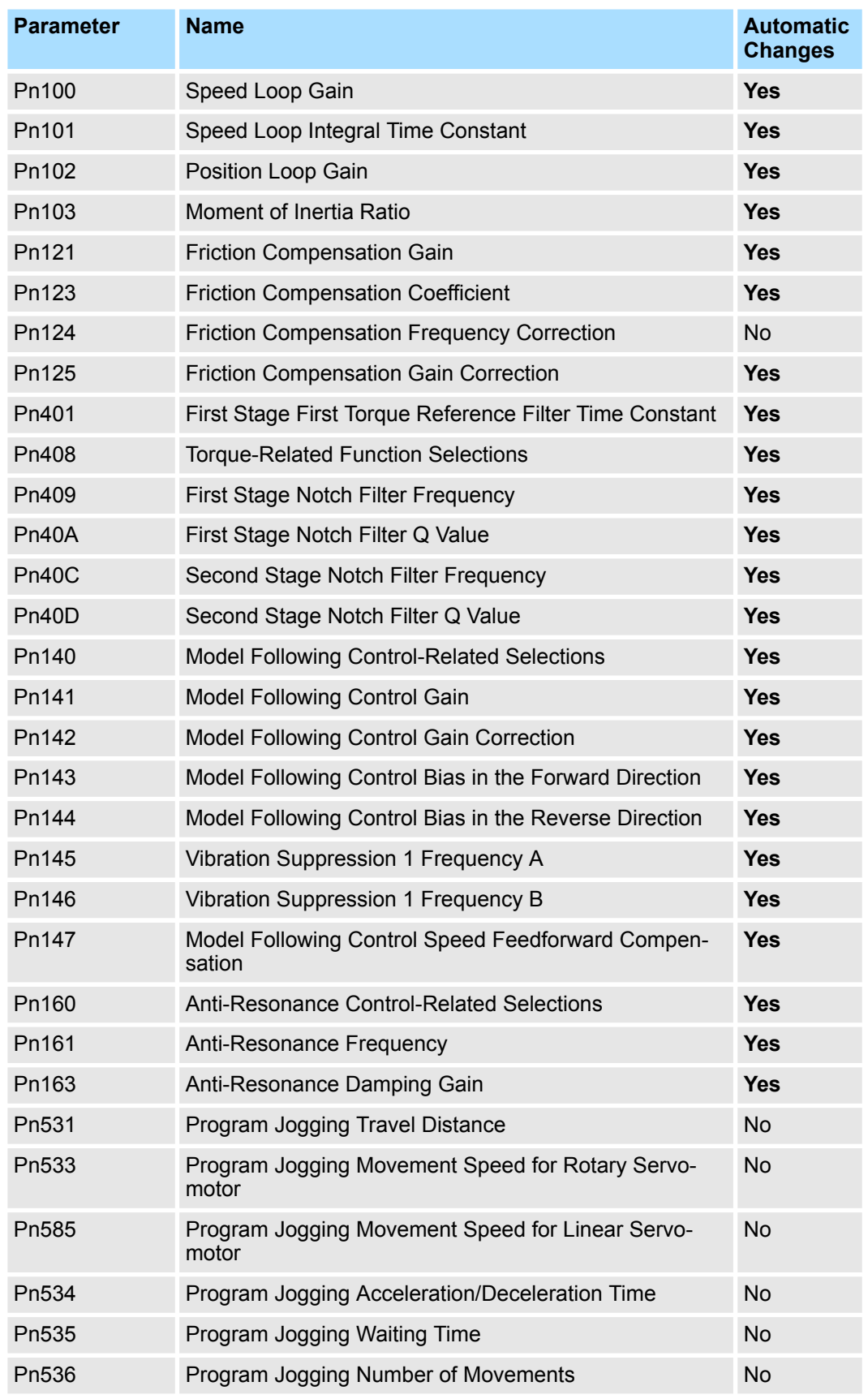

Yes: The parameter is automatically set.

No: The parameter is not automatically set, but the setting is read during execution.

Autotuning with a Host Reference > Restrictions

# **9.8 Autotuning with a Host Reference**

## **9.8.1 Overview**

This section describes autotuning with a host reference.

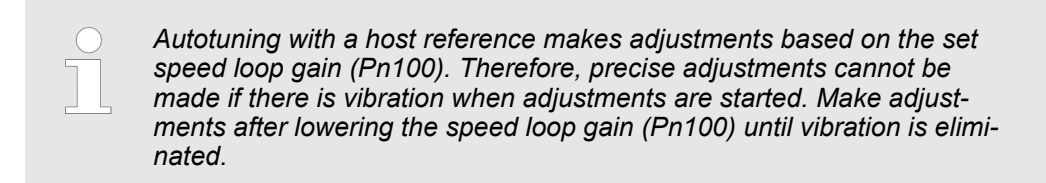

## **9.8.2 Outline**

Autotuning with a host reference automatically makes optimum adjustments for operation references from the host controller.

The following items are adjusted automatically.

- Gains (e.g., speed loop gain and position loop gain)
- $\blacksquare$  Filters (torque reference filter and notch filters)
- **Fiction compensation**
- Anti-resonance control
- Vibration suppression

Refer to the following section for details on the parameters that are adjusted.

Ä *[Chap. 9.8.8 'Related Parameters' page 349](#page-348-0)*

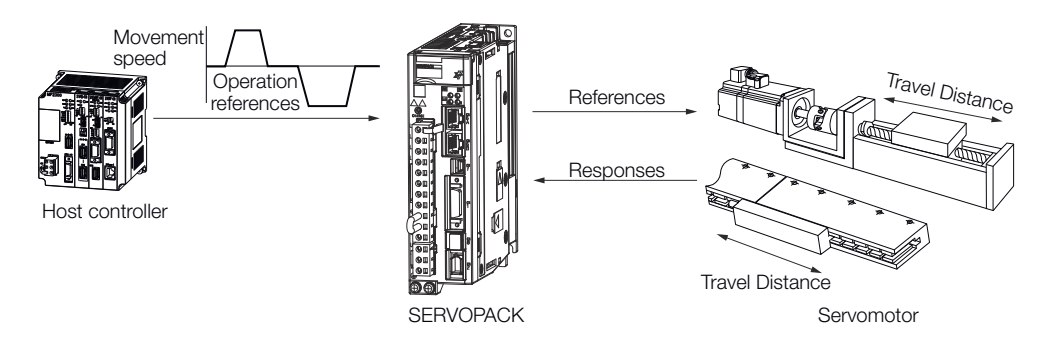

*Fig. 247: Autotuning with a Host Reference*

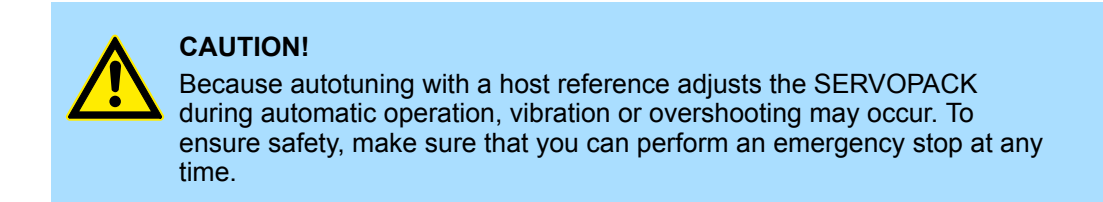

### **9.8.3 Restrictions**

**Systems for Which Adjustments Cannot Be Made Accurately**

Adjustments will not be made correctly for autotuning with a host reference in the following cases. Use custom tuning.

- $\blacksquare$  When the travel distance for the reference from the host controller is equal to or lower than the setting of the positioning completed width (Pn522)
- Rotary Servomotors: When the movement speed for the reference from the host controller is equal to or lower than the setting of the rotation detection level (Pn502)
- Linear Servomotors: When the movement speed for the reference from the host controller is equal to or lower than the setting of the zero speed level (Pn581)
- $\blacksquare$  When the time required to stop is 10 ms or less
- $\blacksquare$  When the rigidity of the machine is low and vibration occurs when positioning is performed
- $\blacksquare$  When the position integration function is used
- $\blacksquare$  When proportional control is used
- $\blacksquare$  When mode switching is used
- $\blacksquare$  When the positioning completed width (Pn522) is too narrow

Refer to the following sections for details on custom tuning.

Ä *[Chap. 9.9 'Custom Tuning' page 350](#page-349-0)*

#### **Preparations**

- Check the following settings before you execute autotuning with a host reference.
- $\blacksquare$  The servo must be in ready status.
- $\blacksquare$  There must be no overtravel.
- $\blacksquare$  The servo must be OFF.
- $\blacksquare$  Position control must be selected if power is supplied to the motor (i.e., when the servo is ON).
- The gain selection switch must be set to manual gain selection (Pn139 =  $n.\Box \Box \Box$ 0).
- $\blacksquare$  The first gains must be selected.
- The test without a motor function must be disabled (Pn00C =  $n.\Box\Box\Box$ 0).
- $\blacksquare$  There must be no warnings.
- The tuning-less function must be disabled (Pn170 =  $n.\Box\Box\Box$ 0).
- $\blacksquare$  The parameters must not be write prohibited.

### **9.8.4 Applicable Tools**

The following table lists the tools that you can use to perform autotuning with a host reference and the applicable tool functions.

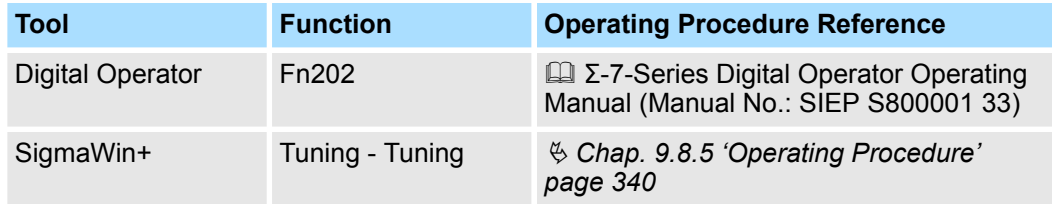

### **9.8.5 Operating Procedure**

Use the following procedure to perform autotuning with a host reference.

- **1.** Confirm that the moment of inertia ratio (Pn103) is set correctly.
- **2.** Click the Servo Drive Button in the workspace of the Main Window of the SigmaWin+.
- **3.** Select **Tuning** in the Menu Dialog Box.
	- ð The Tuning Dialog Box will be displayed. Click the **Cancel** Button to cancel tuning.
- **4.** Click the **Execute** Button.

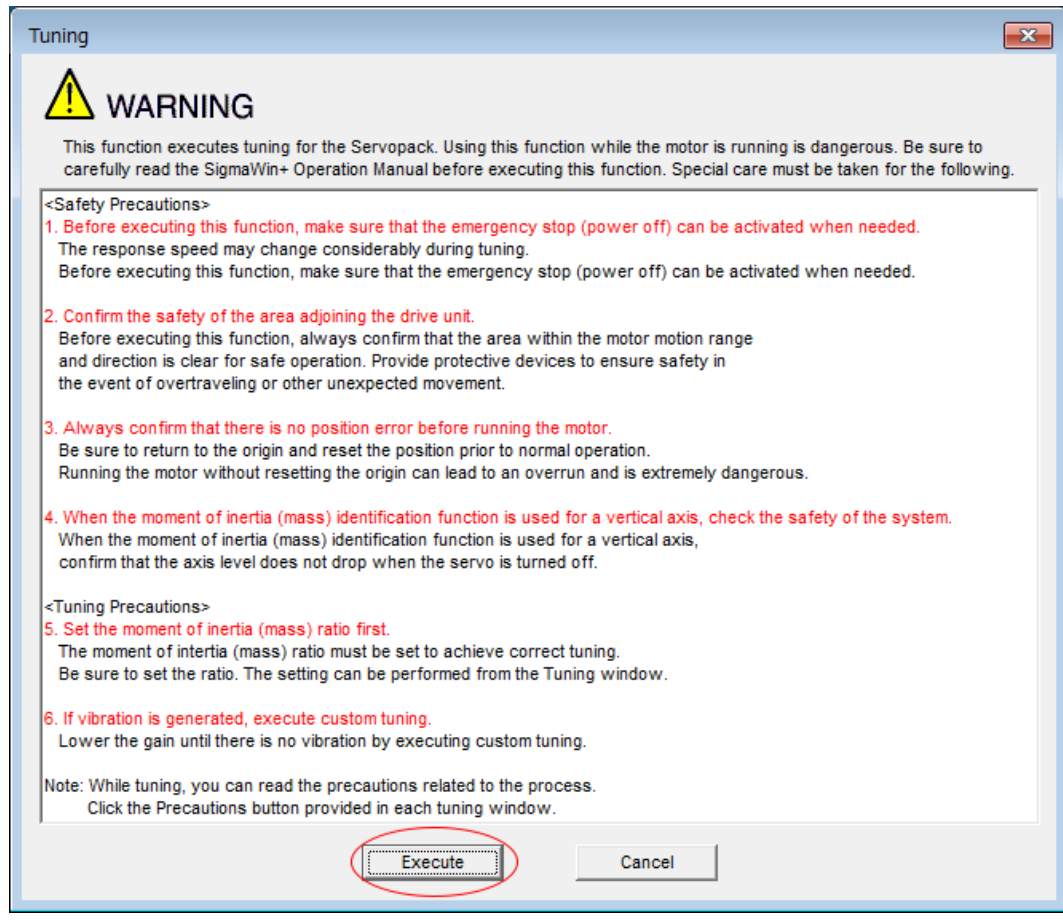

*Fig. 248: Tuning - Warning*

**5.** Select the **Position reference input** Option in the **Autotuning** Area and then click the **Autotuning** Button.

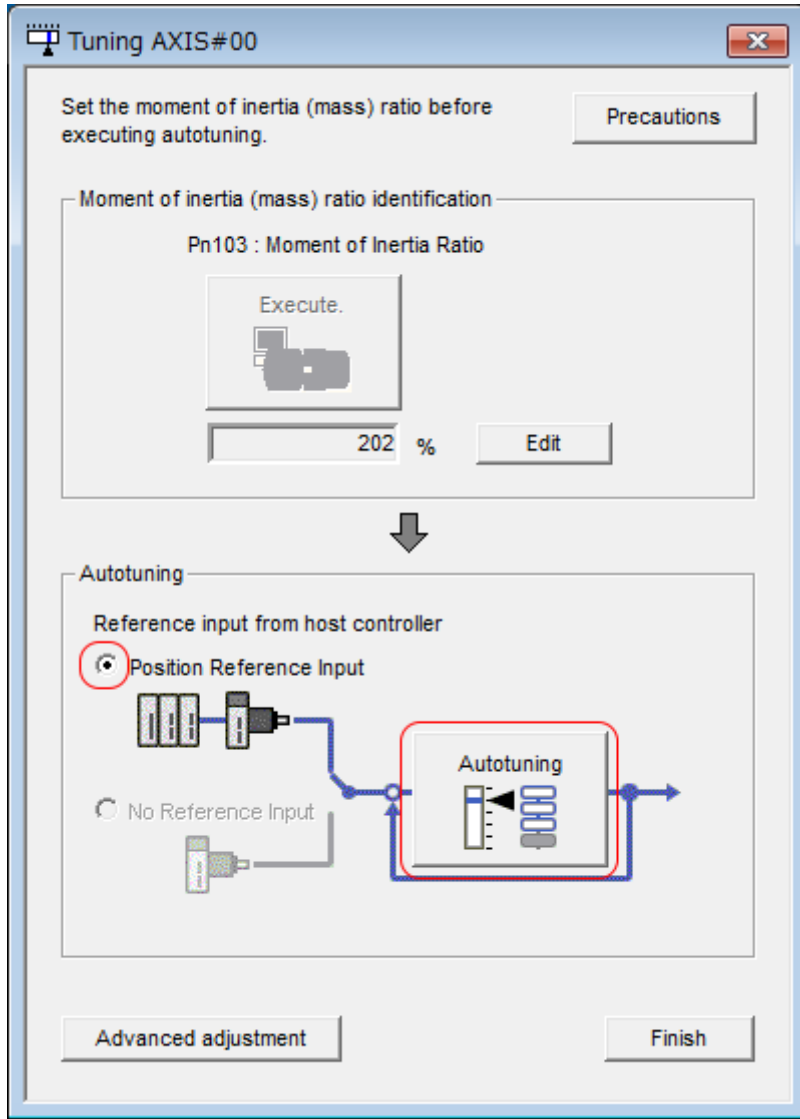

*Fig. 249: Tuning AXIS#00 - Autotuning - Position Reference Input*

 $\Rightarrow$ 

*When the following dialog box is displayed, click the OK Button and then confirm that the correct moment of inertia ratio is set in Pn103 (Moment of Inertia Ratio).*

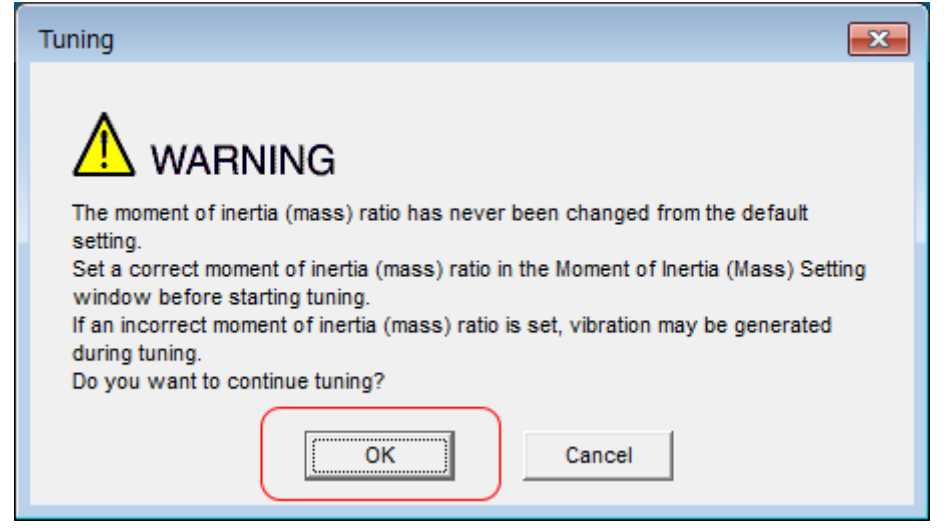

*Fig. 250: Tuning - Warning - The Moment of Inertia Ratio has never been changed from the default setting*

**6.** Set the conditions in the **Mode selection** Box and the **Mechanism selection** Box, and then click the **Next** Button.

If you select the **Start tuning using the default settings** Check Box in the **Tuning parameters** Area, the tuning parameters will be returned to the default settings before tuning is started.

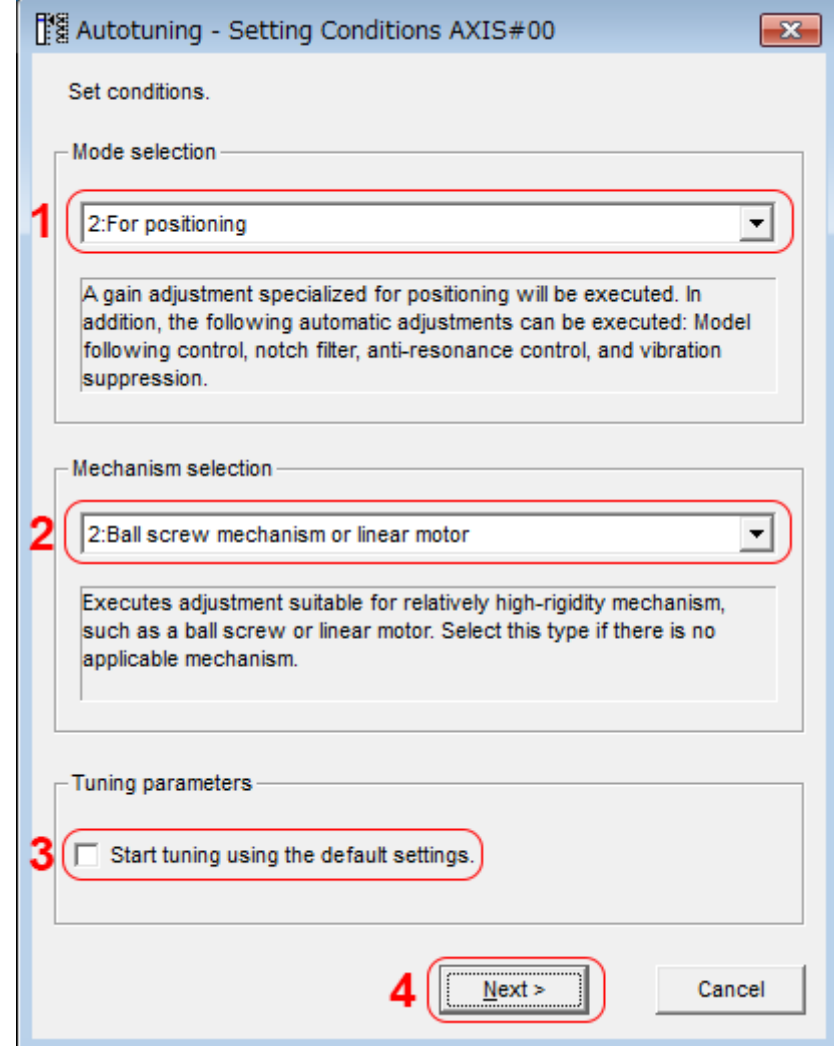

*Fig. 251: Autotuning with a Host Reference - Setting Conditions AXIS#00*

#### ð **1 - Mode selection** Box

Set the mode.

- $\blacksquare$  1: Standard Standard gain adjustment is performed. In addition to gain adjustment, notch filters and antiresonance control are automatically adjusted.
- $\blacksquare$  2: For positioning Tuning is performed for positioning applications. In addition to gain adjustment, model following control, notch filters, anti-resonance control, and vibration suppression are automatically adjusted.
- 3: For positioning especially to prevent overshooting Tuning is performed for positioning applications with emphasis on eliminating overshooting. In addition to gain adjustment, notch filters, antiresonance control, and vibration suppression are automatically adjusted.

#### **2 - Mechanism selection** Box

Select the type according to the machine element to drive.

If there is noise or if the gain does not increase, better results may be obtained by changing the rigidity type. Select the type according to the following guidelines.

- 1: Belt mechanism
- Tuning is performed for a mechanism with relatively low rigidity, e.g., a belt.  $\blacksquare$  2: Ball screw mechanism or linear motor
	- Tuning is performed for a mechanism with relatively high rigidity, e.g., a ball screw or Linear Servomotor. Use this setting if there is no other appropriate setting.
- $\blacksquare$  3: Rigid model

Tuning is performed for a mechanism with high rigidity, e.g., a rigid body system.

### **3 - Tuning parameters** Box

Specify the parameters to use for tuning.

If you select the **Start tuning using the default settings** Check Box, the tuning parameters will be returned to the default settings before tuning is started.

- **4 Next** Button
- **7.** Click the **Yes** Button.

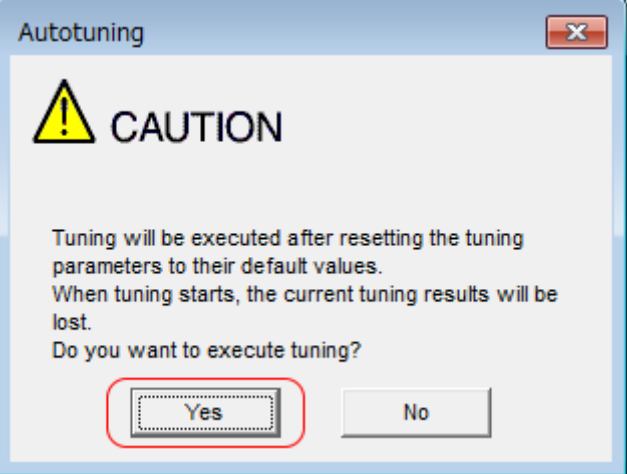

*Fig. 252: Autotuning - CAUTION*

**8.** Input the correct moment of inertia ratio and click the **Next** Button.

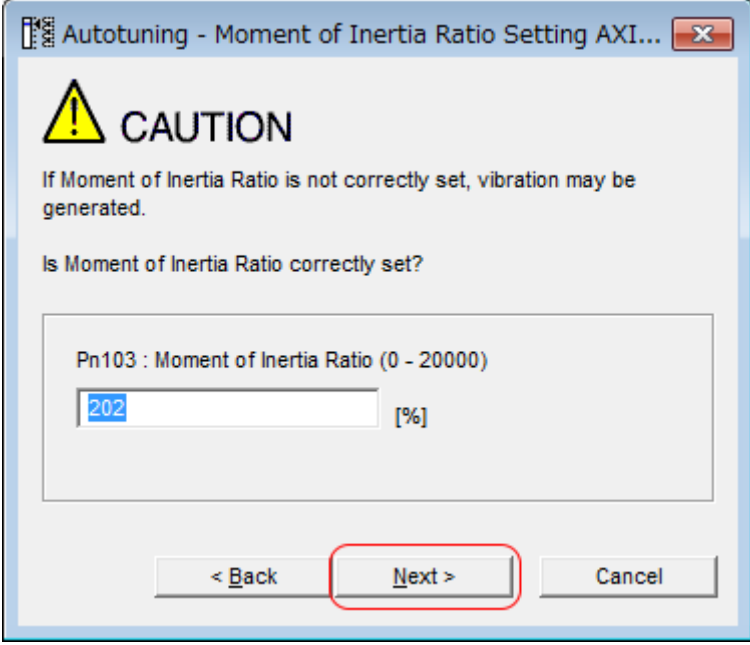

*Fig. 253: Autotuning - Moment of Inertia Ratio Setting*

**9.** First confirm safety around moving parts. Turn ON the servo, enter a reference from the host controller, and then click the **Start tuning** Button.

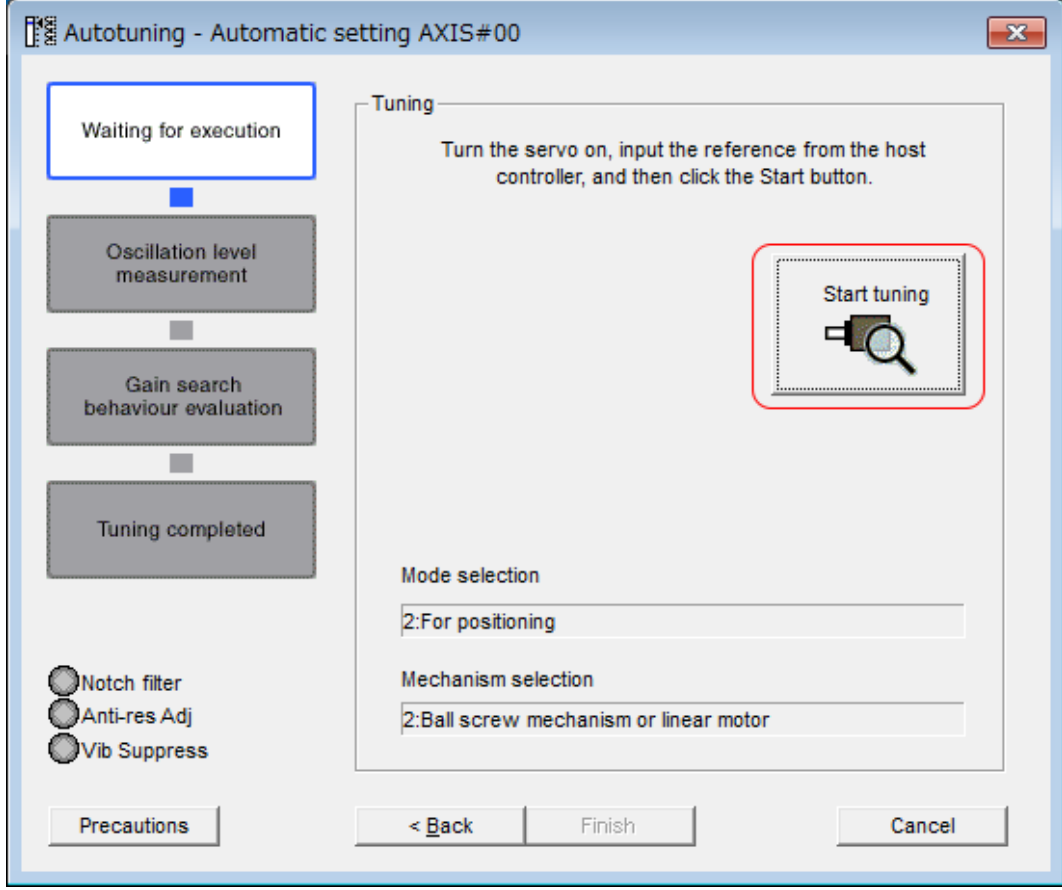

*Fig. 254: Autotuning - Automatic Setting AXIS#00*

**10.** Click the **Yes** Button.

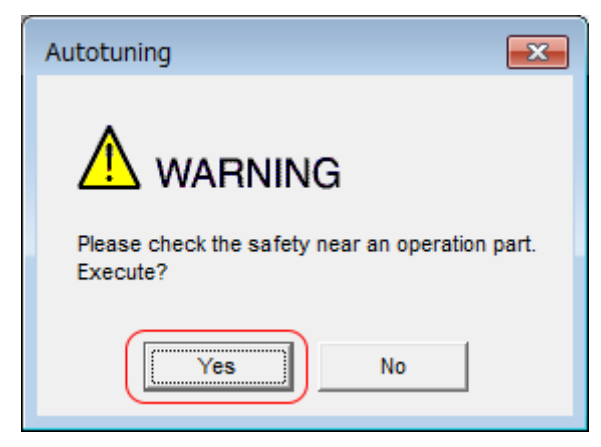

*Fig. 255: Autotuning - Warning - Check safety*

 $\Rightarrow$  Tuning will be executed.

Vibration that occurs during tuning will be detected automatically and suitable settings will be made for that vibration. When the settings have been completed, the indicators for the functions that were used will light at the lower left of the dialog box.

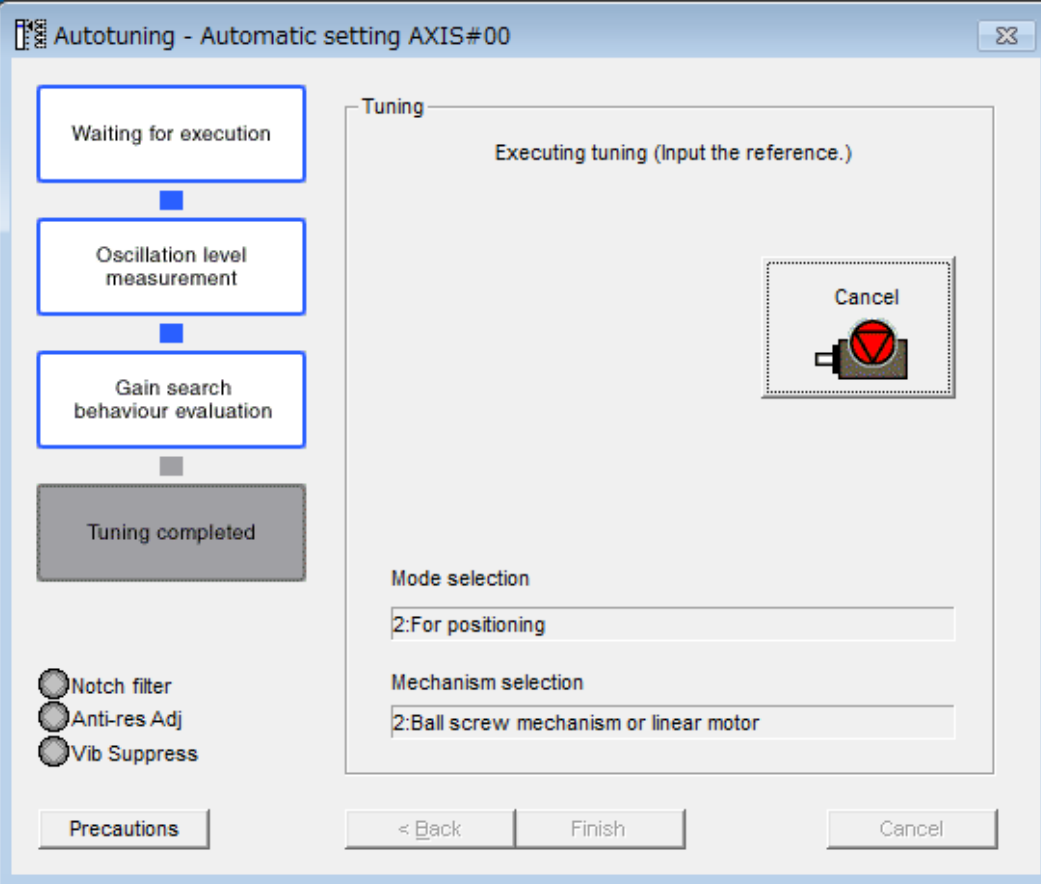

*Fig. 256: Autotuning with a Host Reference - Execution in Progress*

- **11.** When tuning has been completed, click the **Finish** Button.
	- $\Rightarrow$  The results of tuning will be set in the parameters and you will return to the Tuning Dialog Box.

Autotuning with a Host Reference > Troubleshooting Problems in Autotuning with a Host Reference

This concludes the procedure to perform autotuning with a host reference.

### **9.8.6 Troubleshooting Problems in Autotuning with a Host Reference**

The following tables give the causes of and corrections for problems that may occur in autotuning with a host reference.

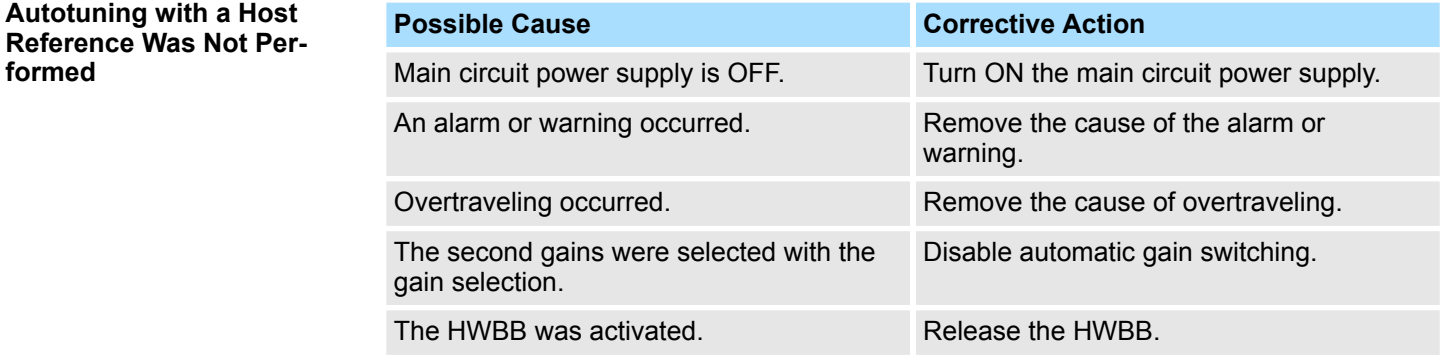

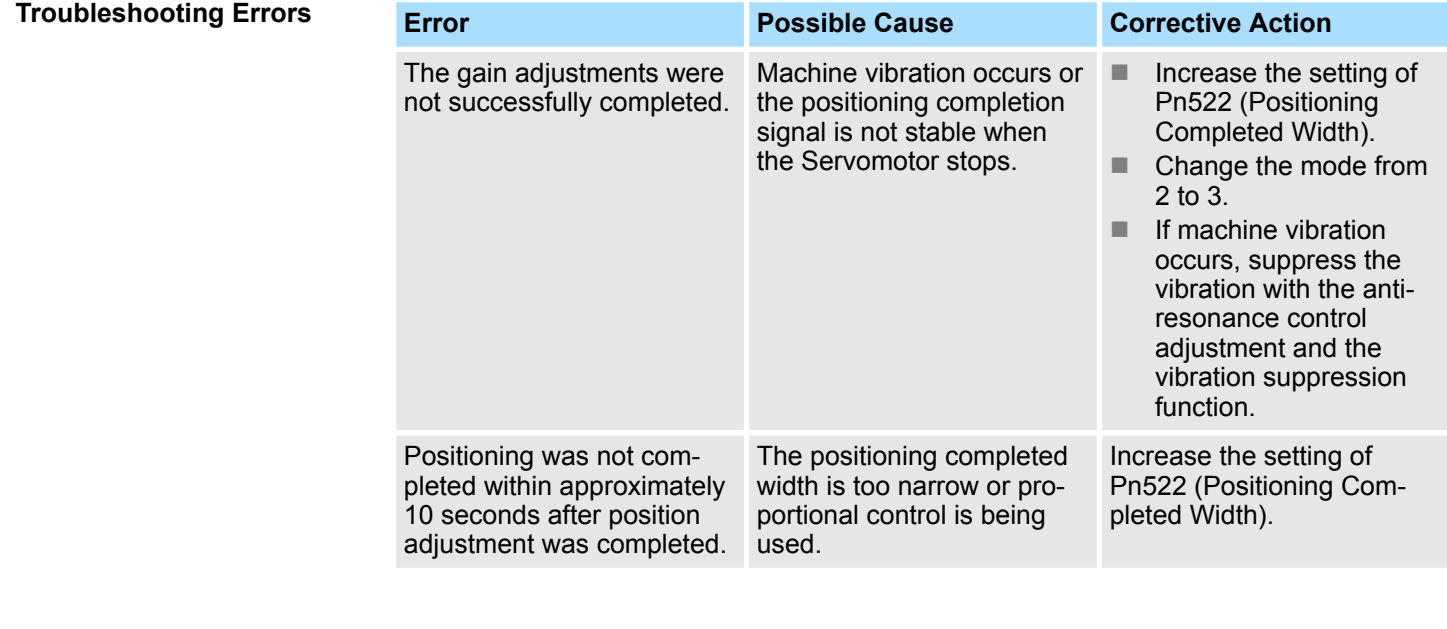

#### **Adjustment Results Are Not Satisfactory for Position Control**

You may be able to improve the adjustment results by changing the settings of the positioning completed width (Pn522) and position reference unit (*position user unit* (2301h)).

If satisfactory results are still not possible, adjust the overshoot detection level (Pn561). That may improve the adjustment results.

- $Pn561 = 100\%$  (default setting) This will allow tuning with overshooting that is equivalent to the positioning completed width.
- $Pn561 = 0%$ This will allow tuning to be performed without overshooting within the positioning completed width, but the positioning completed width may be extended.

Autotuning with a Host Reference > Related Parameters

### <span id="page-348-0"></span>**Overshoot Detection Level**

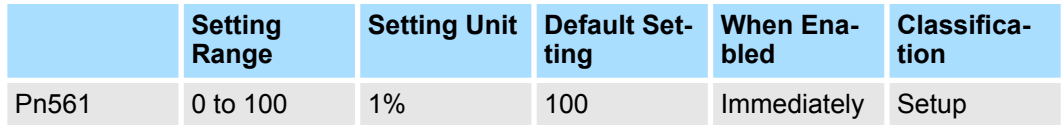

(applies to Speed Control, Position Control and Torque Control)

## **9.8.7 Automatically Adjusted Function Settings**

These function settings are the same as for autotuning without a host reference. Refer to the following section.

Ä *[Chap. 9.7.7 'Automatically Adjusted Function Settings' page 334](#page-333-0)*

## **9.8.8 Related Parameters**

The following parameters are automatically adjusted or used as reference when you execute autotuning with a host reference.

Do not change the settings while autotuning with a host reference is being executed.

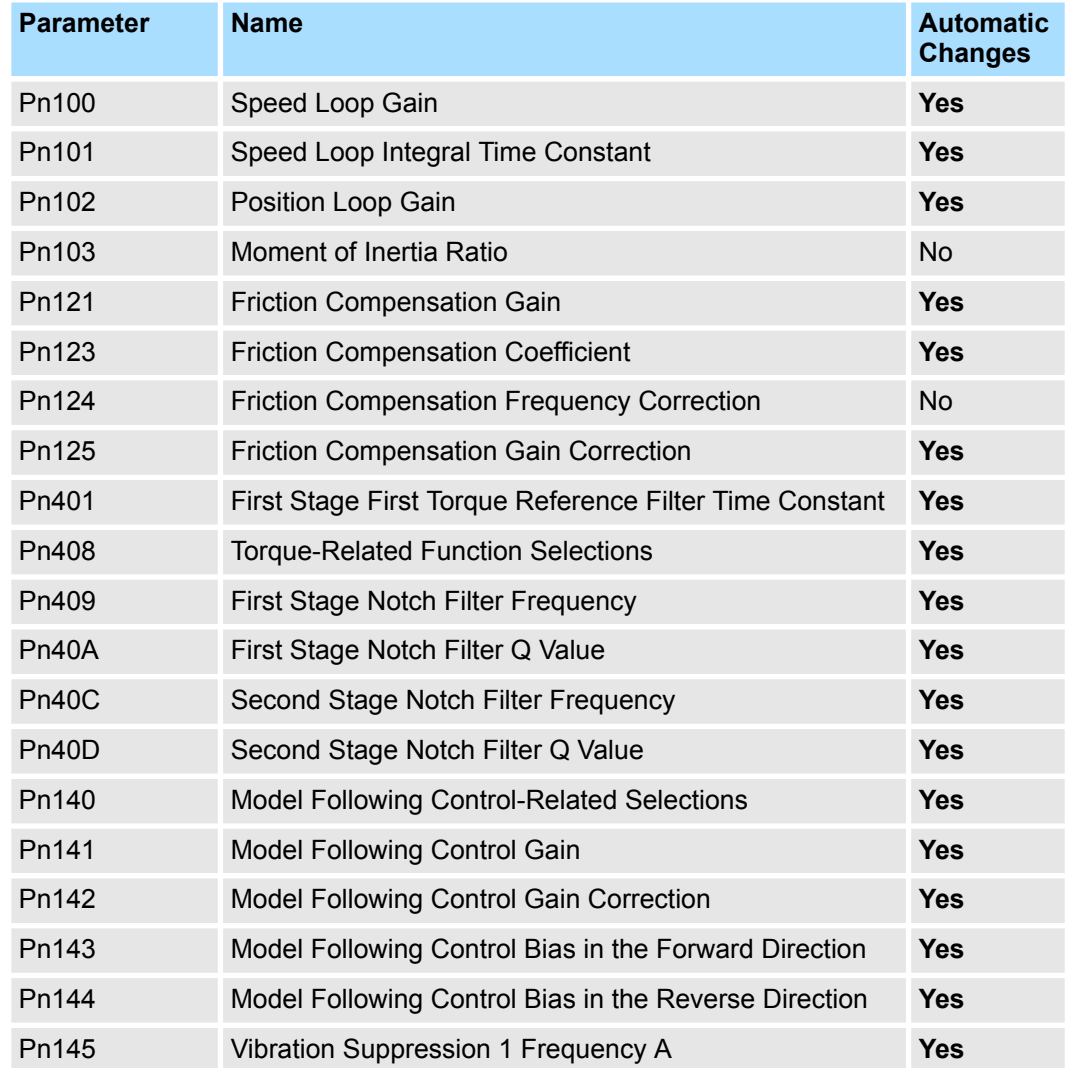

<span id="page-349-0"></span>Custom Tuning > Outline

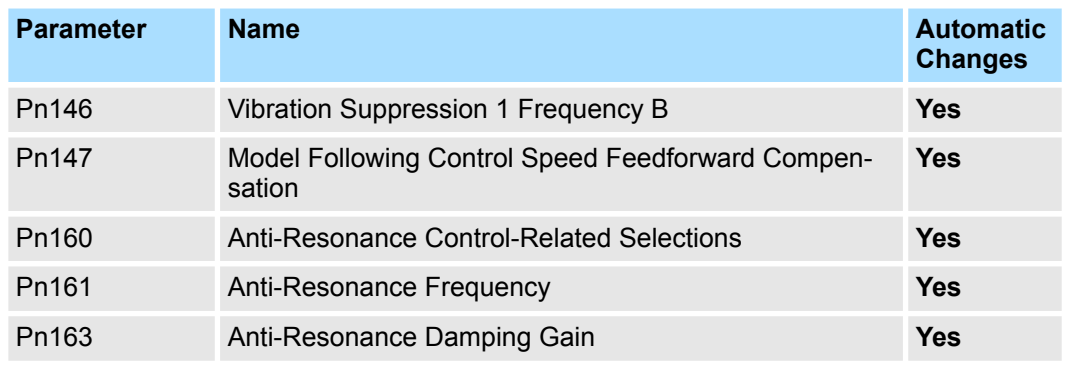

Yes: The parameter is automatically set.

No: The parameter is not automatically set, but the setting is read during execution.

## **9.9 Custom Tuning**

## **9.9.1 Overview**

This section describes custom tuning.

**9.9.2 Outline**

You can use custom tuning to manually adjust the servo during operation using a speed or position reference input from the host controller. You can use it to fine-tune adjustments that were made with autotuning.

The following items are adjusted automatically.

- Gains (e.g., speed loop gain and position loop gain)
- $\blacksquare$  Filters (torque reference filter and notch filters)
- $\blacksquare$  Friction compensation
- Anti-resonance control

Refer to the following section for details on the parameters that are adjusted.

Ä *[Chap. 9.9.8 'Related Parameters' page 364](#page-363-0)*

There are two adjustment methods that you can use for custom tuning.

■ Tuning Mode 0 (Setting Servo Gains Giving Priority to Stability) or 1 (Setting **Servo Gains Giving Priority to Good Response)**

These modes allow you to set stable control conditions for multiple servo gains by manipulating only one tuning level. Automatic setting of notch filters and anti-resonance control is provided if vibration is detected. Manual anti-resonance control adjustment is also possible during custom tuning.

■ Tuning Mode 2 (Setting Servo Gains Giving Priority to Position Control Applica**tions) or 3 (Setting Servo Gains Giving Priority to Preventing Overshooting in Position Control Applications)**

Two tuning levels are manipulated to reduce positioning time even further and set multiple servo gains.

Model following control is used to reduce the positioning time. If vibration is detected, notch filters and anti-resonance control are automatically adjusted, and friction compensation is automatically set. Manual anti-resonance control adjustment and vibration suppression are also possible during custom tuning.

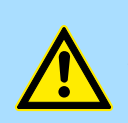

### **CAUTION!**

Vibration or overshooting may occur during custom tuning. To ensure safety, make sure that you can perform an emergency stop at any time.

## **9.9.3 Preparations**

Check the following settings before you execute custom tuning.

- $\blacksquare$  The test without a motor function must be disabled (Pn00C = n. $\Box \Box \Box$ 0).
- The tuning-less function must be disabled (Pn170 =  $n.\Box \Box \Box 0$ ).
- $\blacksquare$  If speed control is used, tuning mode 0 or 1 must be set.
- $\blacksquare$  The parameters must not be write prohibited.

## **9.9.4 Applicable Tools**

The following table lists the tools that you can use to perform custom tuning and the applicable tool functions.

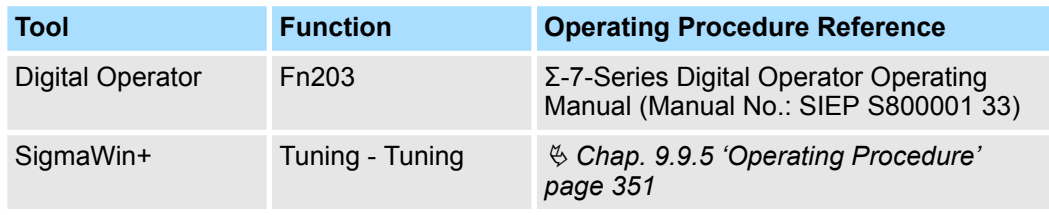

## **9.9.5 Operating Procedure**

Use the following procedure to perform custom tuning.

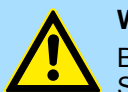

#### **WARNING!**

Before you execute custom tuning, check the information provided in the SigmaWin+ operating manual.

Observe the following precautions.

- Make sure that you can perform an emergency stop at any time. When custom tuning is started, several parameters will be overwritten with the recommended settings, which may greatly affect the response before and after execution. Make sure that you can perform an emergency stop at any time.
- Set the moment of inertia correctly before you execute custom tuning. If the setting greatly differs from the actual moment of inertia, vibration may occur.
- If you change the feedforward level, the new setting will not be used immediately. It will be used after positioning is completed.

**1.** Confirm that the moment of inertia ratio (Pn103) is set correctly.

**2.** Click the Servo Drive Button in the workspace of the Main Window of the SigmaWin+.

- **3.** Select **Tuning** in the Menu Dialog Box.
	- ð The Tuning Dialog Box will be displayed. Click the **Cancel** Button to cancel tuning.
- **4.** Click the **Execute** Button.

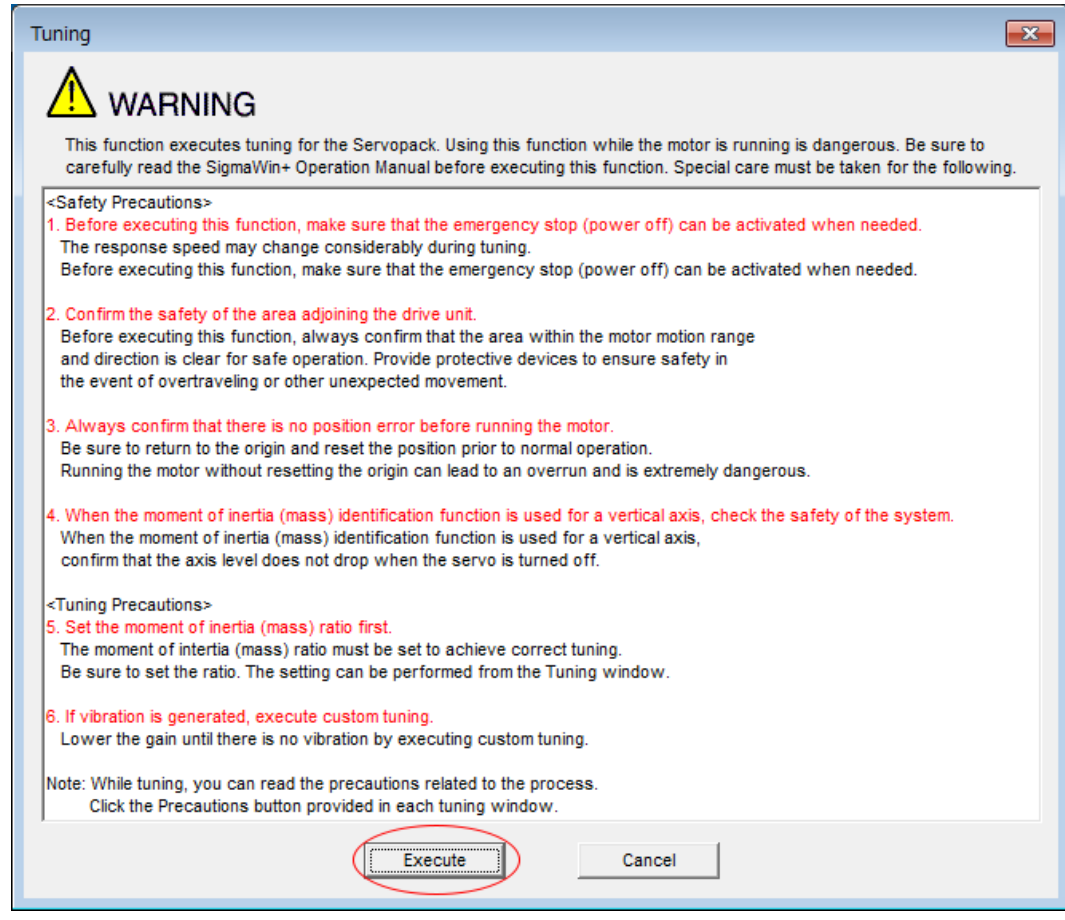

*Fig. 257: Tuning - Warning*

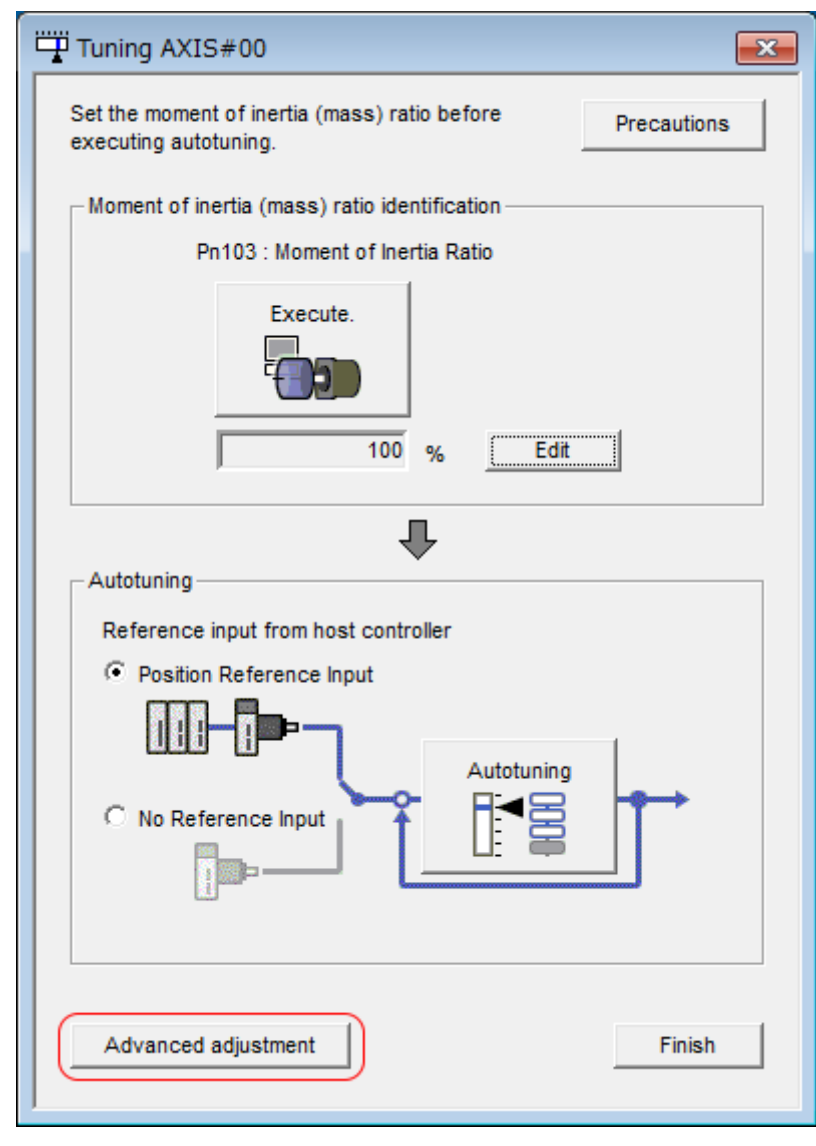

**5.** Click the **Advanced adjustment** Button.

*Fig. 258: Tuning AXIS#00 - Autotuning - Position Reference Input*

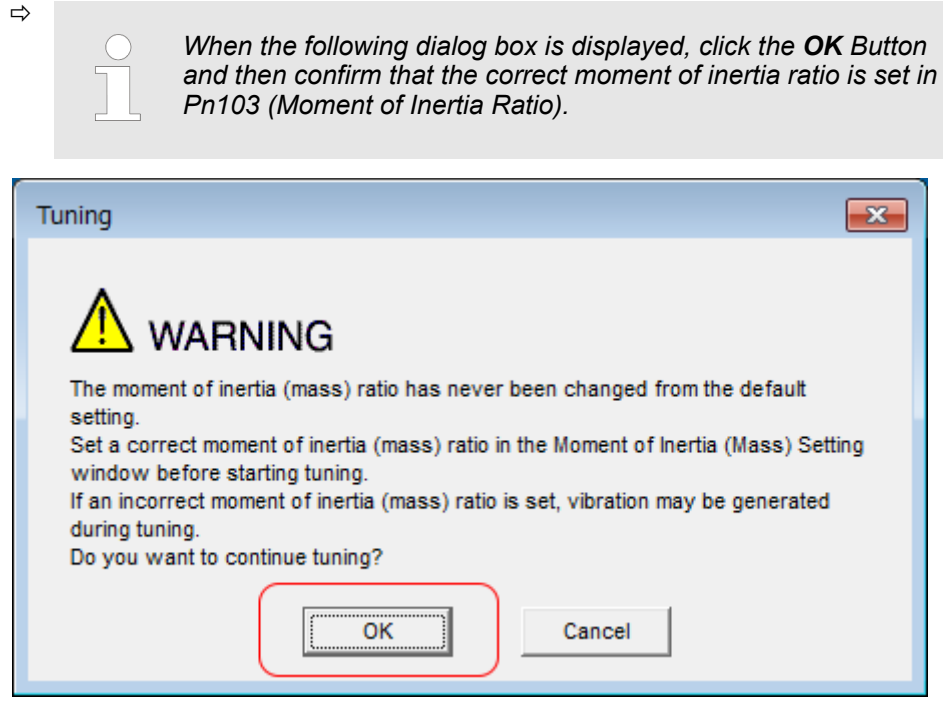

*Fig. 259: Tuning - Warning - The Moment of Inertia Ratio has never been changed from the default setting*

**6.** Click the **Custom tuning** Button.

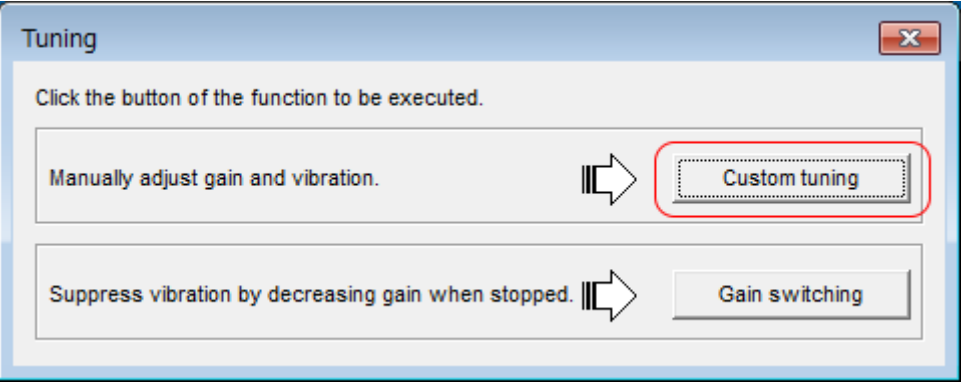

*Fig. 260: Custum Tuning - Custom tuning Button*

**7.** Set the **Tuning mode** Box and **Mechanism selection** Box, and then click the **Next** Button.

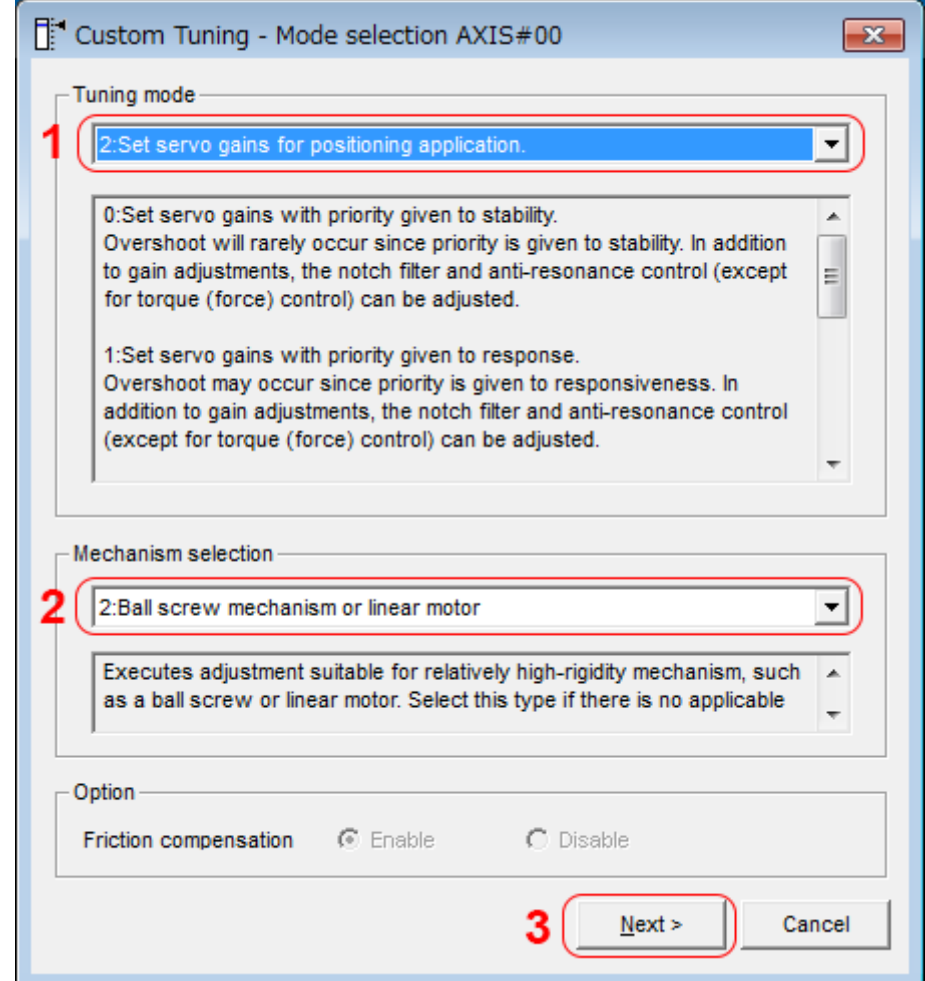

*Fig. 261: Custom Tuning - Mode selection AXIS#00*

- ð **1 Tuning mode** Box
	- $\Box$  0: Set servo gains with priority given to stability. This setting gives priority to stability and preventing overshooting. In addition to gain adjustment, notch filters and anti-resonance control (except during torque control) are automatically adjusted.
	- $\blacksquare$  1: Set servo gains with priority given to response. Overshooting may occur because priority is given to response. In addition to gain adjustment, notch filters and antiresonance control (except during torque control) are automatically adjusted.
	- 2: Set servo gains for positioning application. Tuning is performed for positioning applications. In addition to gain adjustment, notch filters, anti-resonance control, and vibration suppression are adiusted.
	- $\blacksquare$  3: Set servo gains especially to prevent overshooting during positioning application.

Tuning is performed for positioning applications with emphasis on eliminating overshooting. In addition to gain adjustment, notch filters, anti-resonance control, and vibration suppression are adjusted.

### **2 - Mechanism selection** Box

Select the type according to the machine element to drive.

If there is noise or if the gain does not increase, better results may be obtained by changing the rigidity type. Select the type according to the following guidelines.

- 1: Belt mechanism
- Tuning is performed for a mechanism with relatively low rigidity, e.g., a belt.  $\blacksquare$  2: Ball screw mechanism or Linear motor
- Tuning is performed for a mechanism with relatively high rigidity, e.g., a ball screw or Linear Servomotor. Use this setting if there is no other appropriate setting.
- $\blacksquare$  3: Rigid body system Tuning is performed for a mechanism with high rigidity, e.g., a rigid body system.

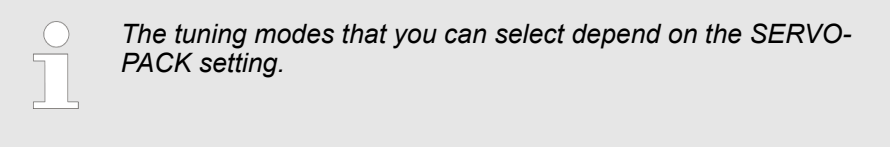

**8.** If the moment of inertia ratio is not set correctly, correct the setting and then click the **Next** Button.

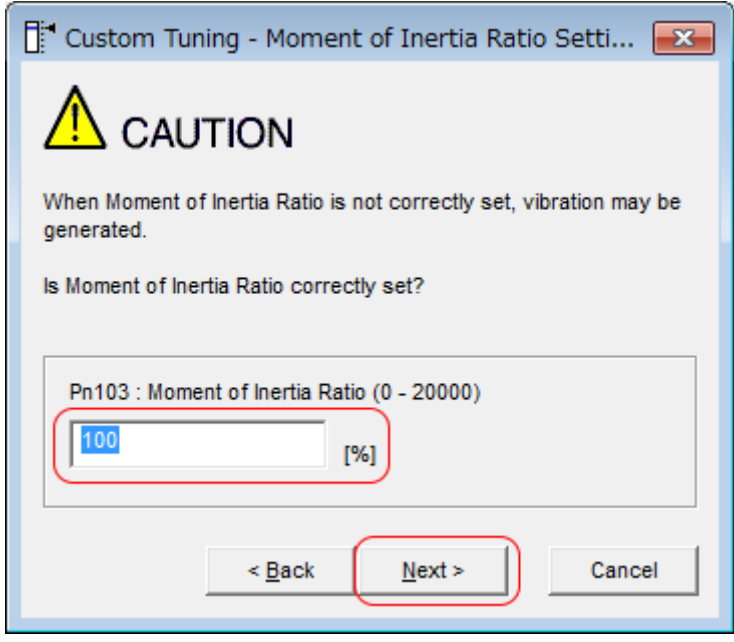

*Fig. 262: Custom Tuning - Moment of Inertia Ratio Setting*

**9.** Turn ON the servo, enter a reference from the host controller, and then click the **Start tuning** Button.

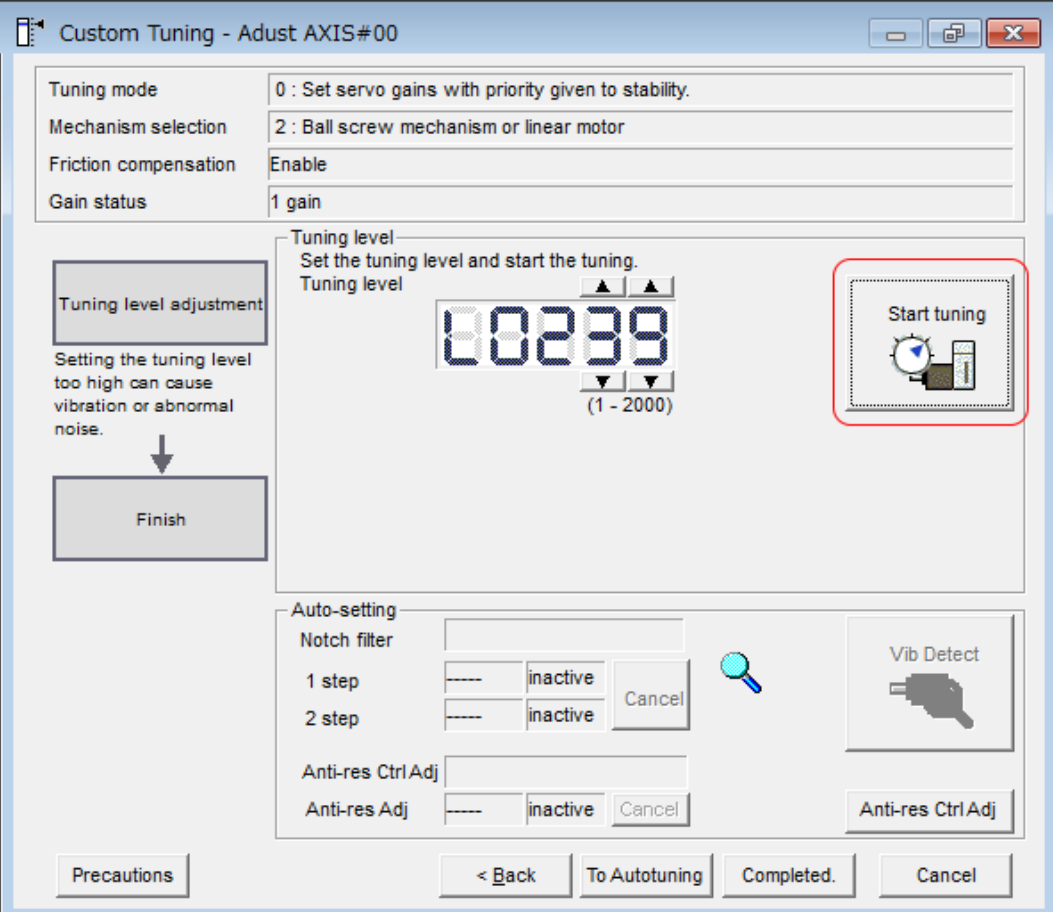

*Fig. 263: Custom Tuning - Tuning Mode 0 or 1 - Start Tuning*

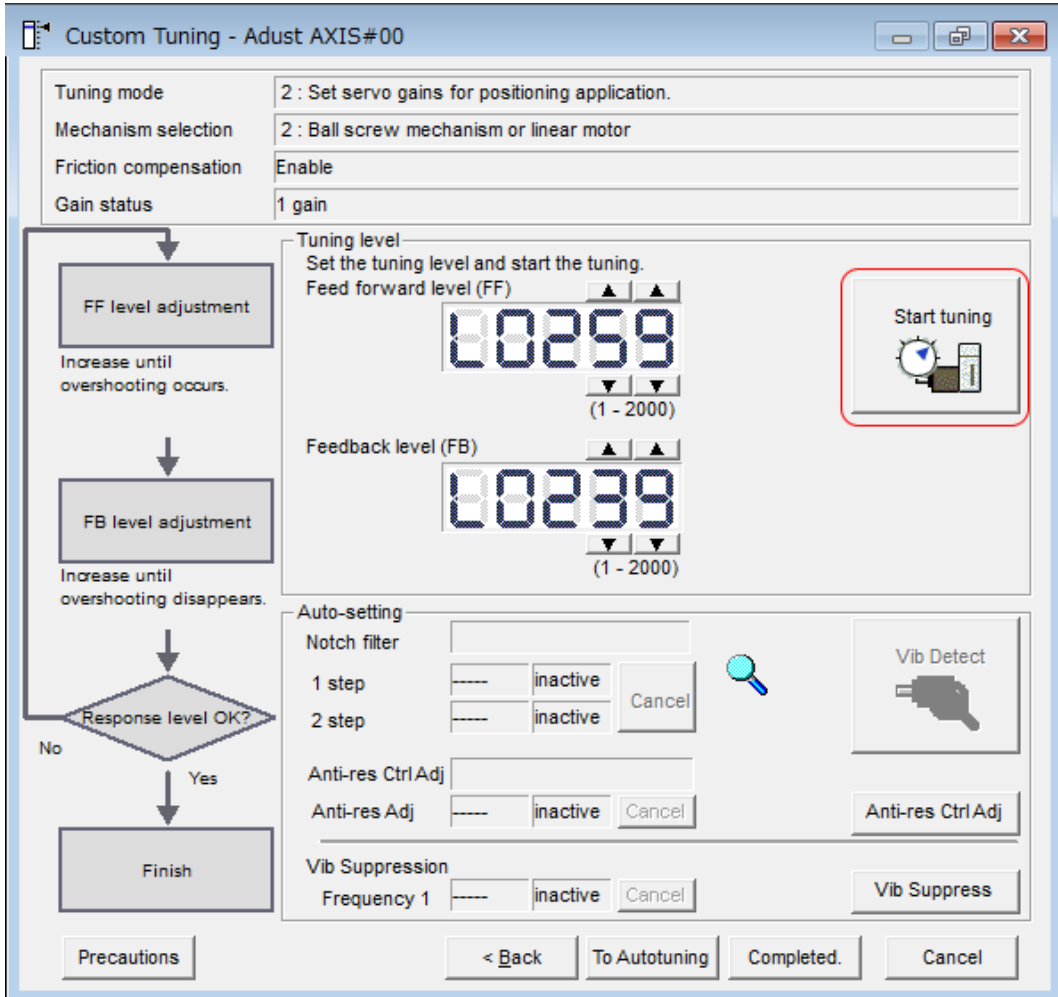

*Fig. 264: Custom Tuning - Tuning Mode 2 or 3 - Start Tuning*

10. Use the **A** and **V** Buttons to change the tuning level.

Click the **Back** Button during tuning to restore the setting to its original value. The tuning level will return to the value from before when custom tuning was started.

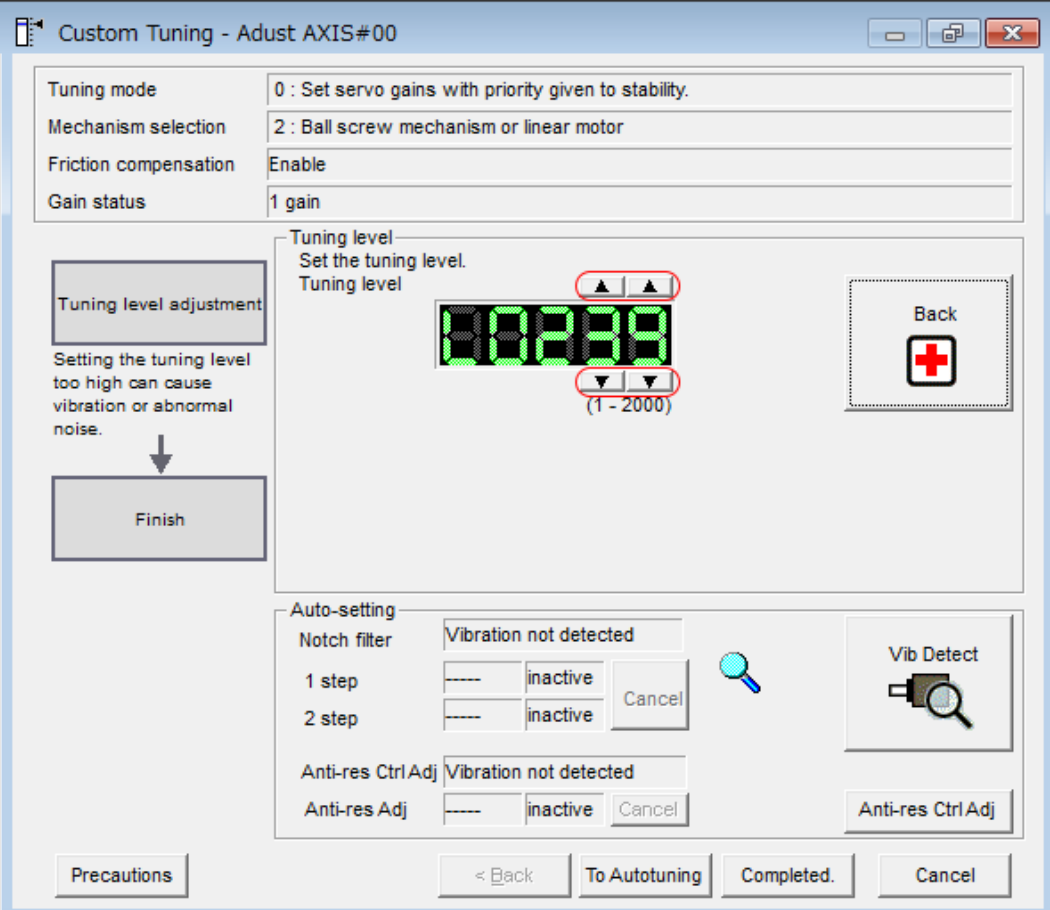

- *Fig. 265: Custom Tuning Tuning Mode 0 or 1 Changing the tuning level*
	- $\Rightarrow$  Tuning Mode 0 or 1

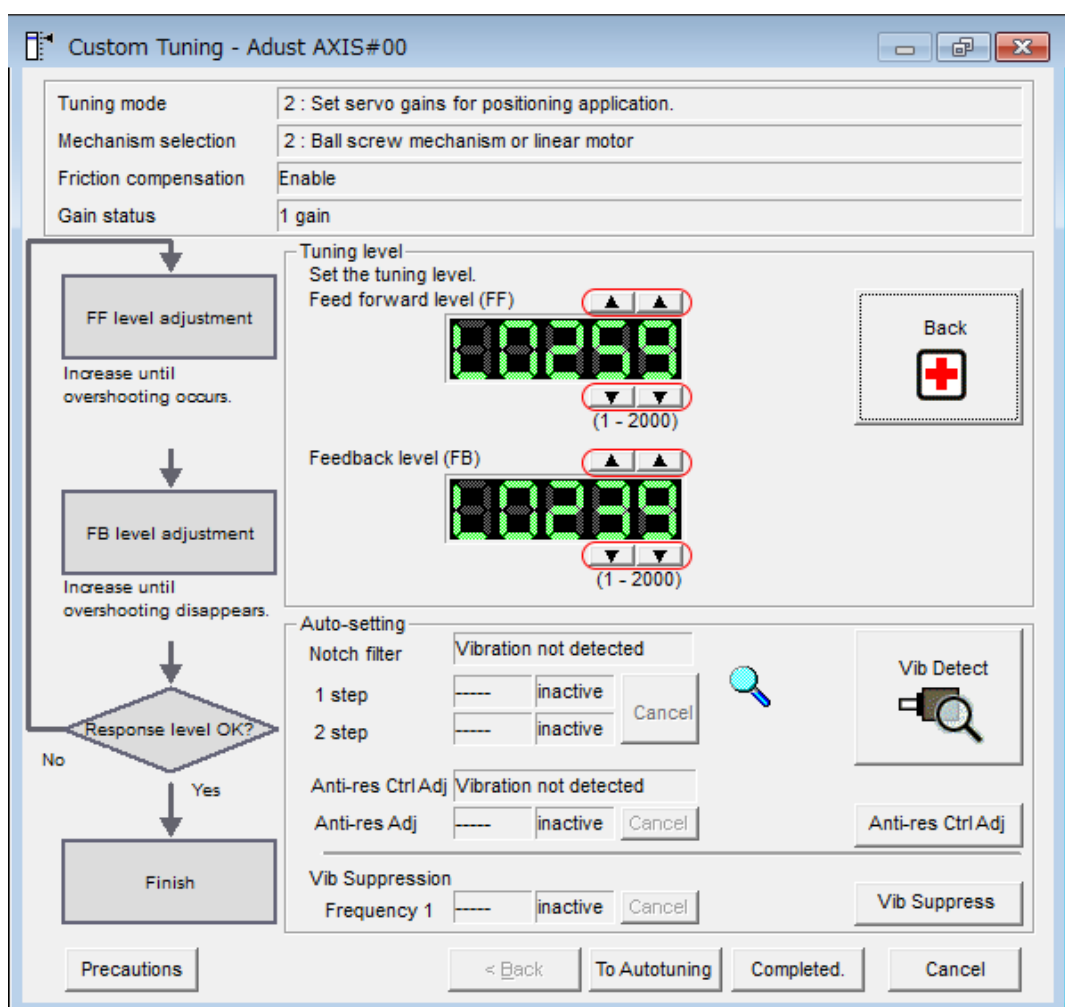

Increase the tuning level until overshooting occurs.

*Fig. 266: Custom Tuning - Tuning Mode 2 or 3 - Changing the tuning level*

Tuning Mode 2 or 3

Increase the feedforward level until overshooting occurs and then increase the feedback level until overshooting is eliminated. Repeat these changes to make the adjustment.

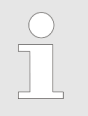

*The new feedforward level will not be used until the positioning completed signal is output.*

11. You can set the functions to suppress vibration (notch filters, automatic anti-resonance control setting, anti-resonance control adjustment, and autotuning with a host reference) as required.

Refer to the following section for details.

Ä *['Vibration Suppression Functions' page 361](#page-360-0)*
Custom Tuning > Operating Procedure

**12.** When tuning has been completed, click the **Completed** Button.

The values that were changed will be saved in the SERVOPACK and you will return to the Tuning Dialog Box.

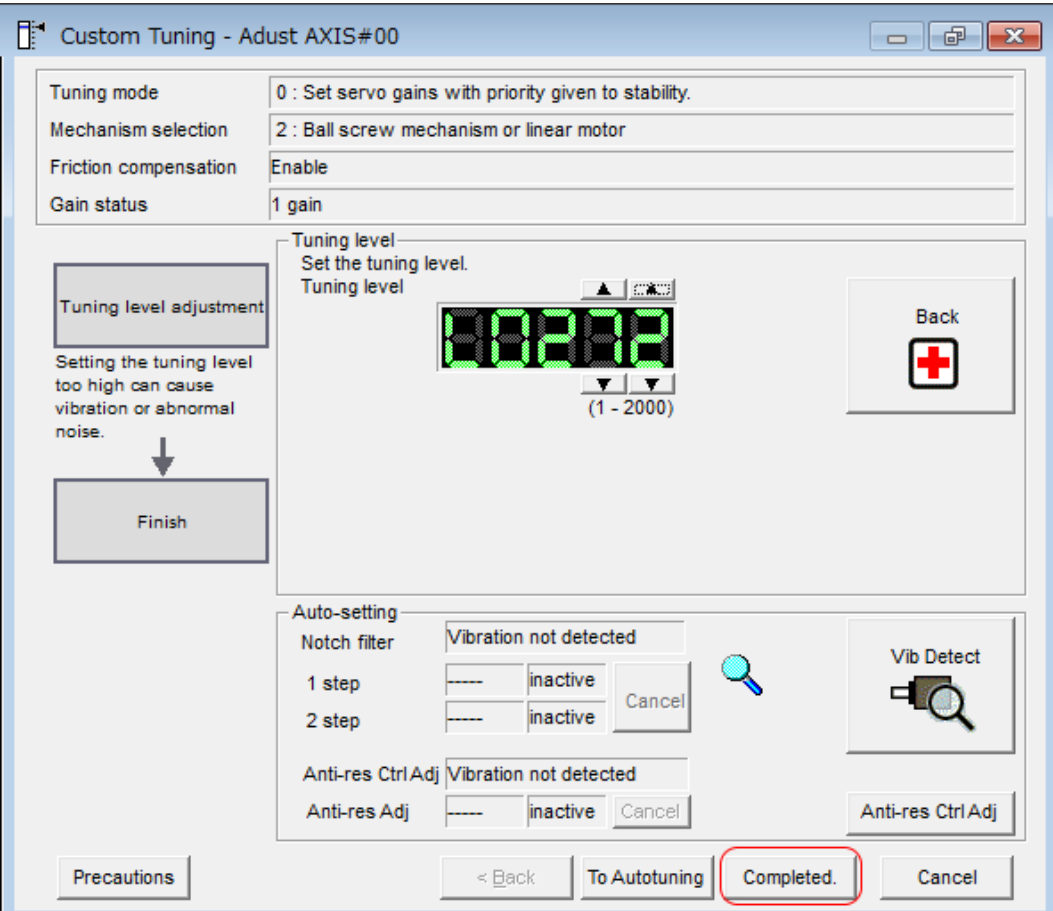

*Fig. 267: Custom Tuning - Completed - Return to Autotuning*

This concludes the procedure to set up custom tuning.

**Vibration Suppression Functions**

■ Notch Filters and Automatic Anti-resonance Control Setting

If the vibration frequency that occurs when you increase the servo gains is at 1,000 Hz or higher, notch filters are effective to suppress vibration. If the vibration is between 100 Hz and 1,000 Hz, anti-resonance control is effective.

■ Automatic Setting To set vibration suppression automatically, use the parameters to enable notch filters and automatic anti-resonance control setting. The notch filter frequency (stage 1 or 2) or anti-resonance control frequency that is

effective for the vibration that was detected during tuning will be automatically set.

Custom Tuning > Operating Procedure

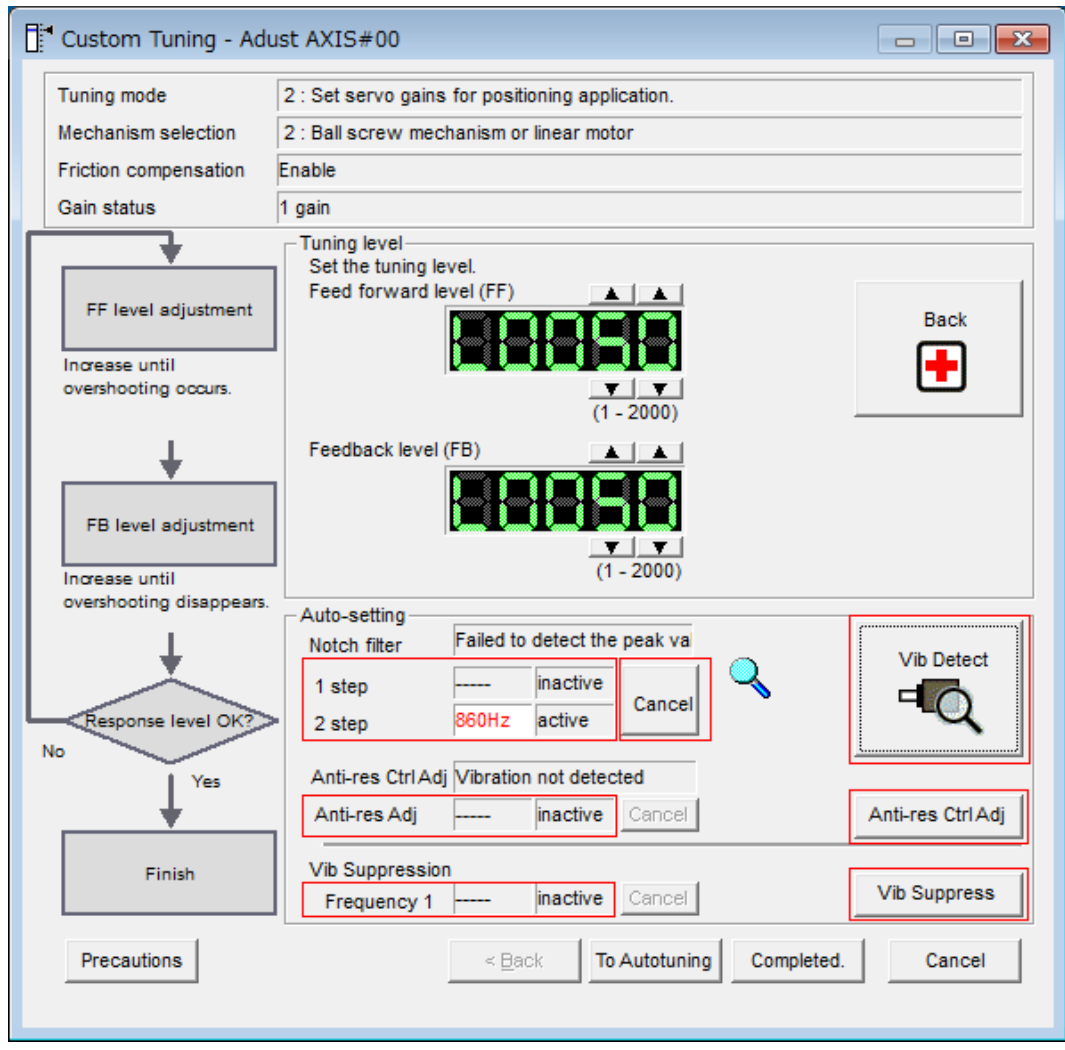

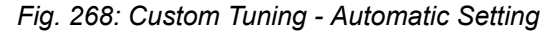

#### **Auto-setting Cancel** Buttons

The automatically set notch filter frequencies or the anti-resonance control frequencies may not always suppress vibration. Click the **Cancel** Button to reset the notch filter frequencies or the anti-resonance control frequencies to the values from just before these frequencies were set automatically.

When they are reset, vibration detection will start again.

#### **Vib Detect** Button

While the notch filter or automatic anti-resonance control setting function is enabled, you can click the **Vib Detect** Button to manually detect vibration. When you click the **Vib Detect** Button, the SERVOPACK will detect vibration at that time, and set the notch filter frequency (stage 1 or 2) or anti-resonance control frequency that is effective for the detected vibration. You can also perform manual vibration detection even when the SER-VOPACK does not detect vibration.

#### **Anti-res Ctrl Adj** Button

You can use the **Anti-res Ctrl Adj** Button to execute the anti-resonance control function if fine-tuning is required. Refer to the following section.

Ä *[Chap. 9.10 'Anti-Resonance Control Adjustment' page 365](#page-364-0)*

#### **Vib Suppress** Button

Click the **Vib Suppress** Button to suppress low and transient vibration (oscillation) of approximately 1 Hz to 100 Hz that occurs during positioning. Refer to the following section.

Custom Tuning > Tuning Example for Tuning Mode 2 or 3

- Ä *[Chap. 9.11 'Vibration Suppression' page 374](#page-373-0)*
- $\blacksquare$  Autotuning with a Host Reference You can perform autotuning with a host reference. Refer to the following section for details. Ä *[Chap. 9.8 'Autotuning with a Host Reference' page 339](#page-338-0)*

## **9.9.6 Automatically Adjusted Function Settings**

You cannot use vibration suppression functions at the same time. Other automatic function settings are the same as for autotuning without a host reference. Refer to the following section.

Ä *[Chap. 9.7.7 'Automatically Adjusted Function Settings' page 334](#page-333-0)*

## **9.9.7 Tuning Example for Tuning Mode 2 or 3**

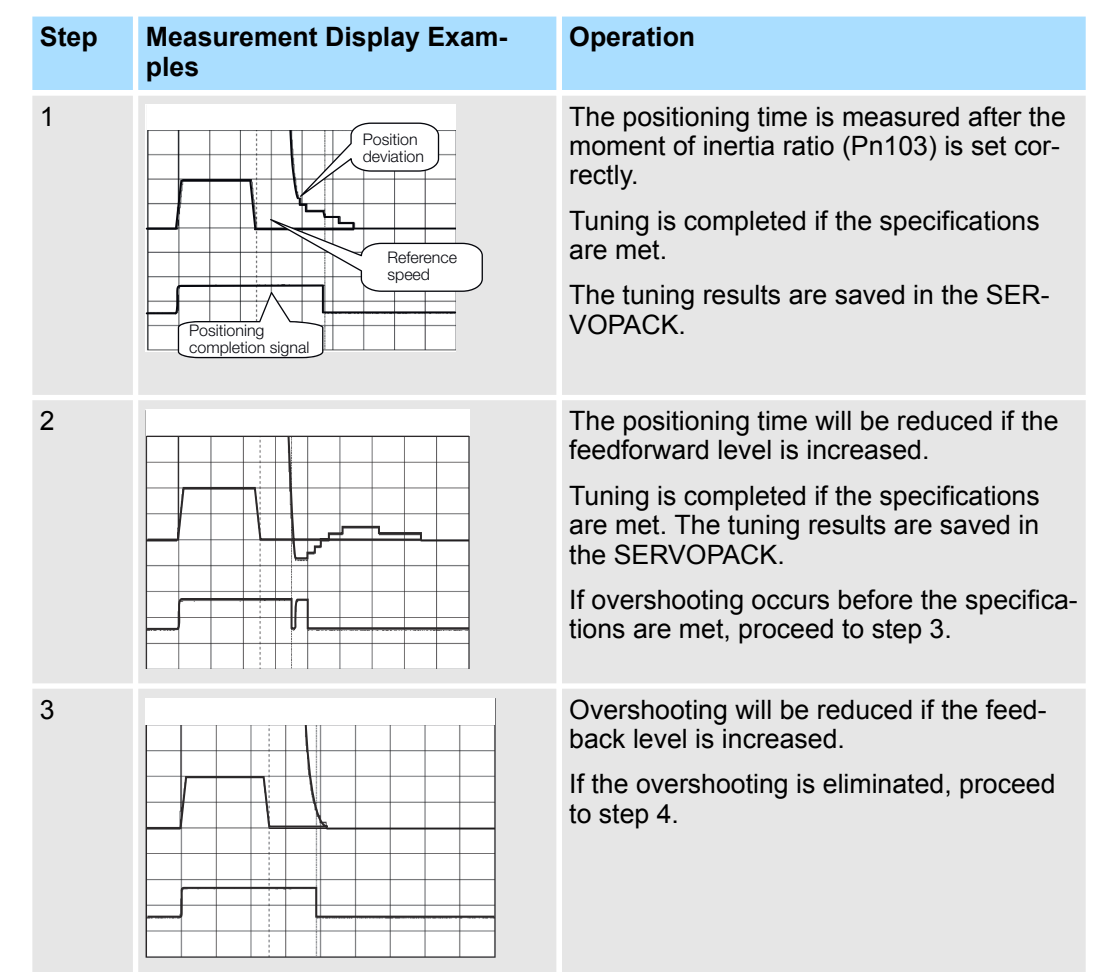

Custom Tuning > Related Parameters

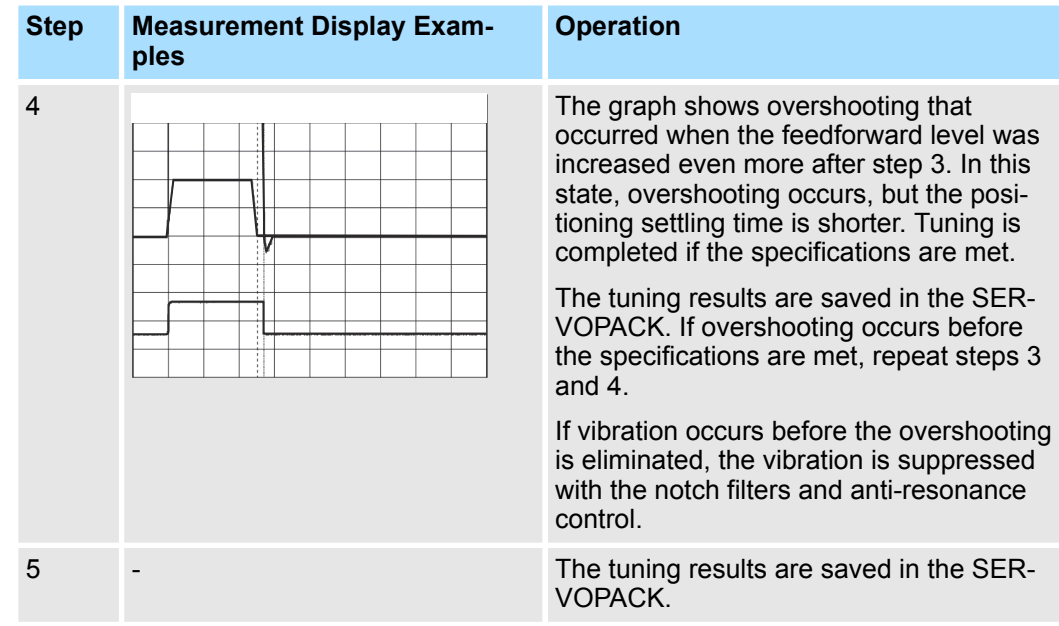

## **9.9.8 Related Parameters**

The following parameters are automatically adjusted or used as reference when you execute custom tuning.

Do not change the settings while custom tuning is being executed.

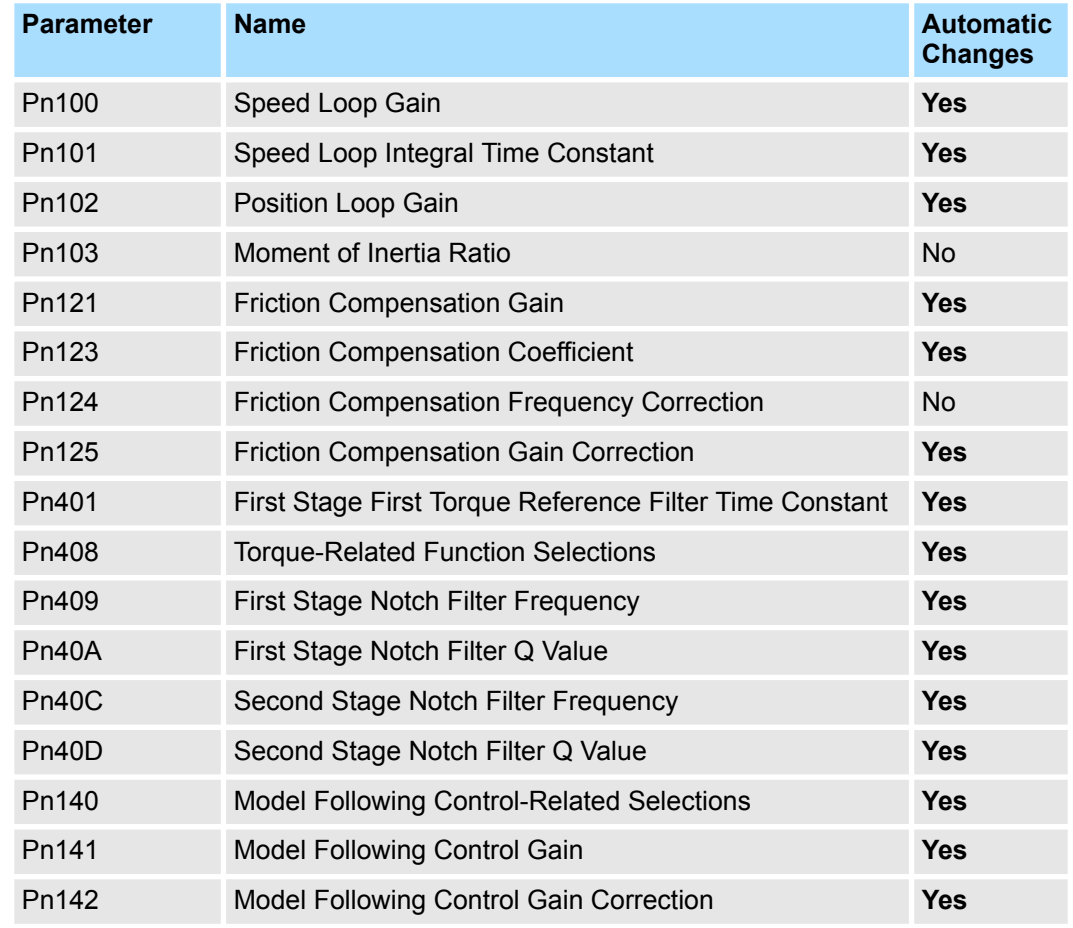

Anti-Resonance Control Adjustment > Outline

<span id="page-364-0"></span>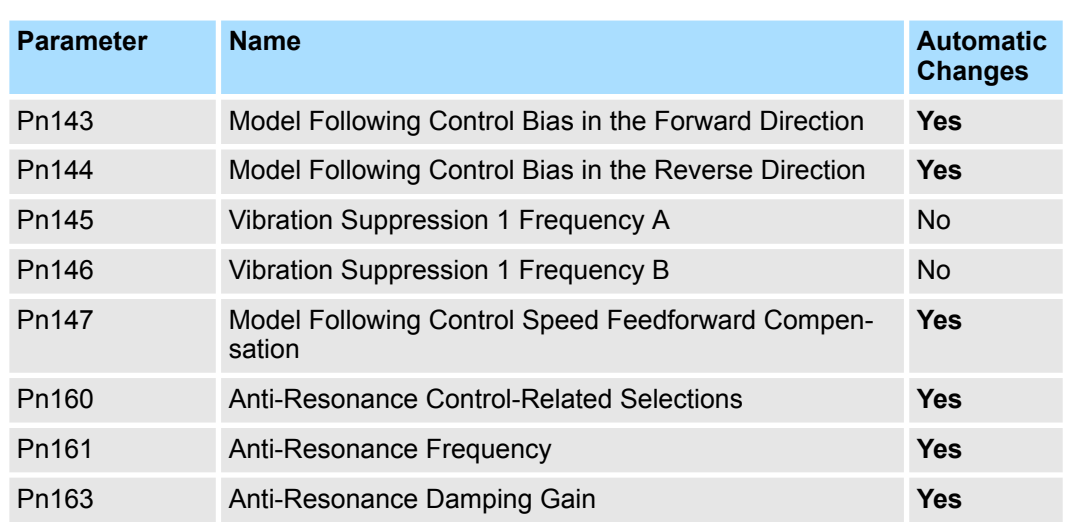

Yes: The parameter is automatically set.

No: The parameter is not automatically set, but the setting is read during execution.

## **9.10 Anti-Resonance Control Adjustment**

**9.10.1 Overview**

This section describes anti-resonance control.

#### **9.10.2 Outline**

Anti-resonance control increases the effectiveness of vibration suppression after custom tuning.

Anti-resonance control is effective for suppression of continuous vibration frequencies from 100 to 1,000 Hz that occur when the control gain is increased. Vibration can be eliminated by setting vibration frequencies through automatic detection or by manually setting them to adjust the damping gain. Input an operation reference and execute this anti-resonance control adjustment when there is vibration.

Anti-resonance control is automatically set by autotuning without a host reference or autotuning with a host reference. Use anti-resonance control adjustment only if finetuning is required or readjustment is required as a result of a failure to detect vibration.

Perform custom tuning if required to increase the response after performing anti-resonance control adjustment. If the control gain is increased, e.g., when custom tuning is performed, vibration may occur again. If that occurs, perform anti-resonance control adjustment again to fine-tune the parameters.

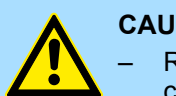

#### **CAUTION!**

- Related parameters will be set automatically when anti-resonance control adjustment is executed. This may greatly affect the response before and after execution. Make sure that you can perform an emergency stop at any time.
- Before you execute anti-resonance control adjustment, set the correct moment of inertia ratio (Pn103). If the setting greatly differs from the actual moment of inertia ratio, normal control of the machine may not be possible, and vibration may occur.

<span id="page-365-0"></span>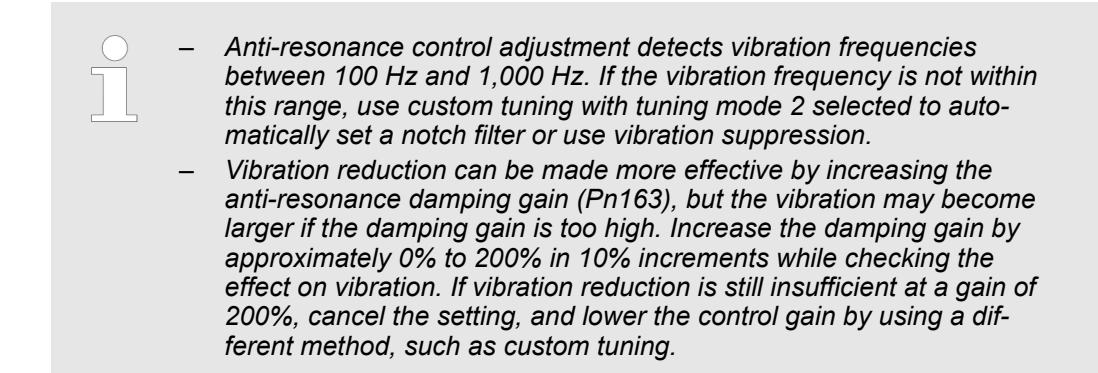

#### **9.10.3 Preparations**

Check the following settings before you execute anti-resonance control adjustment.

- The tuning-less function must be disabled (Pn170 =  $n.\Box\Box\Box$ 0).
- The test without a motor function must be disabled (Pn00C =  $n.\Box \Box \Box 0$ ).
- $\blacksquare$  The control method must not be set to torque control.
- The parameters must not be write prohibited.

#### **9.10.4 Applicable Tools**

The following table lists the tools that you can use to perform anti-resonance control adjustment and the applicable tool functions.

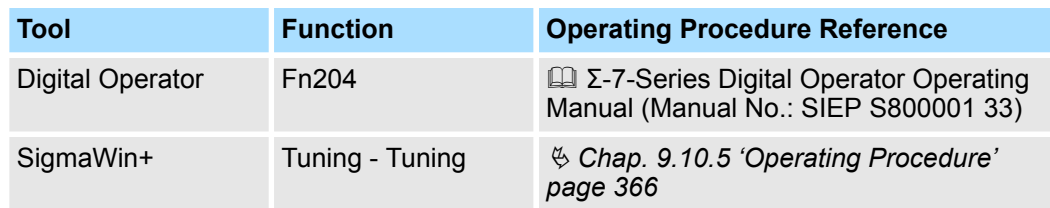

## **9.10.5 Operating Procedure**

To execute anti-resonance control adjustment, an operation reference is input, and the adjustment is executed while vibration is occurring.

The following methods can be used to execute anti-resonance control adjustment.

- $\blacksquare$  To automatically detect the vibration frequency
- $\blacksquare$  To manually set the vibration frequency

Use the following procedure to perform anti-resonance control.

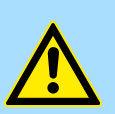

#### **CAUTION!**

Before you execute anti-resonance control adjustment, check the information provided in the SigmaWin+ operating manual.

Observe the following precautions.

- Make sure that you can perform an emergency stop at any time. Parameters will be set automatically when anti-resonance control adjustment is executed. This may greatly affect the response before and after execution. Make sure that you can perform an emergency stop (to turn OFF the power supply) at any time.
- Set the moment of inertia correctly before you execute anti-resonance control adjustment. If the setting greatly differs from the actual moment of inertia, effective
- vibration reduction may not be possible. – If you have already performed anti-resonance control adjustment and then you change the frequency, the current anti-resonance control effect may be lost. Caution is particularly required when automatically detecting the vibration frequency.
- If effective vibration reduction is not achieved even after you execute anti-resonance control adjustment, cancel the function and lower the control gain by using a different method, such as custom tuning.
- Perform custom tuning separately if required to increase the response after performing anti-resonance control adjustment. If the servo gain is increased, e.g., when custom tuning is performed, vibration may occur again.

If that occurs, perform anti-resonance control adjustment again to fine-tune the parameters.

1. Perform steps 1 to 8 of the procedure for custom tuning. Refer to the following section for details.

Ä *[Chap. 9.9.5 'Operating Procedure' page 351](#page-350-0)*

## **2.** Click the **Anti-res Ctrl Adj** Button.

The rest of the procedure depends on whether you know the vibration frequency.

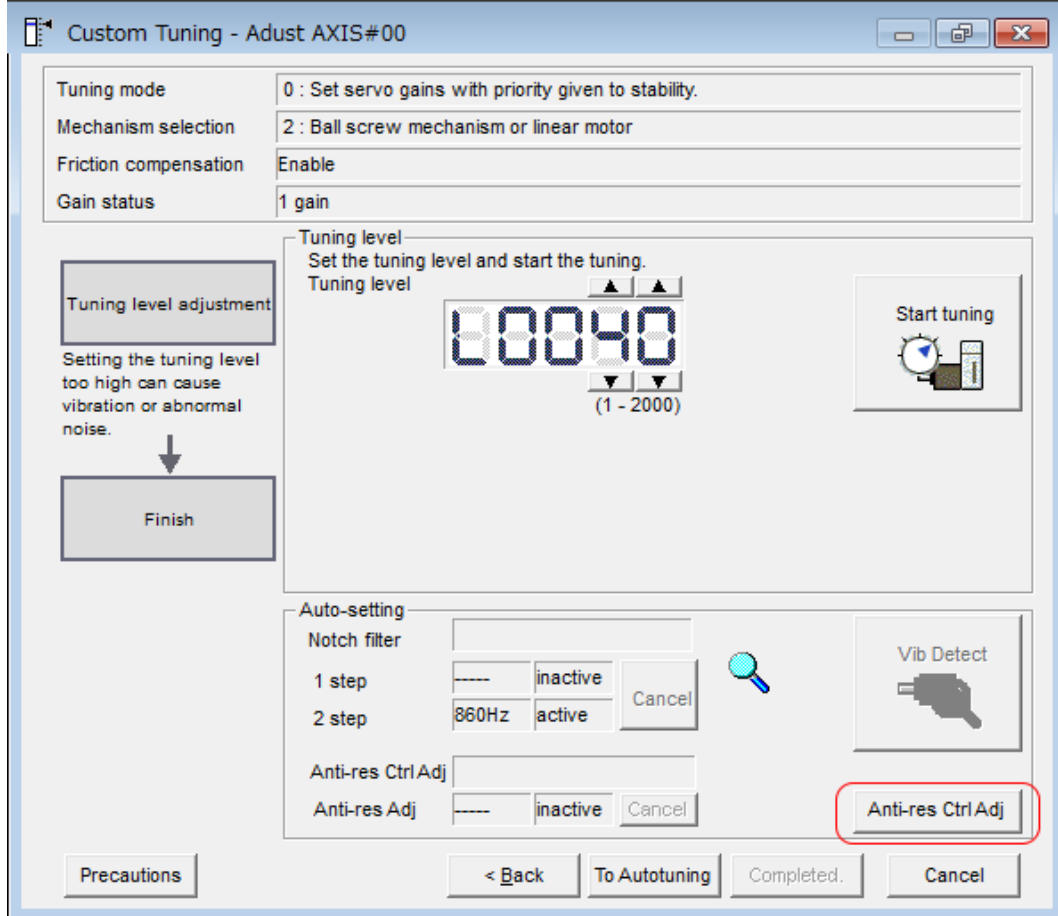

*Fig. 269: Custom Tuning - Adjust AXIS#00 - Anti-res Ctrl Adj*

**3.** If you do not know the vibration frequency, click the **Auto Detect** Button. If you know the vibration frequency, click the **Manual Set** Button.

To Automatically Detect the Vibration Frequency

The frequency will be set.

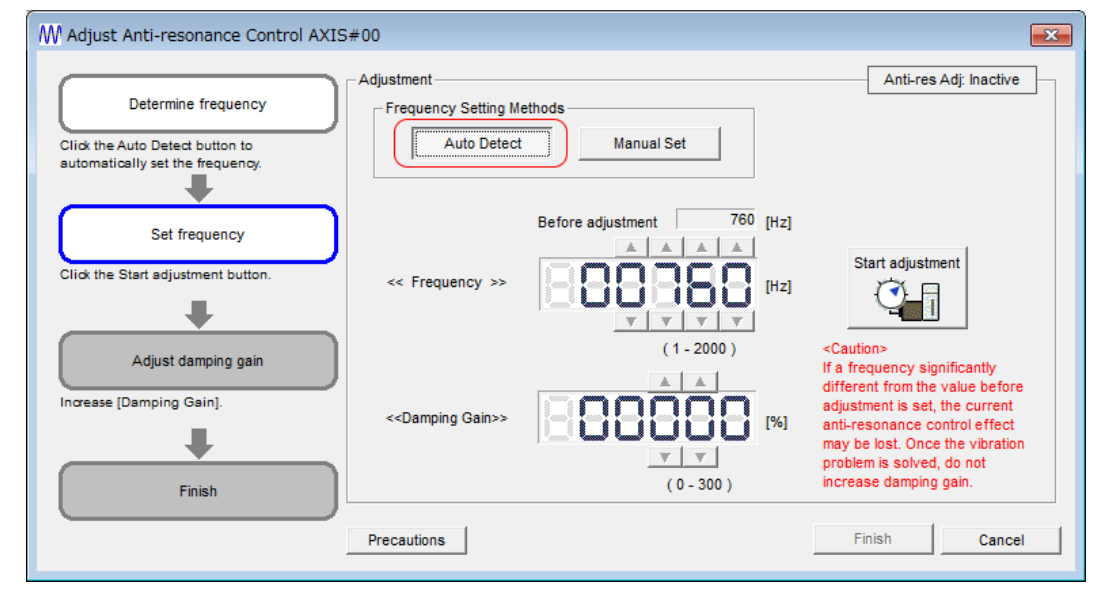

*Fig. 270: Adjust Anti-resonance Control AXIS#00 - Auto Detect*

 $\Rightarrow$  To Manually Set the Vibration Frequency

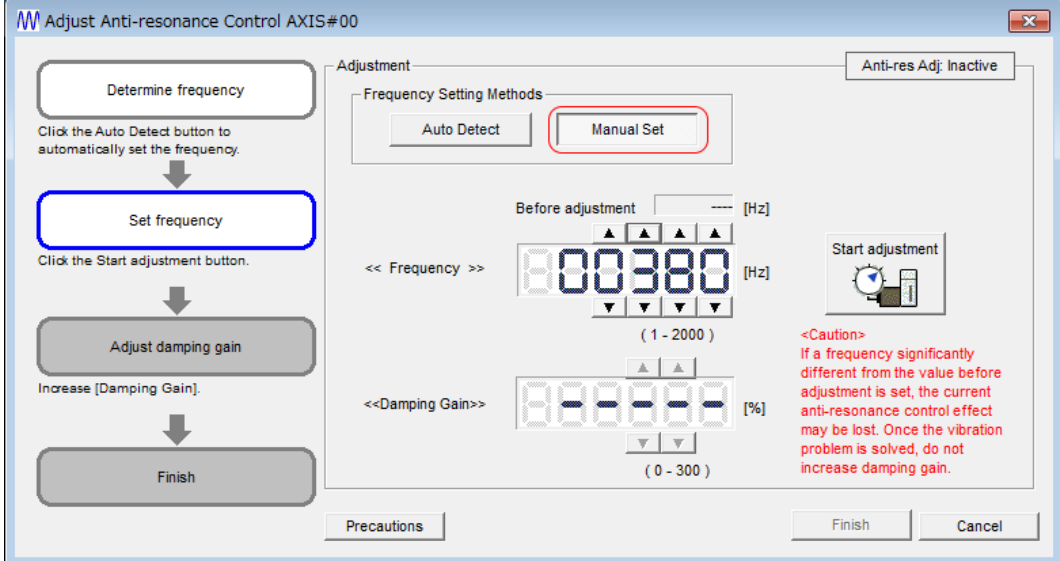

*Fig. 271: Adjust Anti-resonance Control AXIS#00 - Manual Set* **4.** Click the **Start adjustment** Button.

**5.** Use the **and V** Buttons in the Adjustment Area to change the settings.

Click the **Reset** Button during tuning to restore the setting to its original value. The tuning level will return to the value from before when custom tuning was started.

To Automatically Detect the Vibration Frequency

Change the setting of the damping gain.

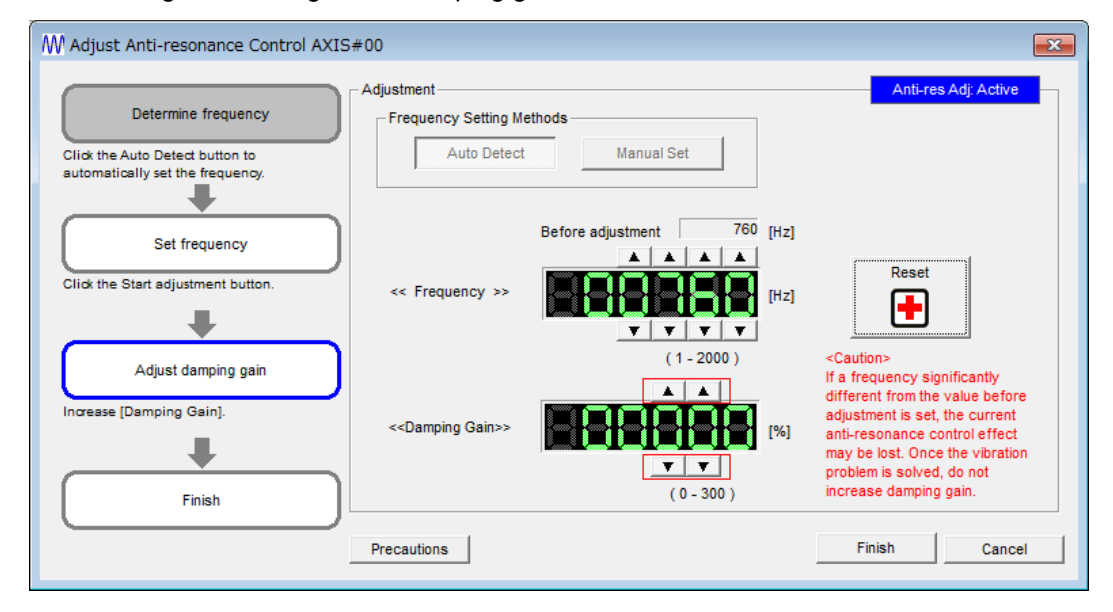

*Fig. 272: Adjust Anti-resonance Control AXIS#00 - Change Damping Gain*

 $\Rightarrow$  To Manually Set the Vibration Frequency

Change the settings of the frequency and damping gain.

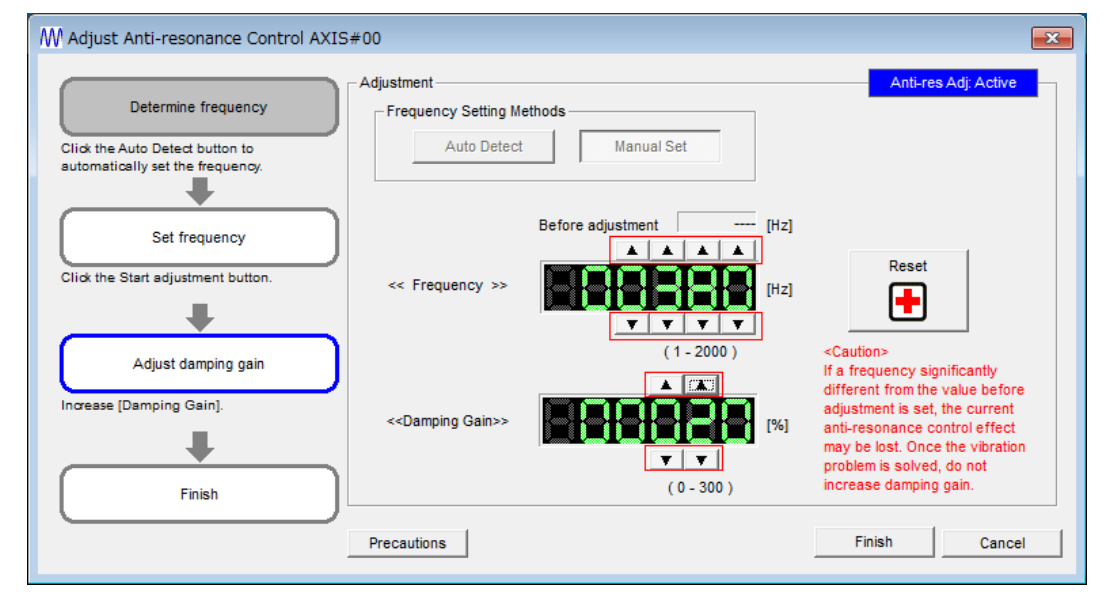

*Fig. 273: Adjust Anti-resonance Control AXIS#00 - Change Frequency and Damping Gain*

Anti-Resonance Control Adjustment > Related Parameters

**6.** When the adjustment has been completed, click the **Finish** Button.

The values that were changed will be saved in the SERVOPACK and you will return to the Tuning Dialog Box.

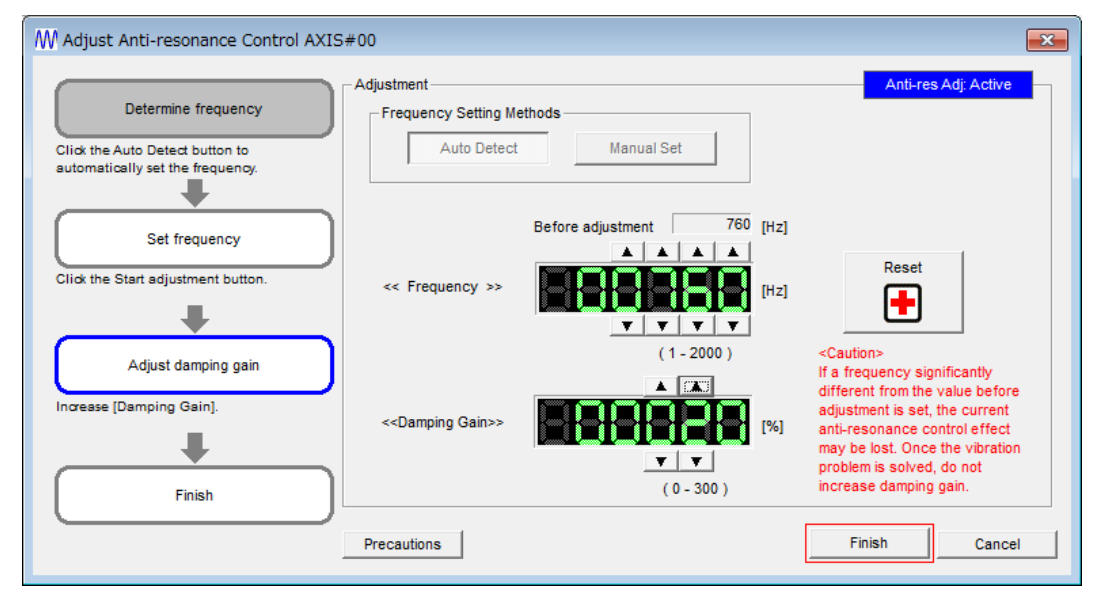

*Fig. 274: Adjust Anti-resonance Control AXIS#00 - Finish*

This concludes the procedure to set up anti-resonance control.

#### **9.10.6 Related Parameters**

The following parameters are automatically adjusted or used as reference when you execute anti-resonance control adjustment.

Do not change the settings while anti-resonance control adjustment is being executed.

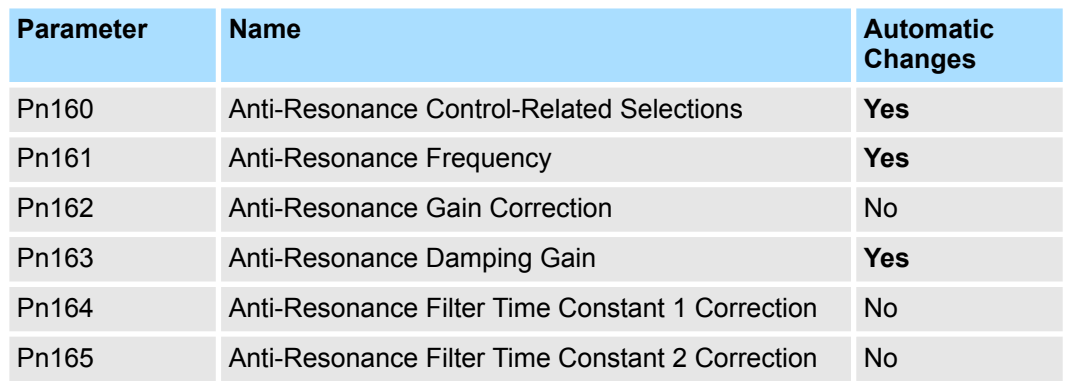

Yes: The parameter is automatically set.

No: The parameter is not automatically set, but the setting is read during execution.

Anti-Resonance Control Adjustment > Suppressing Different Vibration Frequencies with Anti-resonance Control

## **9.10.7 Suppressing Different Vibration Frequencies with Anti-resonance Control**

When you use anti-resonance control and increase the control gain, for some mechanism, vibration can occur at a higher frequency than the frequency for which vibration was suppressed. If this occurs, you can suppress vibration for more than one frequency by adjusting Pn166 (Anti-Resonance Damping Gain 2).

*Guidelines for Vibration That Can Be Suppressed*

*Anti-resonance frequency (Pn161): fa [Hz], Another vibration frequency that occurs when the control gain is increased: fb [Hz]*

- *Vibration frequencies: 100 Hz to 1,000 Hz*
- *Range of different vibration frequencies: 1 < (fb/fa)* £ *3 to 4*

#### **Required Parameter Settings**

The following parameter settings are required to use anti-resonance control for more than one vibration frequency.

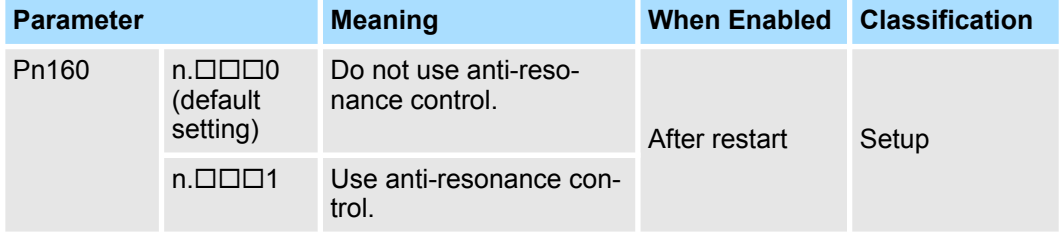

#### **Anti-Resonance Frequency**

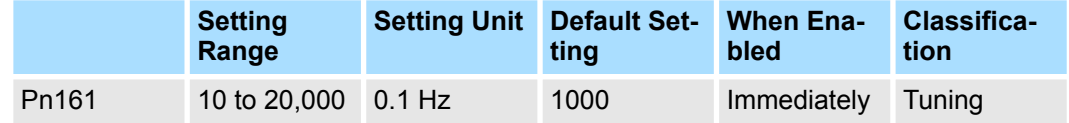

(applies to Speed Control, Position Control and Torque Control)

#### **Anti-Resonance Gain Correction**

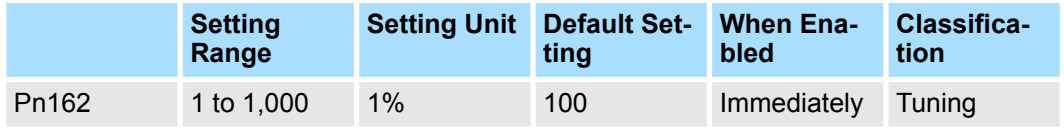

(applies to Speed Control, Position Control and Torque Control)

#### **Anti-Resonance Damping Gain**

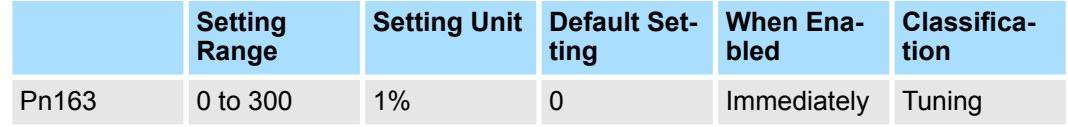

(applies to Speed Control, Position Control and Torque Control)

Anti-Resonance Control Adjustment > Suppressing Different Vibration Frequencies with Anti-resonance Control

#### **Anti-Resonance Filter Time Constant 1 Correction**

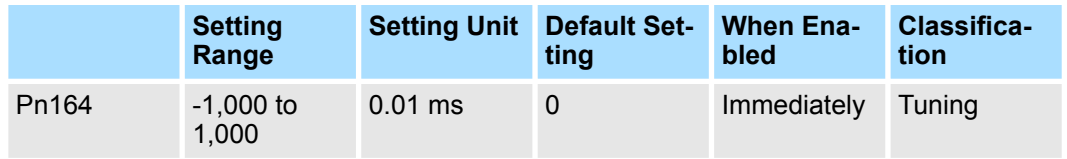

(applies to Speed Control, Position Control and Torque Control)

### **Anti-Resonance Filter Time Constant 2 Correction**

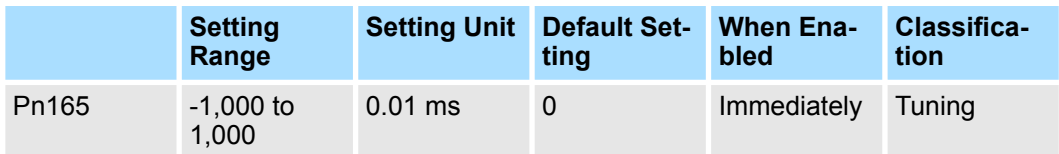

(applies to Speed Control, Position Control and Torque Control)

#### **Anti-Resonance Damping Gain 2**

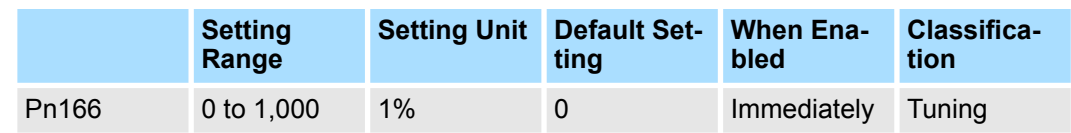

(applies to Speed Control, Position Control and Torque Control)

Use the following procedure to make adjustments to suppress different vibration frequencies with anti-resonance control.

**Adjustment Procedure for Suppressing Different Vibration Frequencies with Anti-resonance Control**

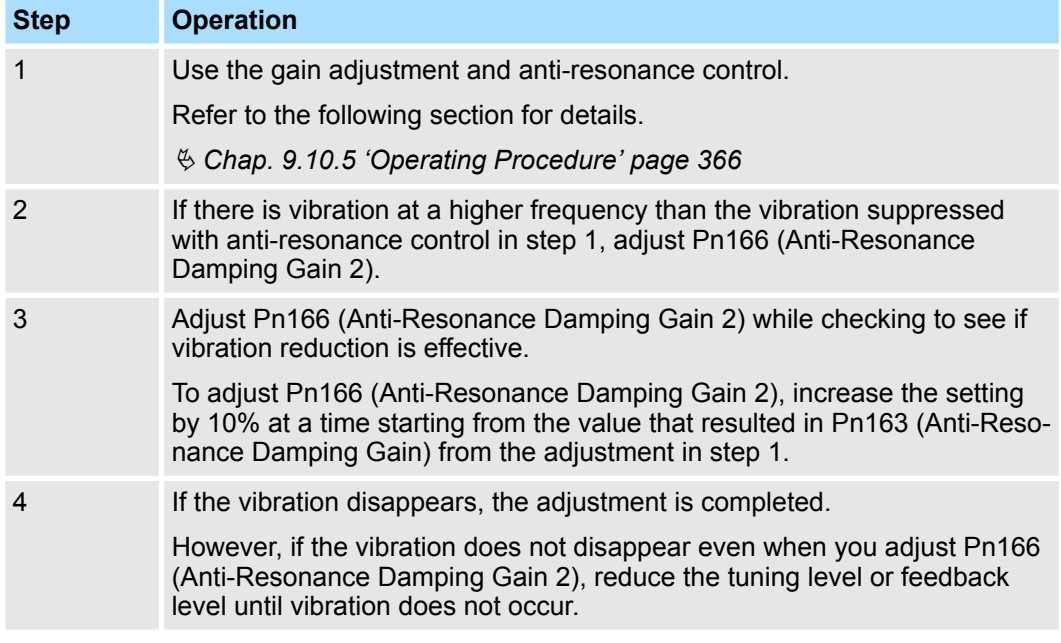

<span id="page-373-0"></span>Vibration Suppression > Outline

## **9.11 Vibration Suppression**

**9.11.1 Overview**

This section describes vibration suppression.

## **9.11.2 Outline**

You can use vibration suppression to suppress transient vibration at a low frequency from 1 Hz to 100 Hz, which is generated mainly when the machine vibrates during positioning. This is effective for vibration frequencies for which notch filters and anti-resonance control adjustment are not effective.

Vibration suppression is automatically set by autotuning without a host reference or autotuning with a host reference. Use vibration suppression only if fine-tuning is required or readjustment is required as a result of a failure to detect vibration. To execute vibration suppression, input an operation reference and execute the function when there is vibration.

Perform custom tuning if required to increase the response after performing vibration suppression.

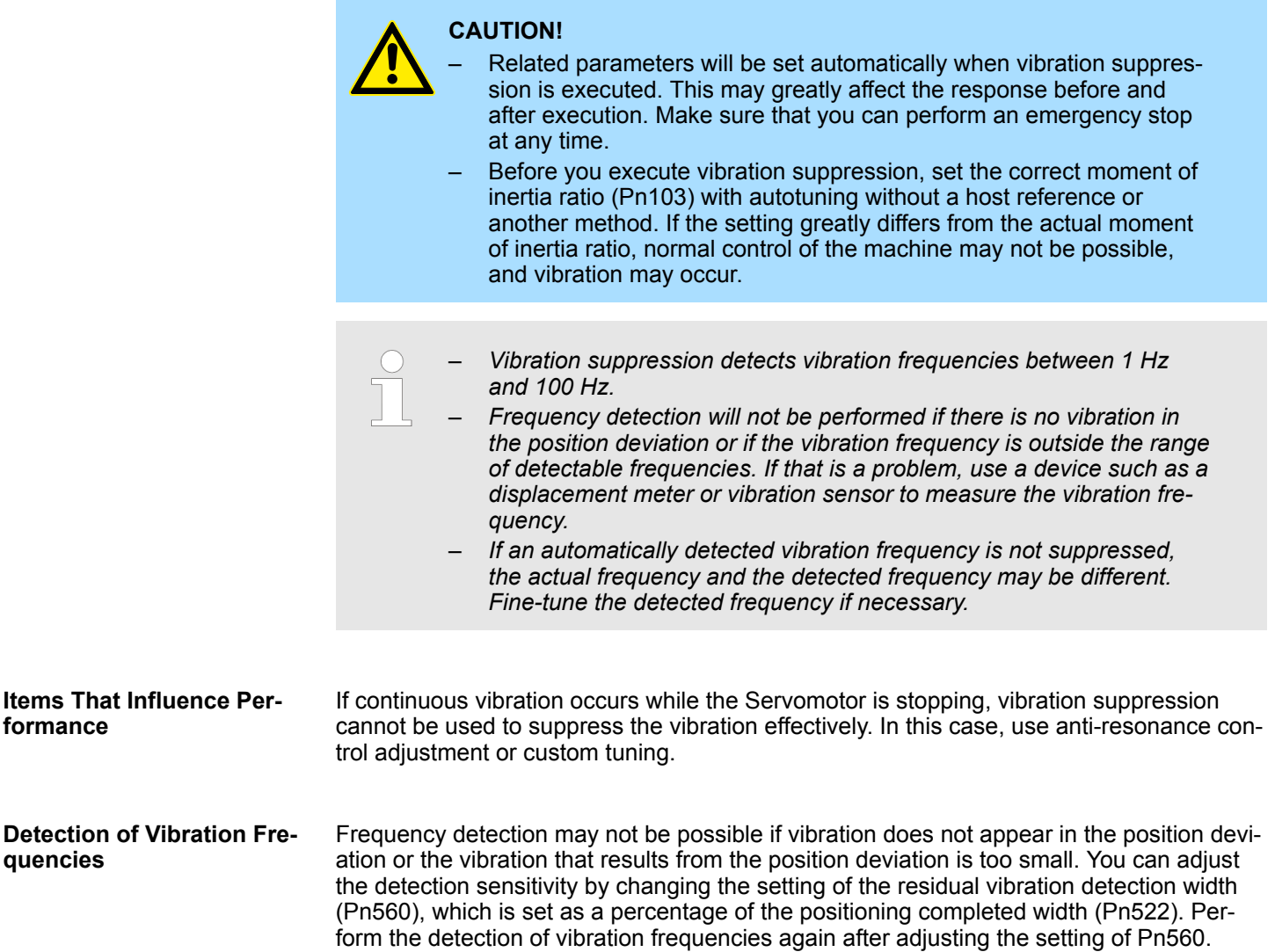

#### **Residual Vibration Detection Width**

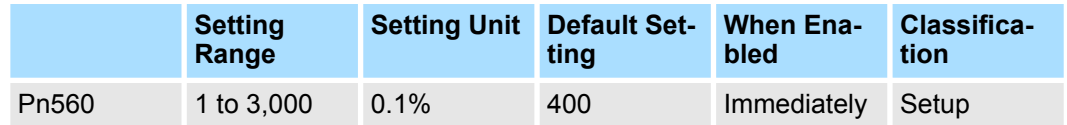

(applies to Position Control)

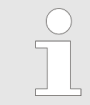

*As a guideline, change the setting 10% at a time. If the setting of this parameter is lowered, the detection sensitivity will be increased. Vibration may not be detected accurately if the setting is too small.*

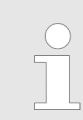

*The vibration frequencies that are automatically detected may vary somewhat with each positioning operation. Perform positioning several times and make adjustments while checking the effect of vibration suppression.*

## **9.11.3 Preparations**

Check the following settings before you execute vibration suppression.

- $\blacksquare$  Position control must be used.
- The tuning-less function must be disabled (Pn170 =  $n.\Box \Box \Box 0$ ).
- The test without a motor function must be disabled (Pn00C =  $n.\Box \Box \Box 0$ ).
- $\blacksquare$  The parameters must not be write prohibited.

#### **9.11.4 Applicable Tools**

The following table lists the tools that you can use to perform vibration suppression and the applicable tool functions.

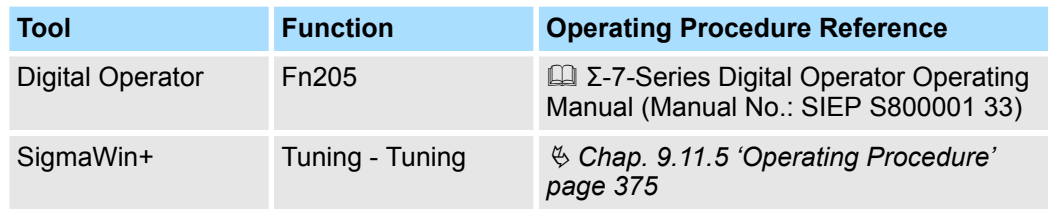

## **9.11.5 Operating Procedure**

Use the following procedure to perform vibration suppression.

**1.** Perform steps 1 to 8 of the procedure for custom tuning. Refer to the following section for details.

Ä *[Chap. 9.9.5 'Operating Procedure' page 351](#page-350-0)*

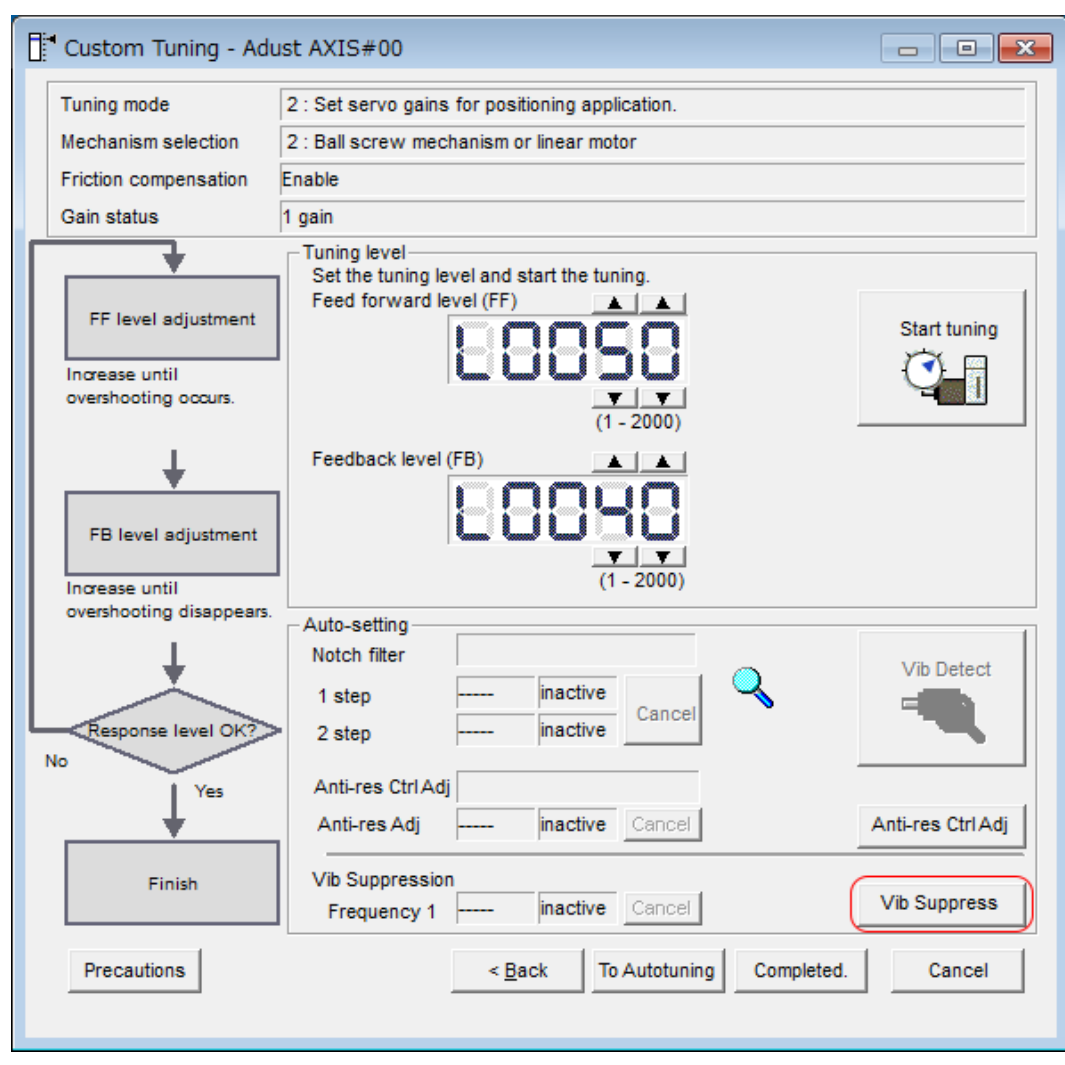

## **2.** Click the **Vib Suppress** Button.

*Fig. 275: Custom Tuning - Adjust AXIS#00 - Vib Suppress*

**3.** Click the Import Button or click **A** and **V** Button to manually adjust the set frequency.

When you click the **Import** Button, the residual vibration frequency in the Servomotor is read as the set frequency. (The frequency can be read only when the residual vibration frequency is between 1.0 and 100.0.)

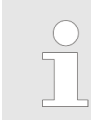

*Frequency detection will not be performed if there is no vibration or if the vibration frequency is outside the range of detectable frequencies. If a vibration frequency is not detected, provide a means of measuring the vibration frequency.*

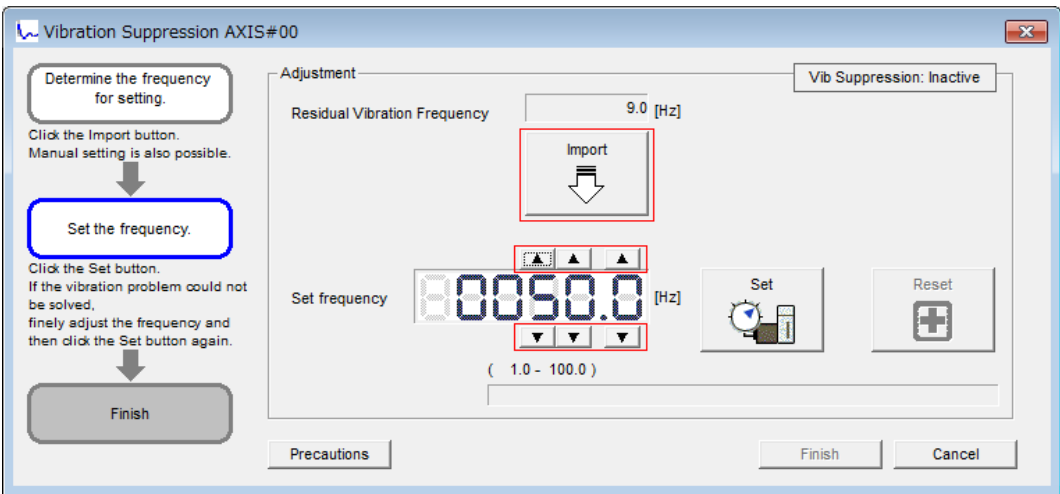

*Fig. 276: Vibration Suppression AXIS#00 - Manual Adjustment of the Frequency*

#### **4.** Click the **Set** Button.

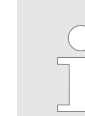

*No settings related to vibration suppression are changed during operation.*

*If the Servomotor does not stop within approximately 10 seconds after changing the setting, an update timeout will occur. The setting will be automatically returned to the previous value.*

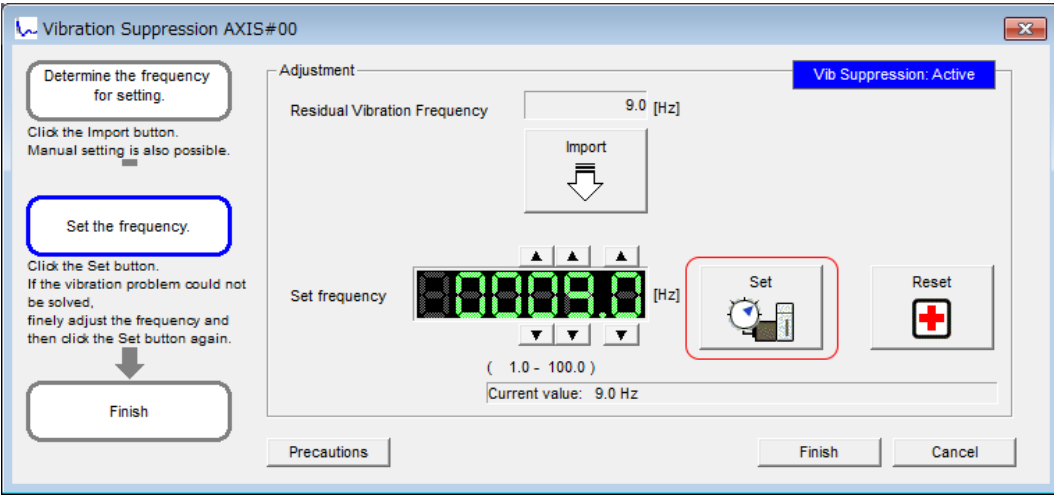

*Fig. 277: Vibration Suppression AXIS#00 - Set Button*

 $\Rightarrow$  If the vibration is not eliminated, use the **A** and **V** Buttons for the set frequency to fine-tune the value and click the **Set** Button again.

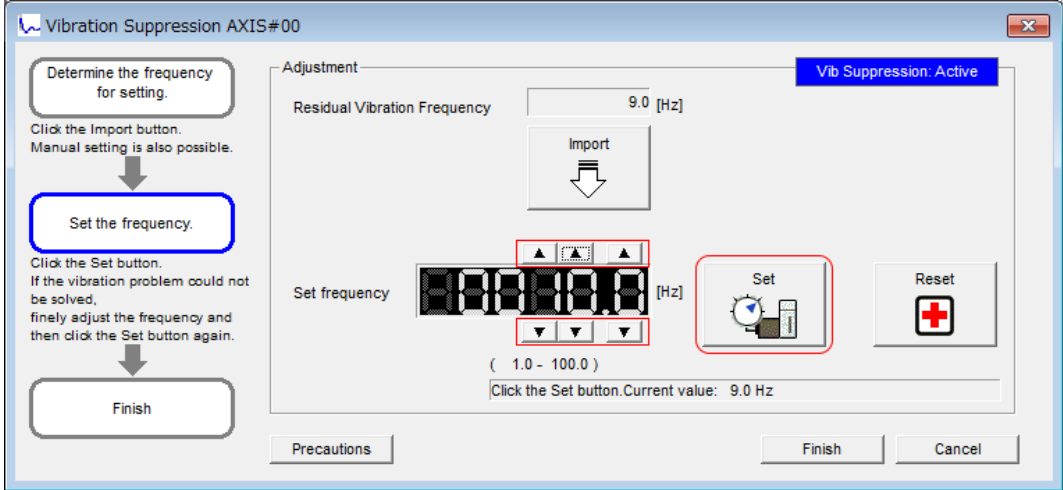

*Fig. 278: Vibration Suppression AXIS#00 - Set frequency*

Click the **Reset** Button during adjustment to restore the setting to its original value. The status from before when adjustment was started will be restored.

**5.** When the vibration has been eliminated, click the **Finish** Button.

The updated value will be saved in the SERVOPACK.

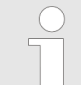

*Vibration suppression will be enabled in step 5. The Servomotor response, however, will change when the Servomotor comes to a stop with no reference input.*

This concludes the procedure to set up vibration suppression.

## **9.11.6 Setting Combined Functions**

You can also use the feedforward function when you execute vibration suppression.

In the default settings, feedforward (Pn109), the speed feedforward input (VFF), and the torque feedforward input (TFF) are disabled.

To use the speed feedforward input (VFF), the torque feedforward input (TFF), and model following control from the host controller in the system, set Pn140 to  $n.1 \square \square \square$  (Use model following control and speed/torque feedforward together).

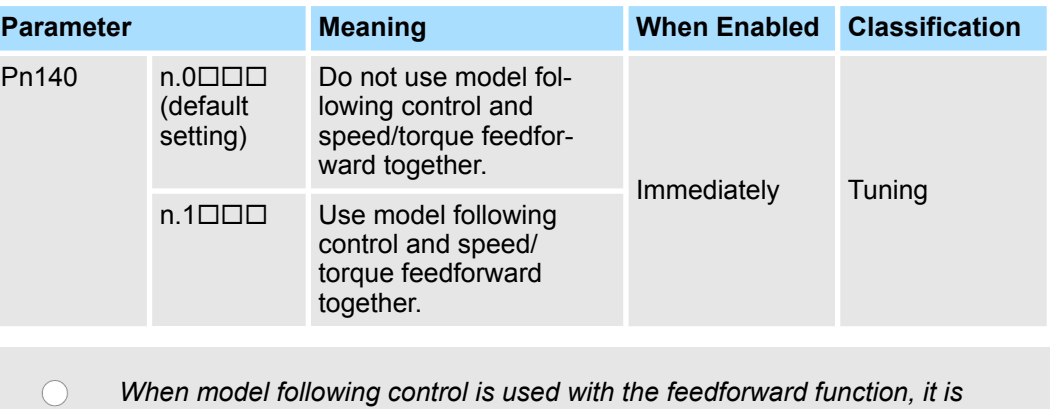

*used to make optimum feedforward settings in the SERVOPACK. Therefore, model following control is not normally used together with either the speed feedforward input (VFF) or torque feedforward input (TFF) from the host controller. However, model following control can be used with the speed feedforward input (VFF) or torque feedforward input (TFF) if required. An unsuitable feedforward input may result in overshooting.*

## **9.11.7 Related Parameters**

The following parameters are automatically adjusted or used as reference when you execute vibration suppression.

Do not change the settings while vibration suppression is being executed.

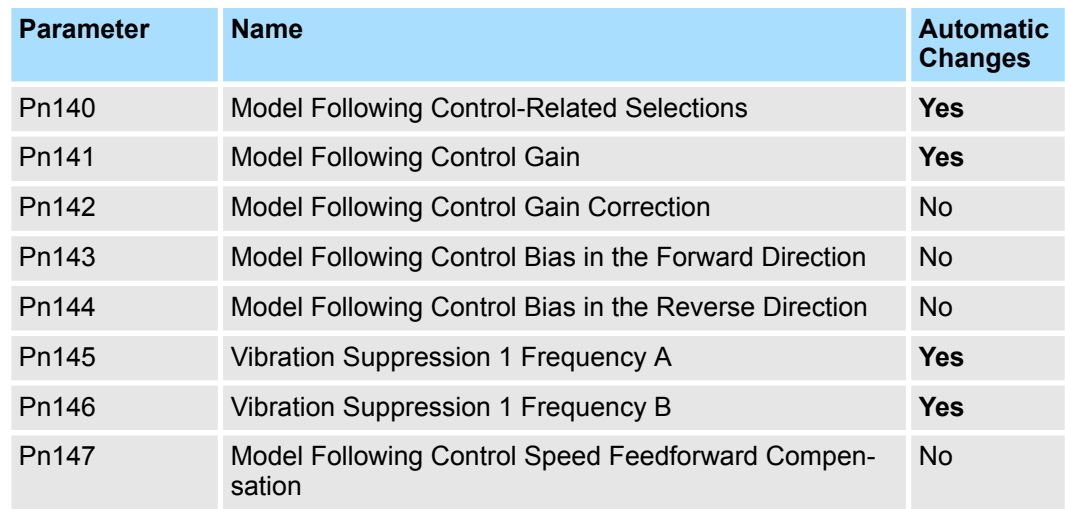

Speed Ripple Compensation > Setting Up Speed Ripple Compensation

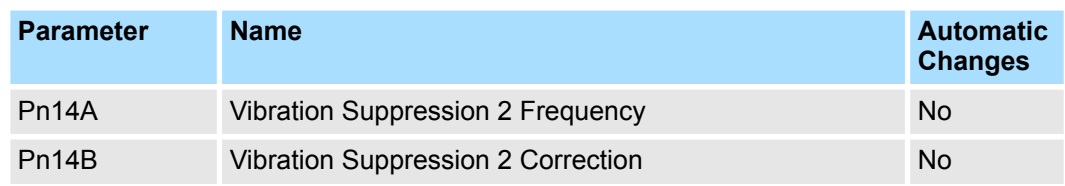

Yes: The parameter is automatically set.

No: The parameter is not automatically set, but the setting is read during execution.

## **9.12 Speed Ripple Compensation**

**9.12.1 Overview**

This section describes speed ripple compensation.

## **9.12.2 Outline**

Speed ripple compensation reduces the amount of ripple in the motor speed due to torque ripple or cogging torque. You can enable speed ripple compensation to achieve smoother operation. To enable it, you must set up ripple compensation on the SigmaWin +.

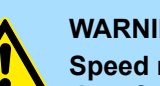

## **WARNING!**

**Speed ripple compensation requires operating the Servomotor and therefore presents hazards. Observe the following precaution.** Confirm safety around moving parts.

This function involves automatic operation. Make sure that you can perform an emergency stop (to turn OFF the power supply) at any time.

*Execute speed ripple compensation only after adjusting the gains.*

- *Reset speed ripple compensation after you replace the Servomotor or SERVOPACK.*
- *Execute speed ripple compensation after jogging to a position that ensures a suitable range of motion.*

## **9.12.3 Setting Up Speed Ripple Compensation**

#### **Restrictions**

The following restrictions apply to the setup for speed ripple compensation.

- Systems for Which Execution Cannot Be Performed There are no restrictions.
- Systems for Which Adjustments Cannot Be Made Accurately Systems for which there is not a suitable range of motion
- $\blacksquare$  Preparations Check the following items before you set up speed ripple compensation.
	- The main circuit power supply must be ON.
	- The servo must be OFF.
	- There must be no alarms or warnings.
	- There must be no hard wire base block (HWBB).
	- The parameters must not be write prohibited.

Speed Ripple Compensation > Setting Up Speed Ripple Compensation

<span id="page-380-0"></span>The following table lists the tools that you can use to set up speed ripple compensation and the applicable tool functions. **Applicable Tools**

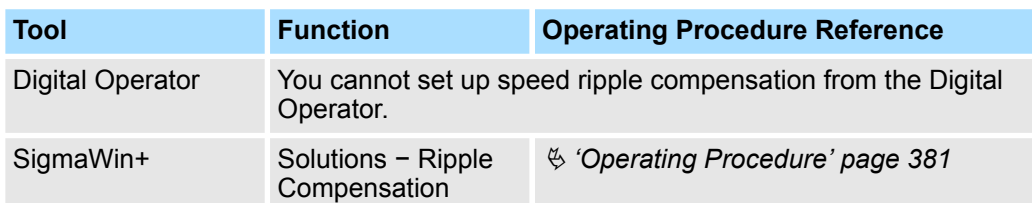

Use the following procedure to set up speed ripple compensation. **Operating Procedure**

- **1.** Click the Servo Drive Button in the workspace of the Main Window of the SigmaWin+.
- **2.** Select Ripple Compensation in the Menu Dialog Box.
	- $\Rightarrow$  The Ripple Compensation Dialog Box will be displayed.

OK

Speed Ripple Compensation > Setting Up Speed Ripple Compensation

**3.** Click the **OK** Button.

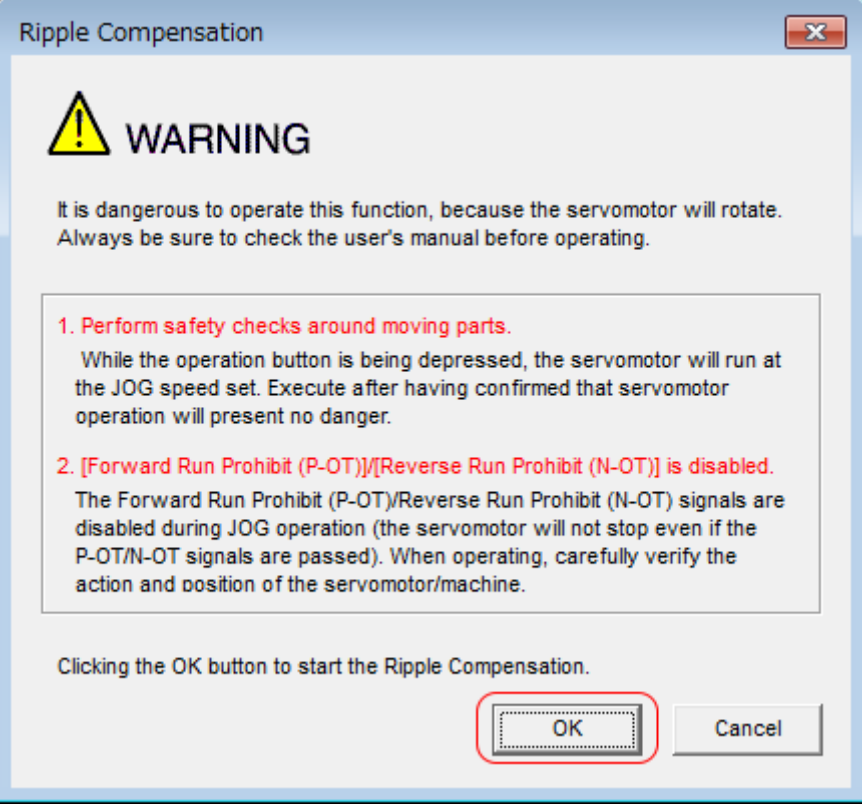

*Fig. 279: Ripple Compensation - Warning*

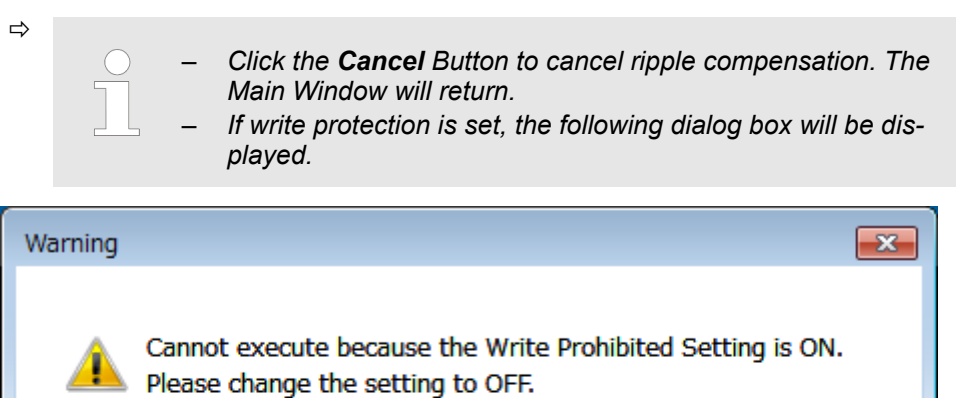

*Fig. 280: Write Prohibited Setting - Warning*

Click the **OK** Button to cancel write prohibition.

Speed Ripple Compensation > Setting Up Speed Ripple Compensation

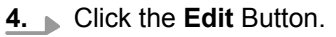

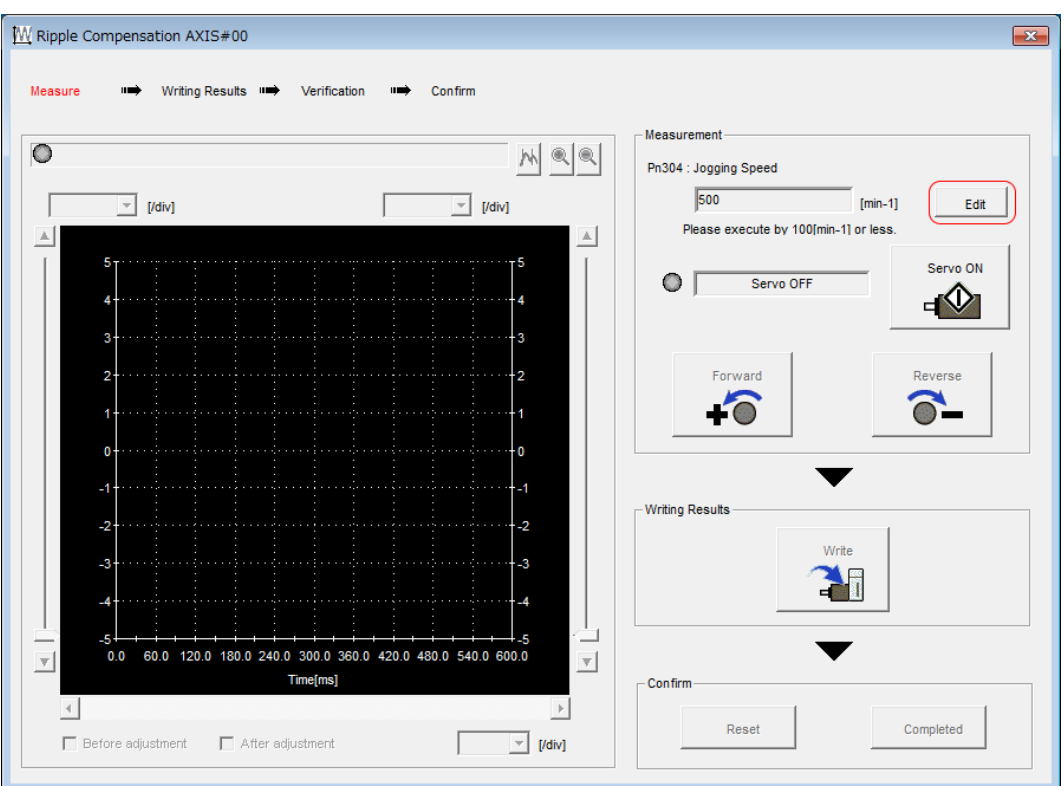

*Fig. 281: Ripple Compensation AXIS#00 - Edit*

**5.** Enter the jogging speed in the **Input Value** Box and click the **OK** Button.

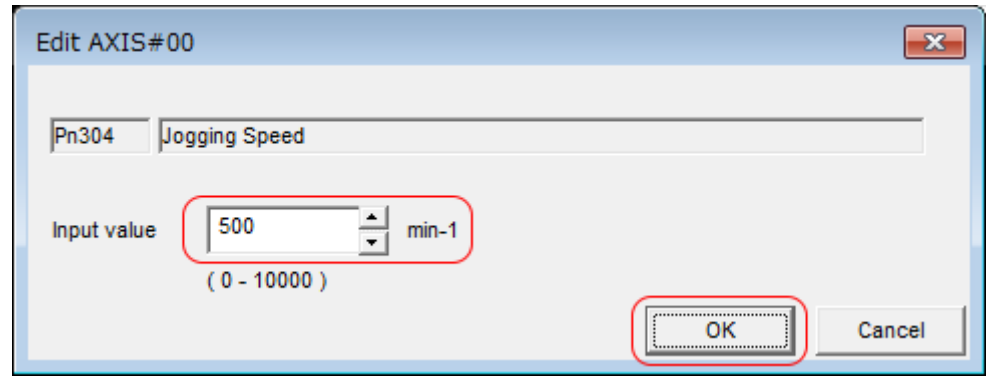

*Fig. 282: Ripple Compensation AXIS#00 - Jogging Speed*

Speed Ripple Compensation > Setting Up Speed Ripple Compensation

## **6.** Click the **Servo ON** Button.

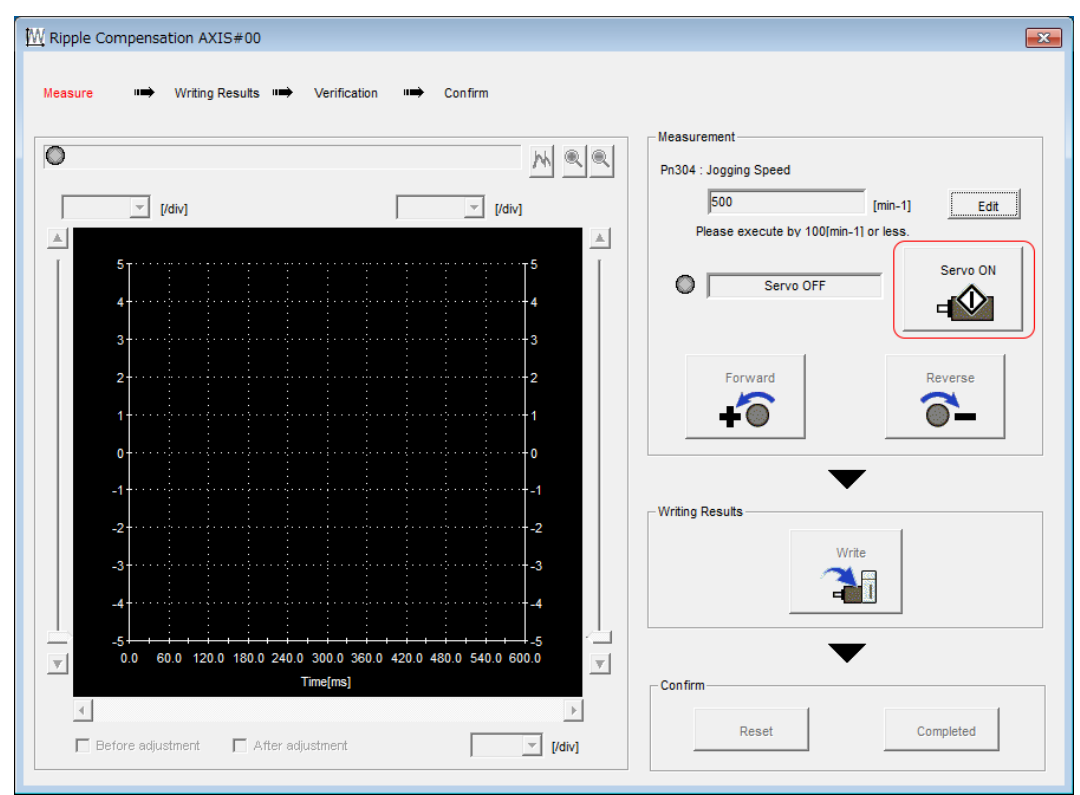

*Fig. 283: Ripple Compensation AXIS#00 - Servo ON Button*

#### **7.** Click the **Forward** Button or the **Reverse** Button.

Measurement operation is started.

The Servomotor shaft will rotate at the preset jogging speed while you hold down the **Forward** or **Reverse** Button and the speed ripple will be measured.

The feedback speed and torque reference graph will be displayed in the Ripple Compensation Dialog Box during jogging.

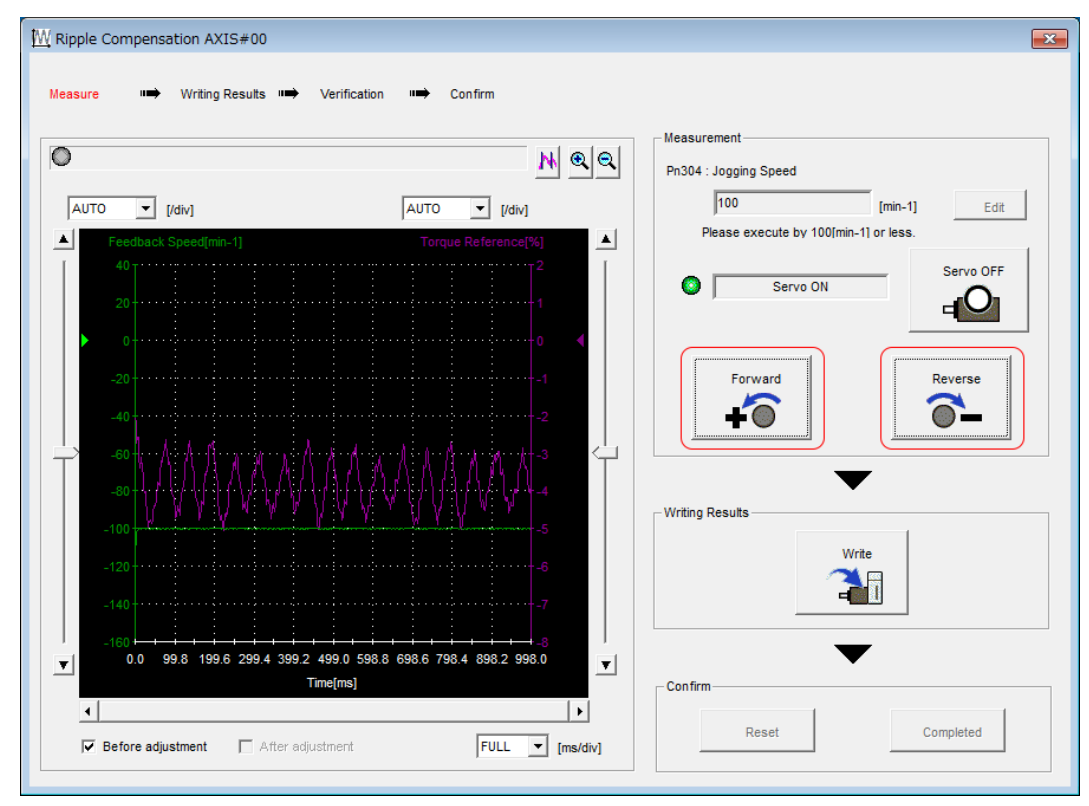

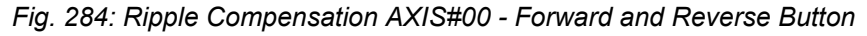

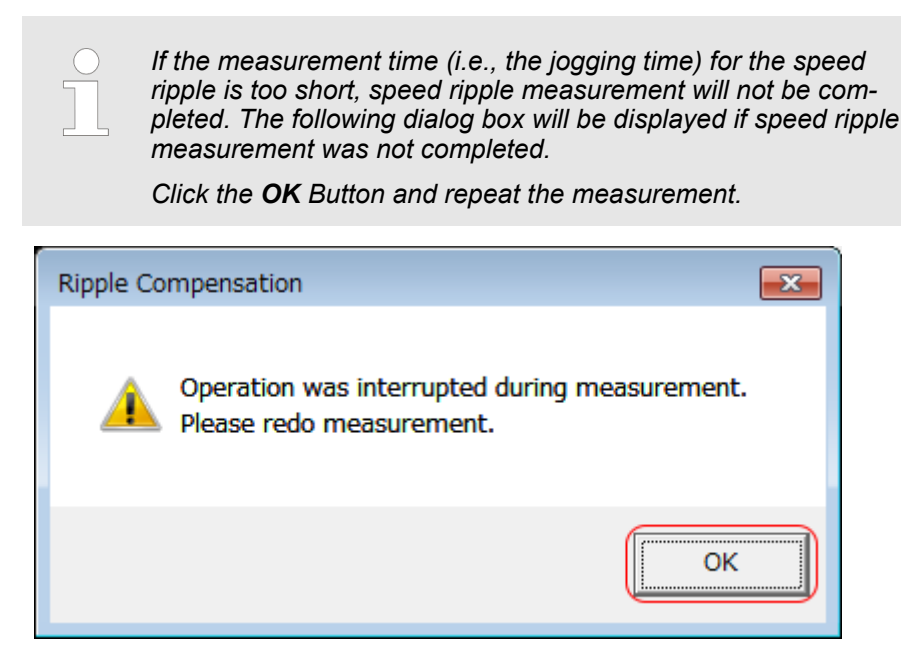

*Fig. 285: Ripple Compensation - Operation was interrupted Dialog Box*

**8.** After speed ripple measurement has been completed, click the **Write** Button.

 $\Rightarrow$  The ripple compensation value will be written to the SERVOPACK.

 $\Rightarrow$ 

Speed Ripple Compensation > Setting Up Speed Ripple Compensation

**9.** After writing has been completed, click the **OK** Button.

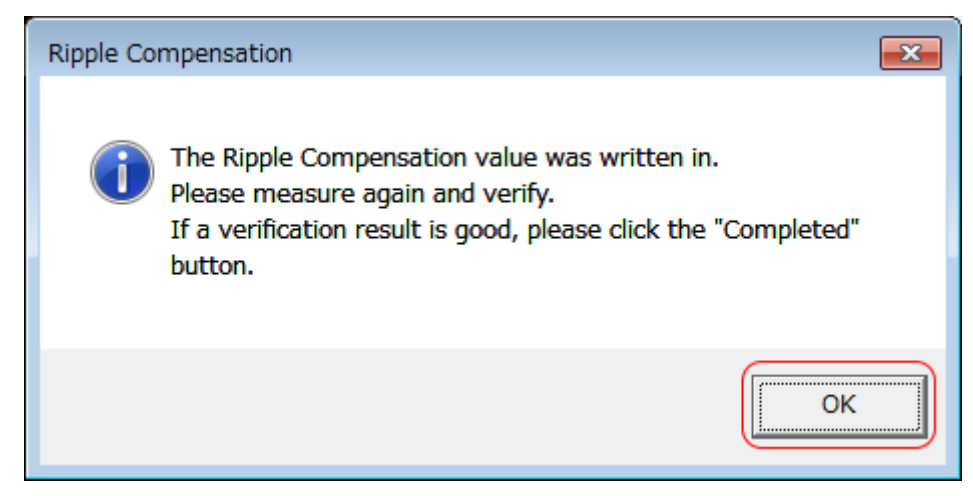

*Fig. 286: Ripple Compensation - Writing completed Dialog Box*

**10.** Click the **Forward** Button or the **Reverse** Button.

Verification operation is started.

The Servomotor shaft will rotate at the preset jogging speed while you hold down the **Forward** or **Reverse** Button.

The waveform with speed ripple compensation applied to it will be displayed.

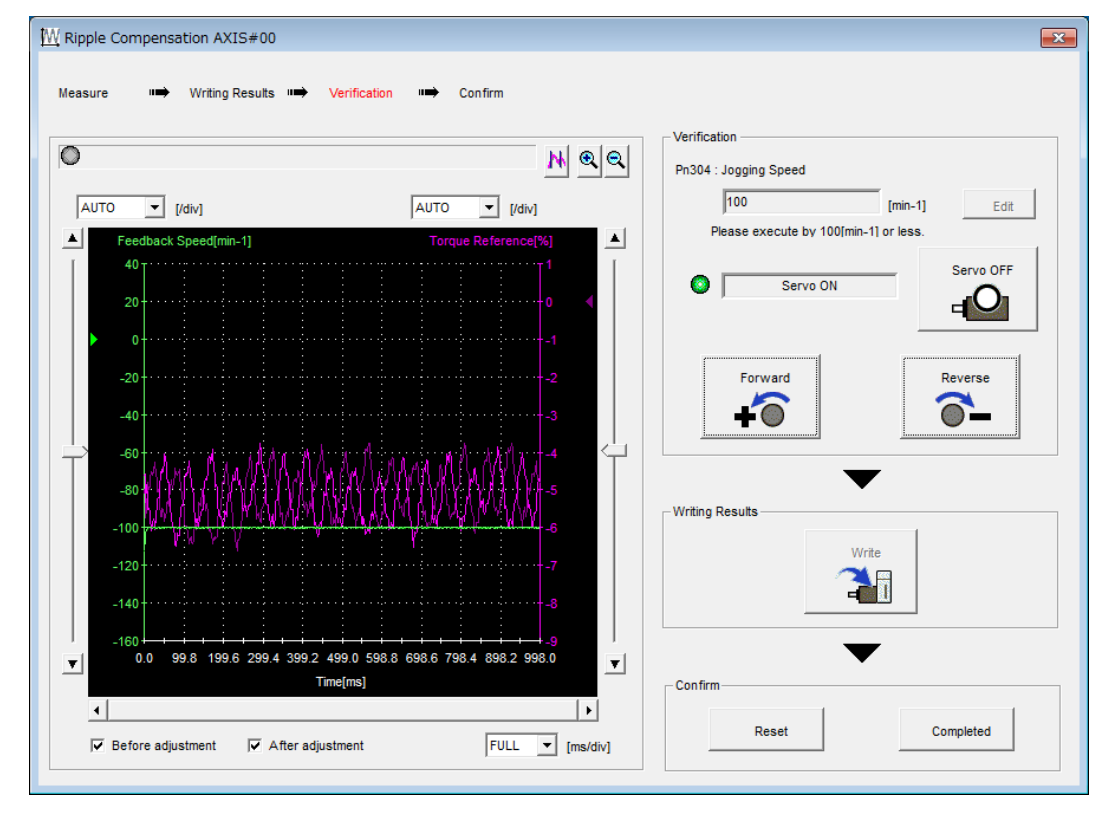

*Fig. 287: Ripple Compensation - Verification Operation*

**11.** If the verification results are OK, click the **Finish** Button.

*To discard the setup results, click the Reset Button.*

This concludes the setup for speed ripple compensation.

#### **9.12.4 Setting Parameters**

The function is enabled when you perform the operating procedure on Ä *['Operating Pro](#page-380-0)[cedure' page 381](#page-380-0)*. To cancel speed ripple compensation, use Pn423 = n.□□□ (Disable speed ripple compensation) to disable it.

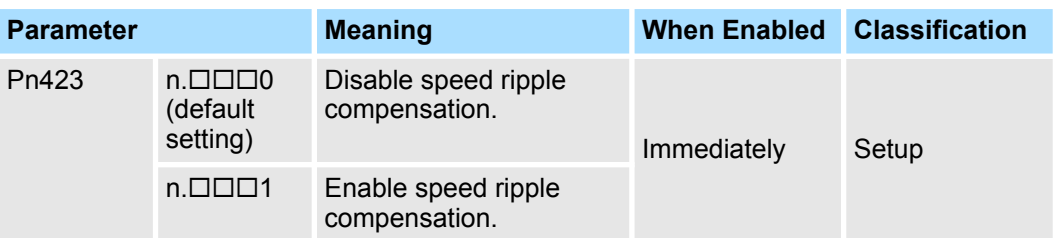

If you enable speed ripple compensation, a compensation reference will be applied to reduce ripple even when stopped at a 0 speed reference. In speed control mode, this may result in the Servomotor moving slightly. To prevent this, set Pn423 = n. $\Box$ X $\Box$  $\Box$ (Speed Ripple Compensation Selections) and Pn427 or Pn49F (Speed Ripple Compensation Enable Speed).

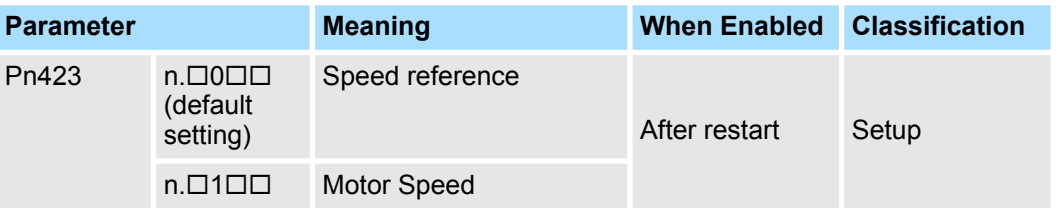

**For Rotary Servomotors**

#### **Speed Ripple Compensation Enable Speed**

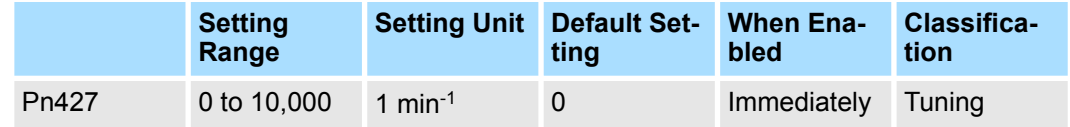

(applies to Speed Control, Position Control and Torque Control)

**For Linear Servomotors**

#### **Speed Ripple Compensation Enable Speed**

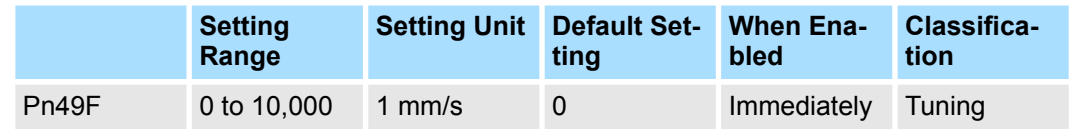

(applies to Speed Control, Position Control and Force Control)

Additional Adjustment Functions > Overview

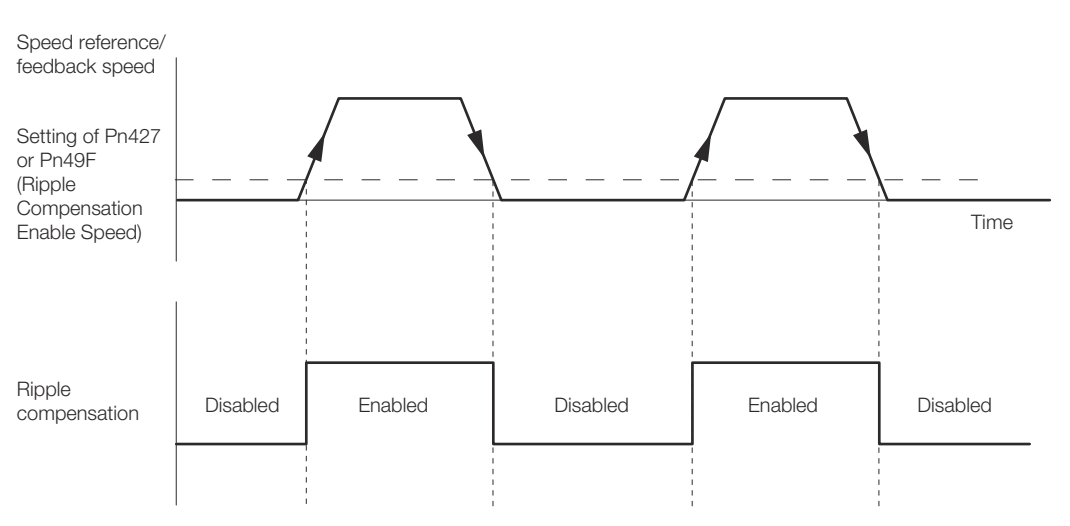

*Fig. 288: Speed Ripple Compensation Enable Speed*

#### **Speed Ripple Compensation Warnings**

The speed ripple compensation value is specific to each Servomotor. If you replace the Servomotor while speed ripple compensation is enabled, an A.942 warning (Speed Ripple Compensation Information Disagreement) will occur to warn you.

You can use any of the following methods to clear A.942.

- Reset the speed ripple compensation value on the SigmaWin+.
- Disable speed ripple compensation (Pn423 =  $n.\Box\Box\Box$ 0).
- Disable detection of A.942 (Pn423 =  $n.\Box\Box1\Box$ ).

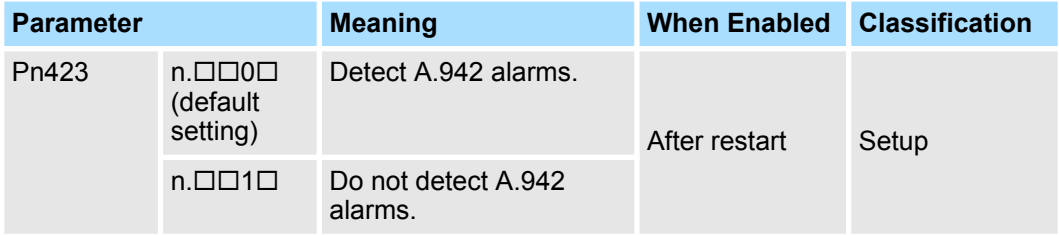

## **9.13 Additional Adjustment Functions**

## **9.13.1 Overview**

This section describes the functions that you can use to make adjustments after you perform autotuning without a host reference, autotuning with a host reference, and custom tuning.

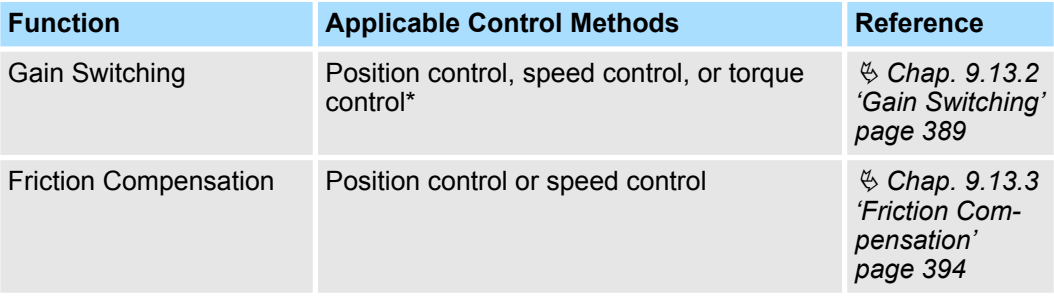

<span id="page-388-0"></span>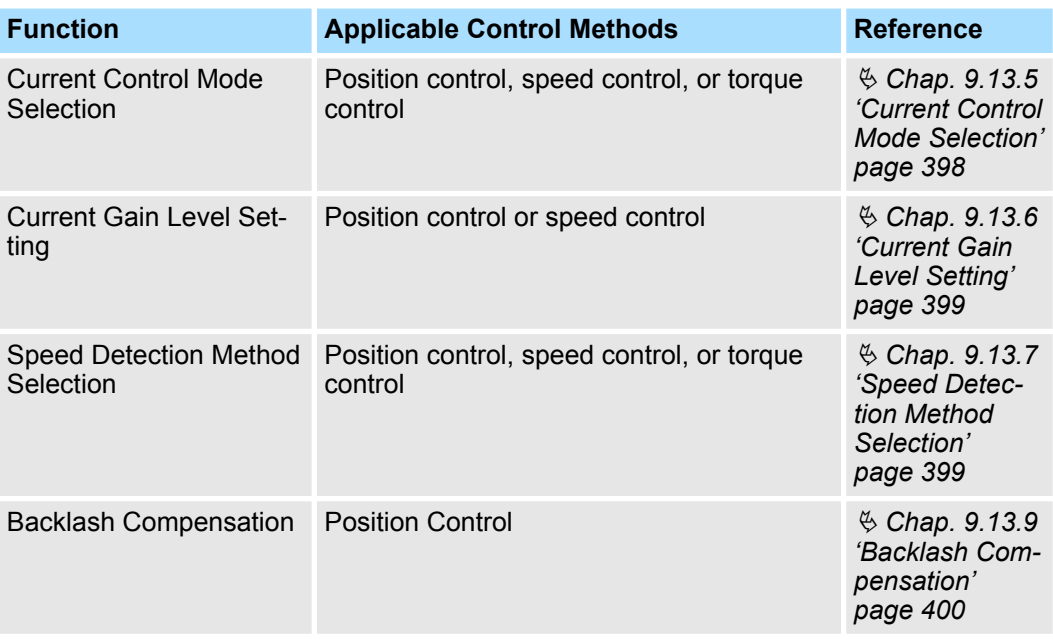

\* Automatic gain switching is enabled only for position control.

## **9.13.2 Gain Switching**

You can use gain switching to shorten the positioning time by increasing the gains during positioning and suppressing vibration by decreasing the gains while stopping.

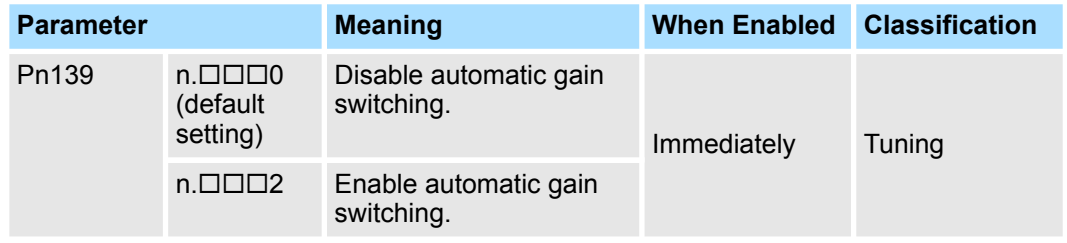

Note: Pn139 =  $n.\square \square \square 1$  is a reserved setting. Do not use this setting.

Refer to the following section for gain switching combinations.

Ä *['Gain Switching Combinations' page 390](#page-389-0)*

#### <span id="page-389-0"></span>**Gain Switching Combinations**

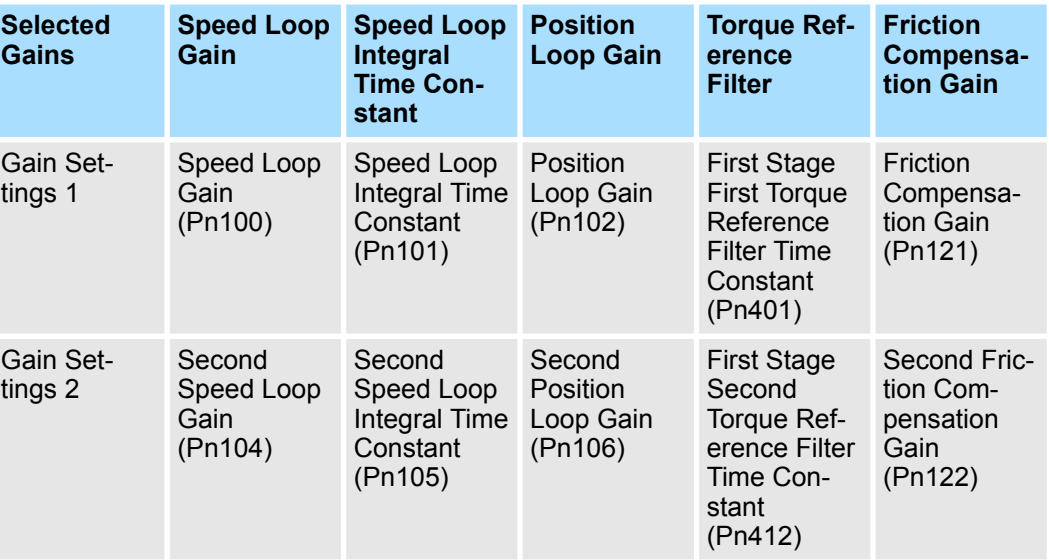

Note: Automatic gain switching is not supported for Model Following Control Gain and Model Following Control Correction.

#### Automatic gain switching is enabled only for position control. The switching conditions are specified by using the following settings. **Automatic Gain Switching**

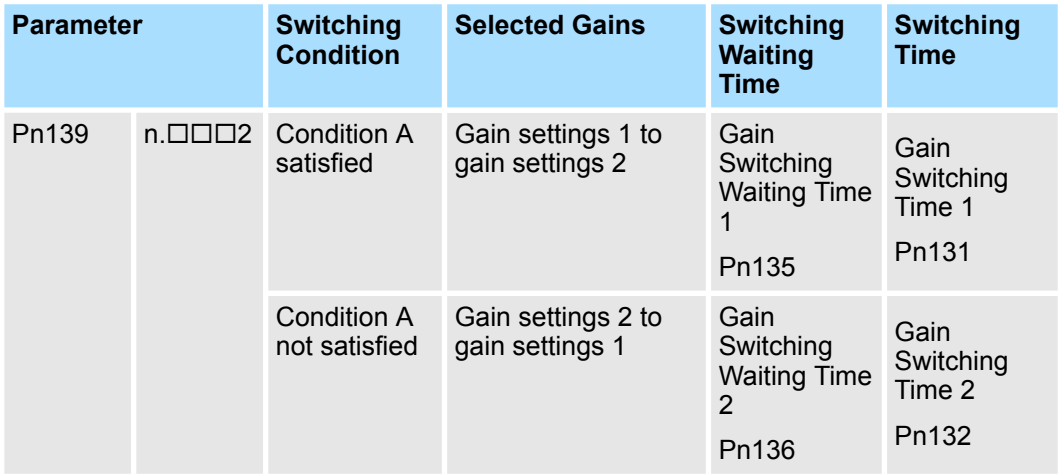

Select one of the following settings for switching condition A.

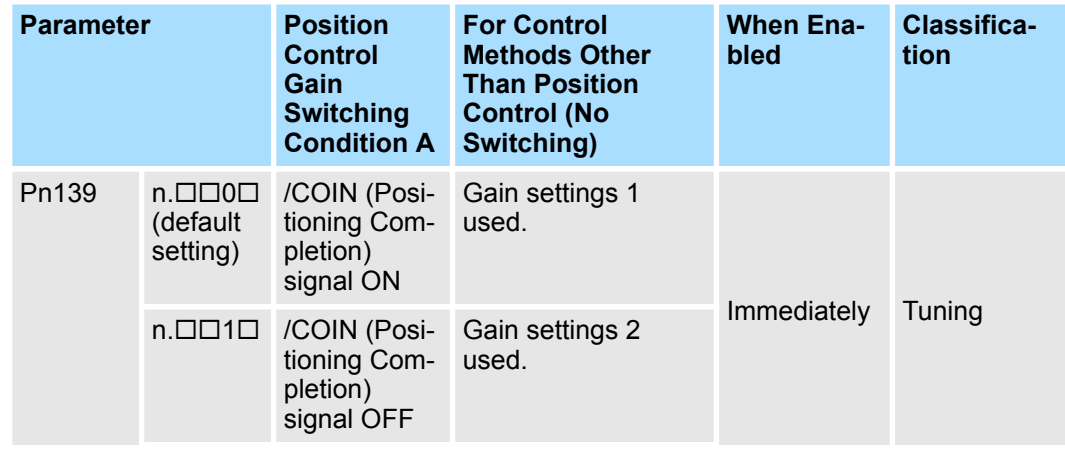

| <b>Parameter</b> |                               | <b>Position</b><br><b>Control</b><br>Gain<br><b>Switching</b><br><b>Condition A</b>         | <b>For Control</b><br><b>Methods Other</b><br><b>Than Position</b><br><b>Control (No</b><br>Switching) | <b>When Ena-</b><br>bled | Classifica-<br>tion |
|------------------|-------------------------------|---------------------------------------------------------------------------------------------|----------------------------------------------------------------------------------------------------|--------------------------|---------------------|
|                  | $n.$ $\Box$ $\Box$ $2$ $\Box$ | /NEAR<br>(Near) signal<br>ON                                                                | Gain settings 1<br>used.                                                                               |                          |                     |
|                  | $n$ . $\Box$ $\Box$ 3 $\Box$  | /NEAR<br>(Near) signal<br><b>OFF</b>                                                        | Gain settings 2<br>used.                                                                               |                          |                     |
|                  | $n.$ $\Box$ $\Box$ 4 $\Box$   | Position ref-<br>erence filter<br>output is 0<br>and position<br>reference<br>input is OFF. | Gain settings 1<br>used.                                                                               |                          |                     |
|                  | $n$ . $\Box$ $\Box$           | Position ref-<br>erence input<br>is ON.                                                     | Gain settings 2<br>used.                                                                               |                          |                     |

Automatic Switching Pattern 1 (Pn139 =  $n.\Box \Box \Box$ 2)

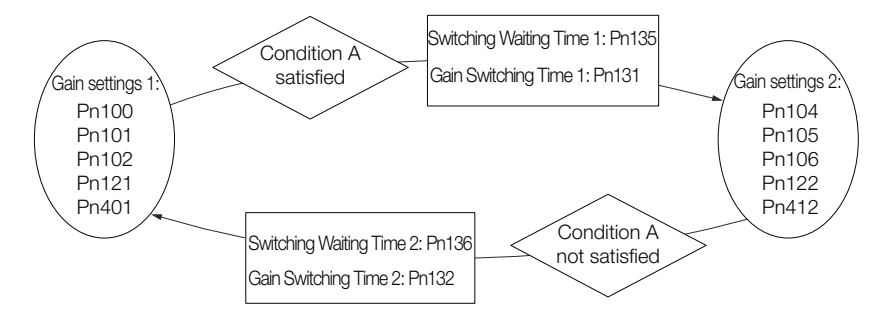

*Fig. 289: Automatic Gain Switching*

■ Relationship between the Waiting Times and Switching Times for Gain Switching

In this example, an ON /COIN (Positioning Completion) signal is set as condition A for automatic gain switching. The position loop gain is changed from the value in Pn102 (Position Loop Gain) to the value in Pn106 (Second Position Loop Gain). When the / COIN signal turns ON, the switching operation begins after the waiting time (Pn135). The switching operation changes the position loop gain linearly from the gain set in Pn102 to the gain set in Pn106 over the switching time (Pn131).

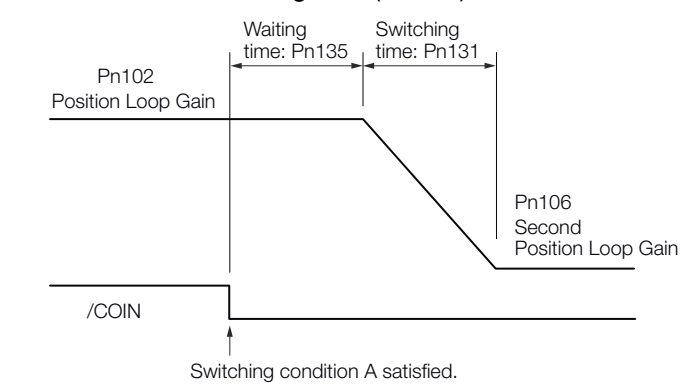

*Fig. 290: Relationship between the Waiting Times and Switching Times for Gain Switching*

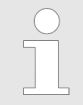

*You can use gain switching for either PI control or I-P control (Pn10B = n.0 or 1).*

#### **Related Parameters**

#### **Speed Loop Gain**

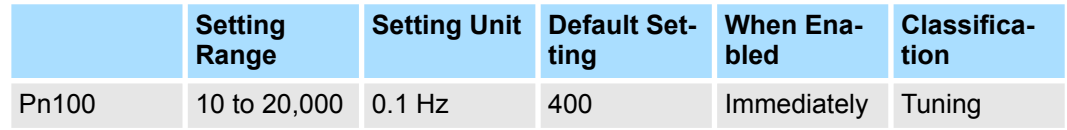

(applies to Speed Control and Position Control)

#### **Speed Loop Integral Time Constant**

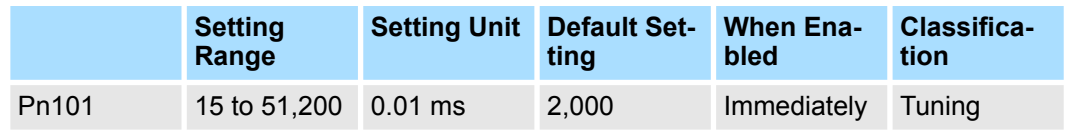

(applies to Speed Control and Position Control)

#### **Position Loop Gain**

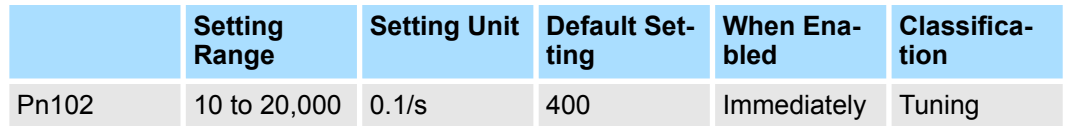

(applies to Position Control)

#### **First Stage First Torque Reference Filter Time Constant**

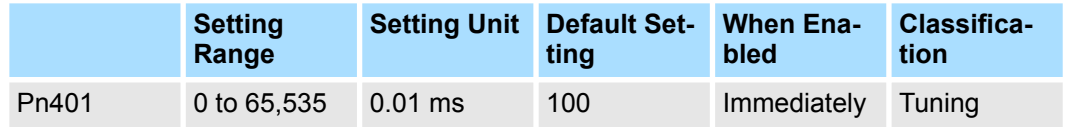

(applies to Speed Control, Position Control and Torque Control)

#### **Friction Compensation Gain**

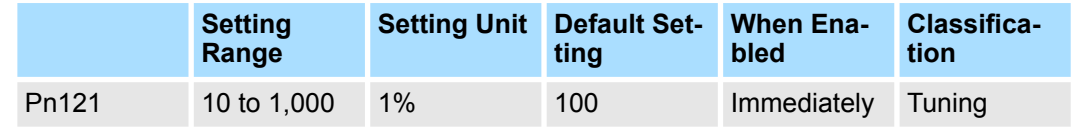

(applies to Speed Control and Position Control)

#### **Second Speed Loop Gain**

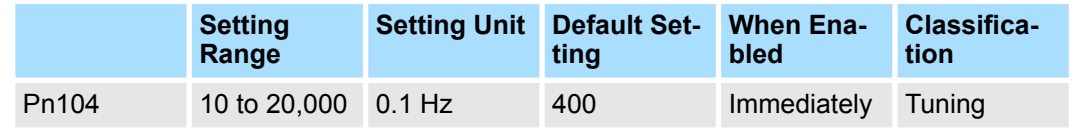

(applies to Speed Control and Position Control)

#### **Second Speed Loop Integral Time Constant**

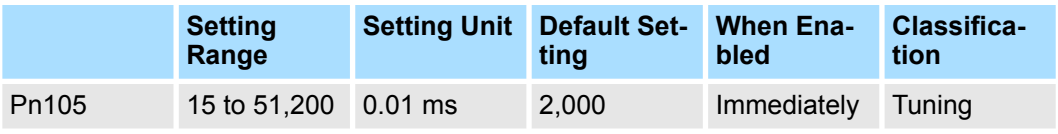

(applies to Speed Control and Position Control)

#### **Second Position Loop Gain**

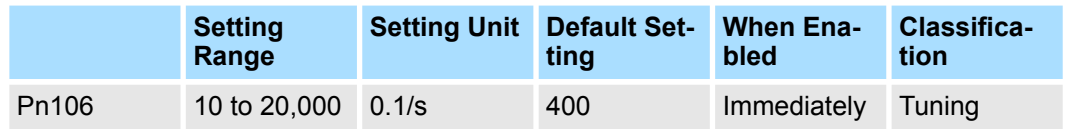

(applies to Position Control)

#### **First Stage Second Torque Reference Filter Time Constant**

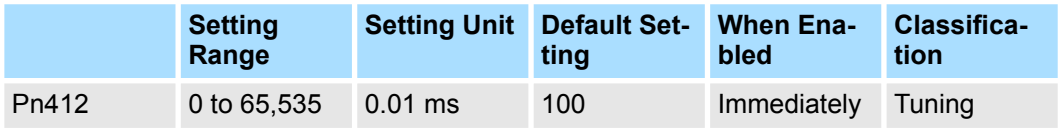

(applies to Speed Control, Position Control and Torque Control)

#### **Second Friction Compensation Gain**

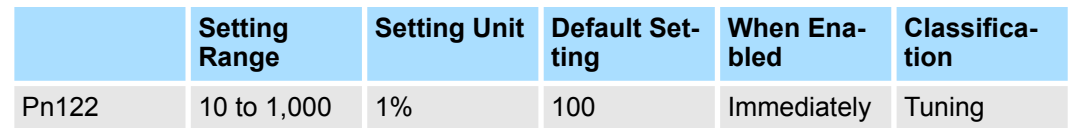

(applies to Speed Control and Position Control)

#### **Parameters Related to Automatic Gain Switching**

## **Gain Switching Time 1**

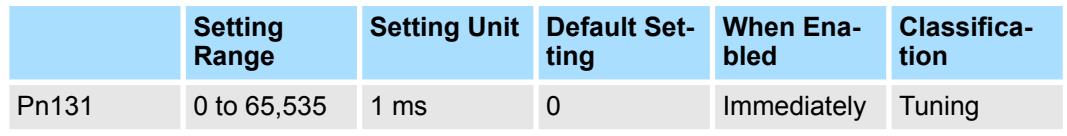

(applies to Position Control)

#### **Gain Switching Time 2**

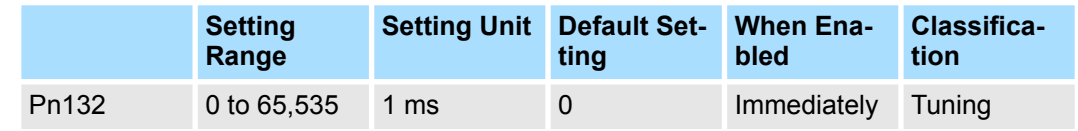

(applies to Position Control)

<span id="page-393-0"></span>Additional Adjustment Functions > Friction Compensation

#### **Gain Switching Waiting Time 1**

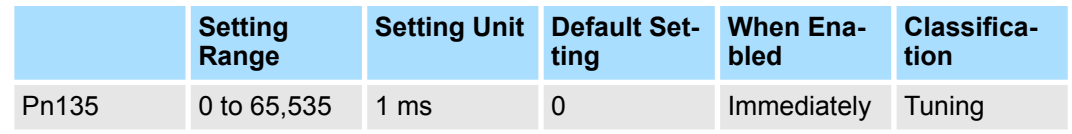

(applies to Position Control)

#### **Gain Switching Waiting Time 2**

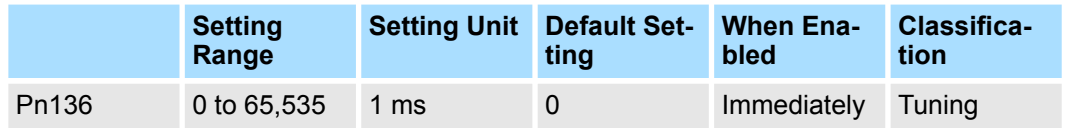

(applies to Position Control)

#### **Related Monitoring**

■ SigmaWin+

You can monitor gain switching with the status monitor or with tracing.

■ Analog Monitors

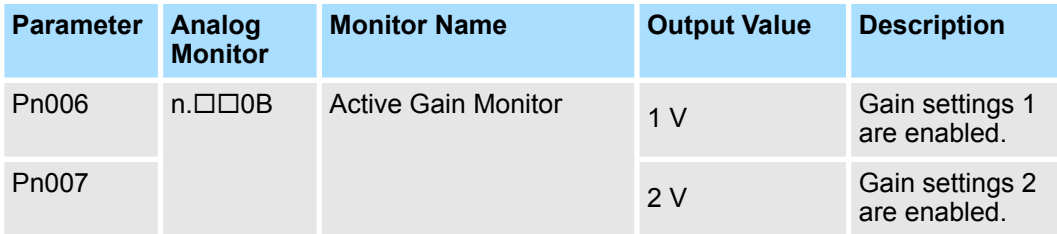

### **9.13.3 Friction Compensation**

Friction compensation is used to compensate for viscous friction fluctuations and regular load fluctuations.

You can automatically adjust friction compensation with autotuning without a host reference, autotuning with a host reference, or custom tuning, or you can manually adjust it with the following procedure.

The following parameter settings are required to use friction compensation. **Required Parameter Set-**

**tings**

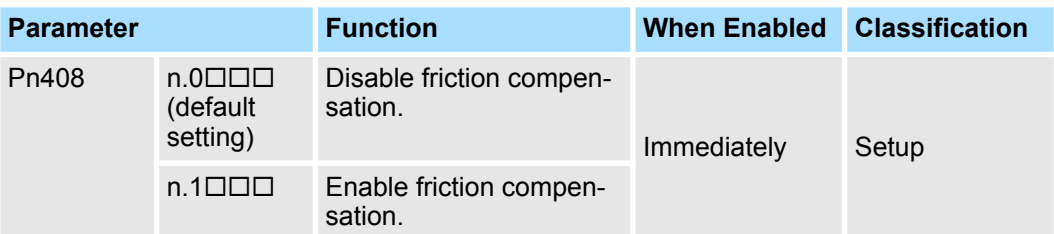

Additional Adjustment Functions > Friction Compensation

#### **Friction Compensation Gain**

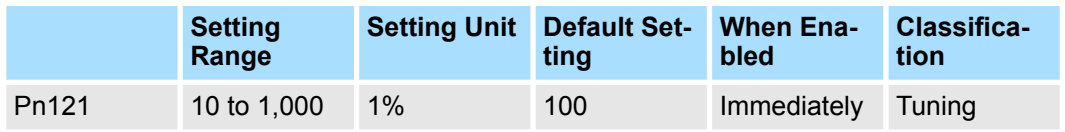

(applies to Speed Control and Position Control)

#### **Second Friction Compensation Gain**

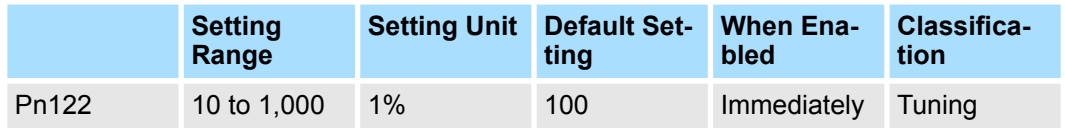

(applies to Speed Control and Position Control)

#### **Friction Compensation Coefficient**

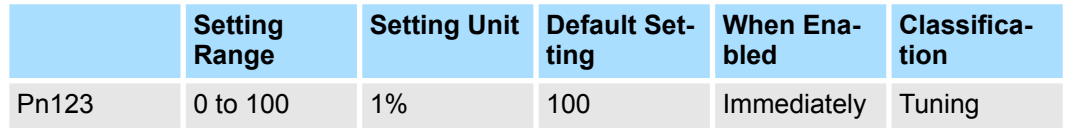

(applies to Speed Control and Position Control)

#### **Friction Compensation Frequency Correction**

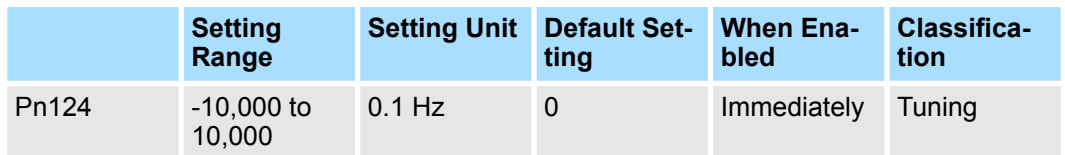

(applies to Speed Control and Position Control)

#### **Friction Compensation Gain Correction**

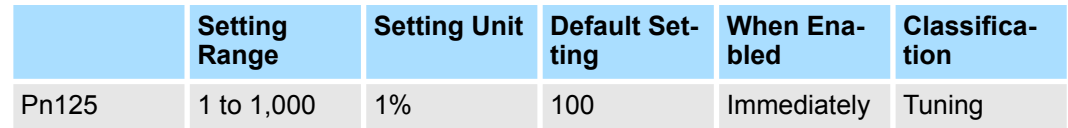

(applies to Speed Control and Position Control)

#### **Operating Procedure for Friction Compensation**

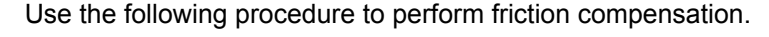

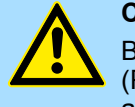

# **CAUTION!**

Before you execute friction compensation, set the moment of inertia ratio (Pn103) as accurately as possible. If the setting greatly differs from the actual moment of inertia, vibration may occur.

Additional Adjustment Functions > Gravity Compensation

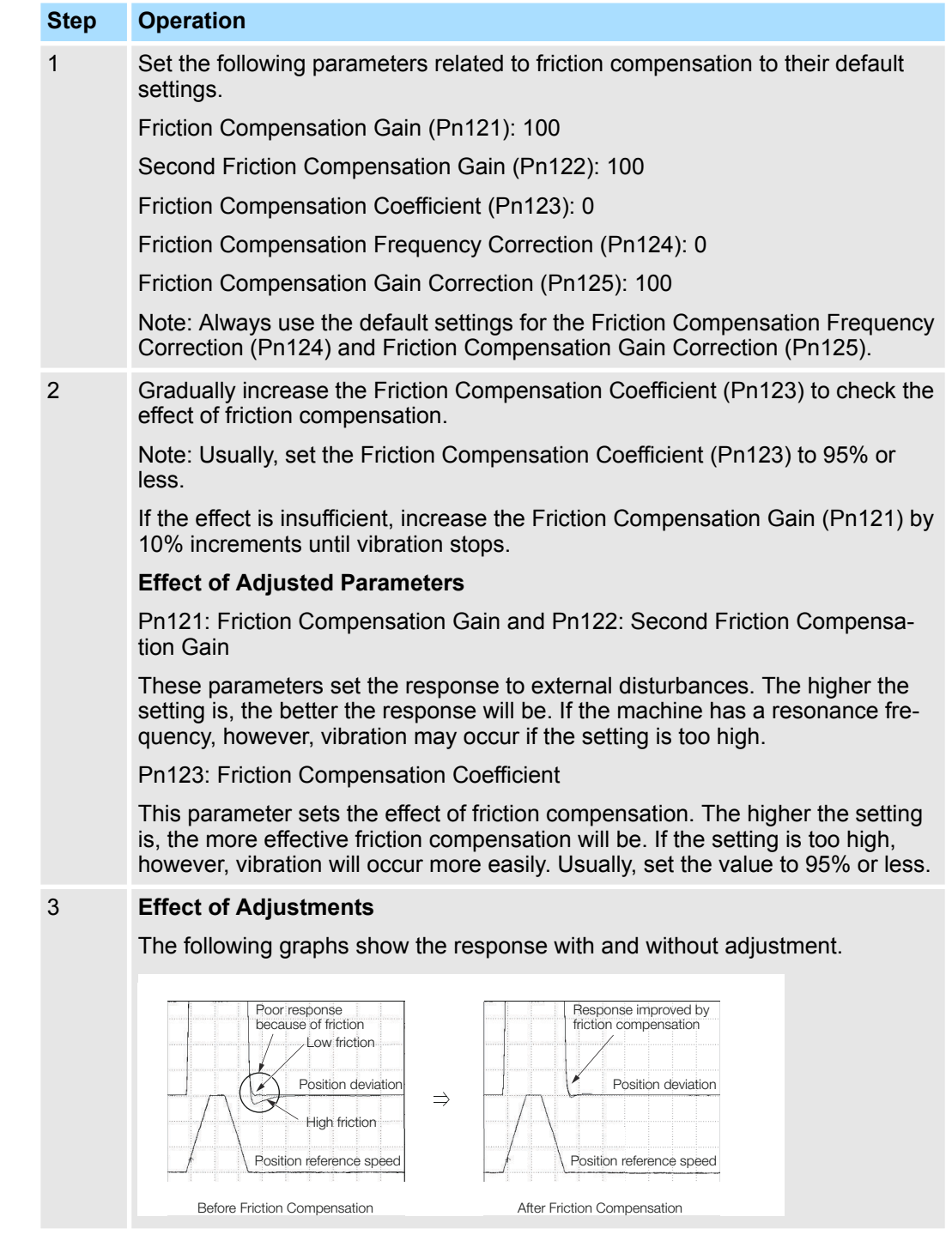

## **9.13.4 Gravity Compensation**

When the Servomotor is used with a vertical axis, gravity compensation prevents the moving part from falling due to the machine's own weight when the brake is released.
#### Additional Adjustment Functions > Gravity Compensation

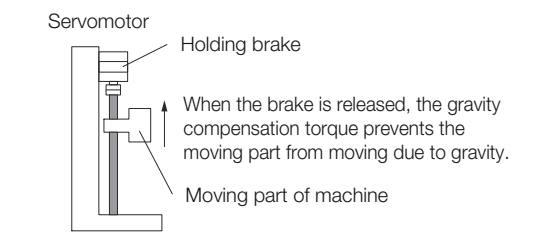

# *Fig. 291: Gravity Compensation - Holding Brake Released*

A timing chart for when the moving part is raised then lowered is provided below.

Refer to the following section for details on brake operation timing.

Ä *[Chap. 6.12.2 'Brake Operating Sequence' page 168](#page-167-0)*

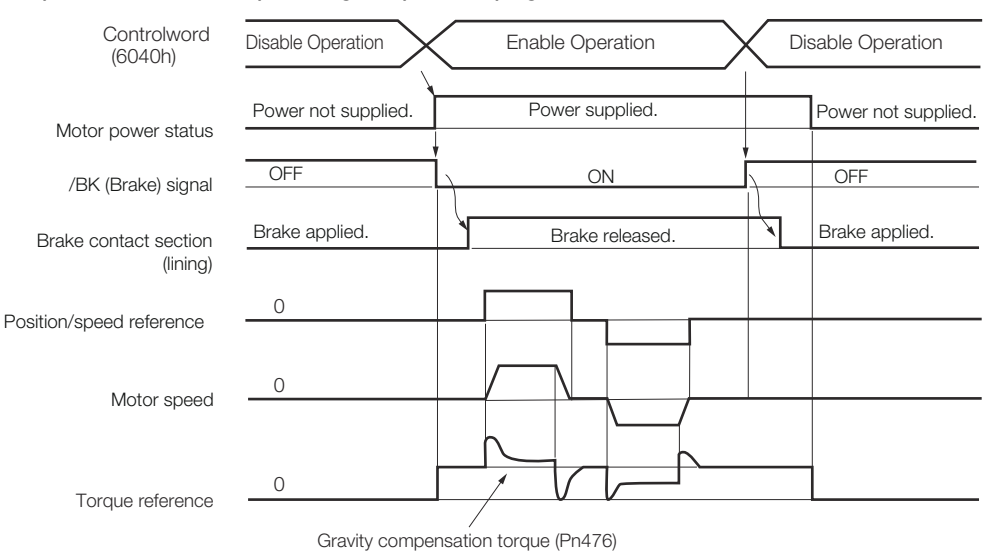

*Fig. 292: Gravity Compensation - Timing Chart*

The following parameter settings are required to use gravity compensation. **Required Parameter Set-**

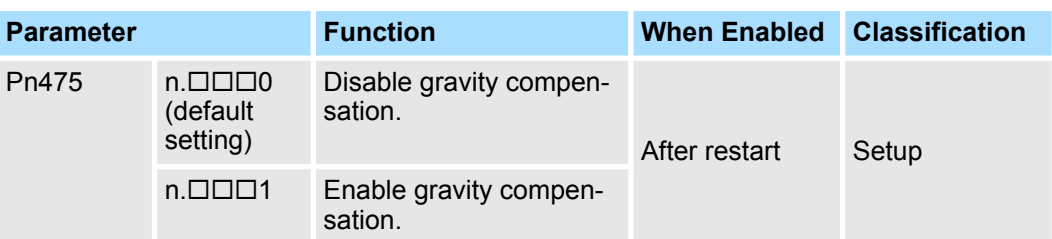

## **Gravity Compensation Torque**

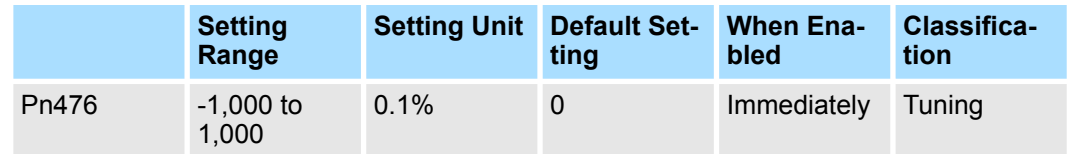

(applies to Speed Control, Position Control and Torque Control)

#### **Operating Procedure for Gravity Compensation**

**tings**

Use the following procedure to perform gravity compensation.

Additional Adjustment Functions > Current Control Mode Selection

- **1.** Set Pn475 to n.□□□1 (Enable gravity compensation).
- **2.** To enable changes to the settings, turn the power supply to the SERVOPACK OFF and ON again.
- **3.** Use SigmaWin+ or an analog monitor to find the torque reference value when the motor is stopped with the servo ON.
- **4.** Set the torque reference value found in step 3 in Pn476 (Gravity Compensation Torque).
- **5.** Turn the servo ON and OFF a few times and fine-tune Pn476 so that the moving part of the machine does not fall.

## **9.13.5 Current Control Mode Selection**

Current control mode selection reduces high-frequency noise while the Servomotor is being stopped.

The setting depends on the capacity of the SERVOPACK.

#### **SERVOPACK Models SGD7S-R70A, -R90A, -1R6A, -2R8A, -3R8A, -5R5A, and -7R6A**

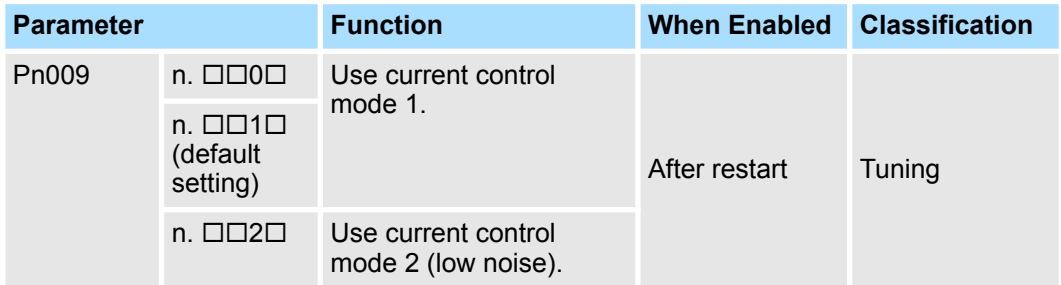

#### **SERVOPACK Models SGD7S-120A, -180A, -200A, -330A, -470A, -550A, -590A, and -780A**

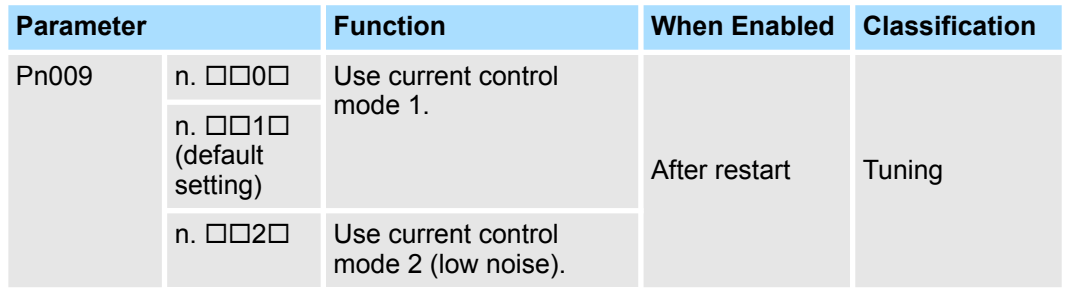

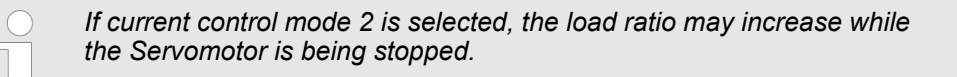

# **9.13.6 Current Gain Level Setting**

You can set the current gain level to reduce noise by adjusting the parameter for current control inside the SERVOPACK according to the speed loop gain (Pn100). The noise level can be reduced by decreasing the current gain level (Pn13D) from its default setting of 2,000% (disabled). However, if the setting is decreased, the level of noise will be lowered, but the response characteristic of the SERVOPACK will also be reduced. Adjust the current gain level within the range that maintains the SERVOPACK response characteristic.

#### **Current Gain Level**

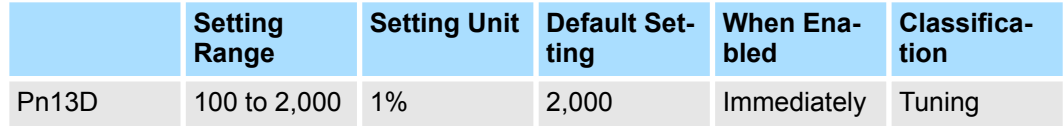

(applies to Speed Control and Position Control)

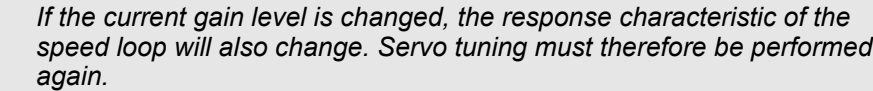

# **9.13.7 Speed Detection Method Selection**

You can use the speed detection method selection to ensure smooth Servomotor speed changes during operation. To ensure smooth motor speed changes during operation, set Pn009 to  $n. \Box 1 \Box \Box$  (Use speed detection 2).

With a Linear Servomotor, you can reduce the noise level of the running motor when the linear encoder scale pitch is large.

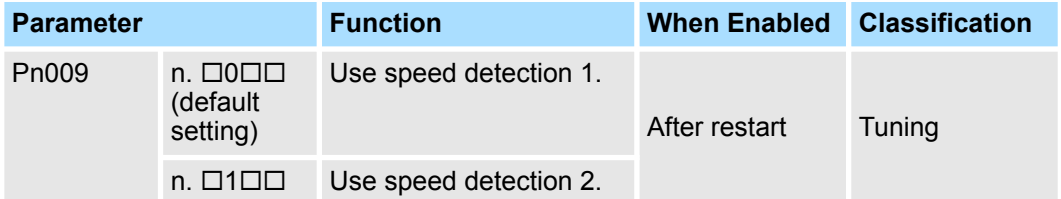

*If the speed detection method is changed, the response characteristic of the speed loop will also change. Servo tuning must therefore be performed again.*

# **9.13.8 Speed Feedback Filter**

You can set a first order lag filter for the speed feedback in the speed loop. This ensures smooth changes in the feedback speed to reduce vibration. If a large value is set, it will increase the delay and make response slower.

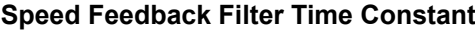

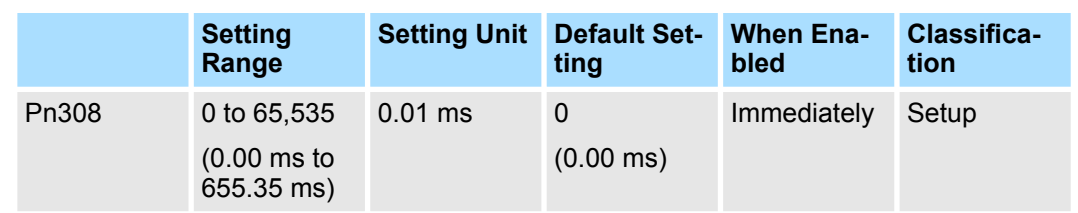

(applies to Speed Control and Position Control)

# **9.13.9 Backlash Compensation**

#### **Outline**

If you drive a machine that has backlash, there will be deviation between the travel distance in the position reference that is managed by the host controller and the travel distance of the actual machine. Use backlash compensation to add the backlash compensation value to the position reference and use the result to drive the Servomotor. This will ensure that the travel distance of the actual machine will be the same as the travel distance in the host controller.

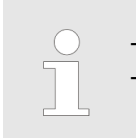

– *Backlash compensation can be used only with a Rotary Servomotor.* – *Backlash compensation can be used only for position control.*

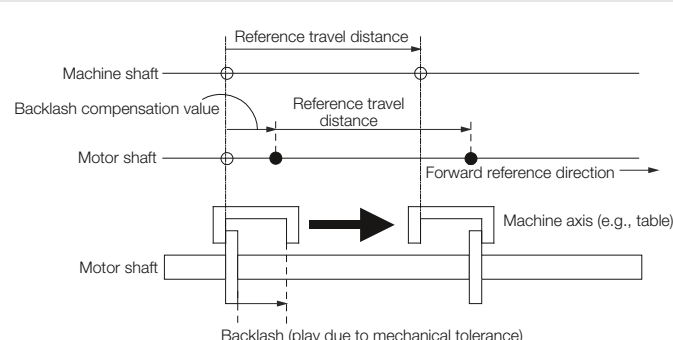

#### **Related Parameters**

Set the following parameters to use backlash compensation. ■ Backlash Compensation Direction

*Fig. 293: Backlash compensation*

Set the direction in which to apply backlash compensation.

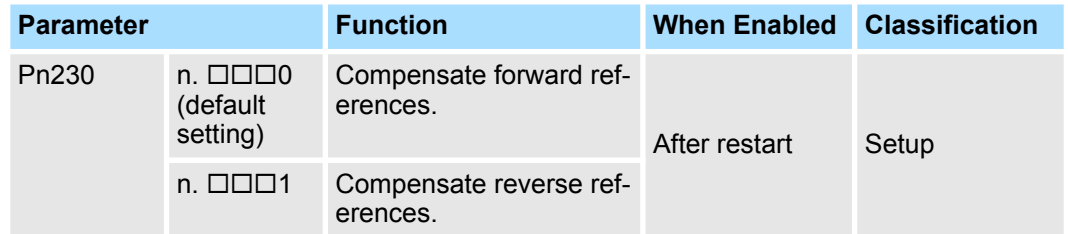

■ Backlash Compensation Value Set the amount of backlash compensation to add to the position reference. The amount is set in increments of 0.1 reference unit. However, when the amount is converted to encoder pulses, it is rounded off at the decimal point.

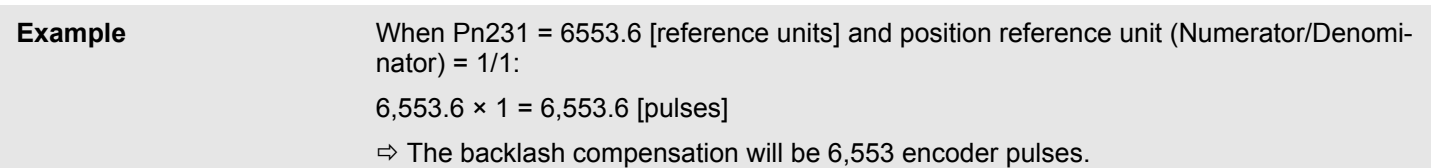

## **Backlash Compensation**

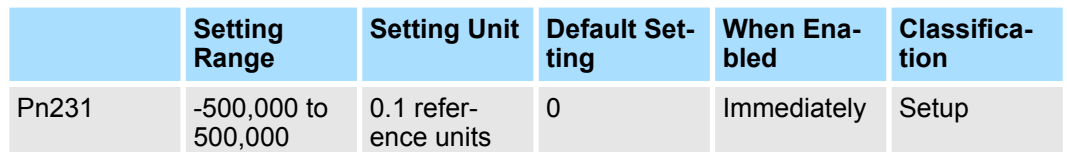

(applies to Position Control)

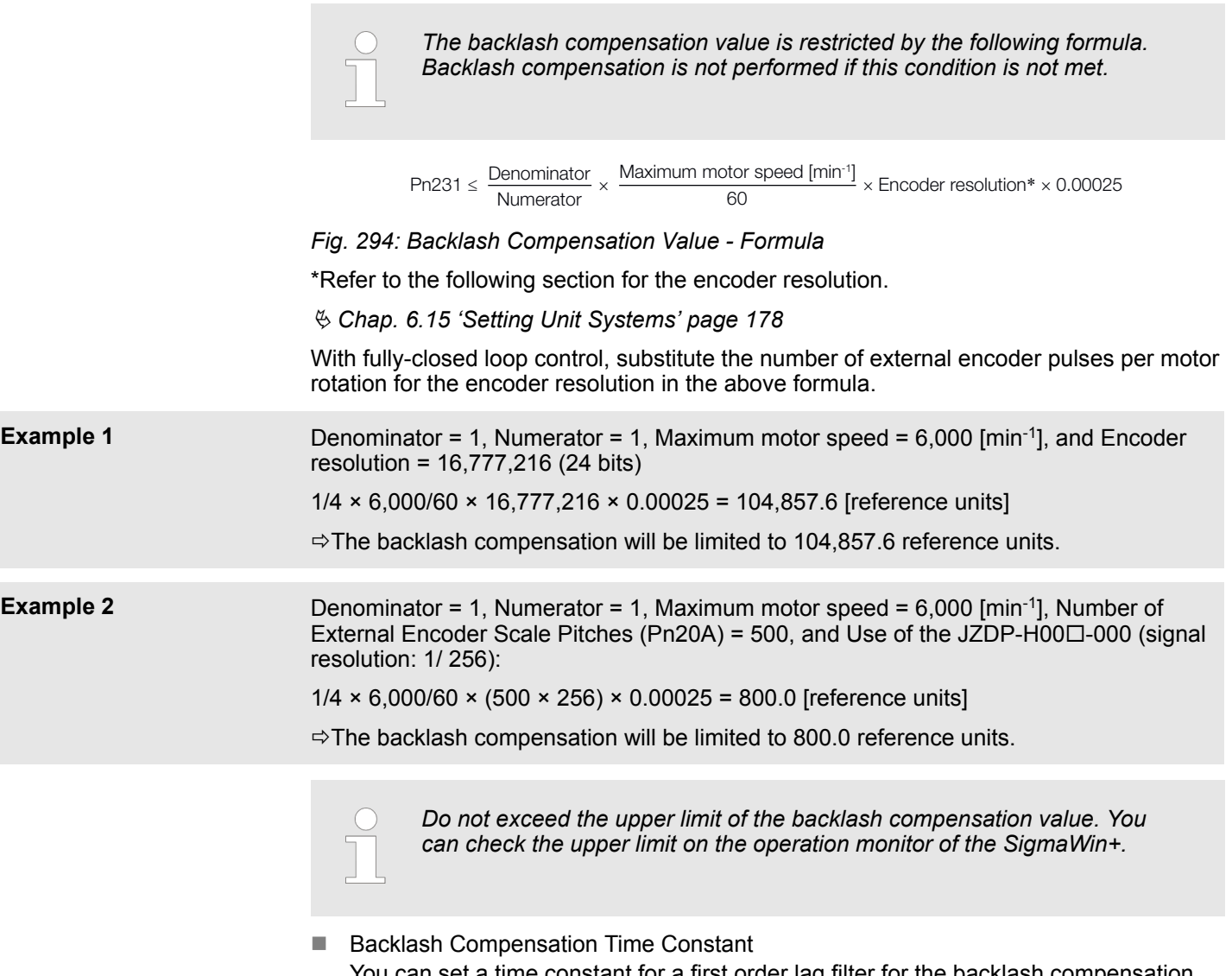

an set a time constant for a first order lag filter for the backlash compensation value (Pn231) that is added to the position reference. If you set Pn233 (Backlash Compensation Time Constant) to 0, the first order lag filter is disabled.

#### **Backlash Compensation Time Constant**

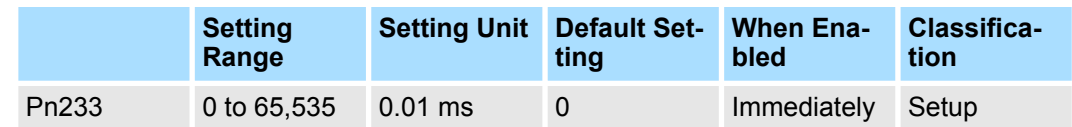

(applies to Position Control)

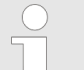

*Changes to the settings are applied when there is no reference pulse input and the Servomotor is stopped.*

*The current operation is not affected if the setting is changed during Servomotor operation.*

#### You can monitor the following values on the operation monitor of the SigmaWin+. **Related Monitoring**

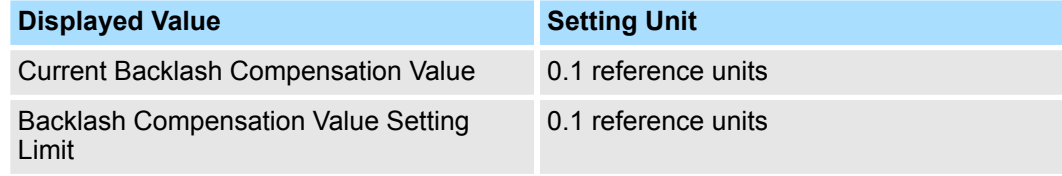

*The following figures are for when backlash compensation is applied to references in the forward direction (Pn230 = n.0). The following monitor information is provided in the figures: Target Position (607Ah) (target position in the reference coordinate system), Position Demand Value (6062h) (reference position in the reference coordinate system), and Position Actual Value (6064h) (feedback position in the machine coordinate system). The monitor information includes the feedback position in machine coordinate system (position actual value) and other feedback information. The backlash compensation value is subtracted from the feedback positions in the monitor information, so it is not necessary for the host controller to consider the backlash compensation value.*

This section describes the operation that is performed for backlash compensation. **Compensation Operation**

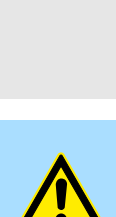

#### **CAUTION!**

The encoder divided pulse output will output the number of encoder pulses for which driving was actually performed, including the backlash compensation value. If you use the encoder output pulses for position feedback at the host controller, you must consider the backlash compensation value.

<span id="page-402-0"></span>■ Operation When the Servo Is ON

The backlash compensation value (Pn231) is added in the backlash compensation direction when the servo is ON (i.e., while power is supplied to the motor) and a reference is input in the same direction as the backlash compensation direction (Pn230.0  $= n.\Box\Box\Box X$ ). When there is a reference input in the direction opposite to the backlash compensation direction, the backlash compensation value is not added (i.e., backlash compensation is not performed).

The relationship between *Position Actual Value* (6064h) and the motor shaft position is as follows:

- If a reference is input in the compensation direction: Position Actual Value (6064h) = Motor shaft position - Pn231
- If a reference is input in the direction opposite to the compensation direction: Position Actual Value (6064h) = Motor shaft position

The following figure shows driving the Servomotor in the forward direction from Target Position 0 (Target Position: 607Ah) to Target Position 1 and then to Target Position 2, and then returning from Target Position 2 to Target Position 1 and then to Target Position 0.

Backlash compensation is applied when moving from Target Position 0 to Target Position 1, but not when moving from Target Position 2 to Target Position 1.

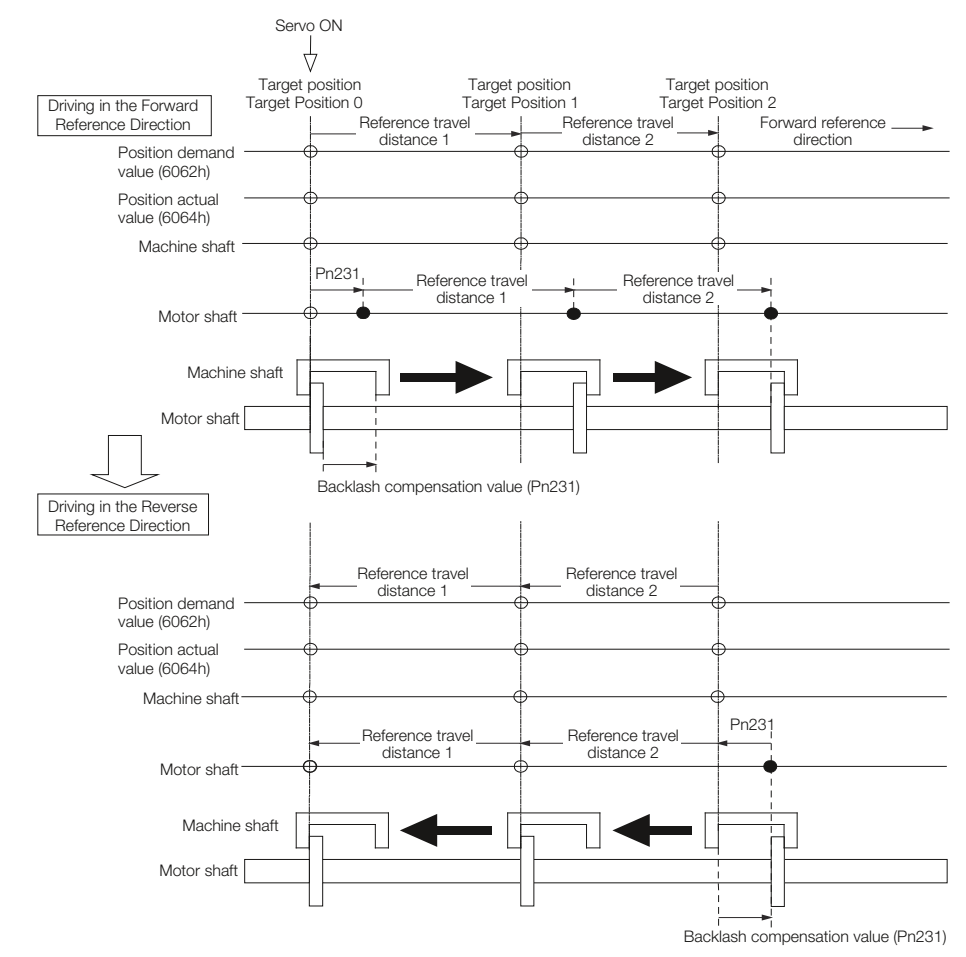

*Fig. 295: Backlash Compensation - Operation When the Servo Is ON*

#### ■ Operation When the Servo Is OFF

Backlash compensation is not applied when the servo is OFF (i.e., when power is not supplied to motor). Therefore, the reference position (Position Demand Value (6062h)) is moved by only the backlash compensation value.

The relationship between *Position Actual Value* (6064h) and the motor shaft position is as follows:

– When servo is OFF: Position Actual Value (6064h) = Servomotor shaft position The following figure shows what happens when the servo is turned OFF after driving the Servomotor in the forward direction from target position Target Position 0 to Target Position 1. Backlash compensation is not applied when the servo is OFF. (The SERVOPACK manages the position data so that *Position Actual Value* (6064h) and *Position Demand Value* (6062h) are the same.)

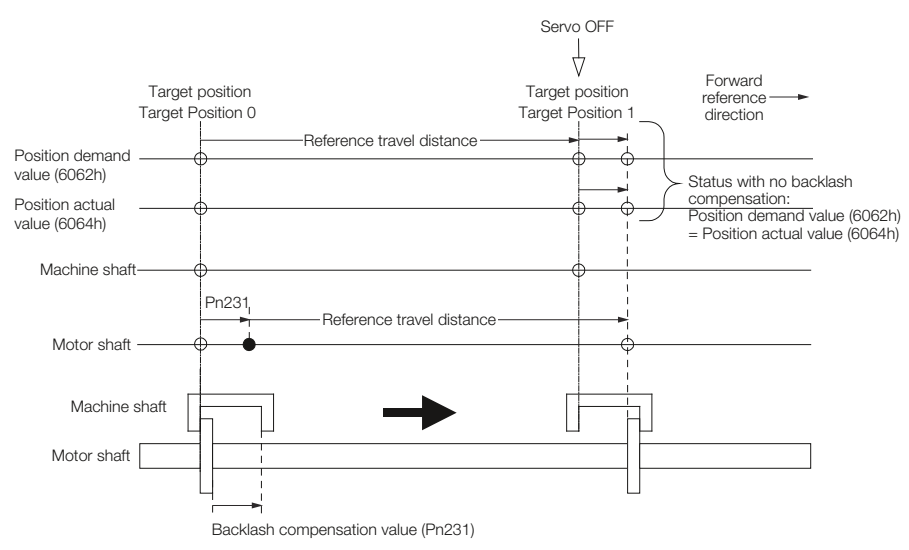

*Fig. 296: Backlash Compensation - Operation When the Servo Is OFF*

- Operation When There Is Overtravel When there is overtravel (i.e., when driving is prohibited due to an overtravel signal or software limit), the operation is the same as for when the servo is OFF (Fig. 296), i.e., backlash compensation is not applied.
- Operation When Control Is Changed Backlash compensation is performed only for position control. Backlash compensation is not applied when position control is changed to any other control method. Backlash compensation is applied in the same way as when the servo is ON [\(Fig. 295\)](#page-402-0) if any other control method is changed to position control.
- You can monitor the following values on the operation monitor of the SigmaWin+. **Related Monitoring**

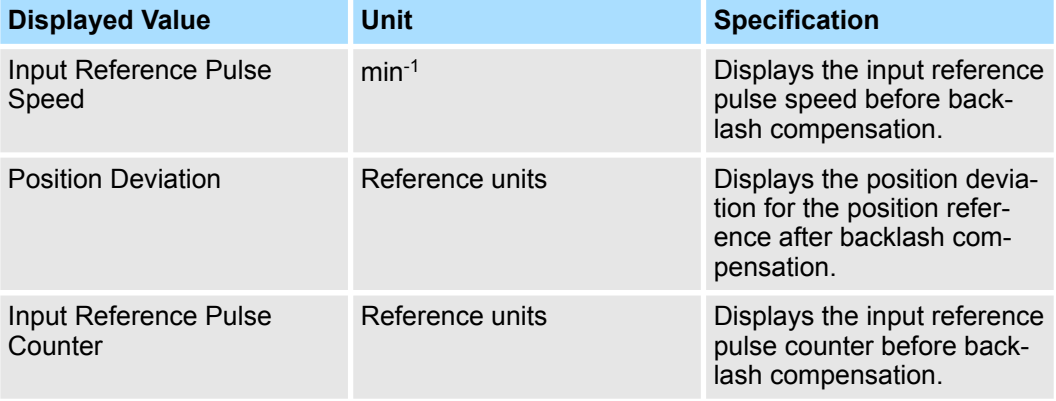

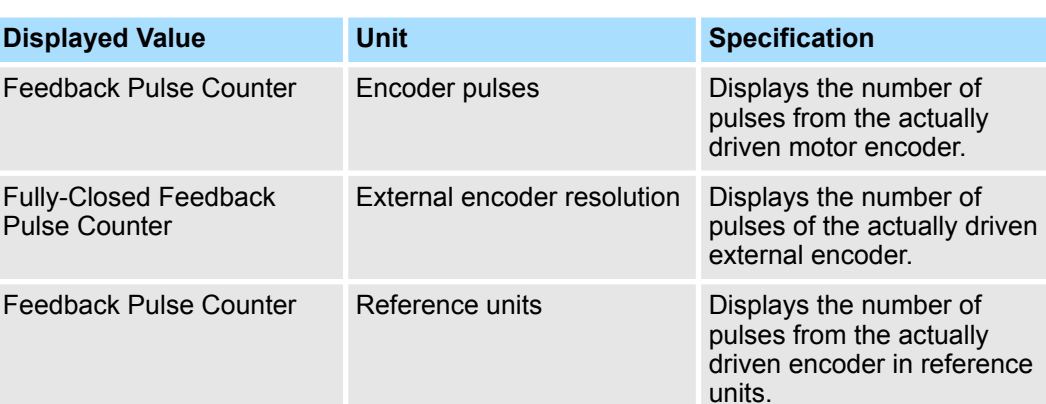

■ Related Monitoring Diagrams

The following symbols are used in the related monitoring diagrams.

[A]: Analog monitor

[P]: PROFINET monitor Information

[U]: Monitor mode (Un monitor)

- [O]: Output signal
- [T]: Trace data

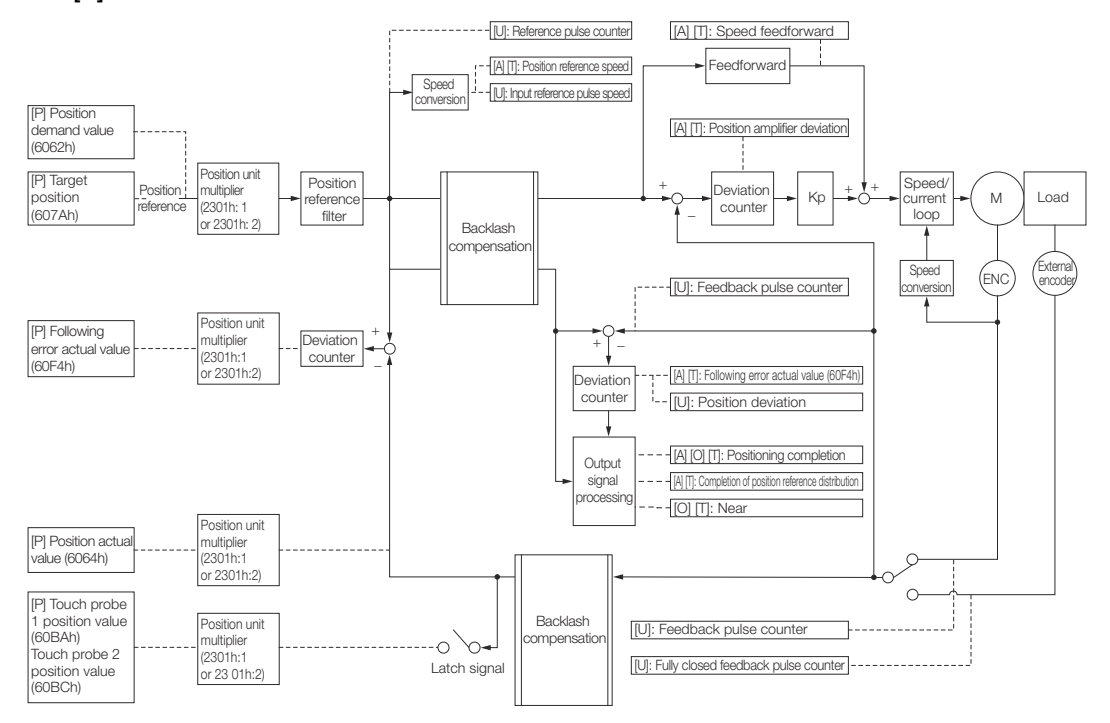

*Fig. 297: Backlash Compensation - Related Monitoring Diagrams*

- **9.14 Manual Tuning**
- **9.14.1 Overview**

This section describes manual tuning.

# **9.14.2 Tuning the Servo Gains**

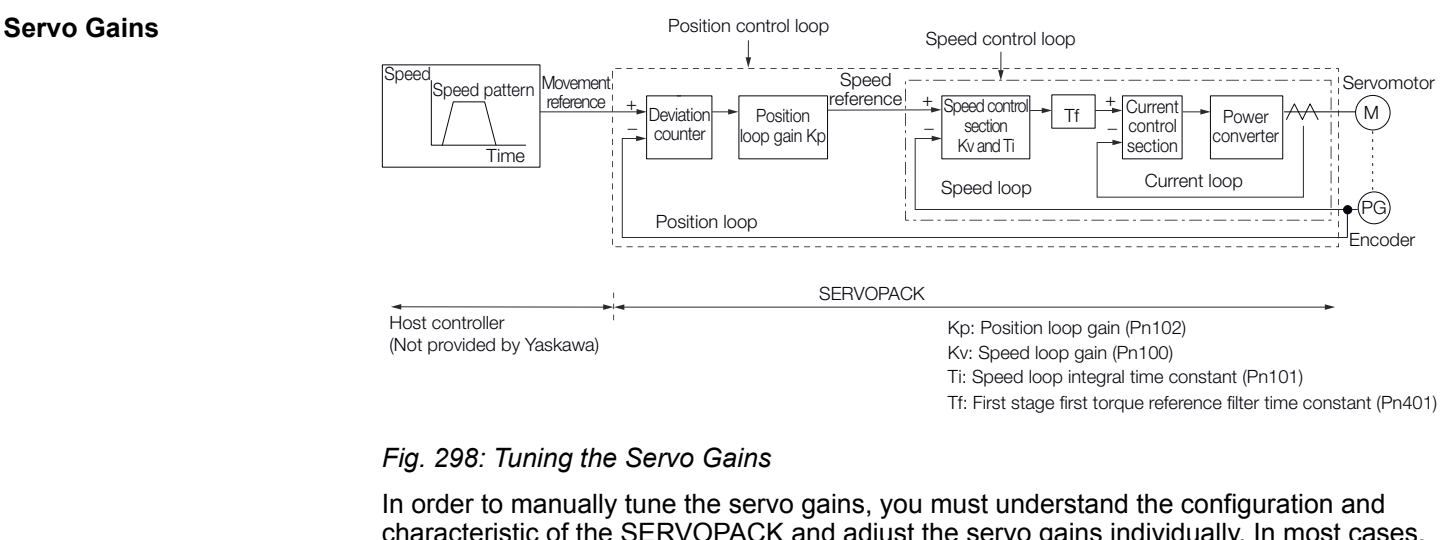

characteristic of the SERVOPACK and adjust the servo gains individually. In most cases, if you greatly change any one parameter, you must adjust the other parameters again. To check the response characteristic, you must prepare a measuring instrument to monitor the output waveforms from the analog monitor.

The SERVOPACK has three feedback systems (the position loop, speed loop, and current loop), and the response characteristic must be increased more with the inner loops. If this relationship is not maintained, the response characteristic will suffer and vibration will occur more easily.

A sufficient response characteristic is ensured for the current loop. There is never a need for it to be adjusted by the user.

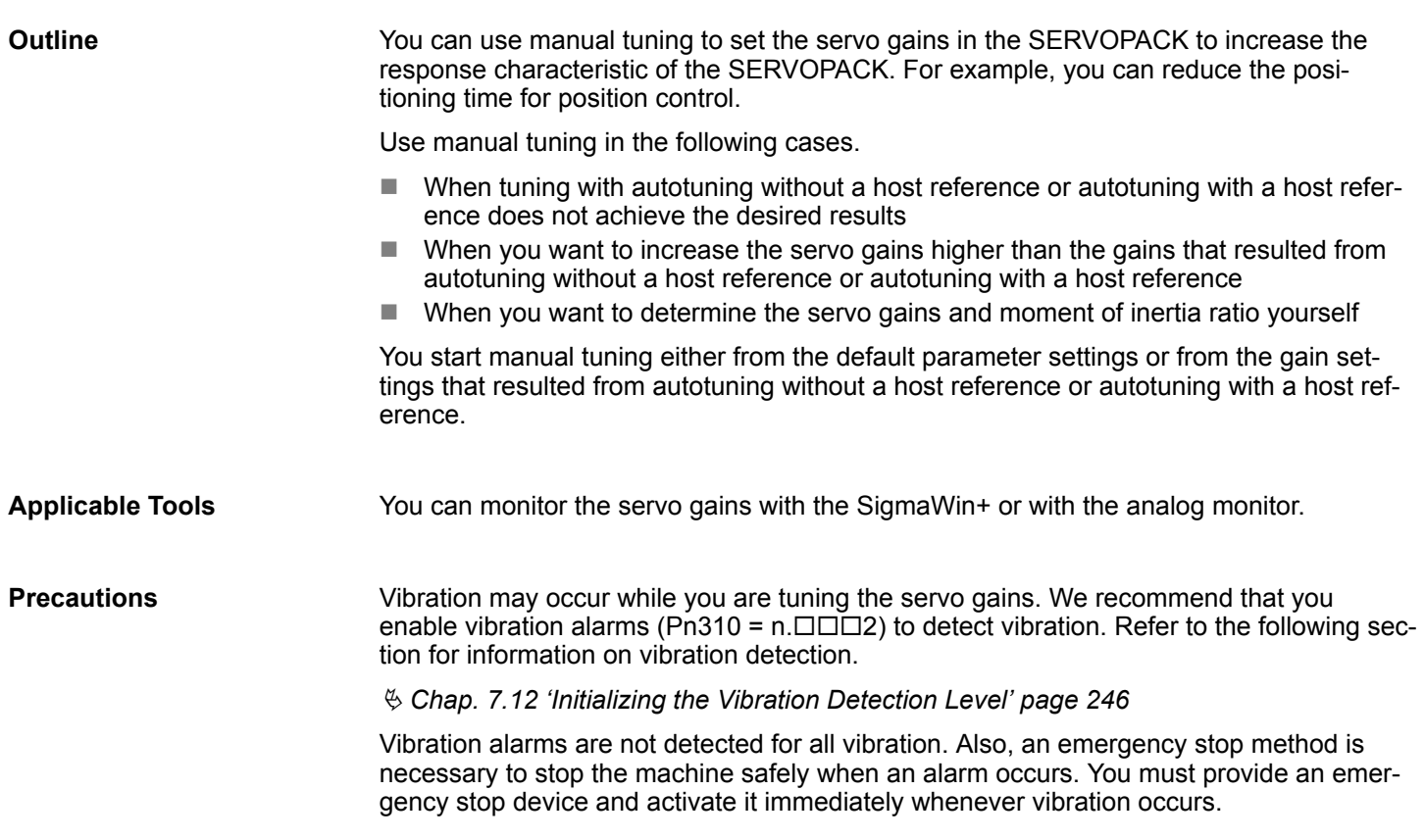

<span id="page-406-0"></span>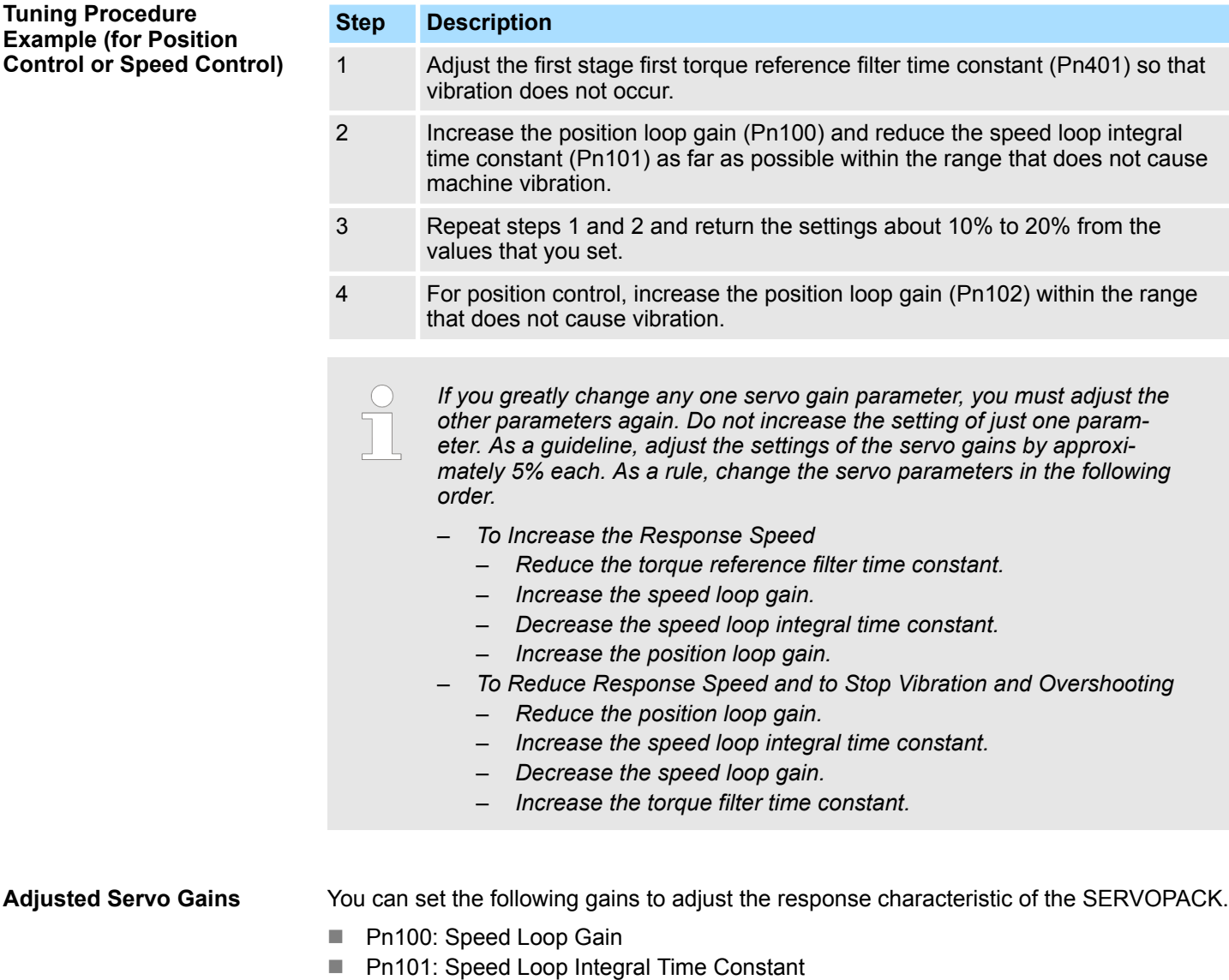

- Pn102: Position Loop Gain
- Pn401: First Stage First Torque Reference Filter Time Constant
- **Position Loop Gain**

The position loop gain determines the response characteristic of the position loop in the SERVOPACK. If you can increase the setting of the position loop gain, the response characteristic will improve and the positioning time will be shortened. However, you normally cannot increase the position loop gain higher than the inherit vibration frequency of the machine system. Therefore, to increase the setting of the position loop gain, you must increase the rigidity of the machine to increase the inherit vibration frequency of the machine.

#### **Position Loop Gain**

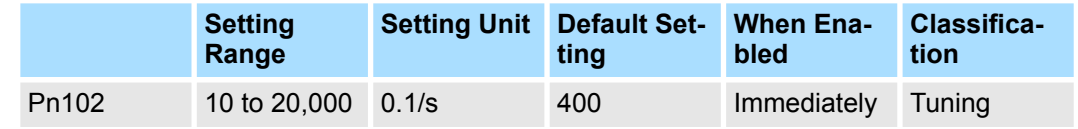

(applies to Position Control)

*For machines for which a high position loop gain (Pn102) cannot be set, overflow alarms can occur during high-speed operation. If that is the case, you can increase the setting of the following parameter to increase the level for alarm detection.*

*Use the following condition as a guideline for determining the setting.*

 $Pn520 \geq \frac{\text{Maximum feed speed [reference units/s]}}{\text{Pn102} \div 10 (1/s)} \times 2.0$ 

#### *Fig. 299: Pn520 (Position Deviation Overflow Alarm Level) setting*

If you use a position reference filter, transient deviation will increase due to the filter time constant. When you make the setting, consider deviation accumulation that may result from the filter.

#### **Position Deviation Overflow Alarm Level**

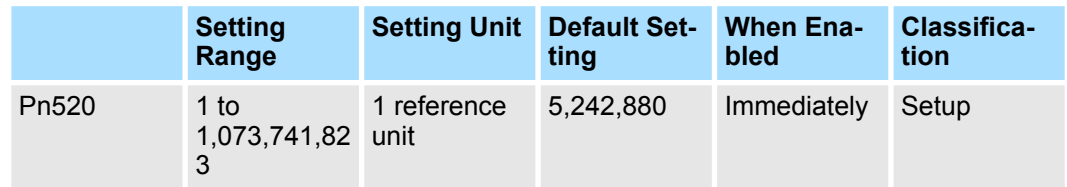

(applies to Position Control)

■ Speed Loop Gain

This parameter determines the response characteristic of the speed loop. If the response characteristic of the speed loop is low, it becomes a delay factor for the position loop located outside of the speed loop. This will result in overshooting and vibration in the speed reference.

Therefore, setting the speed loop gain as high as possible within the range that will not cause the machine system to vibrate will produce a stable Servo System with a good response characteristic.

#### **Speed Loop Gain**

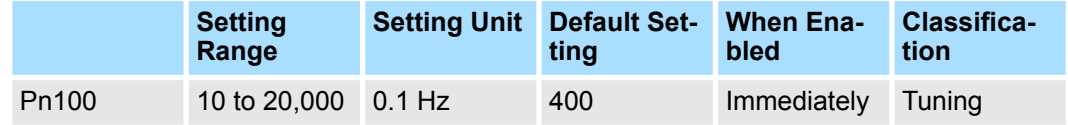

(applies to Speed Control, Position Control and Torque Control)

Setting of Pn103 =  $\frac{\text{Load moment of inertia at motor shaft} (J_L)}{\text{Server}} \times 100\%$ 

#### *Fig. 300: Pn103 (Moment of Inertia Ratio) setting*

The default setting of Pn103 (Moment of Inertia Ratio) is 100. Before you tune the servo, calculate the moment of inertia ratio with the above formula and set Pn103 to the calculation result.

#### **Moment of Inertia Ratio**

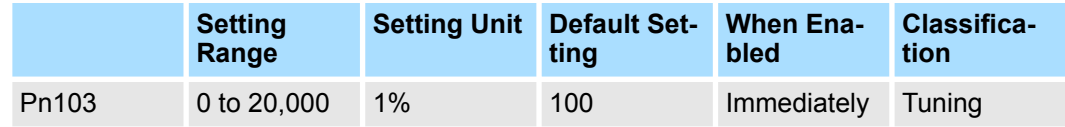

(applies to Speed Control, Position Control and Torque Control)

#### ■ Speed Loop Integral Time Constant

To enable response to even small inputs, the speed loop has an integral element. The integral element becomes a delay factor in the Servo System. If the time constant is set too high, overshooting will occur, positioning settling time will increase, and the response characteristic will suffer.

#### **Speed Loop Integral Time Constant**

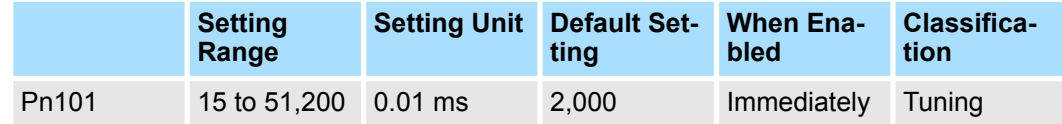

(applies to Speed Control and Position Control)

■ Torque Reference Filter

As shown in the following diagram, the torque reference filter contains a first order lag filter and notch filters arranged in series, and each filter operates independently. The notch filters can be enabled and disabled with  $Pn408 = n.\Box X \Box X$  and  $Pn416 =$ n.□XXX.

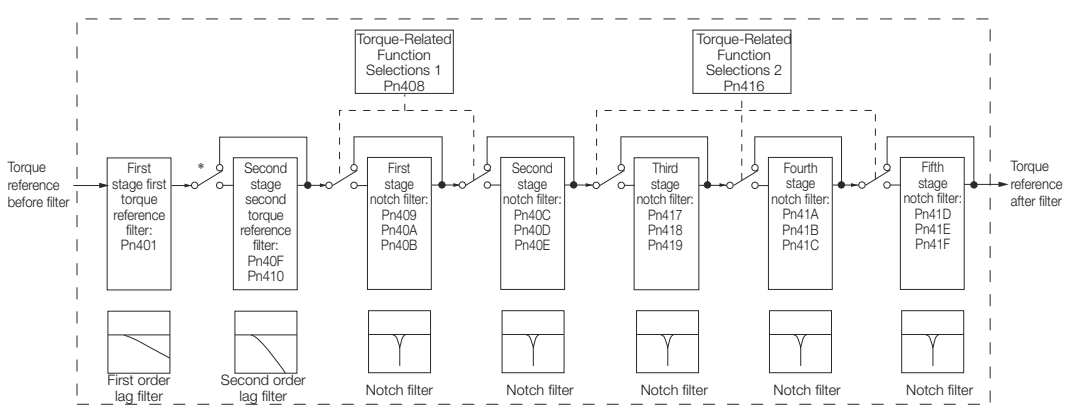

*Fig. 301: Torque Reference Filter*

\* The second stage second torque reference filter is disabled when Pn40F is set to 5,000 (default setting) and it is enabled when Pn40F is set to a value lower than 5,000.

■ Torque Reference Filter

If you suspect that machine vibration is being caused by the Servo Drive, try adjusting the torque reference filter time constant. This may stop the vibration. The lower the value, the better the control response characteristic will be, but there may be a limit depending on the machine conditions.

## **First Stage First Torque Reference Filter Time Constant**

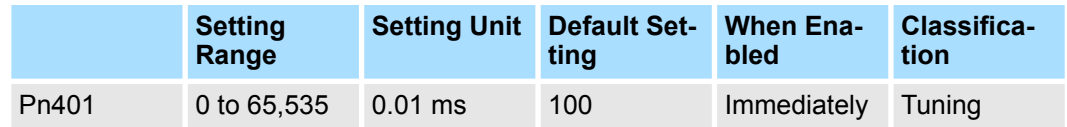

(applies to Speed Control, Position Control and Torque Control)

## **Second Stage Second Torque Reference Filter Frequency**

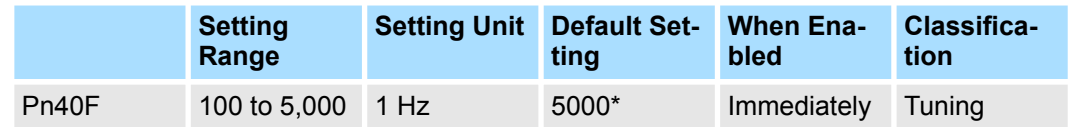

(applies to Speed Control, Position Control and Torque Control)

#### **Second Stage Second Torque Reference Filter Q Value**

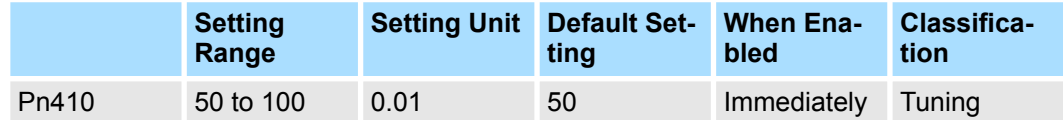

(applies to Speed Control, Position Control and Torque Control)

\* The filter is disabled if you set the parameter to 5,000.

**Notch Filters** 

The notch filter can eliminate specific frequency elements generated by the vibration of sources such as resonance of the shaft of a ball screw.

The notch filter puts a notch in the gain curve at the specific vibration frequency (called the notch frequency). The frequency components near the notch frequency can be reduced or removed with a notch filter.

Notch filters are set with three parameters for the notch filter frequency, notch filter Q value, and notch filter depth. This section describes the notch filter Q value and notch filter depth.

#### **Notch filter Q Value**

The setting of the notch filter Q value determines the width of the frequencies that are filtered for the notch filter frequency. The width of the notch changes with the notch filter Q value. The larger the notch filter Q value is, the steeper the notch is and the narrower the width of frequencies that are filtered is.

The notch filter frequency characteristics for different notch filter Q values are shown below.

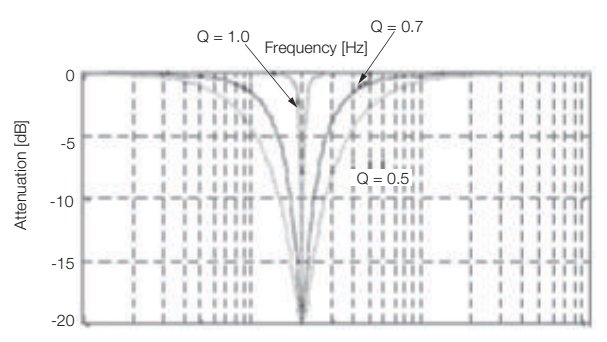

*Fig. 302: Notch Filter Frequency Characteristics - Filter Q Values*

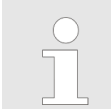

*The above notch filter frequency characteristics are based on calculated values and may be different from actual characteristics.*

## **Notch Filter Depth**

The setting of the notch filter depth determines the depth of the frequencies that are filtered for the notch filter frequency. The depth of the notch changes with the notch filter depth. The smaller the notch filter depth is, the deeper the notch is, increasing the effect of vibration suppression. However, if the value is too small, vibration can actually increase.

The notch filter is disabled if the notch filter depth, d, is set to 1.0 (i.e., if Pn419 is set to 1,000).

The notch filter frequency characteristics for different notch filter depths are shown below.

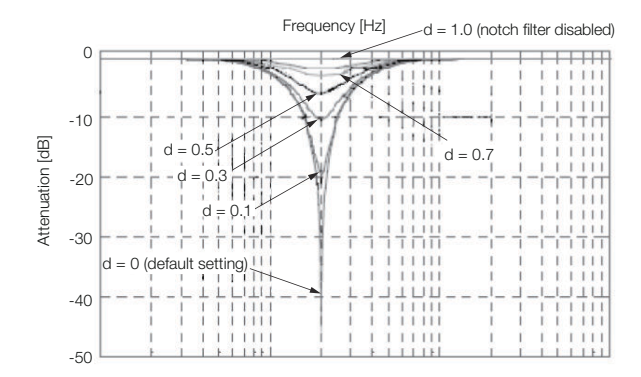

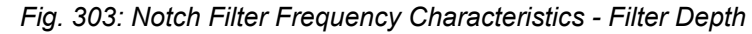

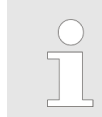

*The above notch filter frequency characteristics are based on calculated values and may be different from actual characteristics.*

You can enable or disable the notch filter with Pn408 and Pn416.

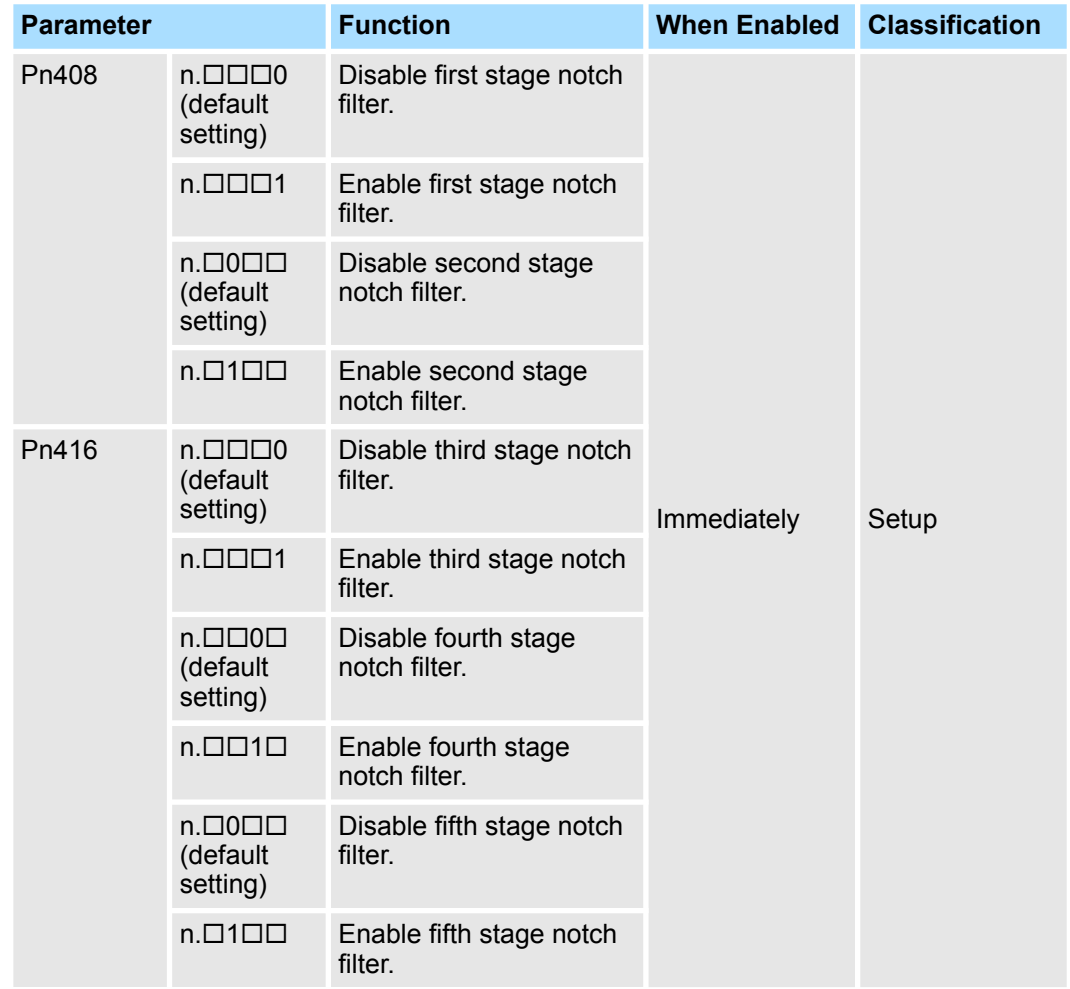

Set the machine vibration frequencies in the notch filter parameters.

## **First Stage Notch Filter Frequency**

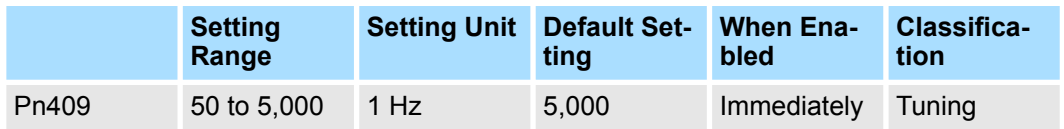

(applies to Speed Control, Position Control and Torque Control)

#### **First Stage Notch Filter Q Value**

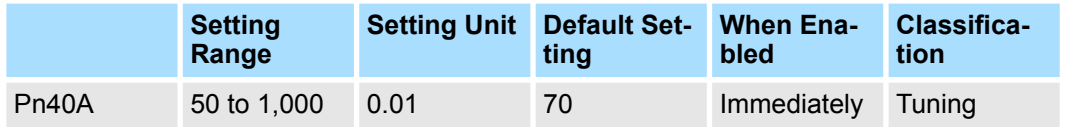

(applies to Speed Control, Position Control and Torque Control)

## **First Stage Notch Filter Depth**

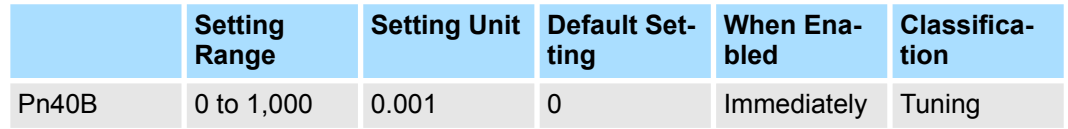

(applies to Speed Control, Position Control and Torque Control)

## **Second Stage Notch Filter Frequency**

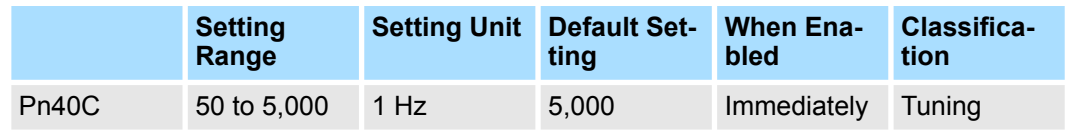

(applies to Speed Control, Position Control and Torque Control)

## **Second Stage Notch Filter Q Value**

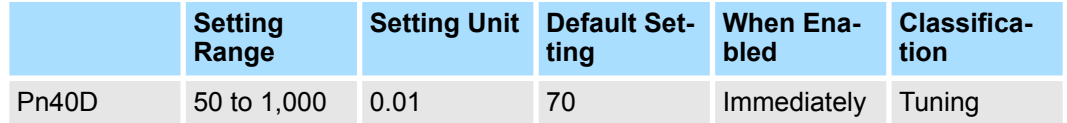

(applies to Speed Control, Position Control and Torque Control)

## **Second Stage Notch Filter Depth**

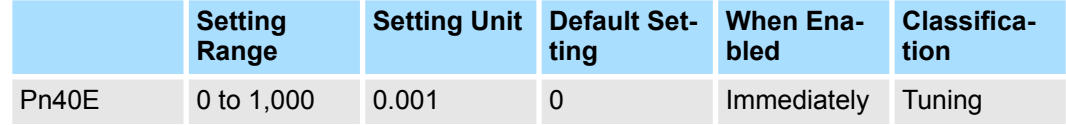

(applies to Speed Control, Position Control and Torque Control)

## **Third Stage Notch Filter Frequency**

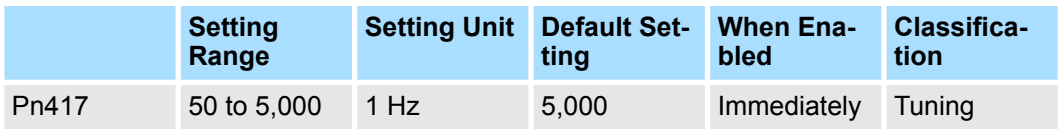

(applies to Speed Control, Position Control and Torque Control)

## **Third Stage Notch Filter Q Value**

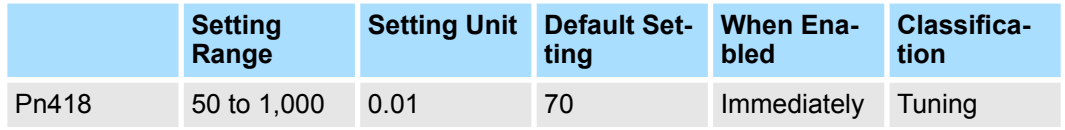

(applies to Speed Control, Position Control and Torque Control)

# **Third Stage Notch Filter Depth**

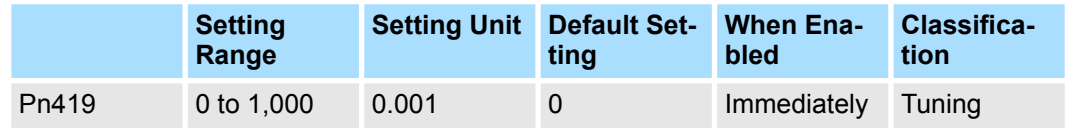

(applies to Speed Control, Position Control and Torque Control)

# **Fourth Stage Notch Filter Frequency**

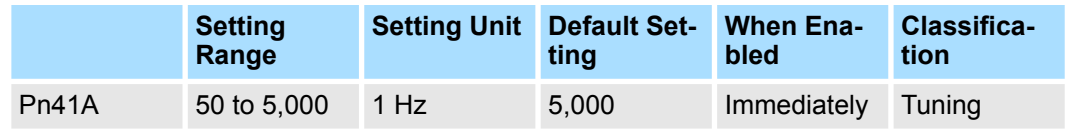

(applies to Speed Control, Position Control and Torque Control)

## **Fourth Stage Notch Filter Q Value**

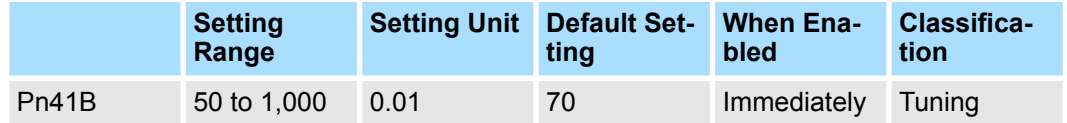

(applies to Speed Control, Position Control and Torque Control)

## **Fourth Stage Notch Filter Depth**

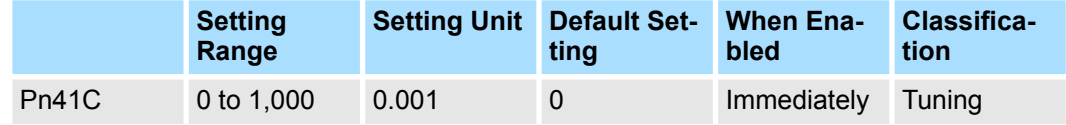

(applies to Speed Control, Position Control and Torque Control)

#### <span id="page-413-0"></span>**Fifth Stage Notch Filter Frequency**

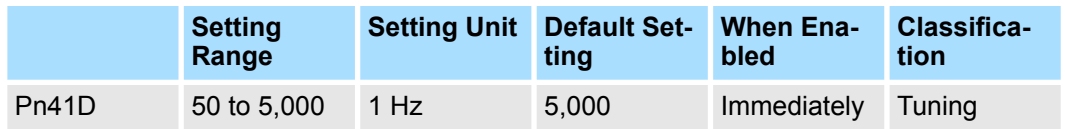

(applies to Speed Control, Position Control and Torque Control)

#### **Fifth Stage Notch Filter Q Value**

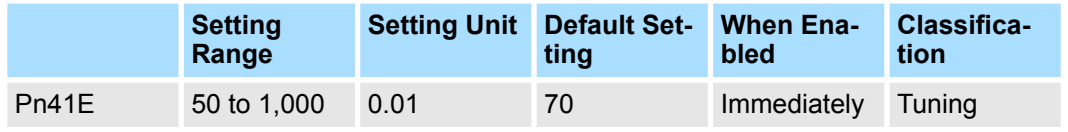

(applies to Speed Control, Position Control and Torque Control)

## **Fifth Stage Notch Filter Depth**

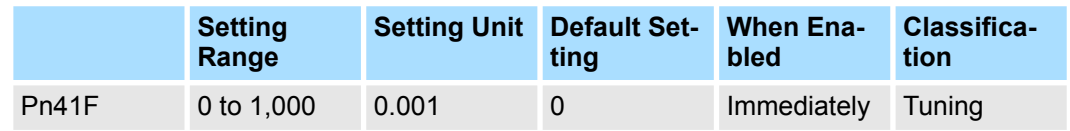

(applies to Speed Control, Position Control and Torque Control)

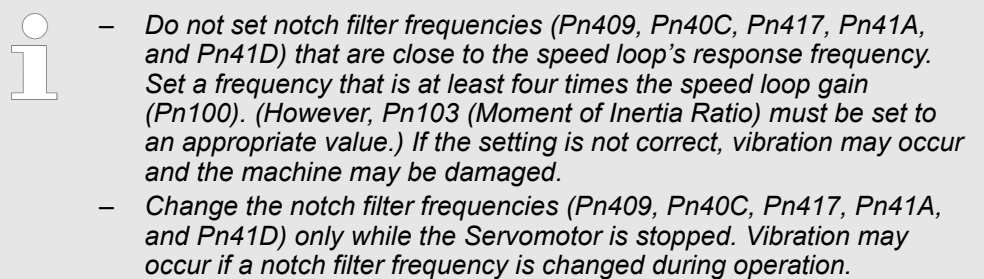

When you manually adjust the parameters, make sure that you completely understand the information in the product manual and use the following conditional expressions as guidelines. **Guidelines for Manually**

> The appropriate values of the parameter settings are influenced by the machine specifications, so they cannot be determined universally. When you adjust the parameters, actually operate the machine and use the SigmaWin+ or analog monitor to monitor operating conditions. Even if the status is stable while the Servomotor is stopped, an unstable condition may occur when an operation reference is input. Therefore, input operation references and adjust the servo gains as you operate the Servomotor.

**Stable gain**: Settings that provide a good balance between parameters.

However, if the load moment of inertia is large and the machine system contains elements prone to vibration, you must sometimes use a setting that is somewhat higher to prevent the machine from vibrating.

**Critical gain**: Settings for which the parameters affect each other

Depending on the machine conditions, overshooting and vibration may occur and operation may not be stable. If the critical gain condition expressions are not met, operation will become more unstable, and there is a risk of abnormal motor shaft vibration and roundtrip operation with a large amplitude. Always stay within the critical gain conditions.

**Tuning Servo Gains**

If you use the torque reference filter, second torque reference filter, and notch filters together, the interference between the filters and the speed loop gain will be superimposed. Allow leeway in the adjustments.

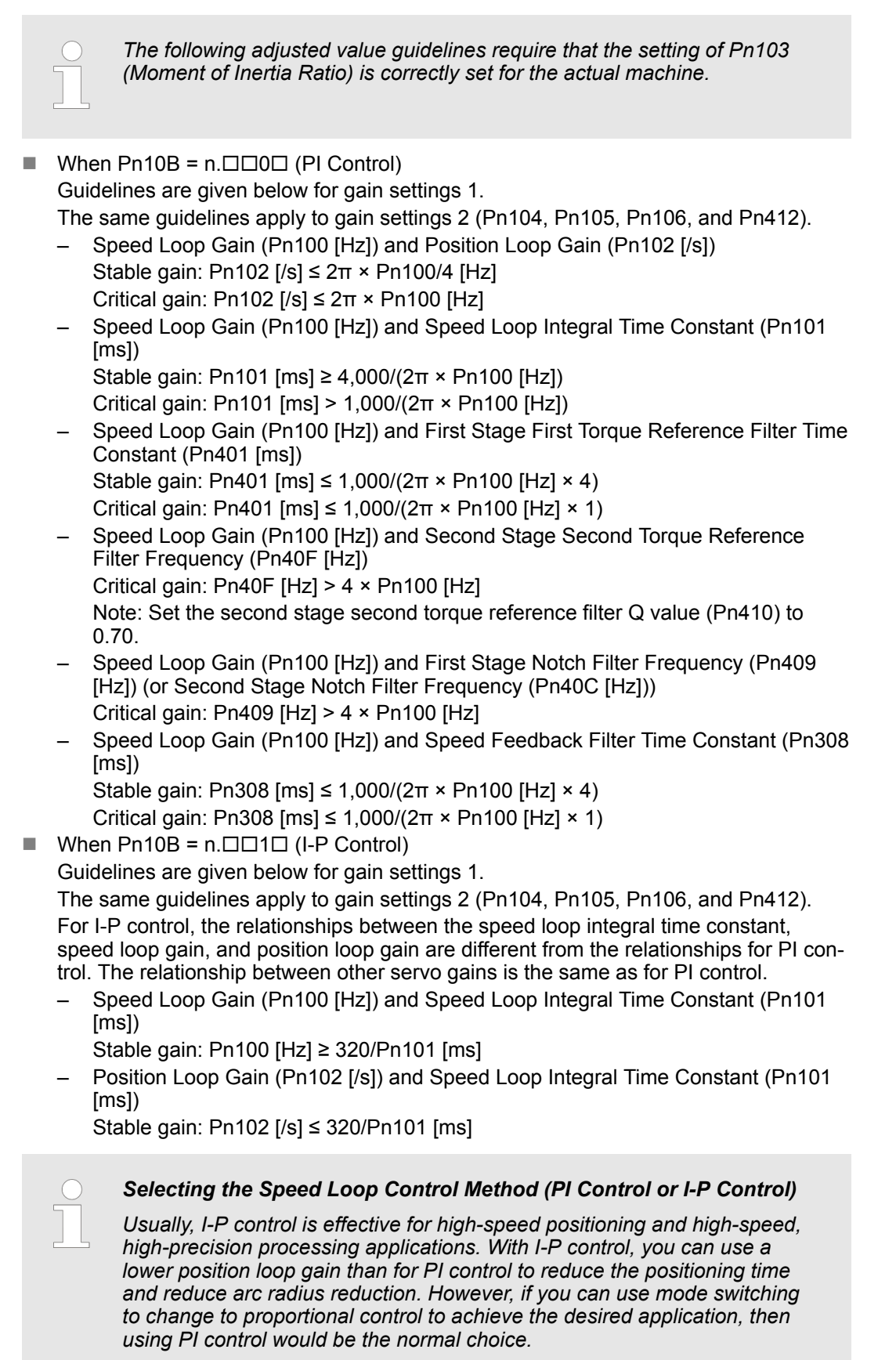

| | PROFINET Communications - SIEP YEUOC7P 02A Revision 0 | en | 415

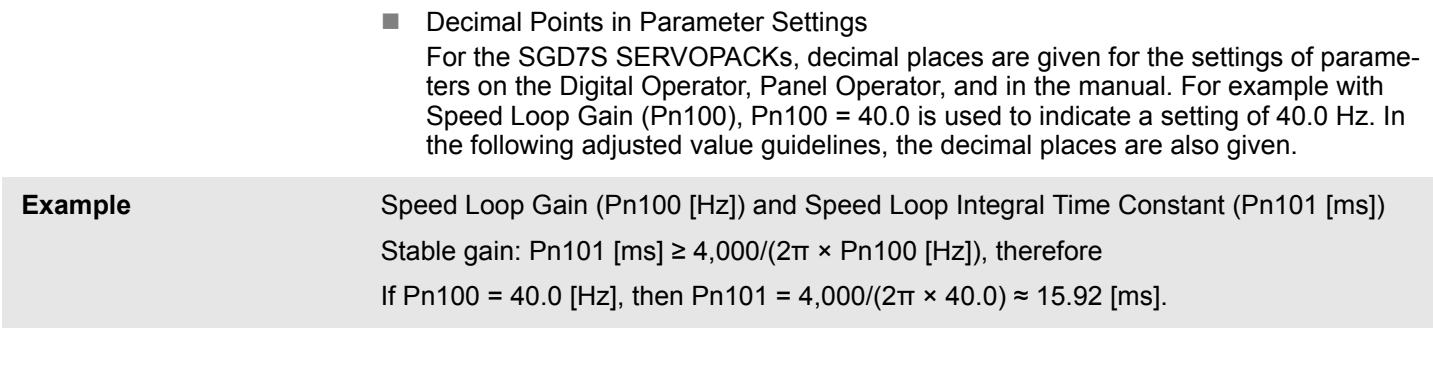

You can use model following control to improve response characteristic and shorten positioning time. You can use model following control only with position control. **Model Following Control**

> Normally, the parameters that are used for model following control are automatically set along with the servo gains by executing autotuning or custom tuning. However, you must adjust them manually in the following cases.

- $\blacksquare$  When the tuning results for autotuning or custom tuning are not acceptable
- $\blacksquare$  When you want to increase the response characteristic higher than that achieved by the tuning results for autotuning or custom tuning
- When you want to determine the servo gains and model following control parameters yourself

The block diagram for model following control is provided below.

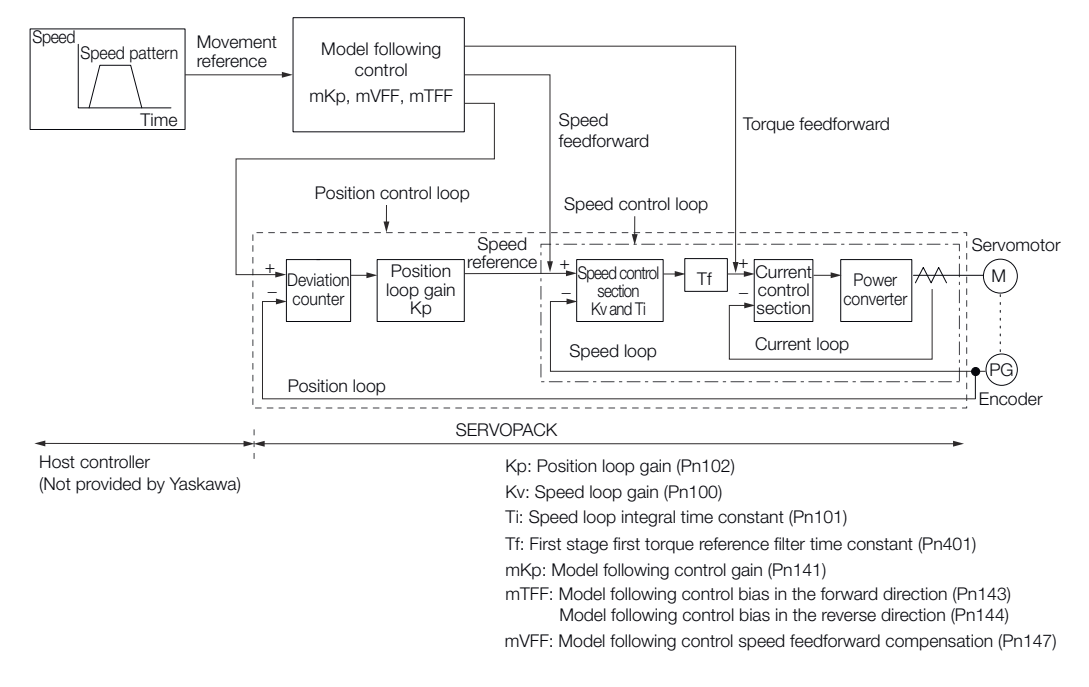

*Fig. 304: Model Following Control*

■ Manual Tuning Procedure Use the following tuning procedure for using model following control.

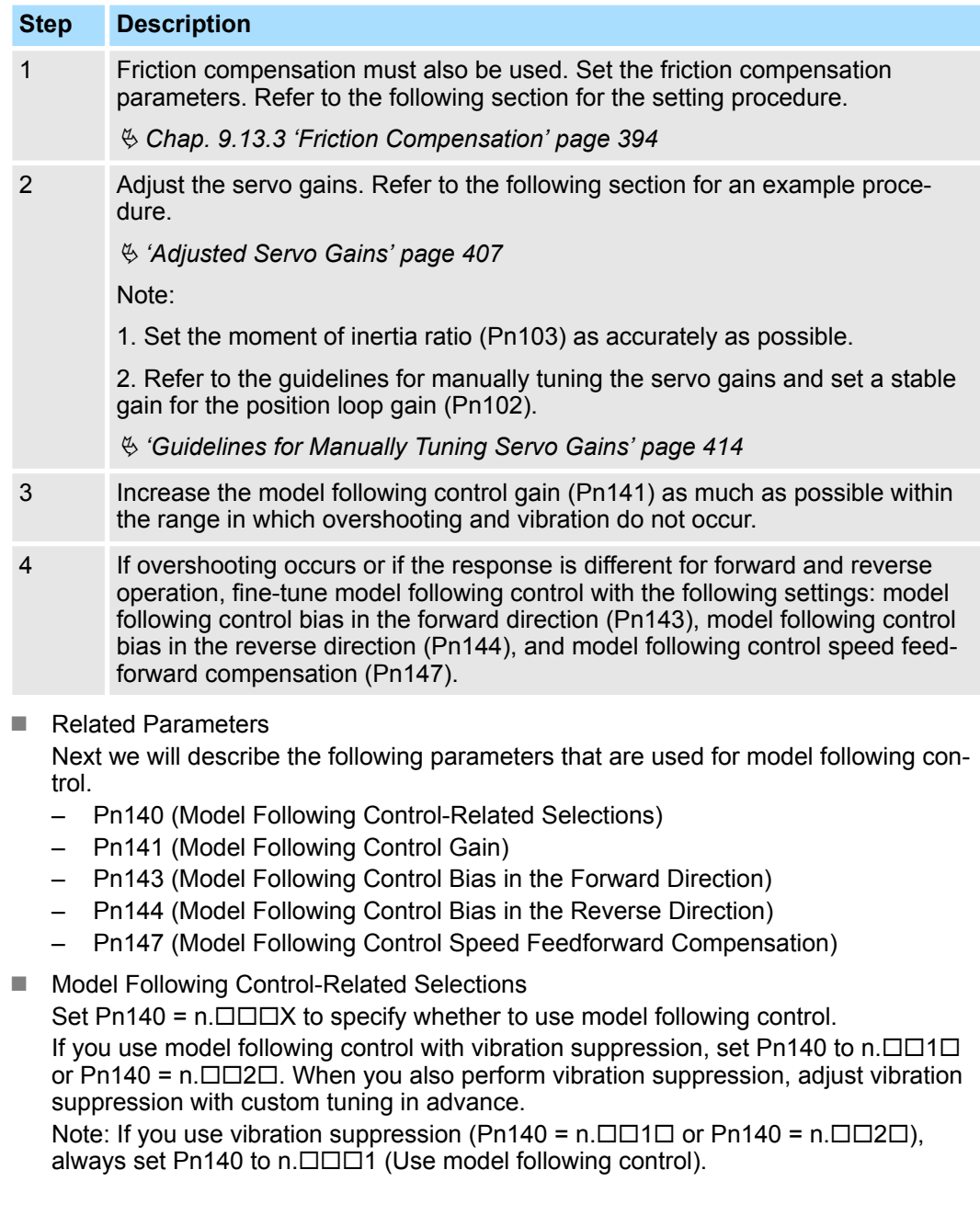

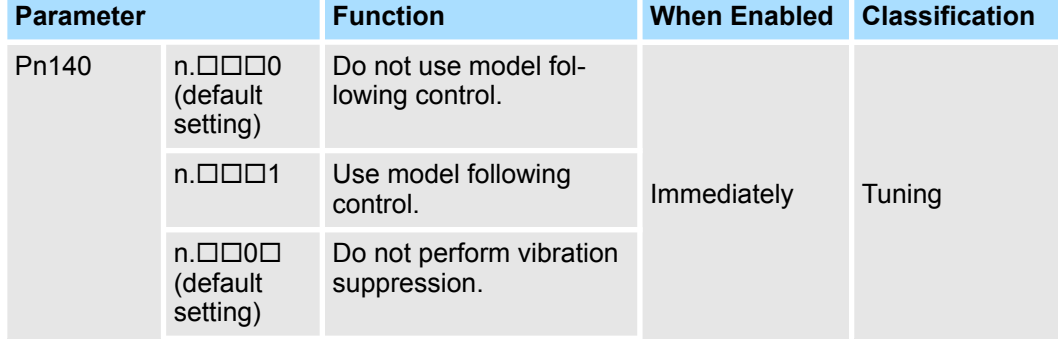

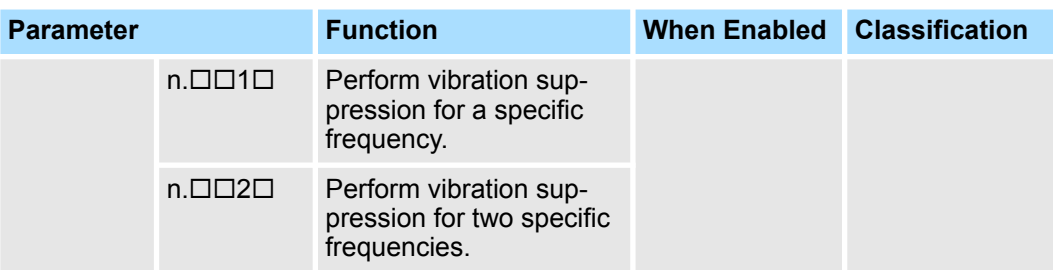

■ Model Following Control Gain

The model following control gain determines the response characteristic of the Servo System. If you increase the setting of the model following control gain, the response characteristic will improve and the positioning time will be shortened. The response characteristic of the Servo System is determined by this parameter, and not by Pn102 (Position Loop Gain).

## **Model Following Control Gain**

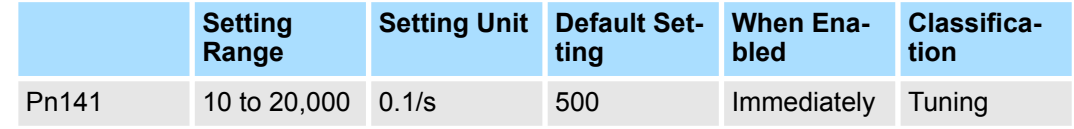

(applies to Position Control)

*For machines for which a high model following control gain cannot be set, the size of the position deviation in model following control will be determined by the setting of the model following control gain. For a machine with low rigidity, in which a high model following control gain cannot be set, position deviation overflow alarms may occur during high-speed operation. If that is the case, you can increase the setting of the following parameter to increase the level for alarm detection.*

*Use the following conditional expression for reference in determining the setting.*

> Pn  $520 \geq \frac{\text{Maximum feed speed [reference units/s]}}{\text{Pn } 141/10 [1/s]} \times 2.0$ Pn 141/10 [1/s]

*Fig. 305: Pn520 (Position Deviation Overflow Alarm Level) setting (Model Following Control)*

#### **Position Deviation Overflow Alarm Level**

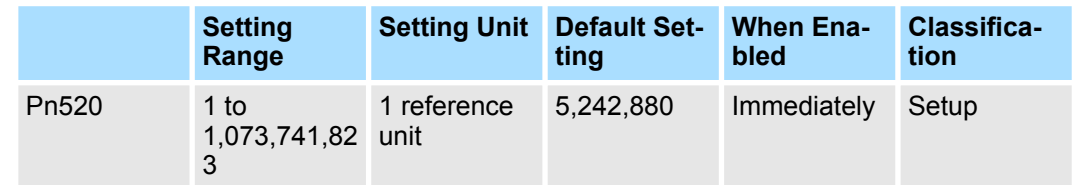

(applies to Position Control)

■ Model Following Control Bias in the Forward Direction and Model Following Control Bias in the Reverse Direction

If the response is different for forward and reverse operation, use the following parameters for fine-tuning.

If you decrease the settings, the response characteristic will be lowered but overshooting will be less likely to occur.

#### **Model Following Control Bias in the Forward Direction**

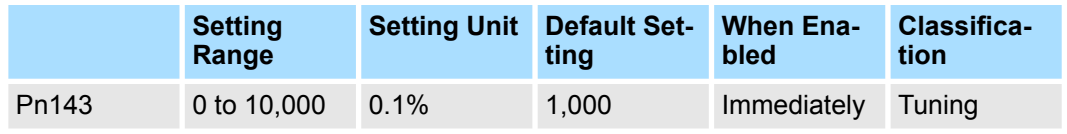

(applies to Position Control)

#### **Model Following Control Bias in the Reverse Direction**

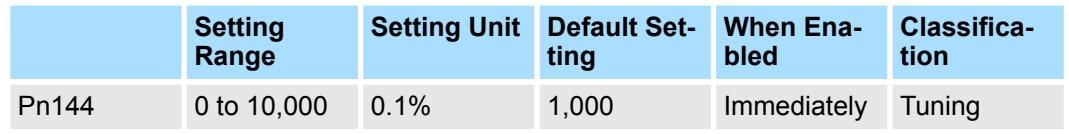

(applies to Position Control)

■ Model Following Control Speed Feedforward Compensation

If overshooting occurs even after you adjust the model following control gain, model following control bias in the forward direction, and model following control bias in the reverse direction, you may be able to improve performance by setting the following parameter.

If you decrease the settings, the response characteristic will be lowered but overshooting will be less likely to occur.

## **Model Following Control Speed Feedforward Compensation**

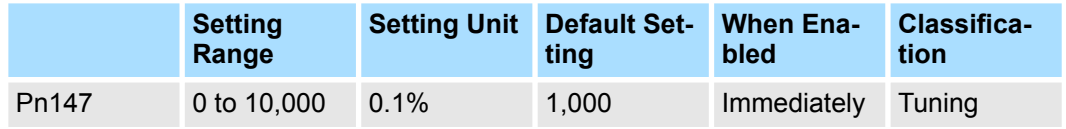

(applies to Position Control)

■ Model Following Control Type Selection

When you enable model following control, you can select the model following control type. Normally, set Pn14F to  $n.\Box \Box \Box 1$  (Use model following control type 2) (default setting). If compatibility with previous models is required, set Pn14F to  $n.\Box \Box \Box 0$  (Use model following control type 1).

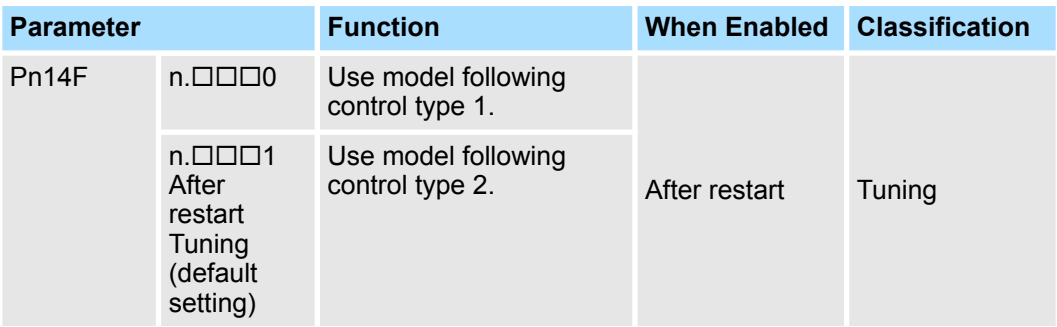

# **9.14.3 Compatible Adjustment Functions**

The compatible adjustment functions are used together with manual tuning. You can use these functions to improve adjustment results. These functions allow you to use the same functions as for Σ-III-Series SERVOPACKs to adjust Σ-7-Series SERVOPACKs.

#### **Feedforward**

The feedforward function applies feedforward compensation to position control to shorten the positioning time.

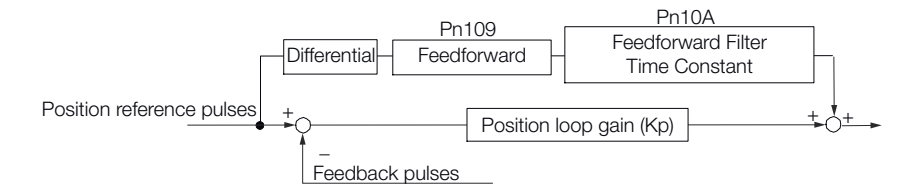

*Fig. 306: Feedforward Function*

## **Feedforward**

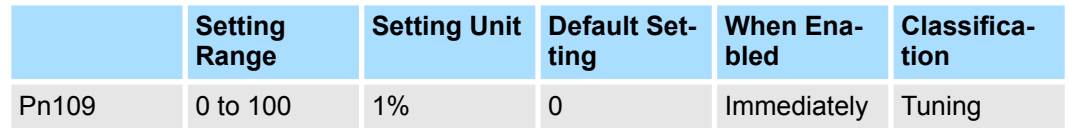

(applies to Position Control)

#### **Feedforward Filter Time Constant**

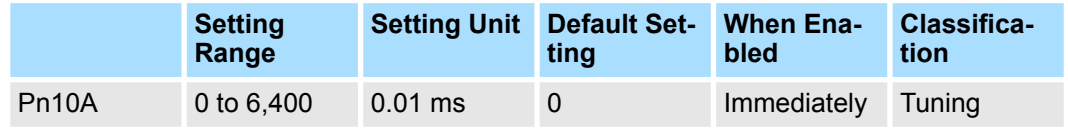

(applies to Position Control)

Note: If you set the feedforward value too high, the machine may vibrate. As a guideline, use a setting of 80% or less.

#### **Mode Switching (Changing between Proportional and PI Control)**

You can use mode switching to automatically change between proportional control and PI control.

Overshooting caused by acceleration and deceleration can be suppressed and the settling time can be reduced by setting the switching condition and switching levels.

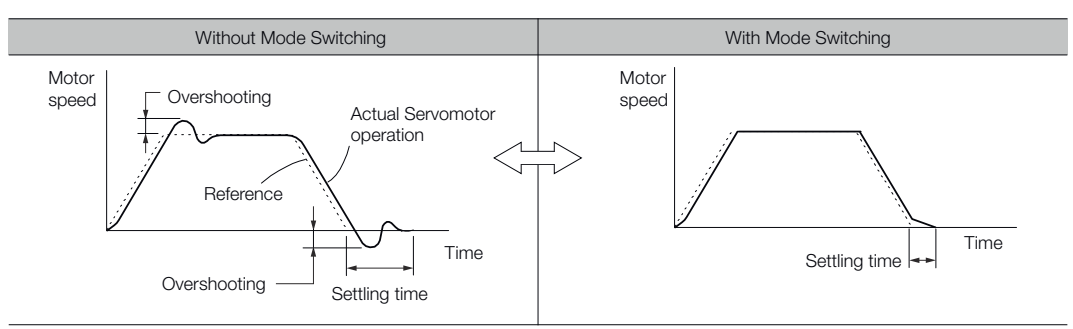

*Fig. 307: Mode Switching*

Related Parameters Select the switching condition for mode switching with Pn10B =  $n.$  $\Box$  $\Box X$ .

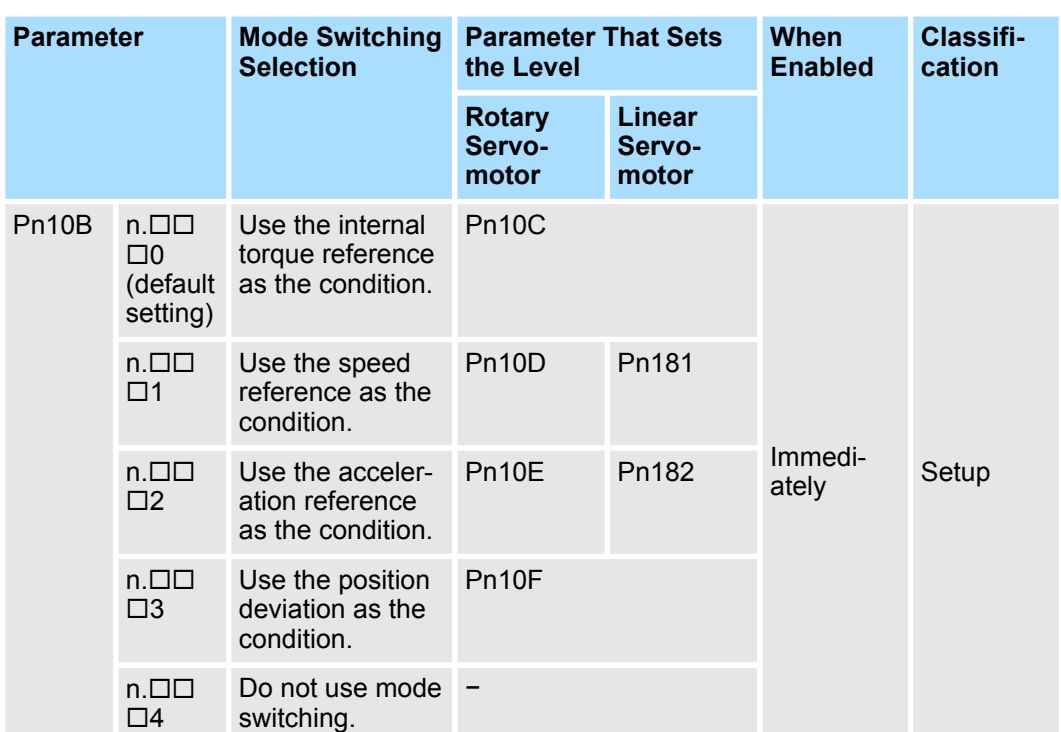

# **Parameters That Set the Switching Levels**

Rotary Servomotors

## **Mode Switching Level for Torque Reference**

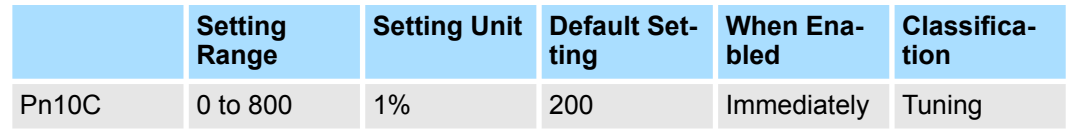

(applies to Speed Control and Position Control)

#### **Mode Switching Level for Speed Reference**

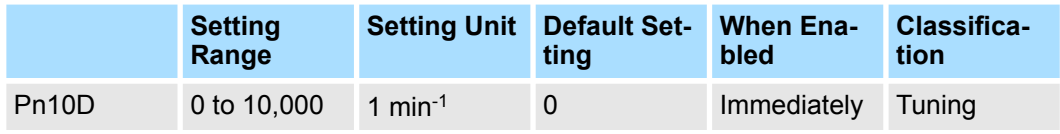

(applies to Speed Control and Position Control)

## **Mode Switching Level for Acceleration**

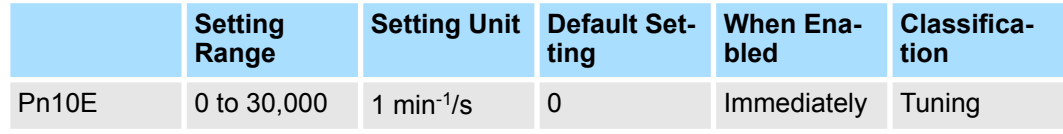

(applies to Speed Control and Position Control)

#### **Mode Switching Level for Position Deviation**

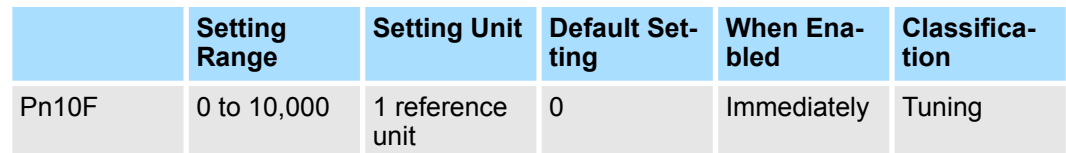

(applies to Position Control)

■ Linear Servomotors

## **Mode Switching Level for Force Reference**

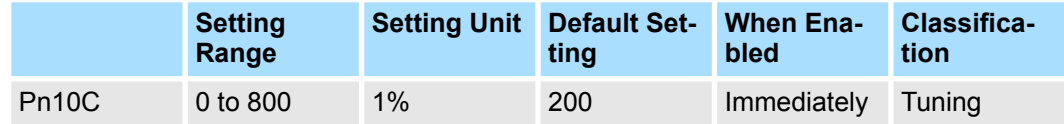

(applies to Speed Control and Position Control)

## **Mode Switching Level for Speed Reference**

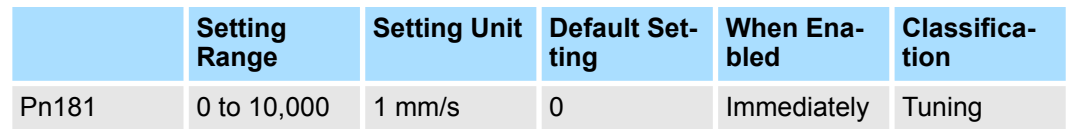

(applies to Speed Control and Position Control)

## **Mode Switching Level for Acceleration**

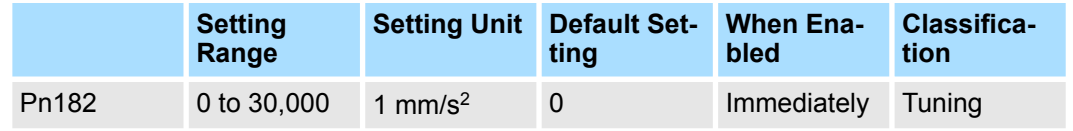

(applies to Speed Control and Position Control)

## **Mode Switching Level for Position Deviation**

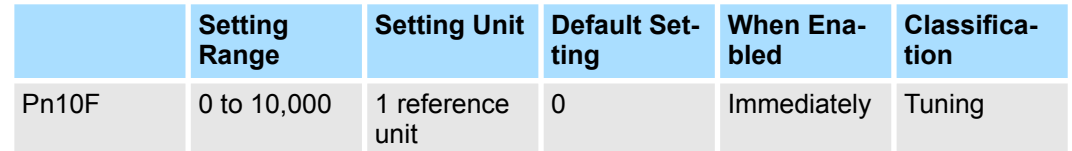

(applies to Position Control)

## **Using the Internal Torque Reference as the Mode Switching Condition (Default Setting)**

When the Internal torque reference equals or exceeds the torque set for the mode switching level for torque reference (Pn10C), the speed loop is changed to P control.

The default setting for the torque reference level is 200%.

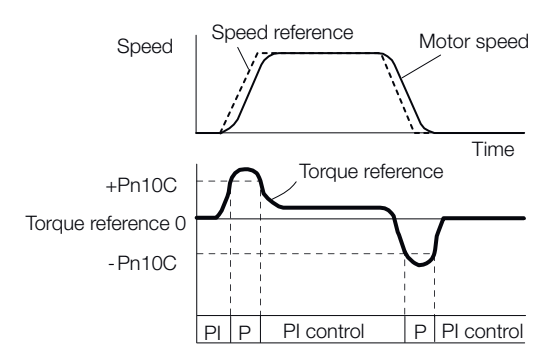

#### *Fig. 308: Torque Reference as the Mode Switching Condition*

#### **Using the Speed Reference as the Mode Switching Condition**

Rotary Servomotors

When the speed reference equals or exceeds the speed set for the mode switching level for a speed reference (Pn10D), the speed loop is changed to P control.

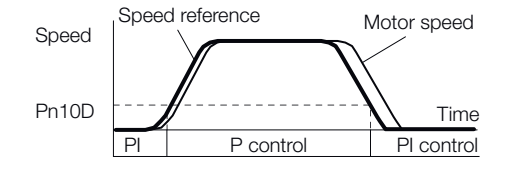

*Fig. 309: Speed Reference as the Mode Switching Condition - Rotary*

# **Linear Servomotors**

When the speed reference equals or exceeds the speed set for the mode switching level for a speed reference (Pn181), the speed loop is changed to P control.

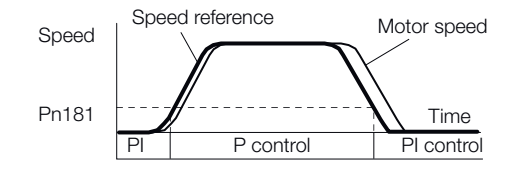

*Fig. 310: Speed Reference as the Mode Switching Condition - Linear*

## **Using the Acceleration as the Mode Switching Condition**

Rotary Servomotors

When the speed reference equals or exceeds the acceleration rate set for the mode switching level for acceleration (Pn10E), the speed loop is changed to P control.

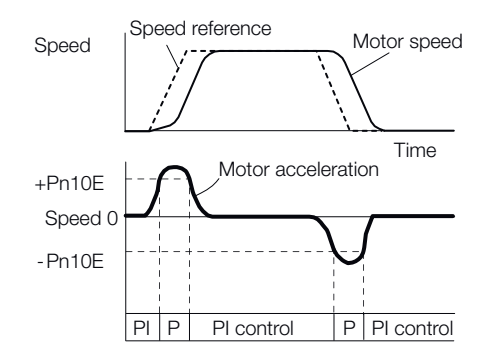

*Fig. 311: Acceleration as the Mode Switching Condition - Rotary*

■ Linear Servomotors

When the speed reference equals or exceeds the acceleration rate set for the mode switching level for acceleration (Pn182), the speed loop is changed to P control.

Diagnostic Tools > Mechanical Analysis

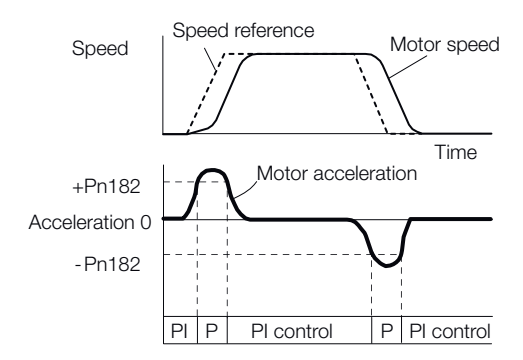

*Fig. 312: Acceleration as the Mode Switching Condition - Linear*

#### **Using the Position Deviation as the Mode Switching Condition**

When the position deviation equals or exceeds the value set for the mode switching level for position deviation (Pn10F), the speed loop is changed to P control.

This setting is enabled only for position control.

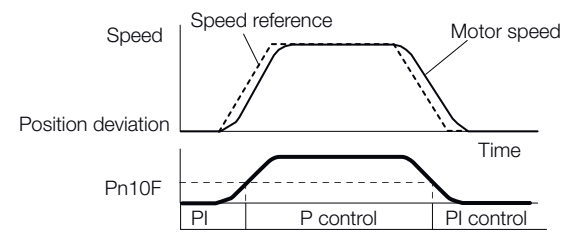

*Fig. 313: Position Deviation as the Mode Switching Condition*

**Position Integral**

The position integral is the integral function of the position loop. This parameter is effective for electronic cams and electronic shafts.

#### **Position Integral Time Constant**

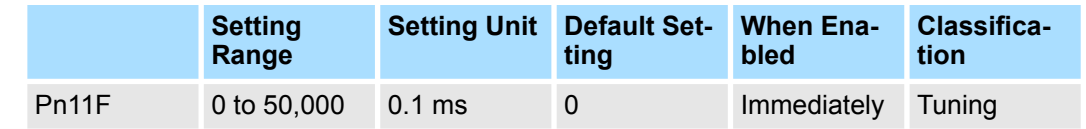

(applies to Position Control)

# **9.15 Diagnostic Tools**

# **9.15.1 Mechanical Analysis**

**Overview**

You can connect the SERVOPACK to a computer to measure the frequency characteristics of the machine. This allows you to measure the frequency characteristics of the machine without using a measuring instrument.

Diagnostic Tools > Mechanical Analysis

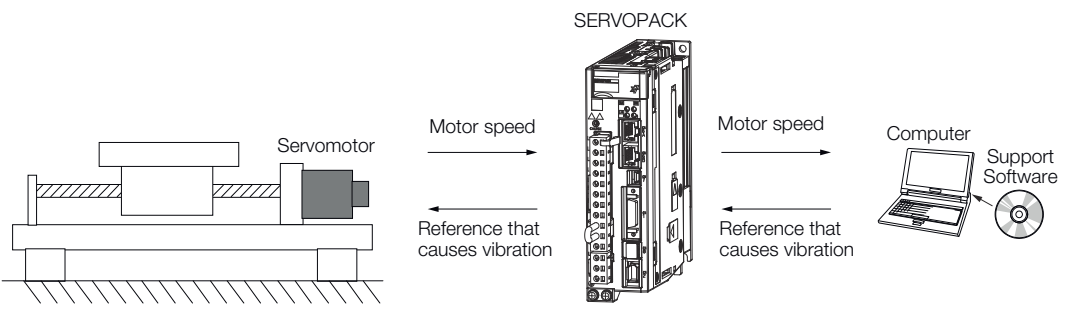

#### *Fig. 314: Mechanical Analysis*

The Servomotor is used to cause machine vibration and then the speed frequency characteristics for the motor torque are measured. The measured frequency characteristics can be used to determine the machine resonance.

You determine the machine resonance for use in servo tuning and as reference for considering changes to the machine. The performance of the servo cannot be completely utilized depending on the rigidity of the machine. You may need to consider making changes to the machine. The information can also be used as reference for servo tuning to help you adjust parameters, such as the servo rigidity and torque filter time constant.

You can also use the information to set parameters, such as the notch filters.

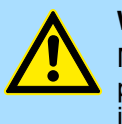

#### **WARNING!**

Mechanical analysis requires operating the Servomotor and therefore presents hazards. Before you execute mechanical analysis, check the information provided in the SigmaWin+ operating manual.

#### **Frequency Characteristics**

The Servomotor is used to cause the machine to vibrate and the frequency characteristics from the torque to the motor speed are measured to determine the machine characteristics. For a normal machine, the resonance frequencies are clear when the frequency characteristics are plotted on graphs with the gain and phase (Bode plots). The Bode plots show the size (gain) of the response of the machine to which the torque is applied, and the phase delay (phase) in the response for each frequency. Also, the machine resonance frequency can be determined from the maximum frequency of the valleys (anti-resonance) and peaks (resonance) of the gain and the phase delay.

For a Servomotor without a load or for a rigid mechanism, the gain and phase change gradually in the Bode plots.

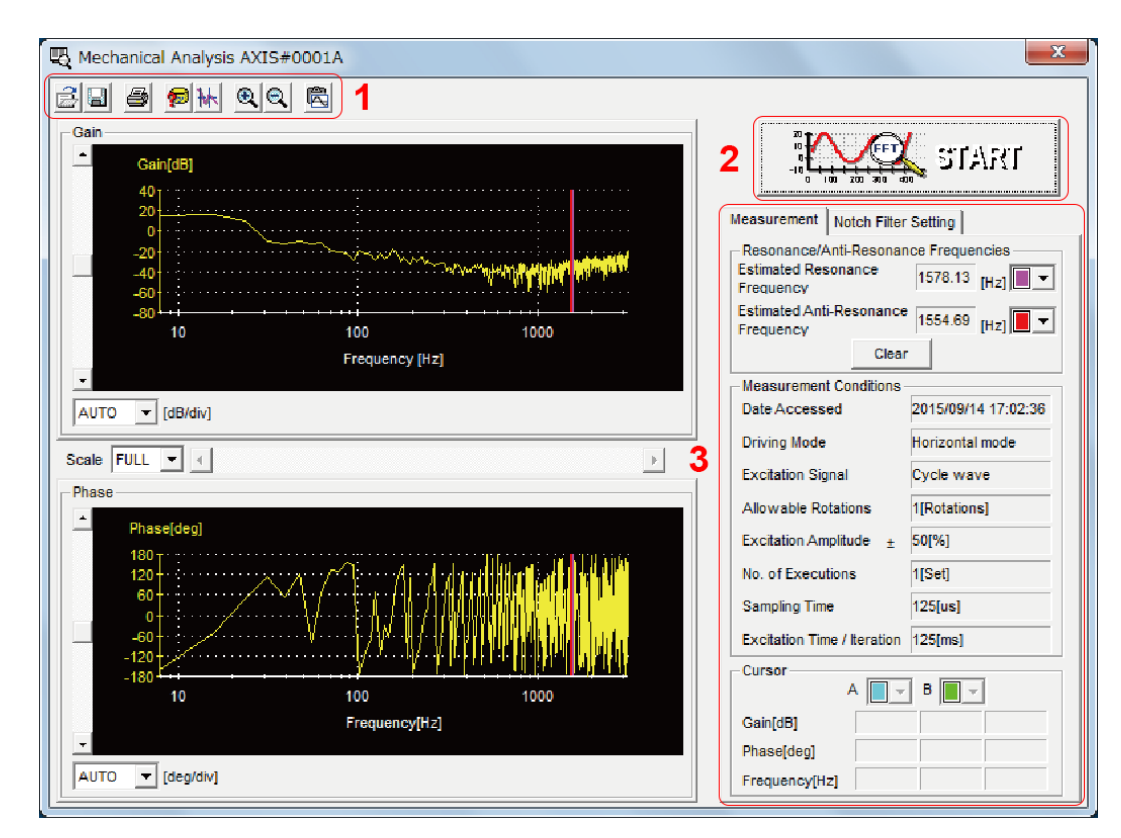

*Fig. 315: Mechanical Analysis - Frequency Characteristics*

1 - Toolbar

2 - **START** Button

Click the START Button to start analysis.

3 - **Measurement** and **Notch Filter Setting** Tab Pages

**Measurement** Tab Page: Displays detailed information on the results of analysis.

**Notch Filter Setting** Tab Page: Displays the notch filter frequencies. You can set these values in the parameters.

# **9.15.2 Easy FFT**

The machine is made to vibrate and a resonance frequency is detected from the generated vibration to set notch filters according to the detected resonance frequencies. This is used to eliminate high-frequency vibration and noise.

During execution of Easy FFT, a frequency waveform reference is sent from the SERVO-PACK to the Servomotor to automatically cause the shaft to rotate multiple times within 1/4th of a rotation, thus causing the machine to vibrate.

Execute Easy FFT after the servo is turned OFF if operation of the SERVOPACK results in highfrequency noise and vibration.

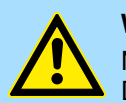

#### **WARNING!**

Never touch the Servomotor or machine during execution of Easy FFT. Doing so may result in injury.

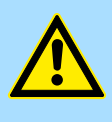

## **CAUTION!**

Use Easy FFT when the servo gain is low, such as in the initial stage of servo tuning. If you execute Easy FFT after you increase the gain, the machine may vibrate depending on the machine characteristics or gain balance.

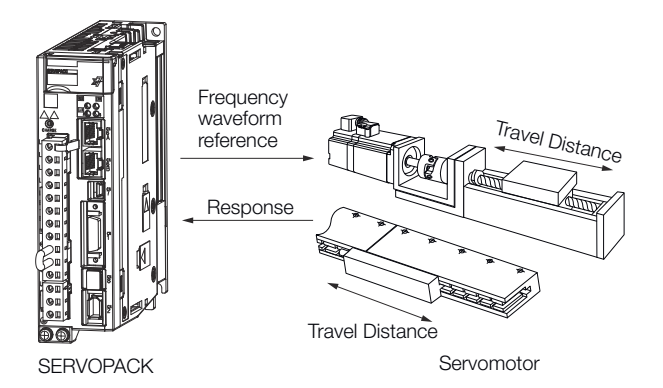

*Fig. 316: Easy FFT - Frequency Waveform Reference*

Easy FFT is built into the SERVOPACK for compatibility with previous products. Normally use autotuning without a host reference for tuning.

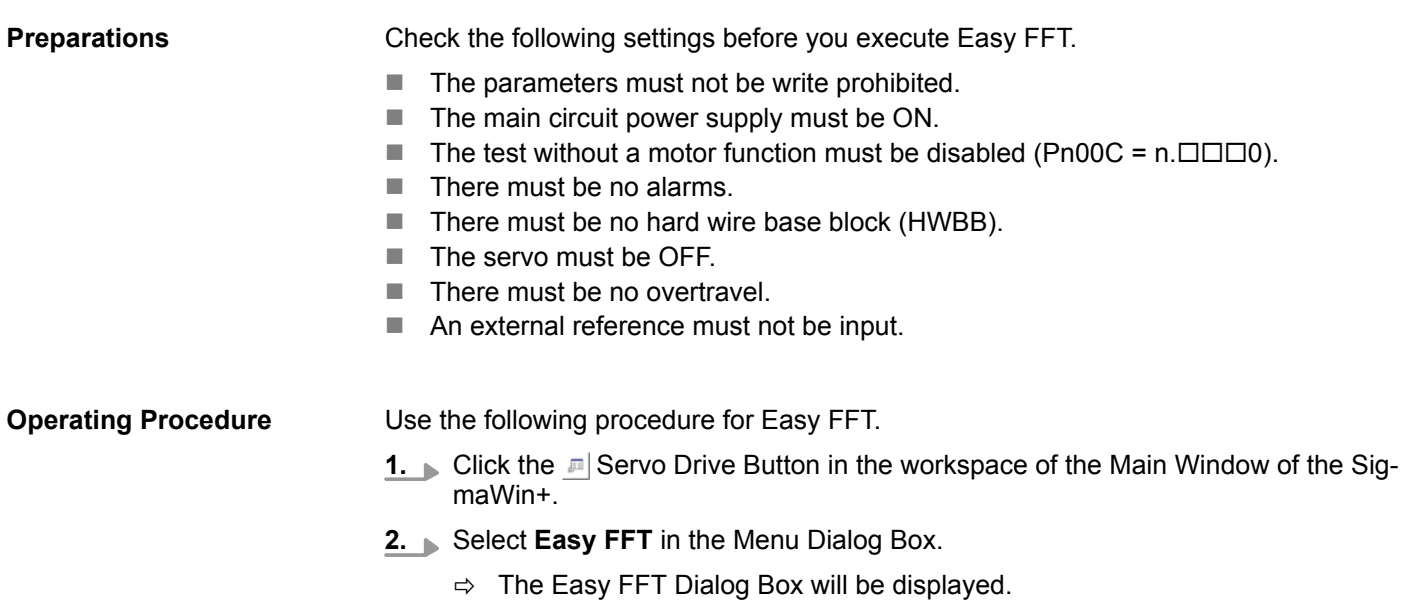

Click the **Cancel** Button to cancel Easy FFT. You will return to the main window.

**3.** Click the **OK** Button.

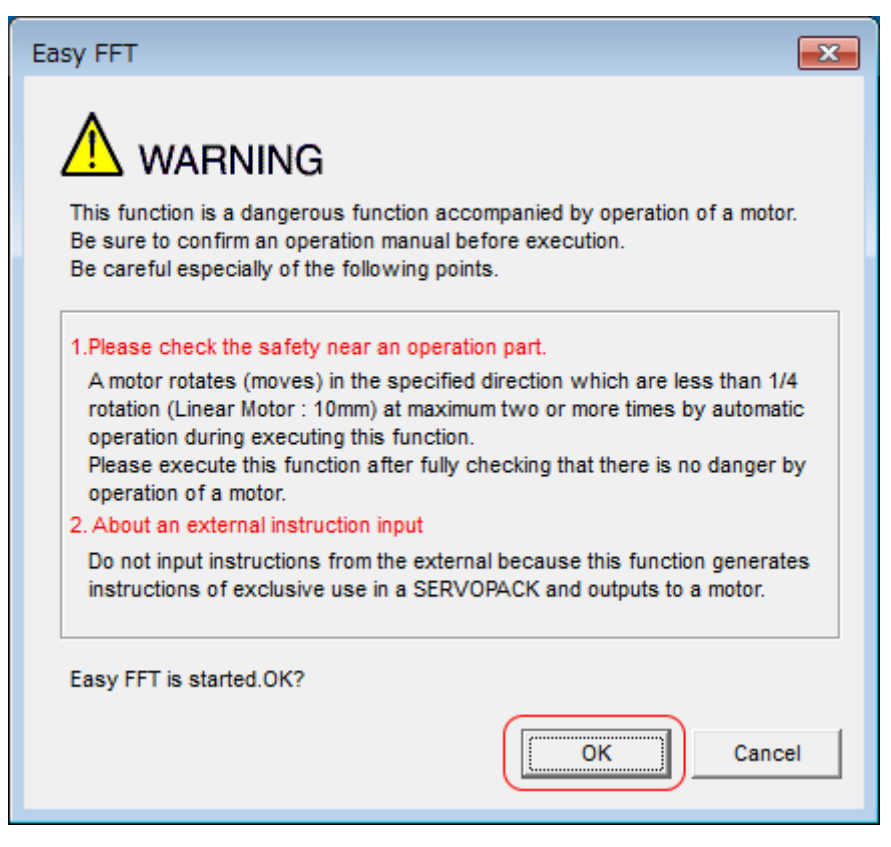

*Fig. 317: Easy FFT - Warning*

**4.** Click the **Servo ON** Button.

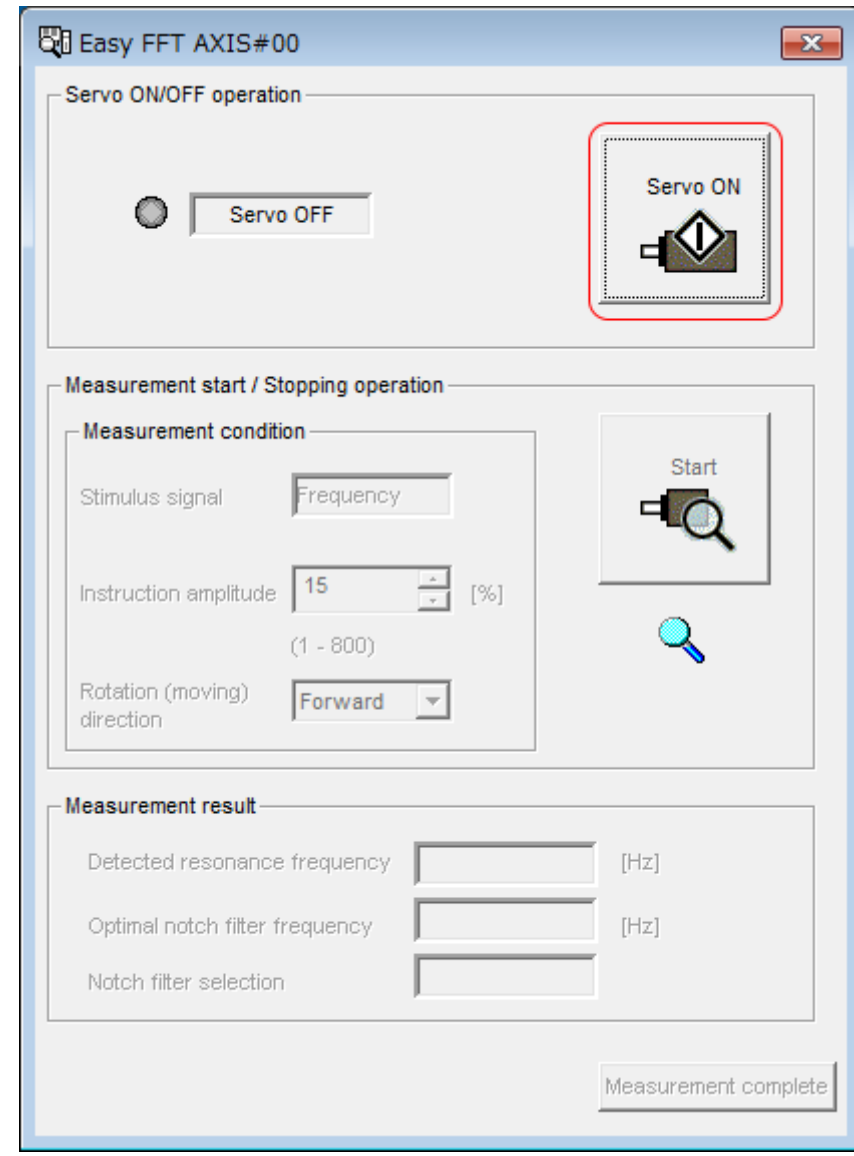

*Fig. 318: Easy FFT - Servo ON*

**5.** Select the instruction (reference) amplitude and the rotation direction in the **Measurement condition** Area, and then click the **Start** Button.

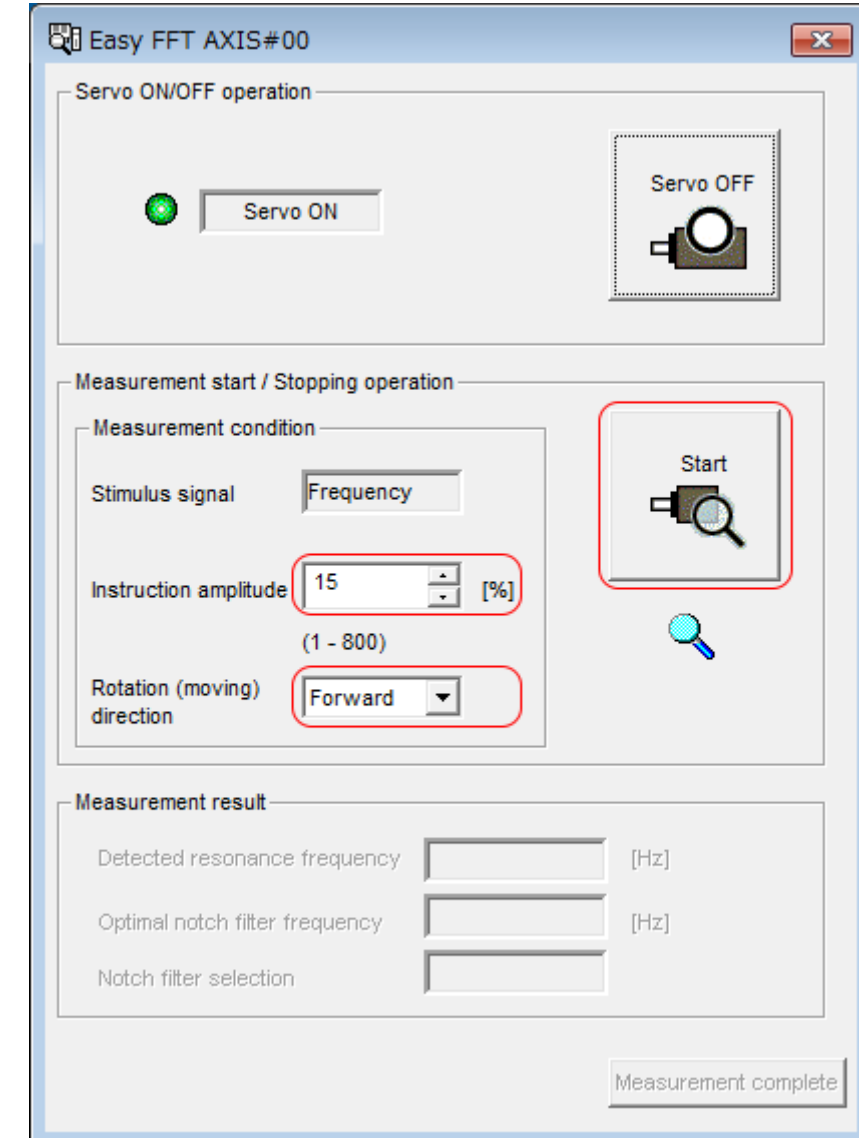

 $\Rightarrow$  The Servomotor shaft will rotate and measurements will start.

*Fig. 319: Easy FFT - Measurement start*

When measurements have been completed, the measurement results will be displayed.

**6.** Check the results in the **Measurement result** Area and then click the **Measurement complete** Button.

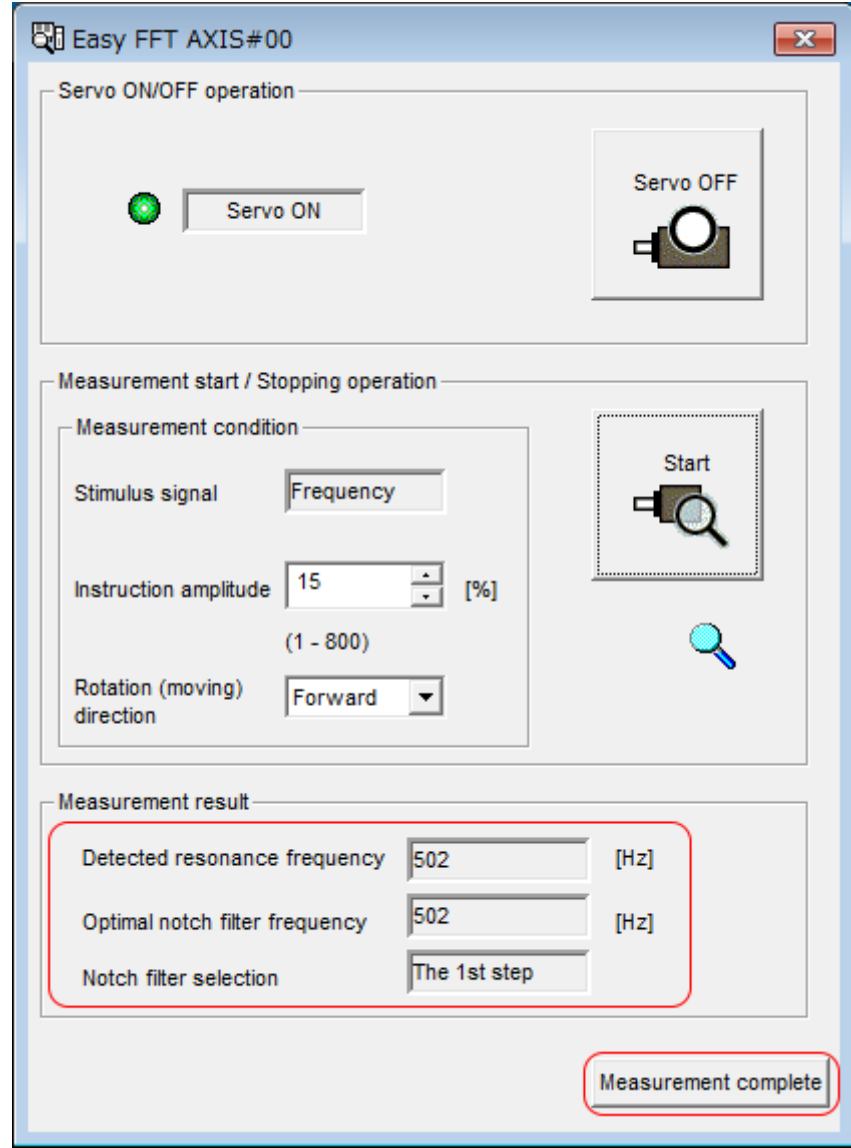

*Fig. 320: Easy FFT - Measurement result*

**7.** Click the **Result Writing** Button if you want to set the measurement results in the parameters.

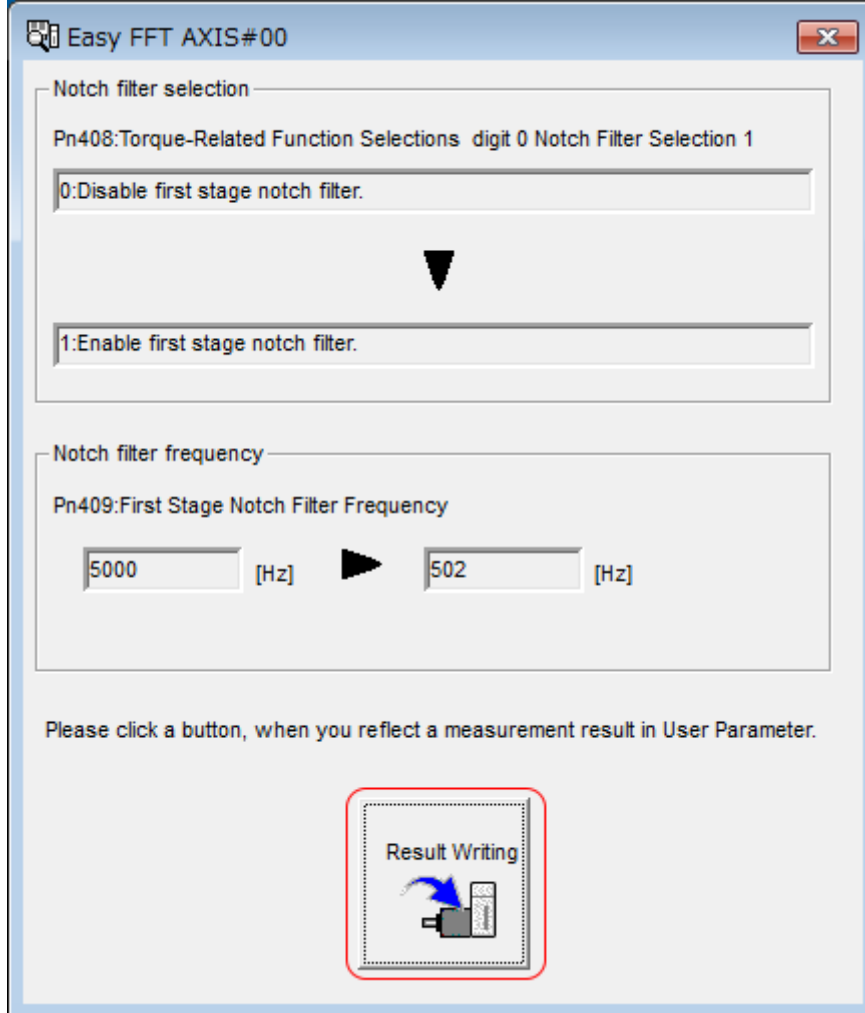

*Fig. 321: Easy FFT - Result writing*

 $\Rightarrow$  This concludes the procedure to set up Easy FFT.

## **Related Parameters**

The following parameters are automatically adjusted or used as reference when you execute Easy FFT. Do not change the settings of these parameters during execution of Easy FFT.

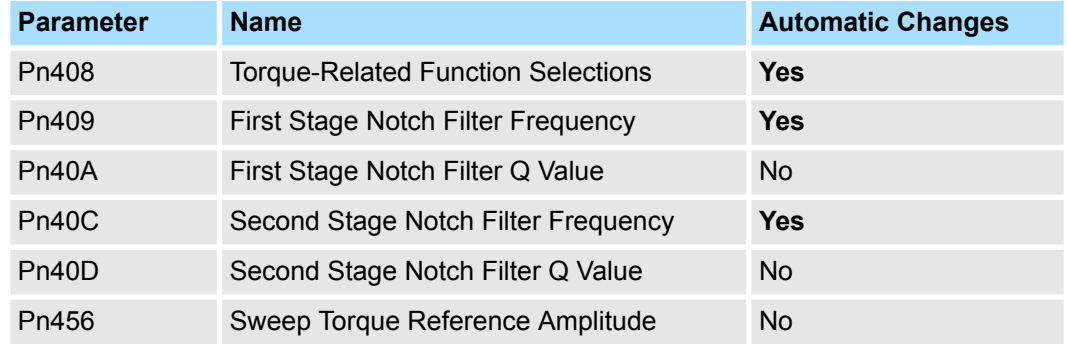

Yes: The parameter is automatically set.

No: The parameter is not automatically set, but the setting is read during execution.
Monitoring Product Information > Operating Procedures

# **10 Monitoring**

**10.1 Overview**

This chapter provides information on monitoring SERVOPACK product information and SERVOPACK status.

# **10.2 Monitoring Product Information**

**10.2.1 Items That Can Be Monitored**

The items that can be monitored in the SigmaWin+ Product Information Window are listed below.

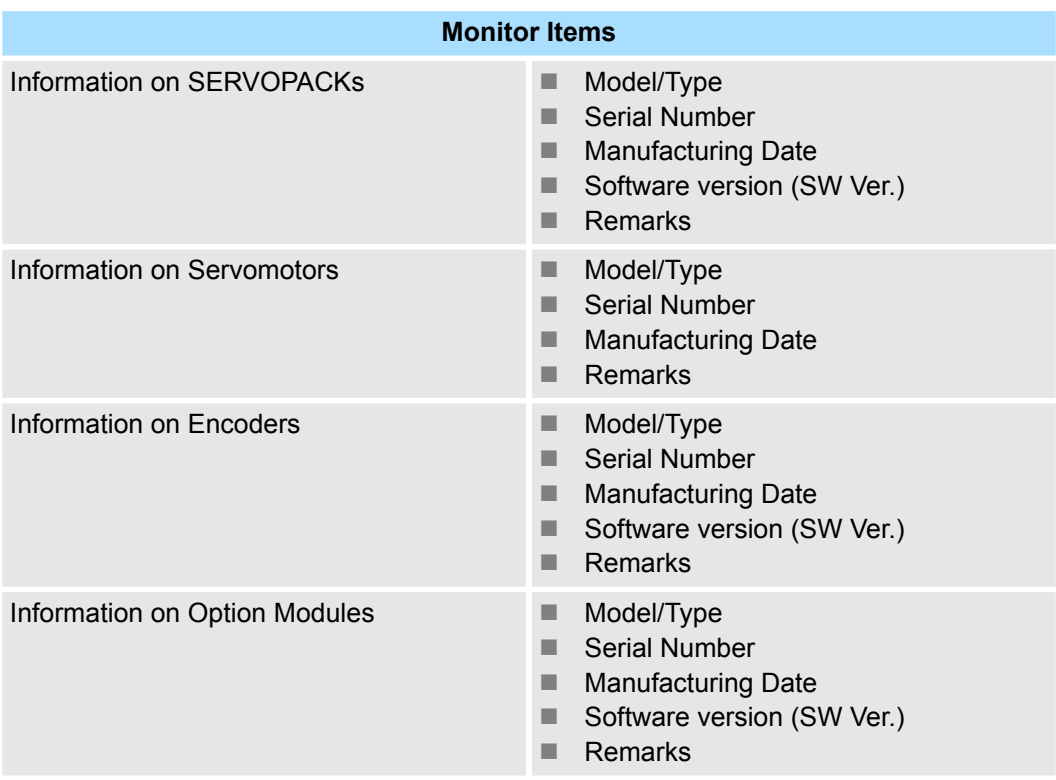

# **10.2.2 Operating Procedures**

Use the following procedure to display the Servo Drive product information.

■ Select **Read Product Information** in the Menu Dialog Box of the SigmaWin+. The Read Product Information Window will be displayed.

Monitoring SERVOPACK Status > Servo Drive Status

|              | Read Product Information     |                                                     |                      |                           |         | $\bullet$ $\Box$ $\times$                                       |  |
|--------------|------------------------------|-----------------------------------------------------|----------------------|---------------------------|---------|-----------------------------------------------------------------|--|
|              | <b>Product Information</b>   | Export                                              |                      |                           |         |                                                                 |  |
|              | $-0001-SGD7S-1R6AEOA$        |                                                     |                      |                           |         |                                                                 |  |
|              | <b>SERVOPACK</b>             | Model/Type                                          | <b>Serial Number</b> | Manufacturing Date        | SW Ver. | Remarks                                                         |  |
|              | <b>SERVOPACK</b>             | SGD7S-1R6AE0A<br>(Command-Option module type single |                      | 2015.01                   | 001D    | [Specification]: Standard                                       |  |
| Motor        |                              | Model/Type                                          | Number               | Manufacturing Date        | SW Ver. | <b>Remarks</b>                                                  |  |
| $\mathbf{1}$ | Motor                        | SGM7J-02A7A21                                       | 20131204             | 2013.12                   |         | [Resolution]: 16777216 [Pulse/rev]<br>[Encoder type] : absolute |  |
|              | Encoder                      | UTTAI-B24RH                                         |                      | 2013.12                   | 0001    |                                                                 |  |
|              | <b>Command Option Module</b> | Model/Type                                          | <b>Serial Number</b> | <b>Manufacturing Date</b> | SW Ver. | <b>Remarks</b>                                                  |  |
|              | Option Module                | SGDV-OCA03A<br>(INDEXER)                            | D0146D352110007      | 2014.06                   | 0006    |                                                                 |  |
|              |                              |                                                     |                      | ÷                         |         |                                                                 |  |

*Fig. 322: Read Product Information*

*With the Digital Operator, you can use Fn011, Fn012, and Fn01E to monitor this information. Refer to the following manual for the differences in the monitor items compared with the SigmaWin+.*

& *Σ-7-Series Digital Operator Operating Manual (Manual No.: SIEP S800001 33)*

# **10.3 Monitoring SERVOPACK Status**

#### **10.3.1 Servo Drive Status**

Use the following procedure to display the Servo Drive status.

■ Start the SigmaWin+. The Servo Drive status will be automatically displayed when you go online with a SERVOPACK.

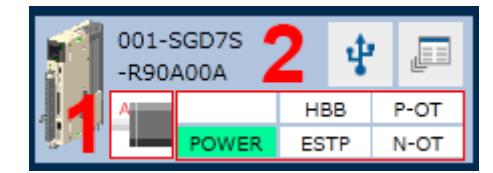

*Fig. 323: Servo Drive Status*

- 1 The Servomotor type is displayed.
- 2 The Servo Drive status is displayed.

# **10.3.2 Monitoring Status and Operations**

**Monitor Items**

The items that can be monitored on the Status Monitor Window and Motion Monitor Window are listed below.

#### **Status Monitor Window**

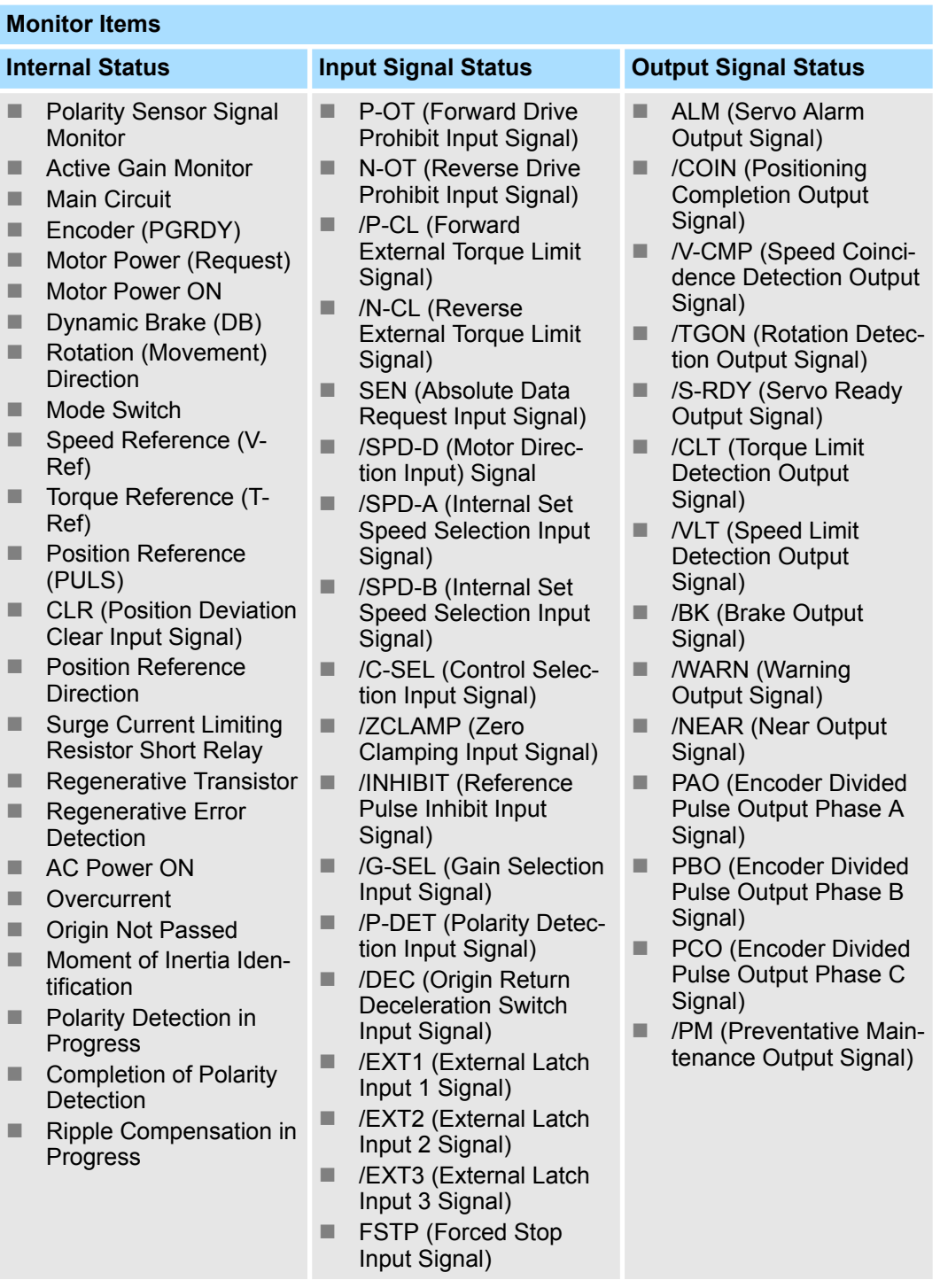

Monitoring SERVOPACK Status > Monitoring Status and Operations

#### **Motion Monitor Window**

#### **Monitor Items**

- Current Alarm State
- Motor Speed
- Speed Reference
- Internal Torque Reference
- Angle of Rotation 1 (number of encoder pulses from origin within one encoder rotation)
- Angle of Rotation 2 (angle from origin within one encoder rotation)
- Input Reference Pulse Speed
- Deviation Counter (Position Deviation)
- Cumulative Load
- Regenerative Load
- **DB Resistor Consumption Power**
- Absolute Encoder Multiturn Data
- Absolute Encoder Position within One Rotation
- Lower Bits of Absolute Encoder Position
- **Upper Bits of Absolute Encoder Posi**tion
- Reference Pulse Counter
- Feedback Pulse Counter
- Fully Closed Feedback Pulse Counter
- Total Operating Time
- Current Backlash Compensation Value
- Backlash Compensation Value Setting Limit
- **Position Amplifier Deviation**
- Feedback Position (APOS)
- Current Reference Position (CPOS)
- Position Deviation (PERR)
- Target Position (TPOS)
- Latched Position 1 (LPOS1)
- Latched Position 2 (LPOS2)
- Latched Position 3 (LPOS3)
- Target Speed (TSPD)
- Feedback Speed (FSPD)
- Current Position Command Speed (CSPD)
- Torque Limit (TRQ\_LIM)
- Speed Limit (SPD\_LIM)
- 2312h: Max. Motor Speed
- 2313h: Max. Motor Acceleration
- 2314h: Max. Motor Torque
- 2401h: Target Position in Range
- 2402h: Actual Position in Range
- $\blacksquare$  2504h: Statusword 2 (ZSW2)
- 2506h: Speed Actual Value A (NIST\_A)
- 2508h: Speed Actual Value B (NIST\_B)
- 2533h: Actual Traversing Block (AKT-SATZ)
- n 6041h: Statusword (ZSW1)
- 6061h: Modes of Operation Display
- 6062h: Position Demand Value
- 6063h: Position Actual Internal Value
- 6064h: Position Actual Value
- 606Bh: Velocity Demand Value
- 606Ch: Velocity Actual Value
- 6074h: Torque Demand Value
- 60B9h: Touch Probe Status
- 60BAh: Touch Probe 1 Position Value
- 60BCh: Touch Probe 2 Position Value
- 60F4h: Following Error Actual Value
- 60FCh: Position Demand Internal Value

### **Operating Procedure**

Use the following procedure to display the Motion Monitor and Status Monitor for the SERVOPACK.

■ Select **Monitor** in the Menu Dialog Box of the SigmaWin+. The Operation Pane and Status Pane will be displayed in the Monitor Window.

Monitoring SERVOPACK Status > I/O Signal Monitor

|                                                          |                                      | s.<br>$\mathbf{x}$                |                          |                     |      |
|----------------------------------------------------------|--------------------------------------|-----------------------------------|--------------------------|---------------------|------|
| $\mathbf{w}$<br>011                                      | Monitor                              | $-9$ $\times$                     |                          |                     |      |
|                                                          | Operation                            | $-1$                              |                          |                     |      |
| 0001-SV2<br>史區                                           | 1/F<br>Control                       | $\mathcal{L}$<br>Item             | $V$ Unit                 | 0001-SV2-<br>Axis A |      |
| $-020L2$<br>HBB<br>P-OT                                  | PDS SPO IRQ Common                   | Mctor rotating speed              | $min-1$                  | $\circ$             |      |
| ESTP<br>N-OT<br>POWER.                                   | SPD<br>Common                        | Speed reference                   | $min-1$                  | $\circ$             |      |
|                                                          | PDS SPD TRQ Common                   | Input reference pulse speed min-1 |                          | $\circ$             |      |
|                                                          | PDS SPD TAQ Common                   | Position error amount             | reference un             | $\circ$             |      |
|                                                          | PDS SPO LEQ Common                   | Accumulated load ratio            | %                        | $\circ$             |      |
|                                                          | PDS SPD TEQ COMMON                   | Regenerative load ratio           | %                        | $\circ$             |      |
|                                                          | POS SPO TRQ Common                   | Power consumed by DB resi %       |                          | $\Omega$            |      |
|                                                          | <b>ROS SRO HAR Common</b>            | Current Alarm State               | $\overline{\phantom{0}}$ | Normal              |      |
|                                                          |                                      |                                   |                          |                     |      |
|                                                          | Status 1/O                           |                                   |                          |                     |      |
|                                                          | Status                               |                                   |                          |                     | $-1$ |
|                                                          | 1/F<br>Control                       | $\mathbf{v}$<br>$\nu$ Item        |                          | 0001-SV2            |      |
|                                                          |                                      |                                   |                          | Axis A              |      |
|                                                          | PDS SPO TED Common                   | Dynamic Brake (DB)                | ON(ALL)                  | ON                  |      |
|                                                          | POS SPO LLQ COMMON                   | Origin not Passed                 |                          | OFF                 |      |
|                                                          | Common<br>PD5                        | /COIN                             |                          | OFF                 |      |
|                                                          | Common<br><b>S20</b>                 | $N$ -CMP                          |                          | OFF                 |      |
|                                                          | PDS SPO TED Common                   | /S-RDY                            |                          | OFF                 |      |
|                                                          | <b>LEE</b> Common                    | <b>NLT</b>                        |                          | OFF                 |      |
|                                                          | PDS SPO LEO Common                   | Brake Interlock (/BK)             | ON(ALL)                  | ON                  |      |
|                                                          | POS SPO LLC COMMON                   | /WARN                             | $\qquad \qquad -$        | OFF                 |      |
| $\mathbf{B}_{\rm i}$<br>O <sub>1</sub><br>$\blacksquare$ | Filter - Hide   % Standard   & Clear |                                   |                          |                     |      |

*Fig. 324: Monitor*

*You can flexibly change the contents that are displayed in the Monitor Window. Refer to the following manual for details.*

& *Engineering Tool SigmaWin+ Operation Manual (Manual No.: SIET S800001 34)*

# **10.3.3 I/O Signal Monitor**

Use the following procedure to check I/O signals.

- **1.** Click the Servo Drive Button in the workspace of the Main Window of the SigmaWin+.
- **2.** Select **Wiring Check** in the Menu Dialog Box.
	- $\Rightarrow$  The Wiring Check Dialog Box will be displayed.

Monitoring Machine Operation Status and Signal Waveforms > Items That You Can Monitor

#### **3.** Click the **Monitor Mode** Button.

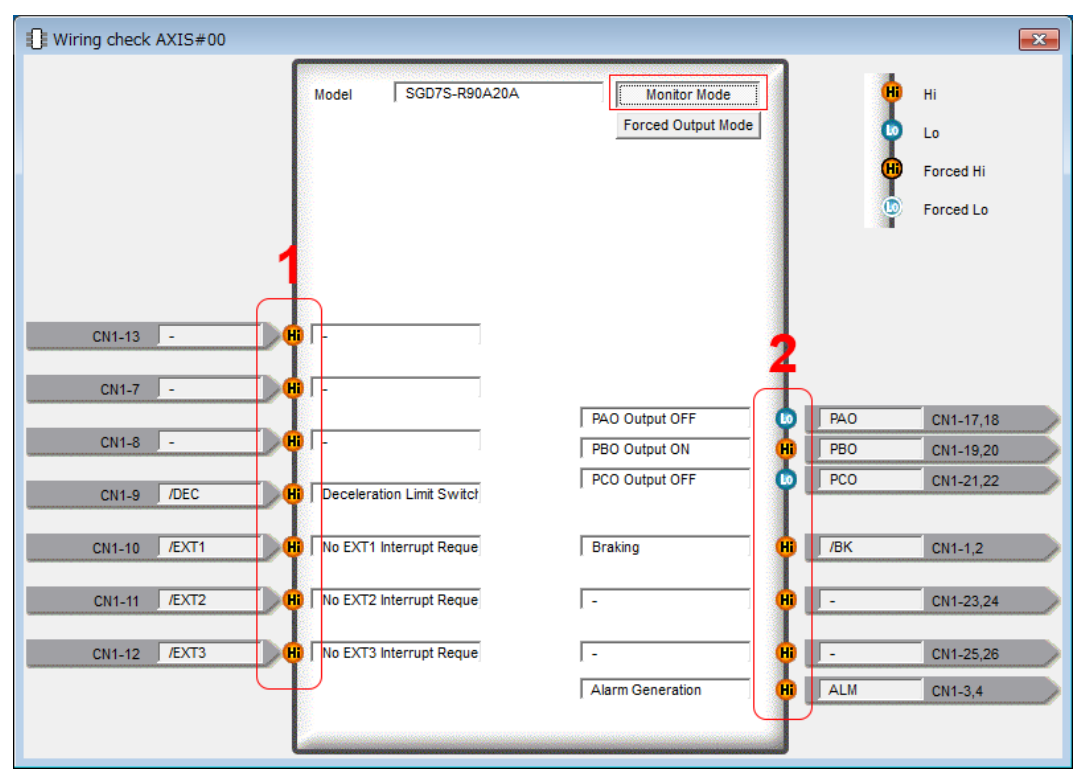

*Fig. 325: Wiring Check AXIS#00*

Input signal status

 $\Rightarrow$ 

2 Output signal status

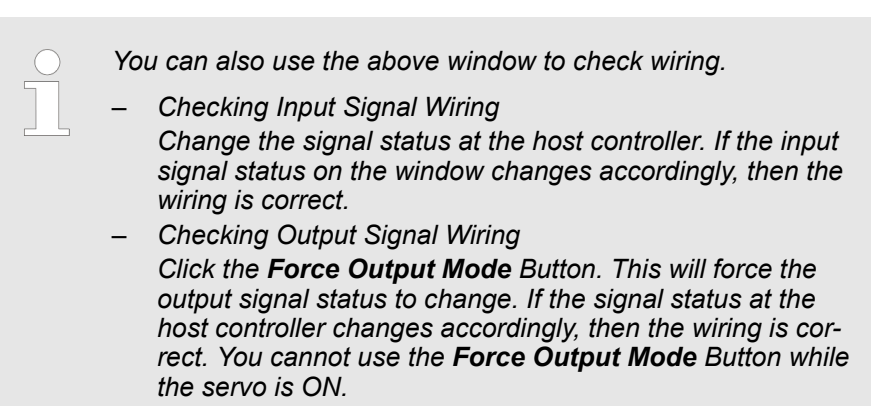

# **10.4 Monitoring Machine Operation Status and Signal Waveforms**

#### **10.4.1 Overview**

To monitor waveforms, use the SigmaWin+ trace function or a measuring instrument, such as a memory recorder.

#### **10.4.2 Items That You Can Monitor**

You can use the SigmaWin+ or a measuring instrument to monitor the shaded items in the following block diagram.

Monitoring Machine Operation Status and Signal Waveforms > Using the SigmaWin+

#### **Rotary Servomotors**

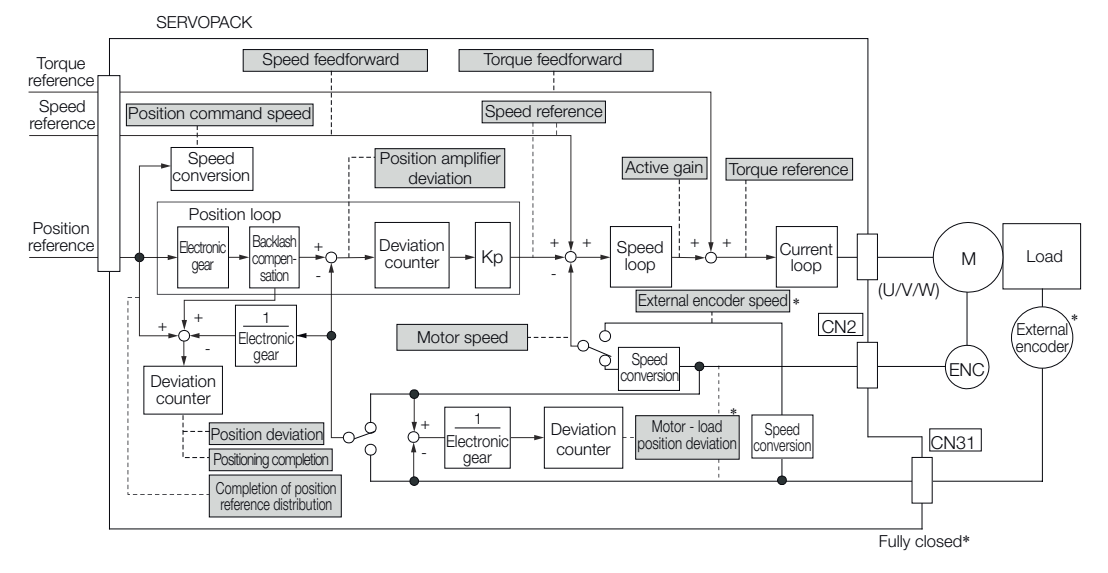

*Fig. 326: Items That You Can Monitor - Rotary Servomotors*

\* This speed is available when fully-closed loop control is being used.

#### **Linear Servomotors**

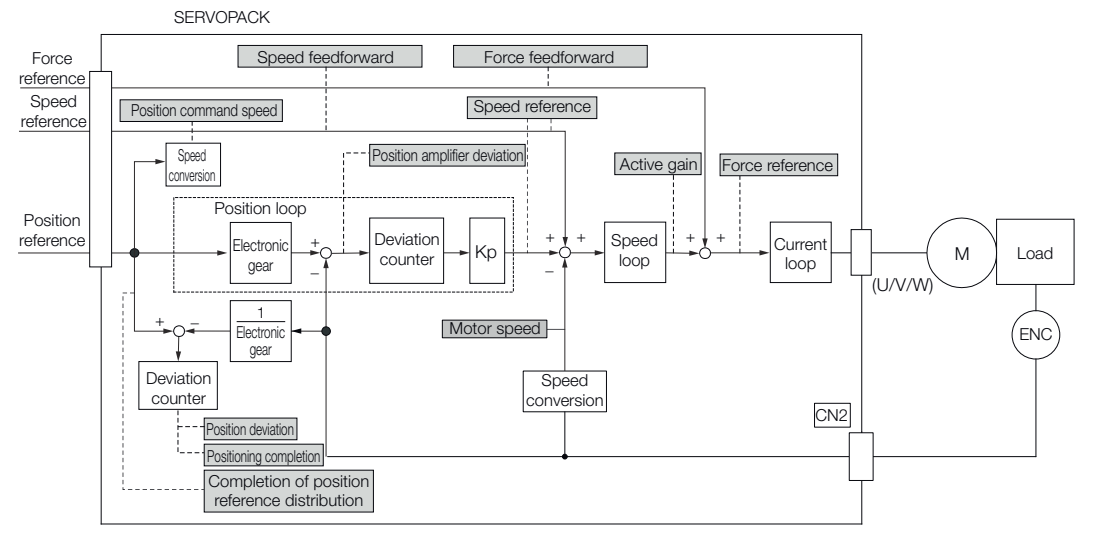

*Fig. 327: Items That You Can Monitor - Linear Servomotors*

### **10.4.3 Using the SigmaWin+**

This section describes how to trace data and I/O with the SigmaWin+.

Refer to the following manual for detailed operating procedures for the SigmaWin+.

**an** AC Servo Drive Engineering Tool SigmaWin+ Operation Manual (Manual No.: SIET S800001 34)

Monitoring Machine Operation Status and Signal Waveforms > Using the SigmaWin+

#### **Operating Procedure**

- **1.** Click the Servo Drive Button in the workspace of the Main Window of the SigmaWin+.
- 2. Select **Trace** in the Menu Dialog Box.
	- $\Rightarrow$  The Trace Dialog Box will be displayed.

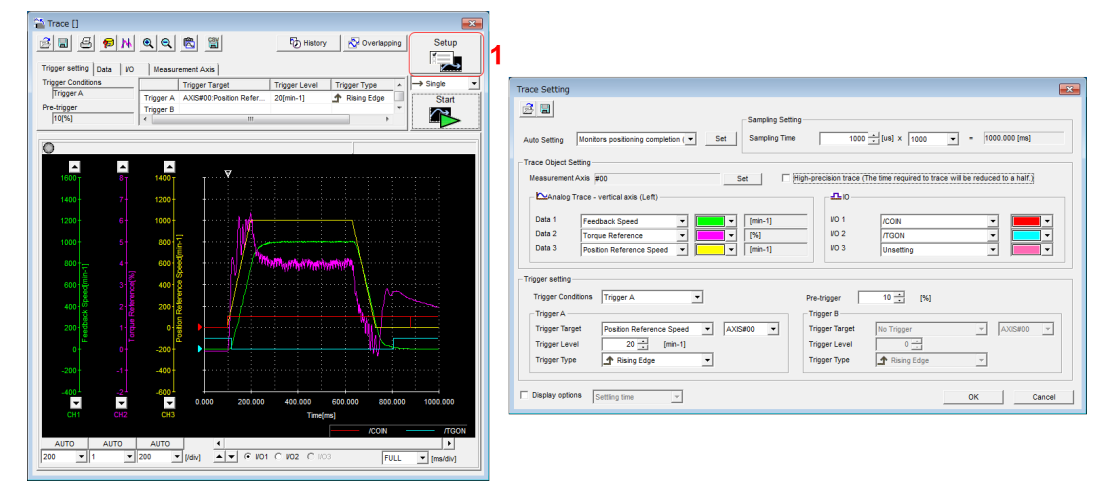

#### *Fig. 328: Trace Setting*

1 Click this button to display the Trace Setting Dialog Box shown below, and set the data to trace and the trace conditions.

**Trace Objects**

You can trace the following items.

#### **Data Tracing**

#### **Trace Objects**

- Torque Reference
- Feedback Speed
- Reference Speed
- Position Reference Speed
- **n** Position Error (Deviation)
- **n** Position Amplifier Error (Deviation)
- Motor Load Position Deviation
- Speed Feedforward
- Torque Feedforward
- Effective (Active) Gain
- Main Circuit DC Voltage

#### **I/O Tracing**

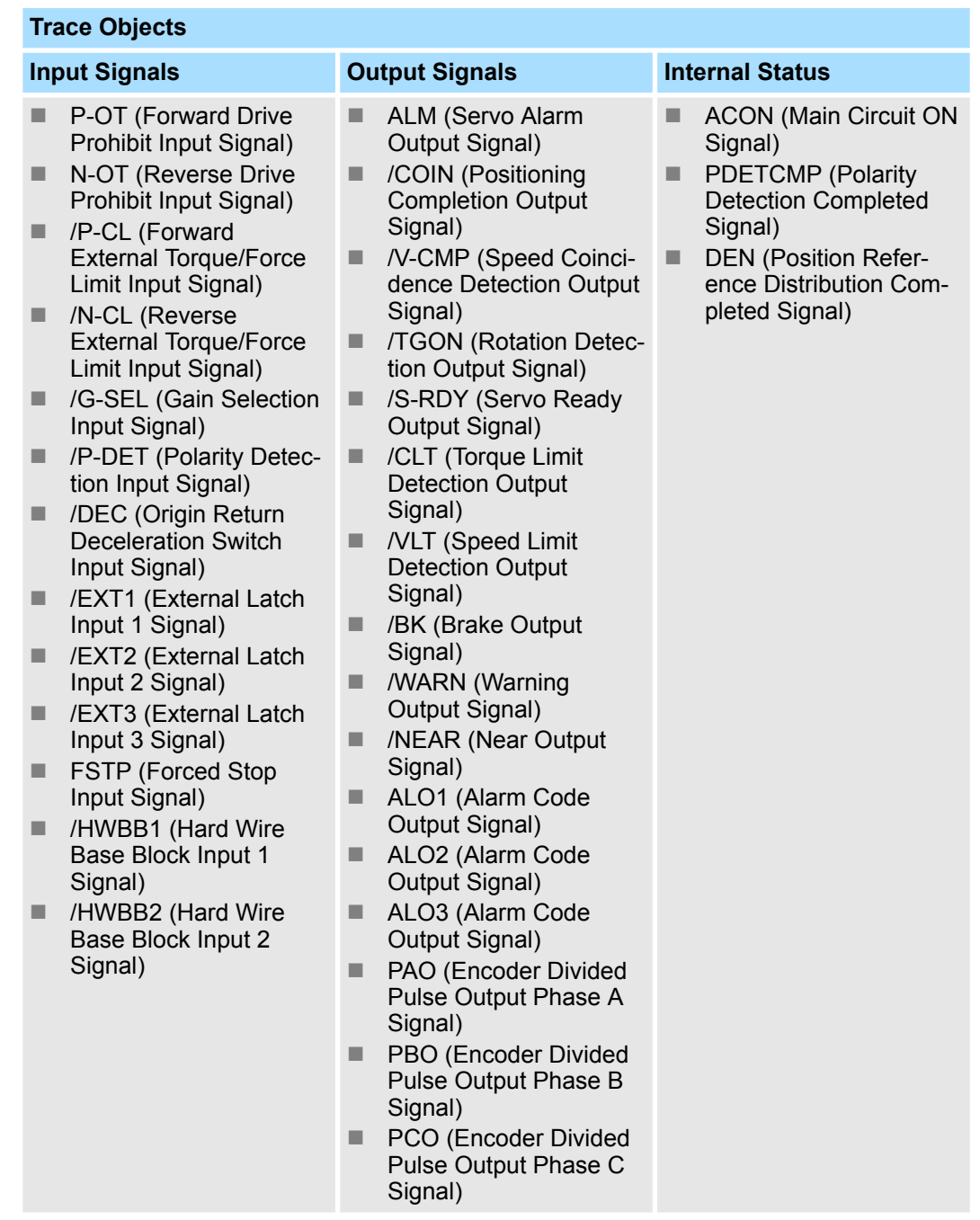

#### **10.4.4 Using the Analog Monitors**

Connect a measuring instrument, such as a memory recorder, to the analog monitor connector (CN5) on the SERVOPACK to monitor analog signal waveforms. The measuring instrument is not provided by Yaskawa.

Refer to the following section for details on the connection.

Ä *[Chap. 5.9.3 'Analog Monitor Connector \(CN5\)' page 129](#page-128-0)*

Use Pn006 =  $n. \square \square XX$  and Pn007 =  $n. \square \square XX$  (Analog Monitor 1 and 2 Signal Selections) to set the items to monitor. **Setting the Monitor Object**

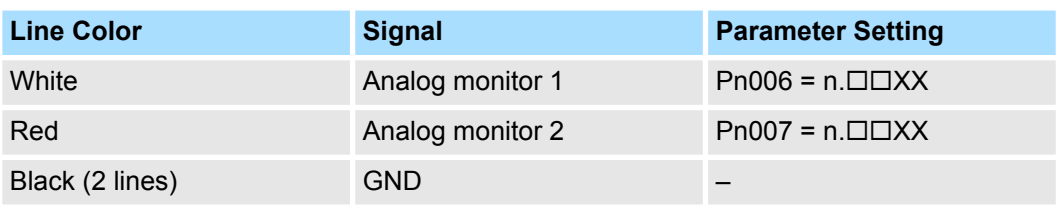

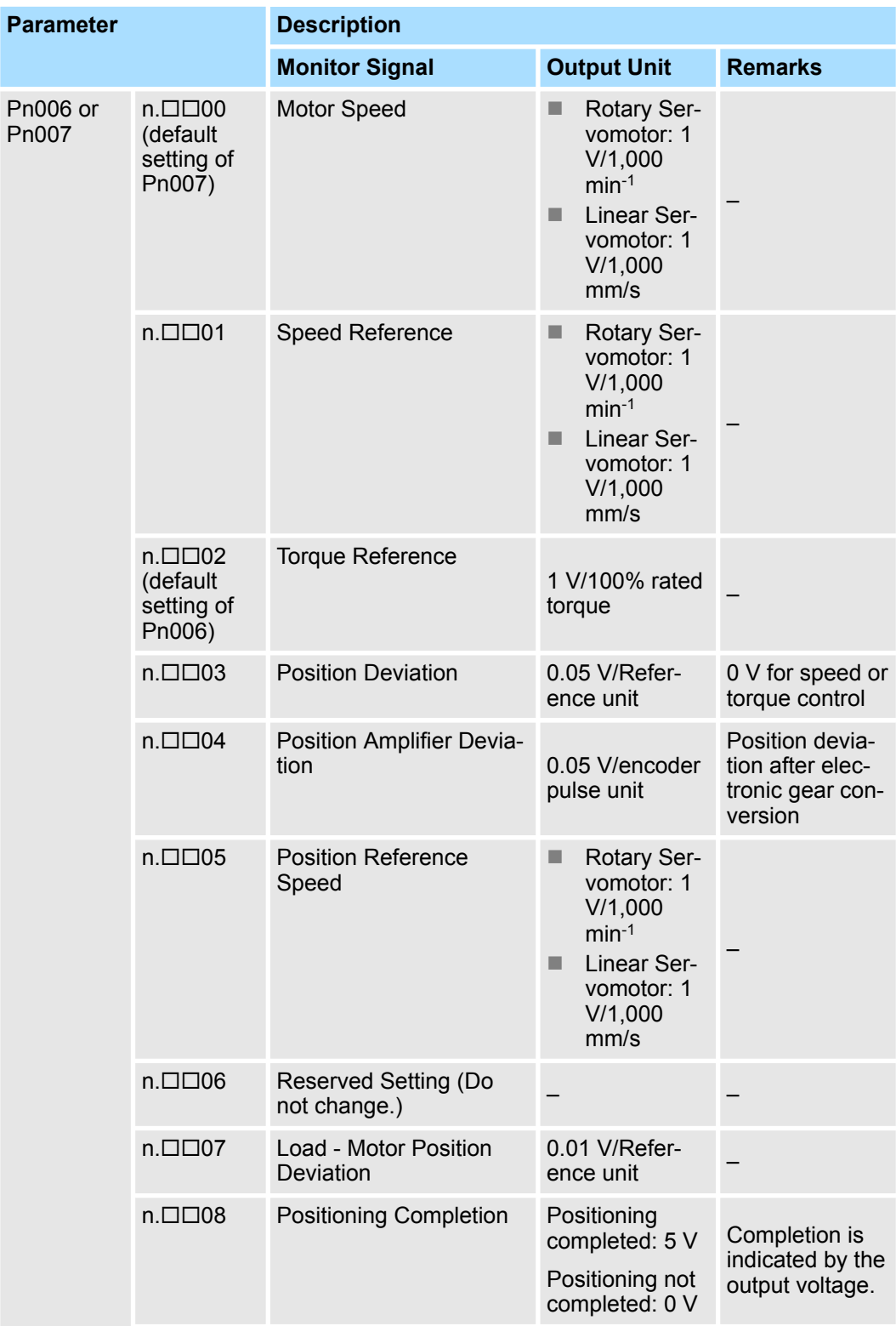

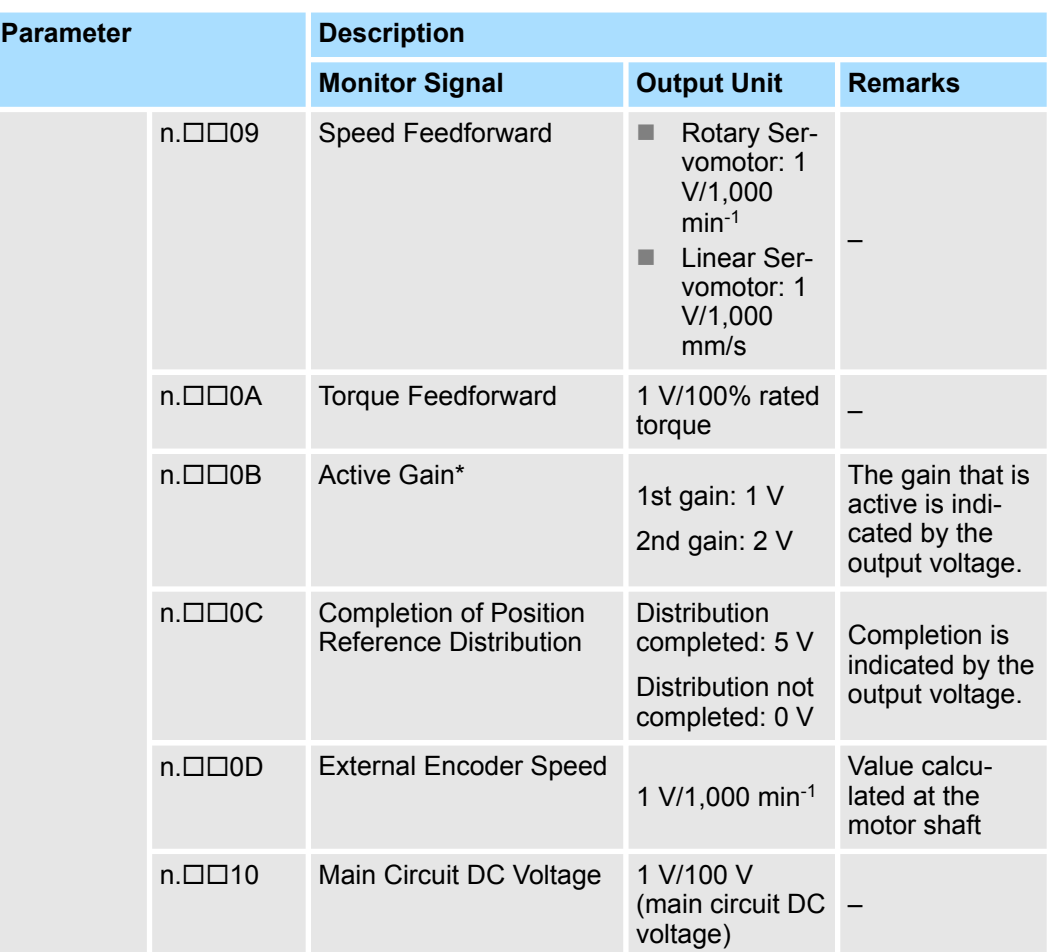

\* Refer to the following section for details.

Ä *[Chap. 9.13.2 'Gain Switching' page 389](#page-388-0)*

**Changing the Monitor Factor and Offset**

You can change the monitor factors and offsets for the output voltages for analog monitor 1 and analog monitor 2. The relationships to the output voltages are as follows:

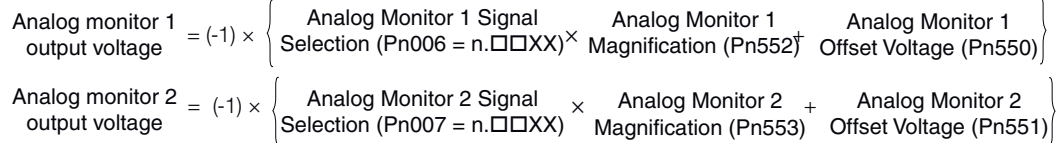

*Fig. 329: Changing the Monitor Factor and Offset*

The following parameters are set.

#### **Analog Monitor 1 Offset Voltage**

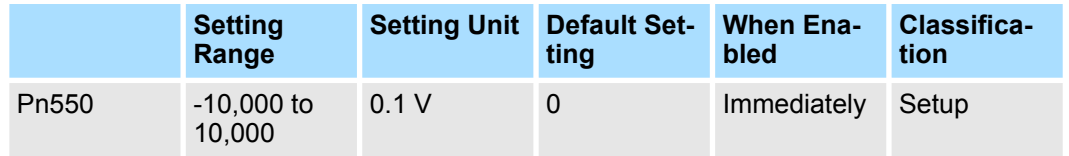

(applies to Speed Control, Position Control and Torque Control)

#### **Analog Monitor 2 Offset Voltage**

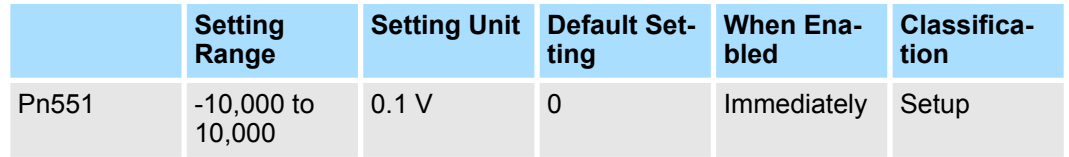

(applies to Speed Control, Position Control and Torque Control)

#### **Analog Monitor 1 Magnification**

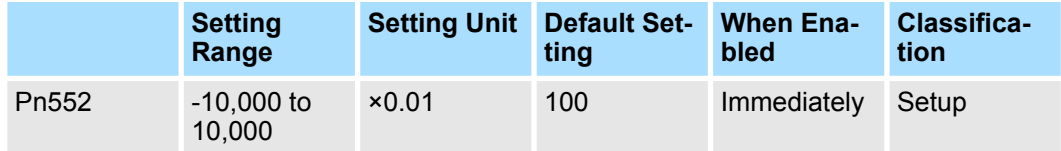

(applies to Speed Control, Position Control and Torque Control)

#### **Analog Monitor 2 Magnification**

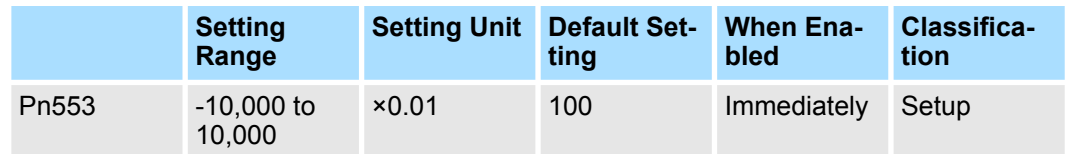

(applies to Speed Control, Position Control and Torque Control)

#### **Example** Example Example for Setting the Item to Monitor to the Motor Speed (Pn006 = n. $\Box$ 00)

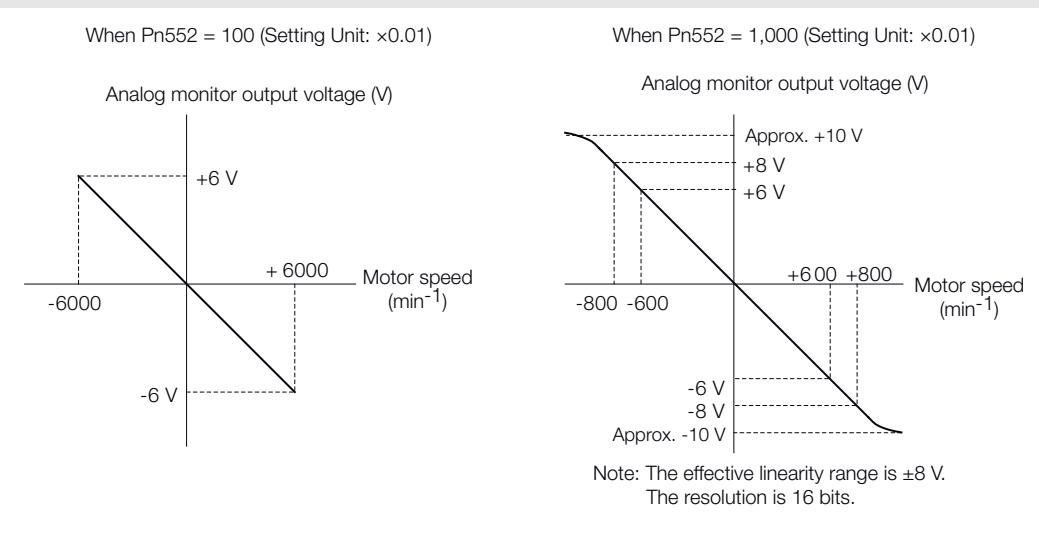

*Fig. 330: Setting the Item to Monitor to the Motor Speed*

**Adjusting the Analog Monitor Output**

You can manually adjust the offset and gain for the analog monitor outputs for the torque reference monitor and motor speed monitor.

The offset is adjusted to compensate for offset in the zero point caused by output voltage drift or noise in the monitoring system.

The gain is adjusted to match the sensitivity of the measuring system.

The offset and gain are adjusted at the factory. You normally do not need to adjust them.

An example of adjusting the output of the motor speed monitor is provided below.

#### **Adjustment Example**

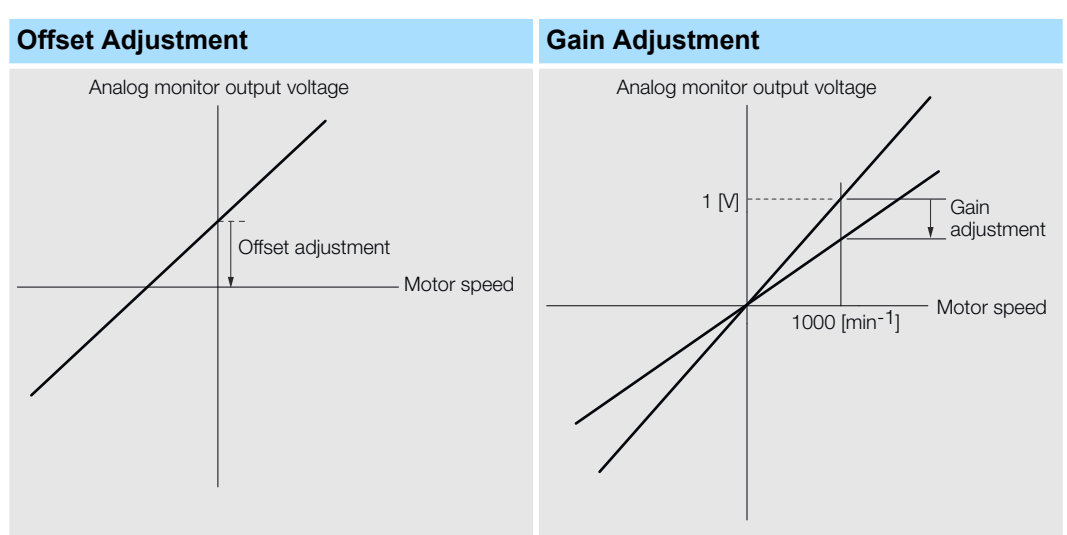

#### **Offset Adjustment**

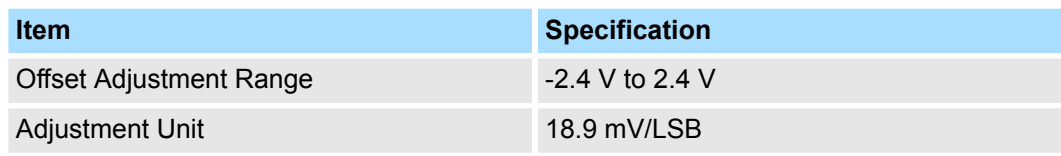

#### **Gain Adjustment**

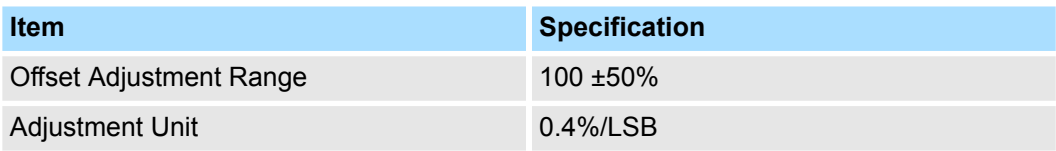

The gain adjustment range is made using a 100% output value (gain adjustment of 0) as the reference value with an adjustment range of 50% to 150%.

A setting example is given below.

■ Setting the Adjustment Value to -125  $100 + (-125 \times 0.4) = 50$  [%]

Therefore, the monitor output voltage goes to 50% of the original value.

- Setting the Adjustment Value to 125
	- $100 + (125 \times 0.4) = 150$  [%]

Therefore, the monitor output voltage goes to 150% of the original value.

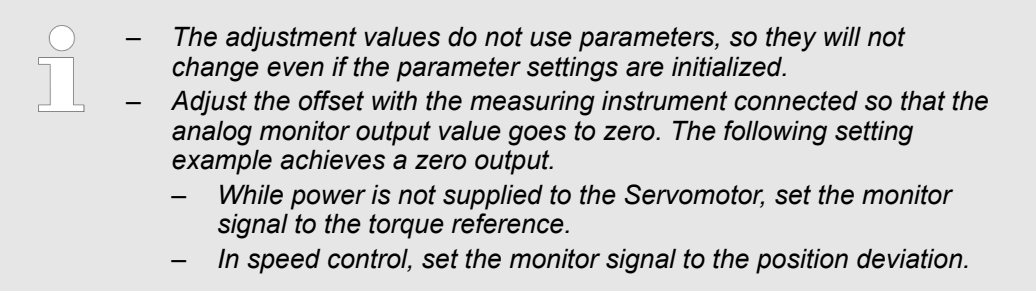

#### **Preparations**

■ Confirm the following condition before you adjust the analog monitor output: The parameters must not be write prohibited.

#### **Applicable Tools**

You can use the following tools to adjust analog monitor outputs. The function that is used is given for each tool.

#### **Offset Adjustment**

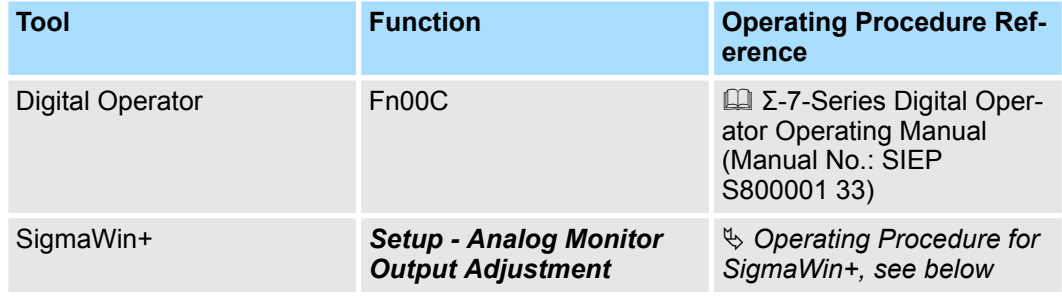

#### **Gain Adjustment**

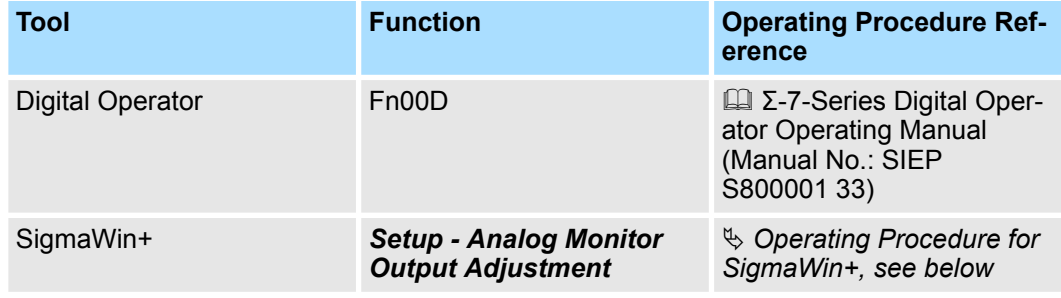

#### **Operating Procedure for SigmaWin+**

Use the following procedure to adjust the analog monitor output.

- **1.** Click the Servo Drive Button in the workspace of the Main Window of the SigmaWin+.
- 2. Select Adjust the Analog Monitor Output in the Menu Dialog Box.
	- $\Rightarrow$  The Adjust the Analog Monitor Output Dialog Box will be displayed.

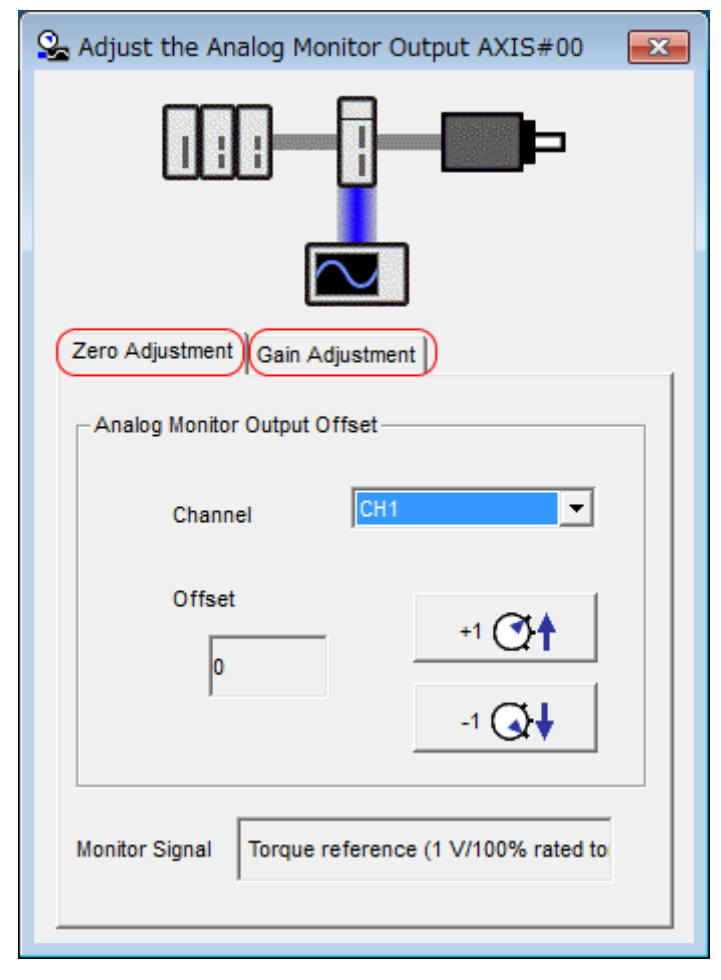

**3.** Click the **Zero Adjustment** or **Gain Adjustment Tab**.

*Fig. 331: Adjust the Analog Monitor Output AXIS#00*

Monitoring Product Life > Items That You Can Monitor

**4.** While watching the analog monitor, use the **+1** and **-1** Buttons to adjust the offset. There are two channels: CH1 and CH2. If necessary, click the down arrow on the **Channel** Box and select the channel.

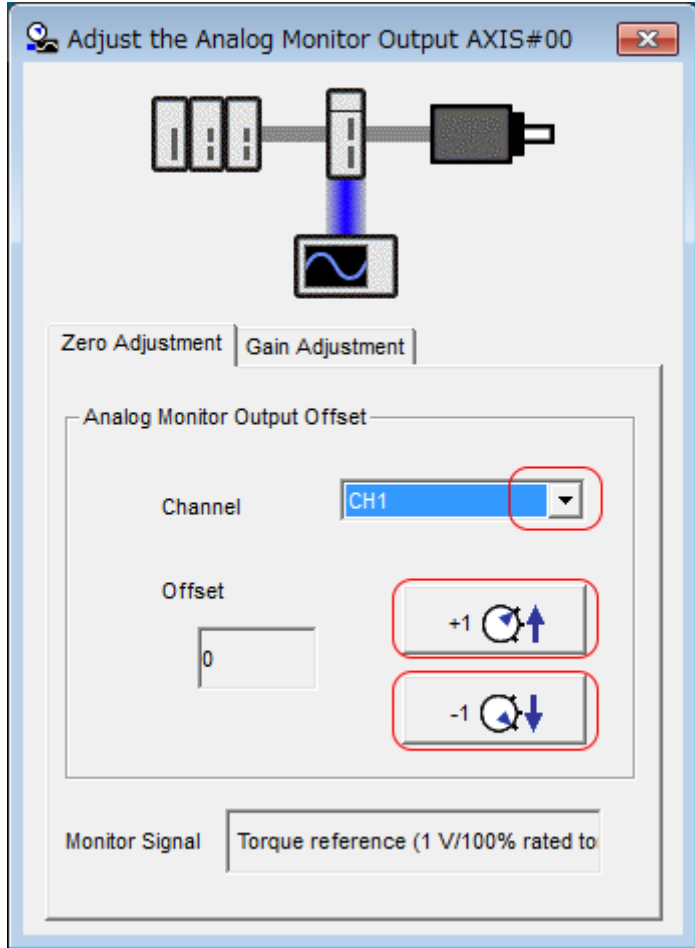

*Fig. 332: Adjust the Analog Monitor Output AXIS#00 - Analog Monitor Output Offset*

This concludes adjusting the analog monitor output.

# **10.5 Monitoring Product Life**

# **10.5.1 Items That You Can Monitor**

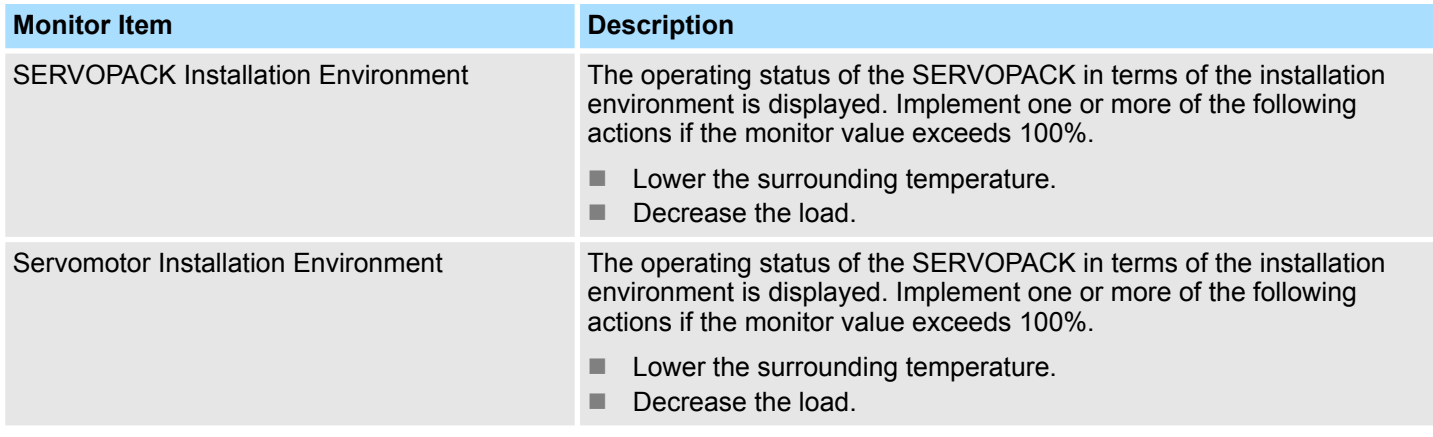

#### Monitoring Product Life > Items That You Can Monitor

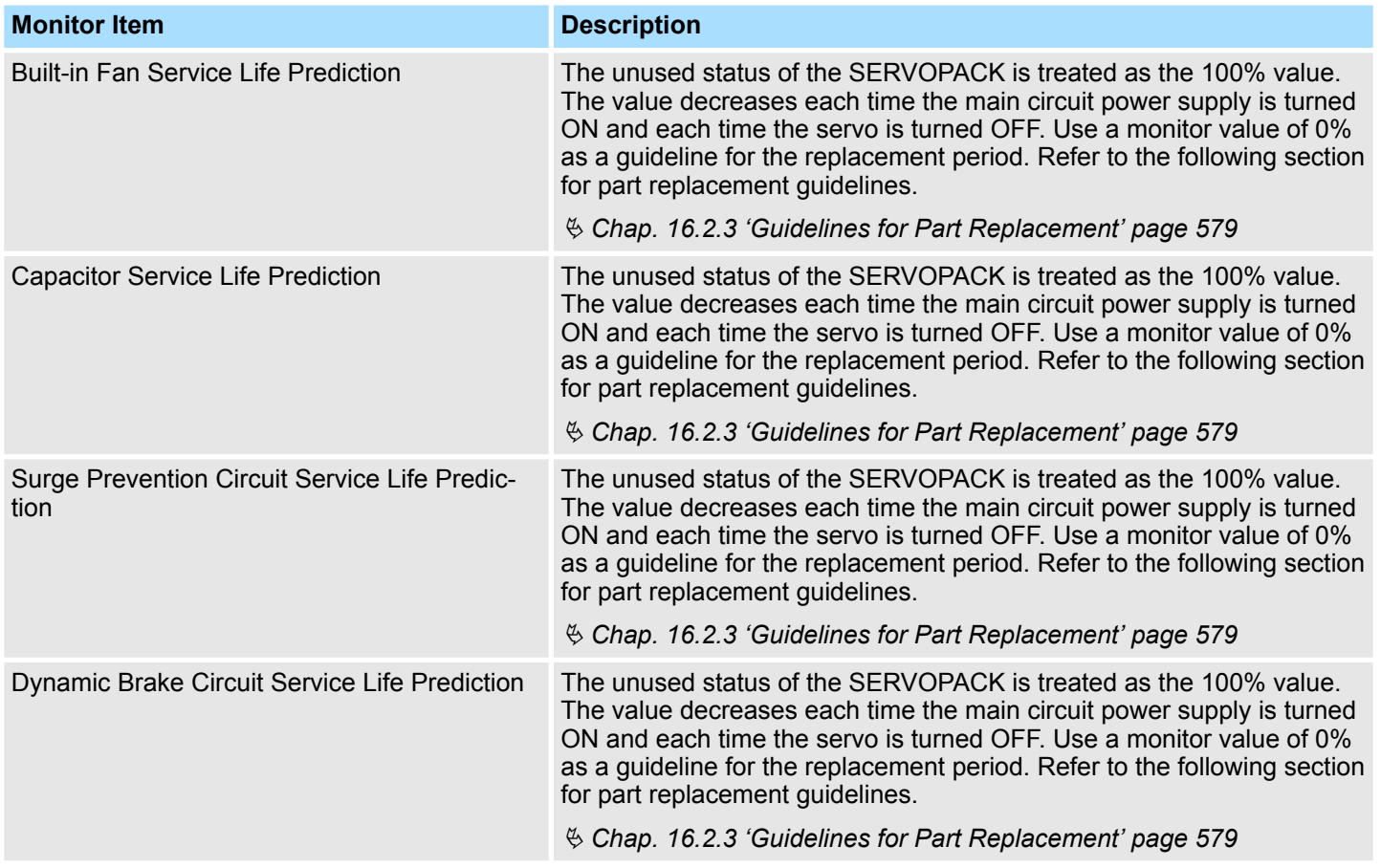

Monitoring Product Life > Operating Procedure

#### **10.5.2 Operating Procedure**

Use the following procedure to display the installation environment and service life prediction monitor dialog boxes.

- **1.** Click the Servo Drive Button in the workspace of the Main Window of the SigmaWin+.
- **2. ► Select Life Monitor** in the Menu Dialog Box.
	- $\Rightarrow$  The Life Monitor Dialog Box will be displayed.

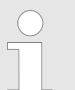

*With the Digital Operator, you can use Un025 to Un02A to monitor this information.*

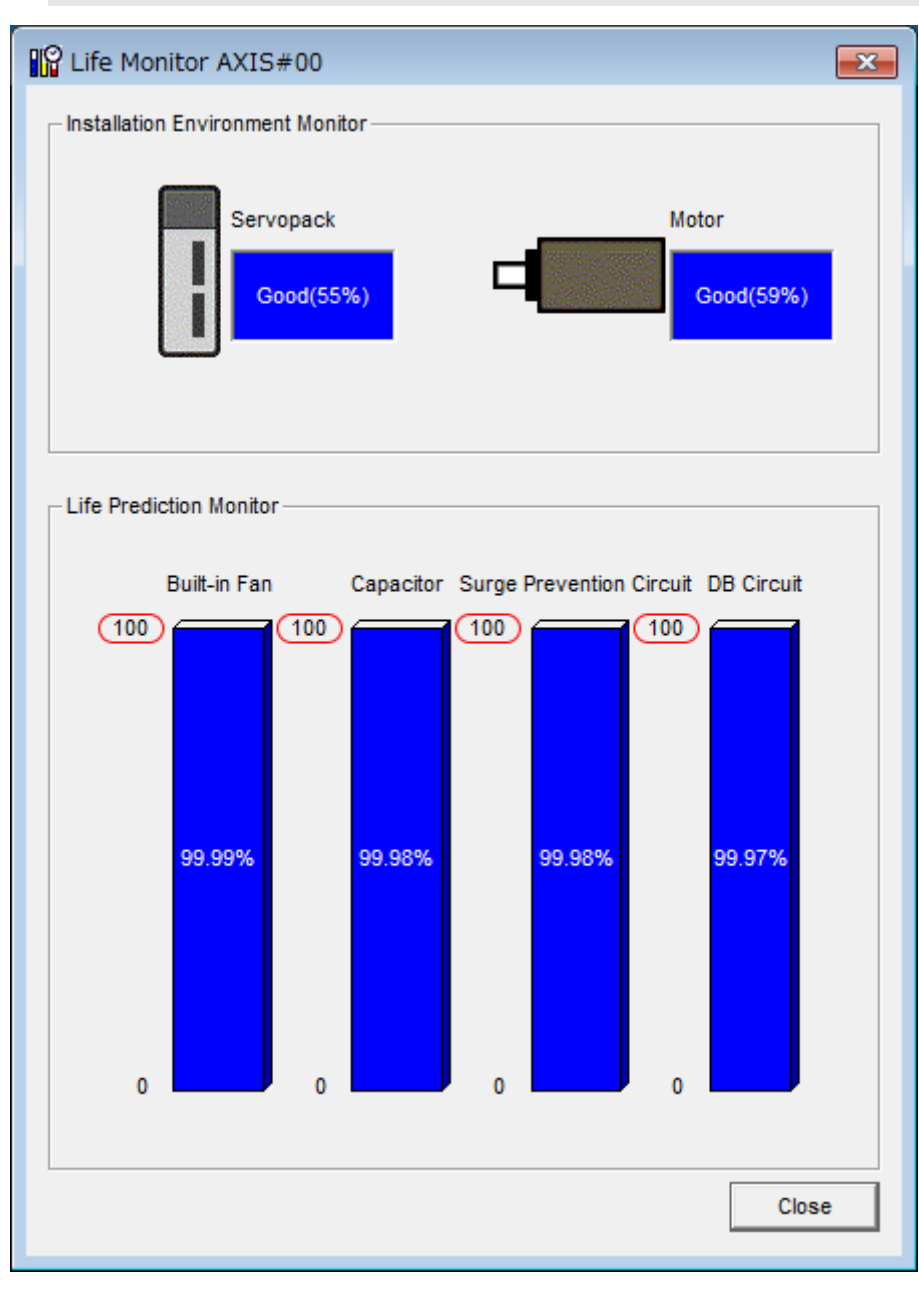

*Fig. 333: Life Monitor AXIS#00*

Monitoring Product Life > Preventative Maintenance

A value of 100% indicates that the SERVOPACK has not yet been used. The percentage decreases as the SERVOPACK is used and reaches 0% when it is time to replace the SERVOPACK.

### **10.5.3 Preventative Maintenance**

You can use the following functions for preventative maintenance.

- $\blacksquare$  Preventative maintenance warnings
- /PM (Preventative Maintenance Output) signal

The SERVOPACK can notify the host controller when it is time to replace any of the main parts.

An A.9b0 warning (Preventative Maintenance Warning) is detected when any of the following service life prediction values drops to 10% or less: SERVOPACK built-in fan life, capacitor life, inrush current limiting circuit life, and dynamic brake circuit life. You can change the setting of Pn00F =  $n$ .  $\Box$  $\Box$  $\Box$ X to enable or disable these warnings. **Preventative Maintenance Warning**

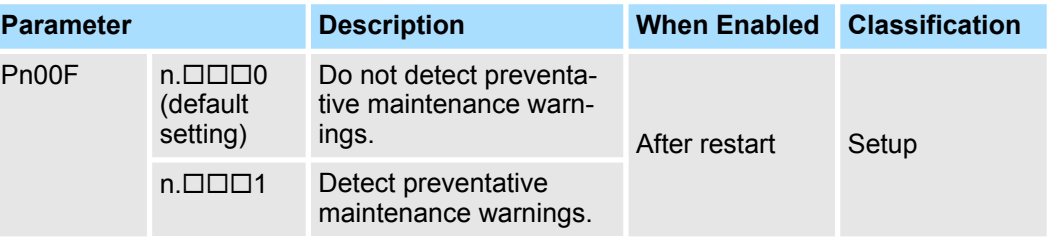

#### **/PM (Preventative Maintenance Output) Signal**

The /PM (Preventative Maintenance Output) signal is output when any of the following service life prediction values reaches 10% or less: SERVOPACK built-in fan life, capacitor life, inrush current limiting circuit life, and dynamic brake circuit life. The /PM (Preventative Maintenance Output) signal must be allocated.

Even if detection of preventive maintenance warnings is disabled (Pn00F =  $n.\square\square\square$ 0), the /PM signal will still be output as long as it is allocated.

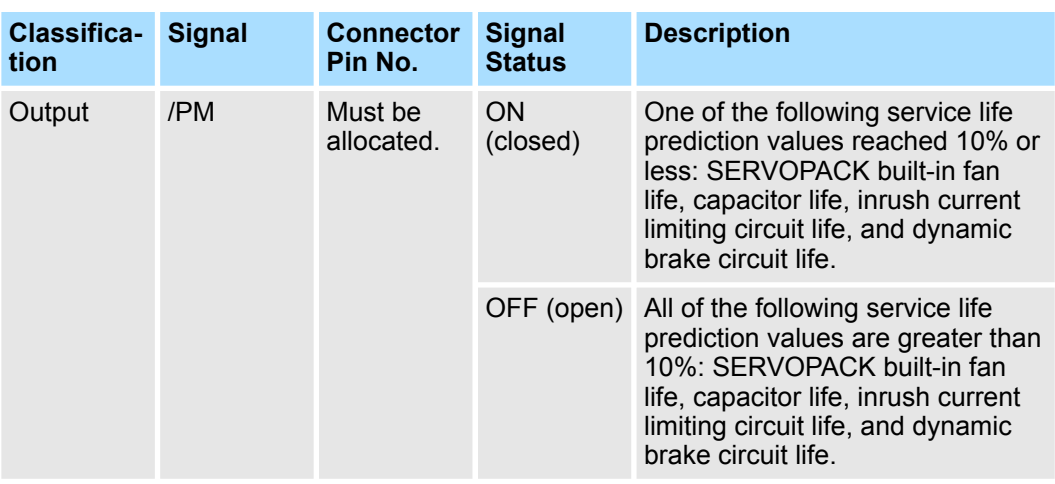

Alarm Tracing > Applicable Tools

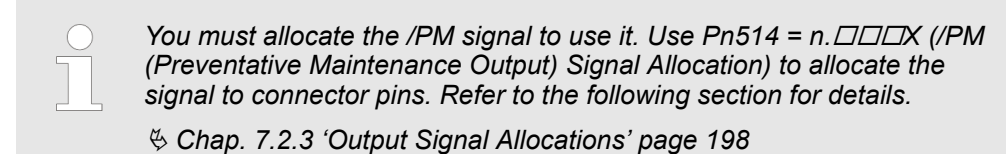

# **10.6 Alarm Tracing**

### **10.6.1 Overview**

Alarm tracing records data in the SERVOPACK from before and after an alarm occurs. This data helps you to isolate the cause of the alarm.

You can display the data recorded in the SERVOPACK as a trace waveform on the SigmaWin+.

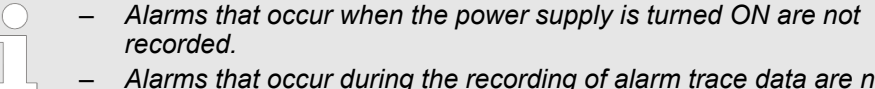

- *Alarms that occur during the recording of alarm trace data are not recorded.*
	- *Alarms that occur while utility functions are being executed are not recorded.*

#### **10.6.2 Data for Which Alarm Tracing Is Performed**

r.

Two types of data are recorded for alarm tracing: numeric data and I/O signal ON/OFF data.

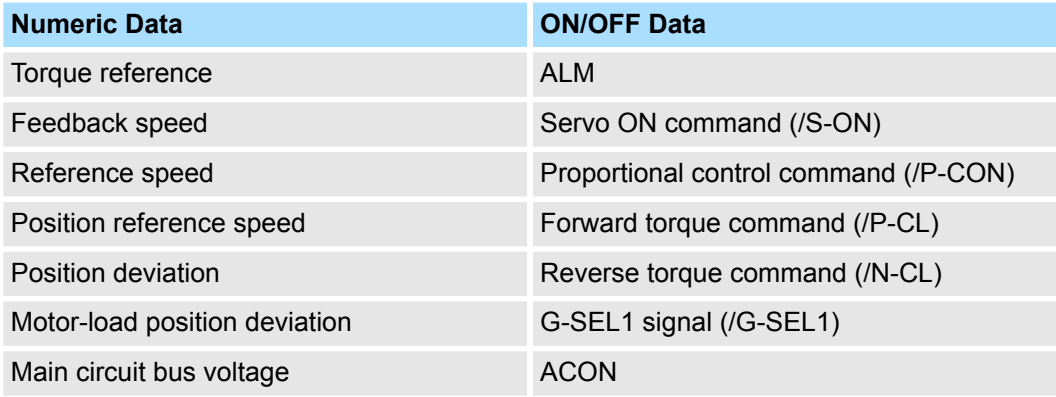

#### **10.6.3 Applicable Tools**

The following table lists the tools that you can use to perform alarm tracing and the applicable tool functions.

Alarm Tracing > Applicable Tools

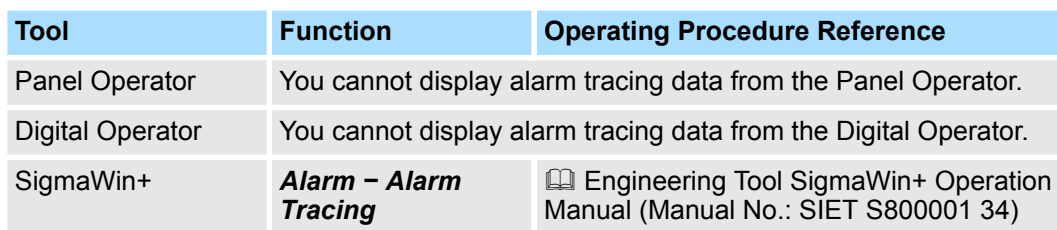

Fully-Closed System

# **11 Fully-Closed Loop Control**

# **11.1 Overview**

This chapter provides detailed information on performing fully-closed loop control with the SERVOPACK.

# **11.2 Fully-Closed System**

With a fully-closed system, an externally installed encoder is used to detect the position of the controlled machine and the machine's position information is fed back to the SER-VOPACK. High-precision positioning is possible because the actual machine position is fed back directly. With a fully-closed system, looseness or twisting of mechanical parts may cause vibration or oscillation, resulting in unstable positioning.

Refer to the following manual for details on Fully-closed Modules.

& Σ-7-Series Peripheral Device Selection Manual (Manual No.: SIEP S800001 32)

The following figure shows an example of the system configuration.

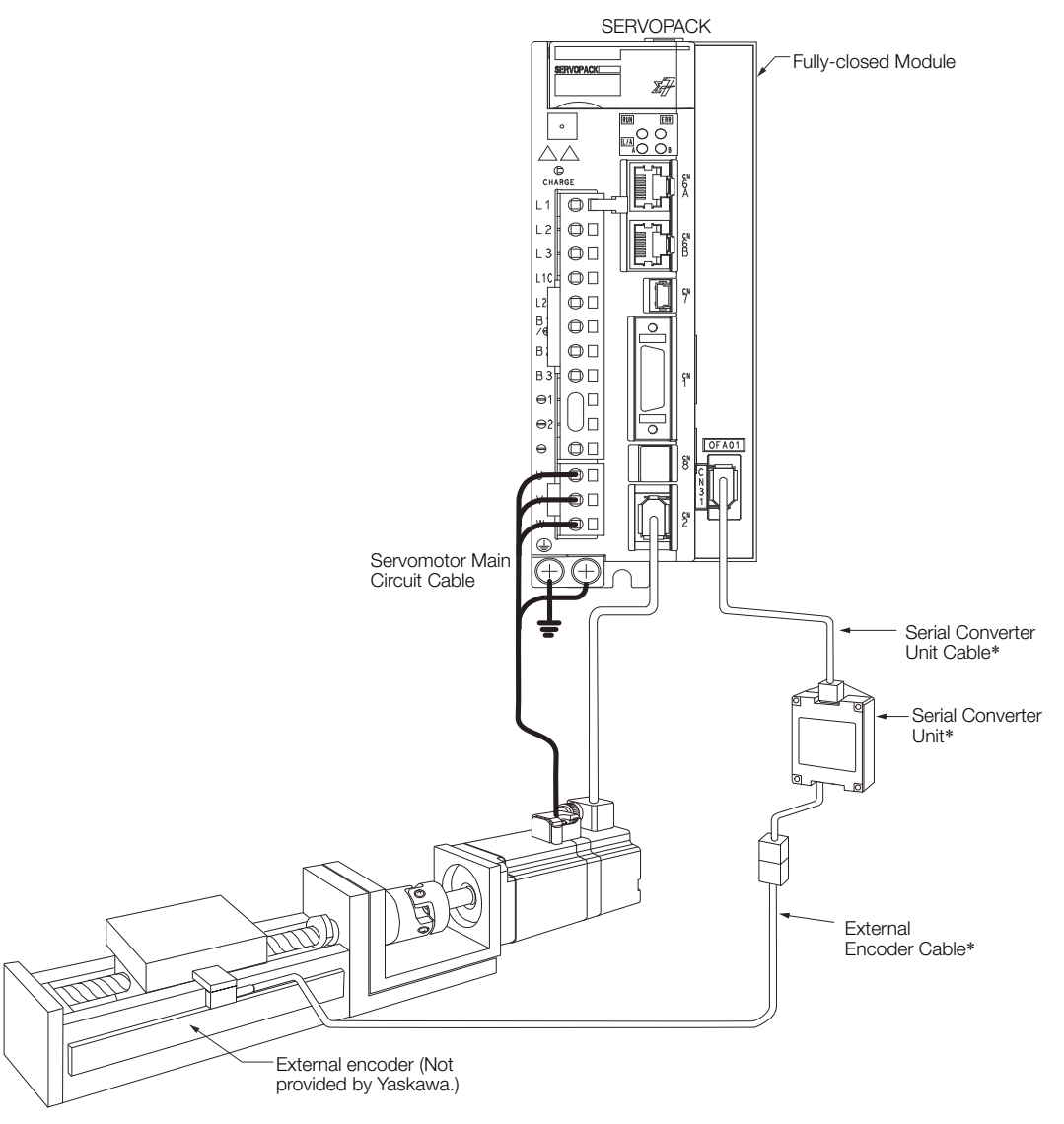

#### *Fig. 334: Fully-Closed System - Rotary Servomotor*

The connected devices and cables depend on the type of external linear encoder that is used.

SERVOPACK Commissioning Procedure

*Refer to the following section for details on connections that are not shown above, such as connections to power supplies and peripheral devices.*

Ä *[Chap. 3.5 'Examples of Standard Connections between SERVO-](#page-72-0)[PACKs and Peripheral Devices' page 73](#page-72-0)*

# **11.3 SERVOPACK Commissioning Procedure**

First, confirm that the SERVOPACK operates correctly with semi-closed loop control, and then confirm that it operates correctly with fully-closed loop control.

The commissioning procedure for the SERVOPACK for fully-closed loop control is given below.

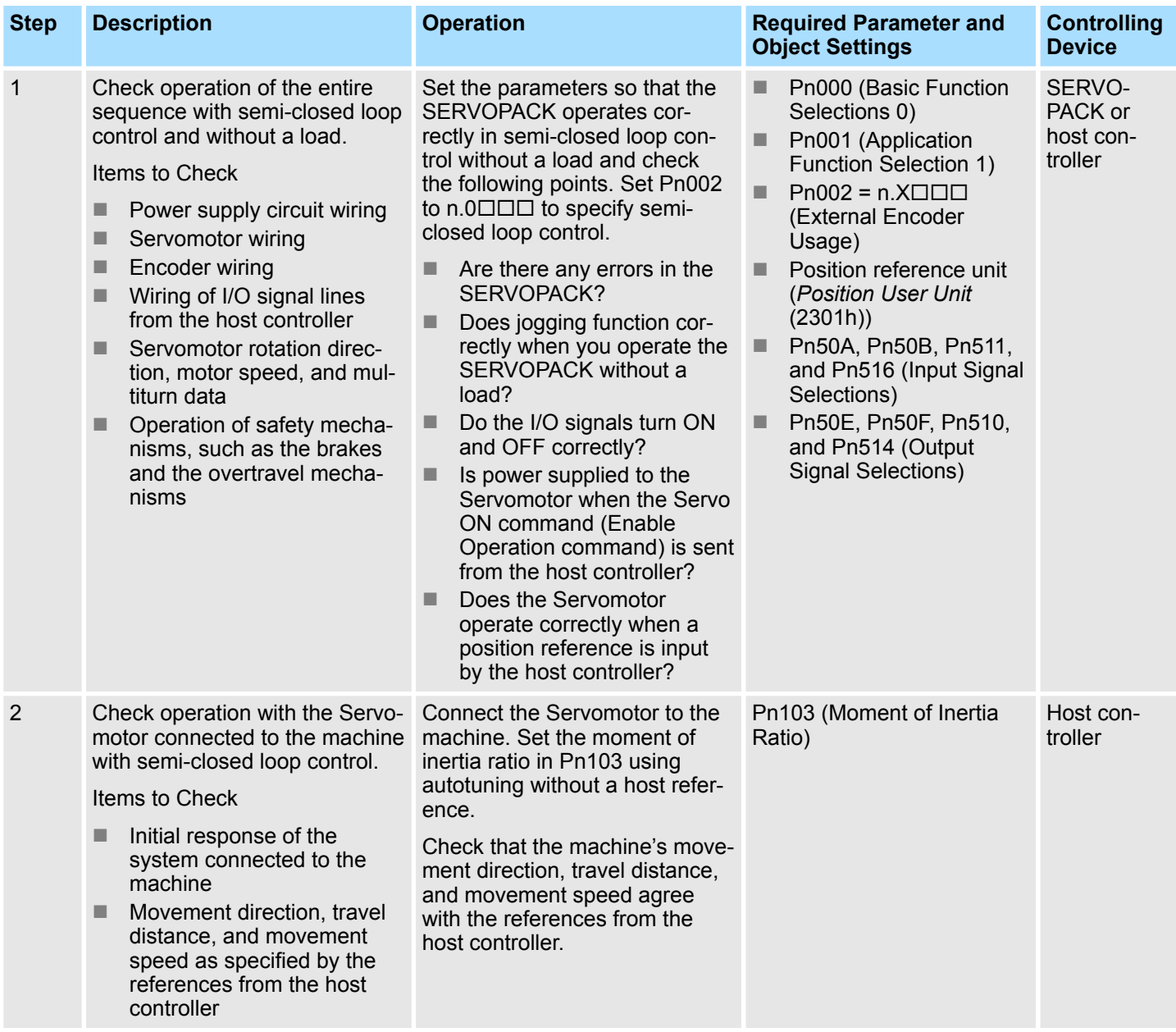

Parameter and Object Settings for Fully-closed Loop Control > Overview

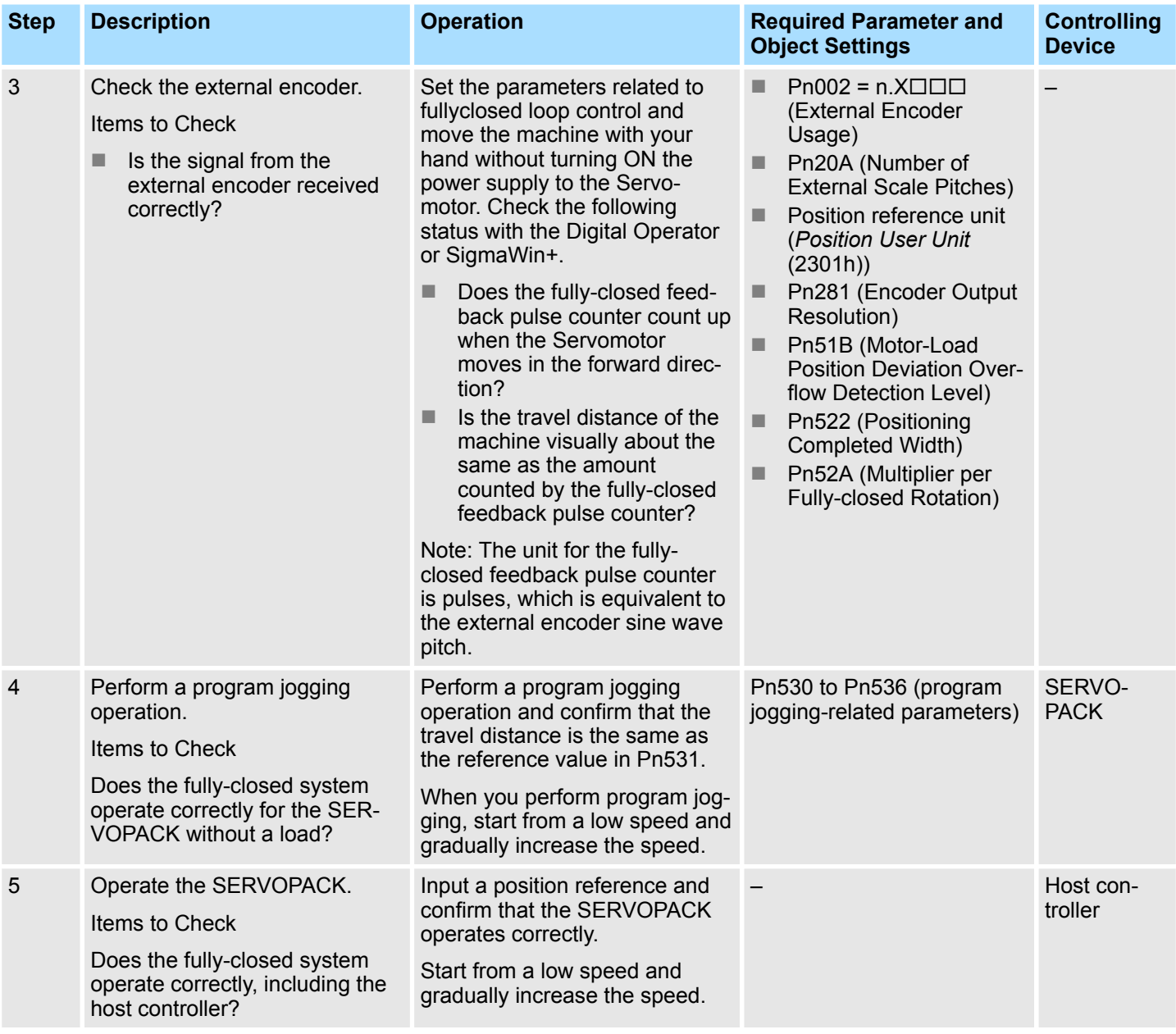

# **11.4 Parameter and Object Settings for Fully-closed Loop Control**

# **11.4.1 Overview**

This section describes the parameter settings that are related to fully-closed loop control.

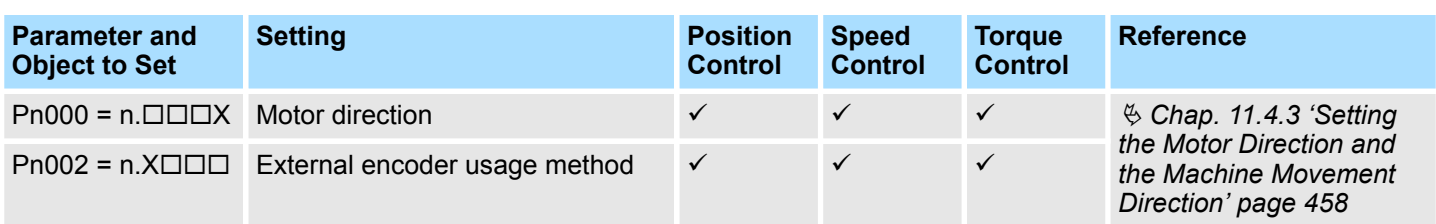

Parameter and Object Settings for Fully-closed Loop Control > Control Block Diagram for Fully-Closed Loop Control

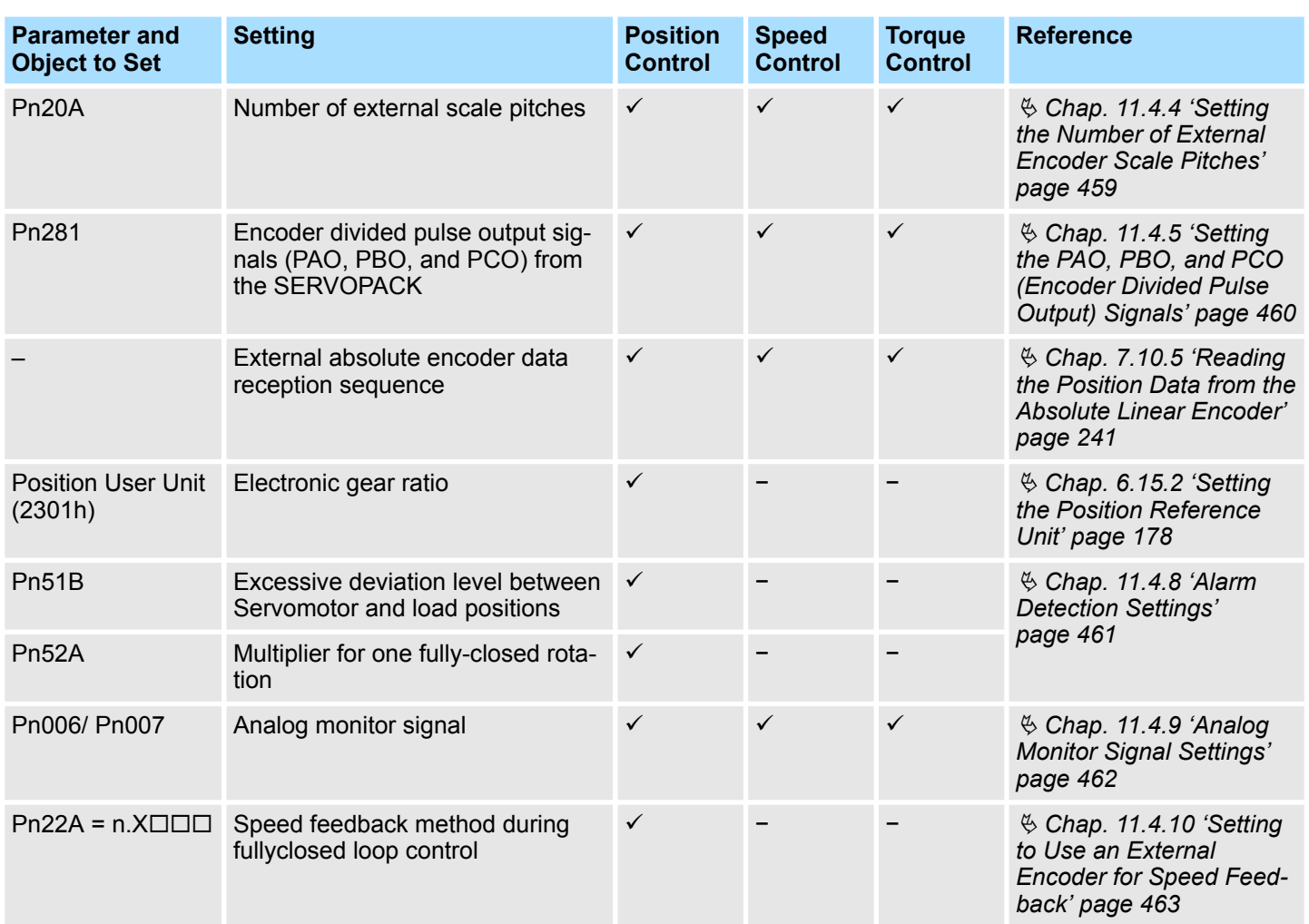

# **11.4.2 Control Block Diagram for Fully-Closed Loop Control**

The control block diagram for fully-closed loop control is provided below.

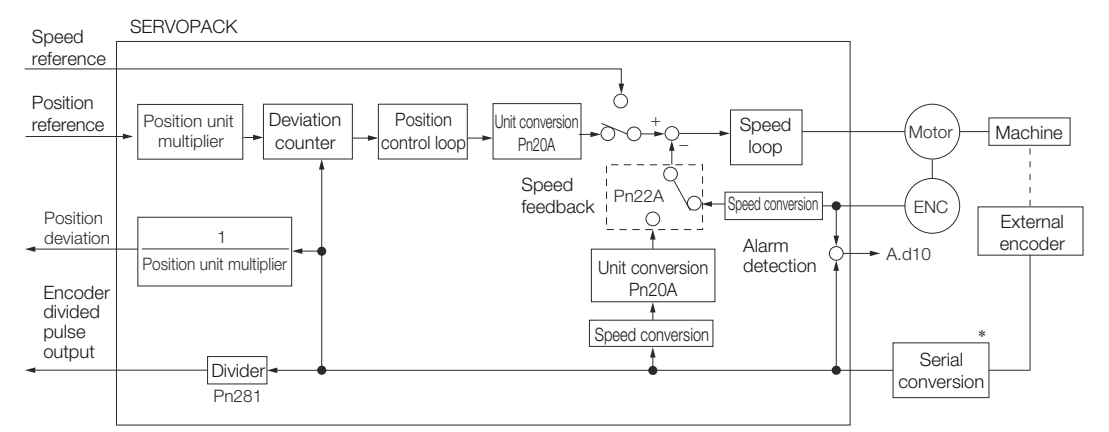

*Fig. 335: Control Block Diagram for Fully-Closed Loop Control*

The connected device depends on the type of external encoder.

<span id="page-457-0"></span>Parameter and Object Settings for Fully-closed Loop Control > Setting the Motor Direction and the Machine Movement Direction

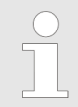

*You can use either an incremental or an absolute encoder. If you use an absolute encoder, set Pn002 to n.1 (Use the absolute encoder as an incremental encoder).*

#### **11.4.3 Setting the Motor Direction and the Machine Movement Direction**

You must set the motor direction and the machine movement direction. To perform fullyclosed loop control, you must set both Pn000 =  $n$ .  $\Box$  $\Box X$  (Rotation Direction Selection) and Pn002 =  $n.X\Box\Box$  (External Encoder Usage).

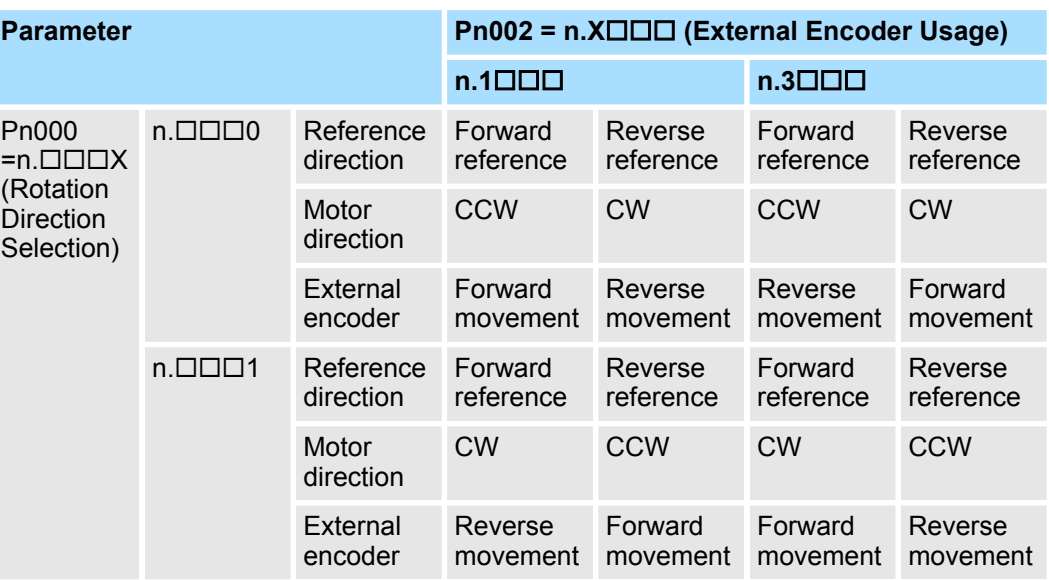

- Phase B leads in the divided pulses for a forward reference regardless of the setting of Pn000 =  $n$ . $\Box$  $\Box X$ .
- $\blacksquare$  Forward direction: The direction in which the pulses are counted up.
- $\blacksquare$  Reverse direction: The direction in which the pulses are counted down.

#### **Related Parameters**

 $\blacksquare$  Pn000 = n. $\Box$  $\Box$ X

Refer to the following section for details.

- Ä *[Chap. 6.5 'Motor Direction Setting' page 145](#page-144-0)*
- $Pn002 = n.X\square\square\square$

When you perform fully-closed loop control, set Pn002 to  $n.1 \square \square \square$  or  $n.3 \square \square \square$ .

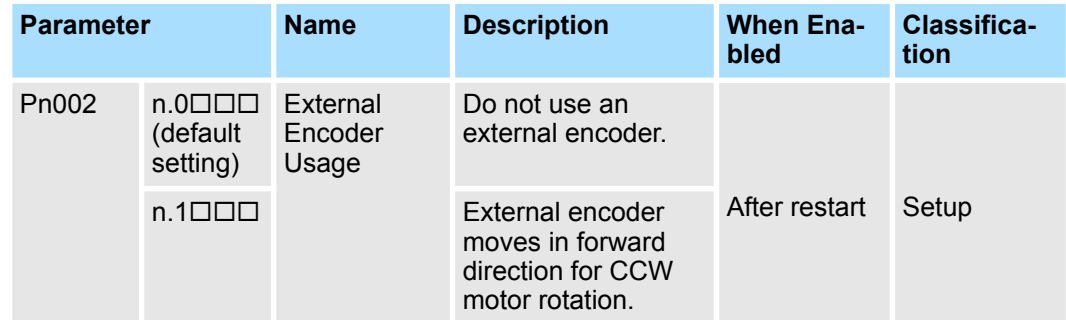

<span id="page-458-0"></span>Parameter and Object Settings for Fully-closed Loop Control > Setting the Number of External Encoder Scale Pitches

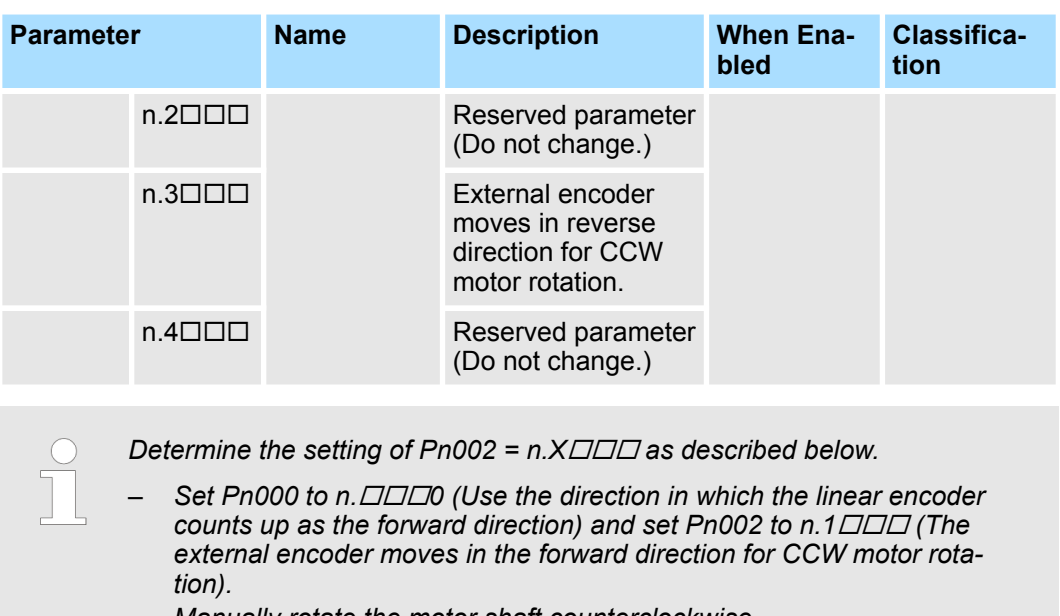

- *Manually rotate the motor shaft counterclockwise.*
- *If the fully-closed feedback pulse counter counts up, do not change the setting of Pn002 (Pn002 = n.1).*
- *If the fully-closed feedback pulse counter counts down, set Pn002 to*  $n.3$  $\neg\neg\neg\neg$

## **11.4.4 Setting the Number of External Encoder Scale Pitches**

Set the number of external encoder scale pitches per Servomotor rotation in Pn20A.

#### **Setting Example**

#### **Specifications**

- External encoder scale pitch: 20  $\mu$ m
- Ball screw lead: 30 mm

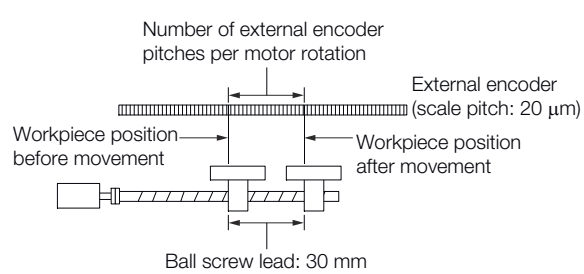

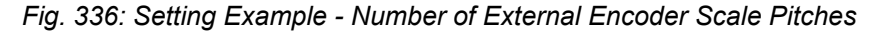

If the external encoder is connected directly to the Servomotor, the setting will be 1,500 (30 mm/0.02 mm = 1,500).

– *If there is a fraction, round off the digits below the decimal point.*

– *If the number of external encoder scale pitches per Servomotor rotation is not an integer, there will be deviation in the position loop gain (Kp), feedforward, and position reference speed monitor. This is not relevant for the position loop and it therefore does not interfere with the position accuracy.*

<span id="page-459-0"></span>Parameter and Object Settings for Fully-closed Loop Control > Setting the PAO, PBO, and PCO (Encoder Divided Pulse Output) Signals

#### **Related Parameters**

#### **Number of External Scale Pitches**

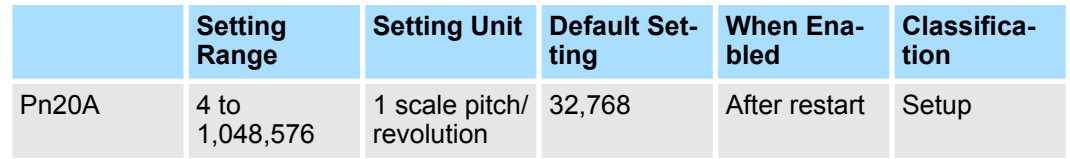

(applies to Position Control)

# **11.4.5 Setting the PAO, PBO, and PCO (Encoder Divided Pulse Output) Signals**

Set the position resolution in Pn281 (Encoder Output Resolution).

Enter the number of phase A and phase B edges for the setting.

**Setting Example**

#### Specifications

- External encoder scale pitch:  $20 \mu m$
- $\blacksquare$  Ball screw lead: 30 mm
- $\blacksquare$  Speed:1,600 mm/s

If a single pulse (multiplied by 4) is output for 1 μm, the setting would be 20.

If a single pulse (multiplied by 4) is output for 0.5 μm, the setting would be 40.

The encoder divided pulse output would have the following waveform if the setting is 20.

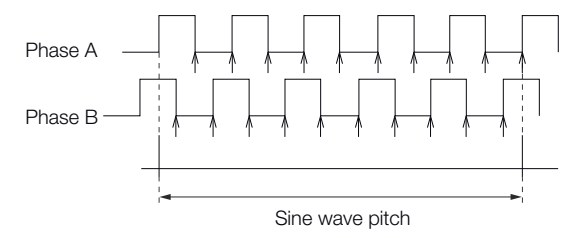

*Fig. 337: Encoder Divided Pulse Output*

"↑" indicates the edge positions. In this example, the set value is 20 and therefore the number of edges is 20.

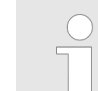

*The upper limit of the encoder signal output frequency (multiplied by 4) is 6.4 Mpps (Million Pulses per Second). Do not set a value that would cause the output to exceed 6.4 Mpps.*

*If the output exceeds the upper limit, an A.511 alarm (Overspeed of Encoder Output Pulse Rate) will be output.*

If the setting is 20 and the speed is 1,600 mm/s, the output frequency would be 1.6 Mpps

> $\frac{1600 \text{ mm/s}}{2.32 \times 10^{-10}}$  = 1,600,000 = 1.6 Mpps  $0.001$  mm

*Fig. 338: Setting Example Formula - Encoder Divided Pulse Output*

Because 1.6 Mpps is less than 6.4 Mpps, this setting can be used.

**Example**

Parameter and Object Settings for Fully-closed Loop Control > Alarm Detection Settings

#### <span id="page-460-0"></span>**Related Parameters**

#### **Encoder Output Resolution**

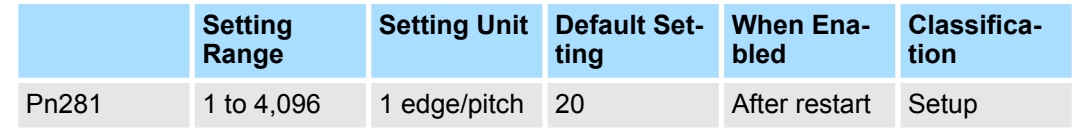

(applies to Position Control)

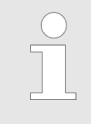

*The maximum setting for the encoder output resolution is 4,096. If the resolution of the external encoder exceeds 4,096, pulse output will no longer be possible at the resolution given in* Ä *['Calculating the Settings](#page-179-0) [for the Electronic Gear Ratio' page 180](#page-179-0).*

# **11.4.6 External Absolute Encoder Data Reception Sequence**

Refer to the following section for details.

Ä *[Chap. 7.10.5 'Reading the Position Data from the Absolute Linear Encoder' page 241](#page-240-0)*

With fully-closed loop control, the same sequence as for a Linear Servomotor is used.

### **11.4.7 Setting Unit Systems**

Refer to the following section for details.

Ä *[Chap. 6.15 'Setting Unit Systems' page 178](#page-177-0)*

With fully-closed loop control, the same setting as for a Linear Servomotor is used.

#### **11.4.8 Alarm Detection Settings**

This section describes the alarm detection settings (Pn51B and Pn52A).

This setting is used to detect the difference between the feedback position of the Servomotor encoder and the feedback load position of the external encoder for fully-closed loop control. If the detected difference exceeds the setting, an A.d10 alarm (Motor-Load Position Error Overflow) will be output. **Pn51B (Motor-Load Position Deviation Overflow Detection Level)**

#### **Motor-Load Position Deviation Overflow Detection Level**

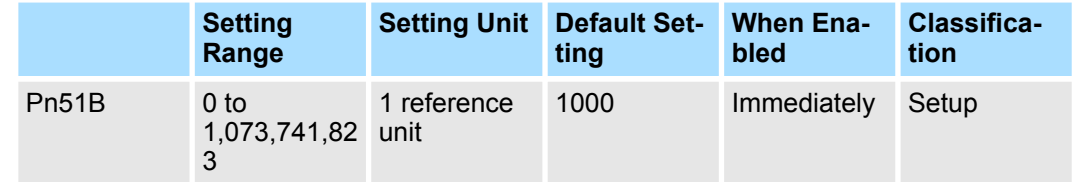

(applies to Position Control)

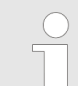

*If you set this parameter to 0, A.d10 alarms will not be output and the machine may be damaged.*

<span id="page-461-0"></span>Parameter and Object Settings for Fully-closed Loop Control > Analog Monitor Signal Settings

**Pn52A (Multiplier per One Fully-closed Rotation)**

Set the coefficient of the deviation between the motor and the external encoder per motor rotation.

This setting can be used to prevent the motor from running out of control due to damage to the external encoder or to detect belt slippage.

- $\blacksquare$  Setting Example
- $\blacksquare$  Increase the value if the belt slips or is twisted excessively.
- $\blacksquare$  If this parameter is set to 0, the external encoder value will be read as it is.
- $\blacksquare$  If you use the default setting of 20, the second rotation will start with the deviation for the first motor rotation multiplied by 0.8.

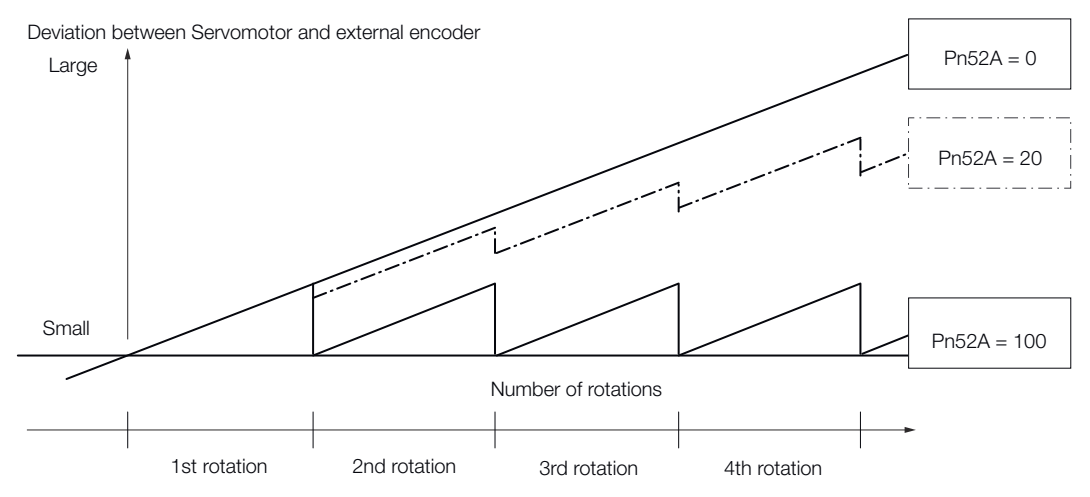

*Fig. 339: Pn52A (Multiplier per One Fully-closed Rotation)*

■ Related Parameters

#### **Multiplier per One Fully-closed Rotation**

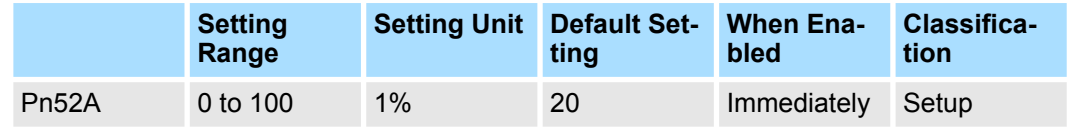

(applies to Position Control)

## **11.4.9 Analog Monitor Signal Settings**

You can monitor the position deviation between the Servomotor and load with an analog monitor.

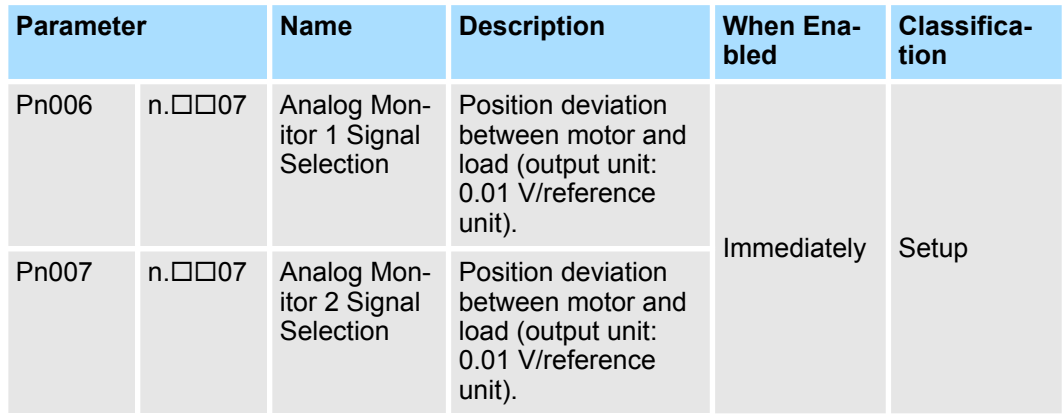

### <span id="page-462-0"></span>**11.4.10 Setting to Use an External Encoder for Speed Feedback**

For fully-closed loop control, you normally set a parameter to specify using the motor encoder speed (Pn22A =  $n.0$  $\Box$  $\Box$ ).

If you will use a Direct Drive Servomotor and a high-resolution external encoder, set the parameter to specify using the speed of the external encoder (Pn22A =  $n.1\Box\Box\Box$ ).

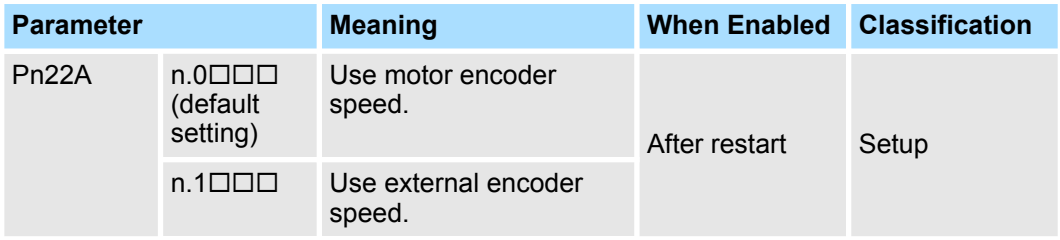

*This parameter cannot be used if Pn002 is set to n.0 (Do not use external encoder).*

# **11.5 Monitoring an External Encoder**

#### **11.5.1 Overview**

You can monitor the current value of an external encoder attached to a machine without creating a fully-closed loop.

A dual encoder system with an encoder in the Rotary Servomotor and an external encoder attached to the machine is used, but only the encoder in the Rotary Servomotor is used in the control loop.

The external encoder is used only to monitor the current position of the machine. You can also use a touch probe to latch the current position of an external encoder.

#### **11.5.2 Option Module Required for Monitoring**

A Fully-closed Module (SGDV-OFA01A) is required to use this function.

Refer to the following manual for detailed information on installation.

& Σ-V-Series/Σ-V-Series for Large-Capacity Models/Σ-7-Series Installation Guide Fullyclosed Module (Manual No.: TOBP C720829 03)

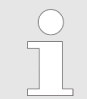

*You cannot use a Safety Module (SGDV-OSA01A) if you install a Fullyclosed Module.*

#### **11.5.3 Related Parameters**

The parameter that is used to monitor the external encoder as the current value of the machine is given below.

Monitoring an External Encoder > Block Diagrams

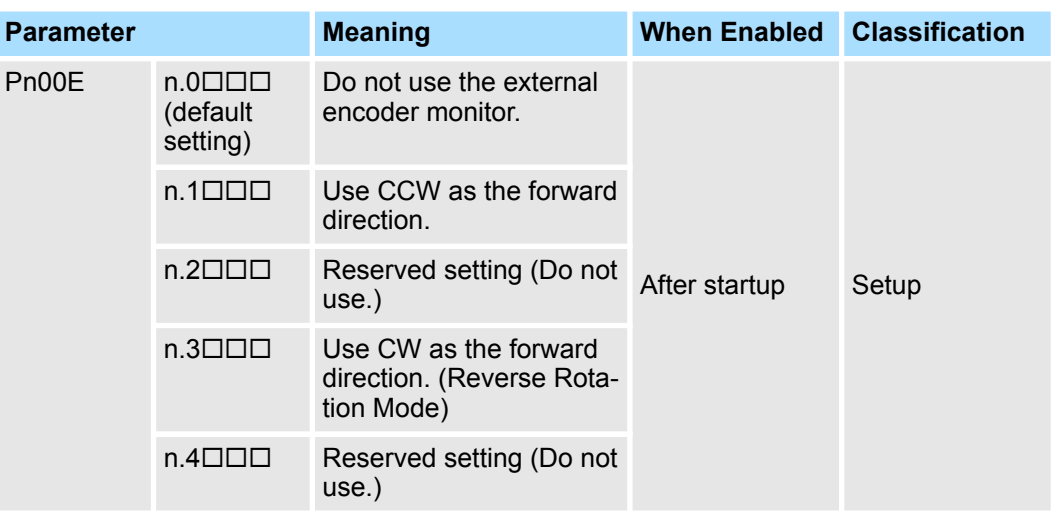

Set Pn002 to n.0 (Do not use external encoder) if you will not use fully-closed loop control.

#### **11.5.4 Block Diagrams**

A simple block diagram is given below to provide an overall image of monitoring an external encoder.

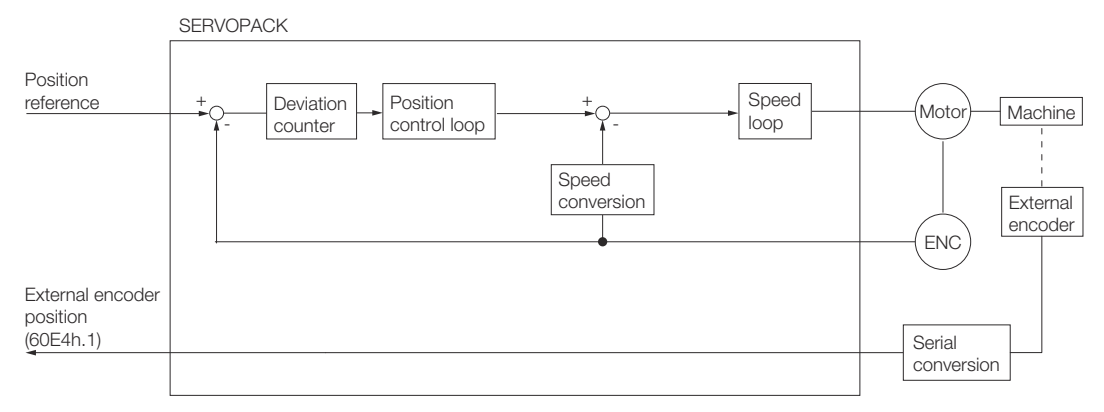

#### *Fig. 340: Monitoring an External Encoder*

The following block diagram shows monitoring an external encoder in the Profile Position Mode.

Monitoring an External Encoder > Block Diagrams

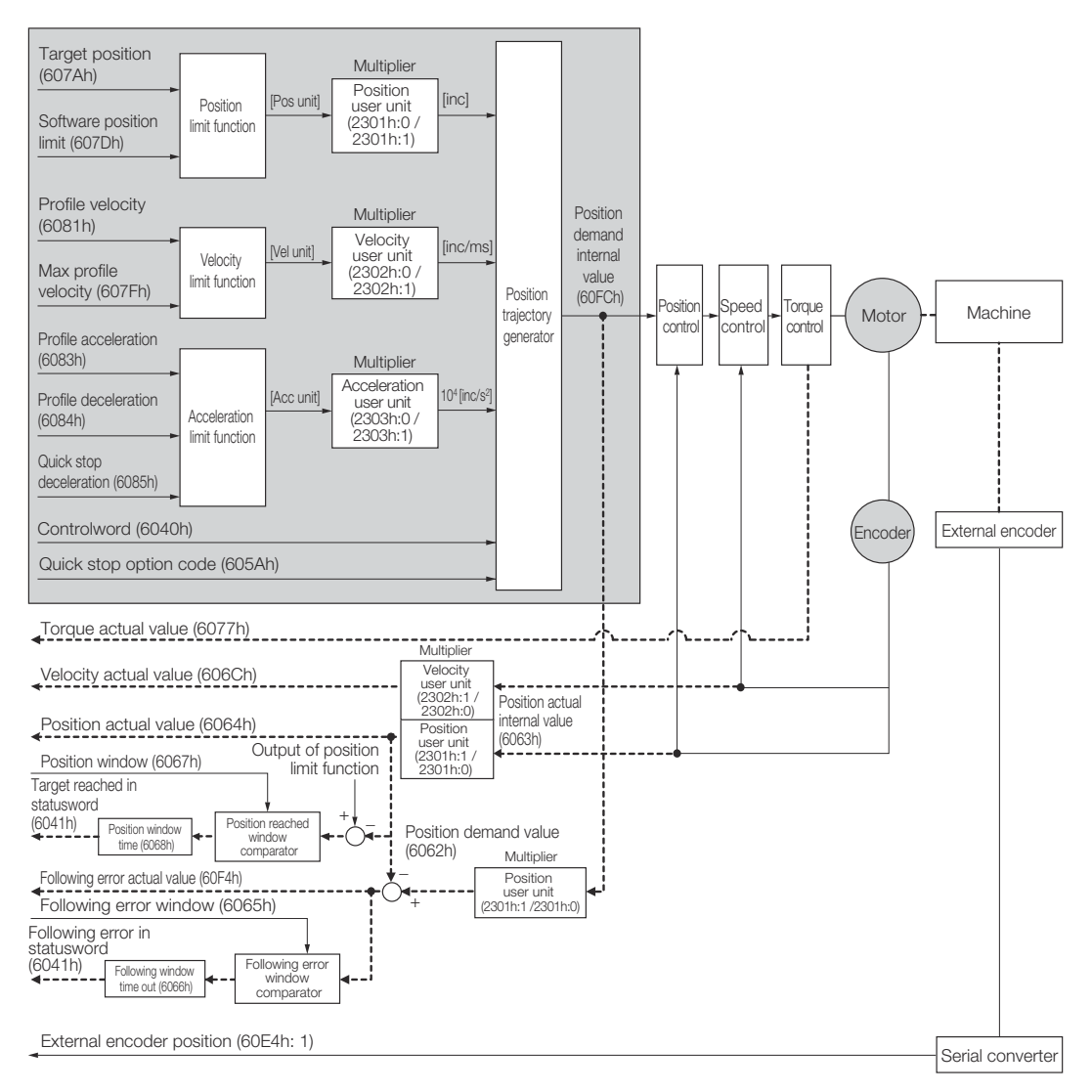

*Fig. 341: Monitoring an External Encoder in the Profile Position Mode*

Introduction to the Safety Functions > Safety Functions

# **12 Safety Functions**

**12.1 Overview**

This chapter provides detailed information on the safety functions of the SERVOPACK.

# **12.2 Introduction to the Safety Functions**

#### **12.2.1 Safety Functions**

Safety functions are built into the SERVOPACK to reduce the risks associated with using the machine by protecting workers from the hazards of moving machine parts and otherwise increasing the safety of machine operation.

Especially when working in hazardous areas inside guards, such as for machine maintenance, the safety function can be used to avoid hazardous moving machine parts.

The SERVOPACK provides the following four safety functions for functional safety standards.

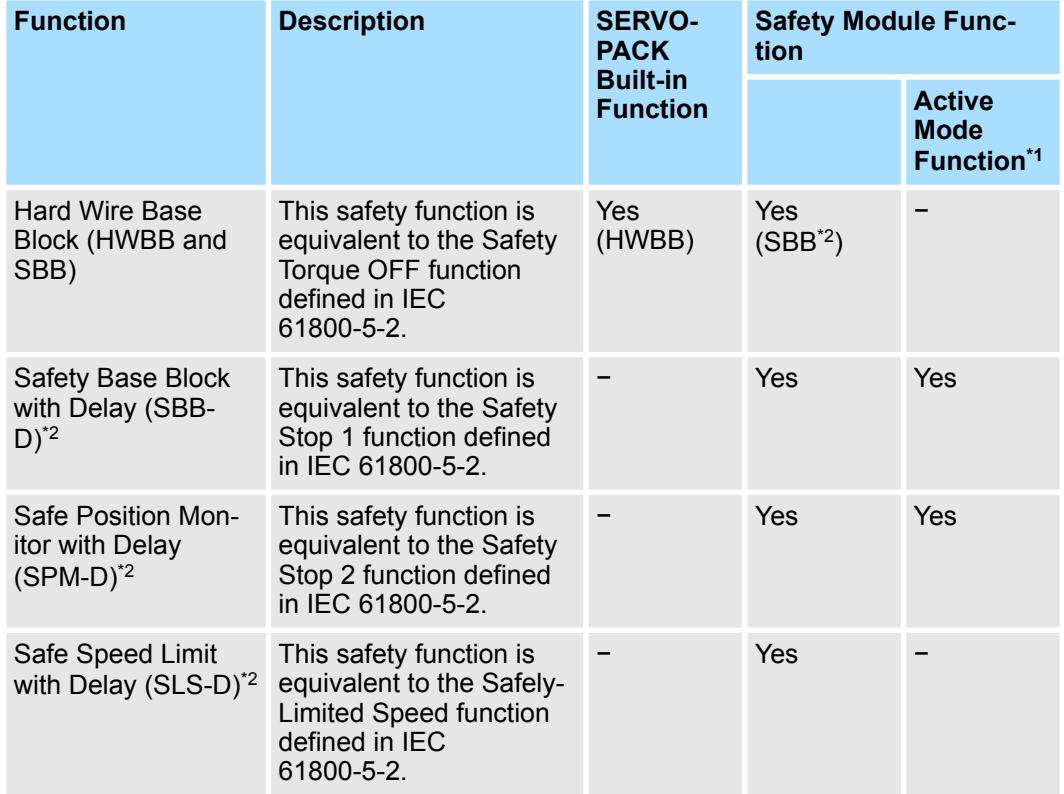

\*1. The Active Mode Function stops the motor according to the speed reference that is preset in a parameter in the SERVOPACK when the safety request input signal turns OFF during SBB-D or SPM-D. The Active Mode Function is not a safety function in the applicable standards. Keep this in mind when you design the system.

Refer to the following section for details.

Ä *[Chap. 12.8.5 'Active Mode Function' page 480](#page-479-0)*

\*2. A Safety Module (optional) must be connected to use this function. Refer to the following manual for application procedures.

& Σ-V-Series/Σ-V-Series for Large-Capacity Models/Σ-7-Series Installation Guide Safety Module (Manual No.: SIEP C720829 06)

Hard Wire Base Block (HWBB and SBB) > Overview

Refer to the following section for information on the safety function and safety parameters.

Ä *[Chap. 1.7 'Compliance with UL Standards, EU Directives, and Other Safety Standards'](#page-37-0) [page 38](#page-37-0)*

*Products that display the TÜV mark on the nameplate have met the safety standards.*

### **12.2.2 Precautions for Safety Functions**

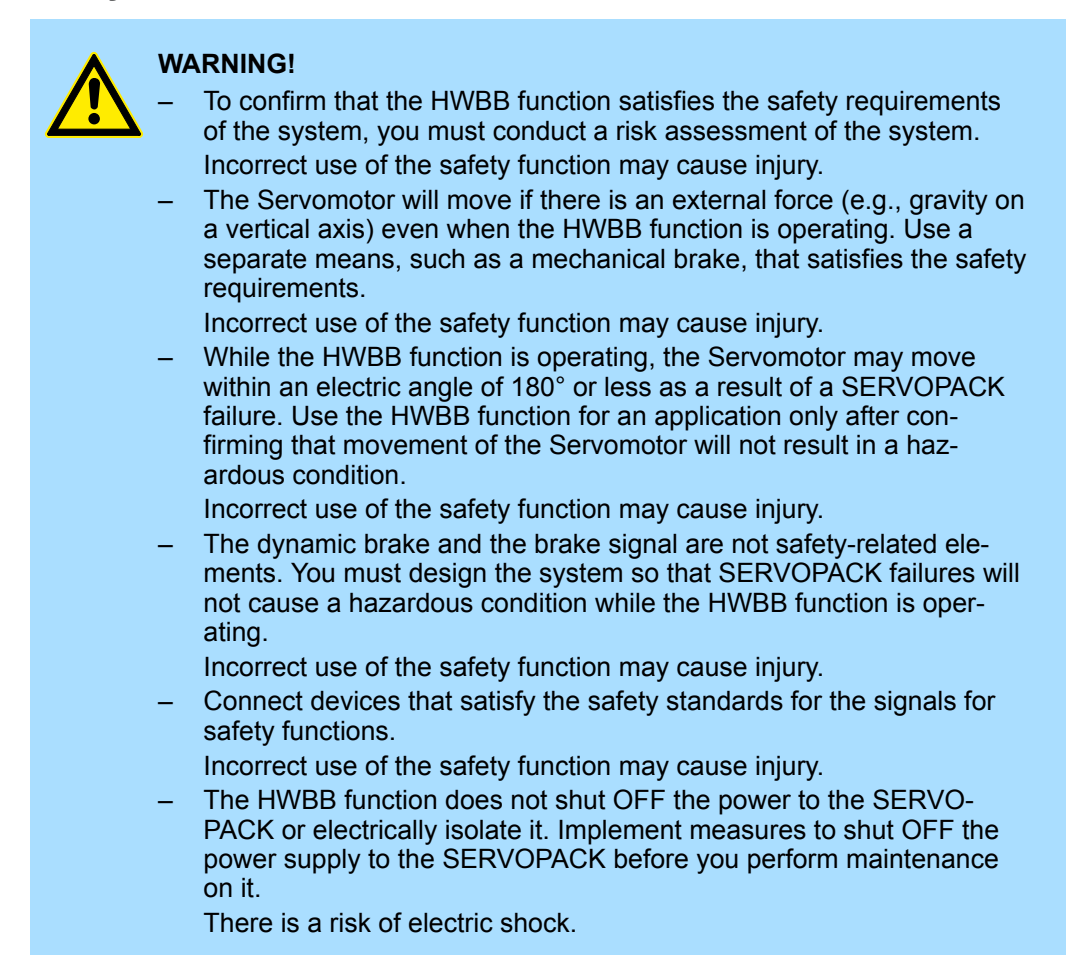

# **12.3 Hard Wire Base Block (HWBB and SBB)**

### **12.3.1 Overview**

A hard wire base block (abbreviated as HWBB) is a safety function that is designed to shut OFF the current to the motor with a hardwired circuit.

The drive signals to the Power Module that controls the motor current are controlled by the circuits that are independently connected to the two input signal channels to turn OFF the Power Module and shut OFF the motor current.

*For safety function signal connections, the input signal is the 0-V common and the output signal is a source output.*

*This is opposite to other signals described in this manual.*

*To avoid confusion, the ON and OFF status of signals for the safety function are defined as follows:*

*ON: The state in which the relay contacts are closed or the transistor is ON and current flows into the signal line.*

*OFF: The state in which the relay contacts are open or the transistor is OFF and no current flows into the signal line.*

The input signal uses the 0-V common. The following figure shows a connection example.

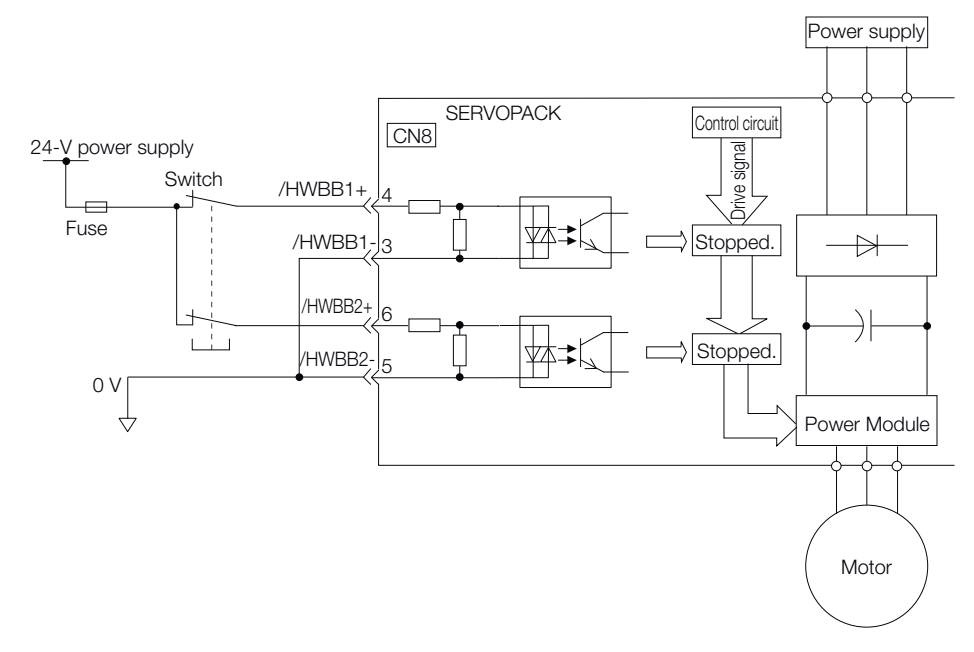

*Fig. 342: Connection Example - Hard Wire Base Block*

#### **12.3.2 Risk Assessment**

When using the HWBB, you must perform a risk assessment of the servo system in advance to confirm that the safety level of the standards is satisfied. Refer to the following section for details on the standards.

Ä *[Chap. 1.7 'Compliance with UL Standards, EU Directives, and Other Safety Standards'](#page-37-0) [page 38](#page-37-0)*

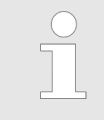

*To meet performance level e (PLe) in EN ISO 13849-1 and SIL3 in IEC 61508, the EDM1 signal must be monitored by the host controller. If the EDM1 signal is not monitored by the host controller, the level will be safety performance level c (Plc) and SIL1.*

The following hazards exist even when the HWBB is operating. These hazards must be included in the risk assessment.
Hard Wire Base Block (HWBB and SBB) > Hard Wire Base Block (HWBB) State

- $\blacksquare$  The Servomotor will move if an external force is applied to it (for example, gravity on a vertical axis). Implement measures to hold the Servomotor, such as installing a separate mechanical brake.
- If a failure occurs such as a Power Module failure, the Servomotor may move within an electric angle of 180°. Ensure safety even if the Servomotor moves.

The rotational angle or travel distance depends on the type of Servomotor as follows:

- Rotary Servomotor: 1/6 rotation max. (rotational angle calculated at the motor shaft)
- Direct Drive Servomotor: 1/20 rotation max. (rotational angle calculated at the motor shaft)
- Linear Servomotor: 50 mm max.
- The HWBB does not shut OFF the power to the SERVOPACK or electrically isolate it. Implement measures to shut OFF the power supply to the SERVOPACK before you perform maintenance on it.

#### **12.3.3 Hard Wire Base Block (HWBB) State**

The SERVOPACK will be in the following state if the HWBB operates. If the /HWBB1 or / HWBB2 signal turns OFF, the HWBB will operate and the SERVOPACK will enter a HWBB state.

• When HWBB Operates after Servo OFF (Power Not Supplied to Motor)

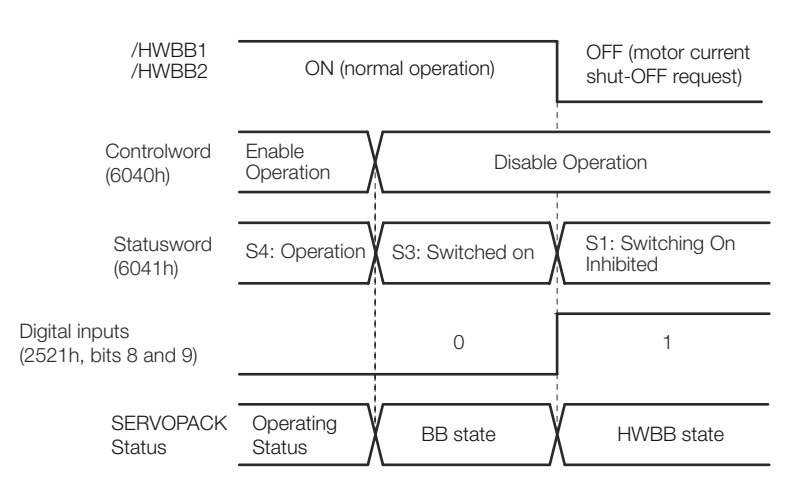

#### • When HWBB Operates While Power Is Supplied to Servomotor

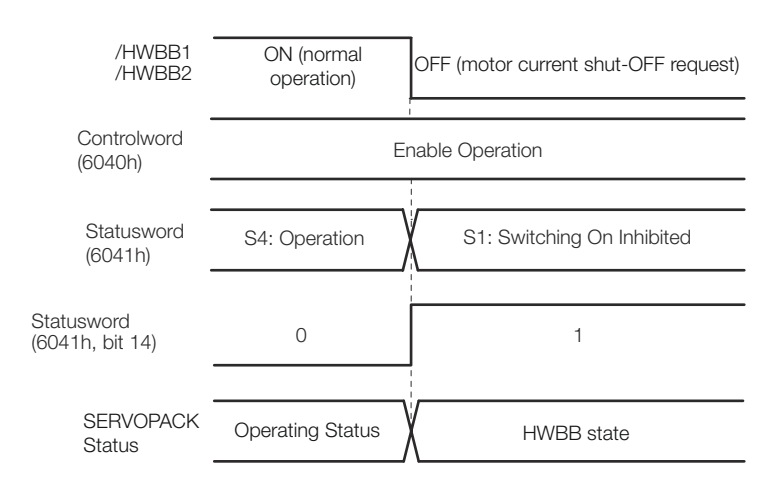

*Fig. 343: Hard Wire Base Block (HWBB) State*

<span id="page-469-0"></span>Hard Wire Base Block (HWBB and SBB) > Recovery Method

#### **12.3.4 Resetting the HWBB State**

Normally, after the Shutdown command is received and power is no longer supplied to the Servomotor, the /HWBB1 and /HWBB2 signals will turn OFF and the SERVOPACK will enter the HWBB state. If you turn ON the *HWBB1* and *HWBB2* signals in this state, the SERVOPACK will enter a base block (BB) state and will be ready to acknowledge the Servo ON command (Enable Operation command).

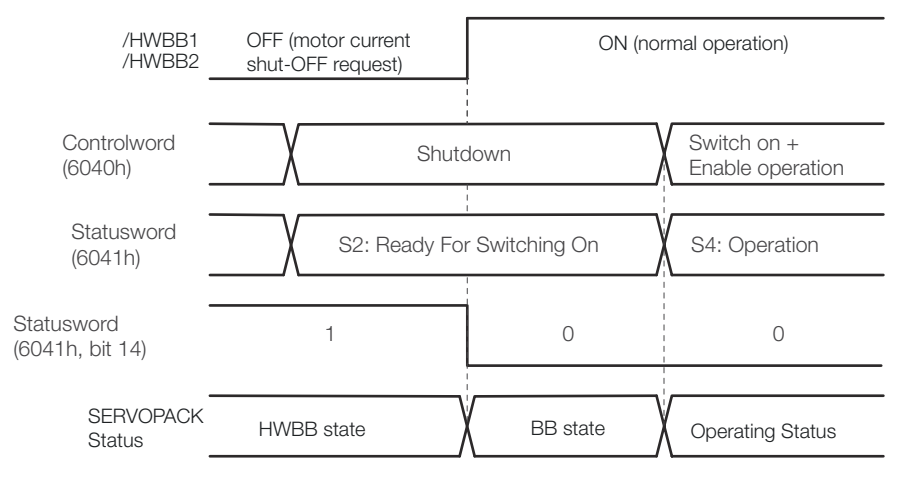

*Fig. 344: Resetting the HWBB State - 1*

If the /HWBB1 and /HWBB2 signals are OFF and the Servo ON command (Enable Operation command) is received, the HWBB state will be maintained even after the /HWBB1 and /HWBB2 signals are turned ON.

Send the Shutdown command to place the SERVOPACK in the BB state and then send the Servo ON command (Enable Operation command).

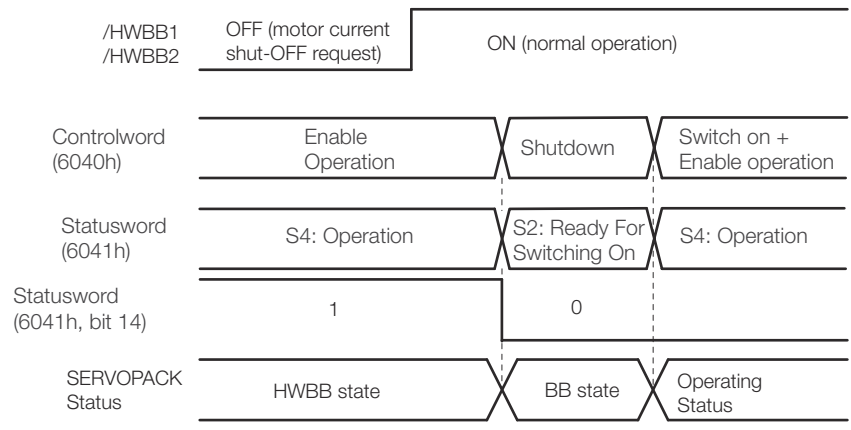

*Fig. 345: Resetting the HWBB State - 2*

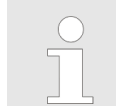

*If the SERVOPACK is placed in the BB state while the main circuit power supply is OFF, the HWBB state will be maintained until the Shutdown command is received.*

#### **12.3.5 Recovery Method**

#### **Recovery Conditions**

All of the following conditions must be met.

- $\blacksquare$  All safety request inputs are ON.
- The Servo ON command (Enable Operation command) was not sent.
- $\blacksquare$  None of the following utility functions have been executed. (These functions execute the Servo ON command (Enable Operation command).)

Hard Wire Base Block (HWBB and SBB) > HWBB Input Signal Specifications

The following utility functions execute the Servo ON command (Enable Operation command).

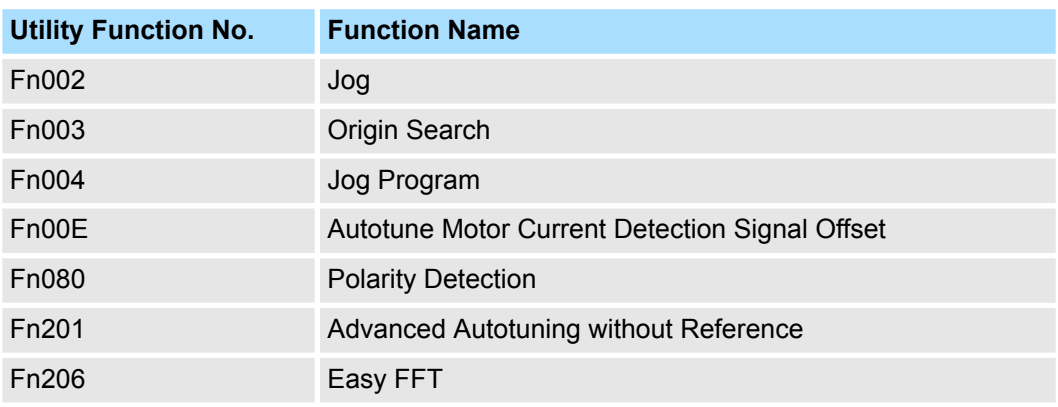

*If any of the above utility functions was executed, the utility function must be ended. Perform the operation to return to the Main Menu for the utility functions on the Digital Operator. Refer to the following manual for operating procedures.*

& *Σ-7-Series Digital Operator Operating Manual (Manual No.: SIEP S800001 33)*

#### **Recovery Procedure**

- **1.** Specify Shutdown in *controlword* (6040h, bits 0 to 3) to reset the Servo Drive.
- **2.** Specify Switch ON and the Servo ON command (Enable Operation command) in *controlword* (6040h, bits 0 to 3).

Power will be supplied to the motor.

#### **12.3.6 Detecting Errors in HWBB Signal**

If only the /HWBB1 or the /HWBB2 signal is input, an A.Eb1 alarm (Safety Function Signal Input Timing Error) will occur unless the other signal is input within 10 seconds. This makes it possible to detect failures, such as disconnection of an HWBB signal.

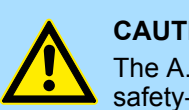

#### **CAUTION!**

The A.Eb1 alarm (Safety Function Signal Input Timing Error) is not a safety-related element. Keep this in mind when you design the system.

#### **12.3.7 HWBB Input Signal Specifications**

If an HWBB is requested by turning OFF the two HWBB input signal channels (/HWBB1 and /HWBB2), the power supply to the Servomotor will be turned OFF within 8 ms.

Hard Wire Base Block (HWBB and SBB) > /S-RDY (Servo Ready Output) Signal

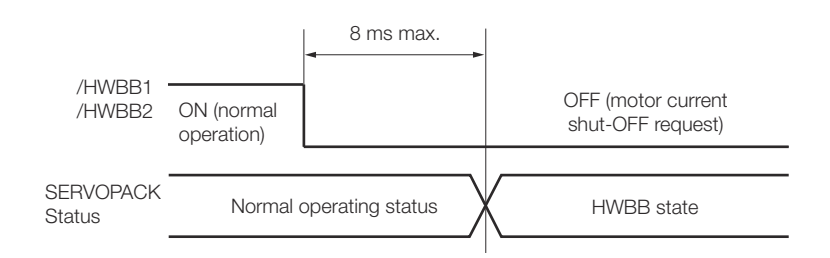

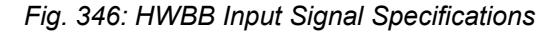

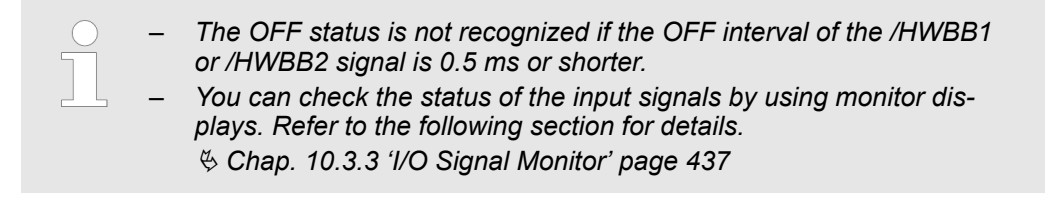

#### **12.3.8 Operation without a Host Controller**

The HWBB will operate even for operation without a host controller.

However, if the HWBB operates during execution of the following functions, leave the execution mode for the function and then enter it again to restart operation. Operation will not be restarted simply by turning OFF the /HWBB1 and /HWBB2 signals.

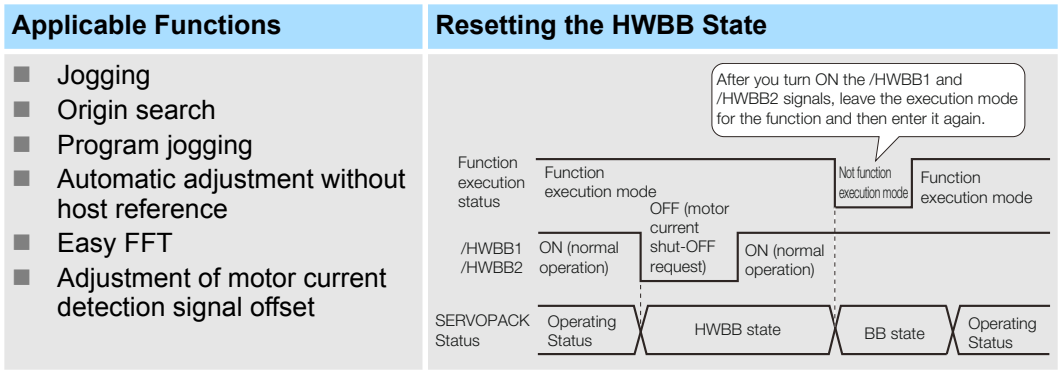

#### **12.3.9 /S-RDY (Servo Ready Output) Signal**

The Servo ON command (Enable Operation command) will not be acknowledged in the HWBB state. Therefore, the Servo Ready Output Signal will turn OFF. The Servo Ready Output Signal will turn ON if both the /HWBB1 and /HWBB2 signals are ON and the servo is turned OFF (BB state).

An example is provided below for when the main circuit power supply is ON when there is no servo alarm.

Hard Wire Base Block (HWBB and SBB) > ALM (Servo Alarm) Signal

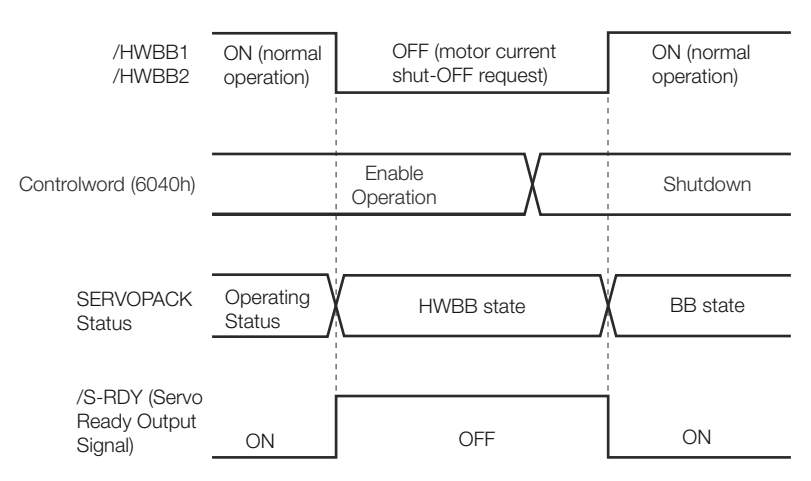

*Fig. 347: Servo Ready Output Signal*

#### **12.3.10 /BK (Brake Output) Signal**

If the HWBB operates when the /HWBB1 or /HWBB2 signal is OFF, the /BK (Brake) signal will turn OFF. At that time, the setting in Pn506 (Brake Reference - Servo OFF Delay Time) will be disabled. Therefore, the Servomotor may be moved by external force until the actual brake becomes effective after the /BK signal turns OFF.

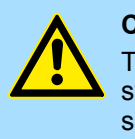

#### **CAUTION!**

The brake signal is not a safety-related element. You must design the system so that a hazardous condition does not occur even if the brake signal fails in the HWBB state. Also, if a Servomotor with a Brake is used, keep in mind that the brake in the Servomotor is used only to prevent the moving part from being moved by gravity or an external force and it cannot be used to stop the Servomotor.

#### **12.3.11 Stopping Methods**

If the /HWBB1 or /HWBB2 signal turns OFF and the HWBB operates, the Servomotor will stop according to the stop mode that is set for stopping the Servomotor when the servo turns OFF (Pn001 =  $n.\Box\Box\Box X$ ). However, if the dynamic brake is enabled (Pn001 =  $n.\Box\Box\Box$  or  $n.\Box\Box\Box$  observe the following precautions.

#### **CAUTION!**

- The dynamic brake is not a safety-related element. You must design the system so that a hazardous condition does not occur even if the Servomotor coasts to a stop in the HWBB state. Normally, we recommend that you use a sequence that returns to the HWBB state after stopping for a reference.
- If the application frequently uses the HWBB, stopping with the dynamic brake may result in the deterioration of elements in the SER-VOPACK. To prevent internal elements from deteriorating, use a sequence in which the HWBB state is returned to after the Servomotor has come to a stop.

#### **12.3.12 ALM (Servo Alarm) Signal**

The ALM (Servo Alarm) signal is not output in the HWBB state.

EDM1 (External Device Monitor) > EDM1 Output Signal Specifications

## **12.4 EDM1 (External Device Monitor)**

#### **12.4.1 Overview**

The EDM1 (External Device Monitor) signal is used to monitor failures in the HWBB. Connect the monitor signal as a feedback signal, e.g., to the Safety Unit.

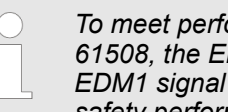

*To meet performance level e (PLe) in EN ISO 13849-1 and SIL3 in IEC 61508, the EDM1 signal must be monitored by the host controller. If the EDM1 signal is not monitored by the host controller, the level will be safety performance level c (Plc) and SIL1.*

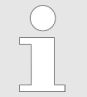

#### *Safety Module Monitor (2410h)*

*You can also use Safety Module Monitor (2410h) to monitor the Safety Module.*

The relationship between the EDM1, /HWBB1, and /HWBB2 signals is shown below. Detection of failures in the EDM1 signal circuit can be achieved by using the status of **Failure Detection Signal for EDM1 Signal**

the /HWBB1, /HWBB2, and EDM1 signals in the following table. A failure can be detected by checking the failure status, e.g., when the power supply is turned ON.

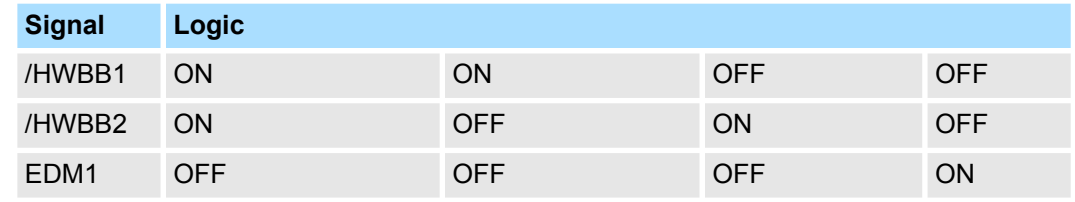

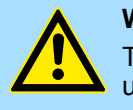

#### **WARNING!**

The EDM1 signal is not a safety output. Use it only for monitoring for failures.

#### **12.4.2 EDM1 Output Signal Specifications**

If an HWBB is requested by turning OFF the two HWBB input signal channels (/HWBB1 and /HWBB2) when the safety function is operating normally, the EDM1 output signal will be turned ON within 8 ms.

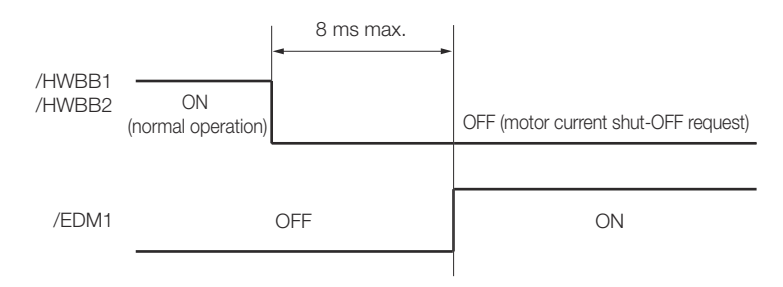

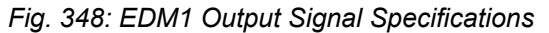

Applications Examples for Safety Functions > Failure Detection Method

# **12.5 Applications Examples for Safety Functions**

**12.5.1 Overview**

This section provides examples of using the safety functions.

#### **12.5.2 Connection Example**

In the following example, a Safety Unit is used and the HWBB operates when the guard is opened.

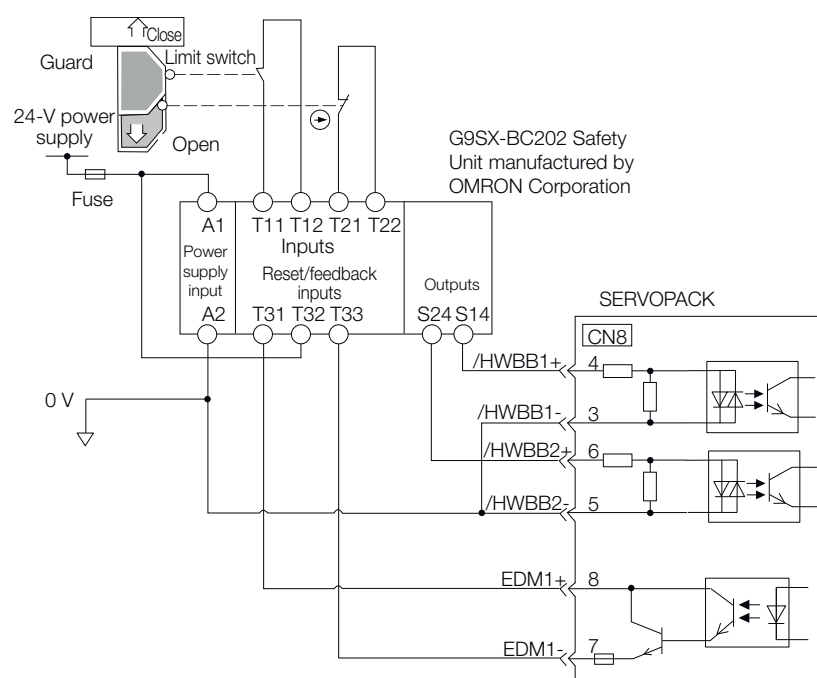

*Fig. 349: Safety Functions - Connection Example*

When the guard is opened, both the /HWBB1 and the /HWBB2 signals turn OFF, and the EDM1 signal turns ON. Because the feedback circuit is ON while the guard is closed, the Safety Unit is reset, the /HWBB1 and the / HWBB2 signals turn ON, and the operation is enabled.

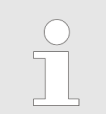

*The EDM1 signal is used as a source output. Connect the EDM1 so that the current flows from EMD1+ to EMD1-.*

#### **12.5.3 Failure Detection Method**

If a failure occurs (e.g., the /HWBB1 or the /HWBB2 signal remains ON), the Safety Unit is not reset when the guard is closed because the EDM1 signal remains OFF. Therefore starting is not possible and a failure is detected.

In this case the following must be considered: an error in the external device, disconnection of the external wiring, short-circuiting in the external wiring, or a failure in the SER-VOPACK. Find the cause and correct the problem.

Connecting a Safety Function Device

### **12.5.4 Procedure**

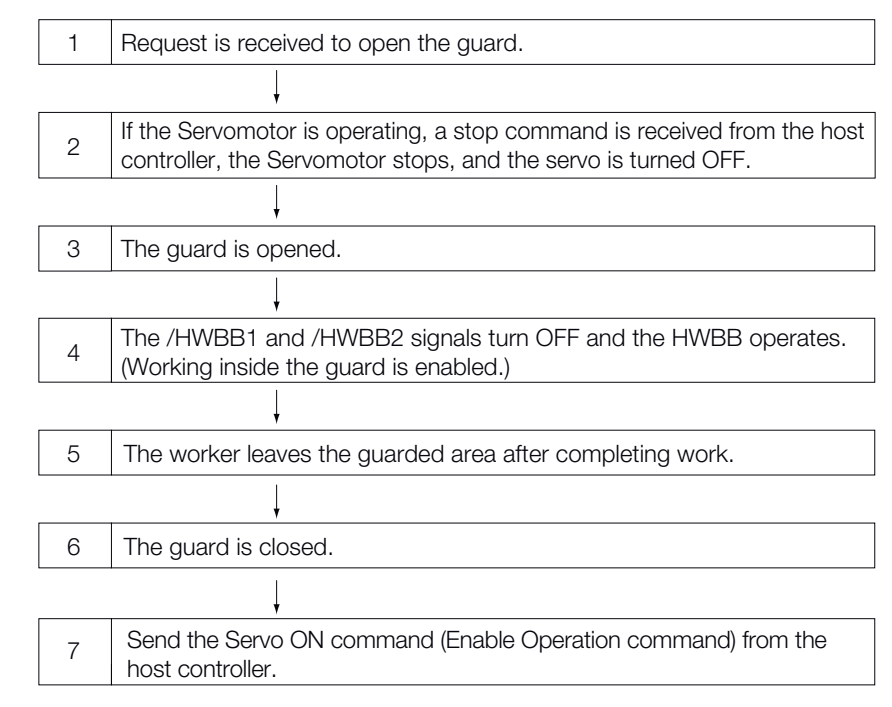

*Fig. 350: Procedure - Safety Functions - Connection Example*

## **12.6 Validating Safety Functions**

When you commission the system or perform maintenance or SERVOPACK replacement, you must always perform the following validation test on the HWBB after completing the wiring. (It is recommended that you keep the confirmation results as a record.)

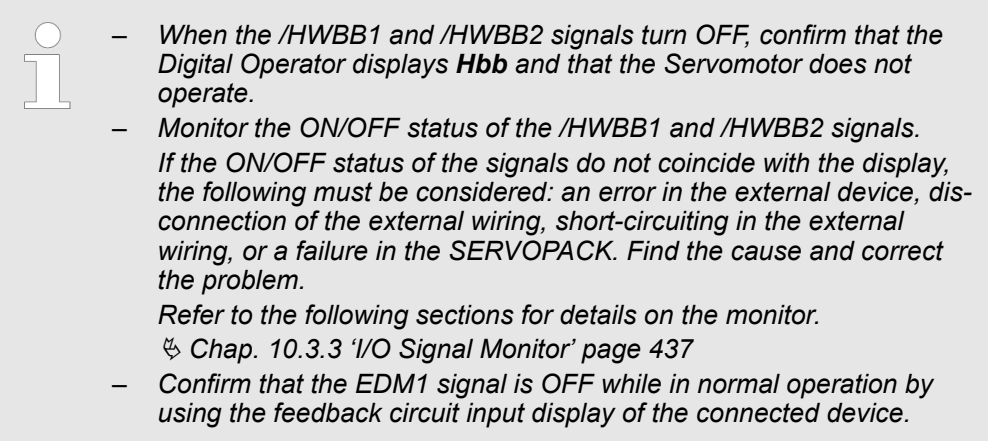

## **12.7 Connecting a Safety Function Device**

Use the following procedure to connect a safety function device.

Safety Module Safety Functions > Safety Base Block with Delay (SBB-D)

**1.** Remove the Safety Jumper Connector from the connector for the safety function device (CN8).

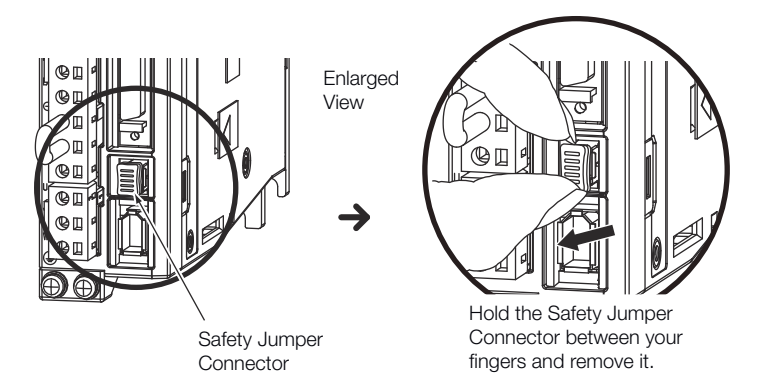

*Fig. 351: Removing the Safety Jumper Connector CN8*

**2.** Connect the safety function device to the connector for the safety function device (CN8).

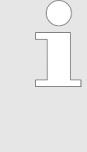

*If you do not connect a safety function device, leave the Safety Jumper Connector connected to the connector for the safety function device (CN8). If the SERVOPACK is used without the Safety Jumper Connector connected to CN8, no current will be supplied to the Servomotor and no motor torque will be output. In this case, Hbb will be displayed on the Digital Operator.*

- **12.8 Safety Module Safety Functions**
- **12.8.1 Overview**

This section describes the safety functions provided by the Safety Module.

**12.8.2 Safety Base Block with Delay (SBB-D)**

The Safety Base Block with Delay (SBB-D) function operates according to the Safe Stop 1 (SS1) function defined in IEC 61800-5-2. The deceleration operation of the motor is monitored (deceleration monitoring) until the time set in a parameter elapses in response to the safety request input status. The HWBB in the SERVOPACK is then executed to shut OFF the power supply to the motor.

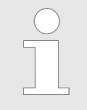

*Refer to the following manual for the application procedures for the SBB-D function.*

*Σ-V-Series/Σ-V-Series for Large-Capacity Models/Σ-7-Series User's Manual Safety Module (Manual No.: SIEP C720829 06)*

**Operation Example for SBB-D**

When the safety monitor time expires, the safe state (HWBB) is entered and then the power supply to the motor is shut OFF. The Drive enters the Switch ON Disabled state (*statusword* (6041h)).

Safety Module Safety Functions > Safe Position Monitor with Delay (SPM-D)

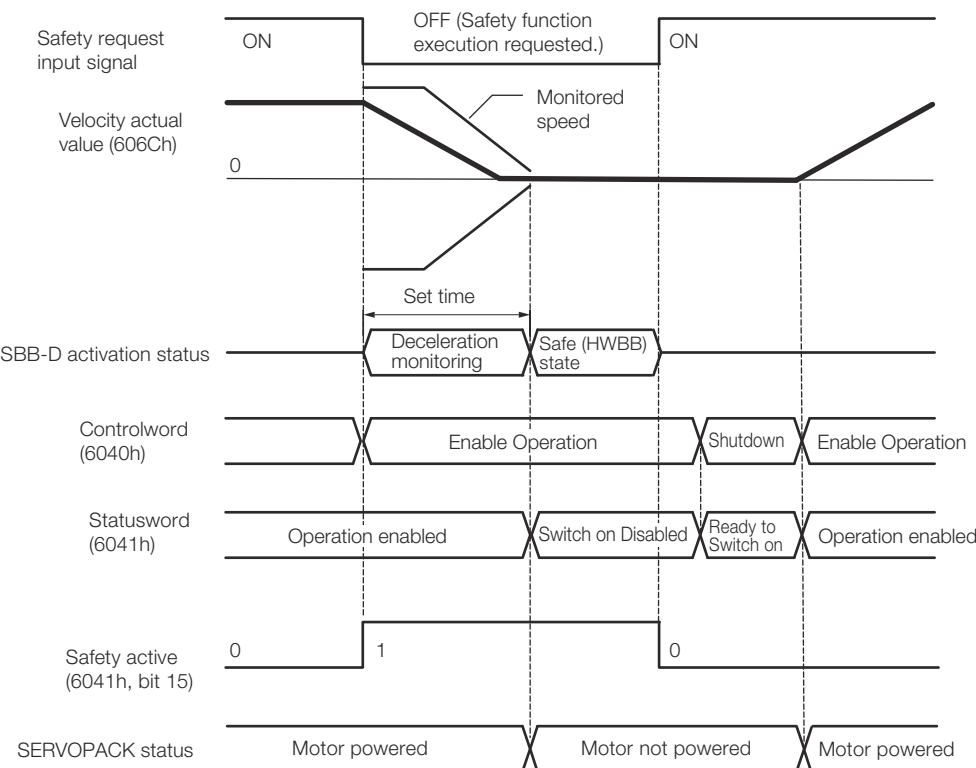

*Fig. 352: Operation Example for SBB-D*

When the safety request input signal turns ON, normal operation will be enabled. **Recovery Method**

> The recovery method after deceleration monitoring is completed and the safe (HWBB) state is entered in the same as for the HWBB function. Refer to the following section for details.

Ä *[Chap. 12.3.5 'Recovery Method' page 470](#page-469-0)*

#### **12.8.3 Safe Position Monitor with Delay (SPM-D)**

The Safe Position Monitor with Delay (SPM-D) function operates according to the Safe Stop 2 (SS2) function defined in IEC 61800-5-2. The deceleration operation of the motor is monitored (deceleration monitoring) until the time set in a parameter elapses in response to the safety request input status. Position monitoring is then performed to see if the motor travel distance is within the allowable range.

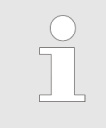

*Refer to the following manual for the application procedures for the SPM-D function.*

& *Σ-V-Series/Σ-V-Series for Large-Capacity Models/Σ-7-Series User's Manual Safety Module (Manual No.: SIEP C720829 06)*

Safety Module Safety Functions > Safe Speed Limit with Delay (SLS-D)

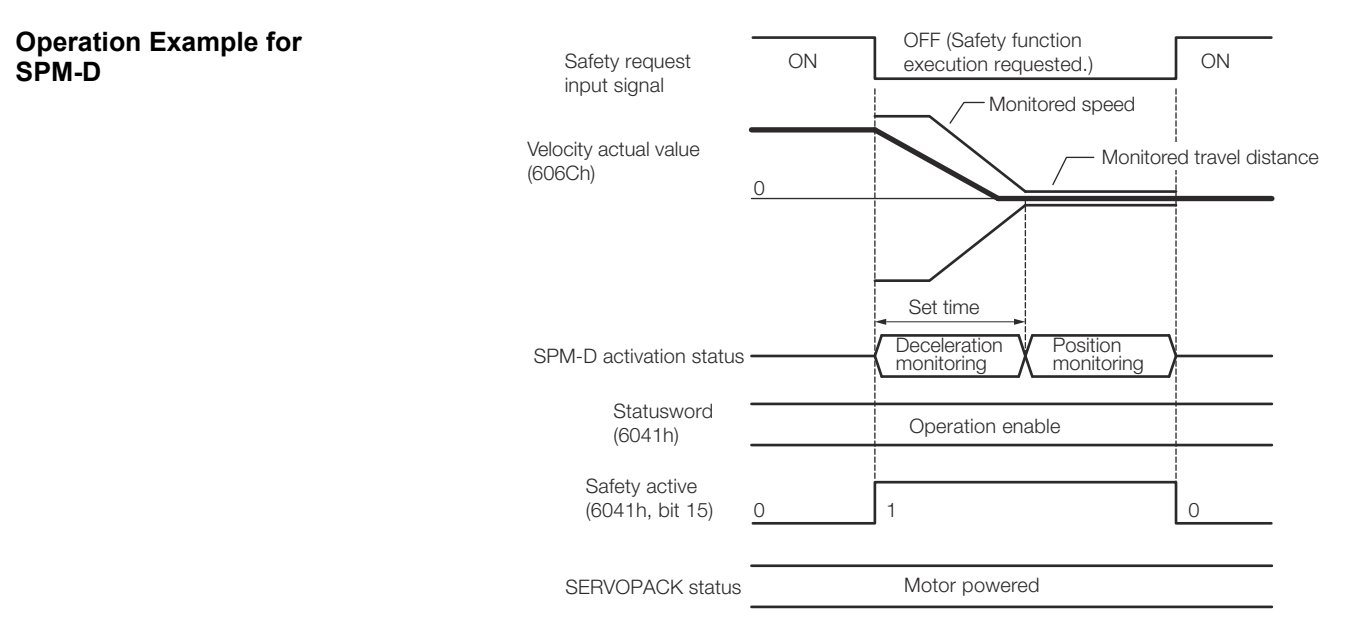

*Fig. 353: Operation Example for SPM-D*

When the safety request input signal turns ON, normal operation will be enabled. **Recovery Method**

> The recovery method after deceleration monitoring is completed and the safe (HWBB) state is entered in the same as for the HWBB function. Refer to the following section for details.

Ä *[Chap. 12.3.5 'Recovery Method' page 470](#page-469-0)*

#### **12.8.4 Safe Speed Limit with Delay (SLS-D)**

The Safe Speed Limit with Delay (SLS-D) function operates according to the Safely-Limited Speed (SLS) function defined in IEC 61800-5-2. The deceleration operation of the motor is monitored (deceleration monitoring) until the time set in a parameter elapses in response to the safety request input status. The motor speed is then monitored to see if it is within the allowable range (within range for a constant speed).

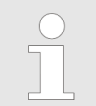

*Refer to the following manual for the application procedures for the SLS-D function.*

& *Σ-V-Series/Σ-V-Series for Large-Capacity Models/Σ-7-Series User's Manual Safety Module (Manual No.: SIEP C720829 06)*

Safety Module Safety Functions > Active Mode Function

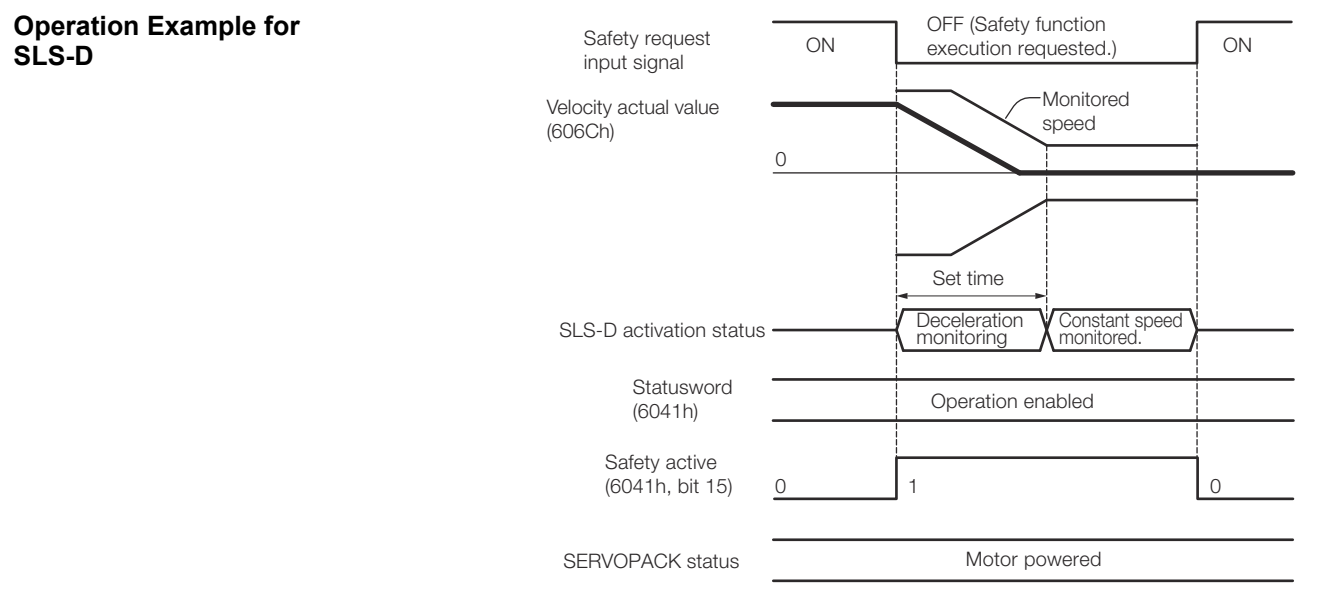

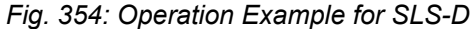

When the safety request input signal turns ON, normal operation will be enabled. **Recovery Method**

> The recovery method after deceleration monitoring is completed and the safe (HWBB) state is entered in the same as for the HWBB function. Refer to the following section for details.

sd Ä *[Chap. 12.3.5 'Recovery Method' page 470](#page-469-0)*

#### **12.8.5 Active Mode Function**

The Active Mode Function stops the motor according to the deceleration reference that is preset in a parameter in the SERVOPACK when the safety request input signal turns OFF during SBB-D or SPM-D.

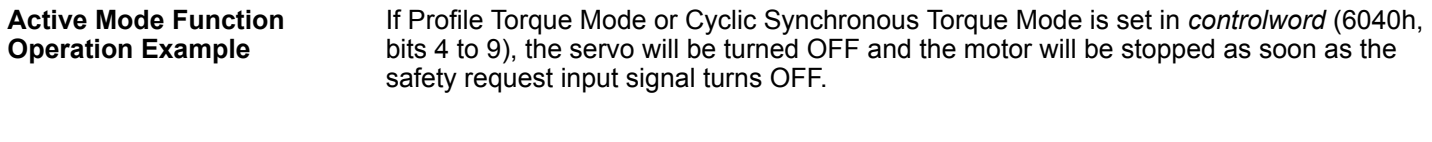

#### The motor is stopped at the set deceleration rate (Pn622 or Pn623). After the deceleration monitor time (Pc11 or Pc21) elapses, the servo is turned OFF (Switch ON Disable state is entered). **When Using the SBB-D Function (Position or Speed Control)**

Safety Module Safety Functions > Active Mode Function

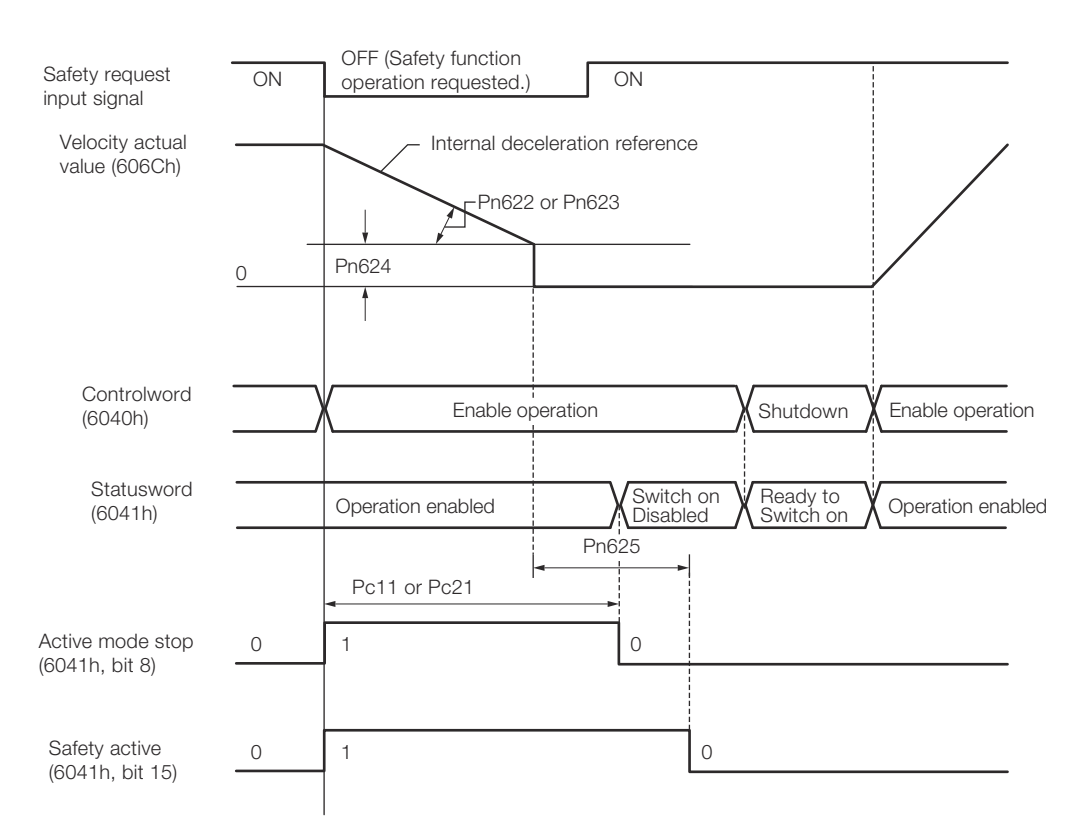

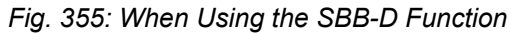

#### **When Using the SPM-D Function (Position or Speed Control)**

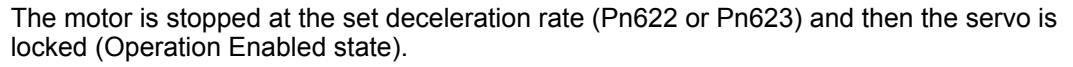

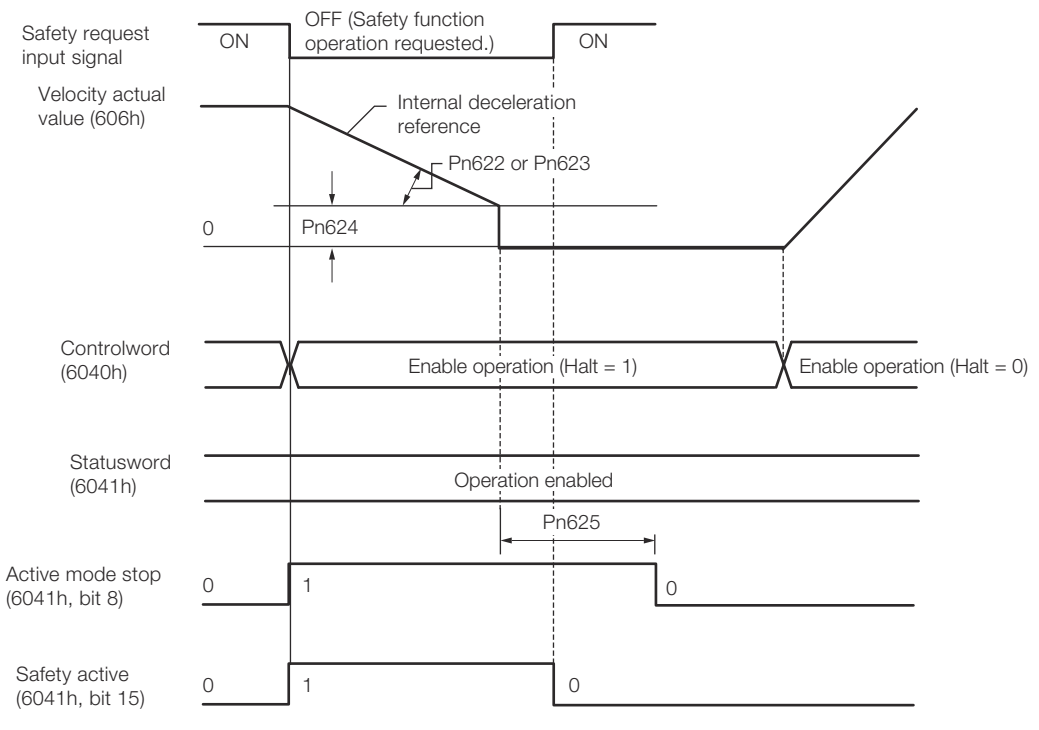

*Fig. 356: When Using the SPM-D Function*

**Operation by Operation Mode When Stopped for**

Safety Module Safety Functions > Active Mode Function

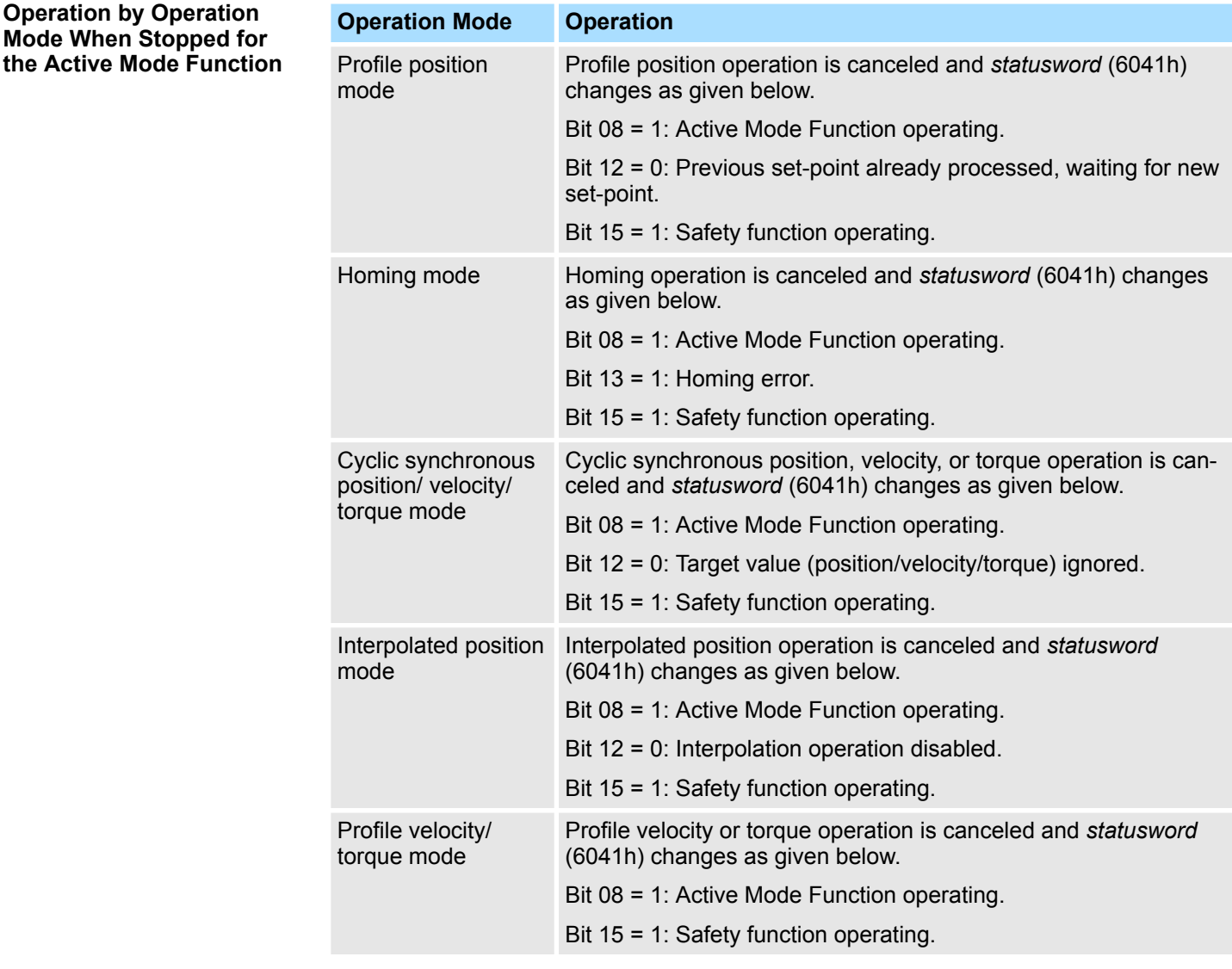

#### **Recovery Method**

#### Recovery Conditions

If the Active Mode Function operates and the motor is stopped, the Active Mode Function will be reset and normal operation will be enabled when all of the following conditions are met.

- $\blacksquare$  All relevant safety request input signals must be ON.
- A period of time equal to or greater than the value set as the Active Mode Hold Time (Pn625) must have elapsed.
- $\blacksquare$  The following command must have been sent from the Controller.
- Interpolated Position Mode: Bit 8 in *controlword* (6040h) = 1 (stop axis according to *halt option code* (605Dh)) or bit 4 = 0 (disable interpolation).
- Cyclic Synchronous Position/Velocity Mode or Profile Velocity Mode: Bit 8 in controlword (6040h) = 1 (Halt).
- Profile Torque or Cyclic Synchronous Torque Mode: Bits 1 and 2 in controlword  $(6040h) = 1$  (Shutdown).
- Homing Mode or Profile Position Mode: No condition.

*If the HWBB function has turned OFF the servo, normal operation will be enabled when the corresponding safety request input signal turns ON.*

- Recovery Procedure
- **1.** After detecting that bit 8 in *statusword* (6041h) is 1 (Active Mode Function operating) or that bit 15 is 1 (safety function operating), set bit 8 in *controlword* (6040h) to 1 (stop axis according to *halt option code* (605Dh)).
- **2.** After detecting that the safety request input signal turned ON, confirm that bit 8 in *statusword* (6041h) is 0 (Active Mode Function operation completed) and that bit 15 is 0 (safety function operation completed), and then specify the Servo ON command (Enable Operation command) in *controlword* (6040h).
- **3.** Specify a new motion command.

PROFINET Slave Information

# **13 PROFINET Communication**

**13.1 General**

PROFINET IO is a real time protocol based on Ethernet. It is used as high level network for industrial automation applications. PROFINET IO is very similar to PROFIbus and focuses on the data exchange for programmable controller.

A PROFINET IO network consists of the following devices:

- $\blacksquare$  IO-Controller: This is typically the PLC, which controls the whole application.
- IO-Device: a decentralized IO-Device (e.g. drive, encoder, sensor), which is controlled by the IO-Controller.
- IO-Supervisor: HMI (human machine interface) or PC for diagnostic purposes or commissioning.

The real time channel (RT) is used for IO data and alarm mechanism. In PROFINET IO RT (conformance class A and B), the RT data is transferred via a prioritized Ethernet frame.

No special hardware is required. Due to this prioritization a cycle time of less than 10 ms can be achieved.

PROFINET IO IRT is used for more precise timing requirements. Cycle times of less than 1 ms are possible, but also special hardware for IO-Devices and switches is required.

All diagnostic and configuration data is transferred via the non real time channel (NRT).

For this purpose the common UDP protocol is used. Anyhow, no timing determinism can be guaranteed and typically the cycle times can be more than 100 ms.

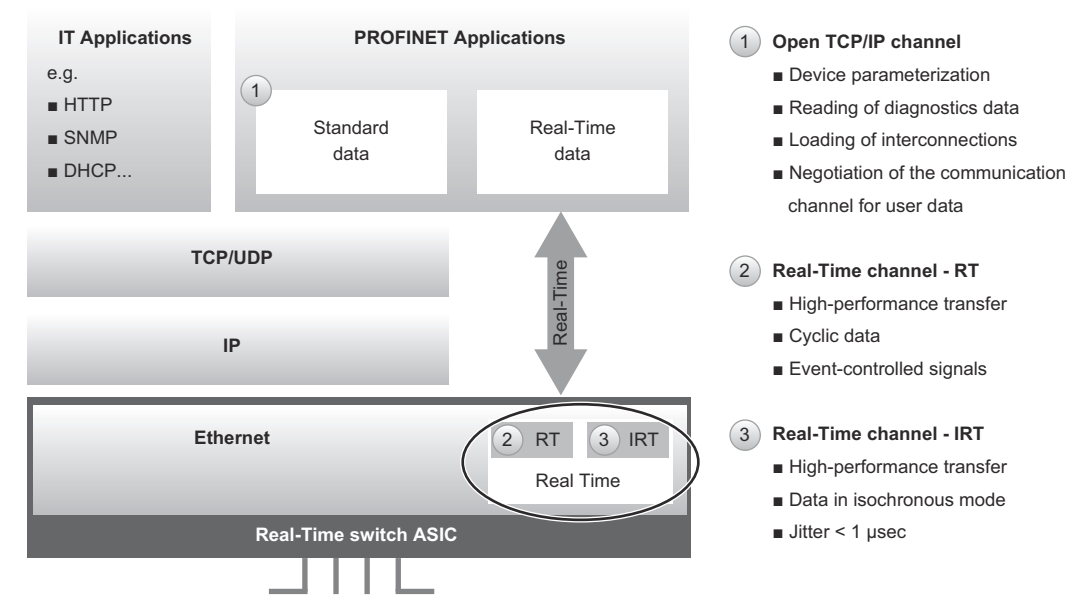

*Fig. 357: PROFINET General Overview*

## **13.2 PROFINET Slave Information**

The PROFINET IO Slave Information file (GSDML-file, i.e. **G**eneral **S**tation **D**escription **M**arkup **L**anguage file) is available for configuring the PROFINET IO-Controller and IO-Supervisor. The XML-based file contains general information about PROFINET communication settings when setting up the SERVOPACK.

The GSDML-file consists of two files:

- GSDML-VO.OO-Yaskawa-SGD7S-OODAC0OOOO-yyyymmdd.xml
- GSDML-0111-0251-Yaskawa-SGD7S-QQQAC0QQDQ\_N.bmp

## **13.3 Application and Communication Relationship (AR, CR)**

Every data exchange between an IO-Controller and an IO-Device is embedded into an application relationship (AR). These ARs are used to define communication relationships (CR) with different characteristics for the transfer of parameters, cyclic exchange of data and handling of alarms:

- Record Data CR for the acyclic parameter data exchanger
- $\blacksquare$  IO Data CR for the cyclic process data exchange
- $\blacksquare$  Alarm CR for the real-time transfer of alarm events

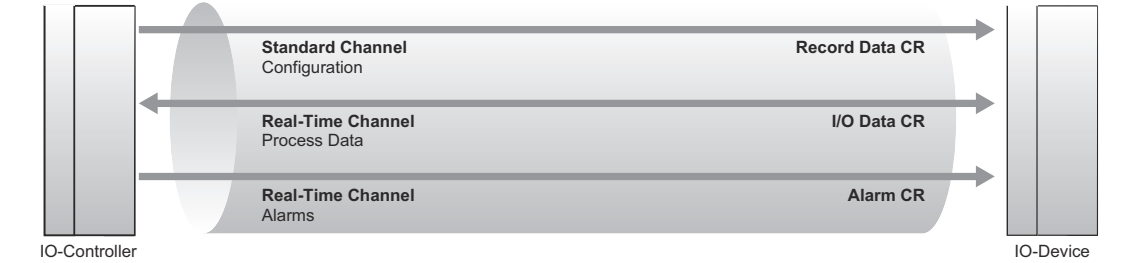

*Fig. 358: Application and Communication Relationship*

## **13.4 Drive Units (DU) and Drive Objects (DO)**

The PROFIdrive Base Model defines as basic elements the following three classes of communication devices: **PROFIdrive Base Model**

■ Controller

The Controller is a controlling device which is associated with one or more drives (axes). Related to the automation system, the Controller is the host for the overall automation.

**n** P-Device

The P-Device (peripheral device) is a field device and the host device for the drives (closed loop control, inverter). The P-Device typically is associated with one or more Controller devices.

■ Supervisor The Supervisor typically is an engineering device which manages provisions of configuration data (parameter sets) and collections of diagnosis data from P-Devices and/or Controllers.

#### If we take a closer look at the P-Device type, we see that the Functional Objects inside the P-Device consist of one or more *Drive Units (DU)* which comprises one or more *Drive Objects (DO)*. **Drive Units (DU) and Drive Objects (DO)**

Drive Units (DU) and Drive Objects (DO)

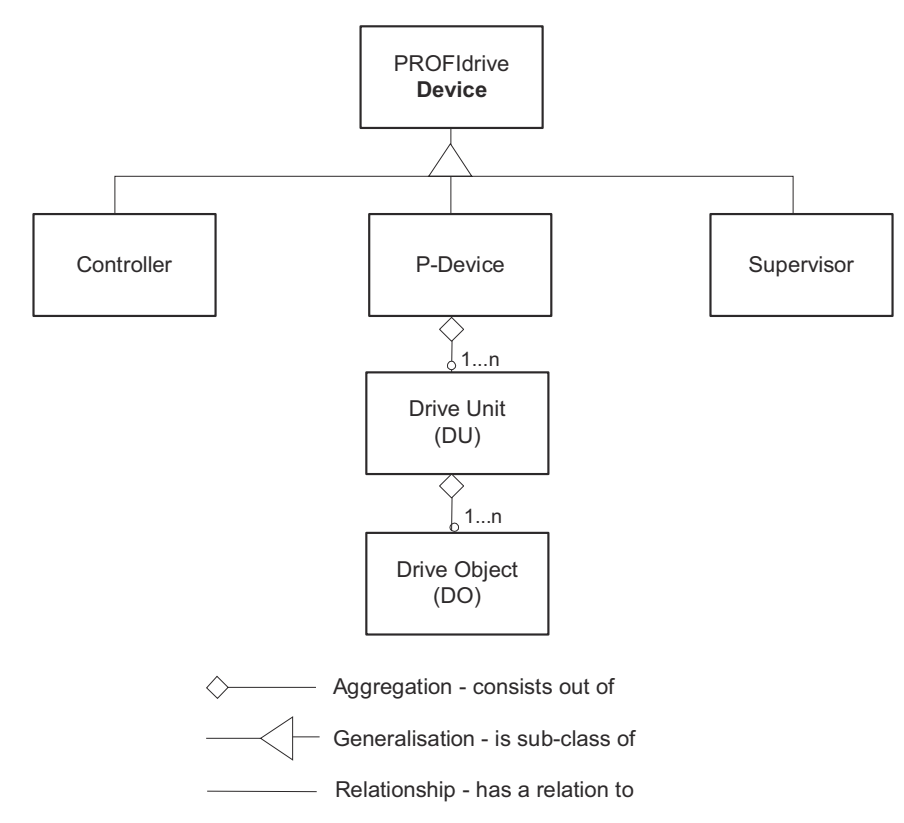

*Fig. 359: Hierarchical order in the PROFIdrive Object Model*

Clustering the Drive Objects in Drive Units may be used to define the affiliation of Drive Objects to one physical drive control unit (CPU) or physical cluster. The Drive Unit expresses definitely the area of validity of global parameters.

#### **Local parameter access versus Global parameter access**

The understanding of this concept is crucial for parameter accesses in multi-axis P-Devices. This is because *global* and *local* accesses are distinguished. A *local access* refers to a special axis (DO), a *global access* refers to the device (DU).

The typical functionality of the Drive Object is the drive functionality itself, i.e. the motion task related parameters (motor, inverter stage, closed loop current and speed control, Input and output functionality). For example, one drive axis is related to a Drive Object.

Drive Units (DU) and Drive Objects (DO)

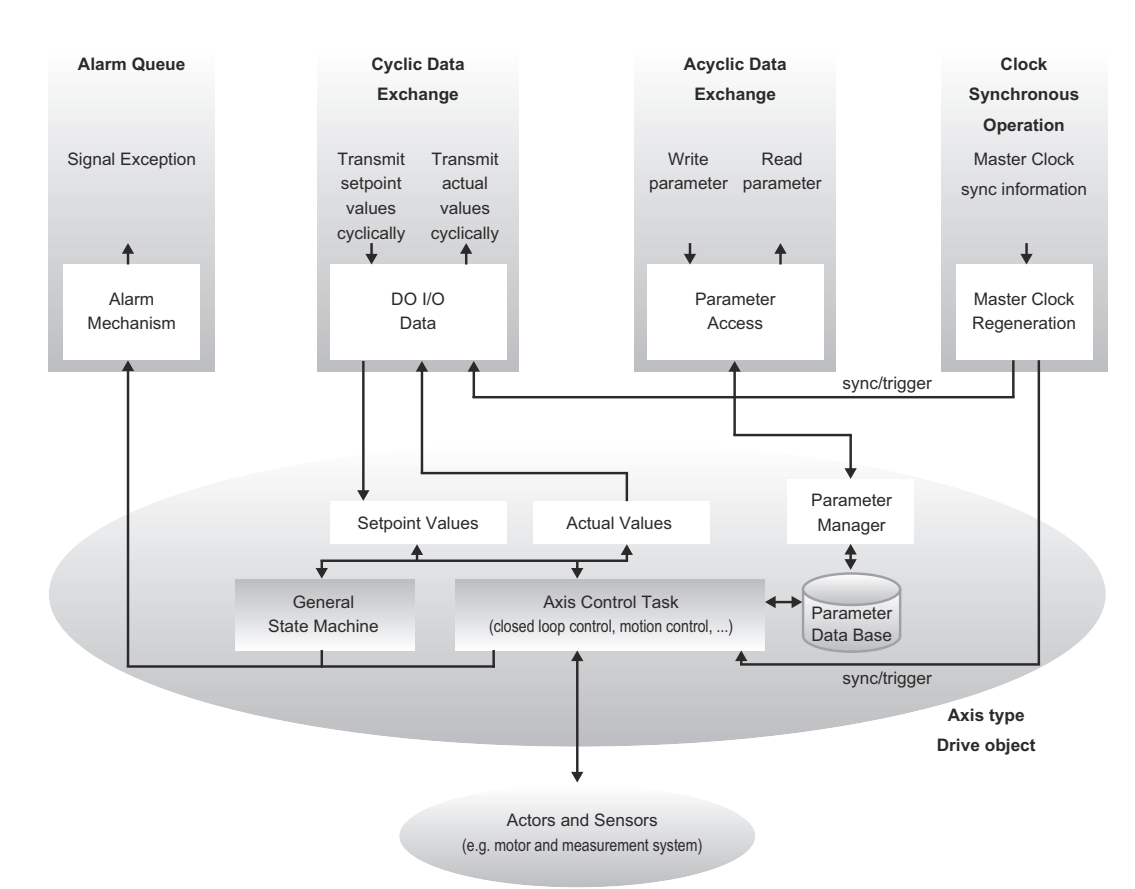

#### *Fig. 360: Drive Object*

It contains the following items:

- General state machine
- $\blacksquare$  Axis control task
- $\blacksquare$  Parameter manager with parameter data base

Multiple communication channels are used for read/write data values over PROFINET IO.

The Drive Object can be accessed via:

- $\blacksquare$  Cyclic data exchange
- $\blacksquare$  Acyclic data exchange
- Alarm queue (optional)
- $\Box$  Clock synchronous operation (currently not supported)

The cyclic data exchange includes the transmission/reception of data values like set point values (e.g. Position set point, velocity set point or control word) and actual values (actual position value, actual velocity or status word) between the IO-Controller and the drive object. These values are called IO data and are transferred in real time.

The acyclic data is used for configuring the drive, which typically is not time critical. Each DO has an own parameter manager, which handles the access. PROFINET IO uses the non real time channel for this purpose.

The alarm queue is used for signalling an exceptional situation to the IO-Controller, which is generated through the state machine or the axis control task itself.

The clock synchronous operation requires PROFINET IRT (conformance class C), which is currently not supported.

Identification and Maintenance Function (I&M)

## **13.5 Identification and Maintenance Function (I&M)**

The purpose of the I&M functions is to provide support for the customer during commissioning, parameterization and repair of the module.

The SERVOPACK supports I&M Record data 0 to 3, which can be accessed using the read request of the Record data object:

- I&M 0 Record Data index AFF0h (Read only) I&M 0 contains device identification (serial number, version number, order no., manufacturer etc.)
- I&M 1 Record Data index AFF1h (Read/Write) I&M 1 contains tag for function and location of the PROFINET device.
- I&M 2 Record Data index AFF2h (Read/Write) I&M 2 contains current date and time (installation date) of the PROFINET device.
- I&M 3 Record Data index AFF3h (Read/Write) I&M 3 contains a descriptor (description of the function) of the PROFINET device.

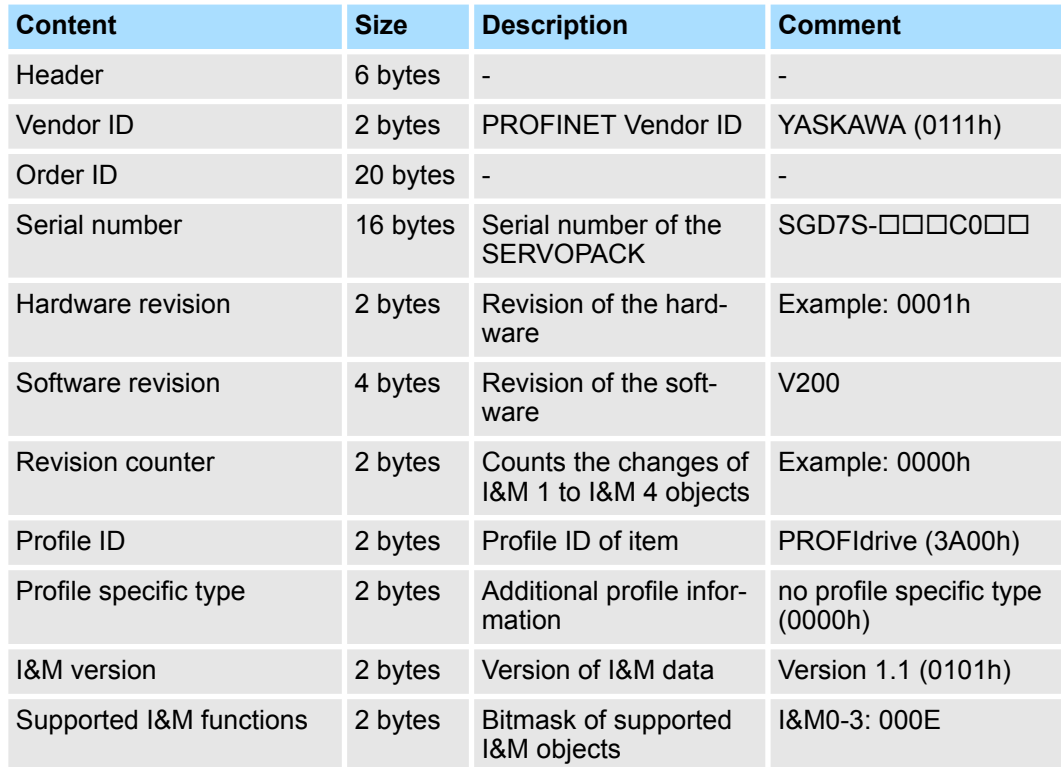

#### **I&M 0 Data**

The I&M 0 data structure is used to provide an IO-Controller with general information about the module or device.

Identification and Maintenance Function (I&M)

#### **I&M 1 Data**

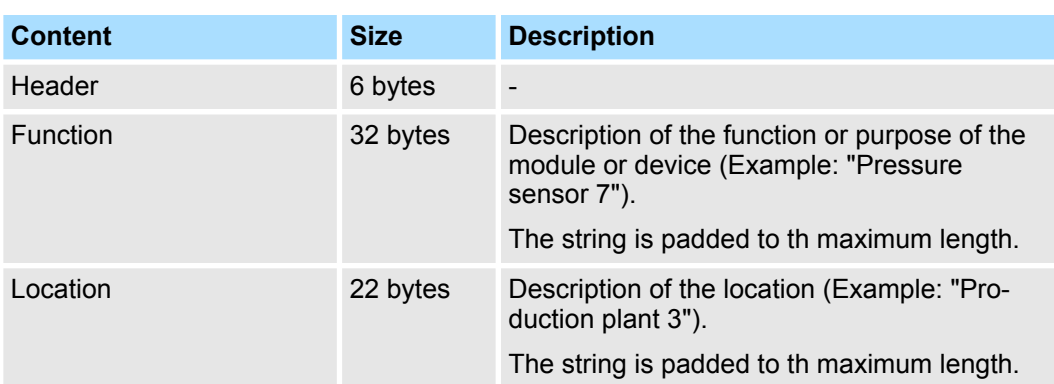

The I&M 1 data structure is used to inform an IO-Controller of the function and location of the module or device.

#### **I&M 2 Data**

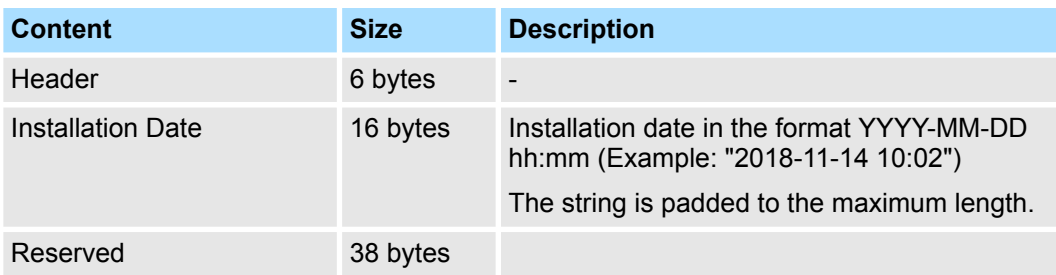

The I&M 2 data structure is used to inform an IO-Controller of the installation date of the module or device.

#### **I&M 3 Data**

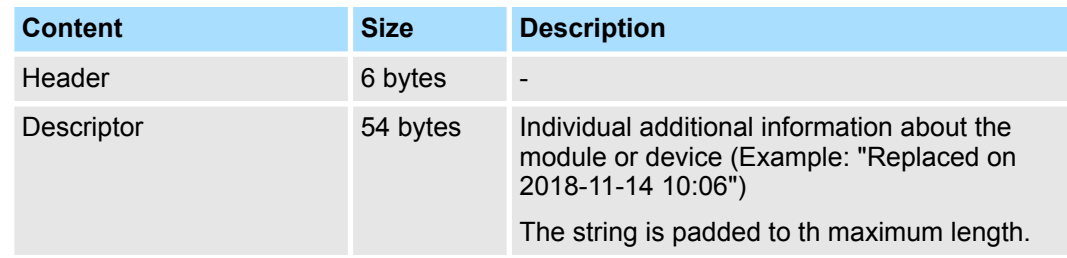

The I&M 3 data structure is used to inform an IO-Controller of individual additional information about the module or device.

<span id="page-489-0"></span>Telegrams > Standard Speed Telegram (ST1)

### **13.6 Telegrams**

#### **13.6.1 Supported Telegrams**

The SERVOPACK supports PROFIdrive standard telegrams for speed mode and position mode. Further on, a YASKAWA manufacturer specific telegram can be selected. It is also possible to configure the cyclic communication. See the following table for details.

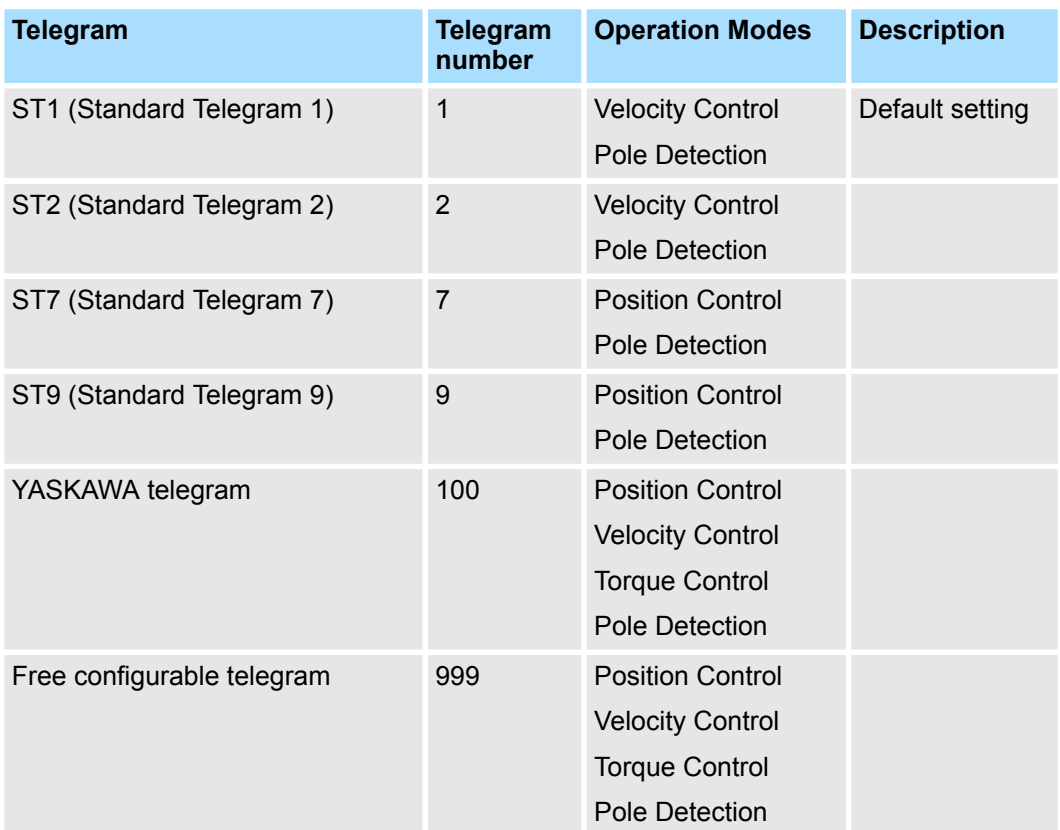

A change of the telegram configuration will be activated during the initialization phase of the SERVOPACK, i.e.:

- The settings have to be stored in non-volatile memory of the PROFINET module (PNU 977)
- The SERVOPACK has to be re-initialized by one of the following options:
	- Command drive reset (PNU 972)
	- Power cycle SERVOPACK

## **13.6.2 Standard Speed Telegram (ST1)**

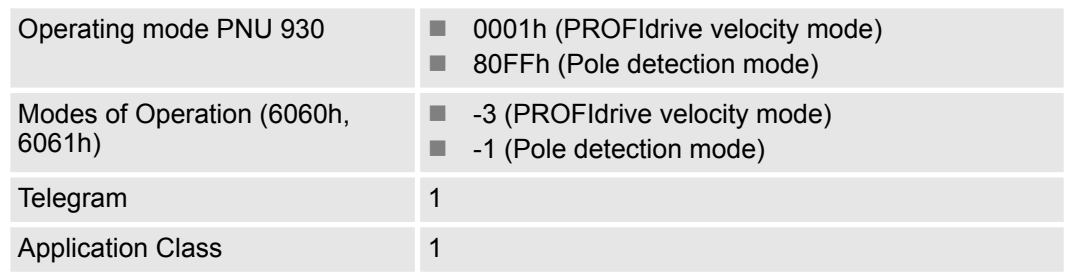

Telegrams > Standard Speed Telegram (ST2)

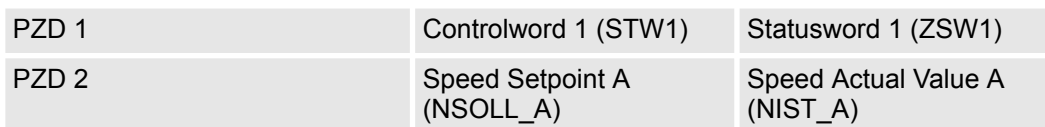

#### **Related objects**

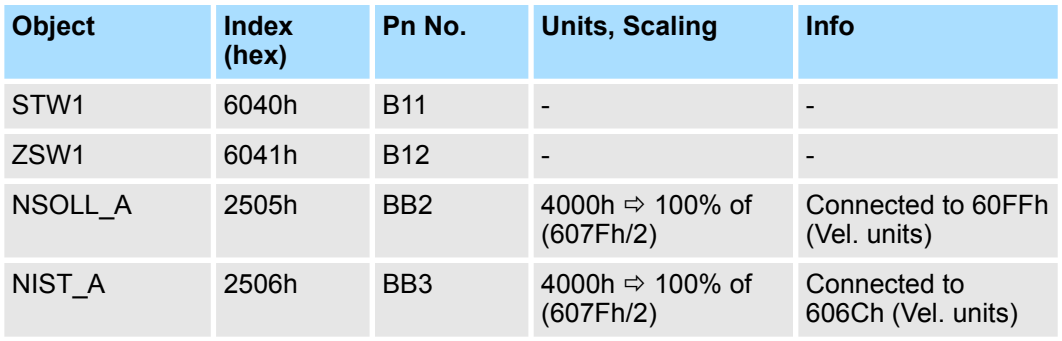

## **13.6.3 Standard Speed Telegram (ST2)**

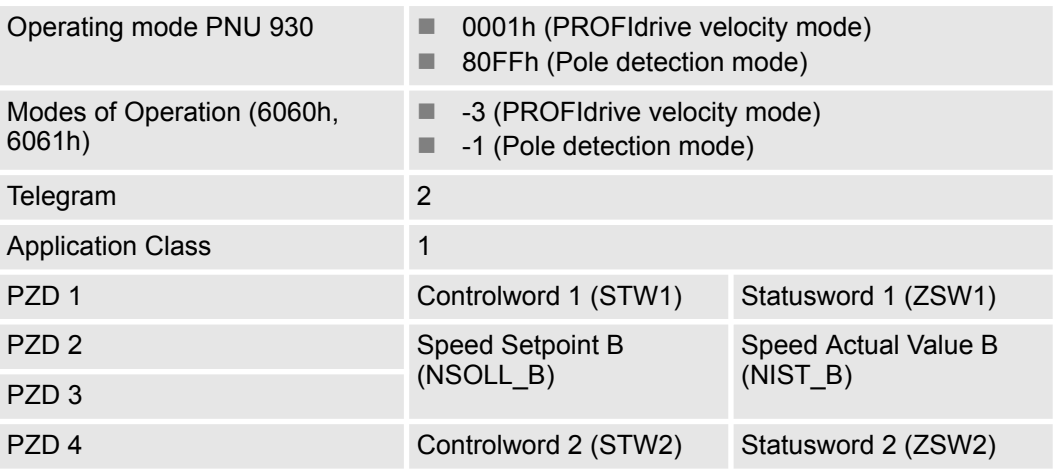

#### **Related objects**

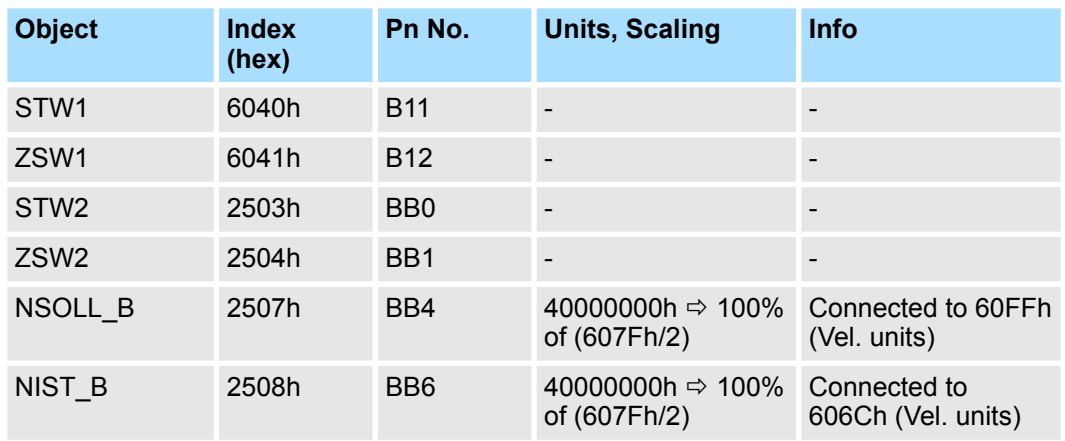

Telegrams > Standard Position Telegram (ST9)

## **13.6.4 Standard Position Telegram (ST7)**

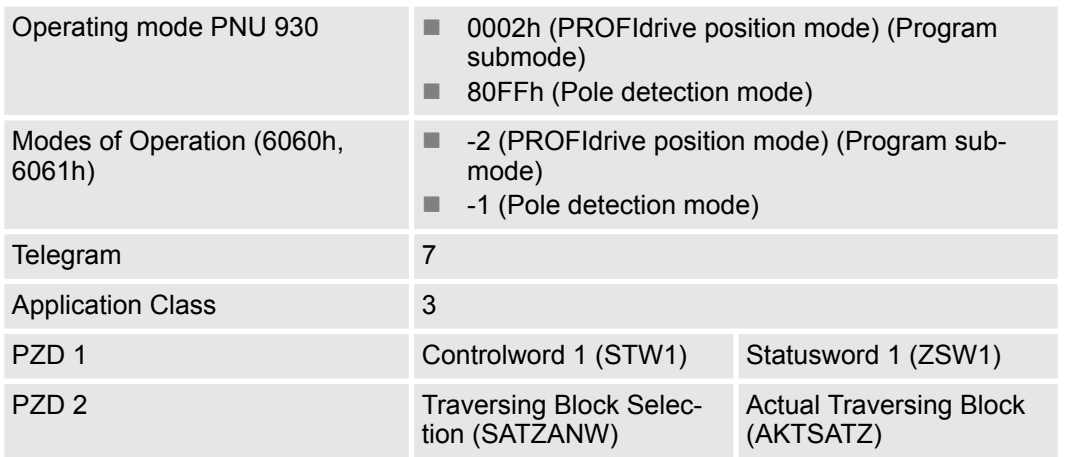

## **Related objects**

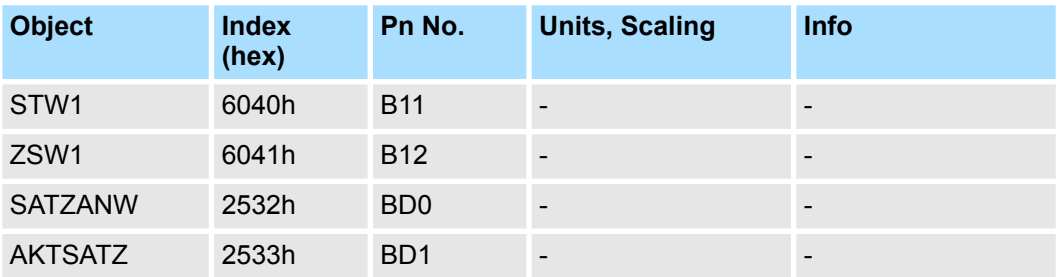

## **13.6.5 Standard Position Telegram (ST9)**

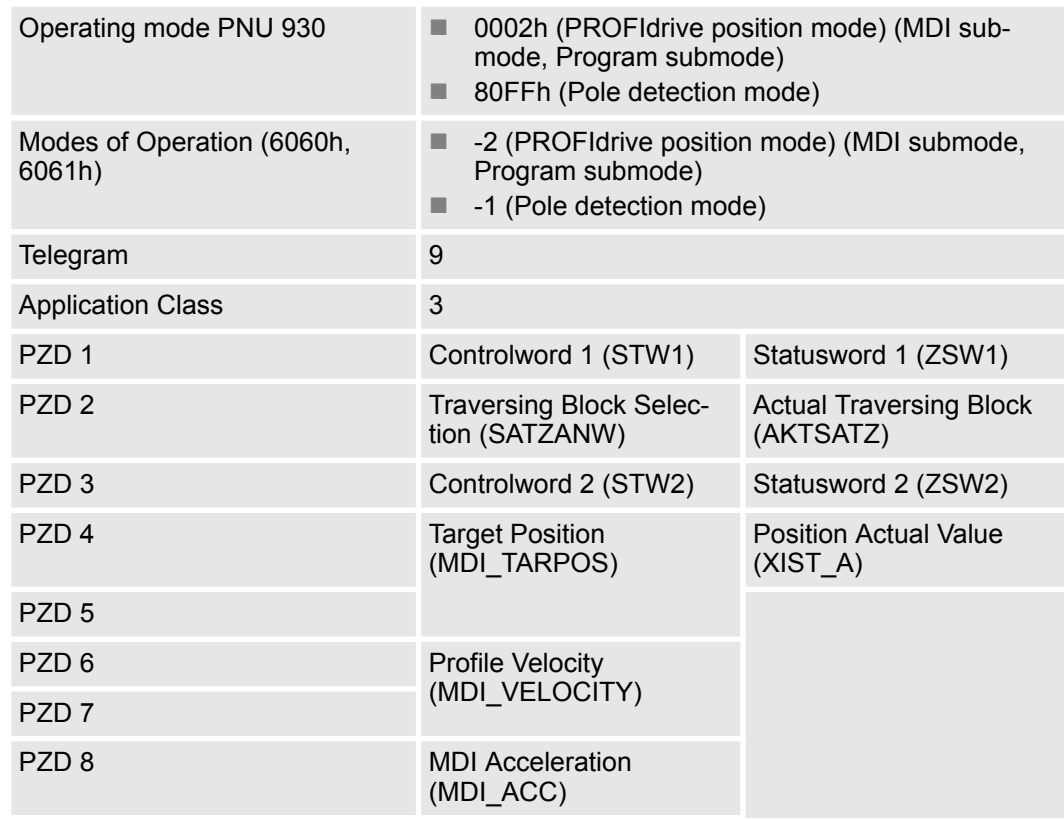

Telegrams > YASKAWA Telegram (Telegram 100)

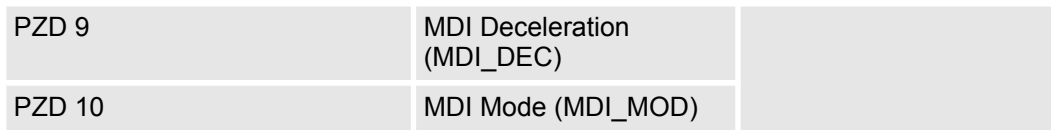

#### **Related objects**

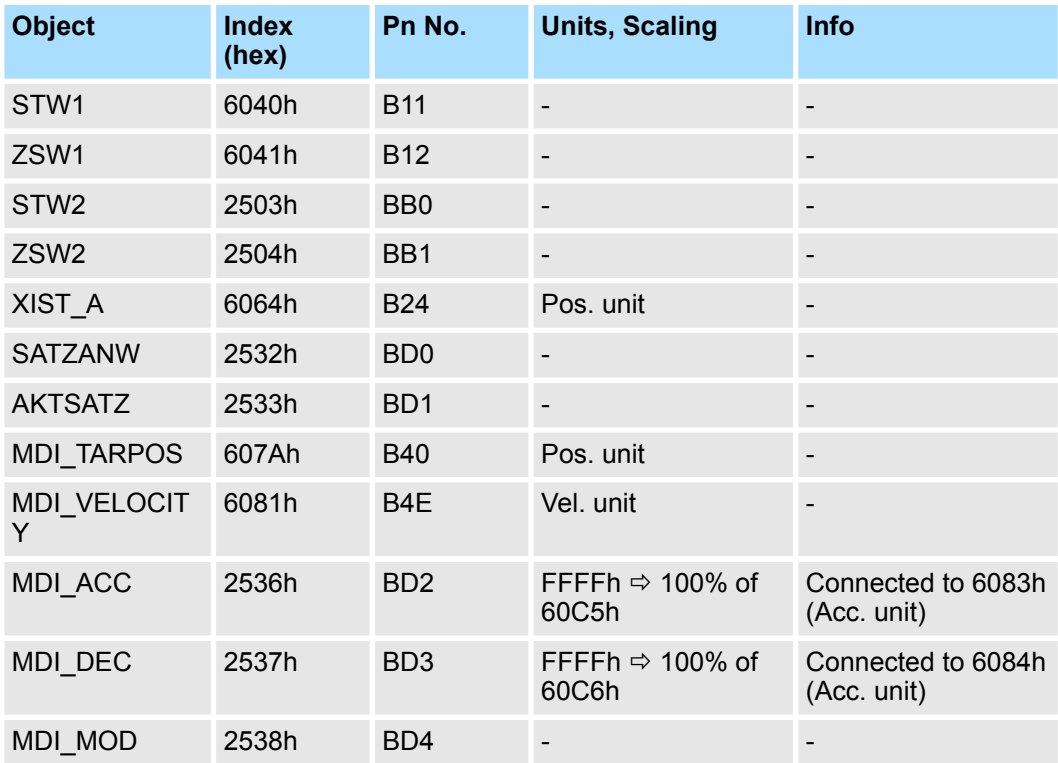

## **13.6.6 YASKAWA Telegram (Telegram 100)**

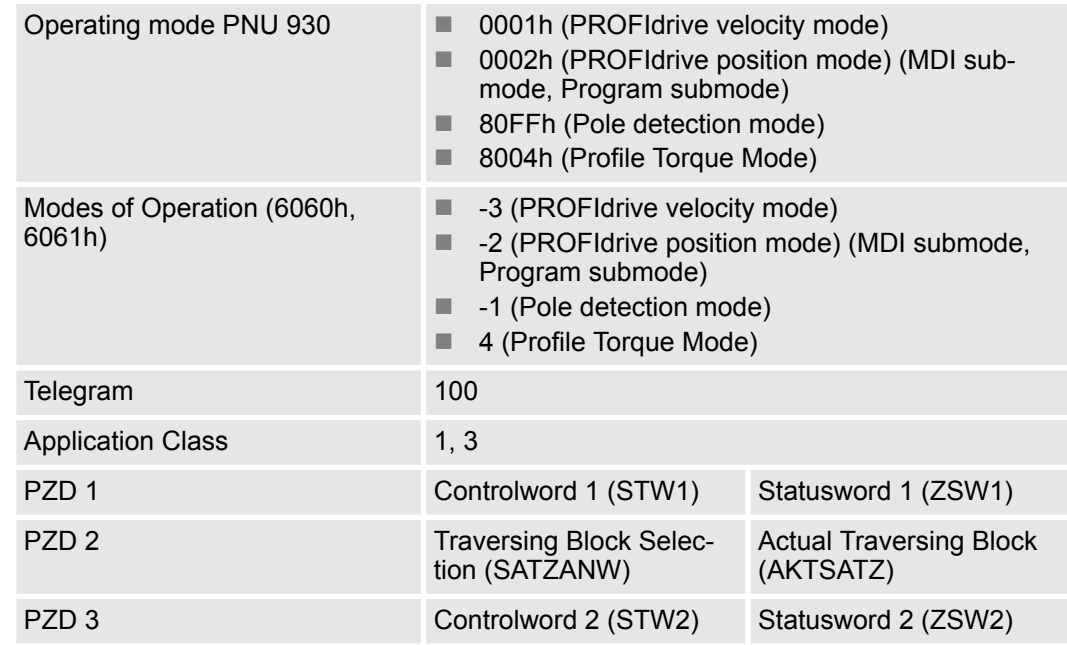

Telegrams > YASKAWA Telegram (Telegram 100)

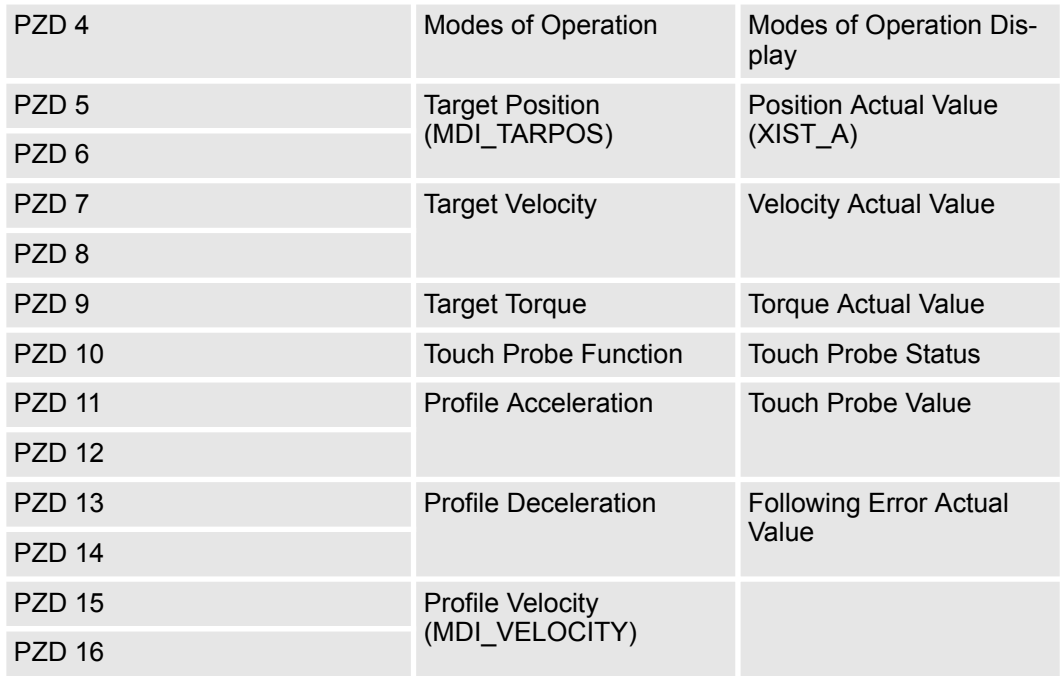

## **Related objects**

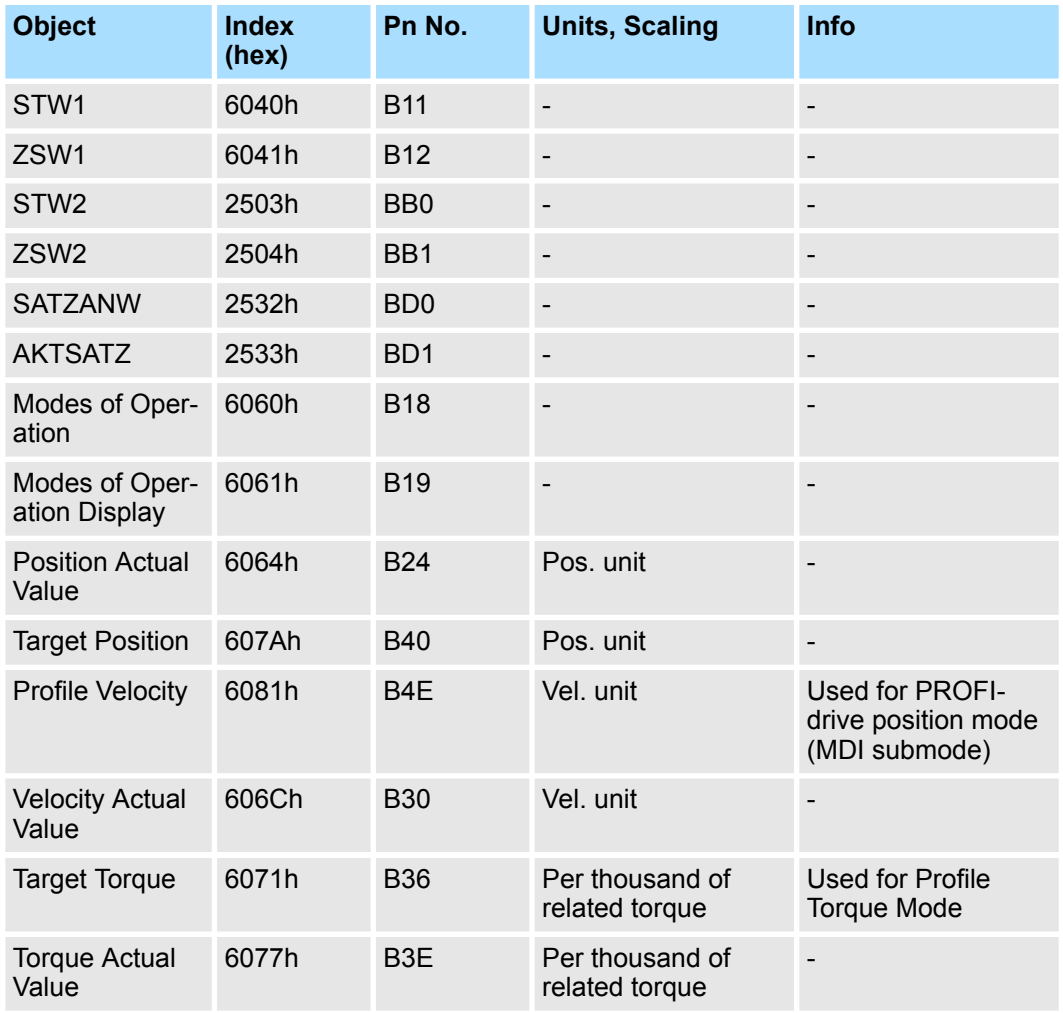

Telegrams > Free Configurable Telegram (Telegram 999)

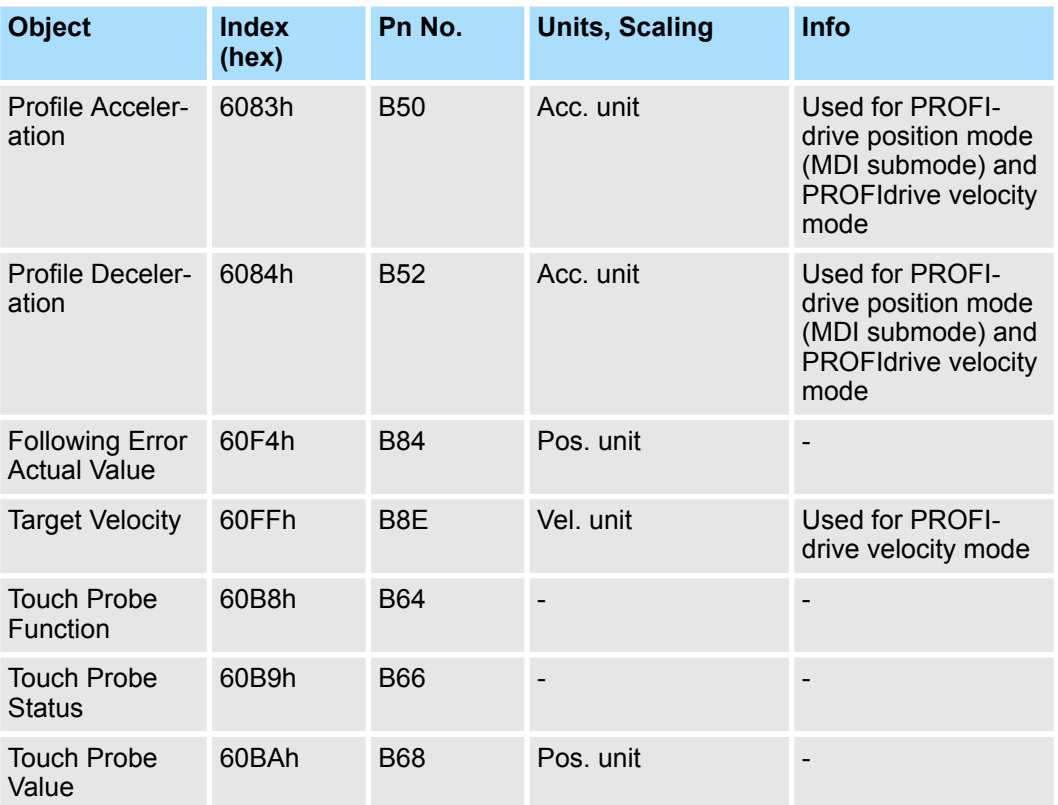

## **13.6.7 Free Configurable Telegram (Telegram 999)**

The PZDs 2 to 16 can be freely selected. See  $\frac{1}{2}$  [Chap. 13.7 'IO Data Signals' page 497](#page-496-0) for parameters to be selected.

If this telegram is used, a PZD length in a range of 1 to 16 PZDs can be used.

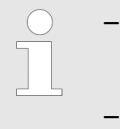

- *Please note that to activate telegram 999 if another telegram is* active, the sequence described in  $\&$  [Chap. 13.6.1 'Supported Tele](#page-489-0)*[grams' page 490](#page-489-0) to change a telegram has to be performed.*
- *If telegram 999 is active and the mapping is to be changed, the cyclic data are marked as invalid by writing telegram number 0.*
- *If telegram 999 was active, a change of the telegram mapping is active immediately after activation (PNU 922 = 999).*

Telegrams > Free Configurable Telegram (Telegram 999)

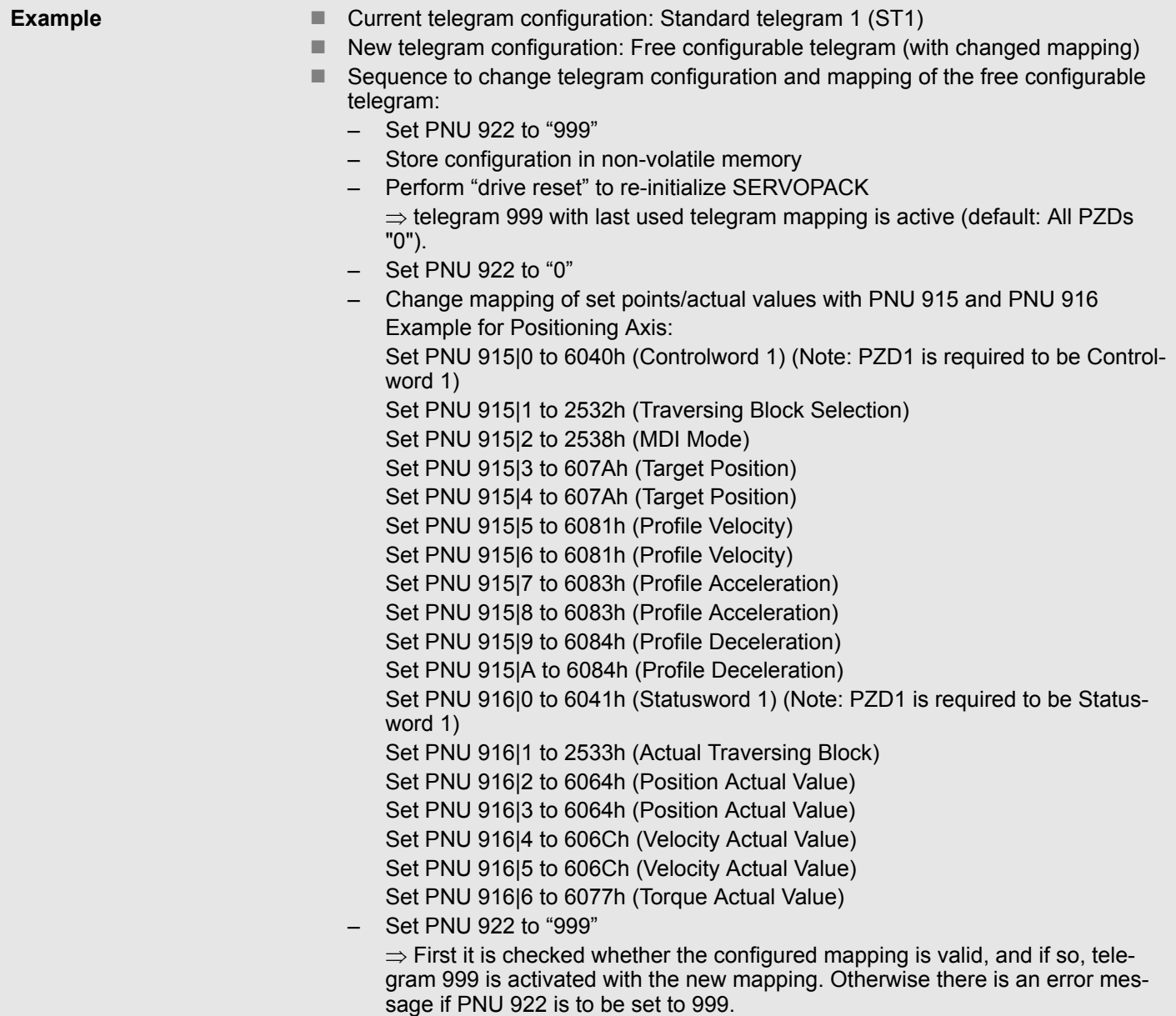

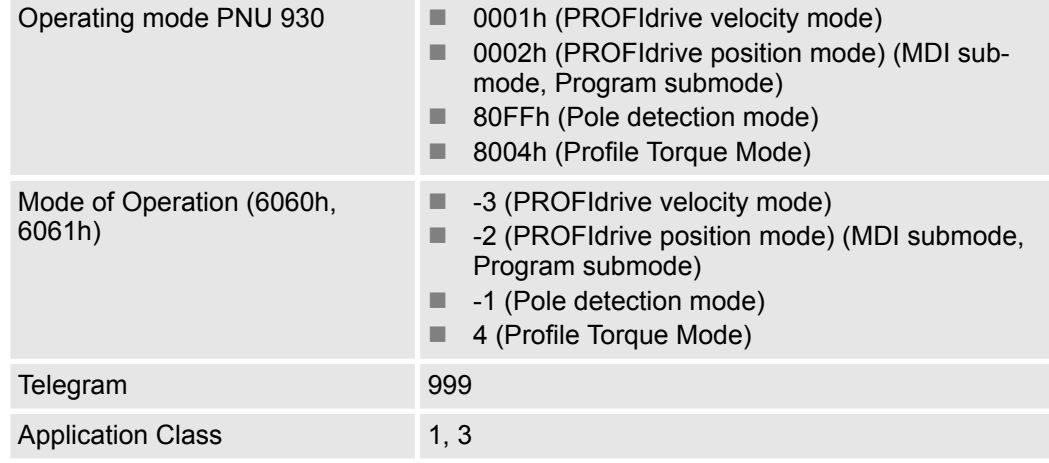

IO Data Signals

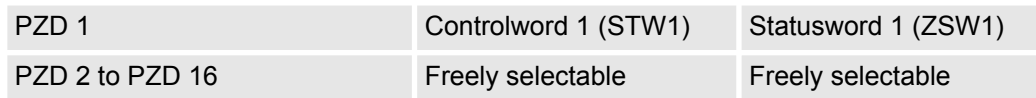

# <span id="page-496-0"></span>**13.7 IO Data Signals**

The following table provides an overview of the values to be used for the free configurable telegram 999.

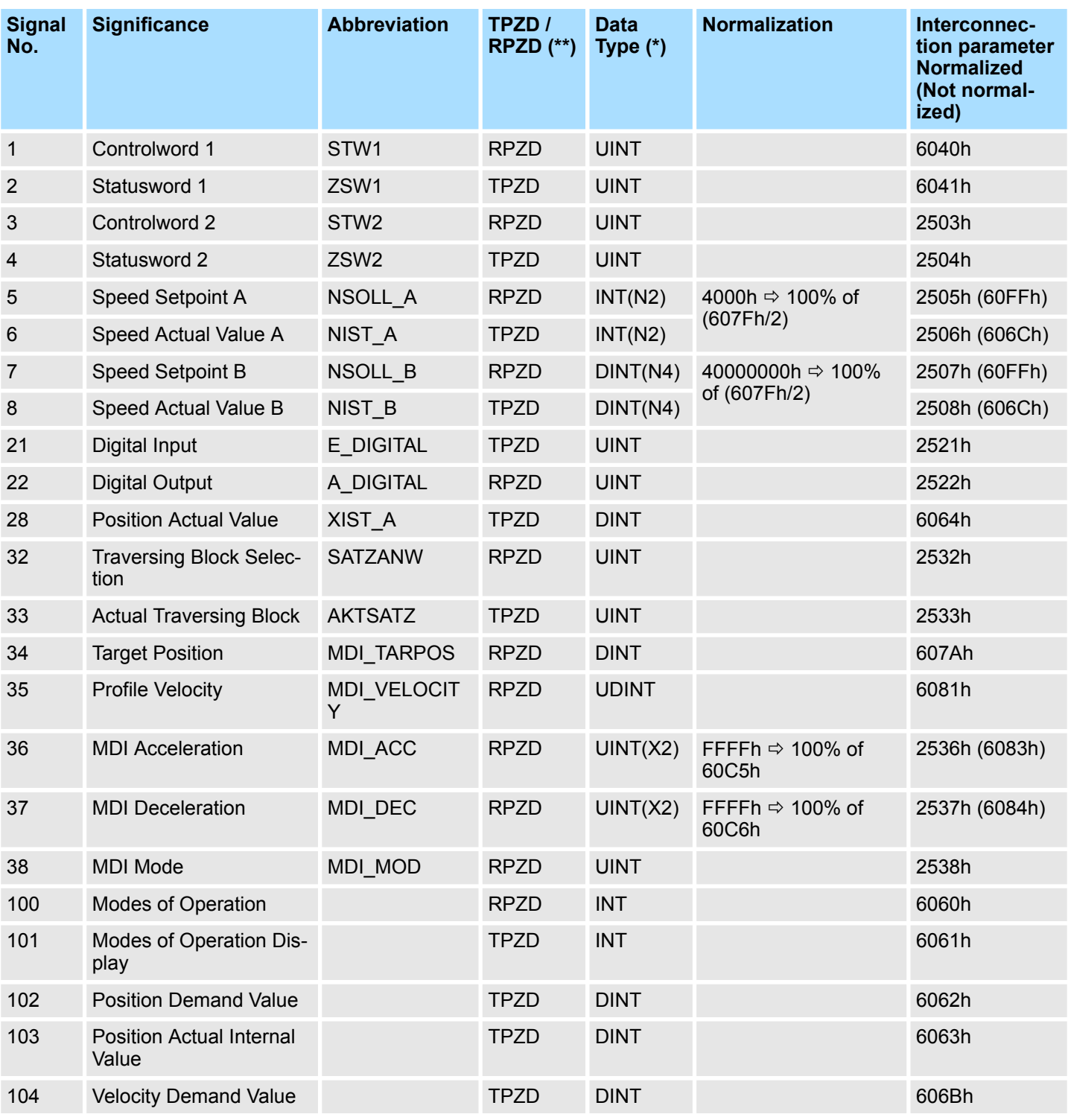

IO Data Signals

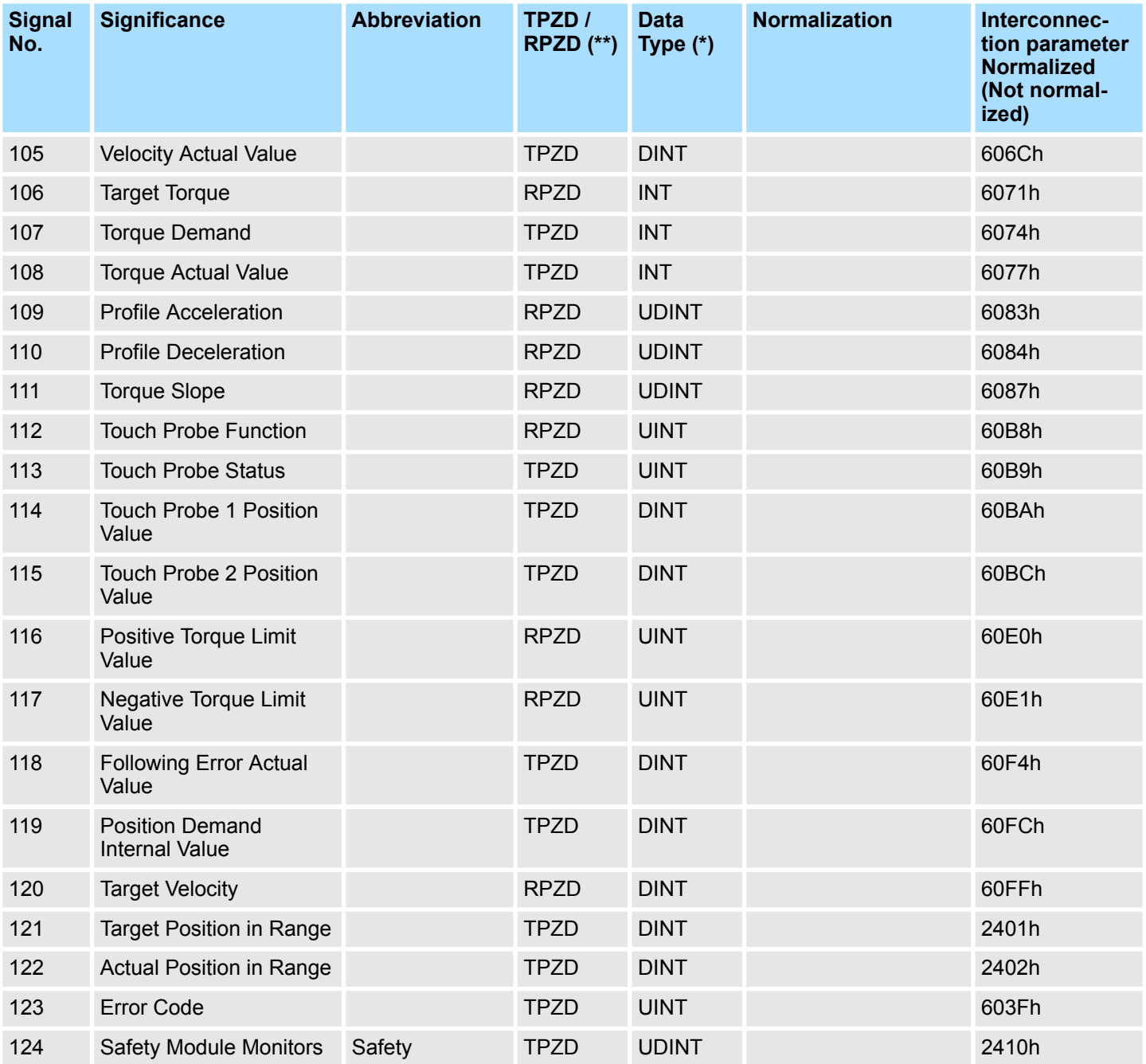

(\*) N2,N4 - Data normalized according to PROFIdrive N2,N4 data normalization. This means e.g. NSOLL A (2505h) = 4000h is 100% of Max. Profile Velocity (607Fh) / 2.

X2 - Data normalized according to PROFIdrive X2 data normalization. X=16. This means e.g. MDI\_ACC (2536h) = FFFFh is 100% of Max. Acceleration (60C5h).

(\*\*) Standard PZD direction

Device Control

# **14 PROFIdrive Drive Profile**

## **14.1 Device Control**

The device control of the SERVOPACK can be used to carry out all the motion functions in the corresponding modes. The state machine is controlled through the Controlword STW1 (6040h). The status of the state machine can be revealed by using the Statusword ZSW1 (6041h).

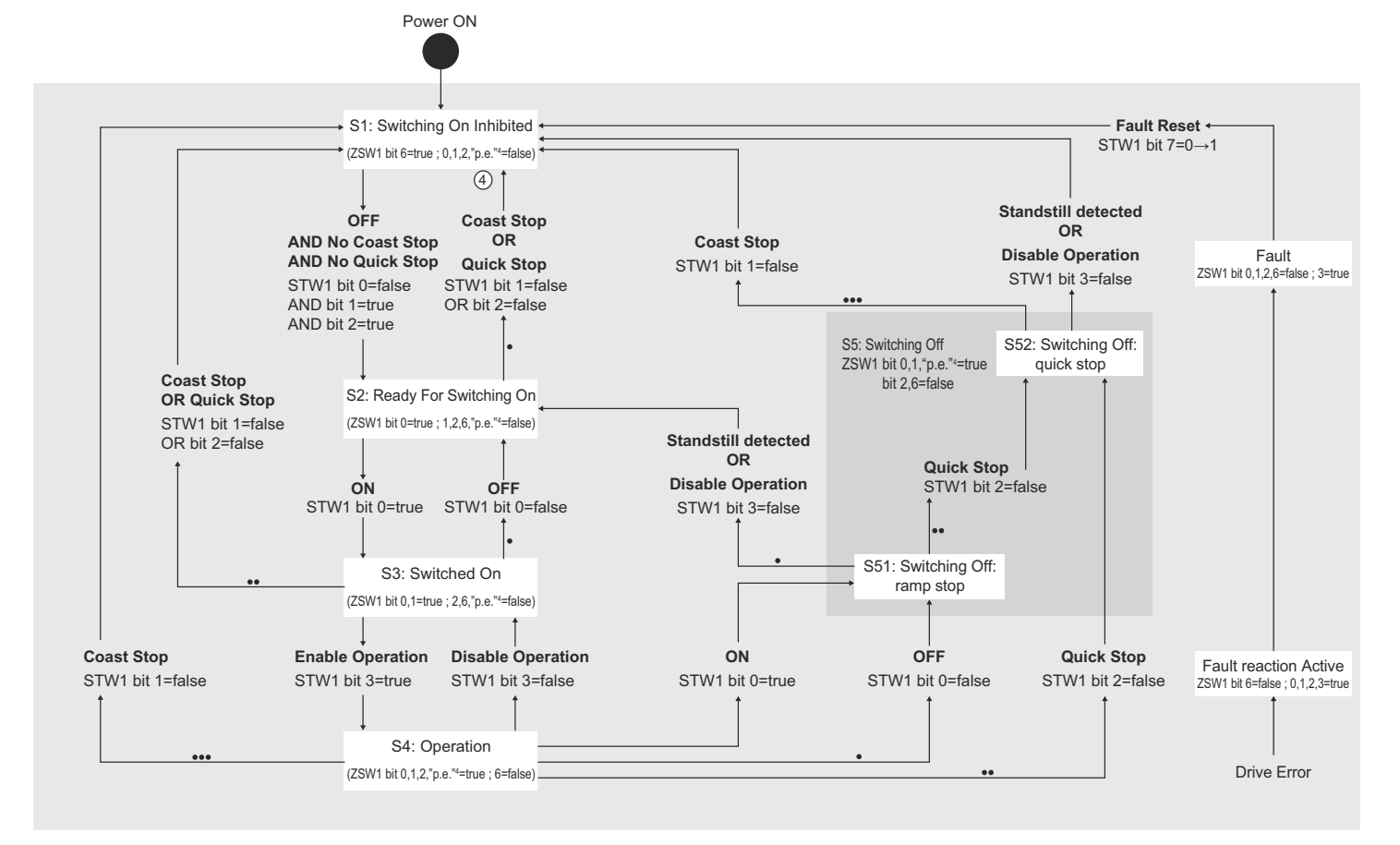

#### *Fig. 361: PROFIdrive General State Machine*

- 1 STW1 bit x,y means these Controlword bits shall be set by the controller
- 2 ZSW1 bit x,y means these Statusword bits indicate the actual state
- 3 "Standstill detected" is an internal result of a stop operation
- 4 "p.e." means "Pulses enabled" (not supported)
- 5 The more dots are on a line, the higher is the priority
- 6 The Fault reactions are performed according to the Fault Reaction Option Code (605Eh). Note: In case of a group 1 alarm or group 2 alarm the stopping method is based on Pn001.0 and Pn00B.1 parameter setting.

**State Machine Control Commands**

Ä *[Chap. 15.6 'Device Control' page 543](#page-542-0)*

Ä *[Chap. 15.6 'Device Control' page 543](#page-542-0)* **Bits in PROFINET Statusword ZSW1 (6041h)**

Device Control

#### **Related Objects**

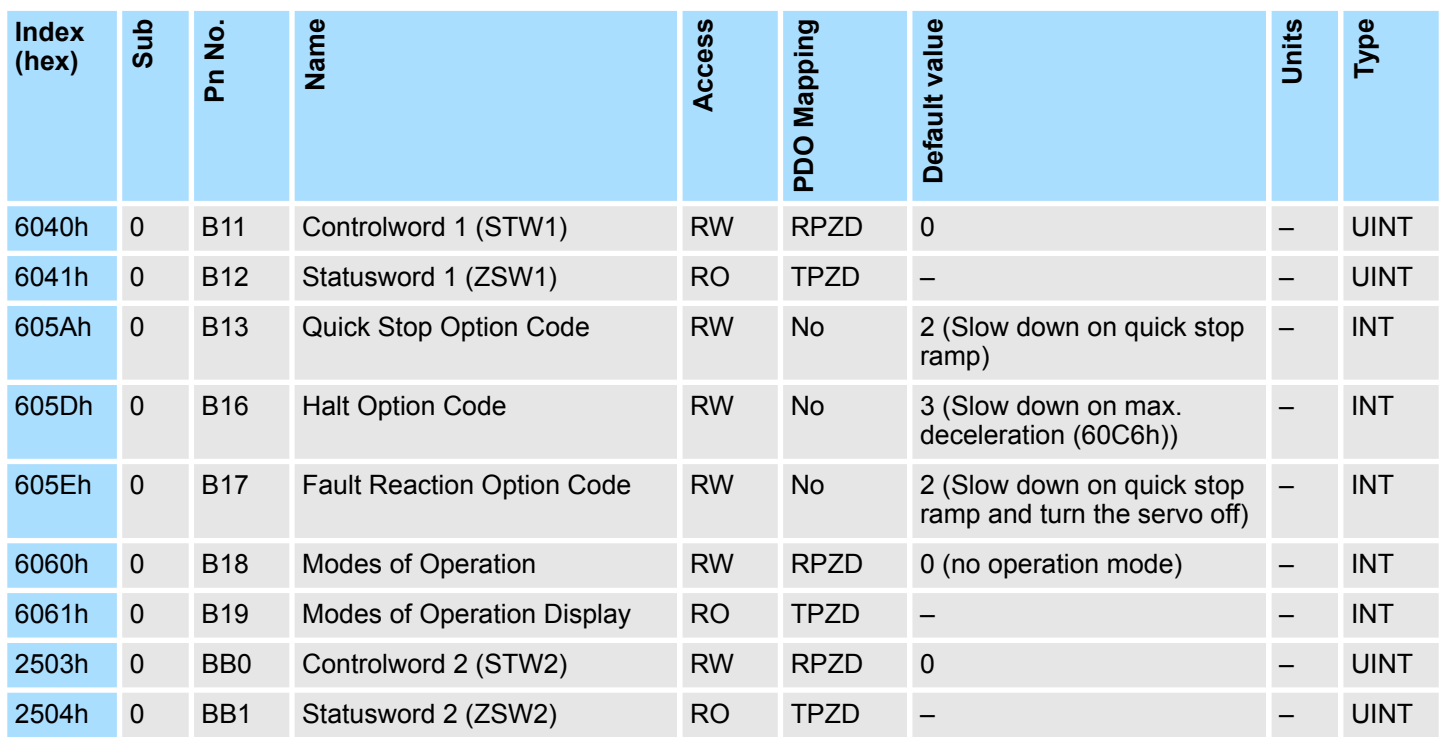

**Unconfigurable PROFIdrive State Machine Stop Action**

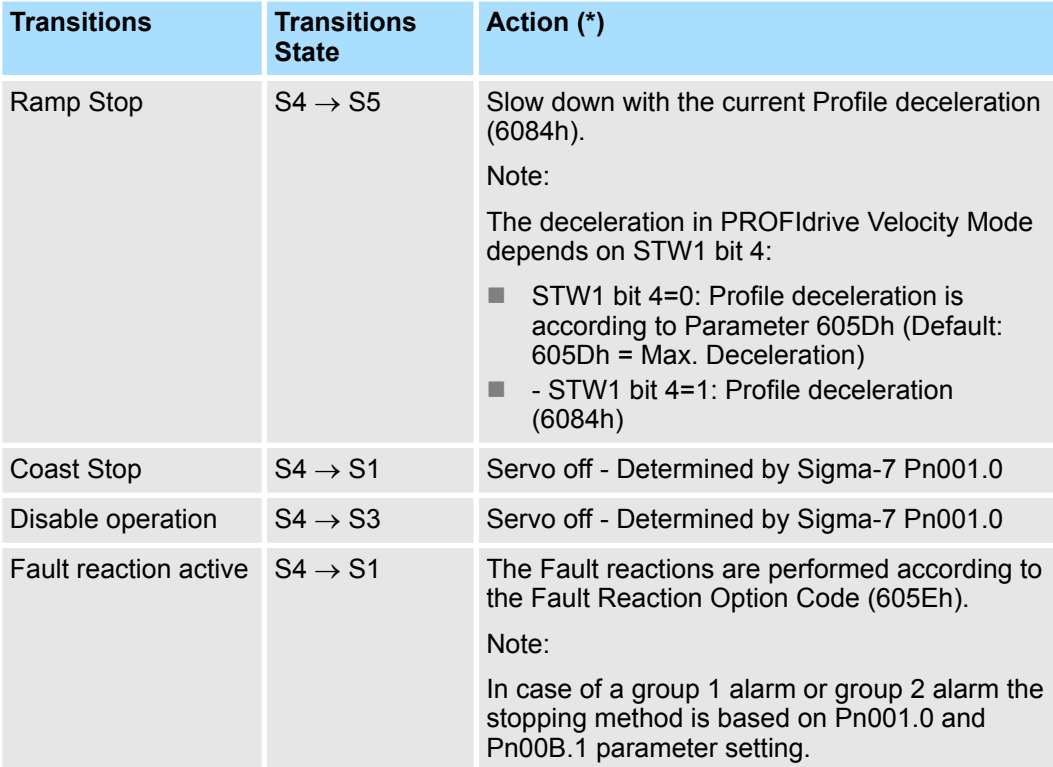

(\*) The Servo off stopping method is determined by SERVOPACK Pn001.0. The Sigma-7 factory default setting is Stop by dynamic brake (Pn001.0=0) and for PROFIdrive standard compliance the setting should be Pn001.0=2 Coast stop.

## **14.2 Modes of Operation**

The SERVOPACK supports the following modes of operation:

- **n** PROFIdrive Profile Position mode
- PROFIdrive Profile Velocity mode
- Profile Torque Mode
- Pole Detection mode

#### **Related Objects**

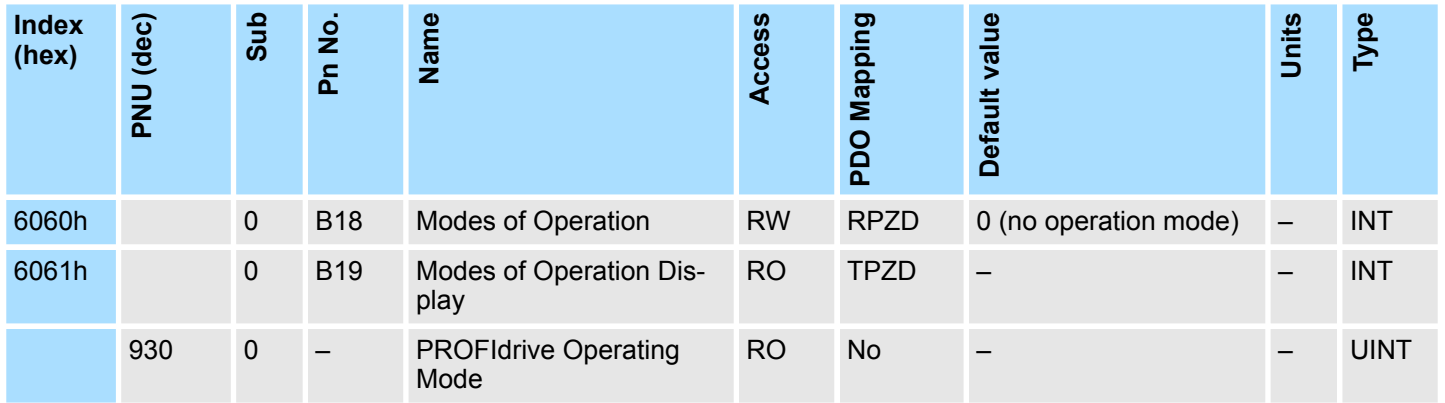

#### **Dynamic Mode Change**

The operation mode can be switched by writing the object 6060h. The master has the responsibility to update all operation mode specific process data objects together with the selection of the operation mode at the same time.

If the master selects a new operation mode, the SERVOPACK changes to the new operation mode immediately.

The following table shows the behavior when changing to a new operation mode from the other mode.

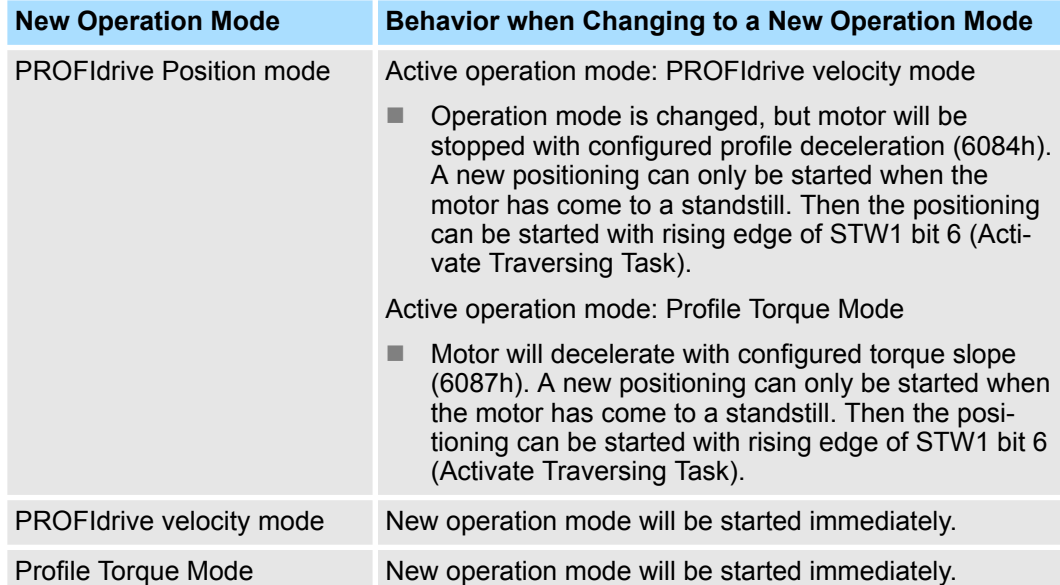

PROFIdrive Position Mode > Overview

# **14.3 PROFIdrive Position Mode**

#### **14.3.1 Overview**

The PROFIdrive position mode is used to start positioning to the target position with the profile velocity, the profile acceleration and the profile deceleration. The following figure shows the block diagram of the PROFIdrive position mode. Refer to the following chapters for details on both available position submodes:

- $\blacksquare$  MDI submode
- **Program submode**

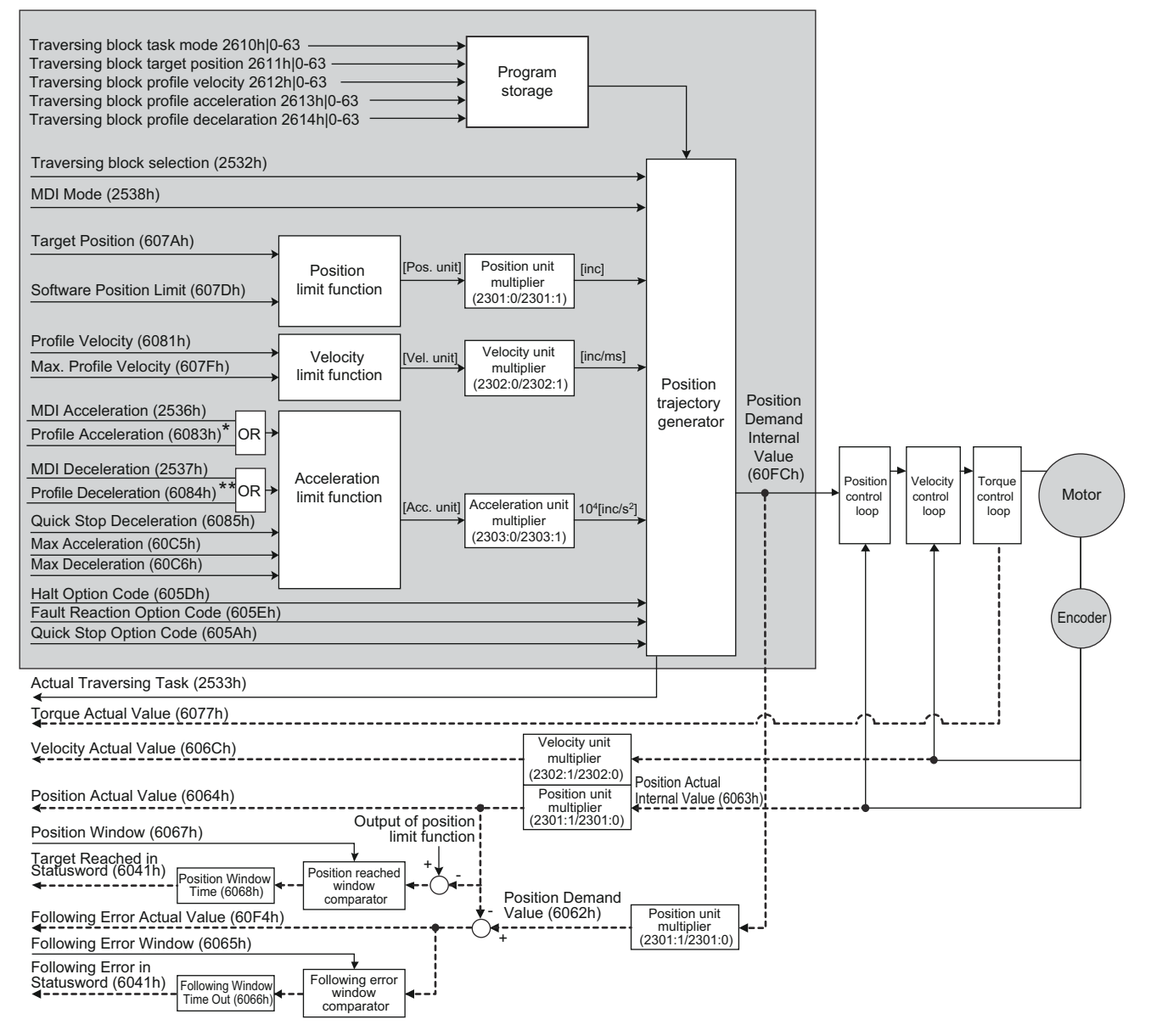

*Fig. 362: PROFIdrive Position Mode*

PROFIdrive Position Mode > Overview

#### **Extended State diagram of the Position Mode**

The following figure shows the state diagram of the Profile Position mode. This state diagram is only valid in state "S4: Operation" of the General State Diagram.

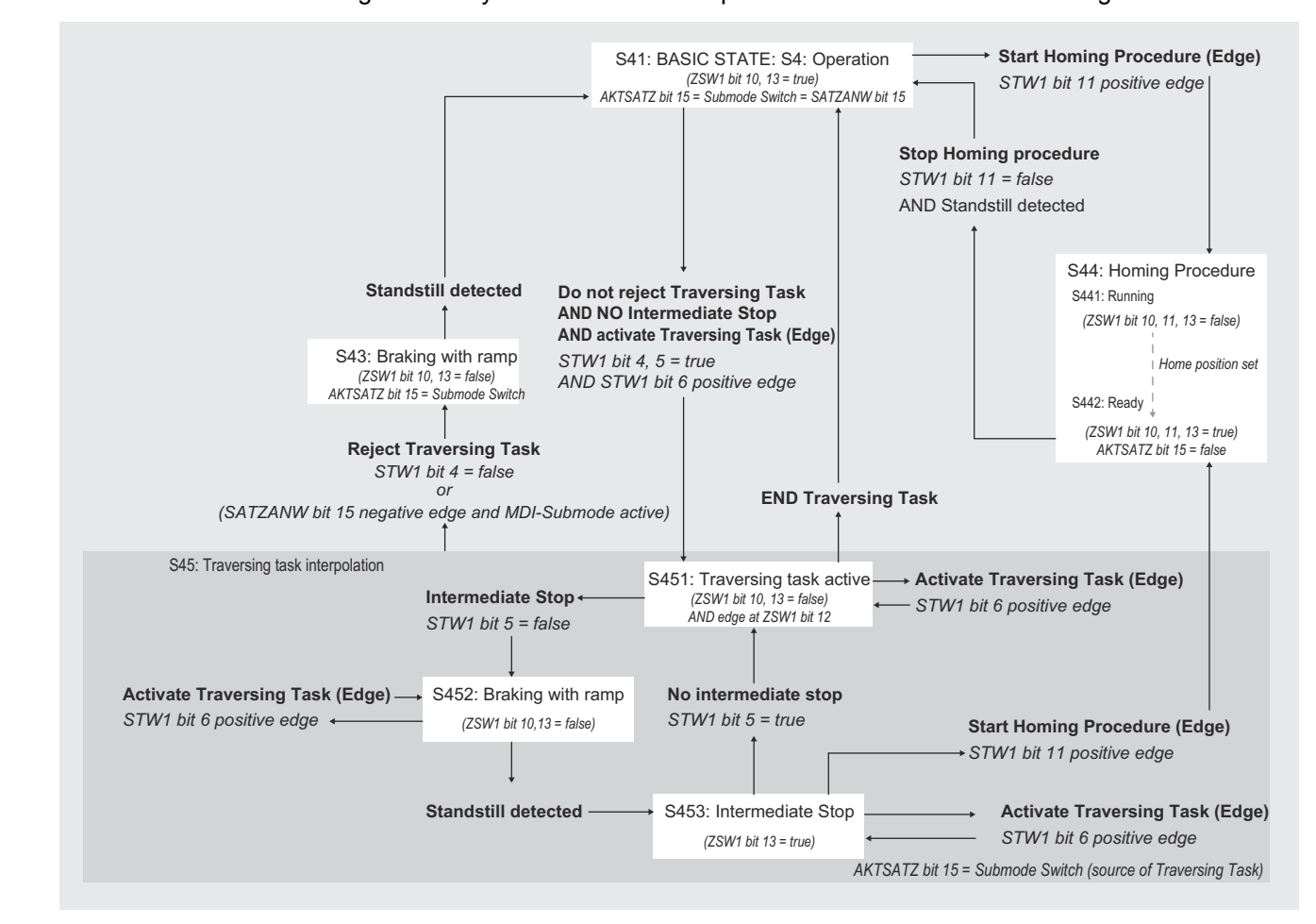

*Fig. 363: PROFIdrive Position Mode Extended State Diagram*

PROFIdrive Position Mode > MDI Submode

#### **PROFIdrive Position Submodes "MDI" and "Program"**

## This SERVOPACK supports both submodes "Manual Data Input" (MDI) and "Program".

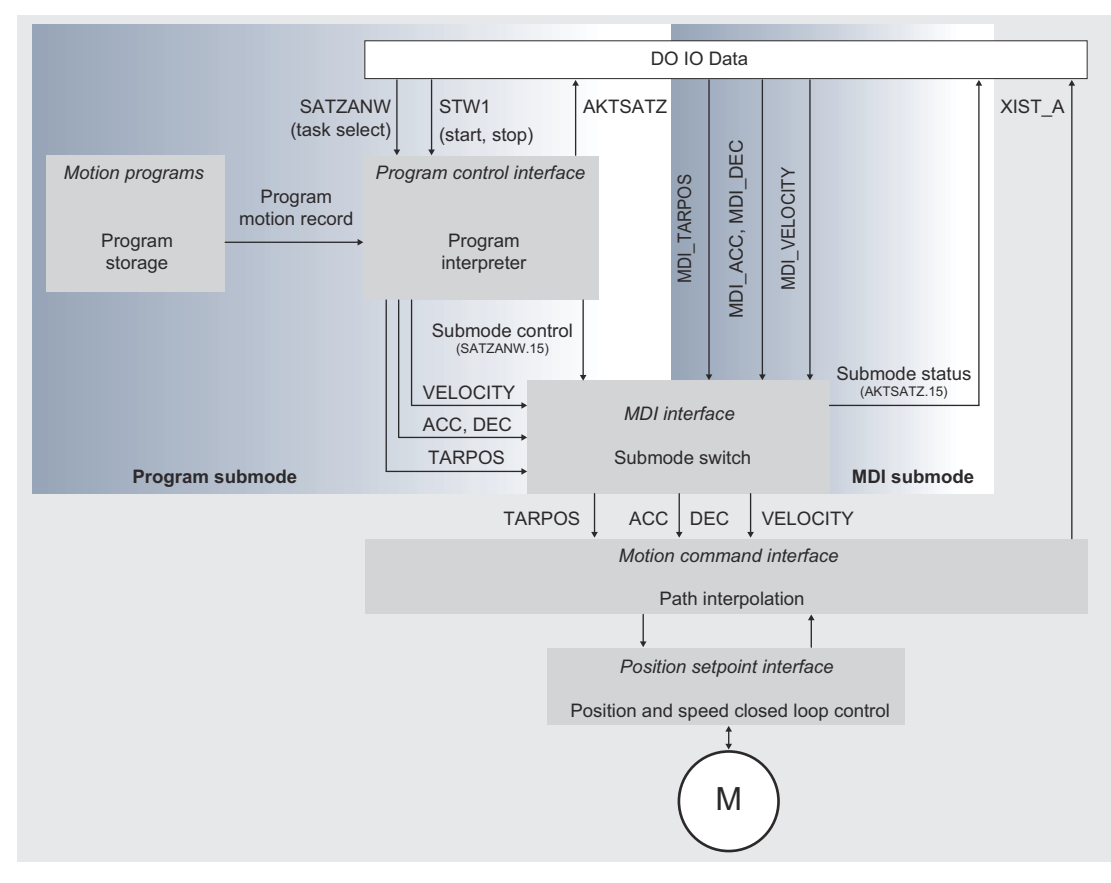

*Fig. 364: Program Submode and MDI Submode*

#### **14.3.2 MDI Submode**

The motion controller for *Manual Data Input* (MDI) submode comprises in addition to the Program submode components also a submode switch which enables the direct access to the motion command interface from the DO IO Data without using the program interpreter. This results in the advantage of immediate control of the motion command interface by the controller via DO IO DATA.

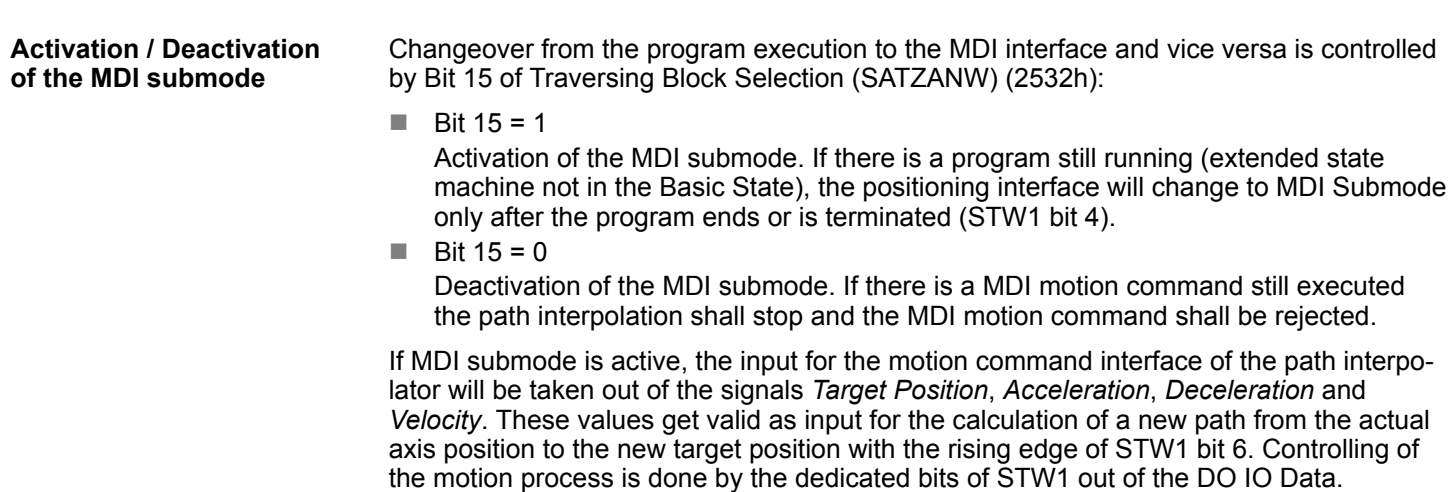
PROFIdrive Position Mode > MDI Submode

The signal *Acceleration* defines the acceleration of the motion at the beginning of the path, while the signal *Deceleration* defines the deceleration at the end of the path (independent of the absolute motion direction).

*By using Controlword 2 (STW2) it is possible to control "relative" or "absolute" positioning without acyclic parameter access:*

- *STW2.0 (Absolute / Relative positioning mode)*
- *0 = Relative positioning (from Actual Position)*
- *1 = Absolute positioning*
- *STW2.10 (STW2 Control override)*
	- *0 = STW2 control override is disabled (e.g. standard behavior Absolute / Relative motion is determined by MDI Mode (MDI\_MOD.0))*
	- *1 = STW2 control override is enabled (e.g. Absolute / Relative motion is determined by Controlword 2 (STW2.0))*

## **Related Objects**

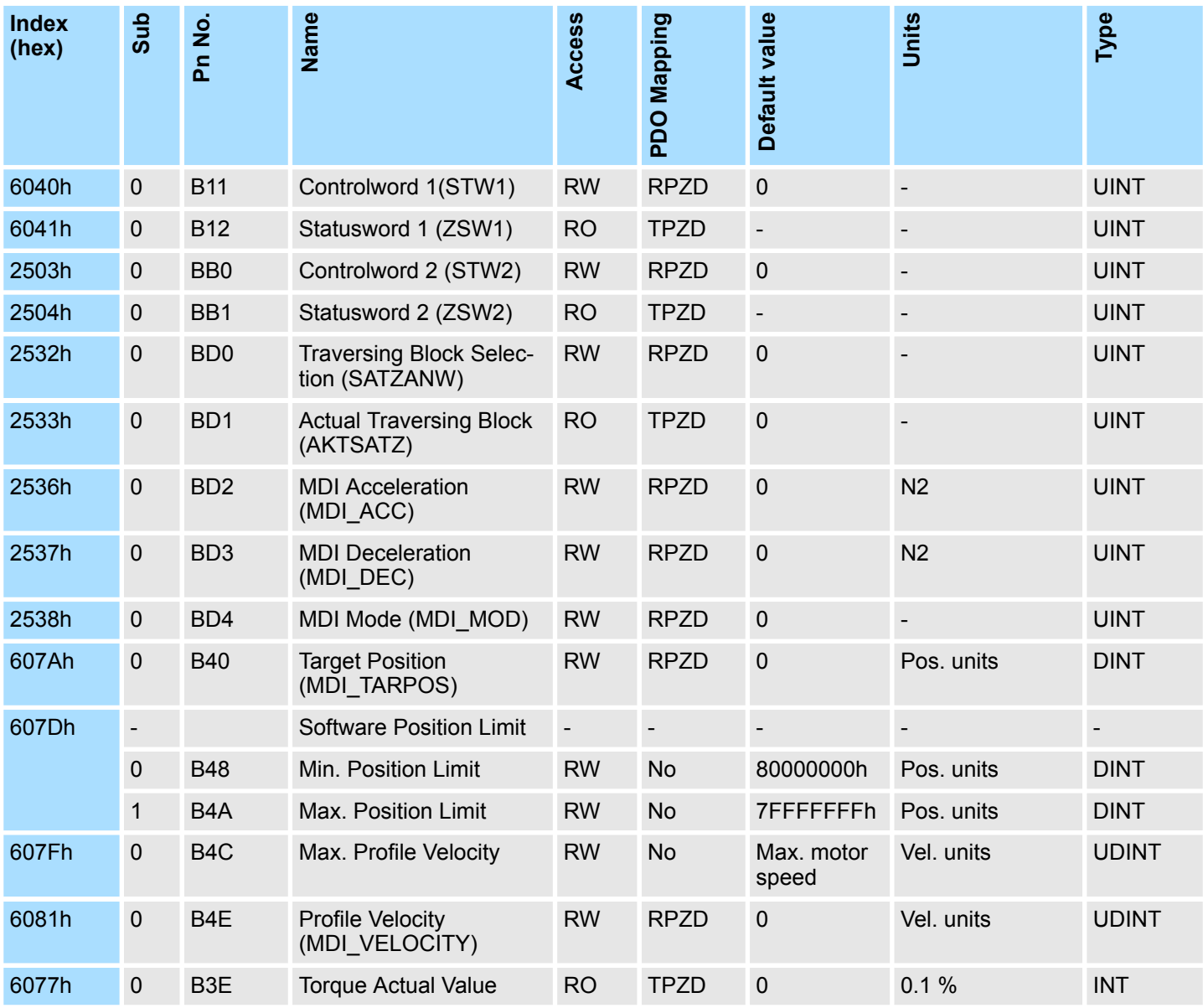

PROFIdrive Position Mode > MDI Submode

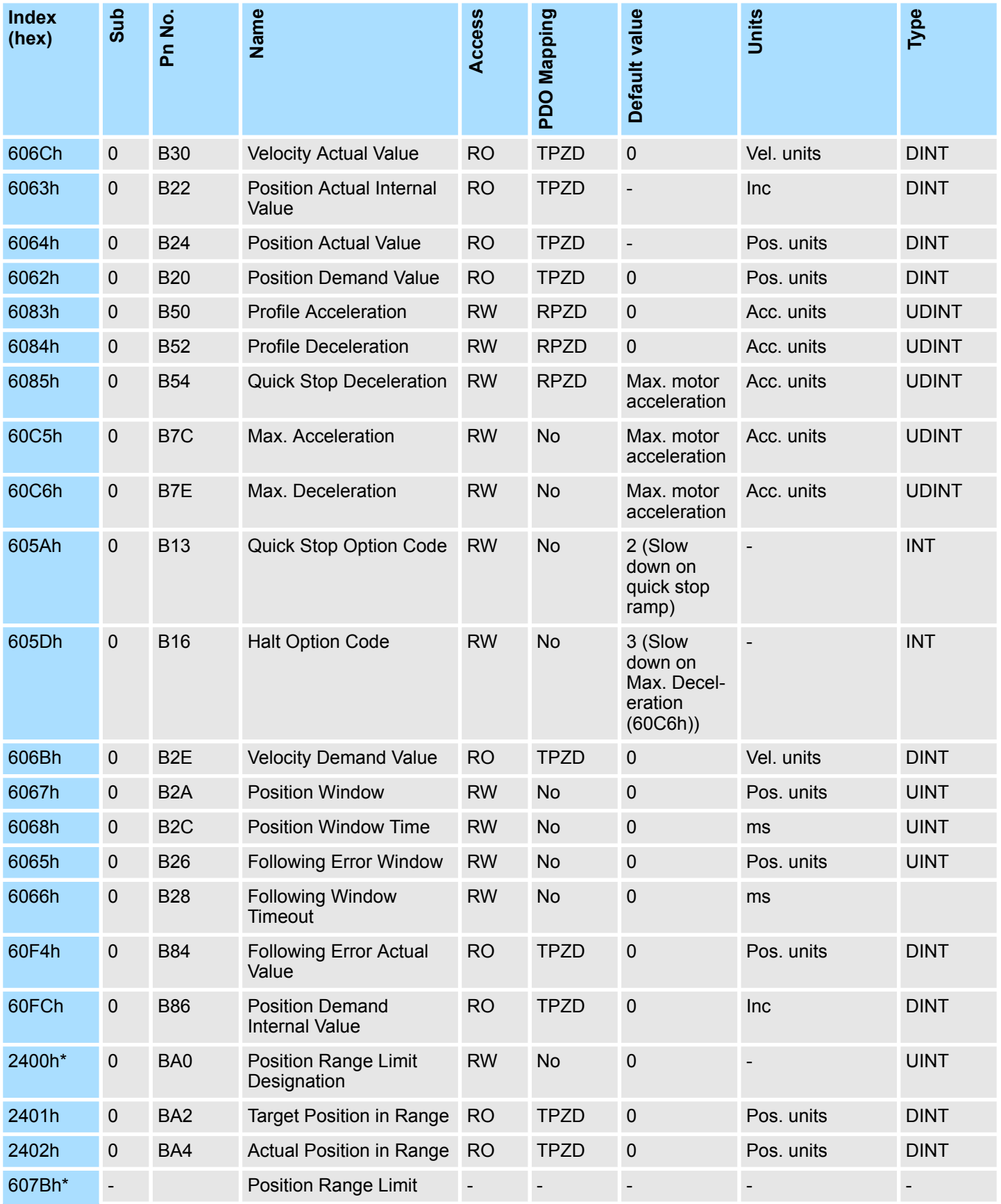

PROFIdrive Position Mode > Program Submode

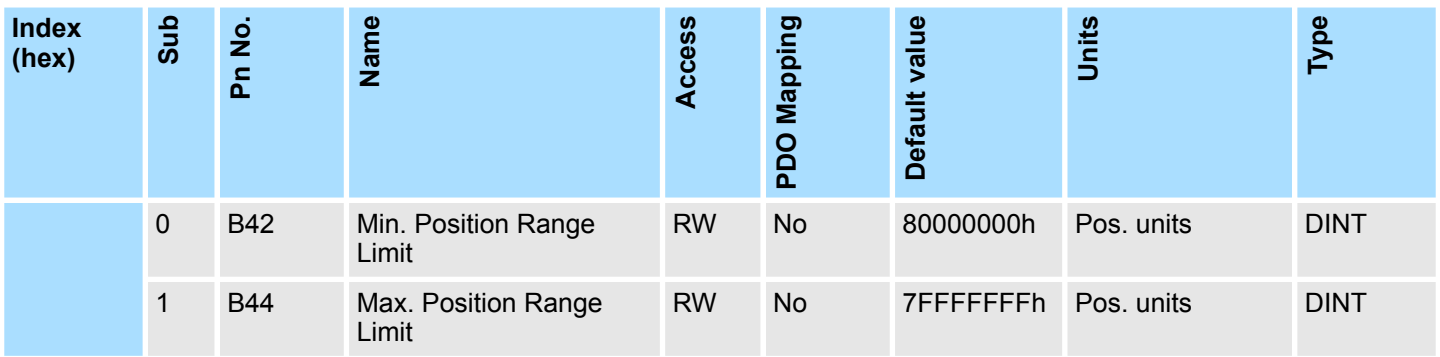

# **14.3.3 Program Submode**

The motion controller for Program submode consists out of the position closed loop control, the path interpolation, the program interpreter and the program storage (see figure below). The path interpolation cyclically generates position setpoints for the position closed loop control of the axis. The input to the path interpolation is a motion command which consists out of the new target position (TARPOS), and the velocity, acceleration and deceleration for the calculation of the path from the actual axis position to the new target position. With the Program submode the motion command is provided by the program interpreter out of a motion program. One or several motion programs are stored by motion records in a device specific manner in the program storage. Controlling of the program interpreter is done by the dedicated bits of STW1 and the signal SATZANW out of the DO IO Data.

The start of a motion program or the change to a new program while a program is still running, is done by selecting the first motion record of the new program via SATZANW (while SATZANW bit  $15 = 0$ ) and a positive edge of STW1 bit 6. The motion program is than executed by the program interpreter motion record for motion record as long as there is no stop or terminate condition in a motion record and the program is not terminated by STW1 Bit 4 = 0 (reject traversing task). Also the motion of the axis may be stopped intermediately by STW1 bit  $5 = 0$  (intermediate stop).

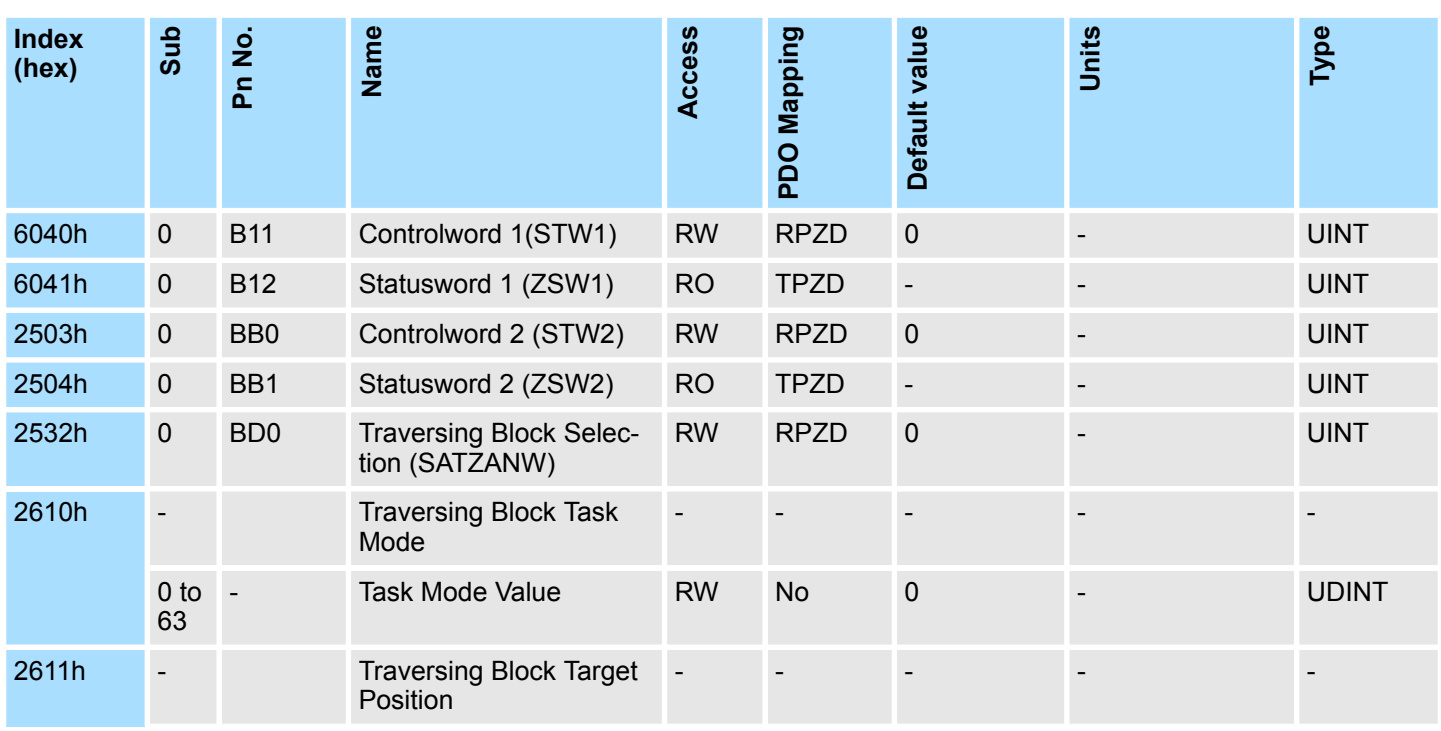

# **Related Objects**

PROFIdrive Position Mode > Program Submode

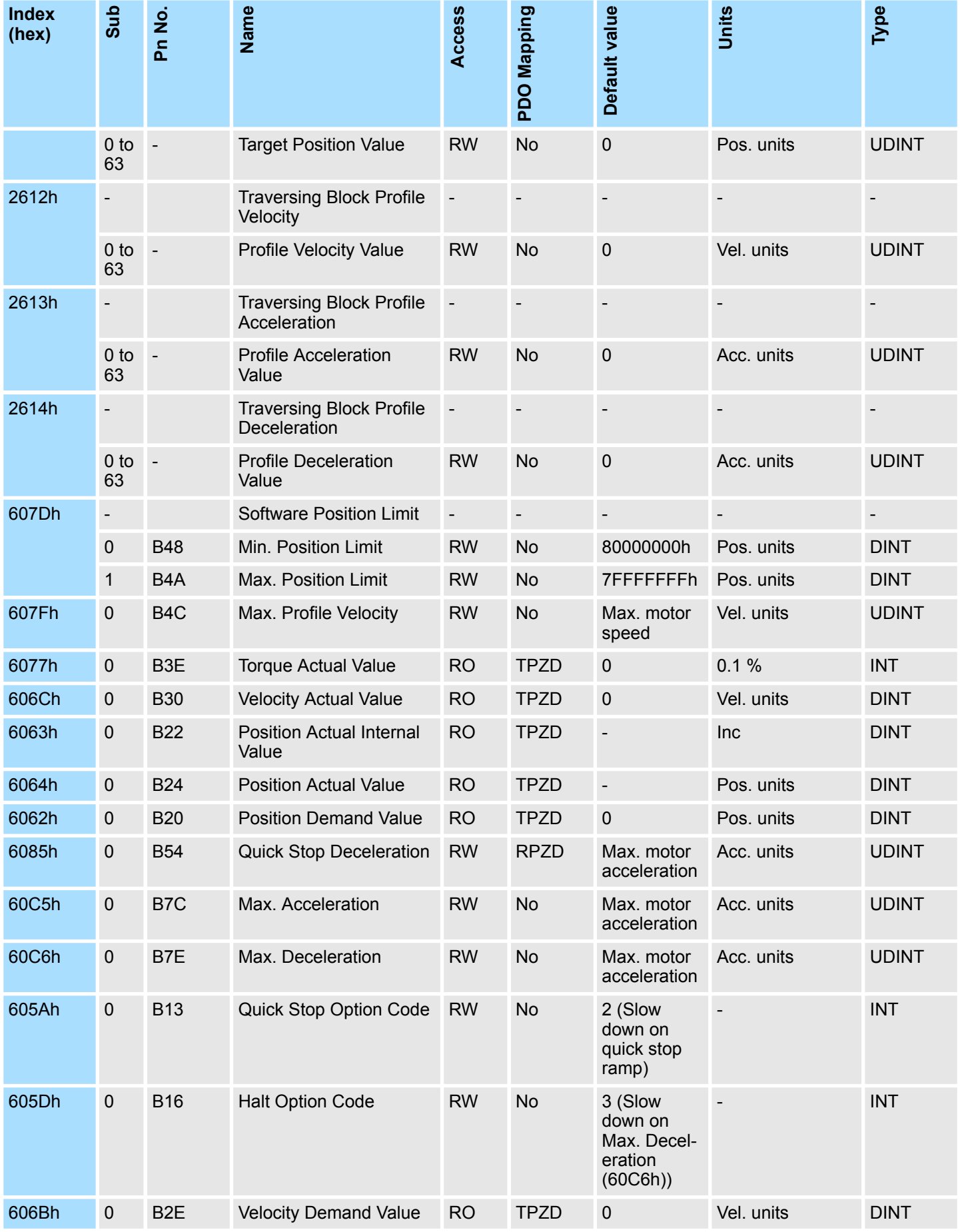

PROFIdrive Position Mode > Modulo Positioning

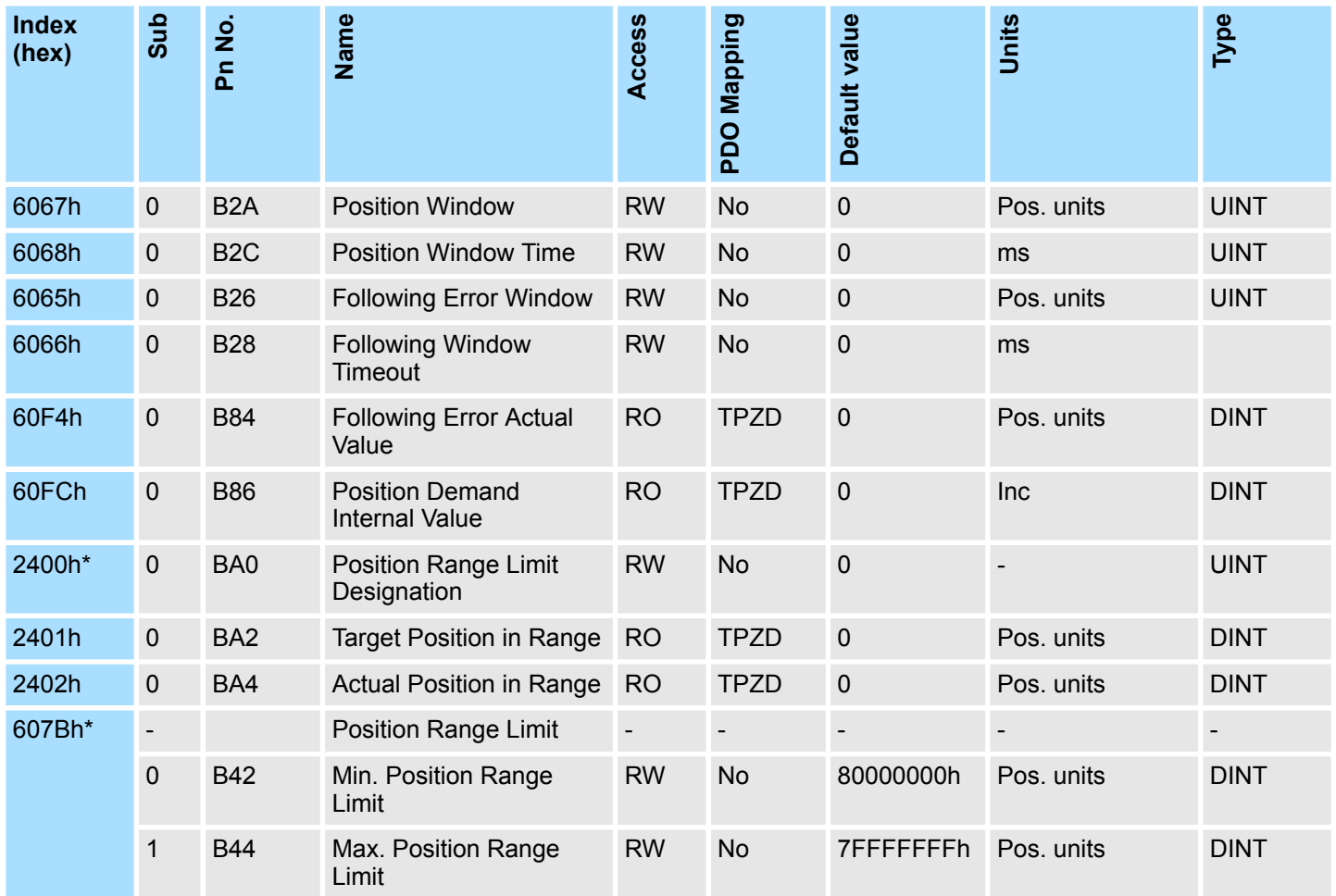

# **14.3.4 Modulo Positioning**

In motion control, there are two types of positioning that can be used for linear or rotary axes:

 $\blacksquare$  relative positioning

Each position is based on a previous position (regardless of the actual position of the axis).

 $\blacksquare$  absolute positioning

Each position is referenced to a reference or zero point.

Absolute positioning with multiturn encoders is generally used for axes with very long strokes or for axes with "endless" positioning, such as rotary tables or conveyor belts. However, if the application exceeds the maximum number of encoder revolutions, there is also a risk of a significant positioning error for the axis with multiturn encoders.

PROFIdrive Position Mode > Modulo Positioning

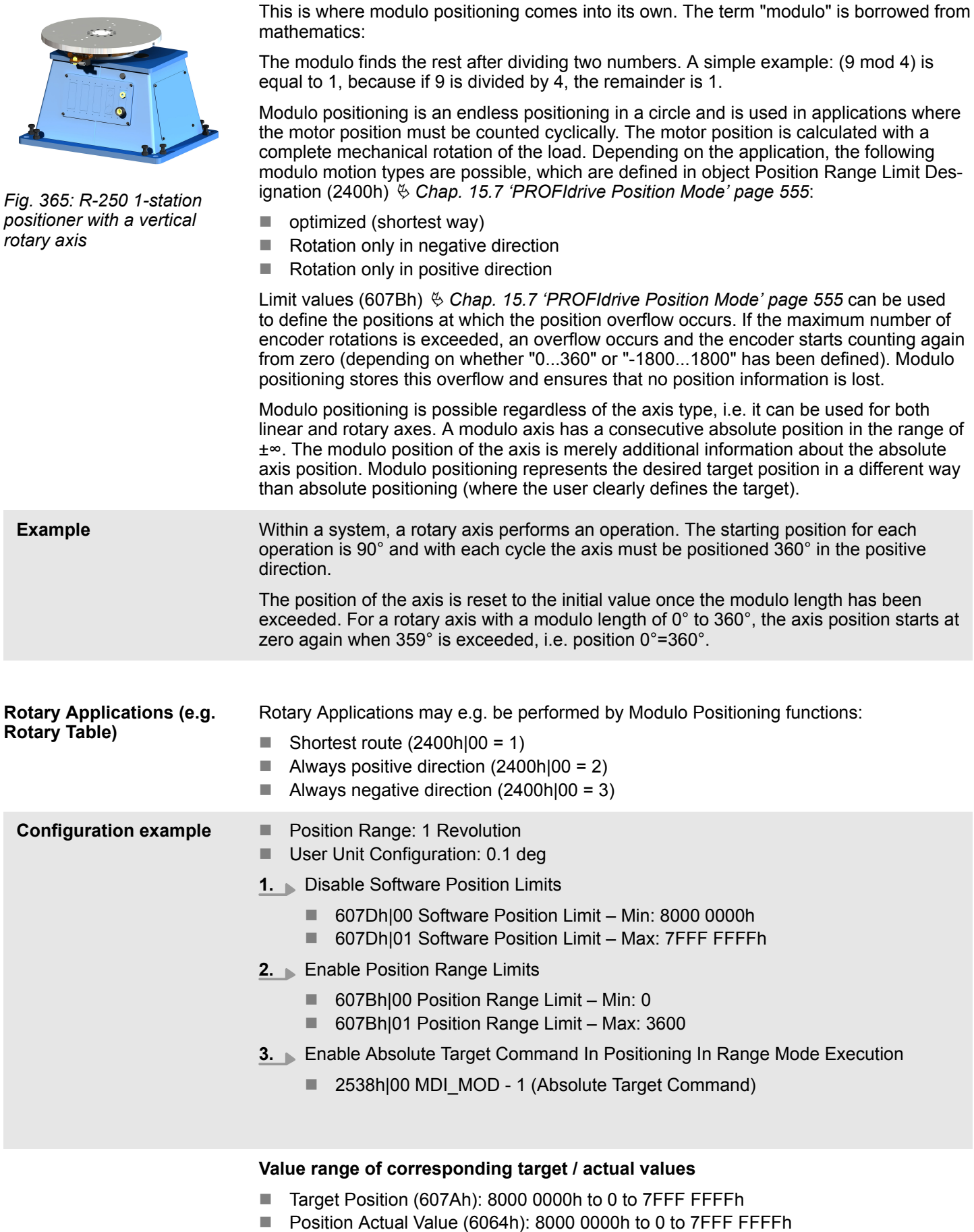

Homing Function

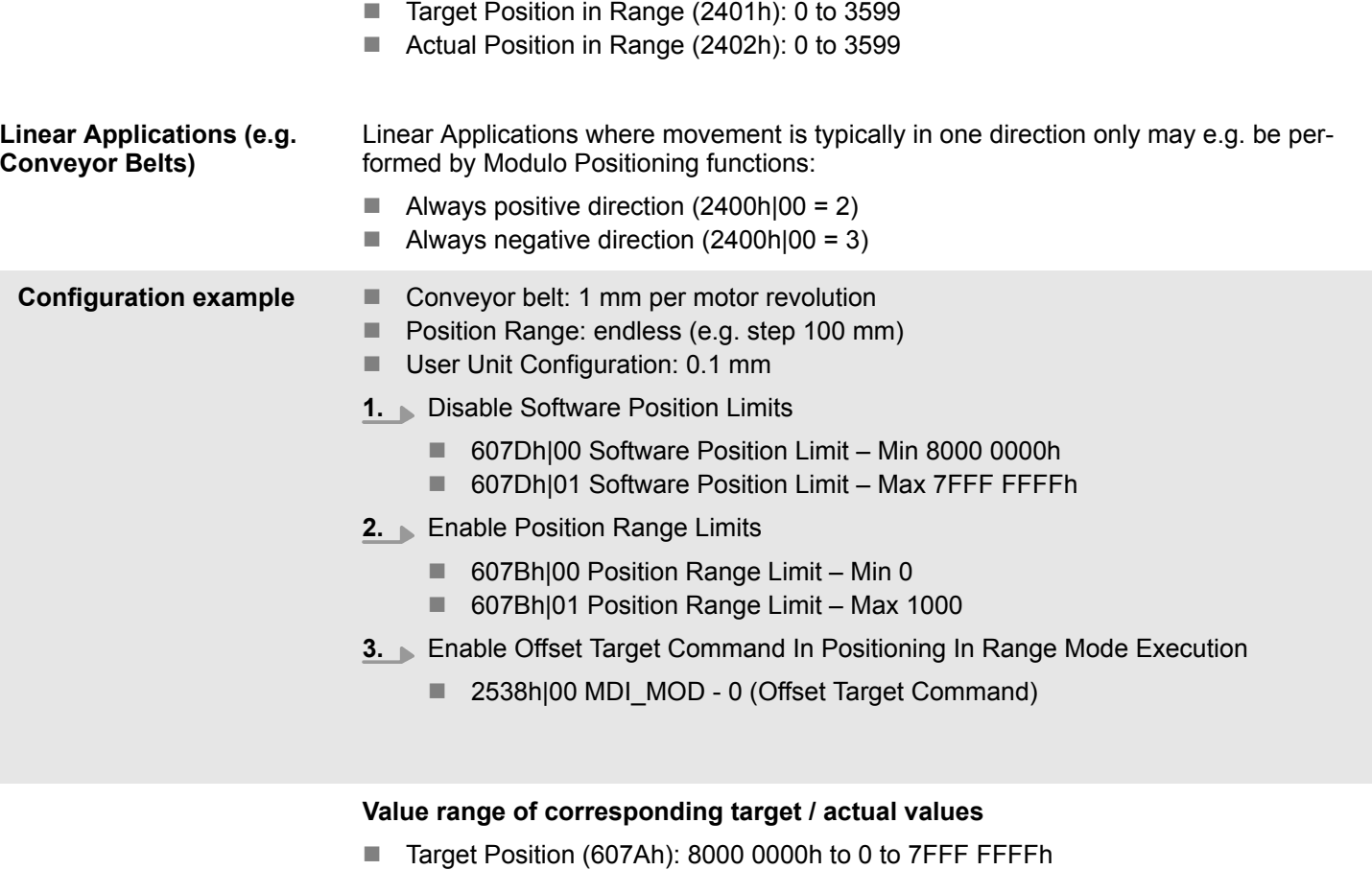

- Position Actual Value (6064h): 8000 0000h to 0 to 7FFF FFFFh
- Target Position in Range (2401h): 0 to 999
- Actual Position in Range (2402h): 0 to 999

# **14.4 Homing Function**

The following figure shows the defined input objects as well as the output objects. The user may specify the speeds, acceleration and the method of homing. There is a further object home offset, which allows the user to displace zero in the user's coordinate system from the home position.

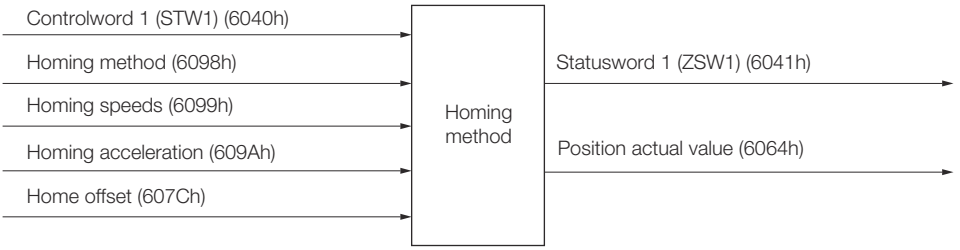

*Fig. 366: Relationship between the input objects and the output objects in the Homing Mode*

Homing Function

# **Related Objects**

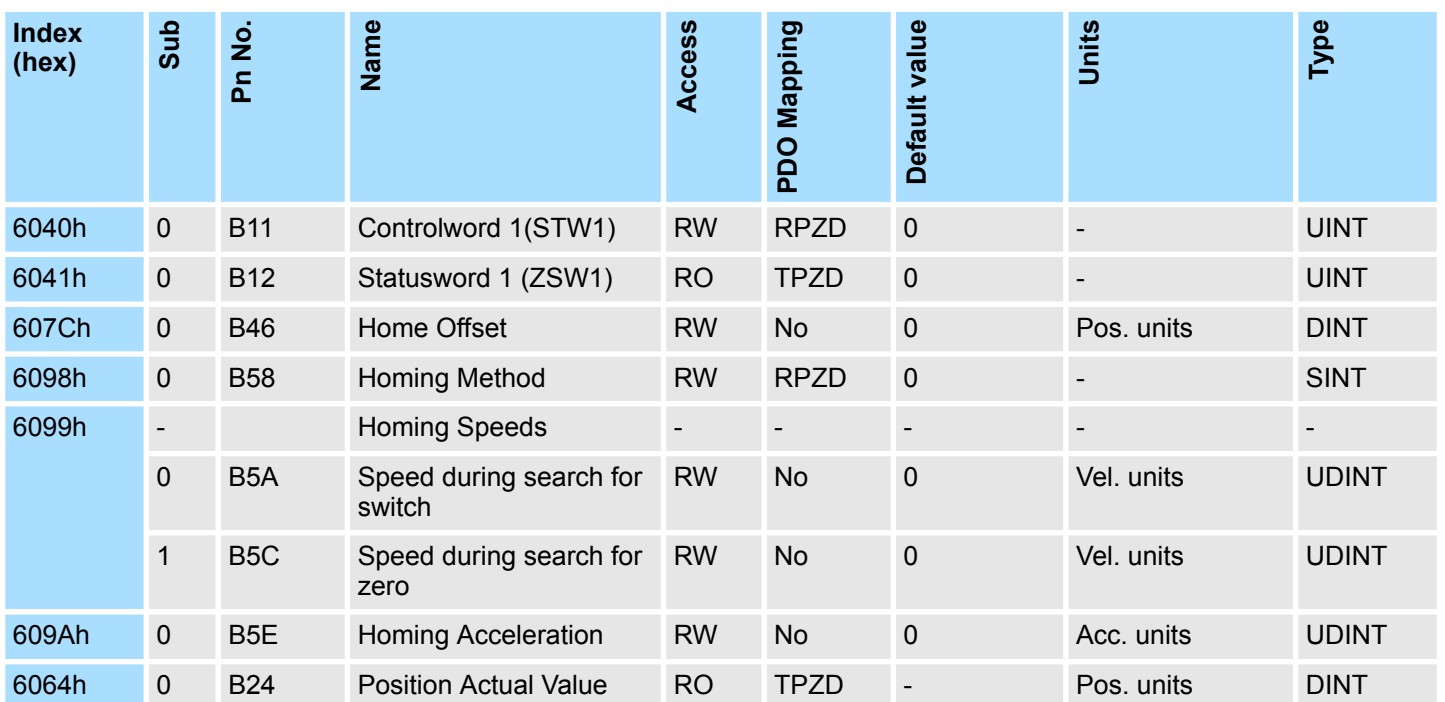

**Homing Method (6098h)**

In the object dictionary you will find the data description of the homing method: Ä *[Chap. 15.8 'Homing Function' page 564](#page-563-0)*

# **14.5 PROFIdrive Velocity Mode**

In the PROFIdrive velocity mode, the speed is output in accordance with the profile acceleration and profile deceleration, until it reaches the target velocity.

The following figure shows the block diagram of the PROFIdrive velocity mode.

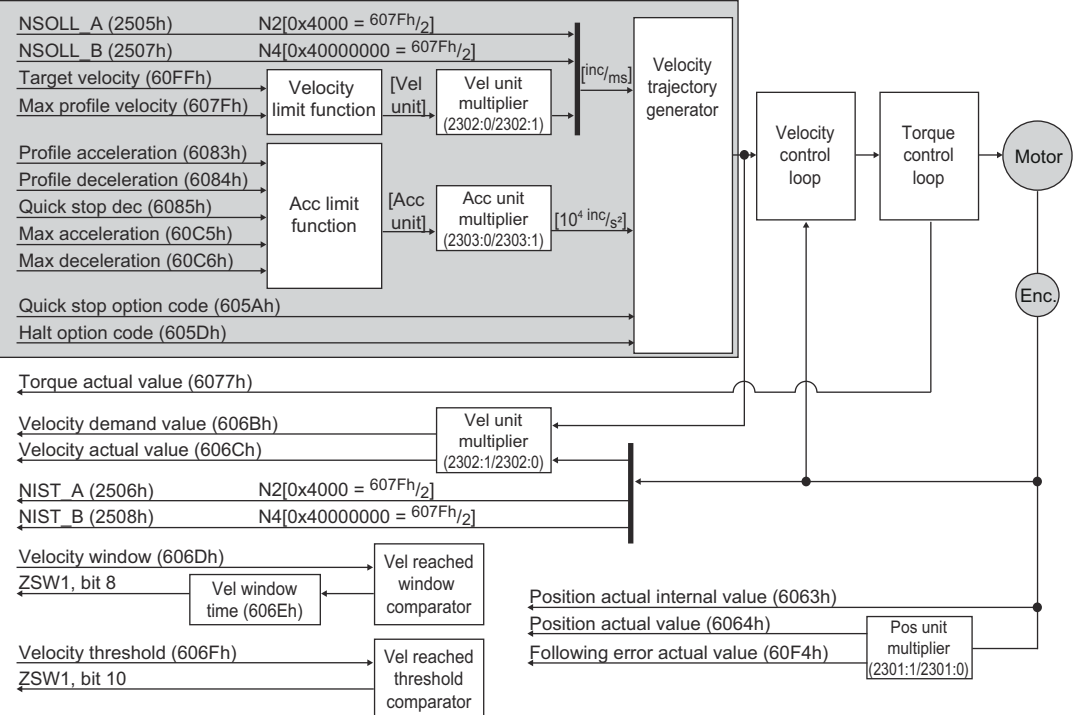

*Fig. 367: PROFIdrive Velocity Mode*

# **Related Objects**

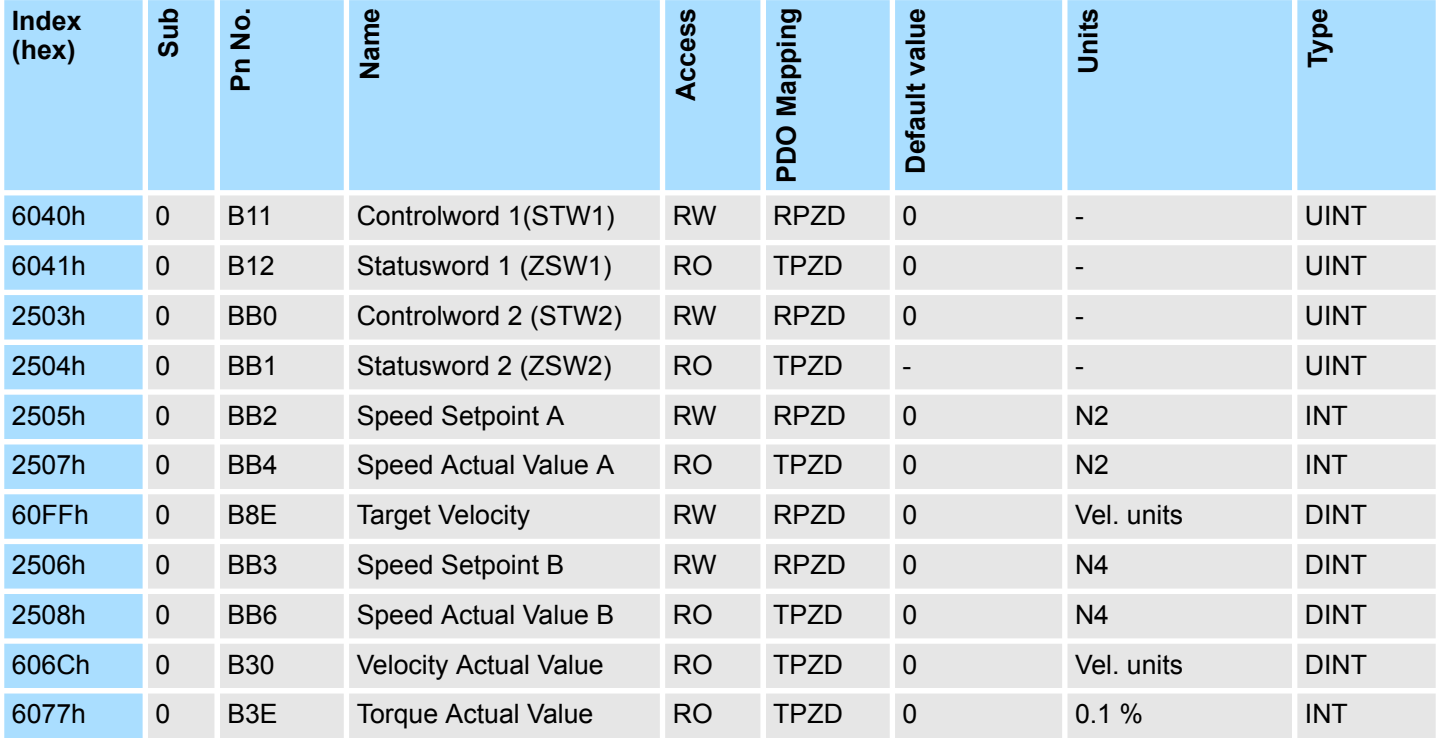

PROFIdrive Velocity Mode

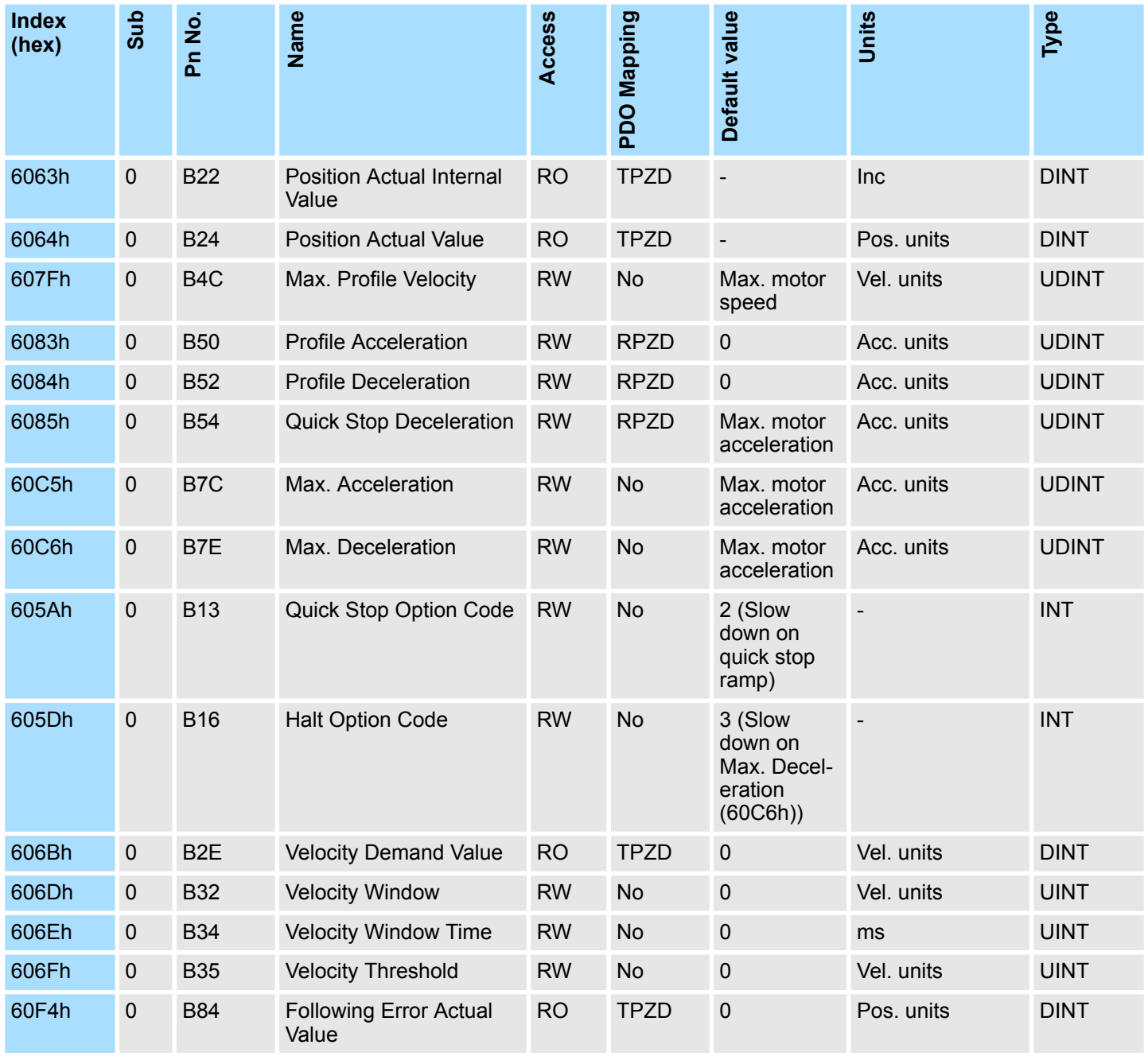

# **14.6 Profile Torque Mode**

In the Profile Torque Mode, the torque is output up to the *Target Torque* according to the *Torque Slope* setting.

The following figure shows the block diagram of the Profile Torque Mode.

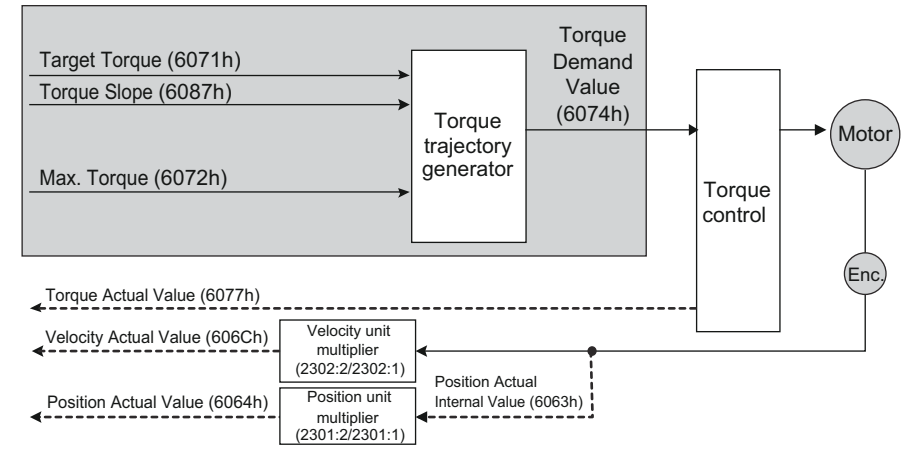

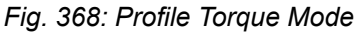

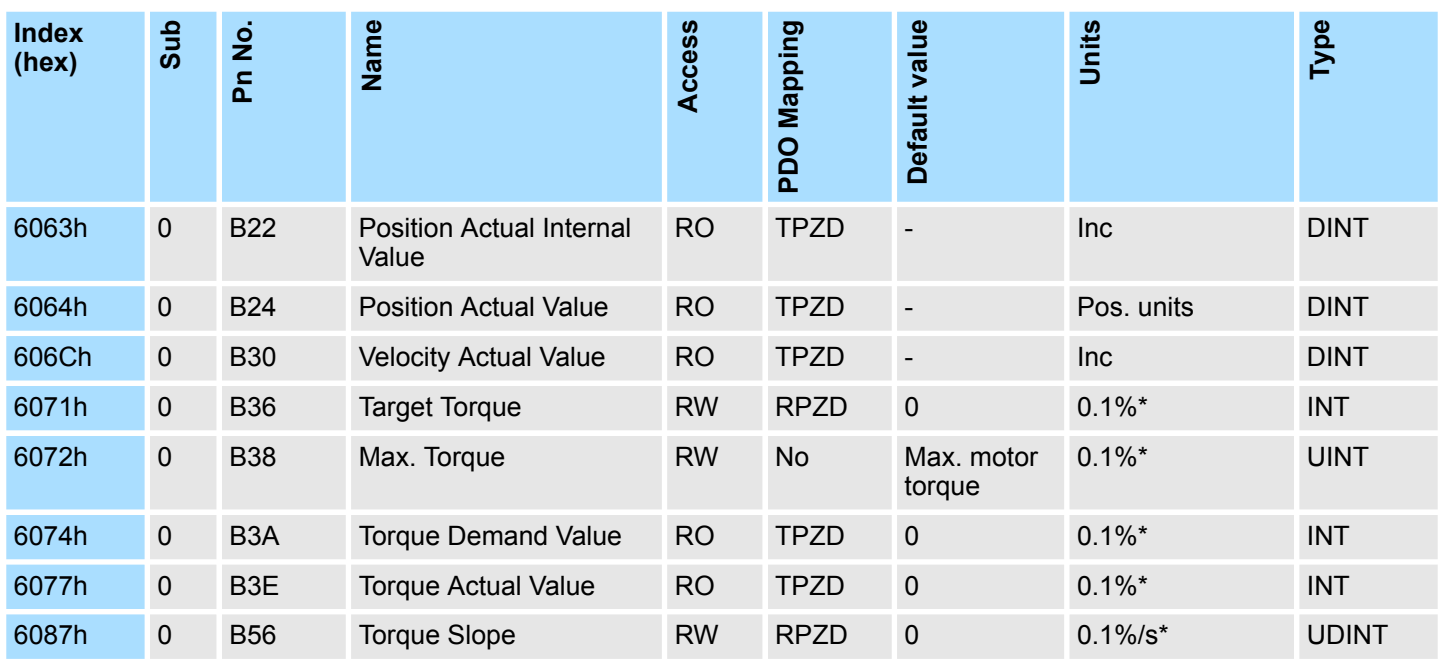

# **Related Objects**

\* The rated motor torque is 100%.

# **14.7 Torque Limits**

The following figure shows the block diagram for the torque limits. The torque is limited by the lowest limit value.

Digital Inputs and Outputs

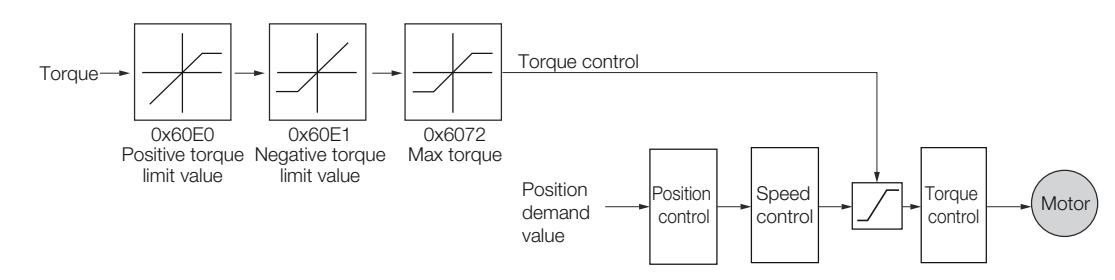

*Fig. 369: Torque Limits*

# **Related Objects**

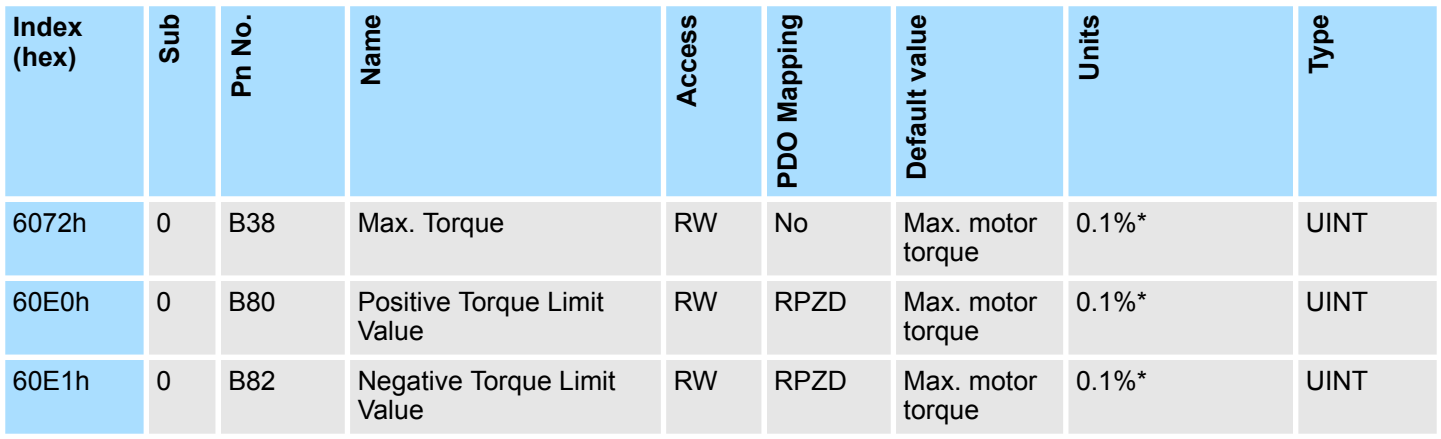

\* The rated motor torque is 100%.

# **14.8 Digital Inputs and Outputs**

The *Digital Inputs* and *Digital Outputs* are used to control the I/O signals of the CN1 connector on the SERVOPACK.

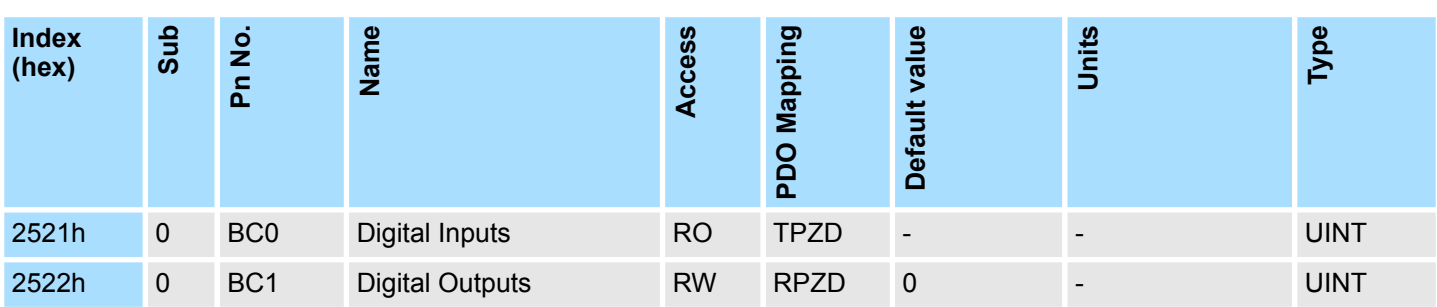

# **Related Objects**

# **14.9 Touch Probe Function**

The SERVOPACK provides two fast touch probe inputs. The Touch Probe function allows the user to record the actual position of the connected motor at the time of a digital trigger event (e.g. signal edge at the touch probe input) and makes this value *immediately* available to the controller. The actual position is then further processed by the controller, depending on the control system.

A feed-to-length application is one where a specific amount of material is to be fed a known distance and stopped, then followed by another process. There are no stipulations on the size and type of material, and no limitations on the following process once the material has been fed. **Sample application: Feed-to-length**

> Materials range from fine gauge wire, to slabs of steel, to sheets of plastic. Post-feed processes include cutting, welding, scoring, and stamping, to name a few. Common methods of feeding material in a feed-to-length application include the use of conveyors or pinch rolls. The walking beam approach is also used, while another approach uses a gripper to pull the product to the desired length.

> Applications which can benefit from the Touch Probe function are cut-to-length, vertical form fill and seal machines that do not require camming, paper cutting, wire cutting, stamping, and any other high speed application where moves are based on high speed registration.

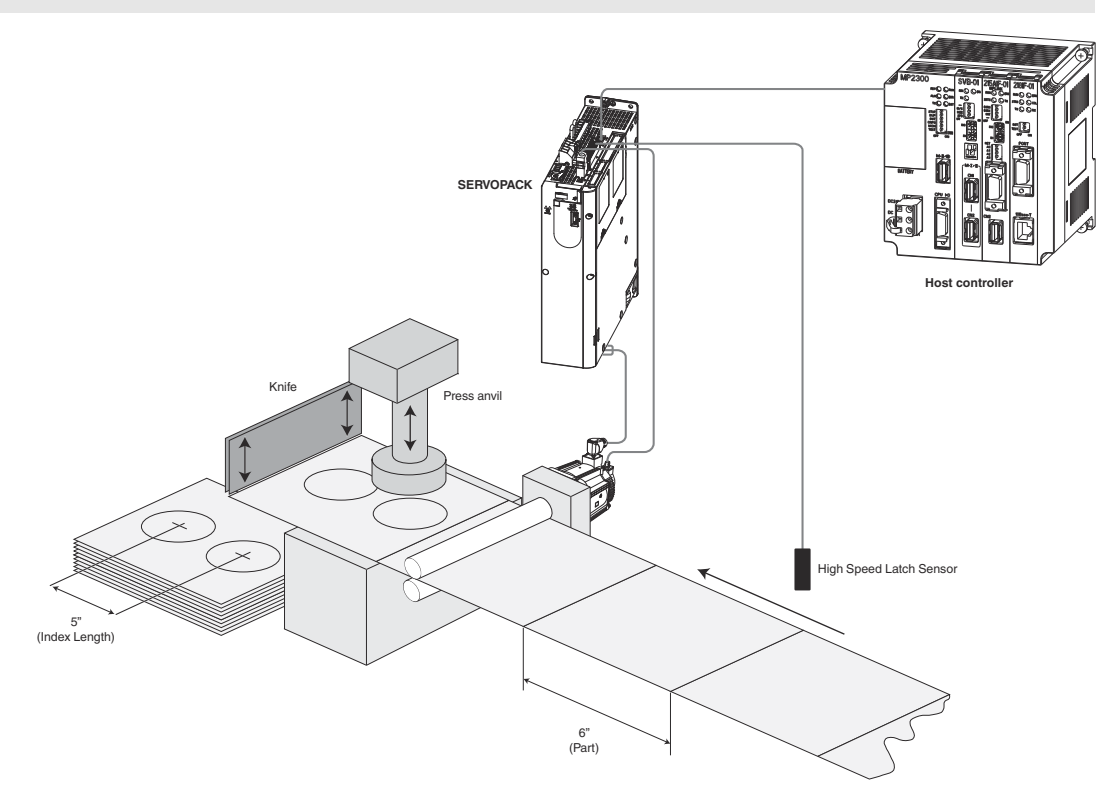

*Fig. 370: Feed-to-length sample application - Stamping*

You can latch the feedback position with the following trigger events.

- $\blacksquare$  Trigger with touch probe 1 input (Probe 1 Latch Input (/EXT1) signal)
- Trigger with touch probe 2 input (Probe 2 Latch Input (/EXT2) signal)
- $\blacksquare$  Trigger with encoder zero signal (phase C)

The following two touch probe latches can be used at the same time.

Touch Probe Function

**Related Objects**

- Touch Probe 1 Latch
	- Latch control object: 60B8h (bits 0 to 7)
	- Latch status object: 60B9h (bits 0 to 7)
	- The latched position is always stored in *Touch Probe 1 Position Value* (60BAh).
	- Trigger signal: Encoder zero signal or /EXT1 signal
- Touch Probe 2 Latch
	- Latch control object: 60B8h (bits 8 to 15)
	- Latch status object: 60B9h (bits 8 to 15)
	- The latched position is always stored in *Touch Probe 2 Position Value* (60BCh).
	- Trigger signal: /EXT2 signal

You can change the connector pin assignments and the /EXT1 and /EXT2 signal logic in the Probe 1 Latch Input Signal parameter (Pn511 =  $\Box \Box \times \Box$ ) and the Probe 2 Latch Input Signal parameter (Pn511 =  $\Box$ X $\Box$  $\Box$ ).

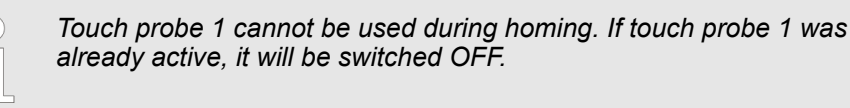

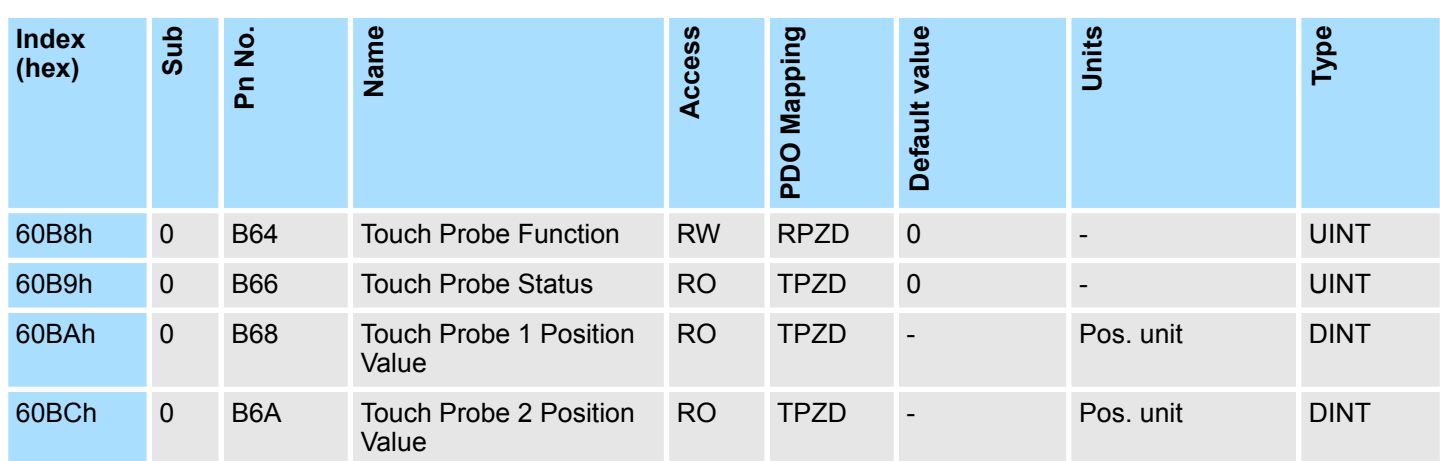

# **Example of Execution Procedure for a Touch Probe**

*60B8h bit 2/10 cannot be changed after 60B8h bit 4/12 was set to 1.*

**Single Trigger Mode (60B8h bit 1 = 0 or bit 9 = 0)**

Fully-closed Loop Control

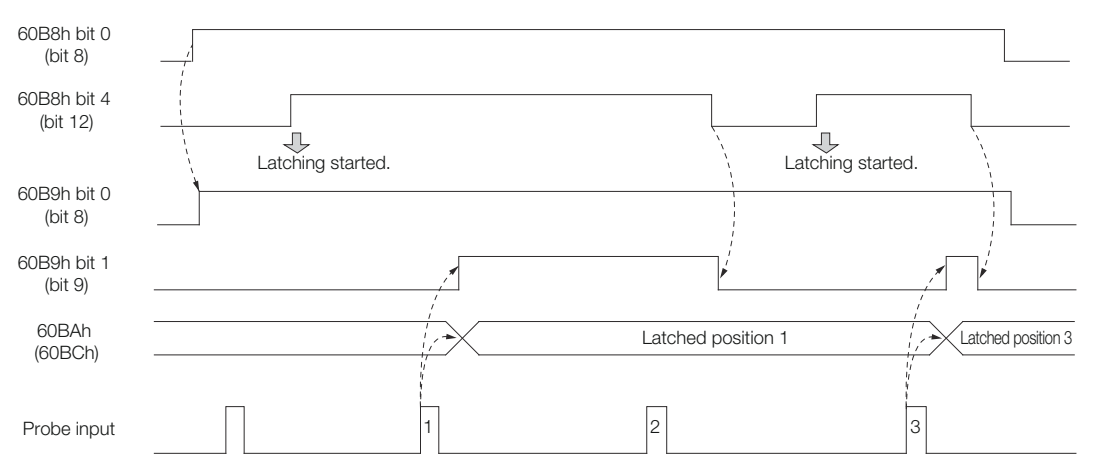

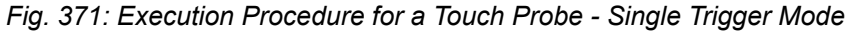

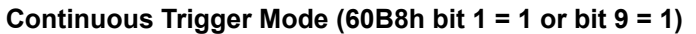

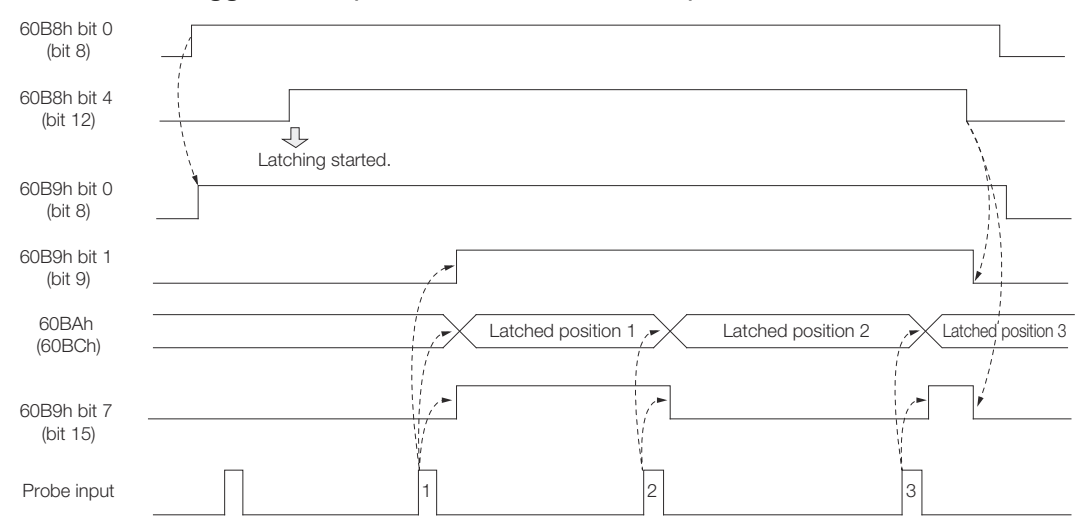

*Fig. 372: Execution Procedure for a Touch Probe - Continuous Trigger Mode*

# **14.10 Fully-closed Loop Control**

The following figure shows the block diagram for the fully-closed loop control.

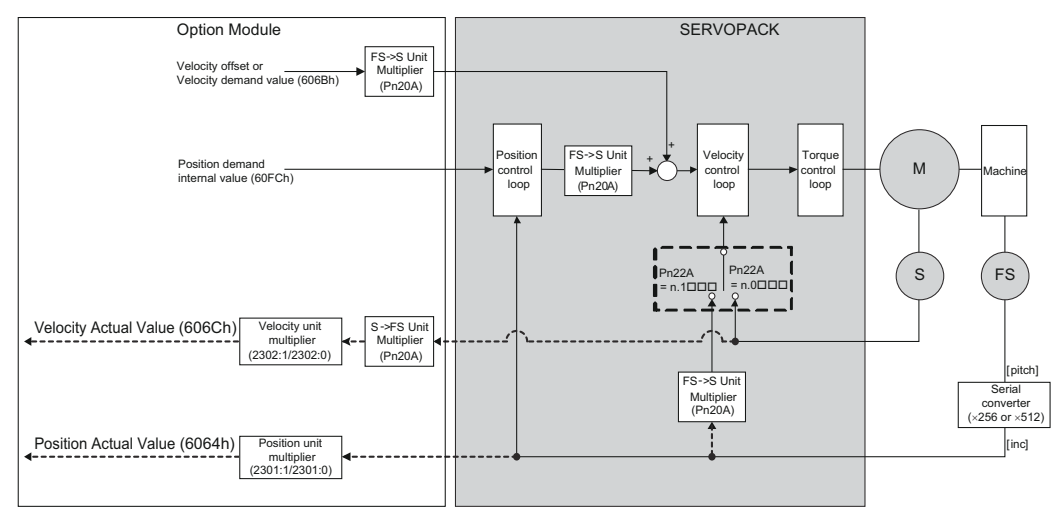

*Fig. 373: Fully-closed Loop Control*

Get/Set SERVOPACK Parameter Functionality

### **Setting Parameters**

The basic setting procedure for the related parameters is given in the following table.

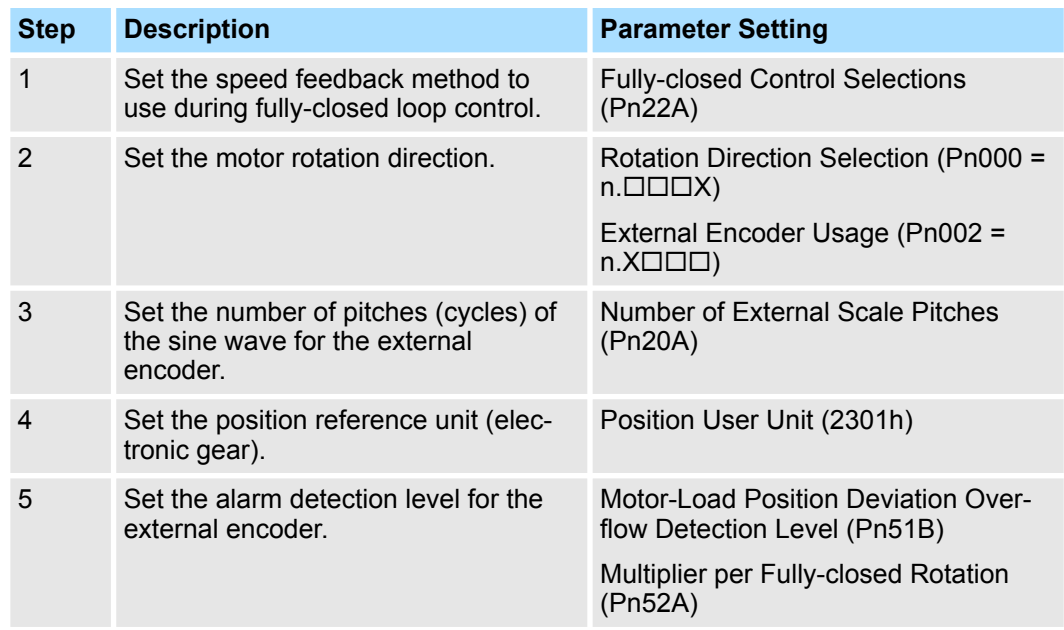

# **14.11 Get/Set SERVOPACK Parameter Functionality**

Internal SERVOPACK parameters (Pn□□□)  $\&$  [Chap. 17.2.2 'List of Parameters'](#page-660-0) *[page 661](#page-660-0)* can be read or written with PROFINET Communications.

Reading internal Servo parameter. In order to read SERVOPACK parameter do the following: **Get SERVOPACK Parameter**

- Write parameter number to object "Get Parameter Parameter Identify" (2100h)
- Read the value from object "Get Parameter Parameter Value" (2101h)

# **Related Objects**

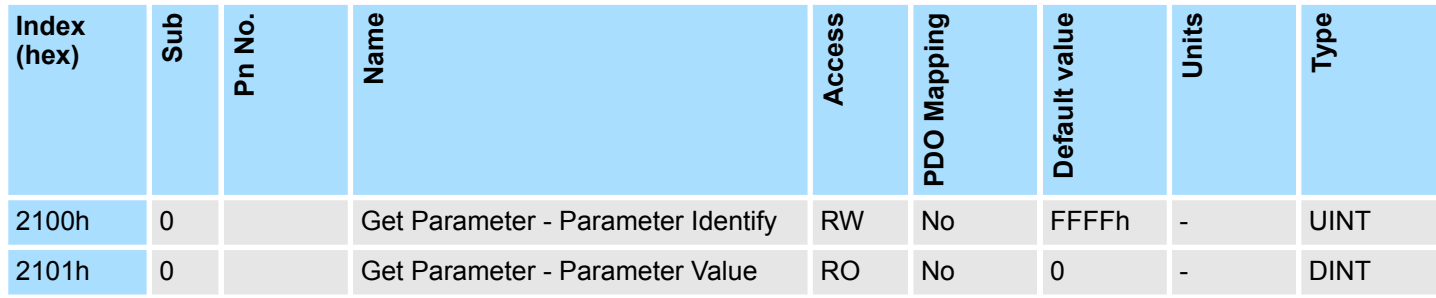

**Set SERVOPACK Parameter**

Setting / Writing internal Servo parameter. In order to set Servo parameter do the following:

■ Write parameter number to object "Set Parameter - Parameter Identify" (2102h)

■ Write the value into object "Set Parameter - Parameter Value" (2103h)

Get/Set SERVOPACK Parameter Functionality

**Related Objects**

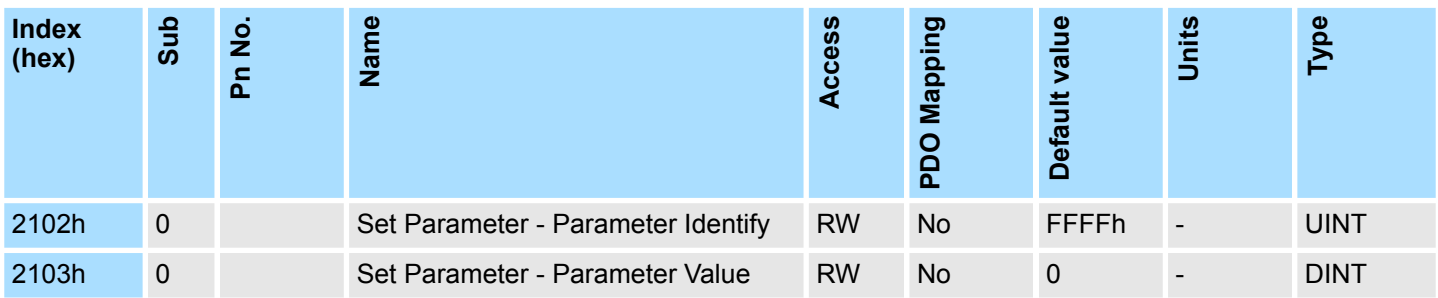

# **15 Object Dictionary**

# **15.1 Overview**

This chapter provides tables of the objects that are supported by a PROFINET SERVO-PACK. Each object is described.

# **15.2 Object Dictionary List**

The following table lists the dictionary objects.

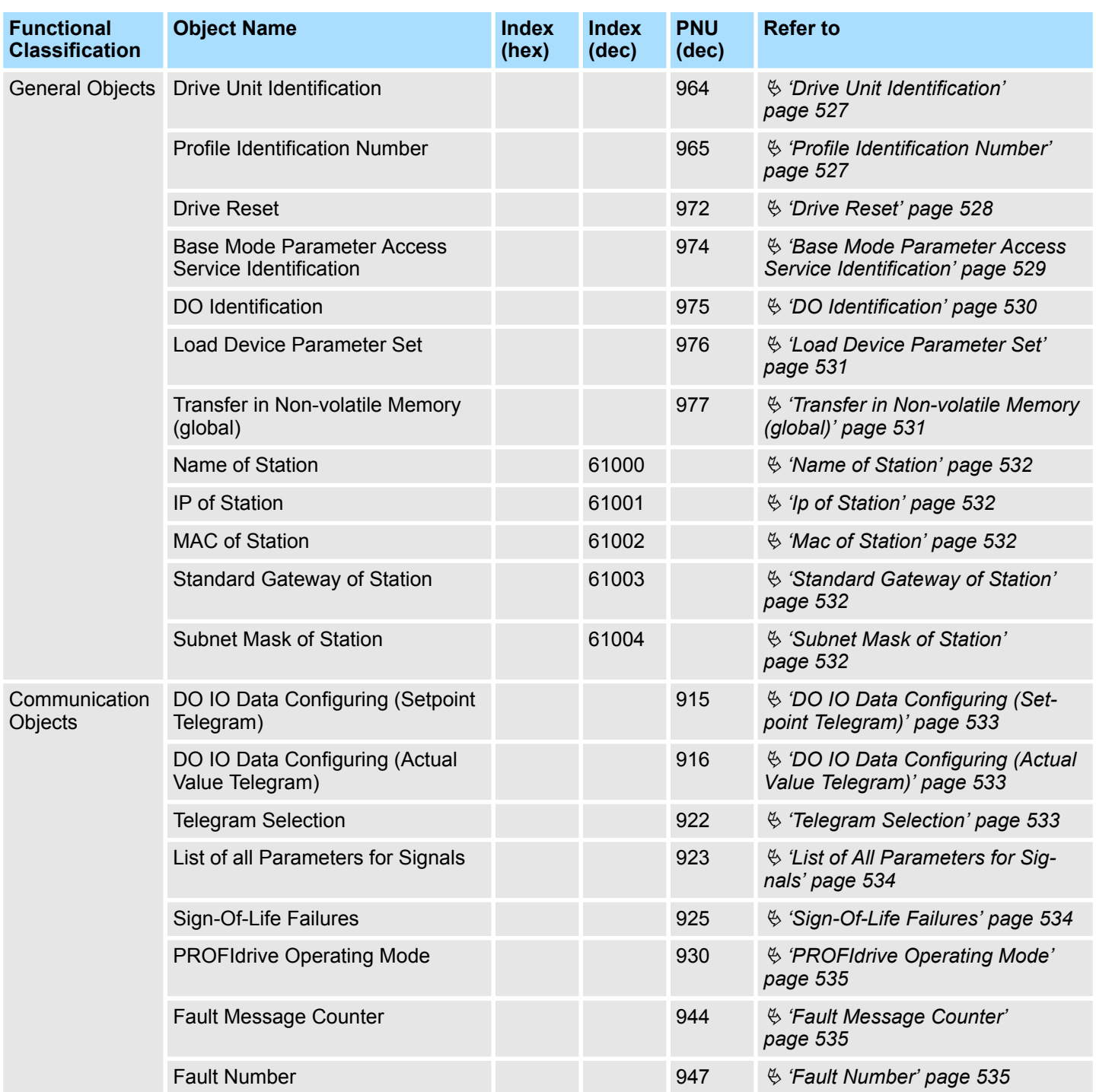

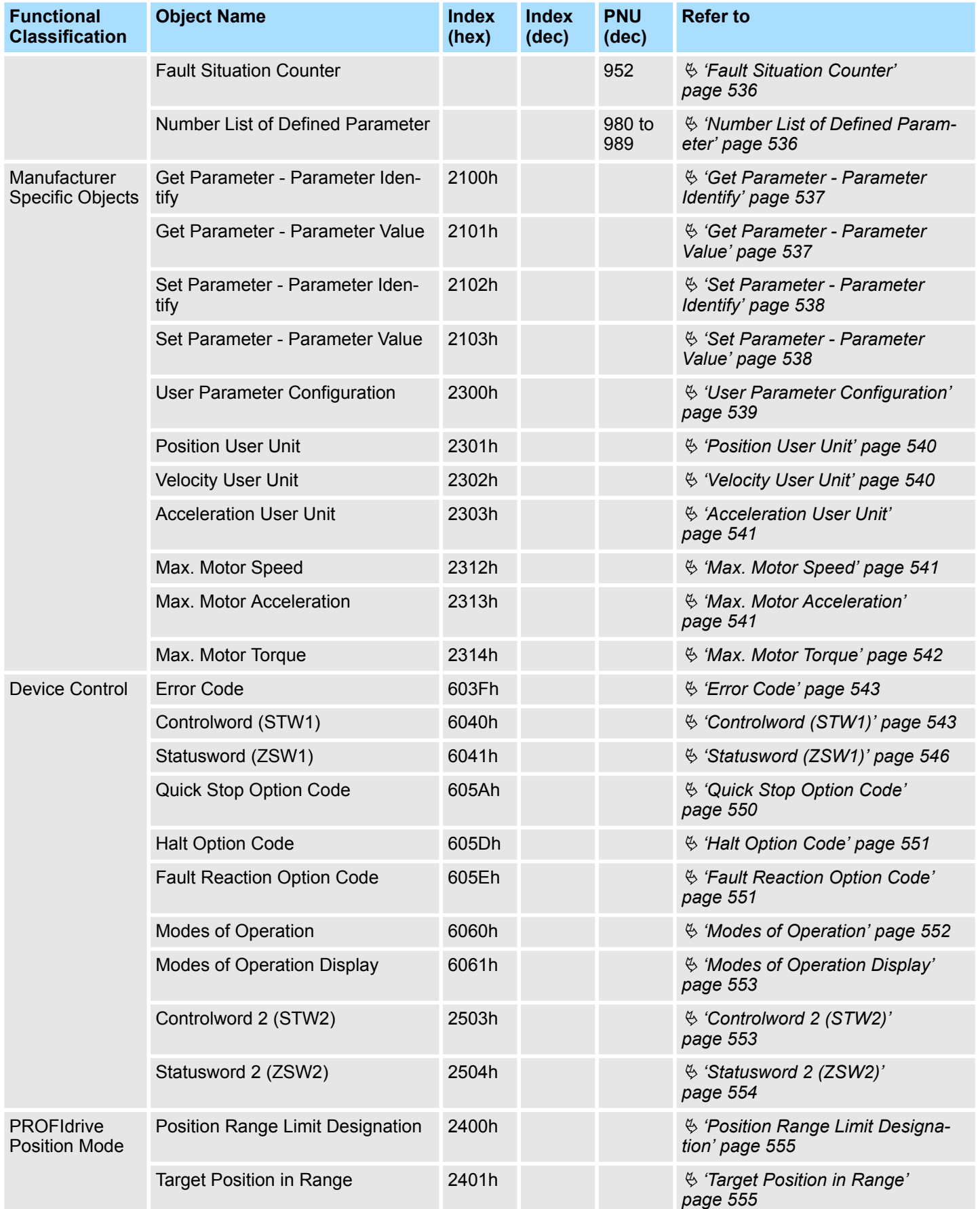

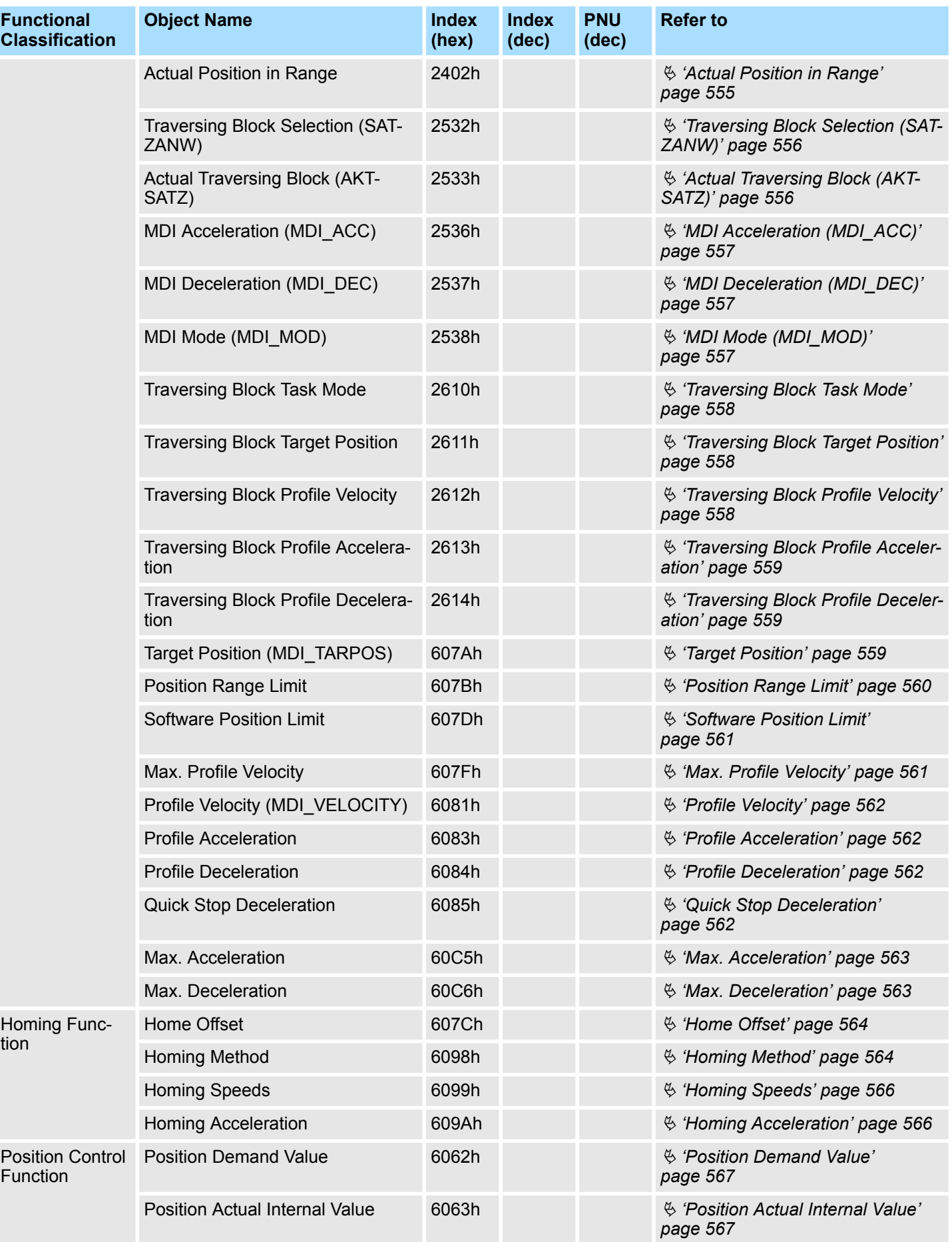

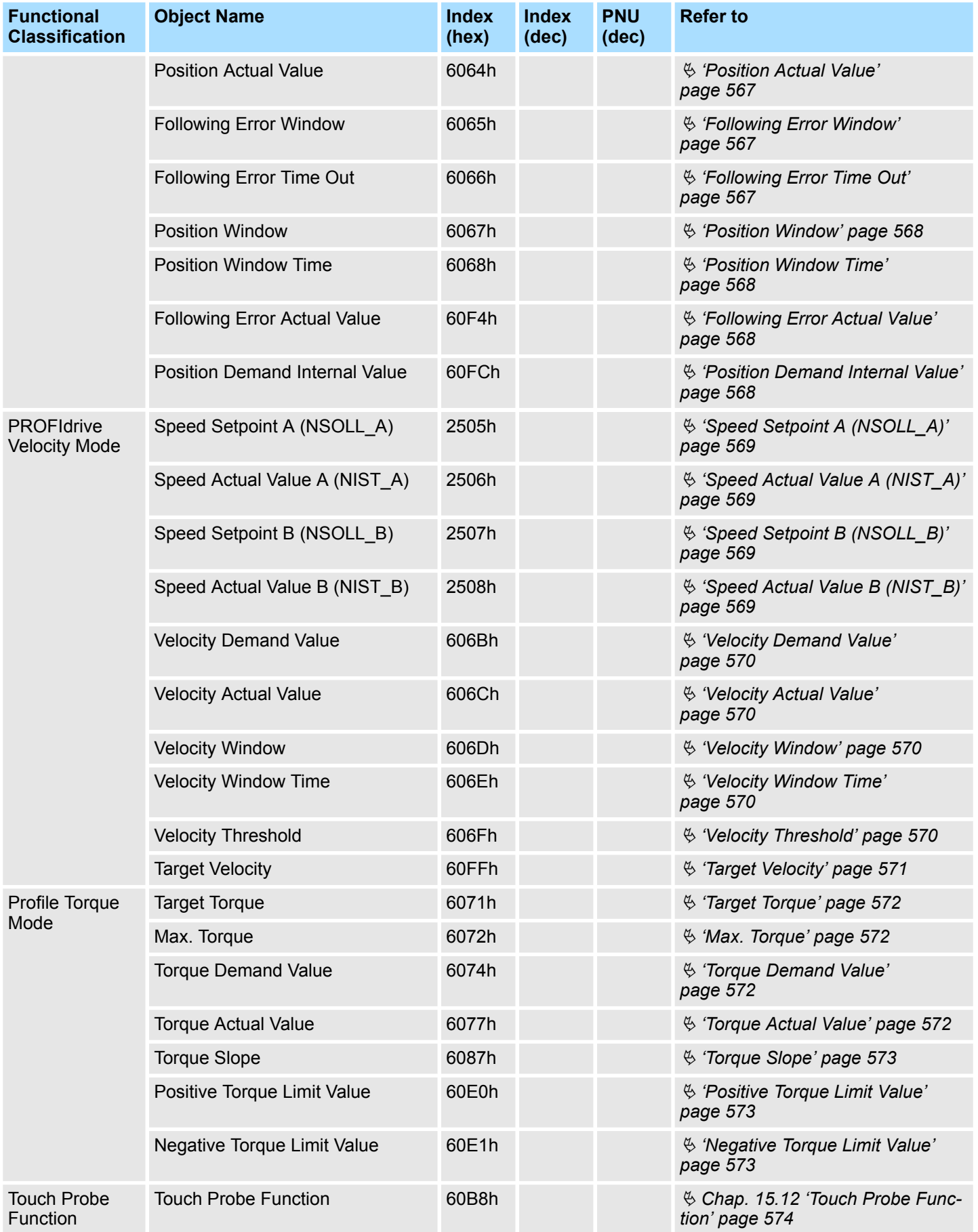

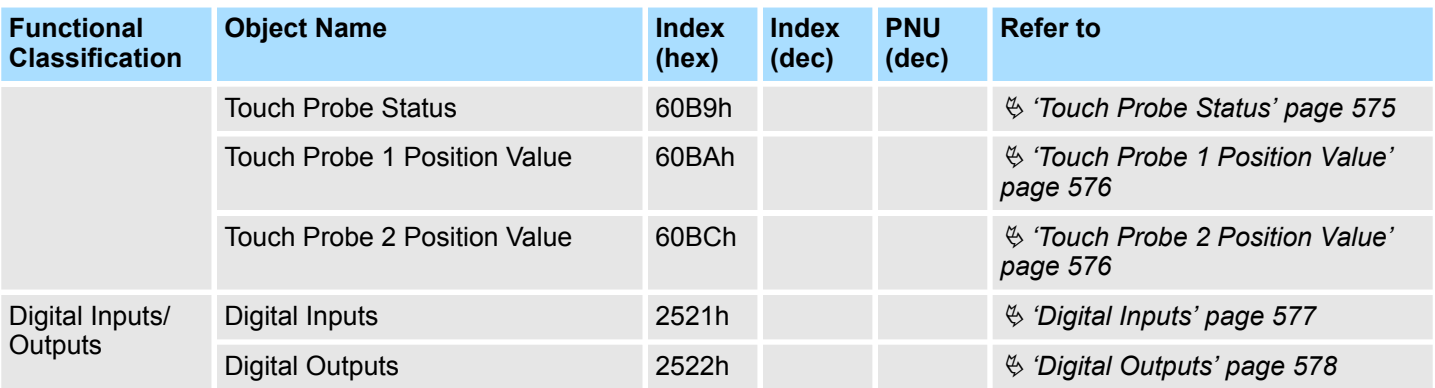

# <span id="page-526-0"></span>**15.3 General Objects**

**Drive Unit Identification**

All data for Drive Unit identification is included under this parameter, and is made available to the identify service.

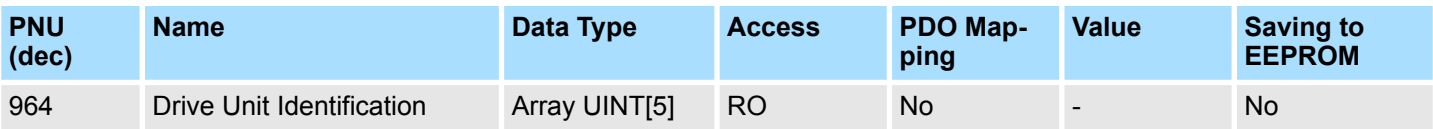

## **Data Description**

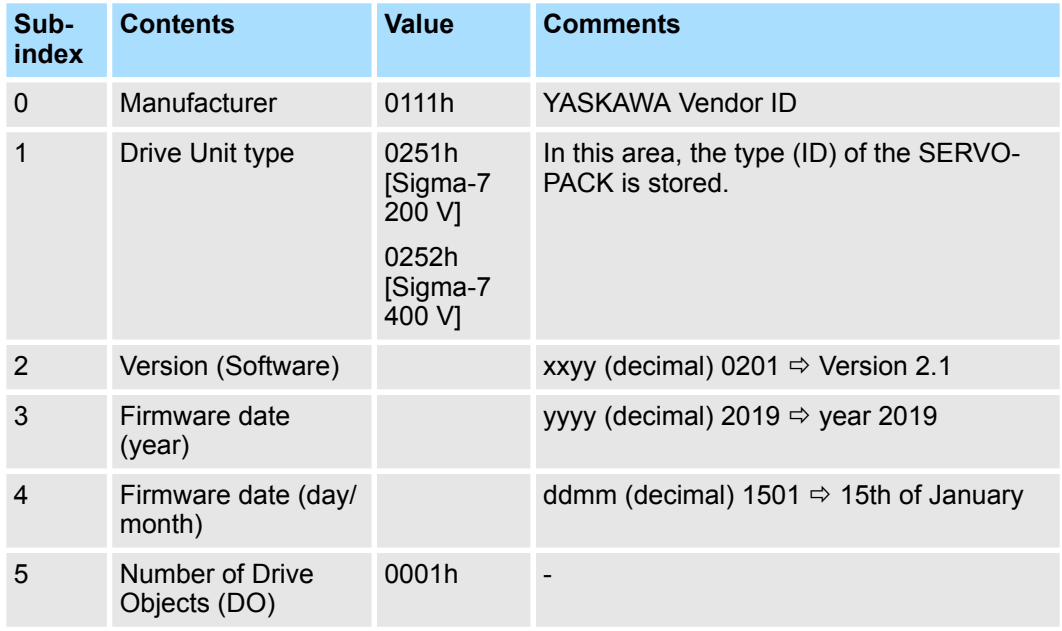

### **Profile Identification Number**

Displays the PROFIdrive profile number and profile version.

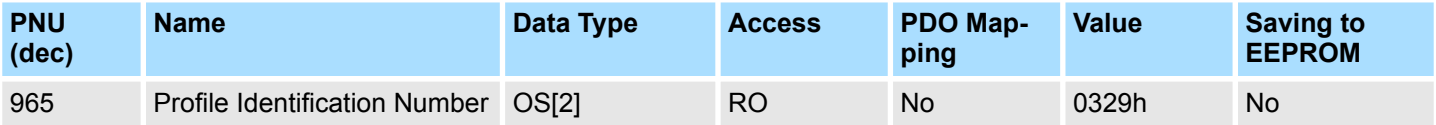

# **Data Description**

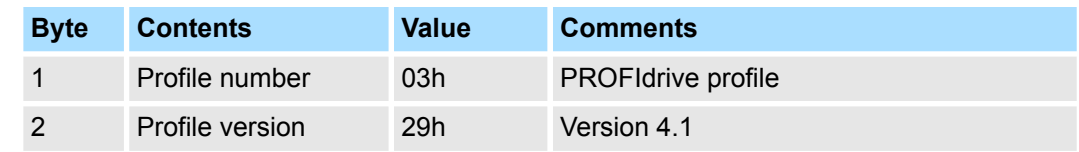

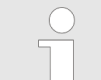

*When the parameter is read via PROFIdrive, the Octet String 2 data type applies.*

<span id="page-527-0"></span>General Objects

# **Drive Reset**

Reset of whole drive unit.

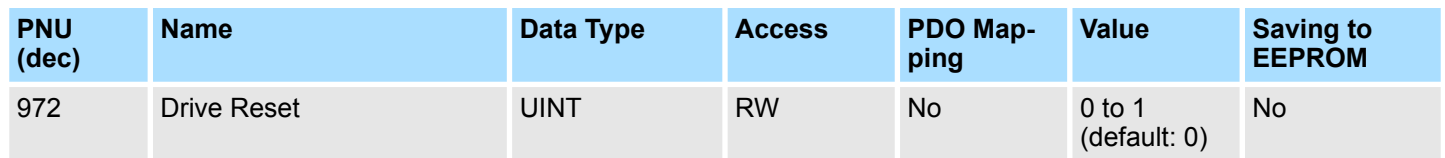

# **Data Description**

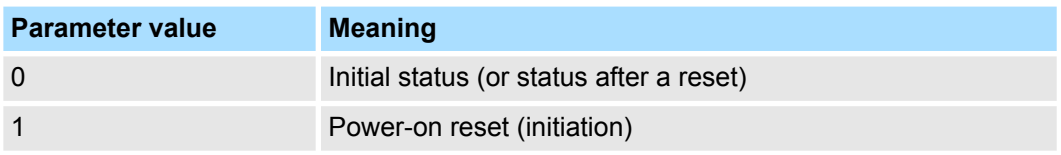

The reset is possible using the optional parameter PNU 972 in the following manner: The reset is initiated by write accessing PNU 972 = 1.

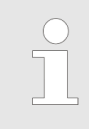

*The write access to PNU 972 (with value 1) results in a drive reset and therefore from the perspective of the Controller in a Drive Unit failure. It cannot be guaranteed that the positive acknowledgement is still sent in time from the Drive Unit or received from the Controller.*

### <span id="page-528-0"></span>**Base Mode Parameter Access Service Identification**

Description of the features of the Base Mode Parameter Access service.

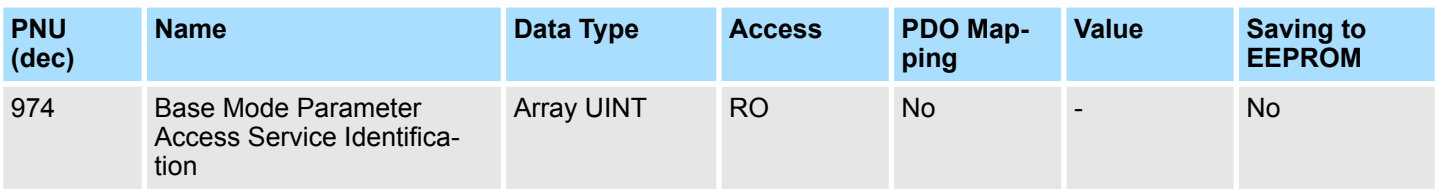

# **Data Description**

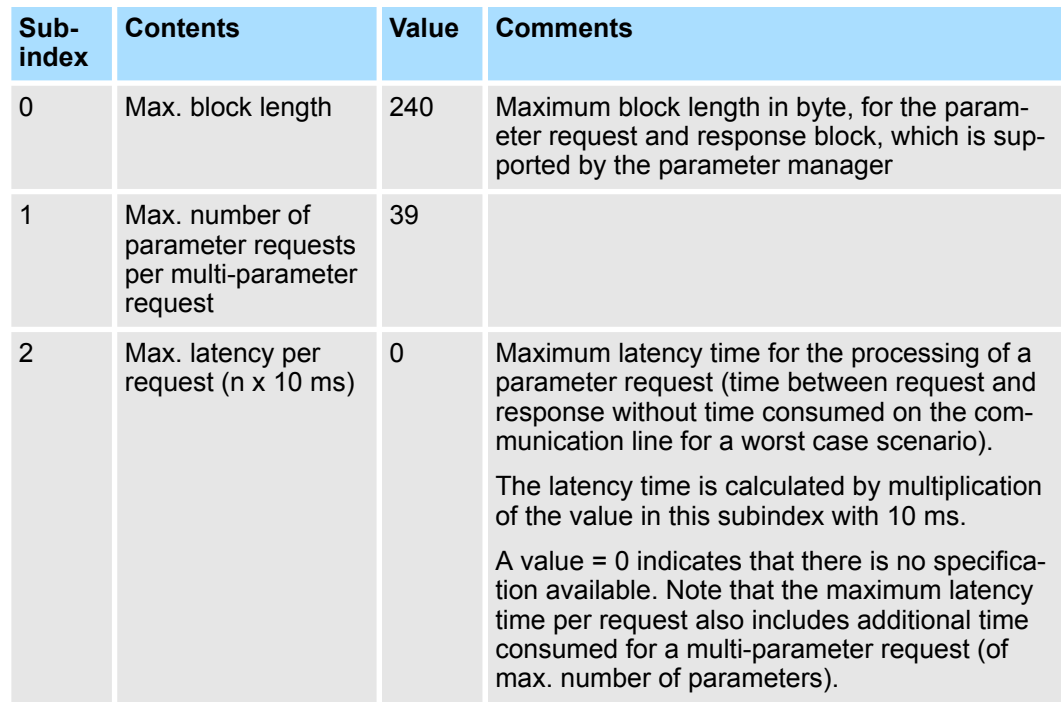

<span id="page-529-0"></span>General Objects

# **DO Identification**

All data for DO identification is included under this parameter, and is made available to the identify service.

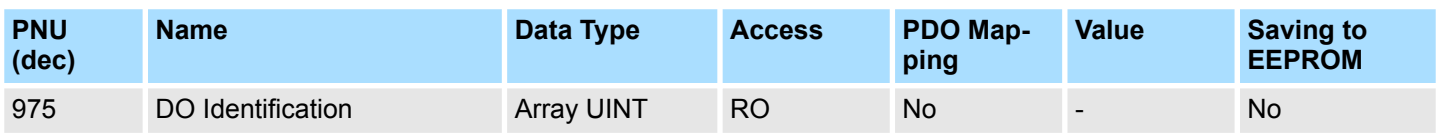

# **Data Description**

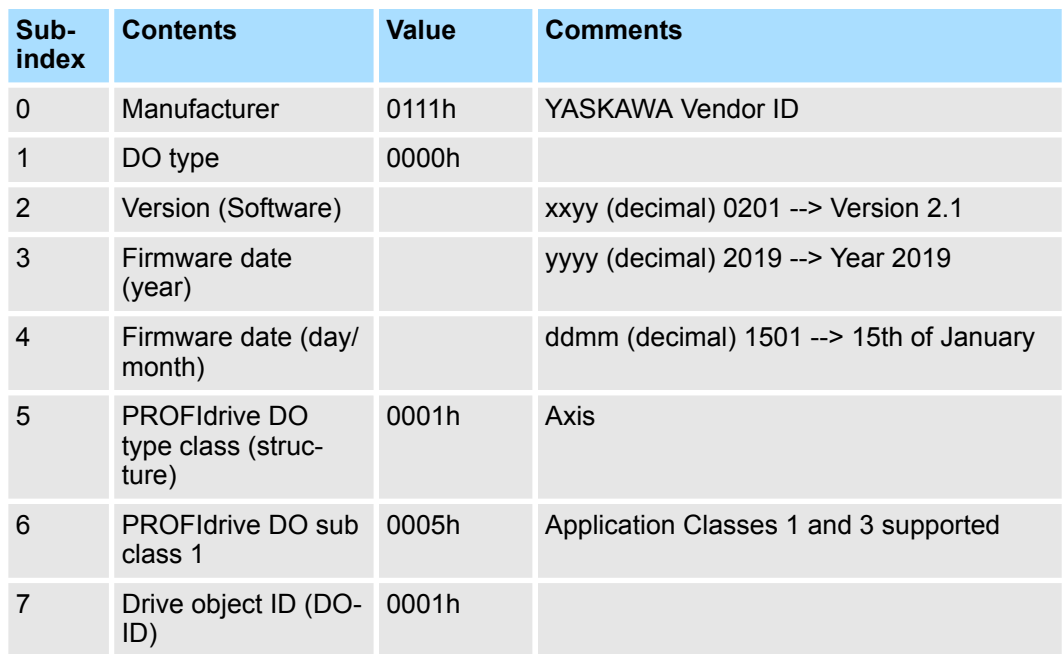

<span id="page-530-0"></span>**Load Device Parameter Set**

Set the whole DU parameter set to default values.

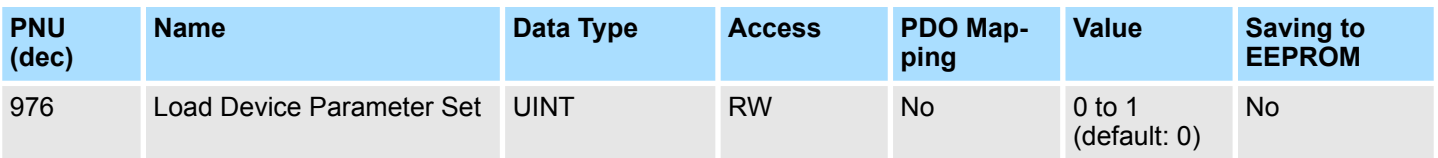

### **Data Description**

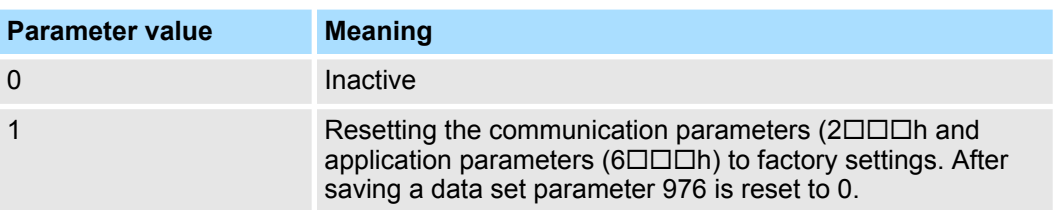

PNU 976 is used to reset the communication parameters ( $2\square\square\square$ h) and application parameters (6 $\square \square \square$ h) to the factory setting.

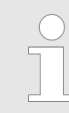

*The default values are set as valid after the SGM7S SERVOPACK has been reset or power cycled.*

### **Transfer in Non-volatile Memory (global)**

Store the whole DU parameter set to a non volatile memory.

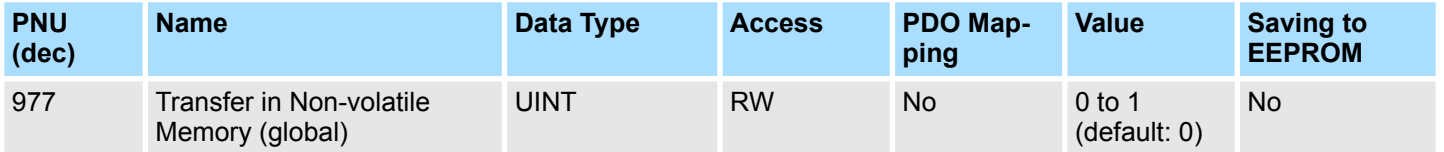

# **Data Description**

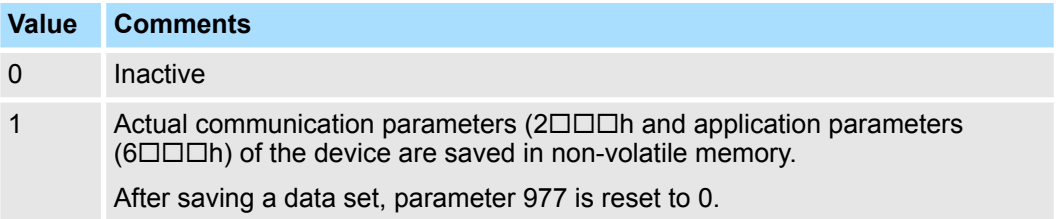

All communication parameters ( $2\square\square\square$ h and application parameters ( $6\square\square\square\square$ h)., i.e. parameters of all axes and the global parameters are saved with this parameter.

<span id="page-531-0"></span>General Objects

## **Name of Station**

This read only parameter contains the Name of Station for the PROFINET IO Network Interface, which is related to this Drive Unit. This is an additional service parallel to the standard PROFINET IO mechanism, which makes the Name of Station also accessible via PROFIdrive Parameter Access.

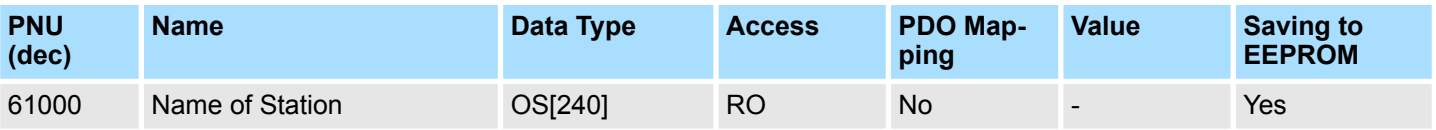

## **Ip of Station**

This read only parameter contains the IP Address of the Station for the PROFINET IO Network Interface, which is related to this Drive Unit. This is an additional service parallel to the standard PROFINET IO mechanism, which makes the IP Address of Station also accessible via PROFIdrive Parameter Access.

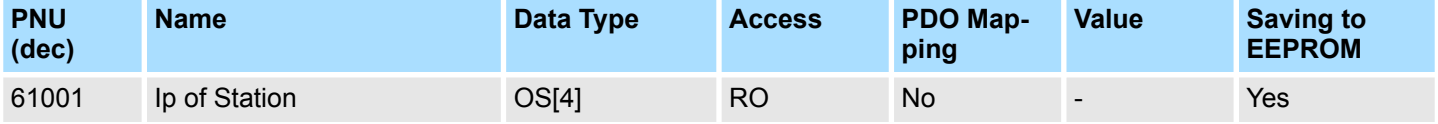

### **Mac of Station**

This read only parameter contains the MAC Address of the Station for the PROFINET IO Network Interface, which is related to this Drive Unit. This is an additional service parallel to the standard PROFINET IO mechanism, which makes the MAC Address of Station also accessible via PROFIdrive Parameter Access.

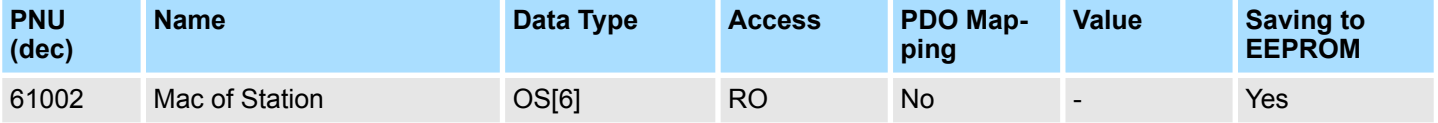

This read only parameter contains the Next Default Gateway for the Station for the PROFINET IO Network Interface, which is related to this Drive Unit. This is an additional service parallel to the standard PROFINET IO mechanism, which makes the Next Default Gateway of the Station also accessible via PROFIdrive Parameter Access. **Standard Gateway of Station**

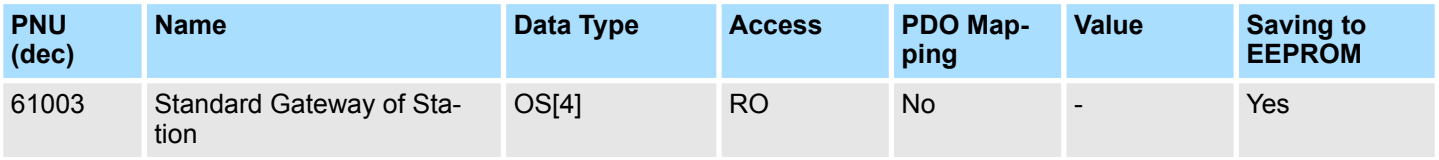

# **Subnet Mask of Station**

This read only parameter contains the Subnet Mask of the Station for the PROFINET IO Network Interface, which is related to this Drive Unit. This is an additional service parallel to the standard PROFINET IO mechanism, which makes the Subnet Mask of the PROFINET interface also accessible via PROFIdrive Parameter Access.

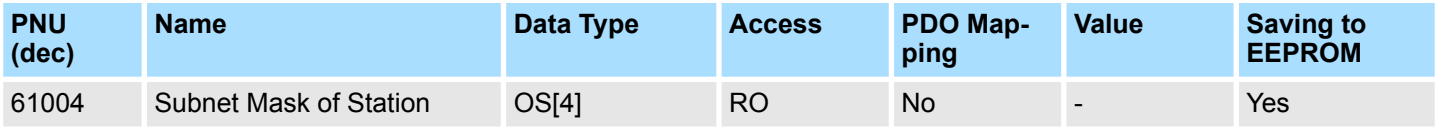

# <span id="page-532-0"></span>**15.4 Communication Objects**

**DO IO Data Configuring (Setpoint Telegram)**

The number n of array elements corresponds to the number of DO IO Data in the set point telegram.

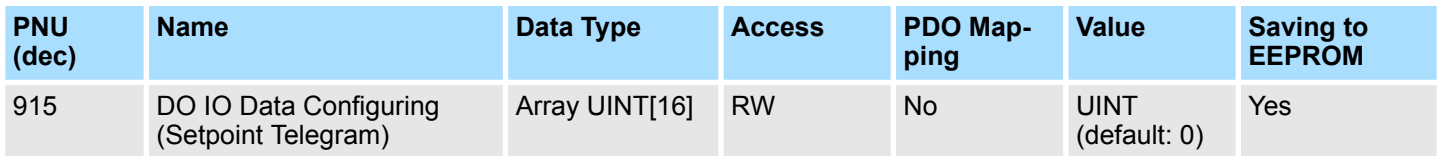

**DO IO Data Configuring (Actual Value Telegram)** The number n of the array elements corresponds to the number of DO IO Data in the actual value telegram.

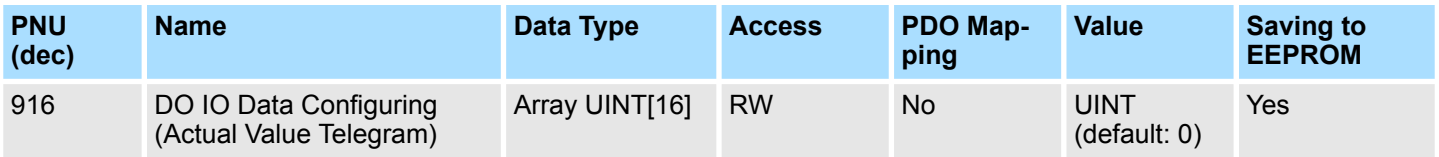

# **Telegram Selection**

Sets the send and receive telegram.

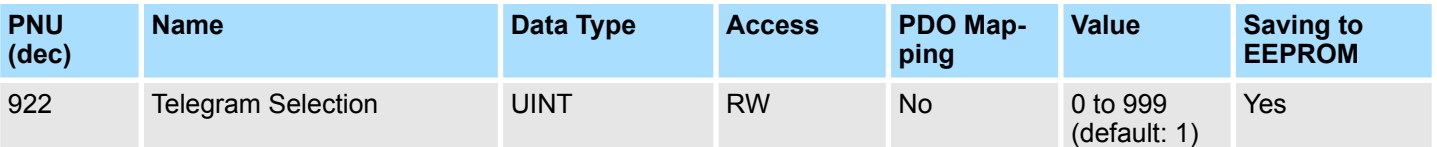

The IO Data telegram can be determined by selecting pre-defined standard or manufacturer specific telegram number from the following table.

# **Data Description**

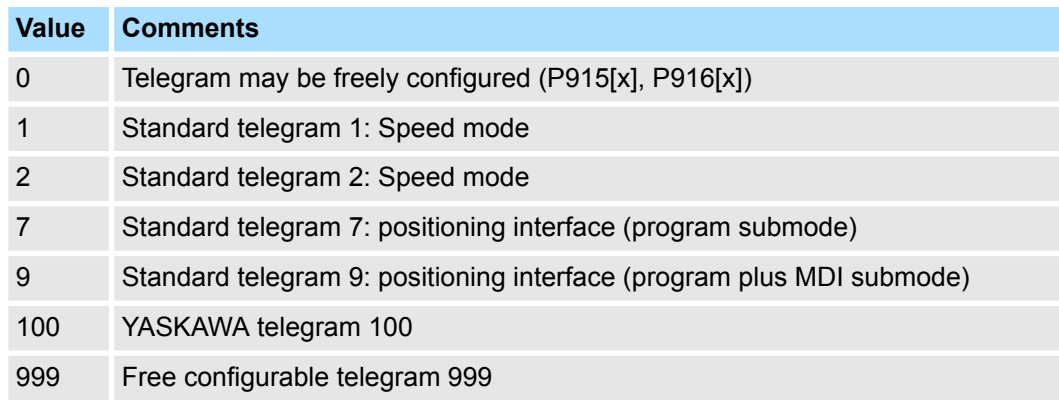

If PNU 922 is changed to 0, the previous setting of P915[x], P916[x] is kept and the signals configuration is allowed by setting P915[x], P916[x] with the desired signals. Note that the previous setting of P915[x], P916[x] is "0" by default. Activating the telegram and validity check is done by setting PNU 922 = 999.

<span id="page-533-0"></span>Communication Objects

# **List of All Parameters for Signals**

Using parameter 923 [Signal number], an assignment is made between the signal numbers and the associated manufacturer-specific parameter numbers. The array index is the number of the signal. Array indices 1 to 99 consist of the standard signals defined in the profile array indices 100 to 65535 containing the device-specific signals if they are defined.

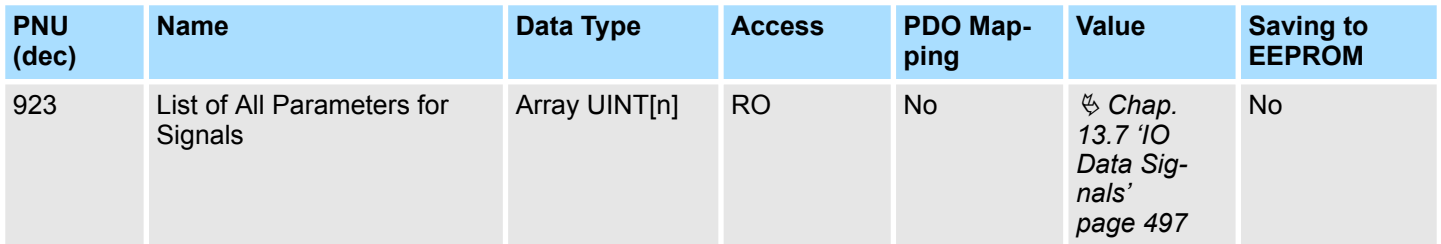

## **Data Description**

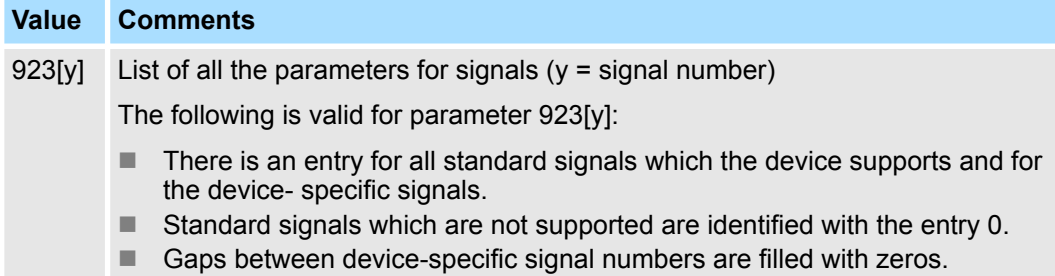

Sets the number of tolerated consecutive sign-of-life errors of the clock-cycle synchronous master. **Sign-Of-Life Failures**

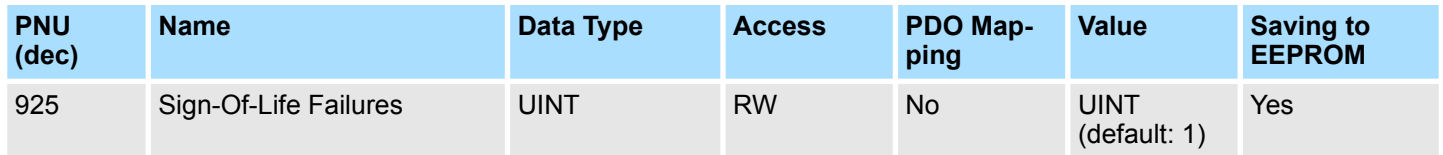

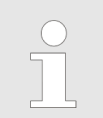

*Optionally with value FFFFh the life sign monitoring may be switched off (for test purpose).*

# <span id="page-534-0"></span>**PROFIdrive Operating Mode**

This is used to designate the operating mode. Depending on the type of device this parameter is preset by the manufacturer. All numerical values with bit 15 (MSB) = 1 designate manufacturer-specific modes.

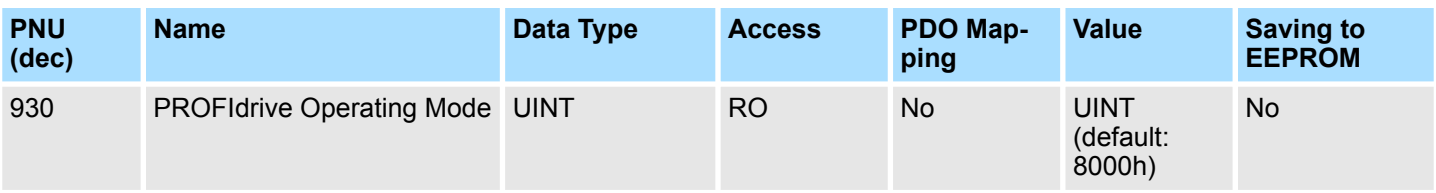

PROFIdrive Mode presentation of actual mode (index 6061h)

# **Data Description**

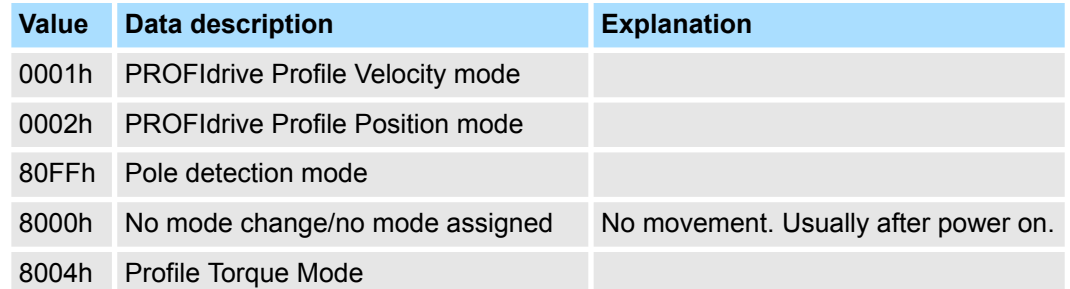

The fault message counter is incremented each time that the fault buffer changes. This means, that it may be guaranteed that the fault buffer may be consistently read-out. Without this parameter, it is not guaranteed that the fault buffer had not changed while reading-out. **Fault Message Counter**

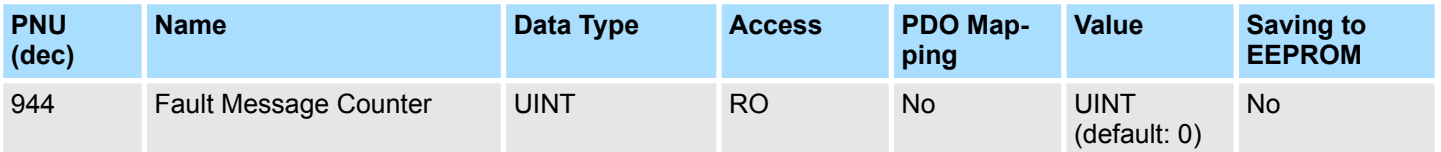

## **Fault Number**

The fault number is identical to the fault code.

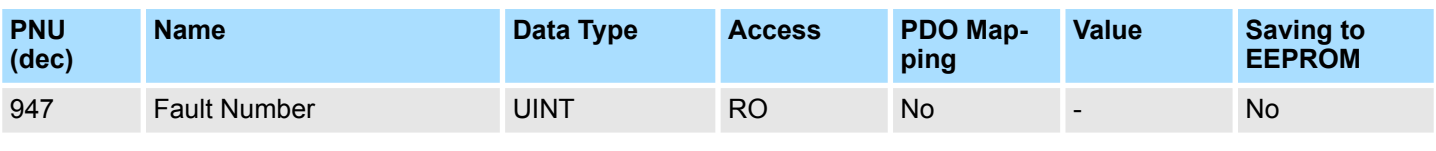

# **Data Description**

Refer to fault code.

<span id="page-535-0"></span>Communication Objects

# **Fault Situation Counter**

Sum of all of the fault situations since the last reset. If this parameter is set to 0 (write), the complete fault buffer is deleted.

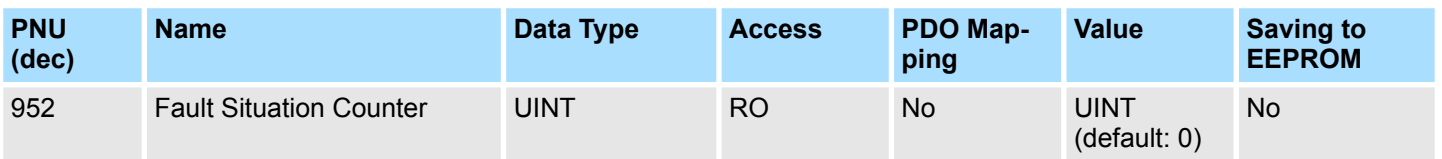

### **Number List of Defined Parameter**

Displays the parameters that exist for this drive.

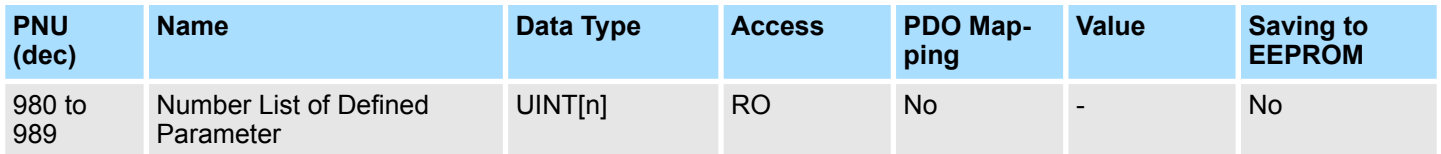

## **Data Description**

The number n of array elements is manufacturer-specific. All parameter numbers defined in a device are saved in parameters under the subindices (manufacturer-specific and profile parameters).

The arrays shall be assigned in increasing sequence and consecutively. If a subindex contains zero, the end of the list of defined parameters has been reached. If a subindex contains the parameter number of the next list parameter, then the list is continued there.

Therefore the PNU 980 to 989 are omitted from the Number list of defined parameter. The number list of defined parameter shall be implemented for every DO. Parameters of the number list which are empty may not be implemented.

# <span id="page-536-0"></span>**15.5 Manufacturer Specific Objects**

The parameter number for Get Parameter Procedure. **Get Parameter - Parameter Identify**

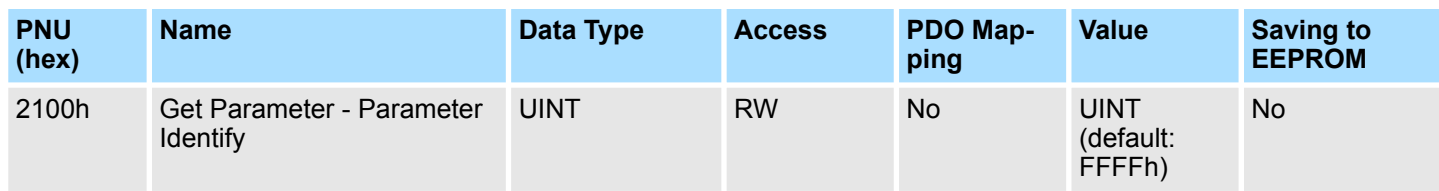

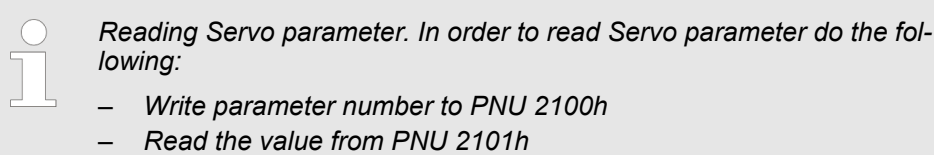

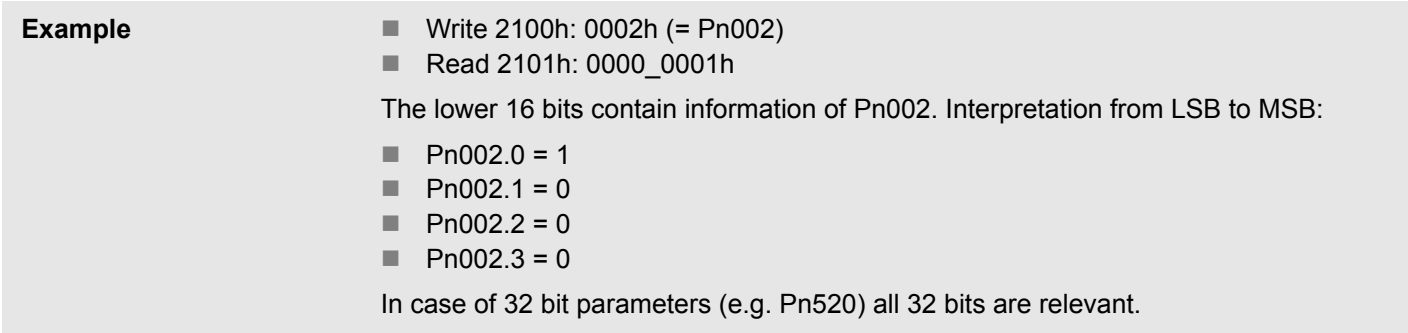

### The parameter value for Get Parameter Procedure. **Get Parameter - Parameter Value**

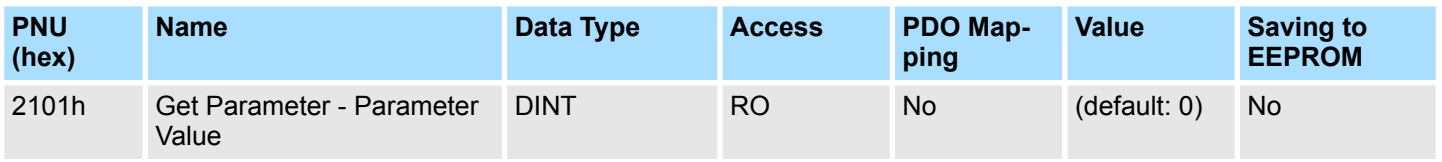

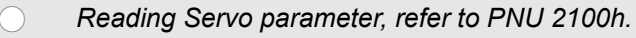

<span id="page-537-0"></span>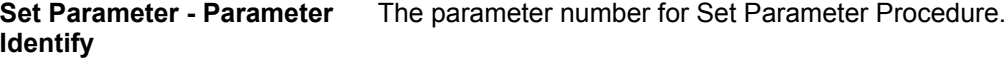

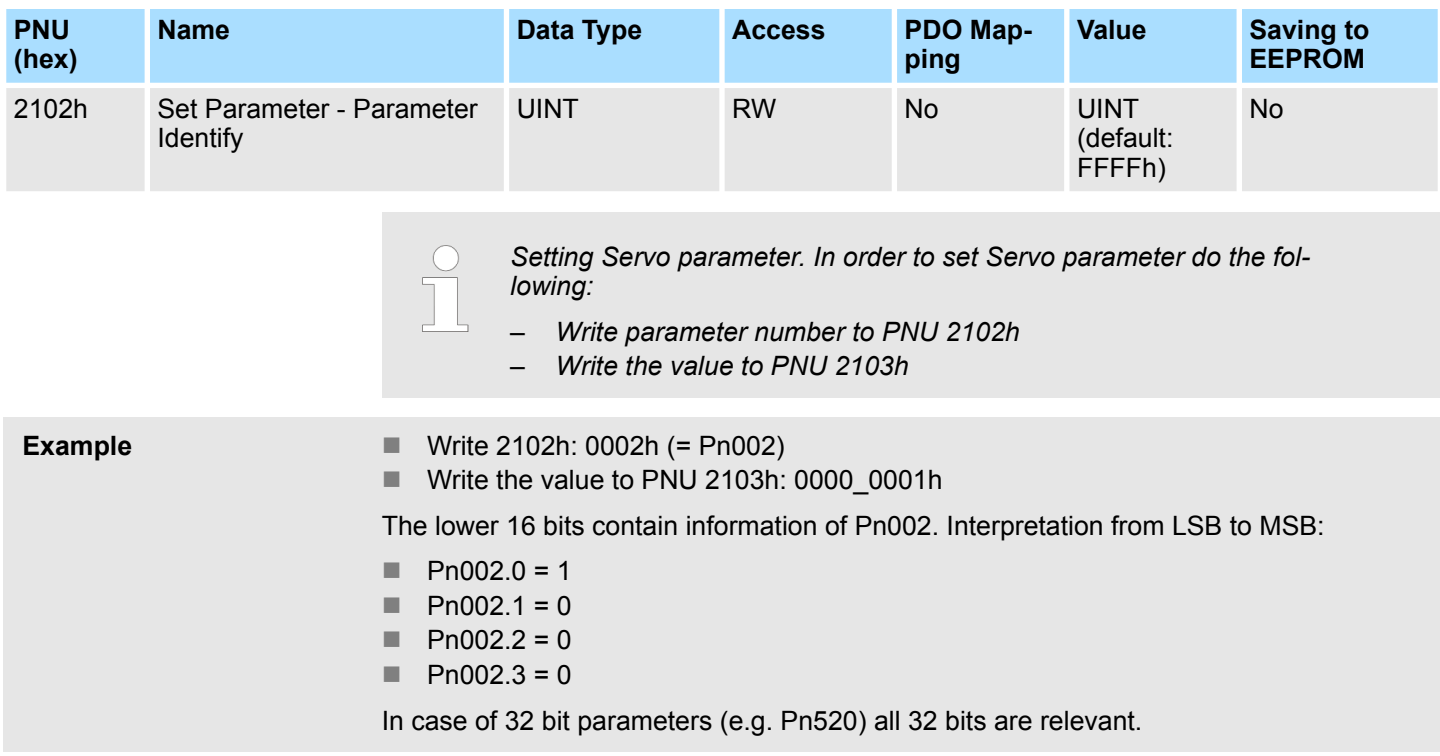

The parameter value for Set Parameter Procedure. **Set Parameter - Parameter Value**

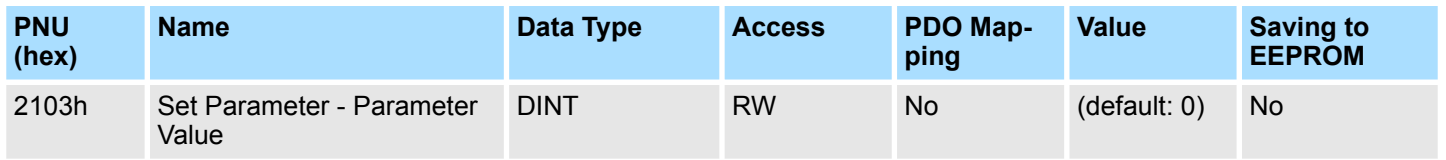

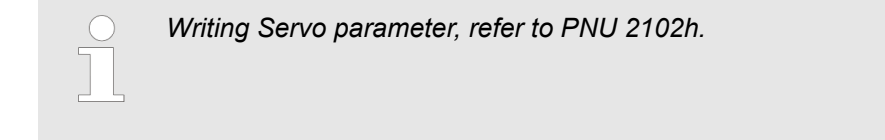

### <span id="page-538-0"></span>**User Parameter Configuration**

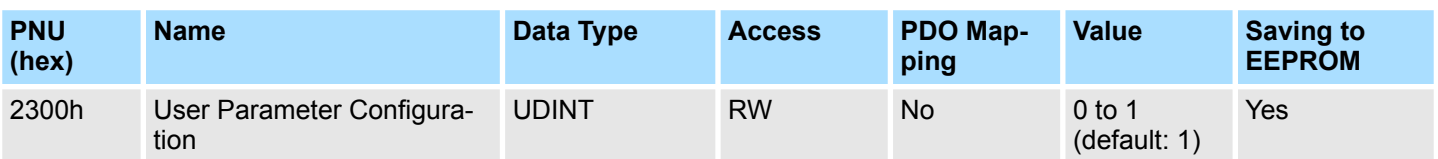

# **Data Description**

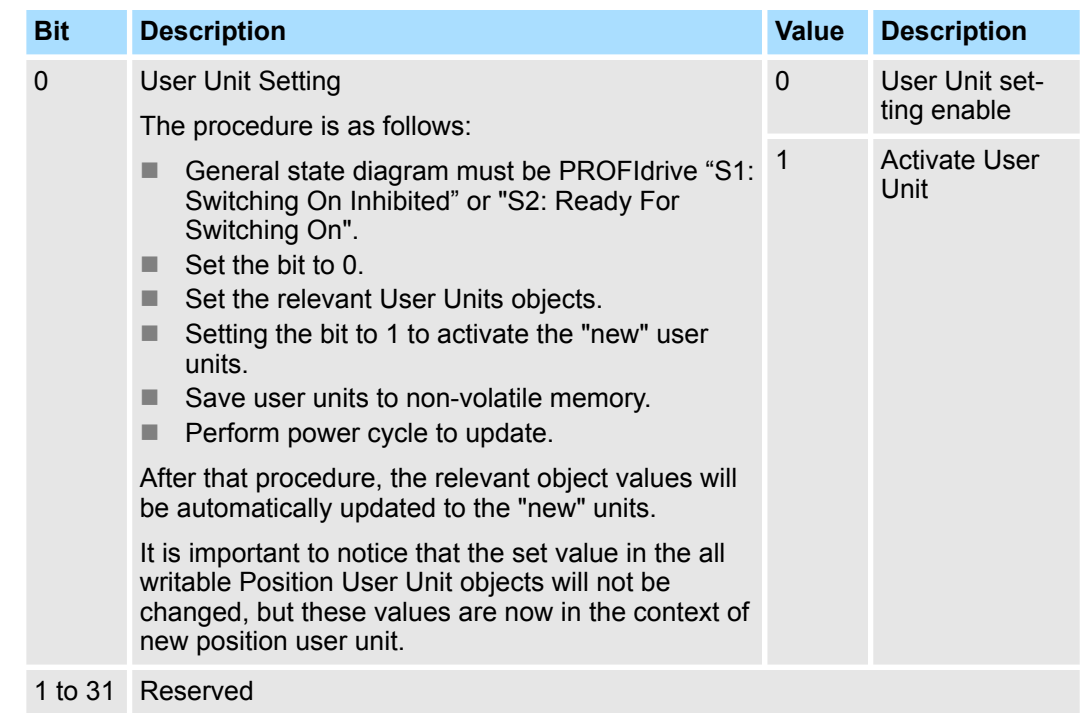

## <span id="page-539-0"></span>**Position User Unit**

Number of encoder counts for One user position unit. Position User Unit = (Numerator / Denominator) [inc]. (Default setting for Position User Unit: 1 [inc])

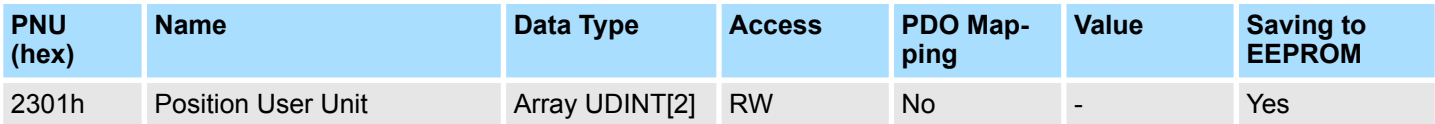

# **Data Description**

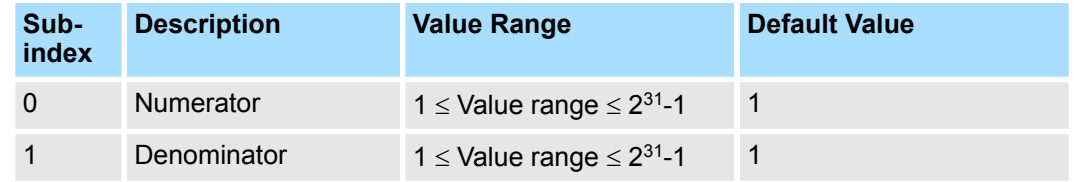

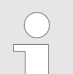

*Position user unit ratio must be in the range of 1/4096 to 65536 for successful user unit group enable.*

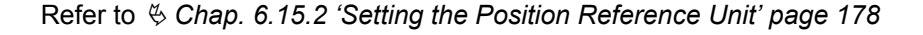

Number of encoder counts per msec for One user velocity unit. Velocity User Unit = (Numerator / Denominator) [inc/ms]. (Default setting for Velocity User Unit: 1 [inc/ms]) **Velocity User Unit**

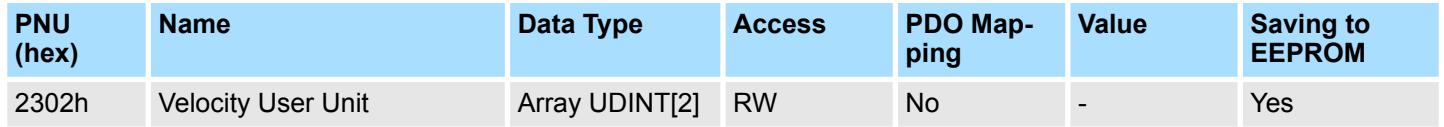

# **Data Description**

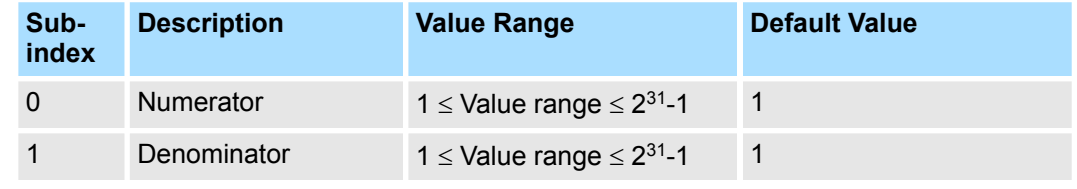

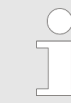

*Velocity user unit ratio is only accepted, if max. motor speed will be in the range of 0 to 2<sup>31</sup> with new velocity user units.*

Refer to  $\frac{1}{2}$  [Chap. 6.15.3 'Setting the Speed Reference Unit' page 185](#page-184-0)
#### Number of encoder counts increments per  $s^2$  for One user acceleration unit Acceleration User Unit = (Numerator / Denominator) × 10,000 [inc/s²]. (Default setting for Acceleration User Unit: 10,000 [inc/s²]). **Acceleration User Unit**

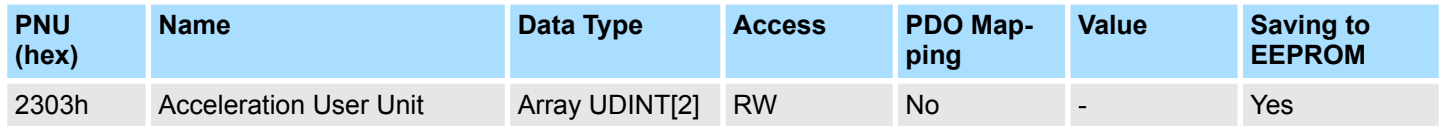

# **Data Description**

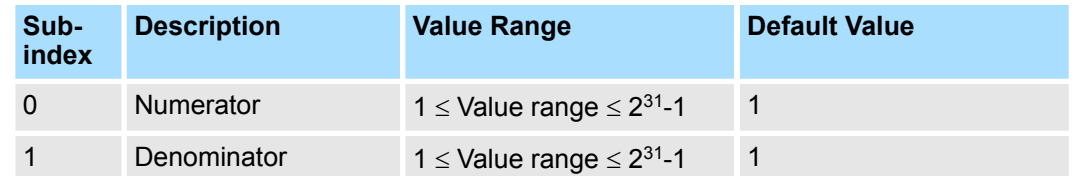

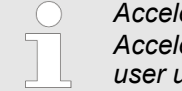

*Acceleration user unit ratio is only accepted, if parameter Max. Motor Acceleration (60C5h) will be in the range of 0 to 2<sup>31</sup> with new acceleration user units.*

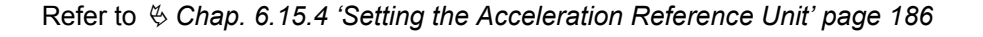

This object specifies the maximum speed of the motor based on the value read from the driver during initialization. **Max. Motor Speed**

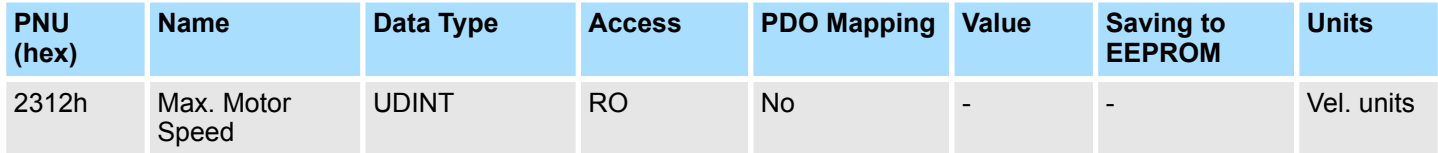

This object specifies the maximum acceleration of the motor based on the value read from the driver during initialization. **Max. Motor Acceleration**

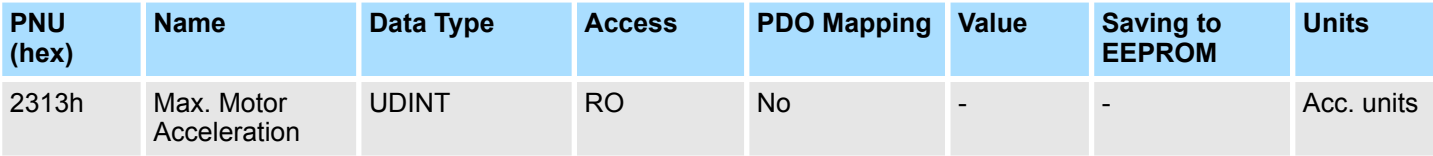

Manufacturer Specific Objects

#### This object specifies the maximum torque of the motor based on the value read from the driver during initialization. **Max. Motor Torque**

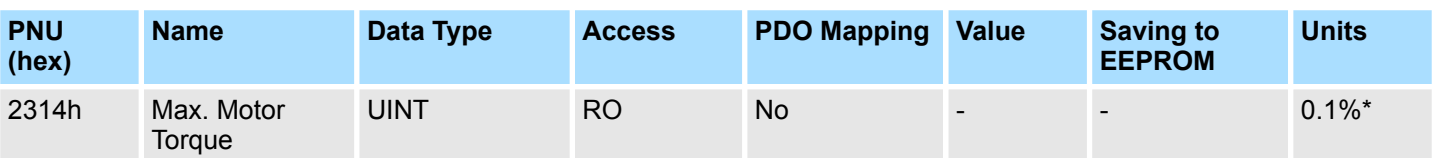

\* The rated motor torque is 100%.

<span id="page-542-0"></span>**Error Code**

This object provides the alarm/warning code of the last error which occurred in device.

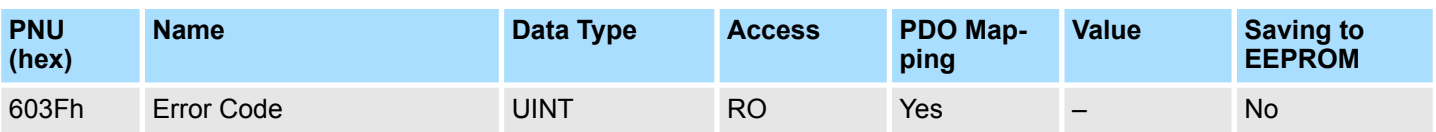

## **Controlword (STW1)**

The controlword consists of bits for:

- $\blacksquare$  the controlling of the state,
- $n$  the controlling of operating modes and
- $\blacksquare$  manufacturer specific options.

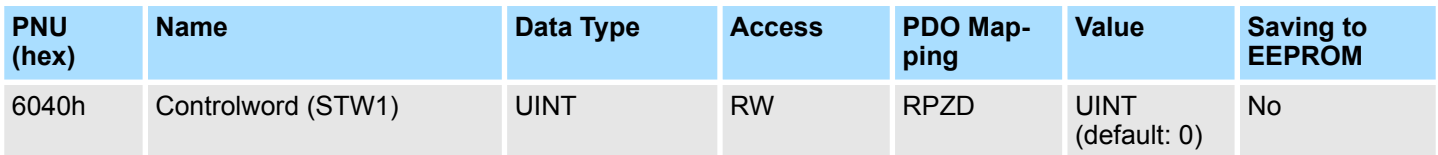

# **Data Description**

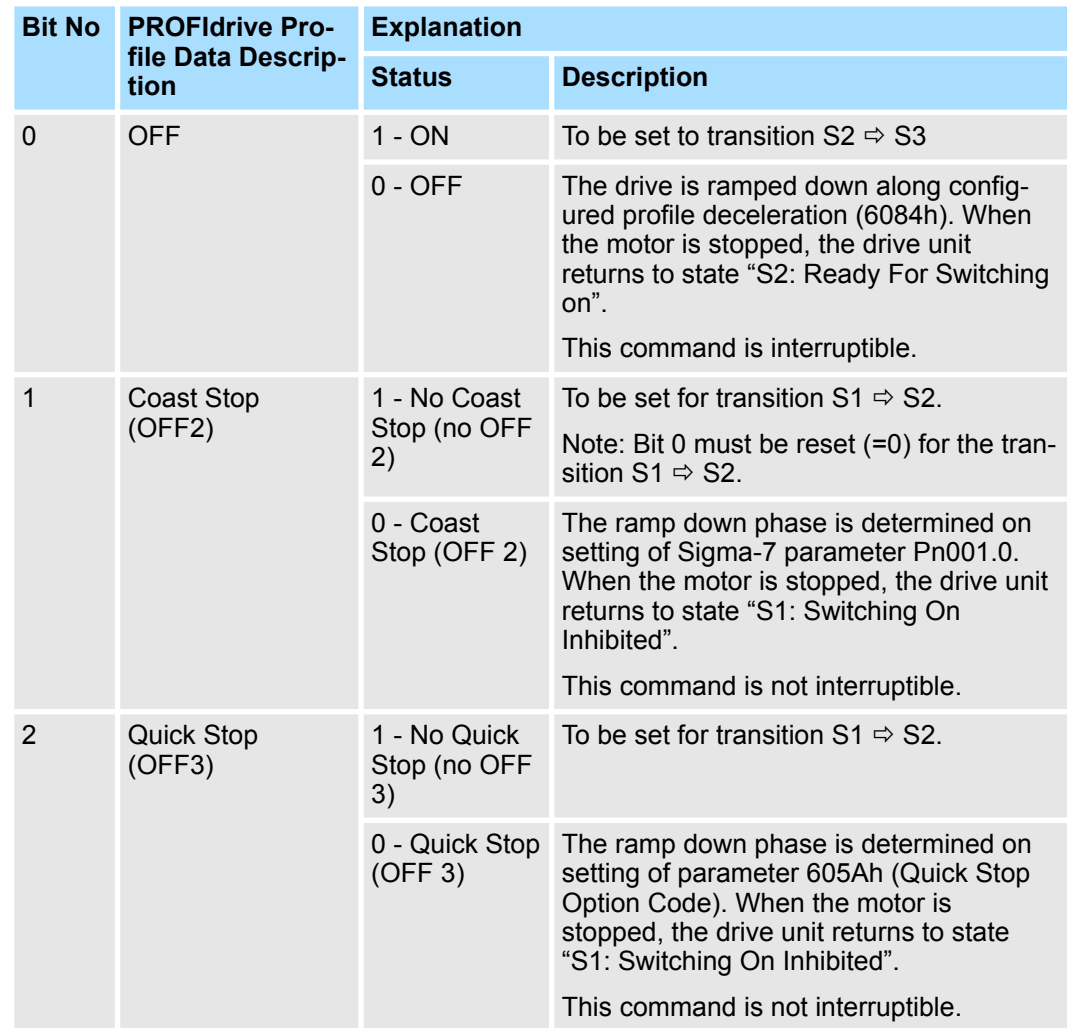

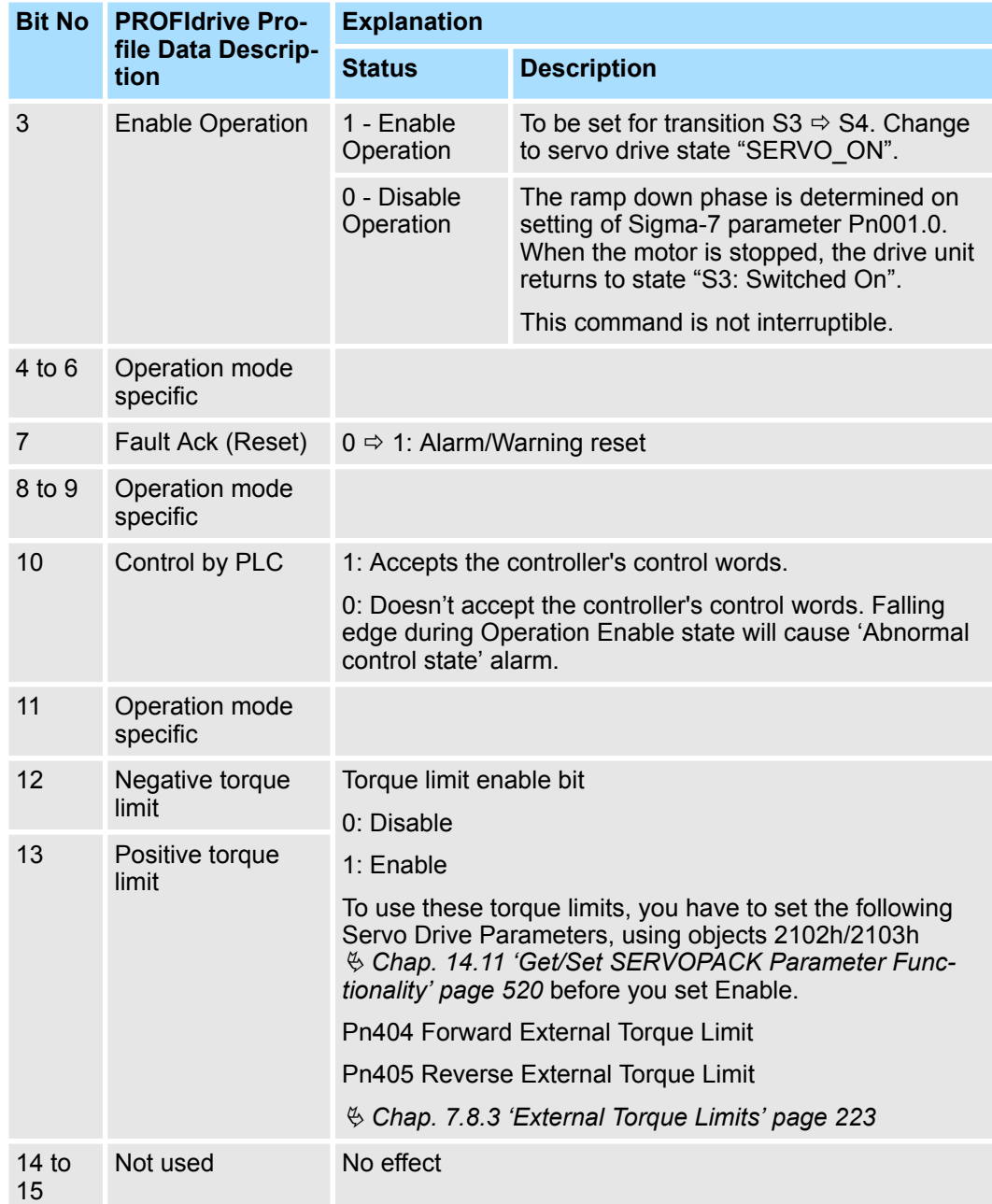

# **Bit 0 to 3 and 7, 10**

# **PROFIdrive Profile**

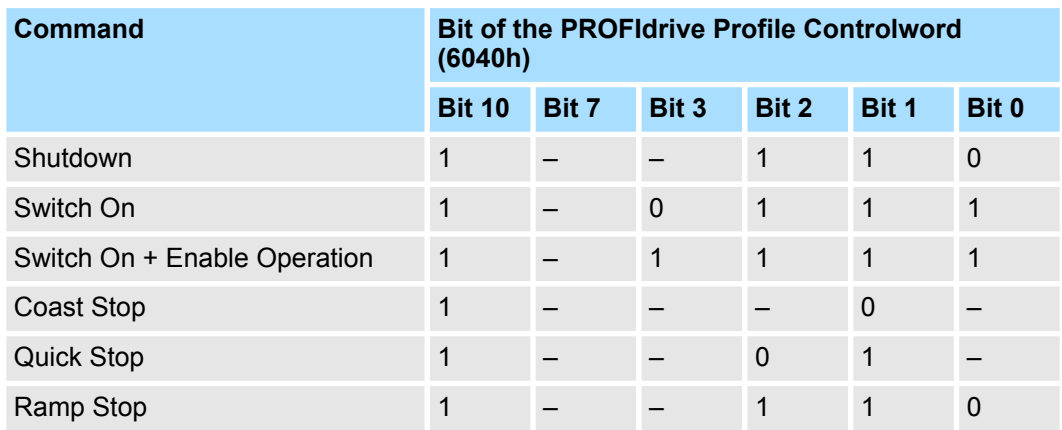

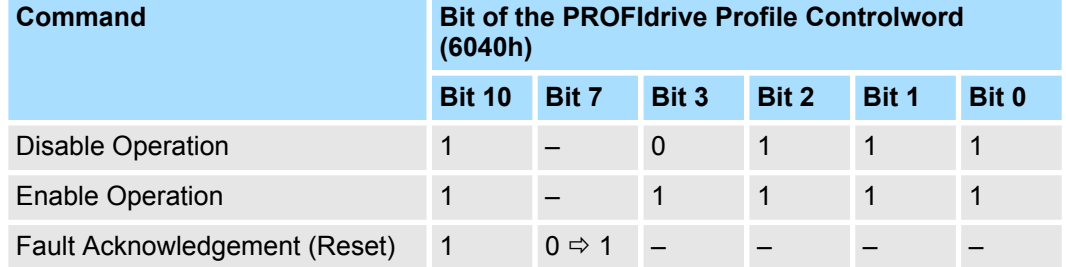

#### **PROFIdrive Profile position mode Bit 4, 5, 6, 8, 9 and 11**

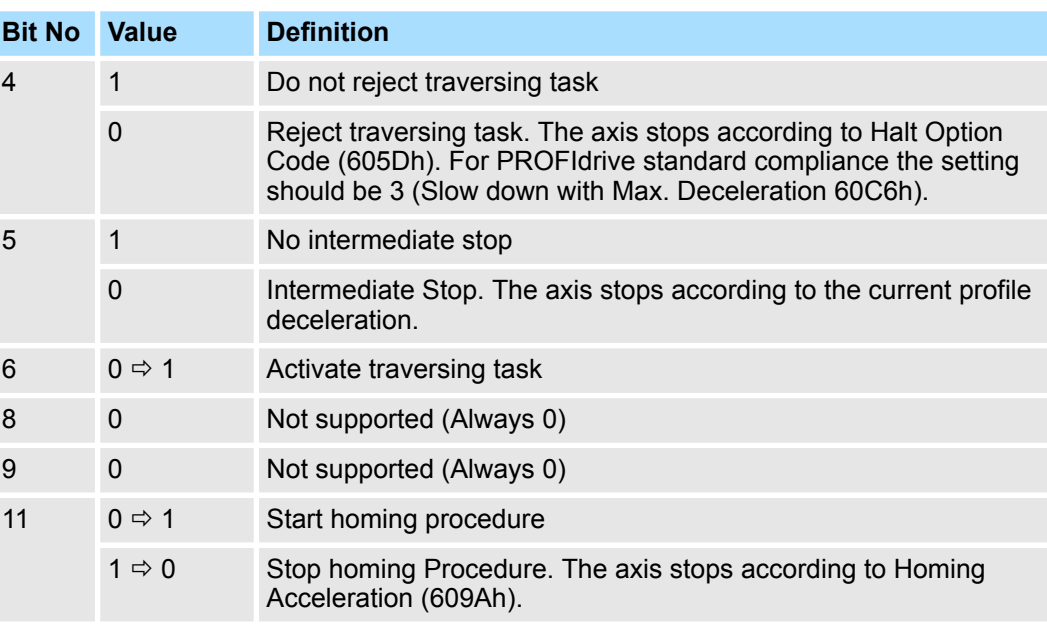

# **PROFIdrive Profile velocity mode**

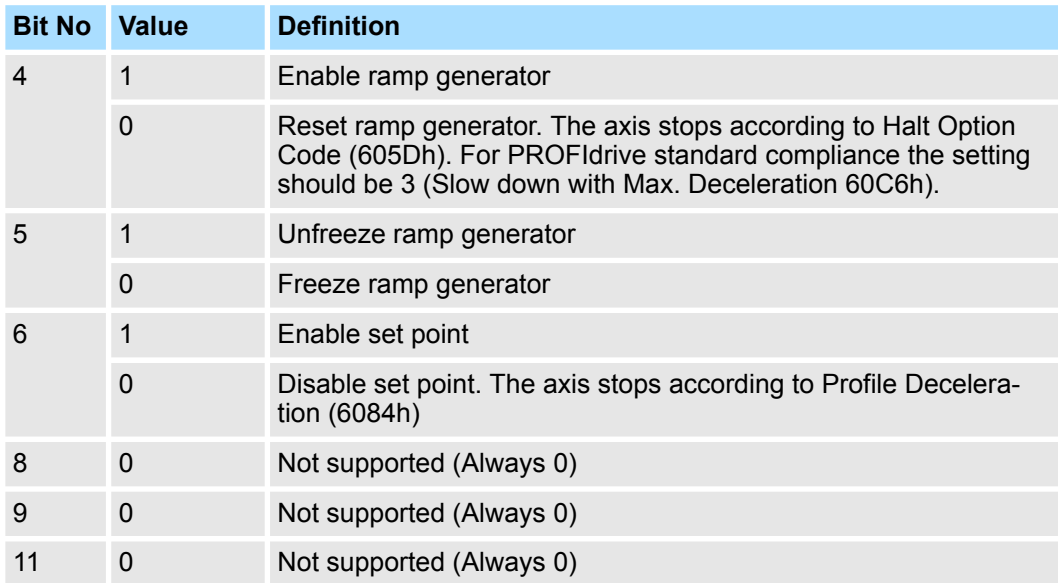

### **Profile Torque Mode**

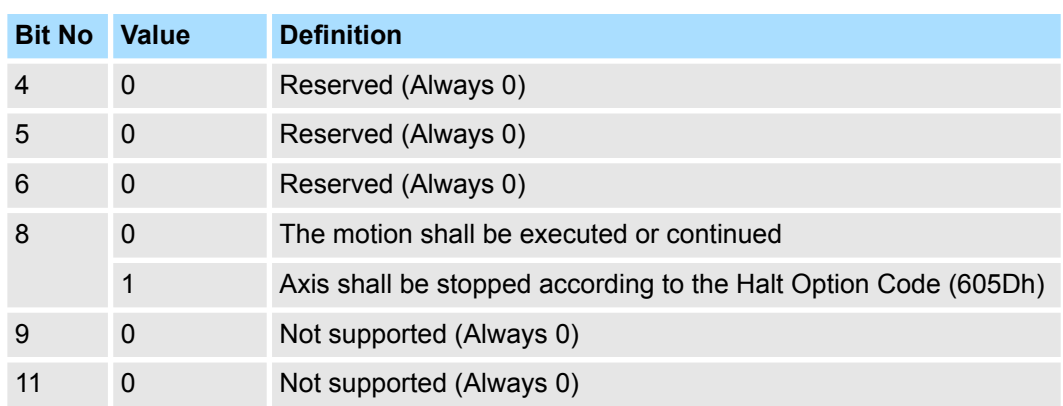

## **Statusword (ZSW1)**

The statusword indicates the current state of the drive. No bits are latched. The statusword consists of bits for:

- $\blacksquare$  the current state of the drive,
- $n$  the operating state of the mode and
- $\blacksquare$  manufacturer specific options.

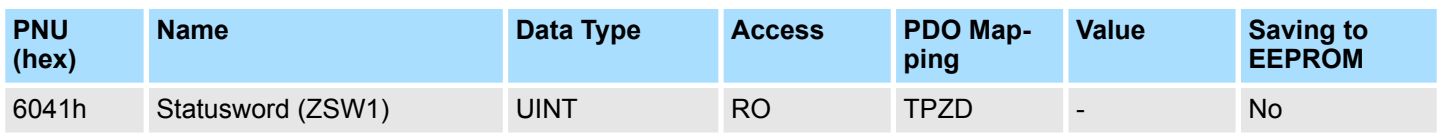

# **Data Description**

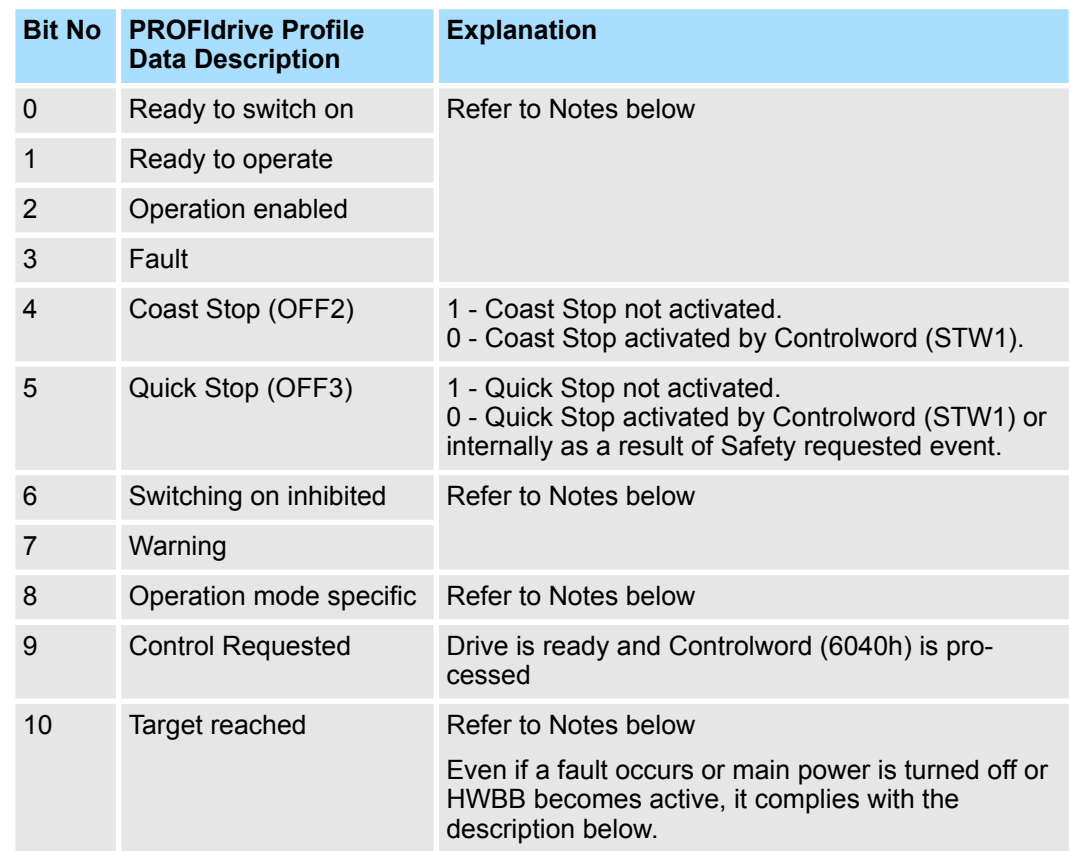

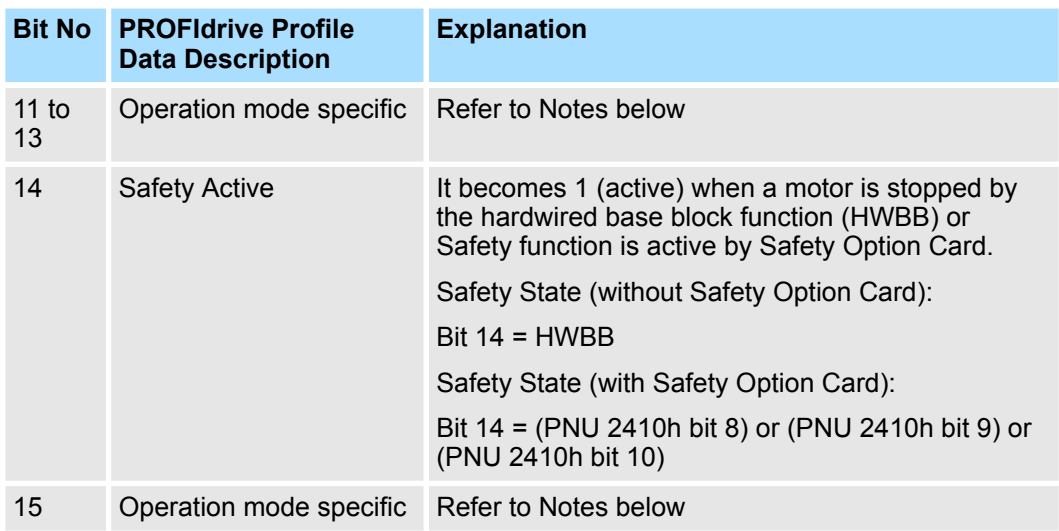

#### **Bit 0 to 3 and 6, 7**

### **PROFIdrive Profile**

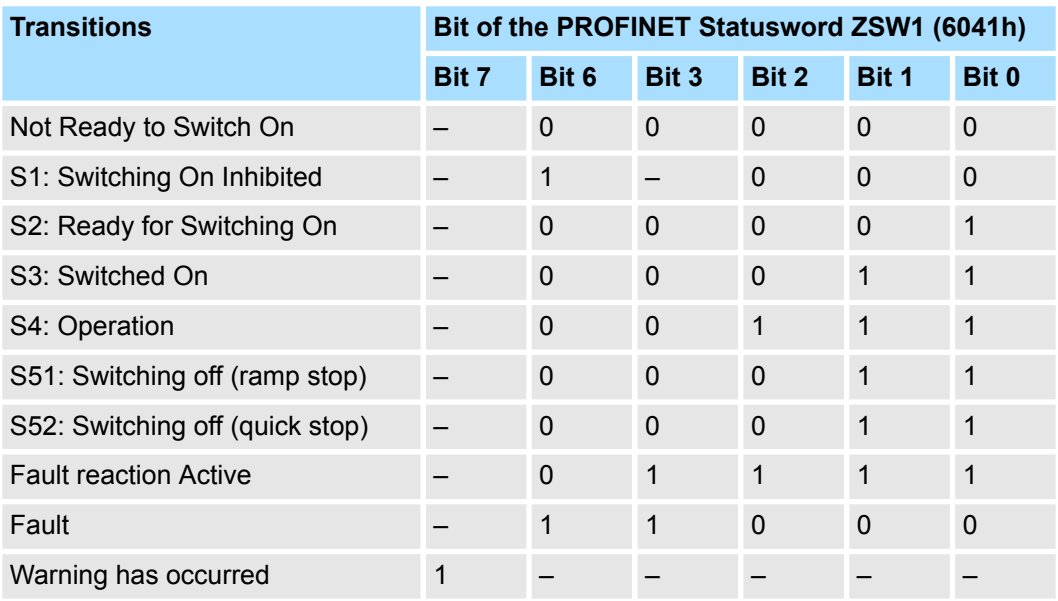

#### **Note:**

#### Internal limit active

If internal limit active of the Statusword 1 (ZSW1) is 1, this shall indicate that an internal limit is active. The internal limits are manufacturer-specific. The internal limit are active in the following cases:

- Software Position Limit (607Dh|00, 607Dh|01)
- $N$ -OT, P-OT limit switch
- Torque Limit (PNU 60E0h, 60E1h, Rotatory: Pn402, Pn403, Pn404, Pn405; Linear: Pn483, Pn484, Pn404, Pn405).

The smallest value among the sets of data listed in the following table becomes the torque limit value:

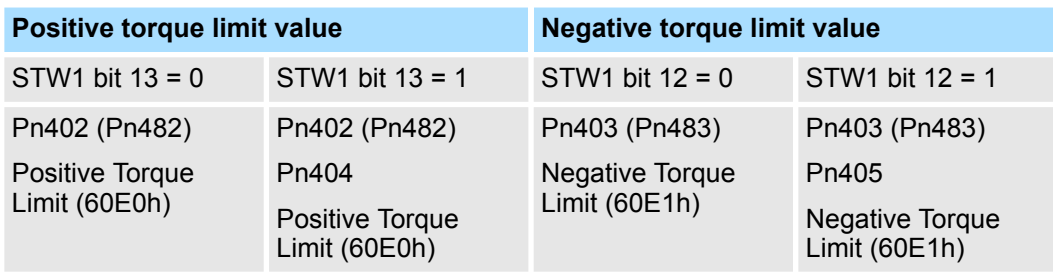

■ Safety Active mode function execution is in progress (PNU 2410h bit 16). Ä *[Chap. 12.2.1 'Safety Functions' page 466](#page-465-0)*

In PROFIdrive Profile position mode the *Internal limit active* of Statusword 1 (ZSW1) is bit 15, in all other cases it is bit 11.

#### **PROFIdrive Profile position mode Bit 8, 10, 11, 12, 13, 15**

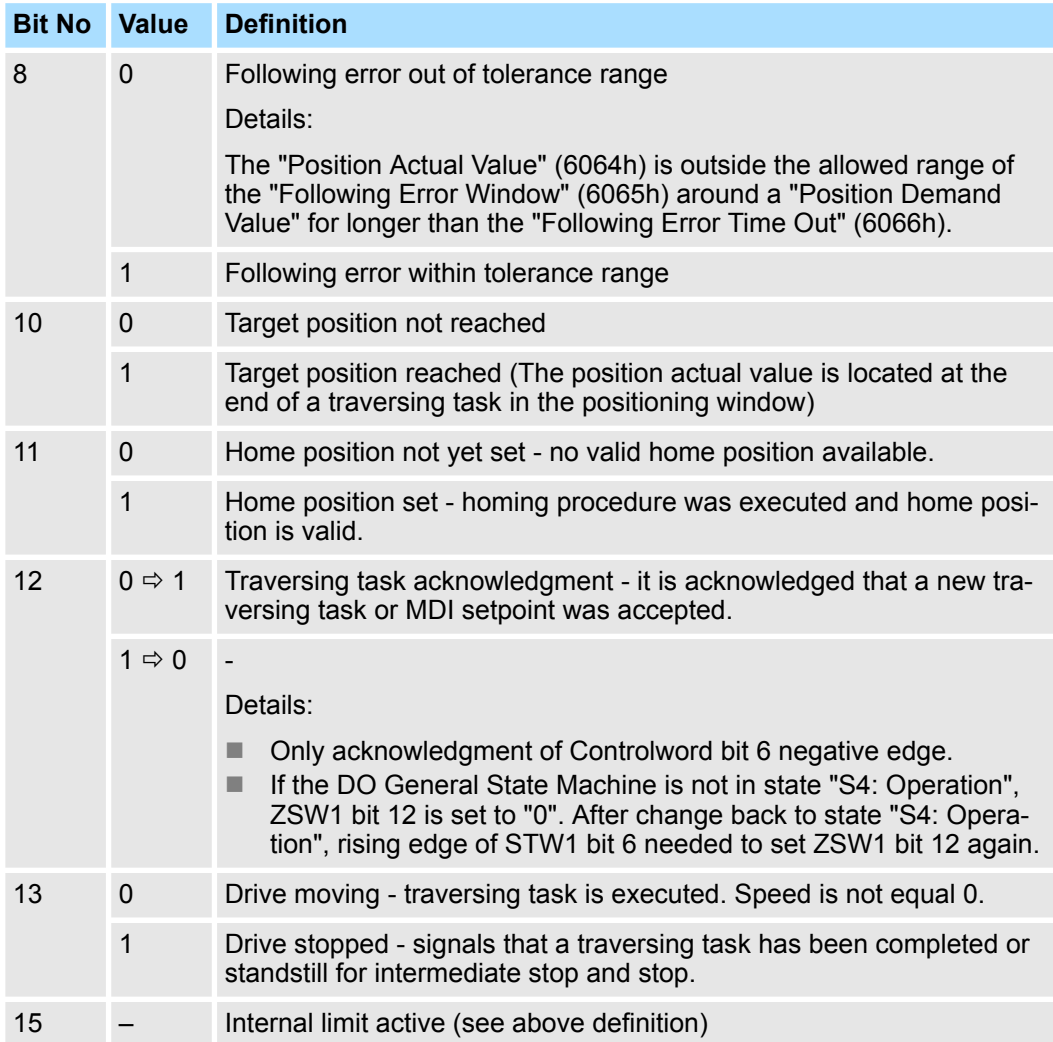

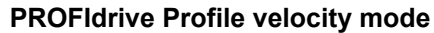

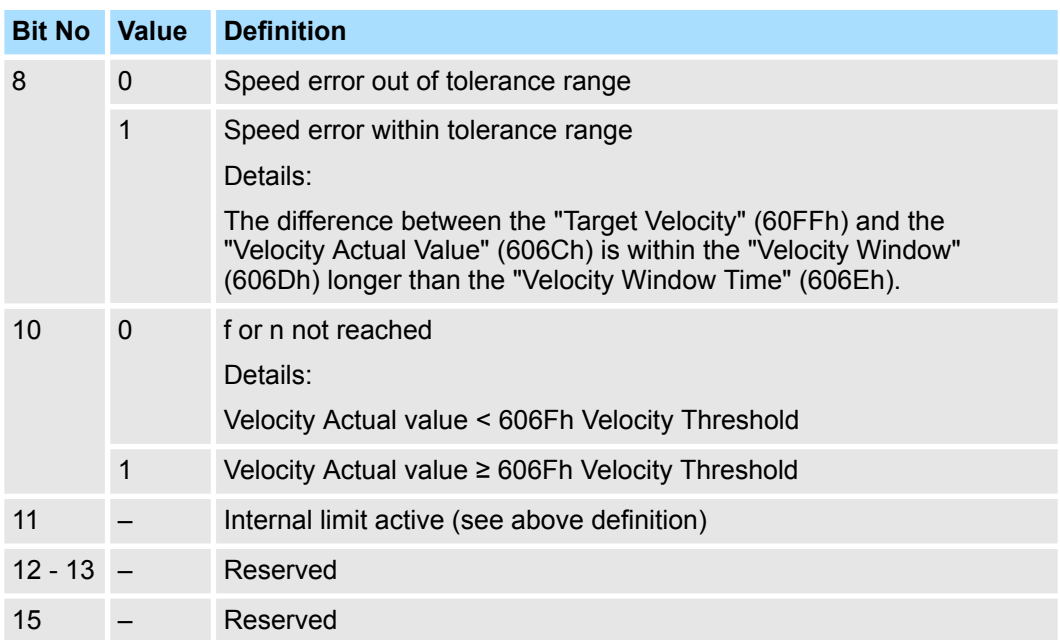

# **Profile Torque Mode**

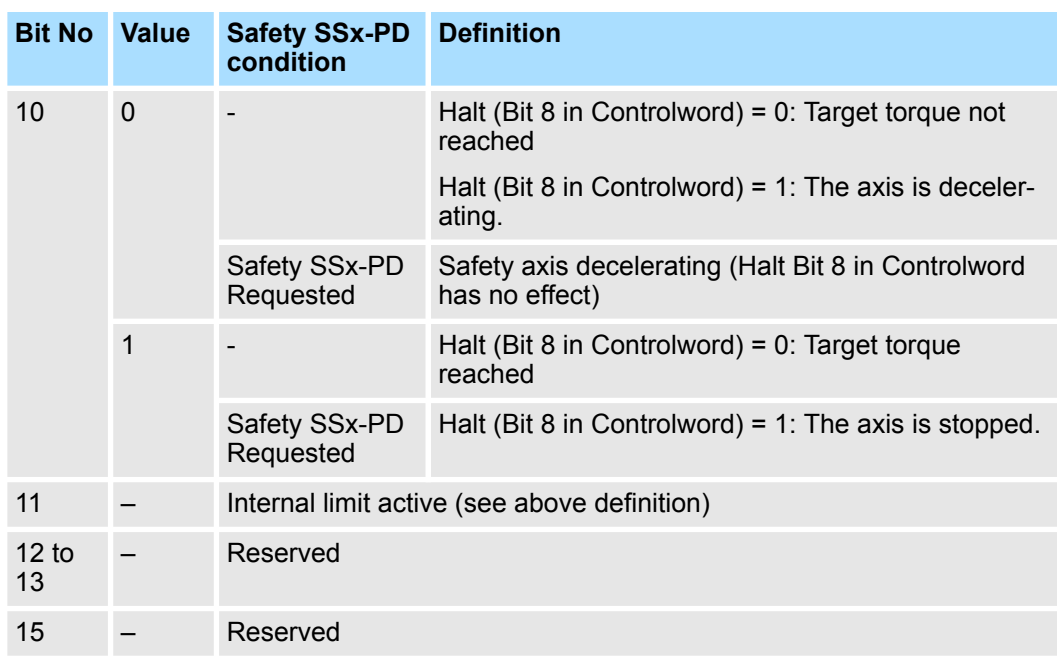

# **Pole detection mode**

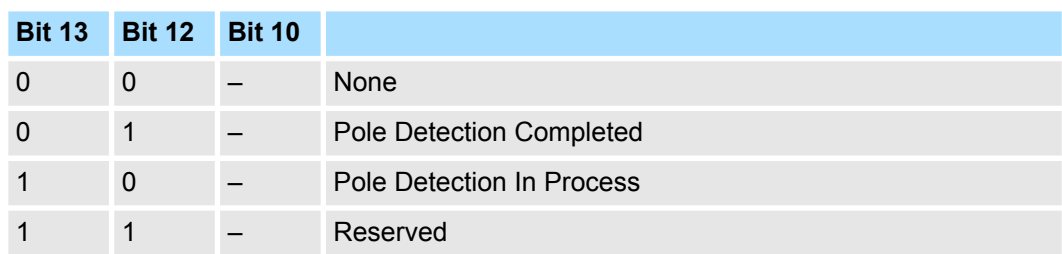

# <span id="page-549-0"></span>**Quick Stop Option Code**

The parameter quick stop option code determines what action should be taken if the Quick Stop Function is executed by controlword 1 (STW1). It determines also the quick stop function in case of SS1 or SS2 Safety requested event, but this is not available in case of SERVOPACK Active Mode Function is enabled.

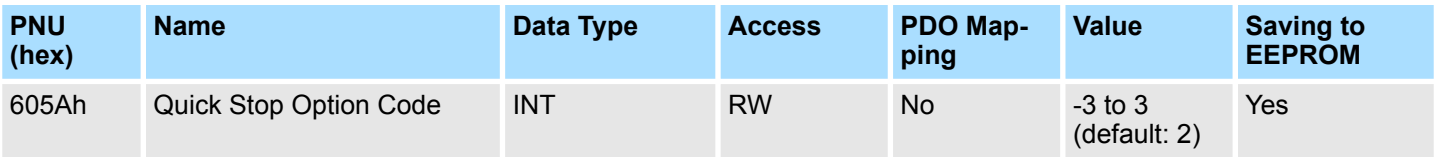

### **Data Description**

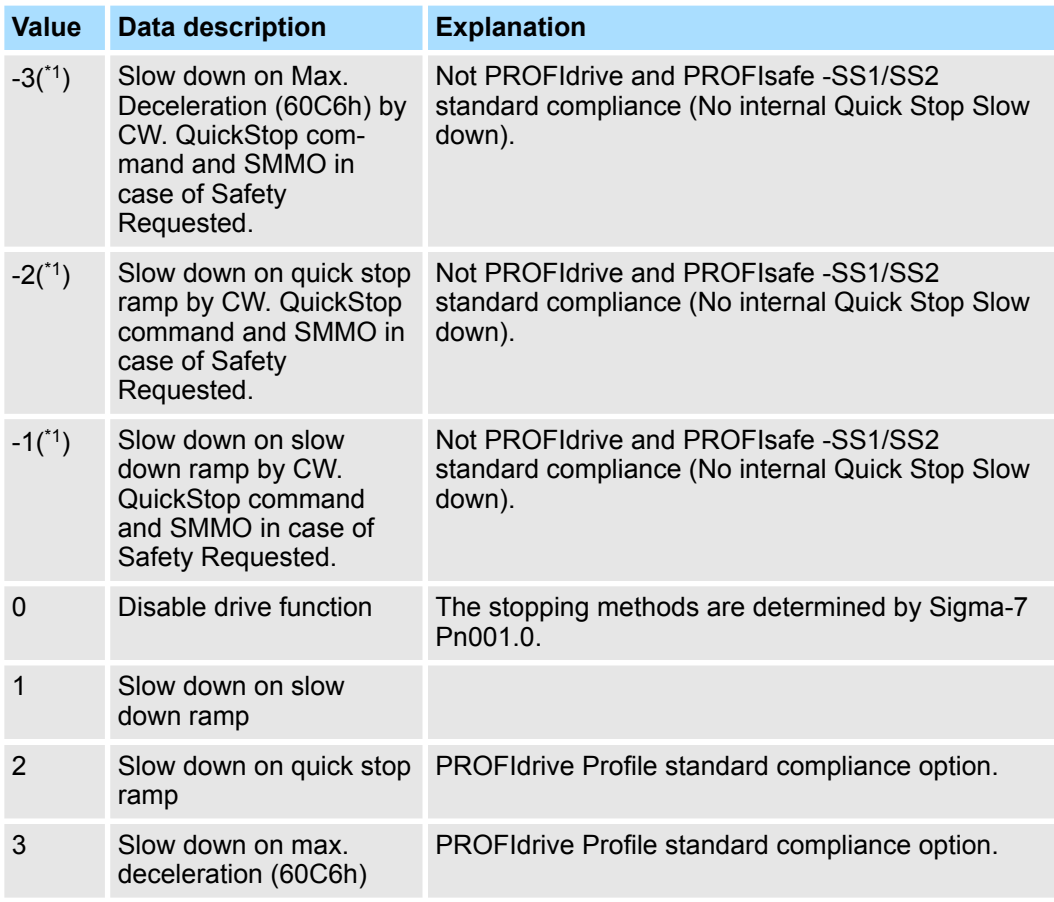

### Notes:

In Profile Torque Mode, the torque demand value is down to zero in max. torque slope.

(\*1) Safety Monitoring Mode Only:

In this option the driver will stay in the state S4: Operation without internally slowing down the motor in case of SS1 or SS2 Safety Requested event. It is not applicable in case Active Mode function is Enabled.

# **Halt Option Code**

In PROFIdrive velocity mode the halt option code determines the action during reset ramp generator bit 4 in Controlword. In PROFIdrive position mode the halt option code determines the action during reject traversing task bit 4 in Controlword.

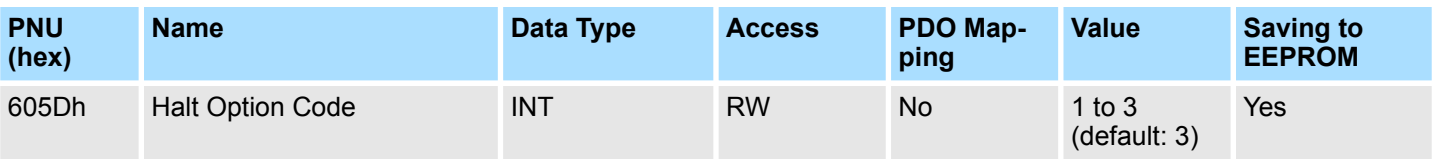

### **Data Description**

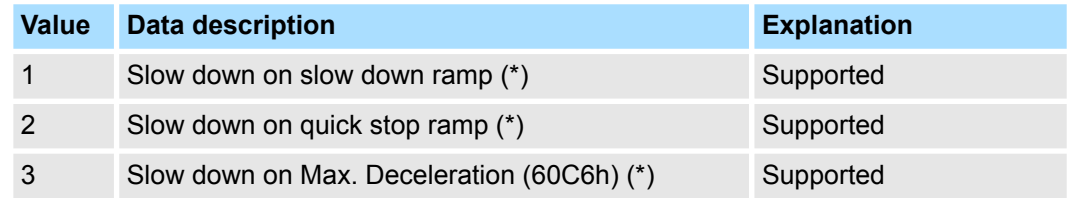

#### **Notes**

(\*) In Profile Torque Mode, the torque demand value is down to zero in max. torque slope

This object defines the operation that is performed when an alarm is detected. **Fault Reaction Option Code**

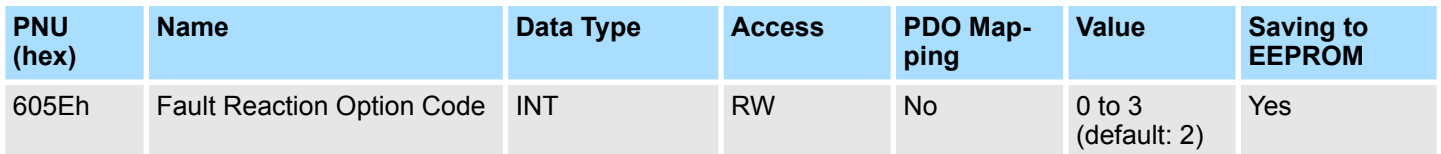

# **Data Description**

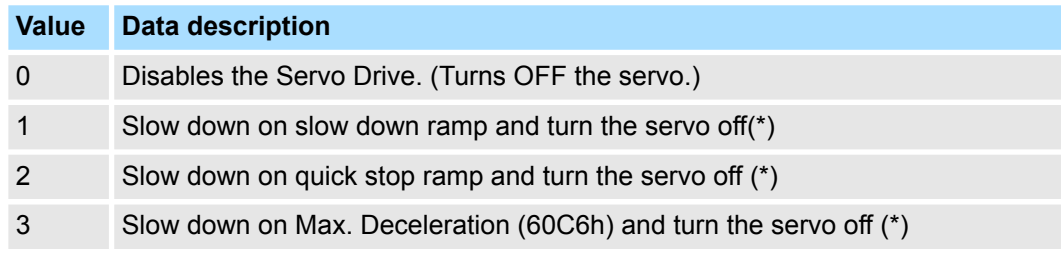

#### **Notes**

The stopping methods when servo is turned OFF are determined by Pn001.0

(\*) In Profile Torque Mode, the torque demand value is down to zero in max. torque slope.

For more details refer to  $\frac{1}{2}$  [Chap. 14.1 'Device Control' page 499](#page-498-0).

### **Modes of Operation**

The parameter modes of operation switches the actually chosen operation mode.

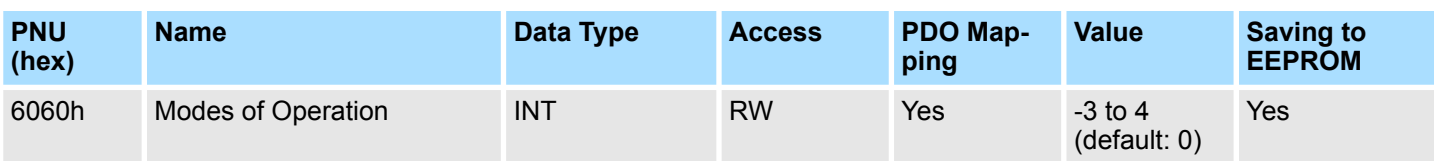

### **Data Description**

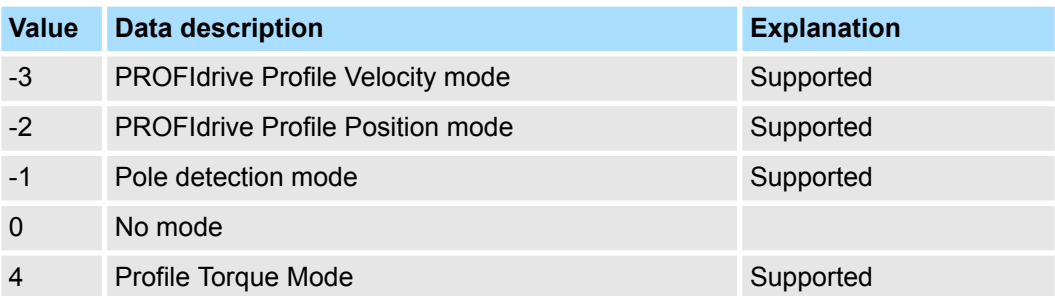

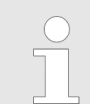

*Reading the modes of operation only shows the value of modes of operation. The actual mode of the drive is reflected in the object modes of operation display. It may be changed by writing to modes of operation.*

## **Appendix**

Setting pole detection mode of operation enables the pole detection in which a magnetic pole of linear motor connected to Sigma-7 can be detected. When an incremental linear scale is used, the detected phase information will not be saved and thus, the mode of operation is required at every power-on.

When an absolute linear scale is used, detected information will be saved into both Sigma-7 and the scale connected to Sigma-7. In the following PROFIdrive General State Machine transition, the pole detection starts:

From S3: Switched On to S4: Operation.

Transition command to S1: Switching On Inhibited during the pole detection will not stop the pole detection immediately only after the pole detection completion. Then the driver will be servo off and in S1: Switching On Inhibited state.

Reset application should not be done during pole detection process.

**Modes of Operation Display**

The Modes of Operation Display shows the current mode of operation. The meaning of the returned value corresponds to that of the Modes of Operation option code (6060h).

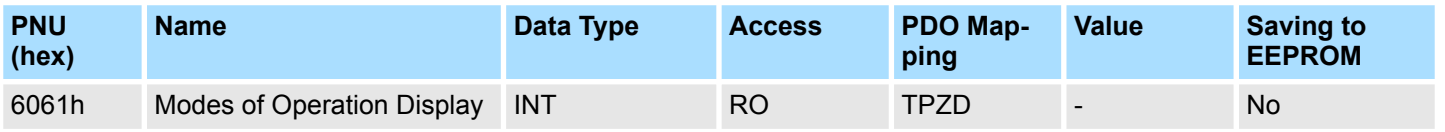

### **Data Description**

Refer to data description of  $\&$  [Chap. 15.6 'Device Control' page 543](#page-542-0).

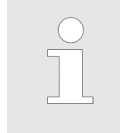

*The actual mode is reflected in the Modes of Operation Display (6061h).*

### **Controlword 2 (STW2)**

The Controlword 2 consists of bits for:

- $\blacksquare$  the controlling of the state,
- $n$  the controlling of operating modes and
- $\blacksquare$  manufacturer specific options.

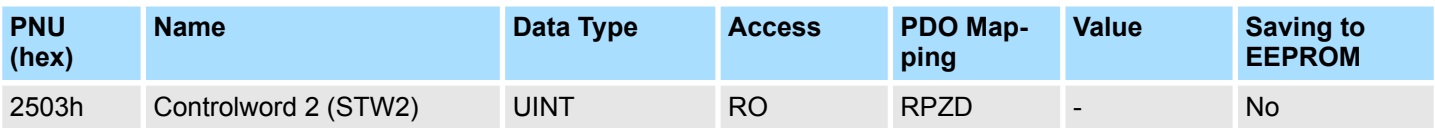

# **Data Description**

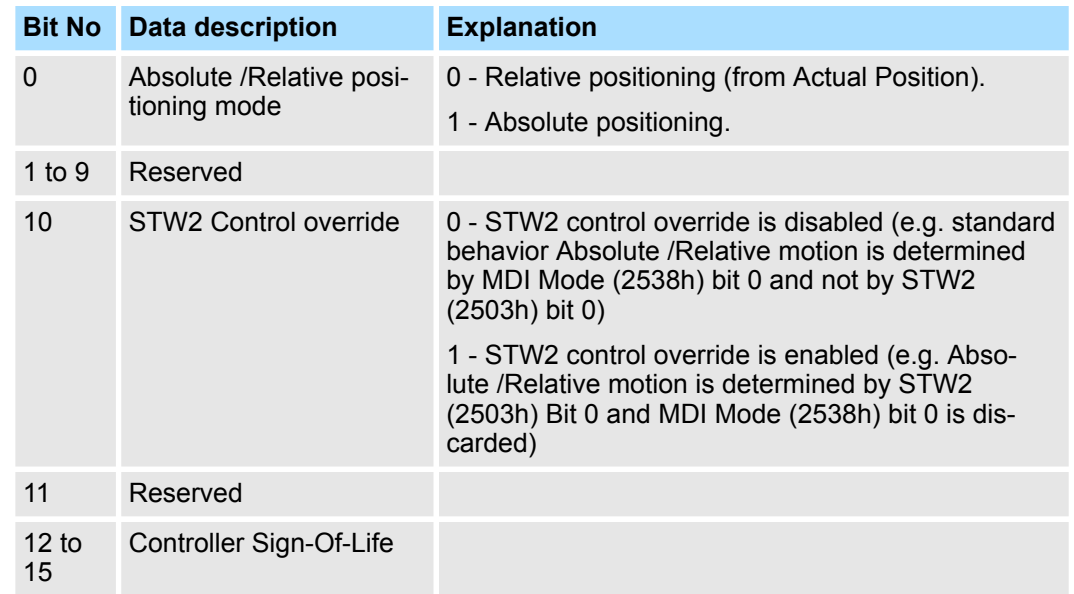

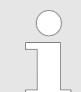

*Sign-Of-Life supported only If a clock-cycle synchronous application exists.*

# **Statusword 2 (ZSW2)**

The Statusword 2 indicates the current state of the drive. No bits are latched. The Statusword 2 consists of bits for:

- $n_{\text{t}}$  the current state of the drive,
- $n \neq 0$  the operating state of the mode and
- $\blacksquare$  manufacturer specific options.

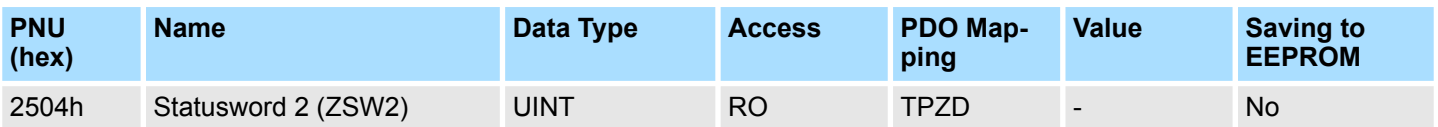

### **Data Description**

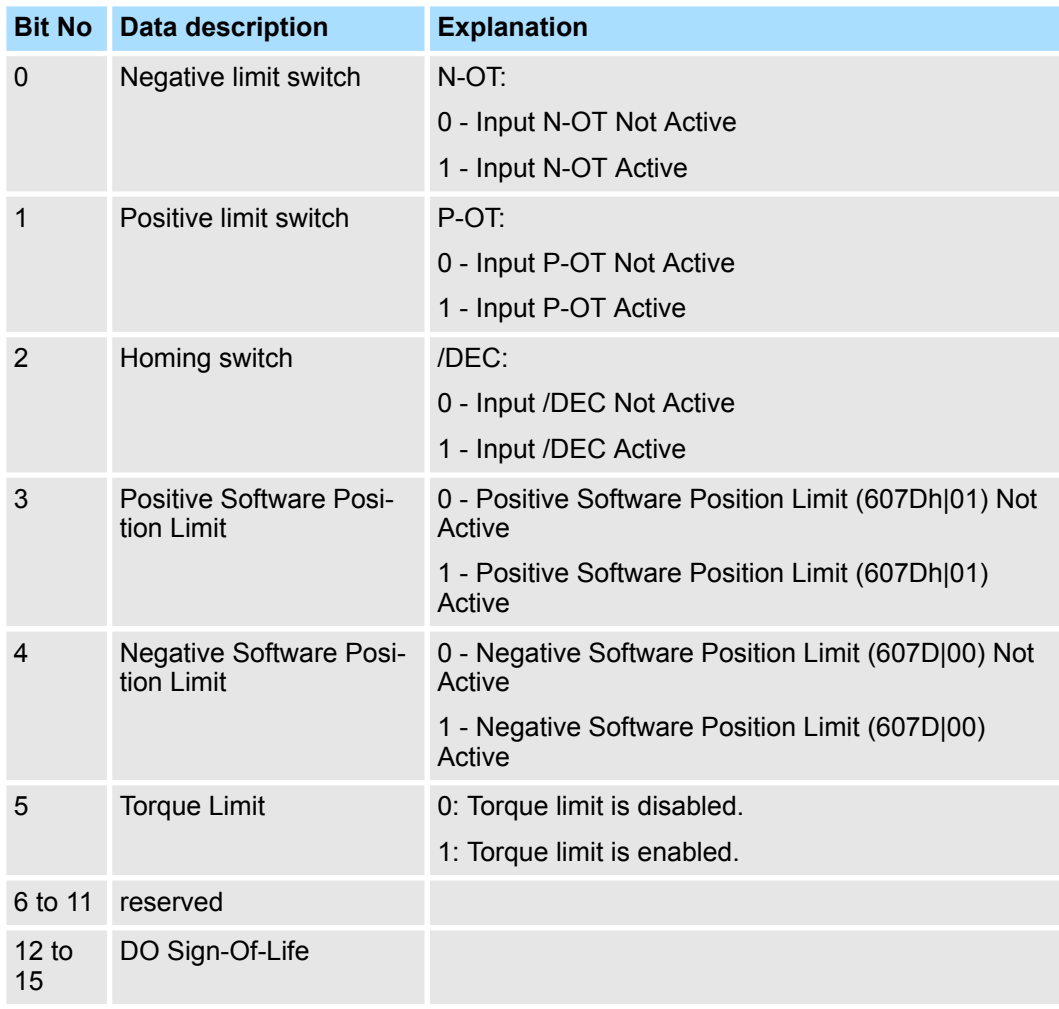

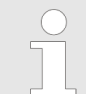

*Sign-Of-Life supported only If a clock-cycle synchronous application exists*

### <span id="page-554-0"></span>**Position Range Limit Designation**

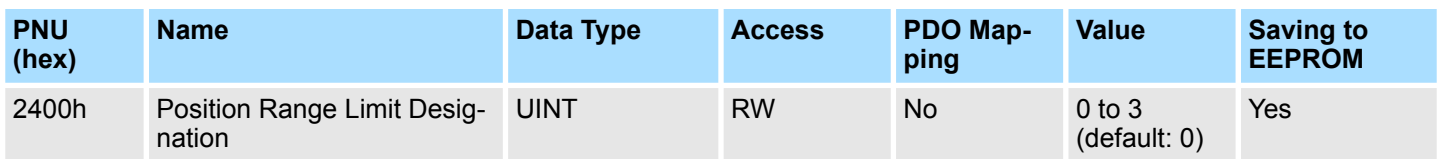

# **Data Description**

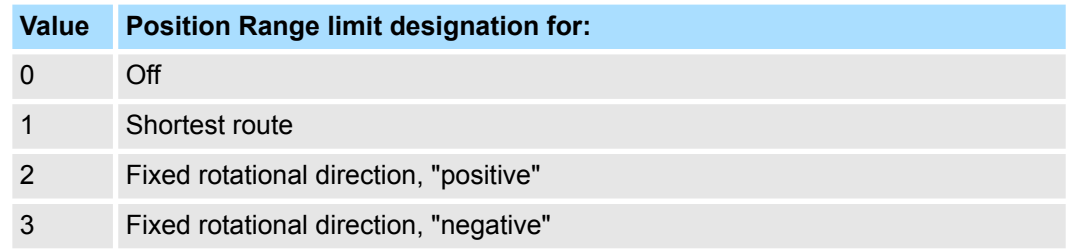

*When the mode "Shortest route" is selected, the drive always moves the physical shortest distance to the target and adjusts the sign of the running speed accordingly. For the modes "Fixed rotational direction…" the drive moves always in that direction, specified by the appropriate mode.*

# **Target Position in Range**

The warped target command value when Position range limit executed.

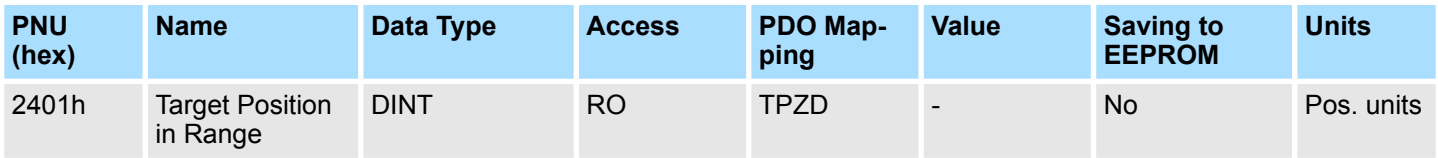

**Actual Position in Range**

The warped actual position value when Position range limit executed.

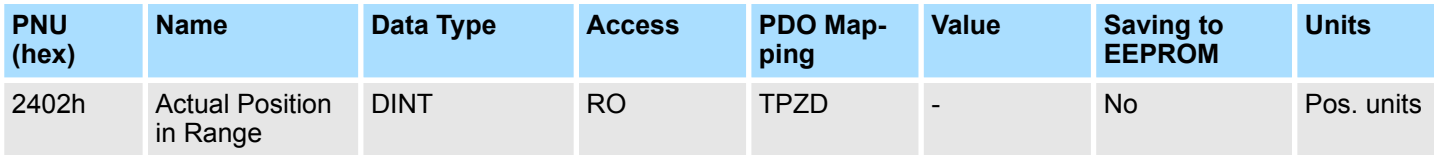

### **Traversing Block Selection (SATZANW)**

Traversing block selection.

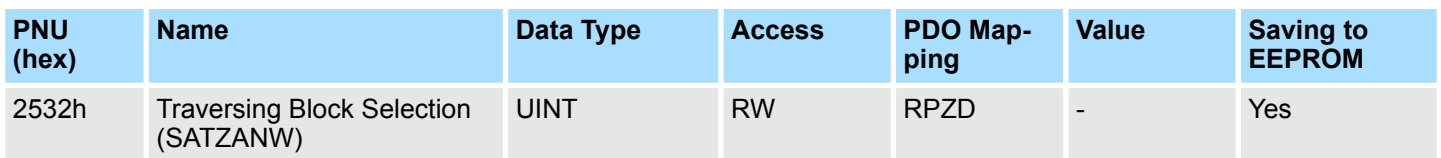

# **Data Description**

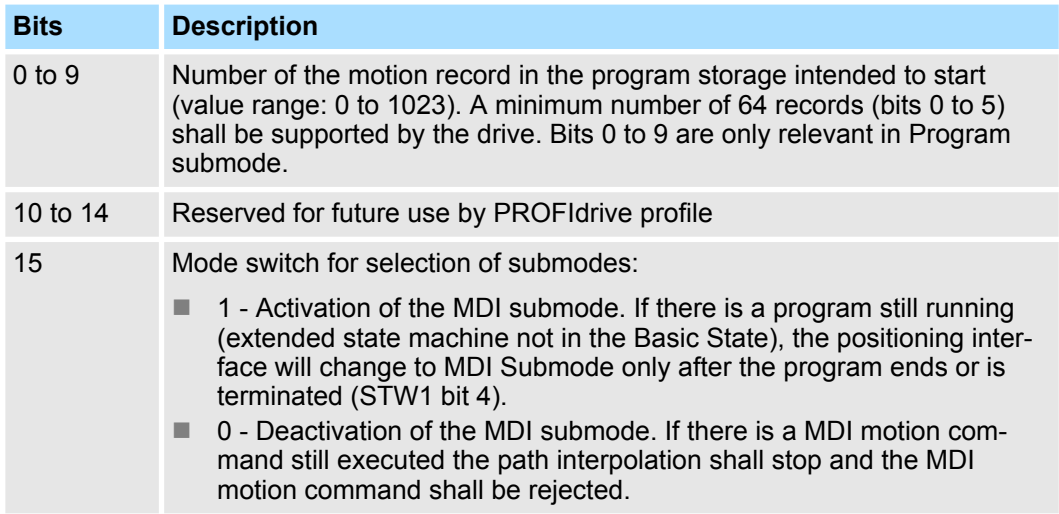

# **Actual Traversing Block (AKTSATZ)**

Traversing block selected.

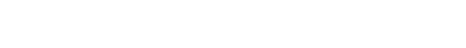

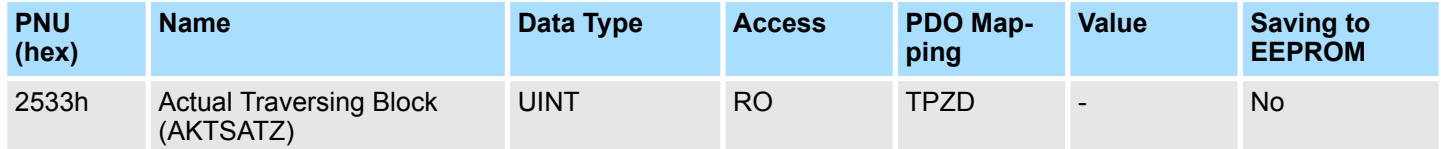

# **Data Description**

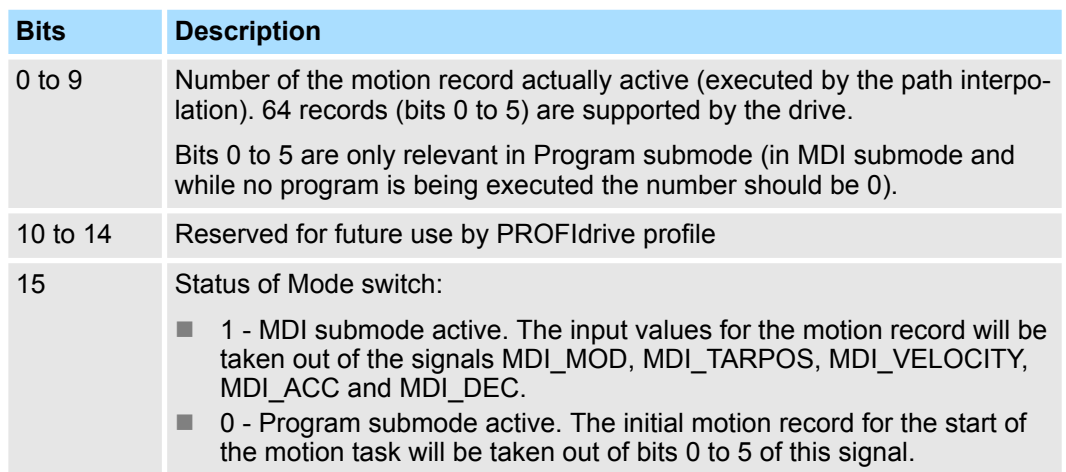

#### **MDI Acceleration (MDI\_ACC)**

The MDI acceleration is the normalized value to parameter 6083h (Profile Acceleration). The interpretation of this value is: FFFFh => 100% of 60C5h (Max. Acceleration).

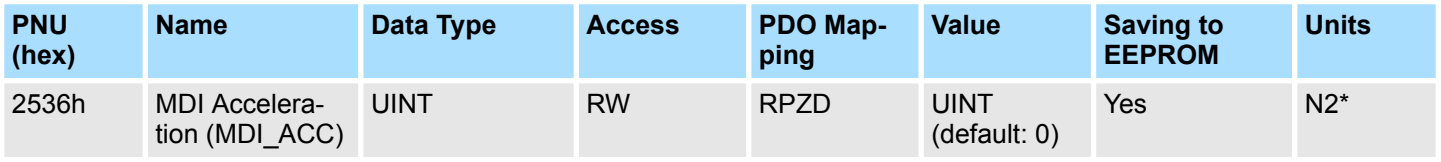

\* FFFFh => 100% of 60C5h (max. acceleration)

The MDI Deceleration is the normalized value to parameter 6084h (Profile Deceleration). The interpretation of this value is: FFFFh => 100% of 60C6h (Max. Deceleration). **MDI Deceleration (MDI\_DEC)**

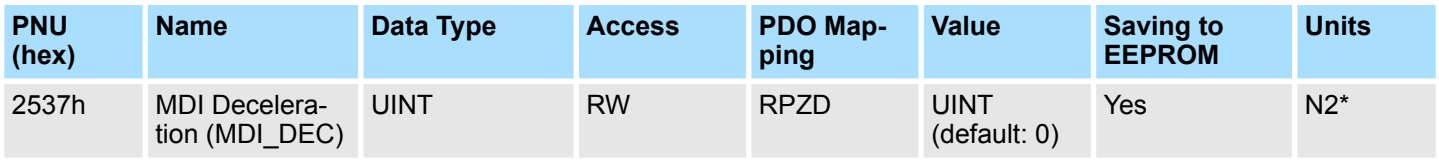

\* FFFFh => 100% of 60C5h (Max. Acceleration)

### **MDI Mode (MDI\_MOD)**

Sets the mode of MDI traversing block.

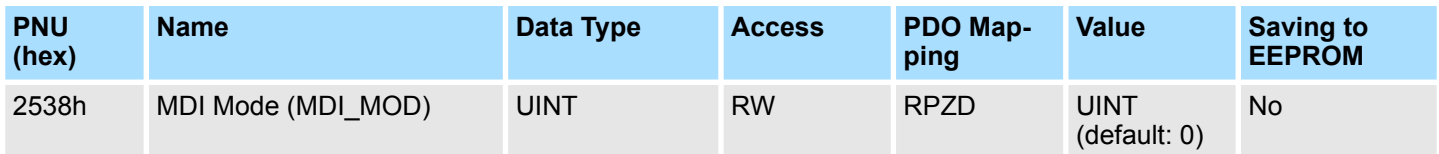

#### **Data Description**

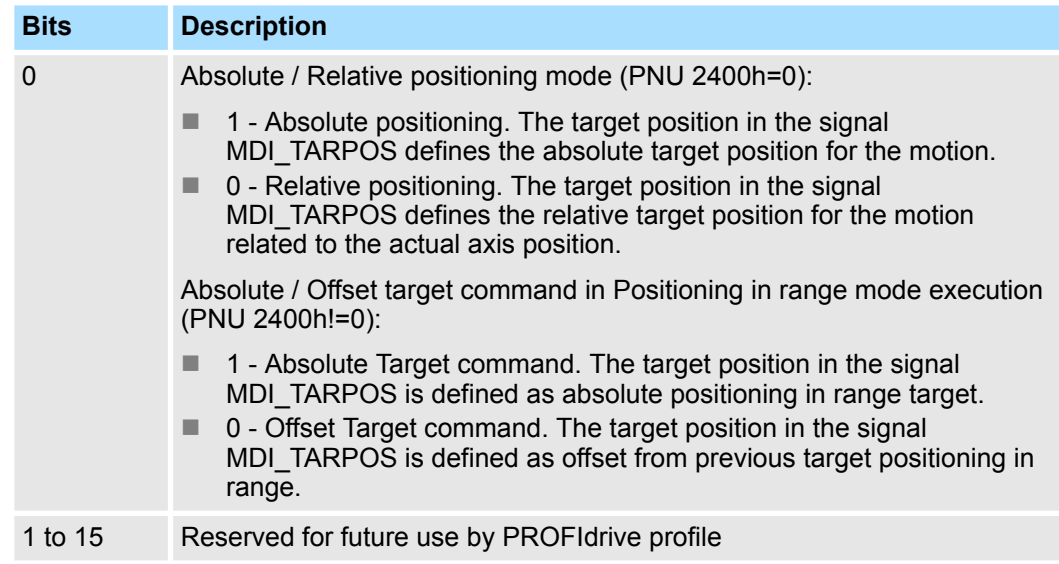

**Traversing Block Task Mode**

Sets the influence of the task for the traversing block.

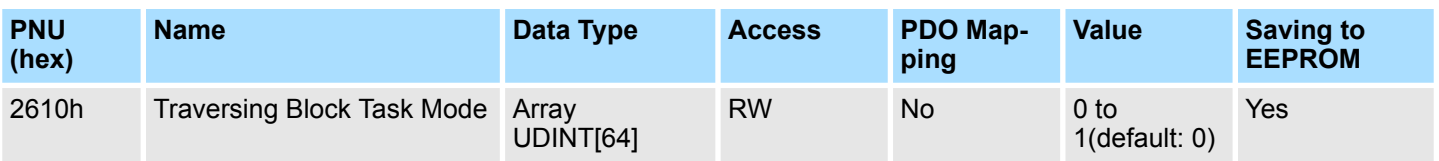

# **Data Description**

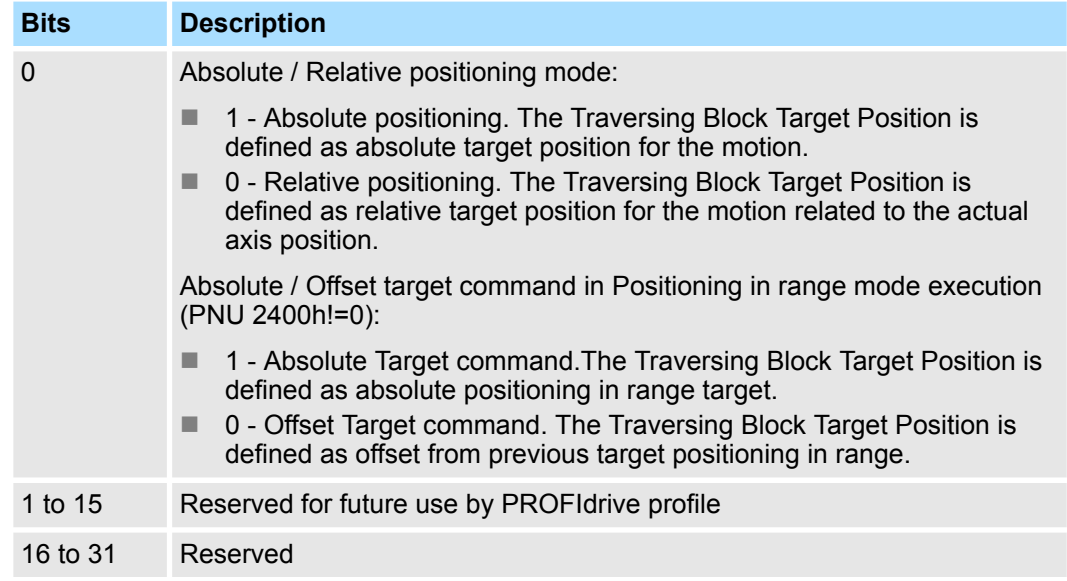

### **Traversing Block Target Position**

The target position is the position that the drive should move to in PROFIdrive position profile mode using the settings of motion Traversing Block parameters such as velocity, acceleration, deceleration.

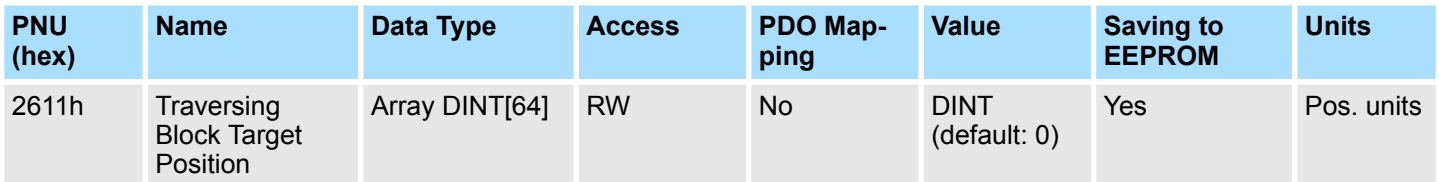

### **Traversing Block Profile Velocity**

The profile velocity is the velocity normally attained at the end of the acceleration ramp during a profiled move and is valid for both directions of motion. The profile velocity is given in user defined speed units.

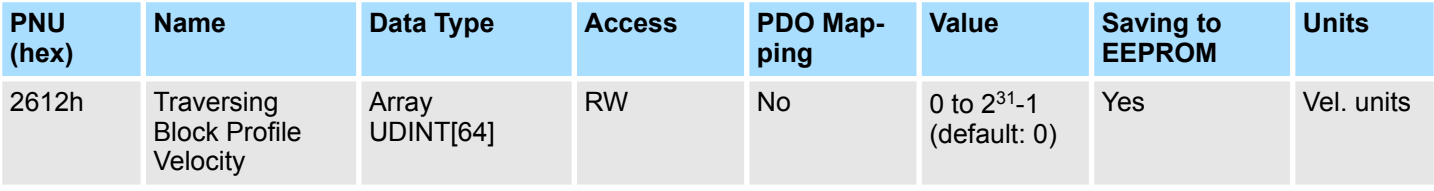

**Traversing Block Profile Acceleration**

The profile acceleration for the traversing block is given in user defined acceleration units.

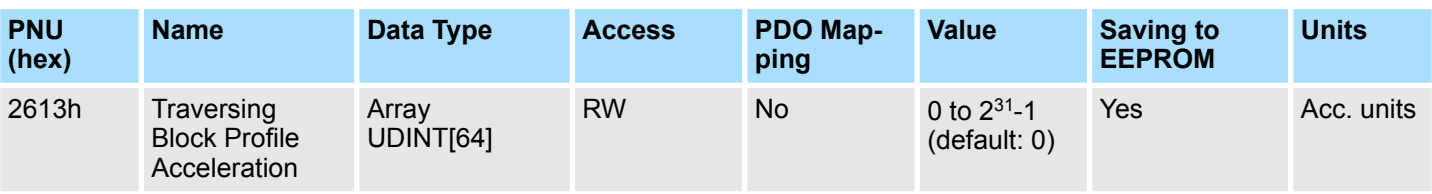

The profile deceleration for the traversing block is given in user defined acceleration units. **Traversing Block Profile Deceleration**

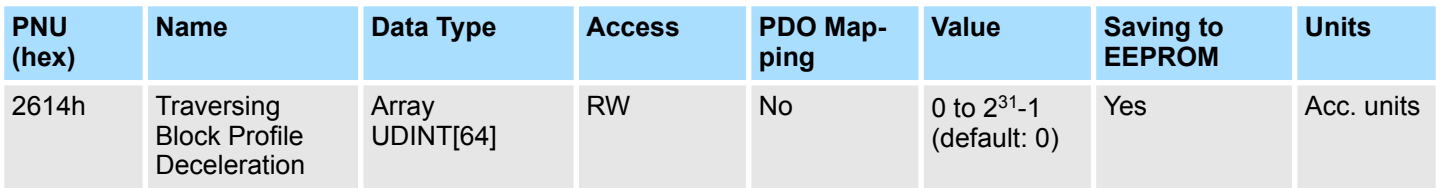

### **Target Position**

The target position is the position that the drive should move to in position profile mode using the current settings of motion control parameters such as velocity, acceleration, deceleration, motion profile type etc.

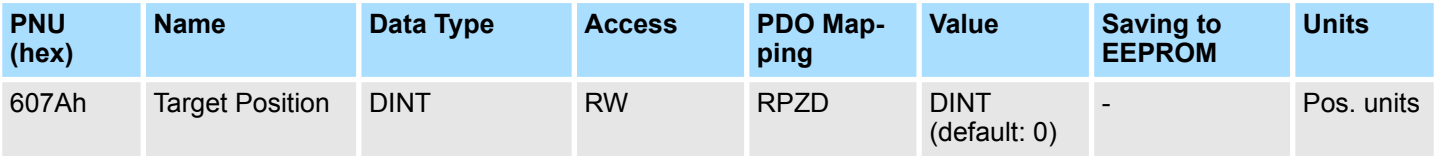

### **Position Range Limit**

This object shall indicate the configured maximal and minimal position range limits. It shall limit the numerical range of the input value. On reaching or exceeding these limits, the input value shall wrap automatically to the other end of the range. Wrap-around of the input value may be prevented by setting software position limits as defined in Software Position Limit object (607Dh). The values shall be given in user-defined position units.

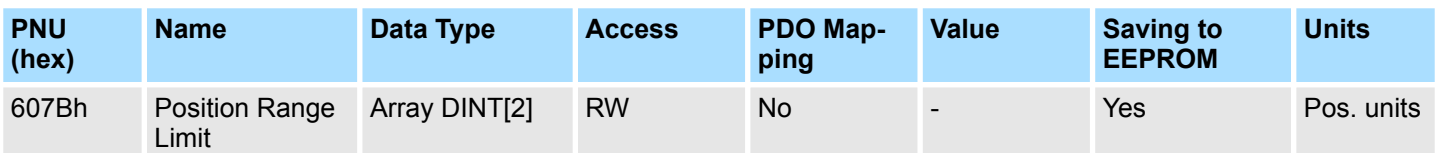

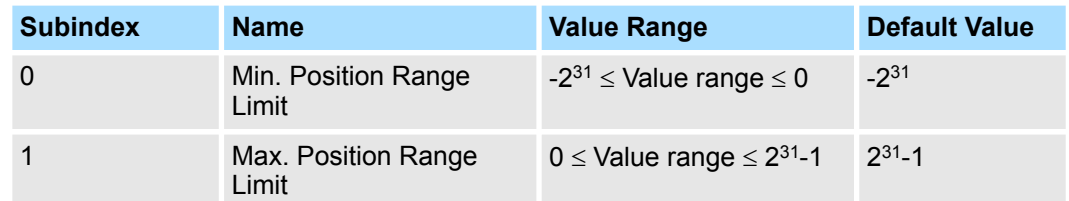

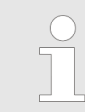

*Please refer to parameter 2400h* Ä *[Chap. 15.7 'PROFIdrive Position](#page-554-0) [Mode' page 555.](#page-554-0)*

#### Software Position Limit contains the sub-parameters 'Min. Position Limit' and 'Max. Position Limit'. These parameters define the absolute position limits for the position demand value and the position actual value. Every new target position must be checked against these limits. The limit positions are specified in position units (same as target position) and are always relative to the machine home position. **Software Position Limit**

Software limit change is not allowed in Operation enable and Quick stop state.

Movement operation from out of limits condition is allowed only to the negative direction of the software limit. The setting of Min. Position Limit > Max. Position is not allowed.

Software limit disable in case of setting Max/Min DINT value correspondingly.

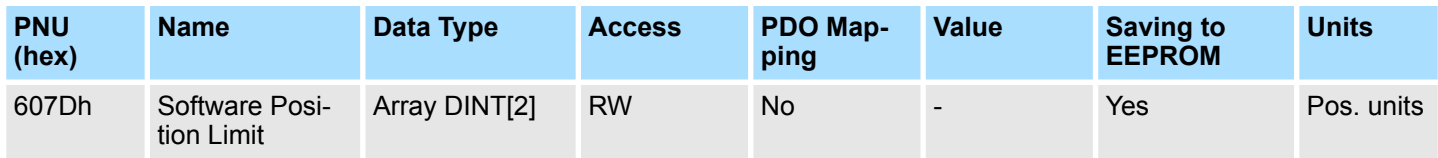

# **Data Description**

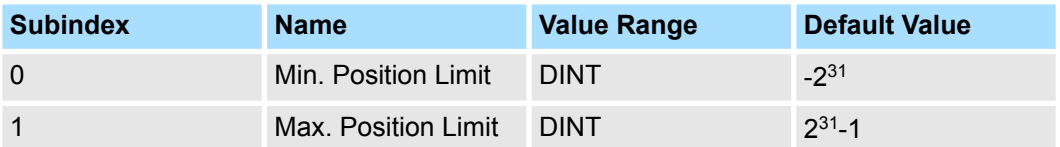

■ For Incremental Encoder Software position limit values are activated once the homing is completed after power-up. ■ For Absolute Encoder

When an absolute encoder is connected to the SERVOPACK, no homing has to be done, that the software position limits are activated.

#### Max. Profile Velocity is the maximum allowed speed in either direction during a profiled move. It is given in the same units as Profile Velocity (6081h). **Max. Profile Velocity**

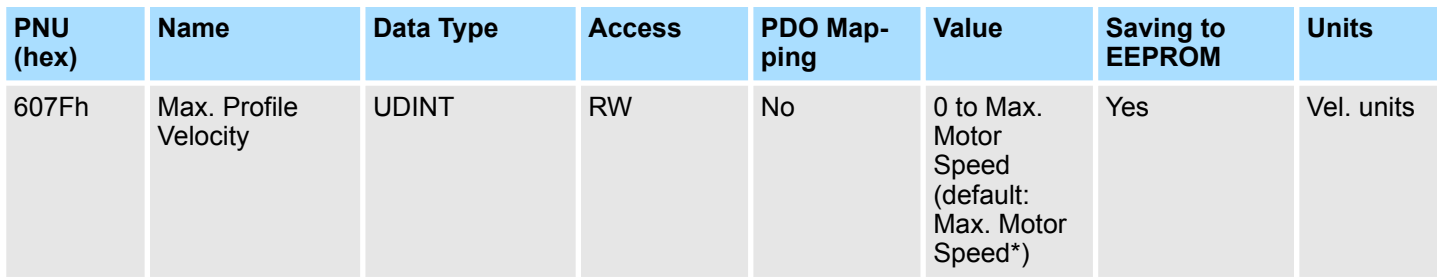

\* Max. motor speed taken from the driver during initialization.

# **Profile Velocity**

The profile velocity is the velocity normally attained at the end of the acceleration ramp during a profiled move and is valid for both directions of motion. The profile velocity is given in user defined speed units. It is converted to position increments per second using the velocity encoder factor.

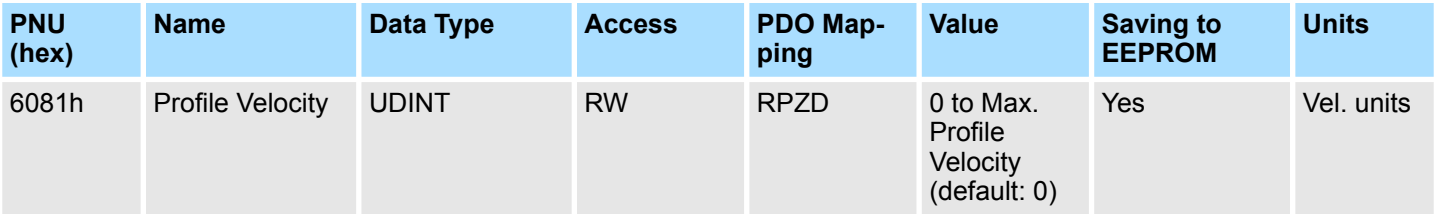

# **Profile Acceleration**

The profile acceleration is given in user defined acceleration units.

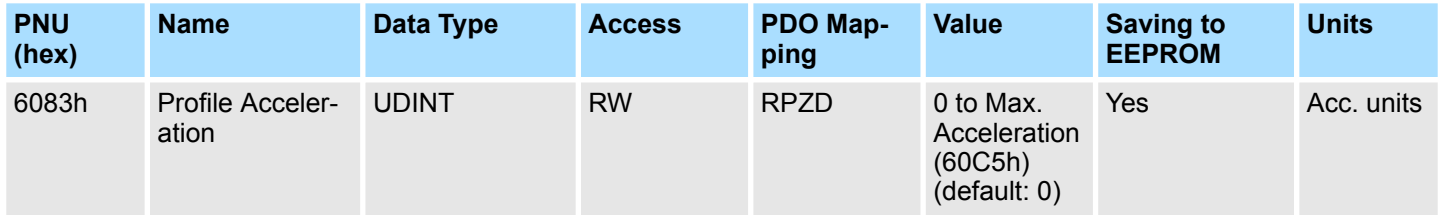

# **Profile Deceleration**

The profile deceleration is given in the same units as profile acceleration. If this parameter is not supported, then the profile acceleration value is also used for deceleration.

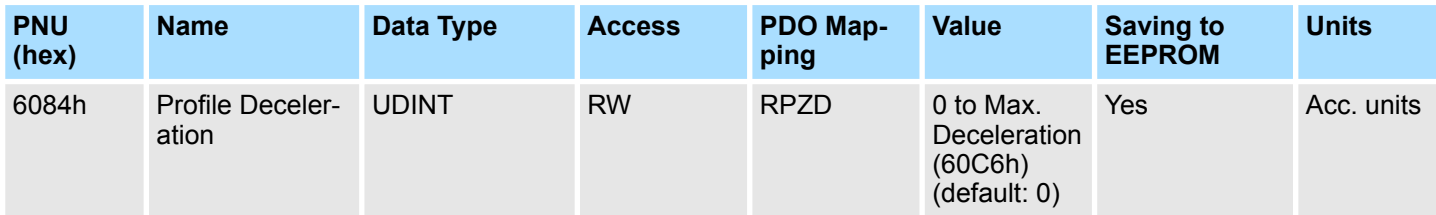

The quick stop deceleration is the deceleration used to stop the motor if the 'Quick Stop' command is given and the Quick Stop Option Code (605Ah) Ä *['Quick Stop Option Code'](#page-549-0) [page 550](#page-549-0)* is set to 2. **Quick Stop Deceleration**

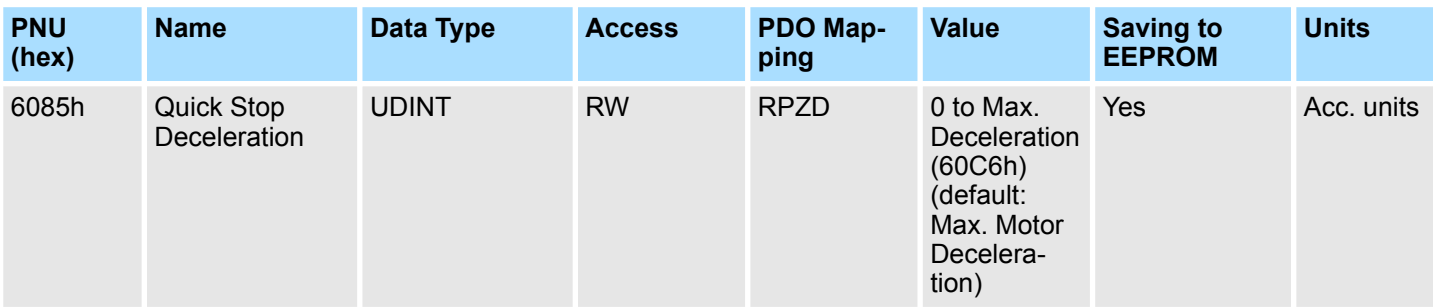

\* The deceleration calculated on the basis of taken value from the driver during initialization.

#### **Max. Acceleration**

This object indicates the configured maximal acceleration. It is used to limit the acceleration to an acceptable value in order to prevent the motor and the moved mechanics from being destroyed.

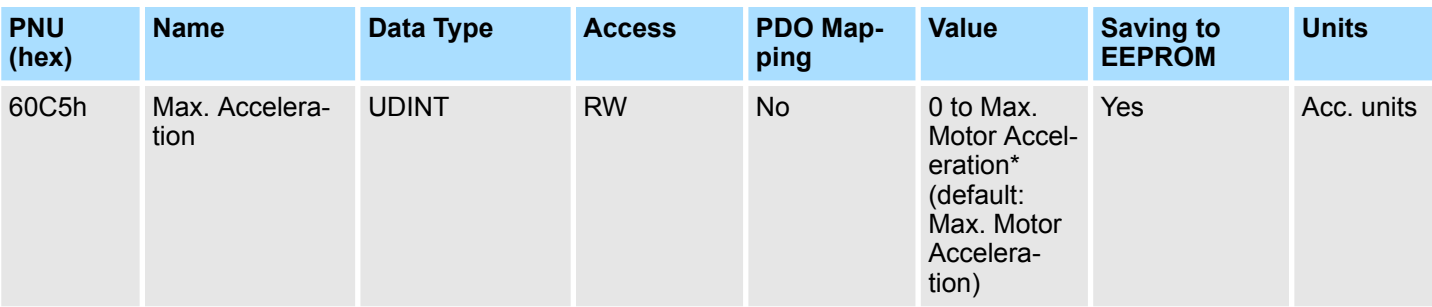

\* Max. Motor Acceleration calculated on the basis of taken value from the driver during initialization.

Valid setting value condition is as follows: Max. Acceleration (60C5h)  $\geq$  Profile Acceleration (6083h)

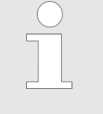

*Max. Motor Deceleration is equal to Max. Motor Acceleration.*

#### **Max. Deceleration**

This object indicates the configured maximal deceleration. It is used to limit the deceleration to an acceptable value in order to prevent the motor and the moved mechanics from being destroyed.

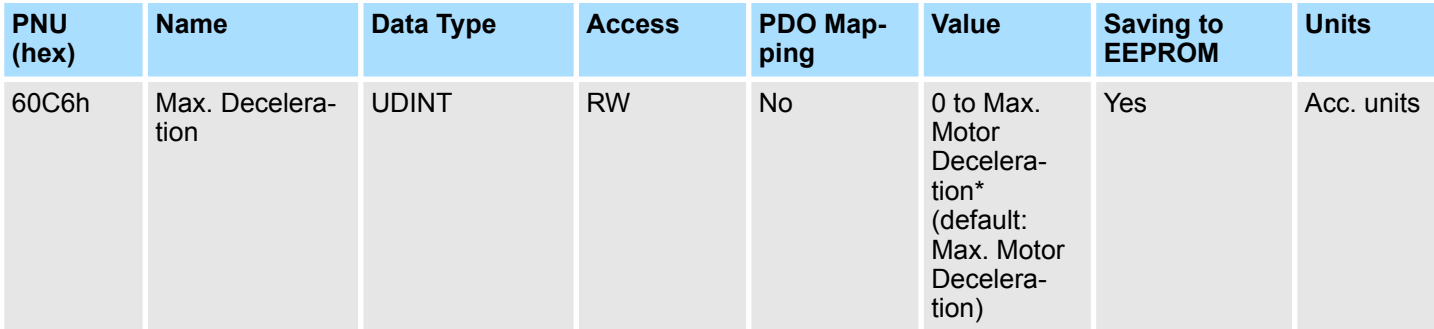

\* Max. Motor Deceleration calculated on the basis of taken value from the driver during initialization.

Valid setting value condition is as follows: Max. Deceleration (60C6h)  $\geq$  Profile Deceleration (6084h) and Max. Deceleration (60C6h)  $\geq$  Quick Stop Deceleration (6085h)

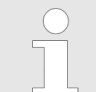

*Max. Motor Deceleration is equal to Max. Motor Acceleration.*

Homing Function

# **15.8 Homing Function**

**Home Offset**

The home offset object is the difference between the zero position for the application and the machine home position (found during homing), it is measured in position units.

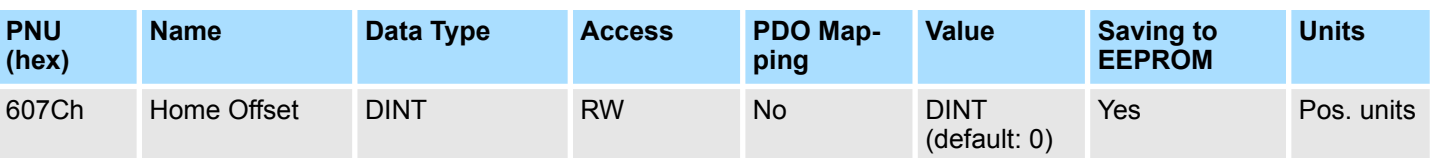

■ For Incremental and Absolute Encoder

During homing the machine home position is found and once the homing is completed the zero position is offset from the home position by adding the home offset to the home position.

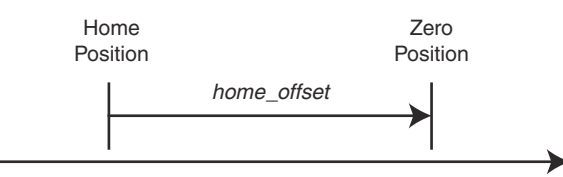

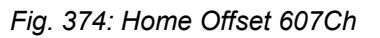

# **Homing Method**

The homing method object determines the method that will be used during homing.

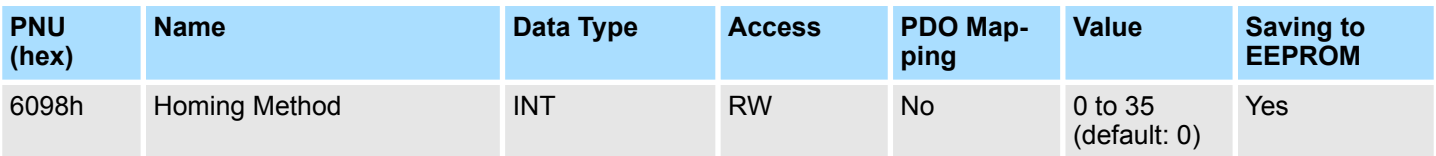

# **Data Description of Homing Method (6098h)**

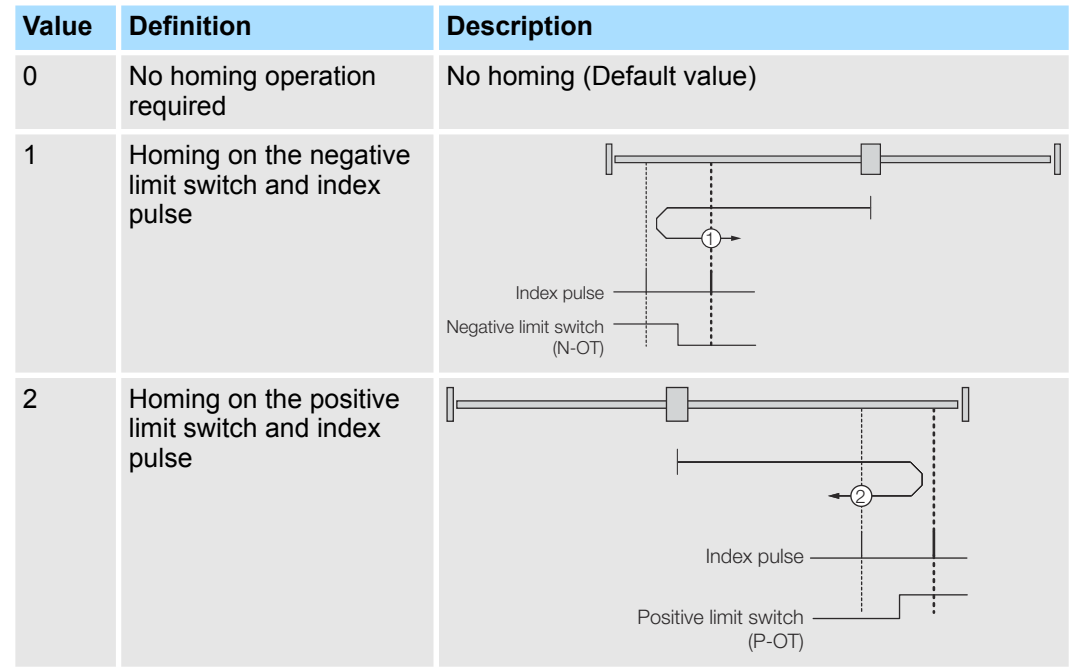

Homing Function

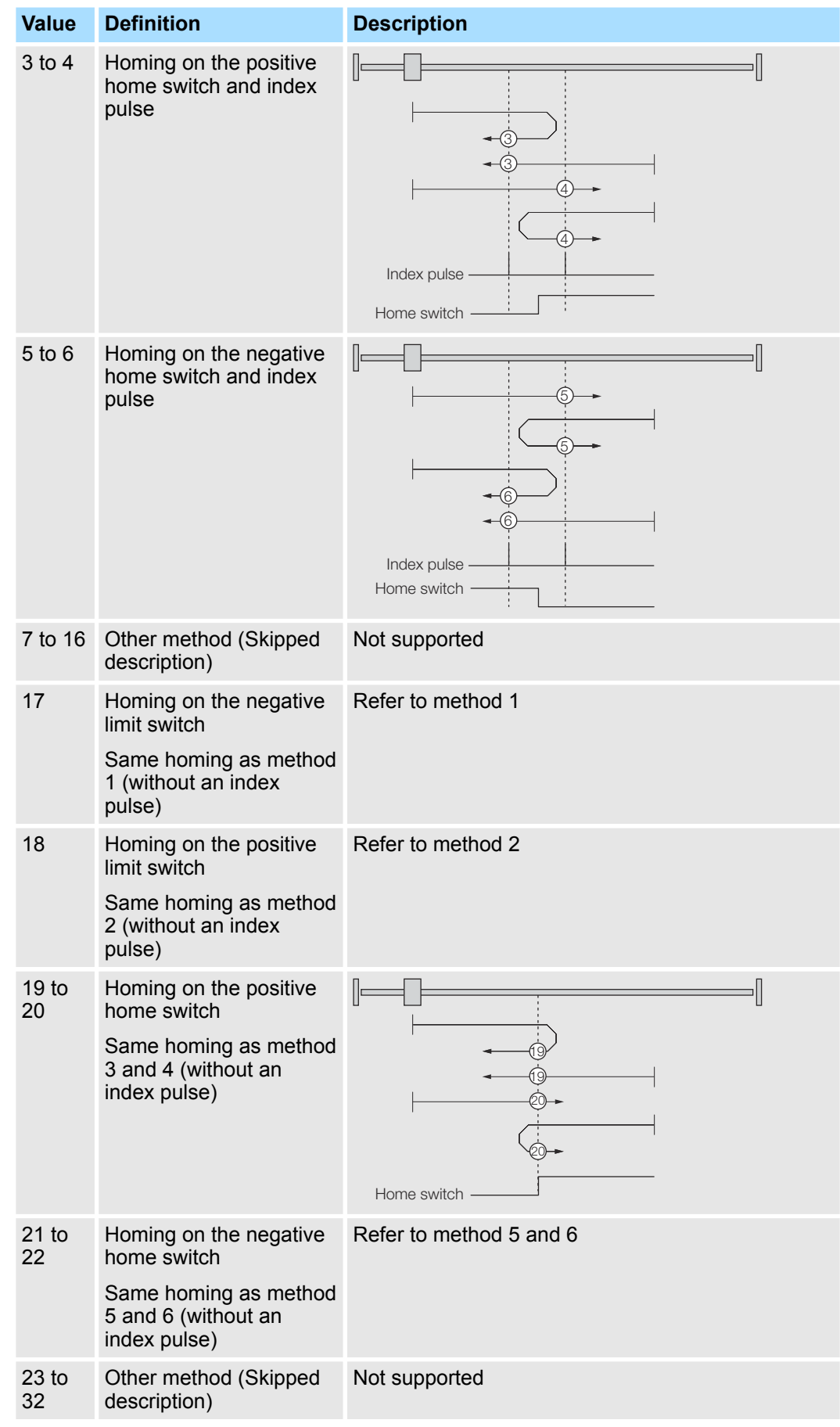

Homing Function

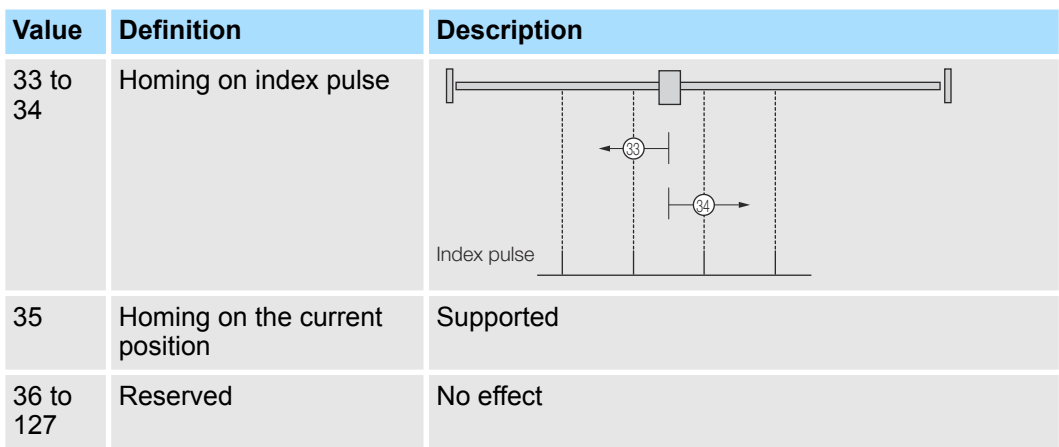

Note: The index pulse is recognized as the encoder zero signal (phase-C).

#### This entry in the object dictionary defines the speeds used during homing and is given in user velocity units. **Homing Speeds**

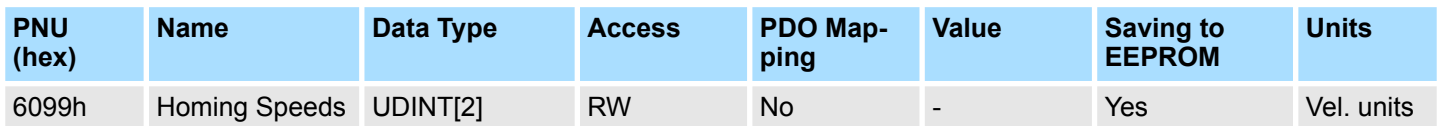

# **Data Description**

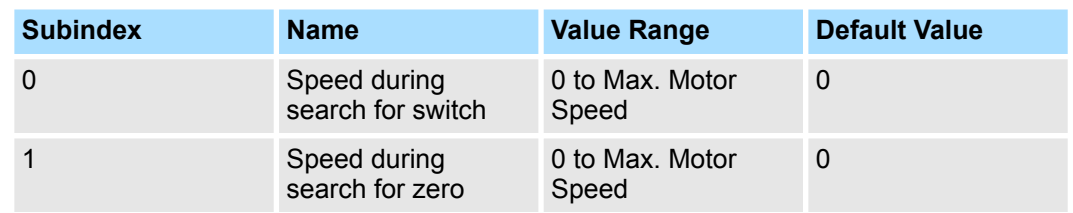

#### The homing acceleration establishes the acceleration to be used for all accelerations and decelerations with the standard homing modes and is given in acceleration units. **Homing Acceleration**

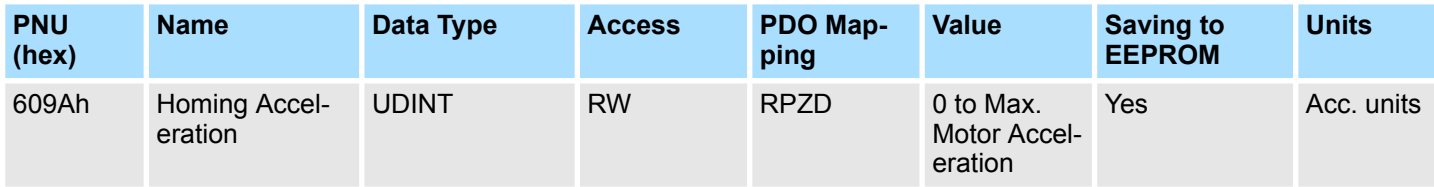

# **15.9 Position Control Function**

This object provides the demanded position value in user position units. **Position Demand Value**

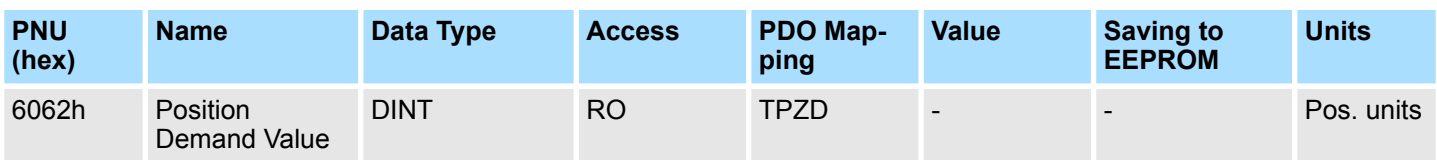

**Position Actual Internal Value**

The actual value of the position measurement device is one of the two input values of the closed loop position control. The data unit is defined as increments.

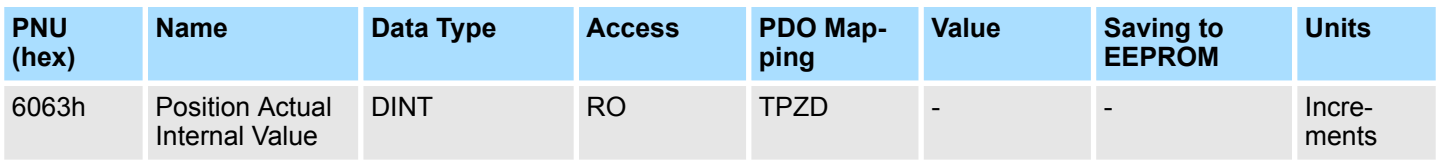

This object represents the actual value of the position measurement device in defined units. **Position Actual Value**

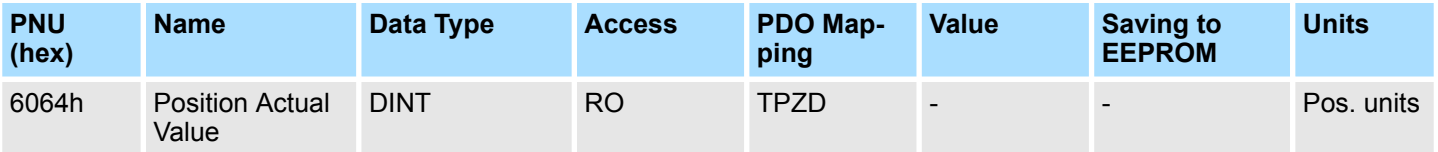

This parameter indicates the configured range of tolerated position values symmetrically to the position demand value. If the position actual value is out of the following error window, a following error occurs. A following error may occur when a drive is blocked, unreachable profile velocity occurs, or at wrong closed-loop coefficients. **Following Error Window**

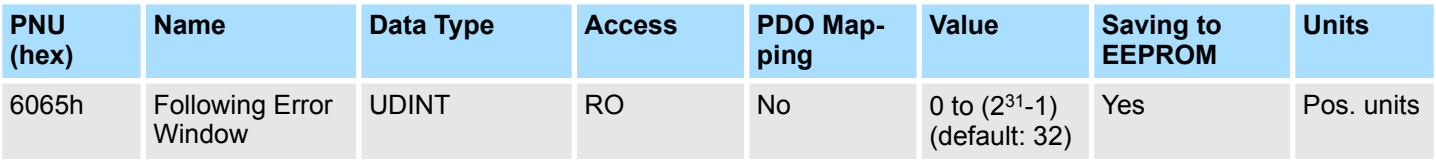

**Following Error Time Out**

A position actual value outside the allowed range of the following error window around a position demand value for longer than the following error time out will toggle the following error bit in the Statusword.

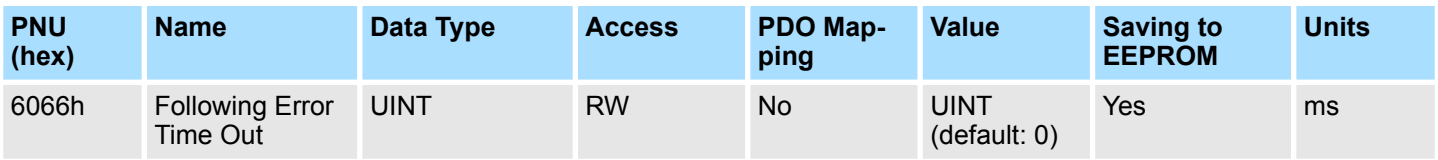

Position Control Function

#### **Position Window**

The position window defines a symmetrical range of accepted positions relatively to the target position. If the actual value of the position encoder is within the position window, this target position is regarded as reached.

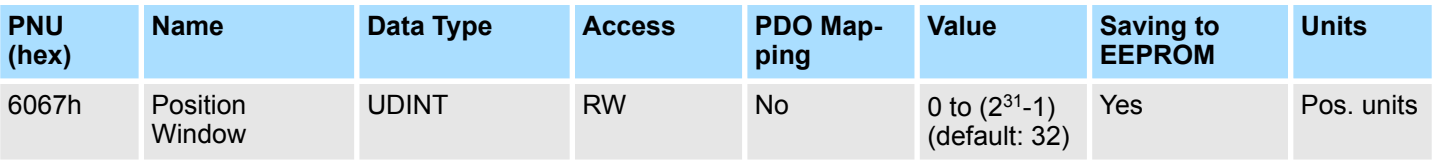

When the actual position is within the position window during the defined position window time which is given in multiples of milliseconds, the corresponding bit 10 target reached in the Statusword will be set to one. **Position Window Time**

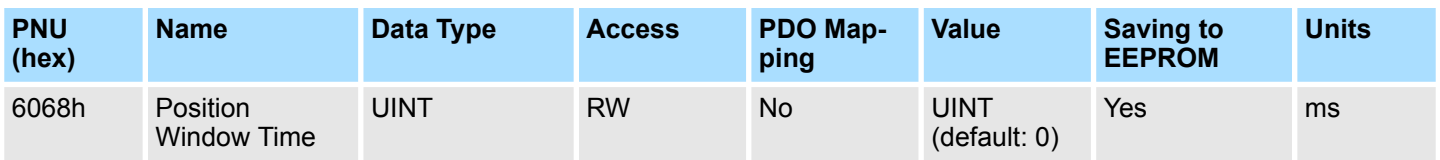

This object provides the actual value of the following error. **Following Error Actual Value**

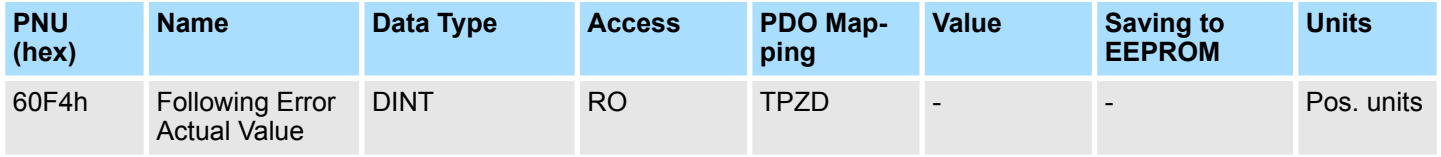

This output of the trajectory generator in profile position mode is an internal value using increments as unit what is expressed with a position demand value in increments. To save calculation time for some applications, this object is additionally introduced to the Position Demand Value (6062h). **Position Demand Internal Value**

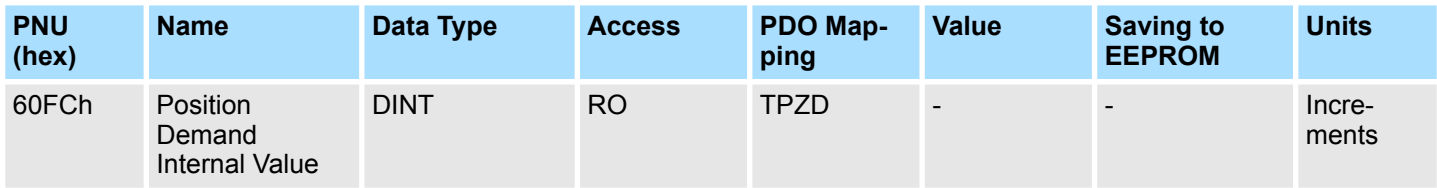

# **15.10 PROFIdrive Velocity Mode**

The speed setpoint A is the normalized value to parameter 60FFh (Target Velocity). **Speed Setpoint A (NSOLL\_A)**

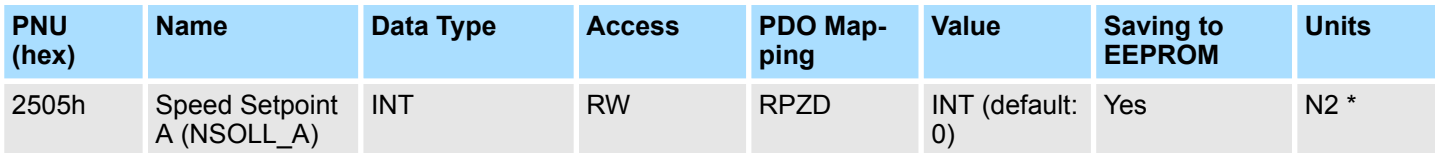

\* 4000h => 100% of Max. Profile Velocity (607Fh) / 2

For example, if Max. Profile Velocity (607Fh) contains 6000 rpm, then 4000h = 3000rpm.

The speed actual value A is the normalized value to parameter 606Ch (Velocity Actual Value). **Speed Actual Value A (NIST\_A)**

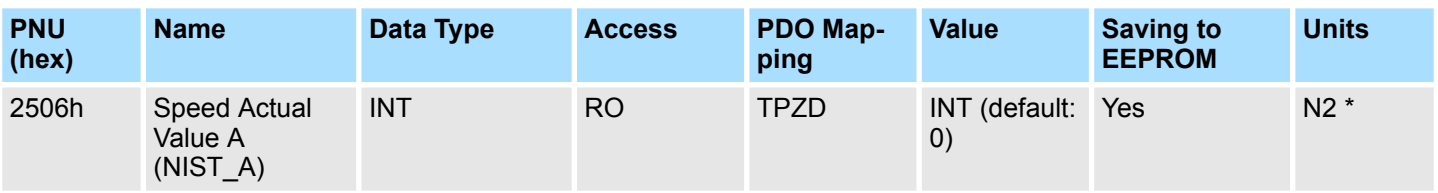

\* 4000h => 100% of Max. Profile Velocity (607Fh) / 2

For example, if Max. Profile Velocity (607Fh) contains 6000 rpm, then 4000h = 3000rpm.

#### The speed setpoint B is the normalized value to parameter 60FFh (Target Velocity). **Speed Setpoint B (NSOLL\_B)**

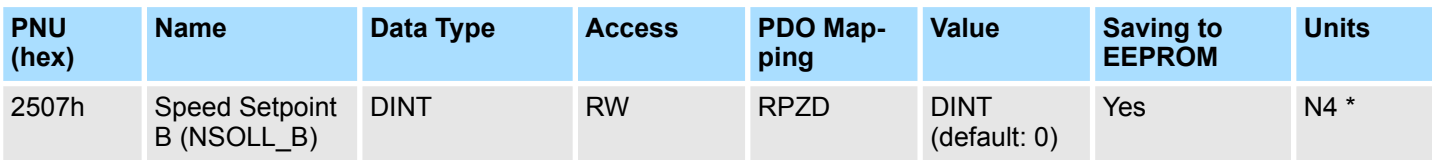

\* 40000000h => 100% of Max. Profile Velocity (607Fh) / 2

For example, if Max. Profile Velocity (607Fh) contains 6000 rpm, then 40000000h = 3000rpm.

The speed actual value B is the normalized value to parameter 606Ch (Velocity Actual Value). **Speed Actual Value B (NIST\_B)**

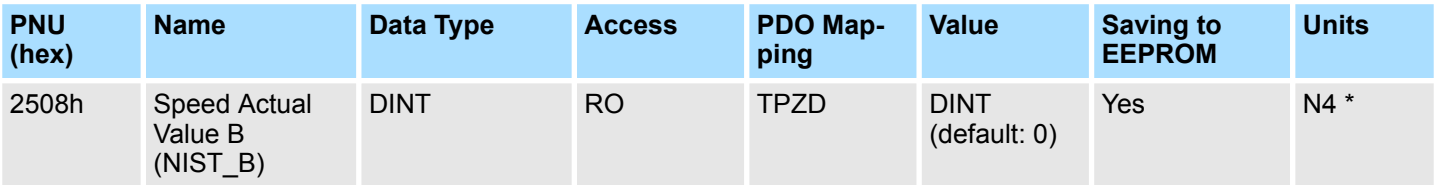

\* 40000000h => 100% of Max. Profile Velocity (607Fh) / 2

For example, if Max. Profile Velocity (607Fh) contains 6000 rpm, then 40000000h = 3000rpm.

PROFIdrive Velocity Mode

# **Velocity Demand Value**

The output value of the trajectory generator may be corrected by the output value of the position control function. It is then provided as a demand value for the velocity controller and given in the velocity units.

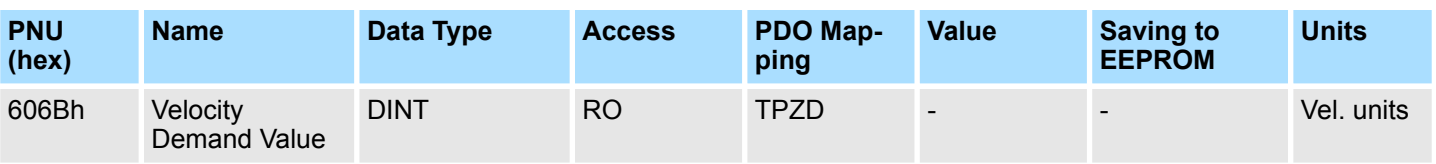

The velocity actual value is also represented in velocity units and is coupled to the velocity used as input to the velocity controller. **Velocity Actual Value**

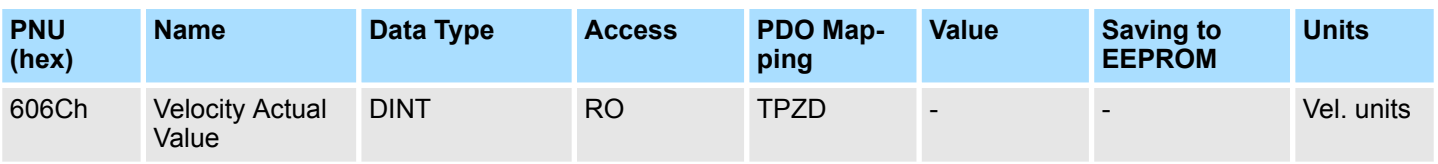

The velocity window monitors whether the required process velocity has been achieved after an eventual acceleration or deceleration (braking) phase. **Velocity Window**

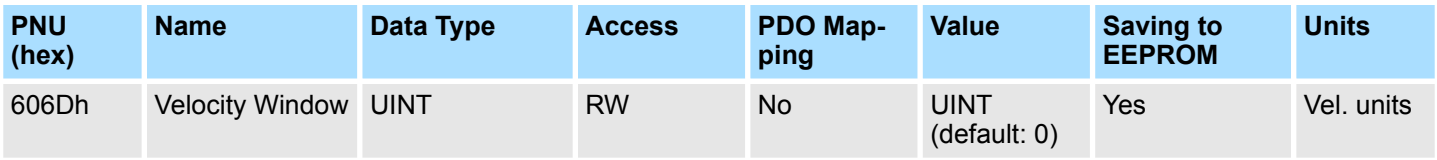

The corresponding bit 10 target reached is set in the Statusword when the difference between target velocity and the velocity actual value is within the velocity window longer than the velocity window time. **Velocity Window Time**

The value of the velocity window time is given in multiples of milliseconds.

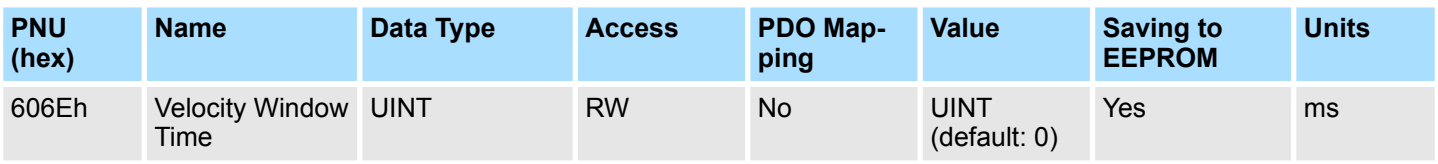

# **Velocity Threshold**

This object shall indicate the configured velocity threshold that determines if velocity actual value is exceeded or reached to threshold value.

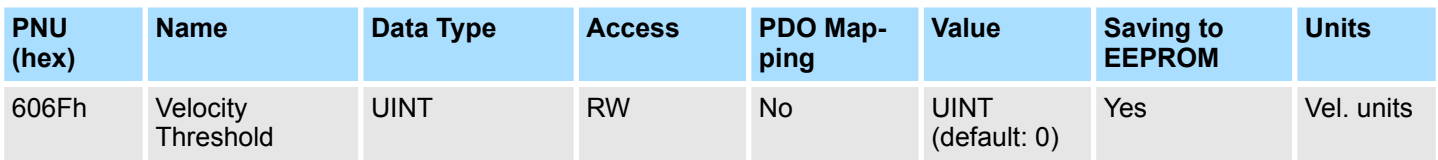

# **Target Velocity**

The target velocity is the input for the trajectory generator and the value is given in velocity units.

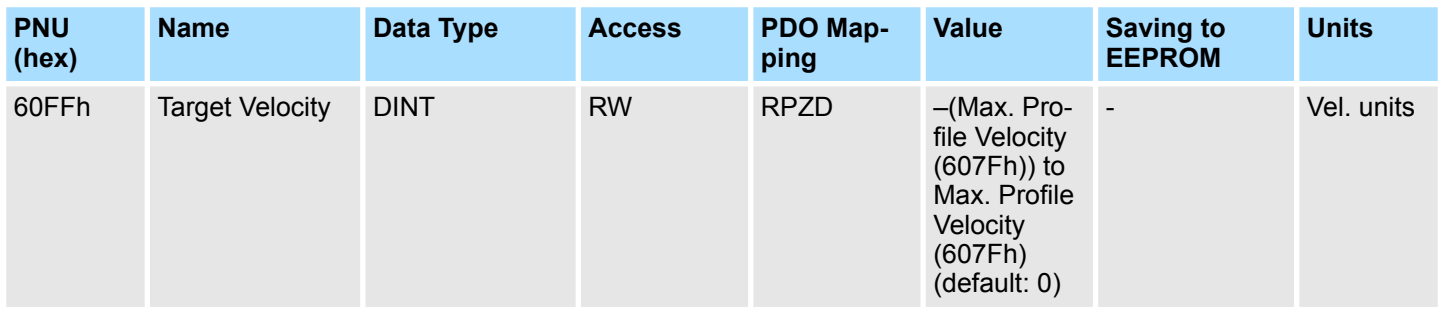

Profile Torque Mode

# **15.11 Profile Torque Mode**

This parameter is the input value for the torque controller in Profile Torque Mode. **Target Torque**

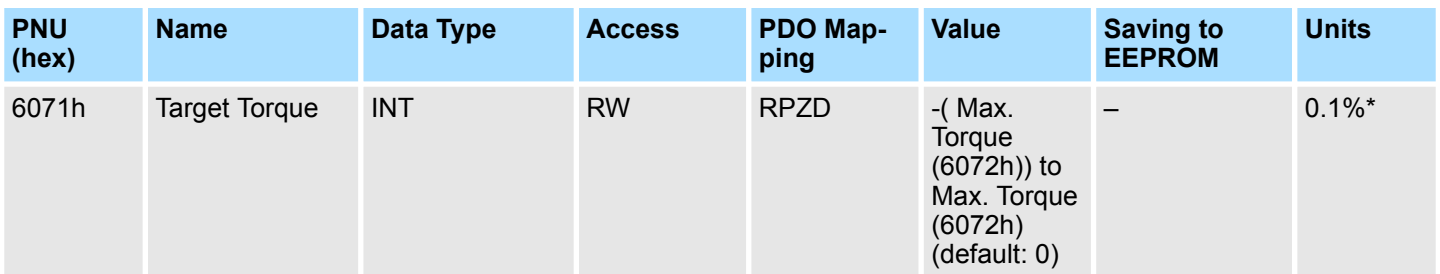

\* The rated motor torque is 100%.

#### This value represents the maximum permissible torque in the motor. **Max. Torque**

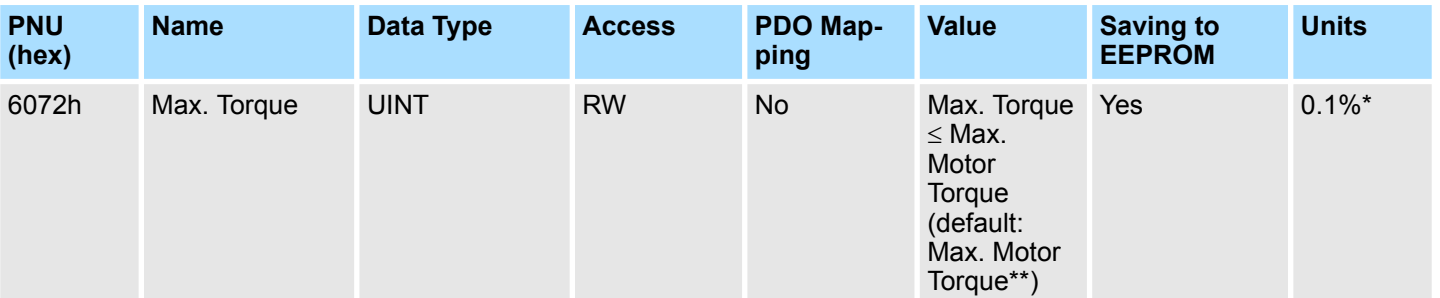

\* The rated motor torque is 100%.

\*\* Max. Motor Torque taken from the driver during initialization.

Valid setting value condition is as follows: Max. Torque  $\geq$  ABS(Target Torque (6071h)) and Max. Torque  $\ge$  Pos. Torque Limit (60E0h) and Max. Torque  $\ge$  Neg. Torque Limit (60E1h)

This parameter is the output value of the torque limit function (if the torque control and power-stage function are available). **Torque Demand Value**

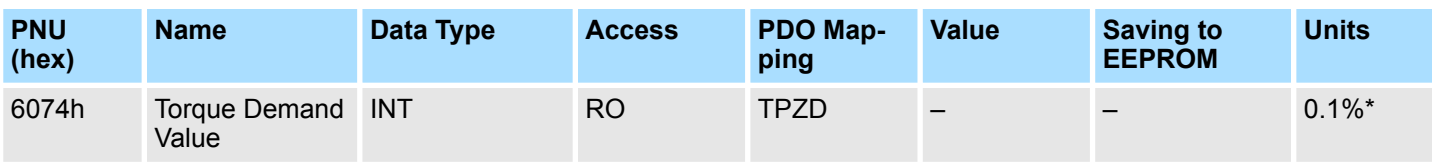

\* The rated motor torque is 100%.

# **Torque Actual Value**

The torque actual value corresponds to the instantaneous torque in the drive motor.

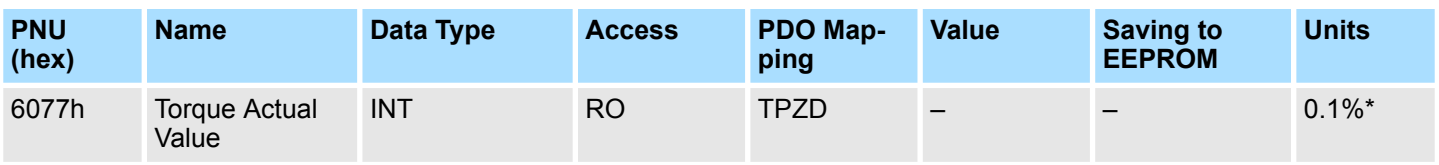

\* The rated motor torque is 100%.

Profile Torque Mode

### **Torque Slope**

This parameter describes the rate of change of torque.

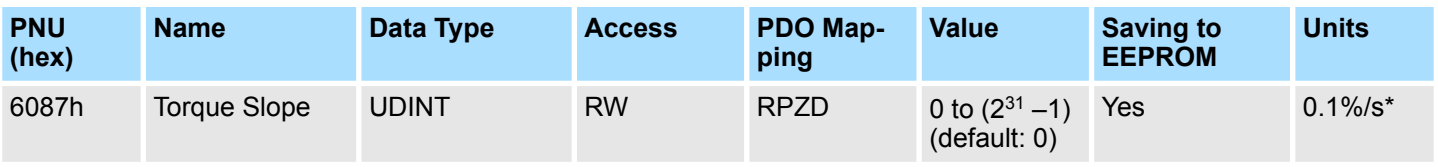

\* The rated motor torque is 100%.

This object sets the positive torque limit value. Set the value in units of 0.1% of the motor rated torque. **Positive Torque Limit Value**

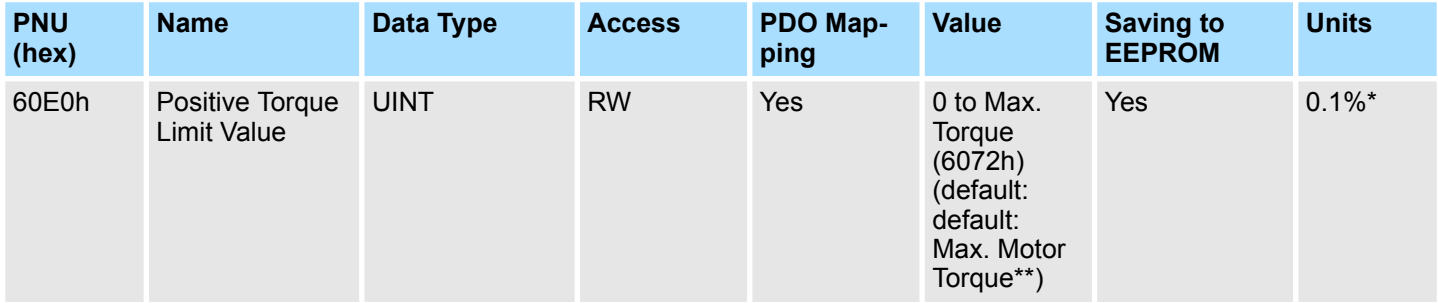

\* The rated motor torque is 100%.

\*\* Max. Motor Torque taken from the driver during initialization.

This object sets the negative torque limit value. Set the value in units of 0.1% of the motor rated torque. **Negative Torque Limit Value**

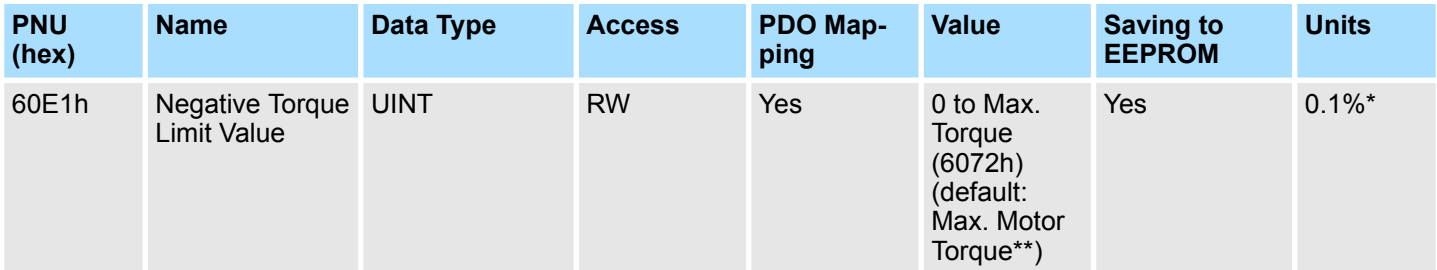

\* The rated motor torque is 100%.

\*\* Max. Motor Torque taken from the driver during initialization.

Touch Probe Function

# **15.12 Touch Probe Function**

This object indicates the configured function of the touch probe. **Touch Probe Function**

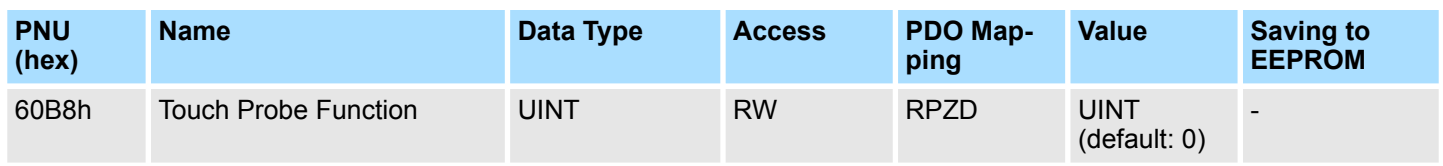

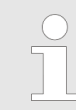

*Bit 0 to 7 for touch probe 1, bit 8 to 15 for touch probe 2.*

*60B8h Bit2/10 cannot be changed after 60B8h Bit4/12 has been set to 1.*

# **Data Description**

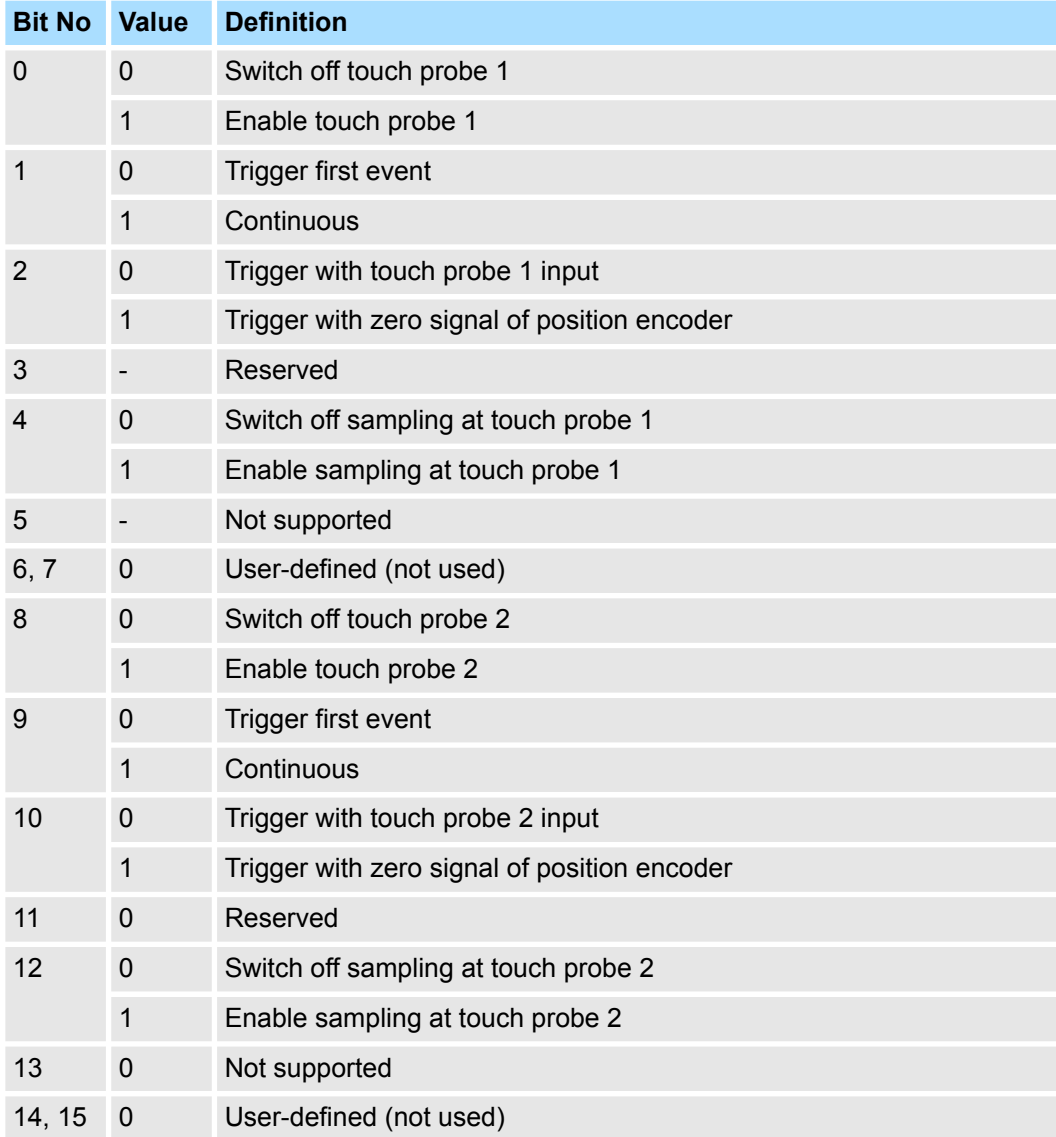

### **Touch Probe Status**

This object provides the status of the touch probe.

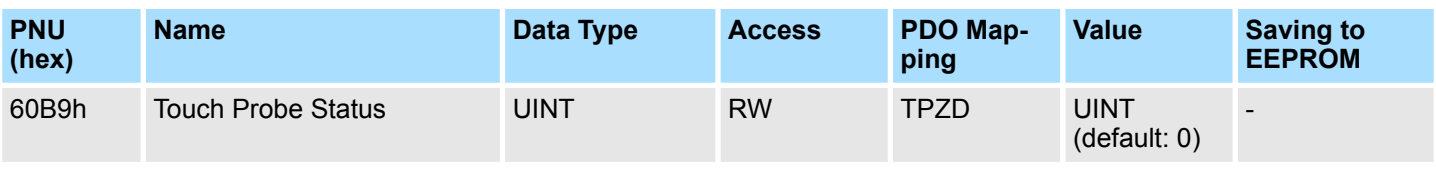

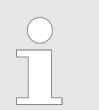

*Bit 0 to 7 for touch probe 1, bit 8 to 15 for touch probe 2.*

# **Data Description**

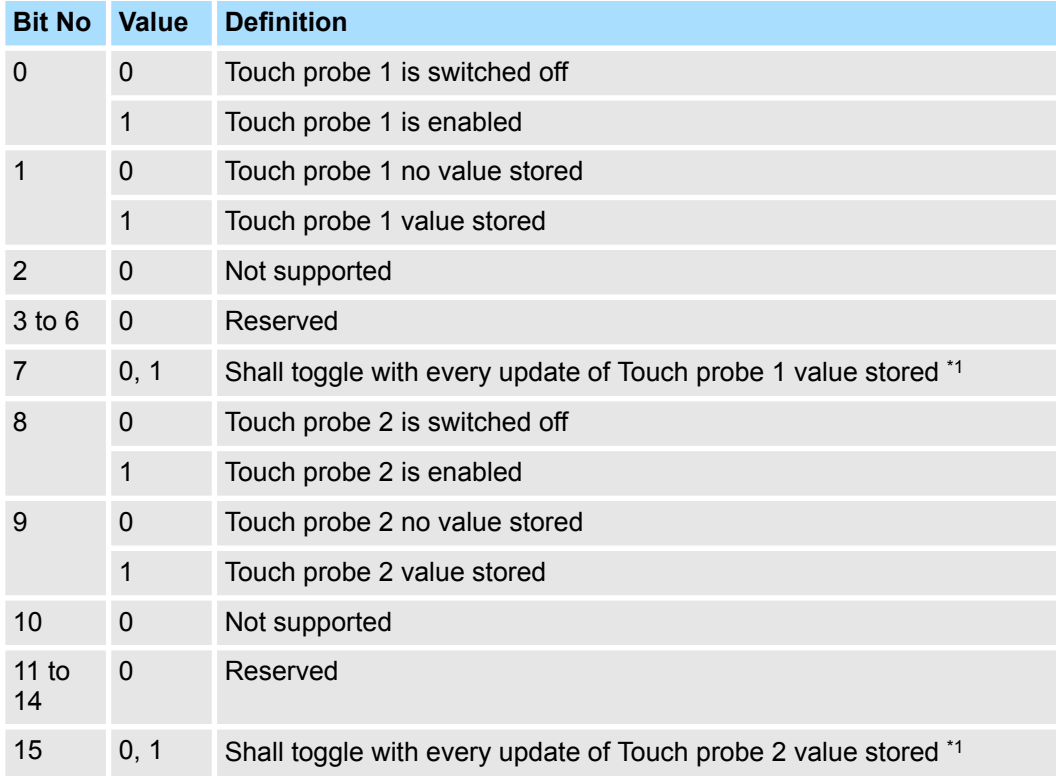

<sup>\*1</sup> If the continuous latch is enabled (60B8h bit  $1 = 1$  or bit  $9 = 1$ ), bit 7 or bit 15 of 60B9h is toggled with every update of touch probe value stored.

Touch Probe Function

This object provides the position value of the touch probe 1. The value is given in userdefined position units. **Touch Probe 1 Position Value**

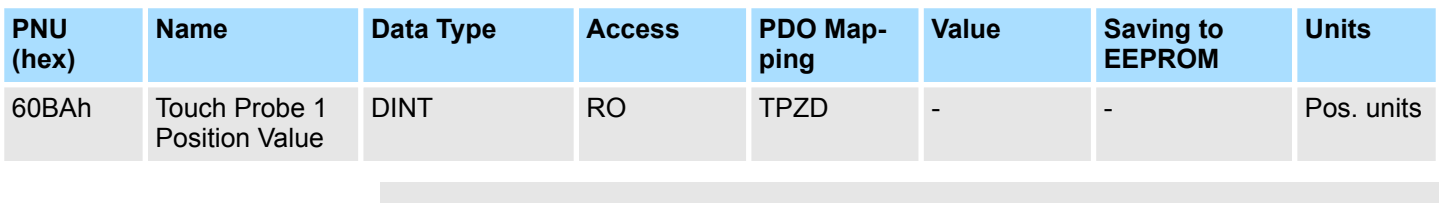

*This value is in perspective of application position coordinate. It means that the value is only valid after Homing and Touch probe capturing execution.*

## **Touch Probe 2 Position Value**

This object provides the position value of the touch probe 2. The value is given in userdefined position units.

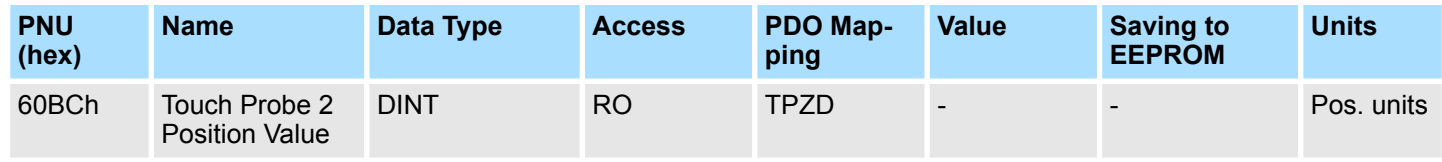

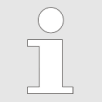

*This value is in perspective of application position coordinate. It means that the value is only valid after Homing and Touch probe capturing execution.*
## **15.13 Digital Inputs/Outputs**

**Digital Inputs**

This index defines simple digital inputs for drives.

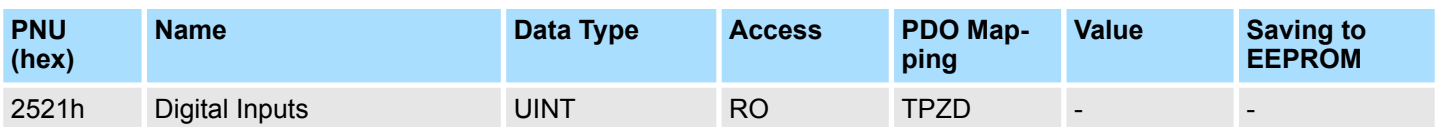

#### **Bits of Digital Inputs (2521h)**

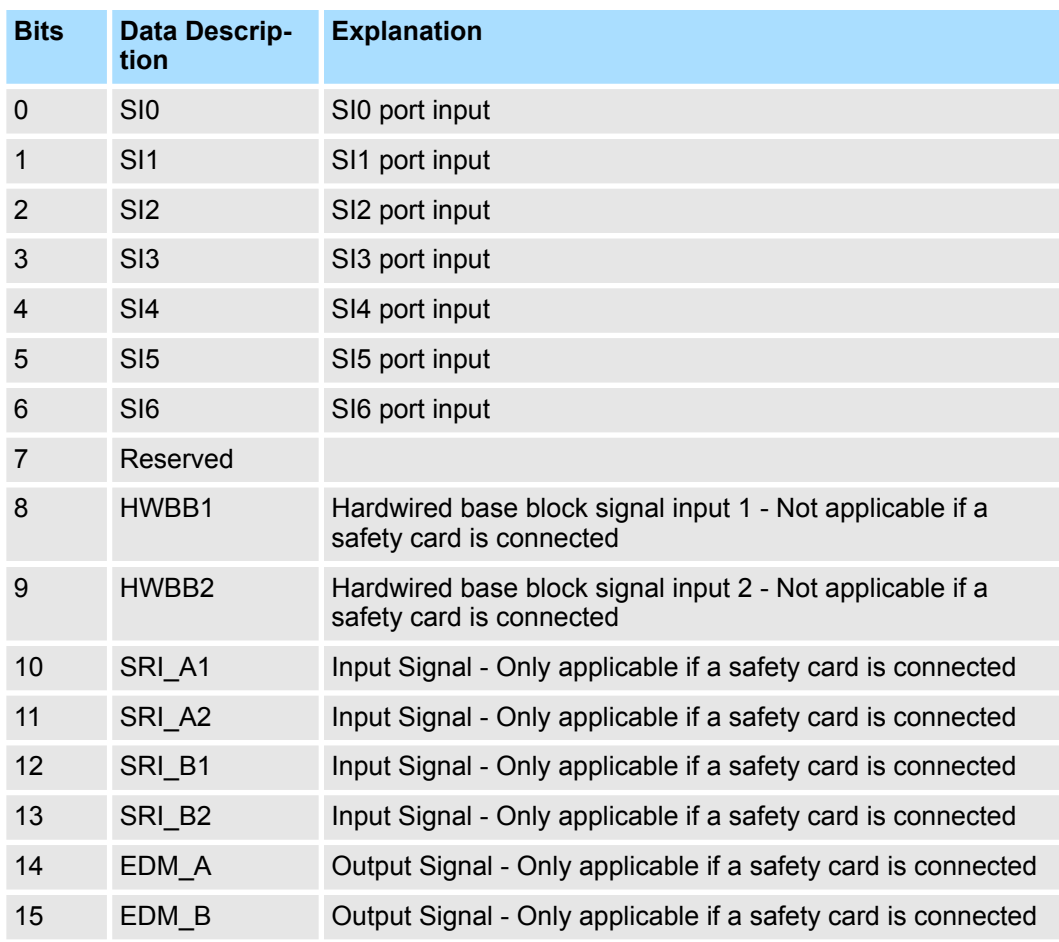

*Input signals SI0 – SI6, HWBBx, SRI\_Ax , SRI\_Bx:*

- *0 Signal state is Low (Close)*
- *1 Signal state is High (Open)*
- *Output EDM\_A and EDM\_B:*
- *0 Signal state is High (Open)*
- *1 Signal state is Low (Close)*
- *SI0 SI6 are user-defined by setting servo parameter.*

Digital Inputs/Outputs

### **Digital Outputs**

This index defines simple digital outputs for drives.

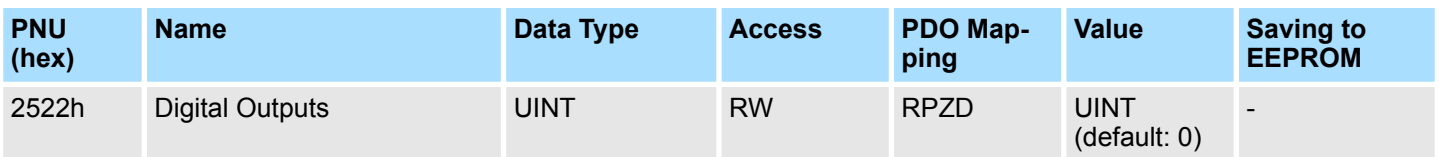

### **Bits of Digital Outputs (2522h)**

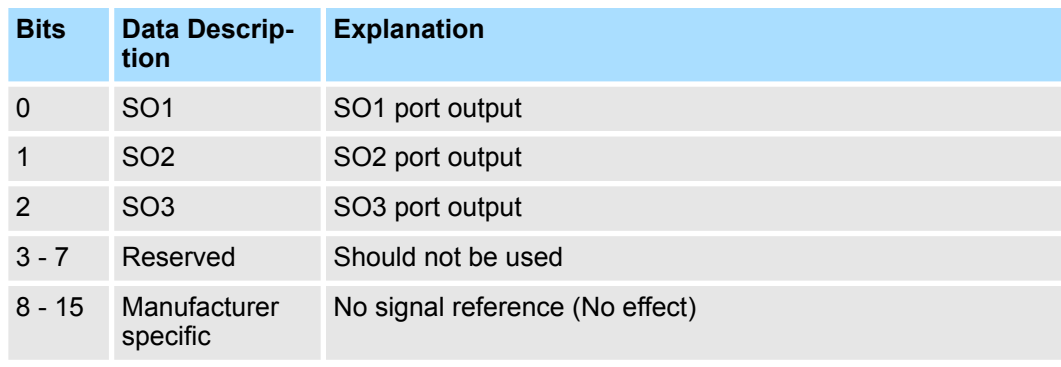

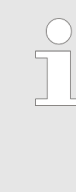

*SOx are defined by the user by setting servo parameter.*

*0 – Switch off Command*

*1 – Switch on Command*

*To output these signals, set servo parameter Pn50E, Pn50F and Pn510 to 0.*

Inspections and Part Replacement > Guidelines for Part Replacement

# **16 Maintenance**

## **16.1 Overview**

This chapter provides information on the meaning of, causes of, and corrections for alarms and warnings.

## **16.2 Inspections and Part Replacement**

## **16.2.1 Overview**

This section describes inspections and part replacement for SERVOPACKs.

#### **16.2.2 Inspections**

Perform the inspections given in the following table at least once every year for the SER-VOPACK. Daily inspections are not required.

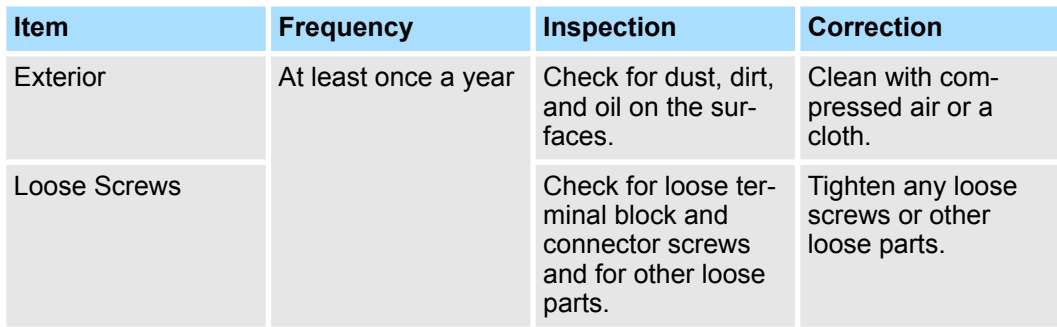

## **16.2.3 Guidelines for Part Replacement**

The following electric or electronic parts are subject to mechanical wear or deterioration over time. Use one of the following methods to check the standard replacement period.

- Use the service life prediction function of the SERVOPACK. Refer to the following section for information on service life predictions. Ä *[Chap. 10.5 'Monitoring Product Life' page 448](#page-447-0)*
- $\blacksquare$  Use the following table.

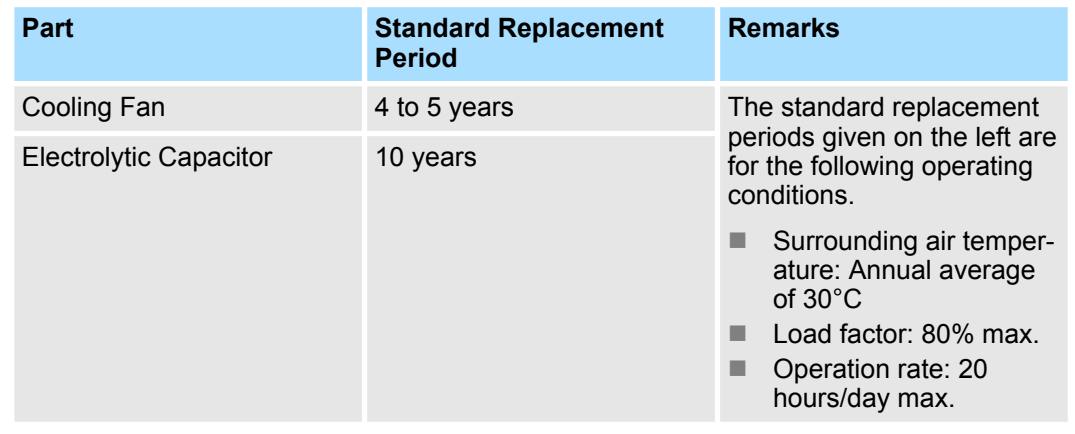

<span id="page-579-0"></span>Inspections and Part Replacement > Replacing the Battery

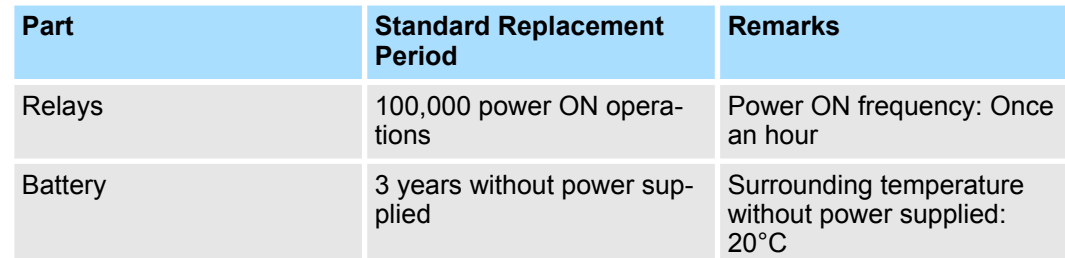

When any standard replacement period is close to expiring, contact your YASKAWA representative. After an examination of the part in question, we will determine whether the part should be replaced.

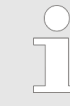

*The parameters of any SERVOPACKs that are sent to YASKAWA for part replacement are reset to the factory settings before they are returned to you. Always keep a record of the parameter settings. And, always confirm that the parameters are properly set before starting operation.*

## **16.2.4 Replacing the Battery**

If the battery voltage drops to approximately 2.7 V or less, an A.830 alarm (Encoder Battery Alarm) or an A.930 warning (Encoder Battery Warning) will be displayed.

If this alarm or warning is displayed, the battery must be replaced.

Refer to the following section for the battery replacement procedure.

Ä *Chap. 16.2.4 'Replacing the Battery' page 580*

#### **Battery Alarm/Warning Selection**

Whether to display an alarm or a warning is determined by the setting of Pn008 = n.  $\Box$  $\Box$  $\Box$ X (Low Battery Voltage Alarm/Warning Selection).

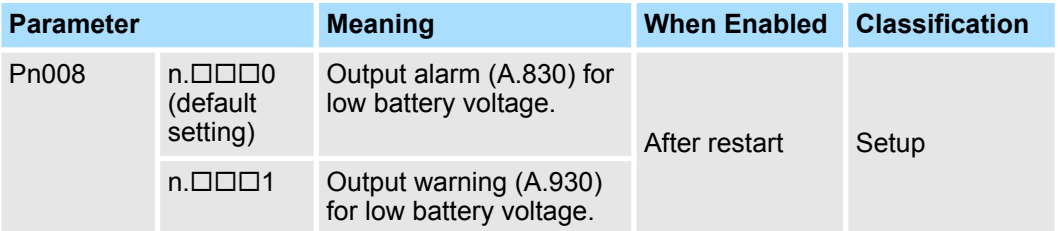

- $Pn008 = n.$  $\Box$  $\Box$ 0
- $\blacksquare$  The ALM (Servo Alarm) signal is output for up to five seconds when the control power supply is turned ON, and then the battery voltage is monitored for four seconds. No alarm will be displayed even if the battery voltage drops below the specified value after these four seconds.

 $Pn008 = n.$ <del>III</del> The ALM (Servo Alarm) signal is output for up to five seconds when the control power supply is turned ON, and then the battery voltage is monitored continuously.

Inspections and Part Replacement > Replacing the Battery

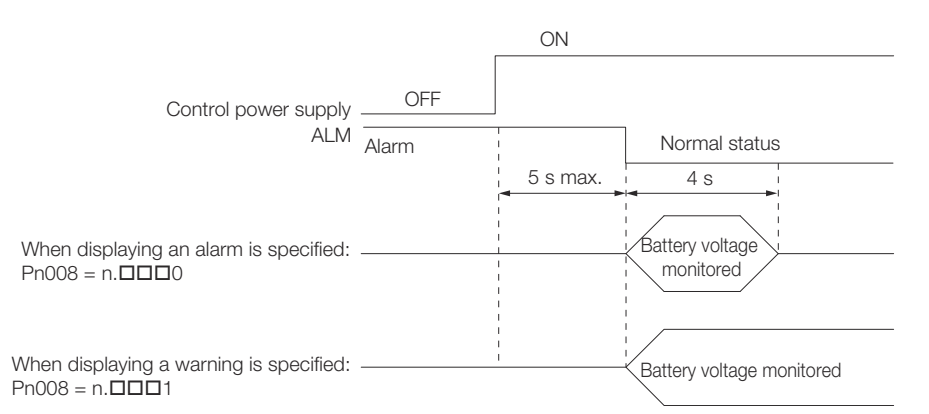

*Fig. 375: Battery Alarm\_Warning Selection*

**Battery Replacement Procedure**

- $\blacksquare$  When Installing a Battery on the Host Controller
- **1.** Turn ON only the control power supply to the SERVOPACK.
- **2. ▶ Remove the old battery and mount a new battery.**
- **3.** Turn OFF the control power supply to the SERVOPACK to clear the A.830 alarm (Absolute Encoder Battery Error).
- **4.** Turn ON the control power supply to the SERVOPACK again.
- **5.** Make sure that the alarm has been cleared and that the SERVOPACK operates normally.
- When Using an Encoder Cable with a Battery Case
- **1.** Turn ON only the control power supply to the SERVOPACK.

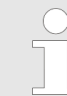

*If you remove the battery or disconnect the Encoder Cable while the control power supply to the SERVOPACK is OFF, the absolute encoder data will be lost.*

**2.** Open the cover of the Battery Case.

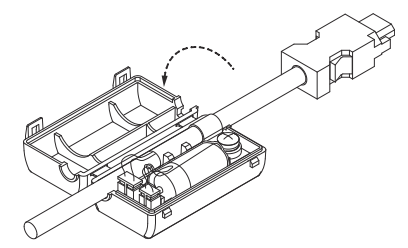

*Fig. 376: Encoder Cable with a Battery Case - Open the Cover*

PROFINET Alarm Mechanism > PROFINET Alarm Structure

**3.** Remove the old battery and mount a new battery.

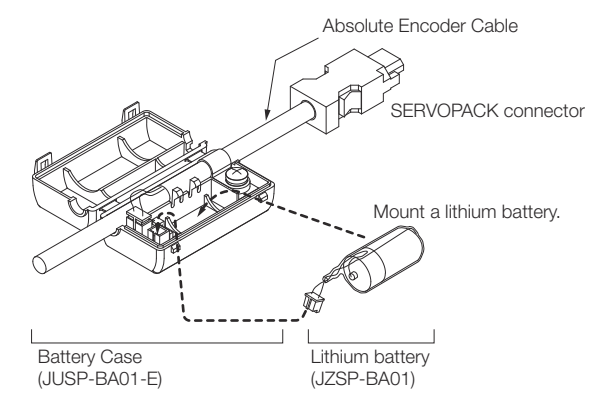

*Fig. 377: Encoder Cable with a Battery Case - Mount a New Battery*

4. Close the cover of the Battery Case.

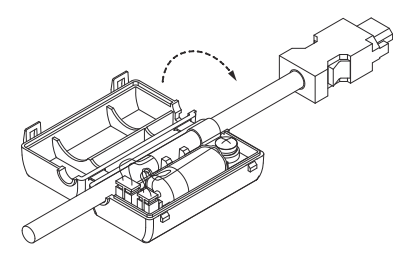

*Fig. 378: Encoder Cable with a Battery Case - Close the Cover*

- **5.** Turn OFF the power supply to the SERVOPACK to clear the A.830 alarm (Absolute Encoder Battery Error).
- **6.** ► Turn ON the power supply to the SERVOPACK.
- **7.** Make sure that the alarm has been cleared and that the SERVOPACK operates normally.
- **16.3 PROFINET Alarm Mechanism**
- **16.3.1 General**

PROFINET devices accomplish 99.9% of their communication via the cyclic, real-time communications channel. Data is produced according to a pre-defined format, and it's sent on a schedule that doesn't care if the data changes.

Alarms are really useful for the 0.1% of communication needs that can't be handled in that pre-defined cyclic format. They're event-driven, so a PROFINET device will only send them if an event happens that the PROFINET controller needs to know about.

#### **16.3.2 PROFINET Alarm Structure**

Alarms can encode data in two different ways, as either a *Diagnostic Alarm* or a *Process Alarm*. We're going to focus on **Diagnostic Alarms** in this section. PROFINET defines diagnosis types of different detail to cover different use cases. The type of a diagnosis is associated with a 16 bit unsigned integer called **User Structure Identifier**. Here we consider diagnosis types with the USI 8000h (representing a **Channel Diagnosis**). **PROFINET Alarm Structure**

> A Channel Diagnosis is made of a single 16 Bit Error Code called **Channel Error Type**. The Channel Error Type is characterizing the problem.

A PROFINET **Alarm Notification Protocol Data Unit (PDU)** is made of a generic diagnosis header followed by a variable number of diagnosis blocks. The header specifies the submodule associated with the diagnosis and the type of the diagnosis blocks.

When a fault or alarm situation occurs in the drive, the PROFINET communication interface will send an alarm notification (structure see table below), which the master station has to acknowledge.

#### **Alarm Notification Structure**

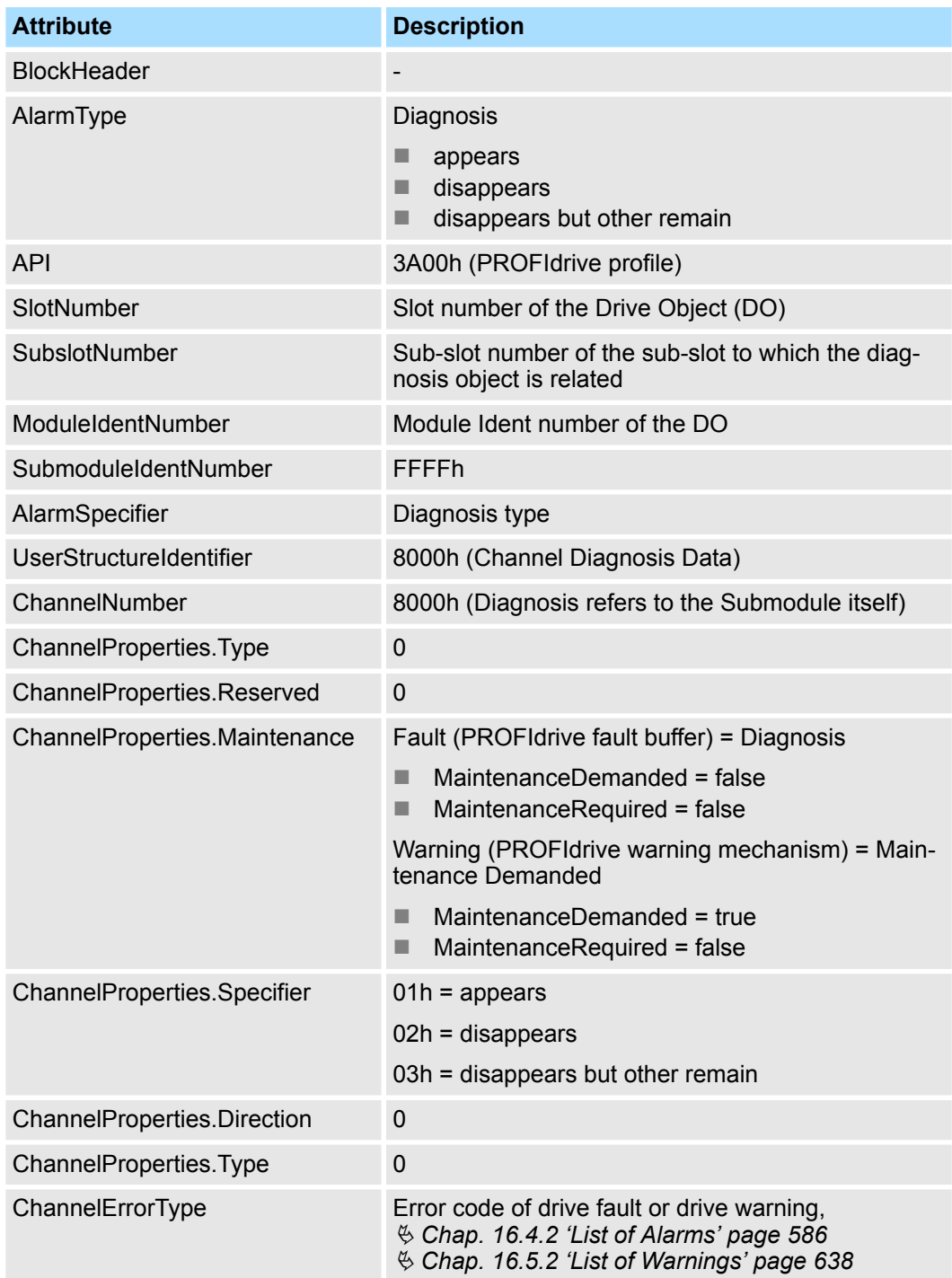

PROFINET Alarm Mechanism > Fault Buffer Mechanism

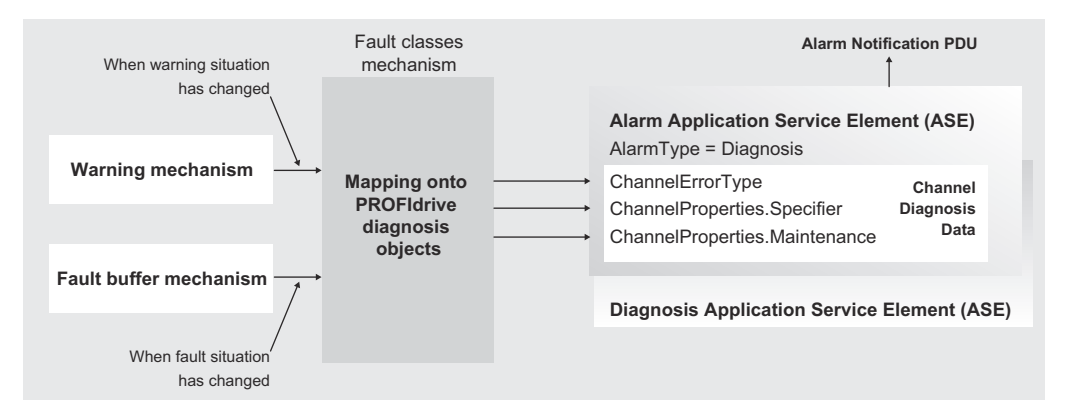

*Fig. 379: Channel Diagnosis Data*

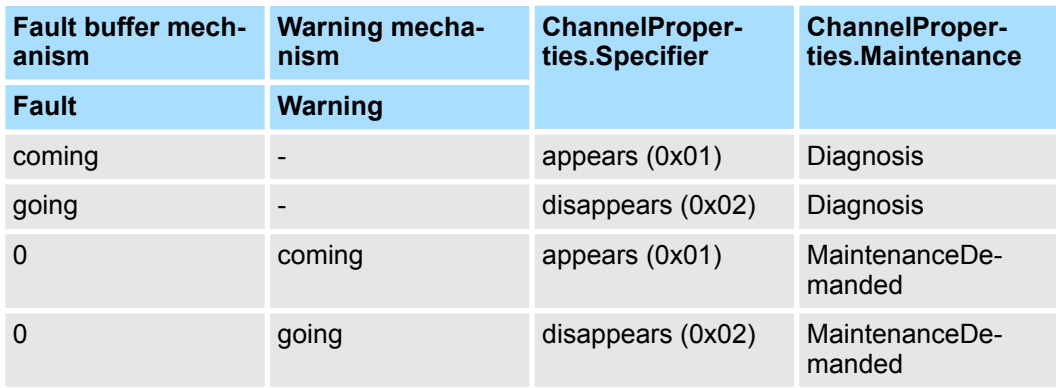

### **16.3.3 Fault Buffer Mechanism**

The PROFIdrive profile provides a fault buffer that can store eight fault situations to PRO-FIdrive parameters. A fault situation, which may be associated with one or several fault messages, generates a device-specific fault reaction.

The fault buffer contains the fault messages which have been generated during the fault situation; the fault number list contains explanations and assignments to the various fault messages defined in the device.

The fault messages are entered into the fault buffer in the sequence in which they are detected. This means that each line in the fault buffer represents a fault message; the fault number of a fault message may be addressed in the particular parameter using the same subindex.

The error must be acknowledged after eliminating the cause. After resetting an error, this error is moved from the actual situation memory (PNU 947 sub indices 0-7) to the "fault situation n-1". This allows subsequent tracking of the faults. The PNU 944 (fault message counter) increments each time the fault buffer changes.

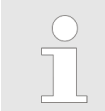

*The PROFINET Fault Buffer (PNU 947) is volatile.*

Alarm Displays > Overview

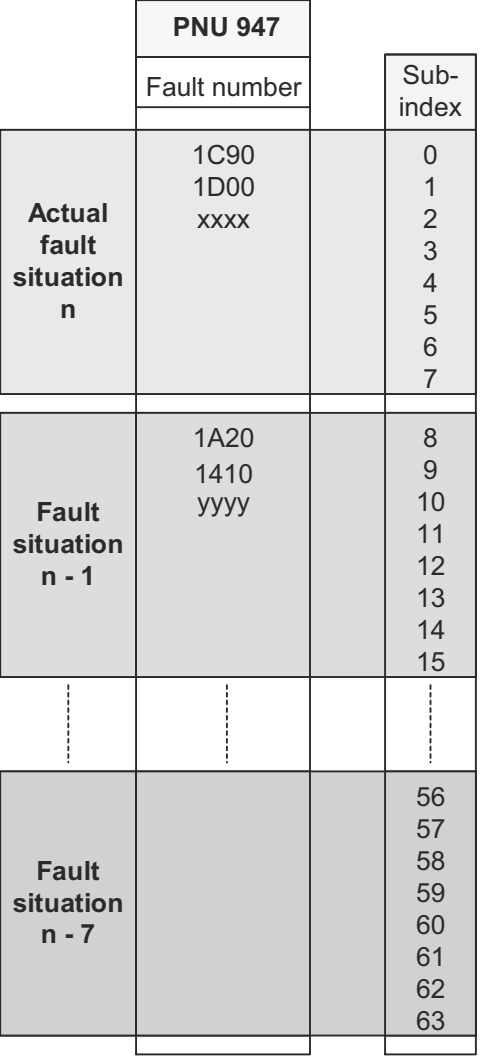

max. 8 x 8 entries, last unacknowledged fault situation = n

*Fig. 380: Fault buffer mechanism*

# **16.4 Alarm Displays**

## **16.4.1 Overview**

To check an alarm that occurs in the SERVOPACK, use one of the following methods.

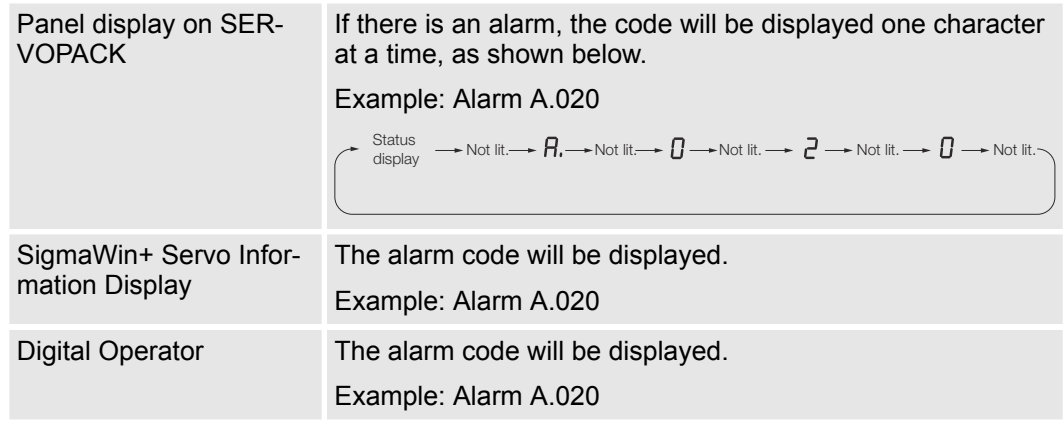

<span id="page-585-0"></span>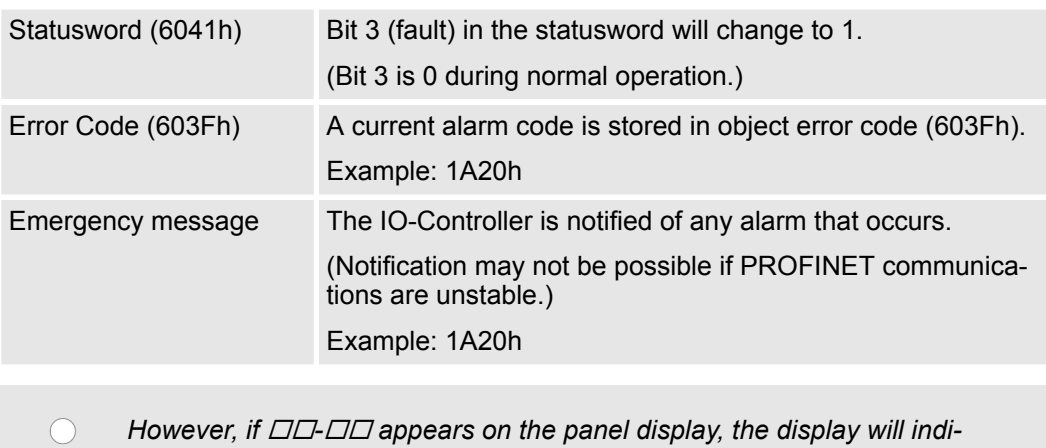

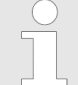

*cate a SERVOPACK communications error. Replace the SERVOPACK.*

The next section provides a list of the alarms that may occur and the causes of and corrections for those alarms.

### **16.4.2 List of Alarms**

**16.4.2.1 Overview**

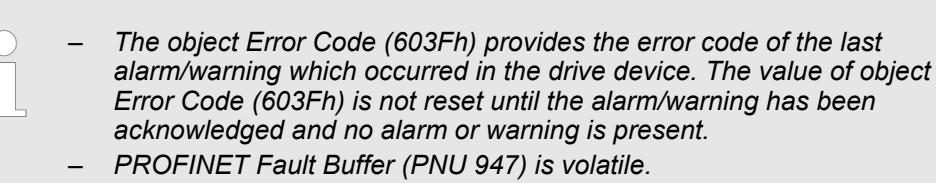

### **16.4.2.2 List of the PROFINET Module Alarms**

The following alarm table gives the alarm name, alarm meaning, alarm stopping method, and alarm reset possibility in order of the alarm codes.

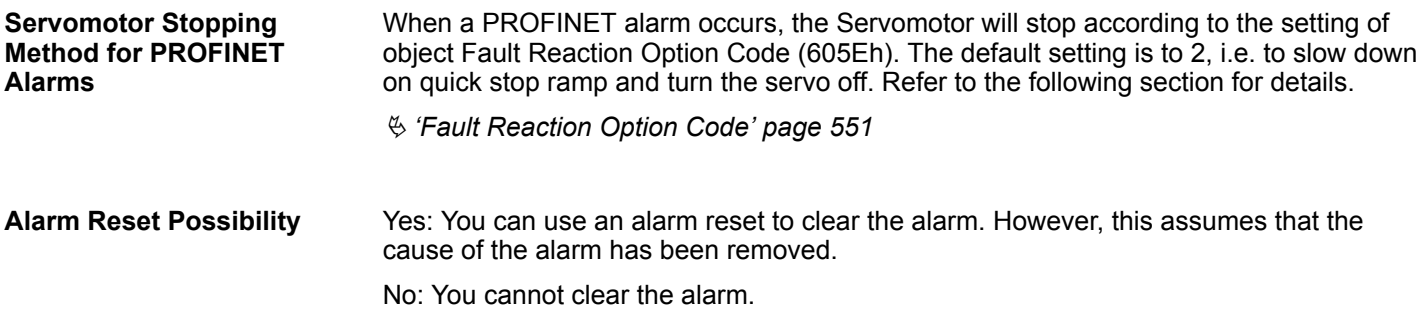

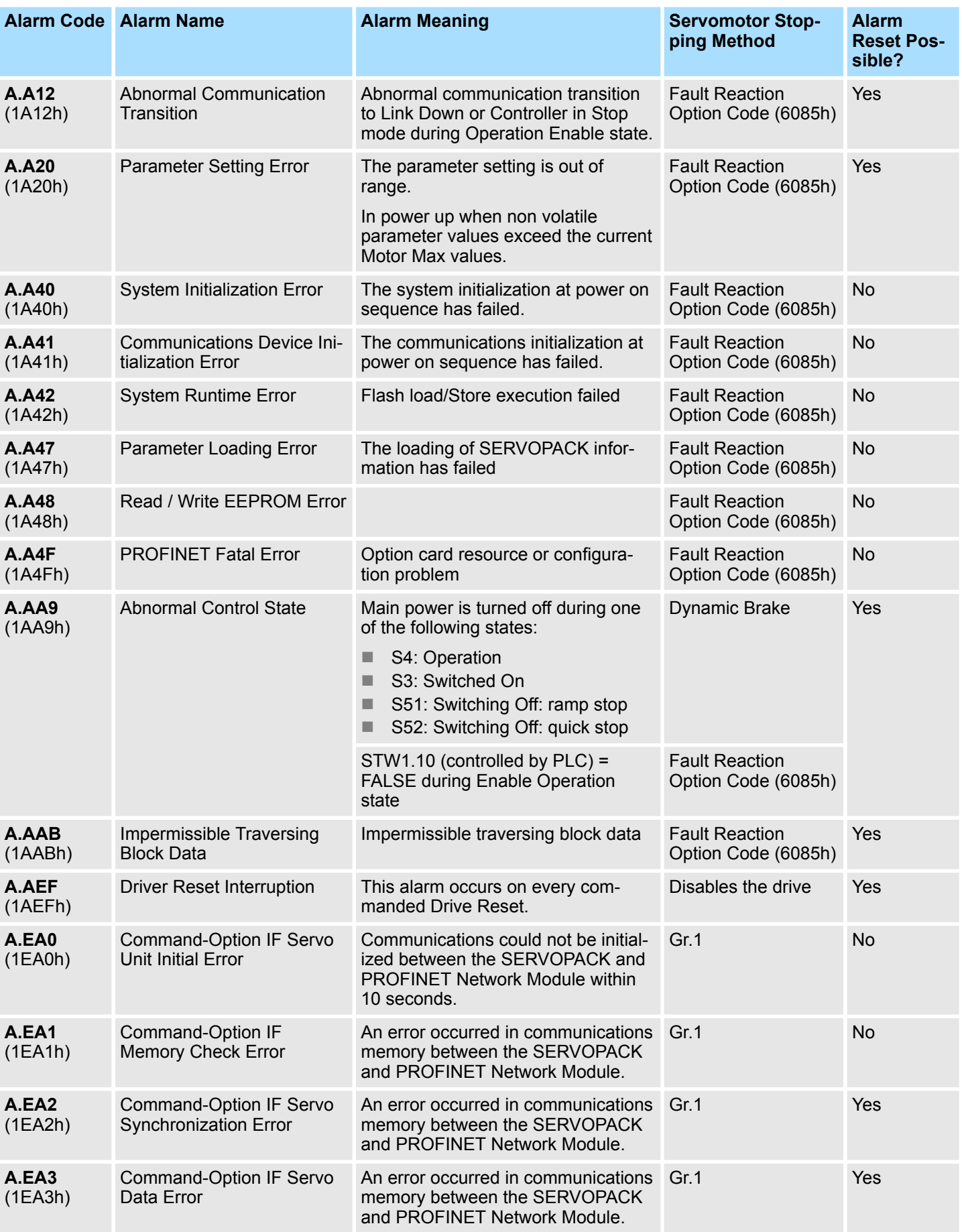

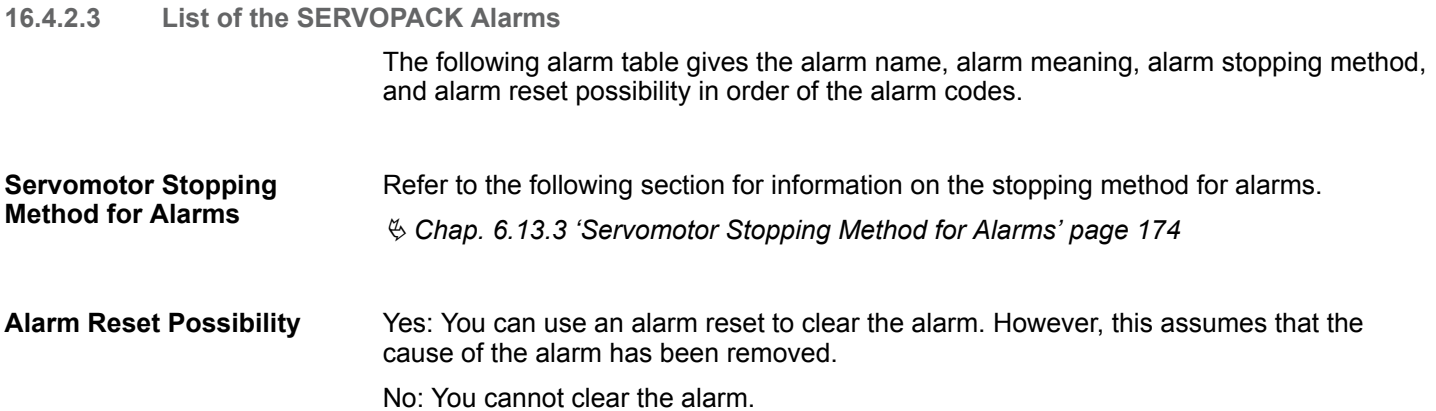

#### **List of Alarms**

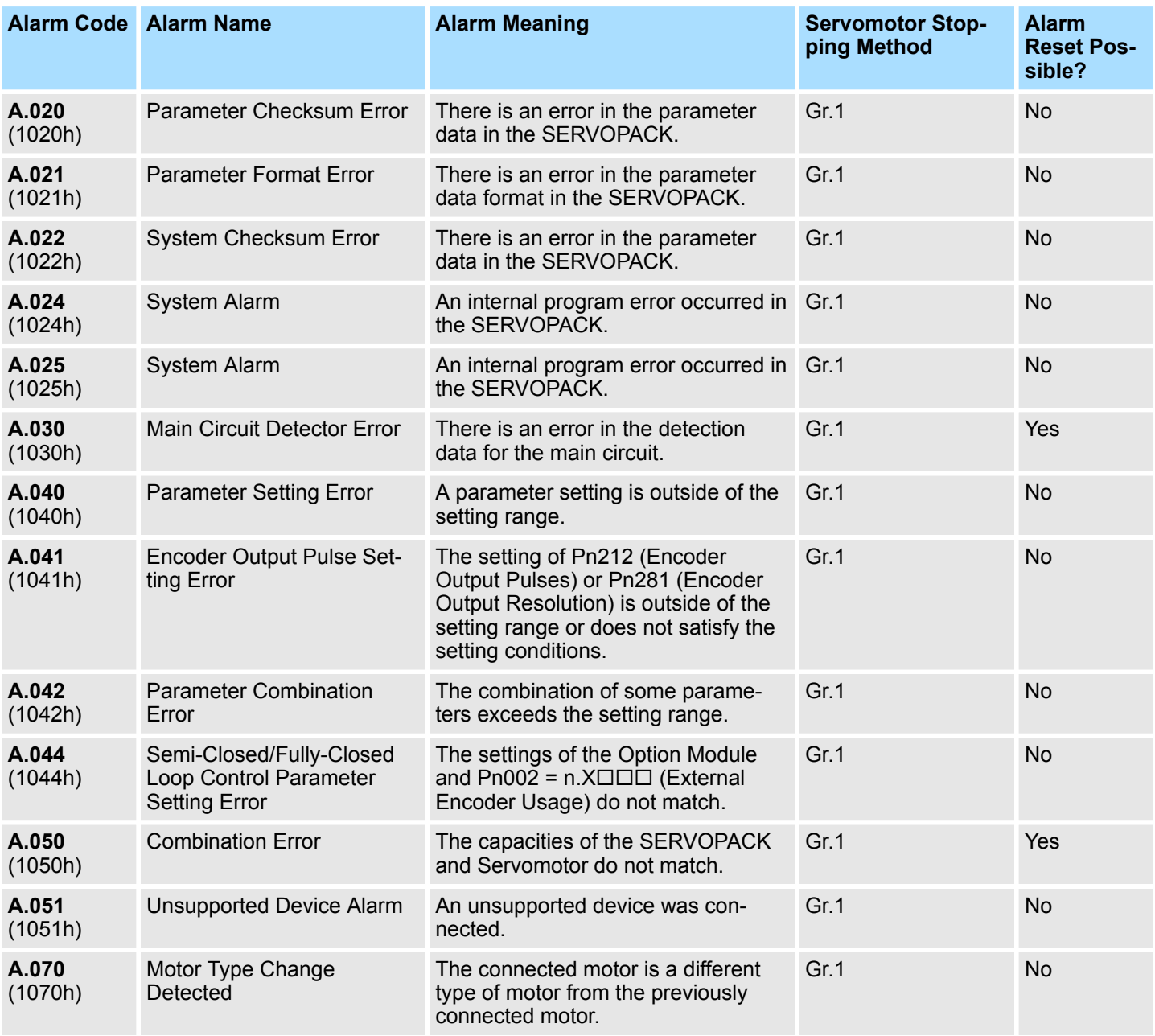

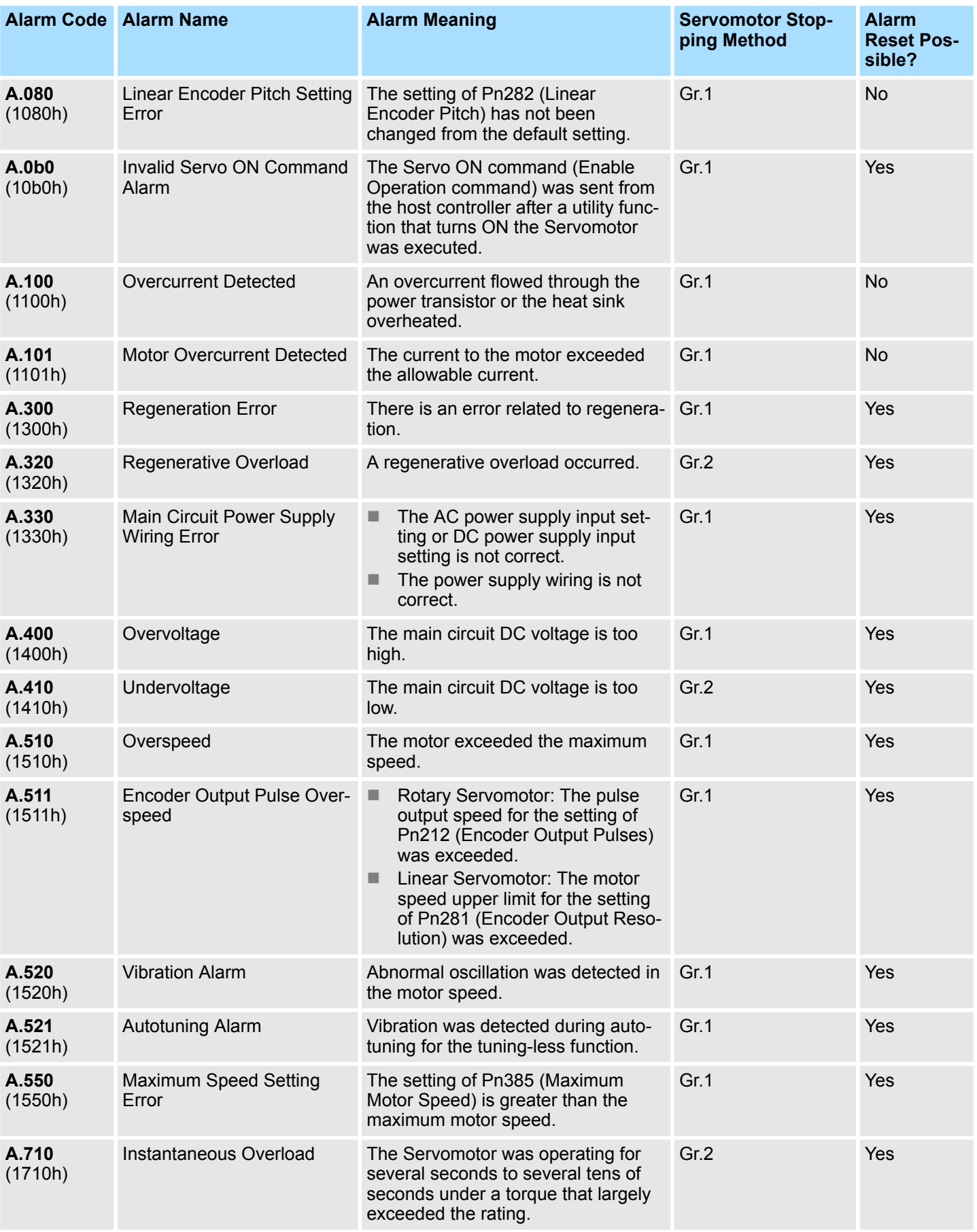

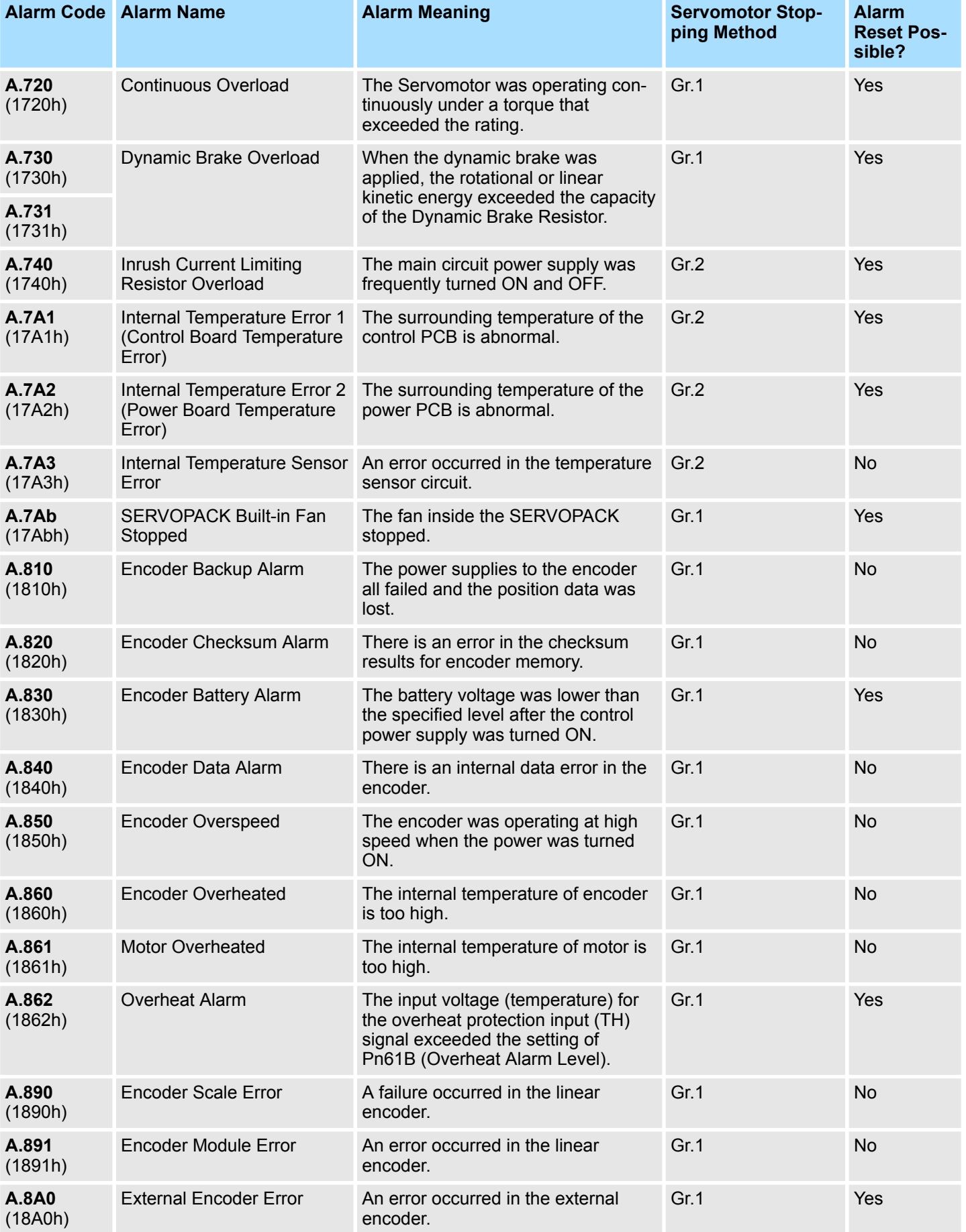

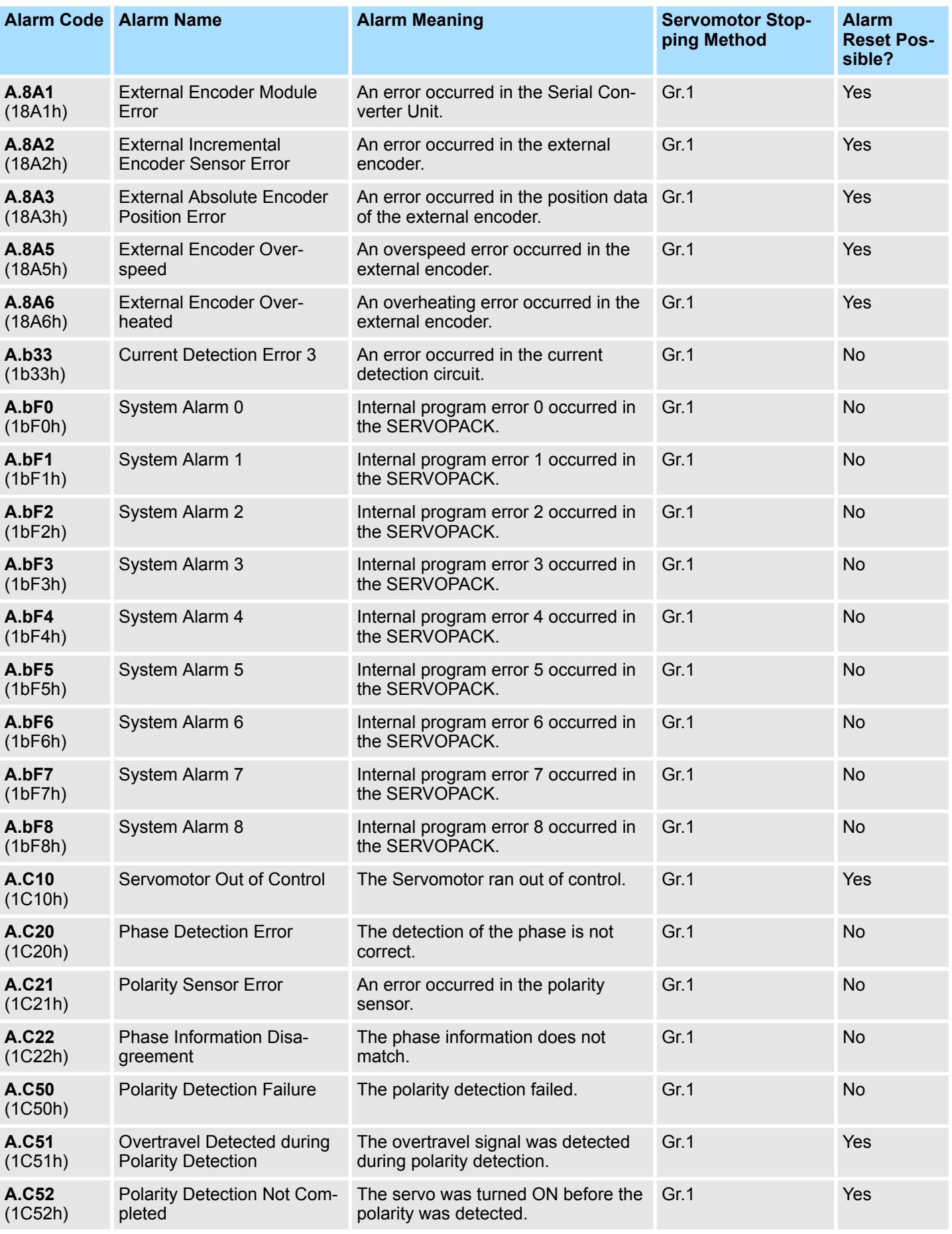

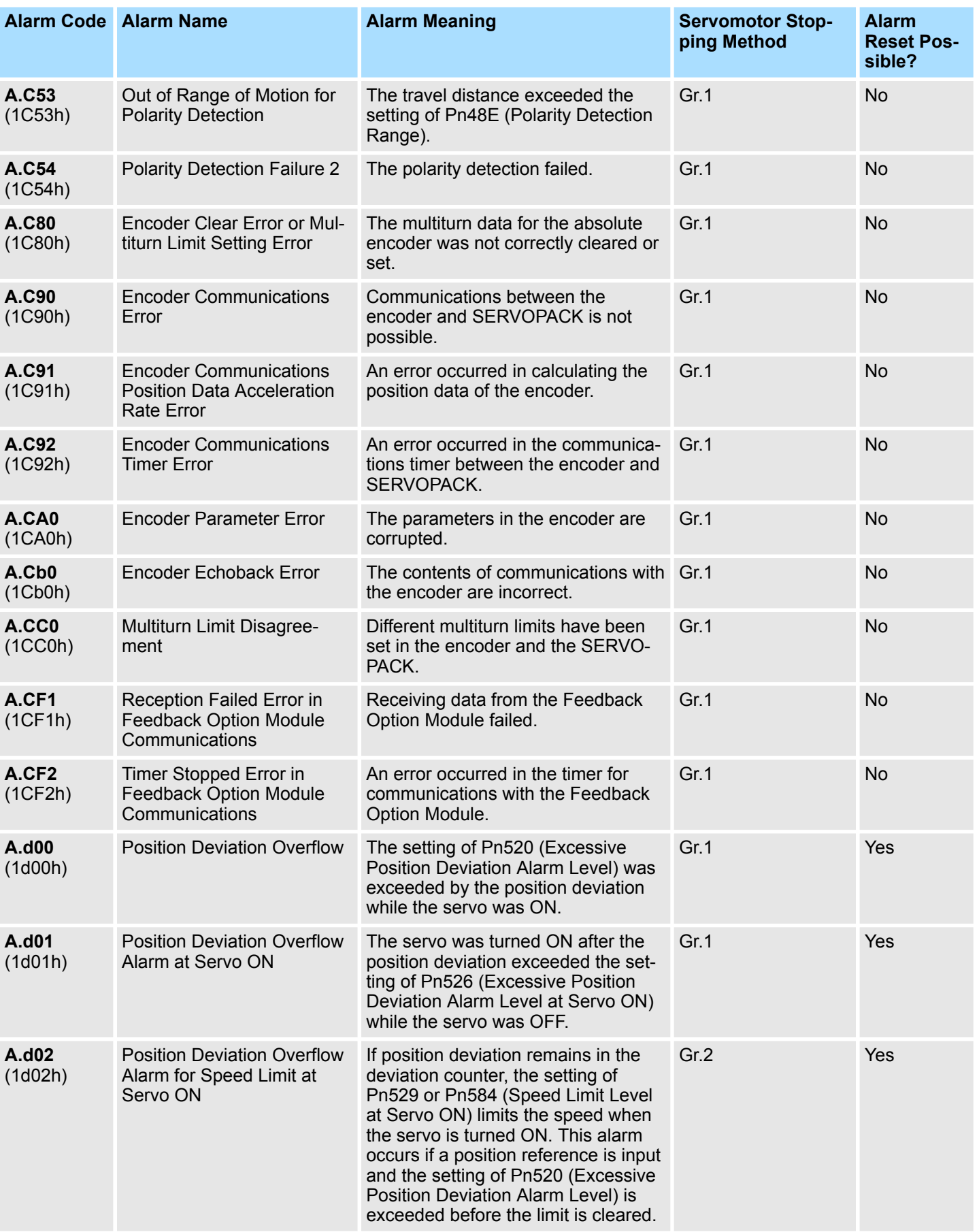

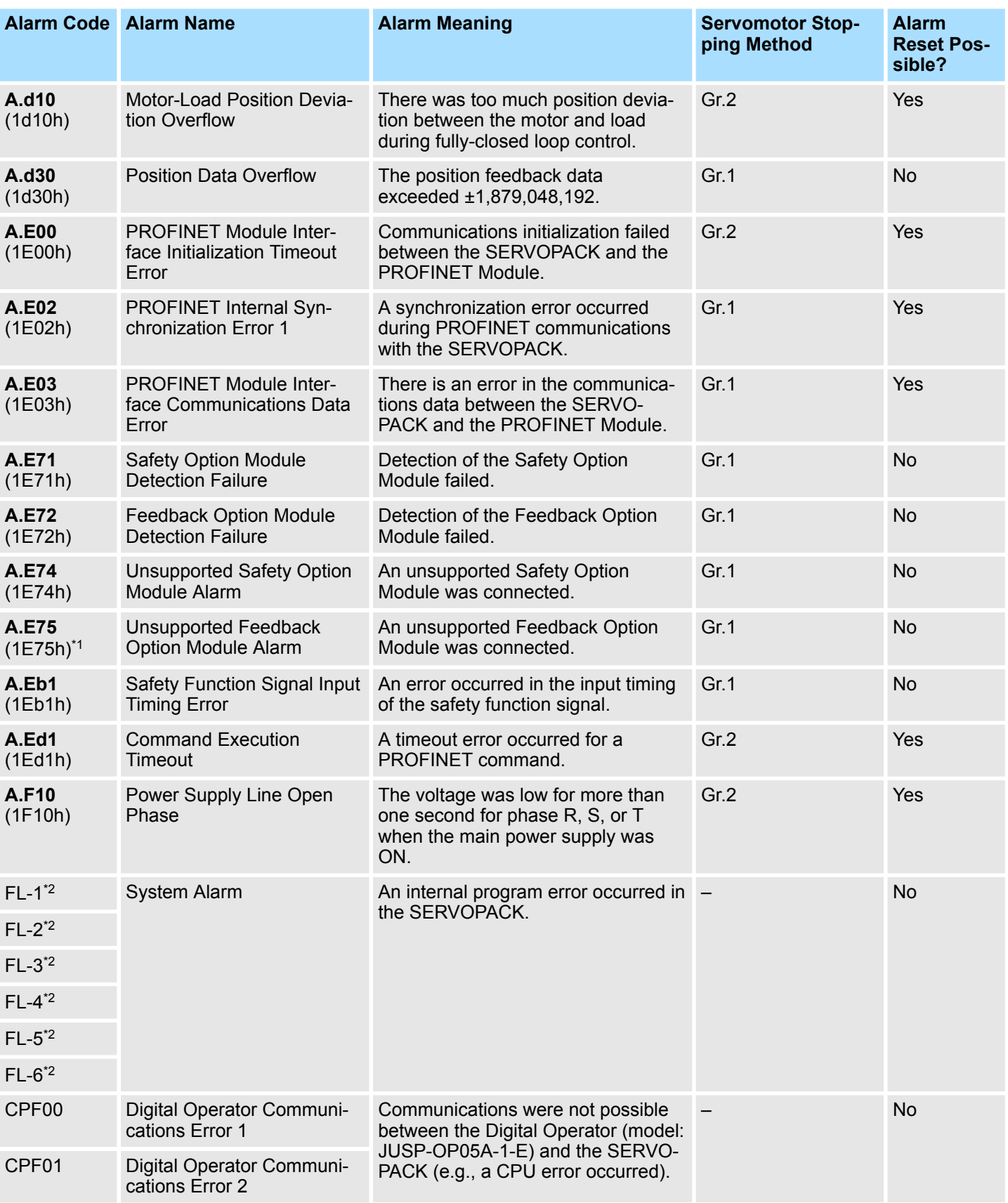

\*1. This alarm can occur when a Fully-closed Option Module is mounted.

\*2. These alarms are not stored in the alarm history. They are only displayed on the panel display.

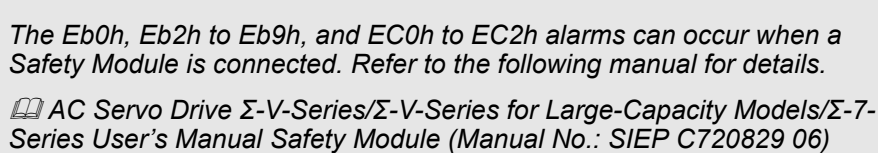

## **16.4.3 Troubleshooting Alarms**

**16.4.3.1 Overview**

The causes of and corrections for the alarms are given in the following tables. Contact your YASKAWA representative if you cannot solve a problem with the correction given in the tables.

#### **16.4.3.2 Troubleshooting of the PROFINET Module Alarms**

 $\frac{1}{1}$ 

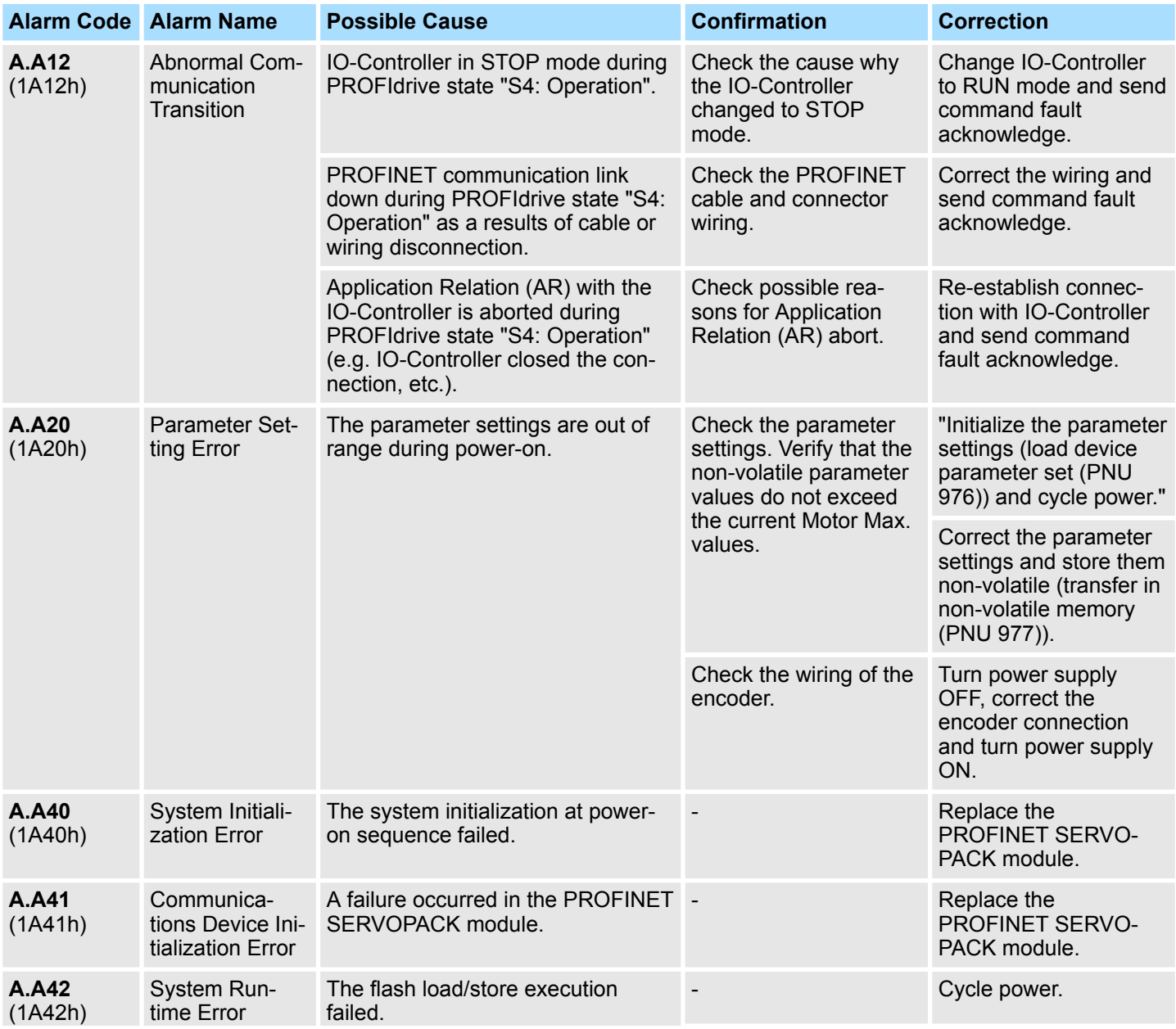

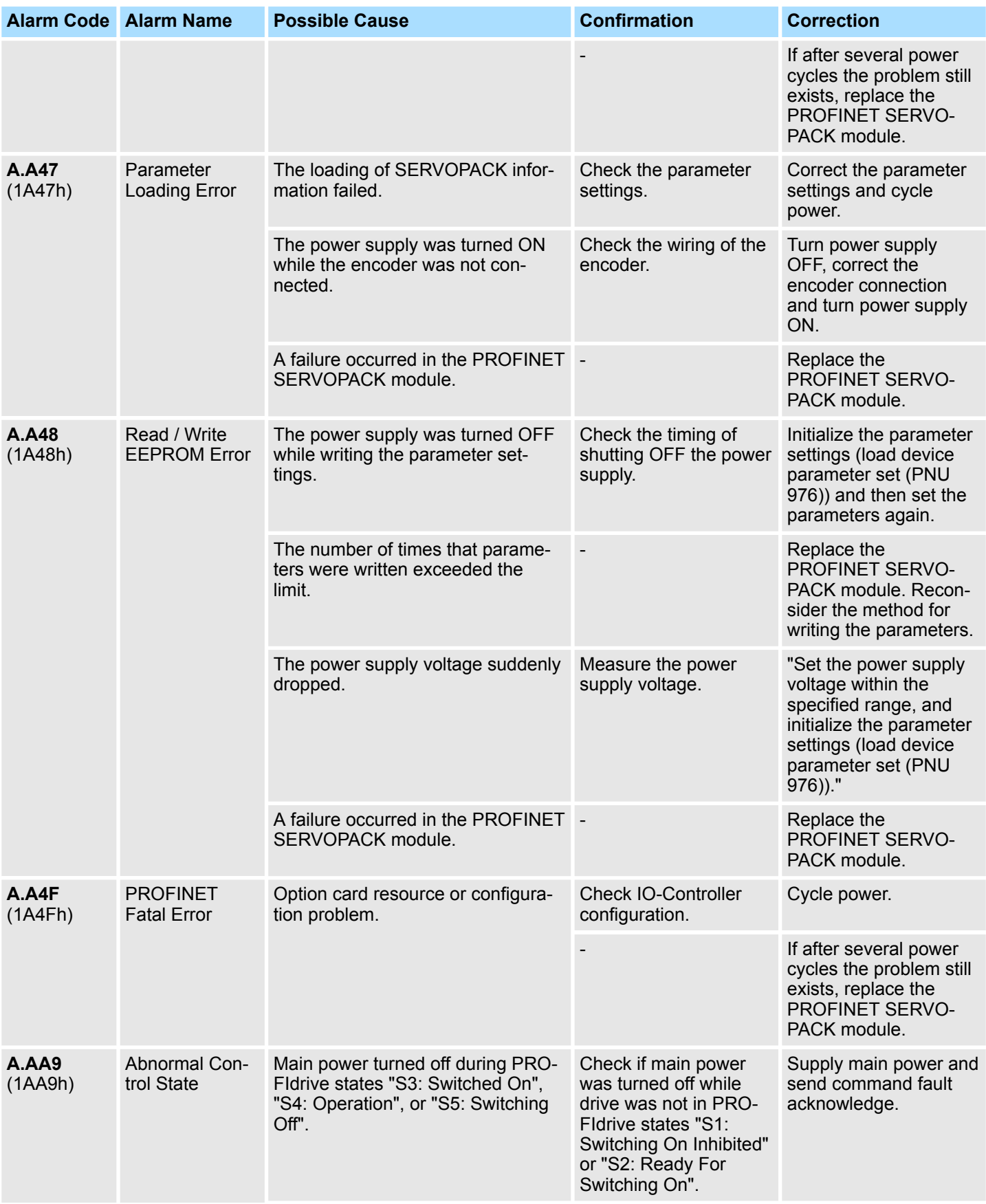

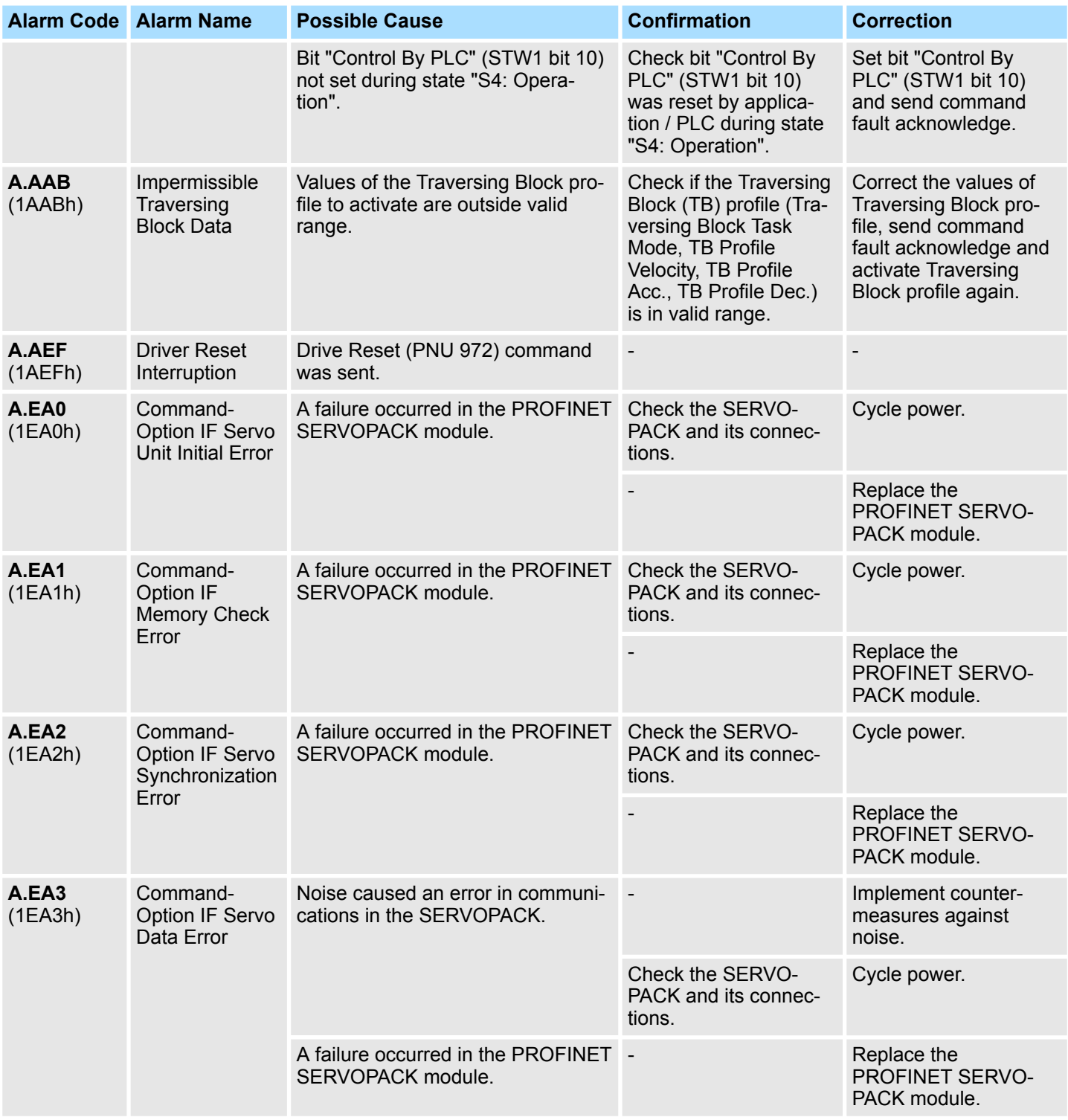

## **16.4.3.3 Troubleshooting of the SERVOPACK Alarms**

The causes of and corrections for the alarms are given in the following table. Contact your YASKAWA representative if you cannot solve a problem with the correction given in the table.

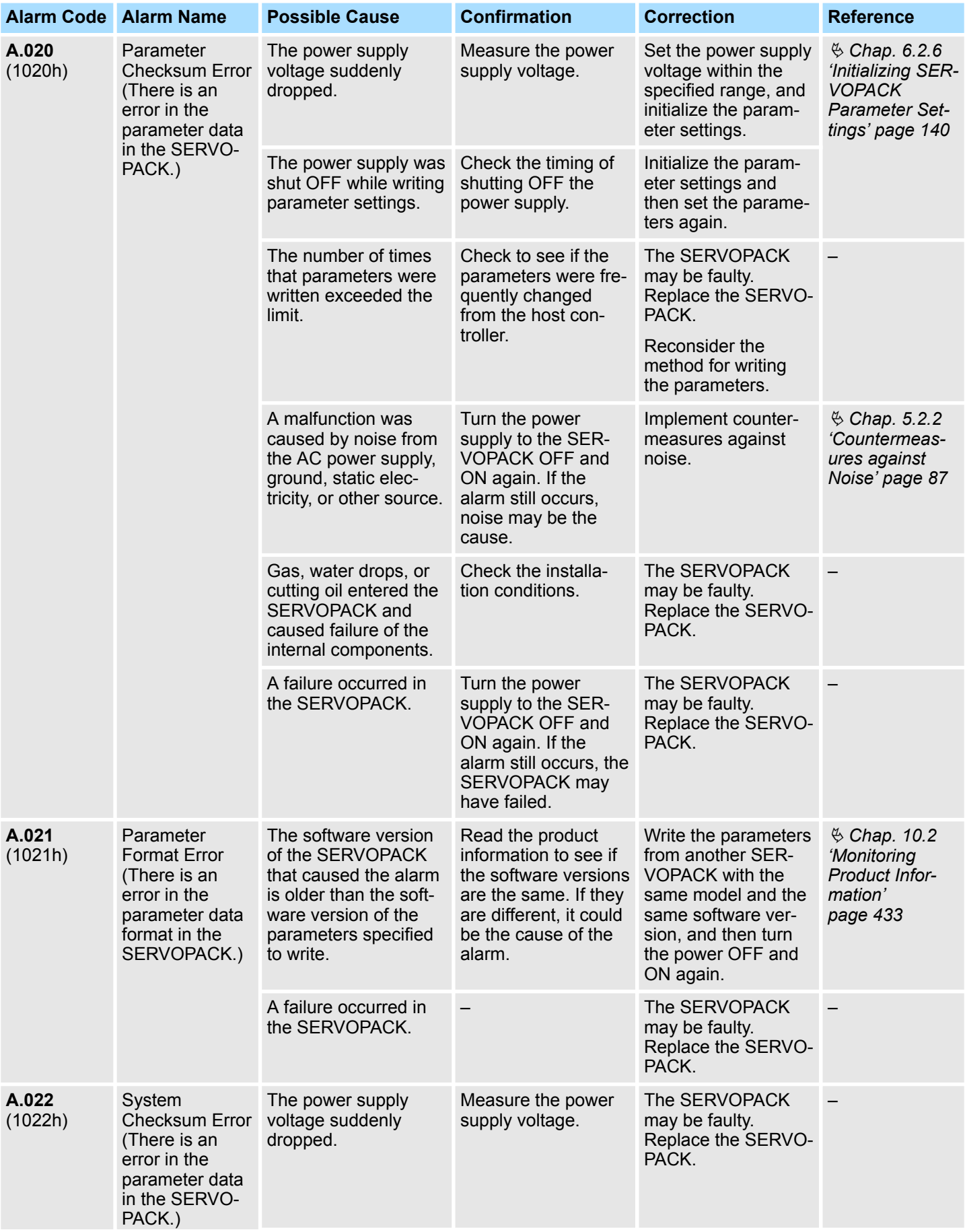

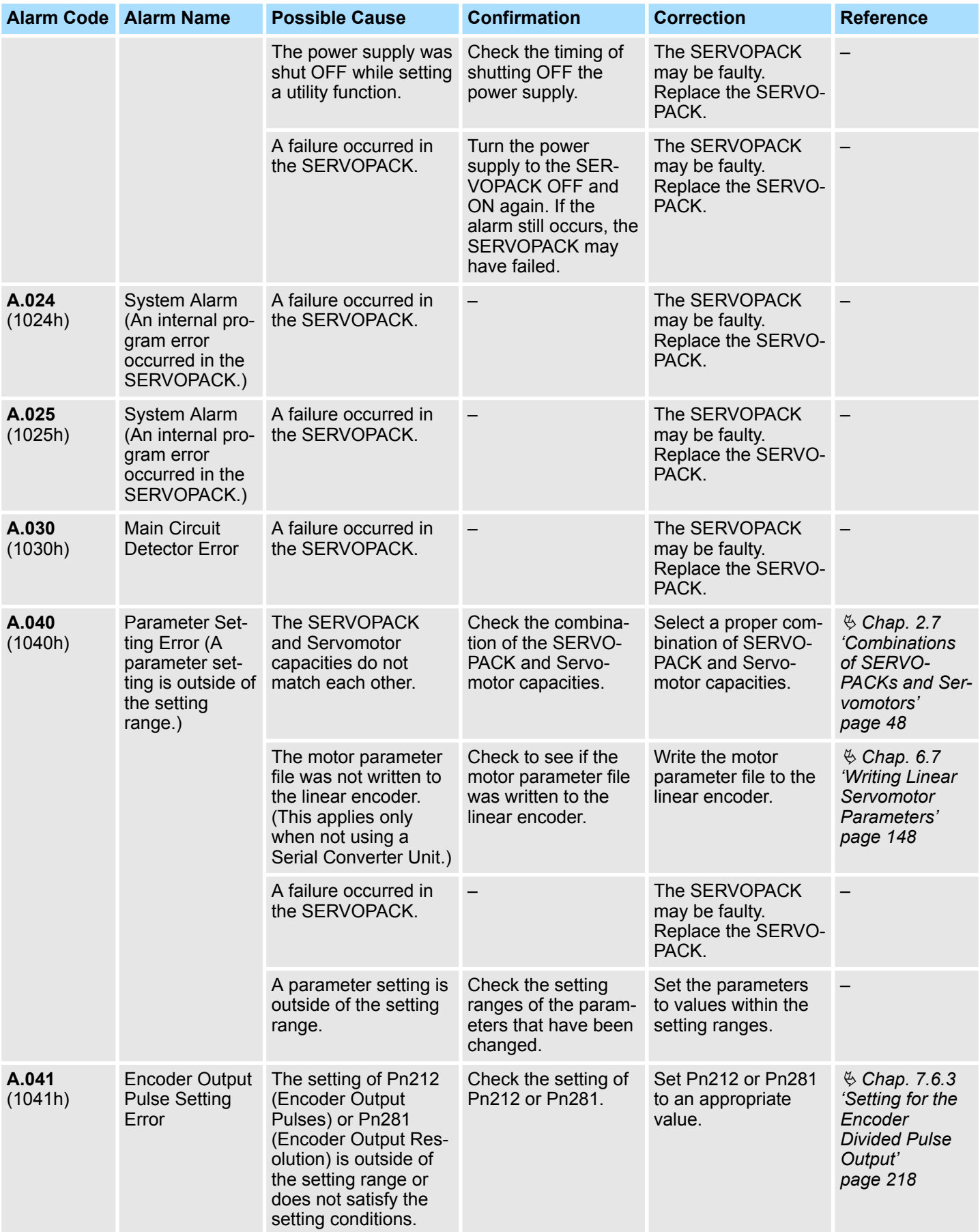

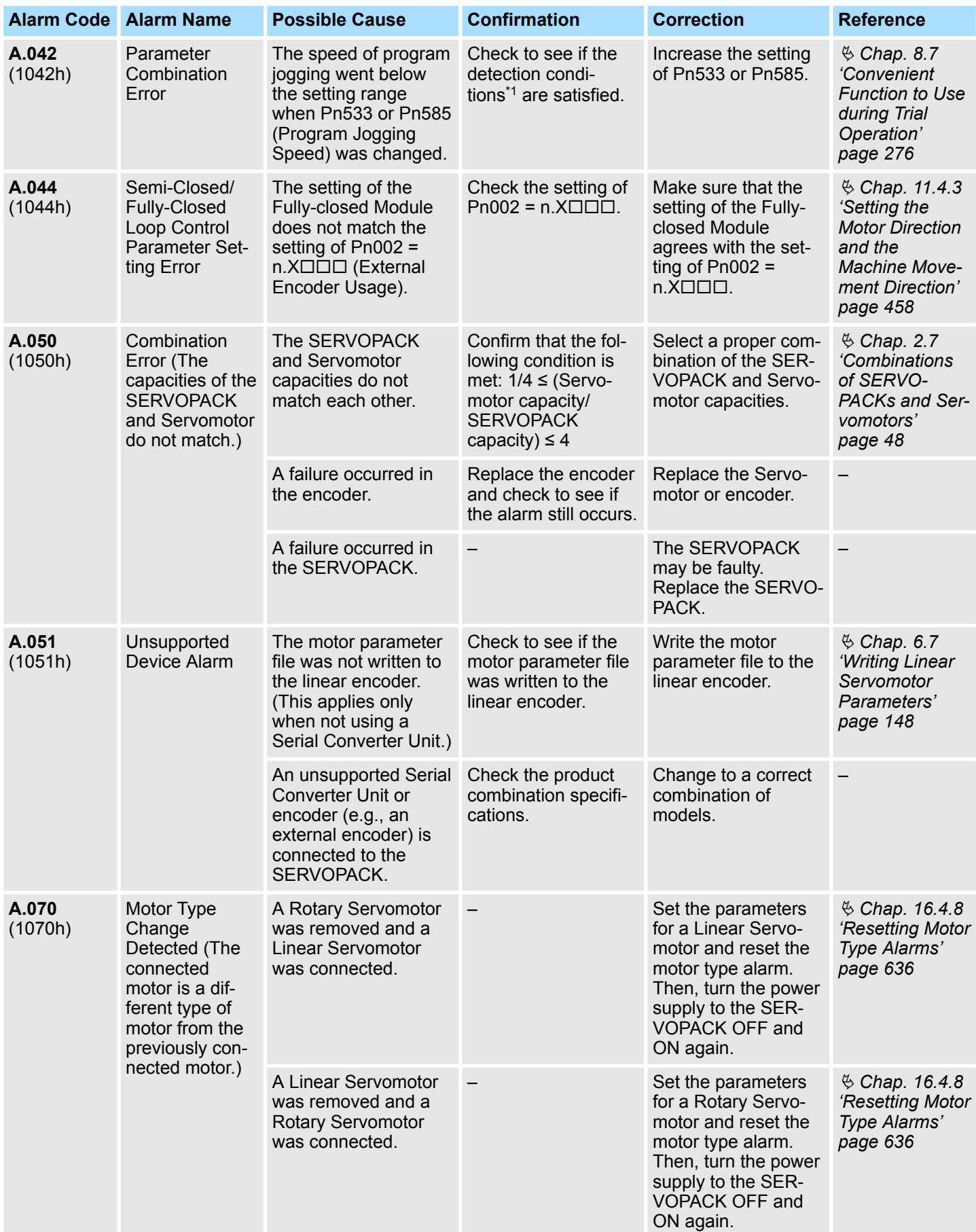

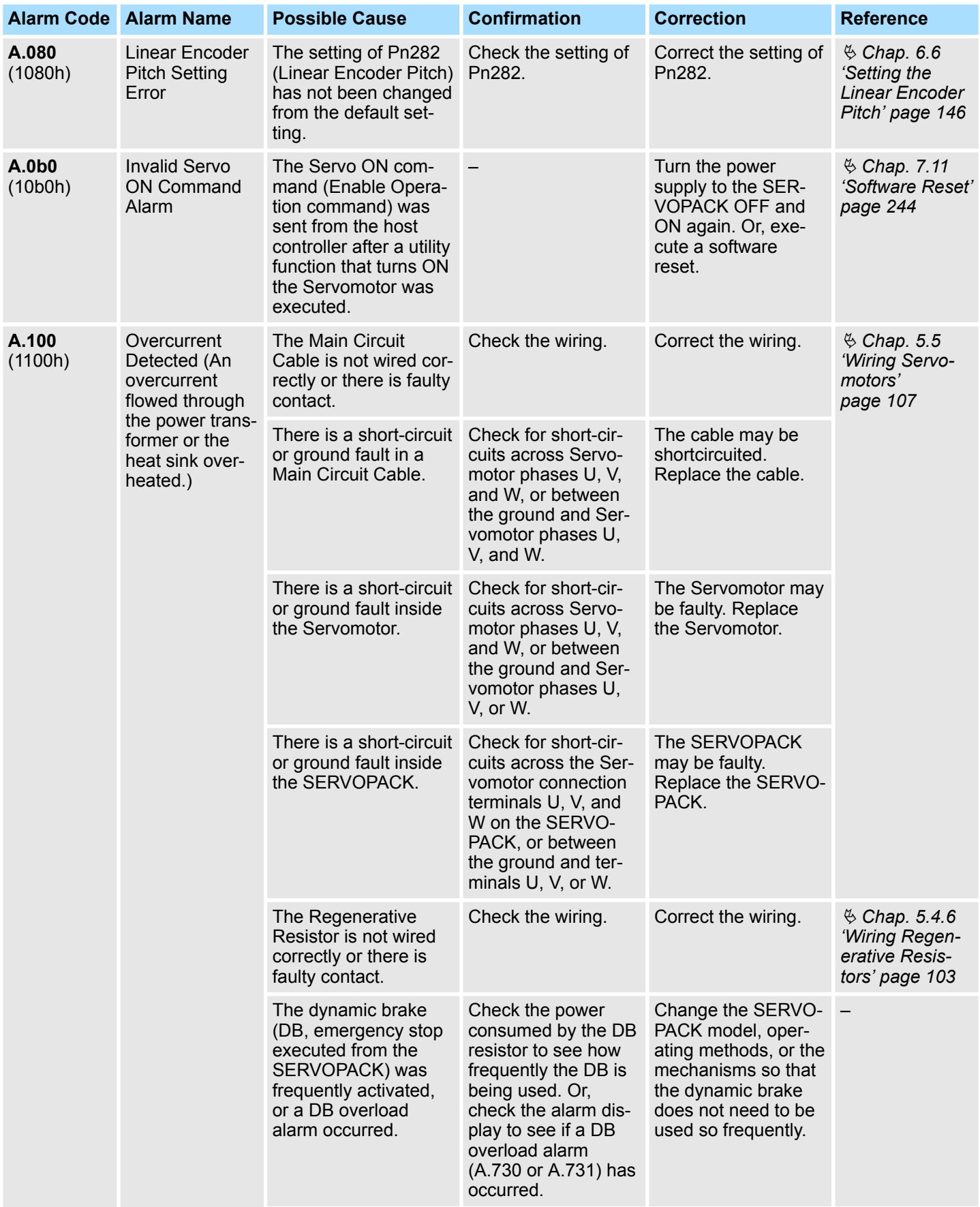

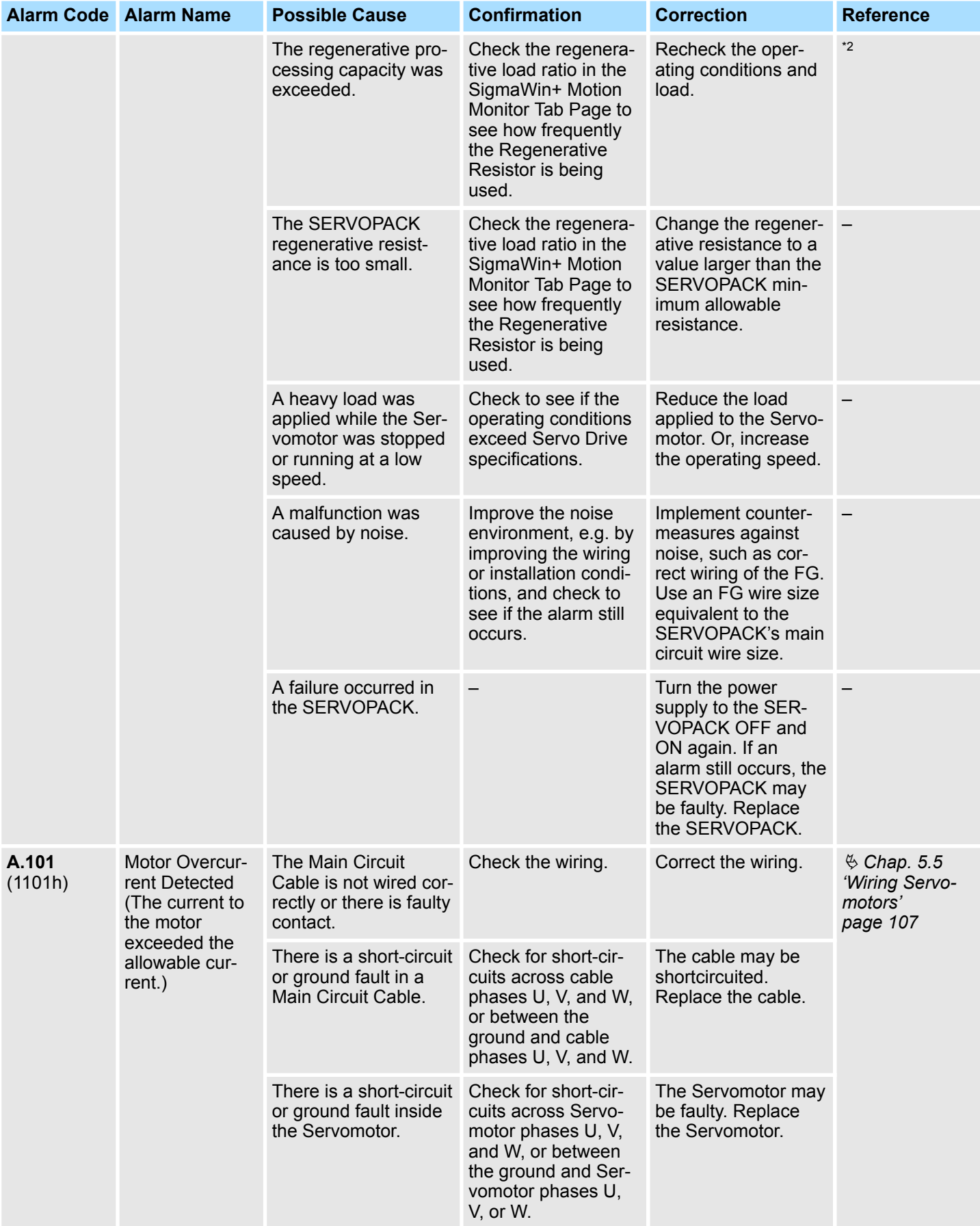

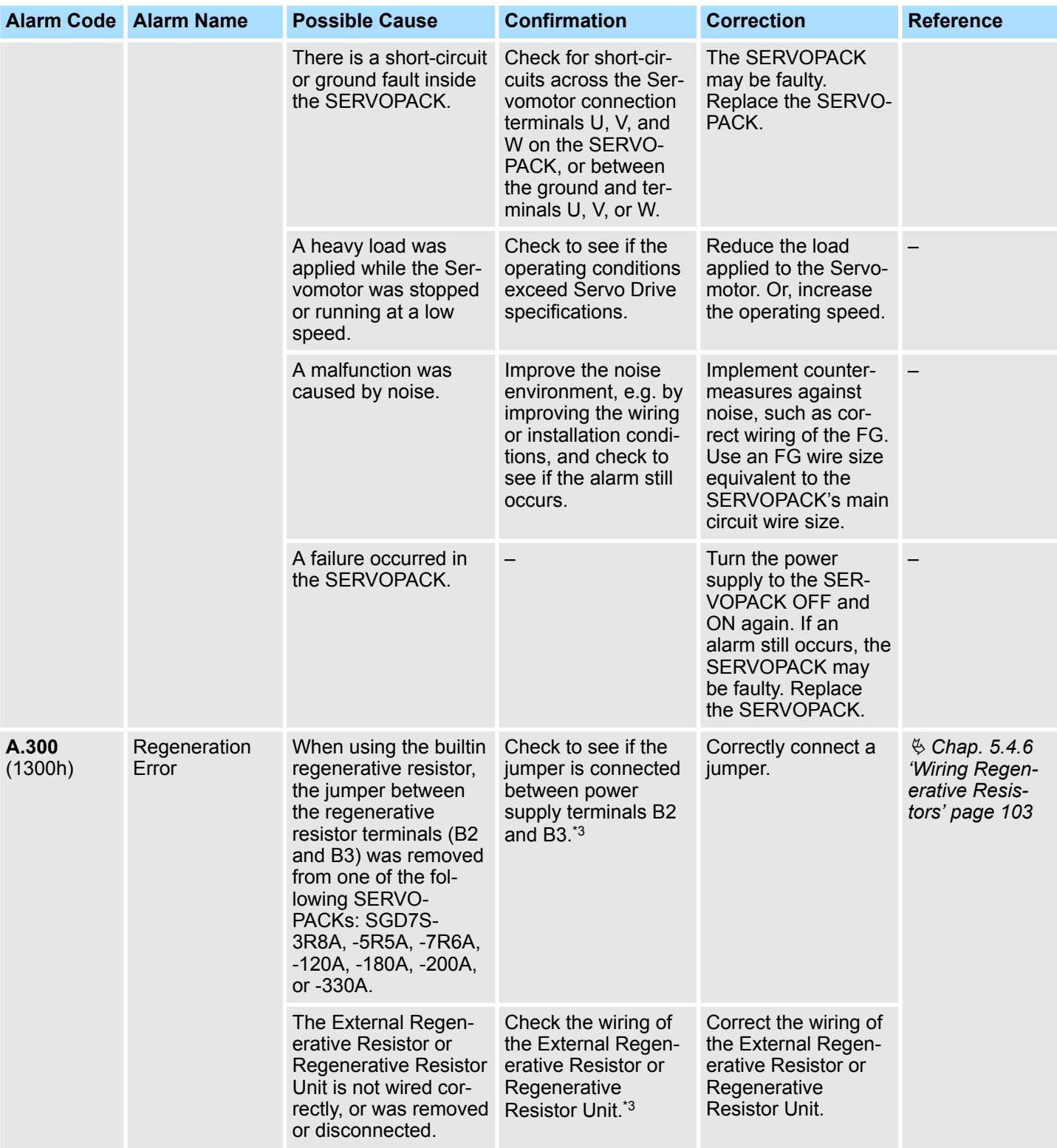

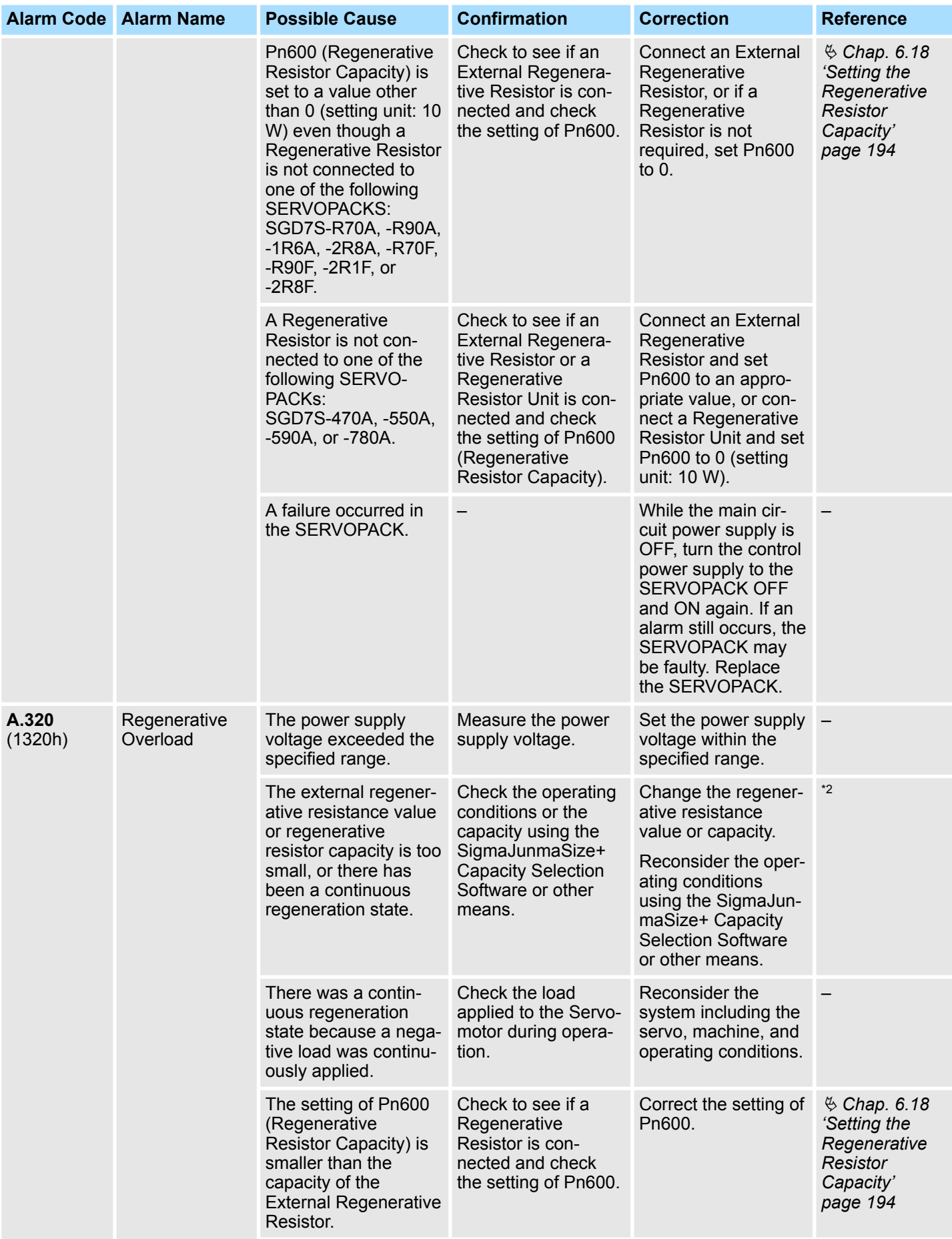

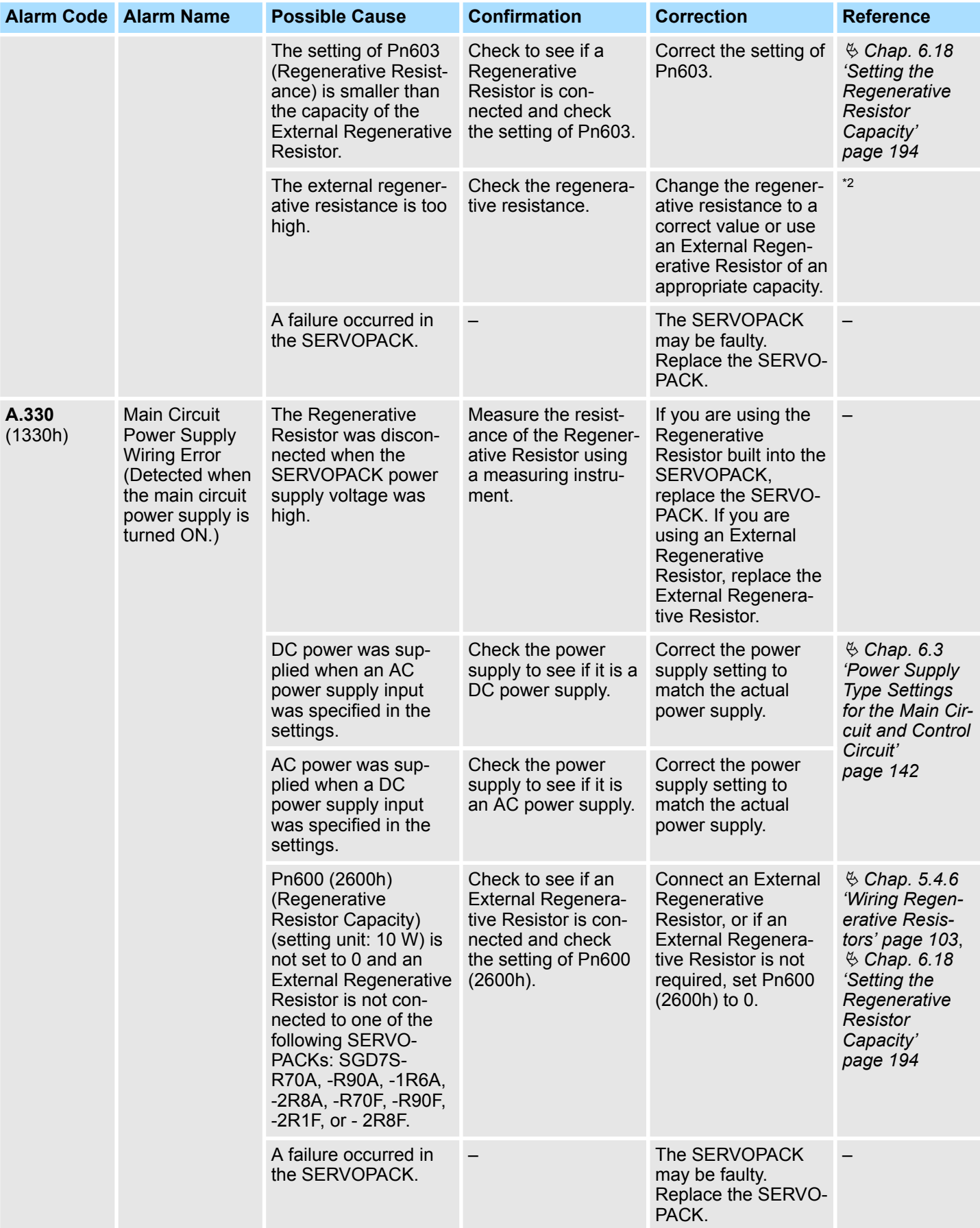

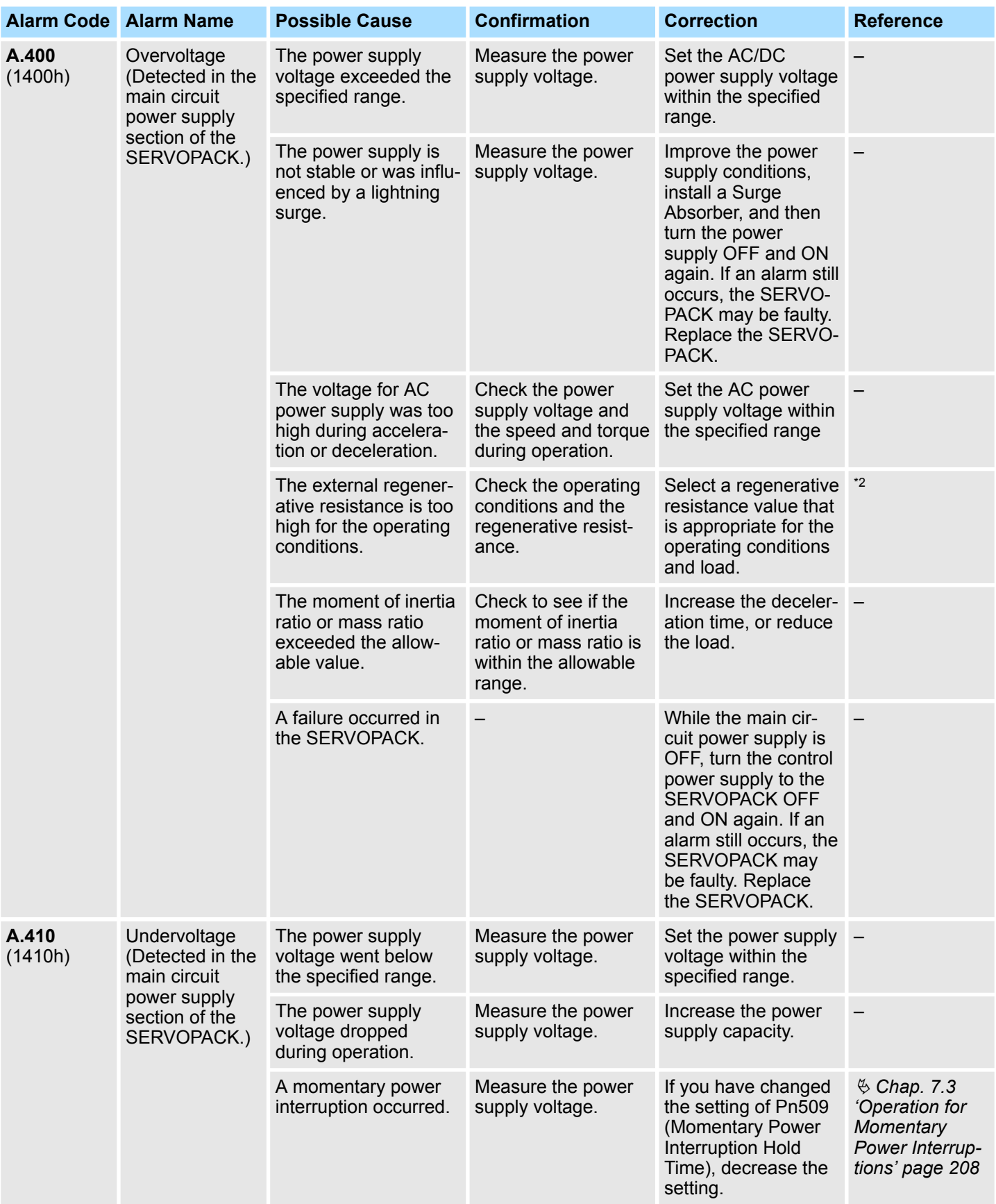

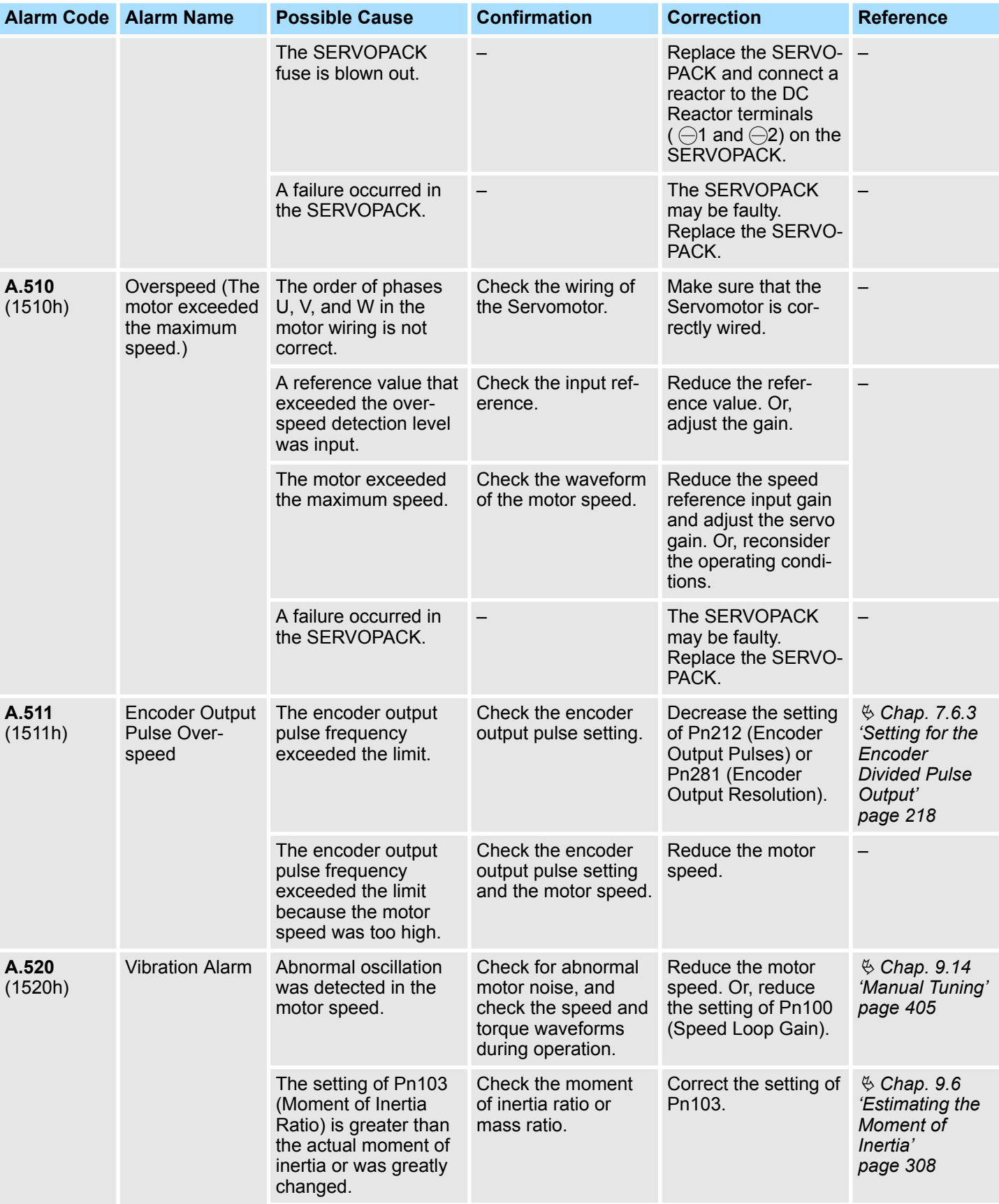

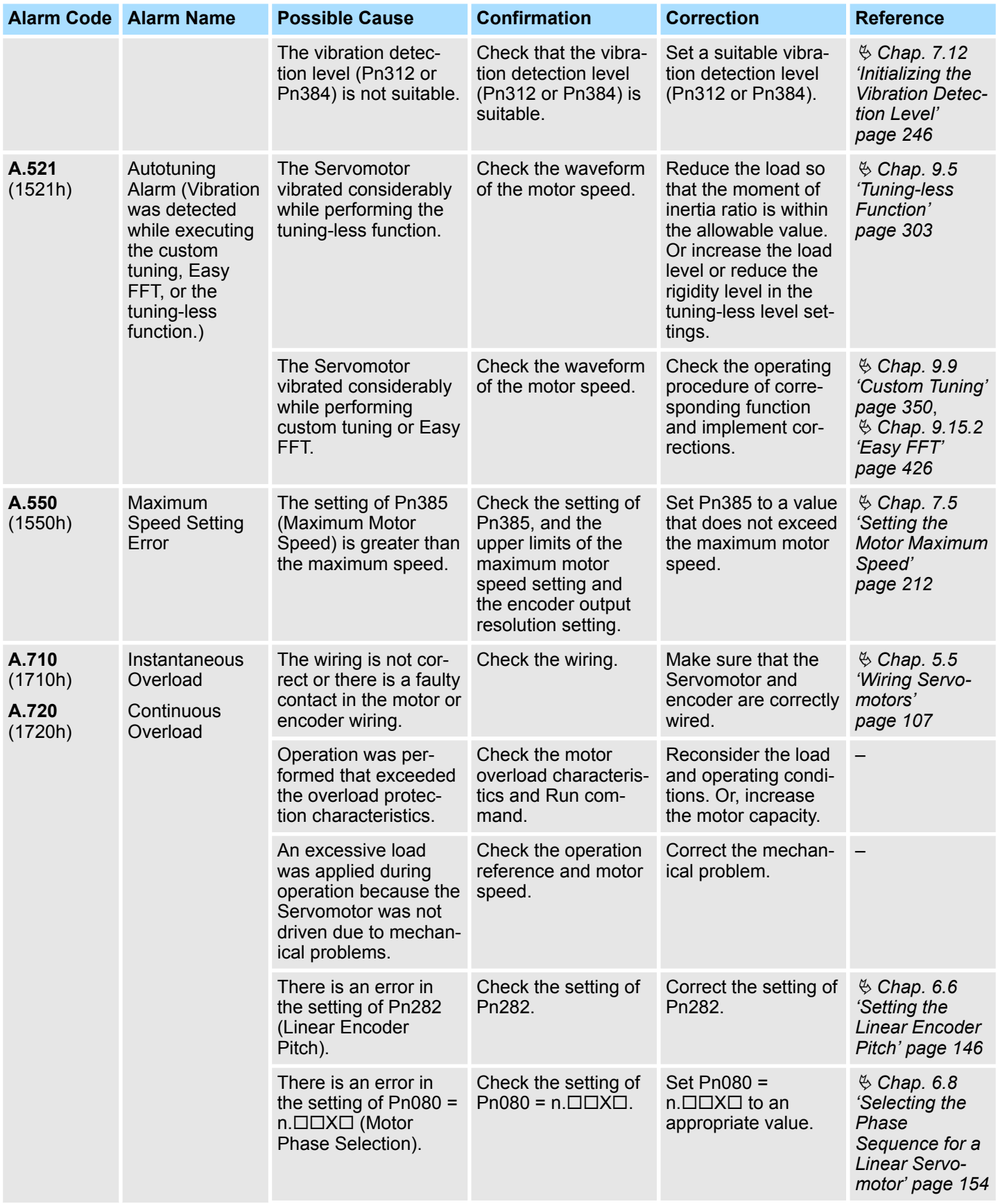

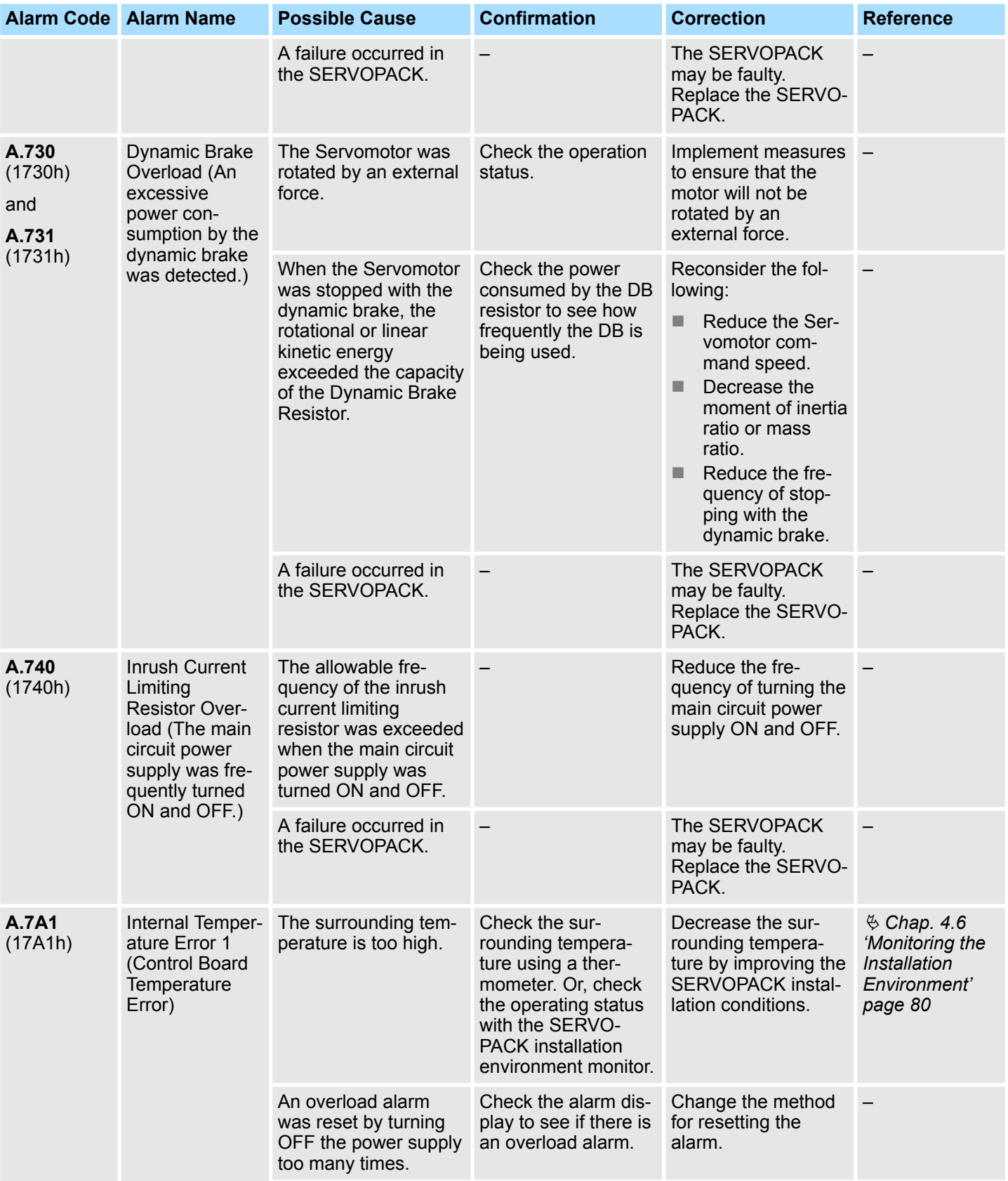

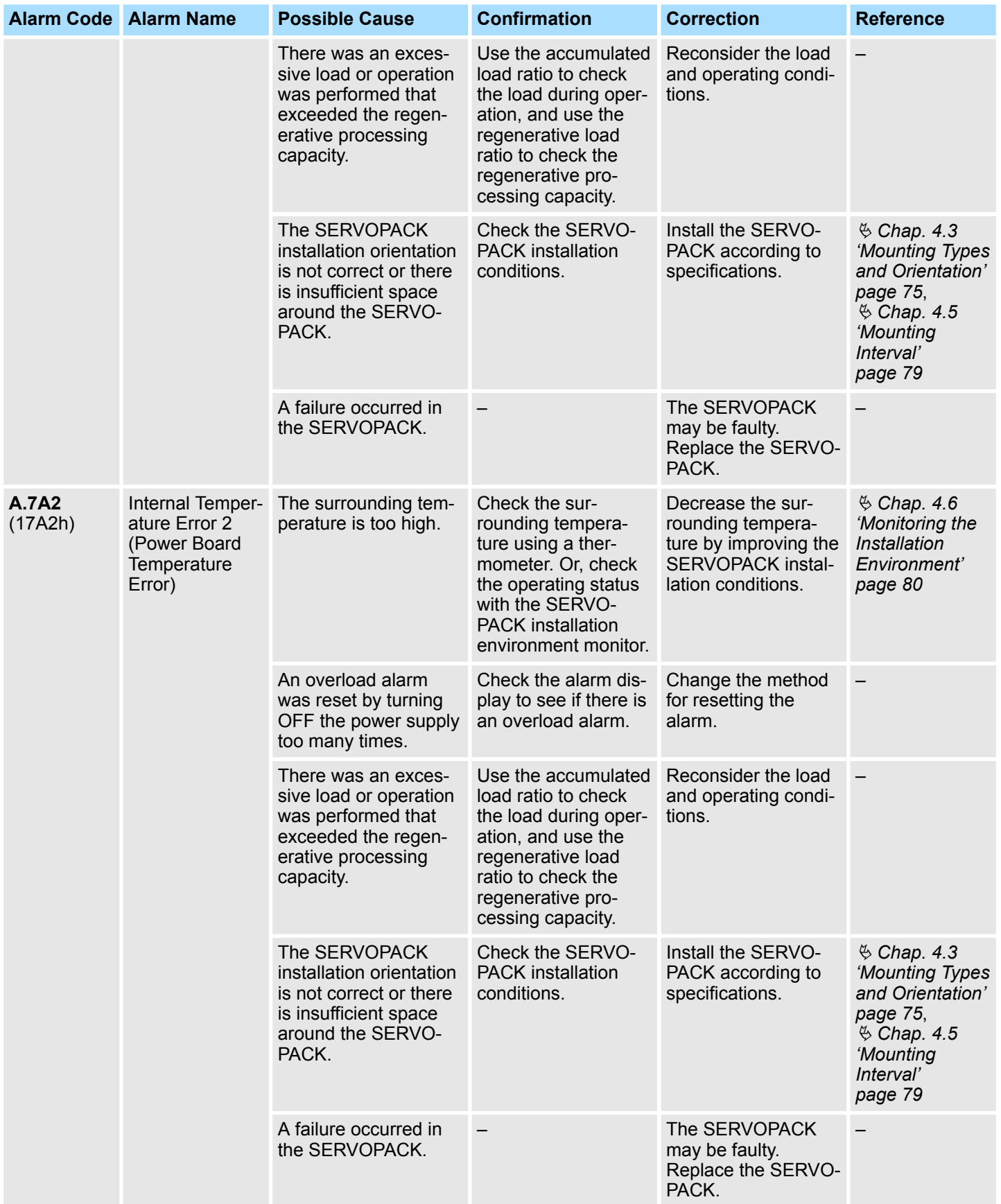

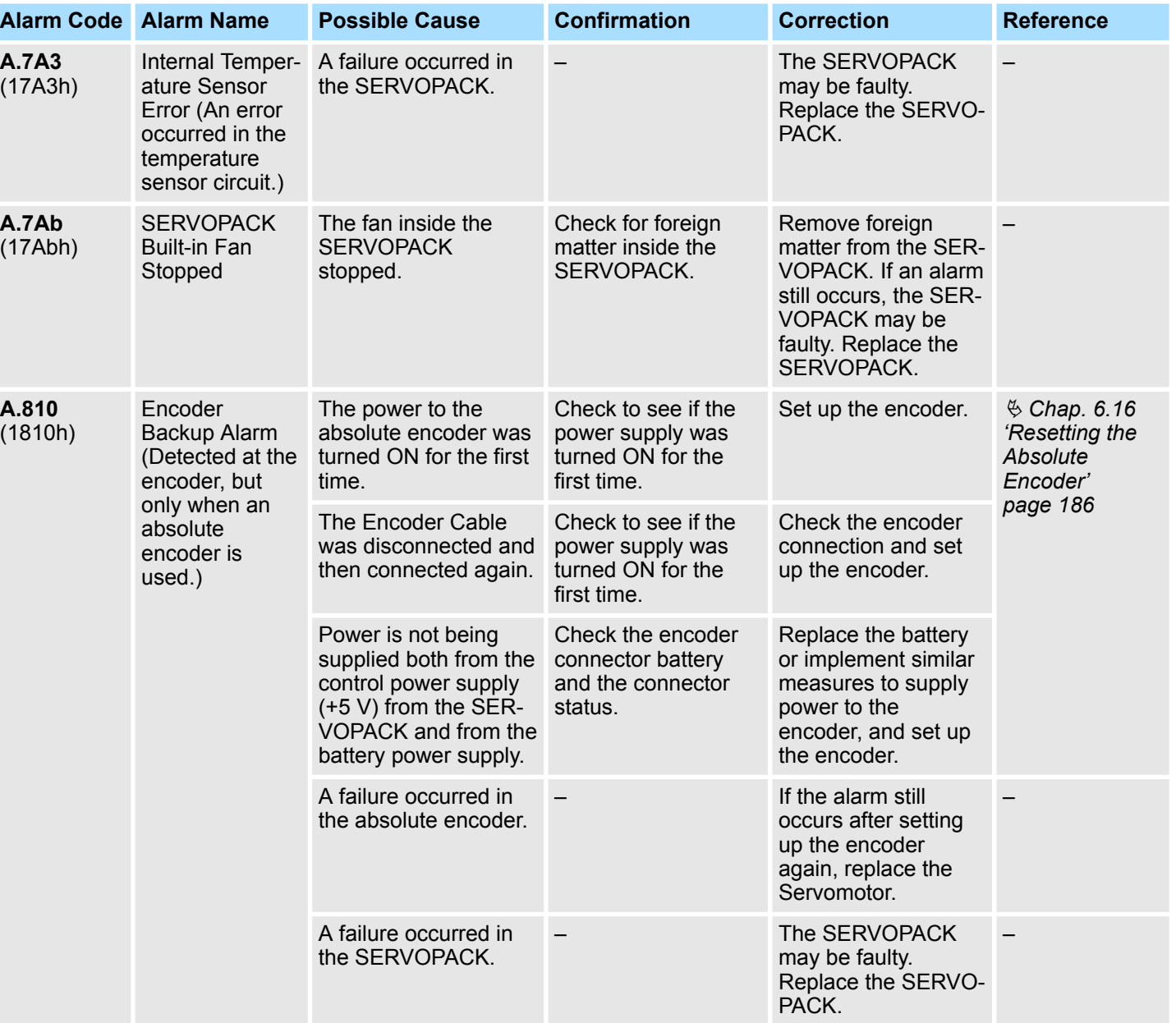

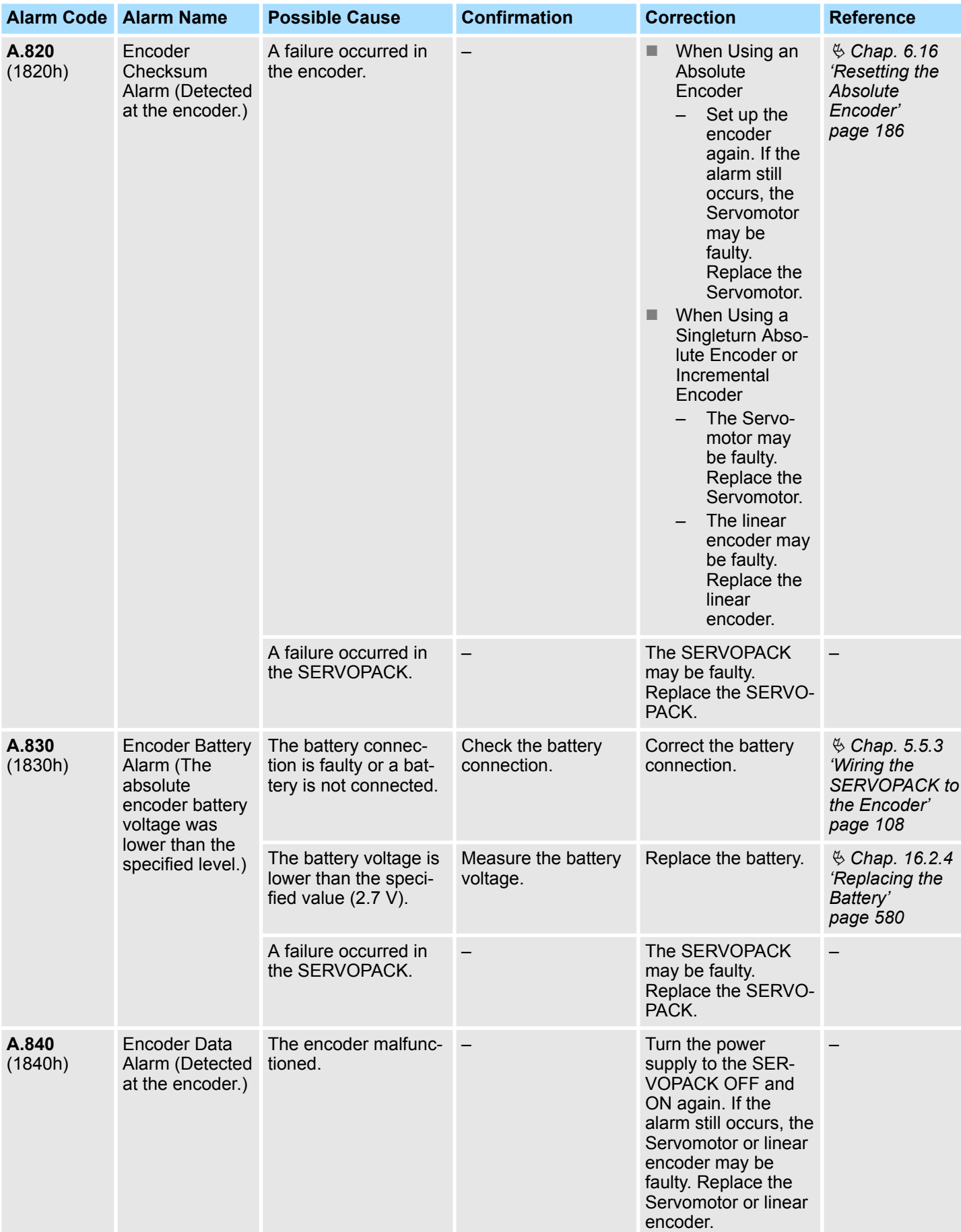

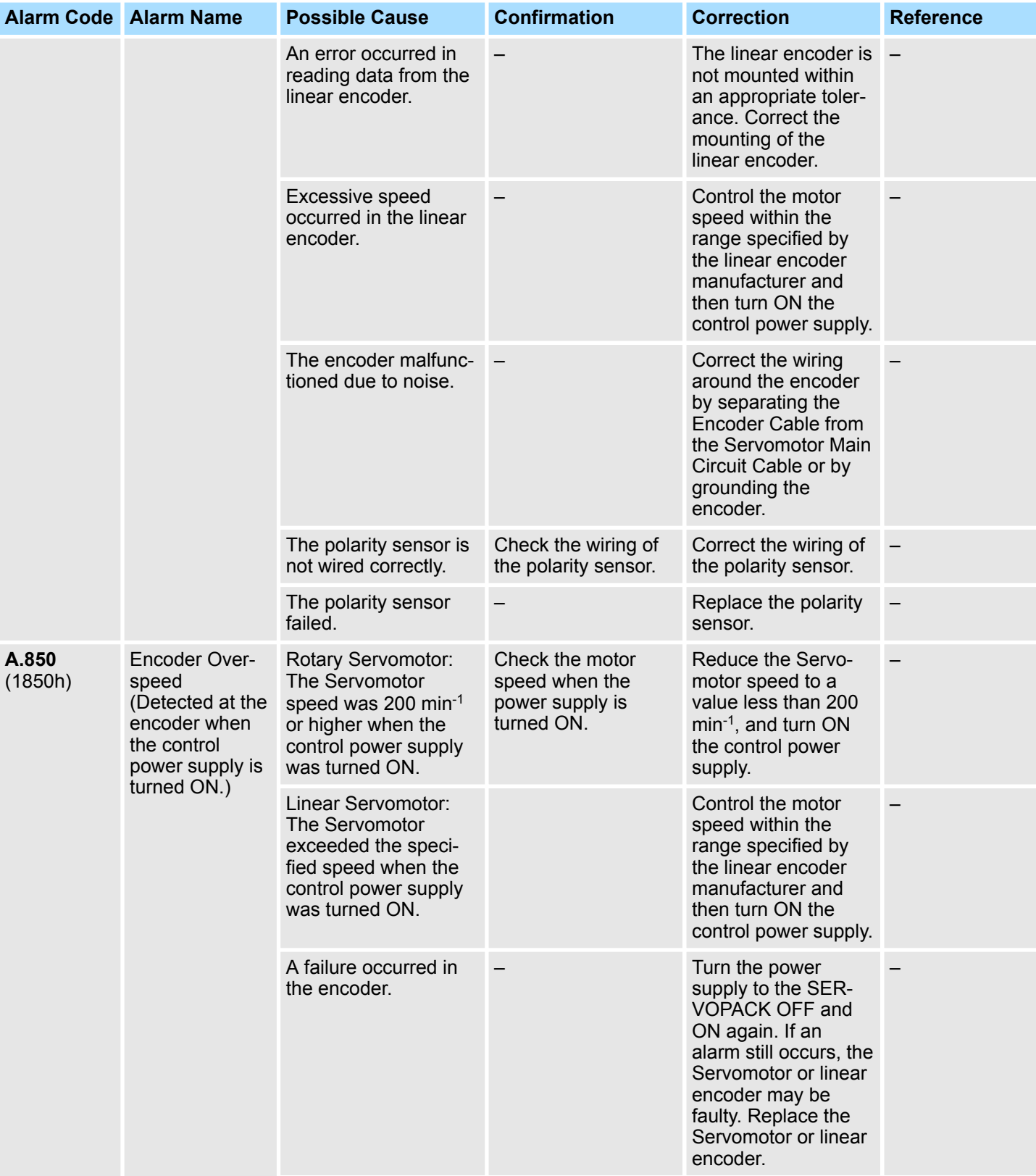
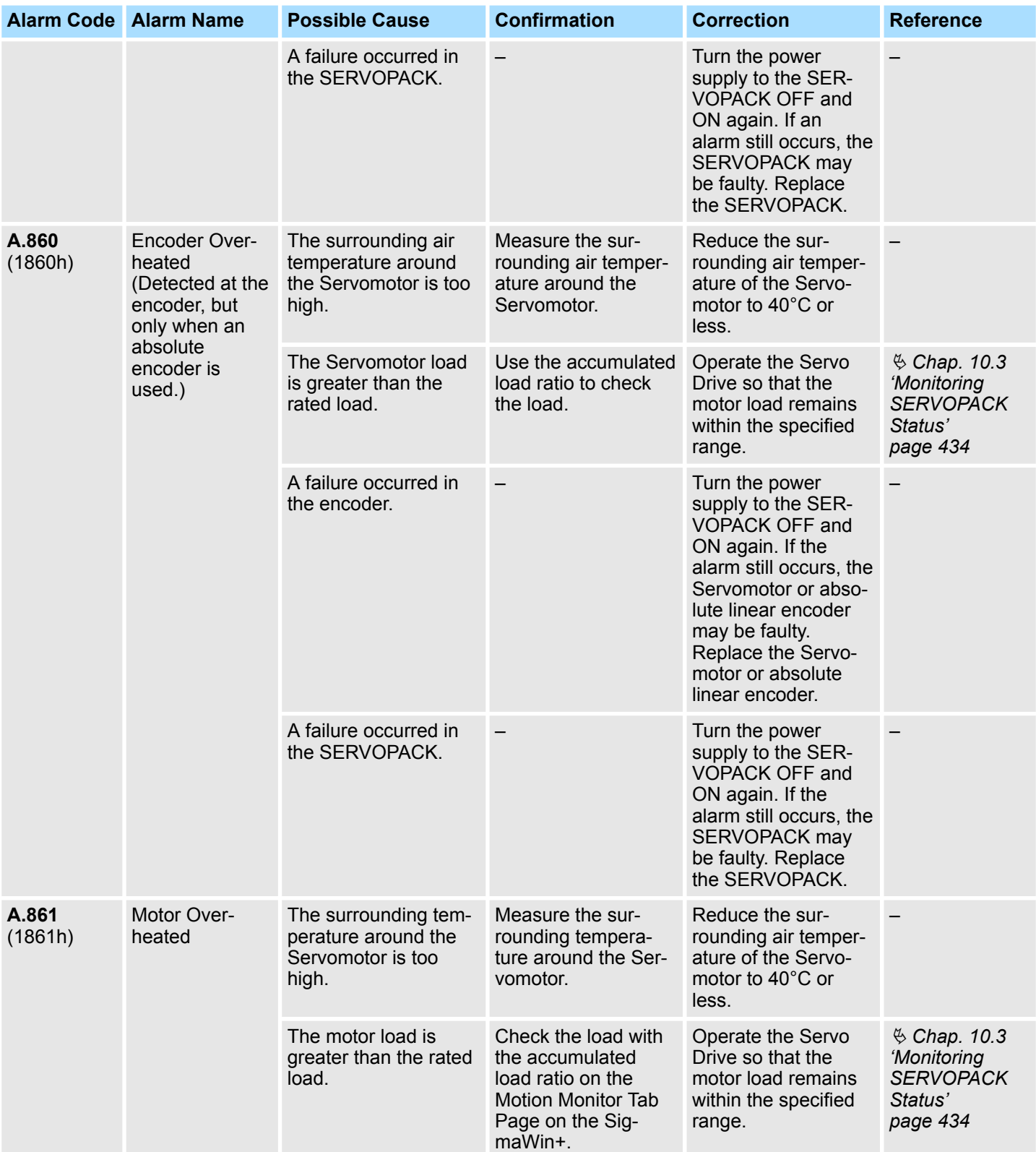

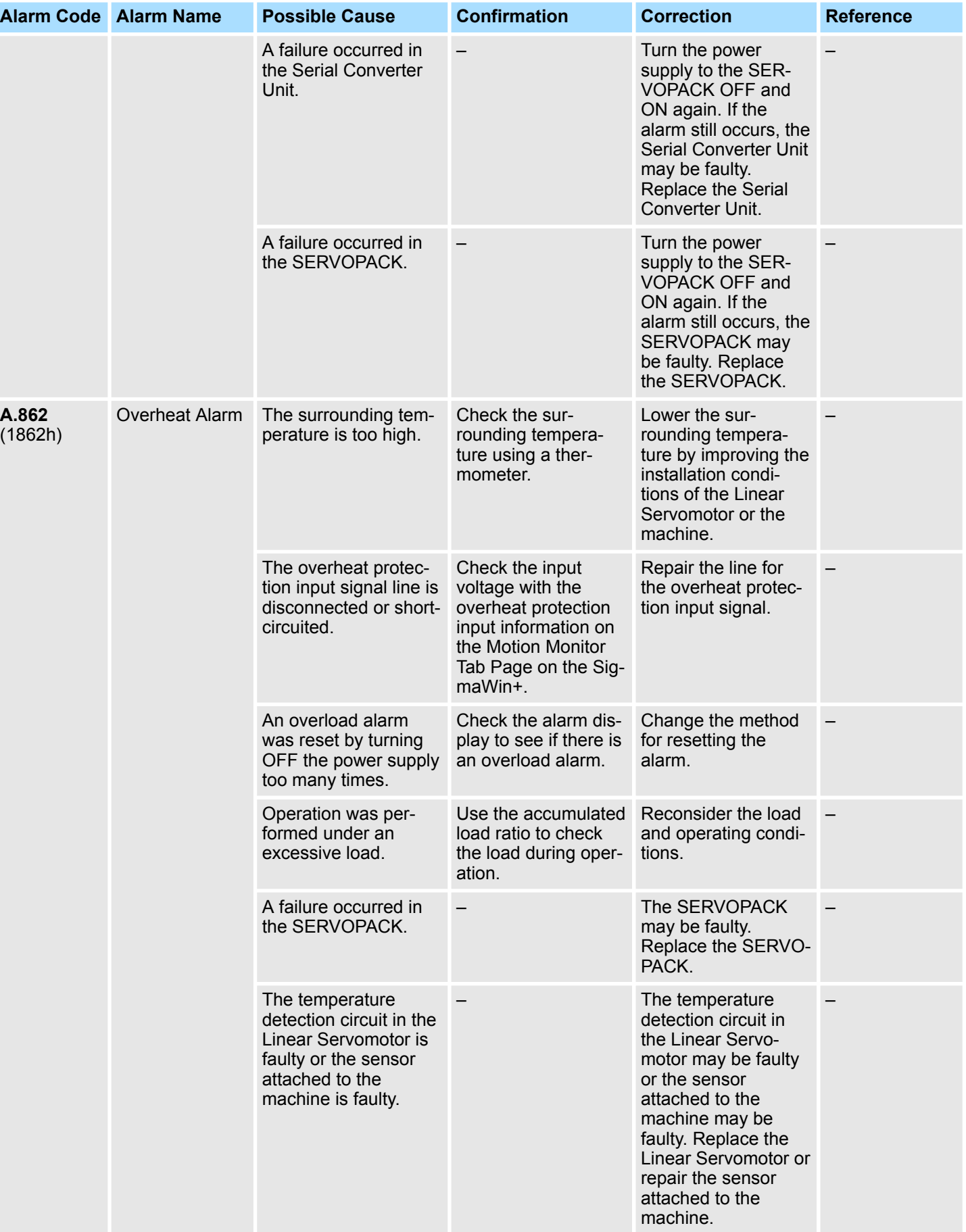

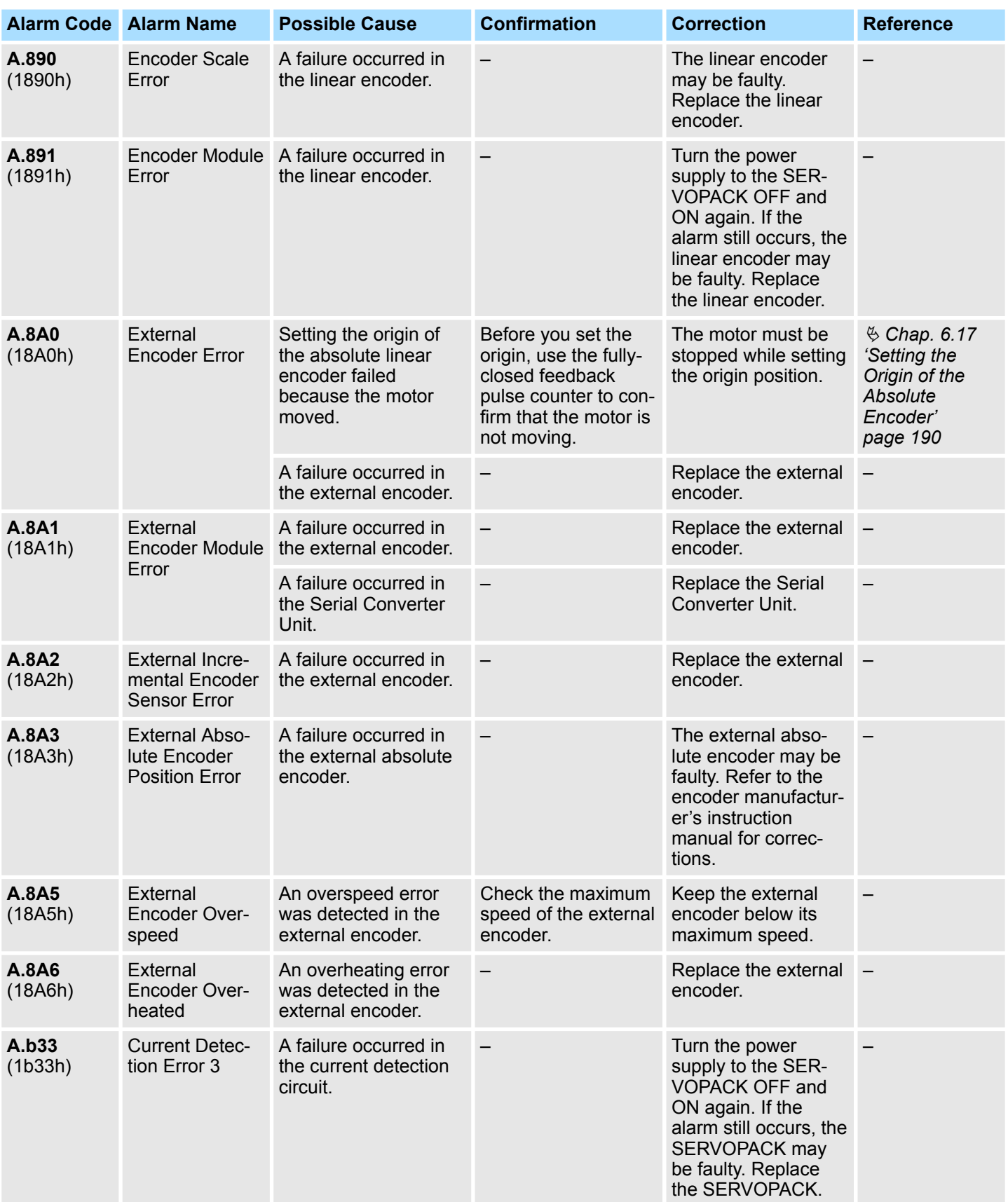

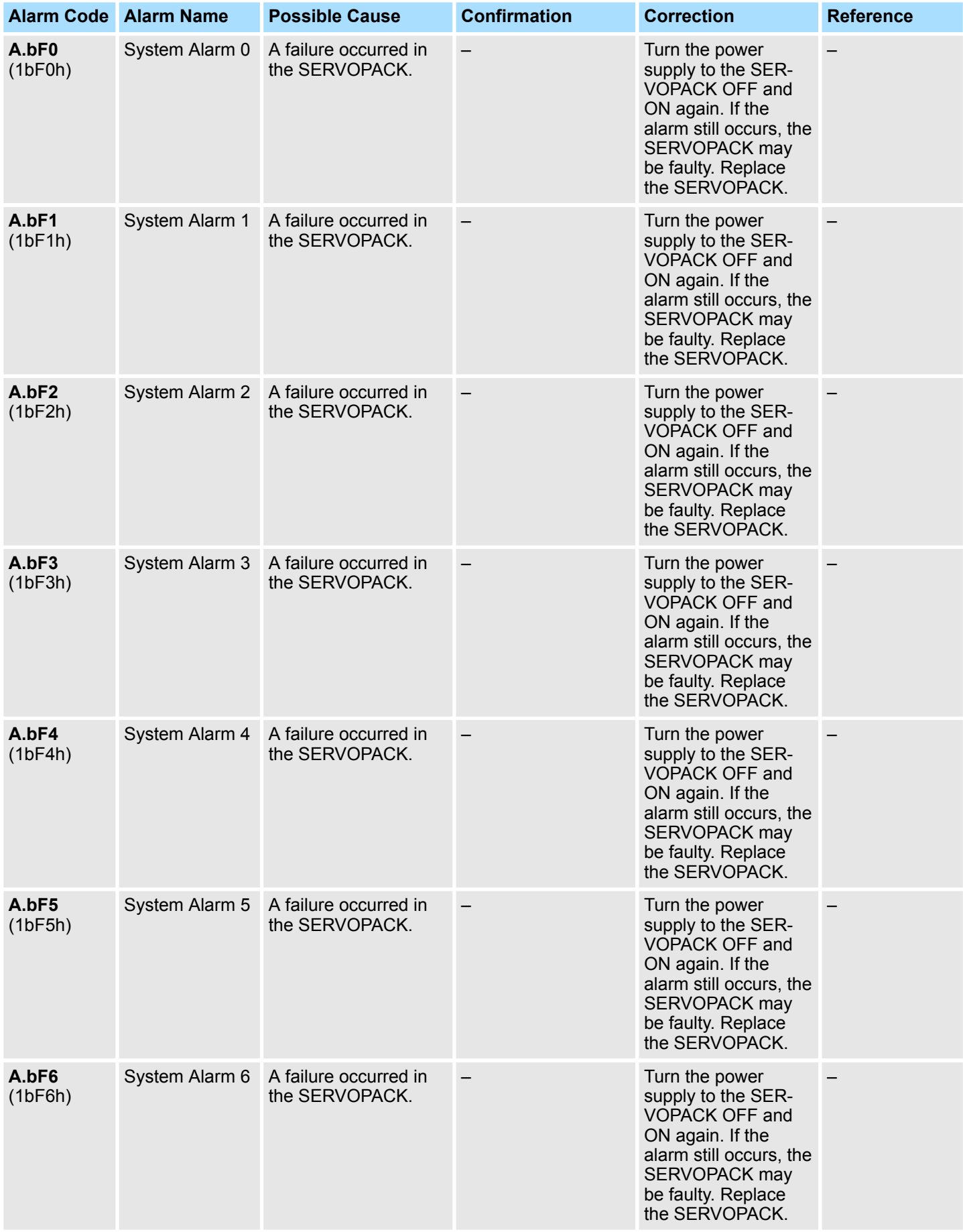

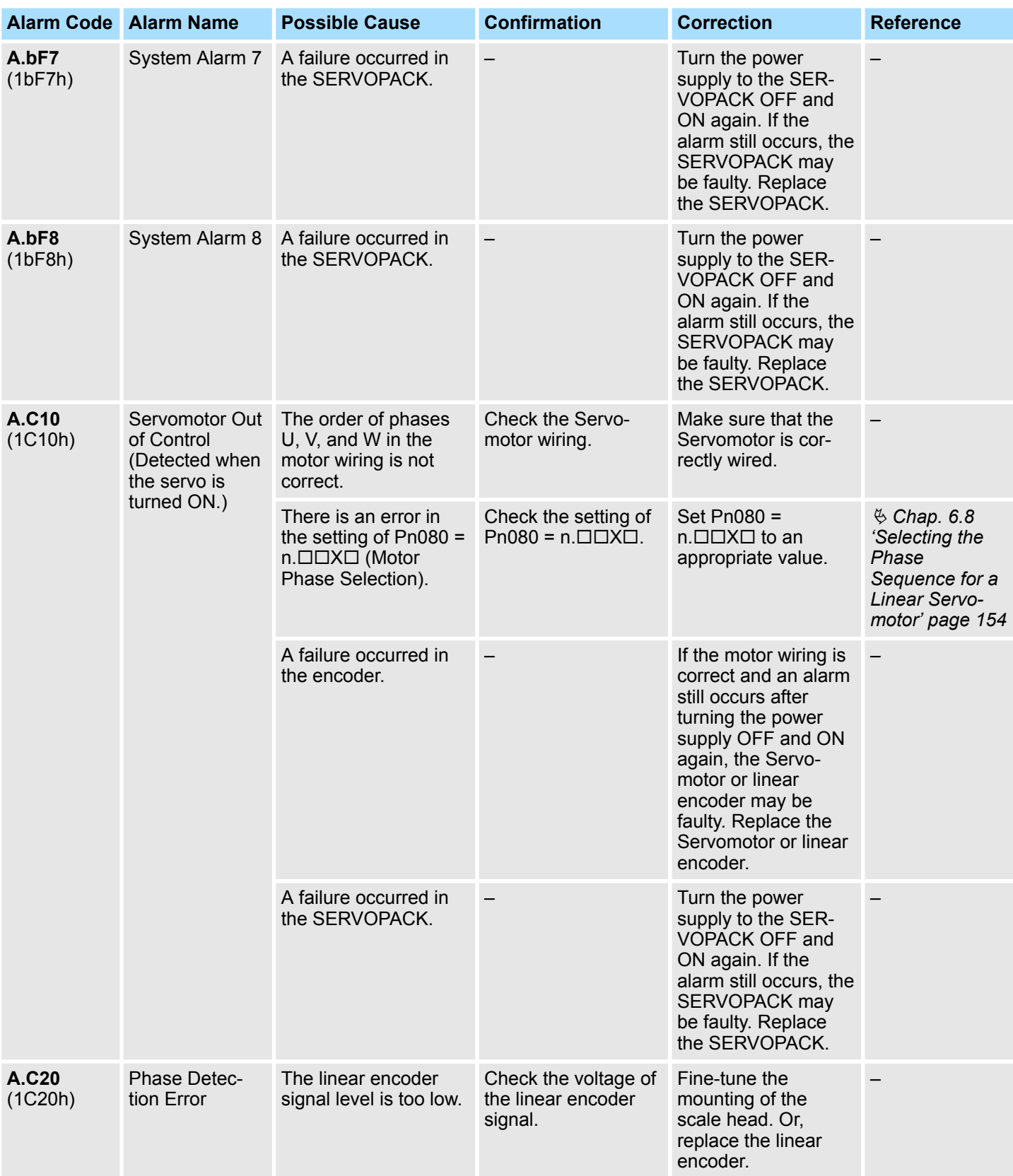

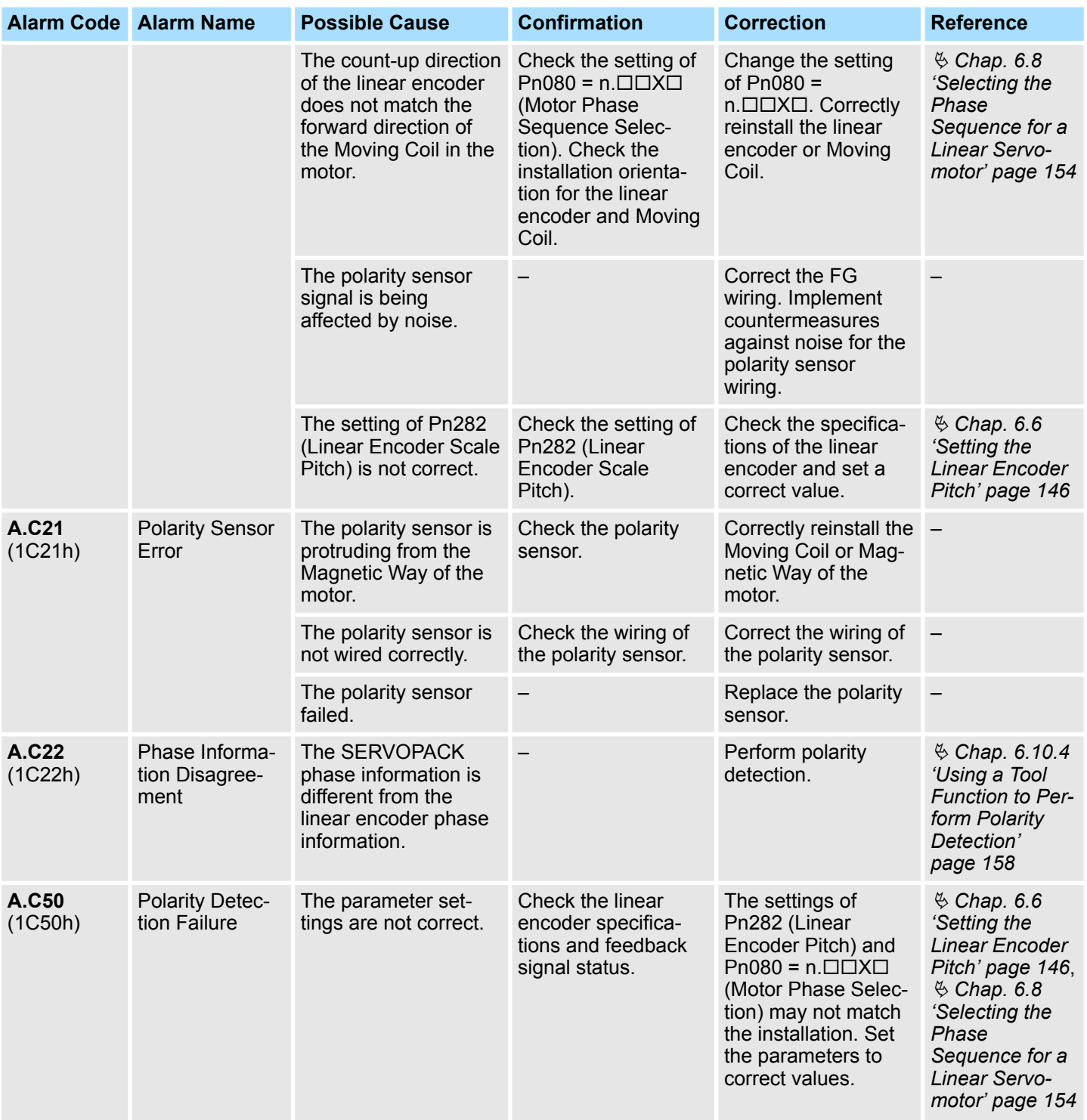

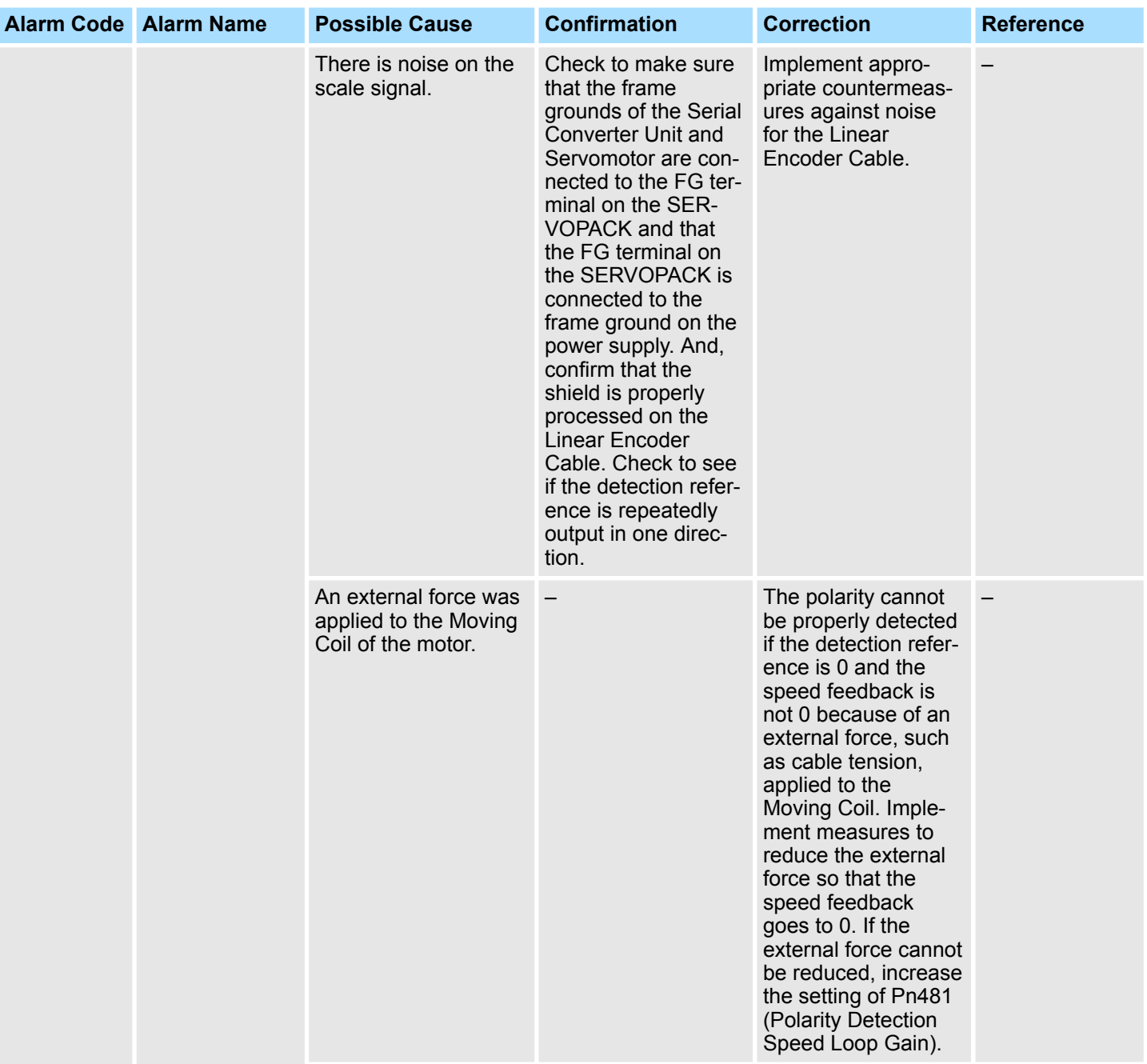

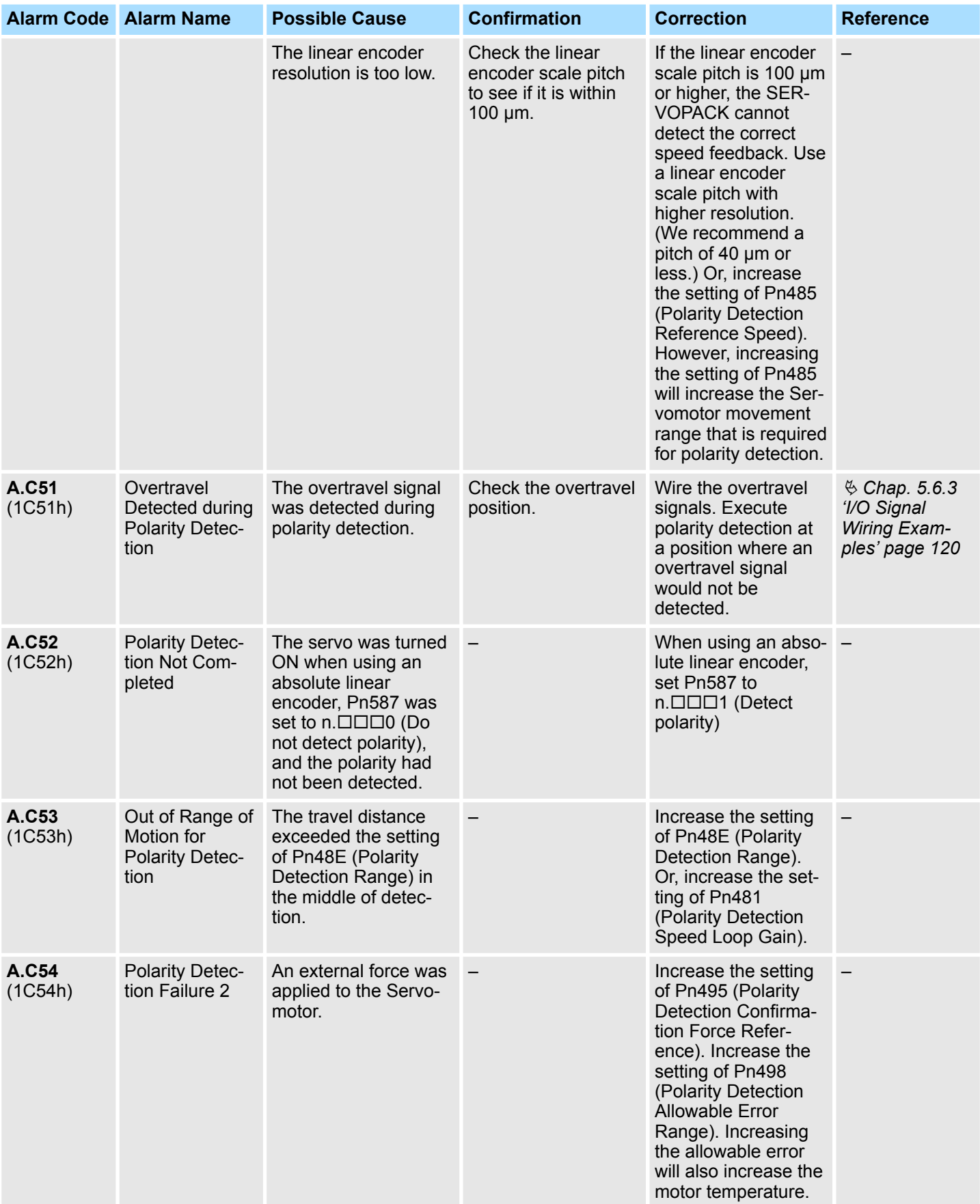

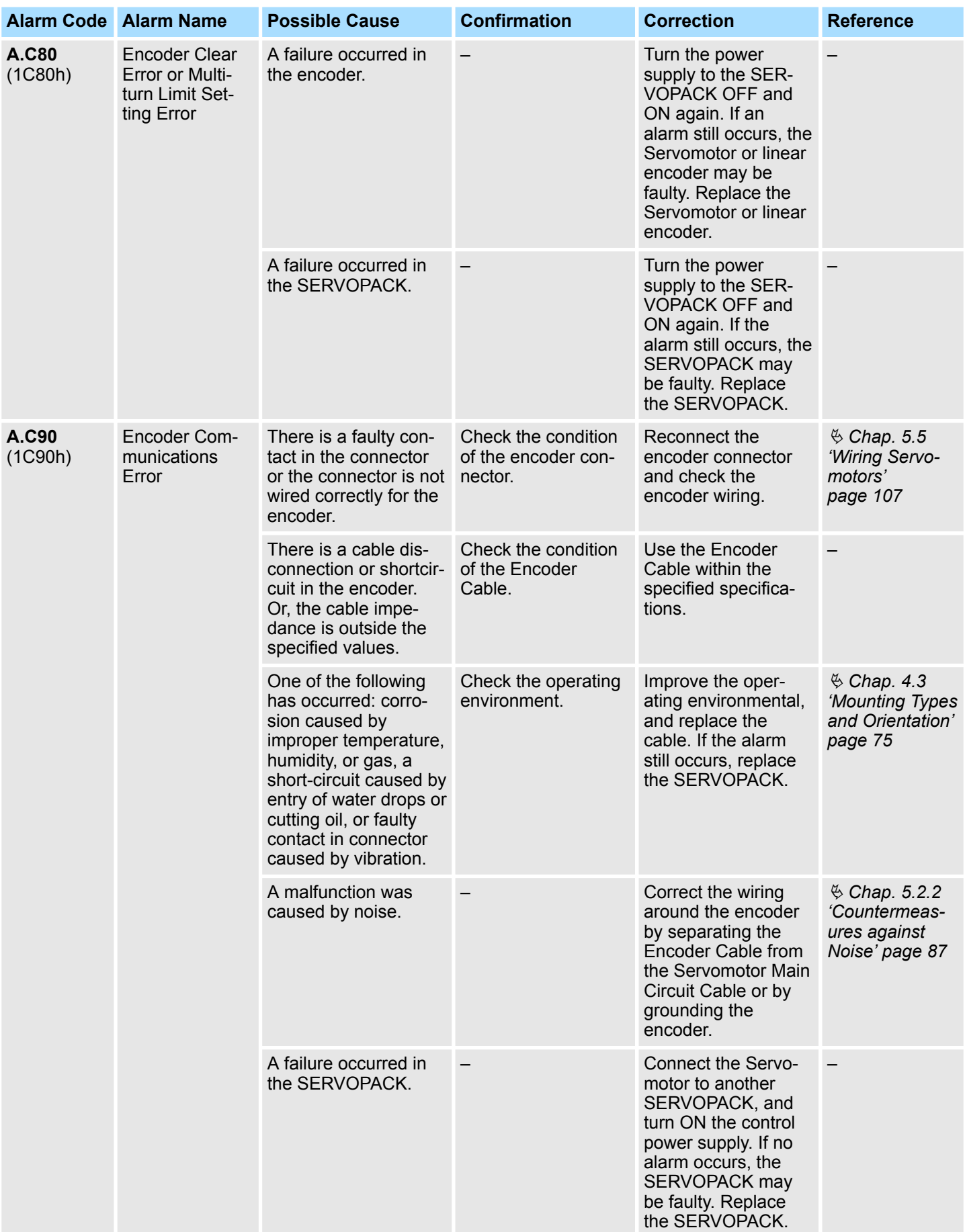

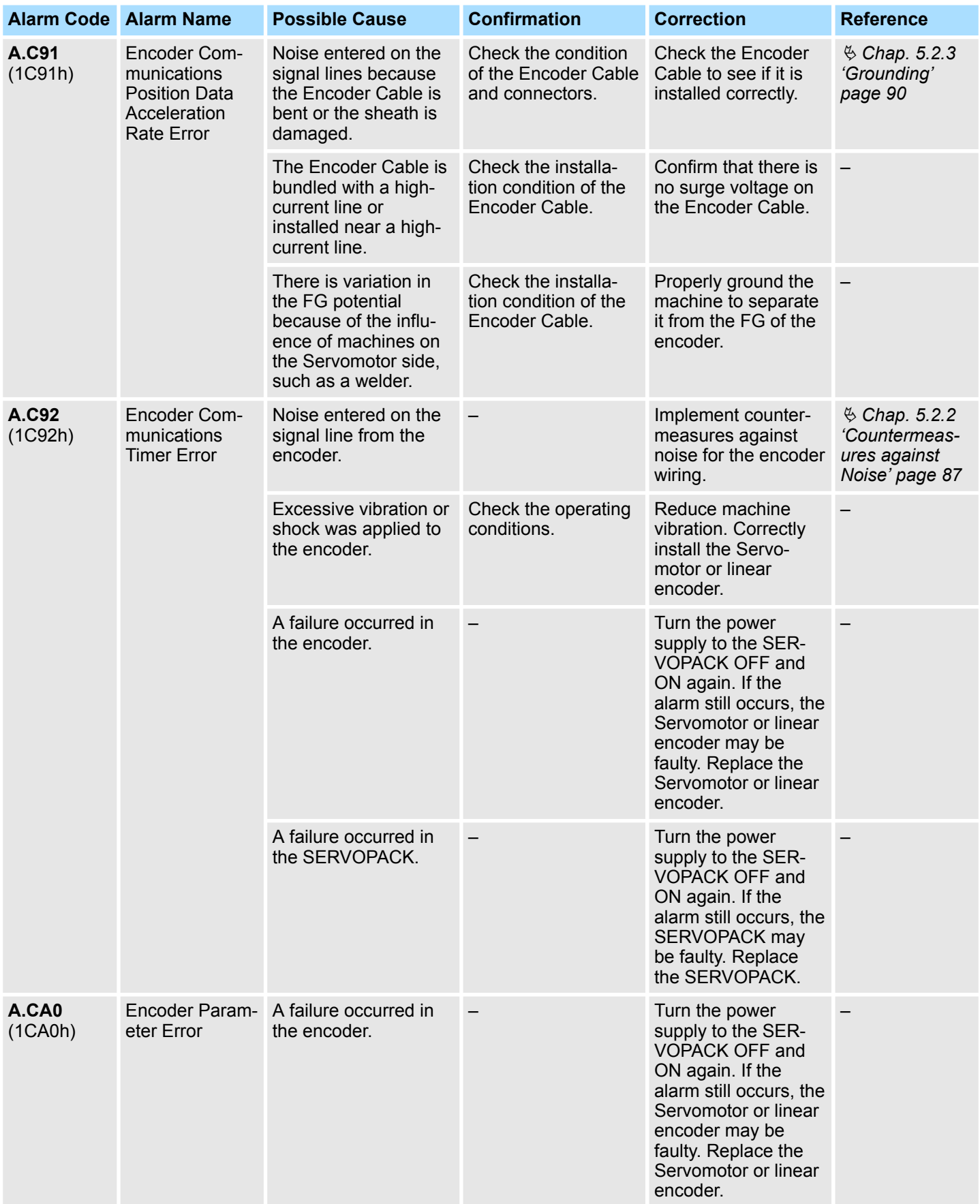

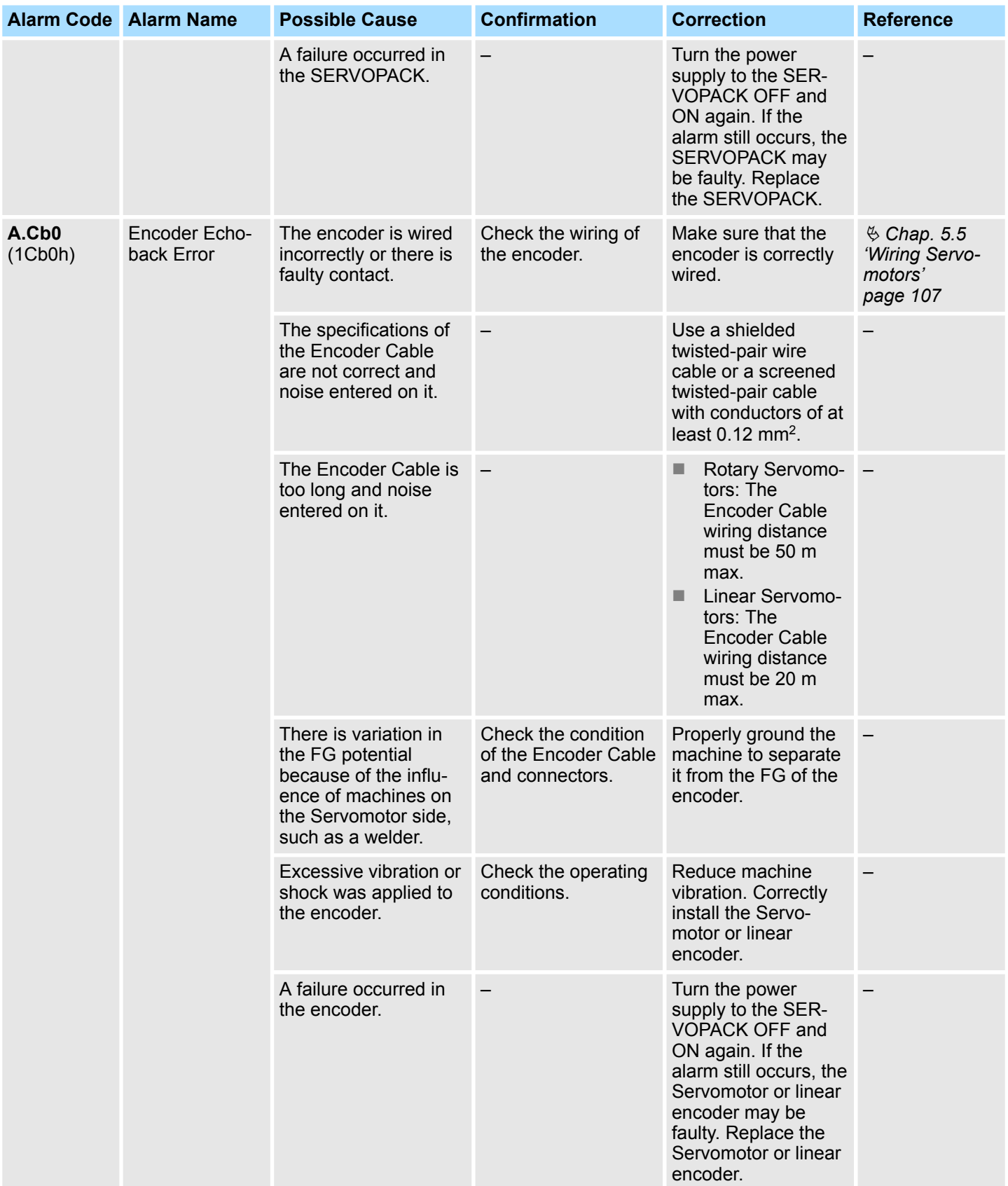

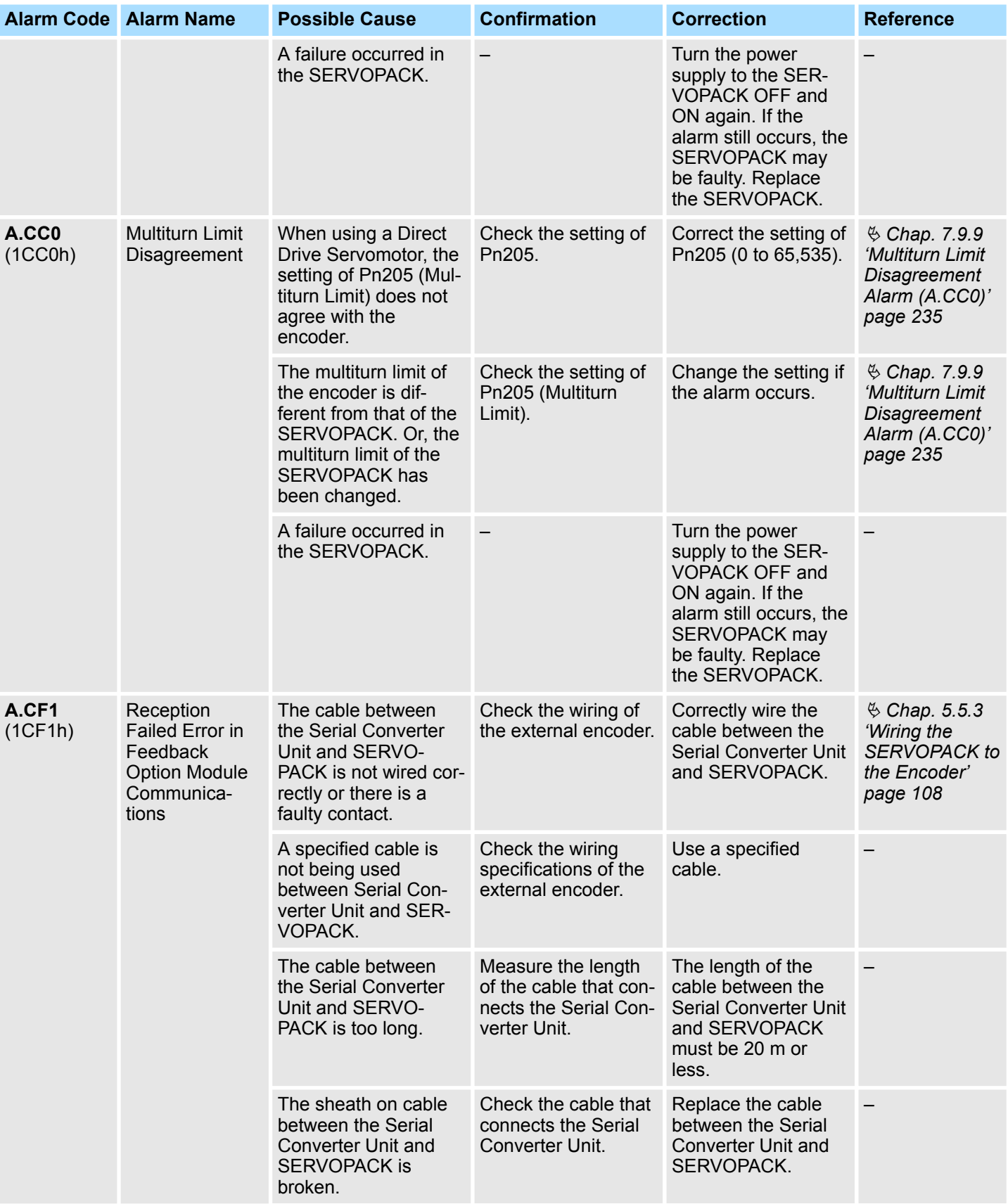

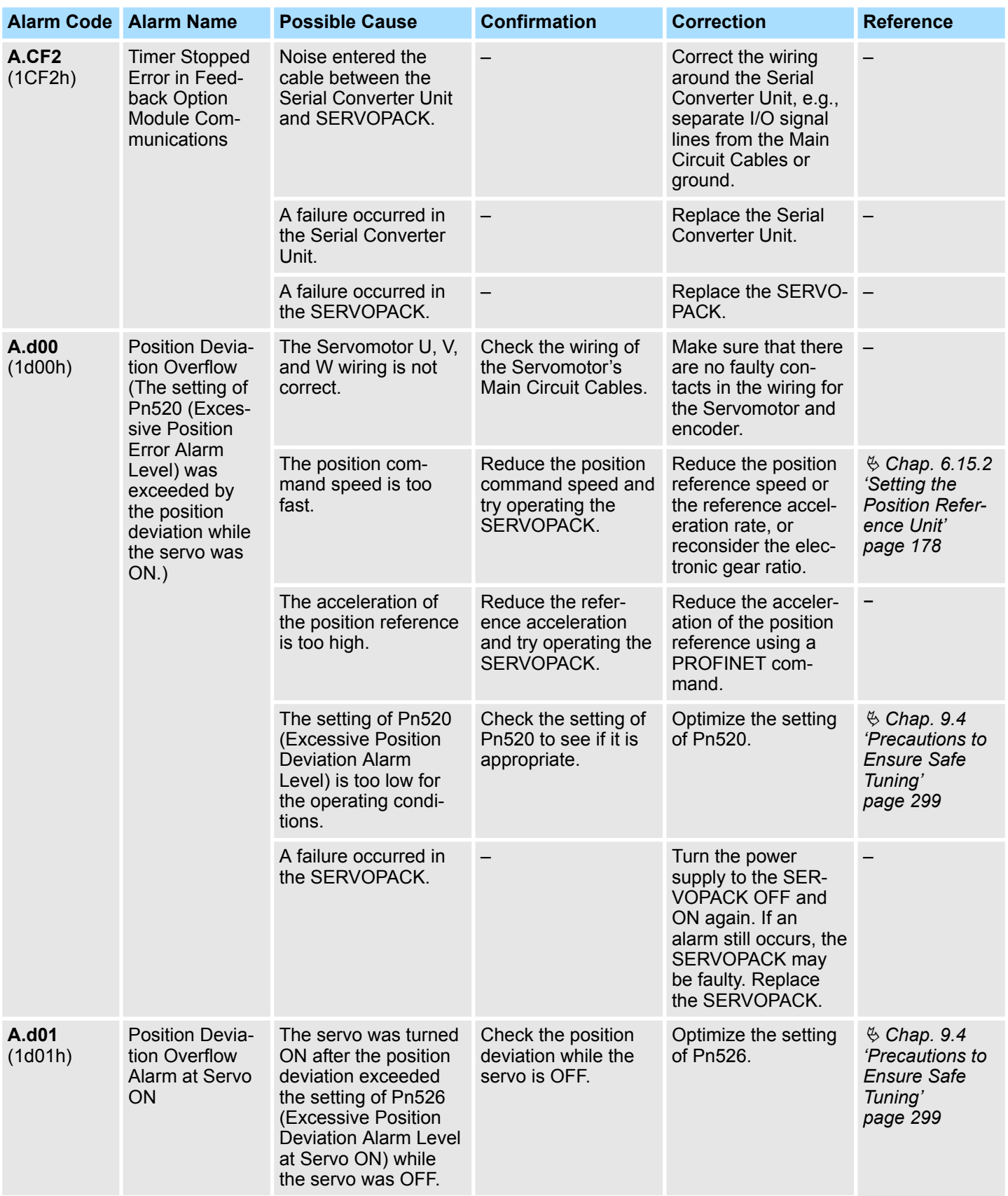

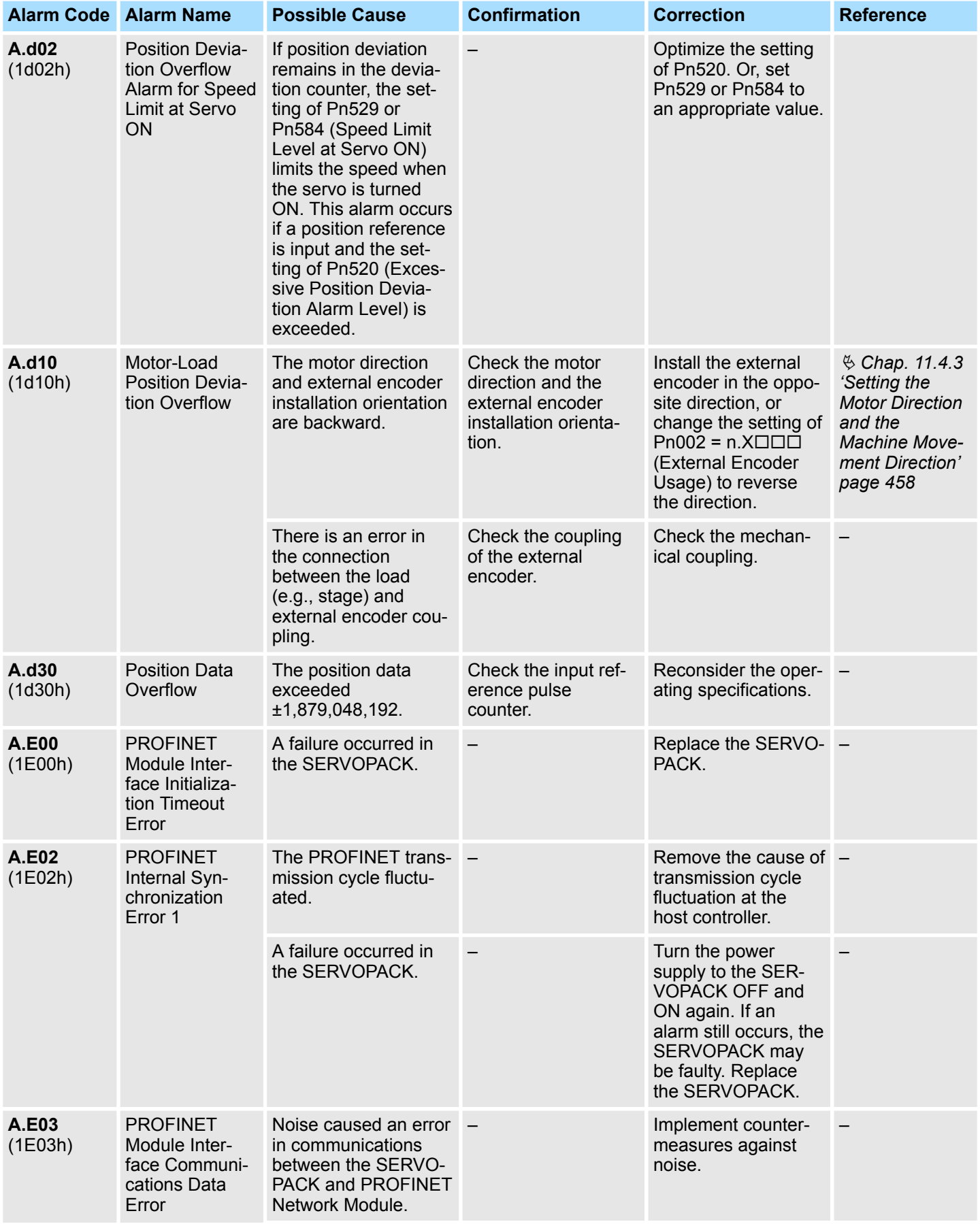

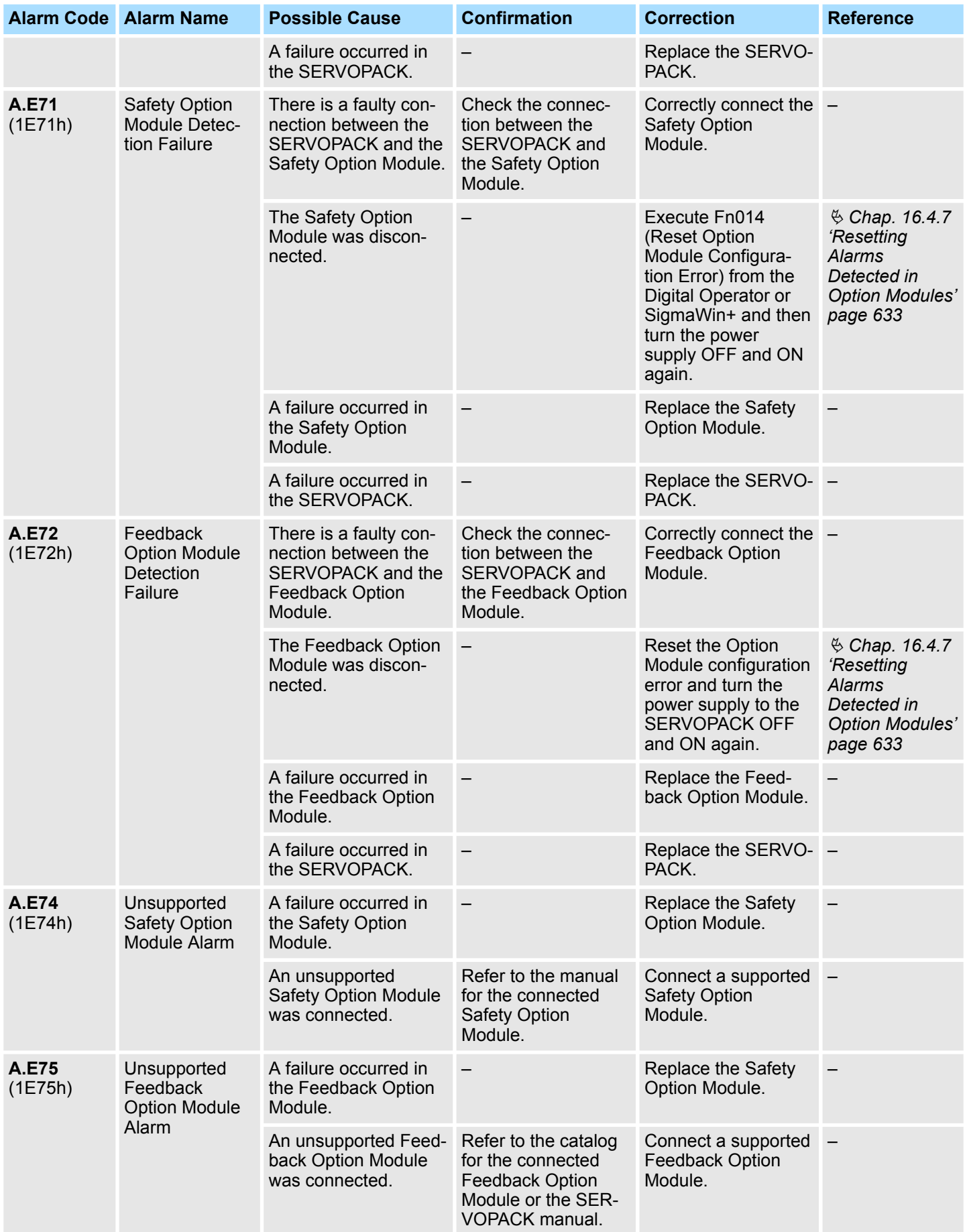

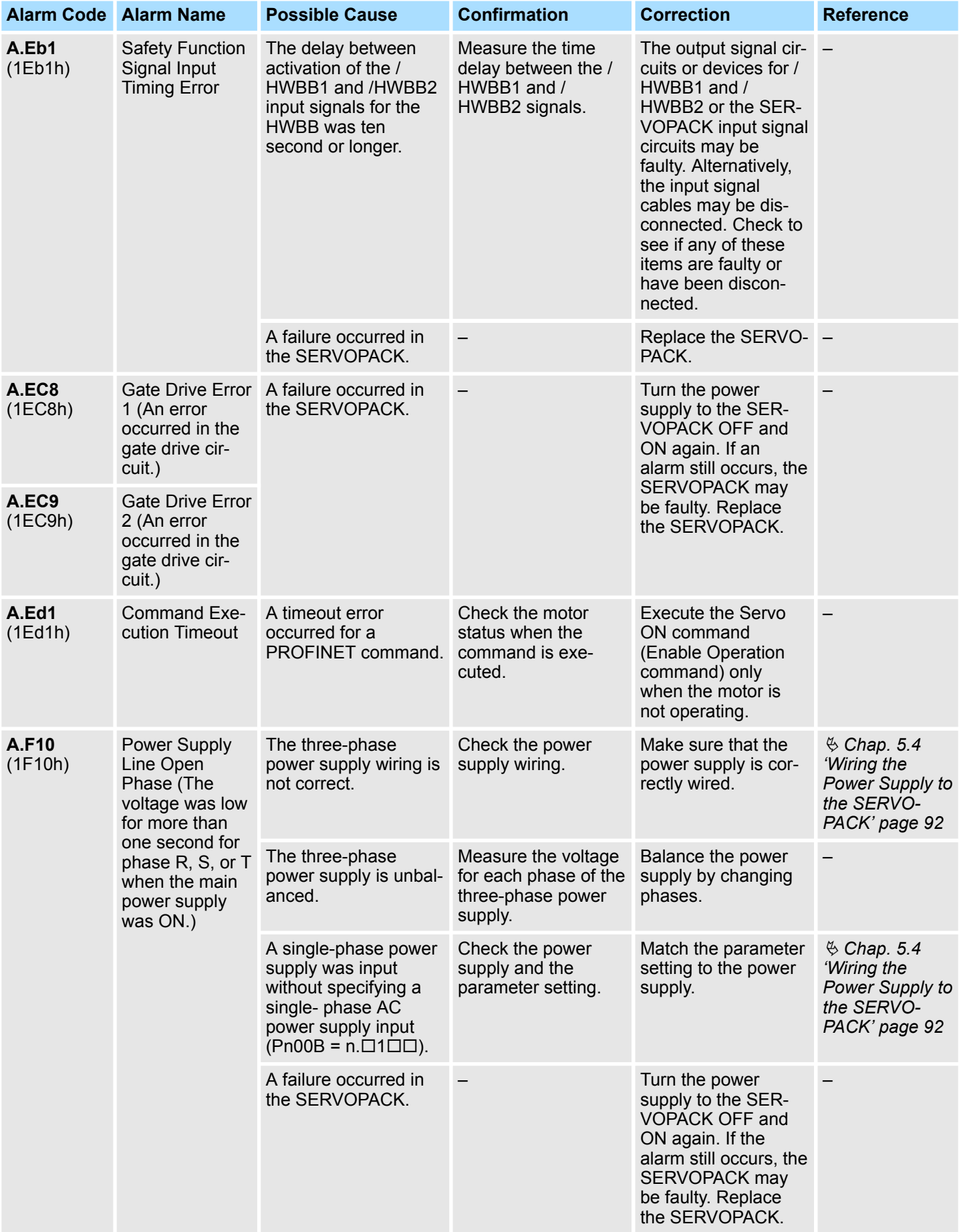

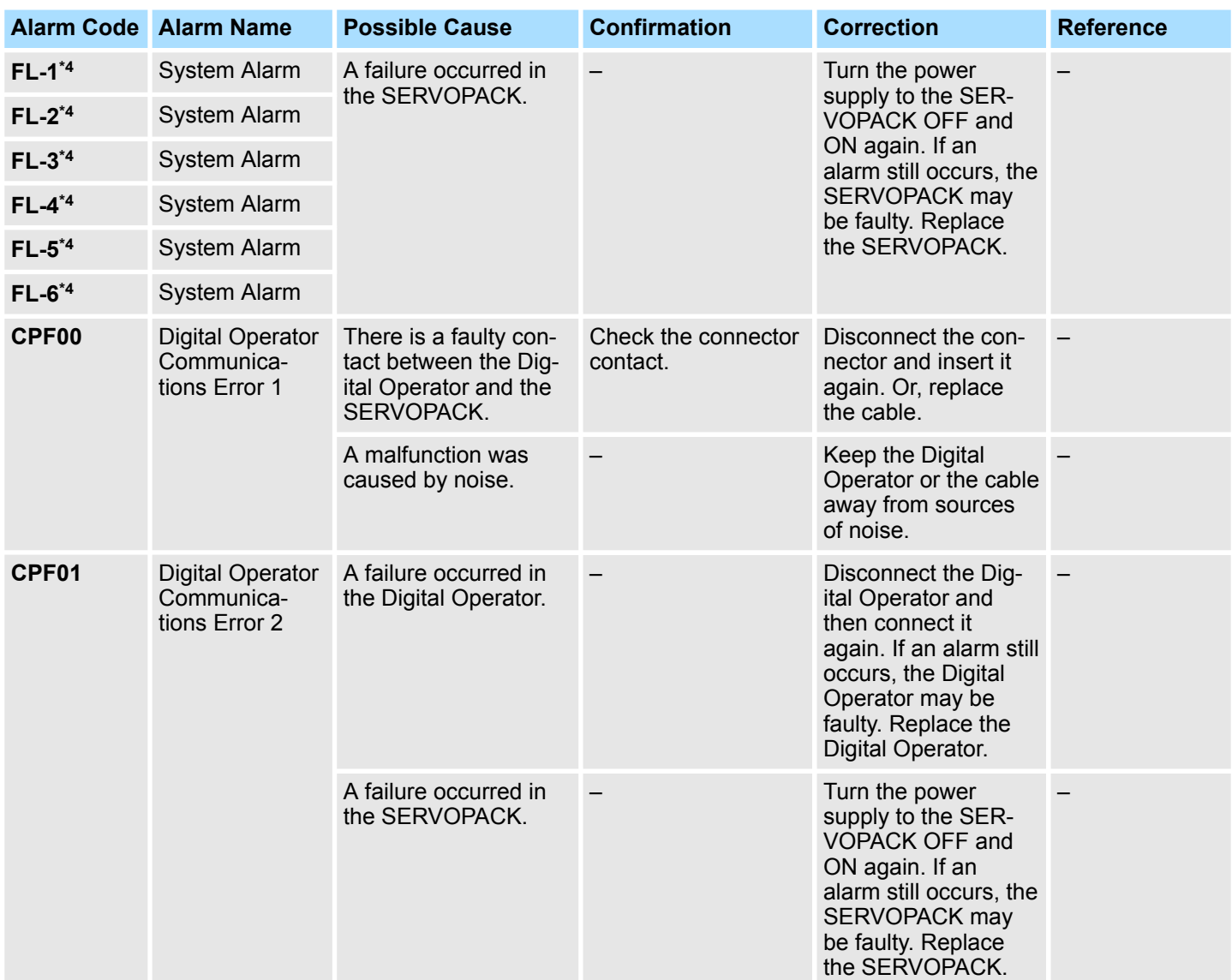

\*1. Detection Conditions

## ■ Rotary Servomotor If either of the following conditions is detected, an alarm will occur.

Pn533 [min<sup>-1</sup>]  $\times \frac{218000011030}{6 \times 10^5}$  $\frac{\text{Encoder resolution}}{\text{Area} + \text{Area} + \text{Area}} \leq 1$ Maximum motor speed  $[\text{min}^{\text{-1}}] \times \frac{\text{Encoder resolution}}{\text{mean} \geq 1}$ Approx.  $3.66 \times 10^{12}$ 

#### *Fig. 381: Formulae Detection conditions - Rotary Servomotor*

■ Linear Servomotor

If either of the following conditions is detected, an alarm will occur.

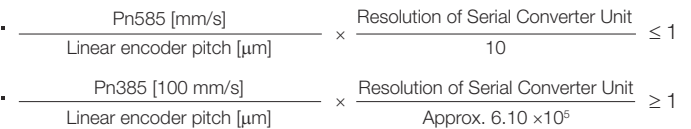

*Fig. 382: Formulae Detection conditions - Linear Servomotor*

\*2. Refer to the following manual for details.

& Σ-7-Series AC Servo Drive Peripheral Device Selection Manual (Manual No.: SIEP S800001 32)

Alarm Displays > Displaying the Alarm History

\*3. The SERVOPACK will fail if the External Regenerative Resistor or Regenerative Resistor Unit is connected while the jumper is connected between the B2 and B3 terminals.

\*4. These alarms are not stored in the alarm history. They are only displayed on the panel display.

## **16.4.4 Resetting Alarms**

If there is an ALM (Servo Alarm) signal, use one of the following methods to reset the alarm after eliminating the cause of the alarm.

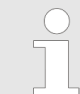

*Be sure to eliminate the cause of an alarm before you reset the alarm.*

*If you reset the alarm and continue operation without eliminating the cause of the alarm, it may result in damage to the equipment or fire.*

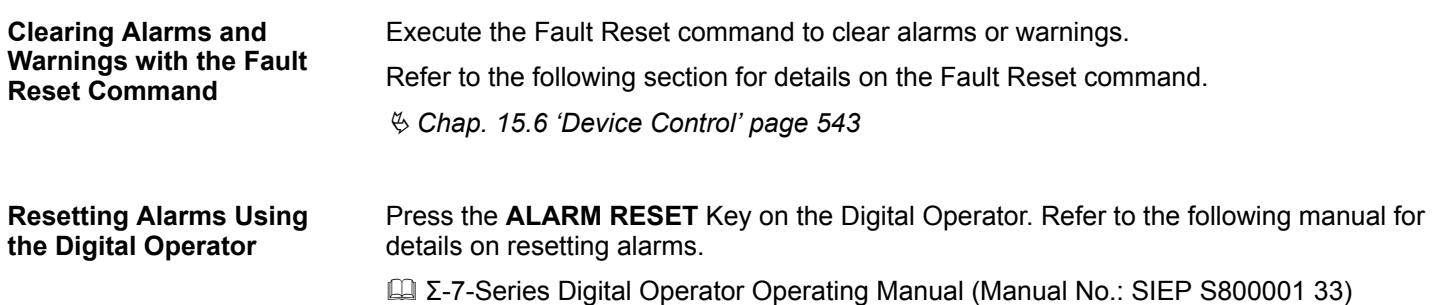

## **16.4.5 Displaying the Alarm History**

The alarm history displays up to the last ten alarms that have occurred in the SERVO-PACK.

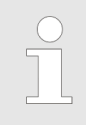

No preparations are required.

*The following alarms are not displayed in the alarm history: FL-1 to FL-6.*

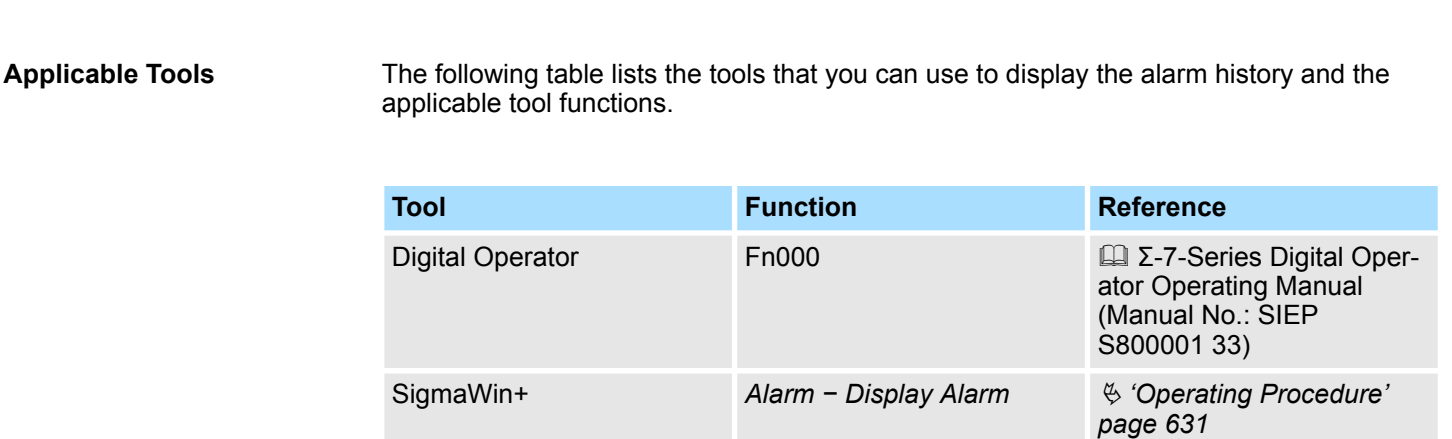

**Preparations**

#### <span id="page-630-0"></span>**Operating Procedure**

Use the following procedure to display the alarm history.

- **1.** Click the Servo Drive Button in the workspace of the Main Window of the SigmaWin+.
- **2.** Select Display Alarm in the Menu Dialog Box.

The Alarm Display Dialog Box will be displayed.

**3.** Click the Alarm History Tab.

The following display will appear and you can check the alarms that occurred in the past.

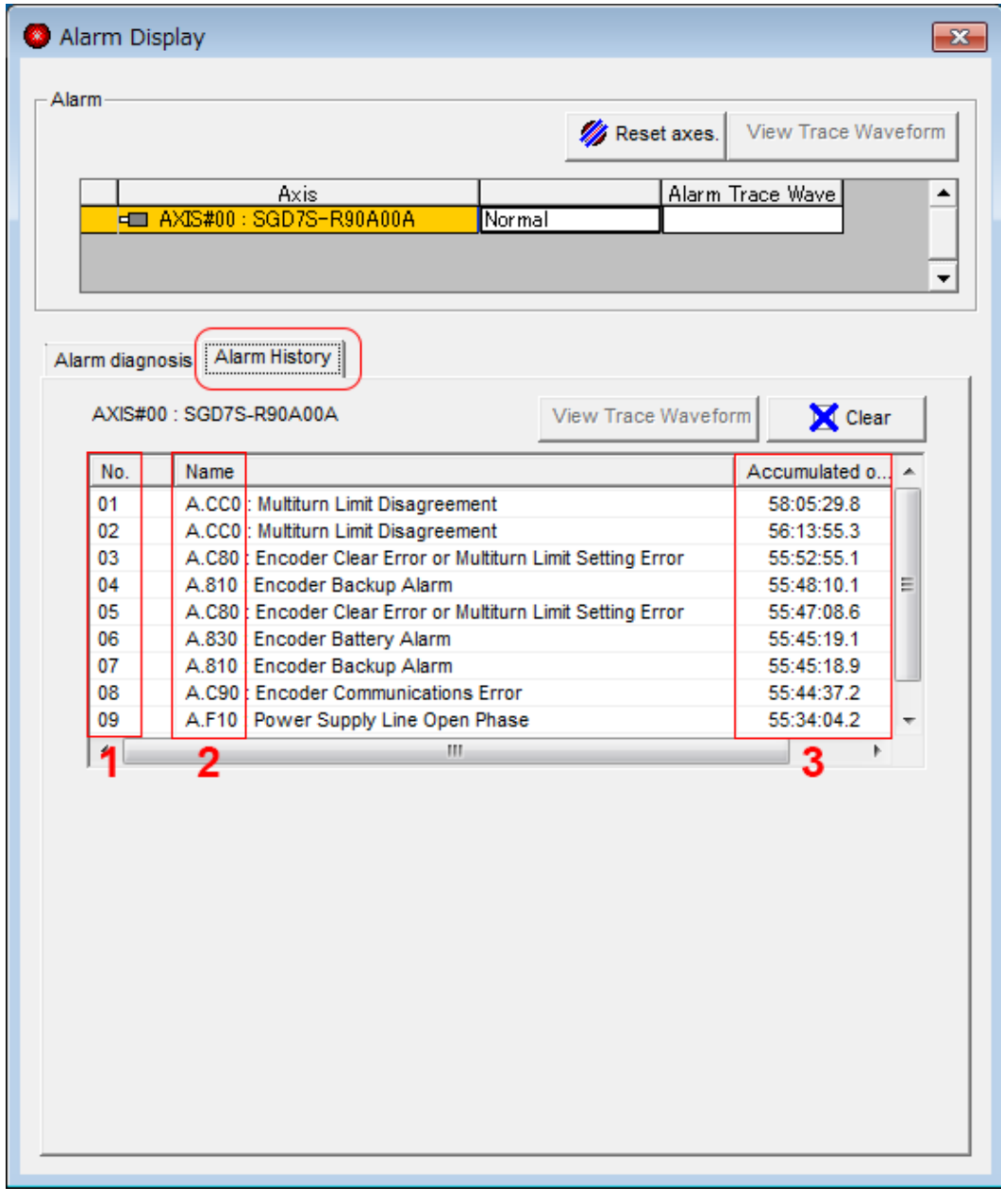

*Fig. 383: Alarm Display - Alarm History Tab*

- 1 Alarms in order of occurrence (older alarms have higher numbers.)
- 2 Alarm number: Alarm name
- 3 Accumulated operation time Total operation time to the point at which the alarm occurred is displayed in increments of 100 ms from when the control power supply and main circuit power supply turned ON.

Alarm Displays > Clearing the Alarm History

For 24-hour, 365-day operation, measurements are possible for approximately 13 years.

This concludes the procedure to display the alarm history.

## **16.4.6 Clearing the Alarm History**

You can clear the alarm history that is recorded in the SERVOPACK.

The alarm history is not cleared when alarms are reset or when the SERVOPACK main circuit power is turned OFF. You must perform the following procedure.

- Always check the following before you clear the alarm history. **Preparations**
	- $\blacksquare$  The parameters must not be write prohibited.

The following table lists the tools that you can use to clear the alarm history and the applicable tool functions. **Applicable Tools**

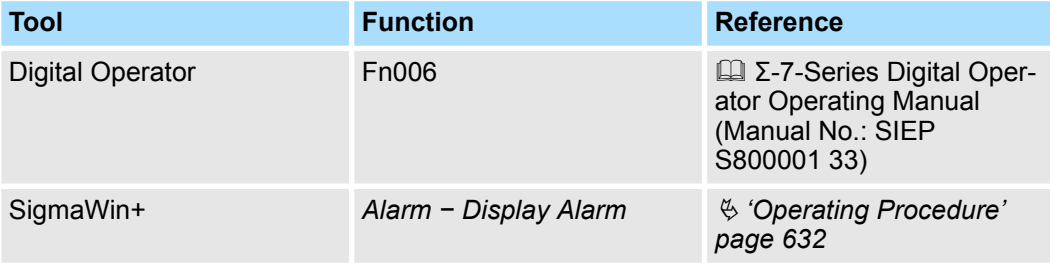

#### **Operating Procedure**

Use the following procedure to reset the alarm history.

- **1.** Click the Servo Drive Button in the workspace of the Main Window of the SigmaWin+.
- **2.** Select Display Alarm in the Menu Dialog Box.

The Alarm Display Dialog Box will be displayed.

**3.** Click the Alarm History Tab.

Alarm Displays > Resetting Alarms Detected in Option Modules

<span id="page-632-0"></span>**4.** Click the Clear Button.

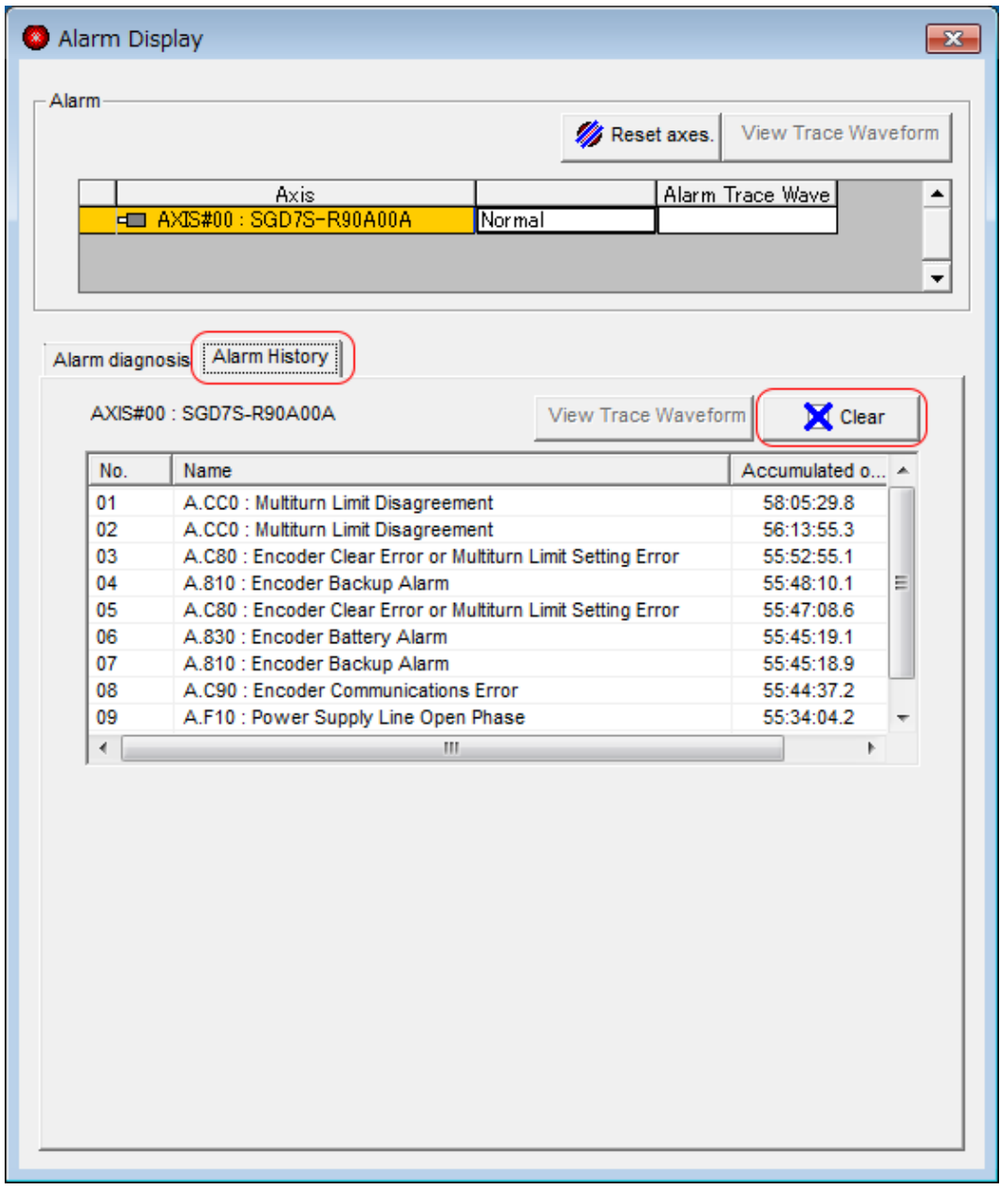

*Fig. 384: Alarm Display - Clear Alarm History*

 $\Rightarrow$  The alarm history will be cleared.

This concludes the procedure to reset the alarm history.

## **16.4.7 Resetting Alarms Detected in Option Modules**

If any Option Modules are attached to the SERVOPACK, the SERVOPACK detects the presence and models of the connected Option Modules. If it finds any errors, it outputs alarms.

You can delete those alarms with this operation.

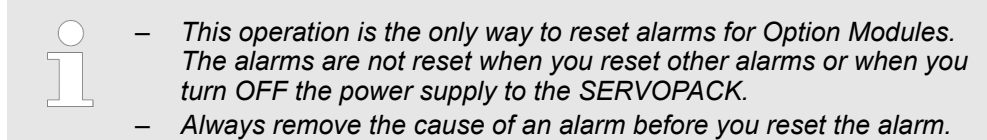

**Preparations**

Always check the following before you clear an alarm detected in an Option Module.

 $\blacksquare$  The parameters must not be write prohibited.

The following table lists the tools that you can use to reset Option Module configuration errors and the applicable tool functions. **Applicable Tools**

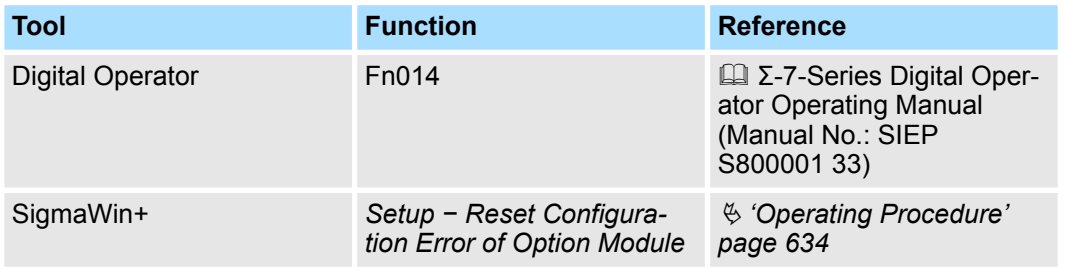

Use the following procedure to reset alarms detected in Option Modules. **Operating Procedure**

> **1.** Click the Servo Drive Button in the workspace of the Main Window of the SigmaWin+.

**2.** Select Reset Option Module Configuration Error in the Menu Dialog Box. The Reset Option Module Configuration Error Dialog Box will be displayed.

Alarm Displays > Resetting Alarms Detected in Option Modules

**3.** Select the Clear Check Box for the Option Modules from which to clear alarms and then click the Execute Button.

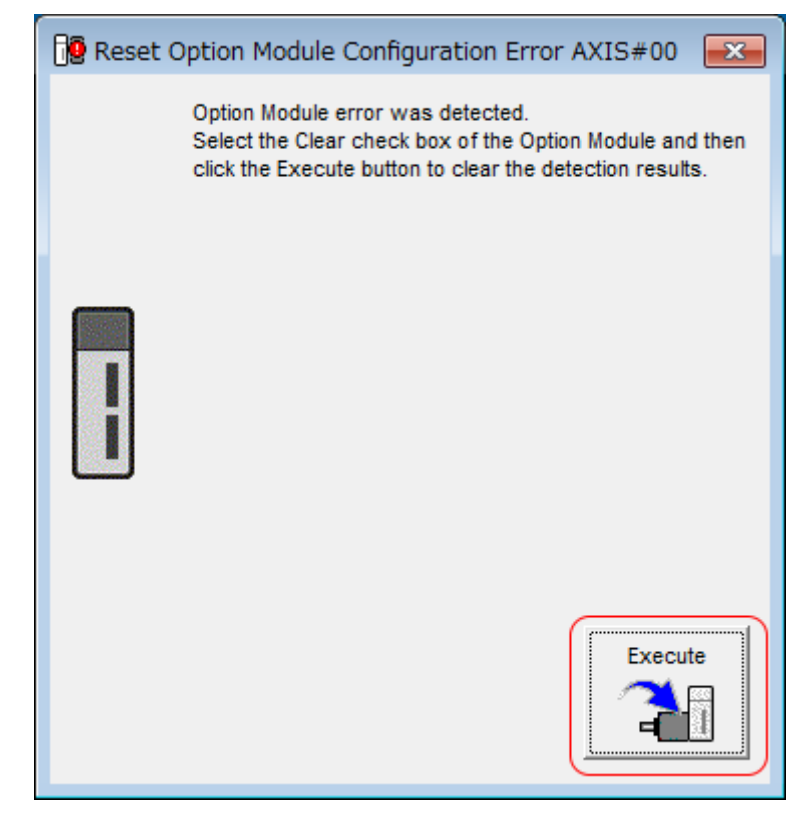

*Fig. 385: Reset Option Module Configuration Error AXIS#00*

**4.** Click the OK Button.

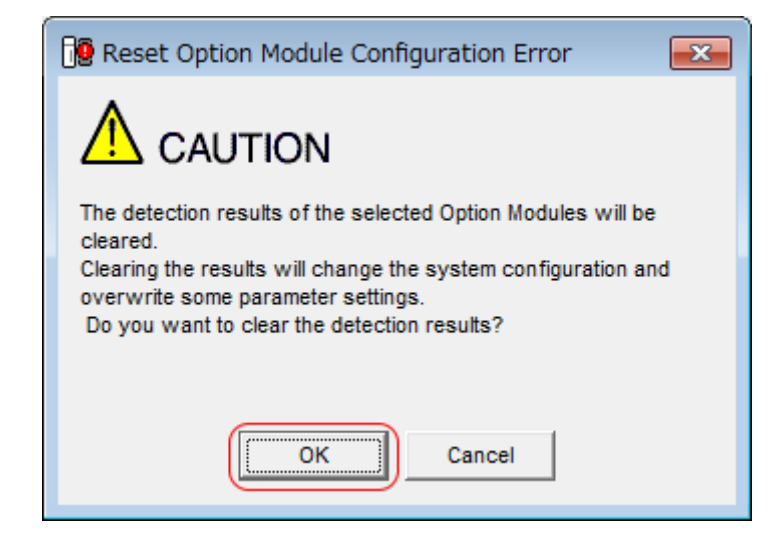

*Fig. 386: Reset Option Module Configuration Error - Caution - Clearing Detection Results - OK Button*

Alarm Displays > Resetting Motor Type Alarms

**5.** Click the OK Button.

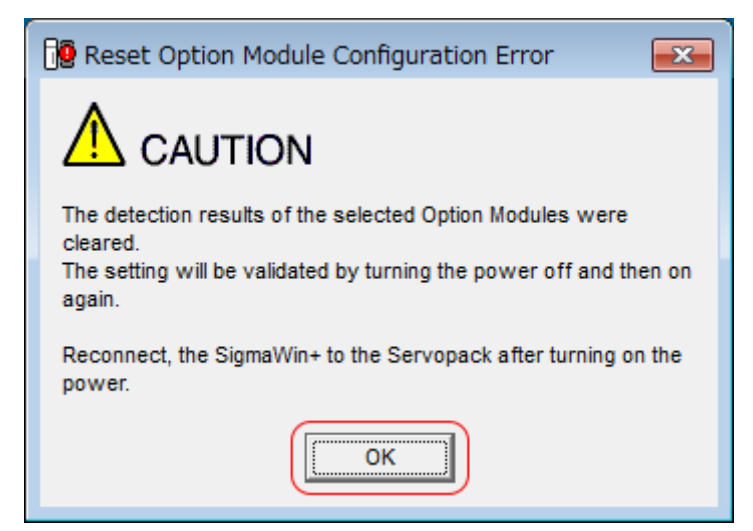

*Fig. 387: Reset Option Module Configuration Error - Caution - Clearing Detection Results - OK Button Step 2*

**6.** Turn the power supply to the SERVOPACK OFF and ON again.

This concludes the procedure to reset alarms detected in Option Modules.

## **16.4.8 Resetting Motor Type Alarms**

The SERVOPACK automatically determines the type of Servomotor that is connected to it. If the type of Servomotor that is connected is changed, an A.070 alarm (Motor Type Change Detected) will occur the next time the SERVOPACK is started. If an A.070 alarm occurs, you must set the parameters to match the new type of Servomotor.

An A.070 alarm is reset by executing the Reset Motor Type Alarm utility function.

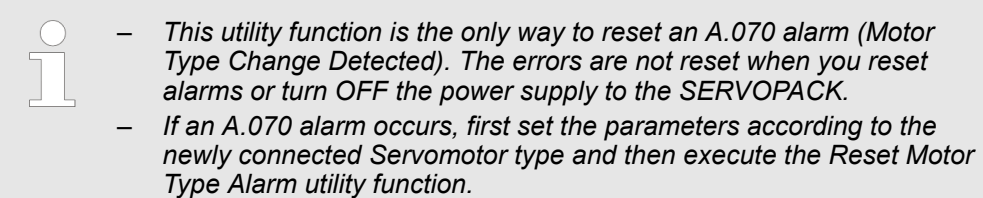

Always check the following before you clear a motor type alarm. **Preparations**

The parameters must not be write prohibited.

**Applicable Tools**

The following table lists the tools that you can use to clear the motor type alarm and the applicable tool functions.

Warning Displays > General

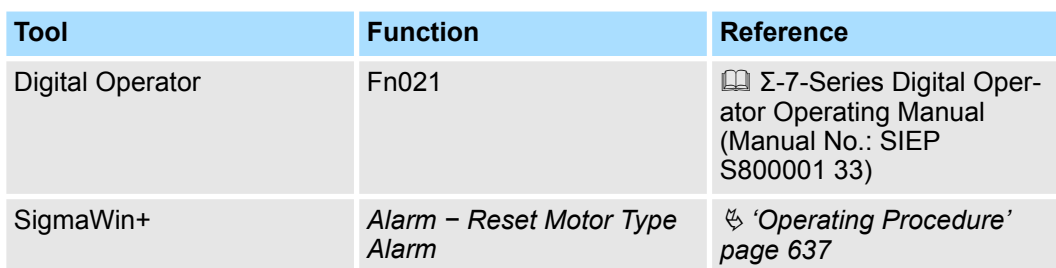

#### Use the following procedure to reset Motor Type alarm. **Operating Procedure**

- **1.** Click the Servo Drive Button in the workspace of the Main Window of the SigmaWin+.
- **2.** Select Reset Motor Type Alarm in the Menu Dialog Box.
	- $\Rightarrow$  The Reset Motor Type Alarm Dialog Box will be displayed.
- **3.** Click the Clear Button.
	- $\Rightarrow$  The alarm will be cleared.

This concludes the procedure to reset Motor Type alarms.

## **16.5 Warning Displays**

**16.5.1 General**

To check a warning that occurs in the SERVOPACK, use one of the following methods. Warnings are displayed to warn you before an alarm occurs.

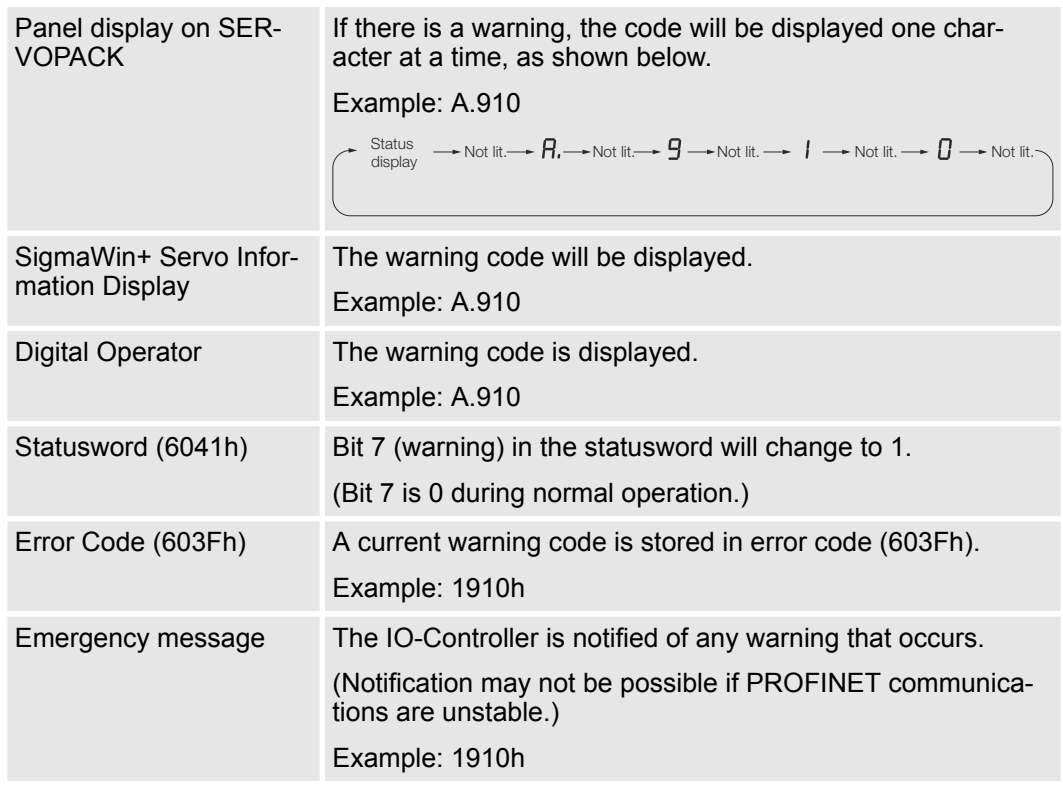

The next section provides a list of warnings and the causes of and corrections for warnings.

## **16.5.2 List of Warnings**

### **16.5.2.1 Overview**

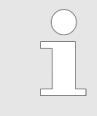

*The object Error Code (603Fh) provides the error code of the last alarm/ warning which occurred in the drive device. The value of object Error Code (603Fh) is not reset until the alarm/warning has been acknowledged and no alarm or warning is present.*

## **16.5.2.2 List of the PROFINET Module Warnings**

The following warning table gives the warning name and warning meaning in order of the warning codes.

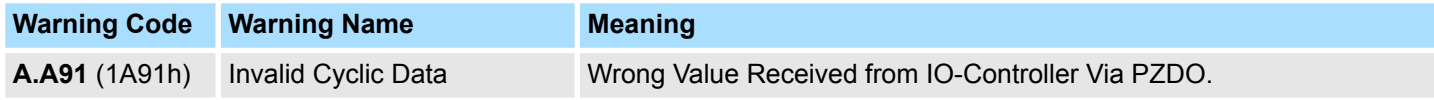

#### **16.5.2.3 List of the SERVOPACK Warnings**

The following warning table gives the warning name and warning meaning in order of the warning codes.

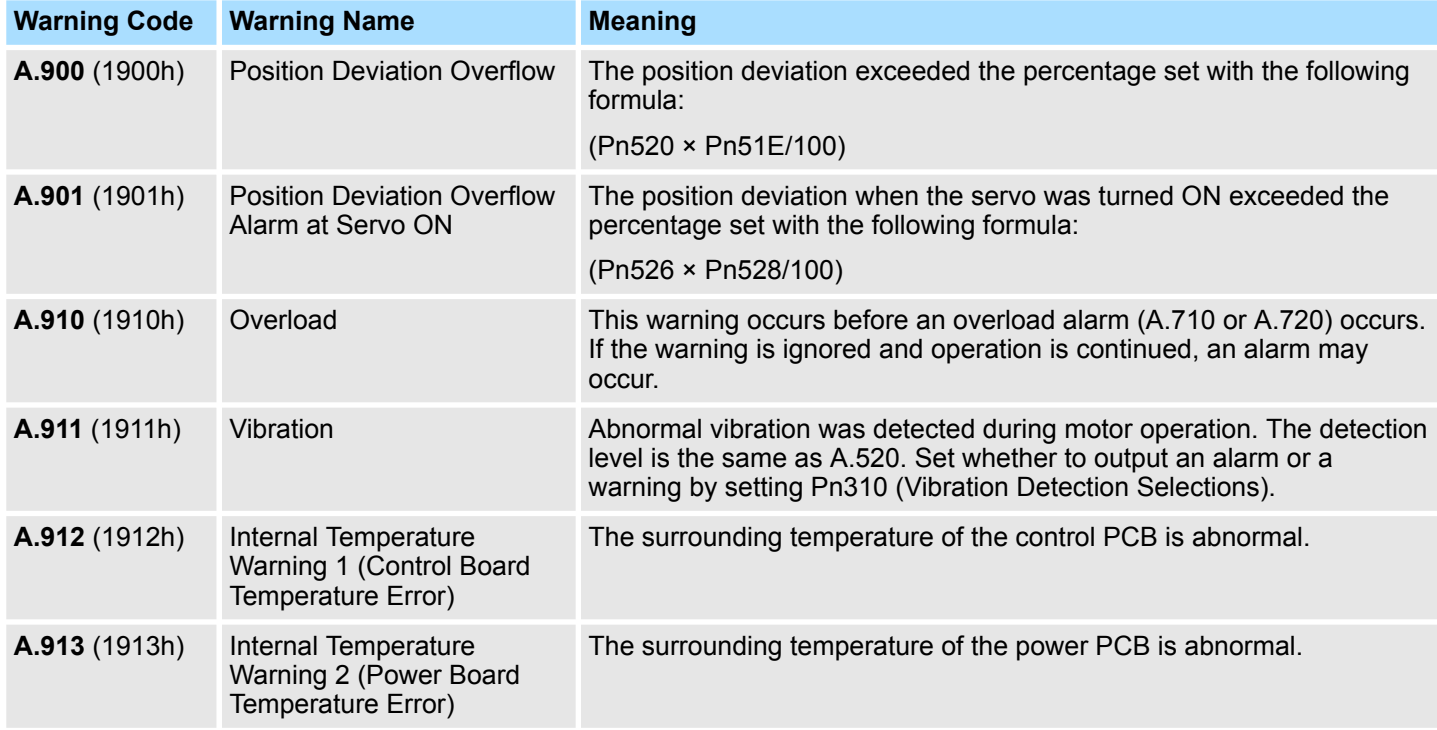

Warning Displays > List of Warnings

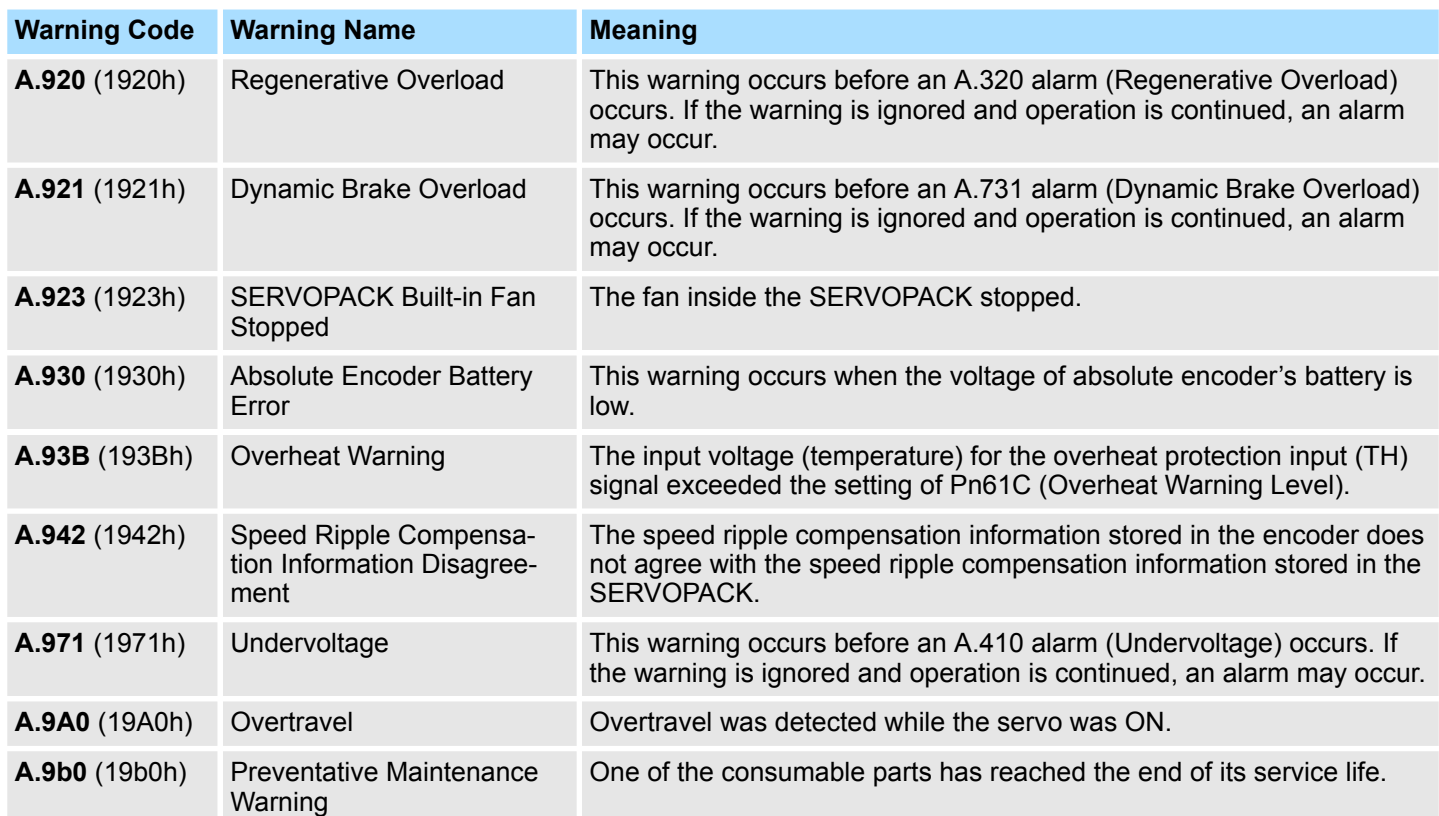

*Use Pn008 = n.X (Warning Detection Selection) to control warning detection.*

*However, the following warnings are not affected by the setting of Pn008*  $= n.$  $\Box$  $\times$  $\Box$  $\Box$ .

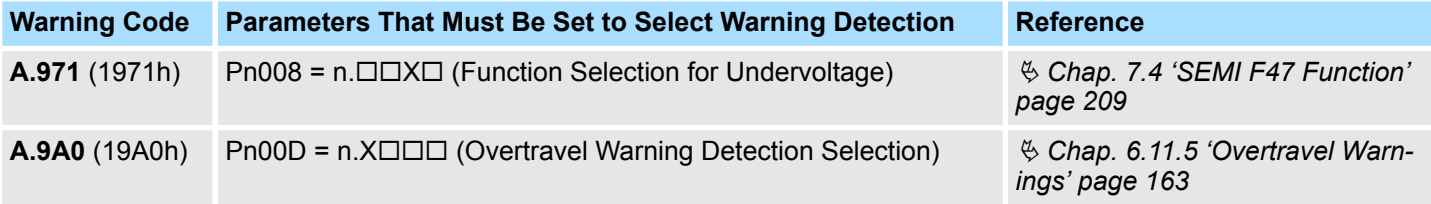

In addition to Pn008 =  $n.\Box \times \Box \Box$ , the following parameters must also be set.

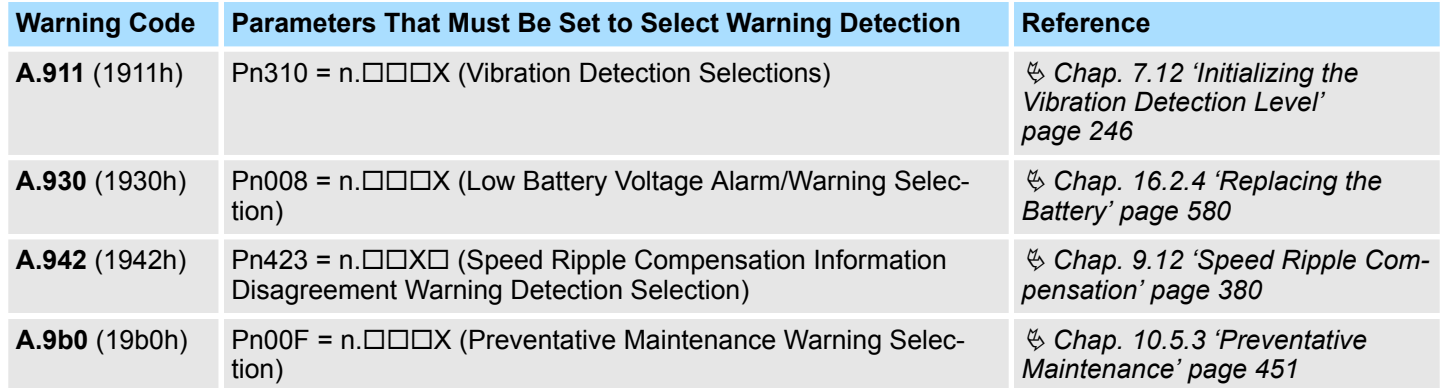

## **16.5.3 Troubleshooting Warnings**

**16.5.3.1 Overview**

The causes of and corrections for the warnings are given in the following table. Contact your YASKAWA representative if you cannot solve a problem with the correction given in the table.

## **16.5.3.2 Troubleshooting of the PROFINET Module Warnings**

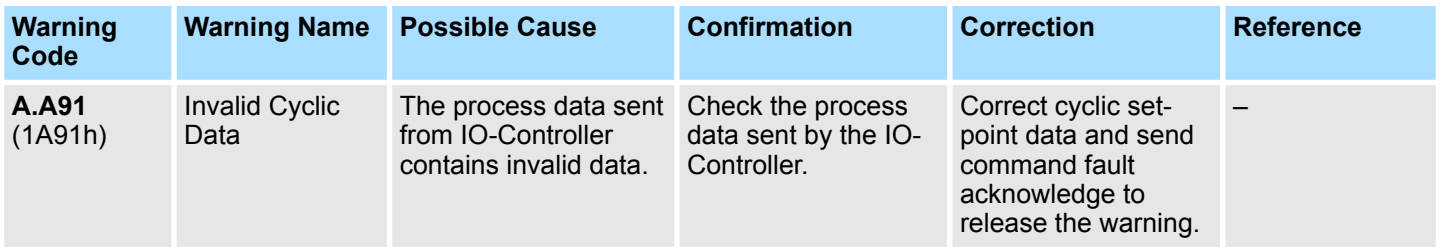

## **16.5.3.3 Troubleshooting of the SERVOPACK Warnings**

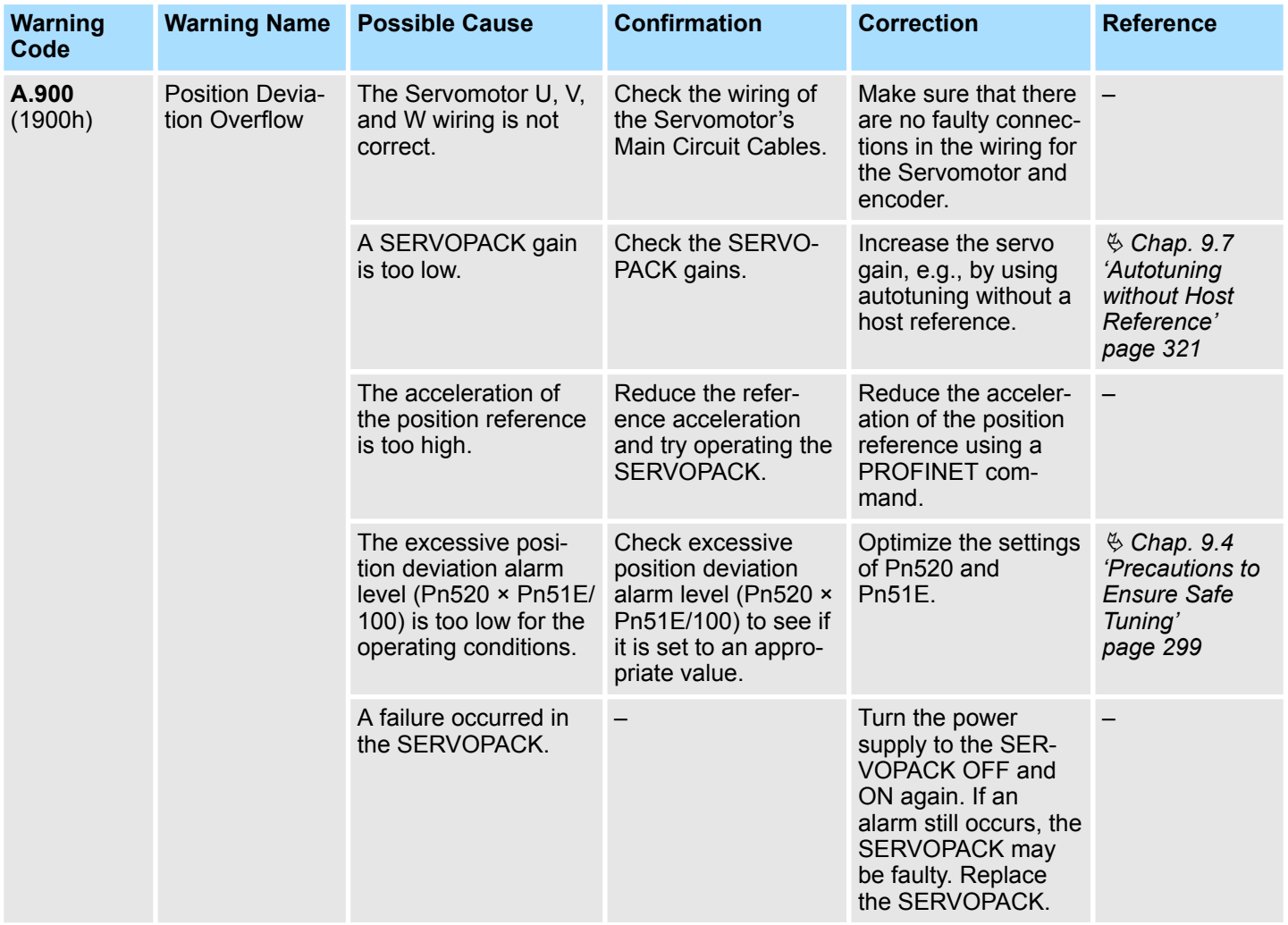

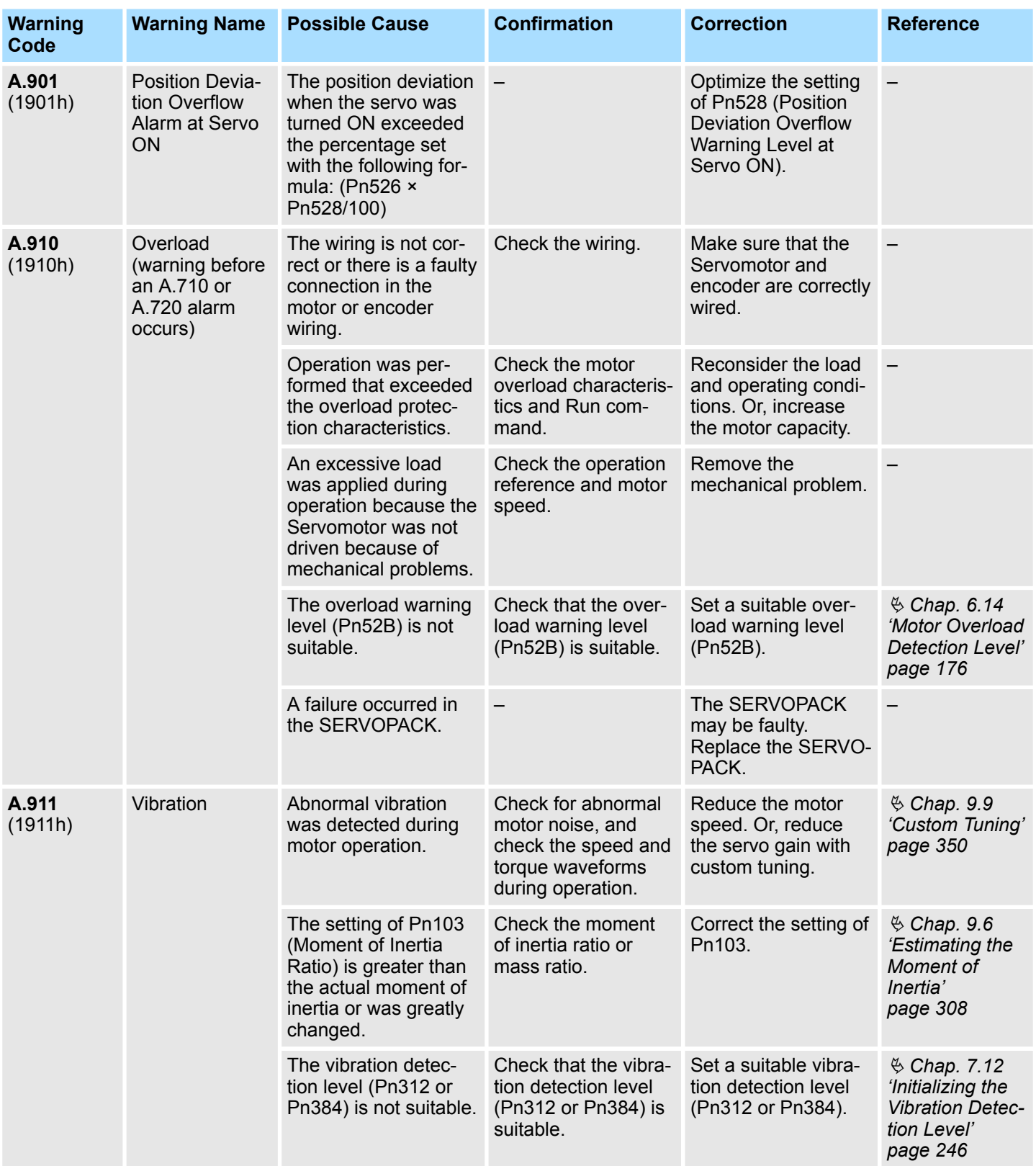

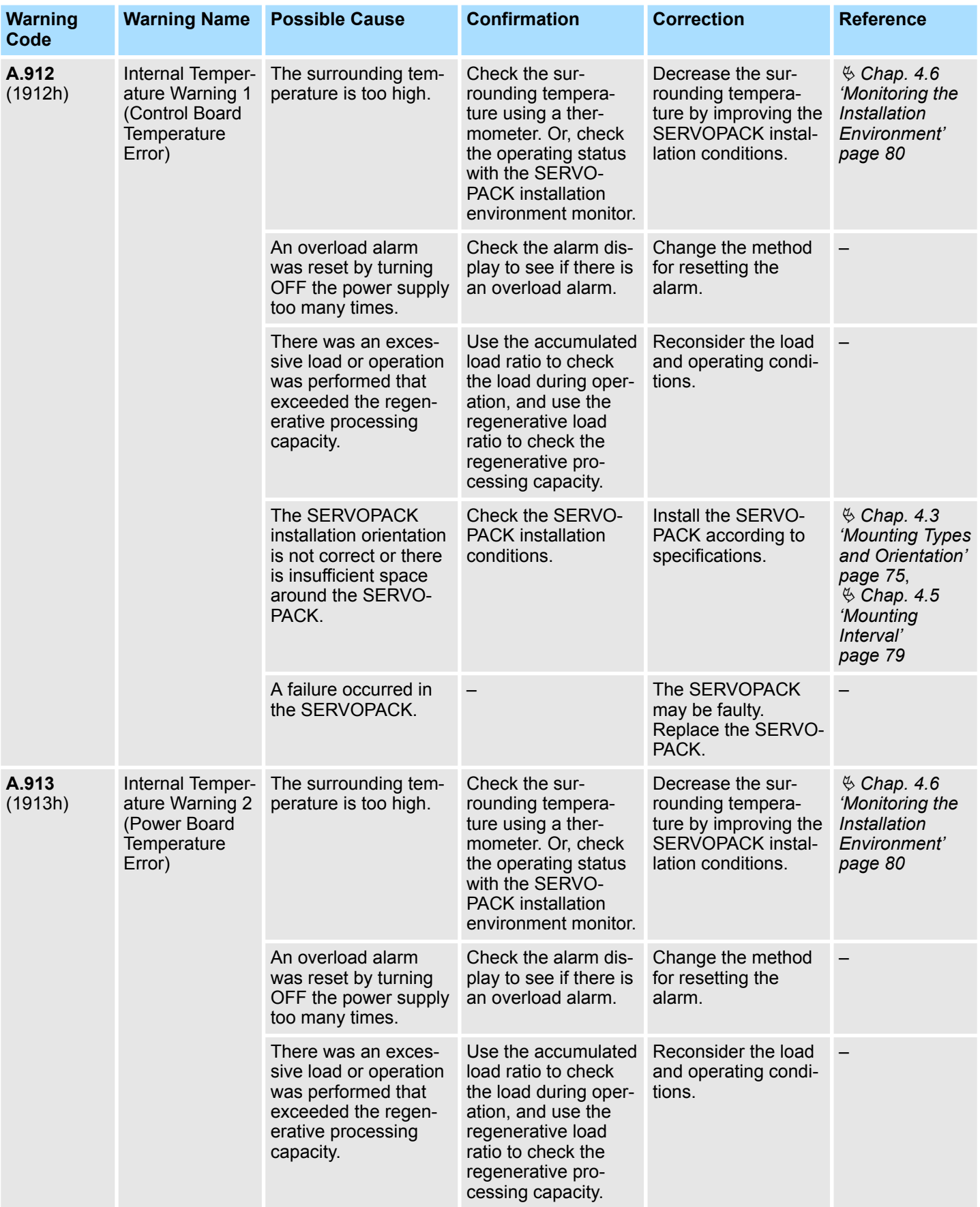

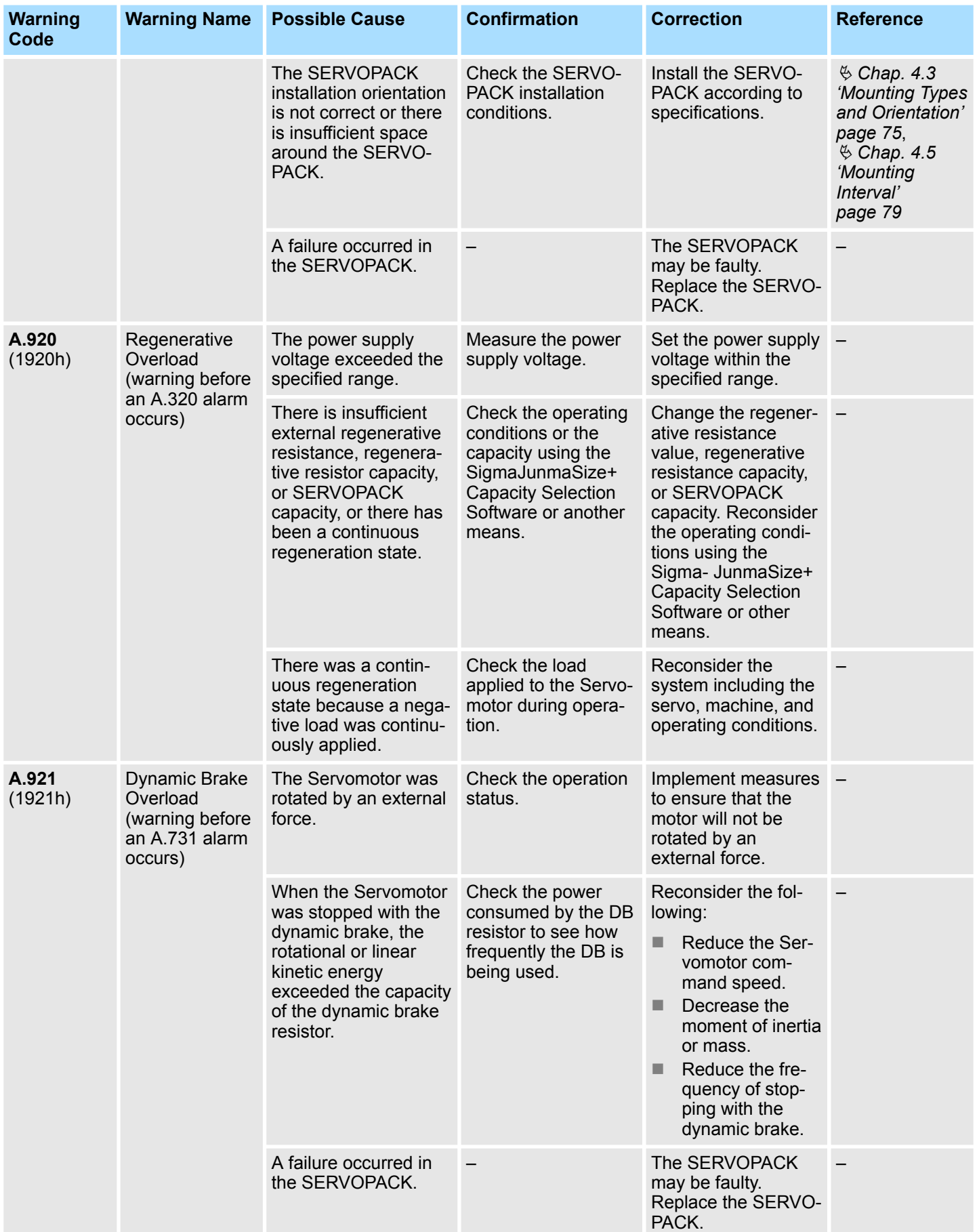

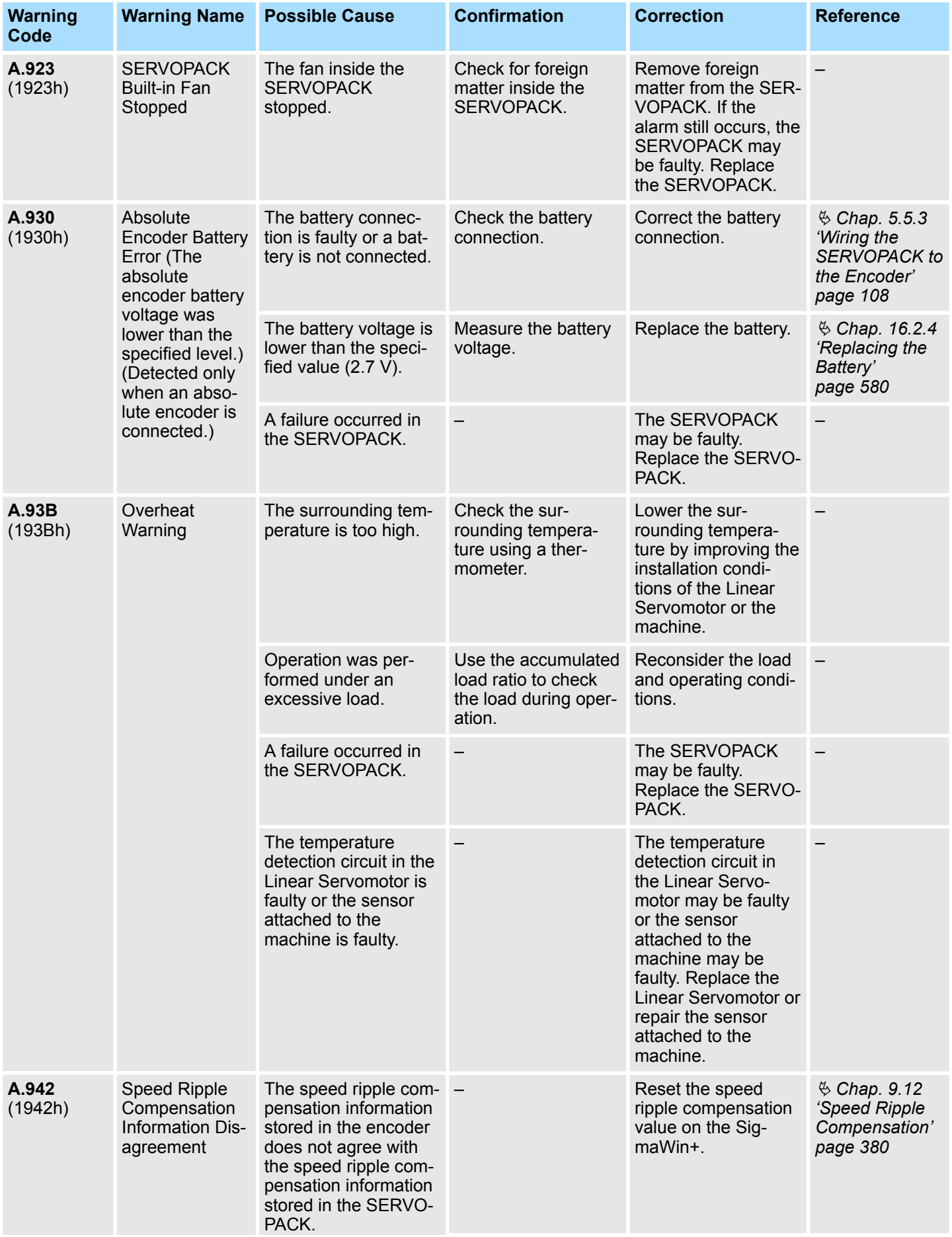

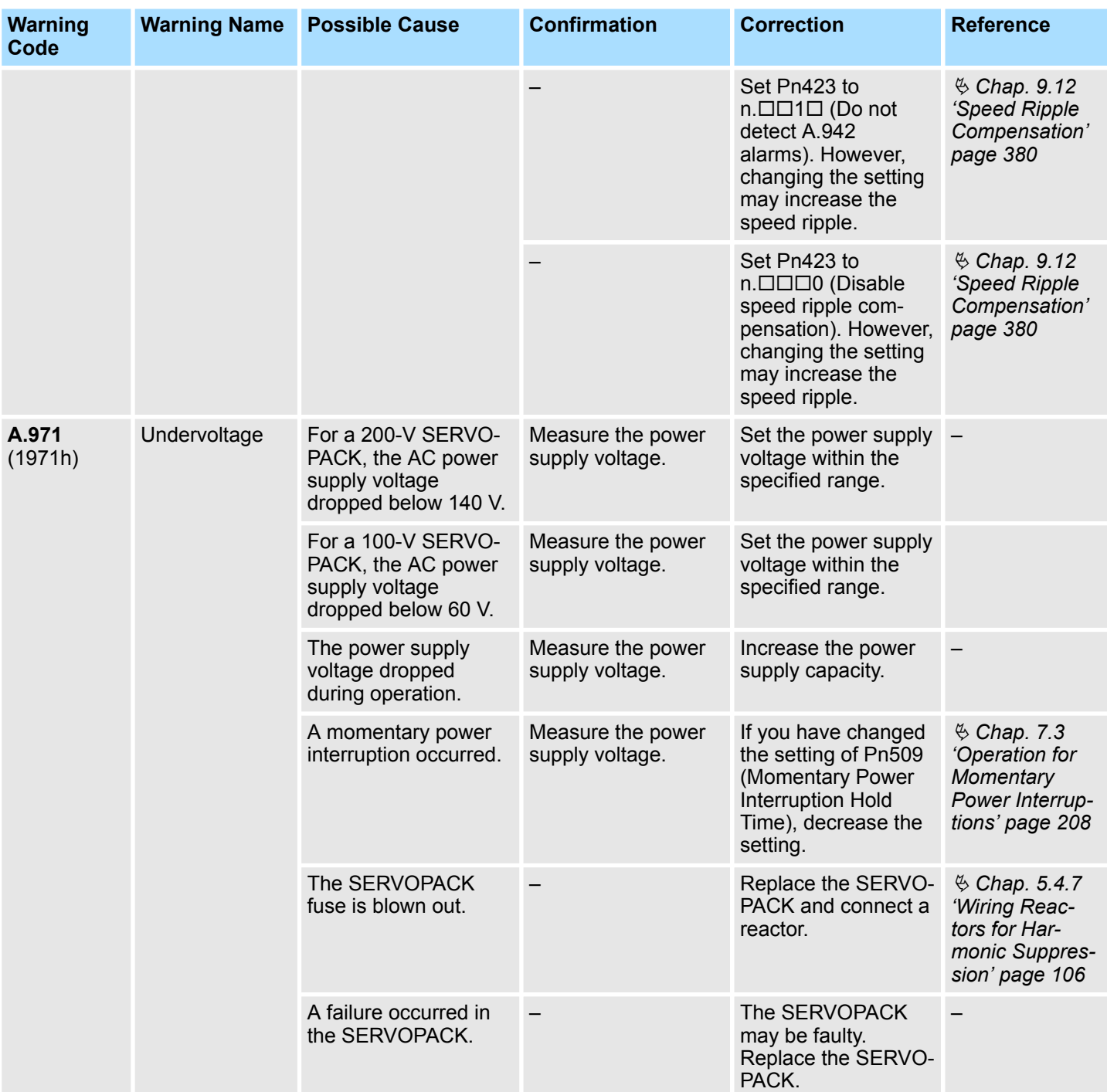

Troubleshooting Based on the Operation and Conditions of the Servomotor

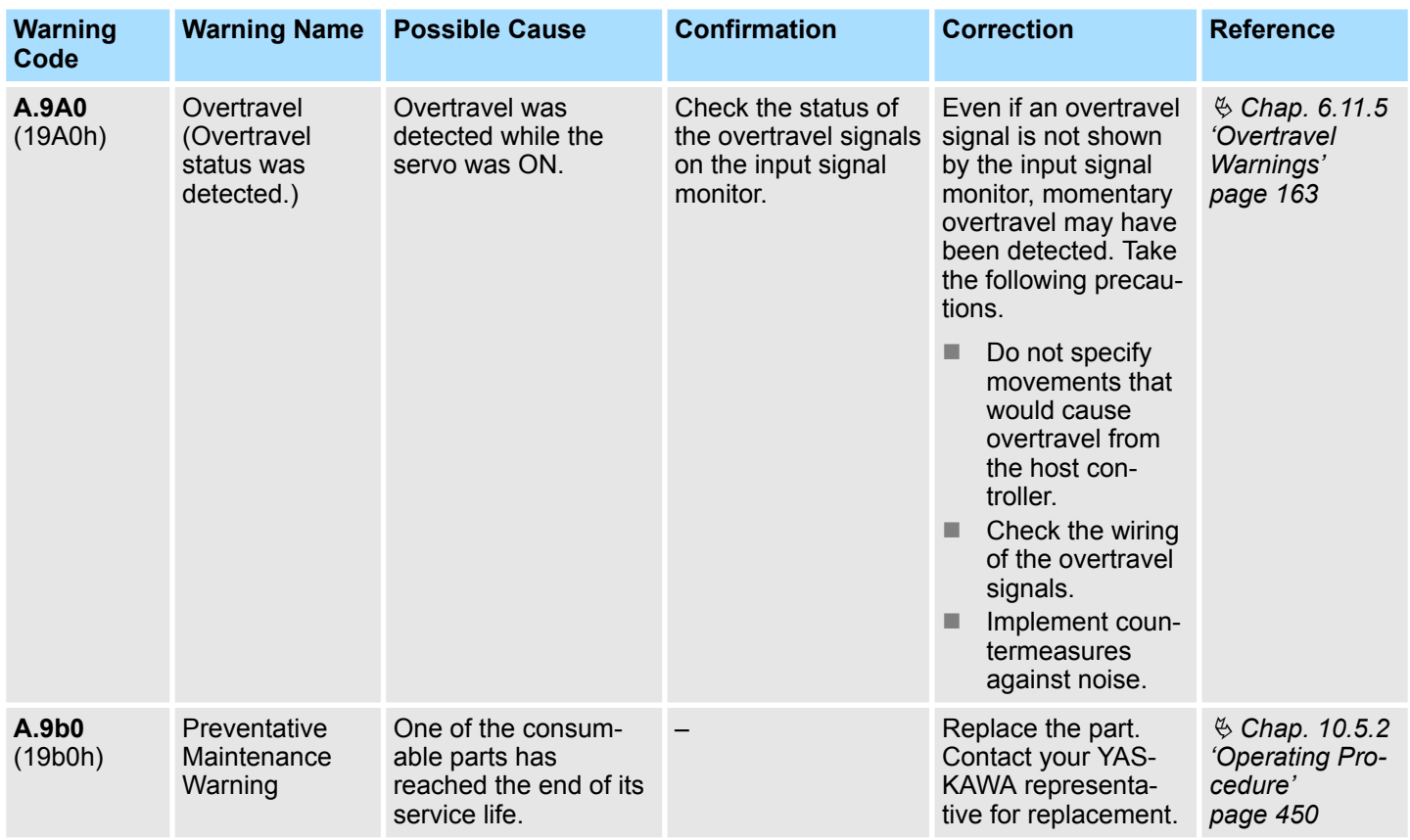

# **16.6 Troubleshooting Based on the Operation and Conditions of the Servomotor**

This section provides troubleshooting based on the operation and conditions of the Servomotor, including causes and corrections.

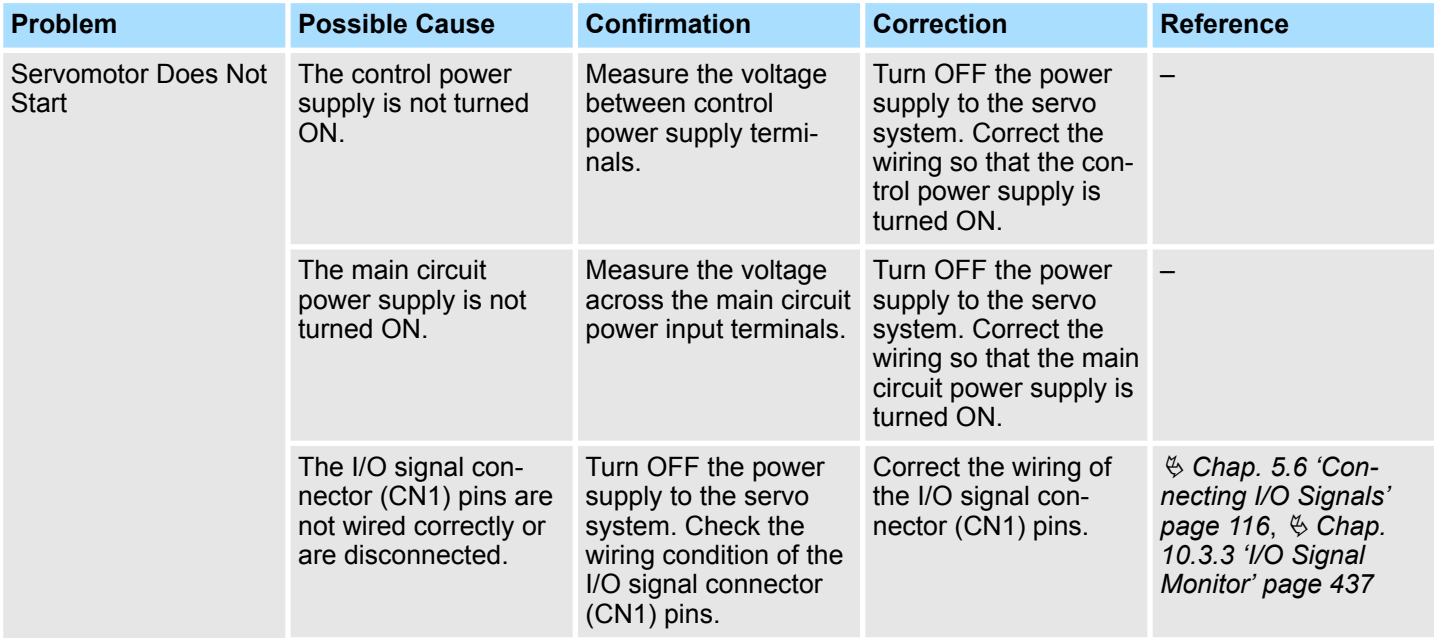

Troubleshooting Based on the Operation and Conditions of the Servomotor

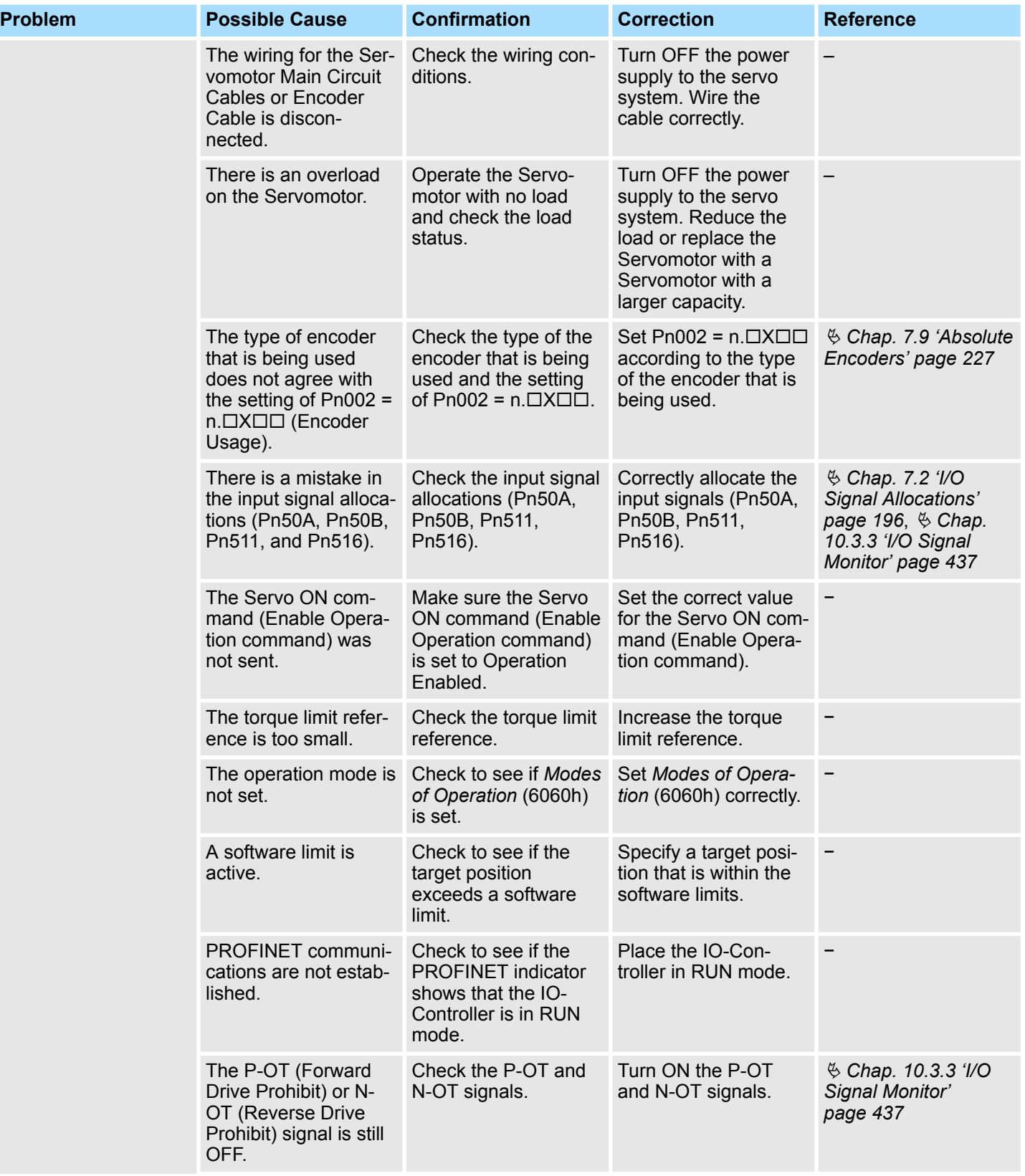

Troubleshooting Based on the Operation and Conditions of the Servomotor

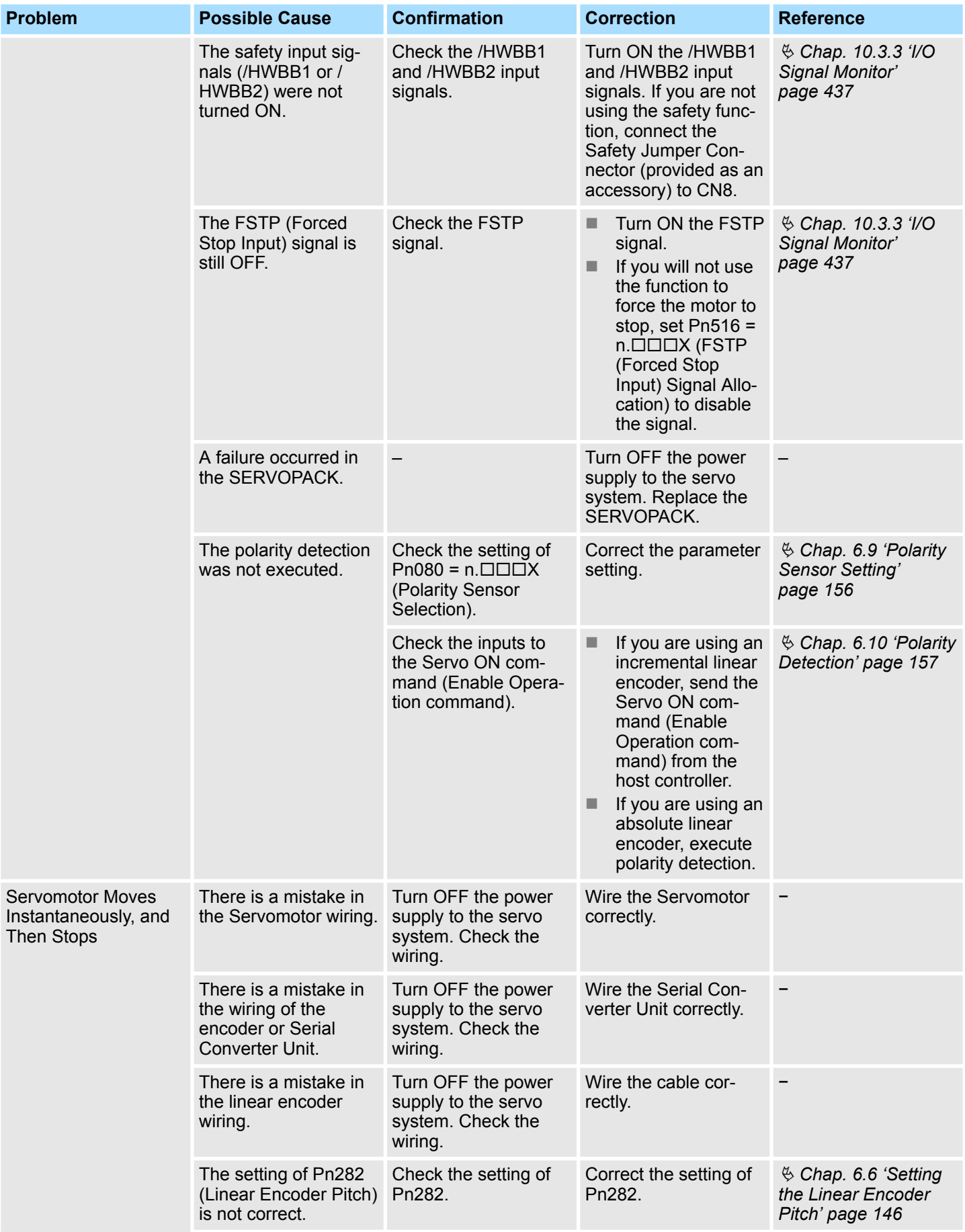
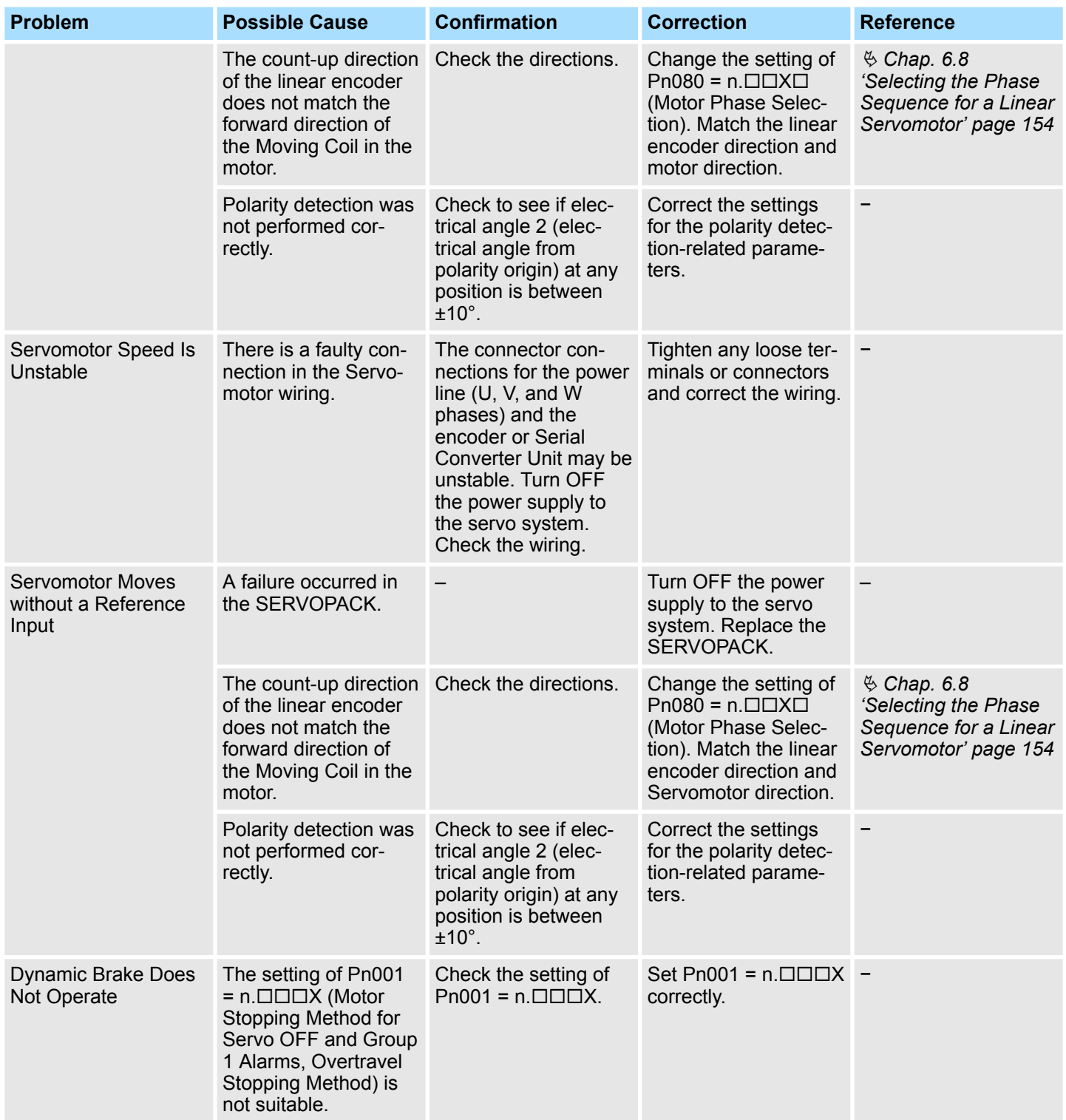

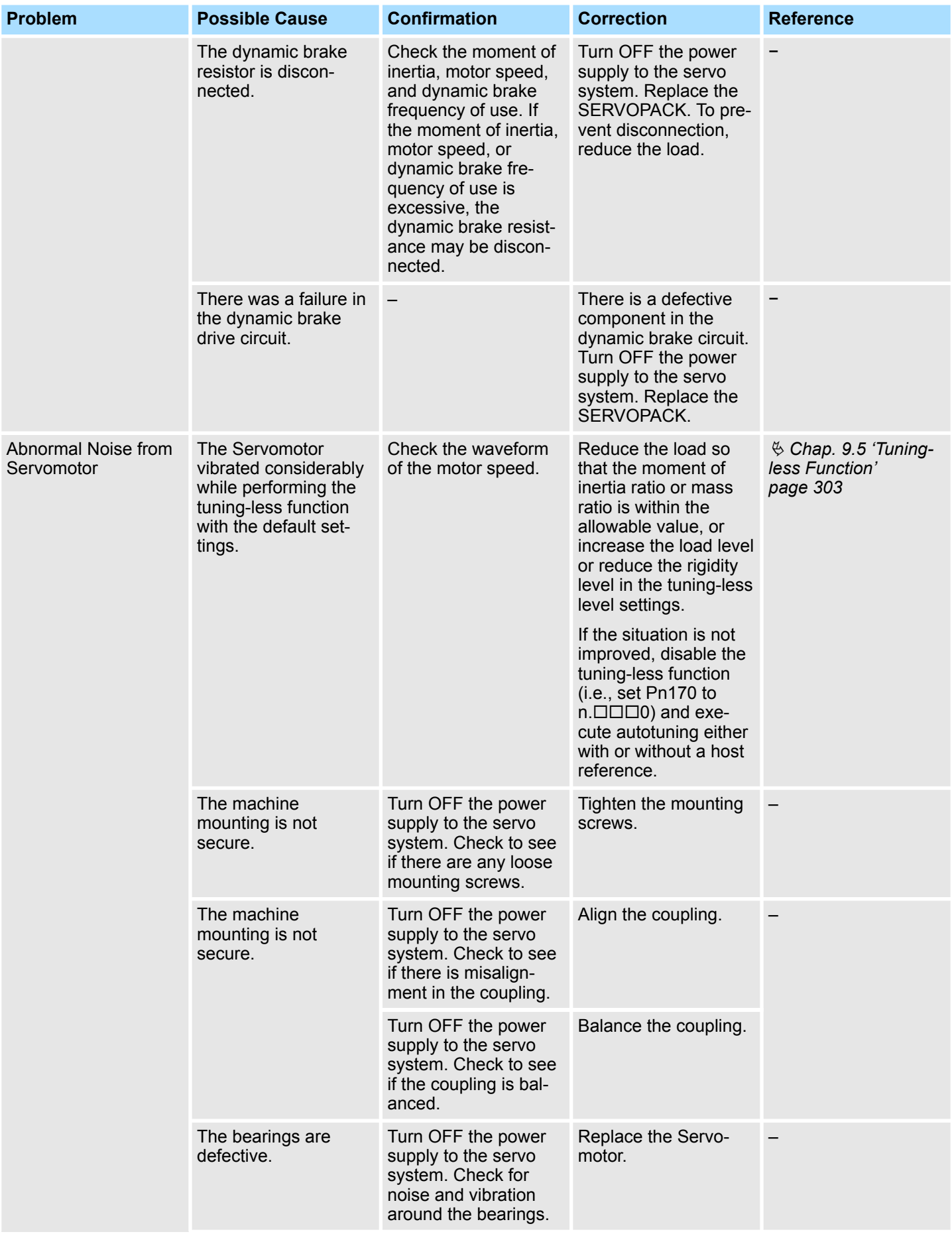

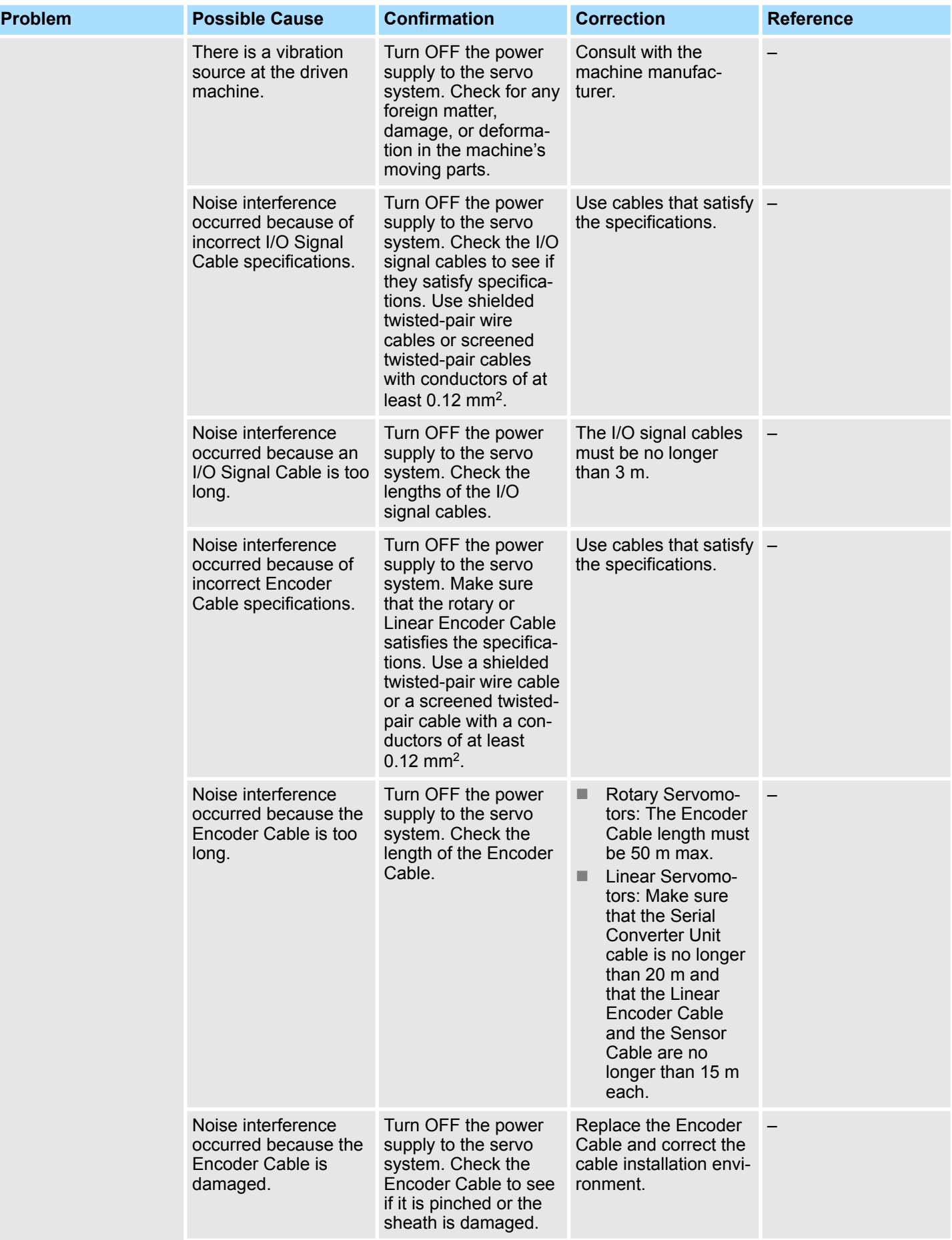

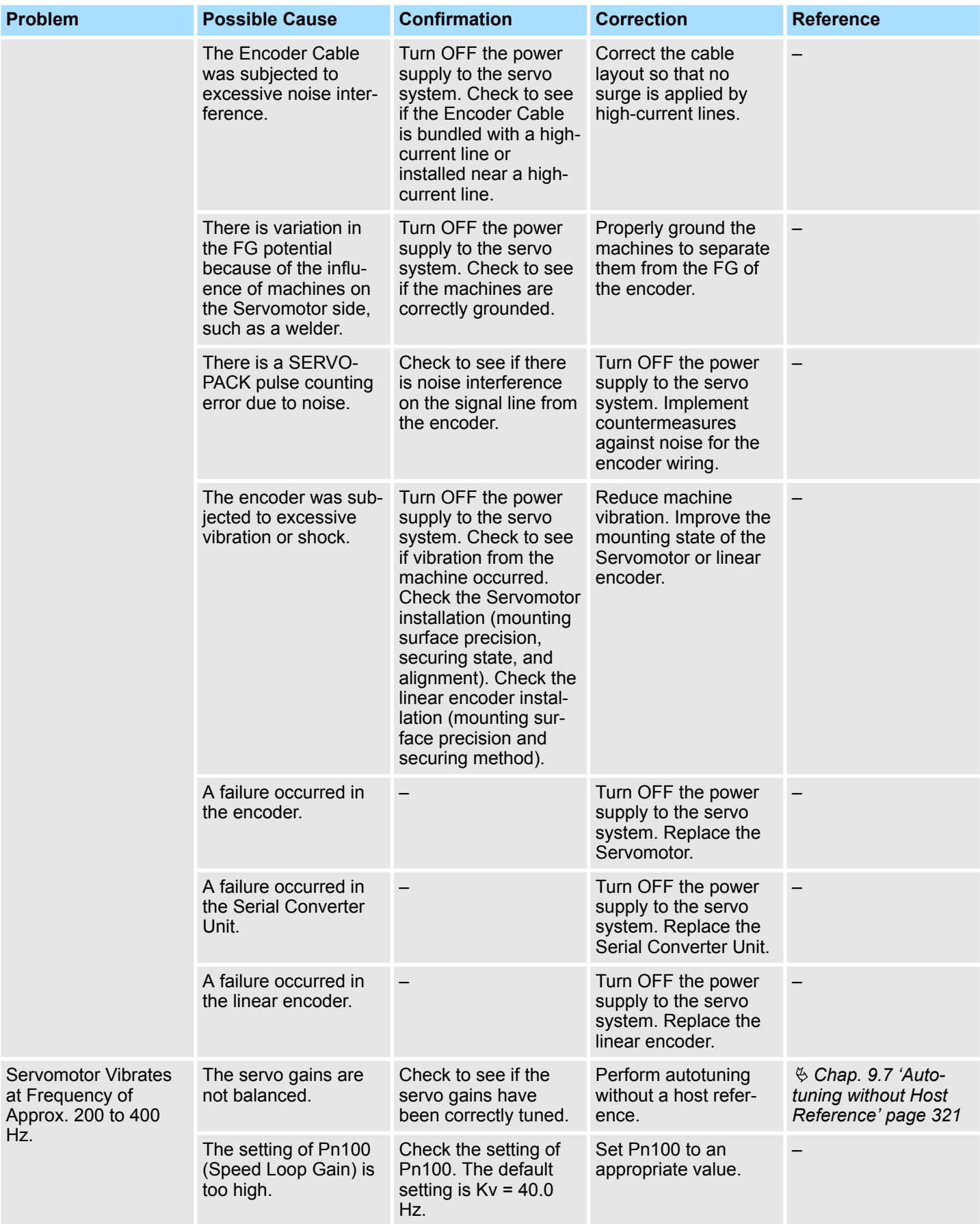

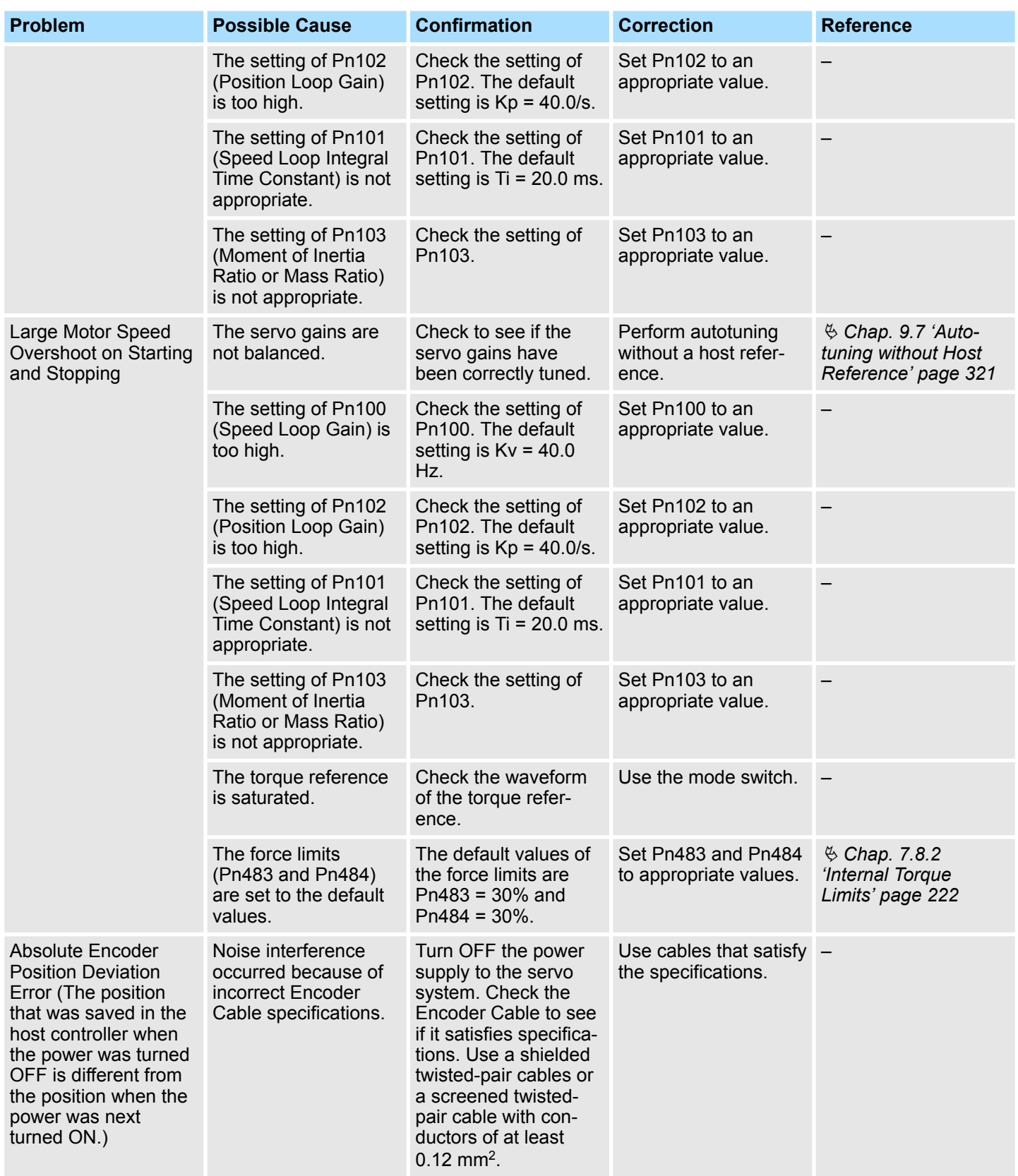

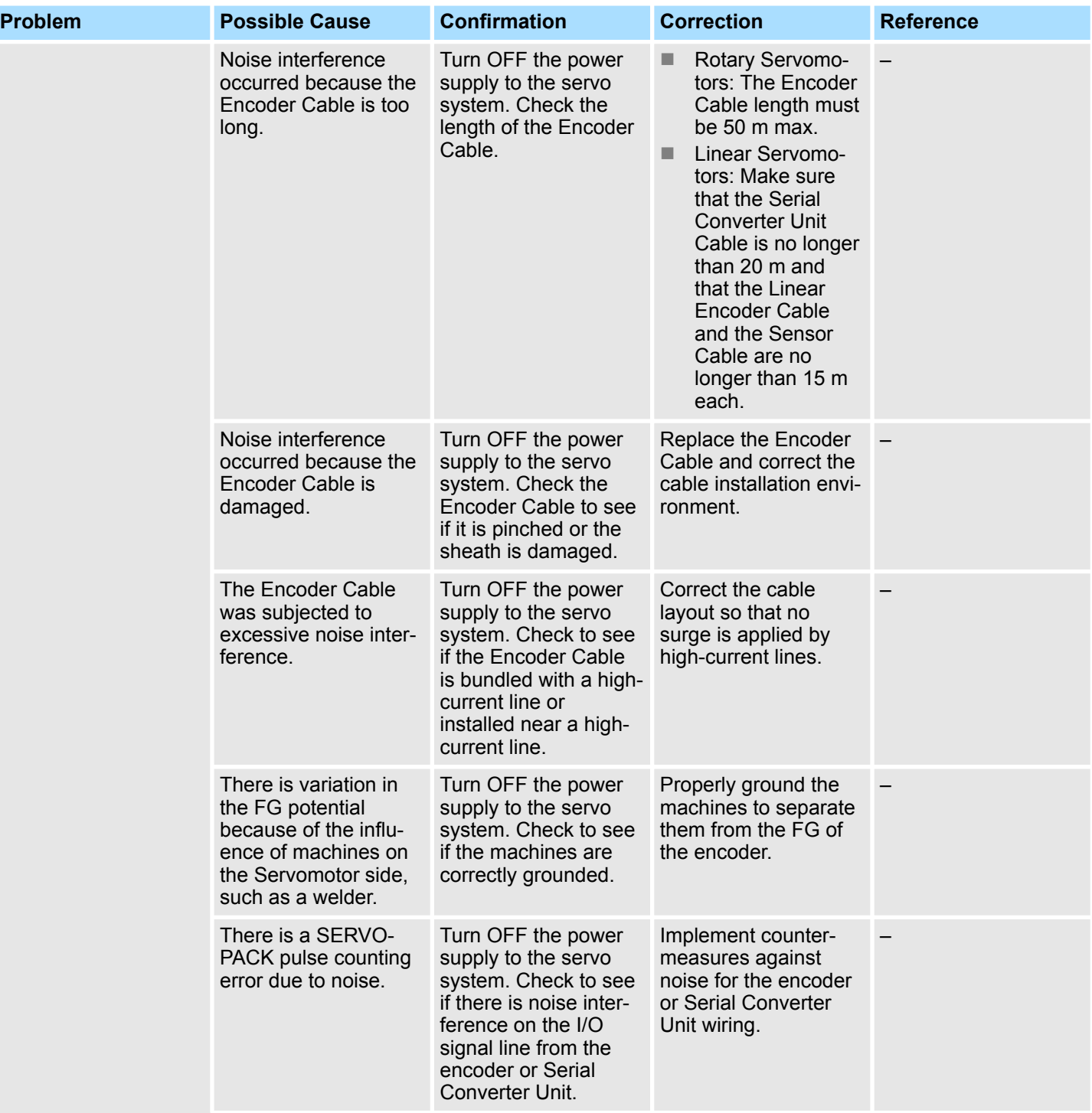

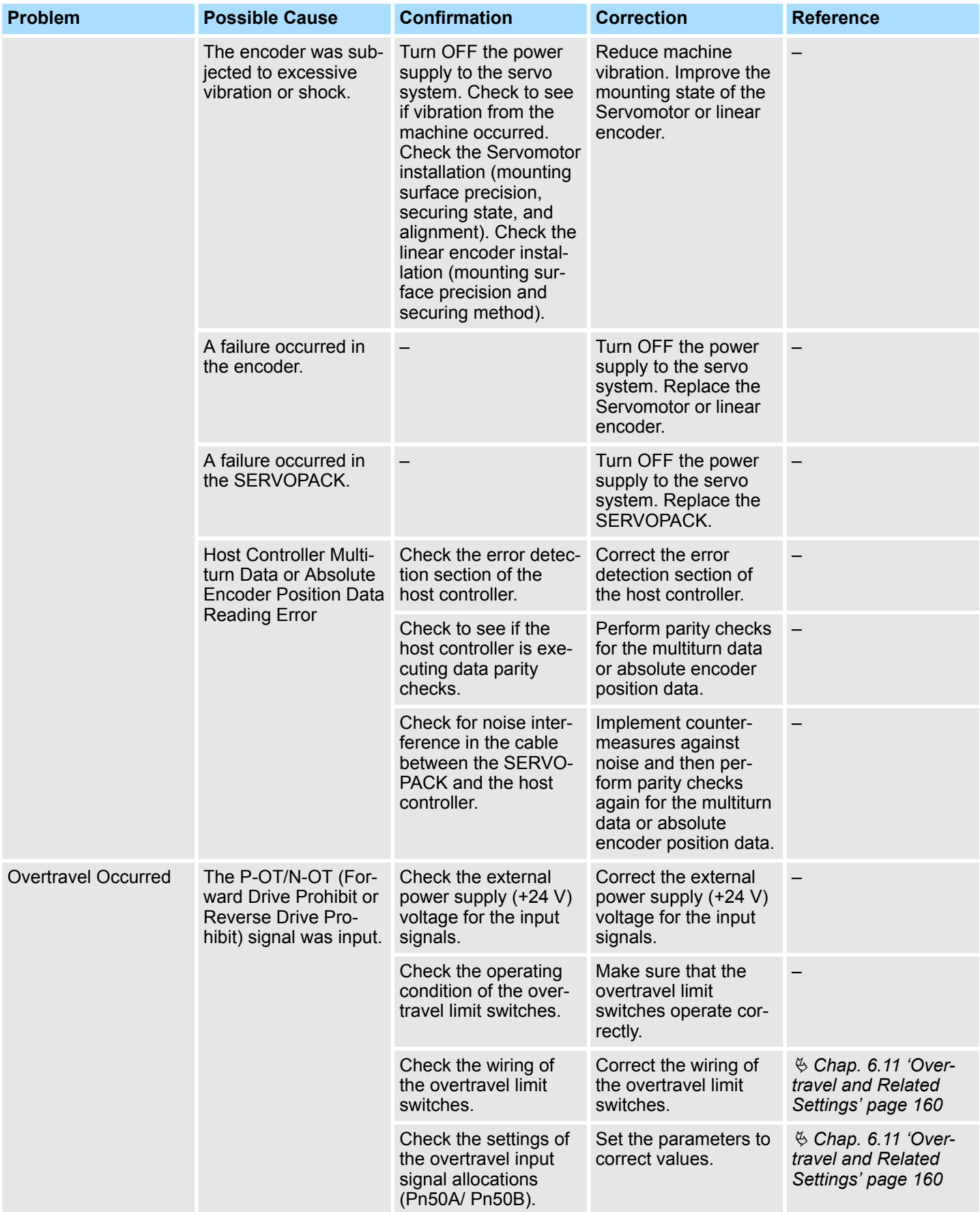

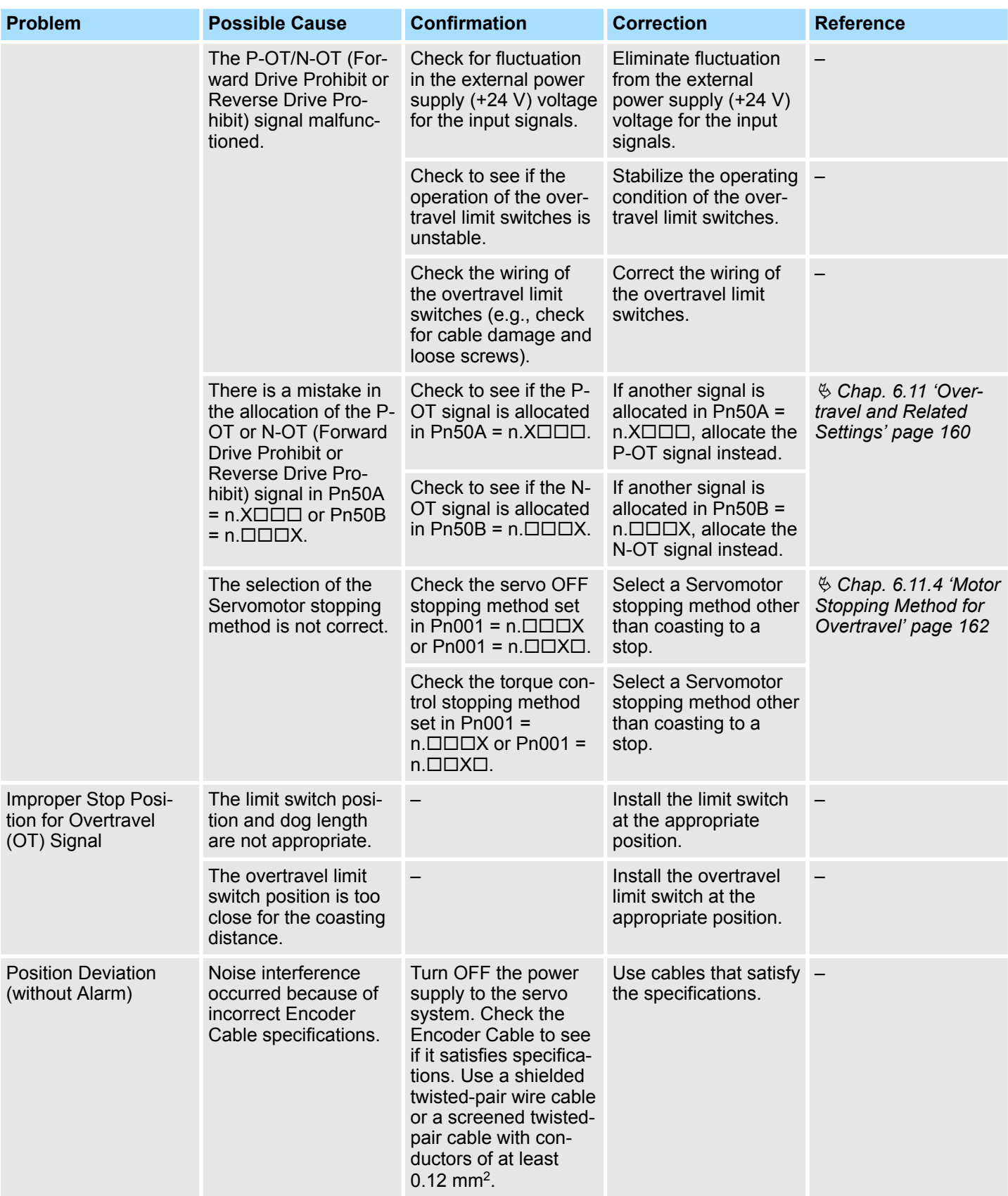

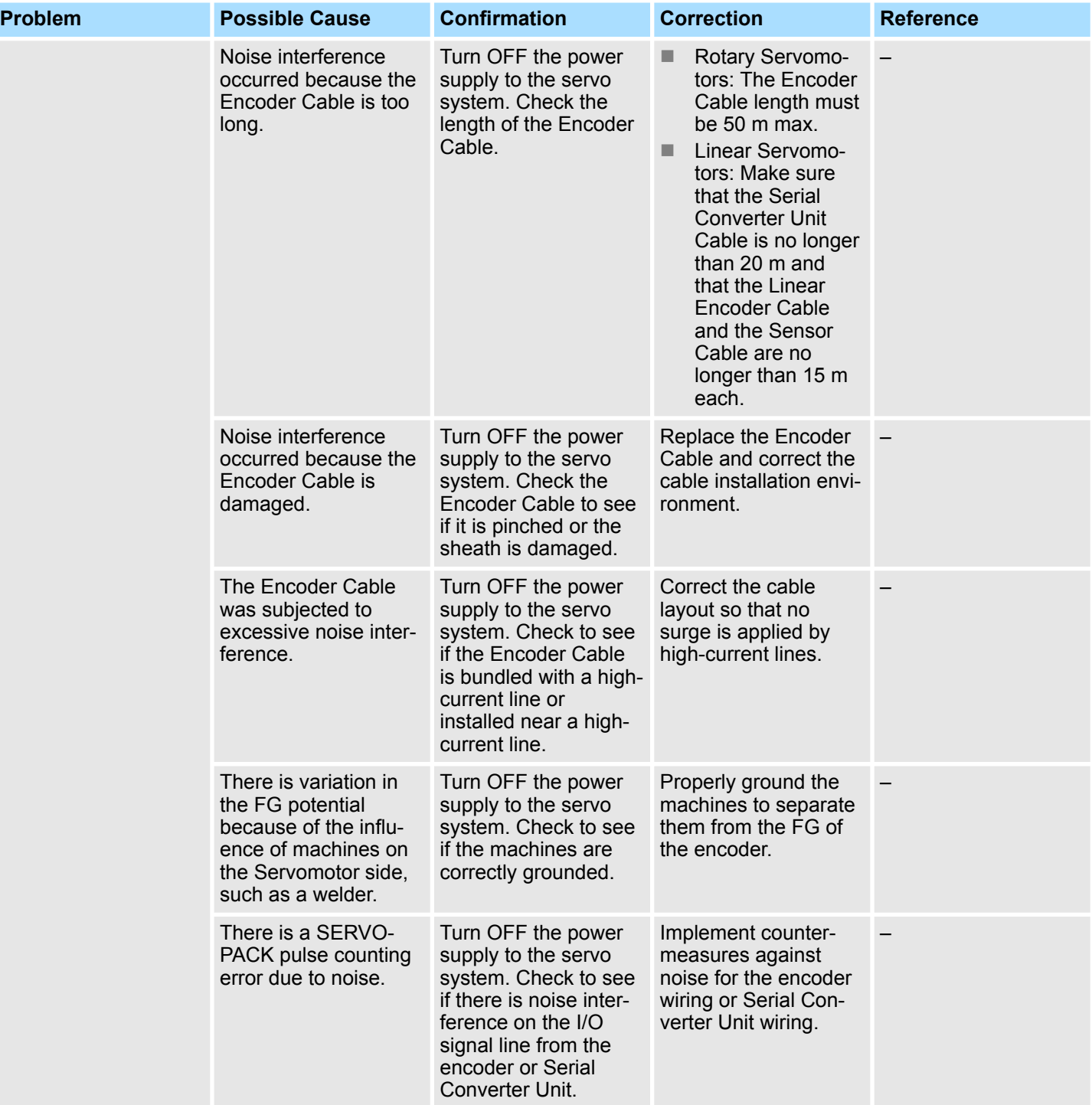

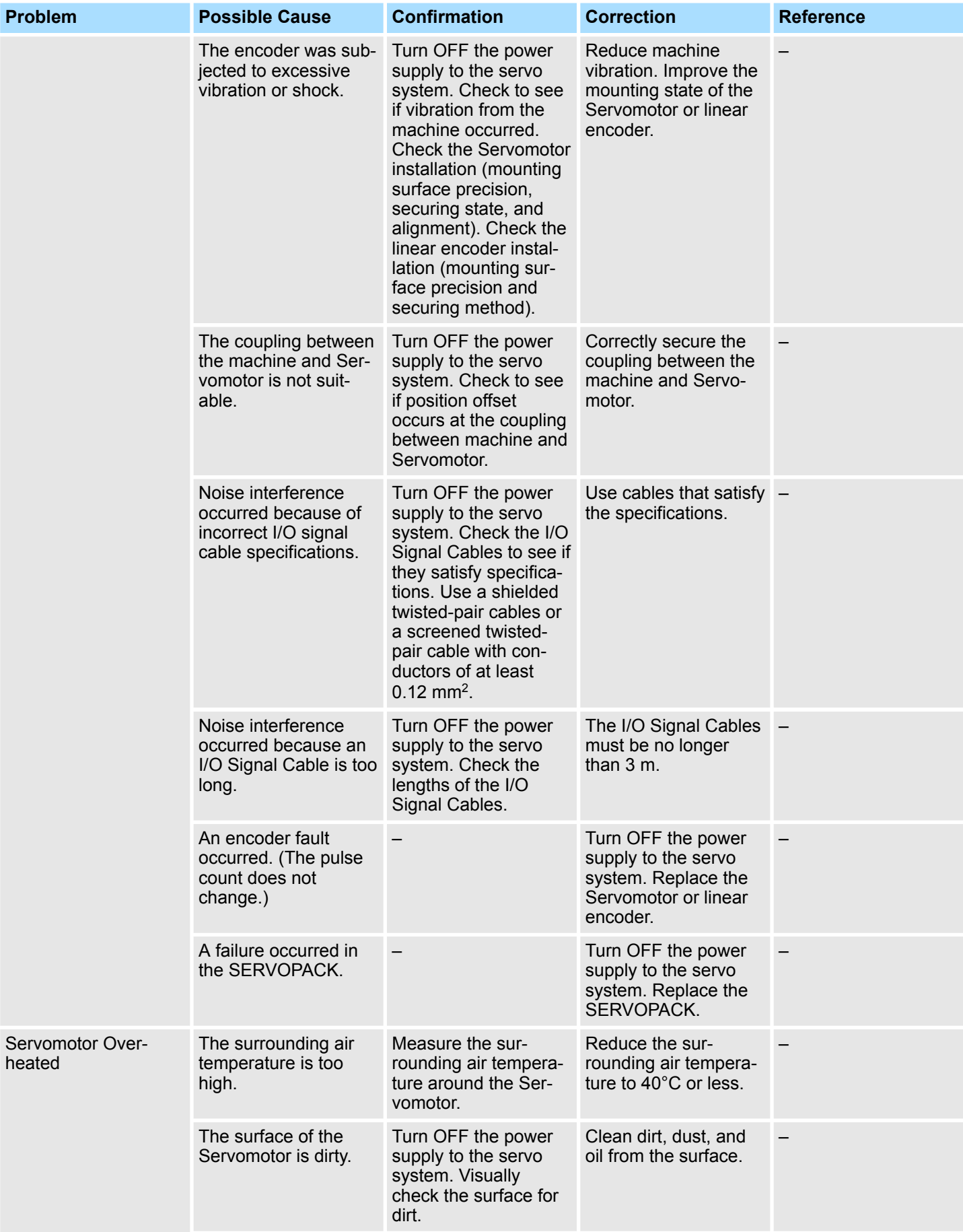

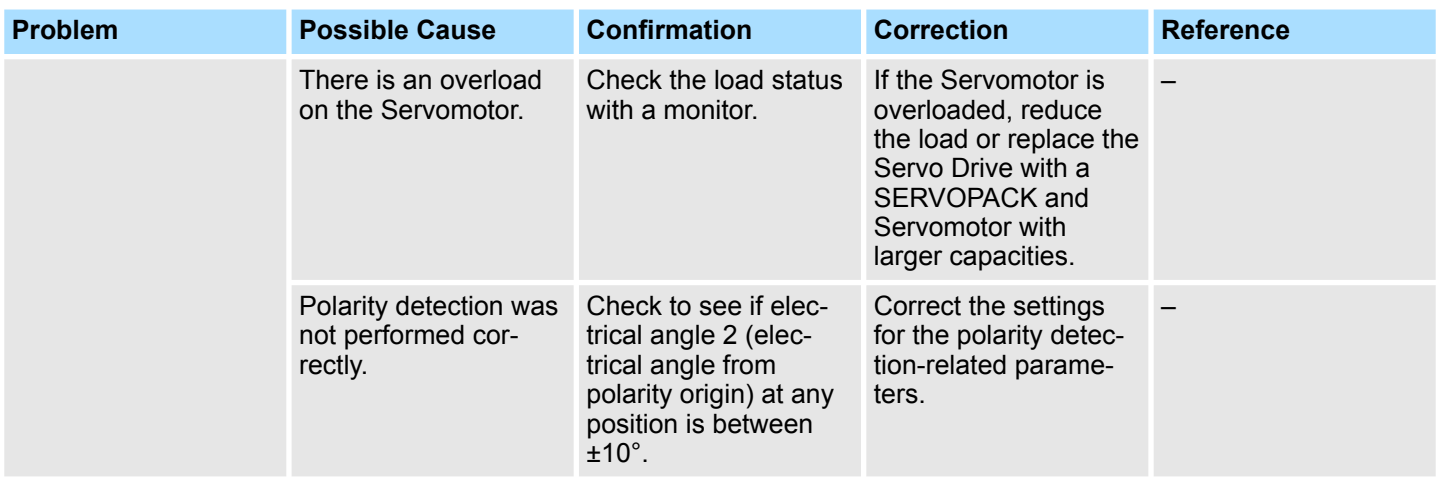

List of Parameters > Interpreting the Parameter Lists

# **17 Parameter and Object Lists**

**17.1 Overview**

This chapter provides information on parameters and objects.

# **17.2 List of Parameters**

# **17.2.1 Interpreting the Parameter Lists**

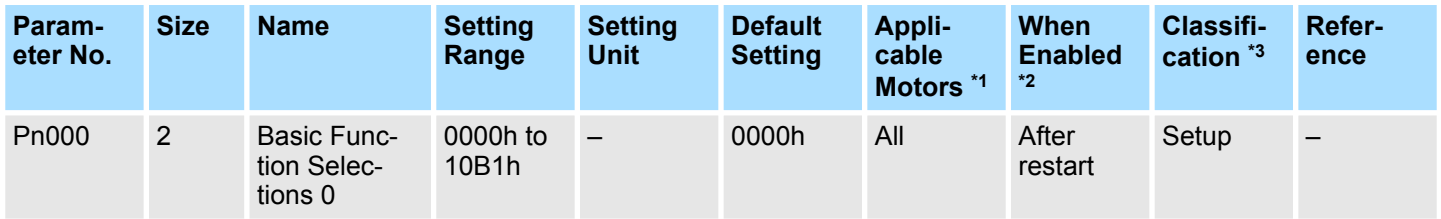

#### *\*1 (Applicable Motors)*

*The types of Servomotors to which the parameter applies.*

- *All: The parameter is used for both Rotary Servomotors and Linear Servomotors.*
- *Rotary: The parameter is used for only Rotary Servomotors.*
- *Linear: The parameter is used for only Linear Servomotors.*

*Rotary Servomotor terms are used for parameters that are applicable to all Servomotors. If you are using a Linear Servomotor, you need to interpret the terms accordingly. Refer to the following section for details.*

- Ä *[Chap. 1.4 'Using This Manual' page 21](#page-20-0)*
- *\*2 (When Enabled)*

*Indicates when a change to the parameter will be effective.*

*\*3 (Classification)*

*There are the following two classifications.*

- *Setup*
- *Tuning*

*Refer to the following section for details.*

Ä *[Chap. 6.2.2 'Classifications of SERVOPACK Parameters' page 131](#page-130-0)*

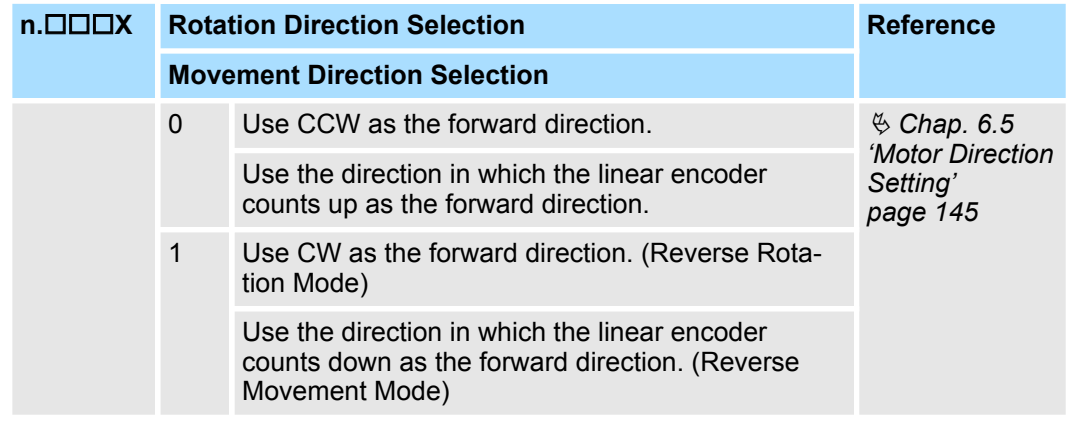

*If there are differences in the parameters for Rotary Servomotor and Linear Servomotor, information is provided for both.* – *Top row: For Rotary Servomotors*

– *Bottom row: For Linear Servomotors*

**n.□□X**□ Reserved parameter (Do not change.)

**n.□X**□□ Reserved parameter (Do not change.)

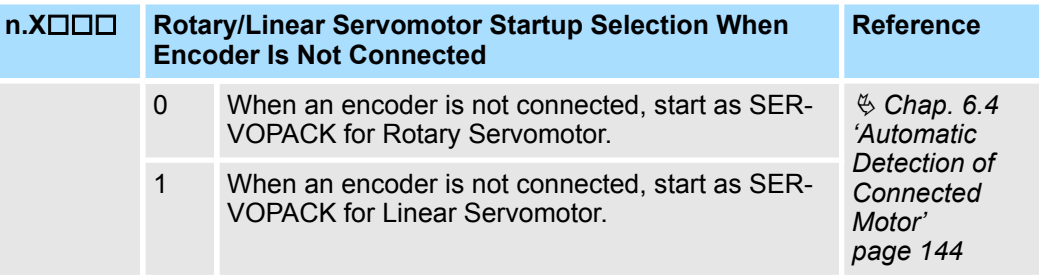

# **17.2.2 List of Parameters**

The following table lists the parameters.

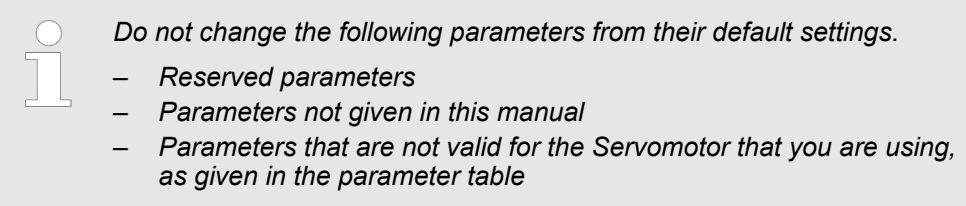

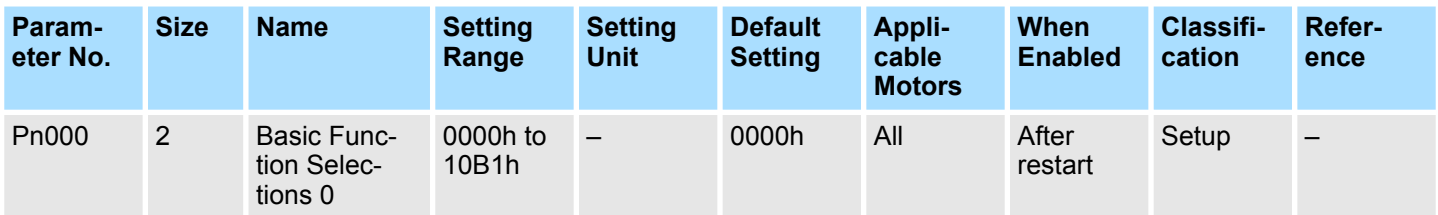

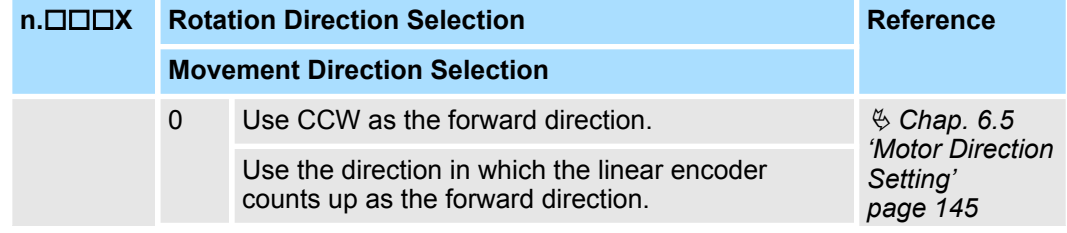

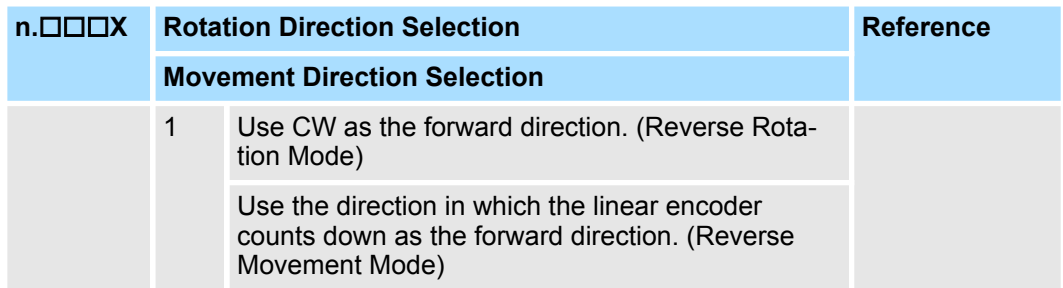

- **n.□□X**□ Reserved parameter (Do not change.)
- **n.□X**□□ Reserved parameter (Do not change.)

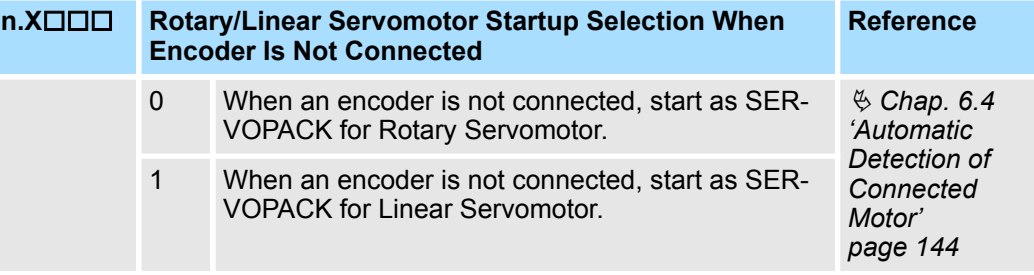

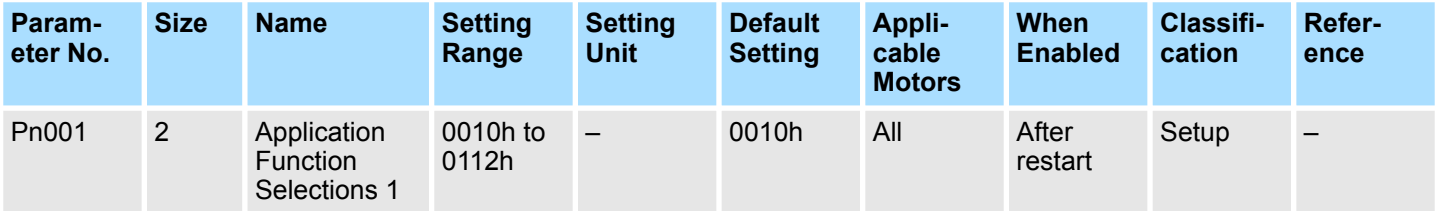

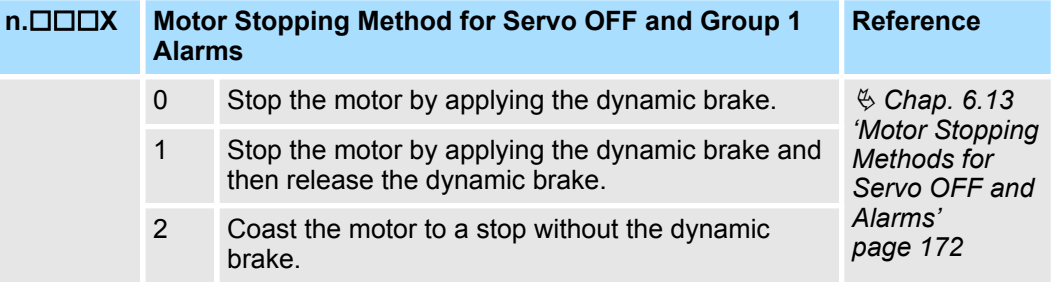

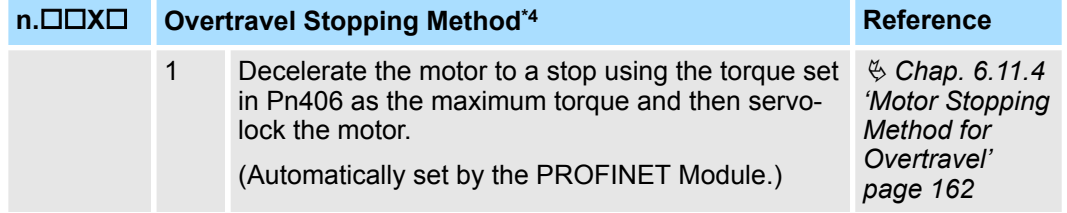

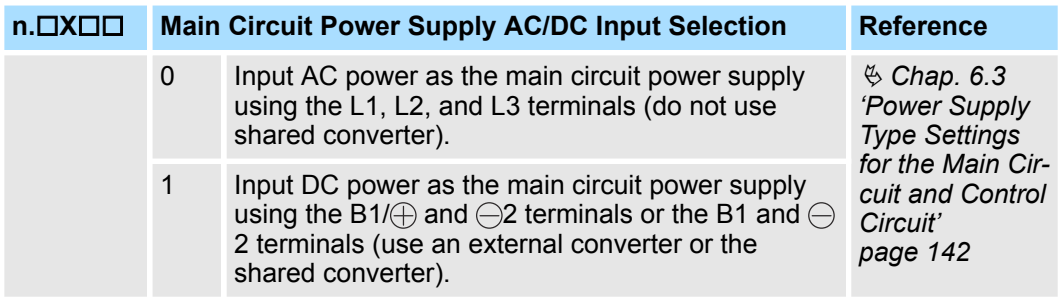

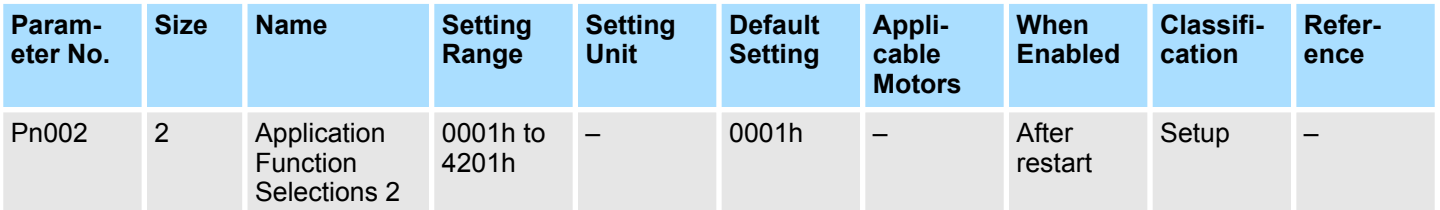

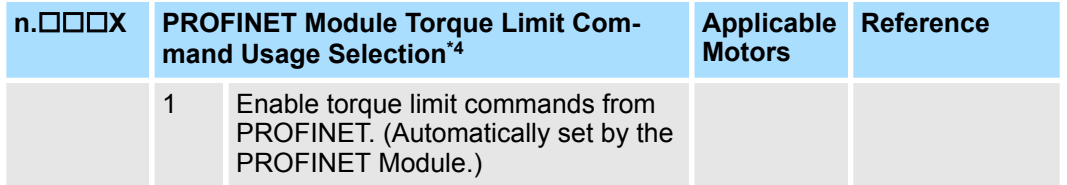

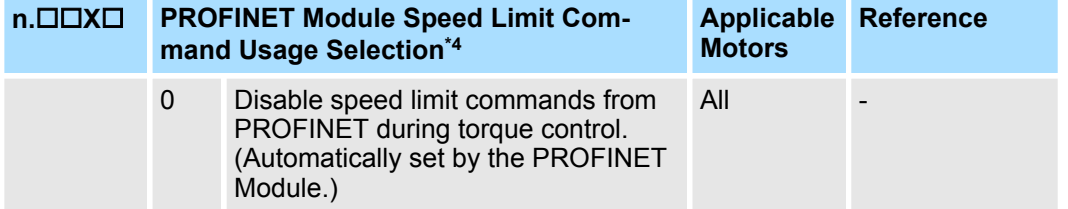

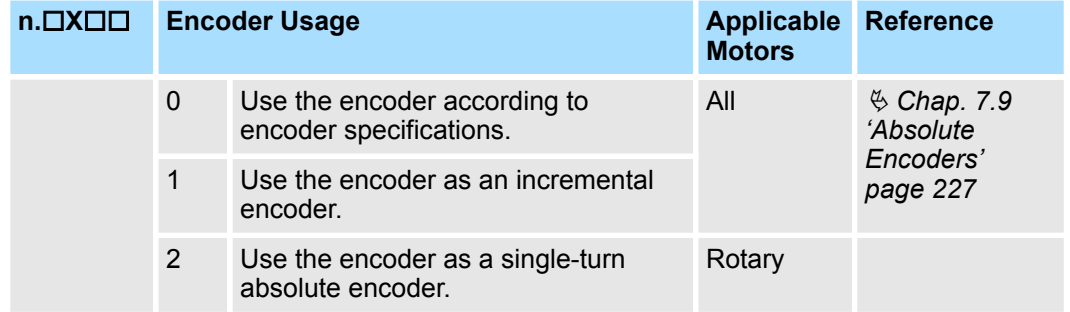

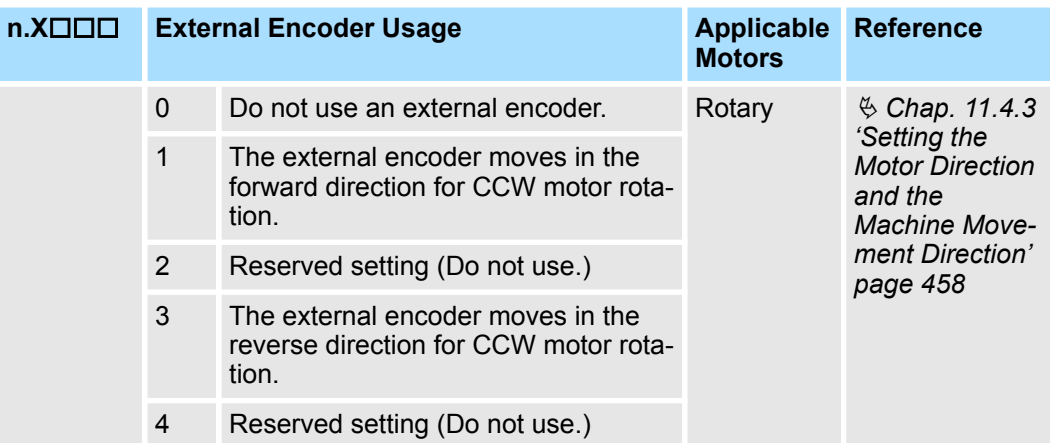

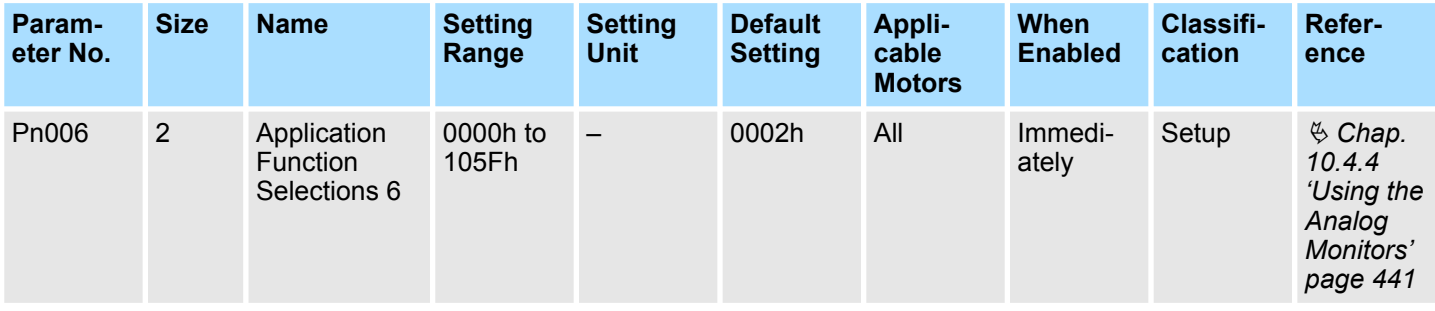

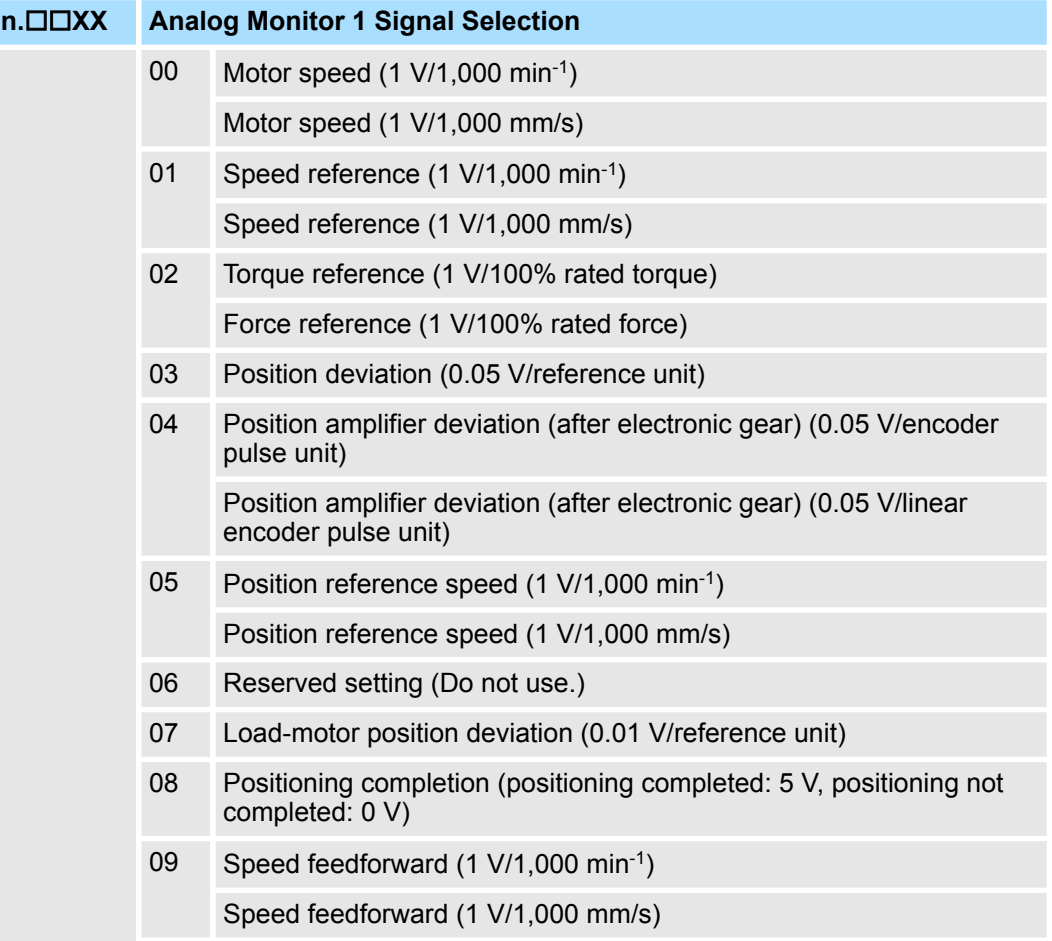

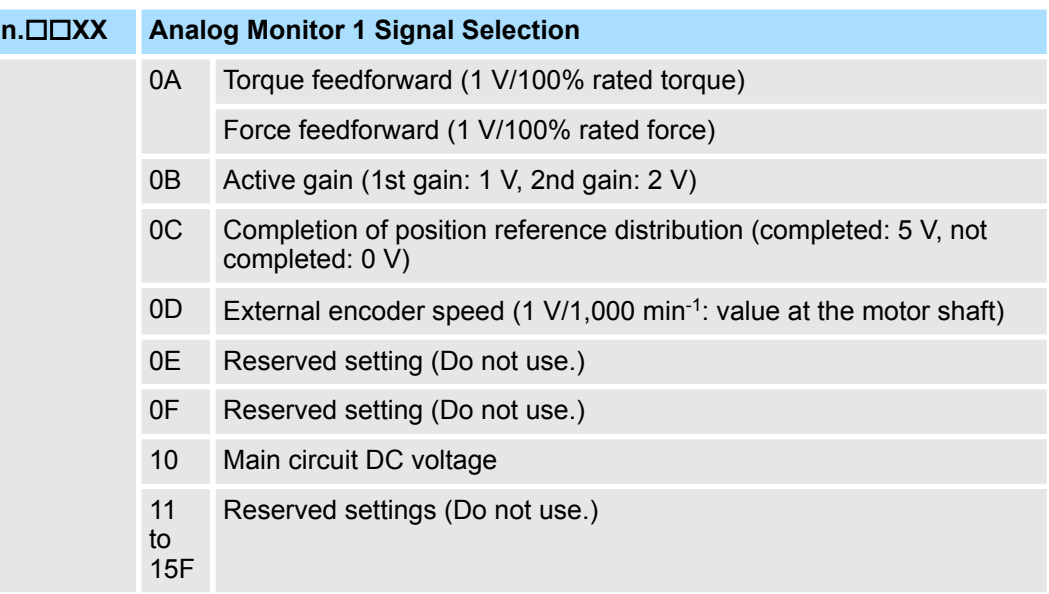

# **n.□X**□□ Reserved parameter (Do not change.)

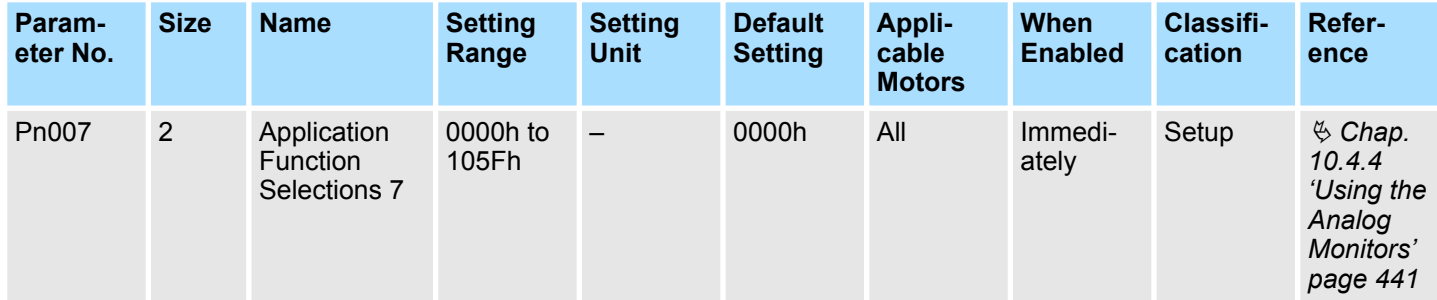

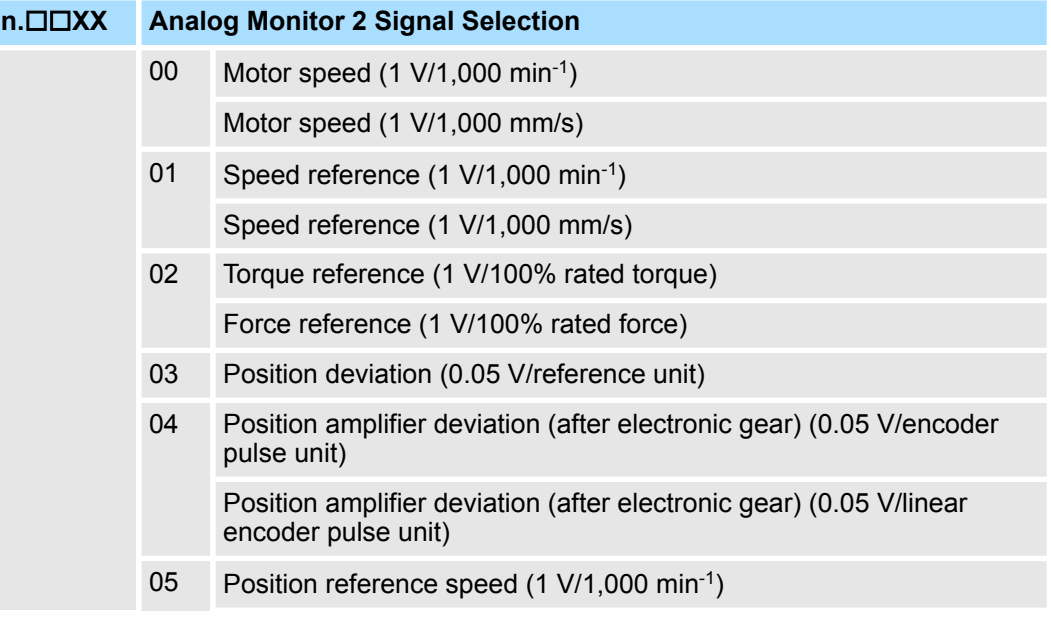

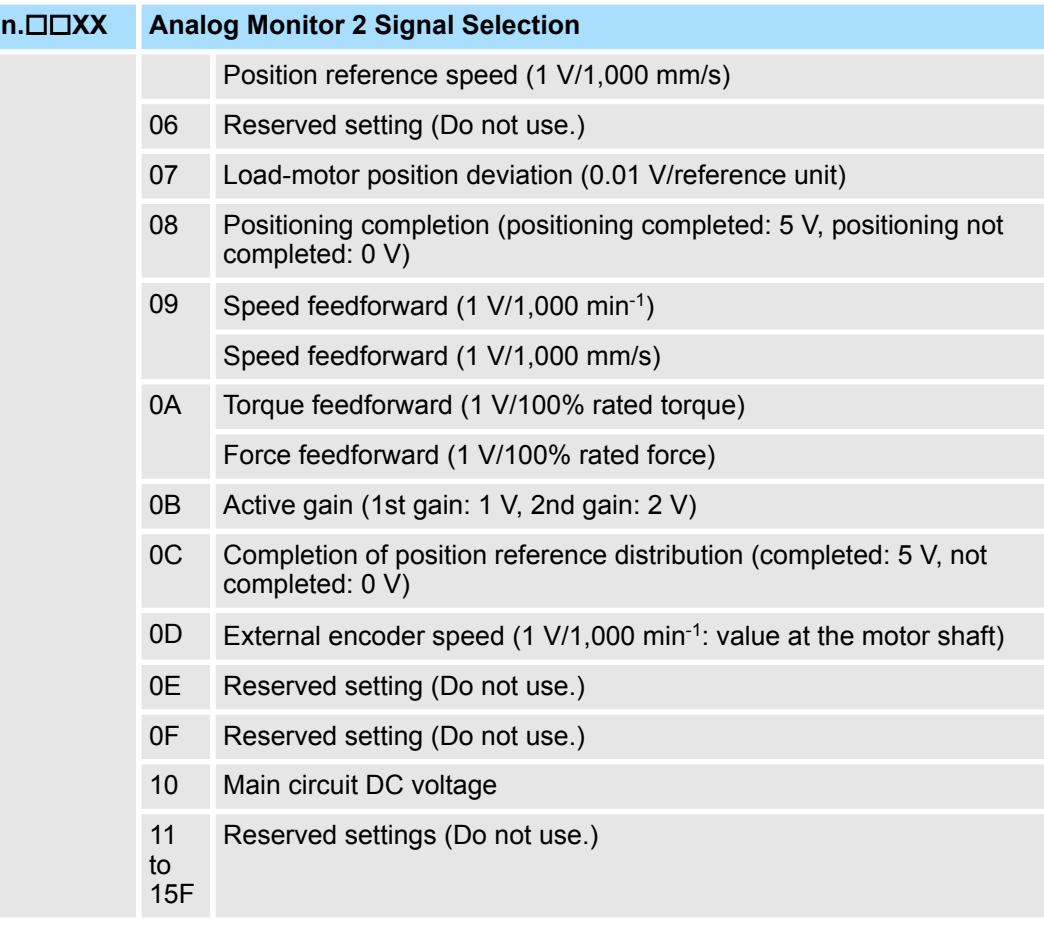

**n.X Reserved parameter (Do not change.)**

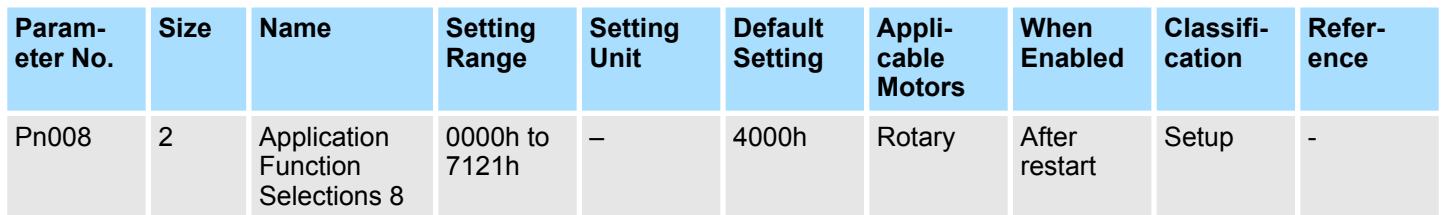

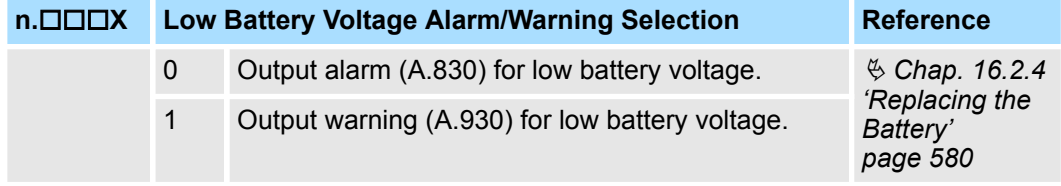

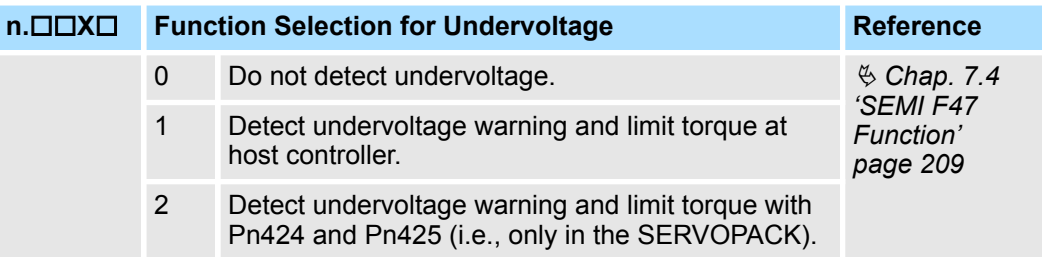

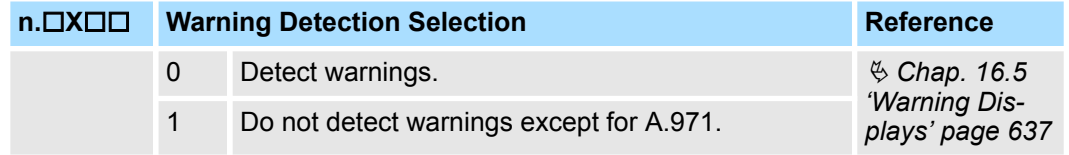

### **n.X**□□□ Reserved parameter (Do not change.)

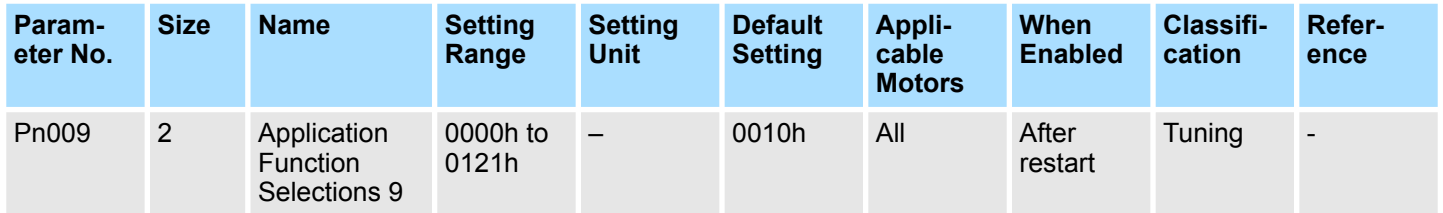

#### **n.X Reserved parameter (Do not change.)**

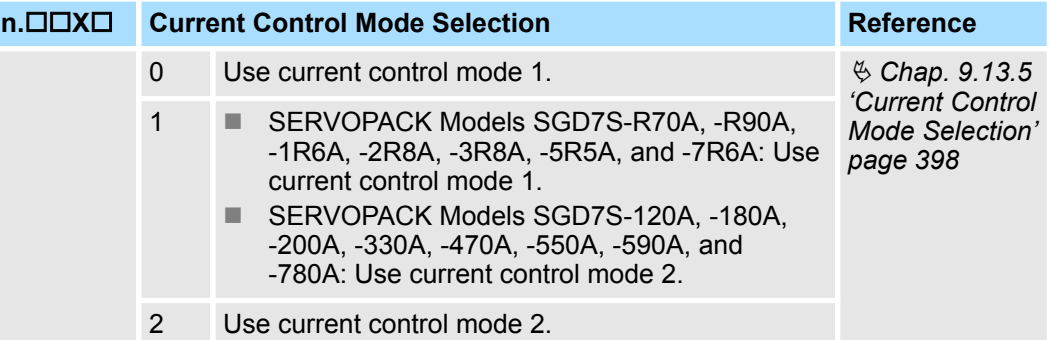

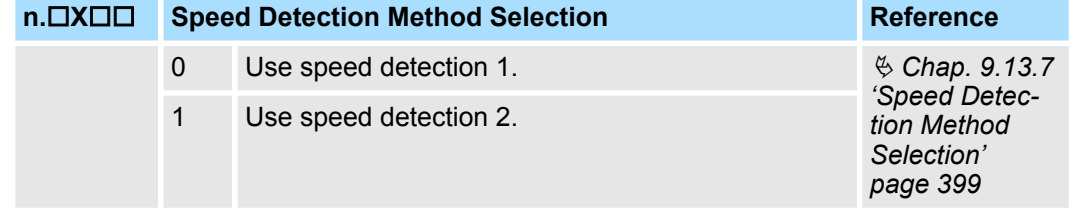

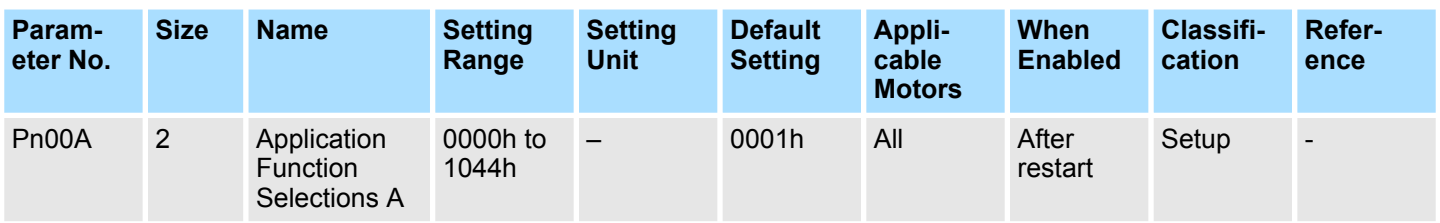

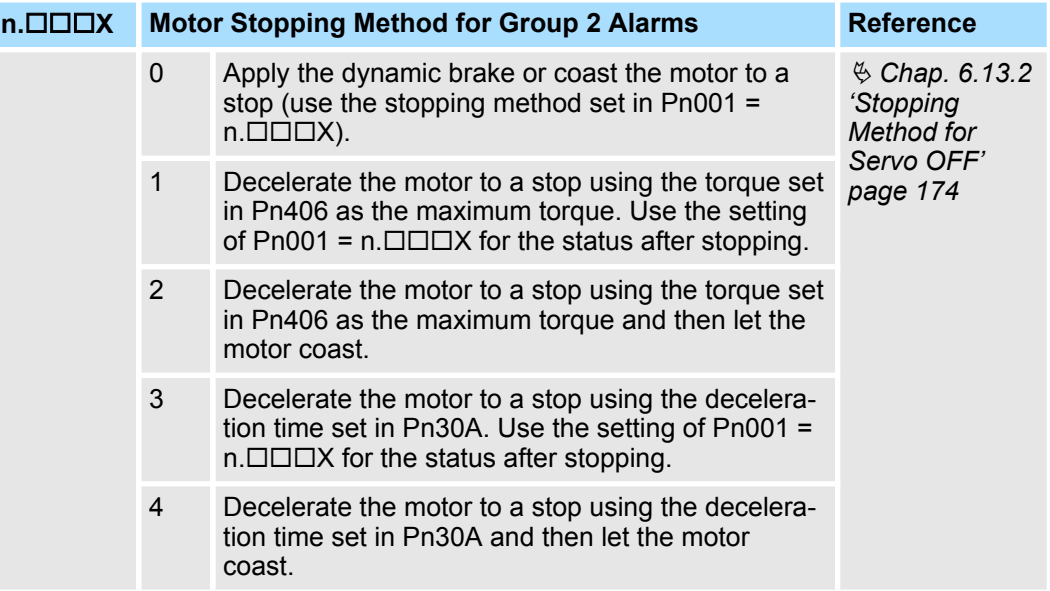

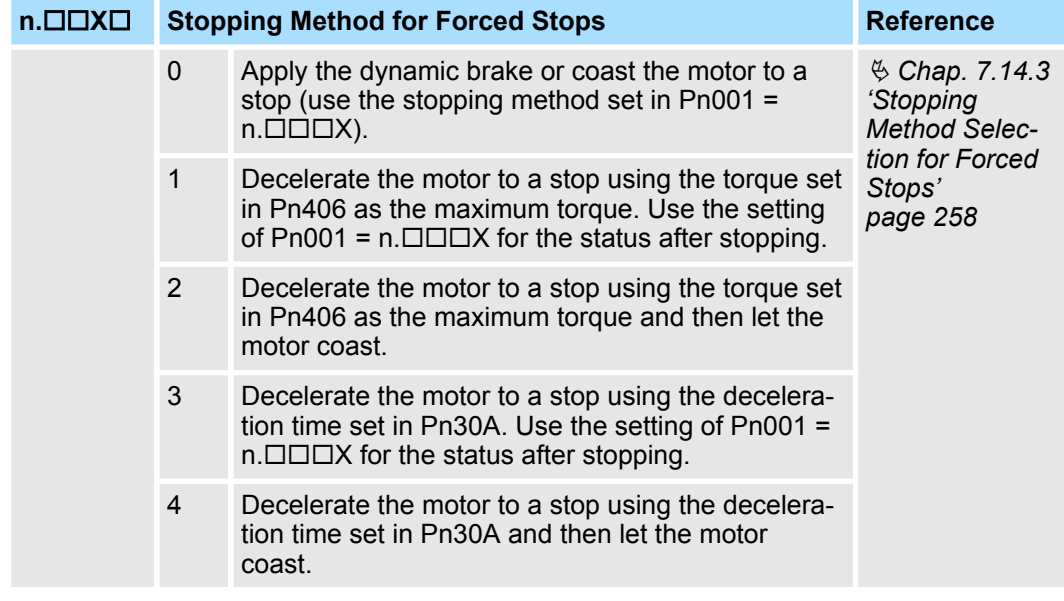

**n.□X**□□ Reserved parameter (Do not change.)

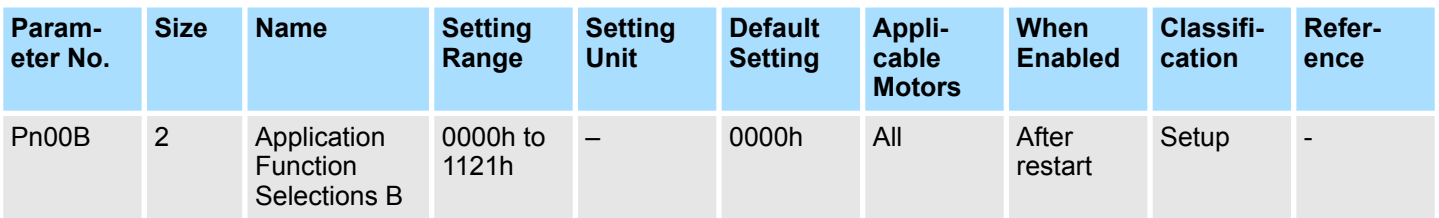

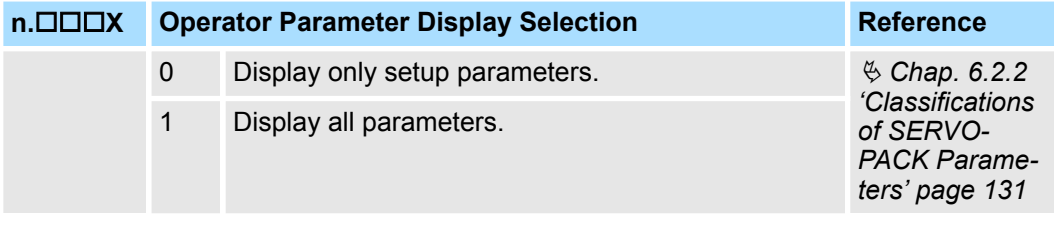

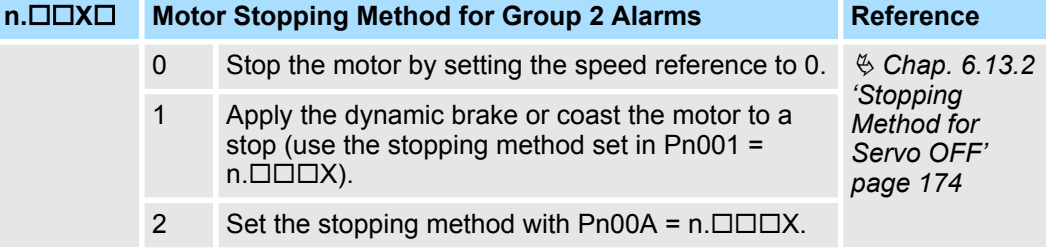

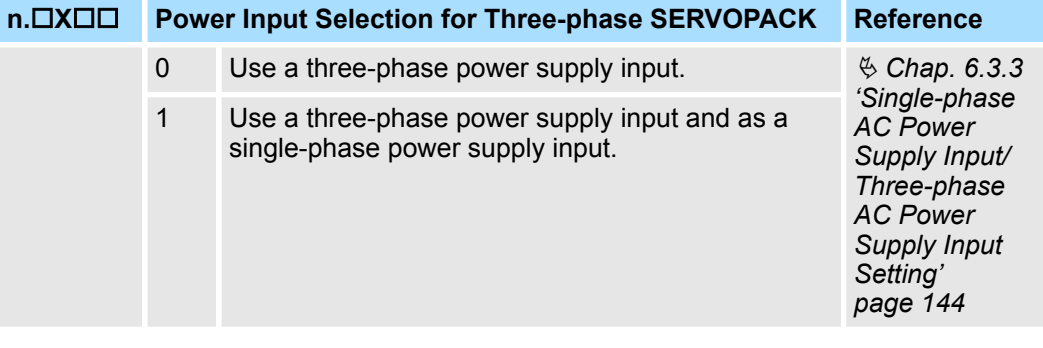

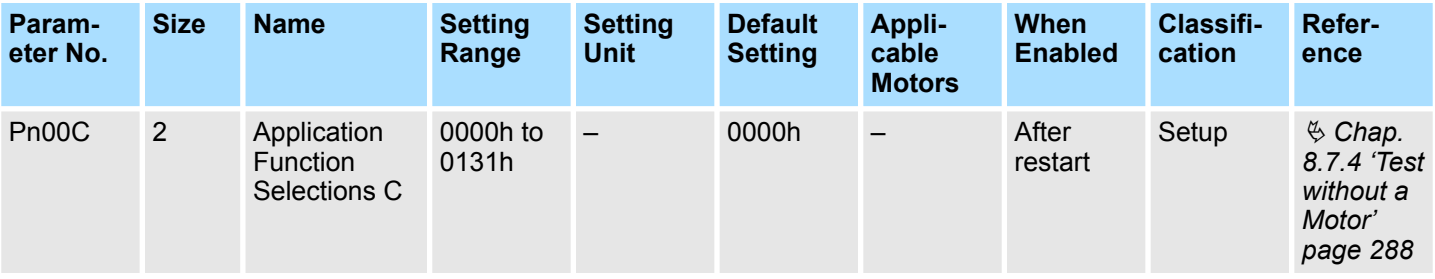

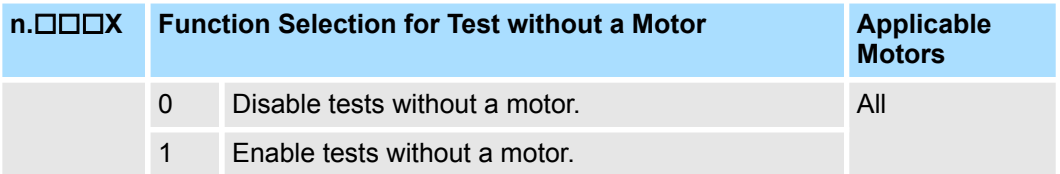

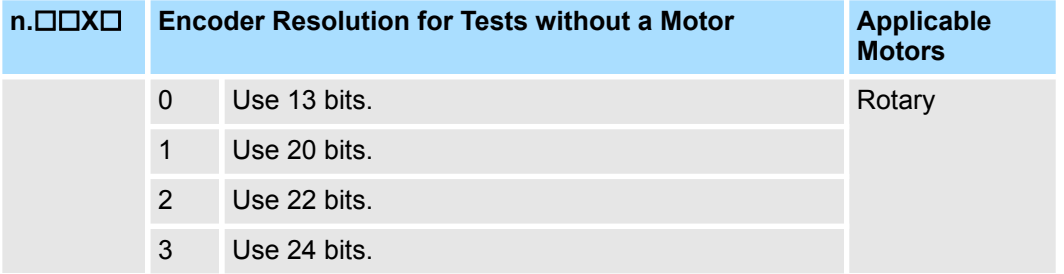

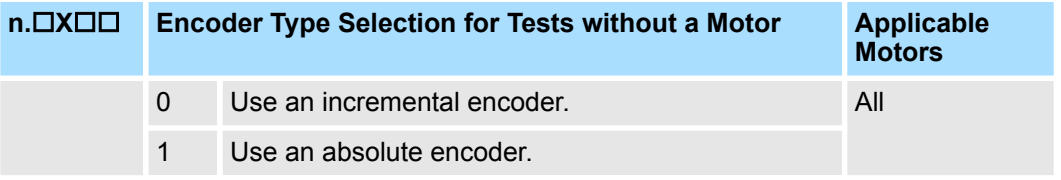

**n.X**□□□ Reserved parameter (Do not change.)

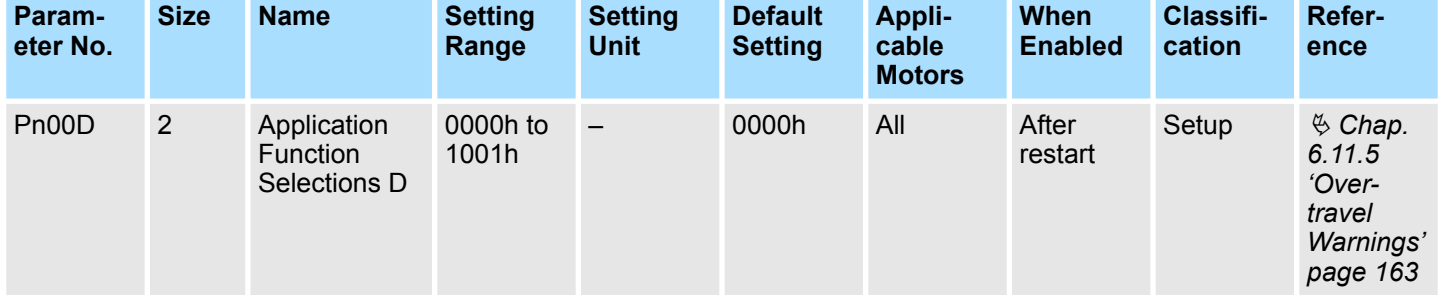

**n.X Reserved parameter (Do not change.)**

**n.□□×□** Reserved parameter (Do not change.)

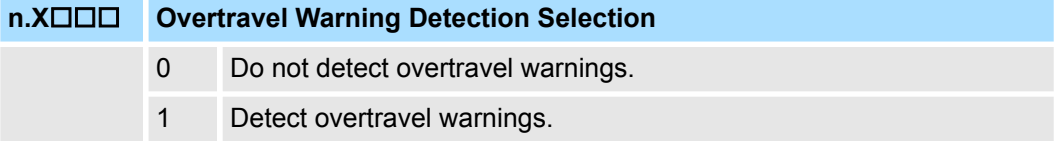

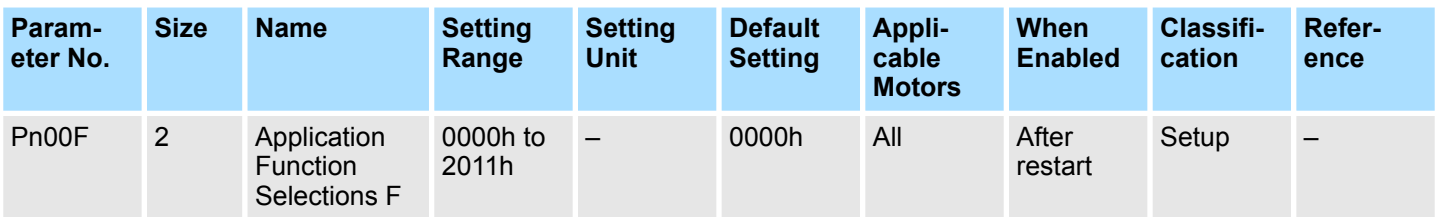

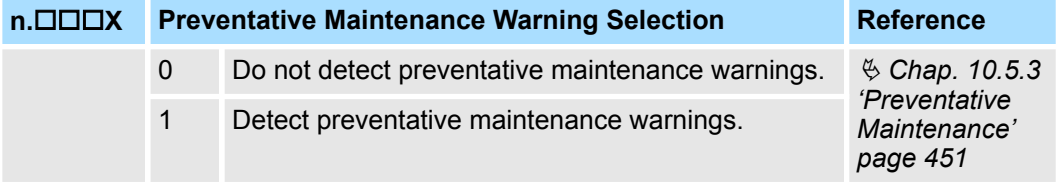

**n.□□X**□ Reserved parameter (Do not change.)

**n.□X**□□ Reserved parameter (Do not change.)

**n.X**□□□ Reserved parameter (Do not change.)

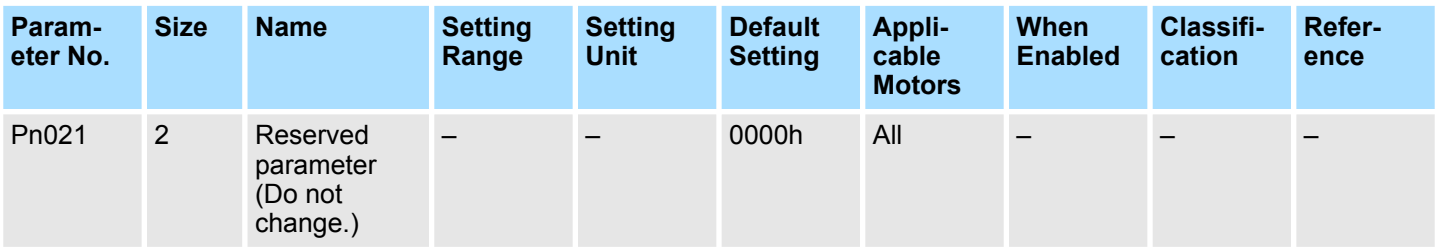

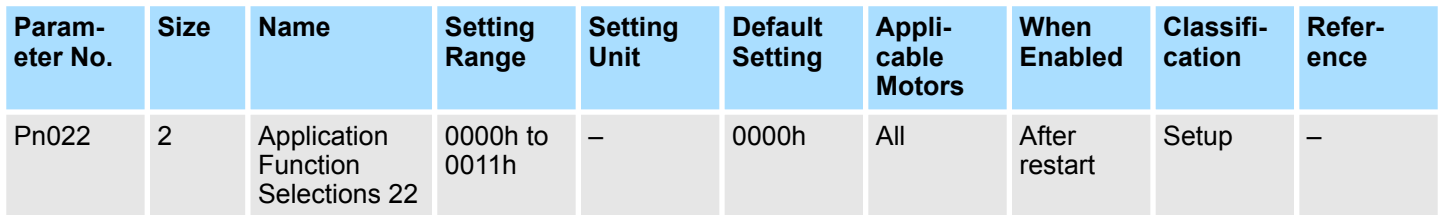

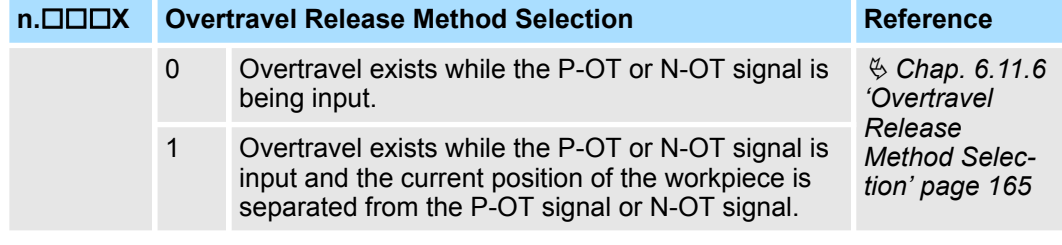

# **n.□X**□□ Reserved parameter (Do not change.)

#### **n.X**□□□ Reserved parameter (Do not change.)

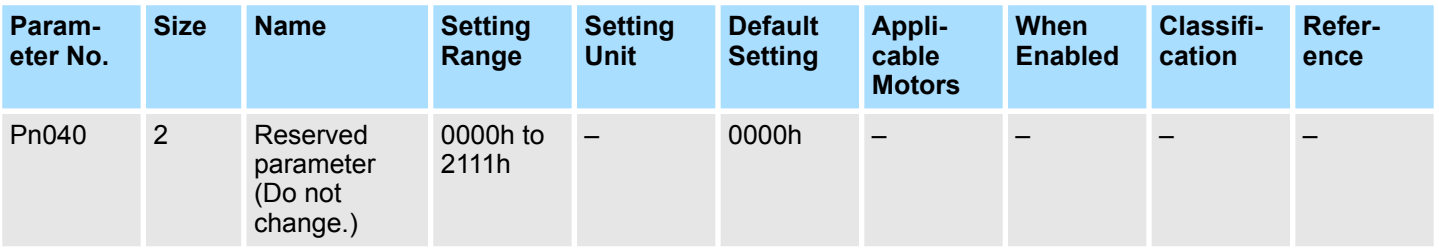

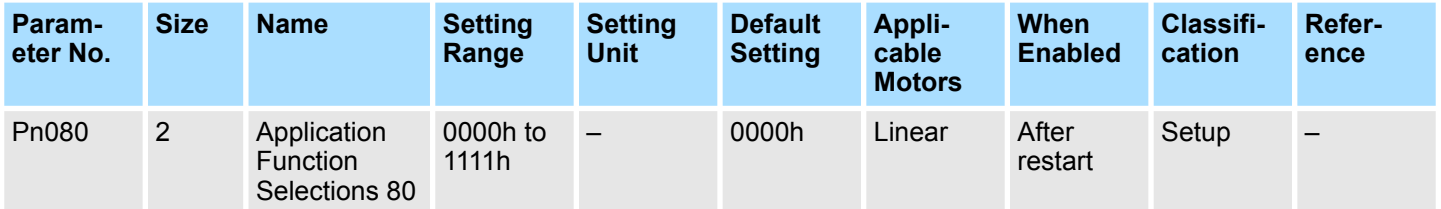

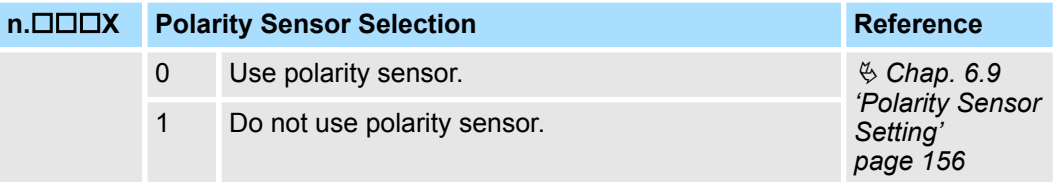

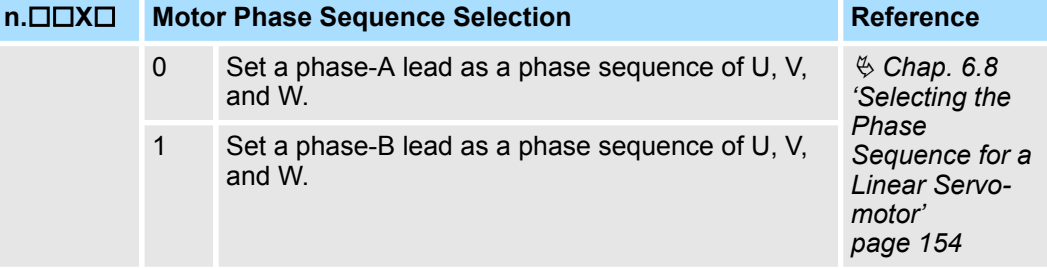

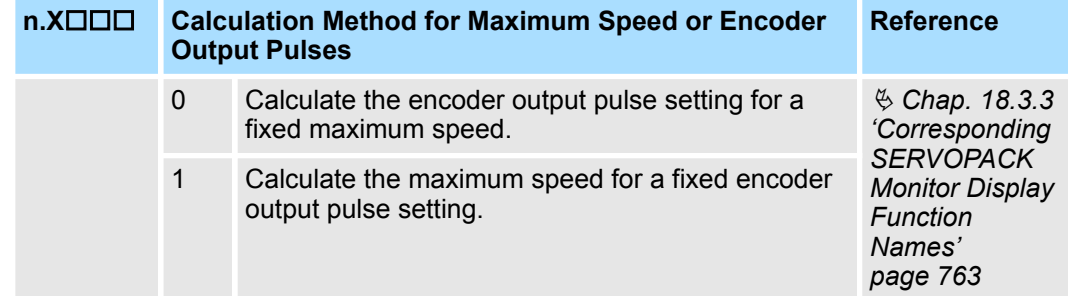

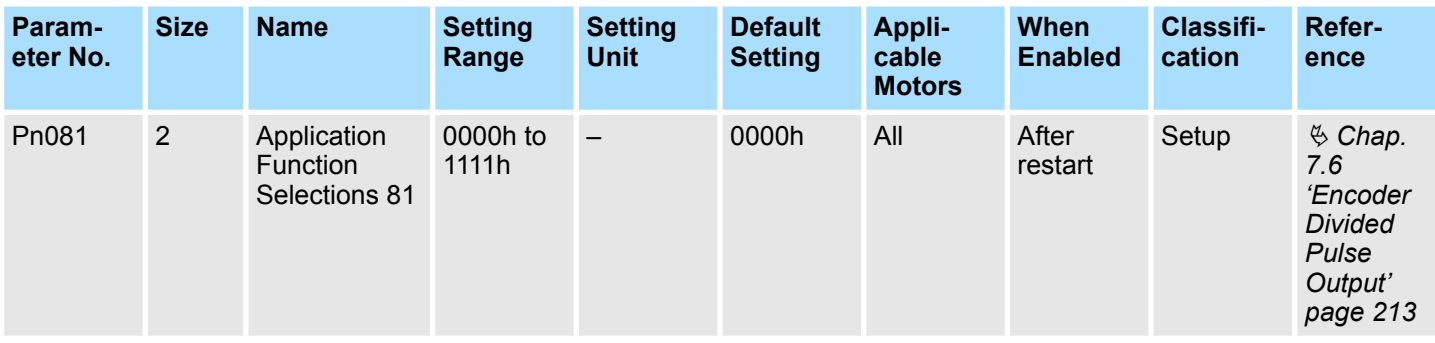

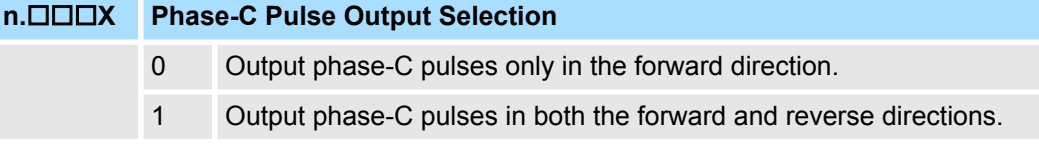

**n.□□X**□ Reserved parameter (Do not change.)

**n.□X**□□ Reserved parameter (Do not change.)

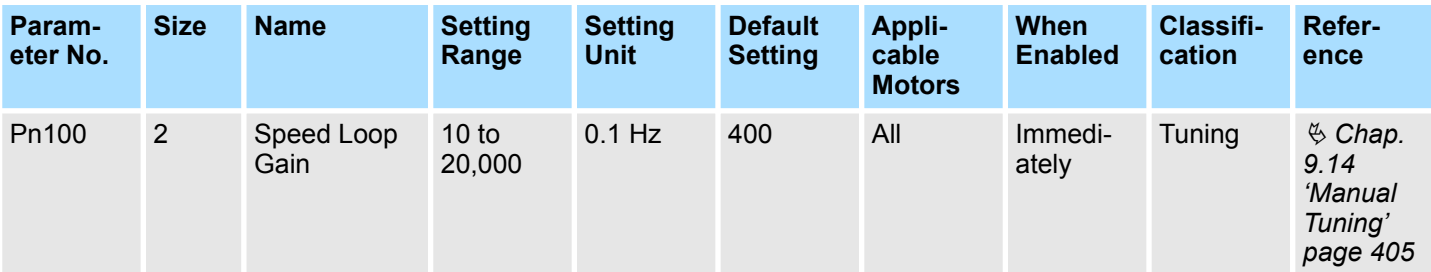

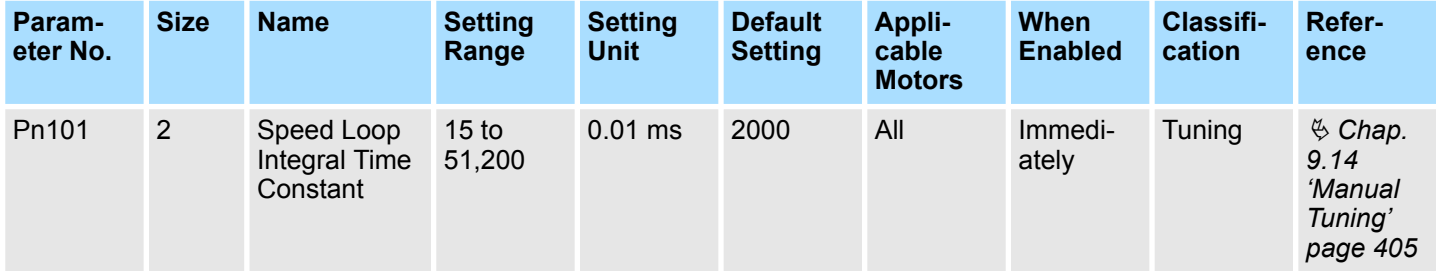

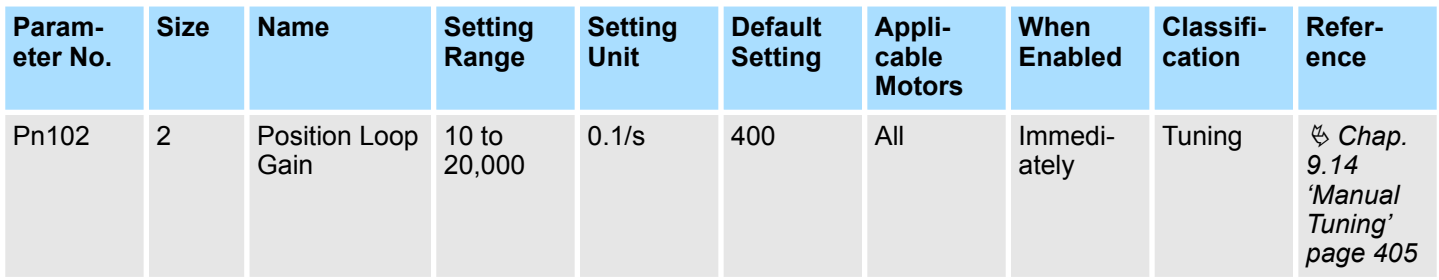

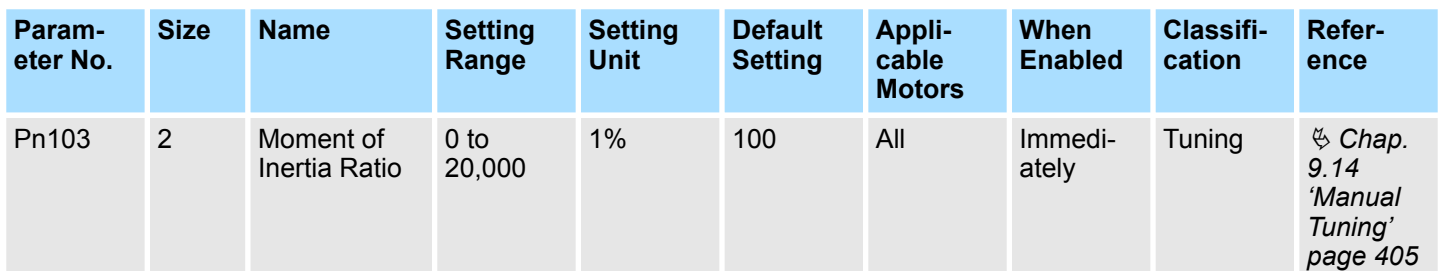

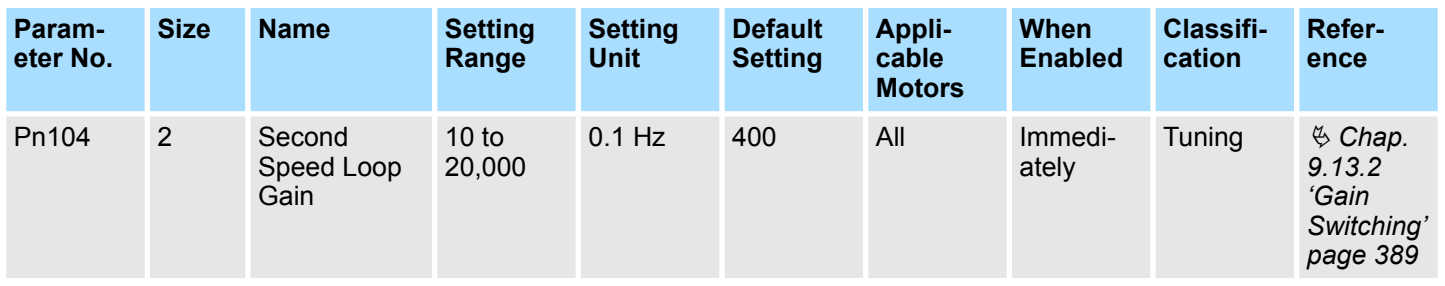

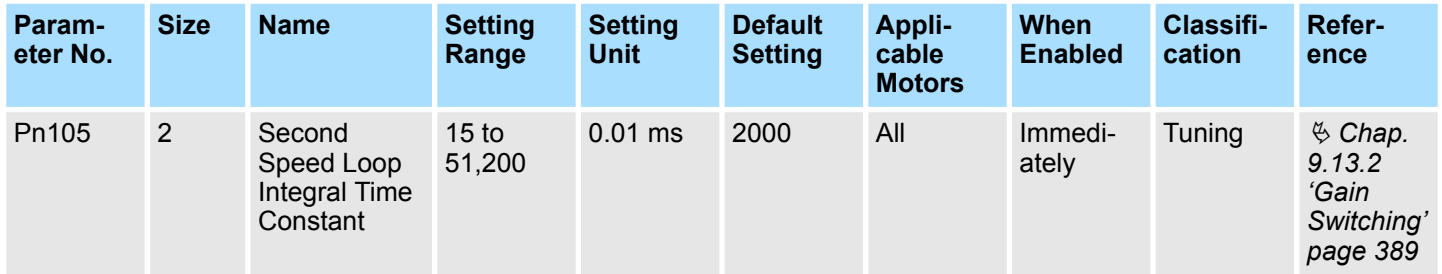

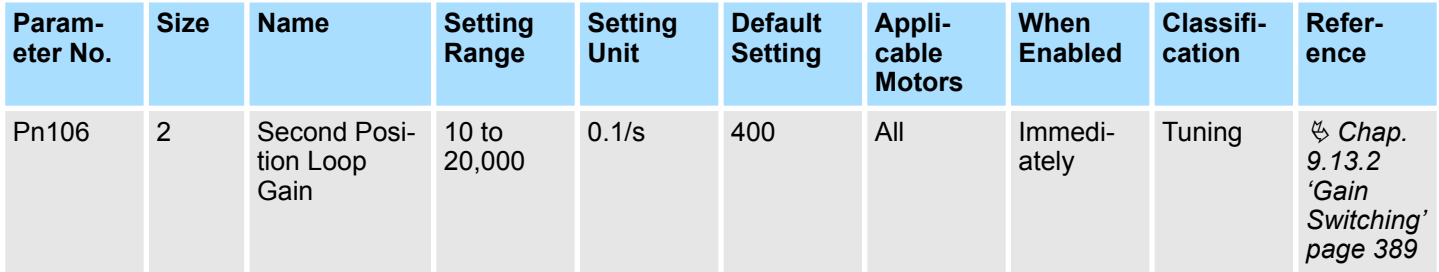

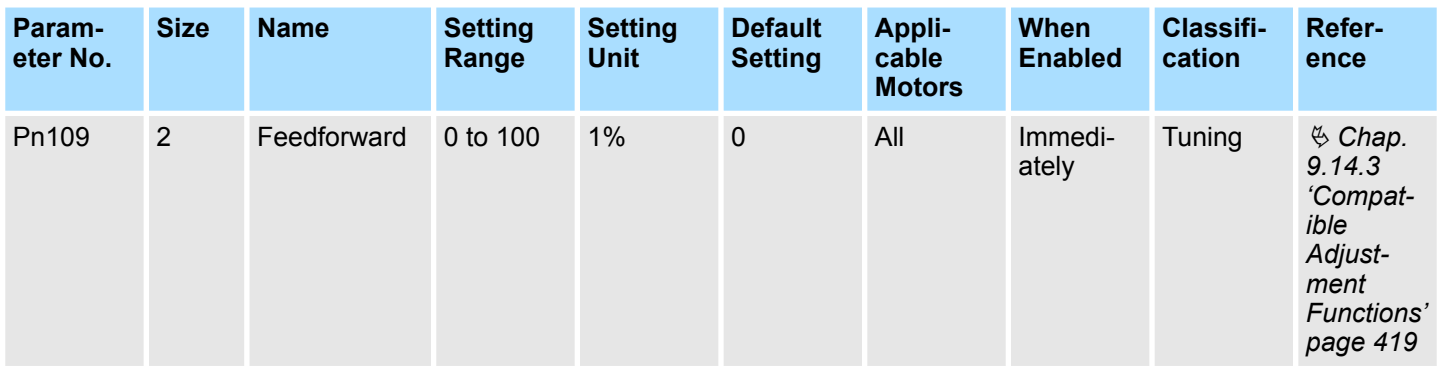

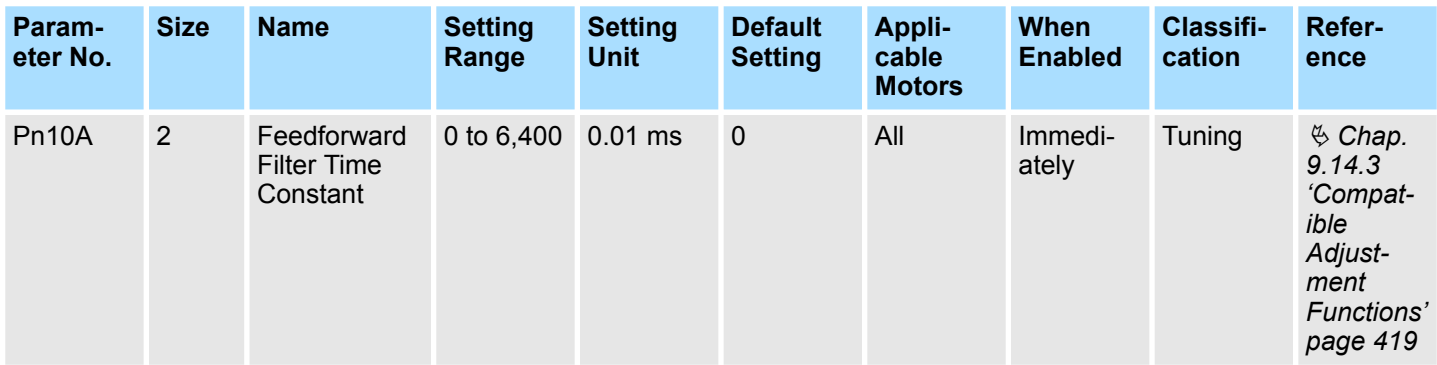

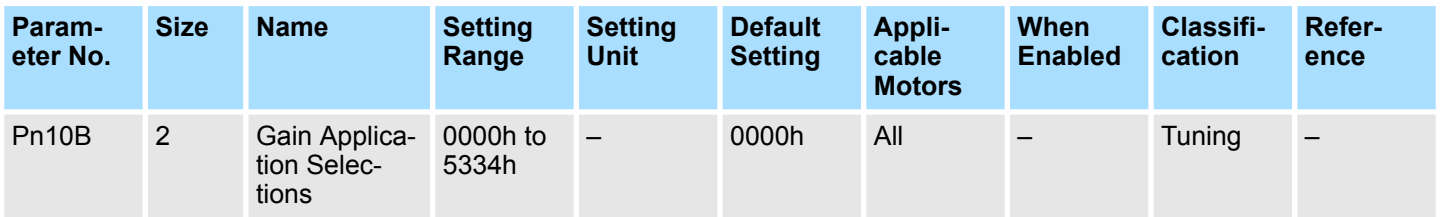

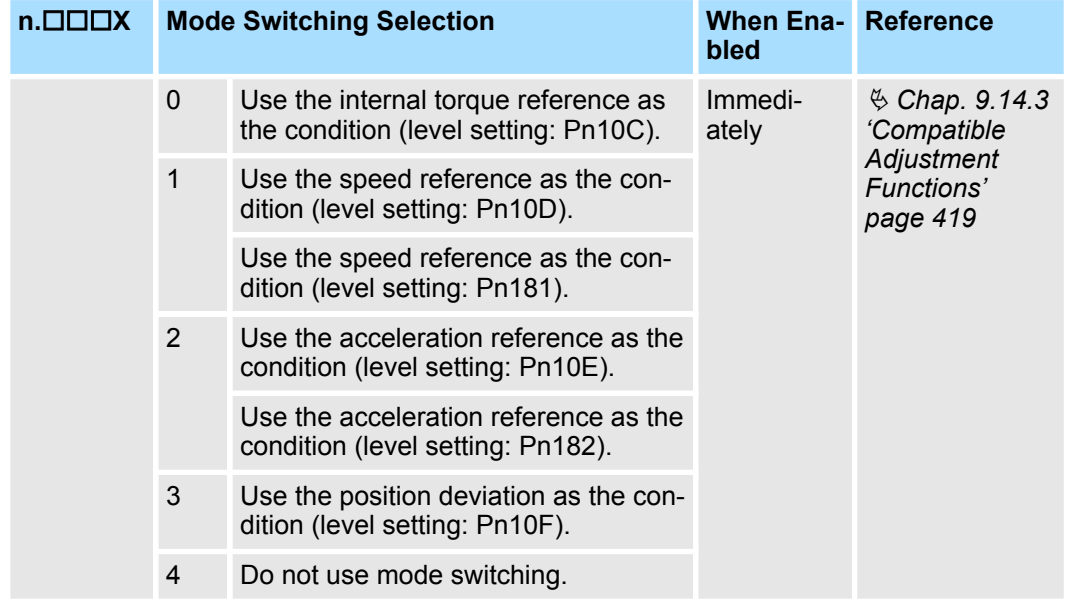

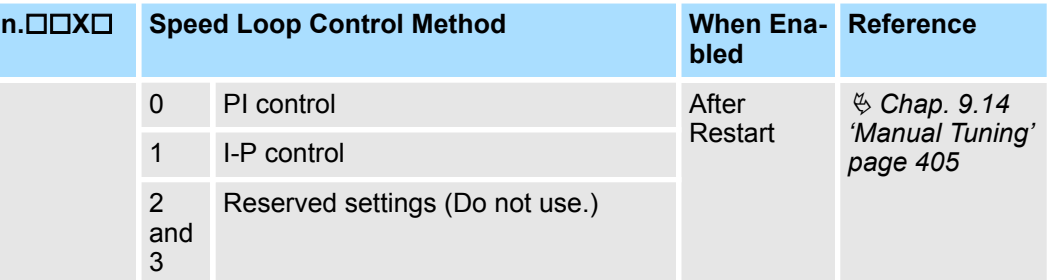

**n.□X**□□ Reserved parameter (Do not change.)

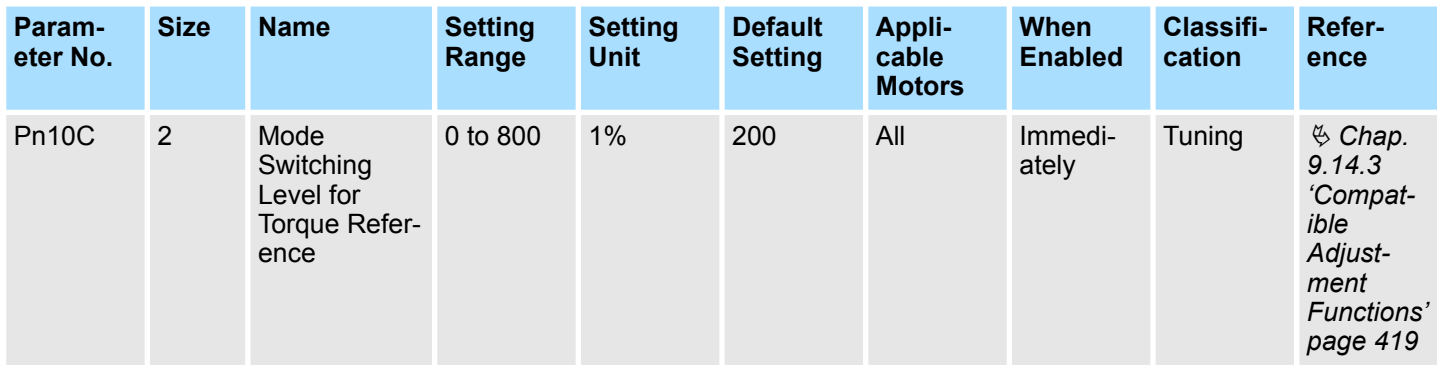

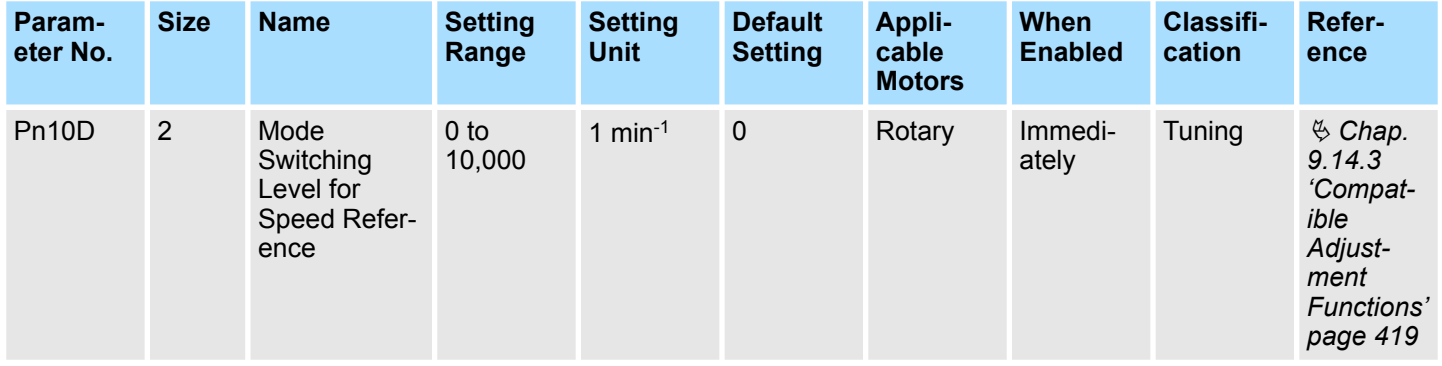

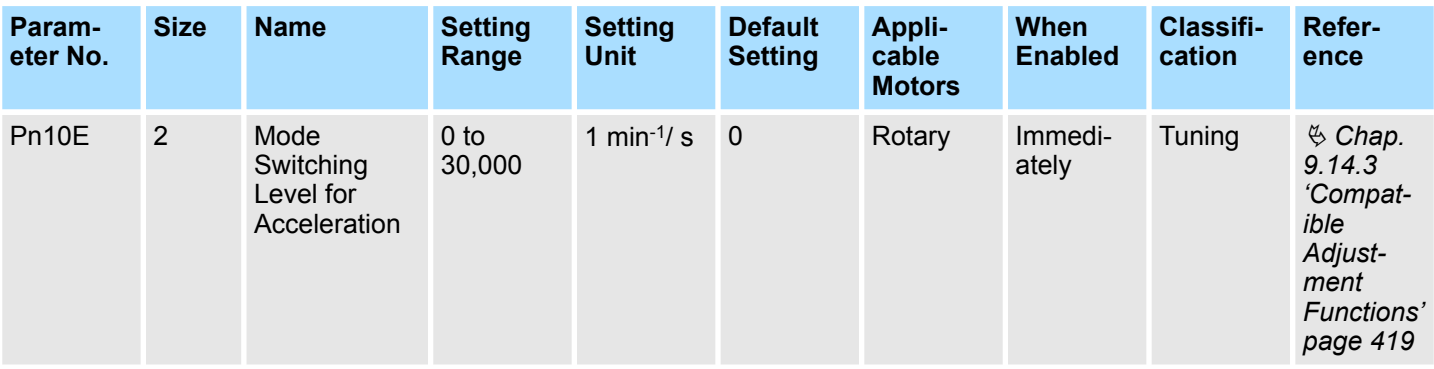

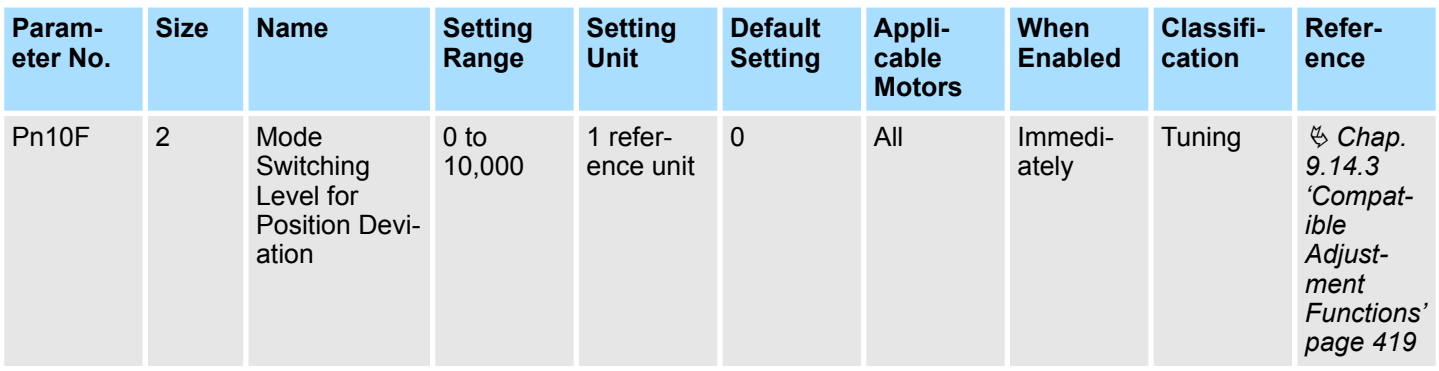

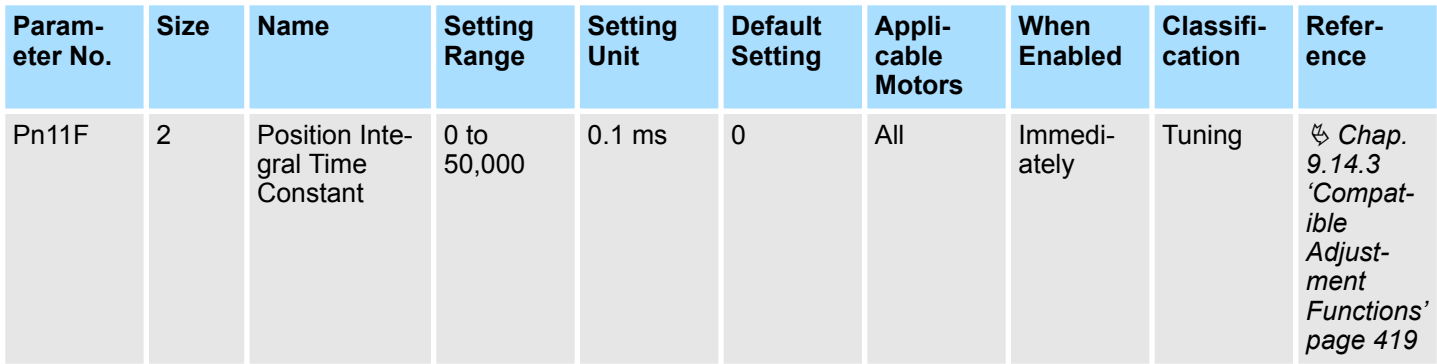

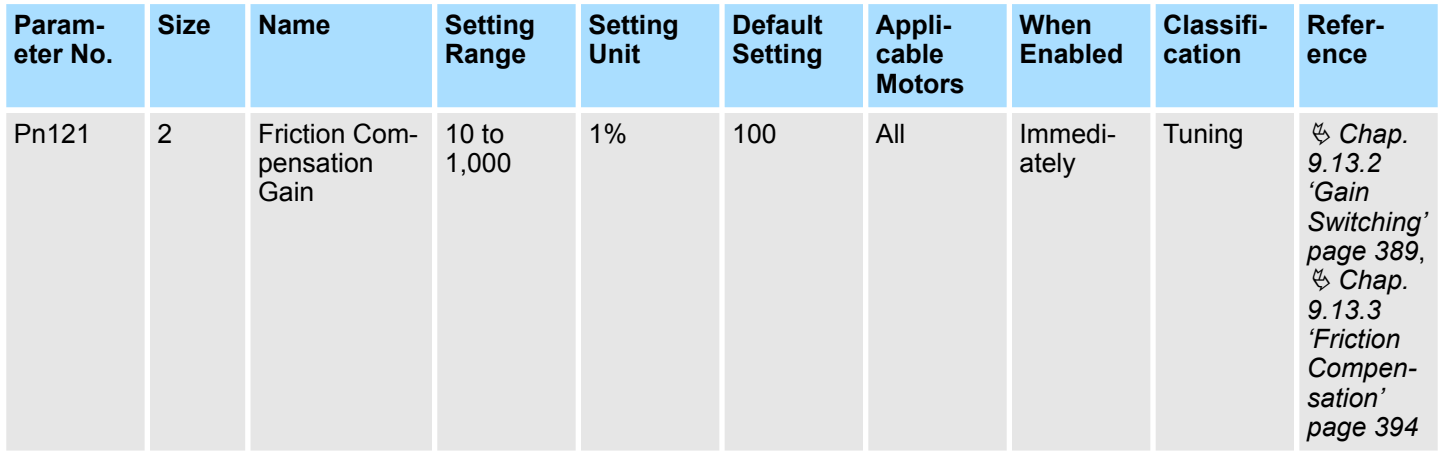

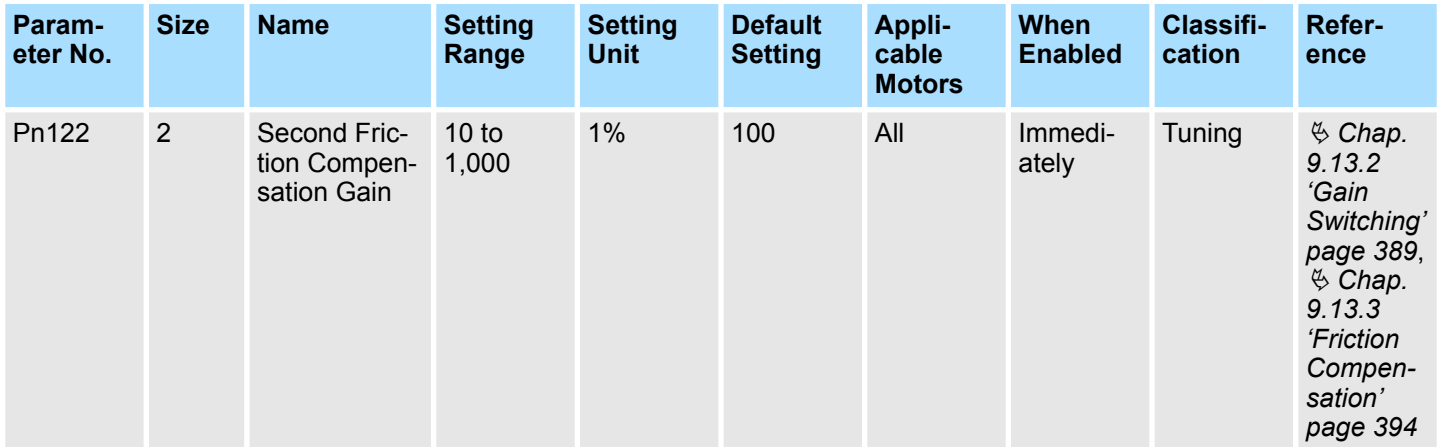

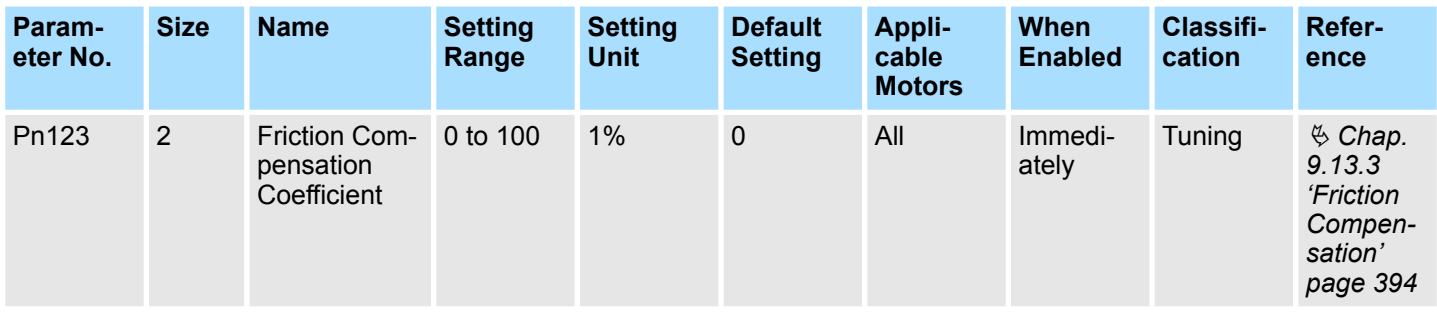

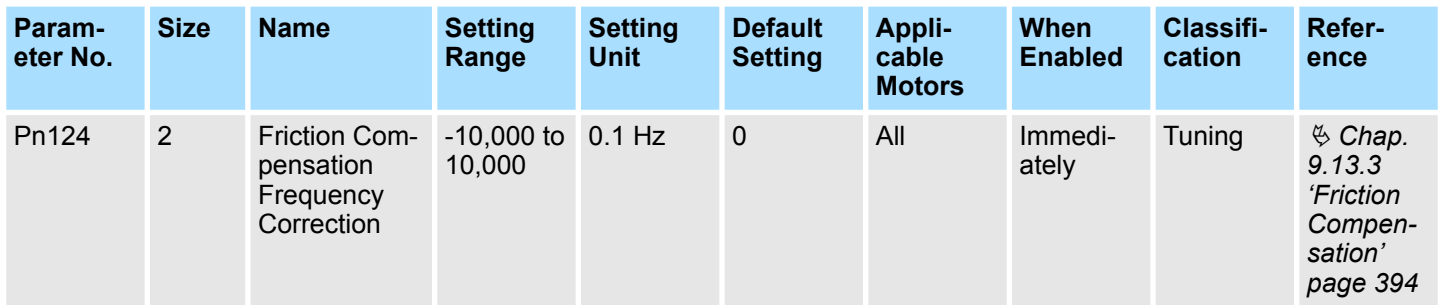

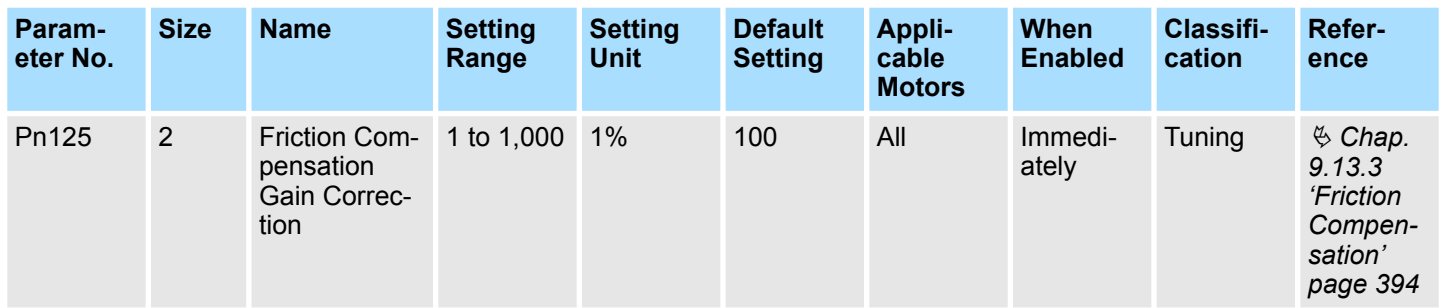

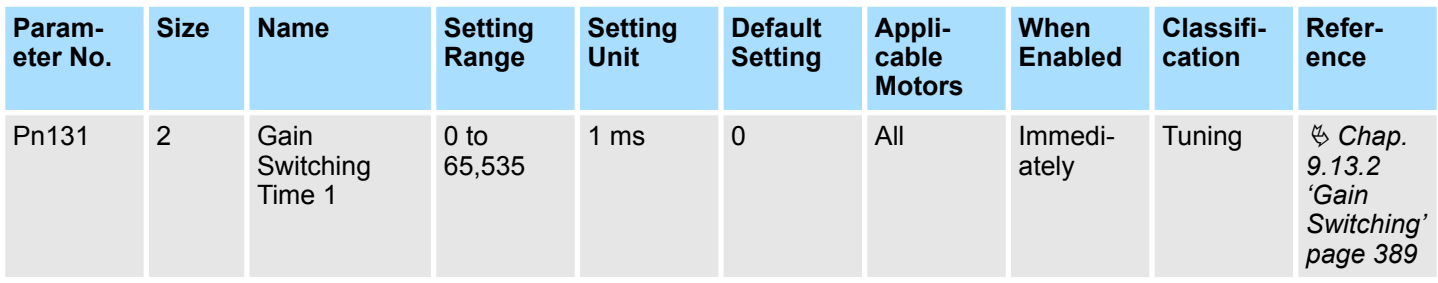

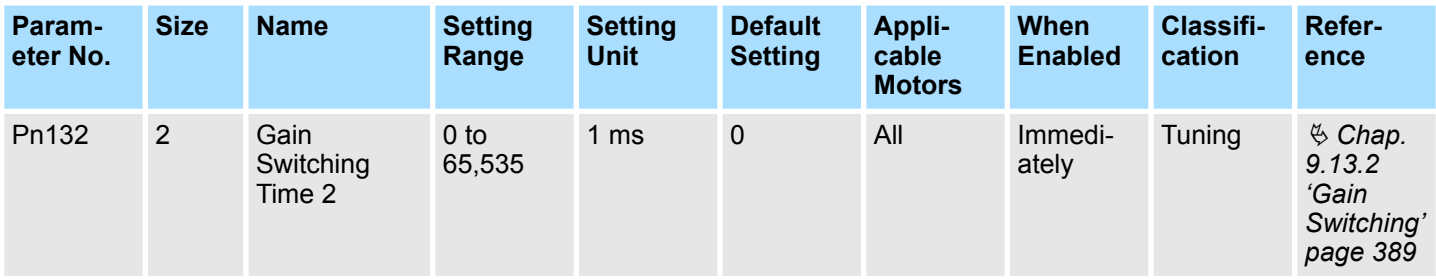

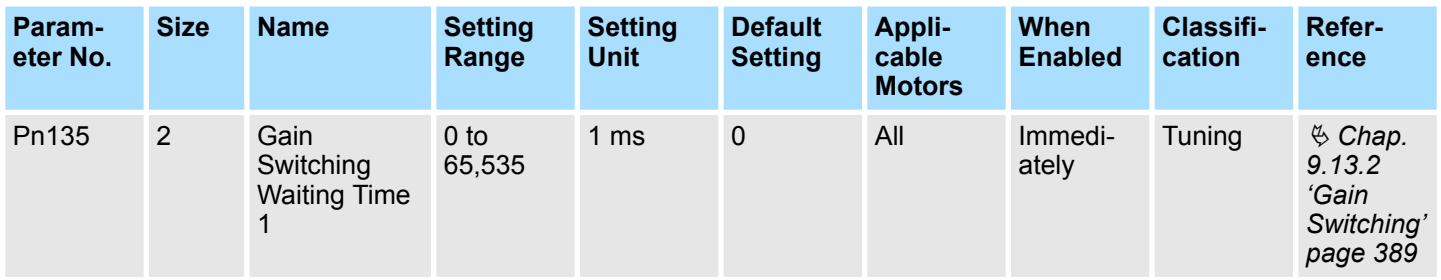

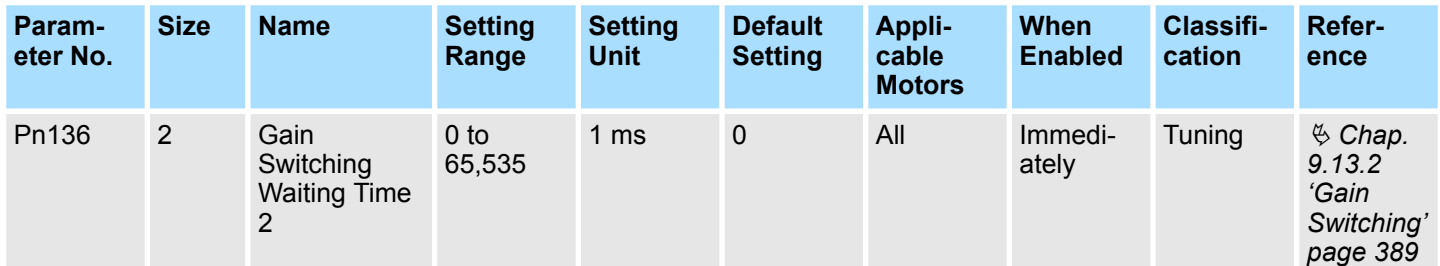

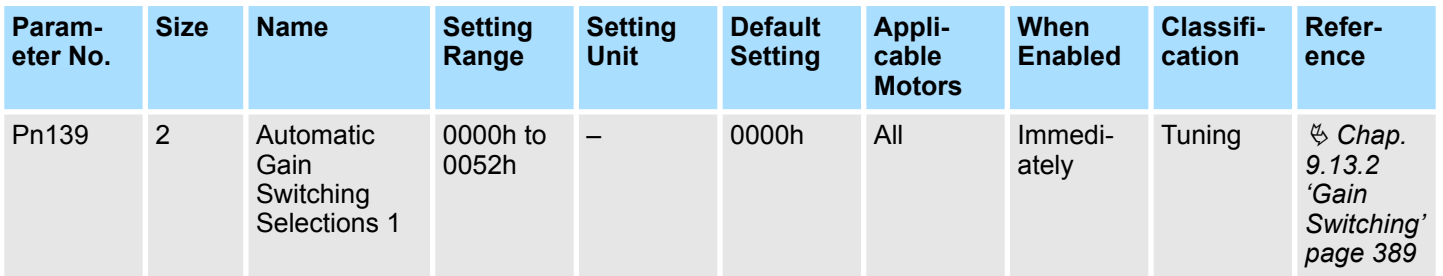

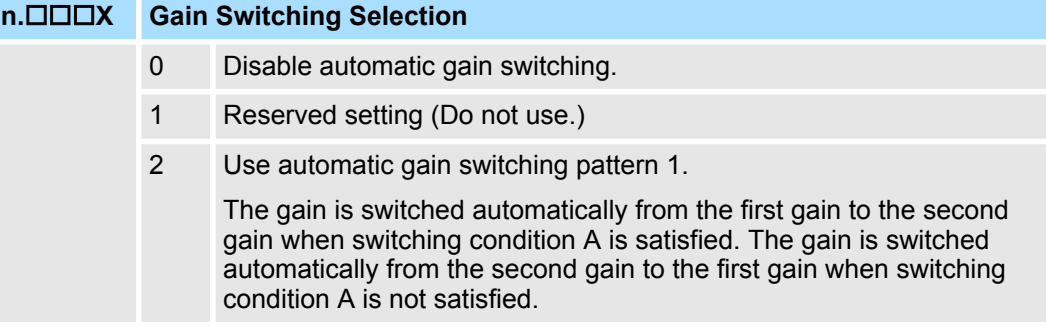

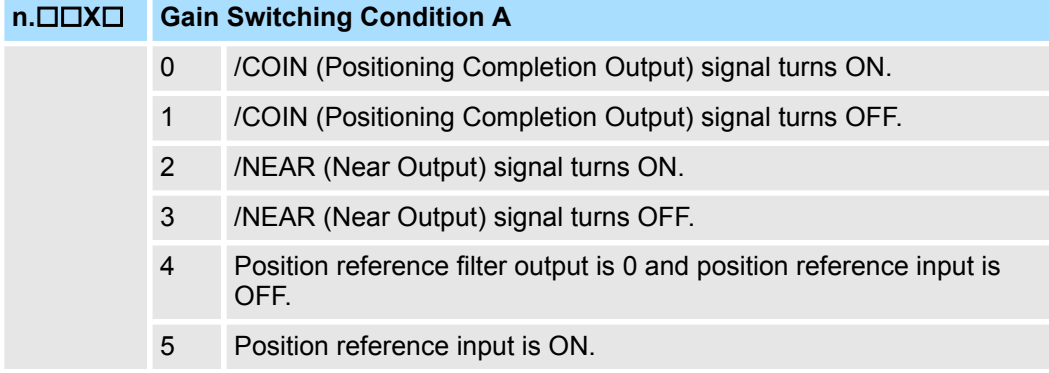

# **n.□X**□□ Reserved parameter (Do not change.)

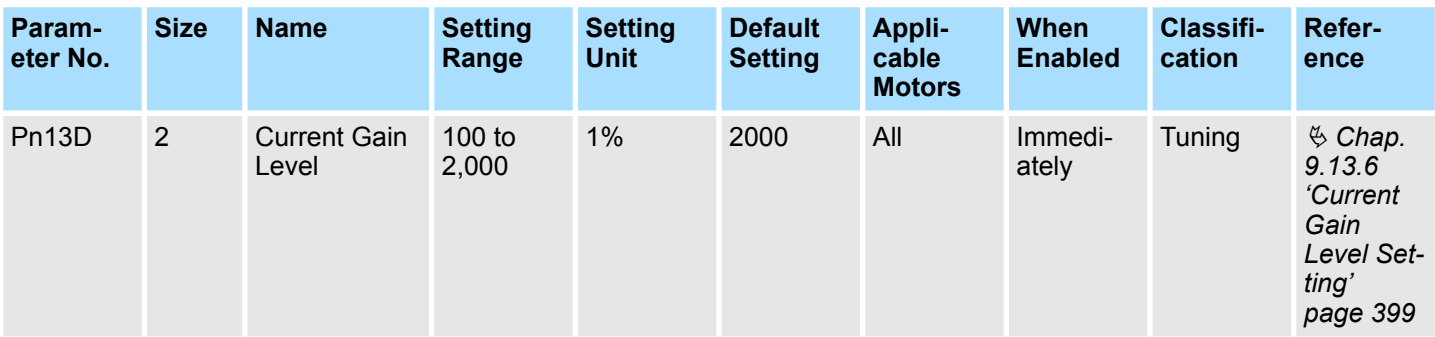

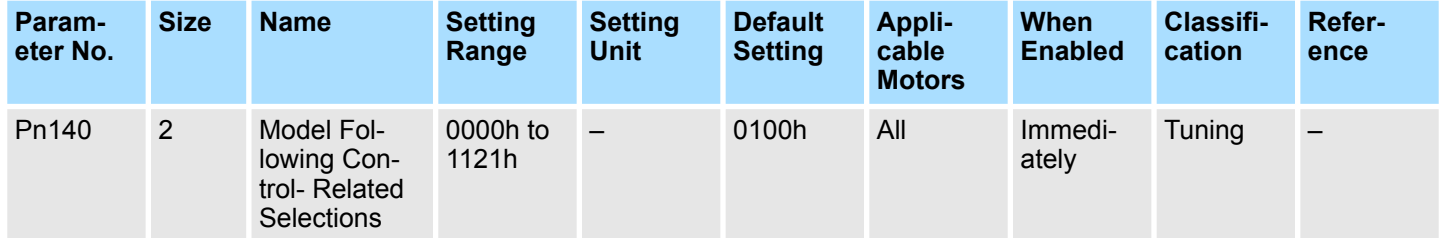

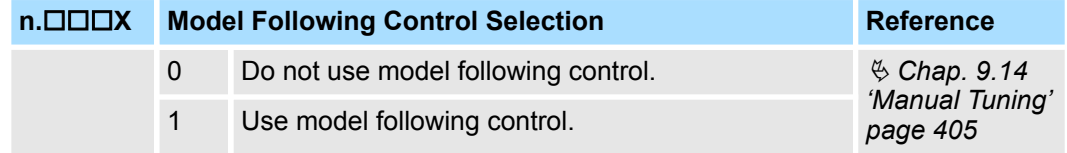

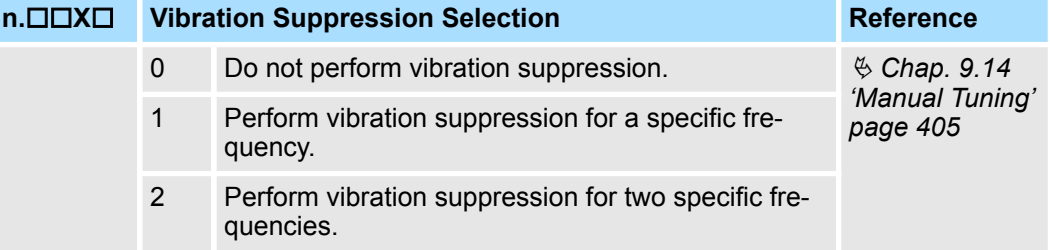

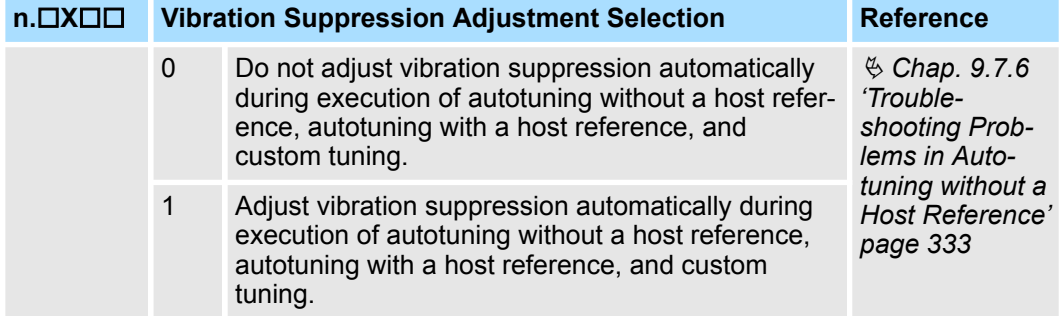

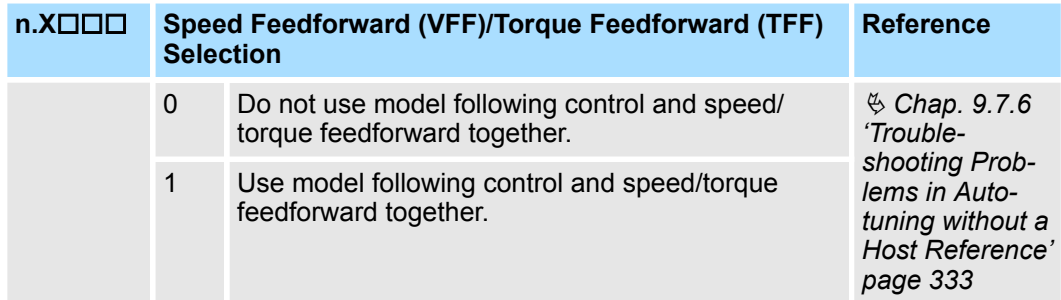

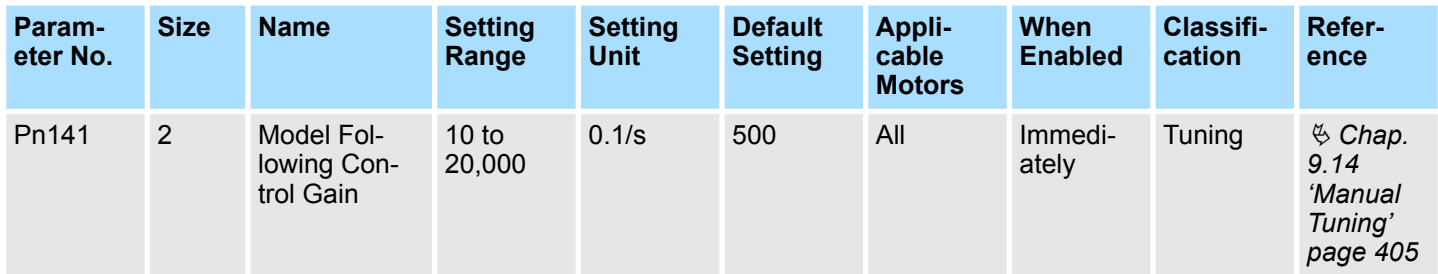

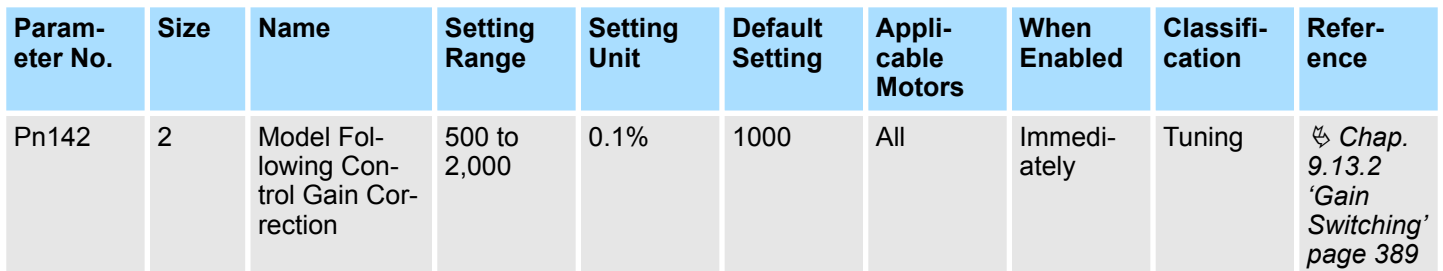

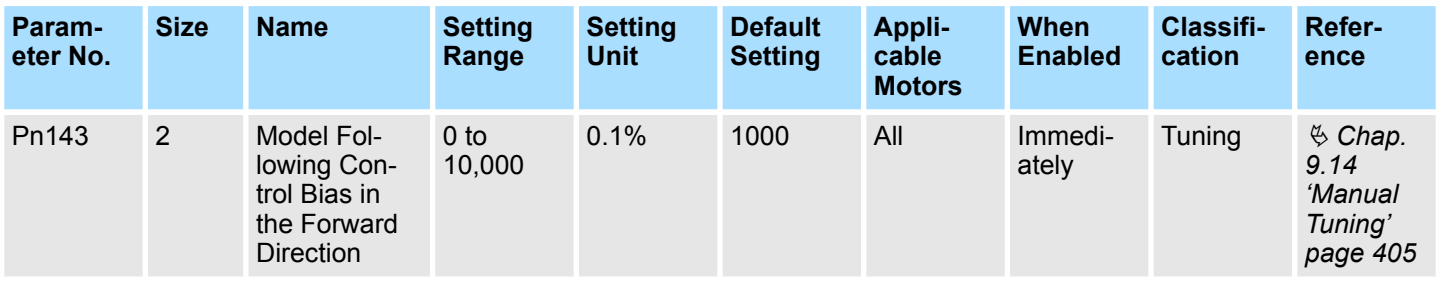

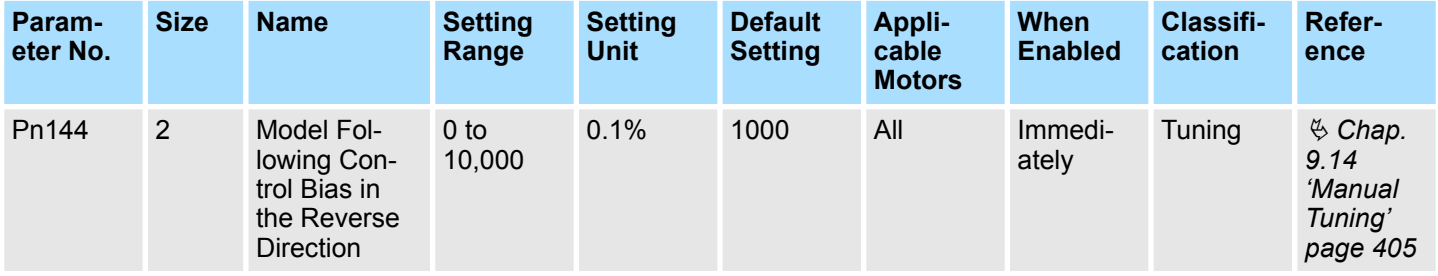

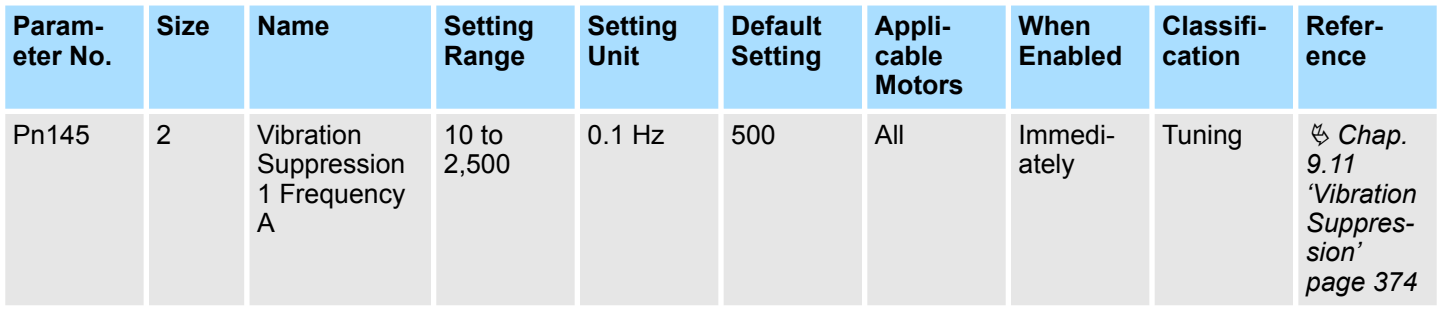

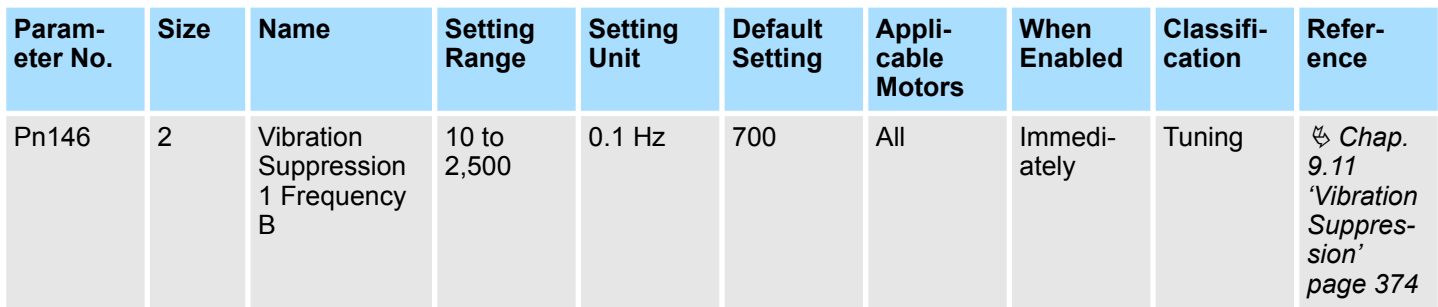

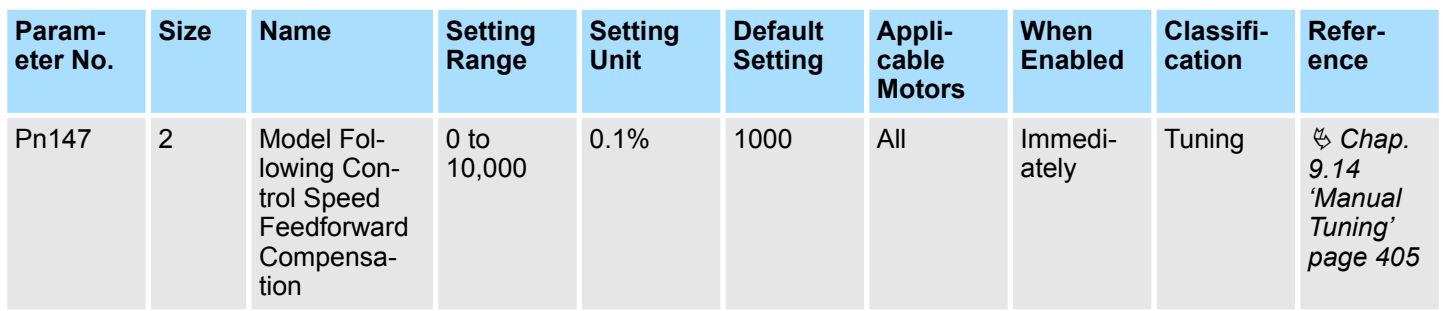

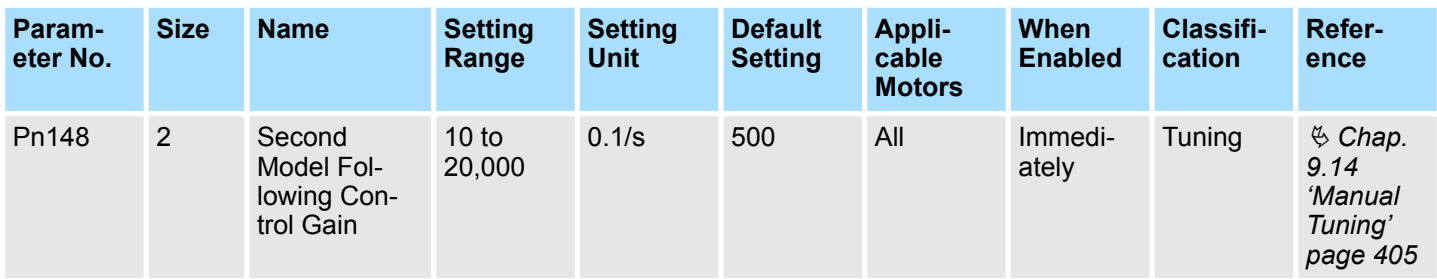

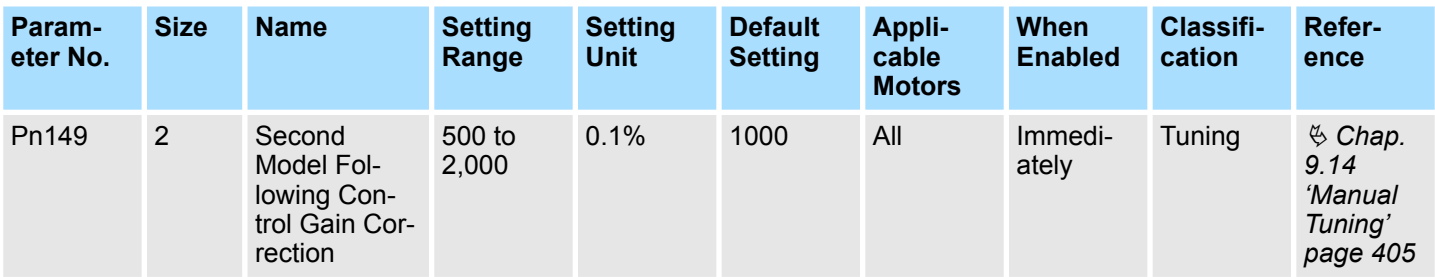

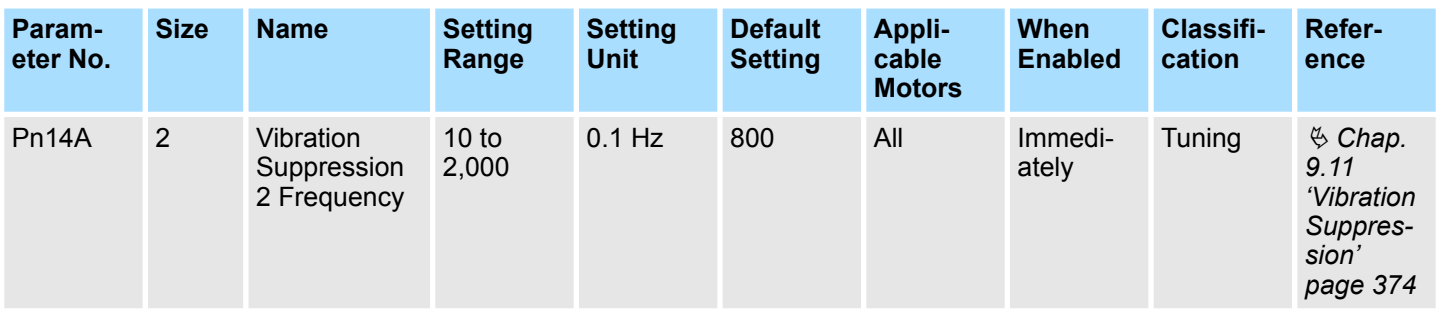

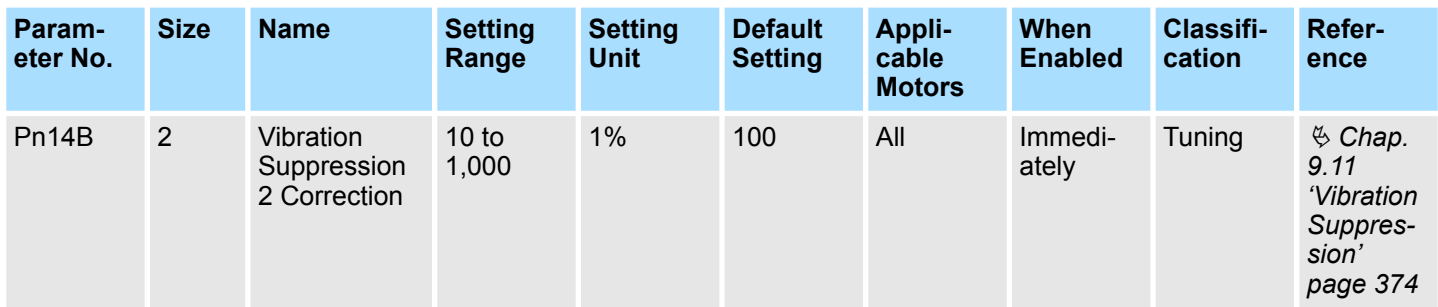

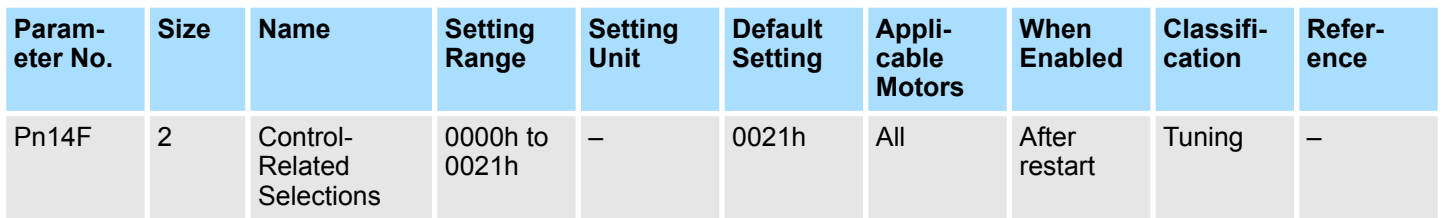

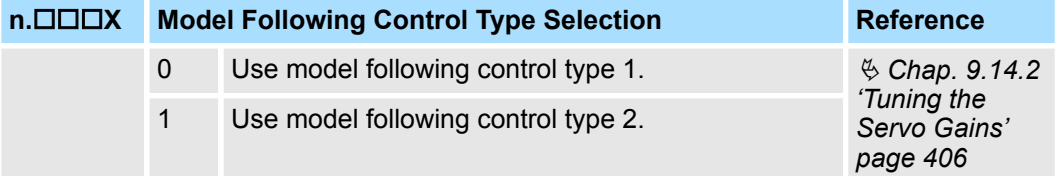

![](_page_682_Picture_398.jpeg)

**n.□X**□□ Reserved parameter (Do not change.)

![](_page_683_Picture_314.jpeg)

![](_page_683_Picture_315.jpeg)

![](_page_683_Picture_316.jpeg)

# **n.X Reserved parameter (Do not change.)**

![](_page_683_Picture_317.jpeg)
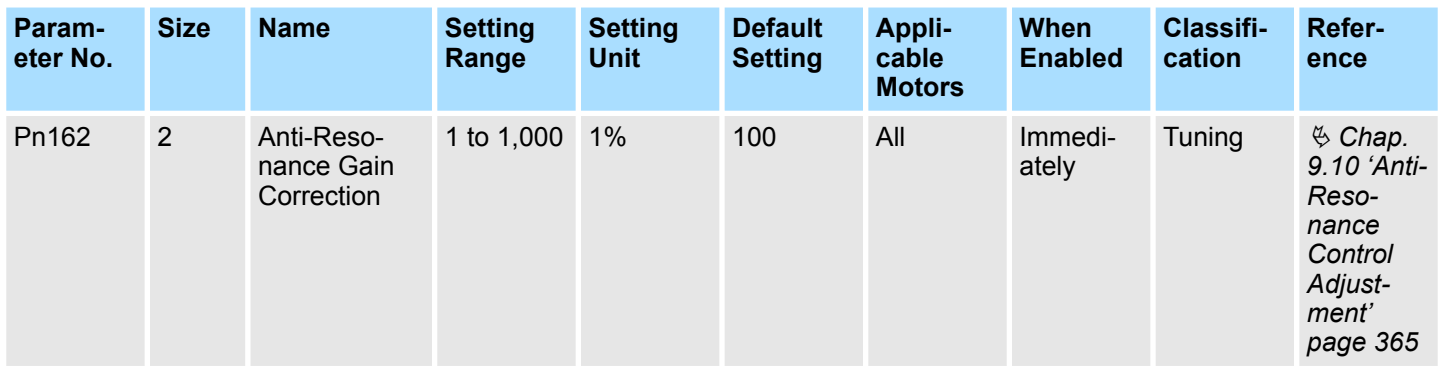

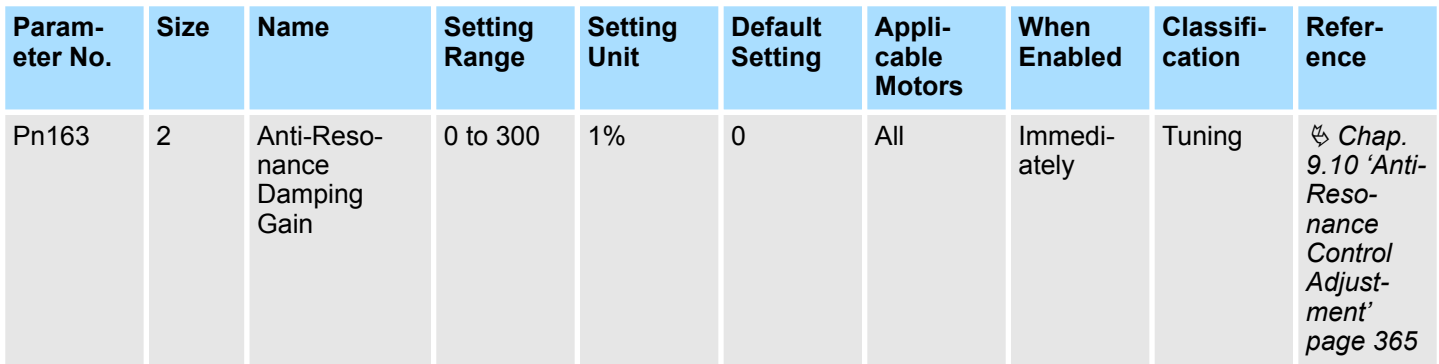

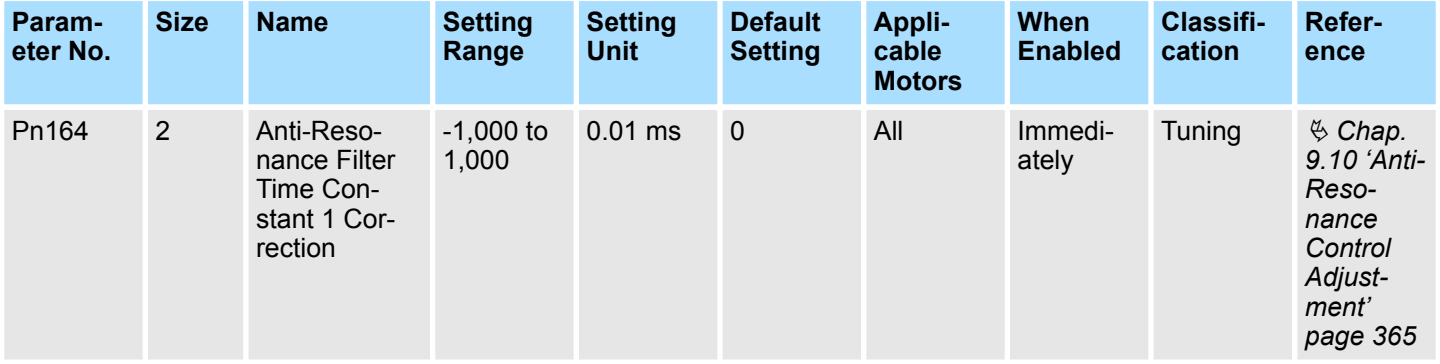

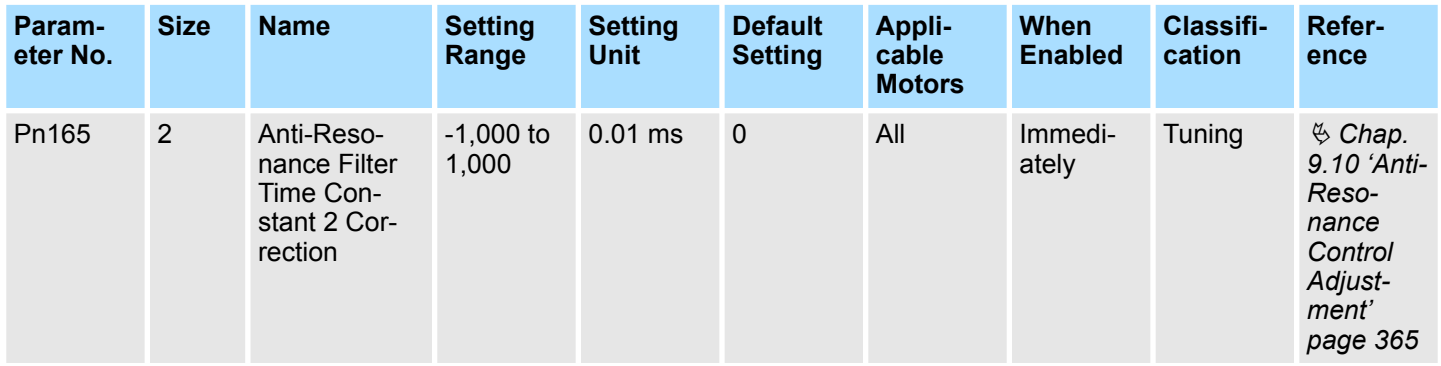

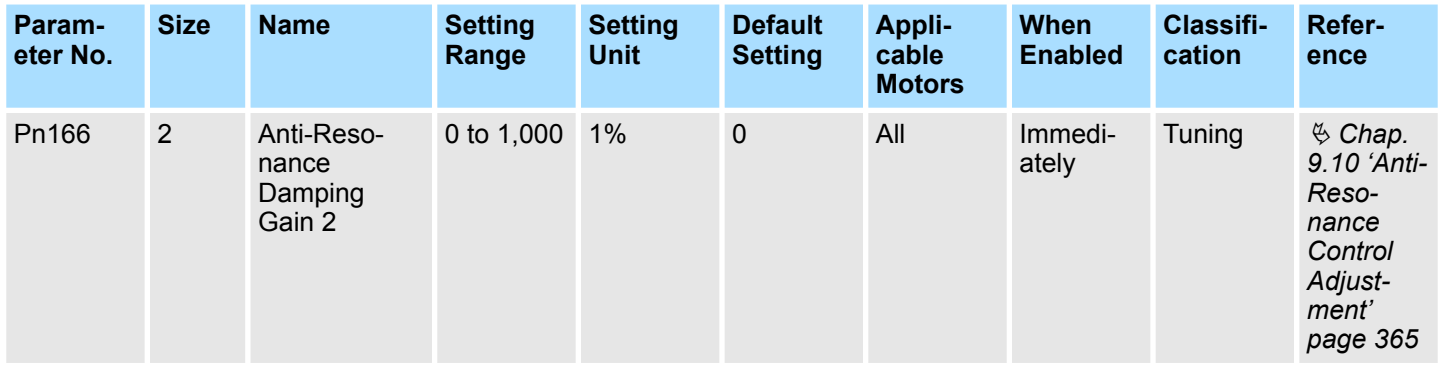

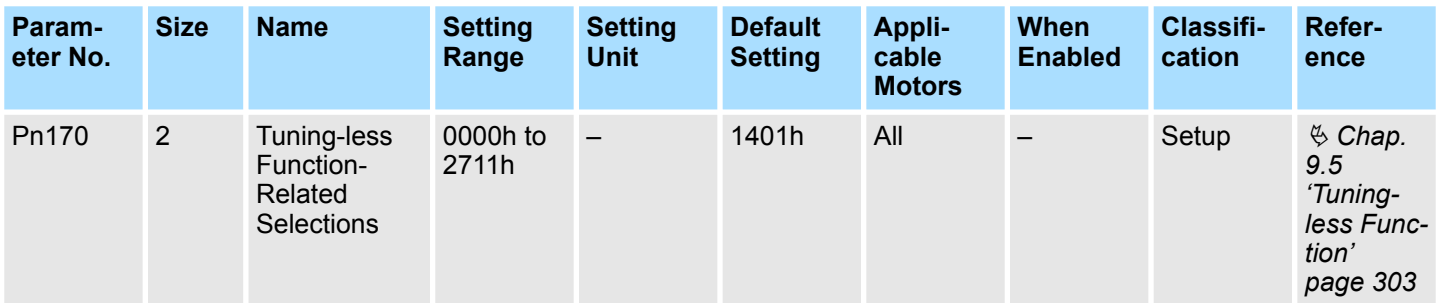

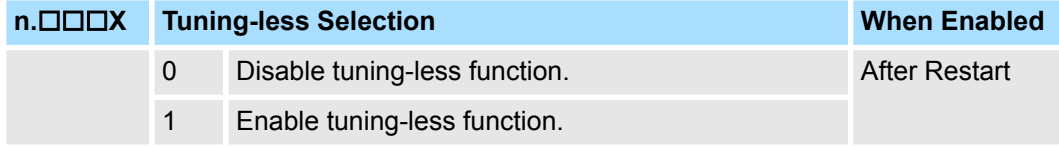

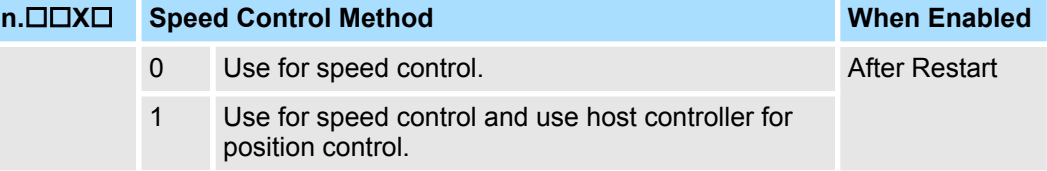

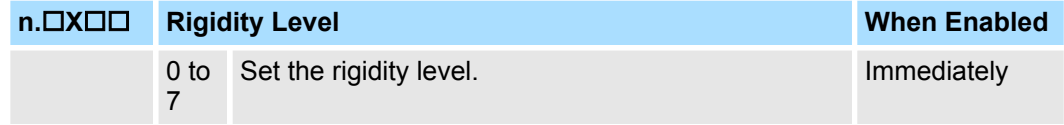

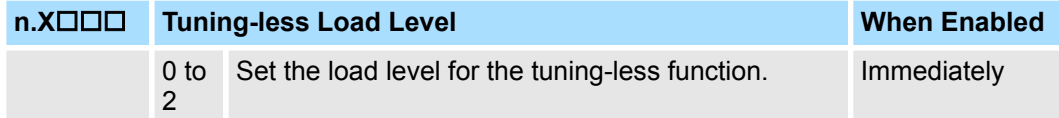

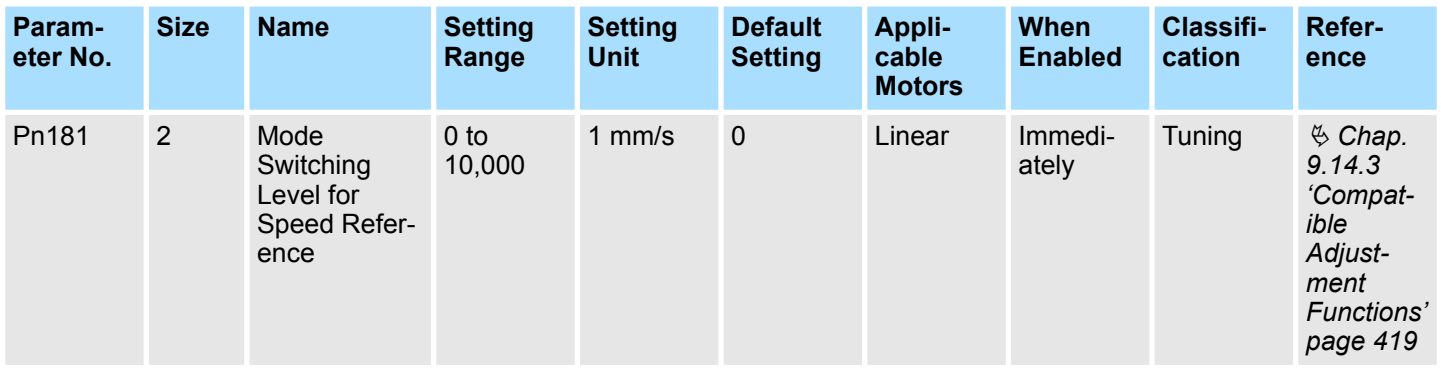

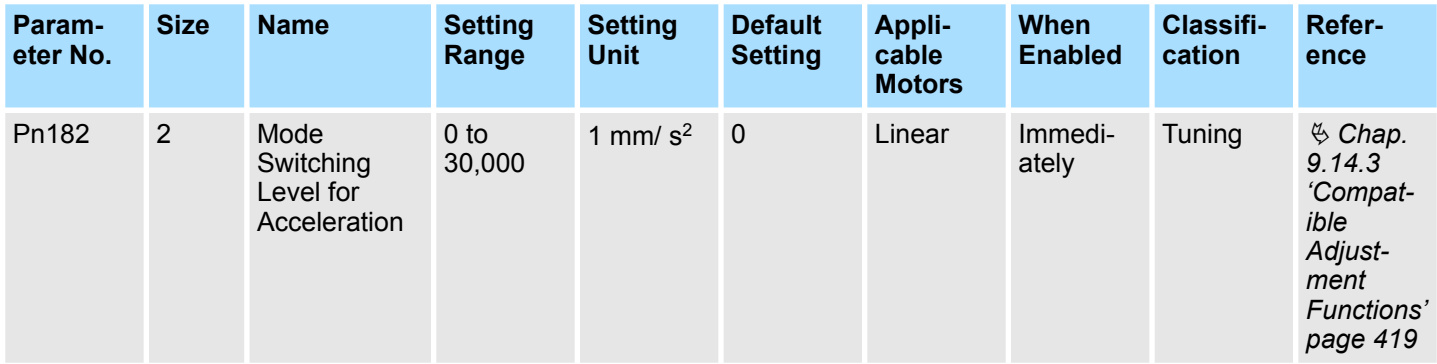

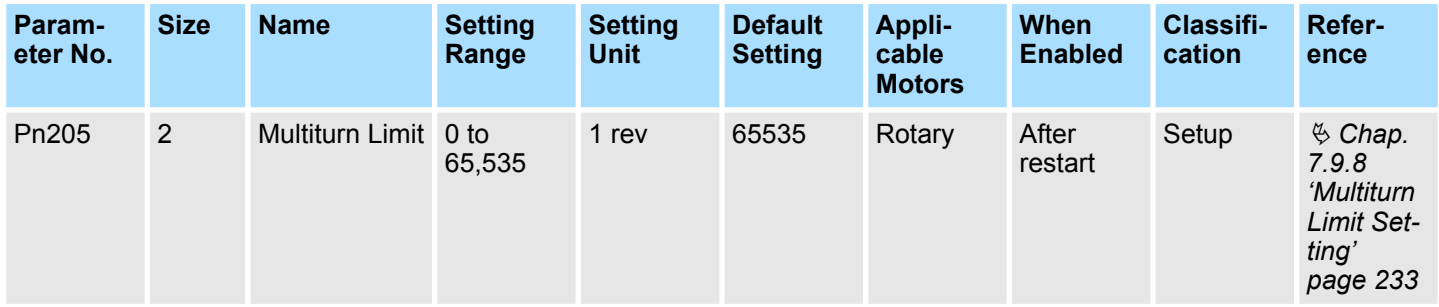

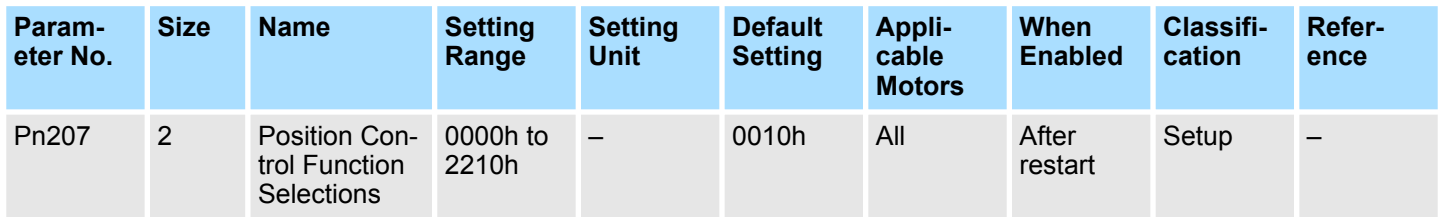

**n.□□□×** Reserved parameter (Do not change.)

**n.□□×□** Reserved parameter (Do not change.)

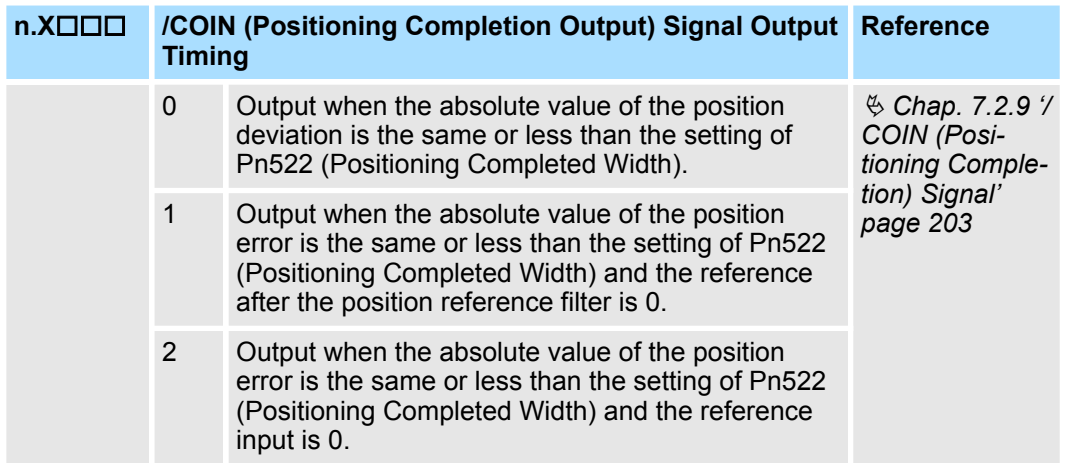

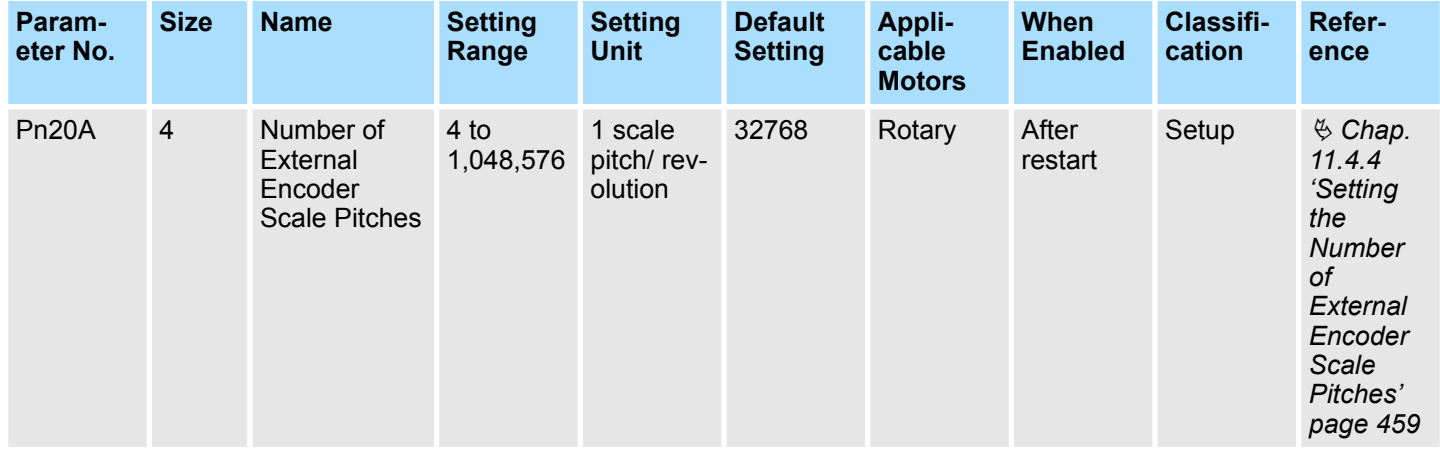

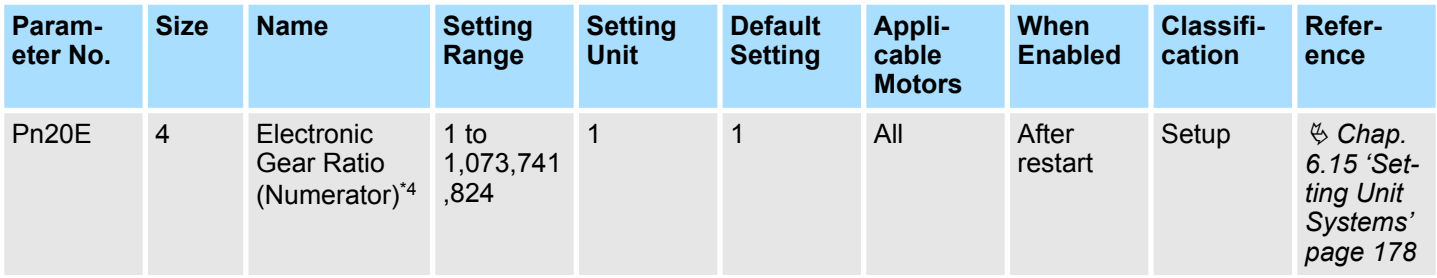

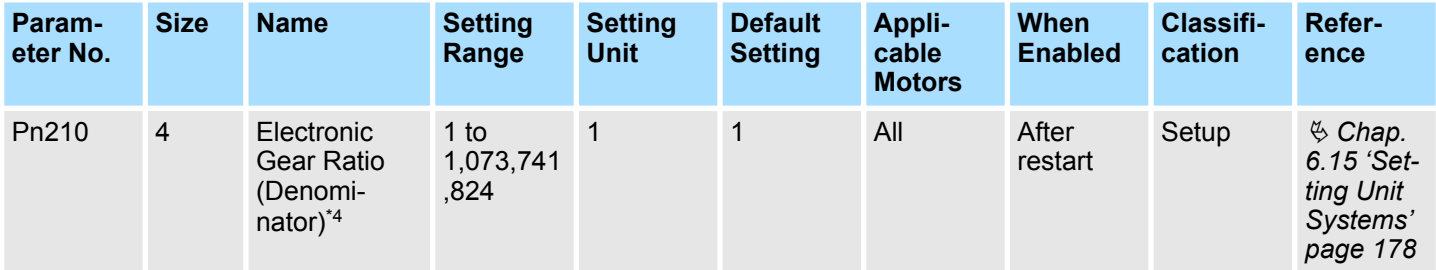

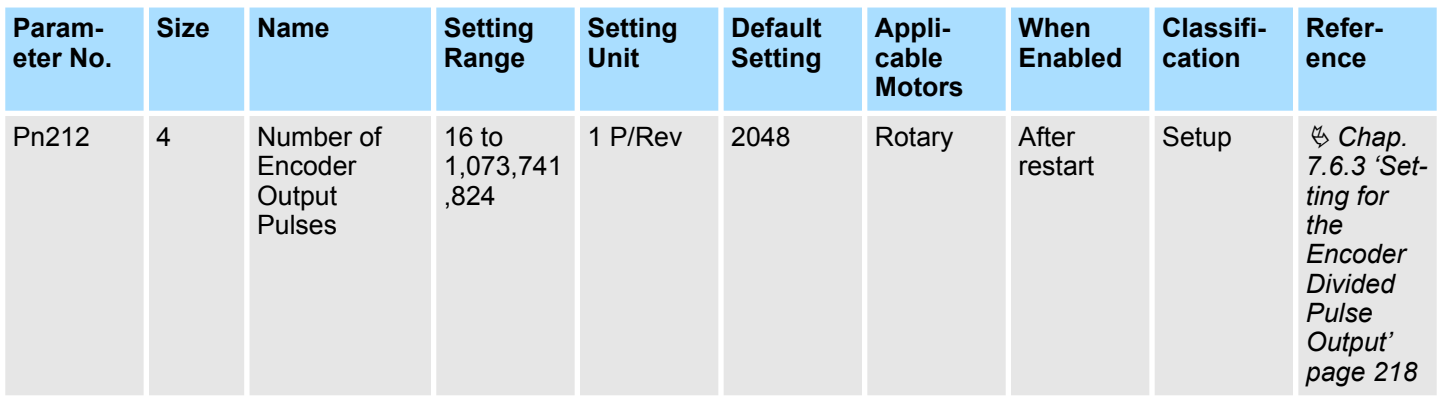

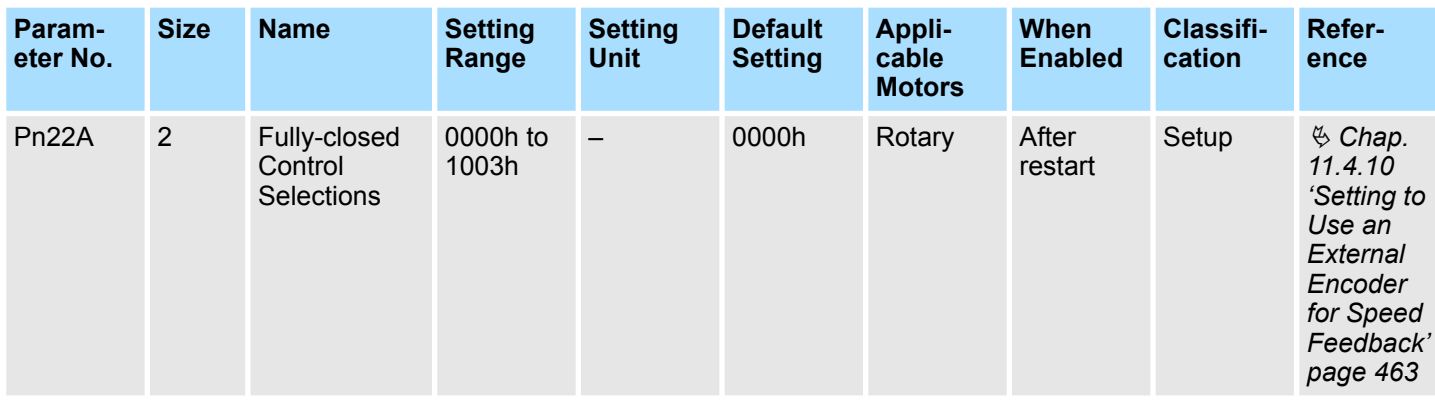

**n.□□□×** Reserved parameter (Do not change.)

**n.□□X**□ Reserved parameter (Do not change.)

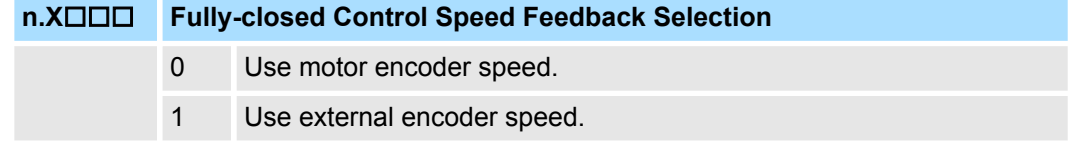

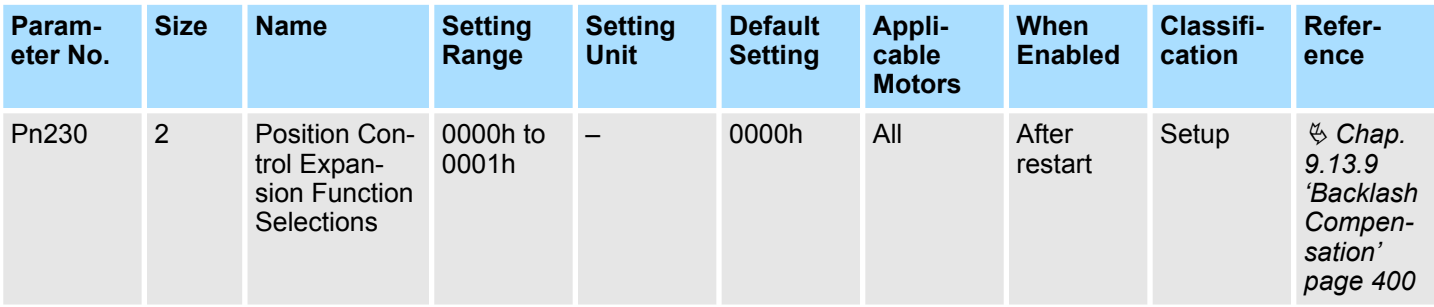

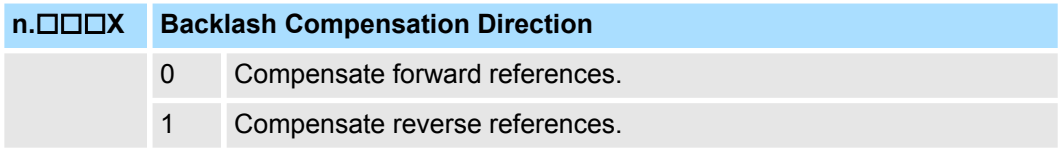

**n.□□×□** Reserved parameter (Do not change.)

**n.□X**□□ Reserved parameter (Do not change.)

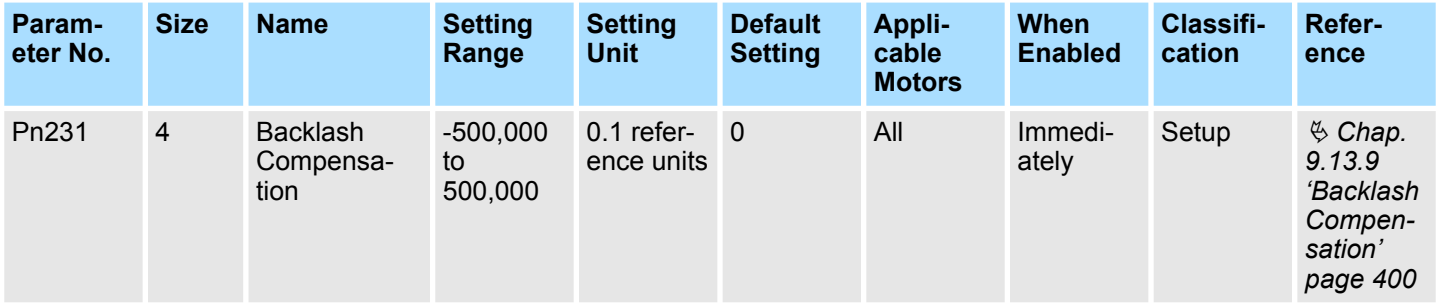

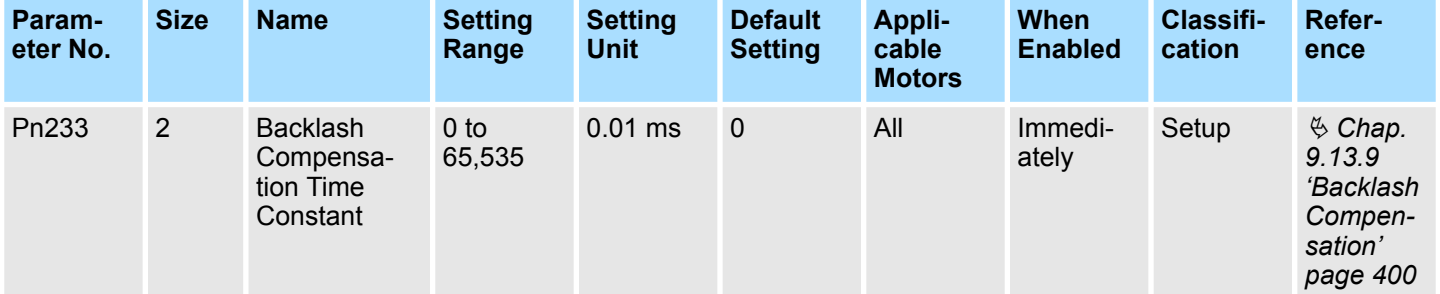

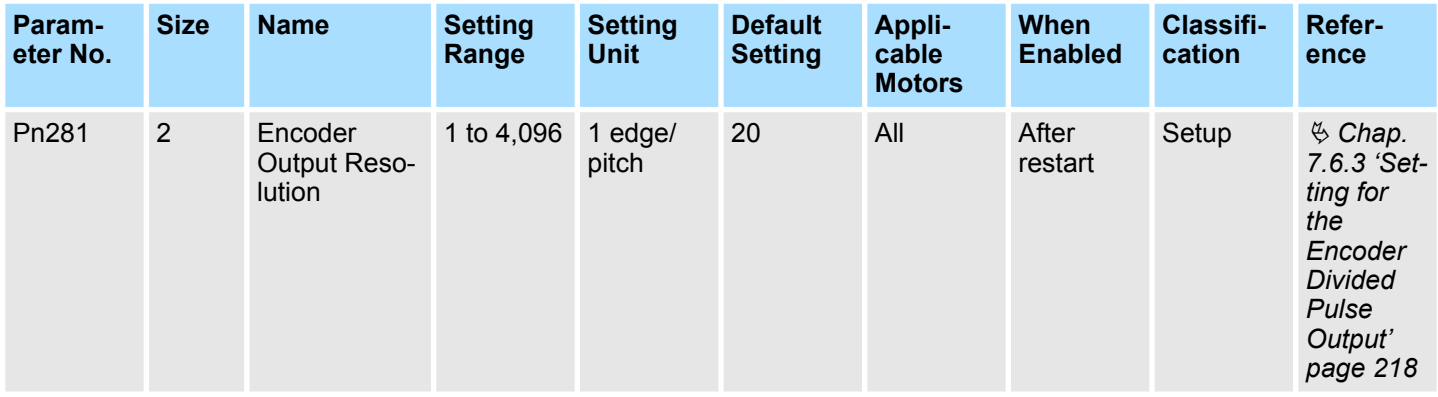

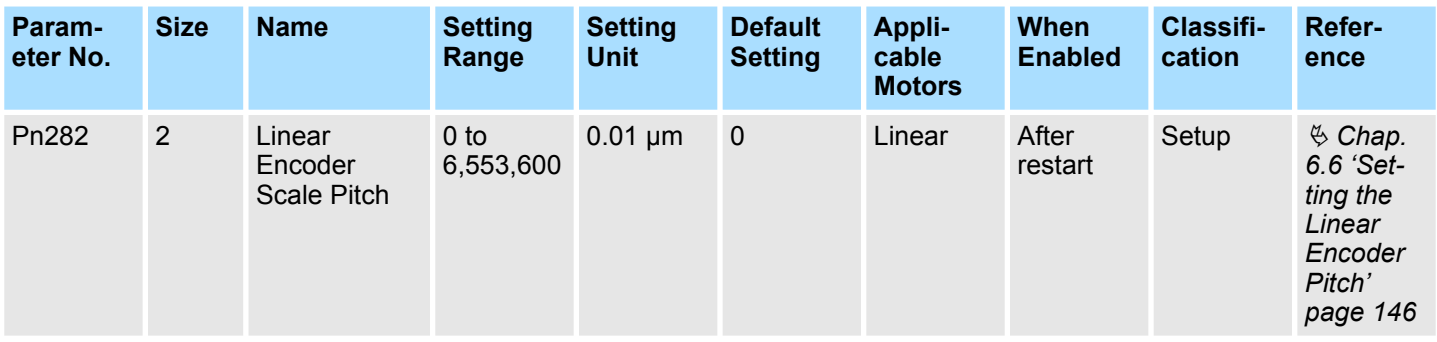

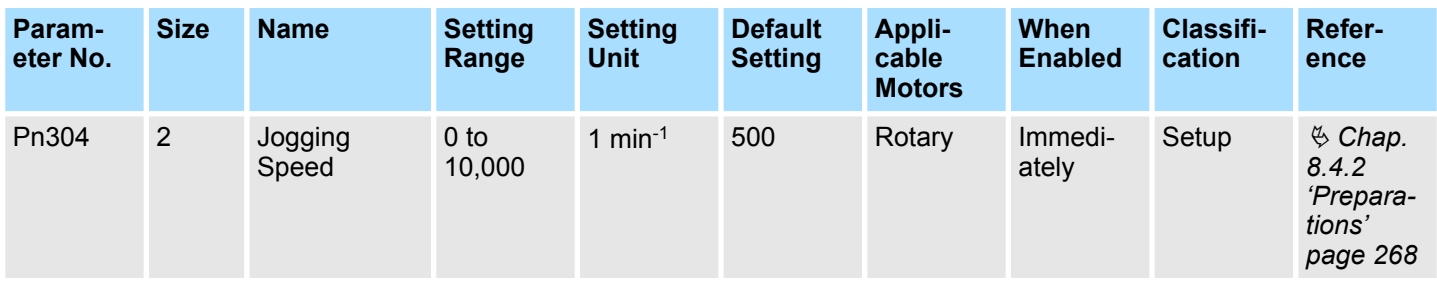

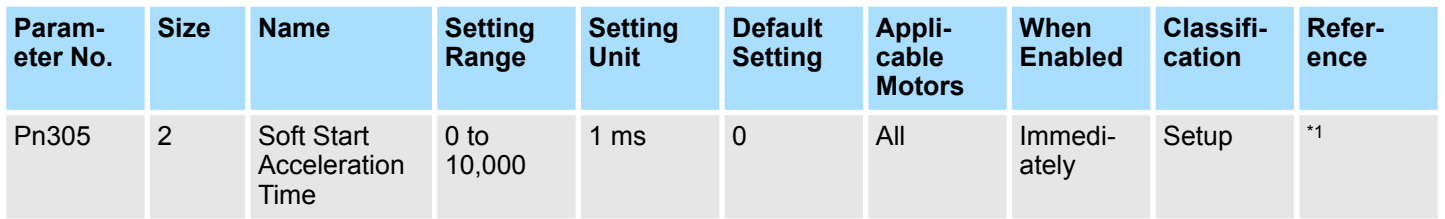

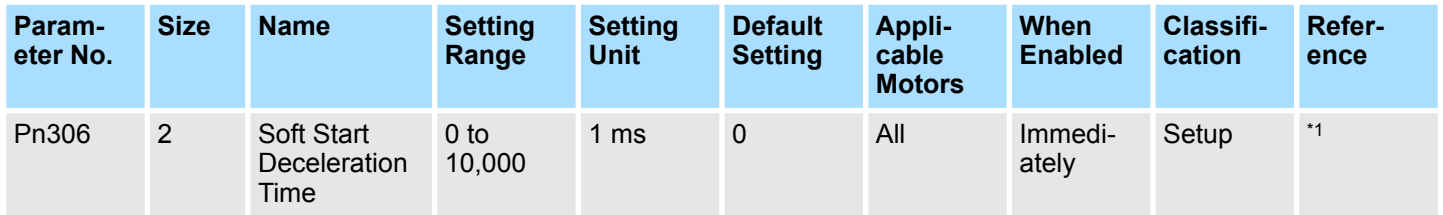

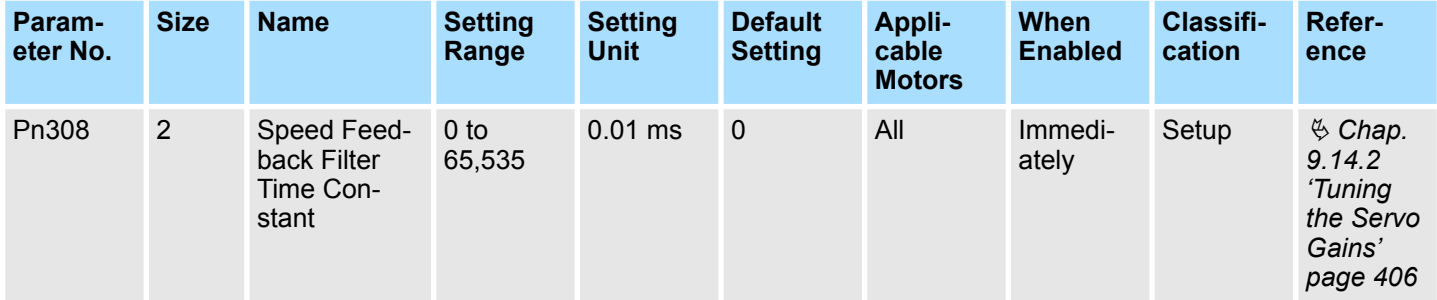

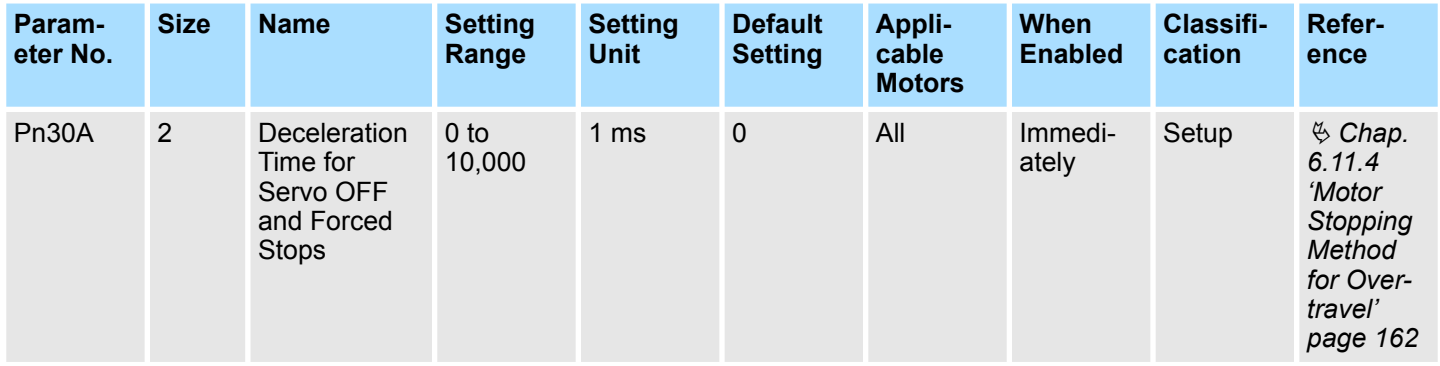

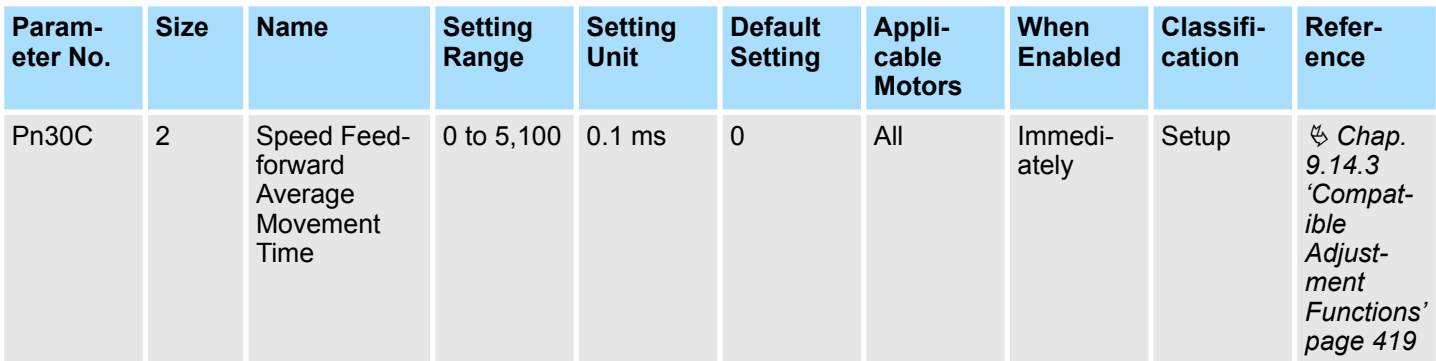

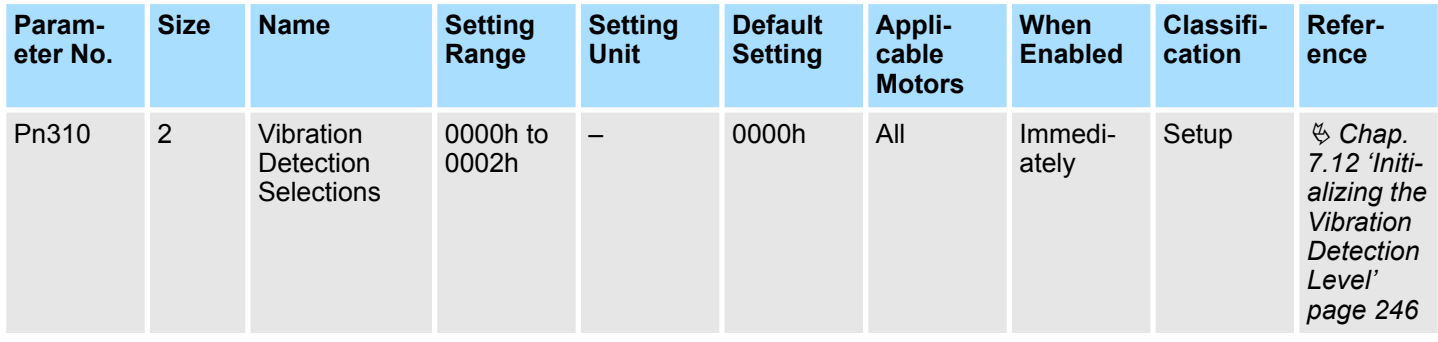

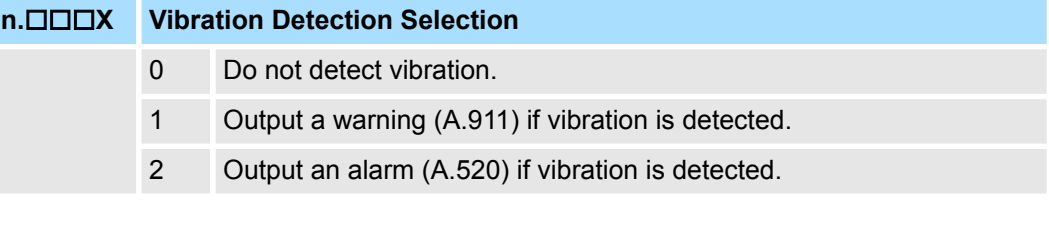

**n.□□X**□ Reserved parameter (Do not change.)

**n.□X**□□ Reserved parameter (Do not change.)

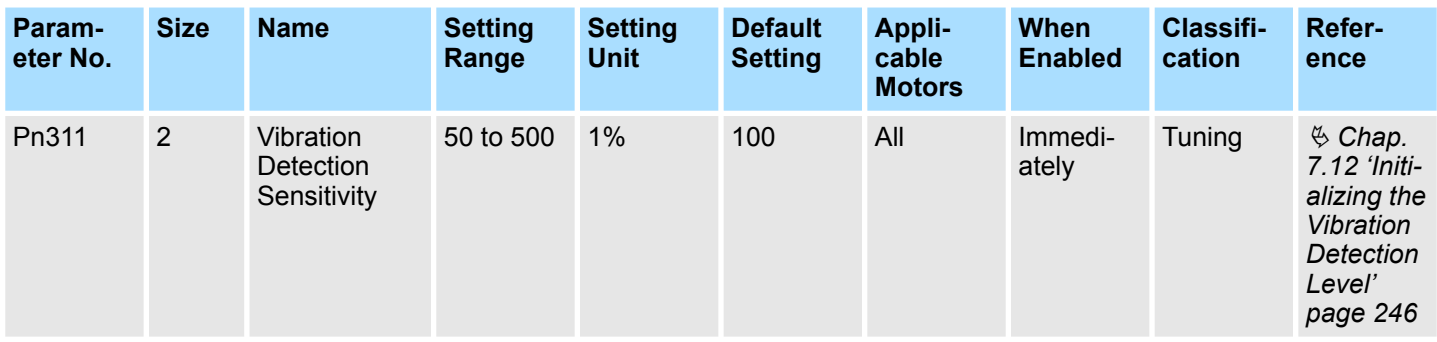

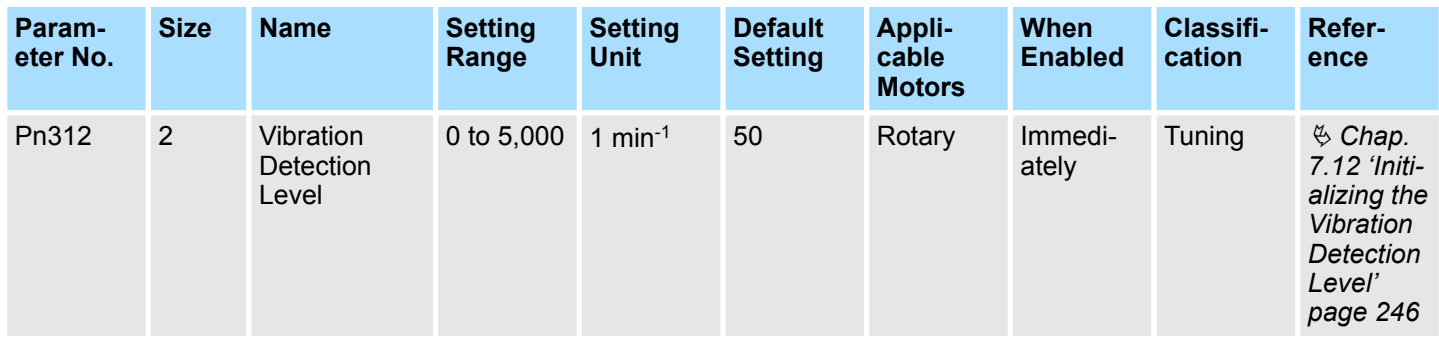

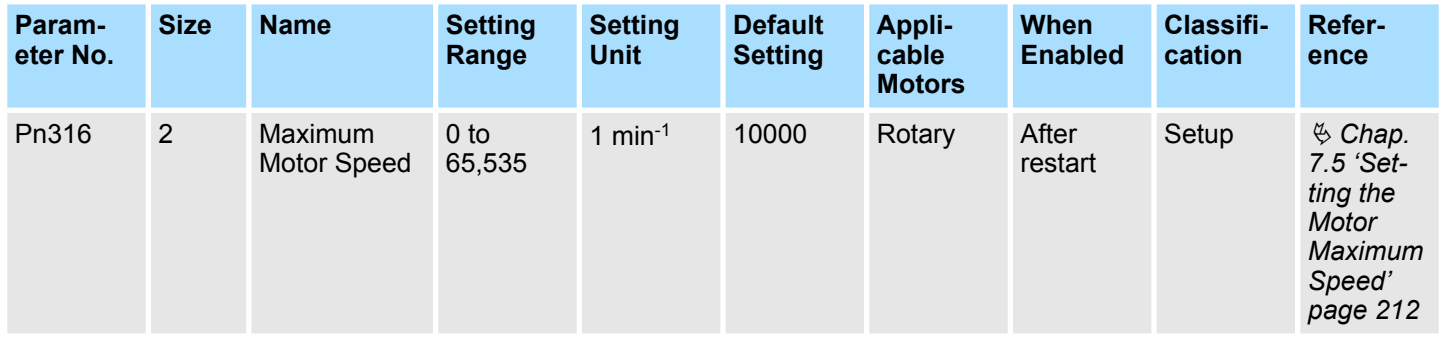

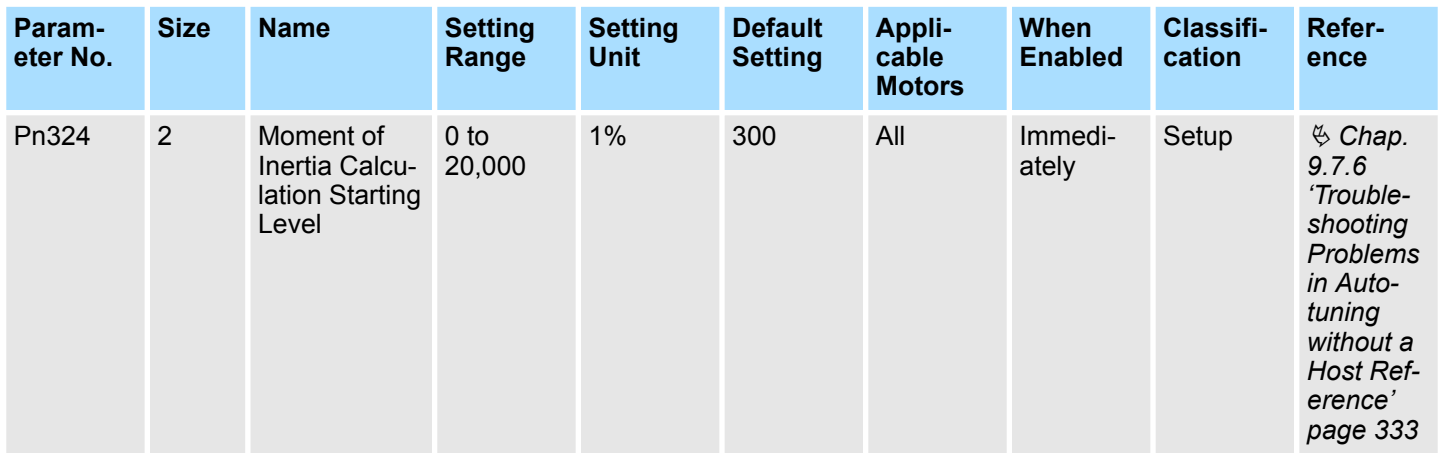

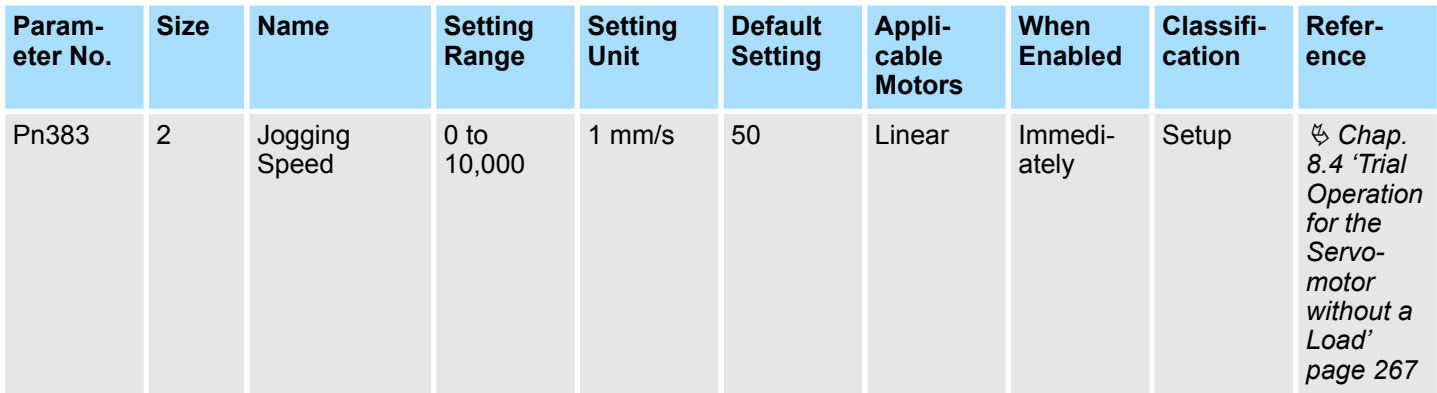

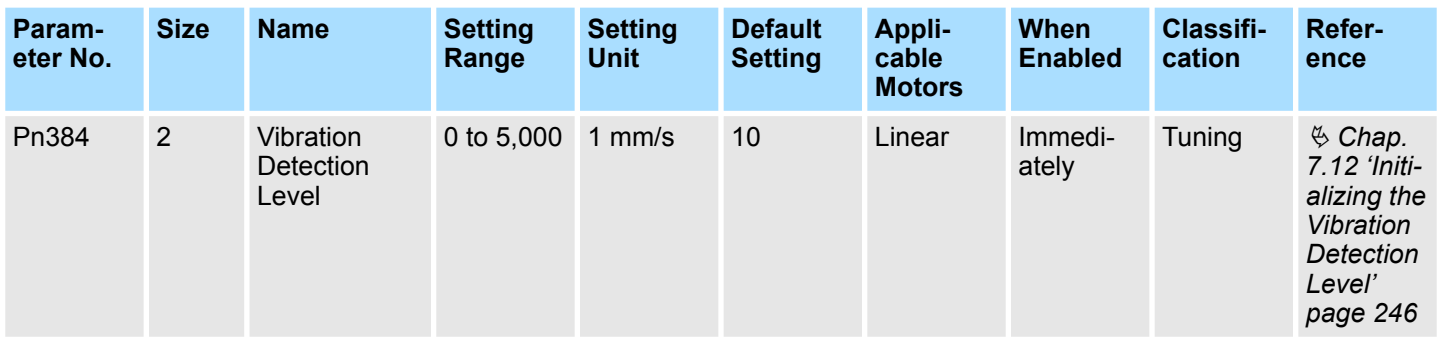

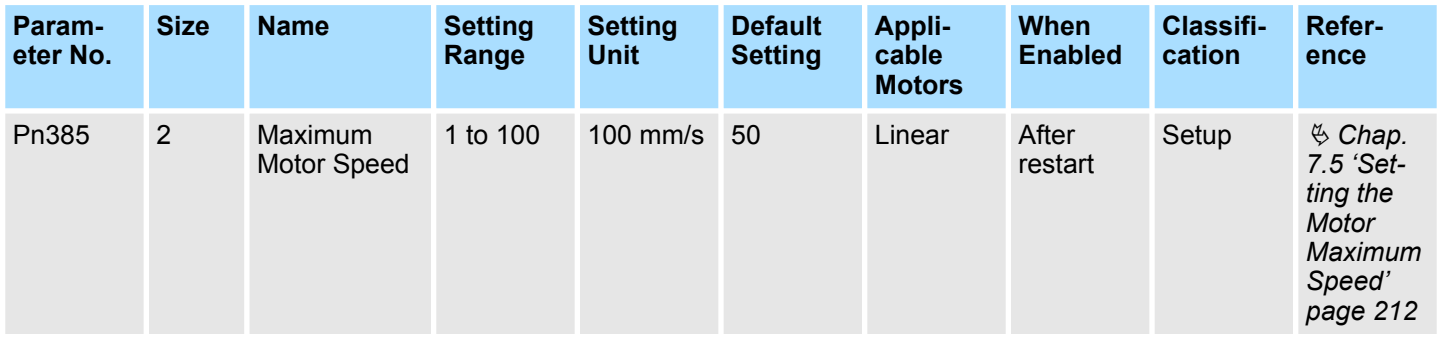

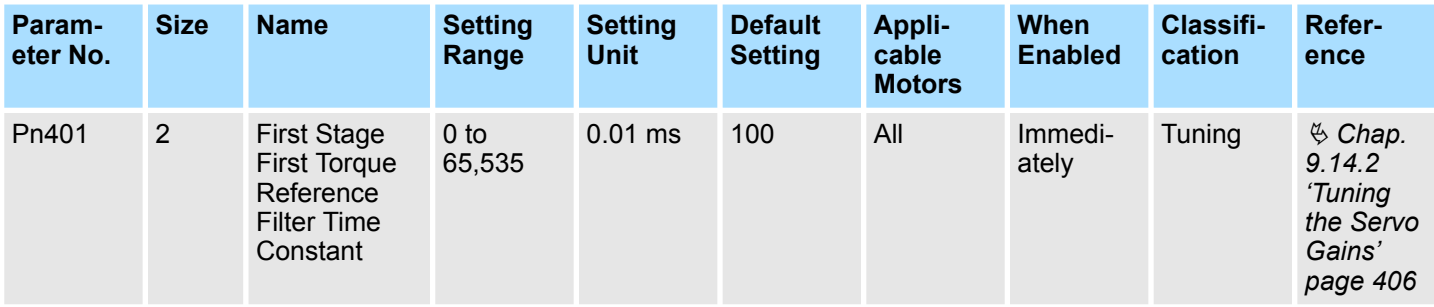

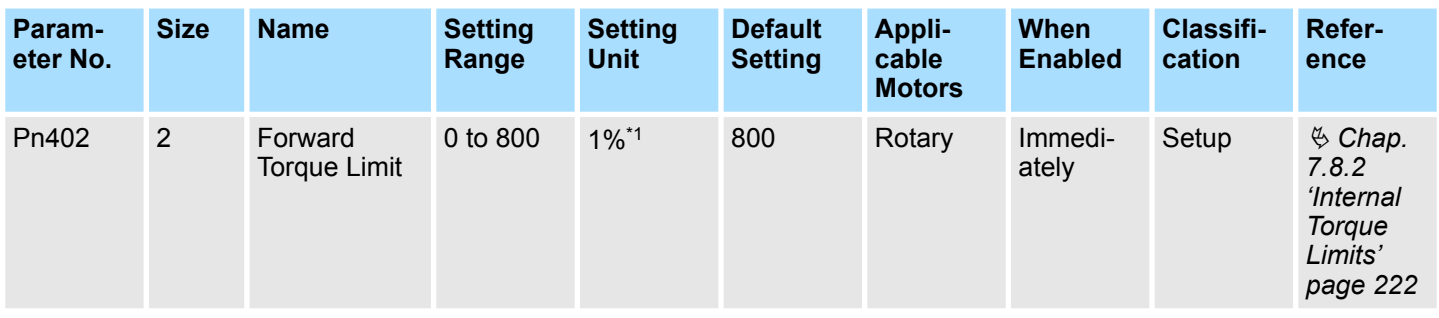

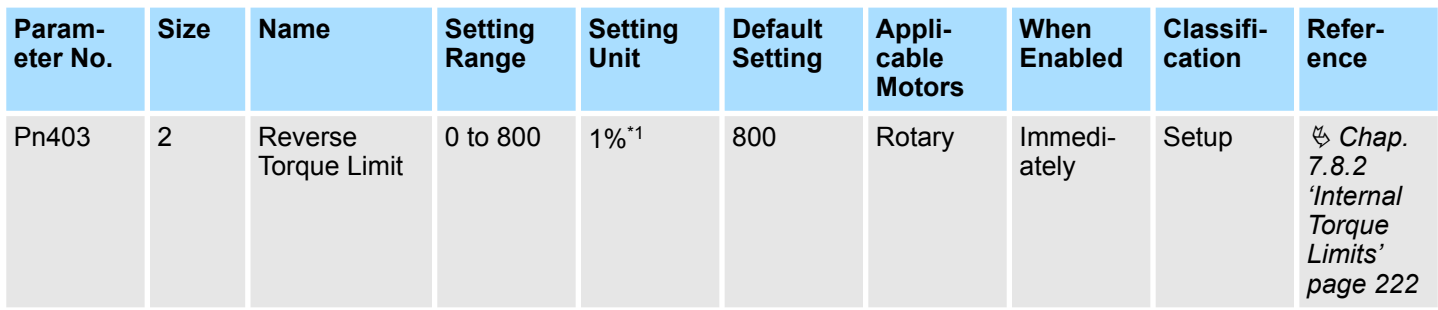

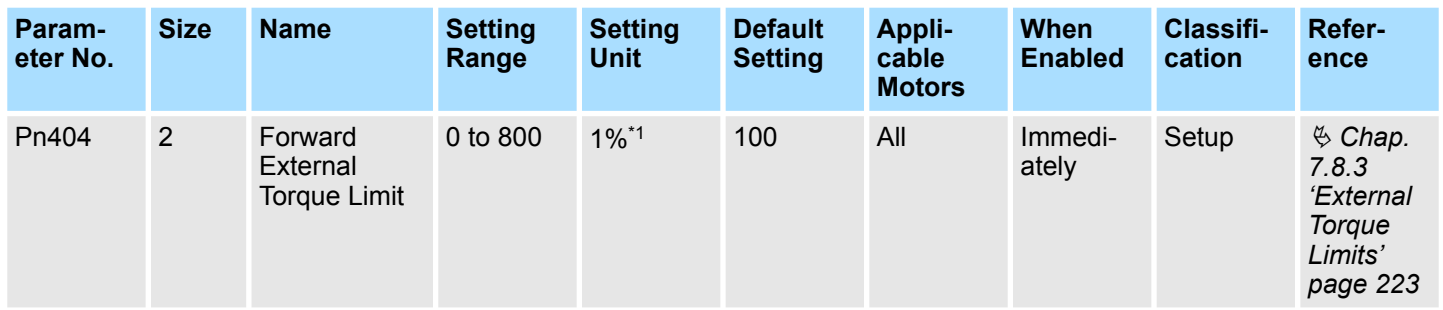

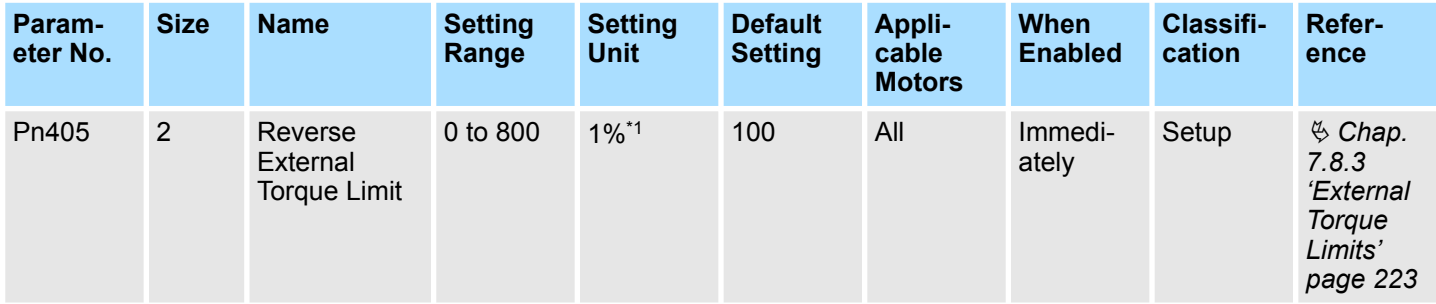

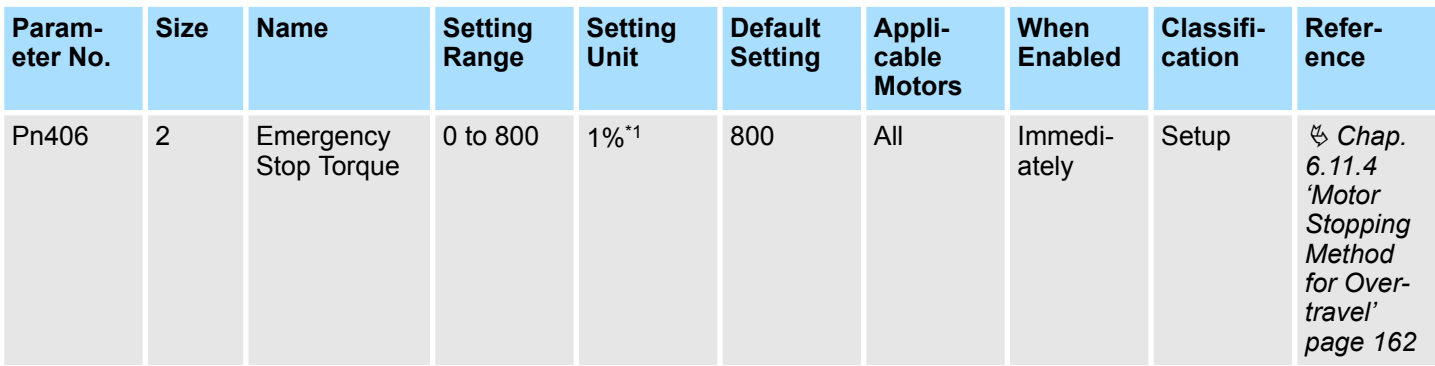

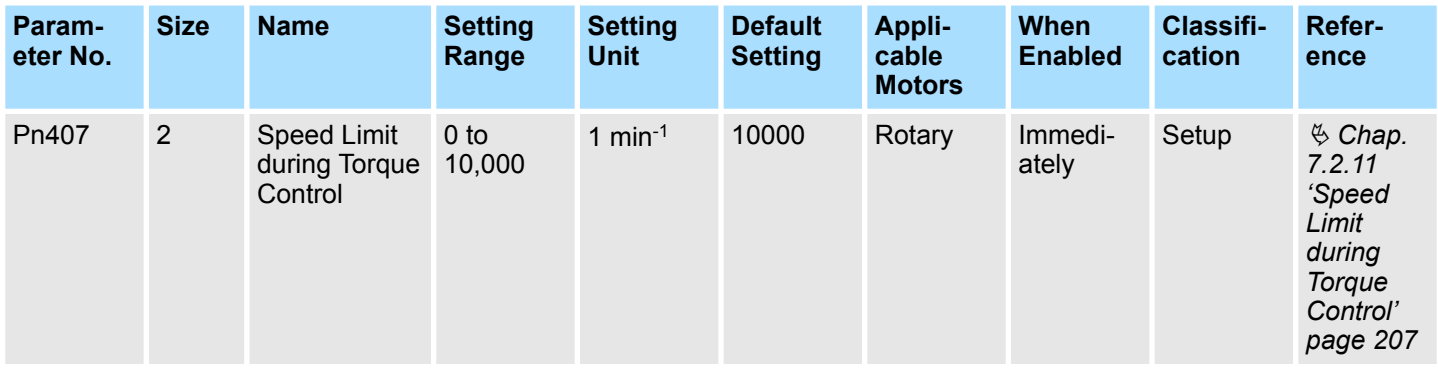

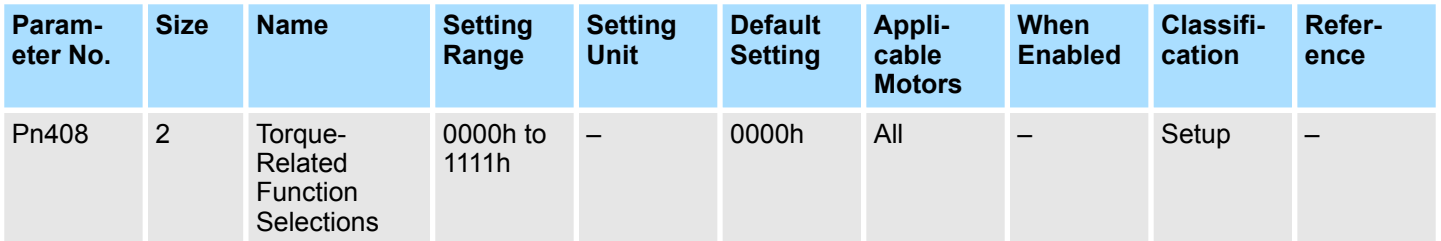

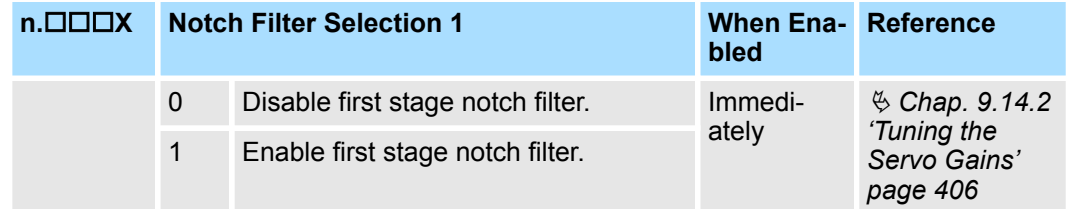

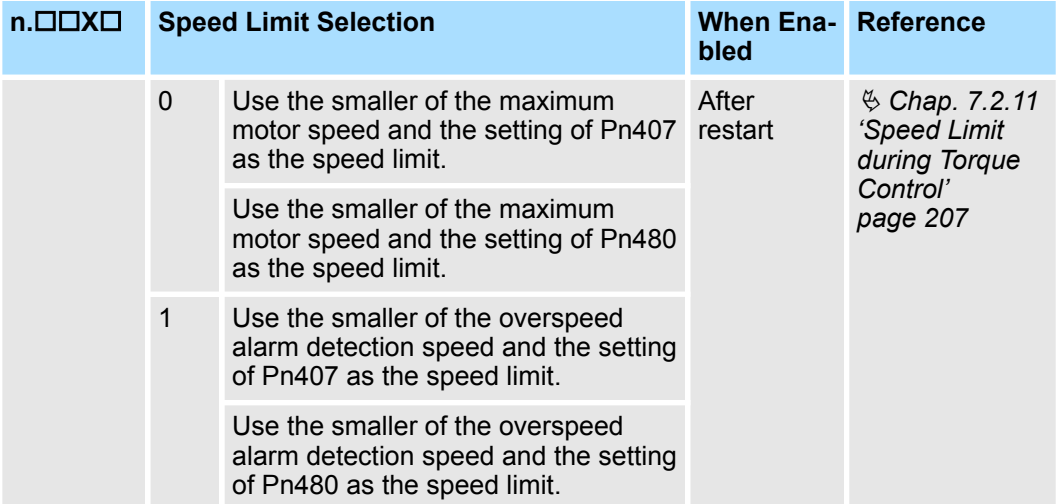

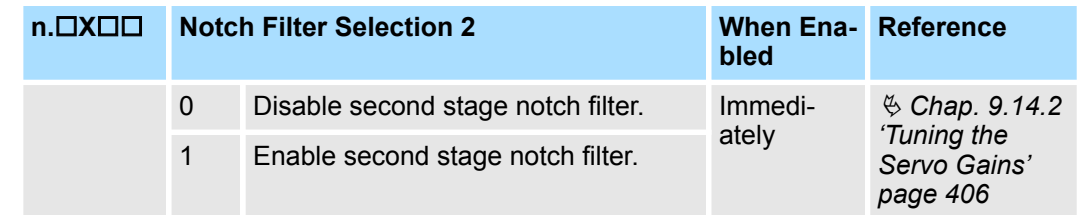

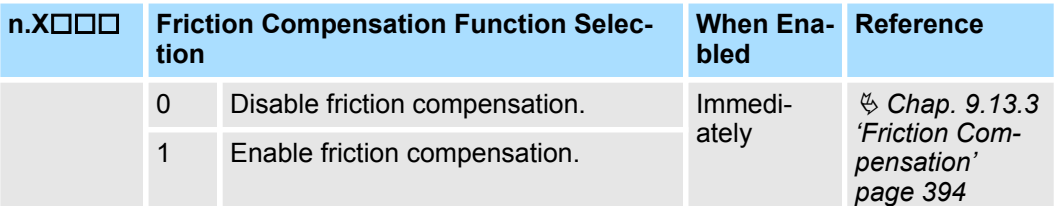

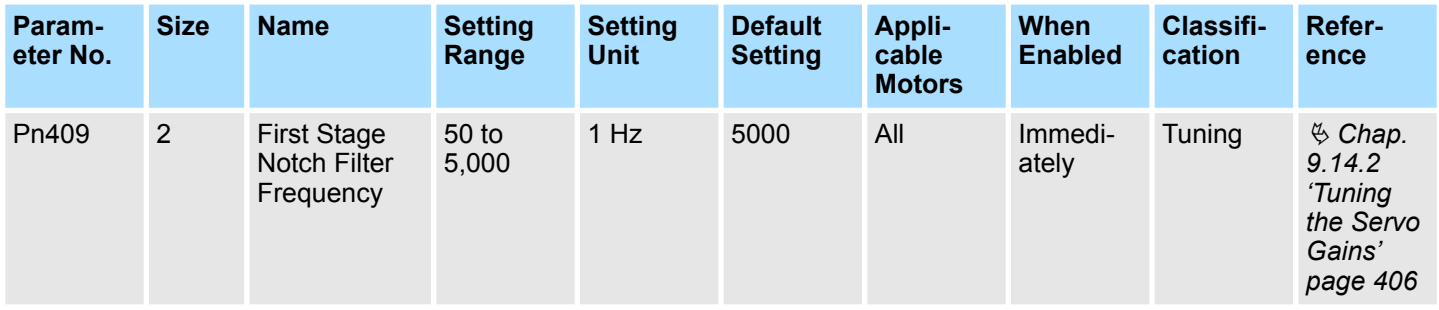

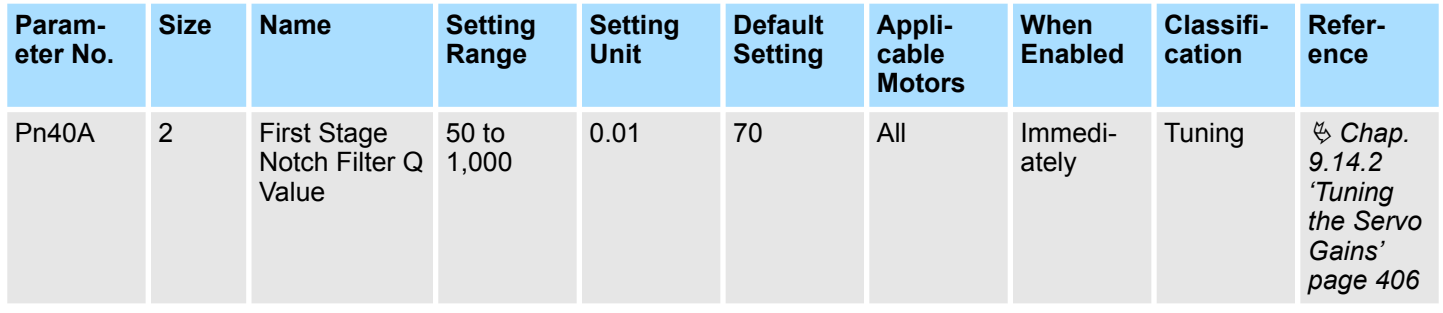

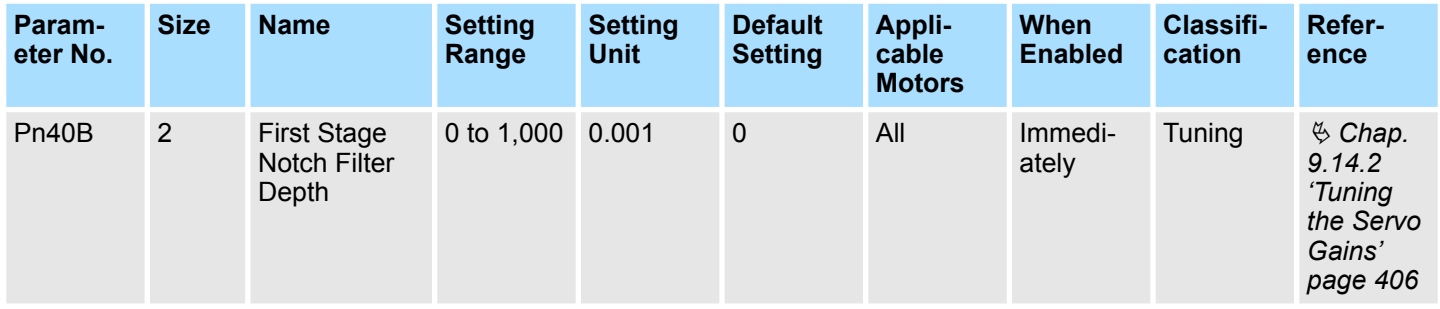

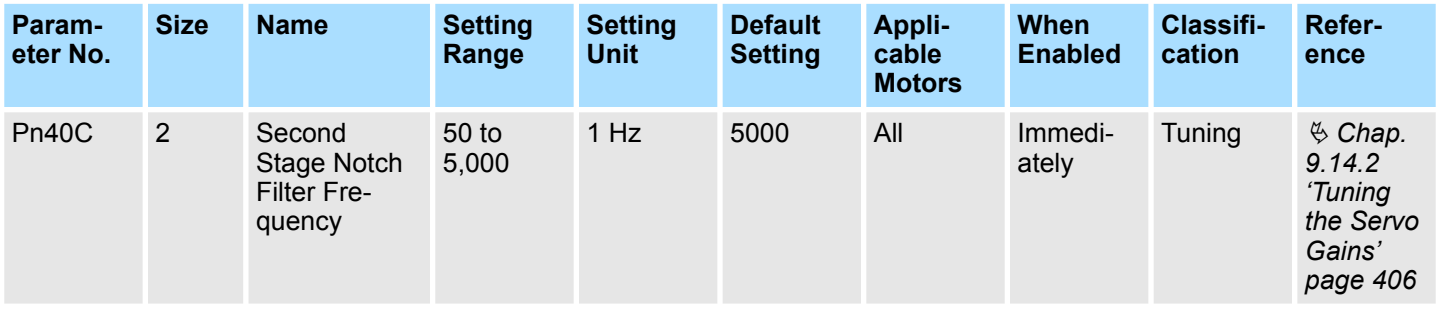

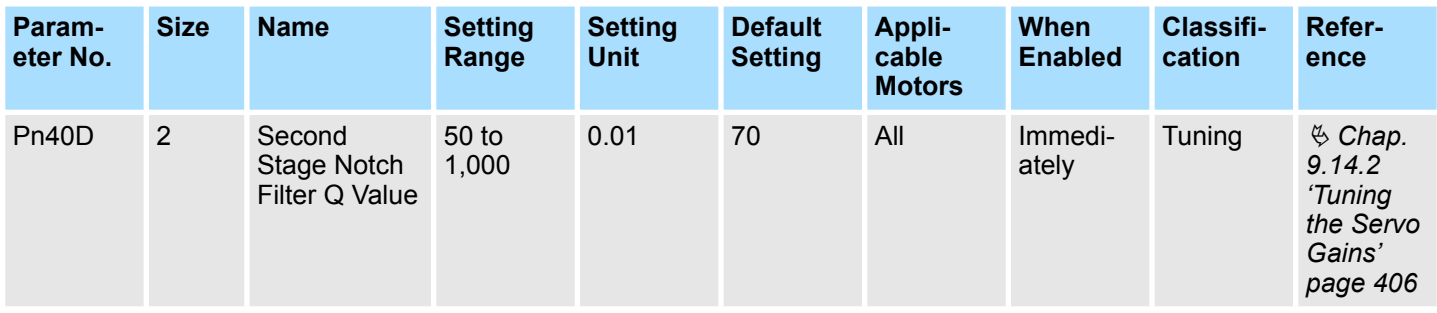

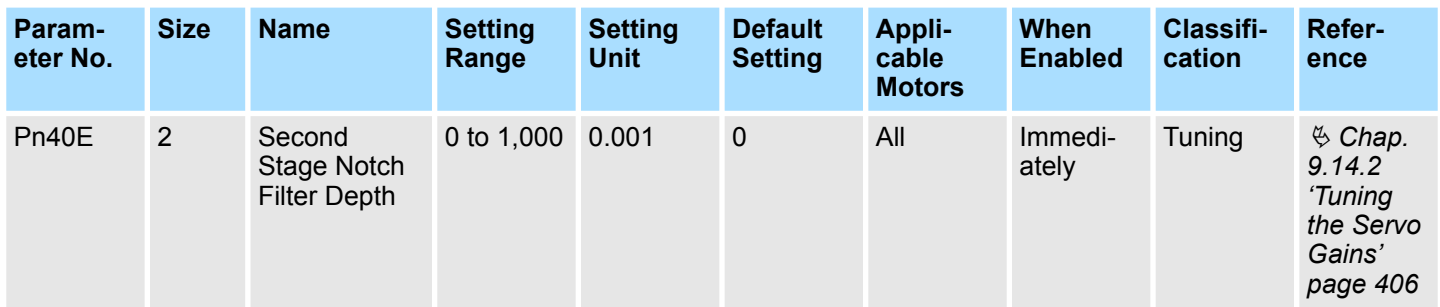

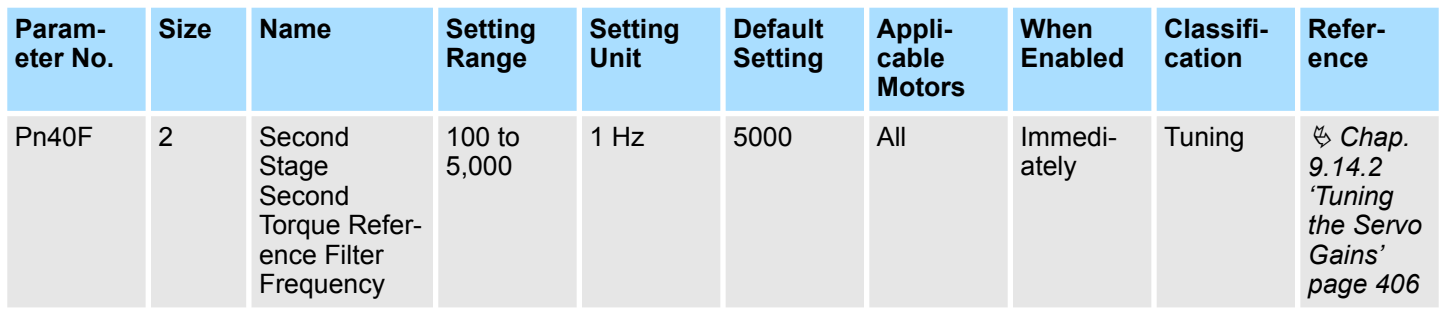

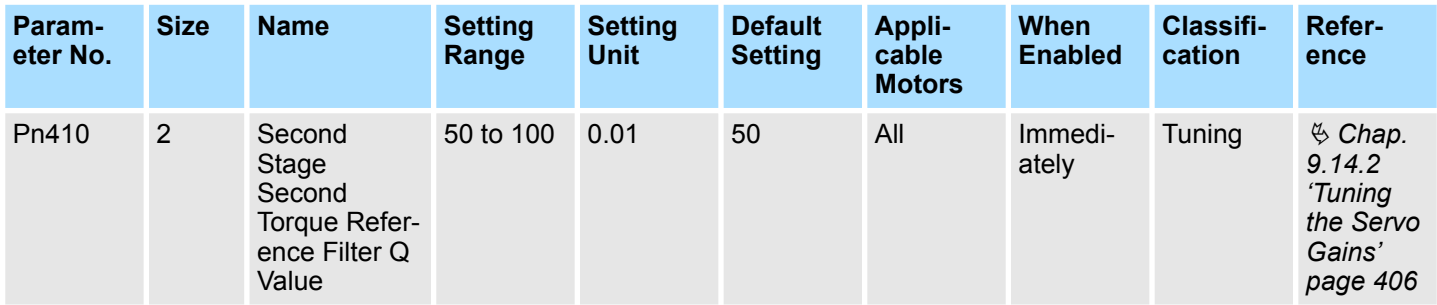

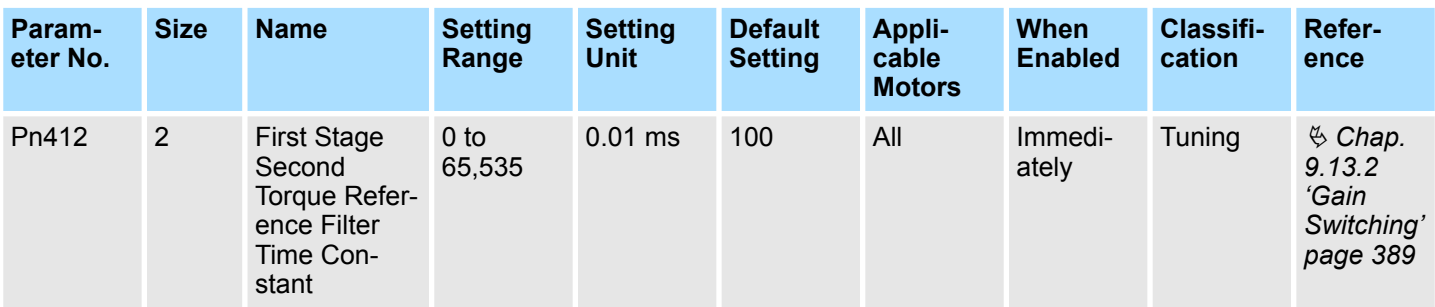

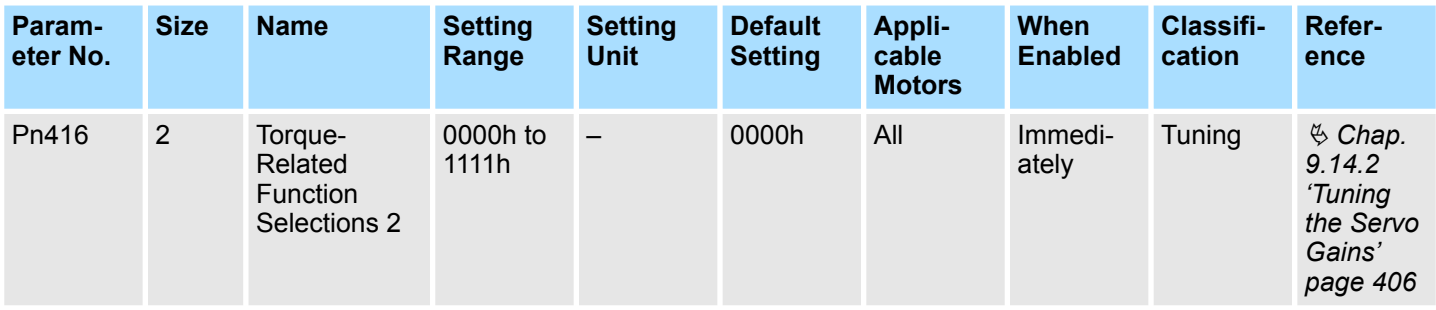

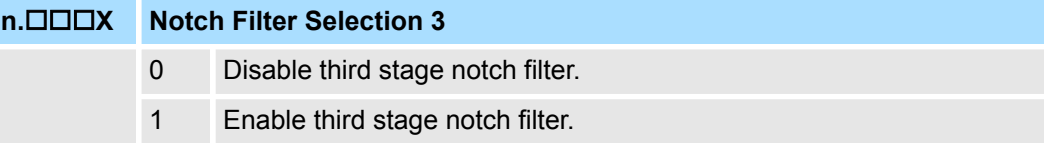

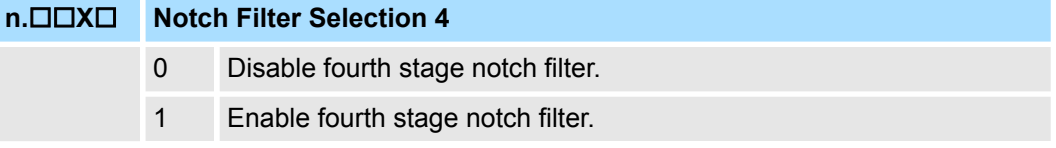

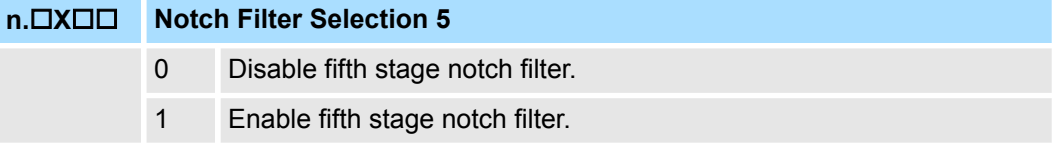

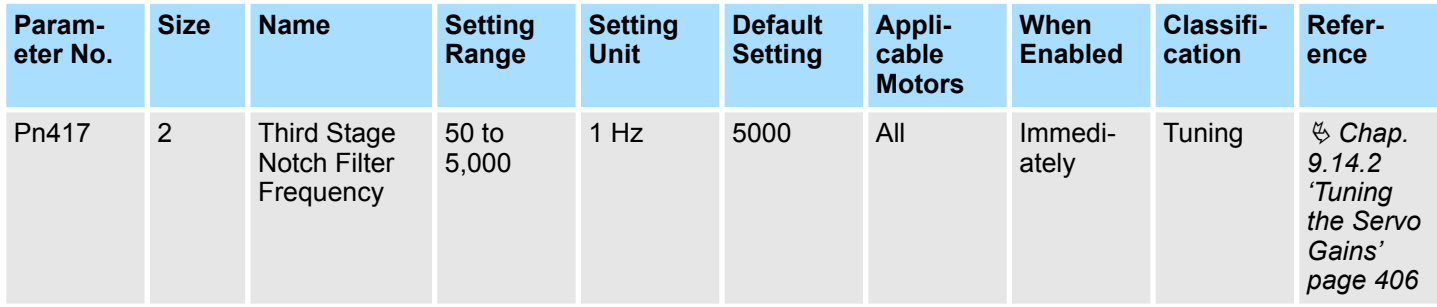

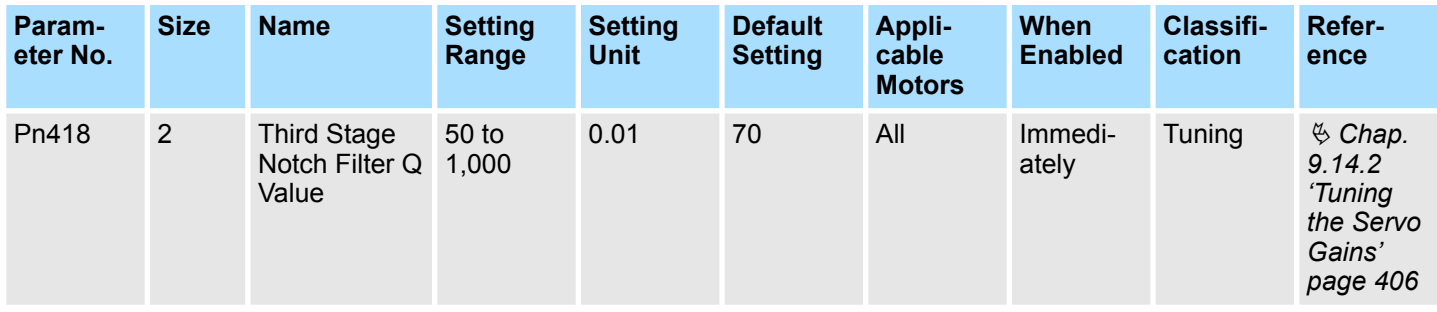

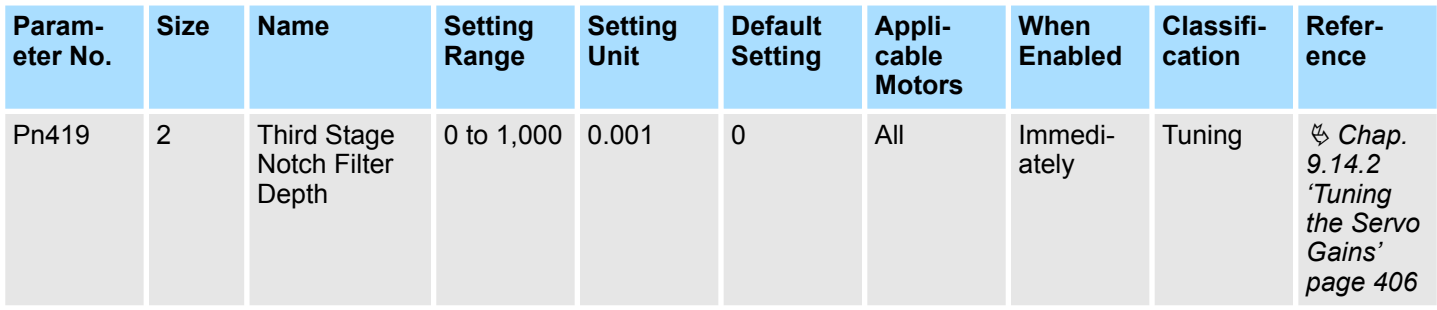

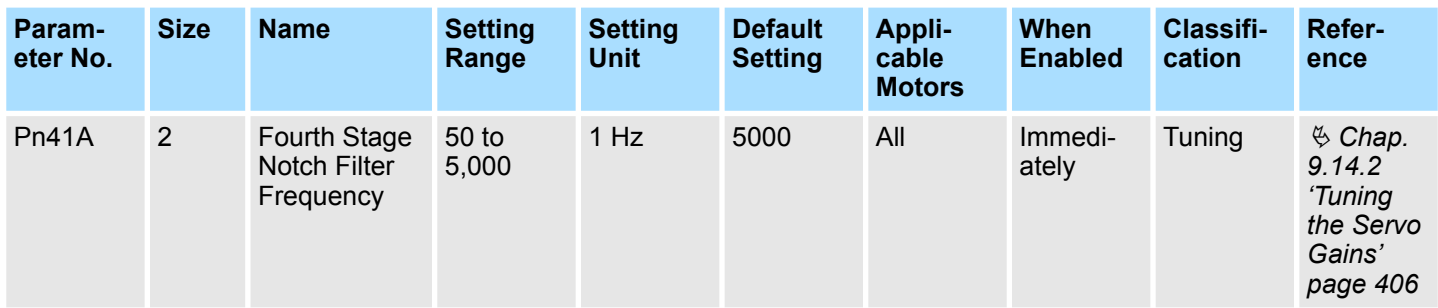

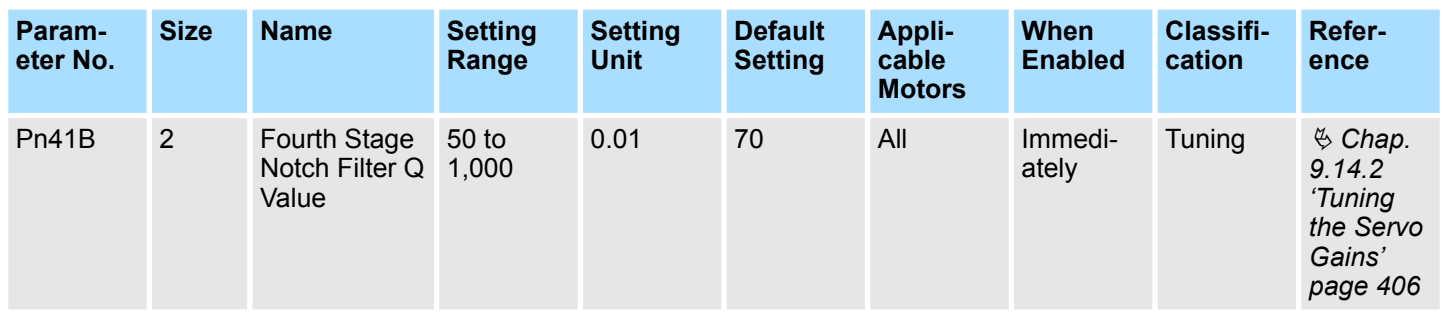

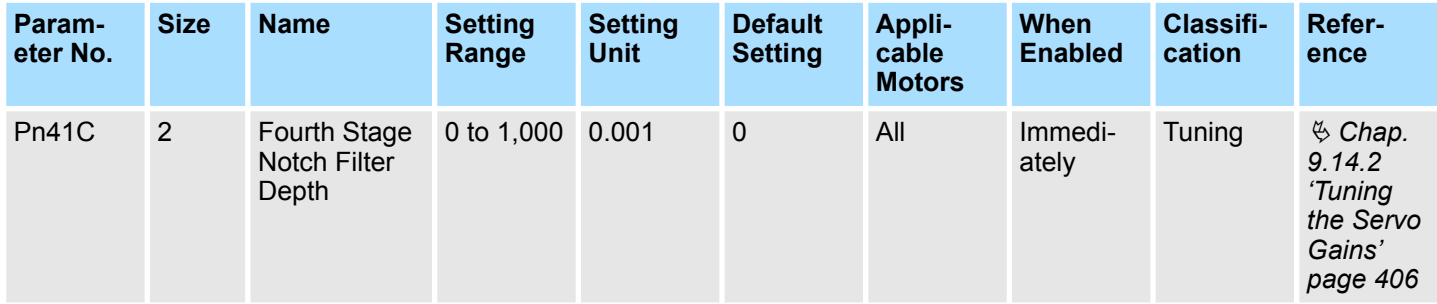

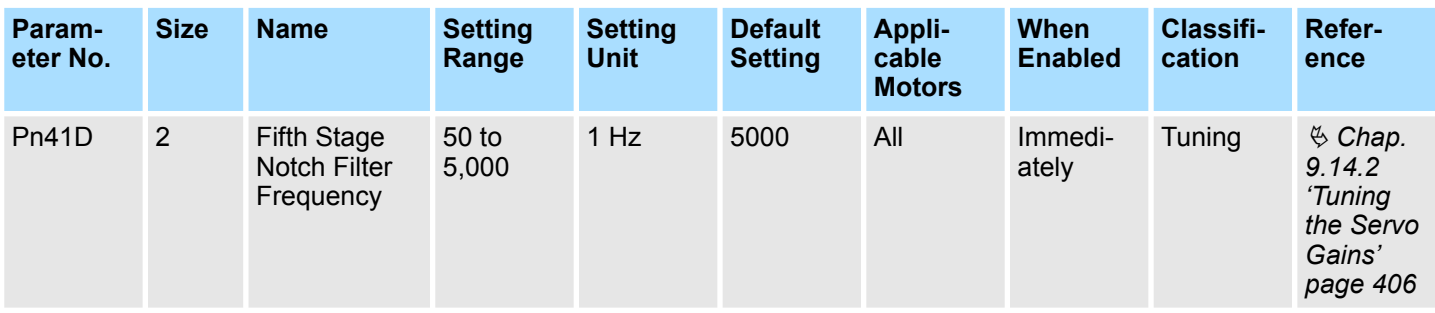

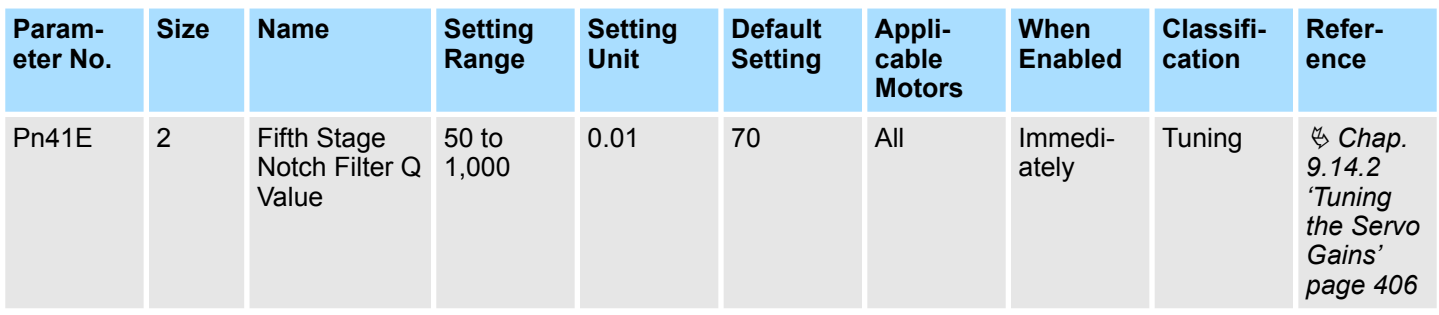

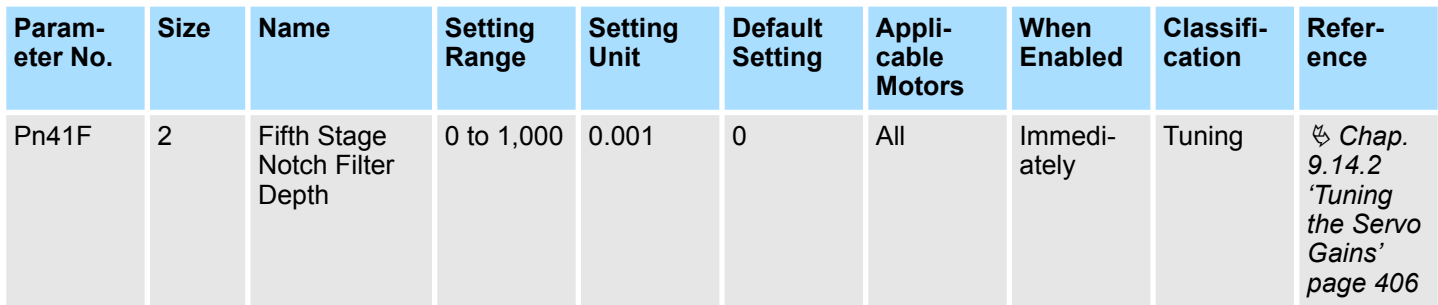

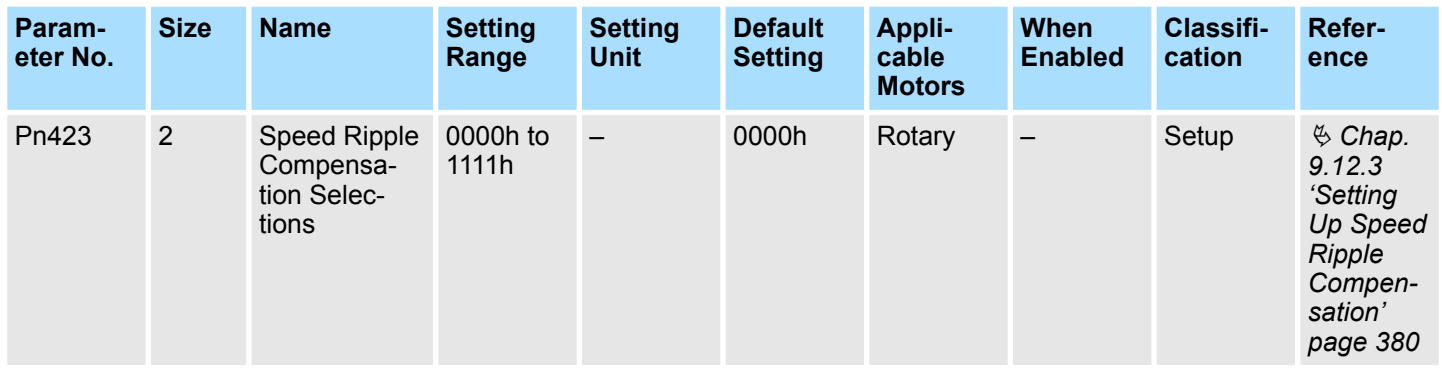

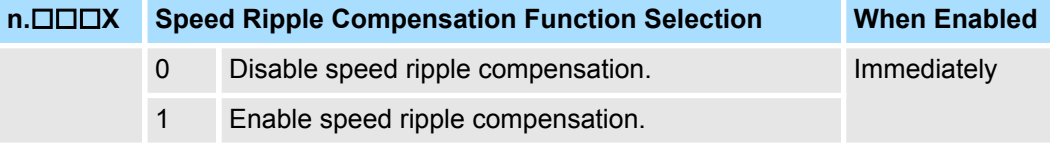

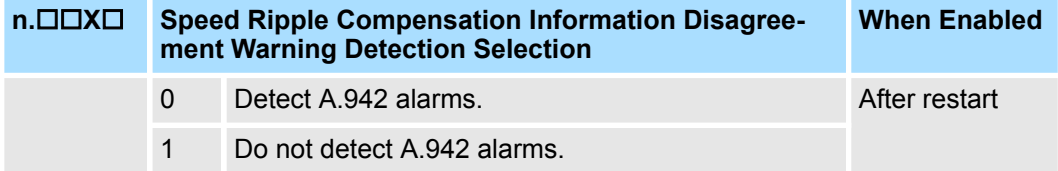

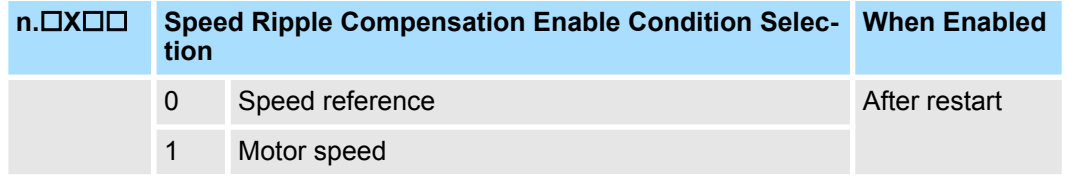

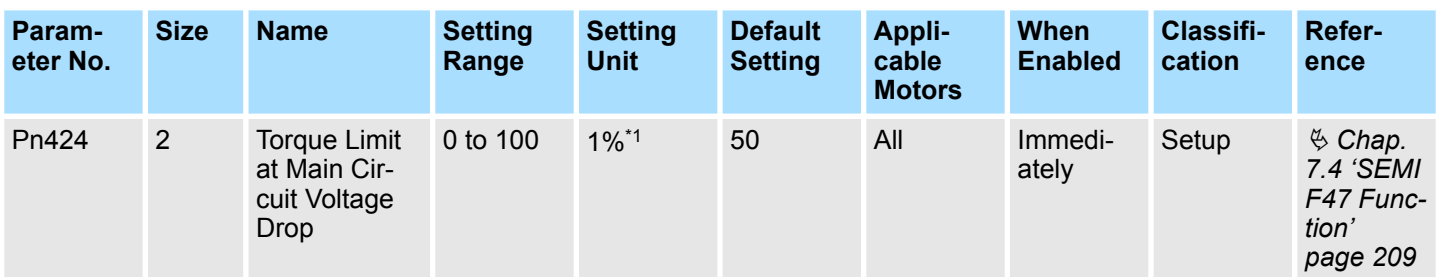

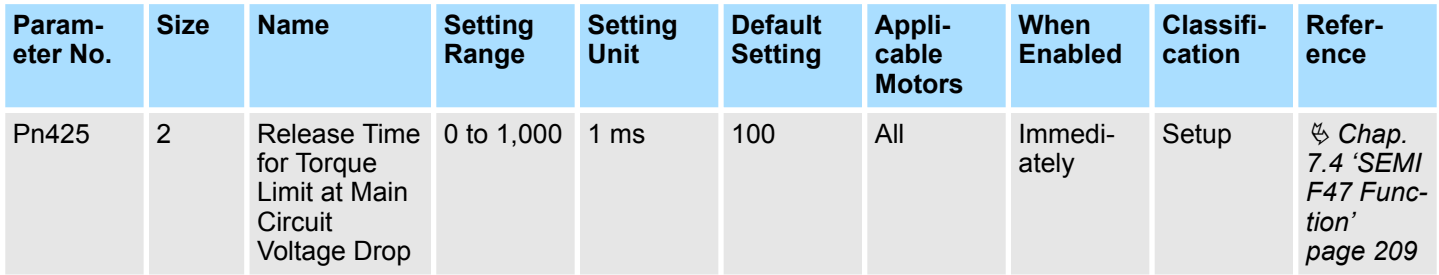

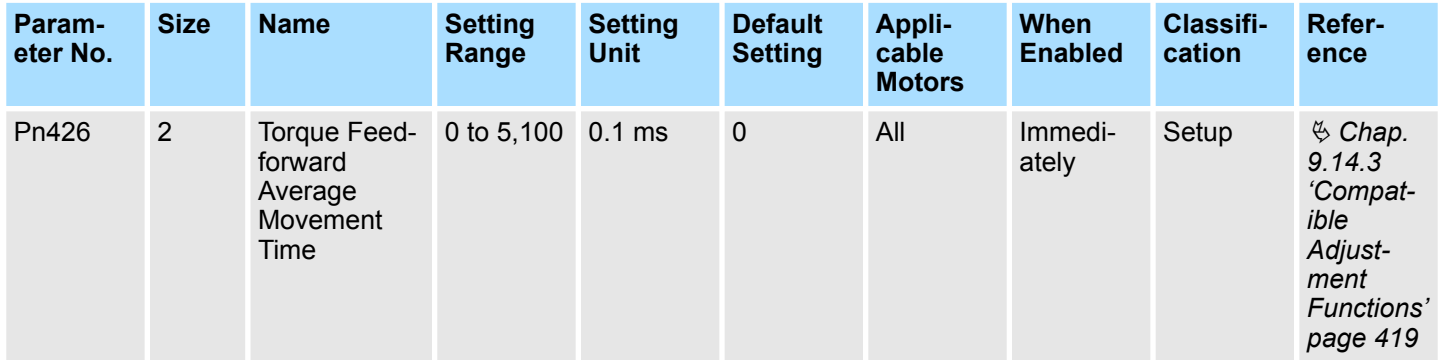

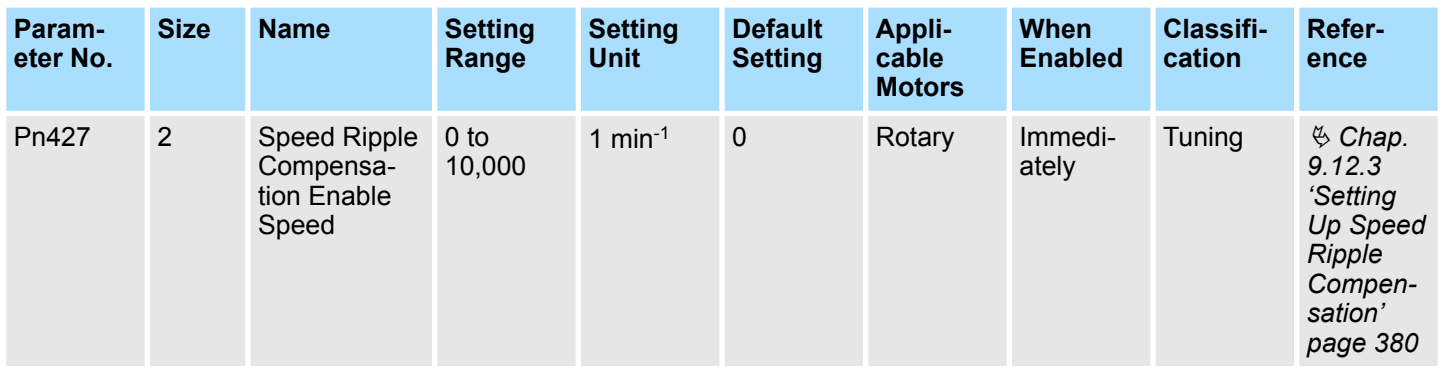

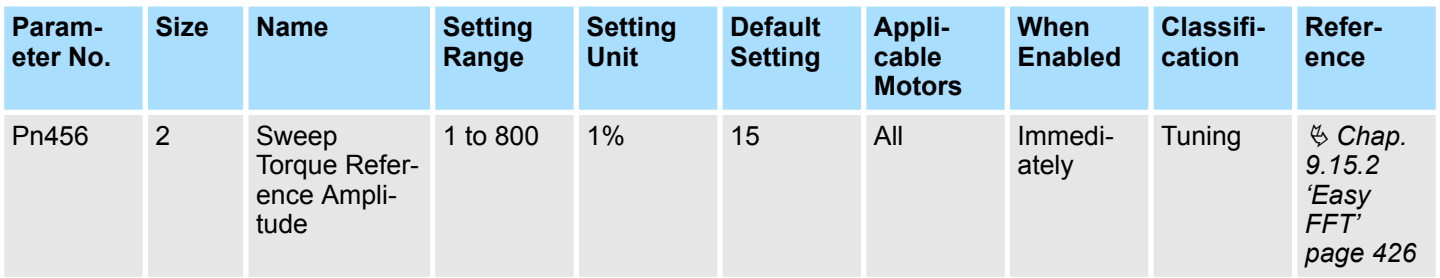

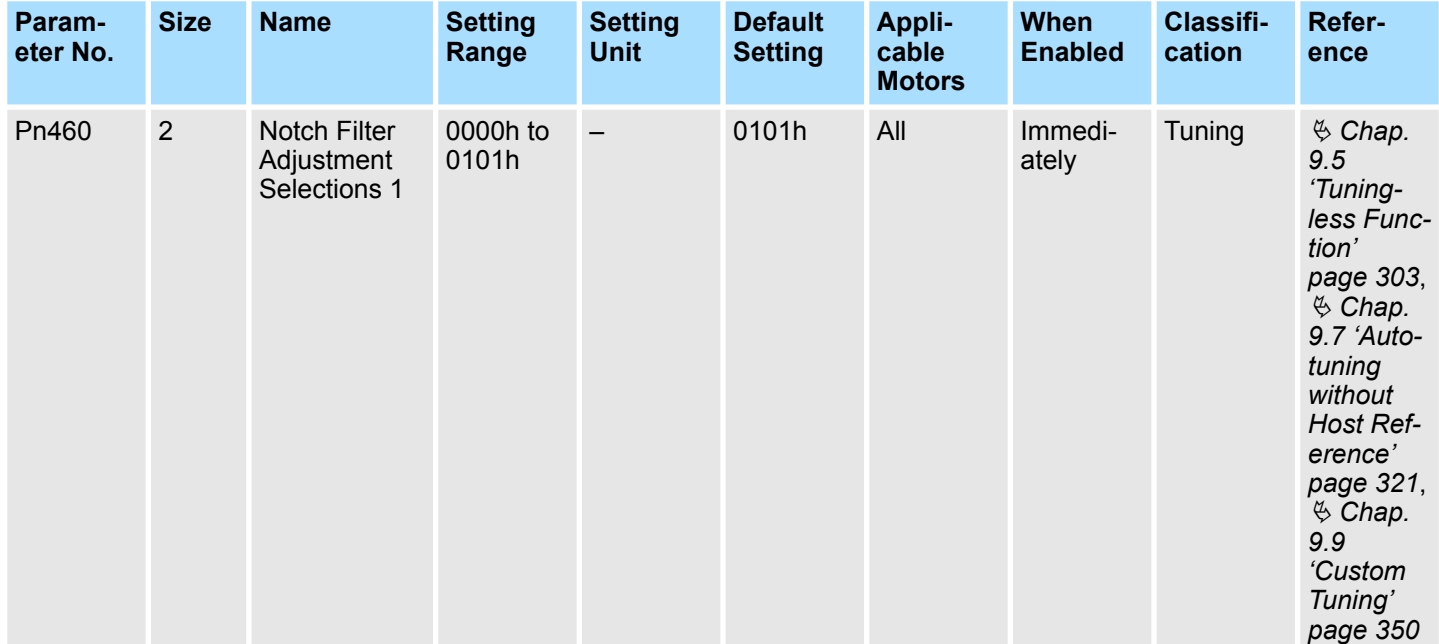

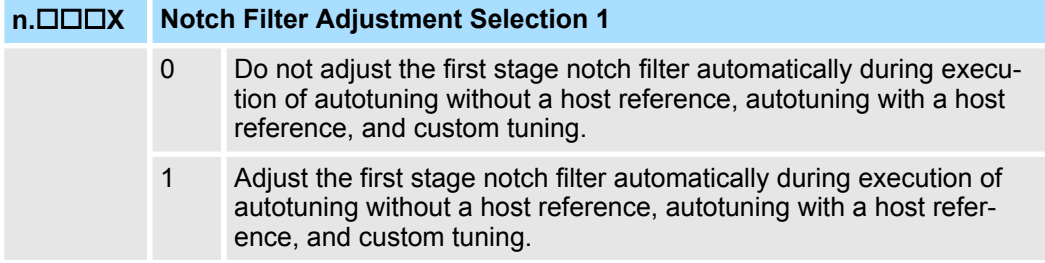

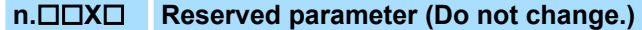

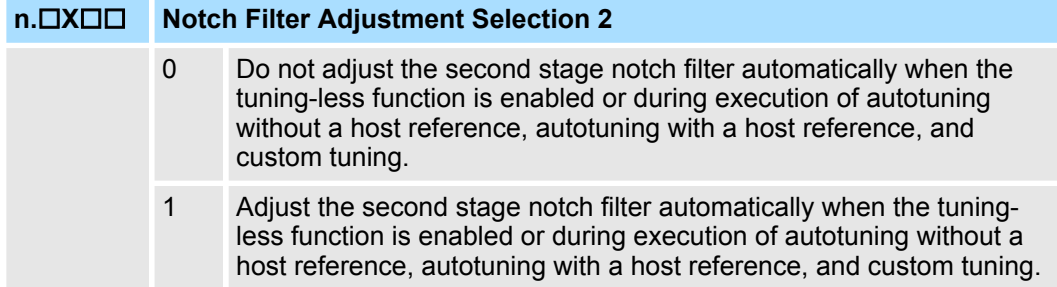

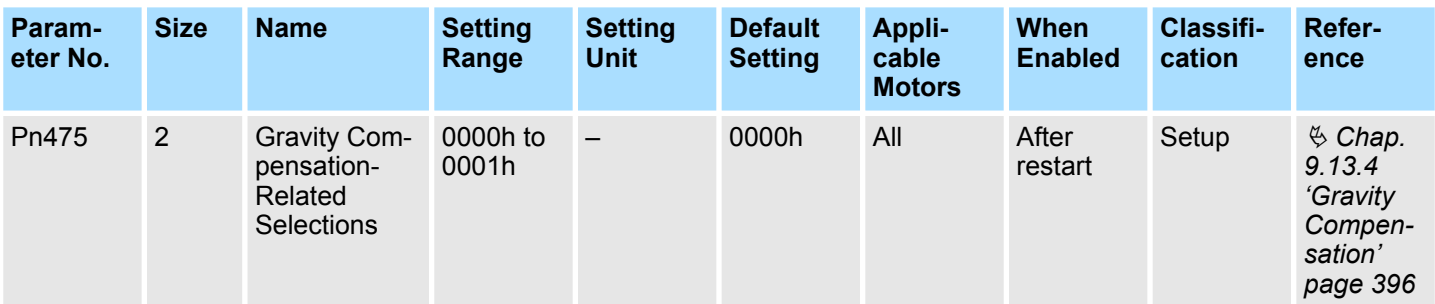

# **n.X**□□□ Reserved parameter (Do not change.)

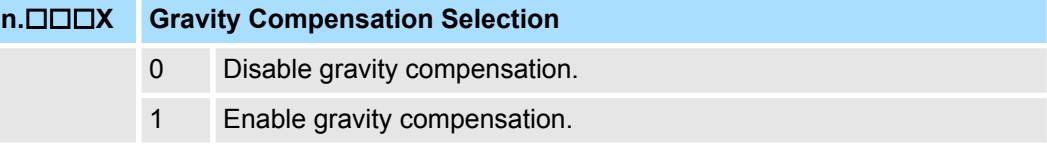

**n.□□X**□ Reserved parameter (Do not change.)

**n.□X**□□ Reserved parameter (Do not change.)

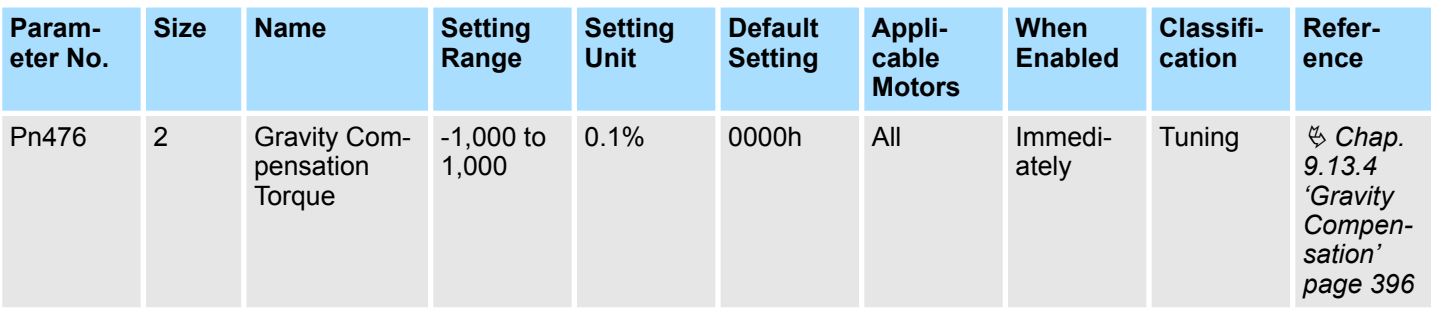

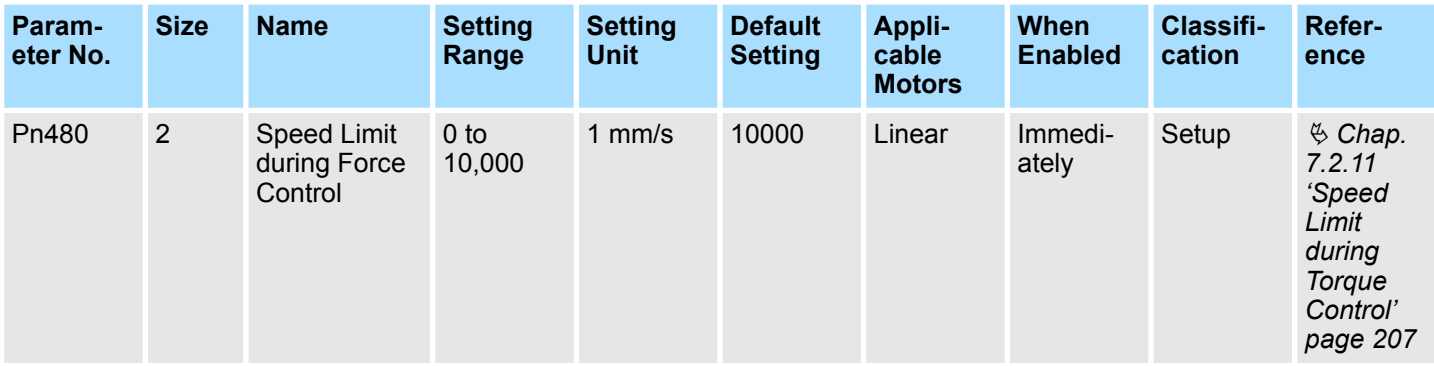

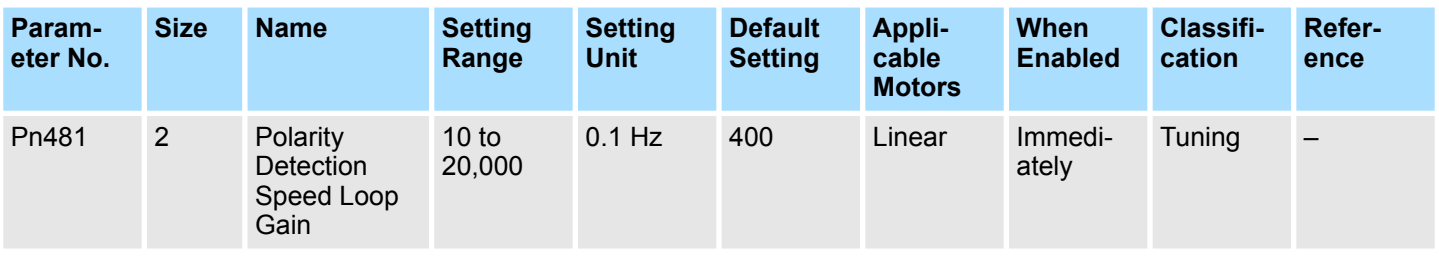

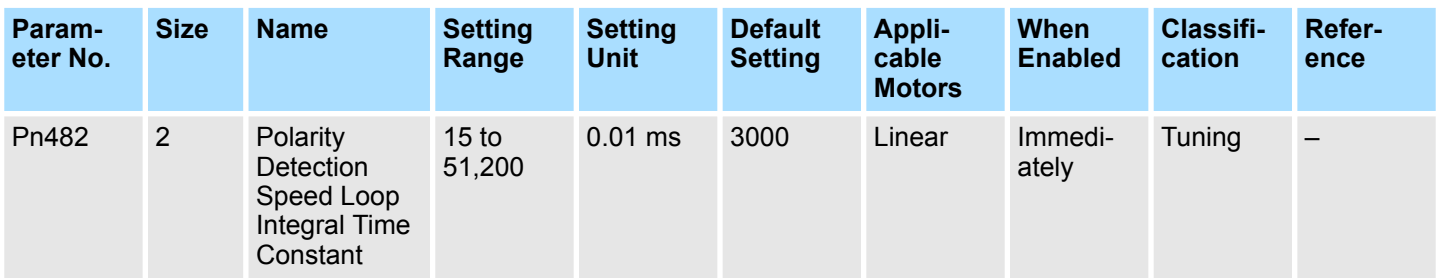

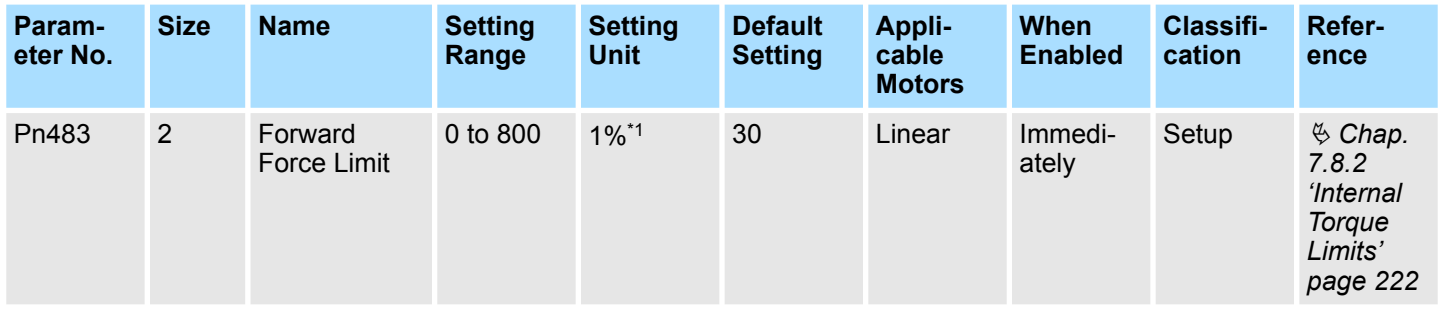

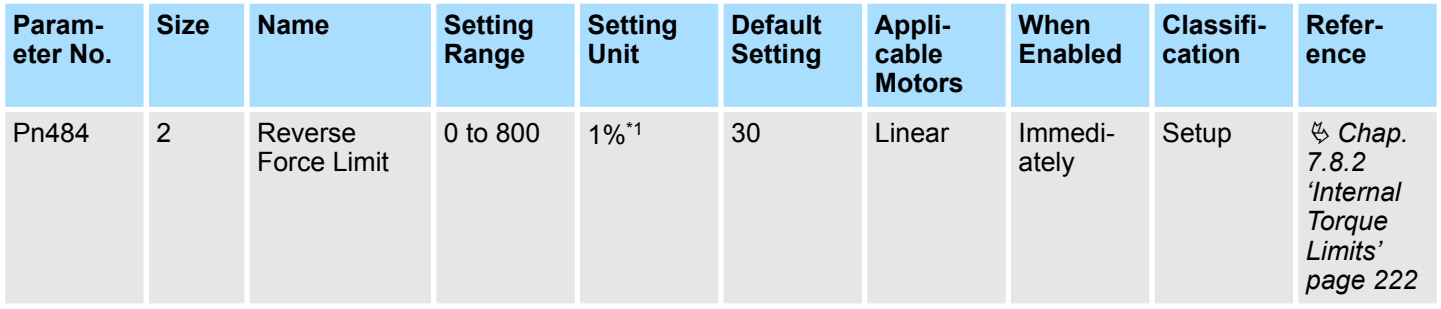

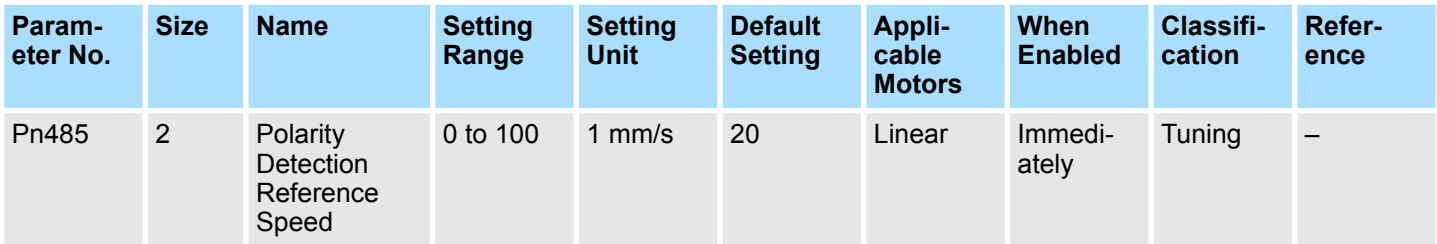

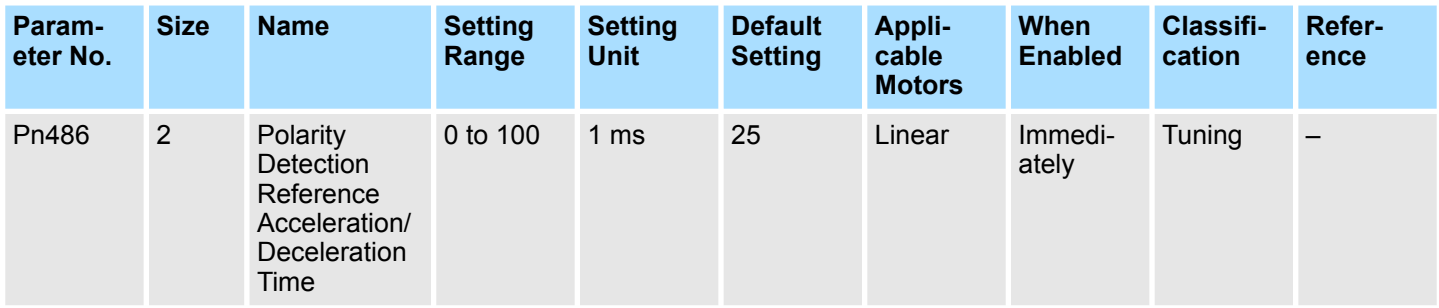

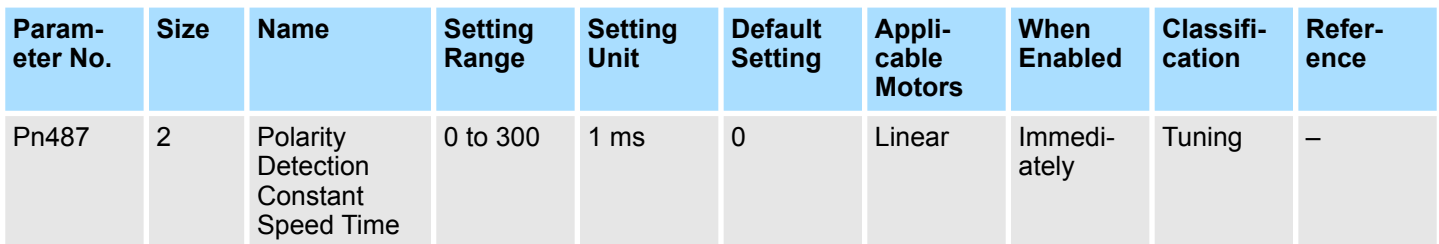

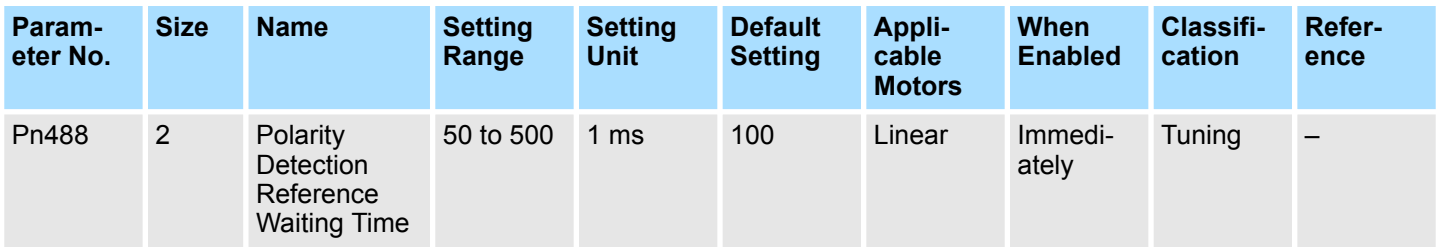

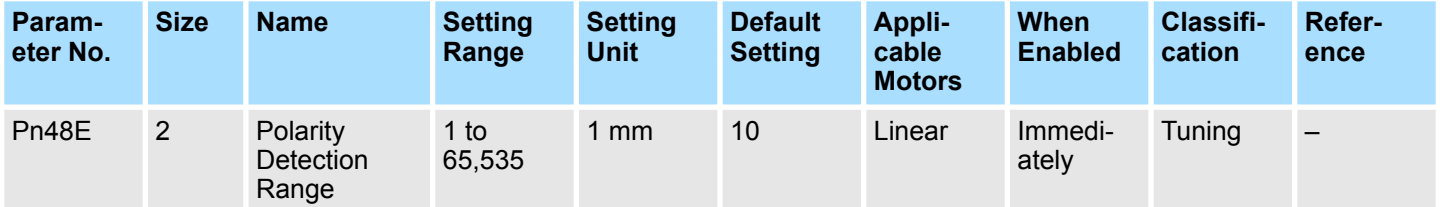

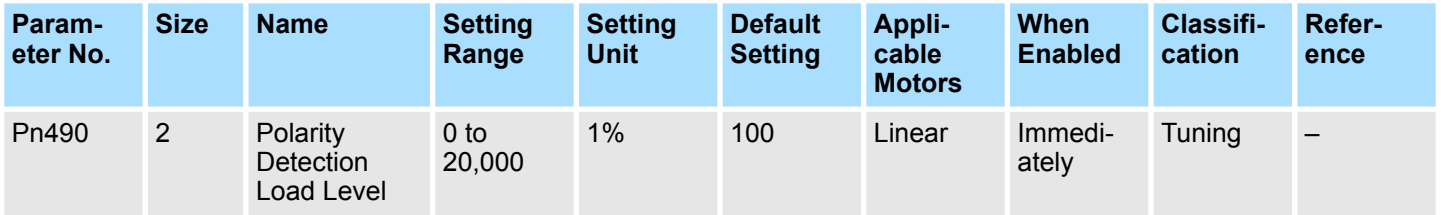

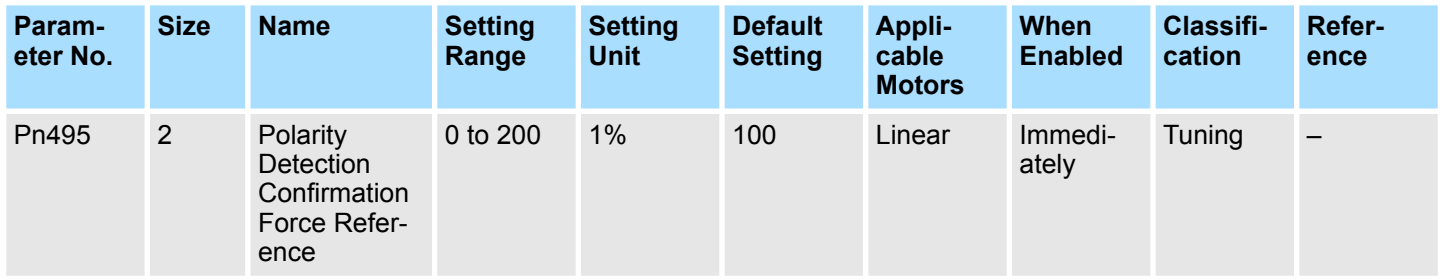

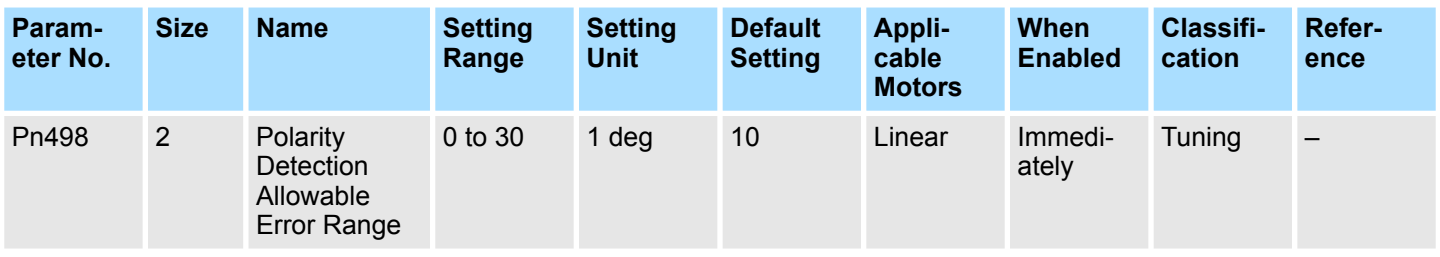

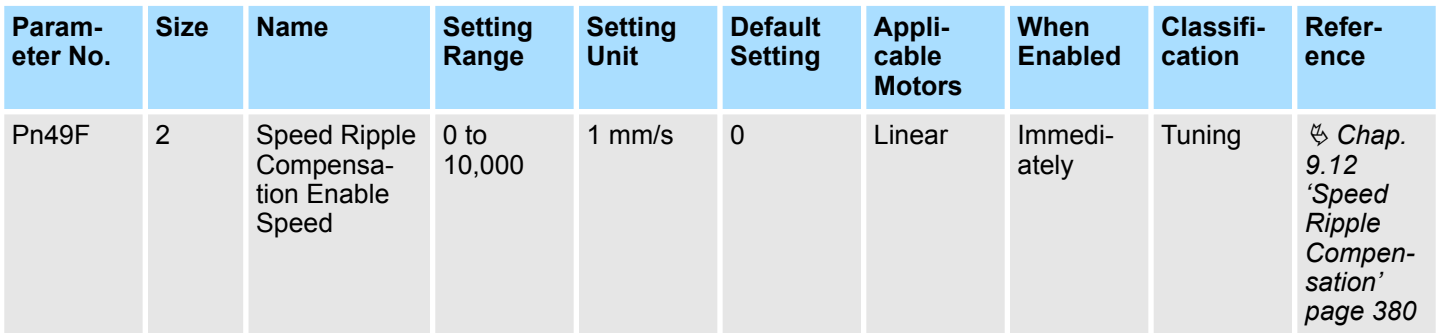

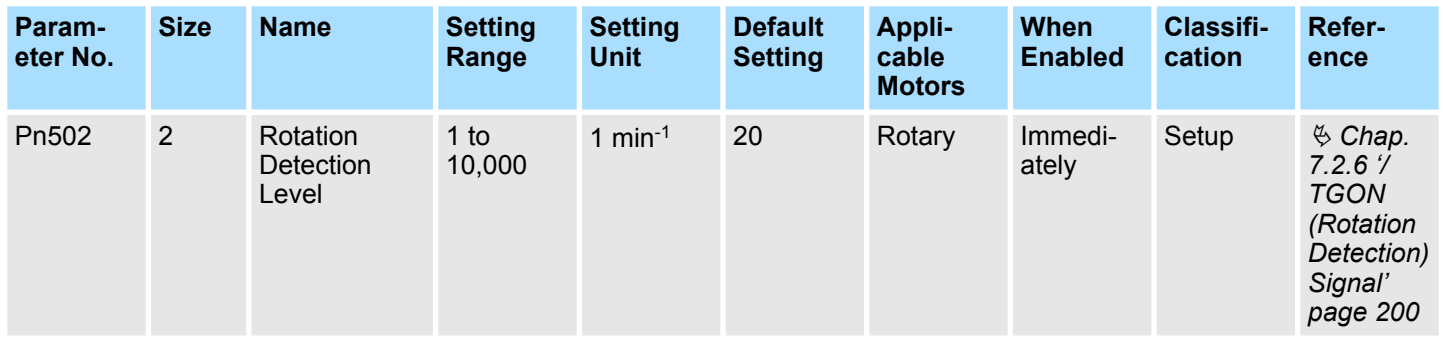

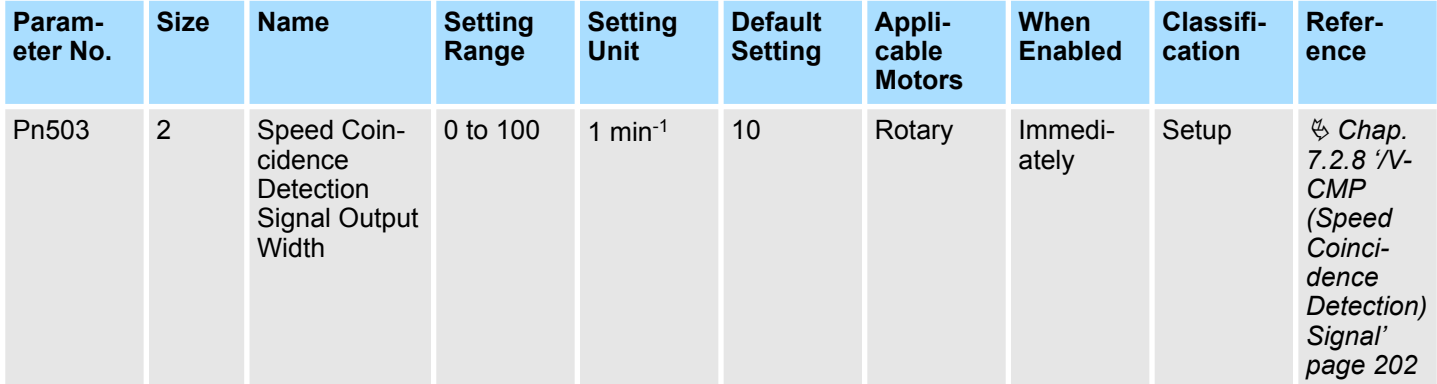

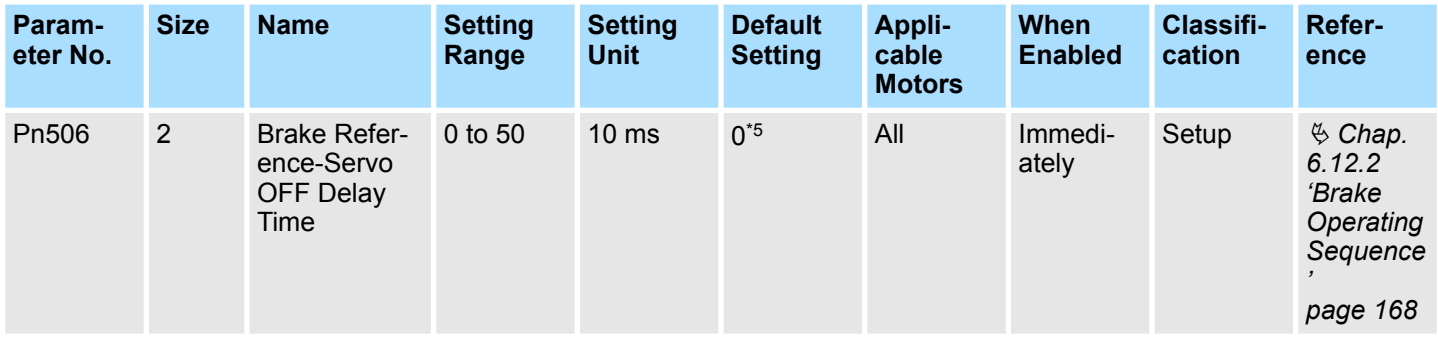

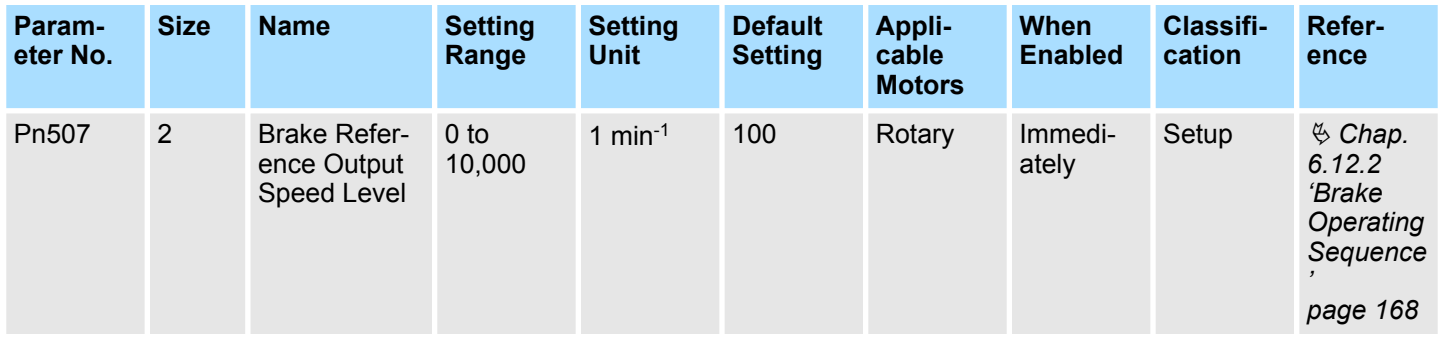

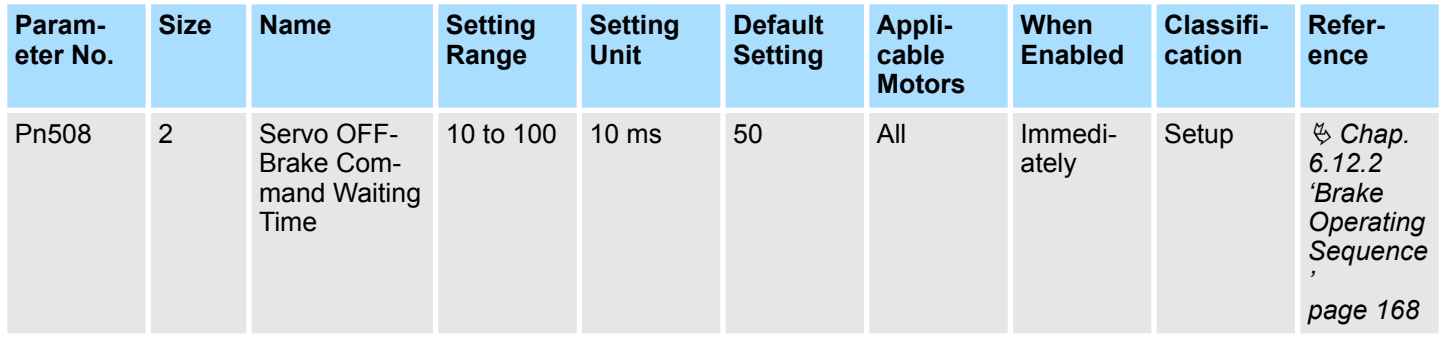

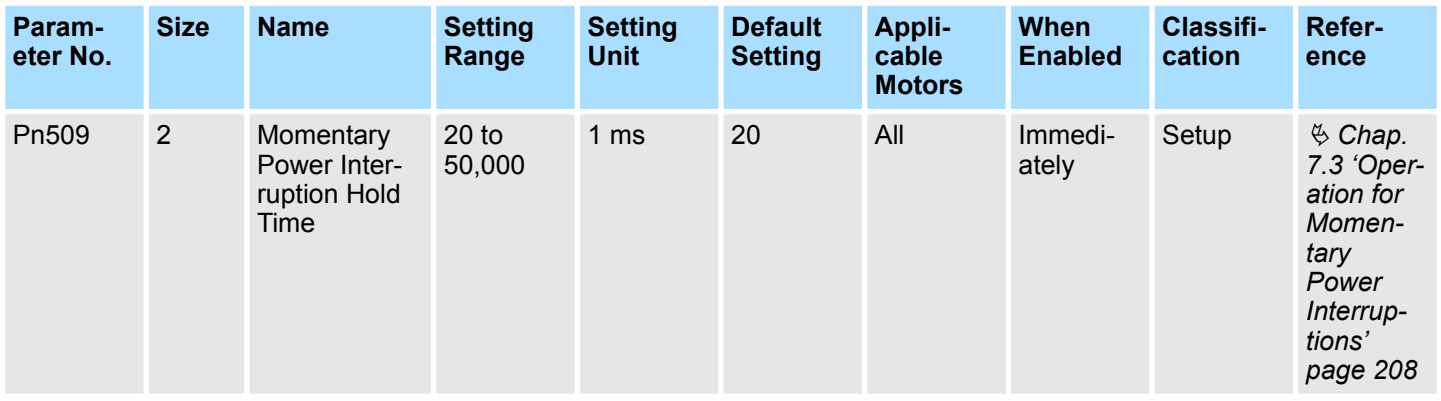

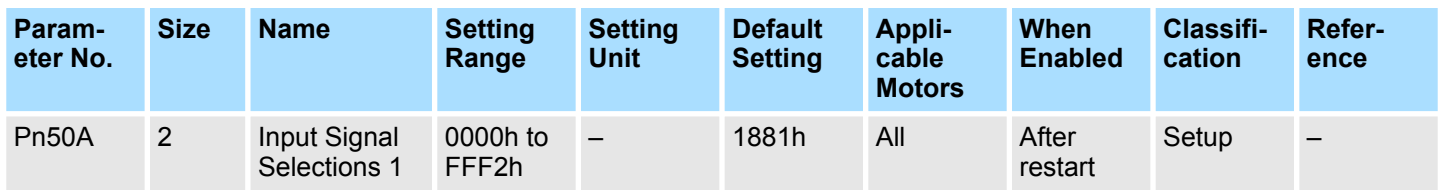

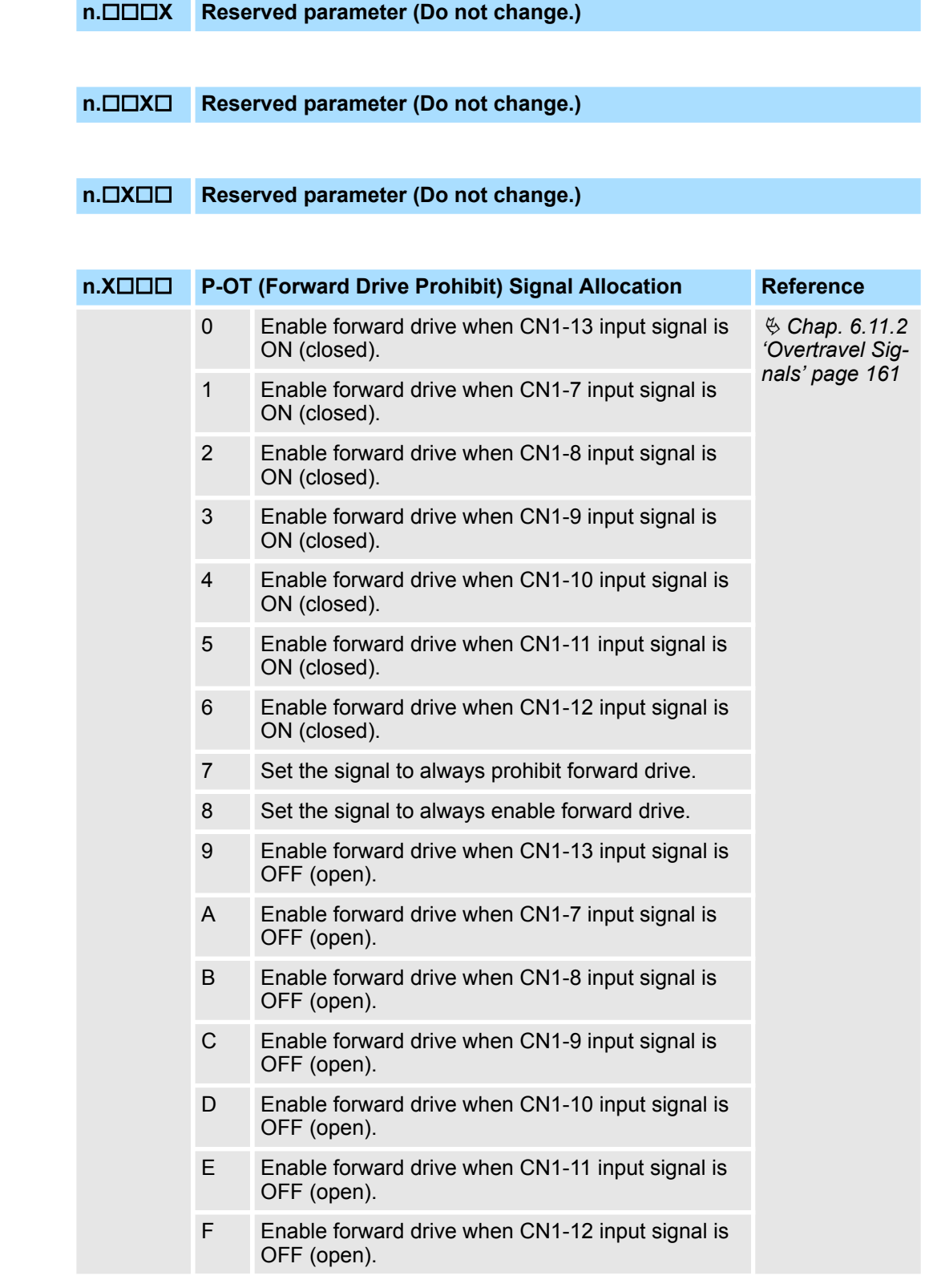

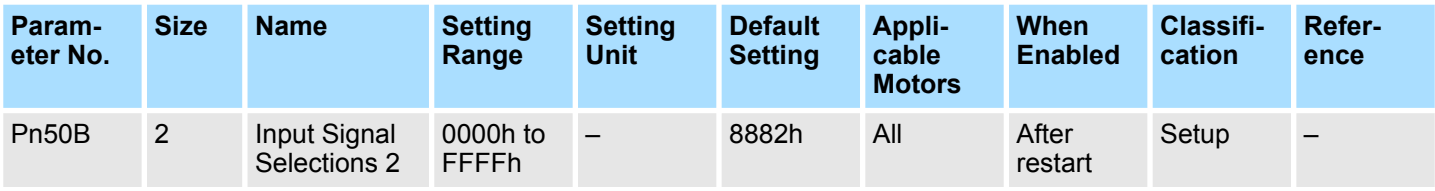

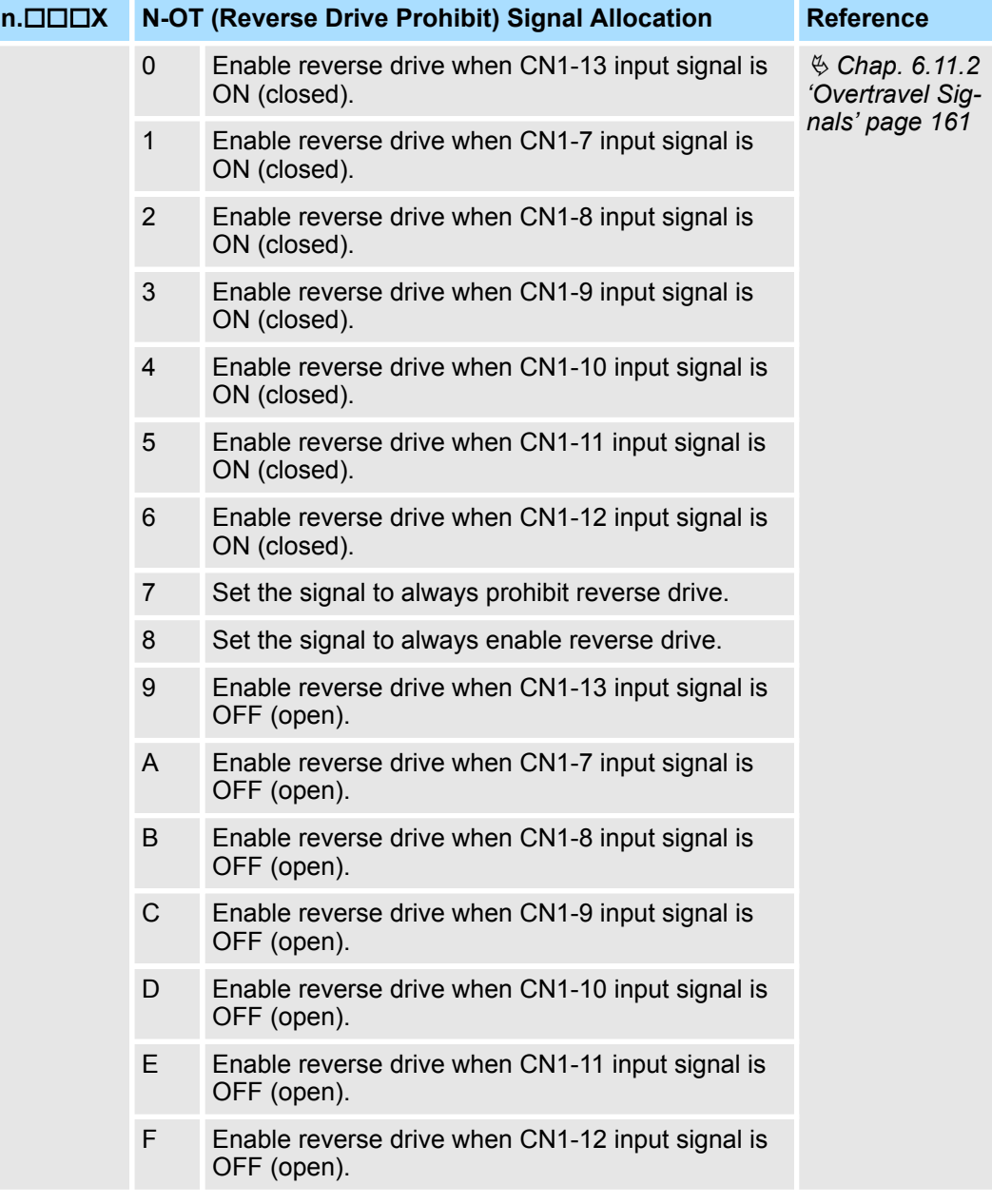

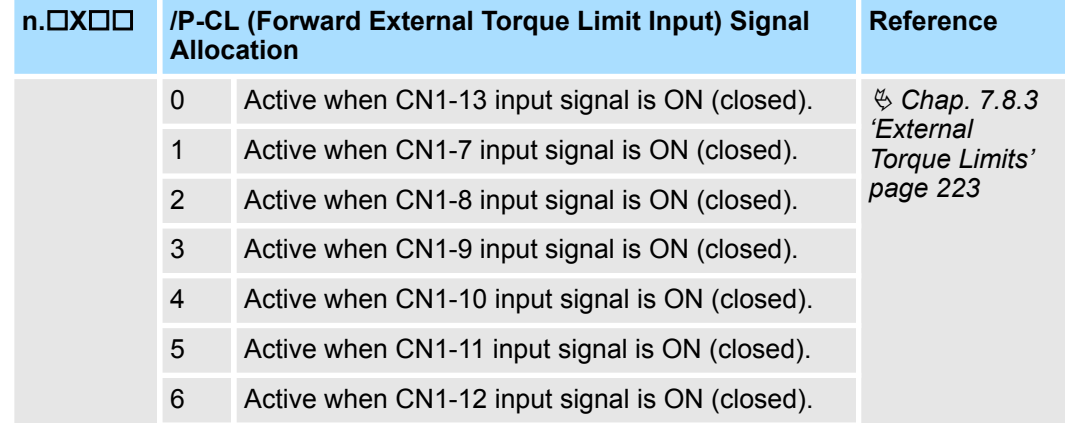

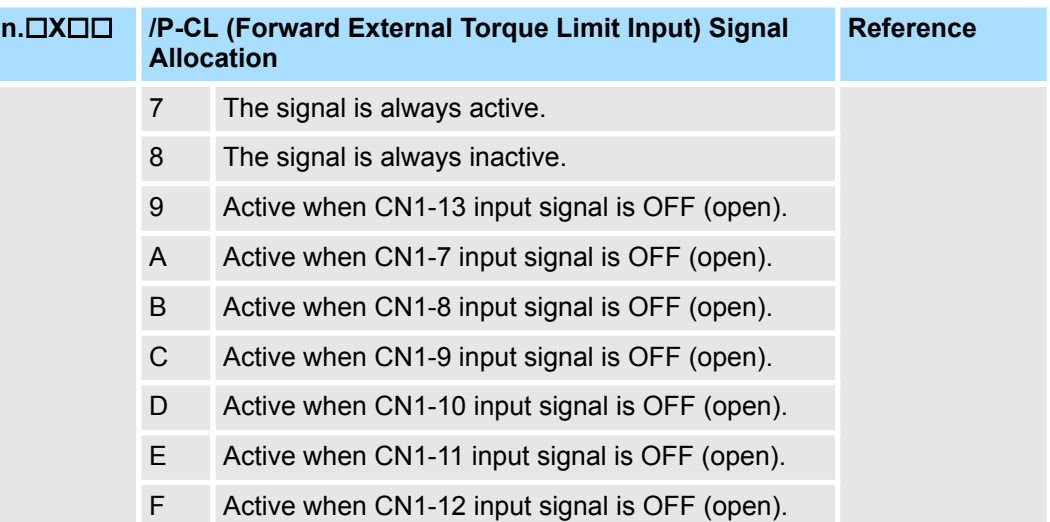

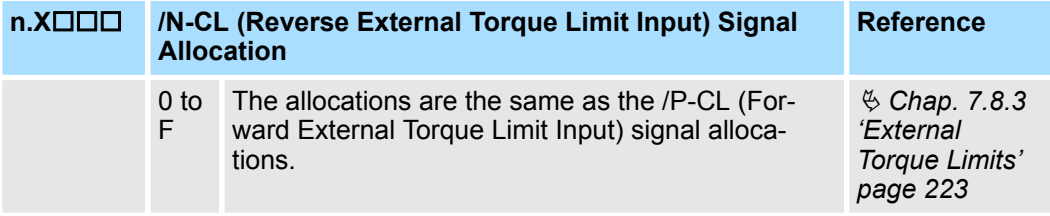

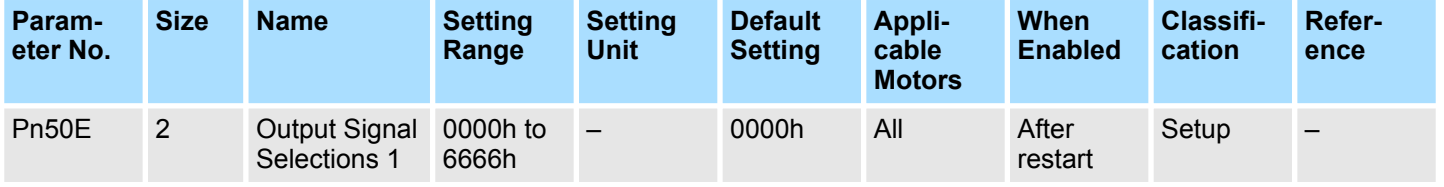

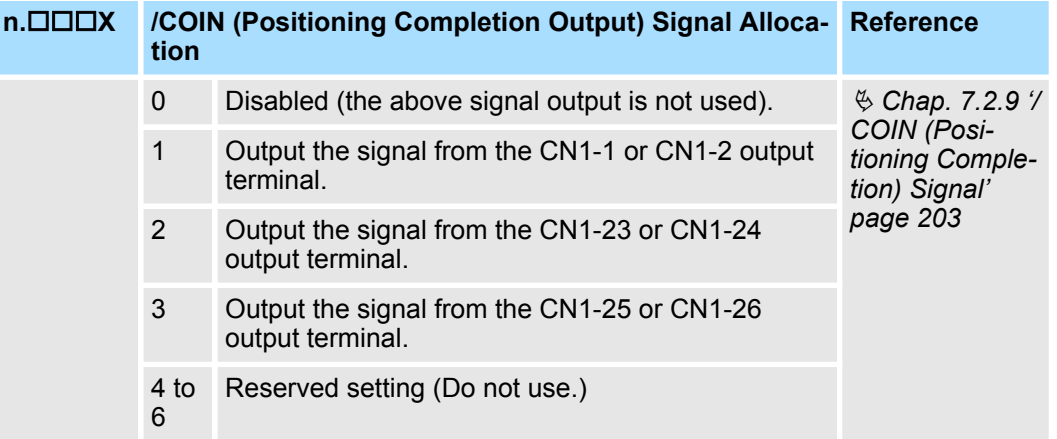

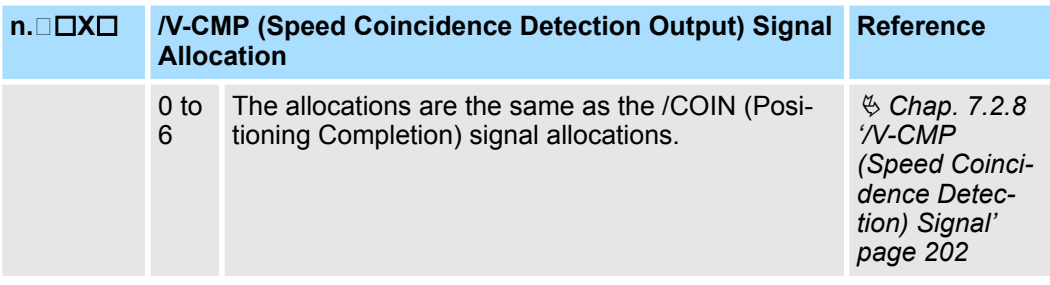

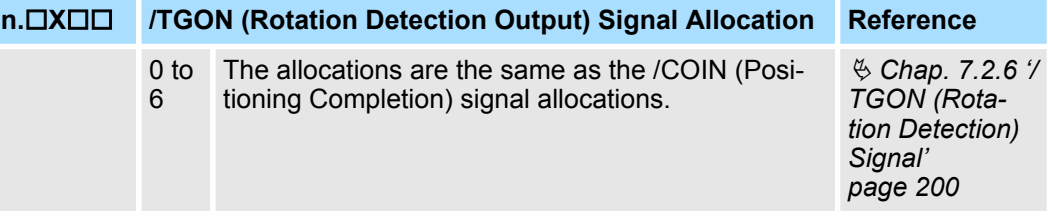

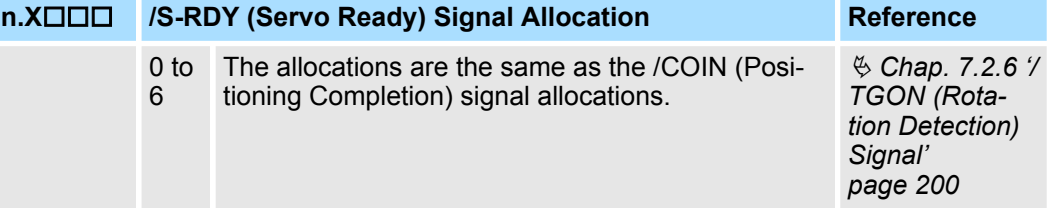

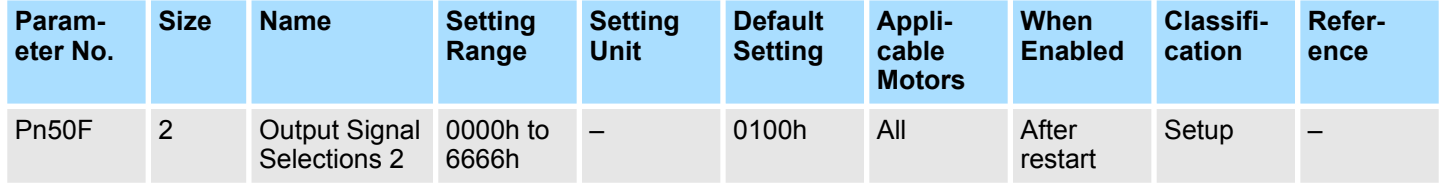

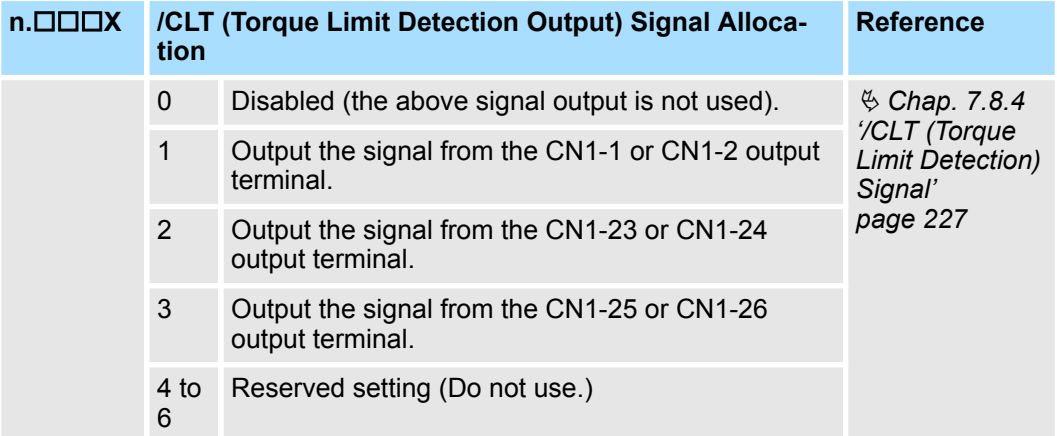

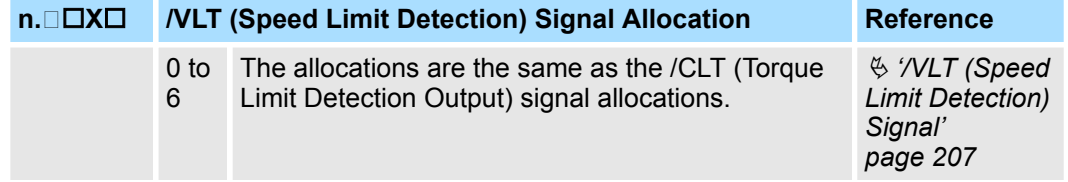

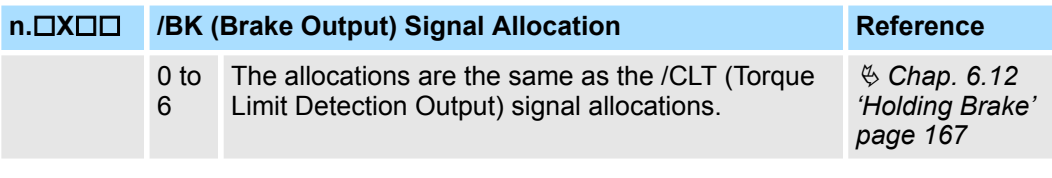

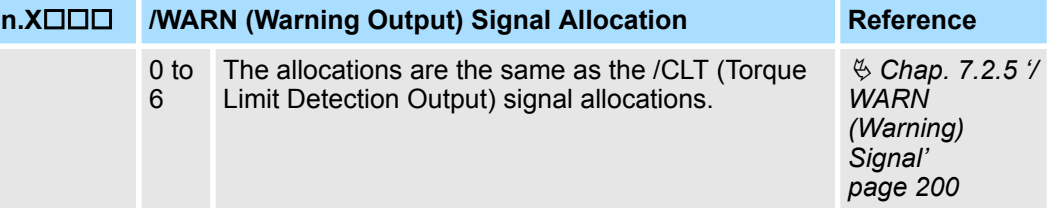

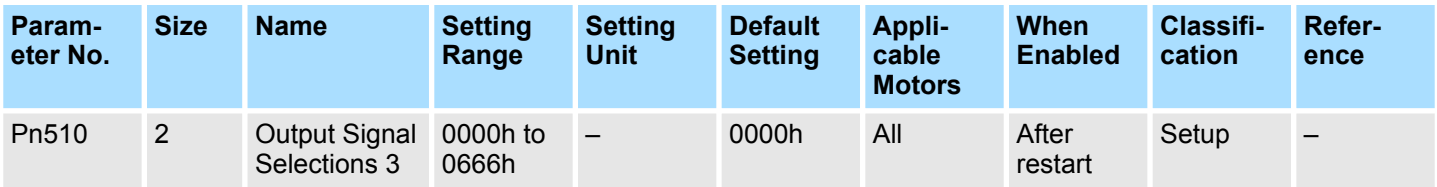

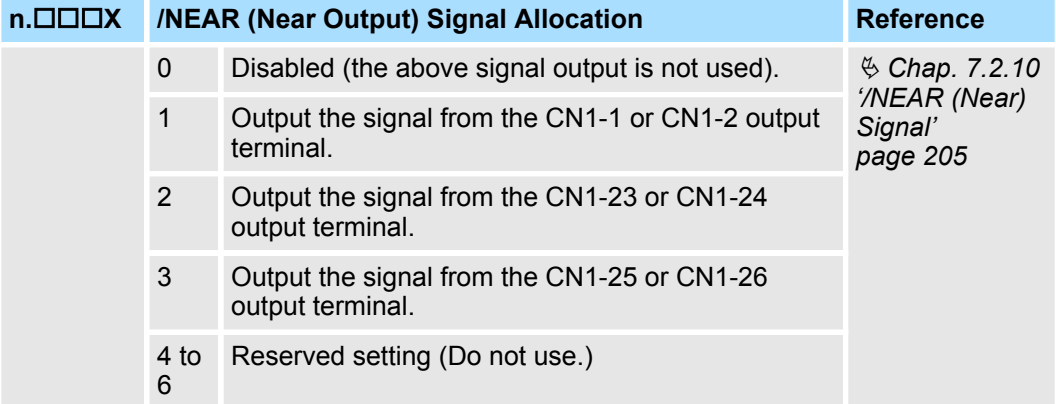

**n.□□X**□ Reserved parameter (Do not change.)

**n.□X**□□ Reserved parameter (Do not change.)

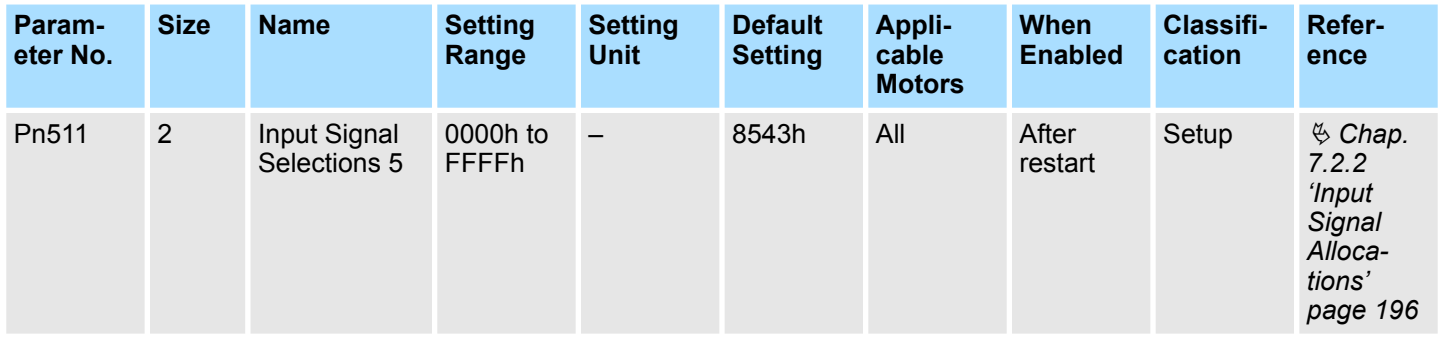

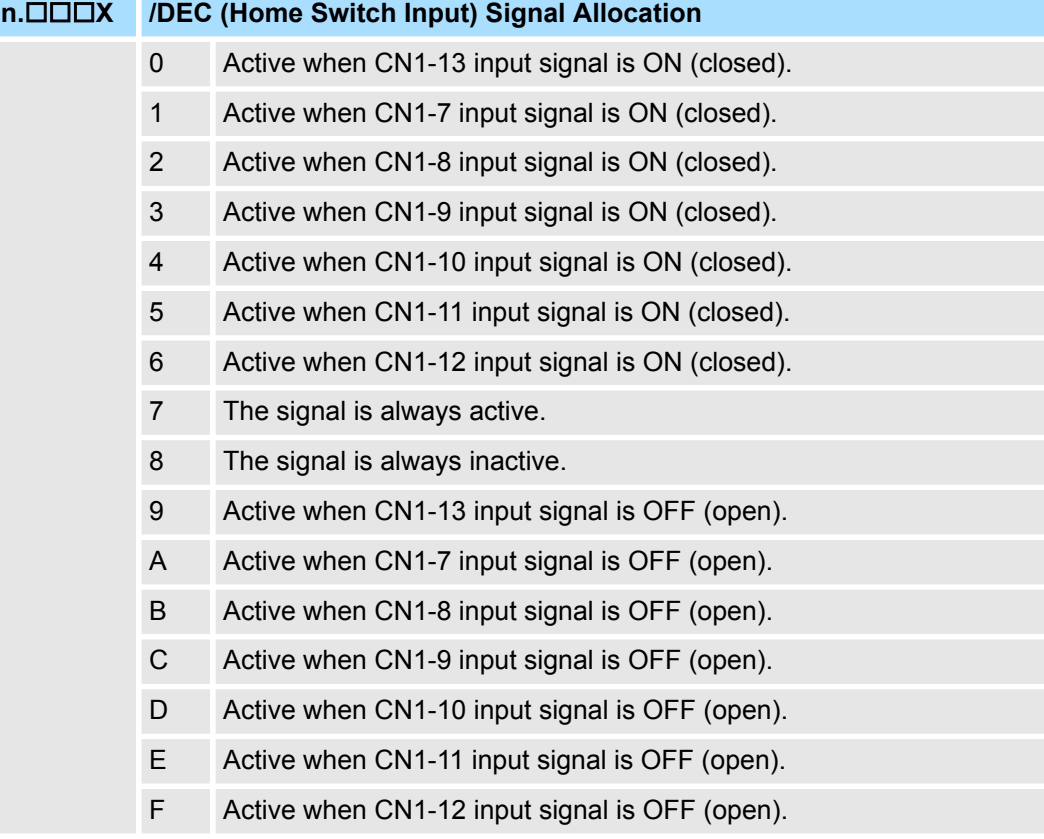

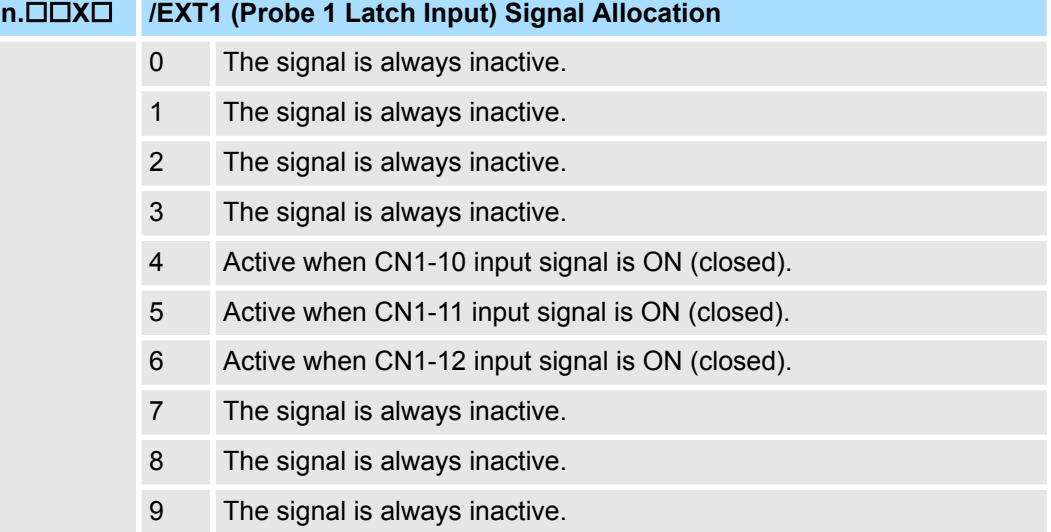

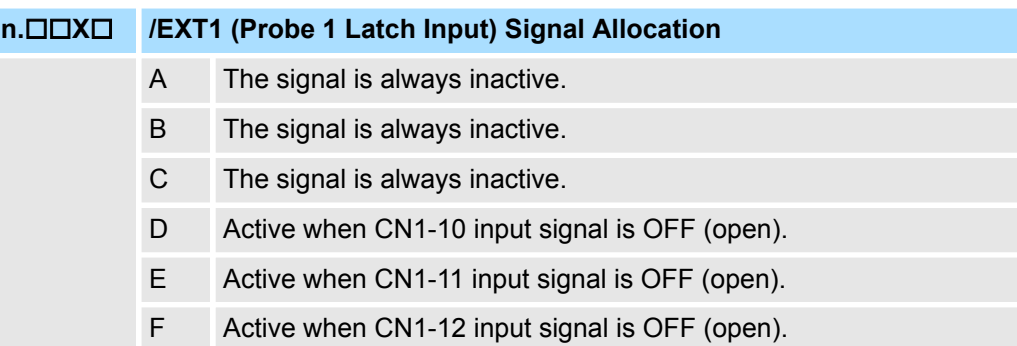

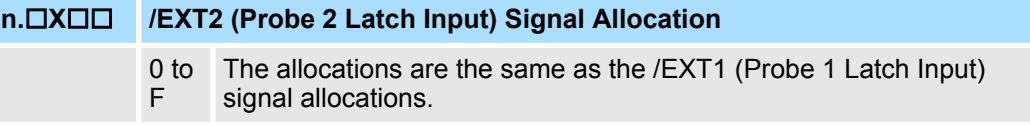

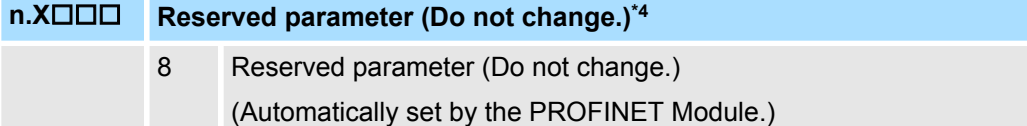

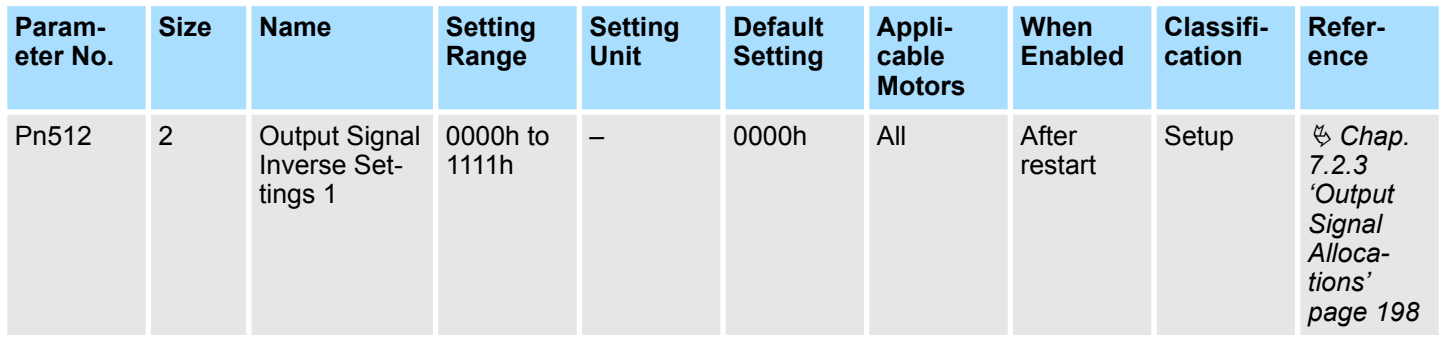

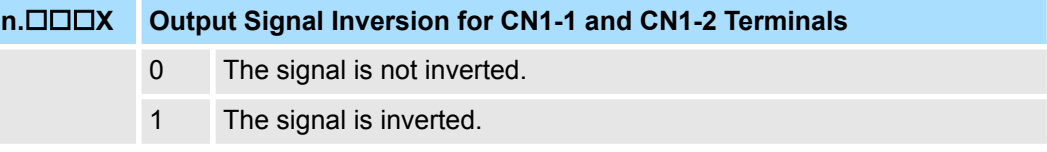

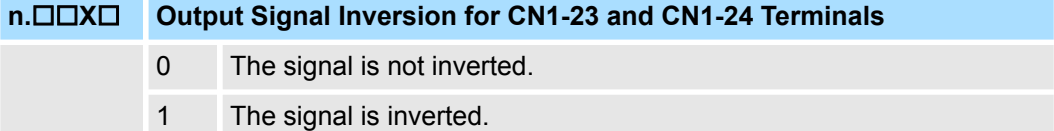

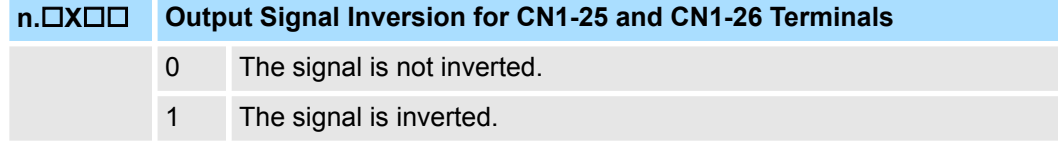

## **n.X**□□□ Reserved parameter (Do not change.)

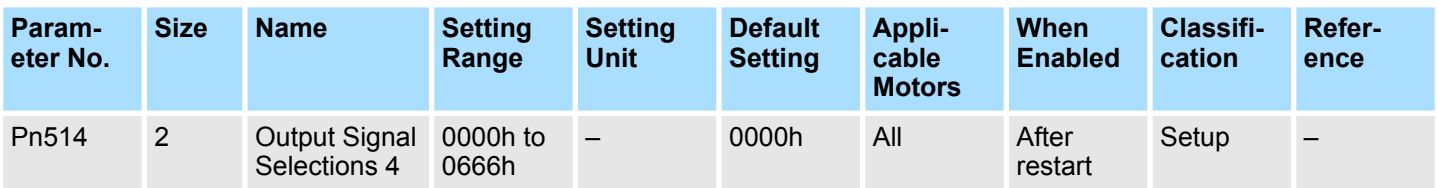

**n.X Reserved parameter (Do not change.)**

**n.□□X□** Reserved parameter (Do not change.)

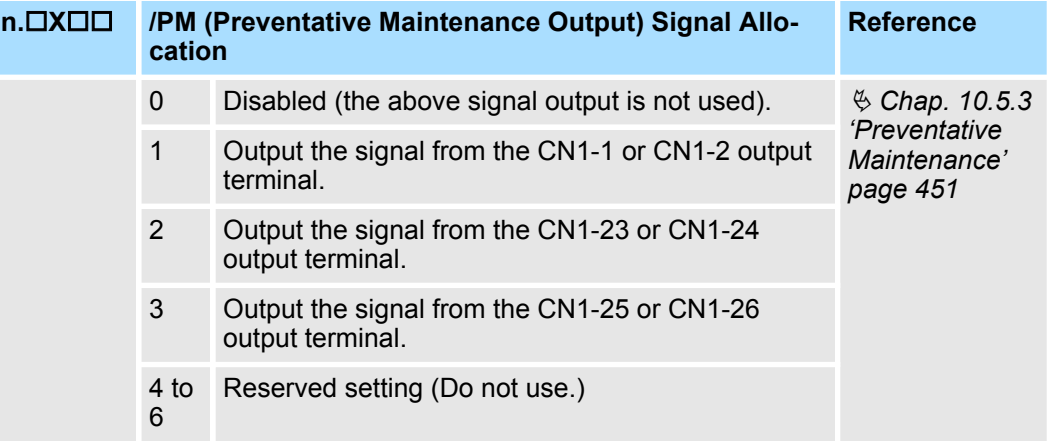

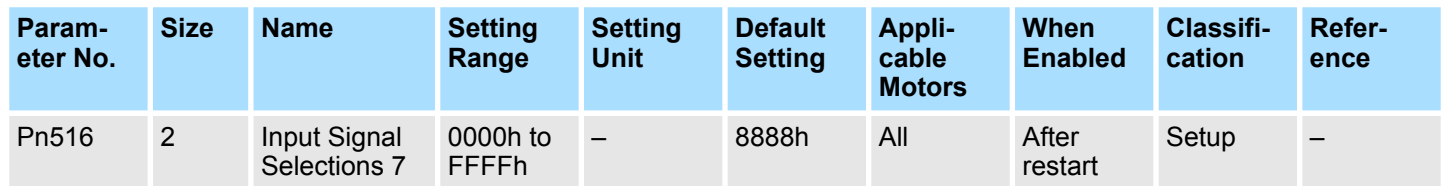

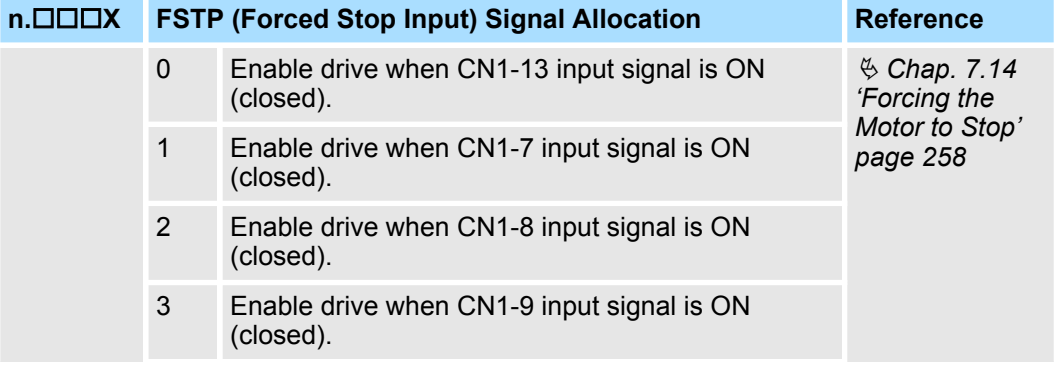

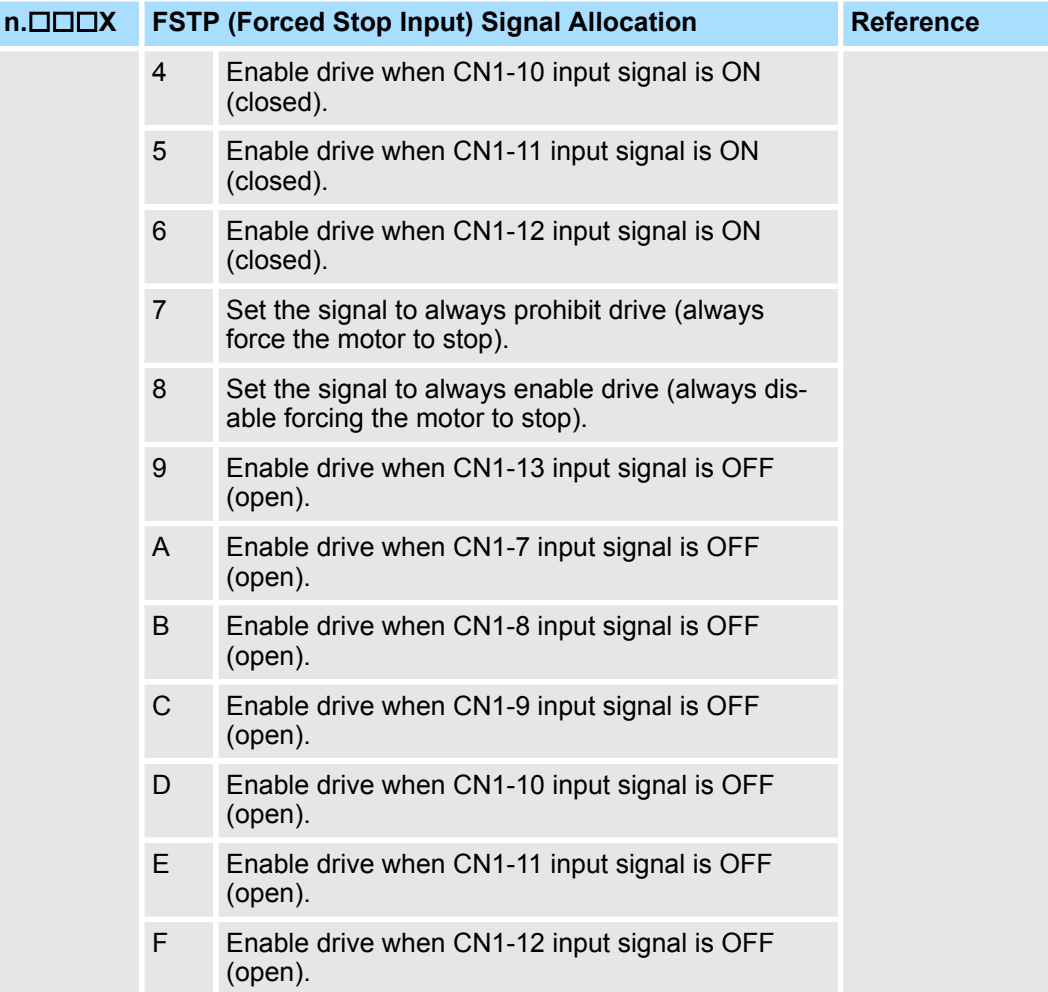

**n.□□X**□ Reserved parameter (Do not change.)

**n.□X**□□ Reserved parameter (Do not change.)

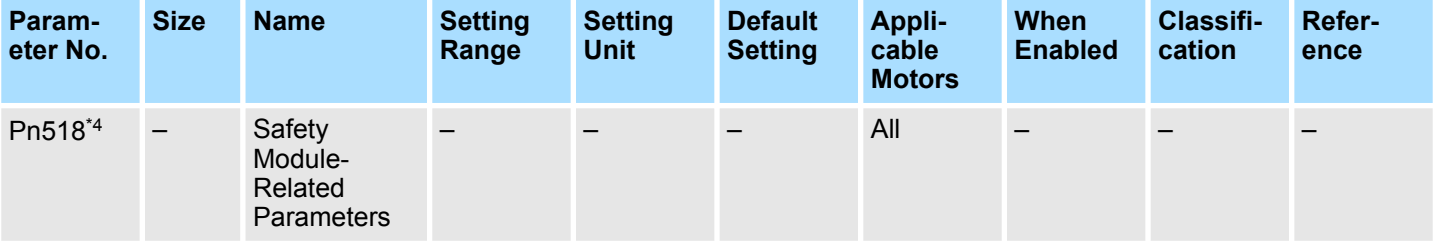

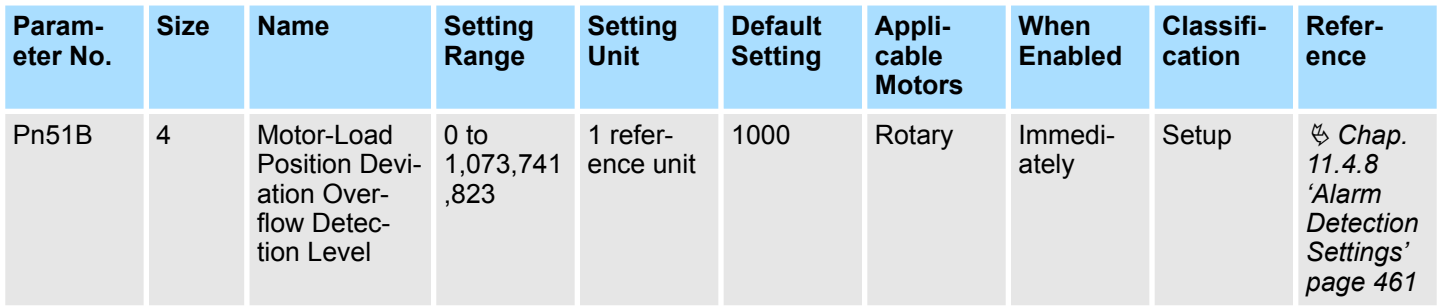

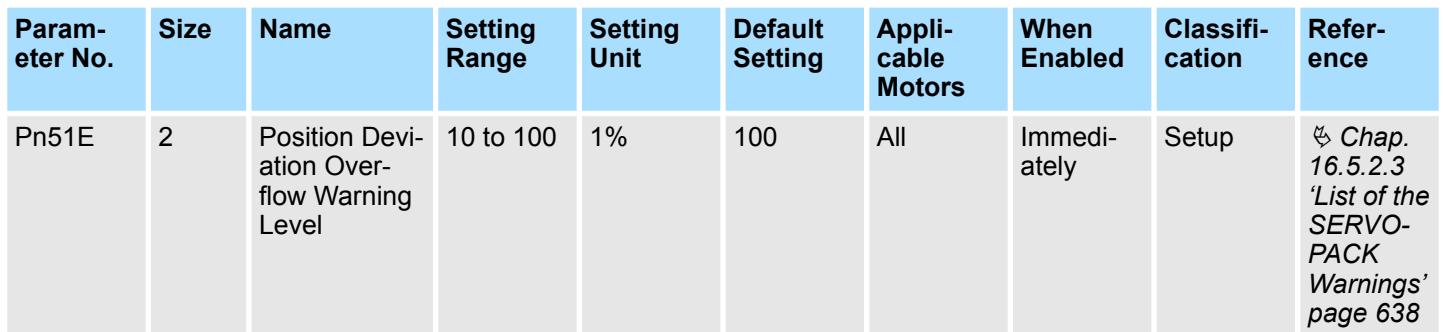

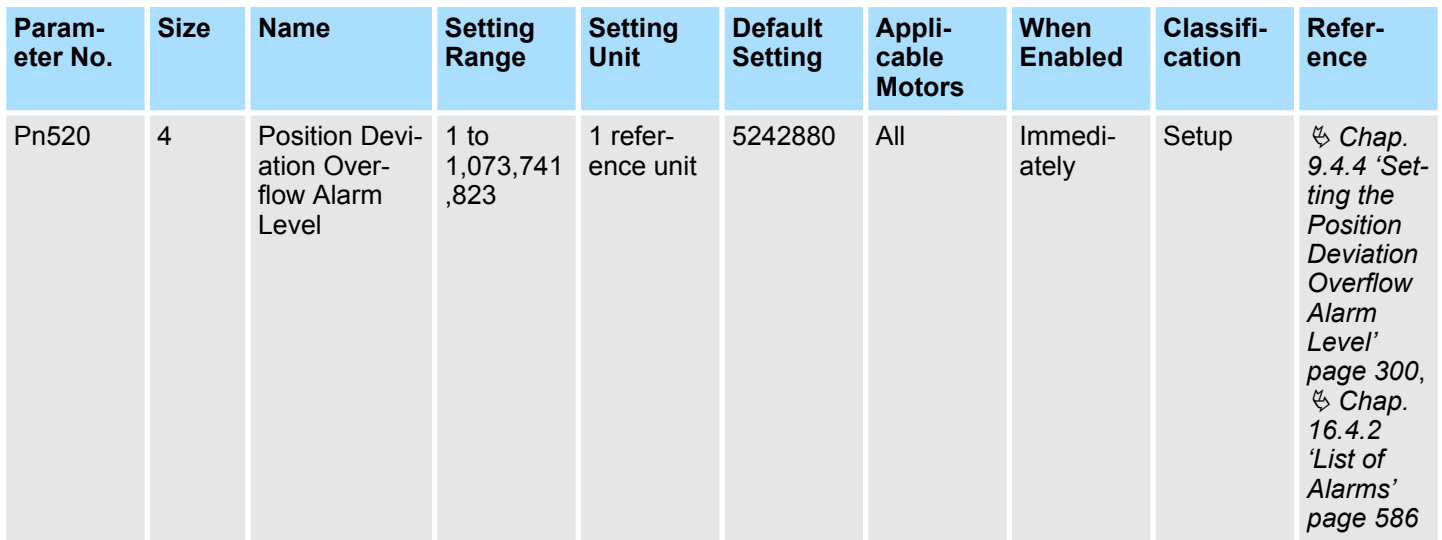

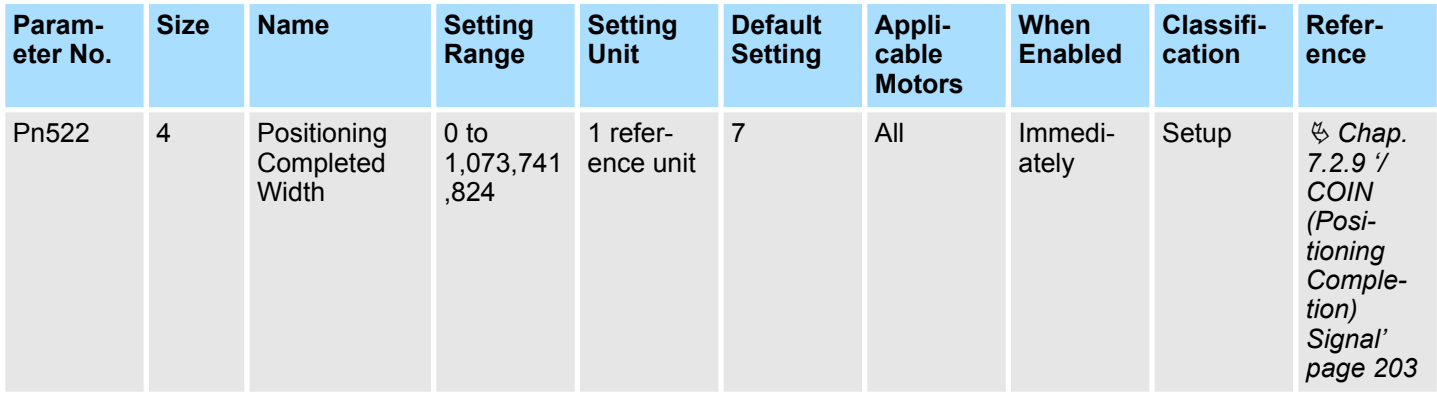

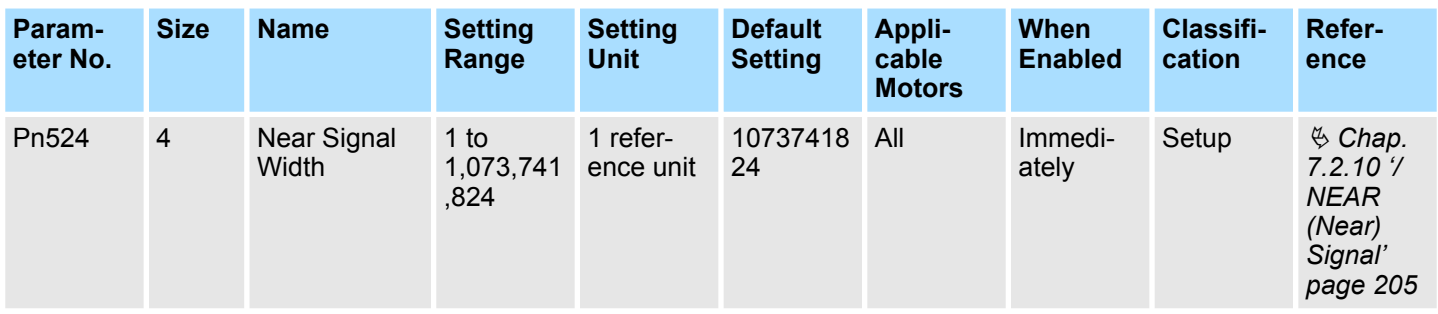

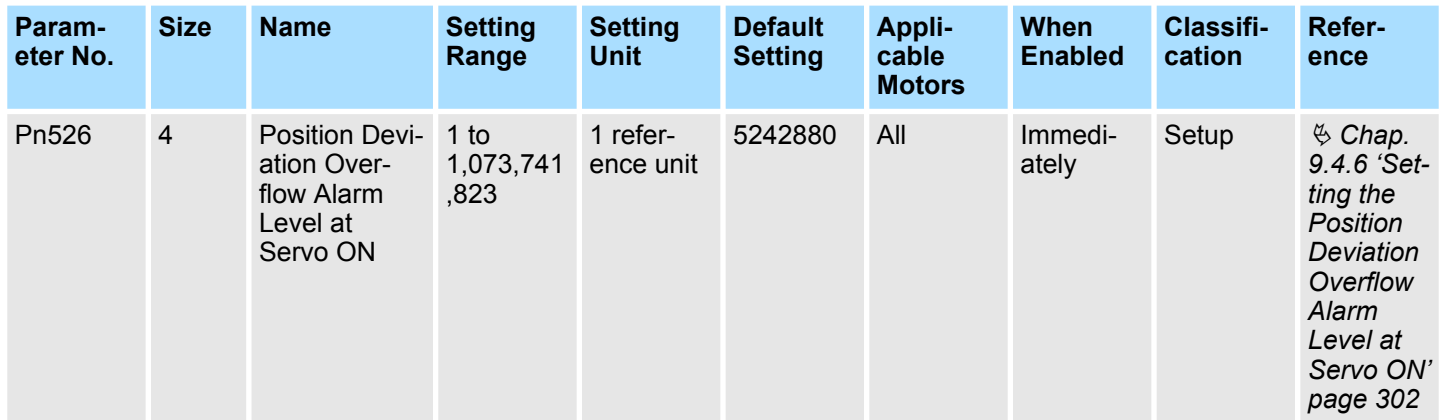

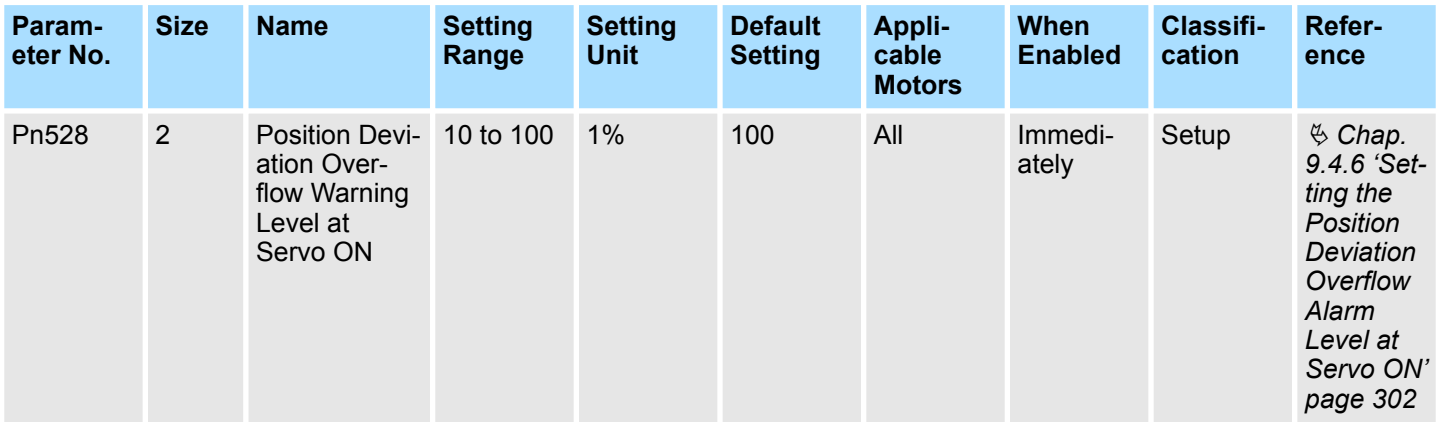

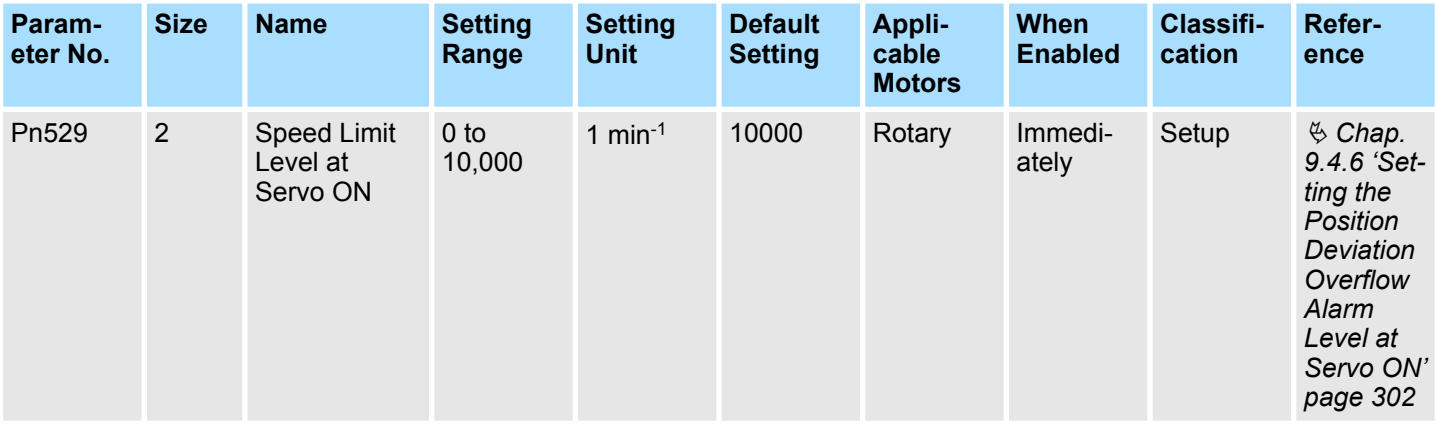

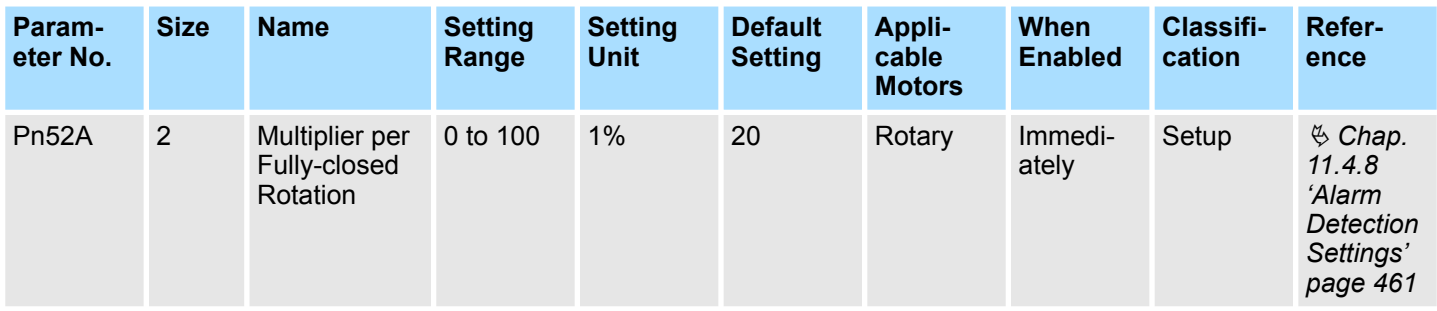

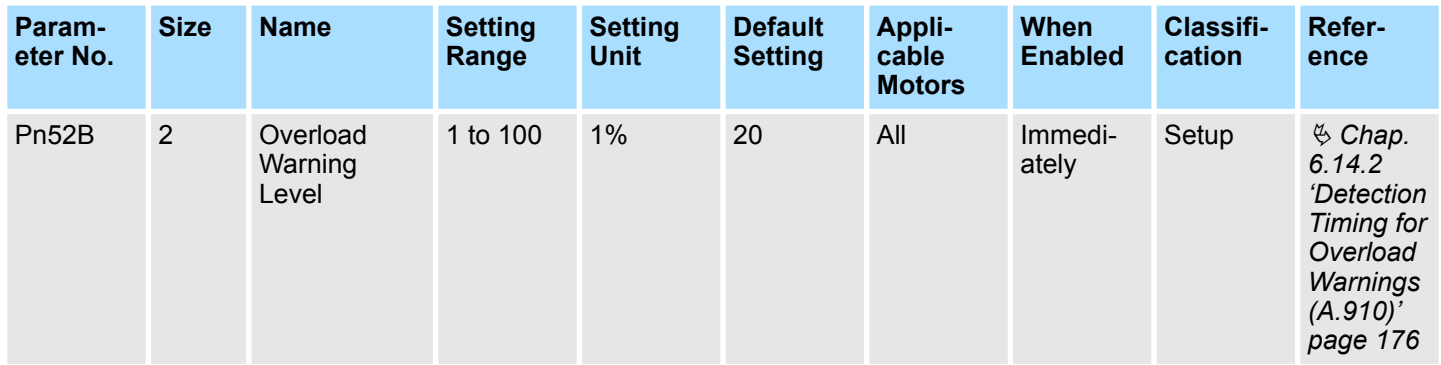

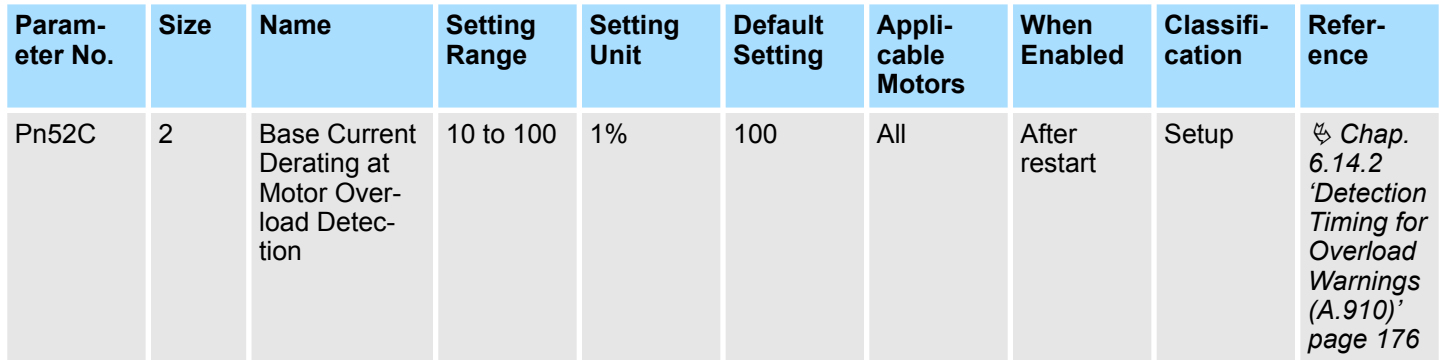

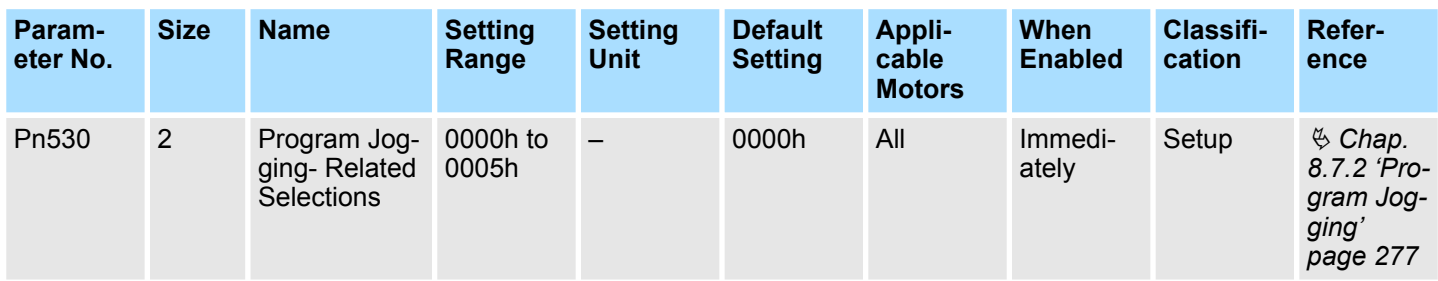

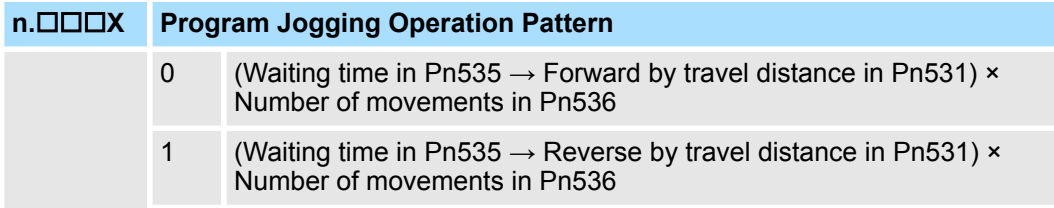
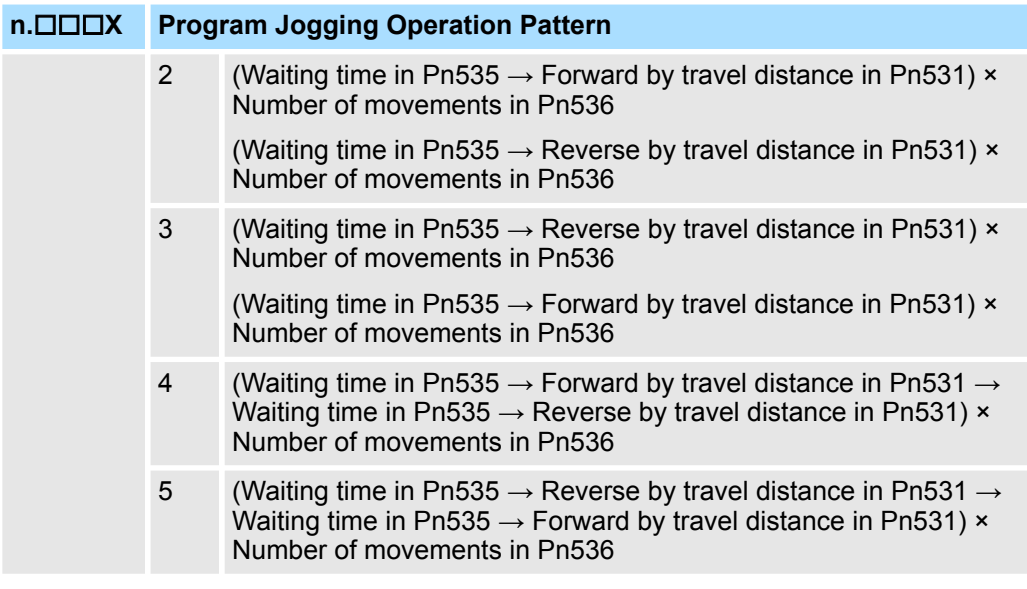

**n.□□X**□ Reserved parameter (Do not change.)

**n.□X**□□ Reserved parameter (Do not change.)

### **n.X**□□□ Reserved parameter (Do not change.)

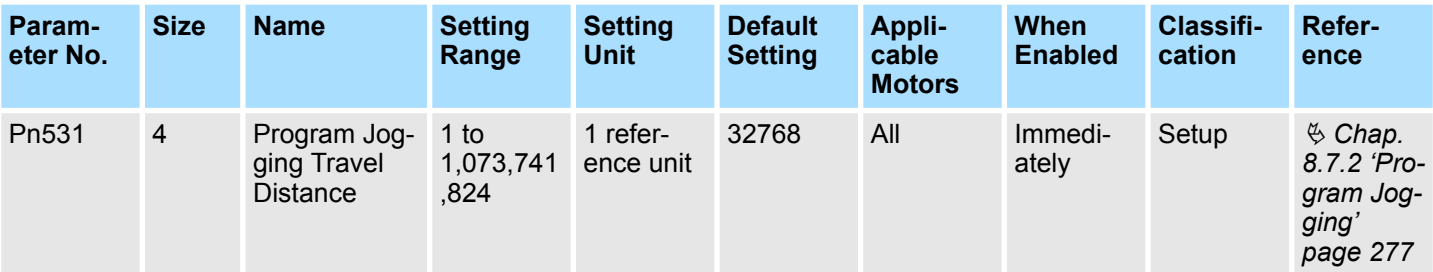

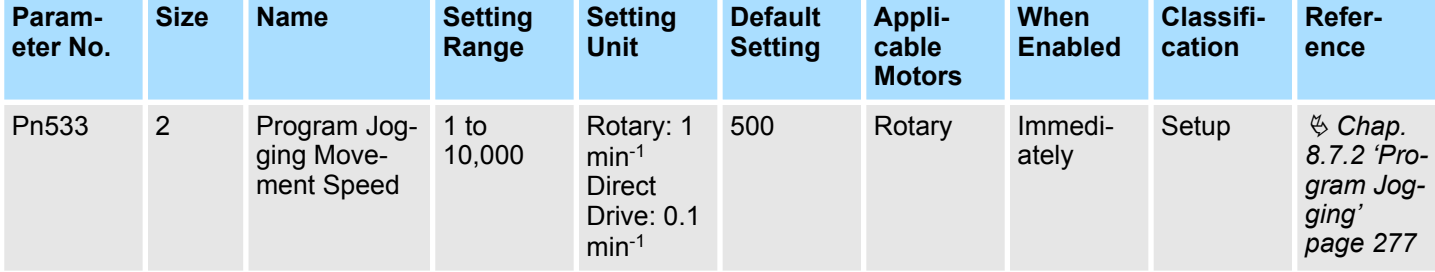

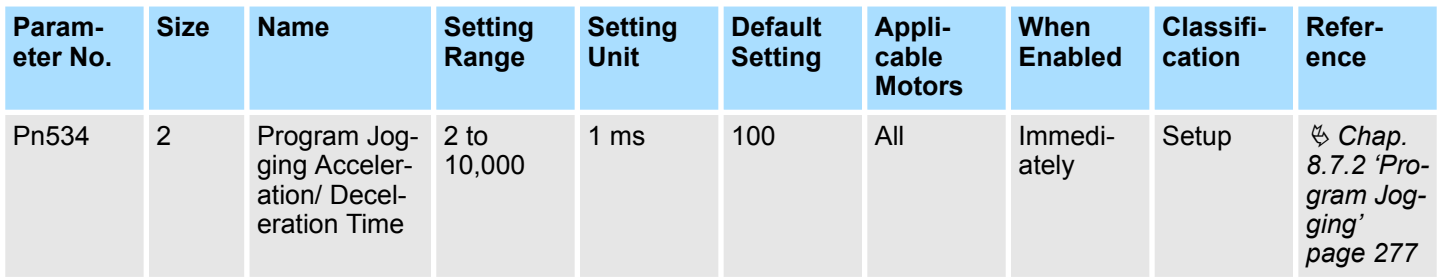

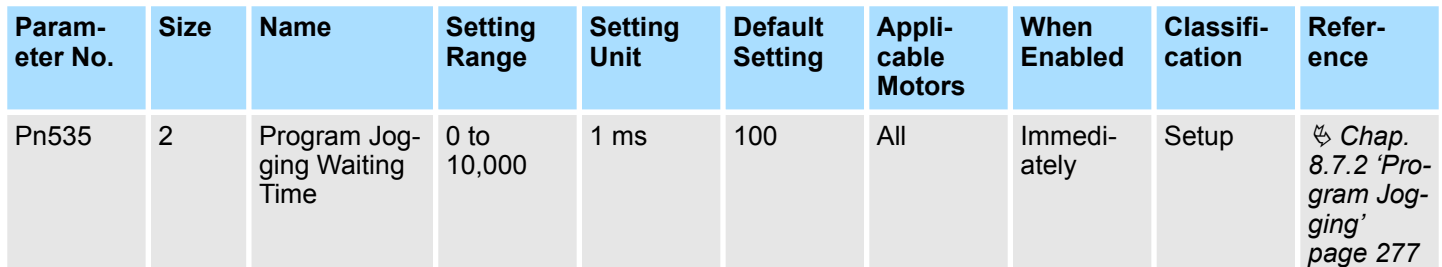

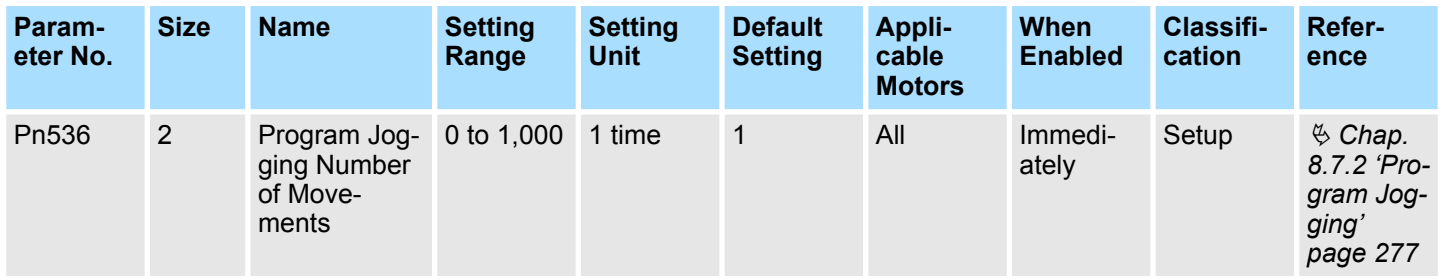

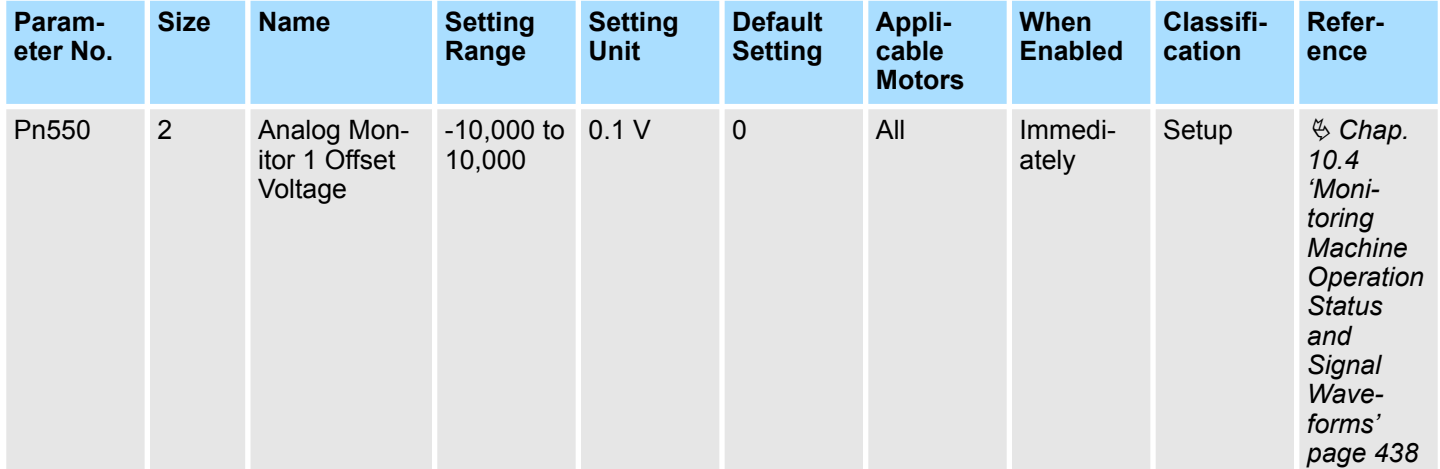

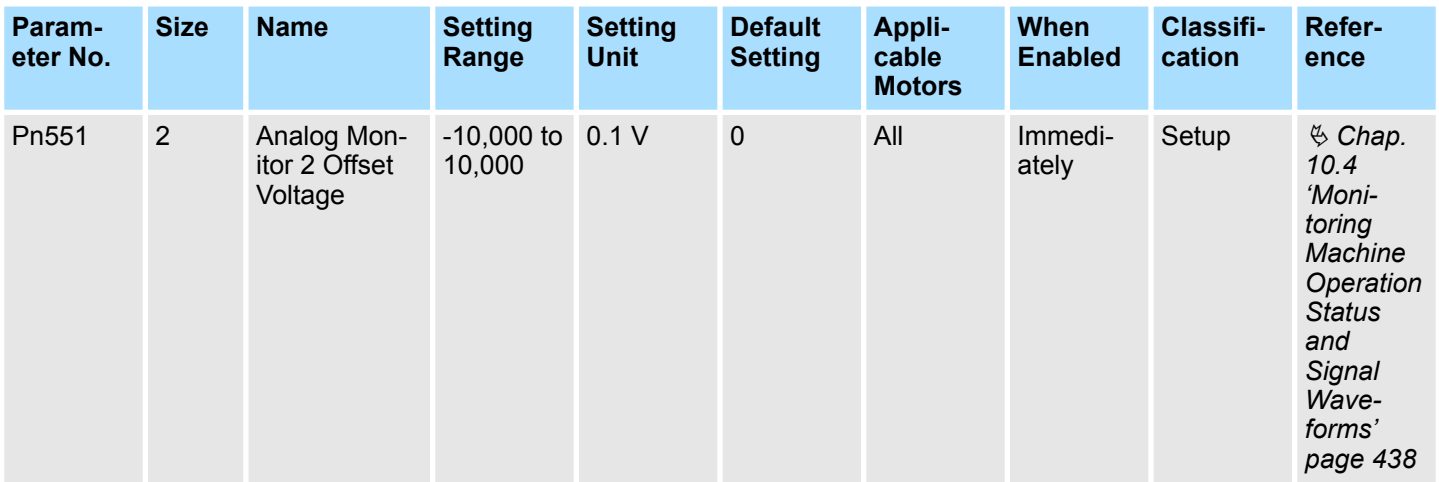

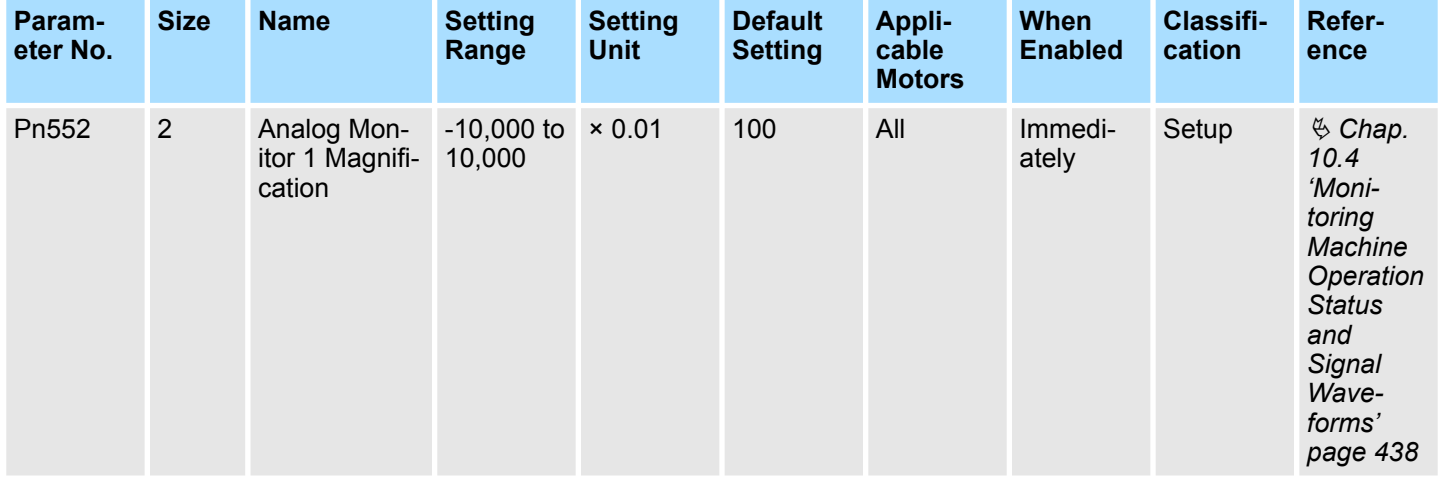

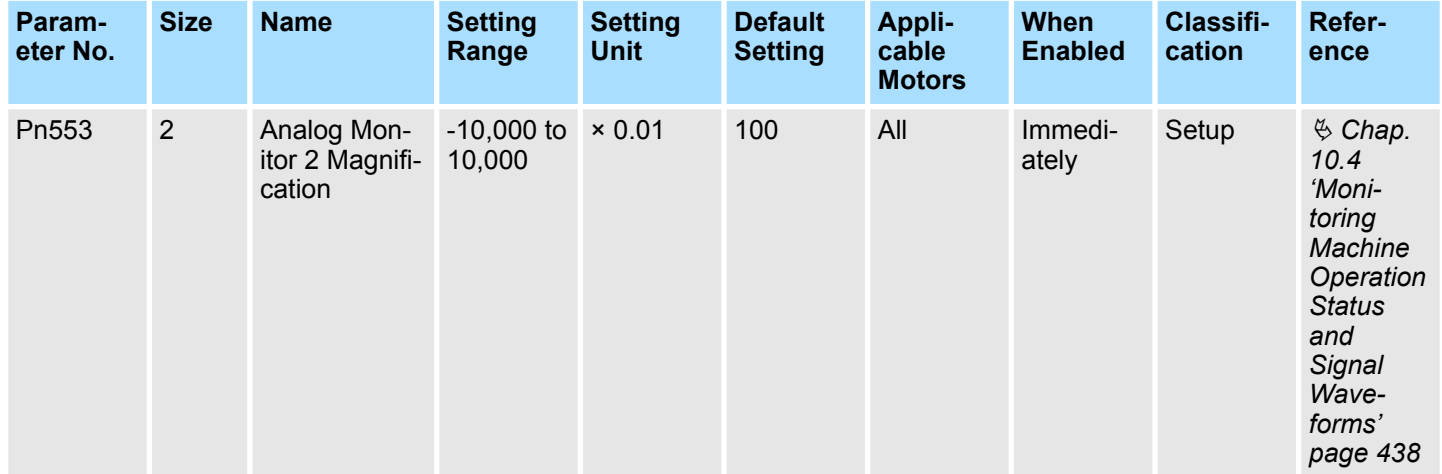

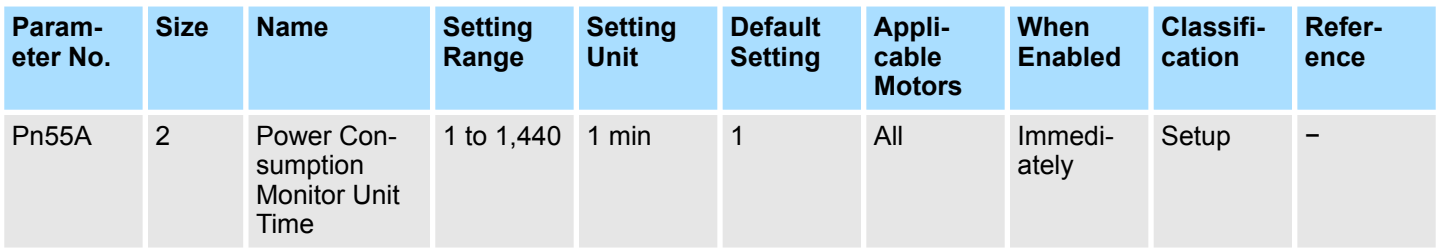

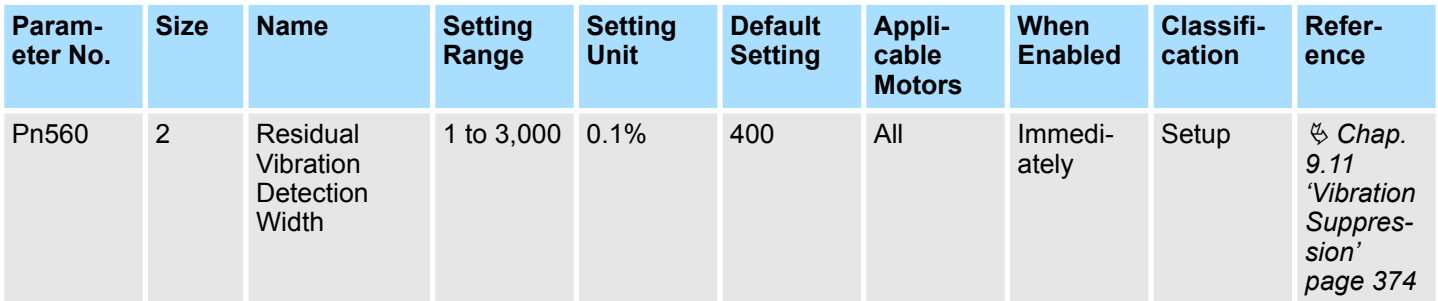

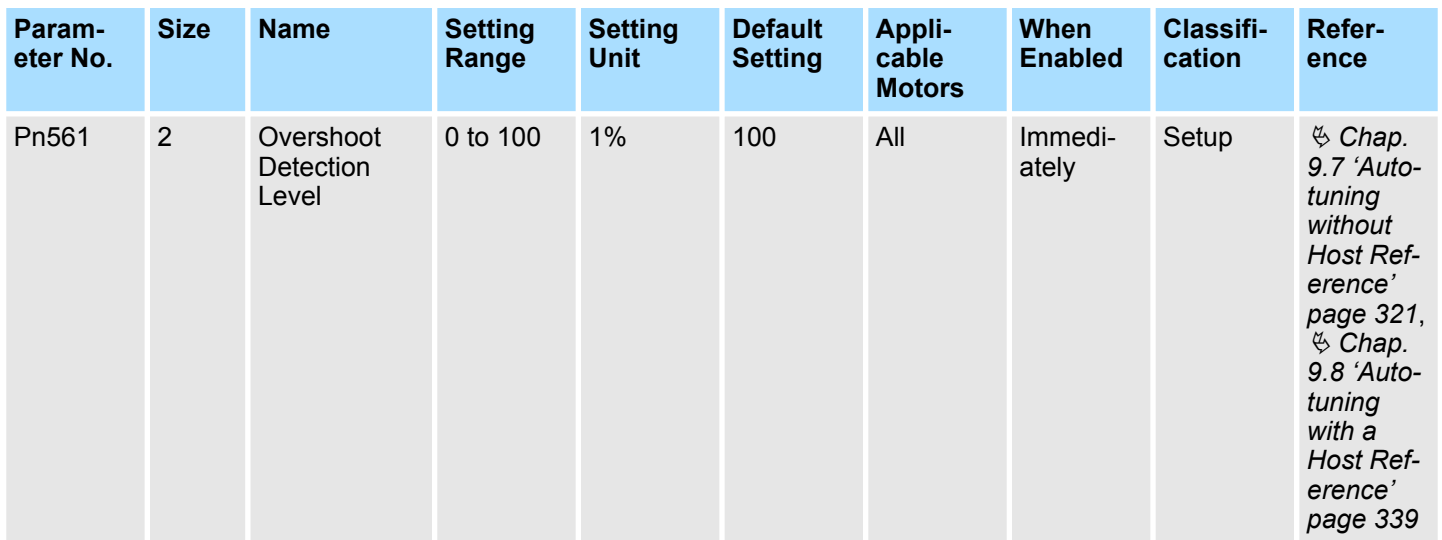

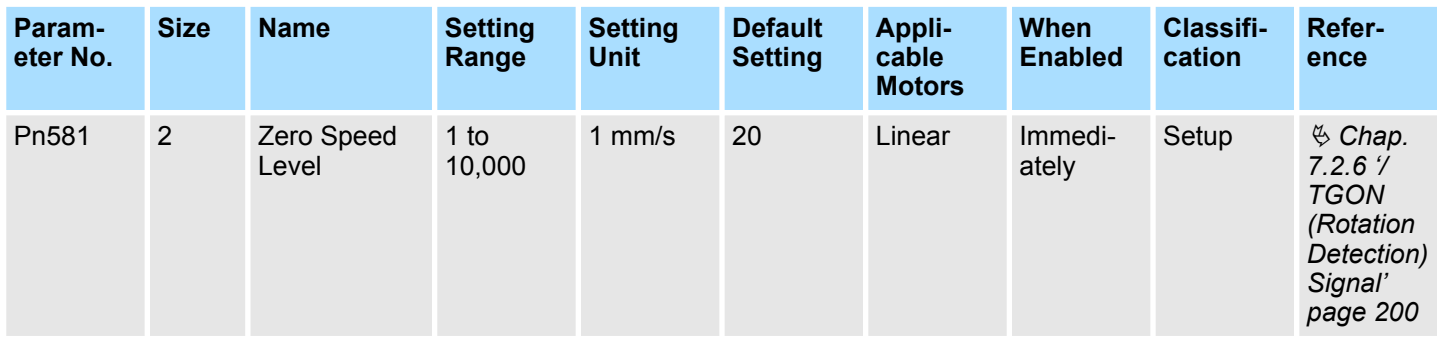

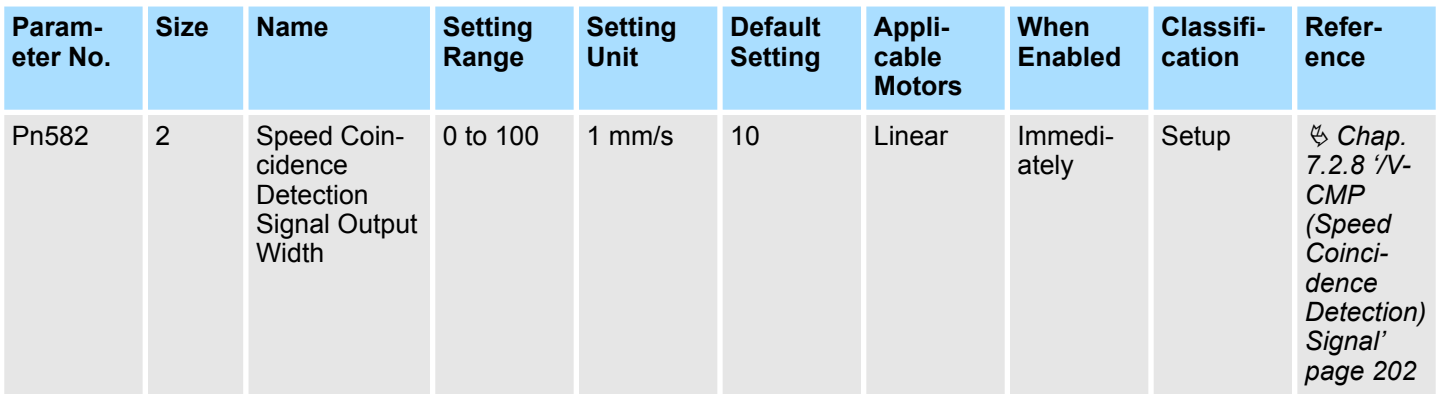

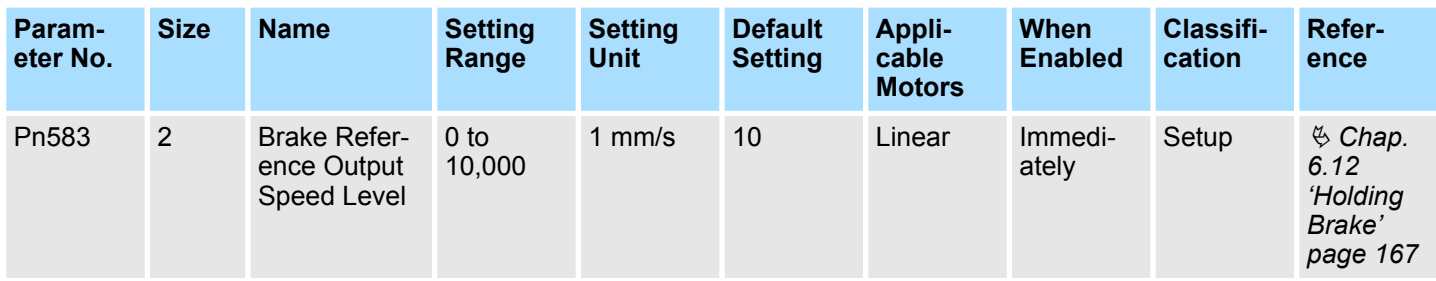

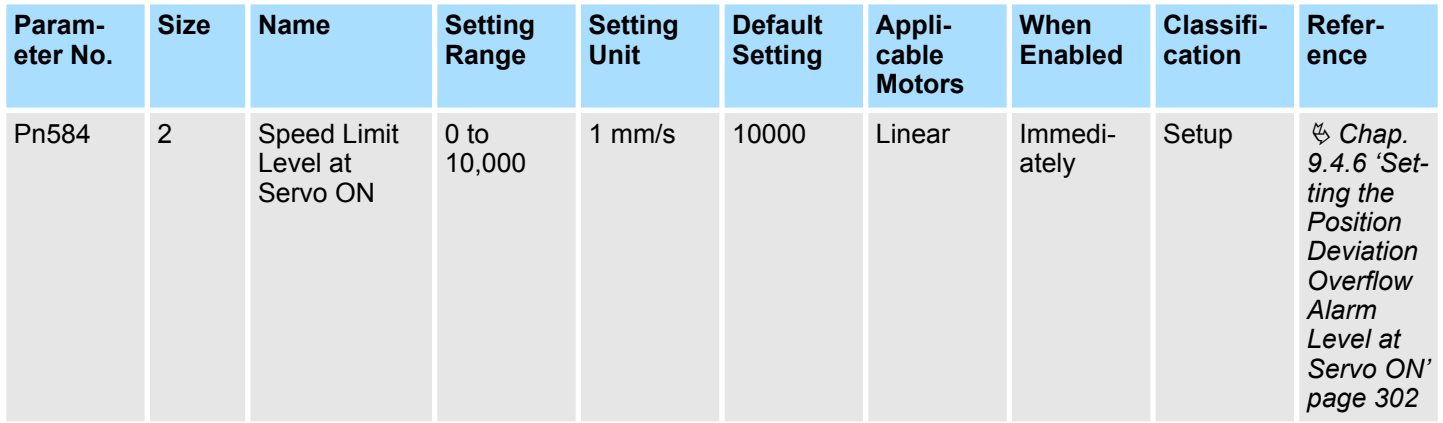

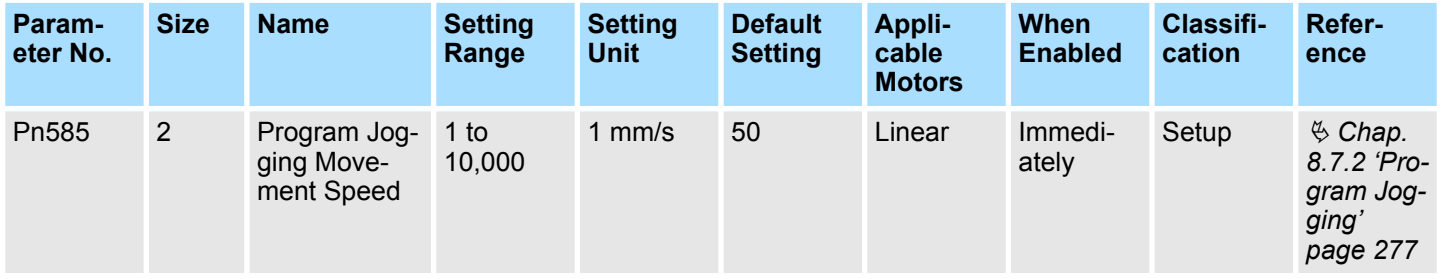

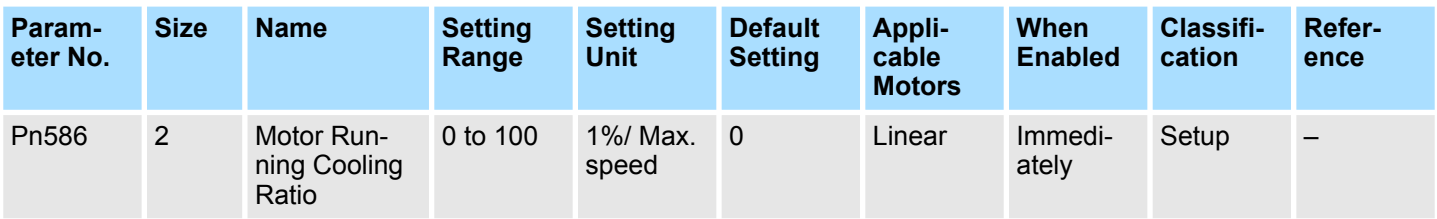

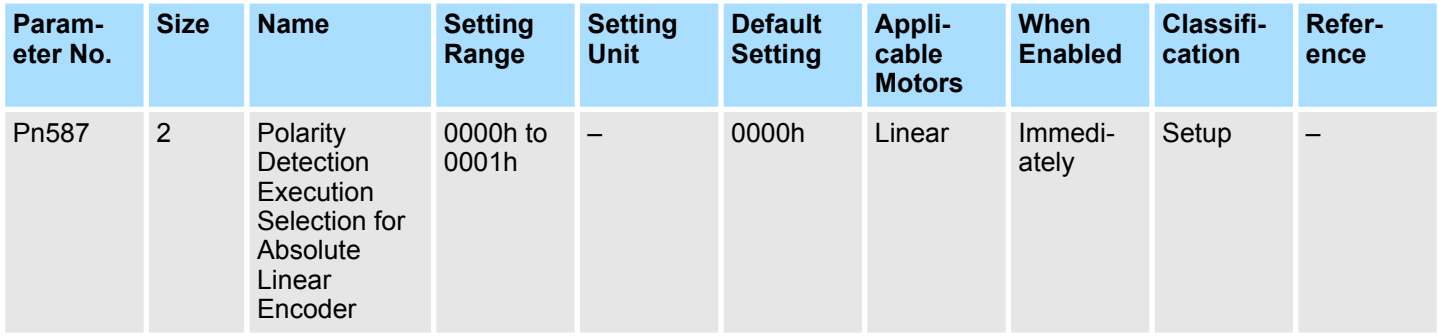

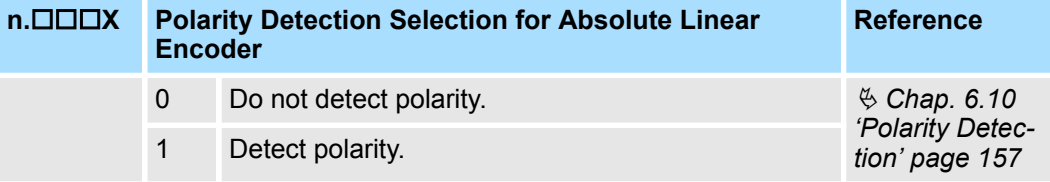

**n.□□X**□ Reserved parameter (Do not change.)

**n.□X**□□ Reserved parameter (Do not change.)

**n.X Reserved parameter (Do not change.)**

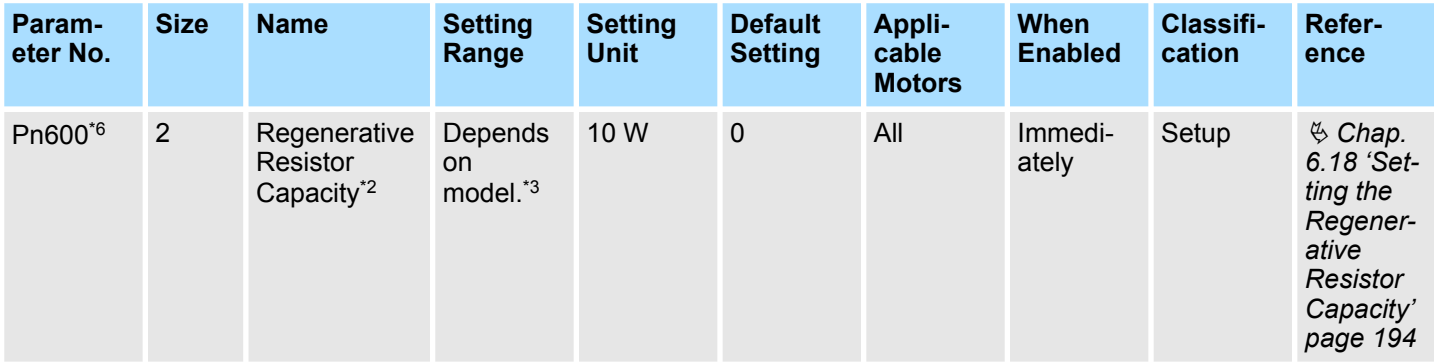

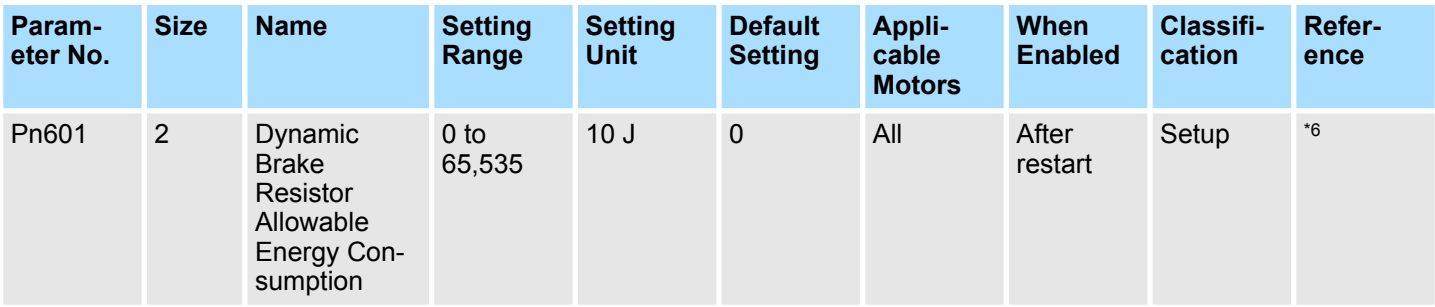

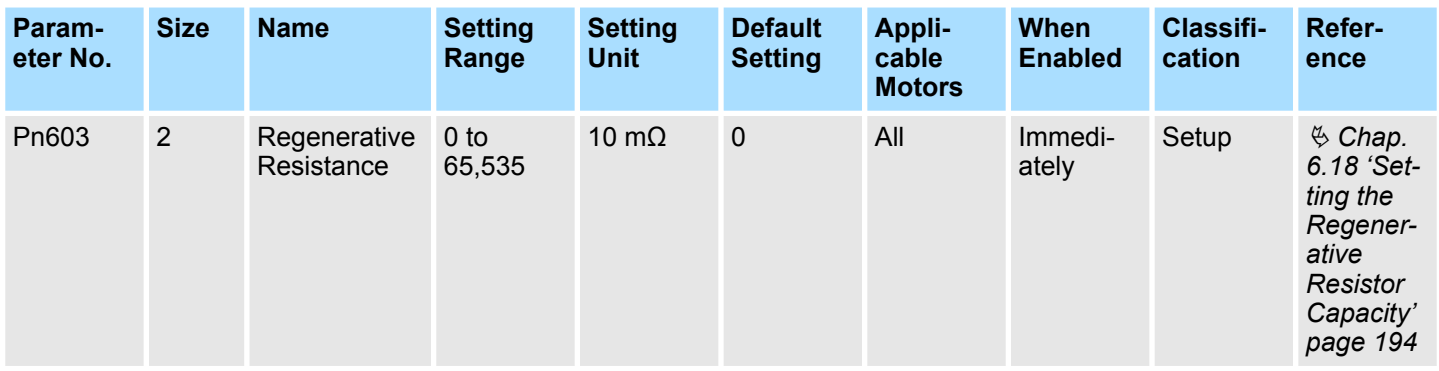

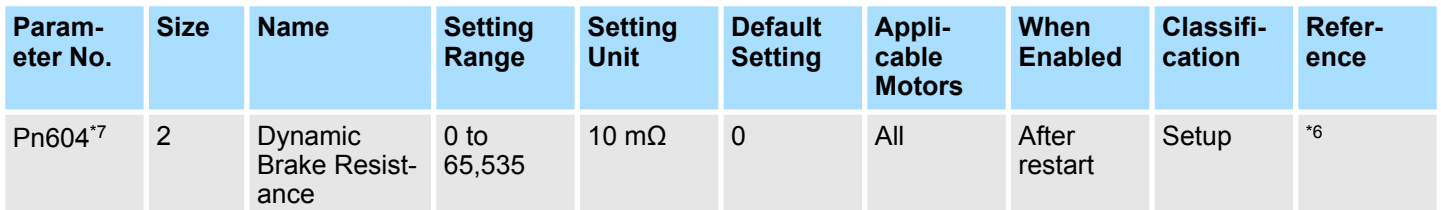

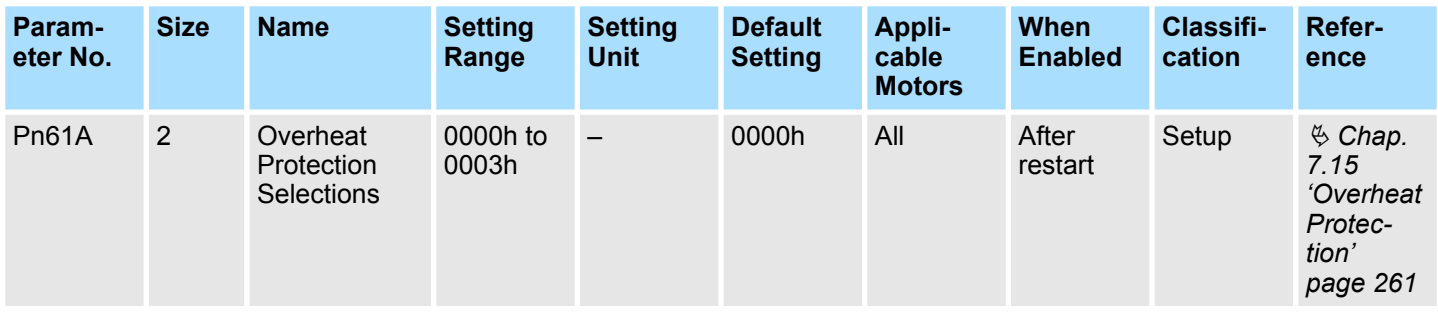

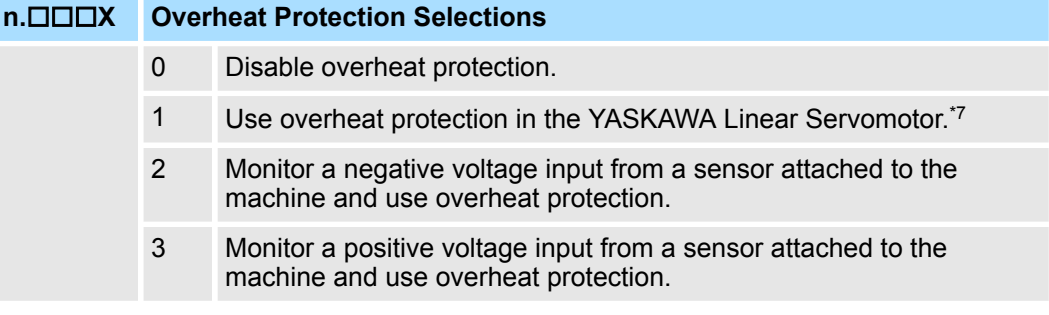

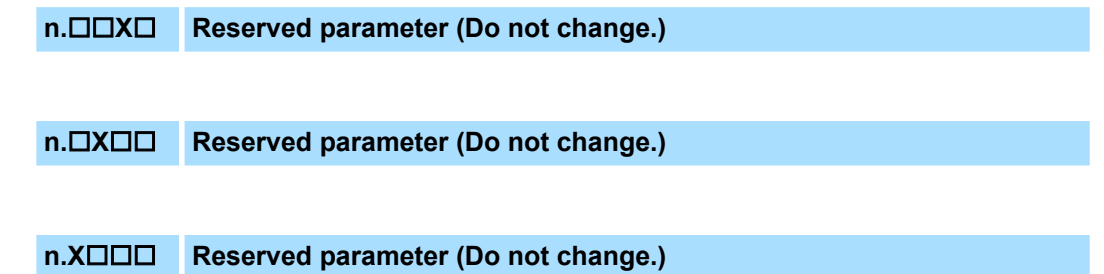

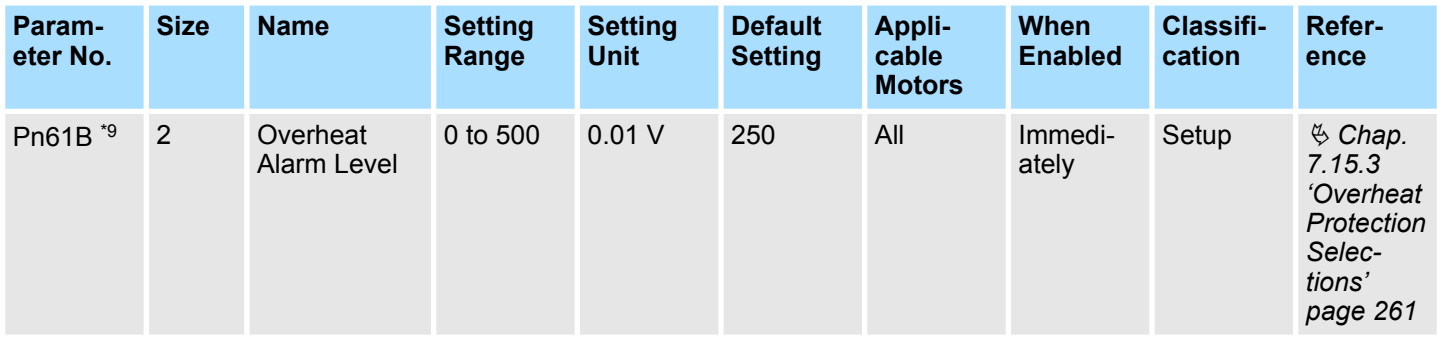

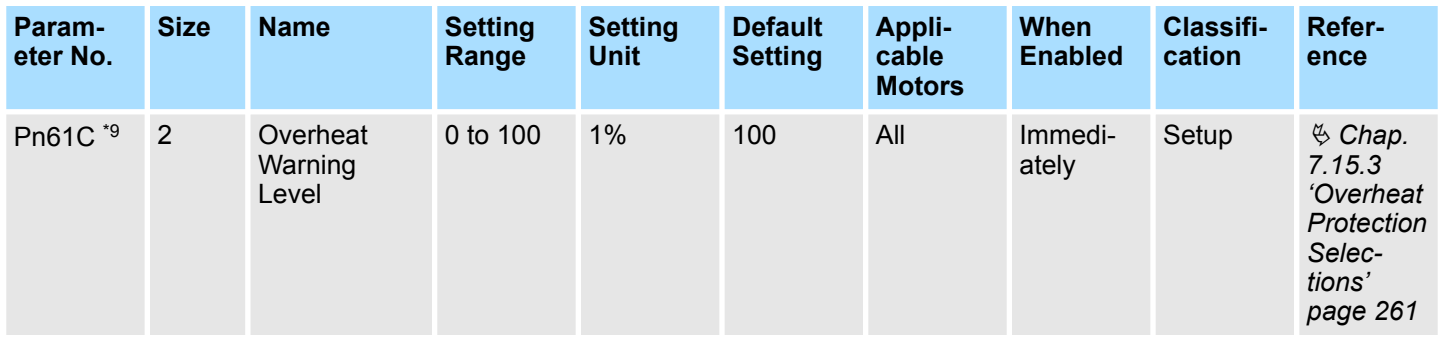

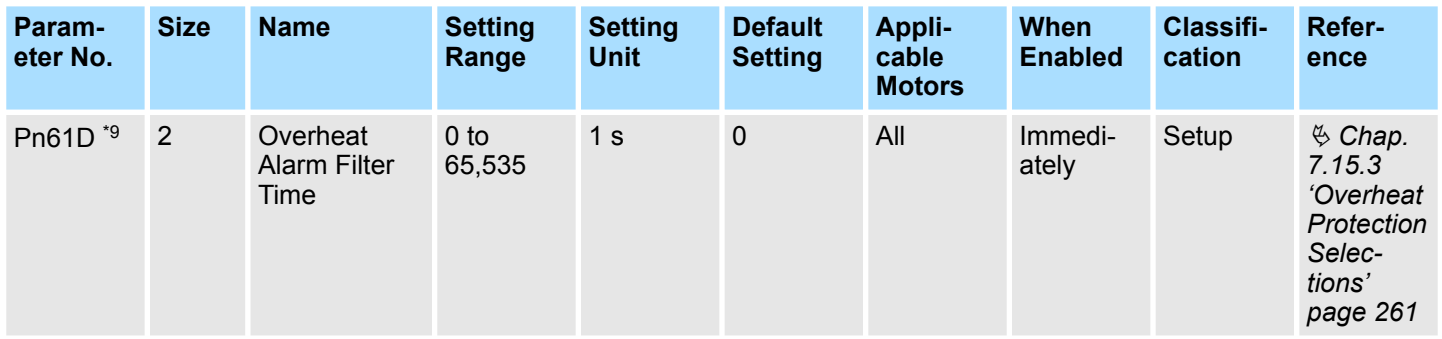

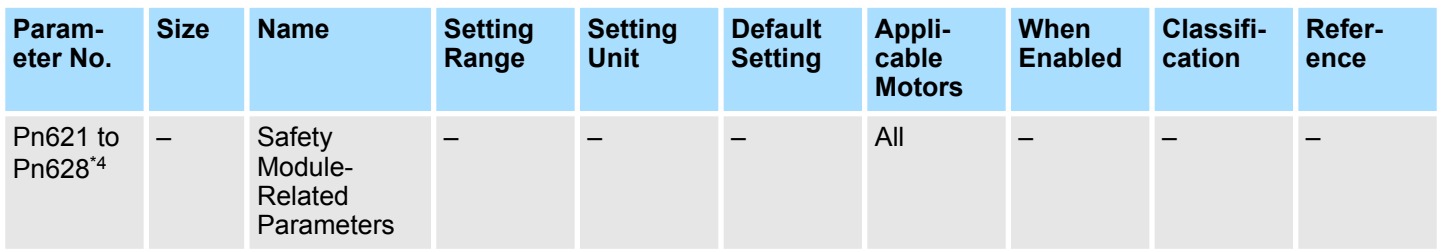

\*1. Set a percentage of the motor rated torque.

\*2. Normally set this parameter to 0. If you use an External Regenerative Resistor, set the capacity (W) of the External Regenerative Resistor.

\*3. The upper limit is the maximum output capacity (W) of the SERVOPACK.

\*4. These parameters are for SERVOPACKs with a Safety Module. Refer to the following manual for details.

& Σ-V-Series/Σ-V-Series for Large-Capacity Models/Σ-7-Series User's Manual Safety Module (Manual No.: SIEP C720829 06)

\*5. With PROFINET, this is automatically set during initialization when the power supply is turned ON.

\*6. These parameters are for SERVOPACKs that support the dynamic brake hardware option specifications. Refer to the following manual for details.

 $\Box$  Σ-7-Series AC Servo Drive Σ-7S/Σ-7W SERVOPACK with Dynamic Brake Hardware Option Specifications Product Manual (Manual No.: SIEP S800001 73)

\*7. The SGLFW2 is the only YASKAWA Linear Servomotor that supports this function.

 $*8$ . Enabled only when Pn61A is set to n. $\square\square\square$  or n. $\square\square\square$ 3.

## **17.3 Object List**

- $\blacksquare$  VOR = Valid On Reset
- Access:
	- RO = Read Only
	- RW = Read and Write
- PZDO mapping:
	- No = Cannot be mapped
	- RPZD = May be mapped into PNU 915 and PNU 916
	- TPZD = May be mapped into PNU 916 only

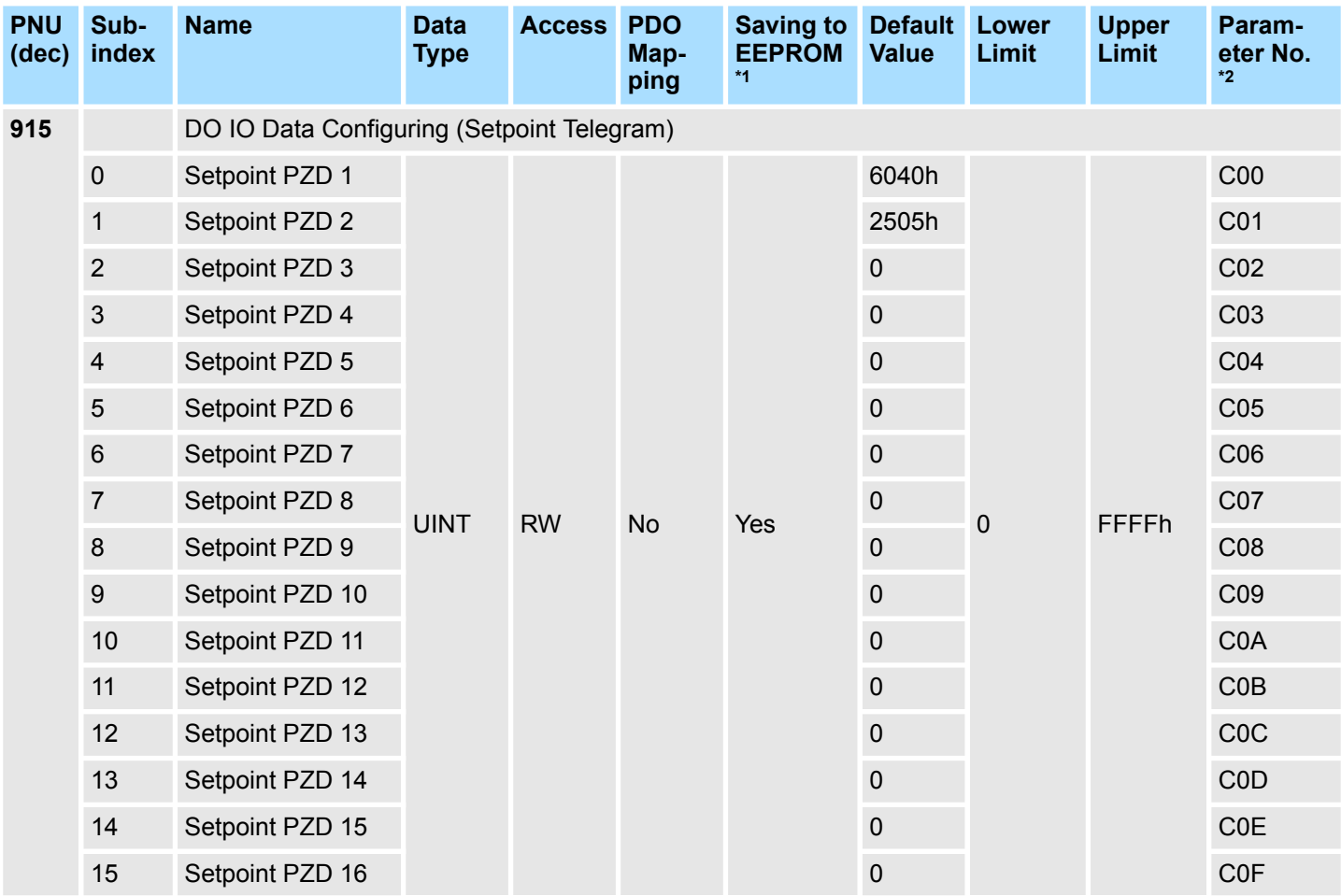

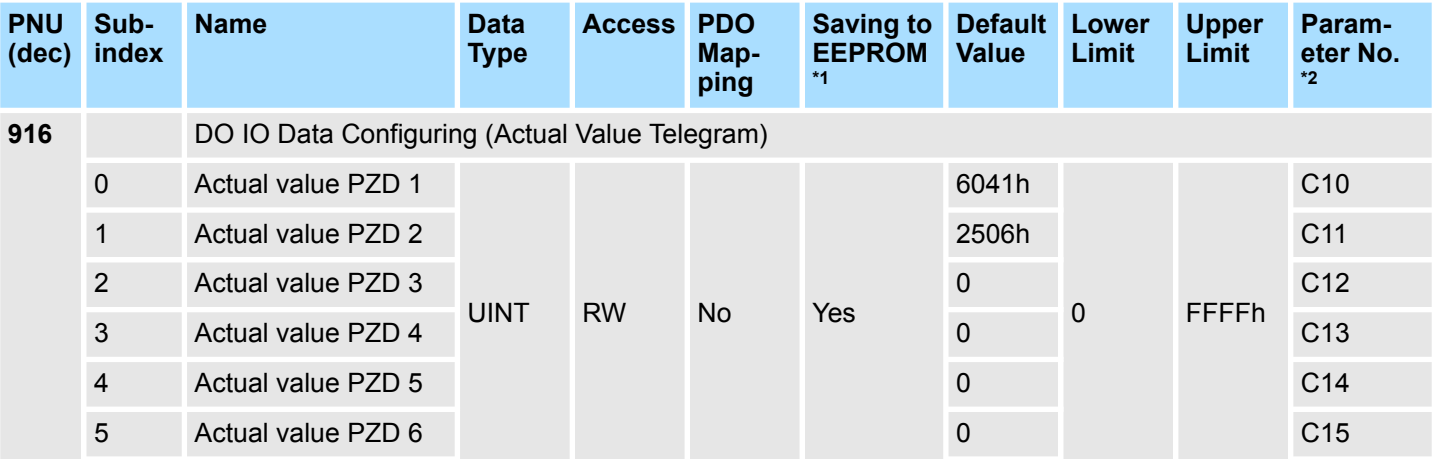

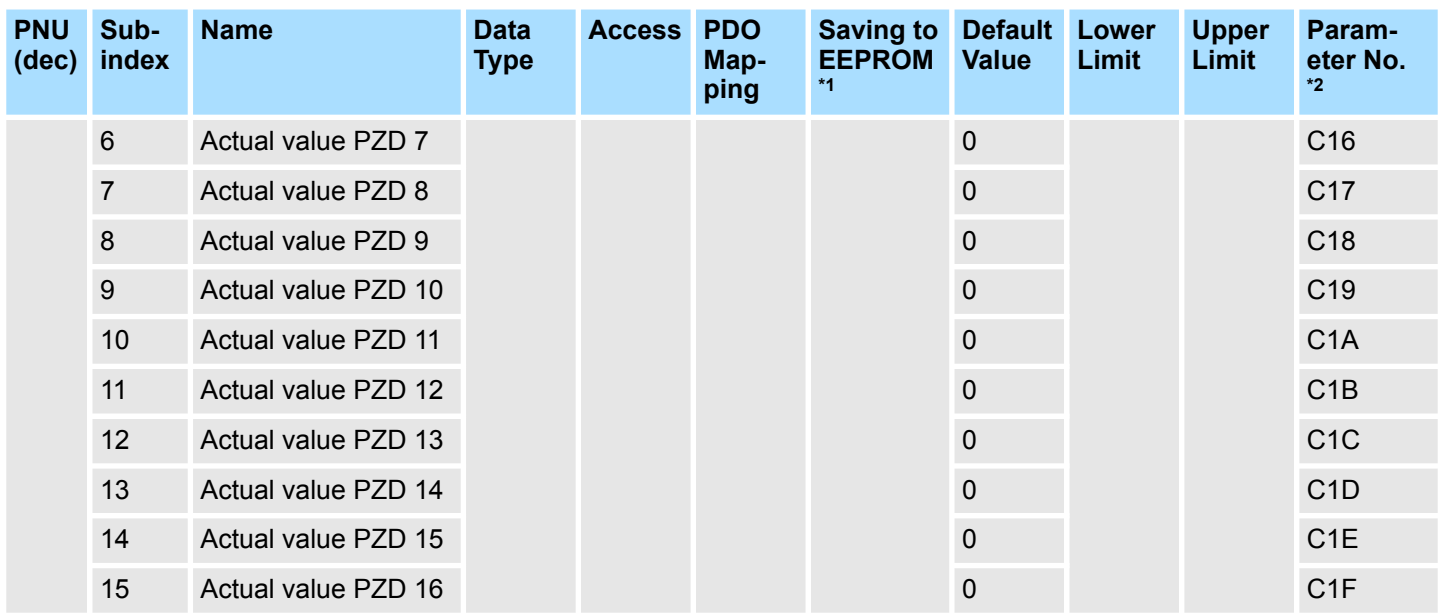

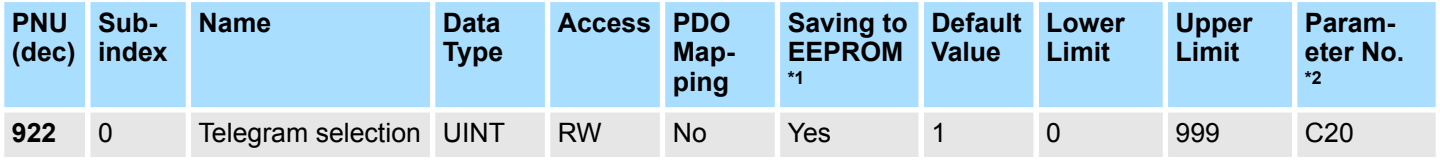

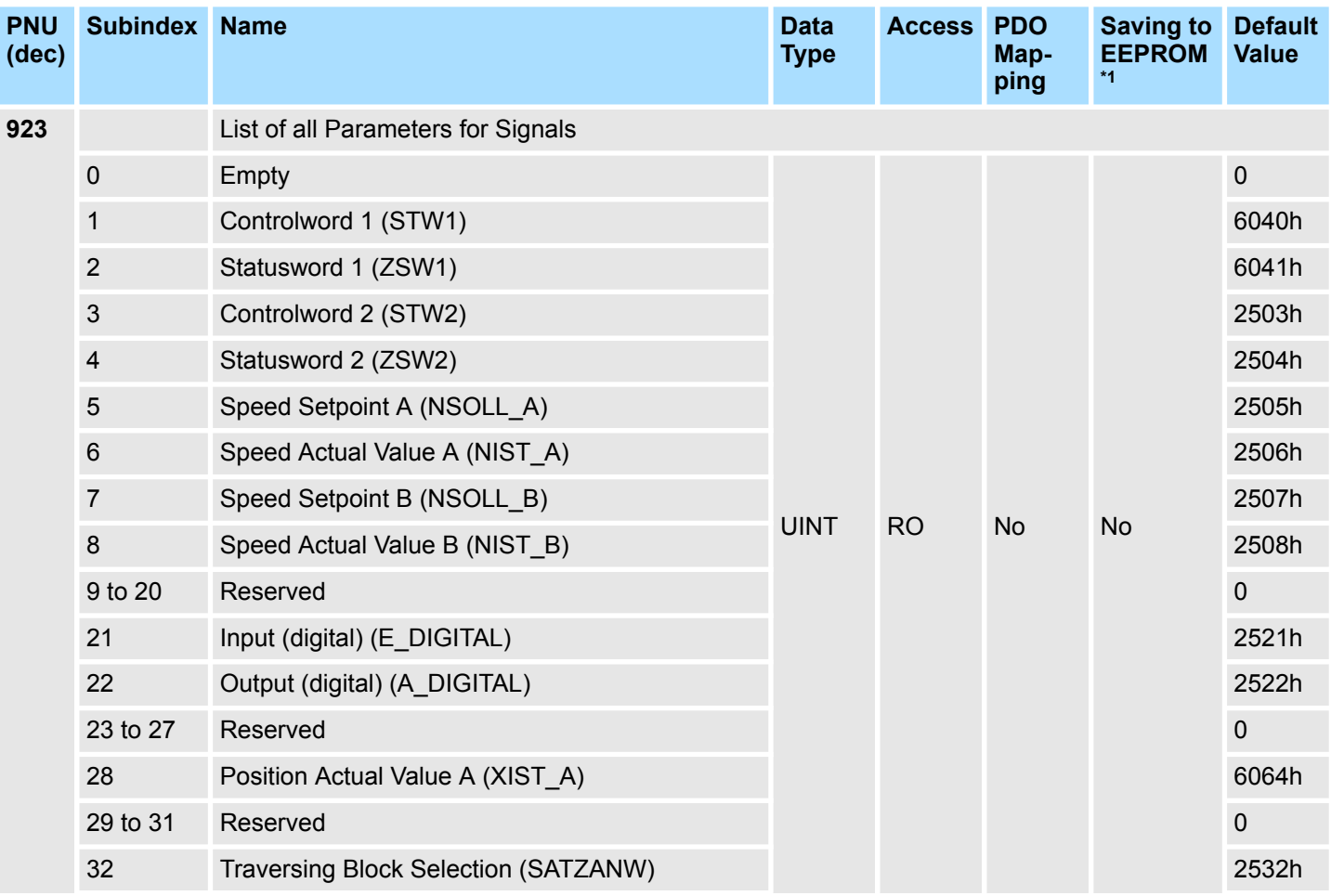

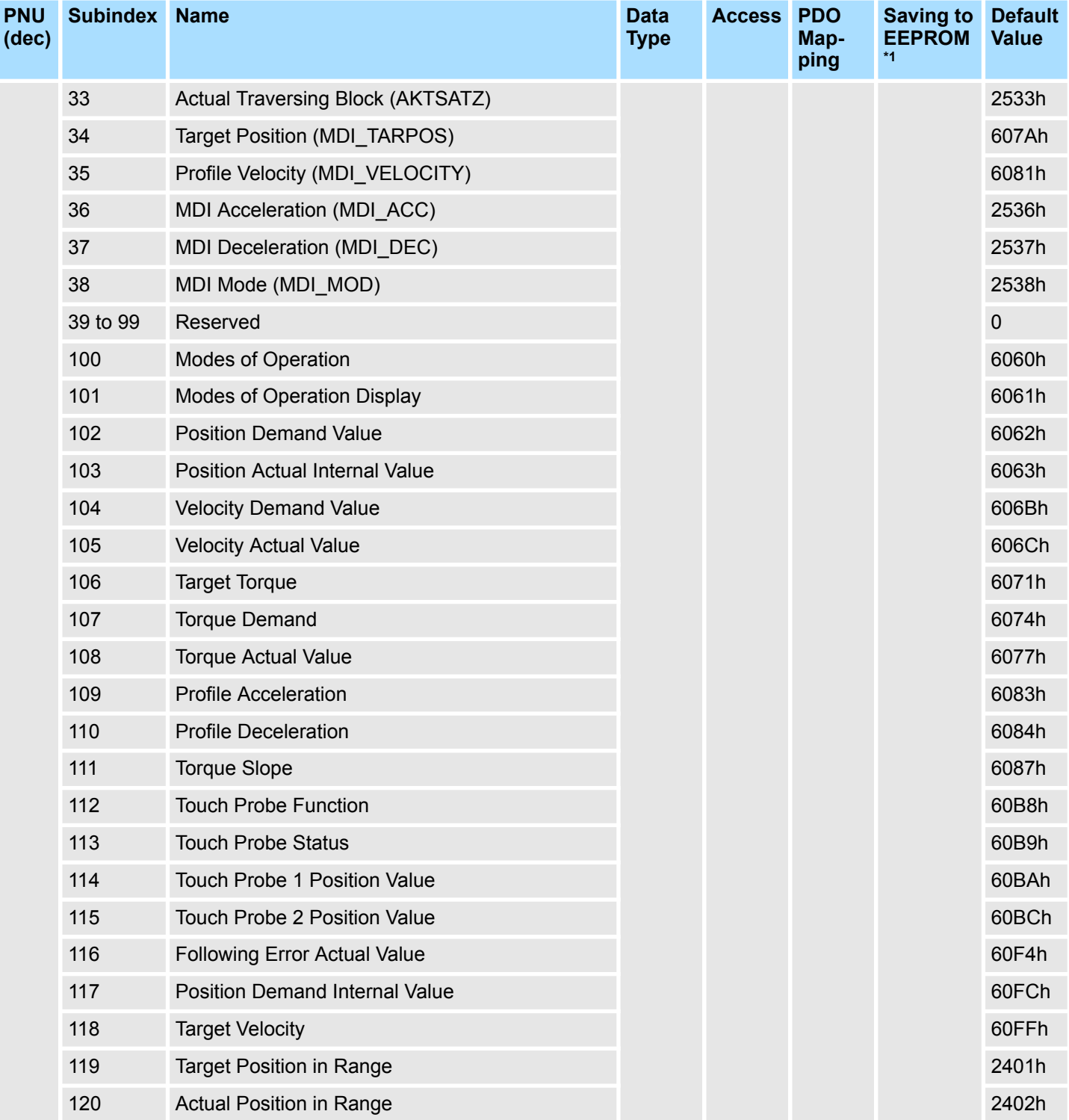

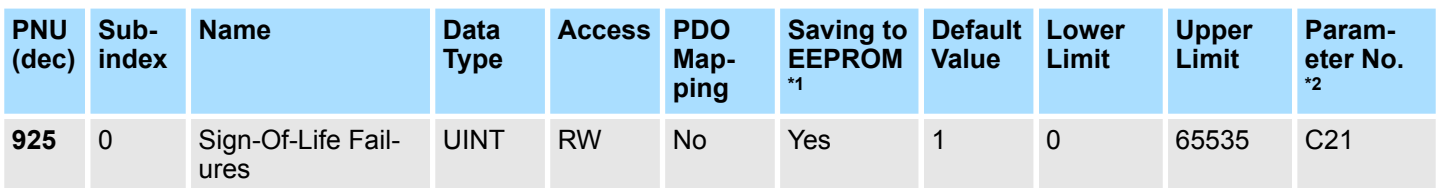

## Sigma-7 Series SERVOPACKs **Parameter and Object Lists**

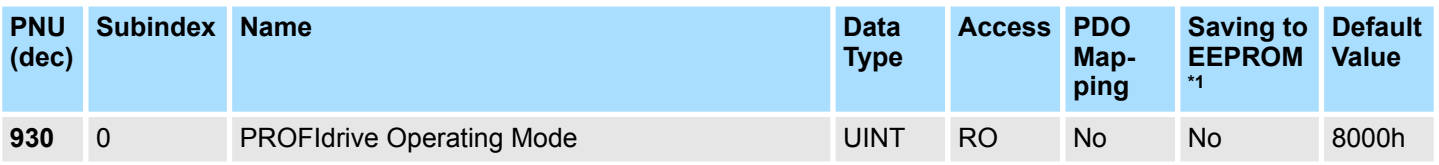

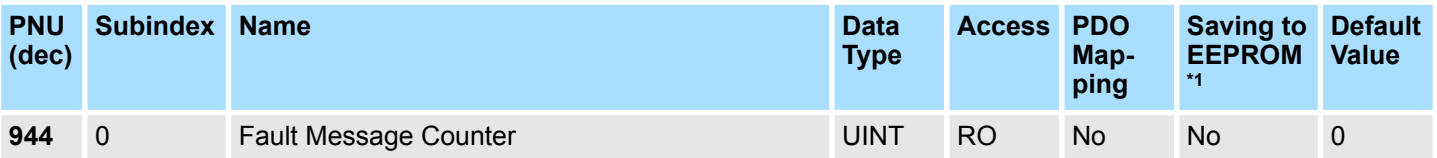

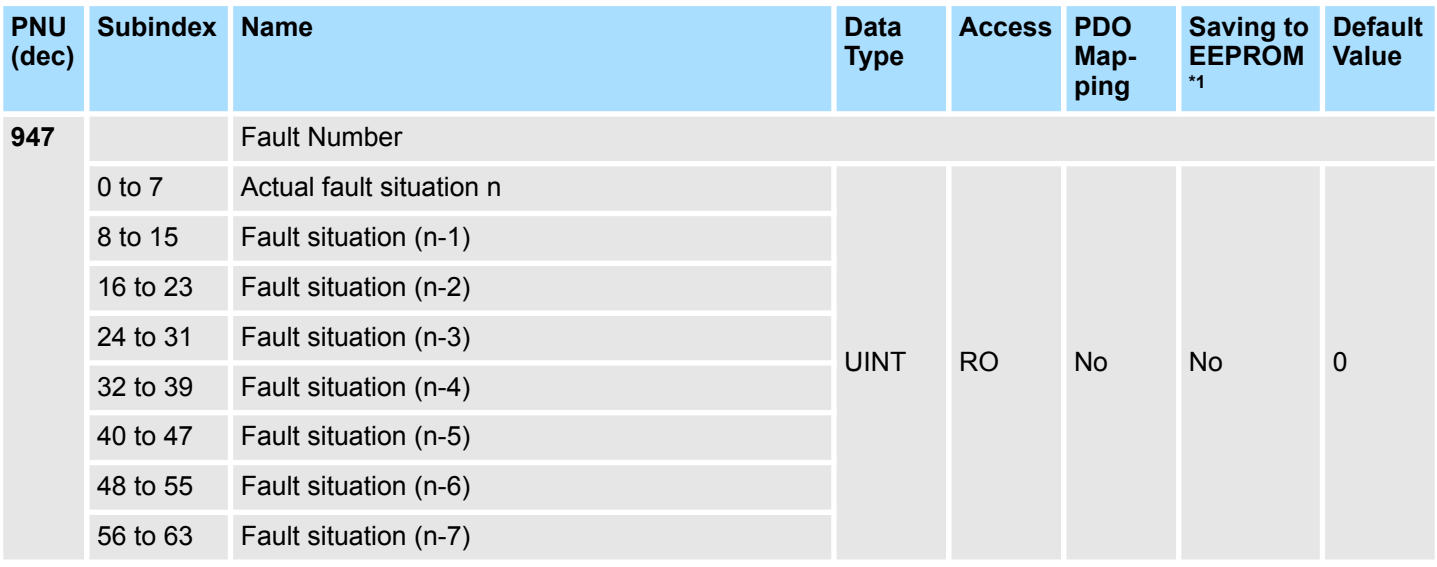

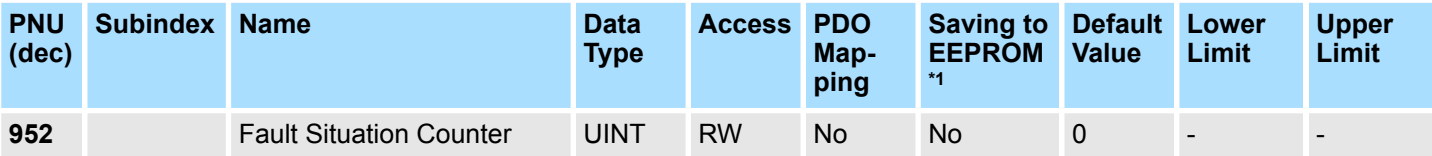

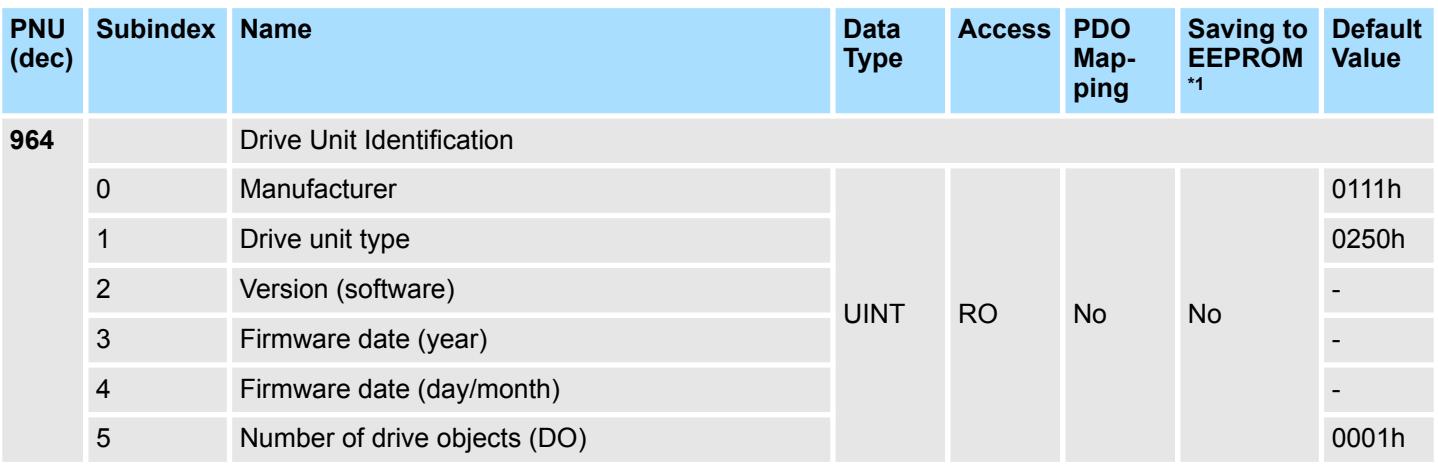

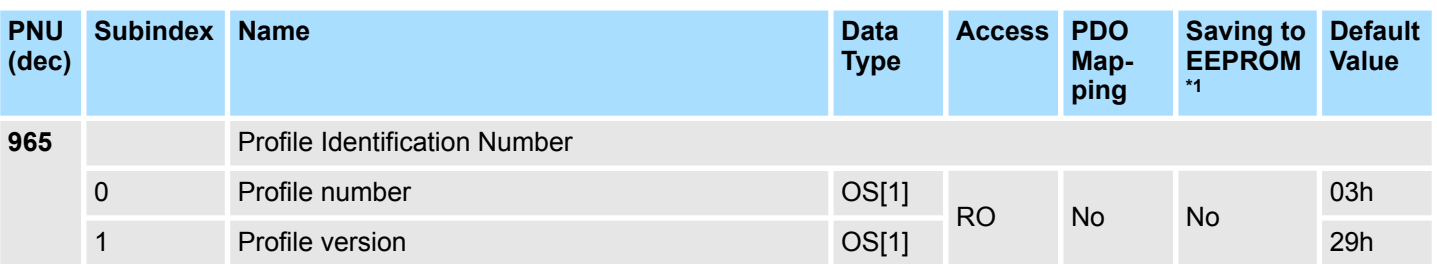

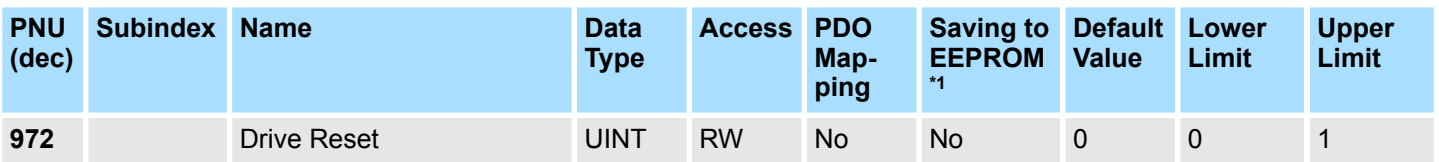

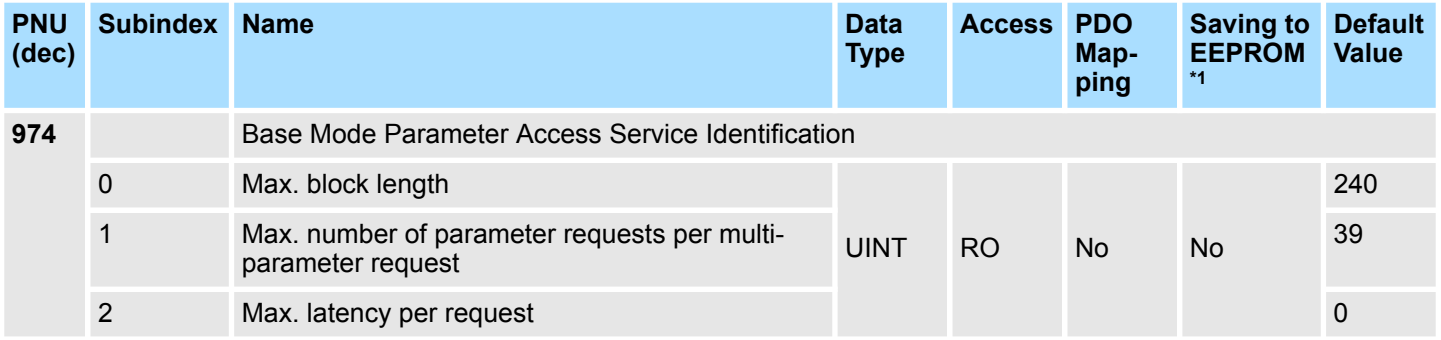

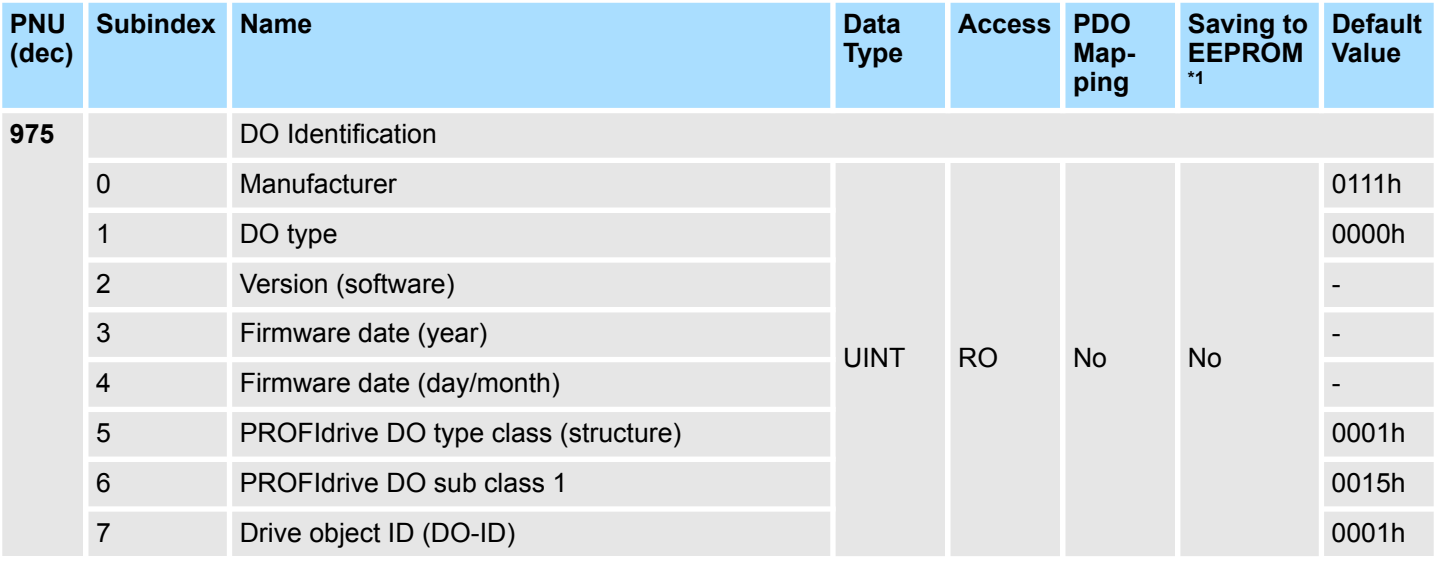

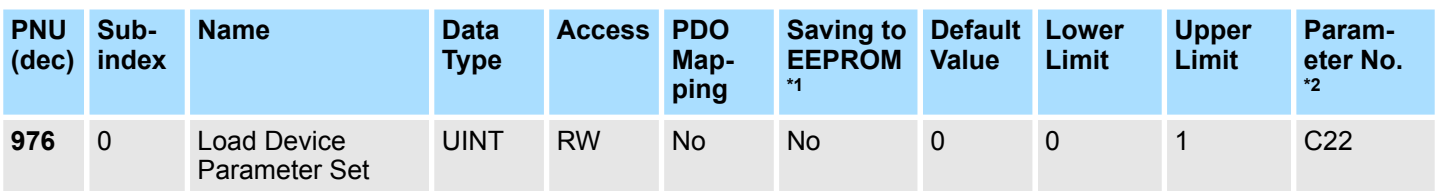

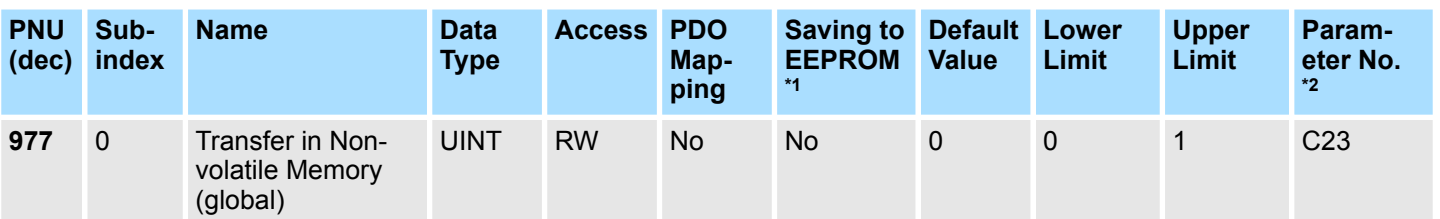

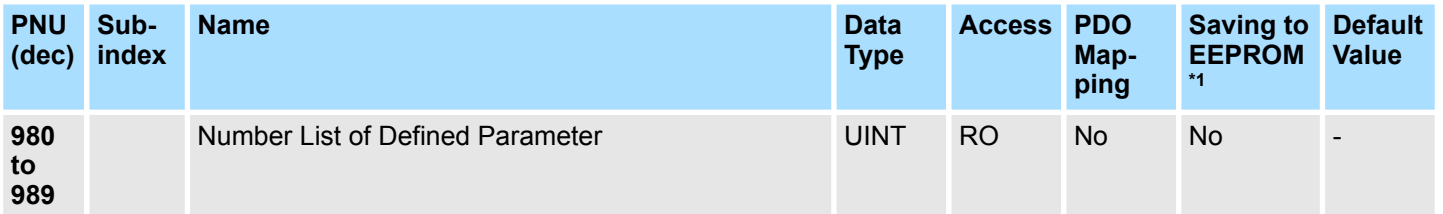

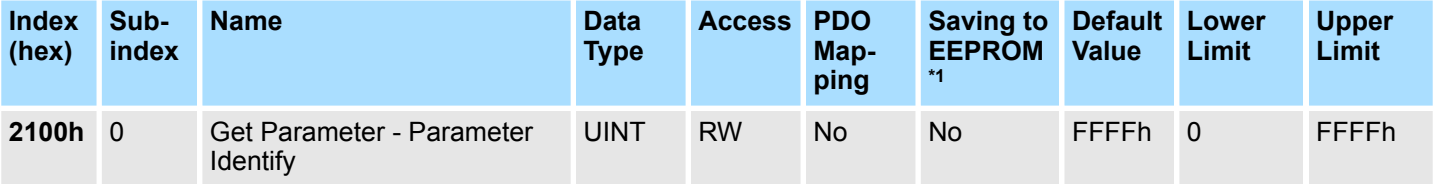

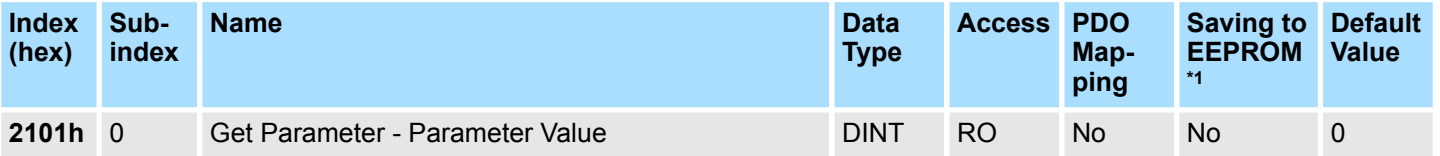

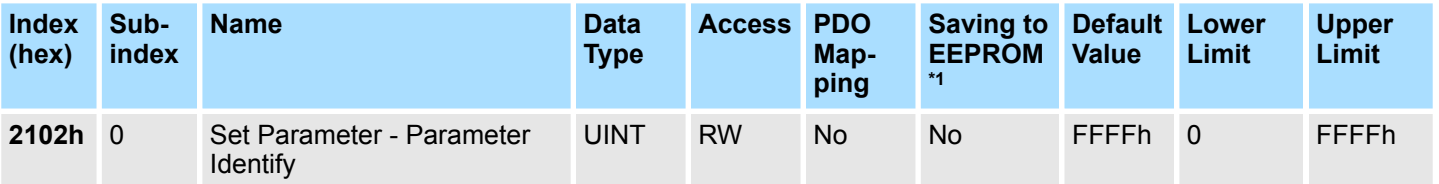

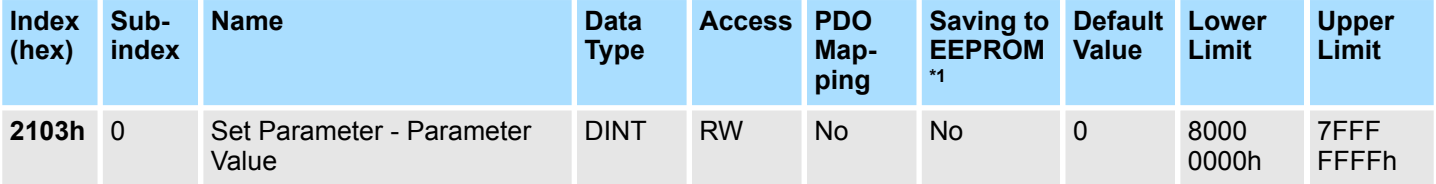

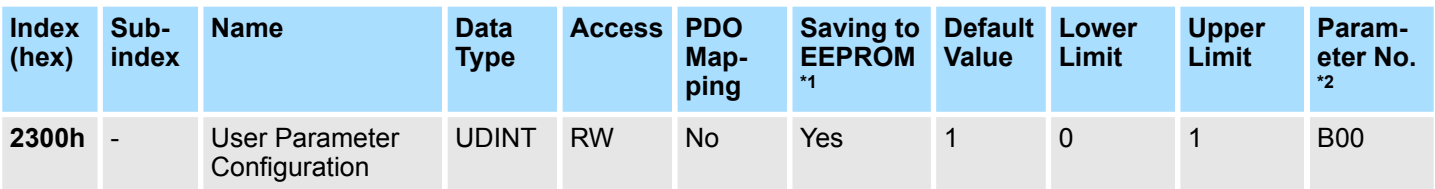

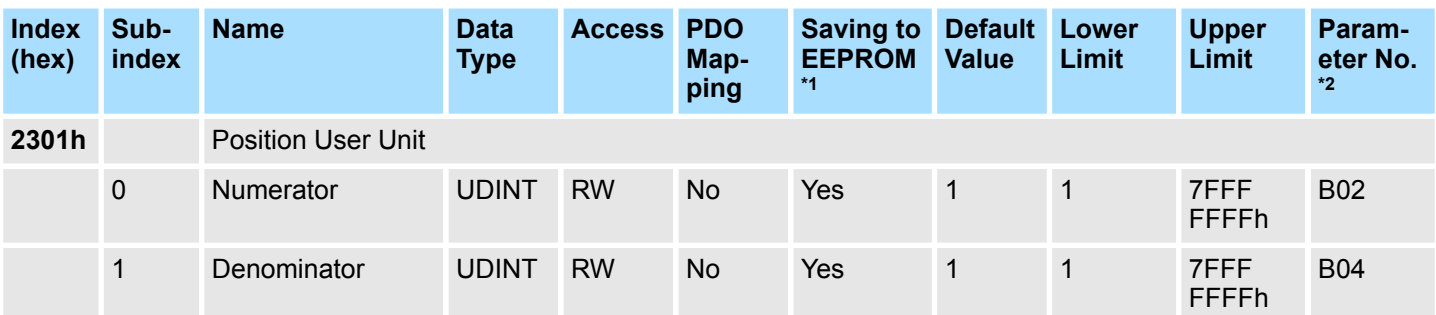

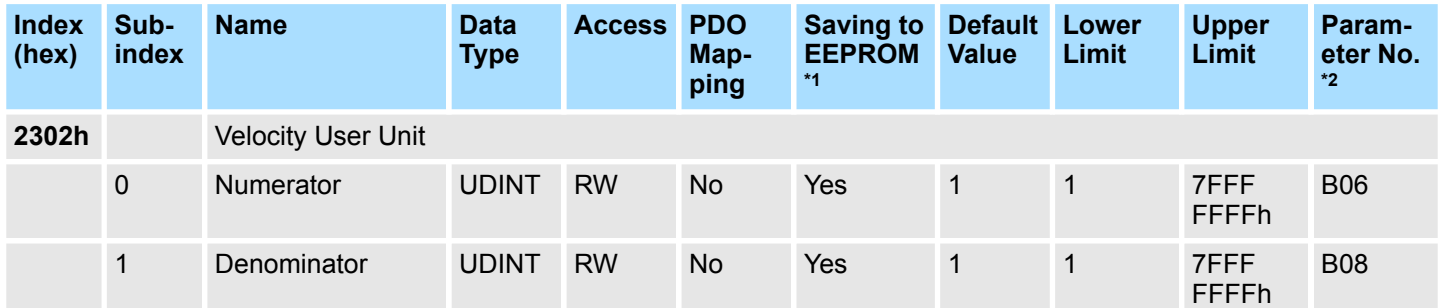

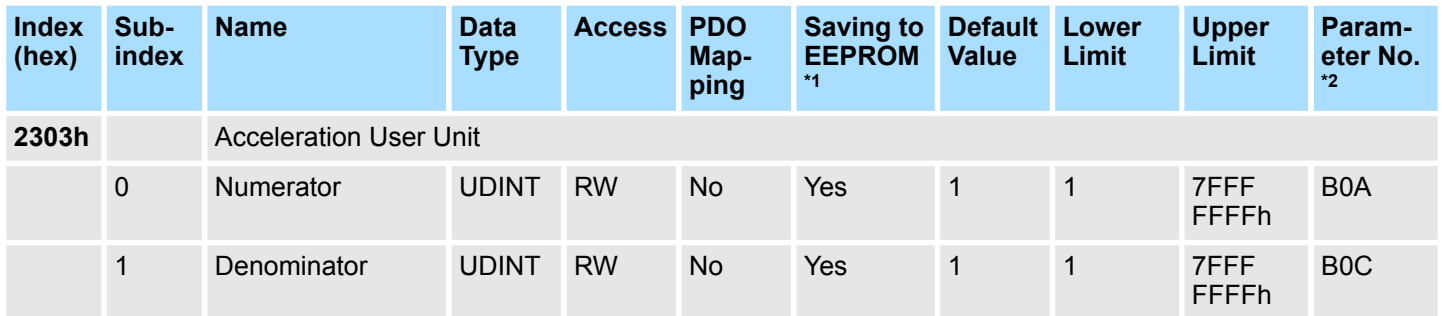

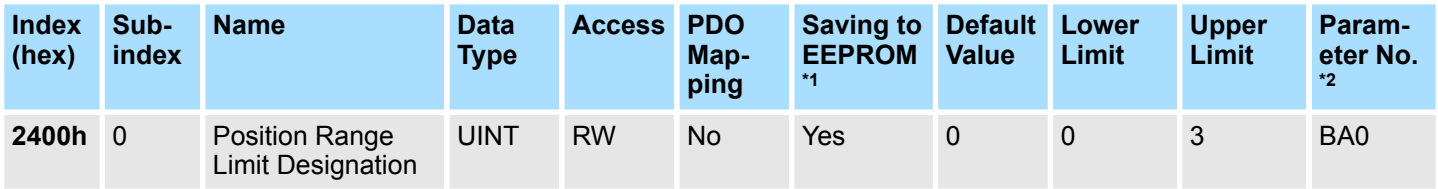

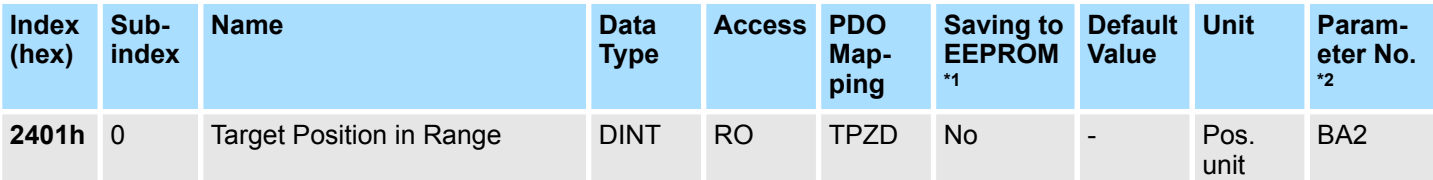

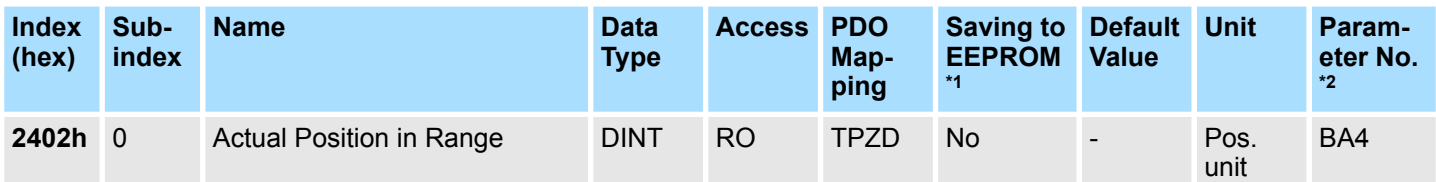

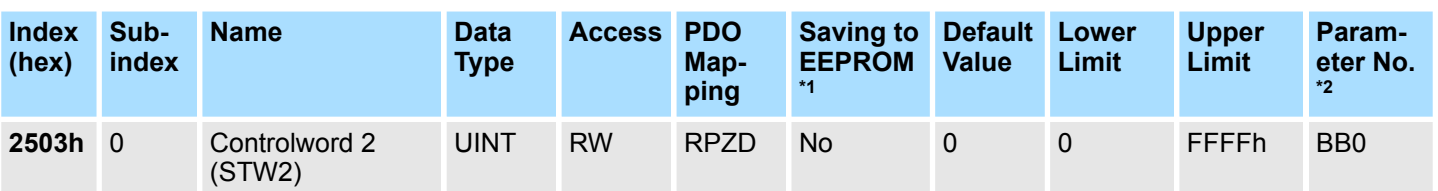

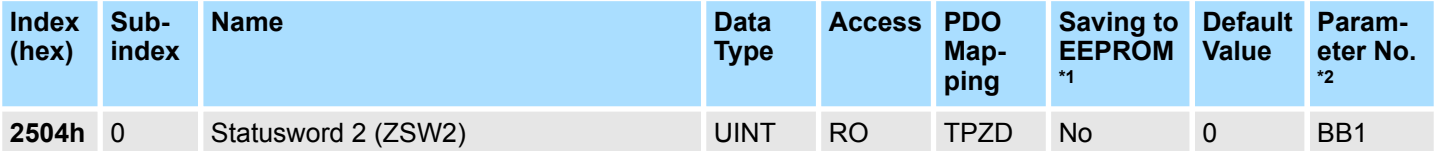

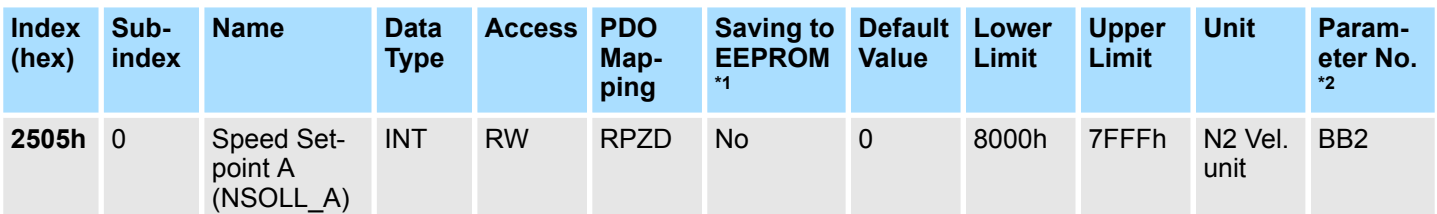

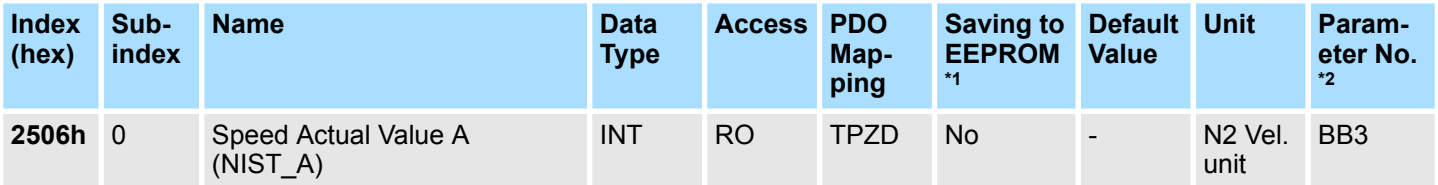

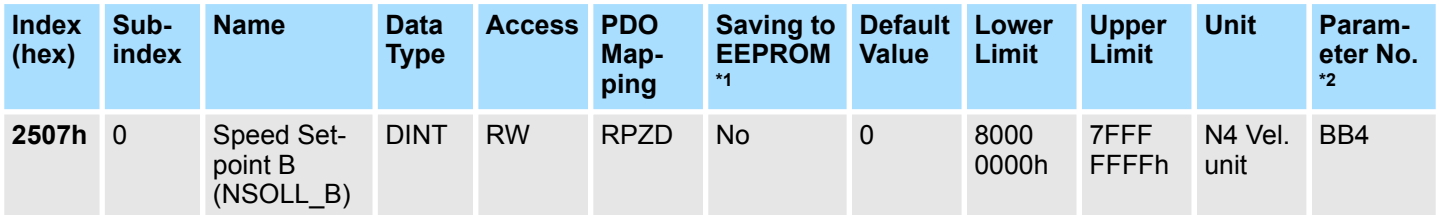

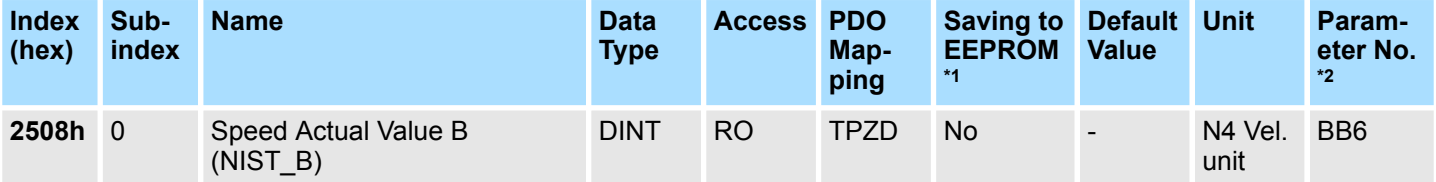

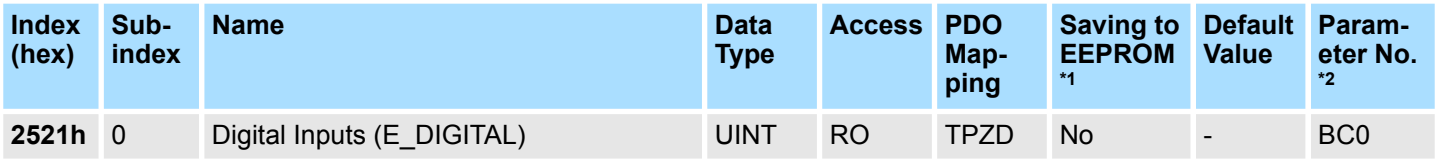

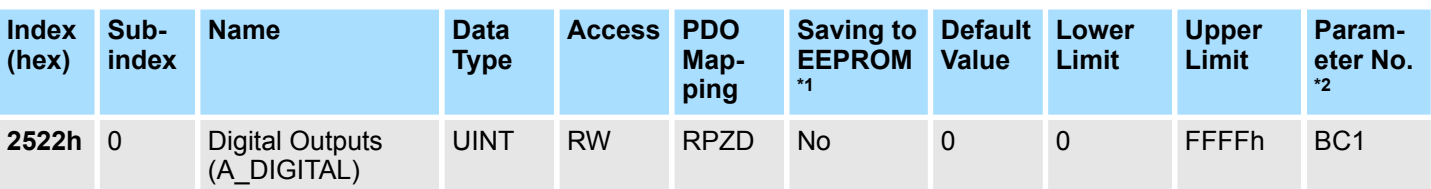

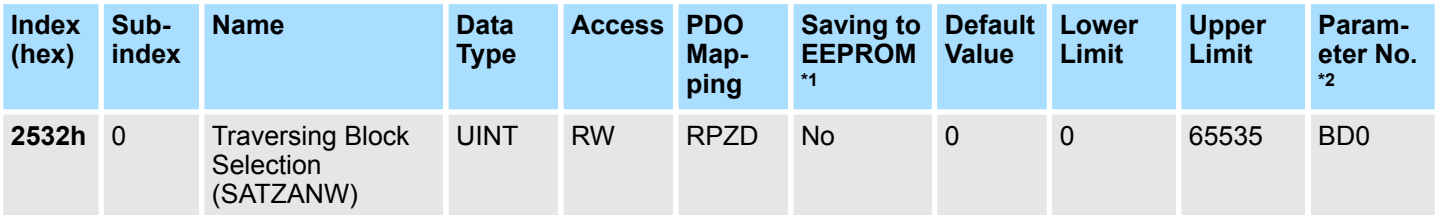

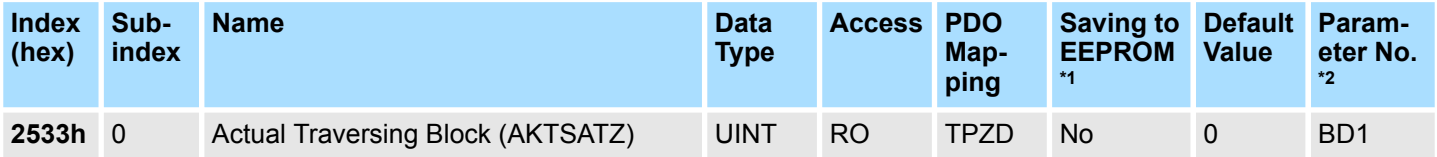

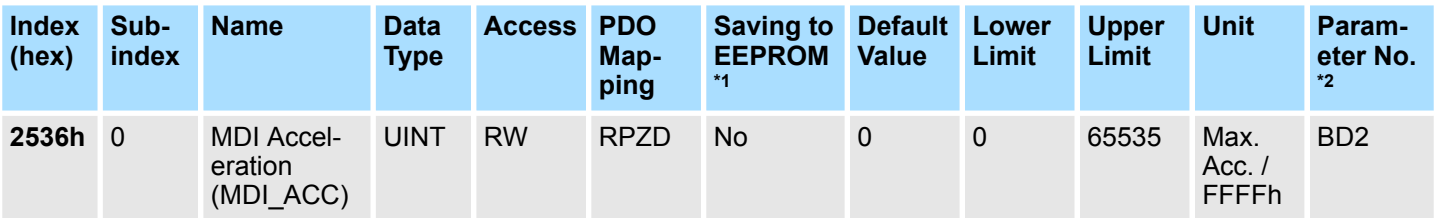

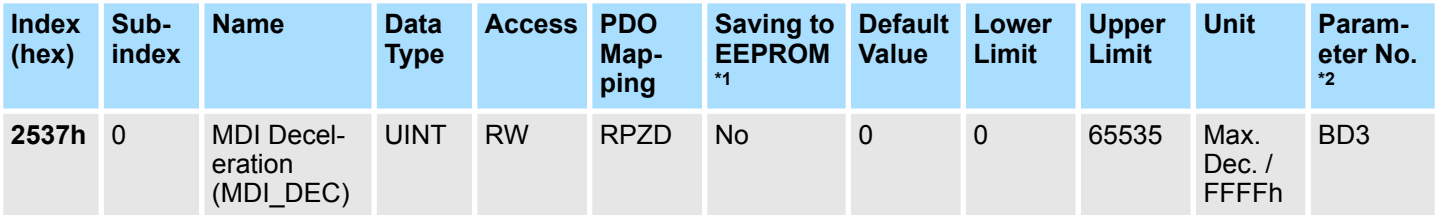

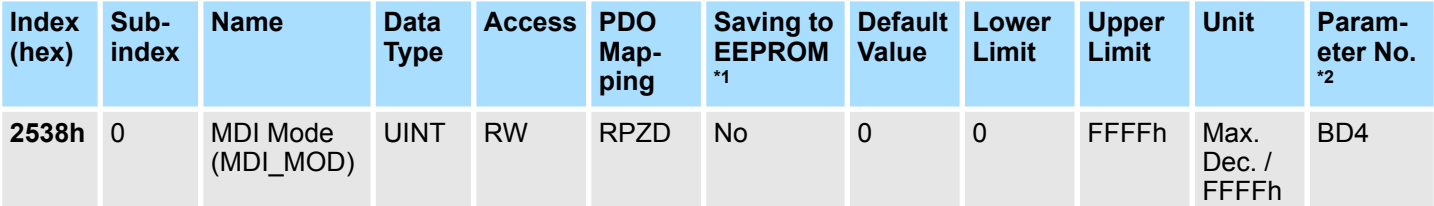

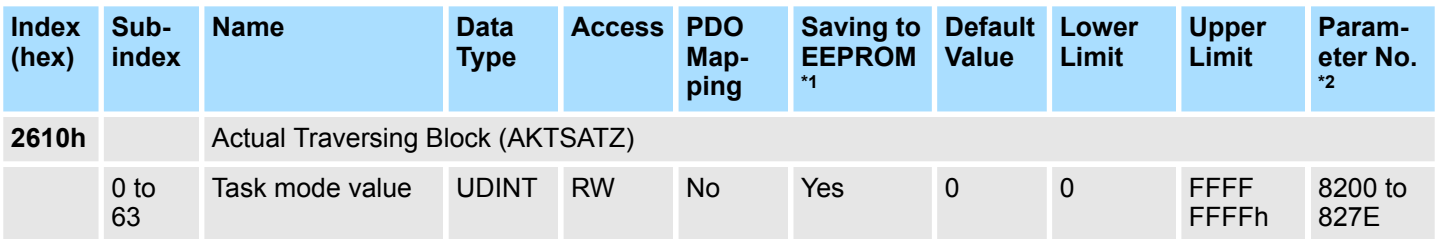

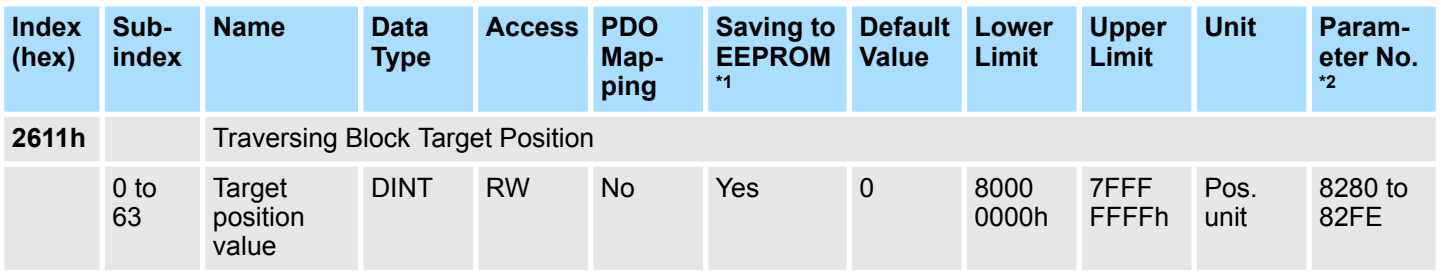

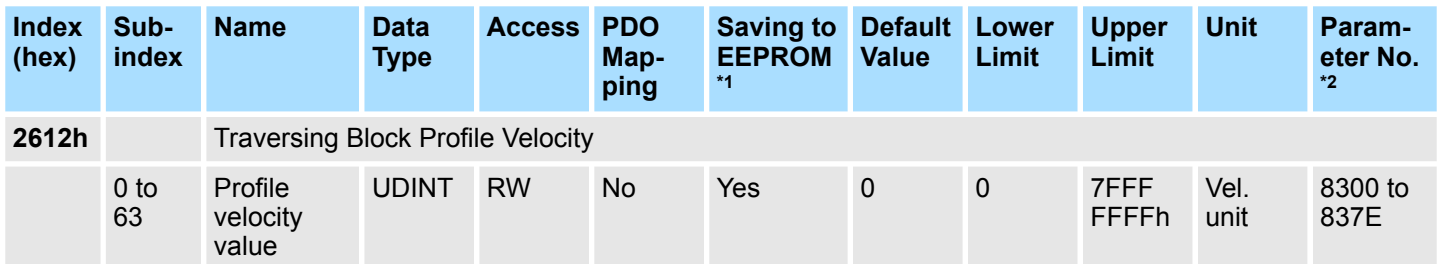

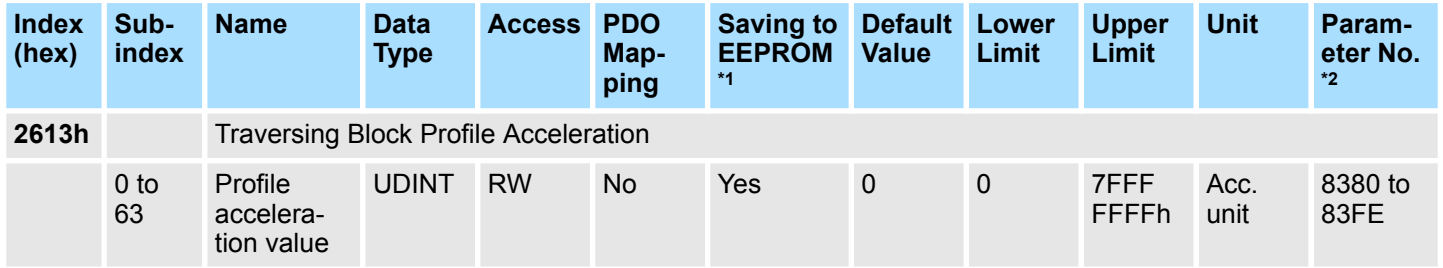

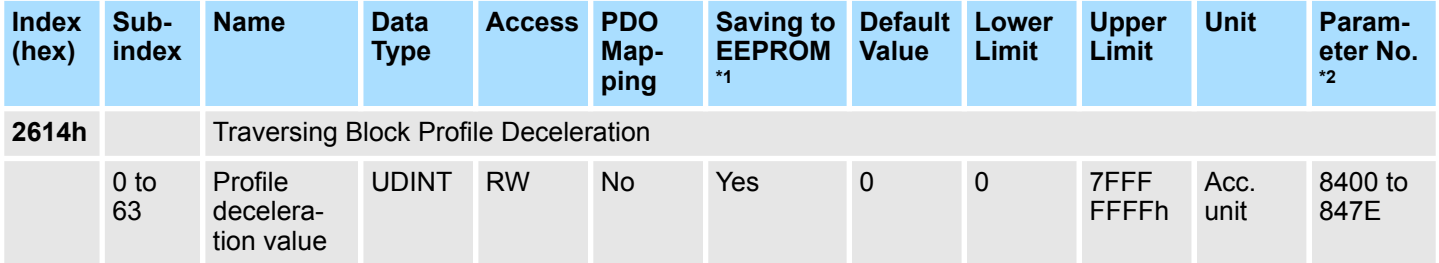

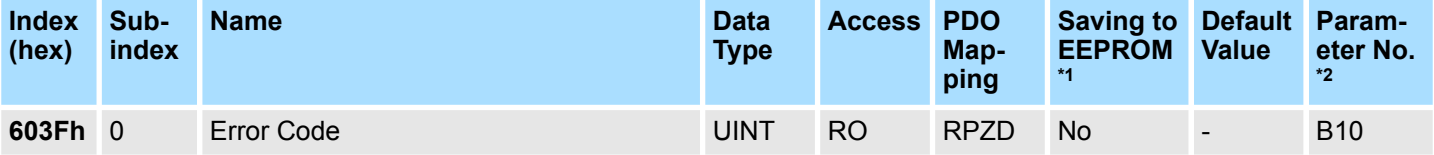

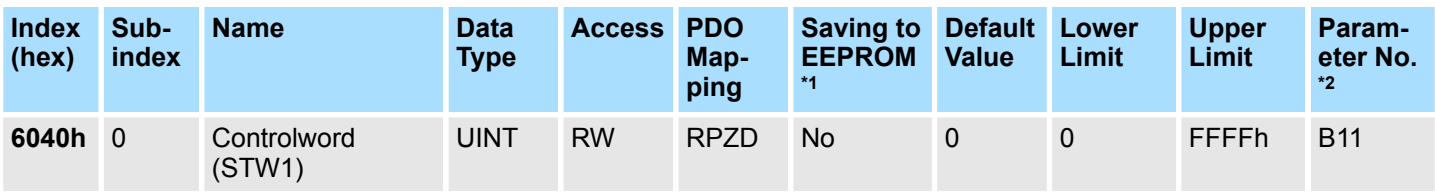

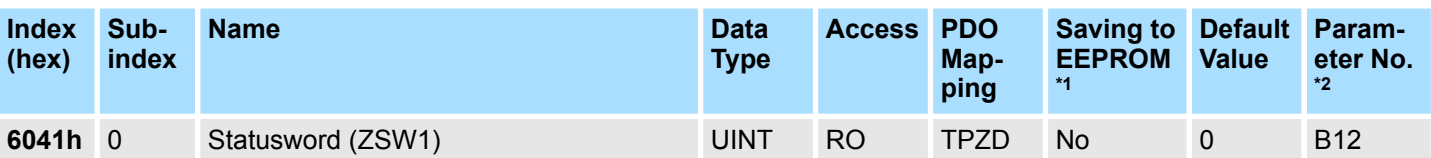

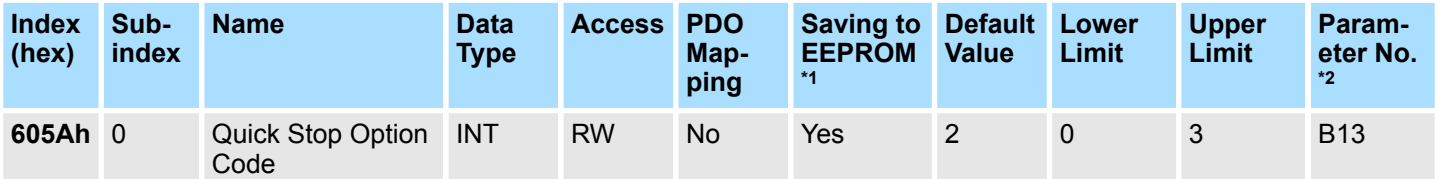

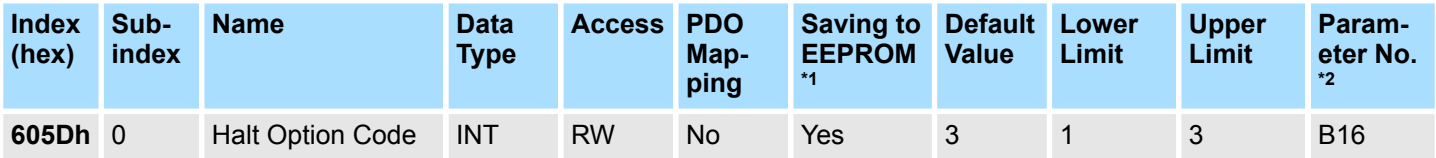

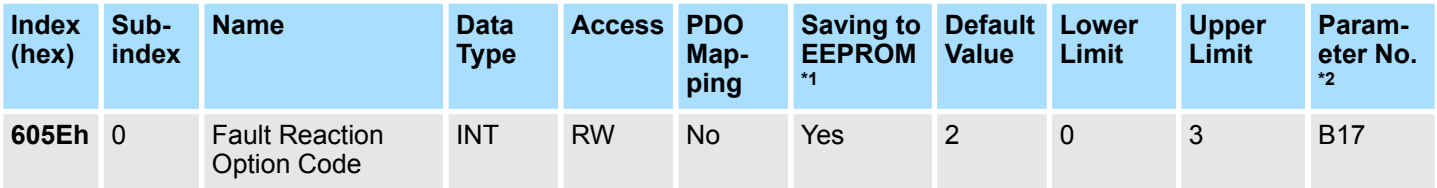

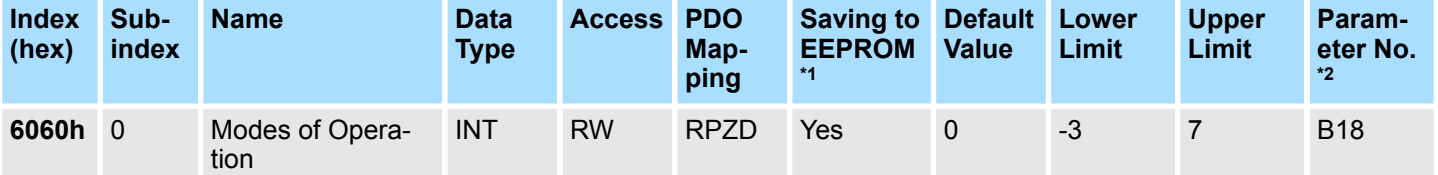

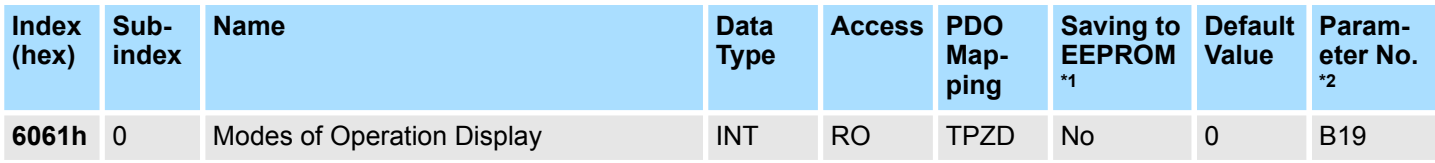

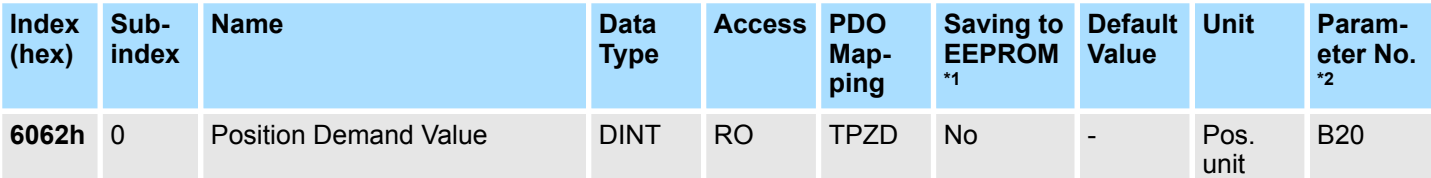

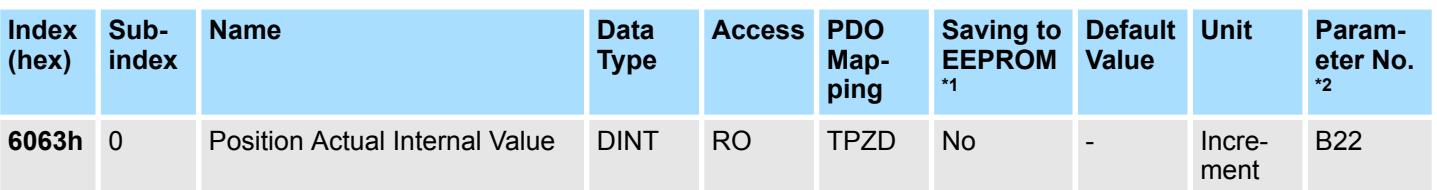

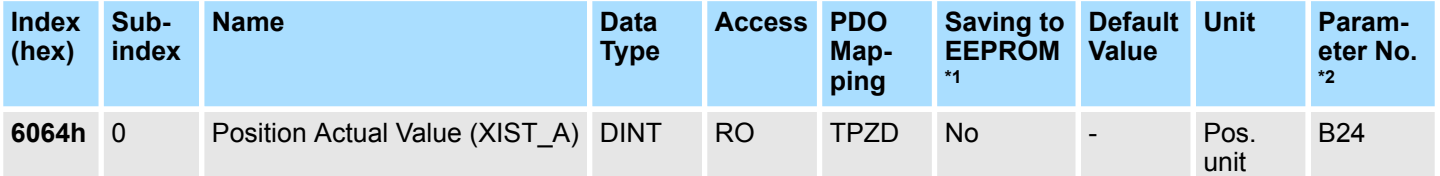

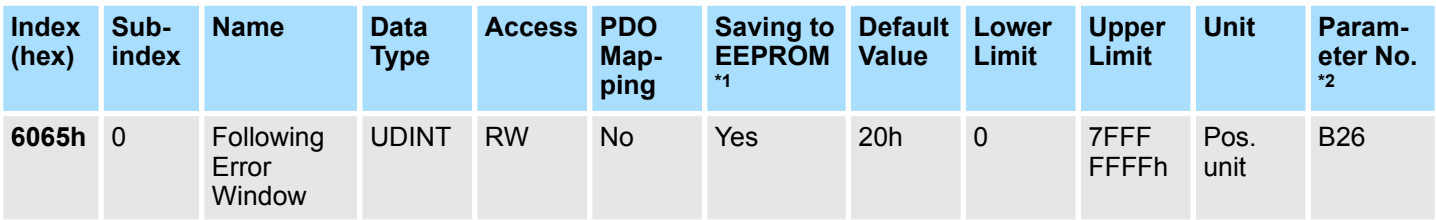

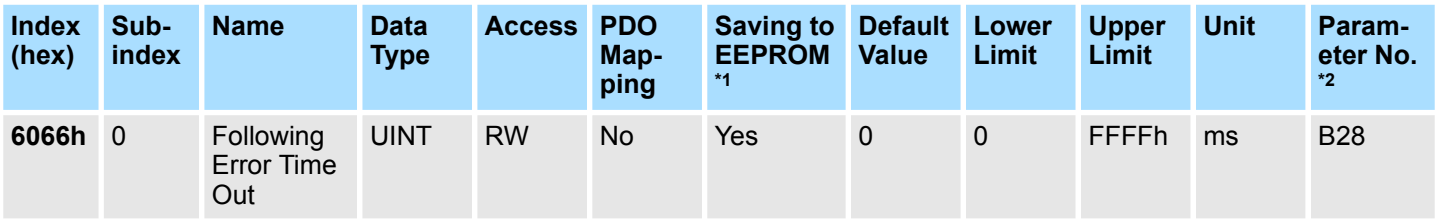

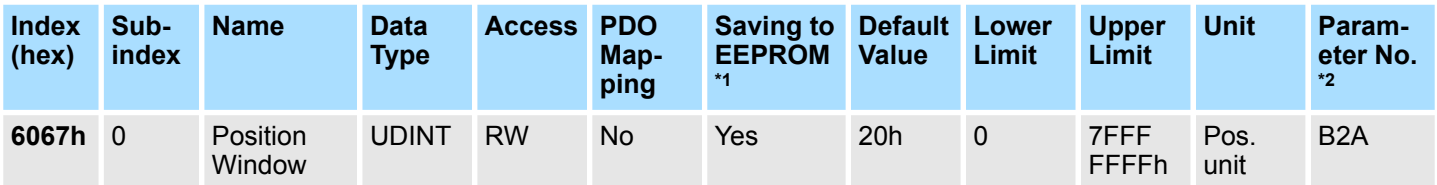

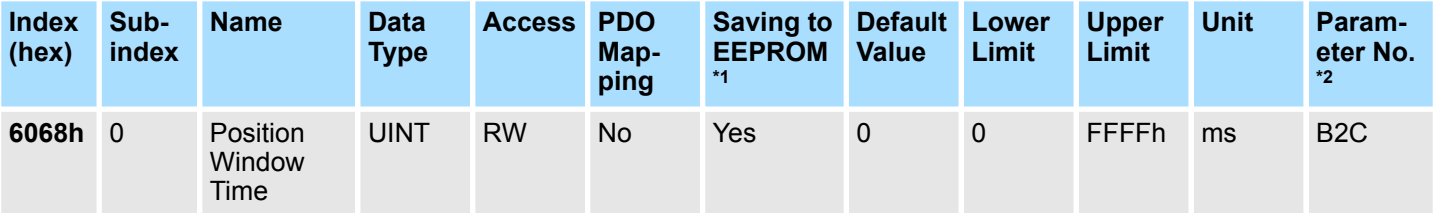

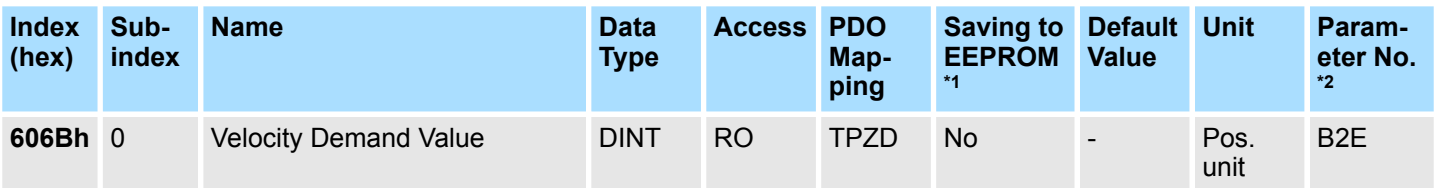

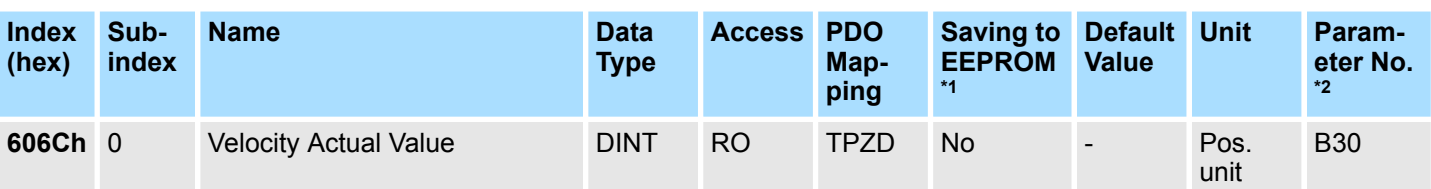

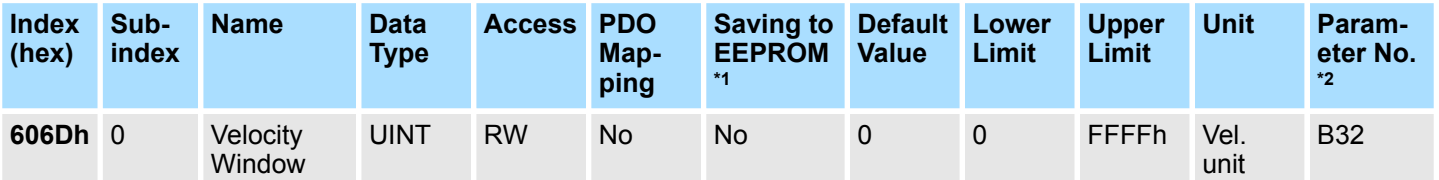

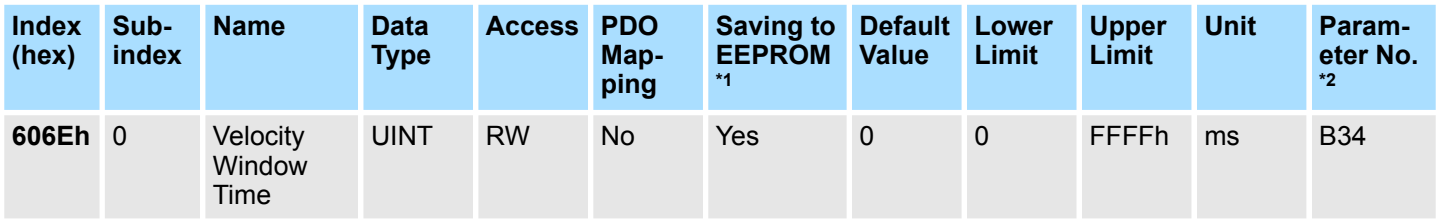

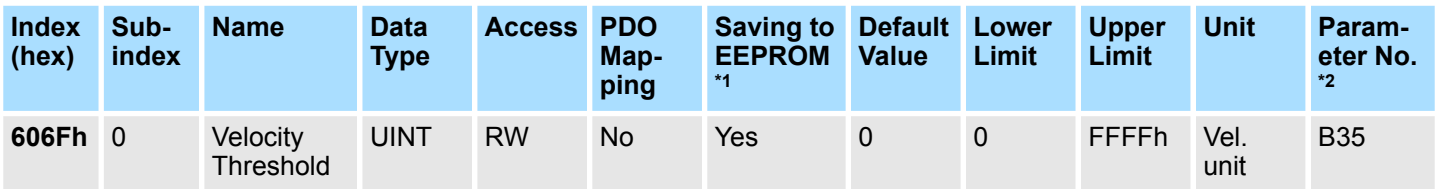

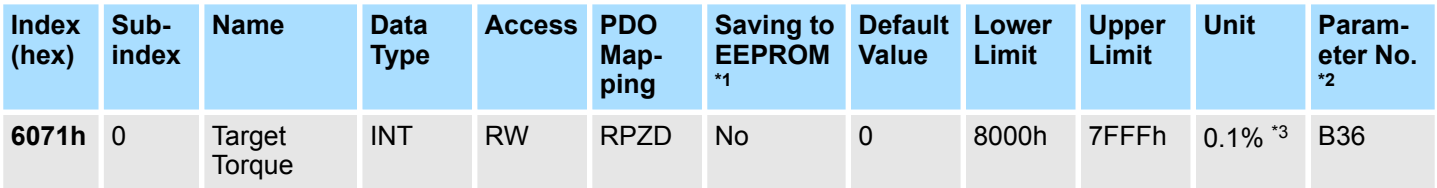

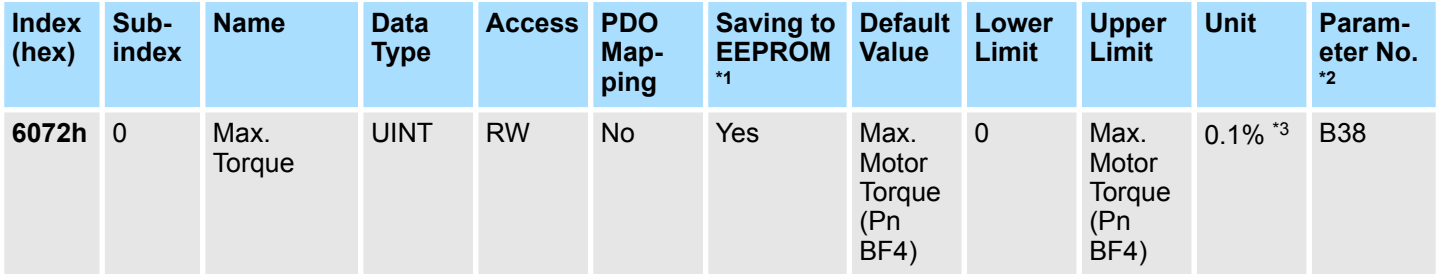

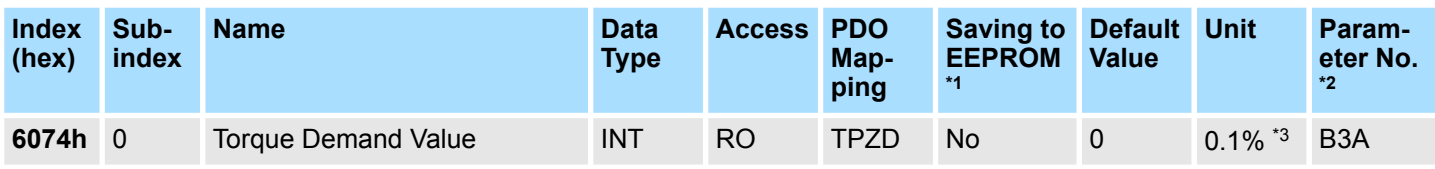

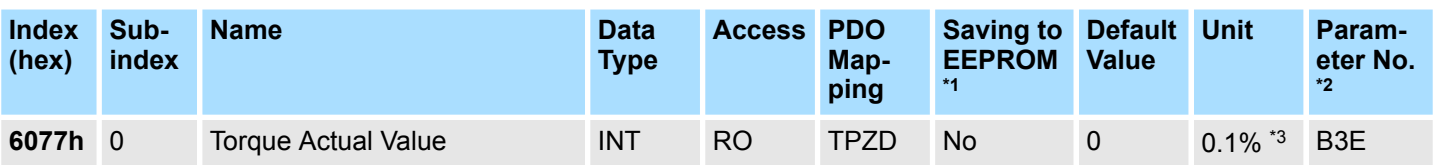

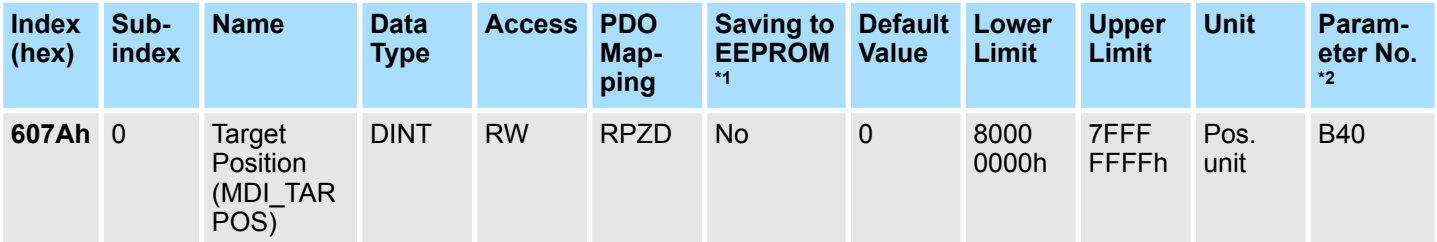

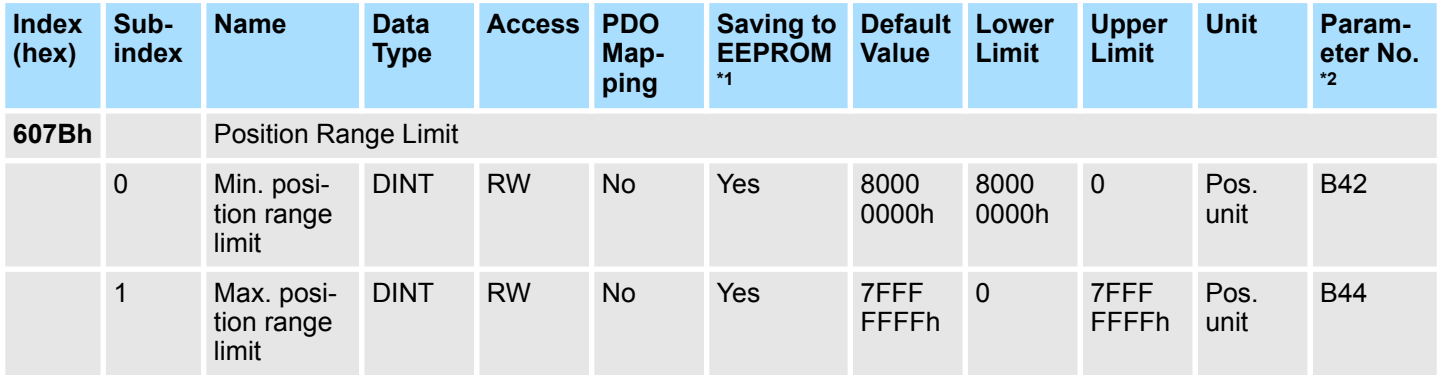

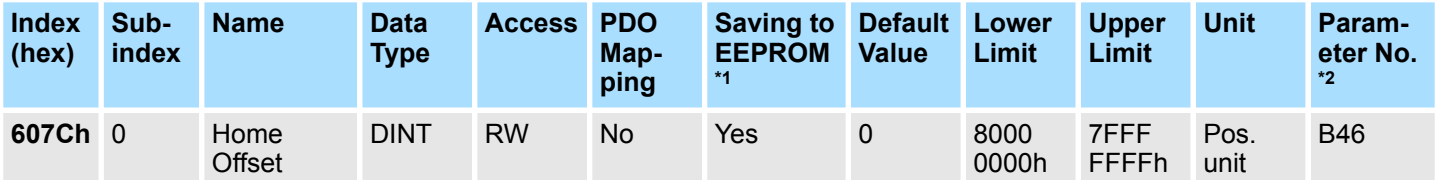

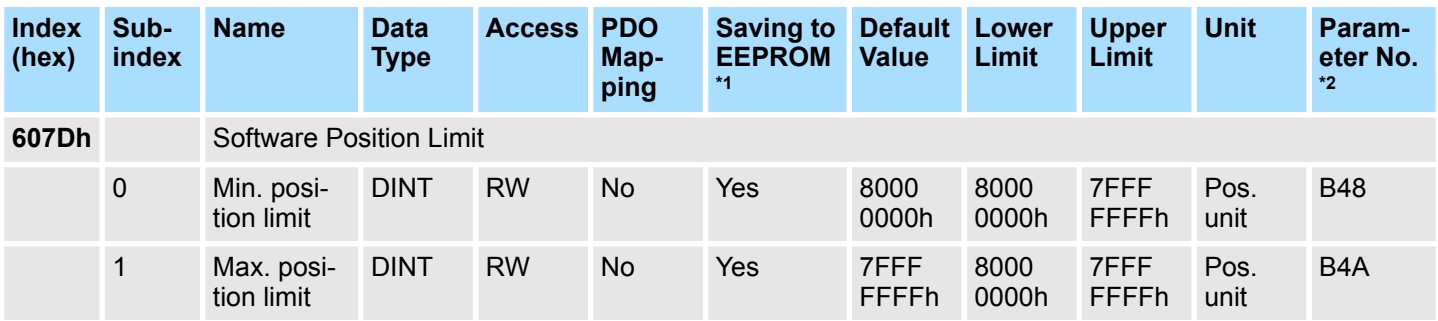

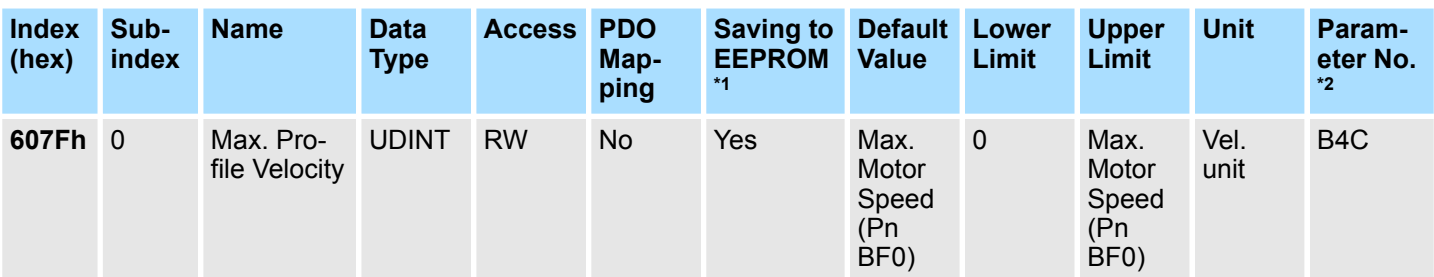

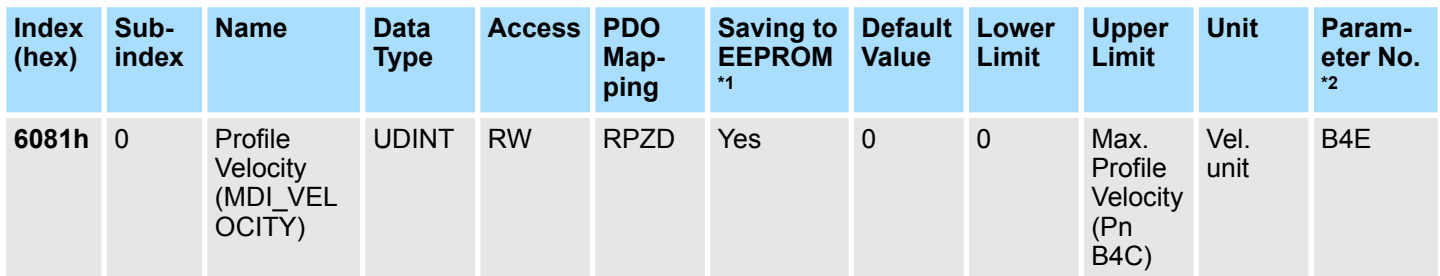

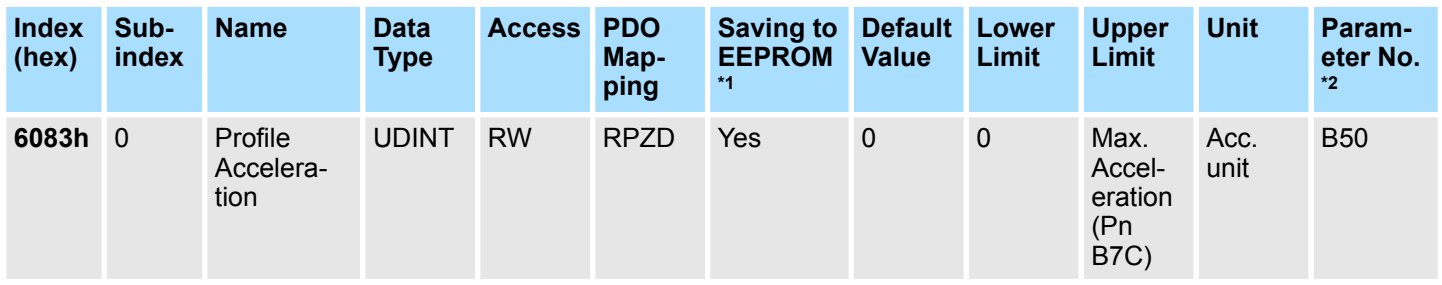

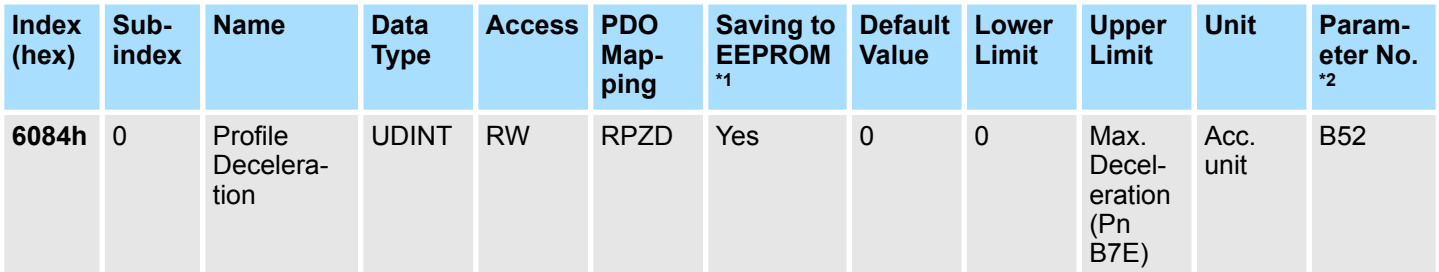

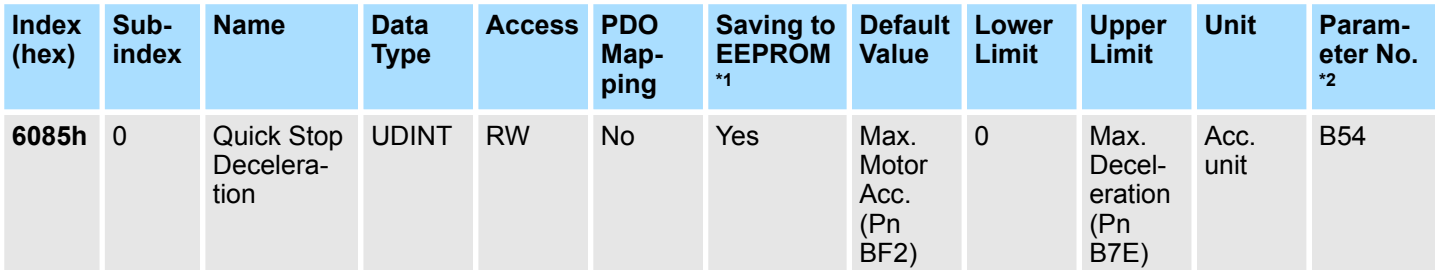

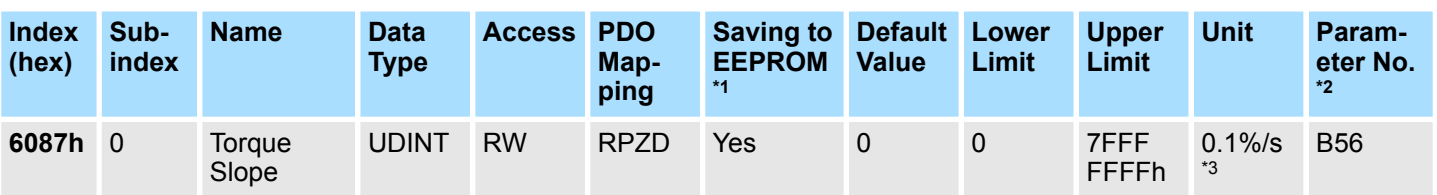

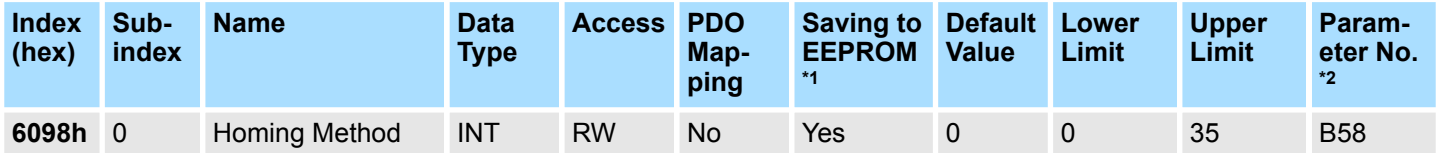

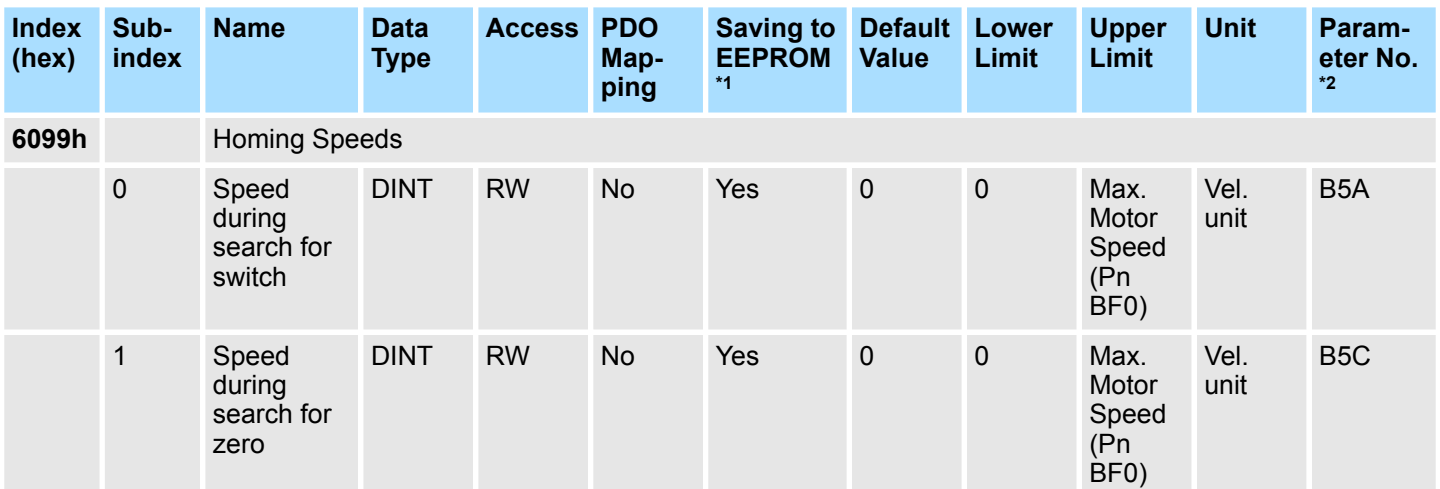

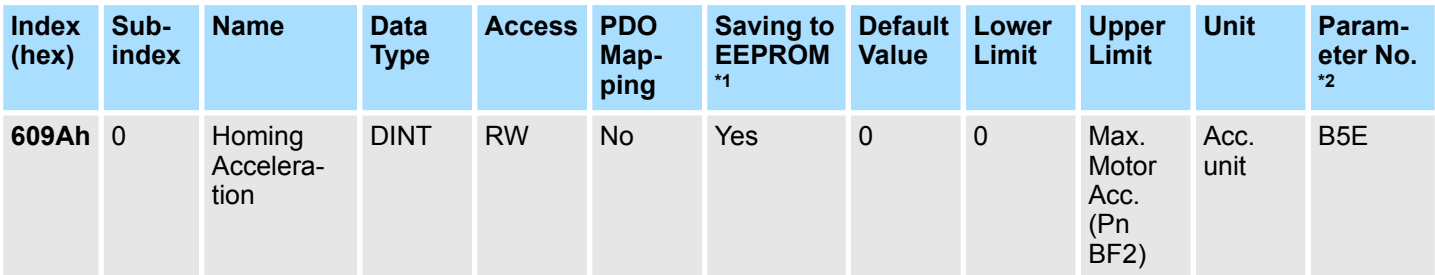

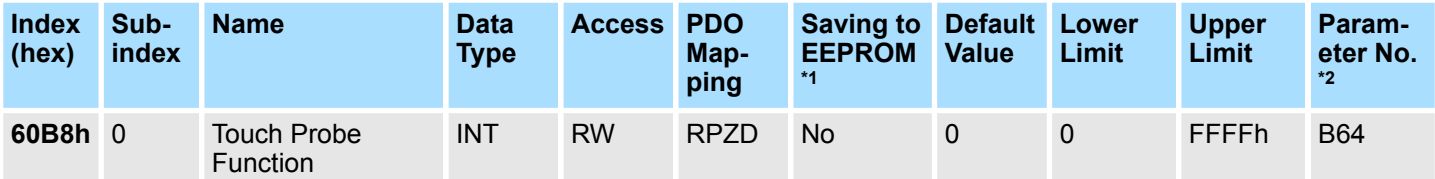

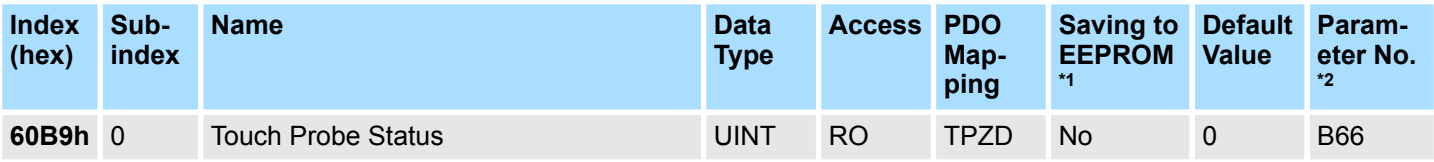

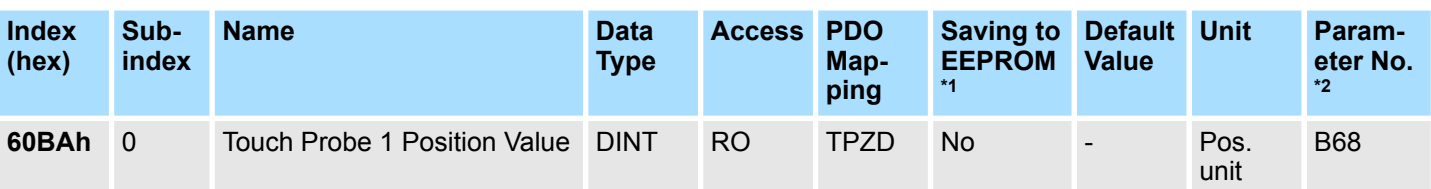

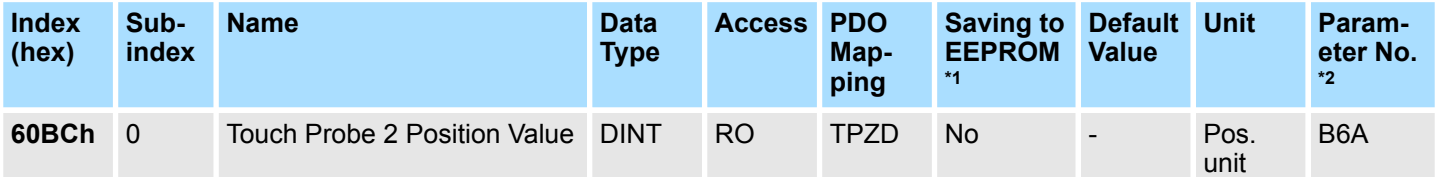

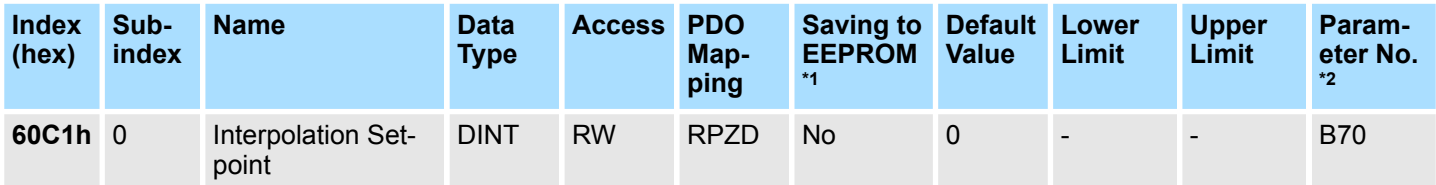

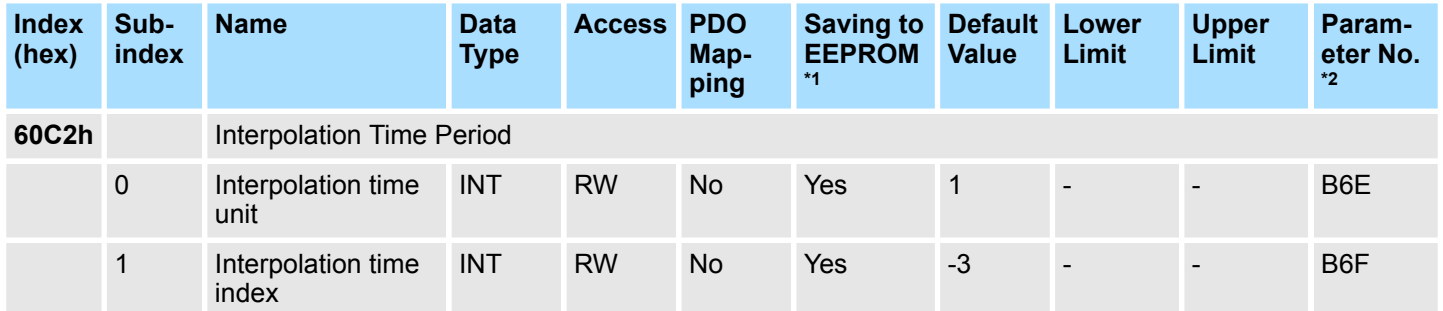

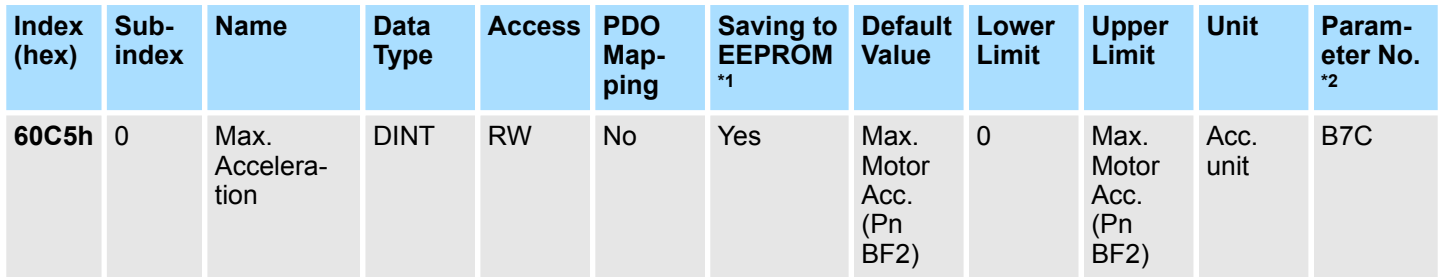

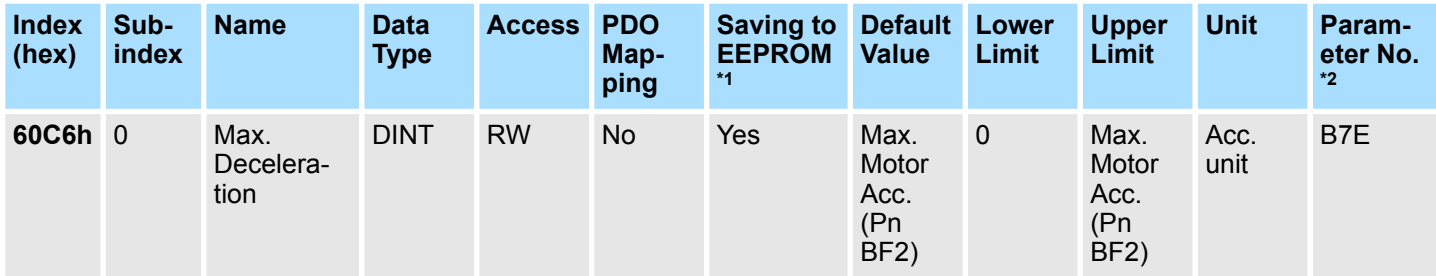

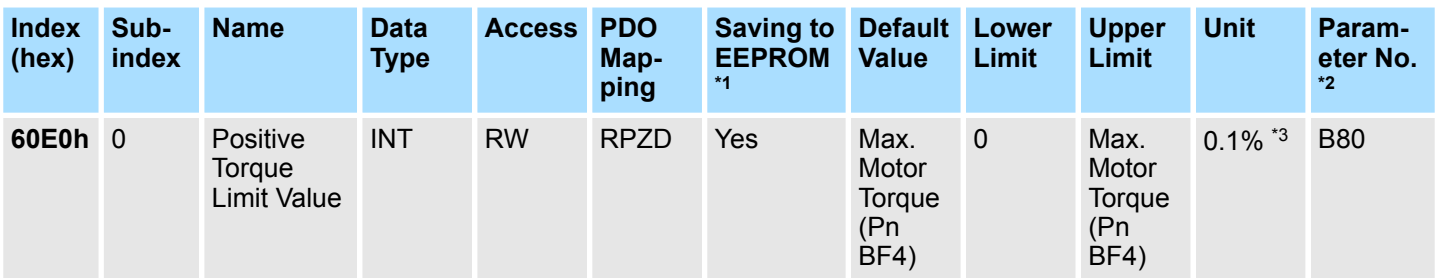

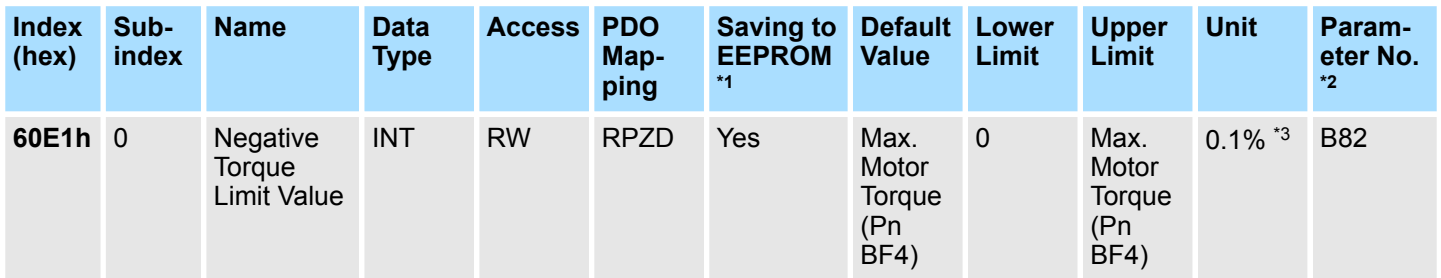

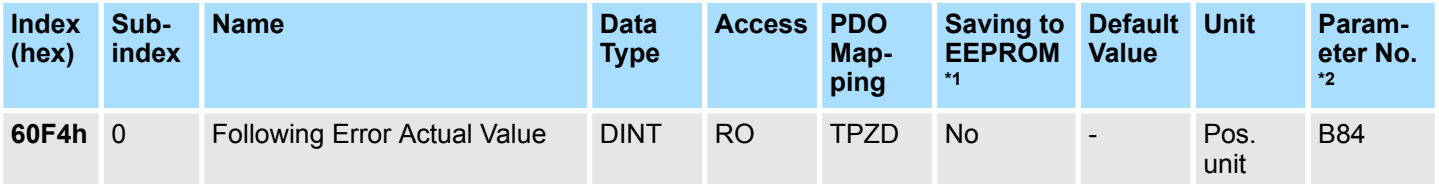

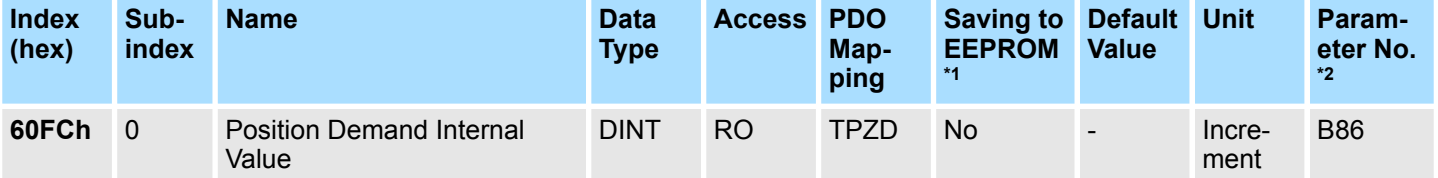

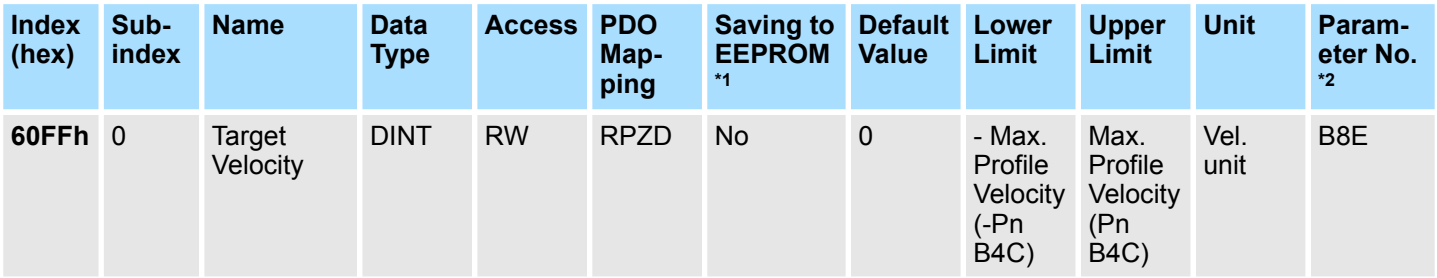

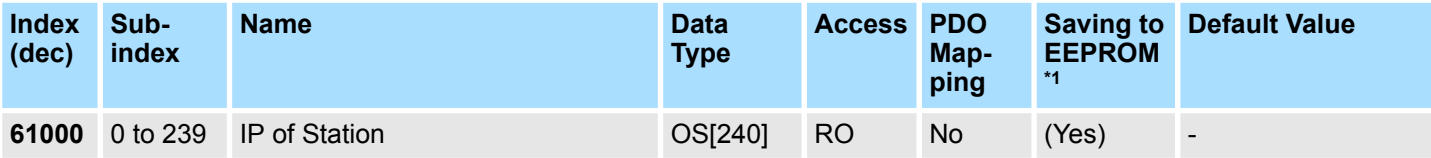

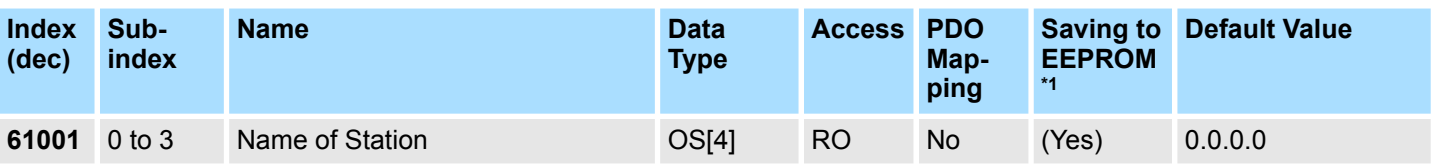

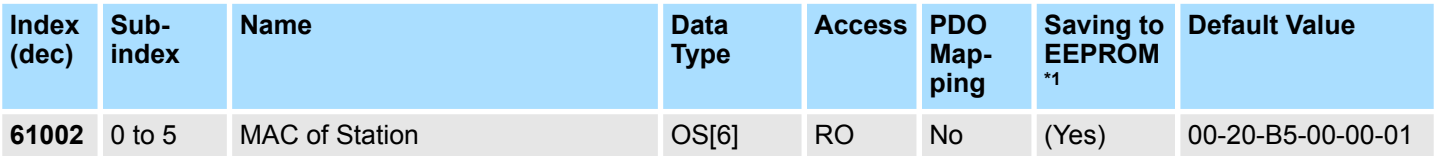

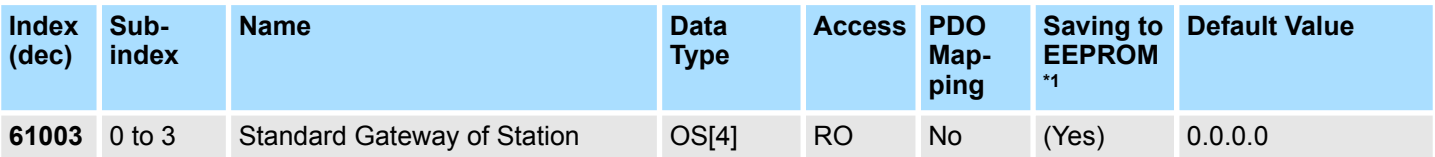

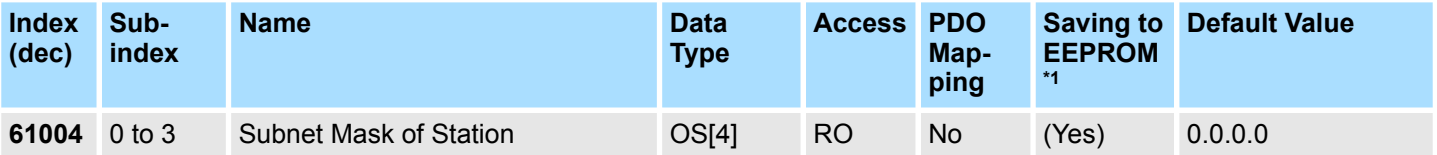

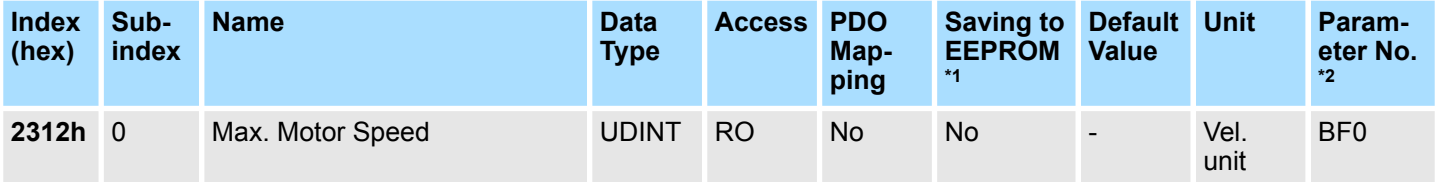

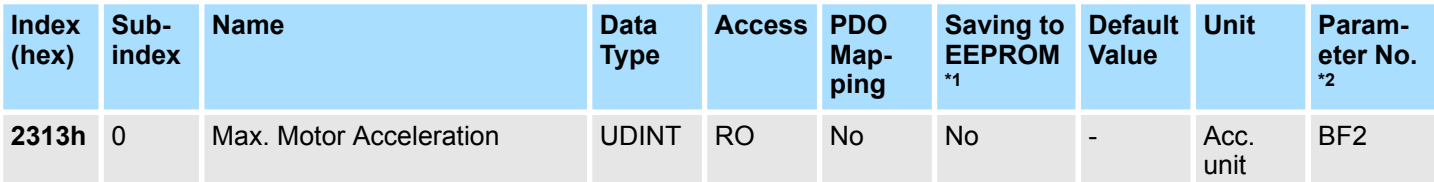

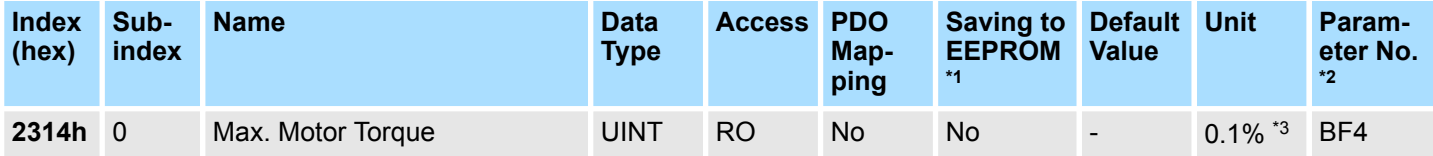

<sup>\*1</sup> Write "Save" to object 1010h to save all current parameter data as a batch in the EEPROM. If the objects are modified by the Digital Operator or SigmaWin+, the data will be directly stored in the EEPROM.

\*<sup>2</sup> The parameter numbers given in the table are the parameter numbers that are used with the Digital Operator and SigmaWin+.

\*3 The rated motor torque is 100%.

## **17.4 PROFINET Parameter Request Error Codes**

The following table shows the PROFIdrive parameter request error codes.

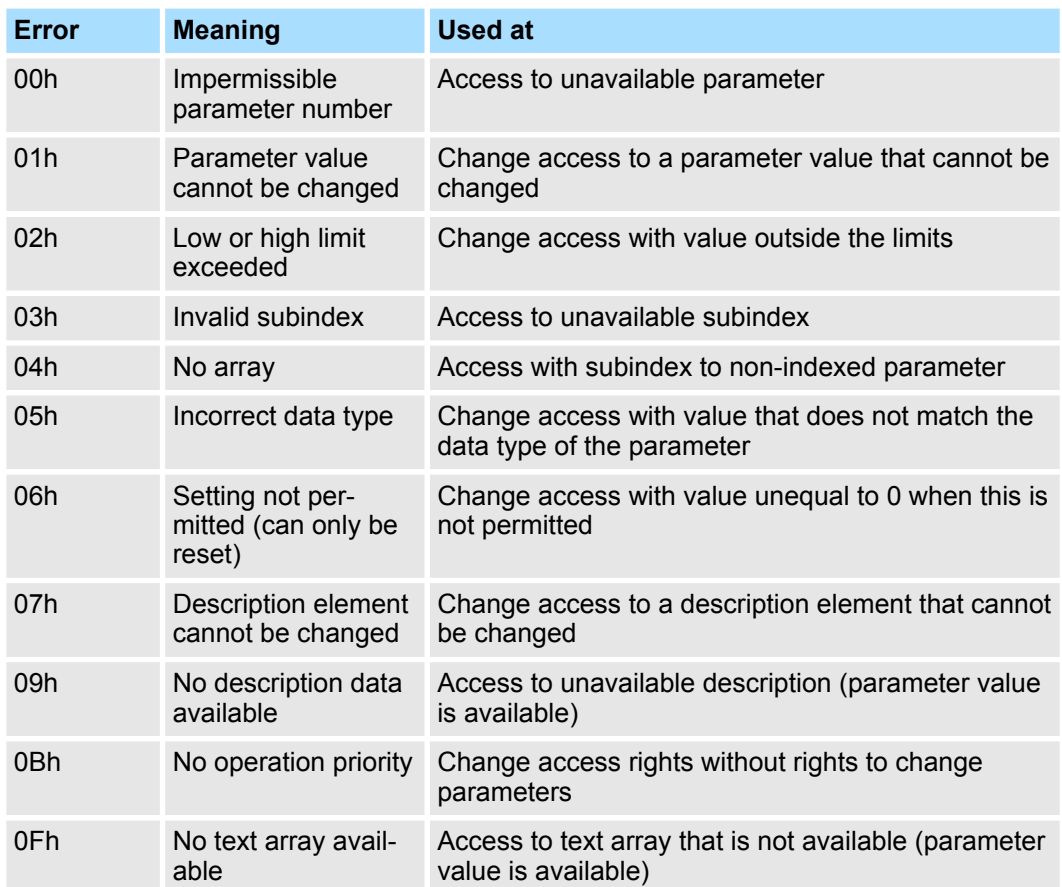

PROFINET Parameter Request Error Codes

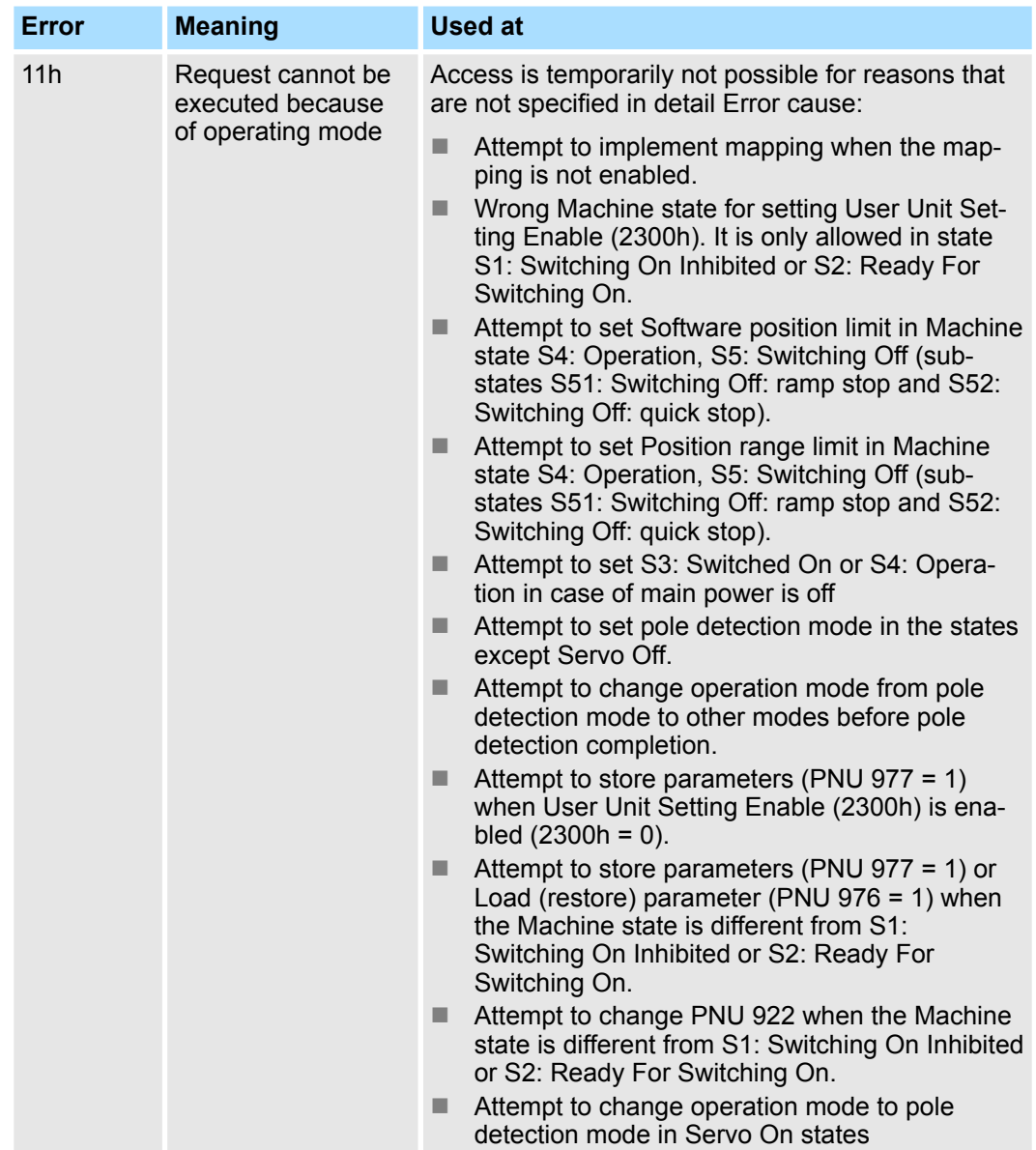

### PROFINET Parameter Request Error Codes

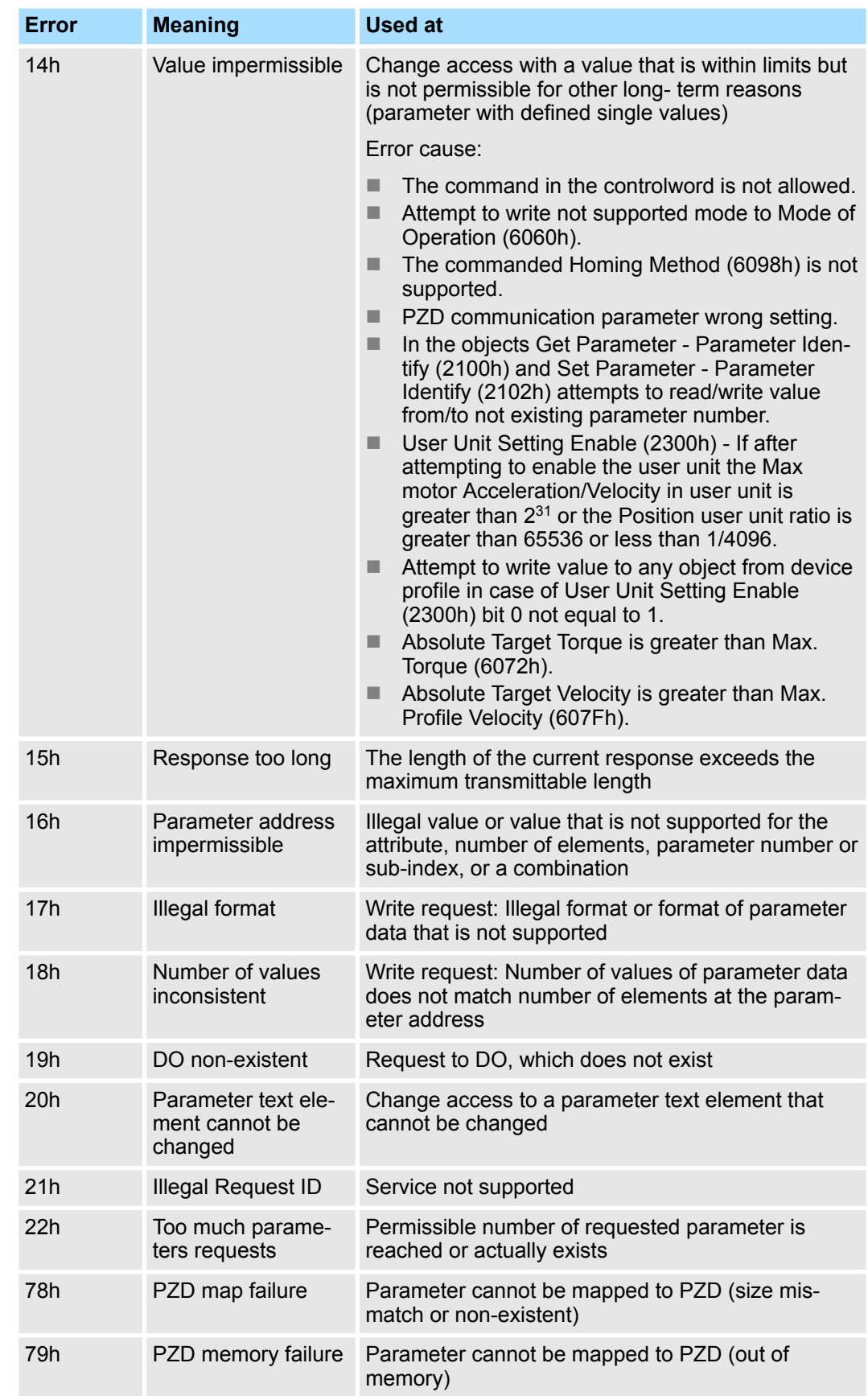

# **17.5 Parameter Recording Table**

Use the following table to record the settings of the parameters.

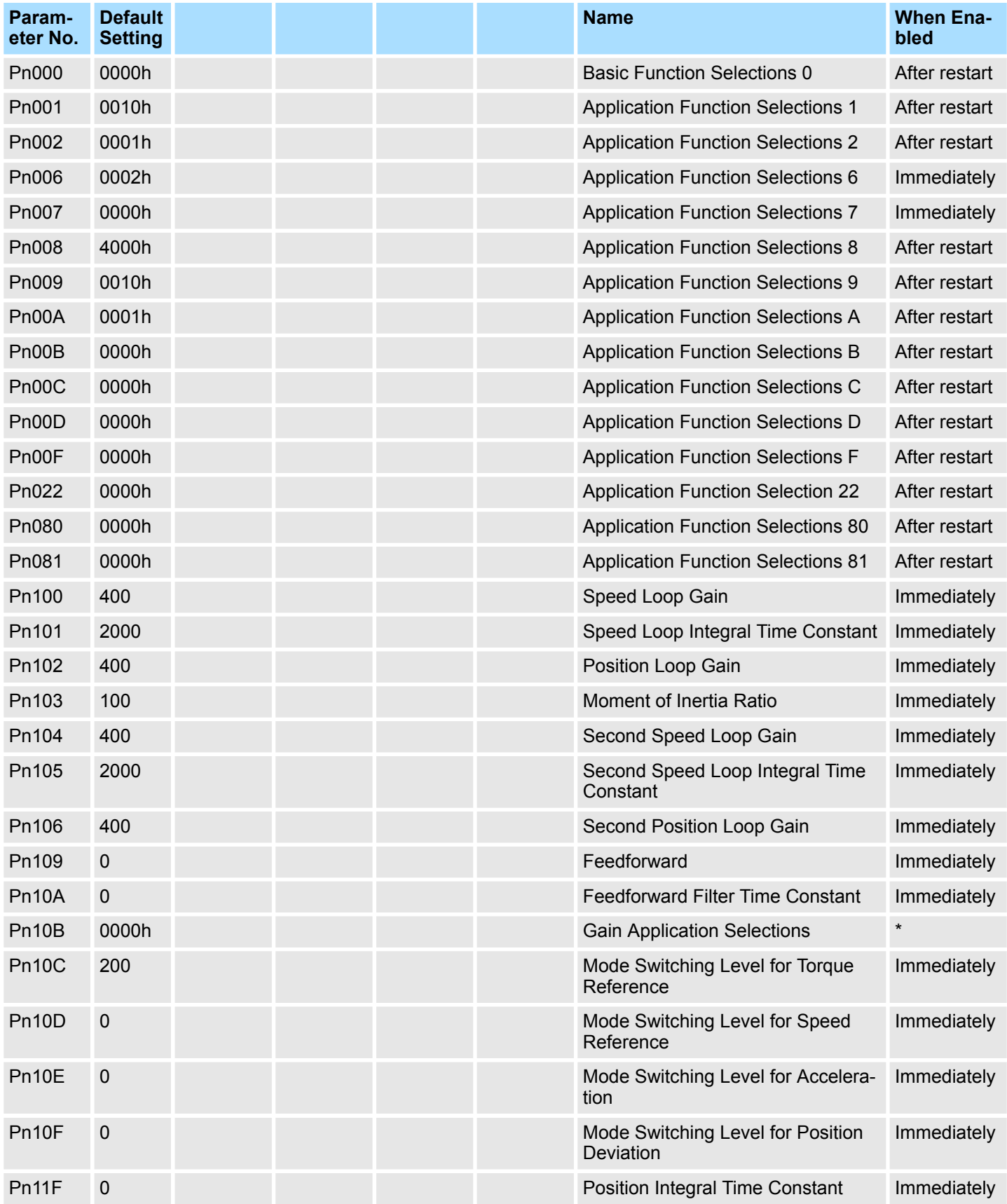

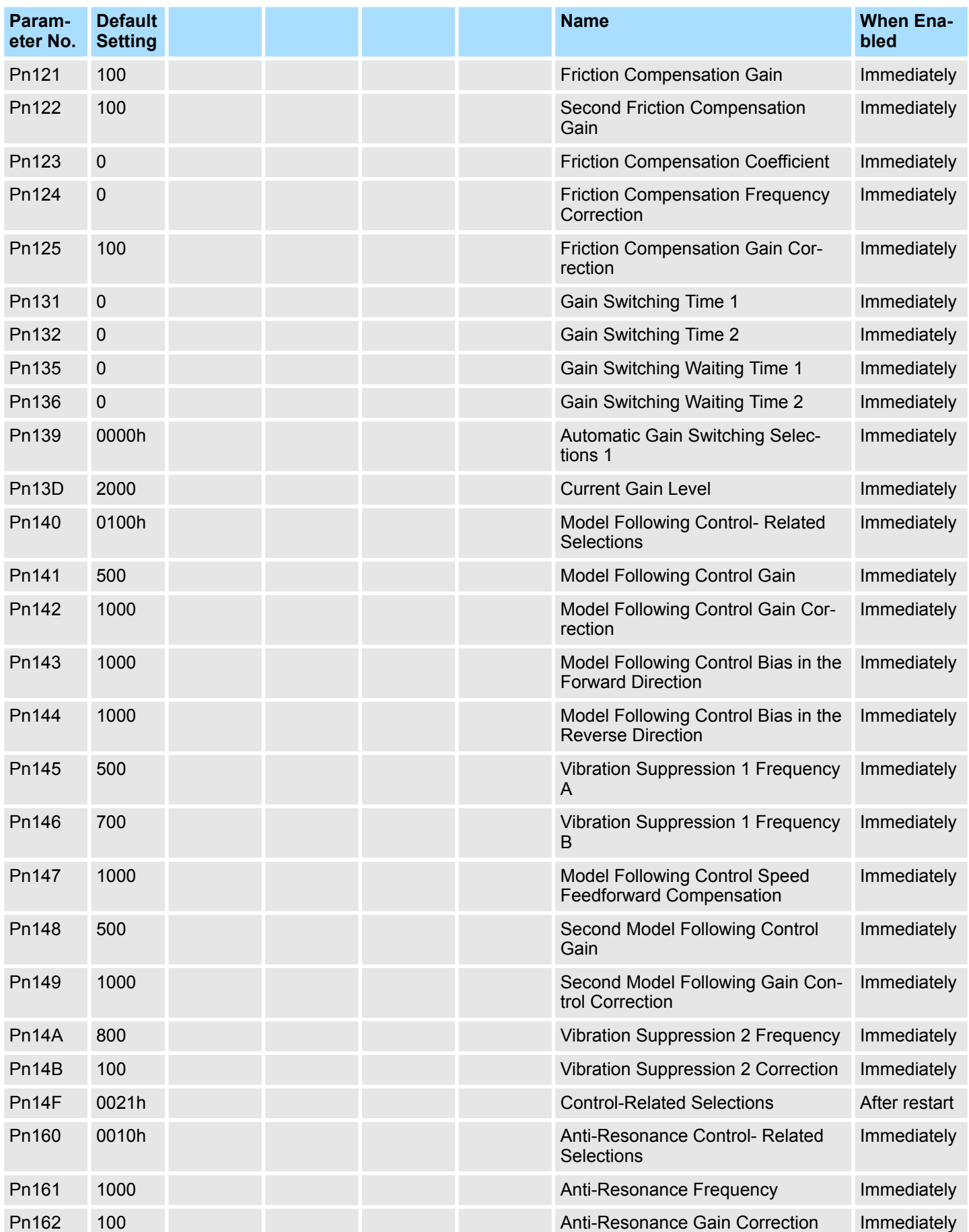

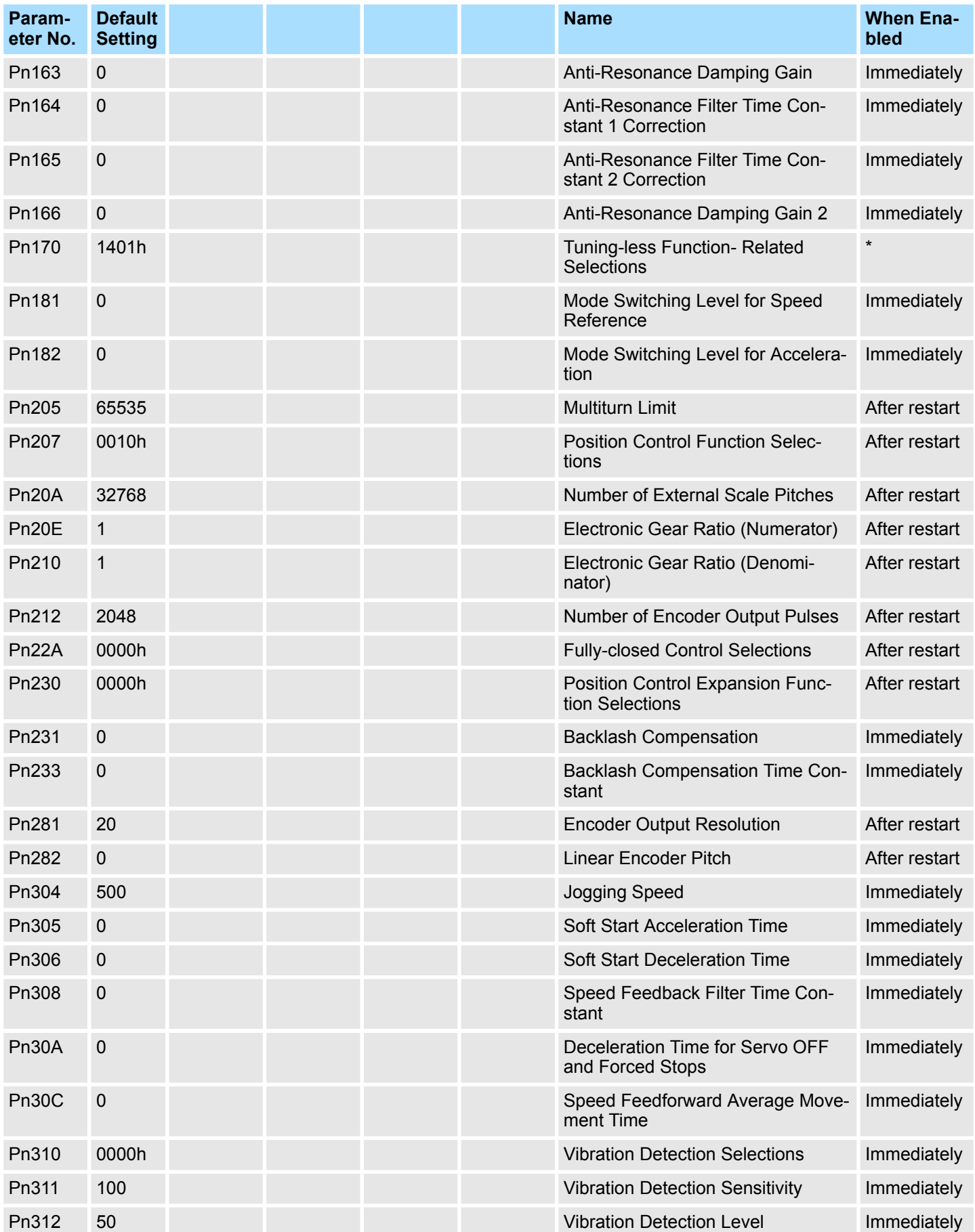

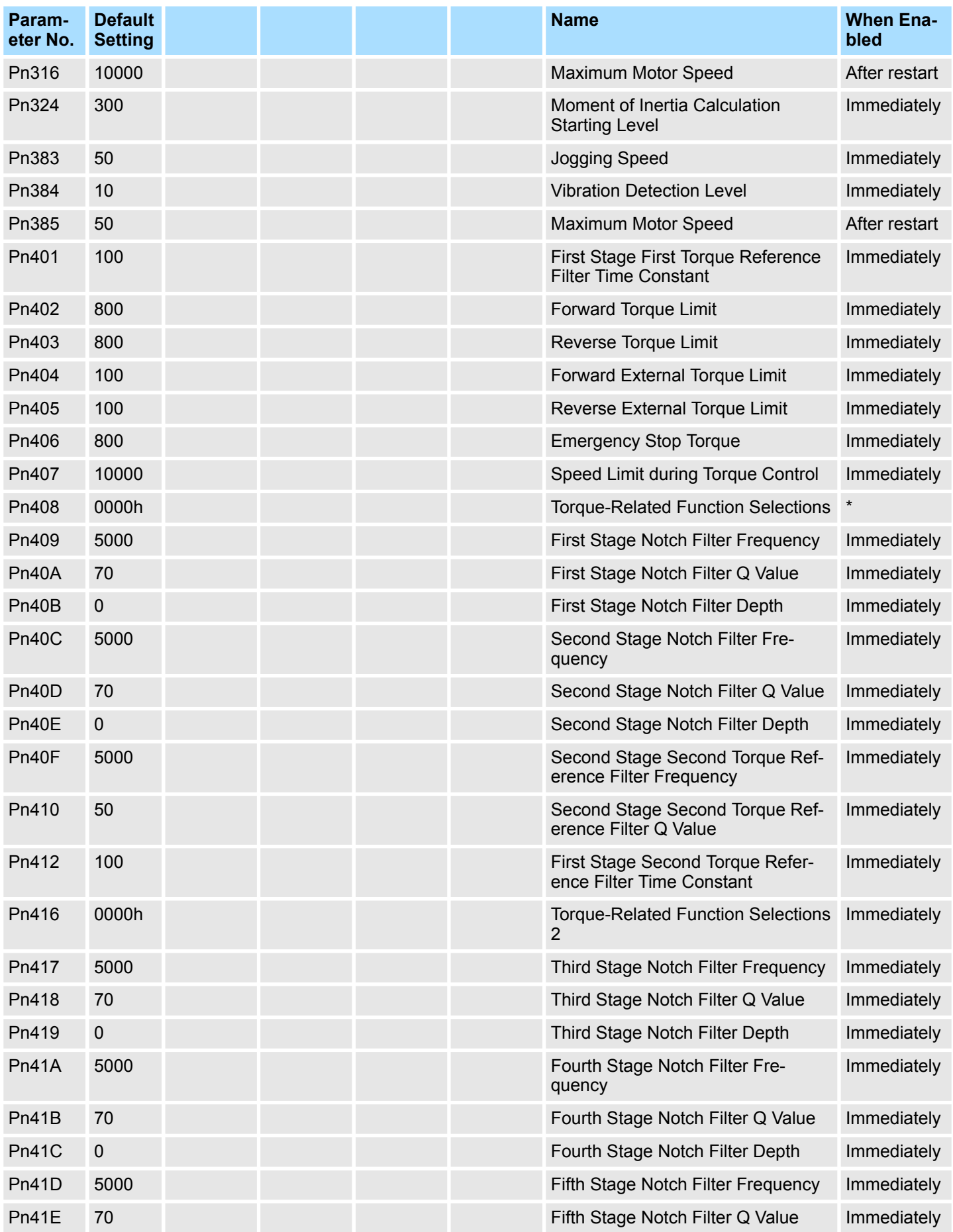

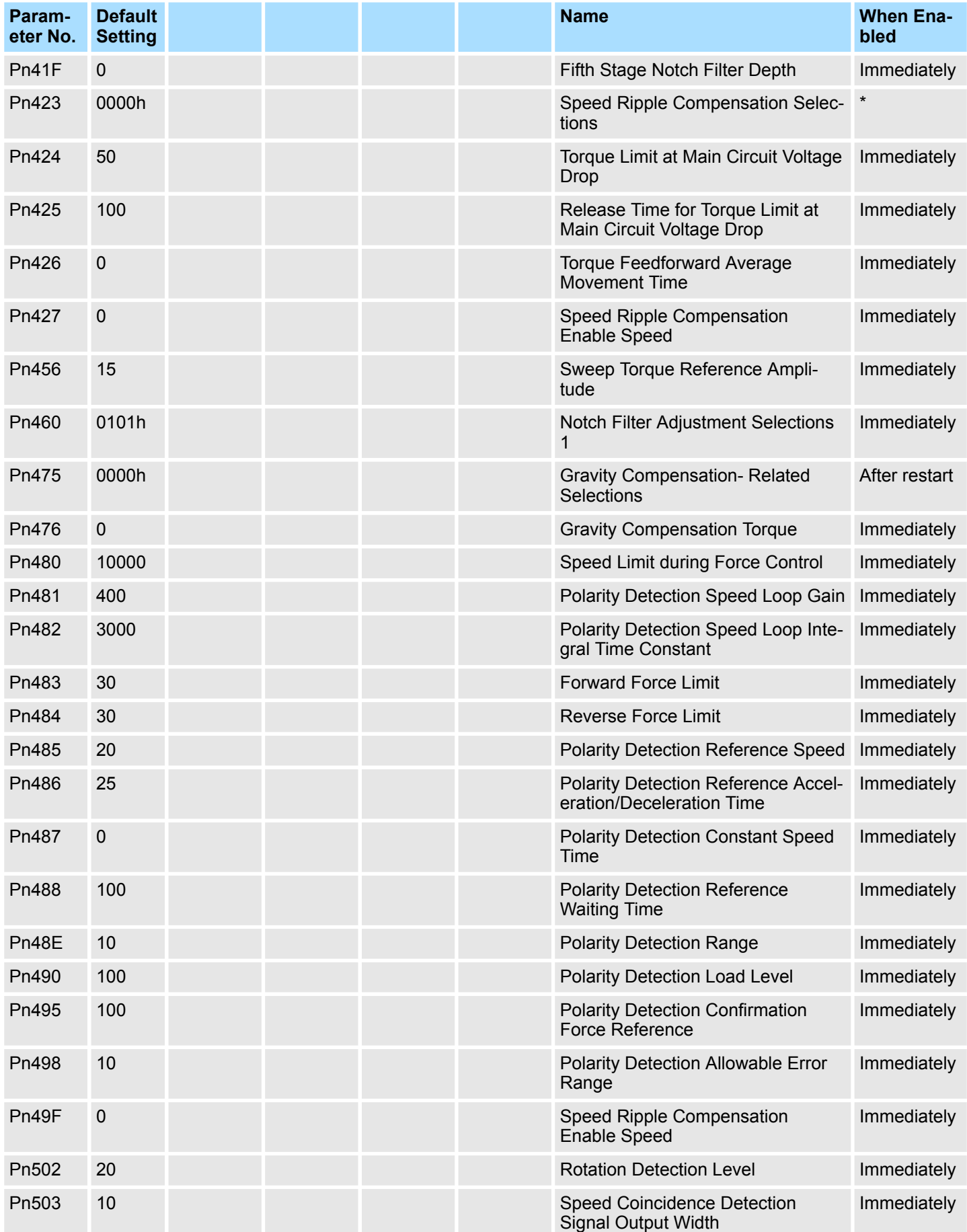
Parameter Recording Table

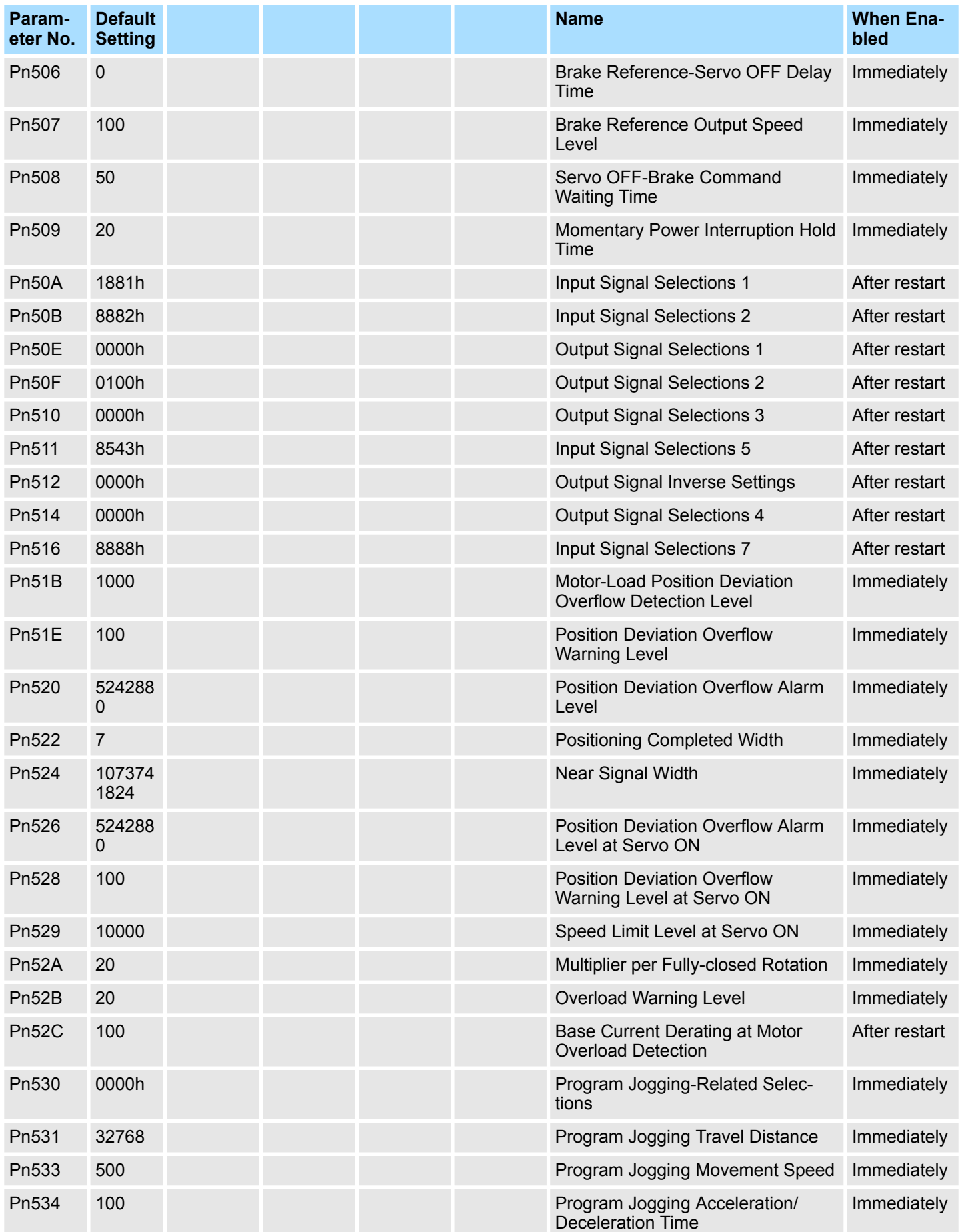

Parameter Recording Table

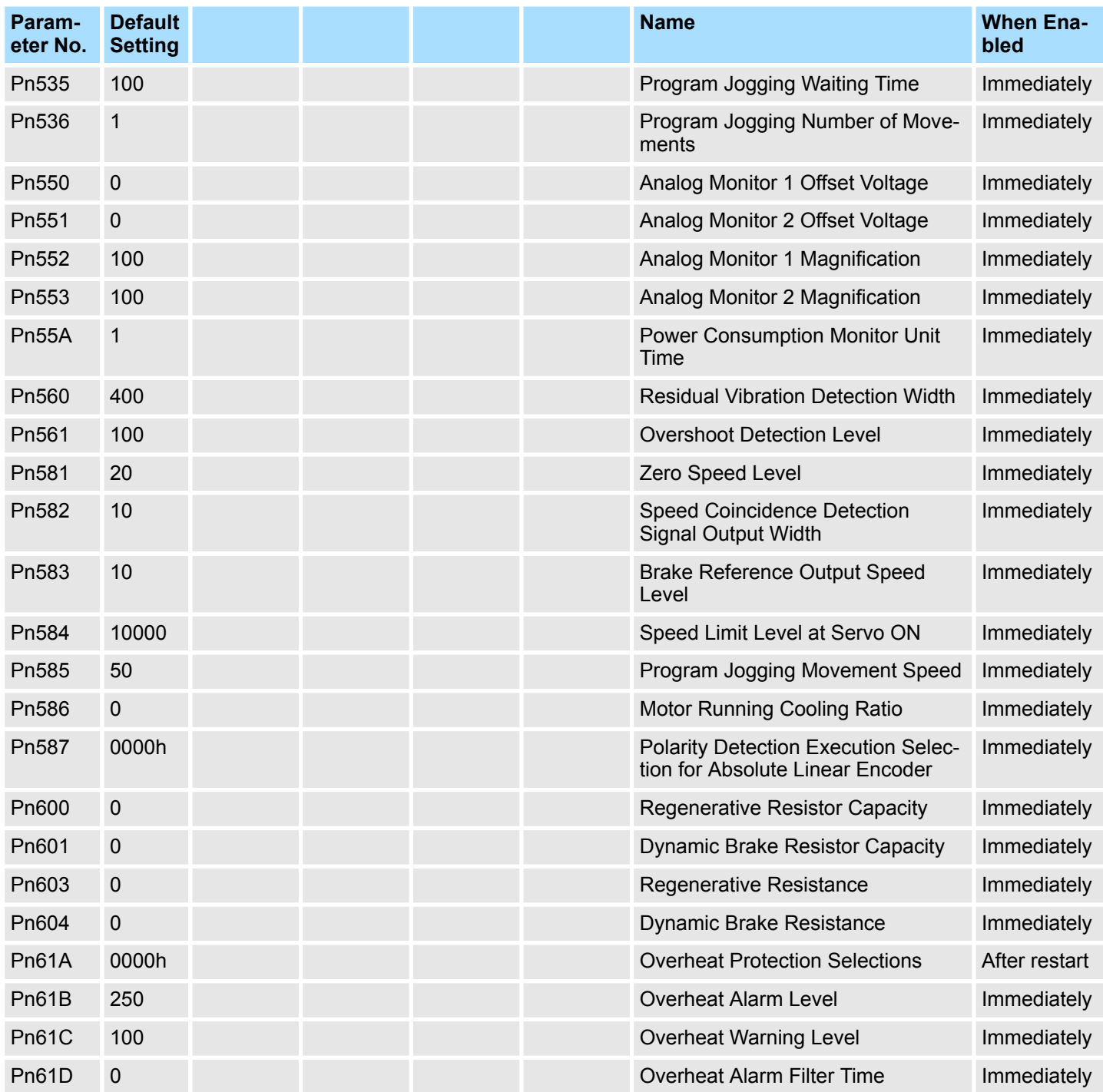

\* The timing for enabling changes to parameter settings depends on the parameter. Refer to the following section for details on the enable timing.

Ä *[Chap. 17.2.2 'List of Parameters' page 661](#page-660-0)*

Interpreting Panel Displays > Hard Wire Base Block Active Display

## **18 Appendices**

## **18.1 Overview**

The appendix provides information on interpreting panel displays, and tables of corresponding SERVOPACK and SigmaWin+ function names.

## **18.2 Interpreting Panel Displays**

### **18.2.1 Overview**

You can check the Servo Drive status on the panel display of the SERVOPACK. Also, if an alarm or warning occurs, the alarm or warning number will be displayed.

## **18.2.2 Interpreting Status Displays**

The status is displayed as described below.

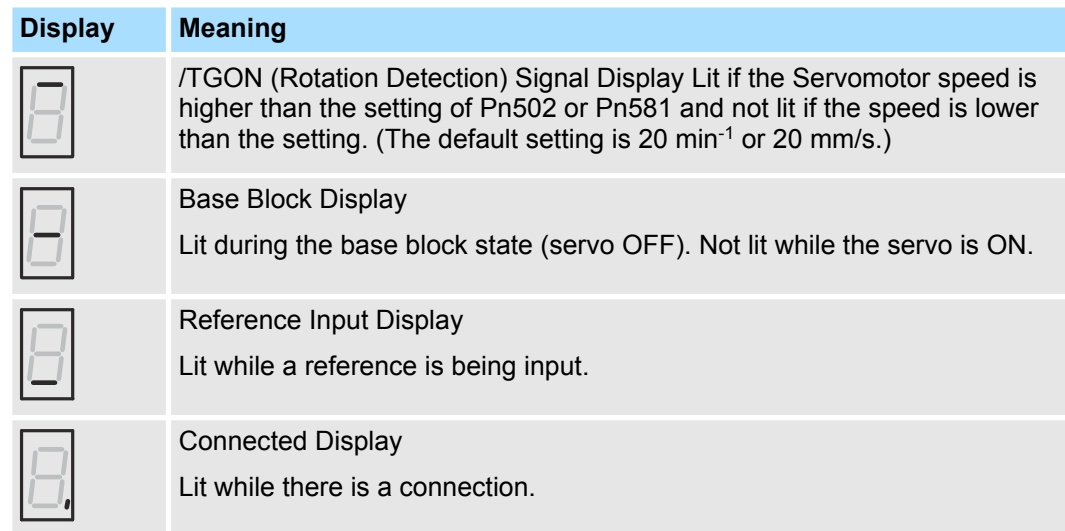

## **18.2.3 Alarm and Warning Displays**

If there is an alarm or warning, the code will be displayed one character at a time, as shown below.

#### Example: Alarm A.E60

-Status Display---> Not lit. --->  $\overline{H}$ ,---> Not lit. --->  $\overline{F}$  ---> Not lit. ---->  $\overline{H}$  ---> Not lit. --->  $\overline{\Pi}$  ---> Not lit. -

*Fig. 388: Alarm Code Display A\_E60*

#### **18.2.4 Hard Wire Base Block Active Display**

If a hard wire base block (HWBB) is active, the display will change in the following order.

Interpreting Panel Displays > PROFINET Communications Indicators

 $\rightarrow$  Status Display  $\rightarrow$  Not lit.  $\rightarrow$   $\rightarrow$   $\rightarrow$  Not lit.  $\rightarrow$   $\rightarrow$  Not lit. Not lit.

*Fig. 389: Hard Wire Base Block Active Display*

## **18.2.5 Overtravel Display**

If overtravel has occurred, the display will change in the following order.

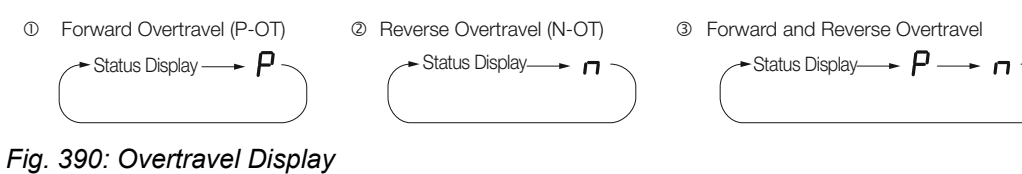

## **18.2.6 Forced Stop Display**

During a forced stop, the following display will appear.

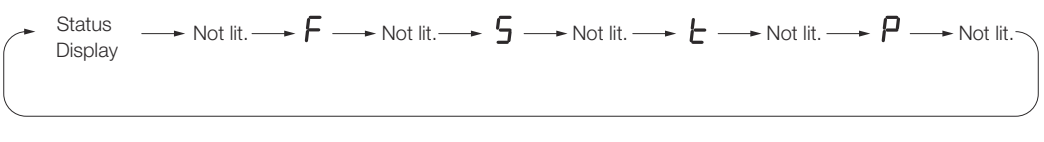

*Fig. 391: Forced Stop Display*

## **18.2.7 PROFINET Communications Indicators**

#### **Green LED (RUN) states**

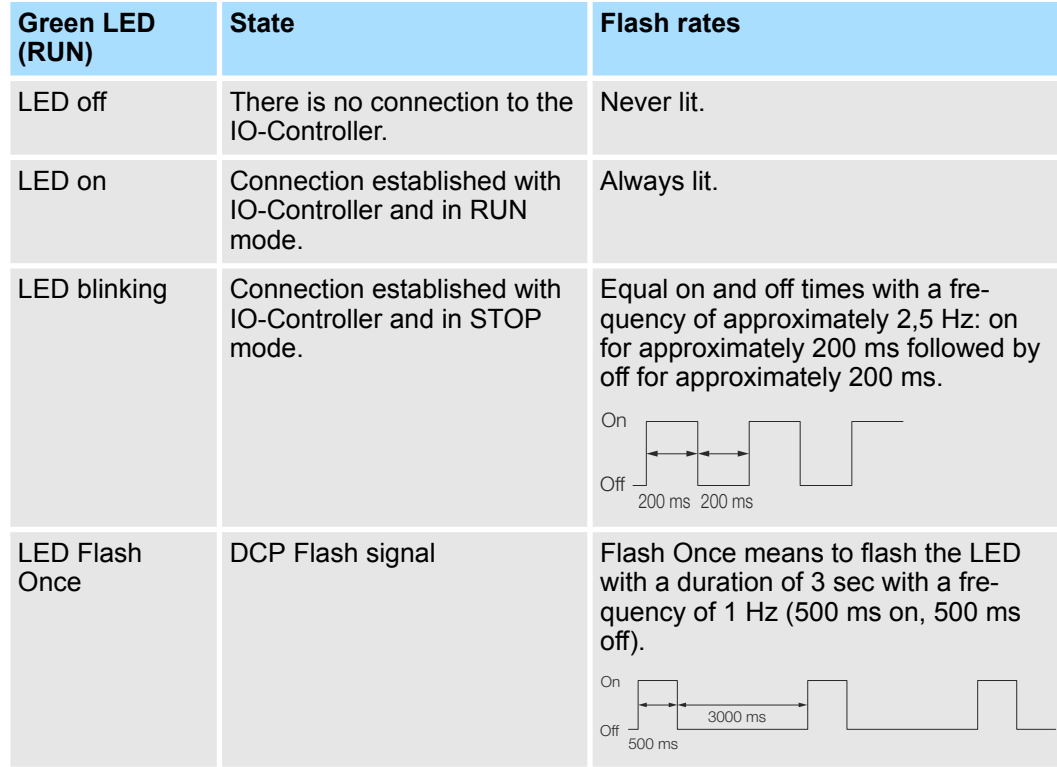

#### **Red LED (BF) states**

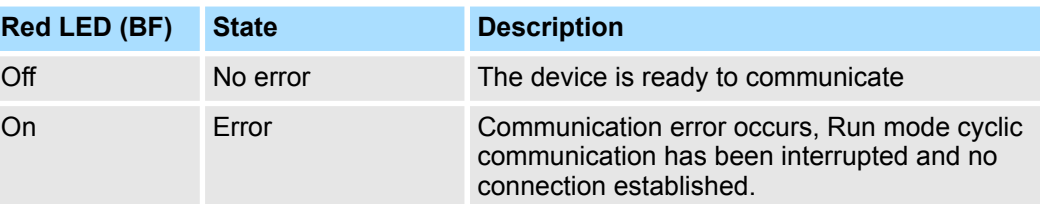

#### **Green LED Link/Activity status**

The Link/Activity indicators show whether Communications Cables are connected to the CN6A and CN6B connectors and whether communications are active.

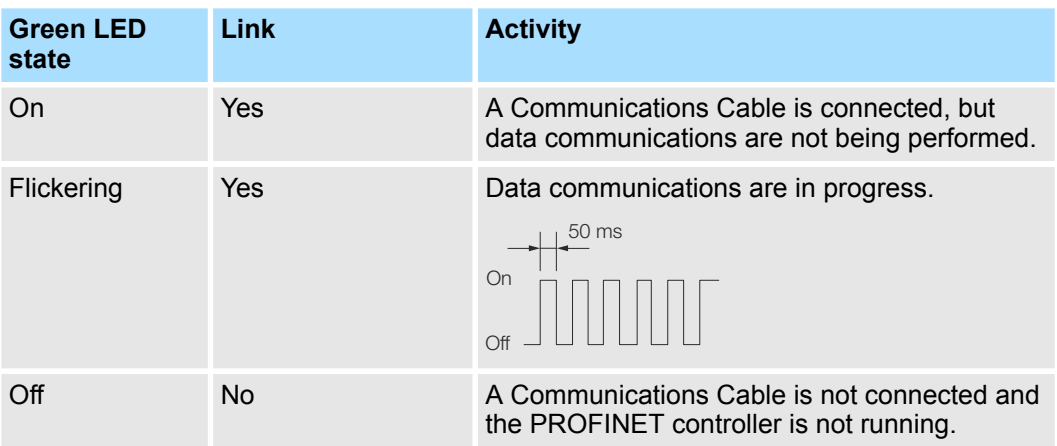

## **18.3 Corresponding SERVOPACK and SigmaWin+ Function Names**

## **18.3.1 Overview**

This section gives the names and numbers of the utility functions and monitor display functions used by the SERVOPACKs and the names used by the SigmaWin+.

## **18.3.2 Corresponding SERVOPACK Utility Function Names**

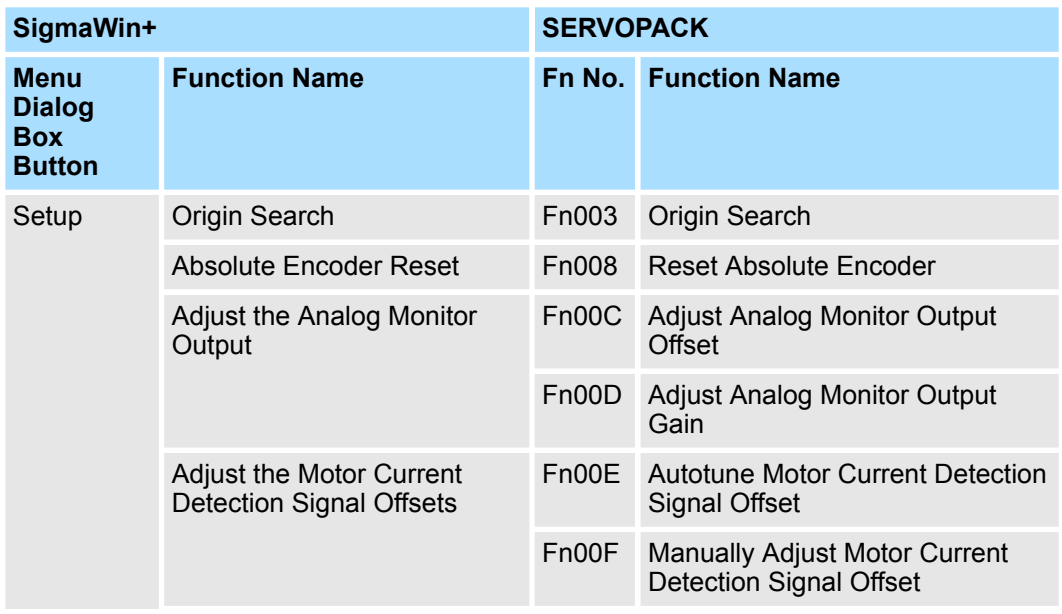

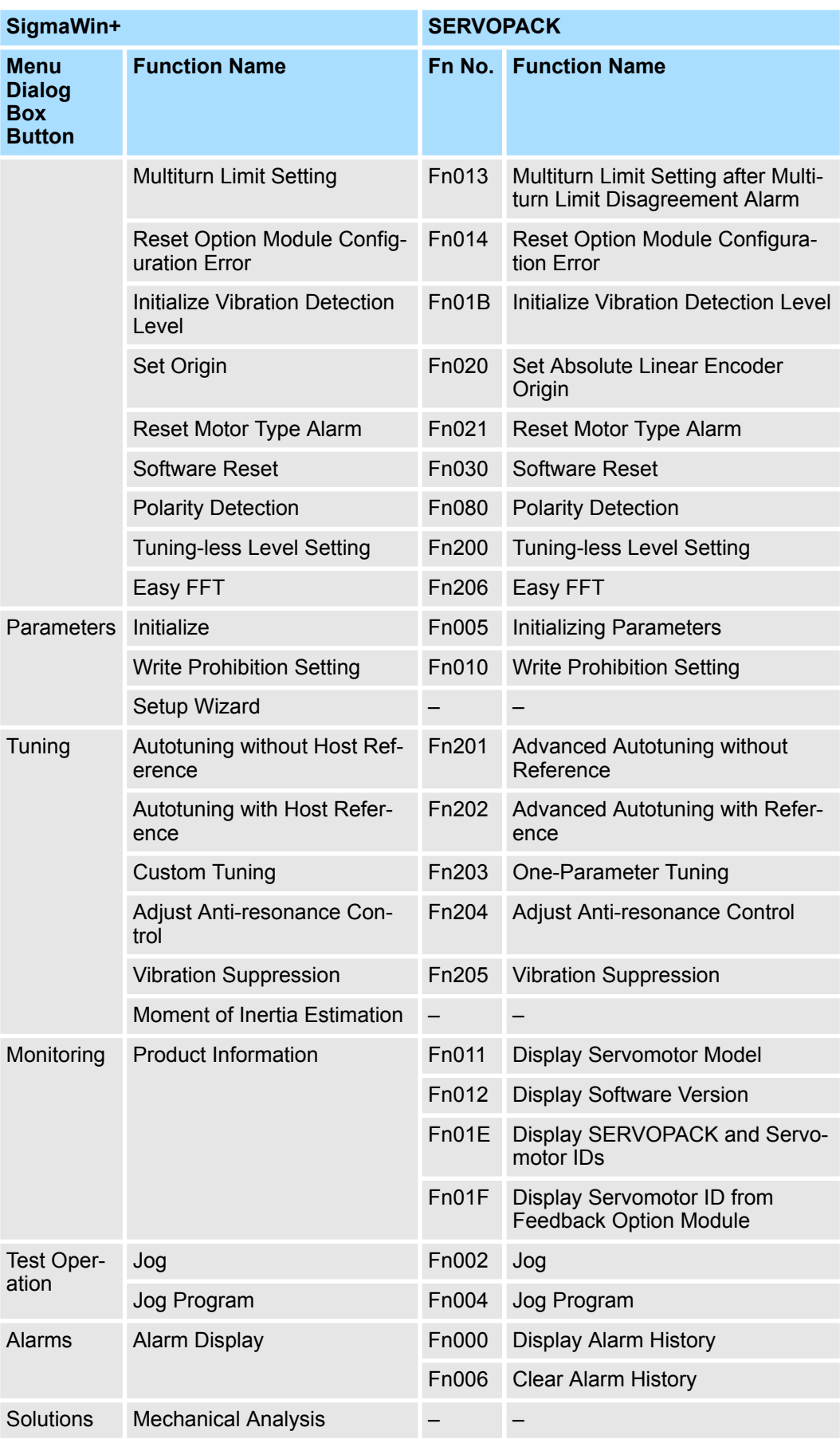

## **18.3.3 Corresponding SERVOPACK Monitor Display Function Names**

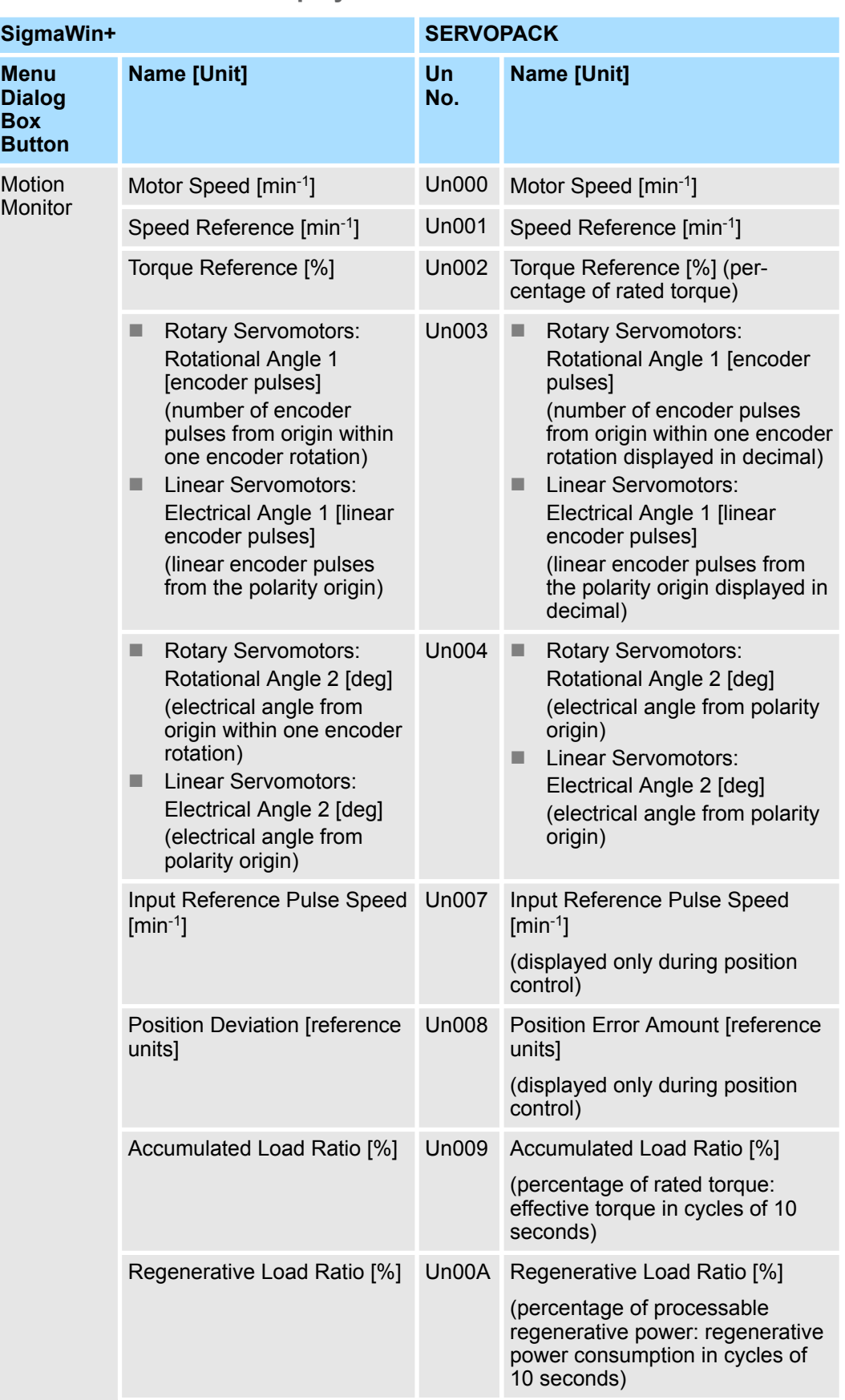

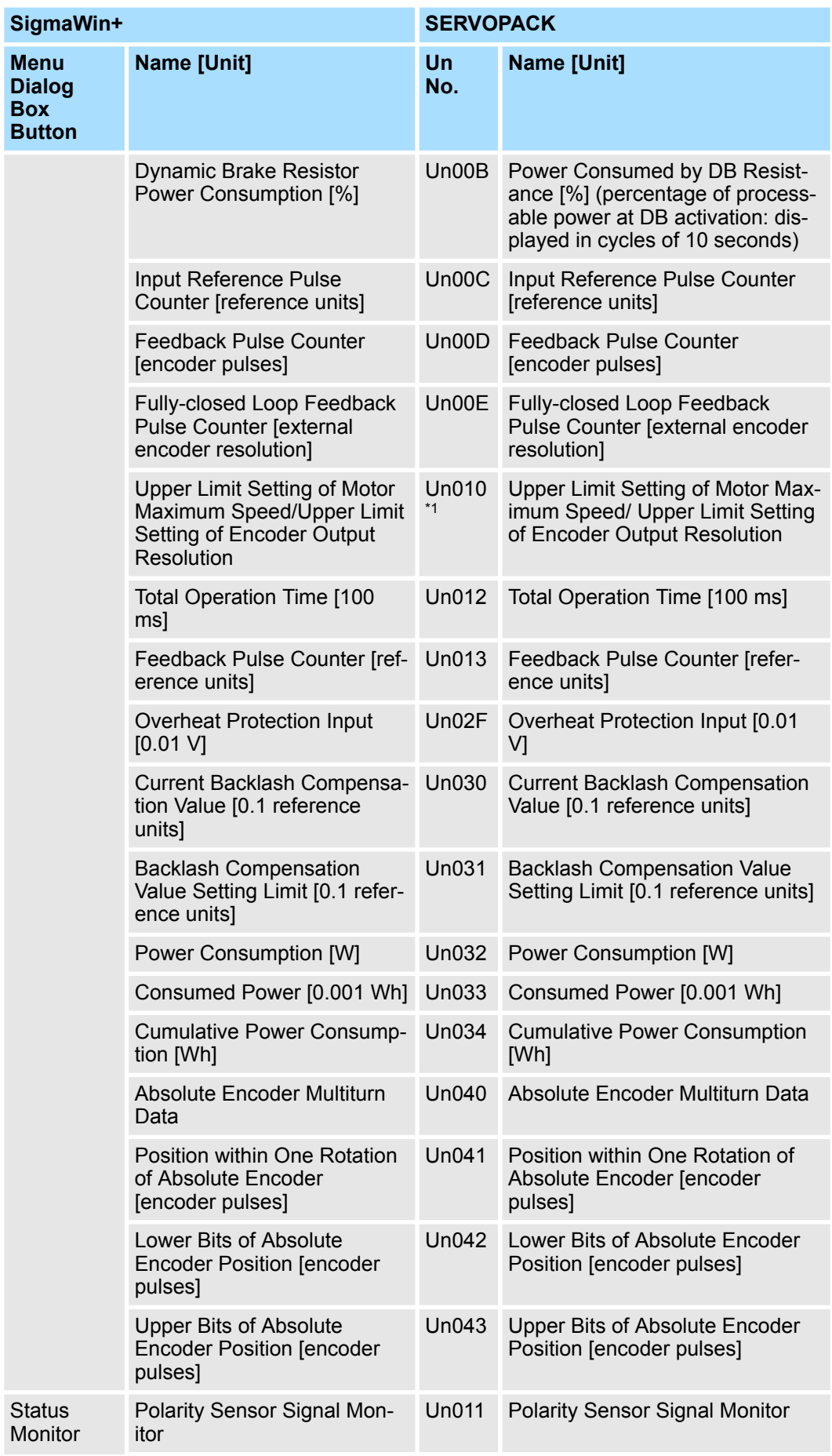

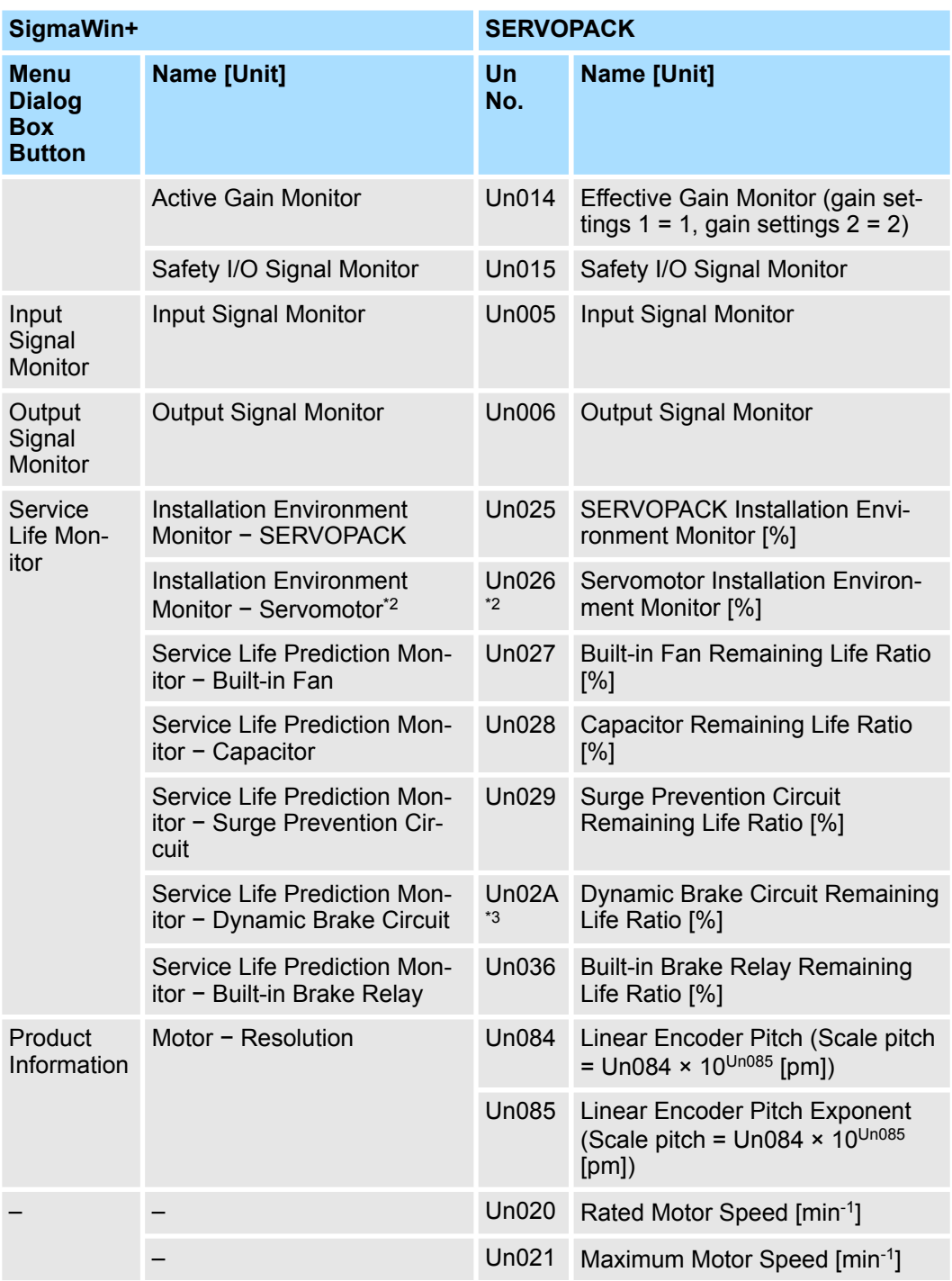

#### \*1.

You can use Un010 to monitor the upper limit setting for the maximum motor speed or the upper limit setting for the encoder output resolution.

You can monitor the upper limit of the encoder output resolution setting (Pn281) for the current maximum motor speed setting (Pn385), or you can monitor the upper limit of the maximum motor speed setting for the current encoder output resolution setting.

Select which signal to monitor with Pn080 =  $n.X \square \square \square$  (Calculation Method for Maximum Speed or Divided Output Pulses).

- If Pn080 = n.0 $\Box$  the encoder output resolution (Pn281) that can be set is displayed.
- If Pn080 = n.1 $\Box$  $\Box$ , the maximum motor speed (Pn385) that can be set is displayed in mm/s.

\*2.

This applies to the following motors. The display will show 0 for all other models. SGM7M, SGM7J, SGM7A, SGM7P, SGM7G, SGM7E, SGM7F, and SGMCV

# **19 Revision history**

The revision dates and numbers of the revised manuals are given on the bottom of the back cover.

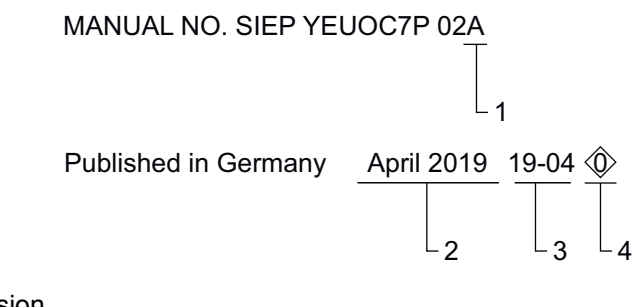

- 1 Manual version
- 2 Date of publication 3 Date of original publication
- 4 Revision number

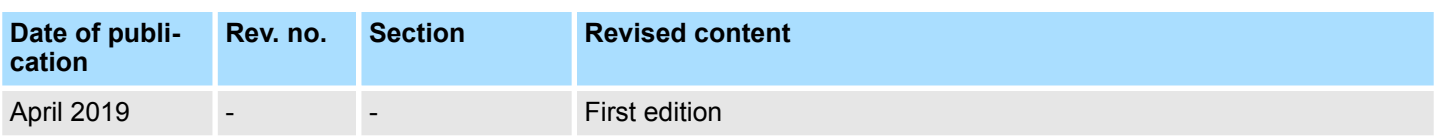

# PROFINET Communications

Sigma-7 SERVOPACK SGD7S-OODAC0OOOD, 200 V Technical Manual

#### YASKAWA EUROPE GmbH

Hauptstraße 185 65760 Eschborn Germany +49 6196 569-500 www.yaskawa.eu.com

#### VIPA GmbH

Ohmstraße 4 91074 Herzogenaurach Germany +49 9132 744-0 www.vipa.de

#### YASKAWA AMERICA, Inc.

2121 Norman Drive South Waukegan, IL 60085 USA 1-800-YASKAWA (927-5292) www.yaskawa.com

#### YASKAWA ELÉTRICO DO BRASIL, Ltda.

Avenida Piraporinha 777, Diadema, São Paulo 09950-000, Brasil +55-11-3585-1100 www.yaskawa.com.br

#### DRIVE CENTER (Inverter Plant)

13-1 Nishimiyaichi 2 Chome, Yukuhashi, Fukuoka 824-8511 Japan +81-930-23-1401 www.yaskawa.co.jp

#### IRUMA BUSINESS CENTER (Solution Center)

480, Kamifujisawa, Iruma, Saitama, 358-8555 Japan +81-4-2962-5151 www.yaskawa.co.jp

In the event that the end user of this product is to be the military and said product is to be employed in any weapons systems or the manufacture thereof, the export will fall under the relevant regulations as stipulated in the Foreign Exchange and Foreign Trade Regulations. Therefore, be sure to follow all procedures and submit all relevant documentation according to any and all rules, regulations and laws that may apply. Specifications are subject to change without notice for ongoing product modifications and improvements. © 2010-2019 YASKAWA ELECTRIC CORPORATION

YASKAWA EUROPE GmbH

SIEP YEUOC7P 02A Revision 0 April 2019 Published in Germany Original Instructions

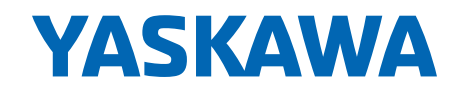